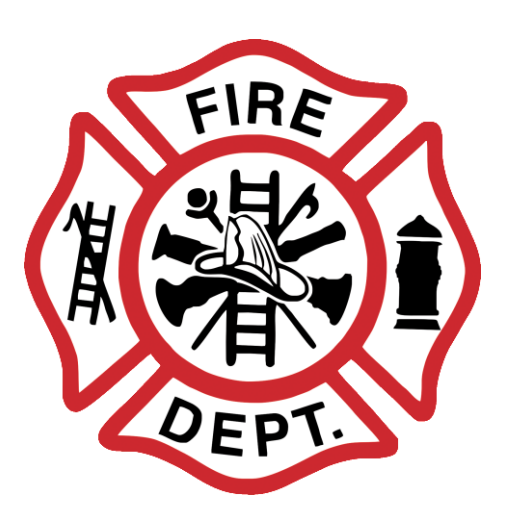

7th Edition, March 2017

SBD-9405-P (R. 3\17)

### THE DEPARTMENT OF SAFETY AND PROFESSIONAL SERVICES' MISSION:

### *"To promote economic growth and stability while protecting the citizens of Wisconsin as designated by statute."*

**Published by the**

## **WISCONSIN DEPARTMENT OF SAFETY AND PROFESSIONAL SERVICES DIVISION OF INDUSTRY SERVICES FIRE PREVENTION PROGRAM P.O. BOX 7302 MADISON, WI 53707- 7302**

### **7th Edition, March 2017**

*This document is subject to change and may be superseded. If there is a question, please contact the Department.*

The Department of Safety and Professional Services does not discriminate on the basis of disability in the provision of services or employment. If you need this printed material interpreted or in a different form, or if you need assistance in using this service, please contact us. Deaf, hearing or speech-impaired callers may reach us through the Wisconsin Telecommunication Relay System (WI TRS).

> DEPARTMENT OF SAFETY AND PROFESSIONAL SERVICES Website: http://dsps.wi.gov

## **TABLE OF CONTENTS**

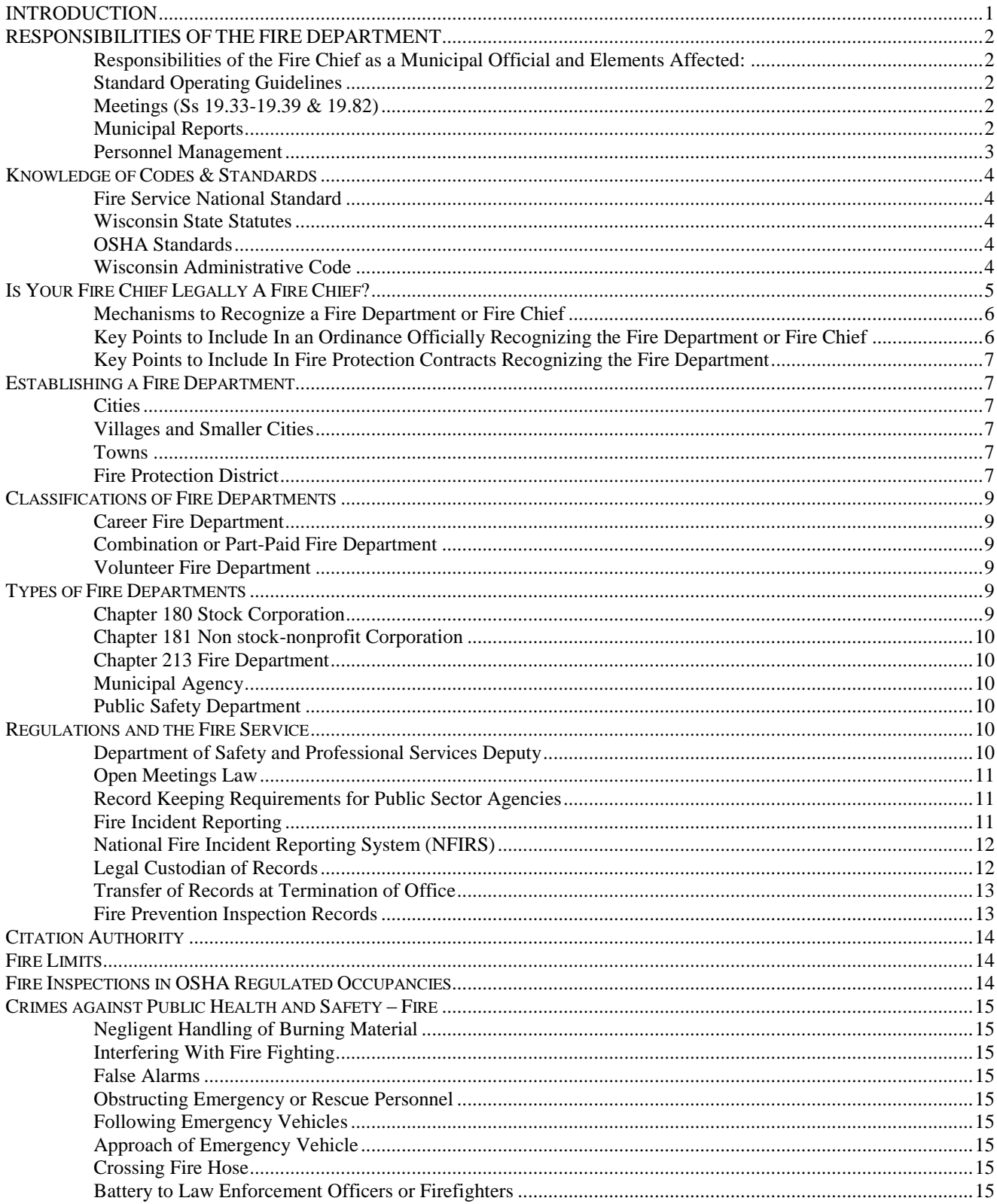

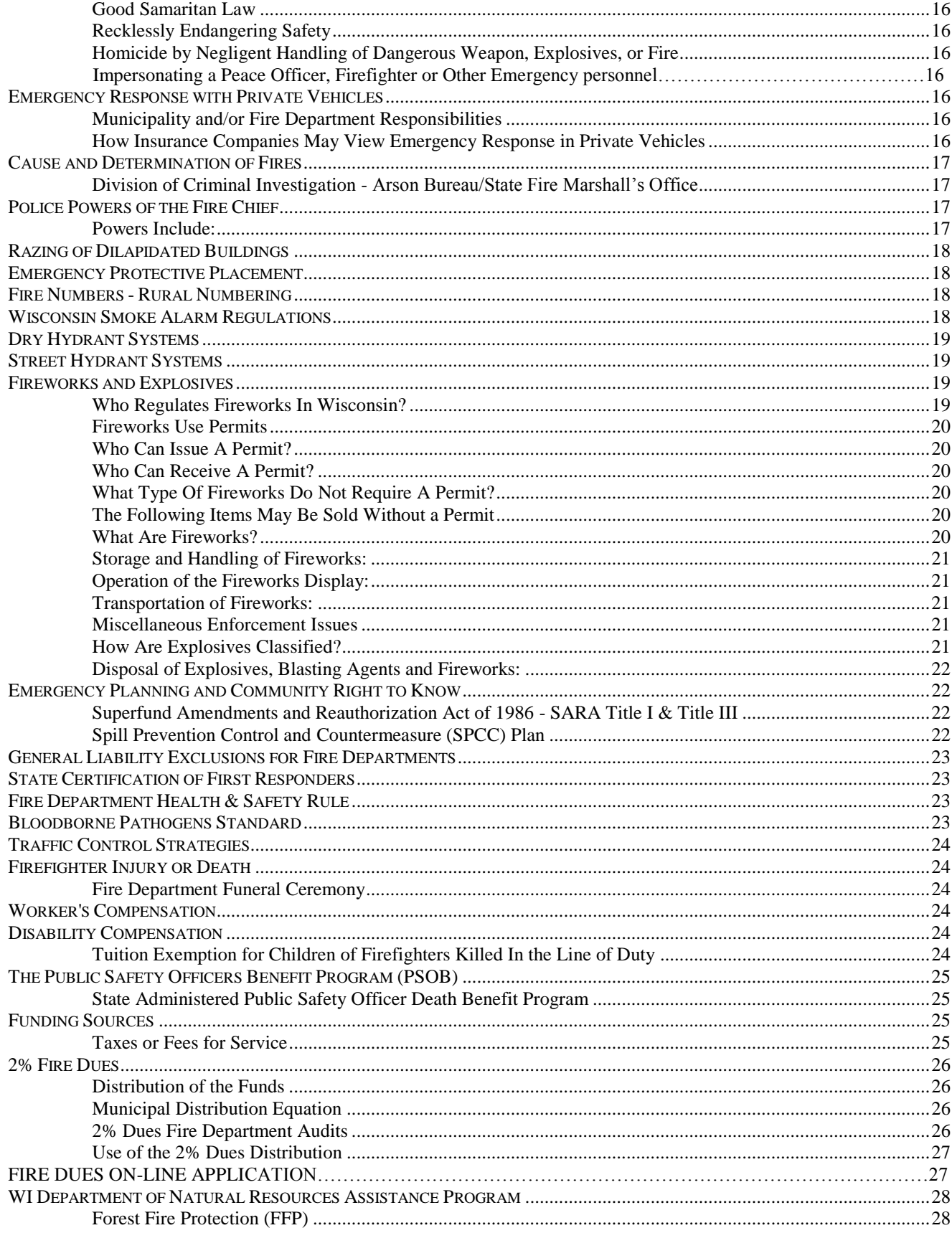

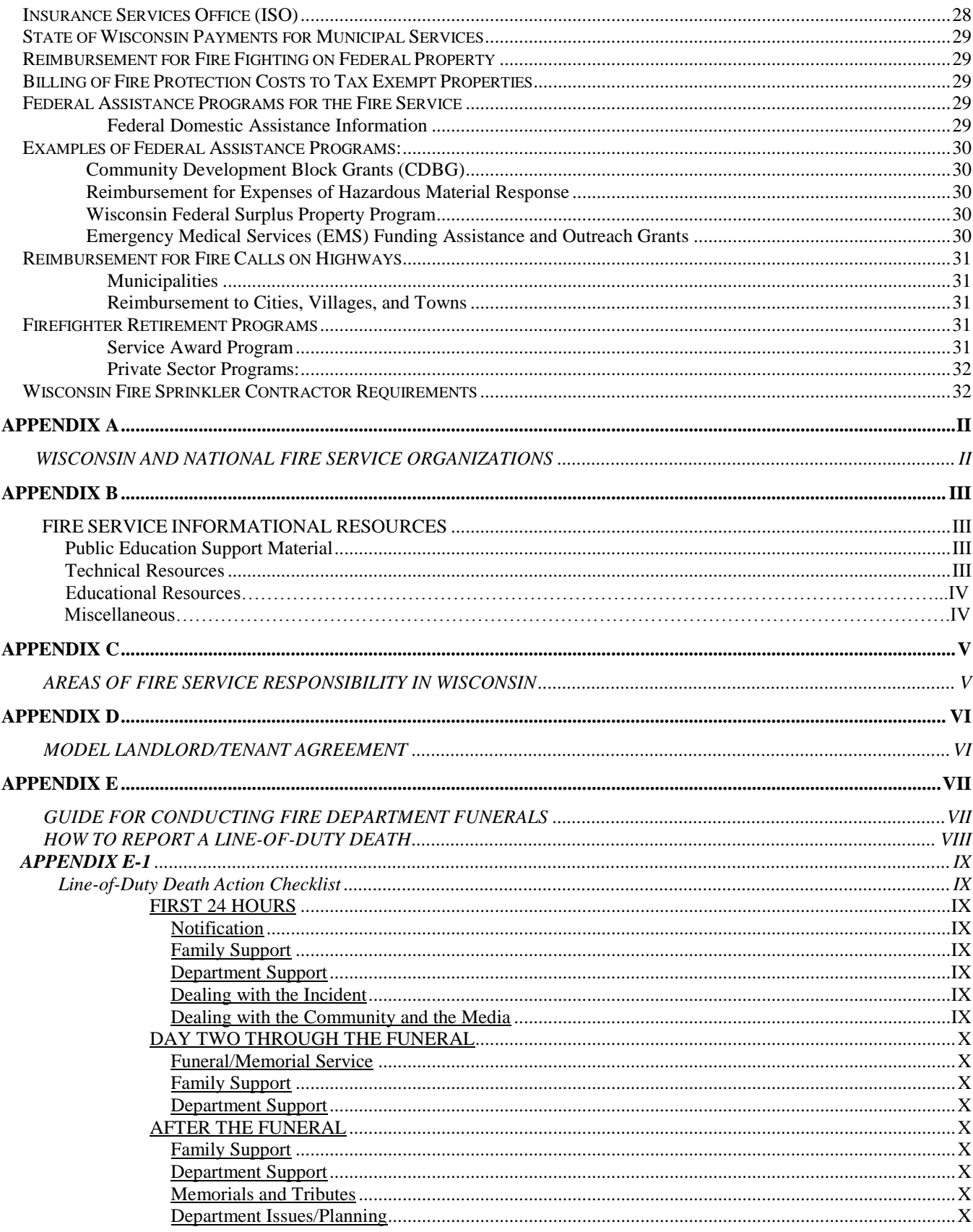

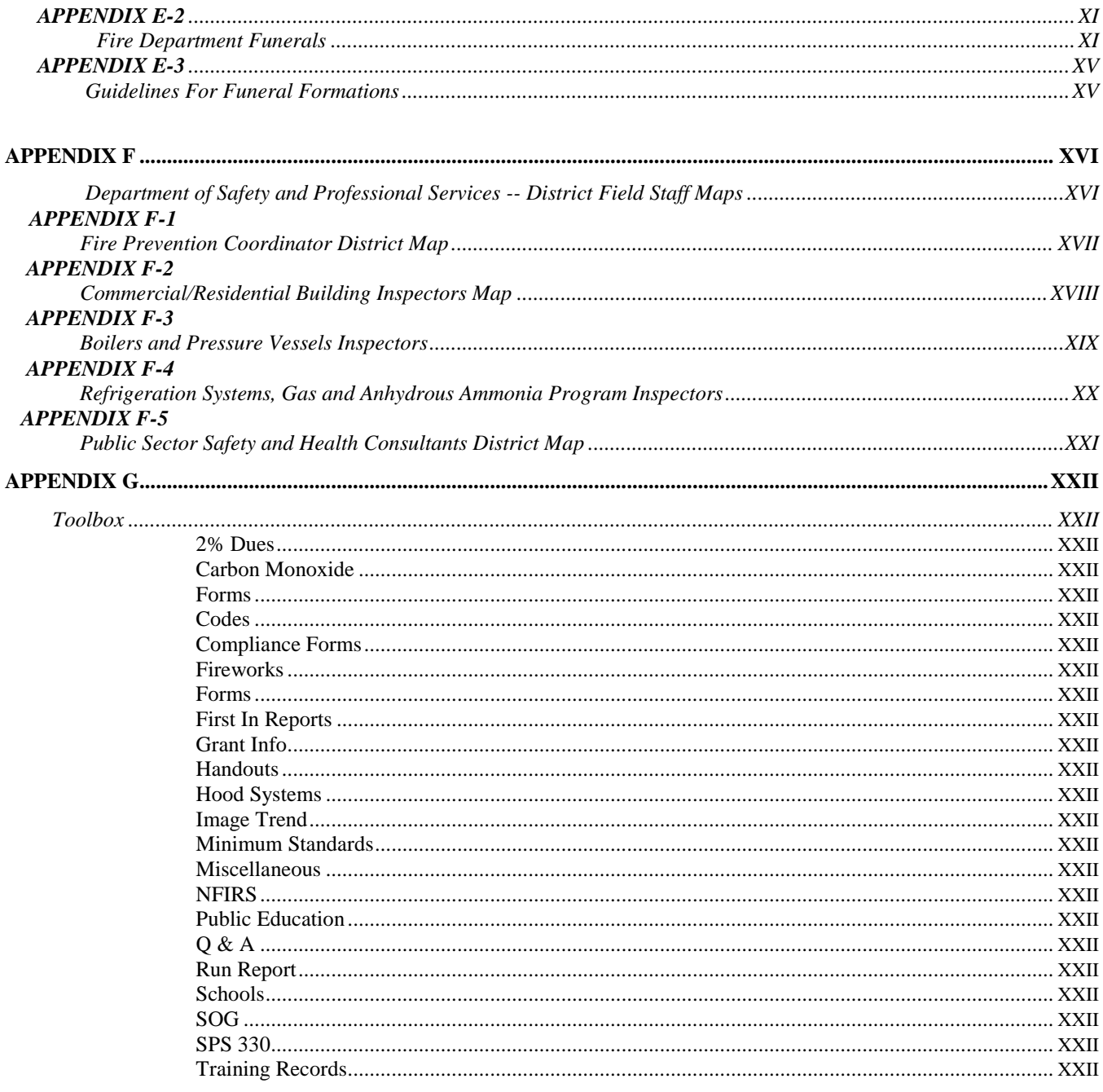

### **INTRODUCTION**

The Fire Prevention Section of the Department of Safety and Professional Services developed this guidebook to familiarize fire departments with the structure of state and local government; to provide guidelines for established and acceptable management and operational practices, and to provide information on selected topics that may be difficult to find in the field. Many of the topics covered in the guidebook are taken from experience working with actual local fire department issues. This guidebook also provides information about benefit programs provided only to public sector firefighters. The book accurately reflects all names, web-sites, phone numbers, and contacts as of November, 2016. Finally, a "toolbox" has been included as part of the guidebook to provide fire departments with examples of forms and other documents that may be useful in record keeping and department operations. Many of the forms are generic and can be copied or modified to fit the needs of your department.

The steps to becoming a member, fire officer, or fire administrator in many of the fire departments serving citizens of the State of Wisconsin are not necessarily formal or structured. Many members, fire officers, or fire chiefs are appointed or elected through popular vote by members of their department. New fire chiefs face many challenges when they assume this position of leadership, including: the budgeting process, personnel decisions, the political environment, changing technology, alternative funding sources, legal requirements, and procurement issues. In addition, a chief officer must be a personnel manager, administrator, accountant, educator, and consultant. Traditionally, fire departments have had significant regulatory and political power and authority within the respective community. In some cases the power and authority may be assumed rather than supported by local or state law.

Few individuals assuming the rule of a chief officer are prepared for the responsibilities that they now have. "First time" fire chiefs have an opportunity for orientation when the Wisconsin Fire Chief's Association sponsors "Chiefing 101." Check the Wisconsin State Fire Chiefs' Association website.

Traits of great fire departments are acquired through leadership ability, formal training, and experience from on the job training. Although no single guidebook or formal training program can in itself create a great fire department, we have included information in the *Wisconsin Fire Service Guidebook* that you will find useful in your duties.

Much of this guidance is in the form of informal summaries of litigation, legal opinions, and interpretations from numerous sources; you should always obtain an opinion tailored to your individual situation from your corporate legal counsel.

**Other guides are available to the Wisconsin Fire Service:** In addition to this guidebook the following books may be helpful:

- *Handbook for Wisconsin Police & Fire Commissioners* from the League of Wisconsin Municipalities either at their website (www.lwm-info.org/) or by writing to them at: League of Wisconsin Municipalities, 131 West Wilson, Suite 505, Madison, WI 53703.
- The *Officer Development Handbook* is published in partnership with the International Association of Fire Chiefs Foundation (IAFC), and is intended to help fire officers at all levels plan a systematic development program for their professional fire service careers. The *Officer Development Handbook* outlines four key elements of professional development: education, training, experience and self-development; and discusses each of these elements at different levels of a fire officer's career: supervising fire officer, managing fire officer, administrative fire officer, and executive fire officer. Each section also includes an overview of the corresponding National Fire Protection Association (NFPA) 1021 Standard for Fire Officer Professional Development.

# **RESPONSIBILITIES OF THE FIRE DEPARTMENT**

The duties and responsibilities of the fire department can be underestimated by the municipal board, the community at large, the members of the department, and often by the chief him/herself. A Fire Department is a business - its product is Fire Protection. The business of fire protection involves management, money, skillfully trained people, and service.

Responsibilities of the Fire Chief as a Municipal Official and Elements Affected:

- Administrator
- Policy
- Emergency Management
- Personnel
- Inspections
- Safety and Professional Services Deputy
- 2% Dues Requirement
- Local Obligations
- Fire Preplanning

### Standard Operating Guidelines

- Administrative
- Incident Command
- Confined Space Rescue
- Tech Rescue
- Hazard Communication
- Personnel
- Personal Protective Equipment
- Respiratory Protection/Exposure Control
- Bloodborne Pathogens
- Staffing And Readiness
- Training
- Accountability
- Fire Suppression
- Firefighter Certification
- Fire Inspector
- **Officer**
- First Responder/EMS
- SARA, Title III
- OSHA Requirements
- SPS 330 Fire Department Health & Safety
- Regulations
- Health and Safety Program
- Maintenance and Inspection Program
- Readiness
- Replacement/Budgeting New Equipment
- Water Supply
- ISO Requirement/Rating
- Community Awareness
- Enforcement Of Violations
- Public Education
- Fire Ground Management
- Liability
- Risk Management
- Occupancy Functions/Characteristics
- Fire Department Policy
- Fire Protection

### Meetings (Ss 19.33-19.39 & 19.82)

- Meeting Minutes
- Fire Call Report
- Investigations
- Public Education Activities/Programs

### Safety and Professional Services Forms & Reports

- Fire Inspection Reports (Ss. 101.14)
- 2% Compliance Certification (Ss. 101.575)
- Fire Incident Reports (SPS 314)
- NFIRS Reports
- Training Records (State, Sara, Title III)
- Maintenance (Equipment And Apparatus)

### Municipal Reports

- Annual Report
- Department Budget
- Capital
- Operation Expenses
- Contracts
- Mutual Aid
- Fire Protection

#### Personnel Management

Affirmative Action, American with Disabilities Act (ADA) and other personnel laws and requirements should be discussed with your municipal corporate counsel or human resources director. Do not assume that this Act does not apply to the Fire Service because your fire department believes there are no affected employees.

### **Knowledge of Codes & Standards**

The Codes and Standards listed here are examples, not a complete list. Not all of these examples are adopted by Department of Safety and Professional Services.

#### Fire Service National Standard

- NFPA 1 Fire Code
- NFPA 1001 Standard for Fire Fighter Professional Qualifications
- NFPA 1002 Standard for Fire Apparatus Driver/Operator Professional Qualifications
- NFPA 1021 Standard for Fire Officer Professional Qualifications
- NFPA 1403 Standard on Live Fire Training Evolutions
- NFPA 1901 Standard for Automotive Fire Apparatus
- NFPA 1911 Standard for the Inspection, Maintenance, Testing, & Retirement of In-Service Automotive Fire Apparatus
- NFPA 1914 Standard for Testing Fire Department Aerial Devices
- NFPA 1971 Standard on Protective Ensembles for Structural Fire Fighting & Proximity Fire Fighting

 NFPA 1981 Standard on Open-Circuit Self-Contained Breathing Apparatus (SCBA) for Emergency Services

• NFPA 1982 Standard on Personal Alert Safety Systems (PASS)

NFPA 1983 Standard on Life

Safety Rope & Equipment for Emergency Services

#### Wisconsin Administrative Code

• SPS 314 Fire Prevention

 SPS 328 Smoke Detectors & Carbon Monoxide Detectors

 SPS 330 Fire Department Safety & Health Standards

 SPS 332 Public Employee Safety & Health

- SPS 360-366 Wisconsin Building Code
- IBC International Building Code
- **•** IEBC International Existing Building Code

#### Wisconsin State Statutes

- 101.14 Fire Inspections, Prevention, Detection & Suppression
- 101.141 Record Keeping of Fires
- 101.573 Fire Dues Distribution
- 101.575 Entitlement to Dues
- 165.55 Arson Investigation

#### OSHA Standards

- 29 CFR 1904 Recording & Reporting
- Occupational Injuries & Illness
- 29 CFR 1910 Occupational Safety &
- Health Standards
- 29 CFR 1926 Safety & Health Regulations for Construction

## **Is Your Fire Chief Legally A Fire Chief?**

All local municipal governmental bodies, such as a city, village, or town, are responsible to provide fire protection within their jurisdiction. The fire protection may be by a fire department established by the municipality, established jointly with one or more local governments, or created through contract with another municipality or fire department. The fire chief may be a municipal employee - part time or full time, or considered to be volunteer and not an employee. The relationship between the fire chief and the municipal body may be by contract or via election by the members of the fire department.

The very nature of the fire chief's role and responsibilities results in frequent calls of judgment and discretion. A directive by the fire chief has the potential to impact upon firefighters, families, municipal government, public and private finance, and property. In litigation situations, the prosecution generally attempts to establish what authority or lack of authority was involved. Wisconsin statutes allow the fire chief limited police powers.

What document verifies that you are representing the municipality in an official capacity? Are you acting under a formal contract, ordinance, etc.? Were you formally sworn into office? If the members of the fire department elected you, what establishes your position as a municipal official?

*ss. 60.31, Wis. Stats. Official Oath and Bond. (1) Official Oath. . . . Every elected or appointed town officer shall take and file the oath under ss. 19.01 within 3 days after notification of election or appointment.*

#### **19.01 Oaths and bonds.**

**(1)** FORM OF OATH. Every official oath required by article IV, section 28, of the constitution or by any statute shall be in writing, subscribed and sworn to and except as provided otherwise by s. 757.02 and SCR 40.15, shall be in substantially the following form:

Below is an example oath of office that could be used to swear in a new fire chief

STATE OF WISCONSIN,

County of

I, the undersigned, who have been elected (or appointed) to the office of , but have not yet entered upon the duties thereof, swear (or affirm) that I will support the constitution of the United States and the constitution of the state of Wisconsin, and will faithfully discharge the duties of said office to the best of my ability. So help me God.

Subscribed and sworn to before me this \_\_\_\_\_\_\_ day of \_\_\_\_\_\_\_\_\_\_, \_\_\_\_\_\_\_\_\_\_\_\_\_\_\_ (year)

Be aware that required formalities vary depending upon the classification of the municipality, town, village, or city. Legal problems can arise when a fire department has not been recognized through local ordinance and the fire chief has not been recognized legally by a formal installation as a municipal official.

The oath required of town officials may be in the form of an oral oath or a written oath, as set forth in ss. 19.01(1) and (1m), Wis. Stats. Written oaths should be filed in the office of the municipal clerk. The administrative process whereby the municipal clerk accepts and files the oath serves to acknowledge the fire chief as an official of the municipality.

#### Is Your Fire Department Officially Recognized?

The official recognition of the fire department either as a municipal agency or via contractual arrangement has broad implications in the areas of financial responsibility and legal liability. Do not make false assumptions regarding protection from civil liability and insurability. The statute provides some protection for "city officials" by directing that the municipality is responsible for the negligence of an employee. If you have questions consult your municipal corporate counsel.

*Section 62.25 (2)(a) Damages, if any, in an action against a city officer in his official capacity, except the action directly involving the title to his office, shall not be awarded against such officer, but may be awarded against the city.*

The key to protection from civil liability is the formal recognition of the fire department by the municipality before any liability exists. Lack of an ordinance may act as a buffer to distance the municipality from financial responsibility in the event of a liability situation.

Furthermore, any request to receive benefits under the Public Safety Officer Benefit program must include a certified copy of the municipal ordinance or official documentation authorizing the fire department to conduct fire services for the municipality.

#### Mechanisms to Recognize a Fire Department or Fire Chief

Governmental bodies have three mechanisms by which they can recognize a fire department or fire chief: a resolution, an ordinance, or a contract.

- 1. Resolutions official written statements, which are considered to be non-binding.
- 2. Ordinances official recognition of a fire department as a municipal department and have the full force of law behind them.
- 3. Contracts binding official written positions, which have the full force of law behind them.

Key Points to Include In an Ordinance Officially Recognizing the Fire Department or Fire Chief

- Bylaws (if the ordinance establishes the fire department as a municipal department)
- Delegated responsibilities, authority, powers, and duties of the fire chief
- Process by which the fire chief will be installed (appointed or elected) in office and term
- Process by which the fire chief may be removed from office
- Process by which firefighters shall be installed and terminated
- Requirement to maintain membership
- Any compensation of department personnel and periodic review of your compensation program
- Appropriation of funds to maintain administration and operation of fire department
- Delegation of individual areas of responsibility: fire suppression, fire inspection, public education, first responder, EMS, etc.
- Firefighter training requirements
- Designation and number of officers
- Manner in which position vacancies will be filled
- Police powers of the department
- Duties of the Fire Inspector
- Equipment replacement program
- Record keeping and reporting requirements (to local, state and federal government)
- Specific regulatory enforcement authority and citation provisions.
- Fees that the fire department may charge for specific services.

#### Key Points to Include In Fire Protection Contracts Recognizing the Fire Department

Fire protection contracts are agreements between the fire department and local units of government or property owners to furnish fire protection services. It is important that contracts are written in definitive terms and language to avoid significant legal and financial problems. There is no "standard" fill-in-the-blank contract for fire protection, but here are some suggestions:

Categorize fire inspection responsibilities separately from suppression responsibilities.

- Provide for a fair share of the costs of providing service.
- Address the fixed and the variable costs including who pays the cost of enforcement litigation.
- Define the limits of the involvement of the fire department with private property owners.
- Who receives 2% Fire Dues payments and how.

#### **START HERE**

# **Establishing a Fire Department**

#### **Cities**

By law, [ss. 62.13 (I) & (2), Wis. Stats] every city with a population of 4,000 or more must have its own fire department and police and fire commission. The police and fire commission appoints the fire chief, supervises fire department staff recruitment and examination procedures, and acts on disciplinary and appeals issues. In cities that do not have a police and fire commission, the mayor shall be the head of the fire department. [ss 62.09 (8)(d), Wis. Stats]

#### **Villages and Smaller Cities**

**Populations of 5,500 or more** [ss. 61.65 (2) (a) & (b), Wis. Stats.] must provide fire protection in one of three ways: 1) Create their own fire department -- if the village has created its own fire department, a police and fire commission is required to oversee the personnel issues;

- 2) Contract with another municipality for fire protection; or
- 3) Establish a joint fire department -- with another municipality -- is required to create a joint board of fire commissioners with the participating municipality(s) to govern the joint department [ss. 61.63 (2)(b) 2, Wis. Stats]. These are often called fire districts.

#### **Towns**

Towns [ss. 60.55, Wis. Stats] (Similar options but no required police and fire commissions.) Towns may provide their own fire protection or contract with other municipalities, persons or organizations. The town may choose to provide funding through:

- Special assessment;
- Tax levy; or
- Direct-bill to the responsible party.

#### **Fire Protection District**

A fire protection district is either a nonprofit municipal corporation or inter- governmental entity formed for the mutual benefit of providing fire protection and associated services to each governmental entity involved. Generally, the governing body of the fire district is a board or commission consisting of representatives of each municipal entity under the jurisdiction of the fire district. The main advantage of a fire district is administrative representation and financial equity, based upon a predetermined factor. The fire protection district board develops a budget for district operations, which is then procured through tax levy by each municipal entity in the district. The fire district should be supported by an Agreement signed by all member municipal entities and registered or recorded with the Secretary of State. In some cases a municipality, (city or village) may be required to adopt a municipal ordinance to compliment the Agreement. Chapter 66.0301 and 66.03125 (Mutual Assistance) may be used for guidance. There is no statutory reference to "Fire Districts" in Wisconsin.

A fire protection district should be viewed as a business and the business is for the benefit of the participants. A frequent benefit to individual property owners within a fire protection district is the improvement of the Insurance Service Office (ISO) Risk Rating, which results in lower fire insurance premiums for commercial business. Once the district is formed, the board or commission should realize that their role is to guide the operation of the fire protection district as a whole. Individual politics must be cast aside. A comprehensive agreement will eliminate many potential problems, especially politics and liability.

Key components of the agreement establishing a fire protection district should include:

- Boundaries/Service Area The agreement should outline the boundaries of the service area and specify what service is provided within those boundaries.
- Duties and Powers of the Board The agreement shall describe the scope of the relationship between the board and the fire department. Generally the scope is limited to the control of the finances of the fire district, and establishing policies pertaining to the operation of the board and the fire department. The internal operations of the fire department are generally the responsibility of the fire department, as long as they do not conflict with board policies. The fire chief serves at the pleasure of the board through a predetermined procedure such as recommendations from the members of the fire department or a nominating committee.
- Scope of Fire Department Operations "Fire protection" is a general term and should be written into the agreement as specific items such as: fire prevention inspections, first responder/emergency medical activities, water rescue, public fire prevention education, assistance to law enforcement agencies, natural disaster assistance, etc. Similarly, if the agreement uses the terminology "approved emergency services," the document should describe which activities are approved.
- District Governance Any agreement should detail provisions for board actions; title and duties of the officers of the board; makeup and terms of the board members; restrictions for board membership (e.g. active firefighters excluded from membership); fire chief's role on the board (generally limited to an advisory capacity and a nonvoting member) as the Board is his/her employer; and meetings, meeting notices, compliance with Wisconsin's open meeting law, and what constitutes a quorum. The provision that details voting should include the number of votes a member may have which may be based upon single representation per municipal entity, equal vote per member population, or equalized value of property.
- Fiscal and Budget Mechanisms for funding and appropriation of expenditures must be defined; limitations or restrictions regarding financial management expressed; and a fiscal agent determined (the district may be its own fiscal agent or defer to a municipality.)
- Liability Includes employer-employee relationship (generally firefighters are considered employees of the fire protection district), responsibilities for errors and omissions insurance, workers compensation, and comprehensive insurance for vehicles and equipment.
- Terms All agreements should address the calendar term of the agreement; amendments; definitions such as breach of contract; procedures for handling disputes; withdrawal from the district; and a required annual report to the municipal entities from the board.
- Financial Responsibility and Costs Specific shares of financial responsibility for each participating entity are usually based on equalized value of property improvements. Allocated costs include fixed expenses and variable costs.
	- Fixed costs occur regardless of the equipment "turning-a-wheel" and include insurance, building maintenance or rent, salaries, reserve account for equipment purchase, etc.
	- Variable costs reflect the operational expenses of the fire department and may include: fuel, firefighter wages (as opposed to salaries), medical exams, maintenance/repair, supplies, etc.
	- Other costs such as training expenses may be budgeted in either category.

### **Classifications of Fire Departments**

Since there is no consistent fire department classification system across the country, the Wisconsin Departments Safety and Professional Services and Workforce Development have defined the three classifications for administrative purposes (Career, Combination and Volunteer), based upon staffing. Insurance and Worker's Compensation organizations may have different definitions.

#### Career Fire Department

*Fire departments, entirely staffed by full time positions, are classified as Career Fire Departments.* These fire departments rely on full time firefighters and do not rely on any paid-on-call or volunteer firefighters to complement or supplement staffing (except for mutual aid.) Some examples are: Milwaukee, Madison, Green Bay, and Eau Claire.

#### Combination or Part-Paid Fire Department

*Fire Departments that use some full time and paid-on-call or volunteer members to provide adequate staffing are classified as Combination Departments.* Combination departments vary from having mostly full time staff, to mostly paid-on-call or volunteers to compliment the activities of the fire department. Full time staff may be officers, fire inspectors, dispatchers or a single engine company. Some examples are: Menomonee Falls, Fitchburg, Plover, and Rice Lake.

#### Volunteer Fire Department

*Fire Departments that have no staff paid for 36 or more hours per week are classified as Volunteer Fire Departments.* The Volunteer classification can be misleading since firefighters may be compensated. Volunteer departments may compensate their members for fire calls, training, clothing allowance or paid-on-call. Volunteer fire chiefs or inspectors may be paid a yearly salary or stipend for their services. See IRS and the Wisconsin Department of Revenue for additional tax clarification issues. Some examples are: Washburn, Augusta, Knowles and Sharon.

Note: The term Volunteer *Firefighter* has a different meaning from volunteer fire department. The definitions of wages in ss. 109.01(3) and 108.26, Wis. Stats., distinguishes "paid" from "volunteer" firefighter. Generally, reimbursement for expenses is not considered to be wages. As long as the reimbursement compensation does not exceed the yearly compensation for an entry-level career firefighter in the same department or nearby department, persons receiving only reimbursement of their expenses have not been paid wages or a salary and are therefore "volunteers." Stipends and per diems could be deemed reimbursement of expenses. However "Volunteers" are considered employees for Worker's Compensation benefits.

### **Types of Fire Departments**

Fire departments may be established under four principles, three of which require a charter. Fire departments with charters may also be either public or private sector employers.

#### Chapter 180 Stock Corporation

Chapter 180 business corporations (ss 180 Wis. Stats.) are organized under "Articles of Incorporation" similar to non-stock corporations with the exceptions of profit motive, disbursement of profits to the stockholders, and the allowance for capital stock. These fire departments are generally private sector companies that contract with a municipal entity to provide fire suppression equipment and firefighters in response to an emergency. Although departments organized as business corporations are common in areas of the Southwestern United States, they are less common in the Midwest.

#### Chapter 181 Non stock-nonprofit Corporation

Most fire districts and fire service associations in Wisconsin are incorporated through "Articles of Incorporation" under the Wisconsin Non-Stock Corporation Law (ss 181, Wis. Stats.) These departments do not have capital stock. A board of directors manages the affairs of the corporation. The principals of non stock-nonprofit corporations may be private individuals, or municipalities with direct representation on the board of directors. For information about incorporating as a non-profit, non-stock corporation or to verify your corporation status, contact the Department of Financial Institutions, Division of Corporate and Consumer Services. P.O. Box 7846, Madison, WI 53707-7846, (608) 261-7577 or look on their website at www.dfi.swi.gov

#### Chapter 213 Fire Department

The Wisconsin Statutes (ss 213, Wis. Stats.) provide a mechanism for private individuals to form a body and create a fire department for the protection of property in rural areas. A chapter 213 department is linked to a municipality through contractual services for fire protection. The department's administration, budget, expenses and personnel compensation are handled directly by the department and not by the municipality. These departments are governed by OSHA regulations and excluded from the SPS 330 Fire Department Health and Safety Regulations.

Chapter 213 fire departments are provided considerable protection under the statutes. ss. 102.07 (7), provides that every member of a volunteer fire company organized under Chapter 213 shall be deemed an employee of such company or department.

Most Chapter 213 departments in existence today were formed prior to the incorporation of the municipality for which they provide fire protection. Many of these departments depend on direct municipal purchasing and administrative services, but continue to function as a matter of tradition. The municipal board may disband the Chapter 213 organization through a process found in ss. 213.04.

#### Municipal Agency

Fire departments, organized in this manner are an agency of the municipality, similar to the public works department and employees are considered to be public sector. The fire department budget, employee compensation, and benefits are administered directly by the municipality.

#### Public Safety Department

Combined public service organizations (ss. 61.66 Wis. Stats.), where members are cross-trained for fire and law enforcement, are limited to villages with populations of less than 20,000. Public Safety departments (that were begun prior to January 1, 1987) have both law enforcement and fire services under a single chief executive or administrative officer. Since the law states that the executive officer for a law enforcement service must be a certified law enforcement officer, the public safety executive is in reality the police chief. Although members of the public safety department are cross-trained in law enforcement and fire suppression, they routinely operate as separate staff functions.

### **Regulations and the Fire Service**

#### Department of Safety and Professional Services Deputy

Fire chiefs of departments providing coverage to commercial occupancies and areas frequented by the public are designated deputies of the Department of Safety and Professional Services (ss. 101.14 Wis. Stats.) This designation carries with it fire prevention inspection responsibilities and authority to use discretion to address a broad range of fire and life safety issues. Safety and Professional Services has four Fire Prevention Districts within the state. A Fire Prevention Coordinator who supports the local fire chief or inspector as a technical consultant, training officer, and fire prevention code enforcement officer manages each district. Fire departments

primarily communicate with the Department of Safety and Professional Services through their Fire Prevention Coordinator.

#### Open Meetings Law

Wisconsin's open meeting law (ss. 19.83 (1), Wis. Stats.) applies to governmental or quasi-governmental corporations, which were created directly by the legislature or by some governmental body pursuant to specific statutory authorization. Fire departments created under ss. 213.05, Wis. Stats., or private sector employer fire departments contracting to municipalities are not obligated under the open meeting law. (However these fire departments may be obligated to comply with the open records law.) A simple guideline: if you are spending public money and/or taxes, follow the Open Meetings Law.

#### Record Keeping Requirements for Public Sector Agencies

Fire departments are required by state statute, administrative rule (ss. 19.21, 19.32(1), 101.055 (7), and 101.141 Wis. Stats.), and OSHA regulations to maintain certain records and to provide public access to certain records under the state open records law. Fire departments should also create and maintain some records, not required by law, to provide accountability or a history of specific activities if the fire department is sued. Documents and records should be maintained for 7 years as required by the Wisconsin Open Records Law

Principal categories of records are:

- Finances
- Personnel
- Investigations
- Water supply, apparatus, and equipment
- Standard Operating Procedures/Guidelines
- Training
- Fire prevention inspections
- Communications
- Fire incident and emergency services

#### Fire Incident Reporting

Collecting comprehensive fire incident data should be a standard practice with every fire department. Records are necessary to compliment the administrative process and maintain a reference for future inquiries. Fire incident reports can provide data to address local problems and to enhance public relations and public education. Wisconsin Statutes (ss.101.141, & ss. 165. 55, Wis. Stats.) direct the chief of the fire department to investigate the cause, origin and circumstances of every fire and direct the Department of Safety and Professional Services to maintain records of all fires occurring in this state. We also encourage industrial fire brigades and federal fire departments to participate in the program. Statistics gathered by the Department of Safety and Professional Services are used to evaluate potential problems and to respond to inquiries from legislators, researchers, educators, NFPA, International Association of Arson Investigators, insurance companies, and individuals. Statistics are often reviewed in the process of building and fire safety code development or to revise, and to support fire safety programs. Both the U.S. Fire Administration and the National Fire Protection Association request the fire incident report for some specific fires from local fire departments.

2007 Act 75 was enacted on March 12, 2008. Act 75 moved the entire state into reporting electronically. There are several ways to do this, each with advantages and disadvantages. Safety and Professional Services recommends, however, moving to direct electronic transfer of fire incident reporting to FEMA through the National Fire Incident Reporting System (NFIRS). This can be accomplished by any of the available vendor software products or by using either of the **free software** programs, the Client Tool or the Data Entry Browser Interface (DEBI), which FEMA makes available on their web site. Hazardous material and non-fire incidents can be reported using this system. The Fire Prevention Section staff will help you learn the NFIRS system.

2013 Act 20 was enacted on July 1, 2013; Act 20 ties the requirement for reporting to the NFIRS to 2% dues as a qualifier to receive funding. This qualifier has been added to the self-certification process and the auditing process. In accordance with State Statutes, the fire incident report must be filed within 60 days after the fire occurs. Municipalities and fire departments must be in substantial compliance with the fire incident reporting requirements in Section 101.141 of the Wisconsin Statutes.

#### National Fire Incident Reporting System (NFIRS)

The most comprehensive system for fire incident reporting is the National Fire Incident Reporting System (NFIRS). This system incorporates detailed fire, fire service and civilian injury and fatality, and hazardous material reports based on NFPA 901 codes. All fire-related, other emergency responses and hazardous material reports may be downloaded directly to the Federal Emergency Management Agency (FEMA), where they are combined with the data from other states for analysis. The national database is used by a wide assortment of organizations in efforts to reduce the fire problem by "fighting fires with facts." It continues to be used to identify other life/safety problems such as vehicle recalls when they were identified as fire hazards on the NFIRS database. The Consumer Product Safety Commission each year analyzes the NFIRS data to identify other products that pose fire hazards.

Major fire prevention and public education programs have been initiated and justified based upon the national database. Some examples of residential fire problems identified by analysis of NFIRS data include space heater usage in the southeastern U.S. and the increased fire death rate in residences without working smoke detectors. This data prompted additional safety design requirements for space heaters, extensive public education programs, and legislation to require increased fire-safe behavior. These actions should also reduce the number of fire service injuries. Seventy-five percent of fire ground injuries occur at residential fires.

NFIRS reports have many uses at the local level, as well. They provide a standard format for recording information about calls. Data can be readily analyzed and compared to previous year's activities, as well as to state and national averages. You can use this information to justify budget requests, and track the effectiveness of your procedures and fire codes. You can also identify individuals with fire problems, including property owners whose buildings tend to catch on fire (a "flag" for arson) and families in need of additional fire safety education. Most of all, the information contained in this data shows you how your limited resources can be used most effectively. Information about NFIRS can be obtained at the NFIRS web site http://www.nfirs.fema.gov/ or by contacting the Safety and Professional Services Fire Prevention Program.

#### Legal Custodian of Records

Any officer of a municipality or district is the legal custodian of records and property under his/her responsibility. Records consisting of plan approvals and petitions for variance should be kept as part of the record for each occupancy. Most records shall be retained for 7 years (s. 19.21 (4) (b)) unless a shorter period has been established by municipal ordinance.

The Department of Safety and Professional Services is required to maintain a record of all fires within the state of Wisconsin. Because the fire chief is a deputy of the Department of Safety and Professional Services, it is his/her responsibility to collect the respective information and forward it to Safety and Professional Services. A non-complying chief is in violation of statute and could be subject to litigation or removal from office.

Public sector employers are required to maintain and post records of injuries and job related illnesses per Fire Department Health and Safety Rule - SPS 330.50, and federal rule 29 CFR 1904.2:

*(7)(a)Public employers shall maintain records of injuries and illnesses. (7)(b)Public employer shall maintain records of employee exposures to toxic materials and harmful physical agents required by Sub. (3) (Adopted OSHA Standards). (7)(c)The employer shall notify the exposed employee of his/her monitoring results, and any corrective action taken. (7)(d)Employer must post a summary of employee's rights and protections required under this section. These records must be maintained for at least 5 years. Representatives of the state and employee representatives must be allowed access to these records.*

A nonprofit corporation which receives more than 50% of its funding from a county or municipality, as defined in ss. 59.001(3) Wis. Stats., and which provides services related to public health or safety to the county or municipality is subject to Wisconsin's open records law (ss. 19.33 to 19.39, Wis. Stats.). Municipalities should have a written procedure documenting how the public can access records during reasonable hours. It should include a requirement for records requests to be in writing with a detailed description of the information requested (at discretion of records custodian), and fee (if any) for copying which can't exceed the direct cost.

#### Transfer of Records at Termination of Office

Fire chiefs of public sector departments who are elected into office are legal custodians of fire department and the respective municipal records (ss. 19.33 (1)  $\&$  19.21(1) Wis. Stats.). When the official leaves office s/he is required to deliver all records and property to the successor, or the municipal clerk on behalf of the successor. If the public official refuses or neglects to deliver the property as required, the successor may make a complaint to any county circuit judge (s 19.22 (1), Stats.). "Record" for these purposes is defined in ss. 19.32 (2), Wis. Stats. Punitive damages may include a fine of \$25.00 to \$2,000.00 plus civil or criminal penalties and costs.

#### Fire Prevention Inspection Records

Fire department inspections must comply with all statutory and code requirements including requirements for 2% Fire Dues distribution payment. Inspection records are public records subject to the open records law and must be maintained for seven years.

Each record should indicate:

- Owner name
- Owner address
- Occupant name
- Occupant address
- Occupancy type
- Structural information
- Potential hazards (right-to-know information)
- On-site inspection records;
- Communications regarding the occupancy.

### **Citation Authority**

Our goal is to achieve voluntary compliance with fire prevention rules and regulations. Unfortunately, some individuals will challenge the system. Enforcement of the fire code can be accomplished using either Compliance Orders or Municipal Citations.

**Compliance Orders**: Compliance orders may be prosecuted by the County District Attorney or referred to Safety and Professional Services and the Attorney General. They are most useful when the situation is likely to be resolved without prosecution or may be followed up by a municipal citation. Prosecution may be cumbersome and takes time. Detailed information must be collected to make the process complete. Penalties are not fixed and negotiation is common.

**Municipal Citations**: Municipalities may create citations for ordinance violations (ss. 66.113, Wis. Stats.) A penalty structure is created and fines or even jail time may be imposed. The local district attorney or municipal court prosecutes citations. The DA may modify the penalty up or down. Generally fire prevention citations are preceded by a compliance order. Be sure to check the statutory reference for the information you are required to collect to ensure a complete process and for information about the appeal process. Many municipalities use a format used by law enforcement officers (which asks for birth date, etc.) to collect information. If information cannot be obtained from the responsible party, the WI Department of Transportation can assist.

### **Fire Limits**

Fire limits are a geographical designation that has been in use for many years. Limits were developed to identify areas that pose a high fire risk to the public or a significant challenge to the fire department. Fire limits are created by local ordinance or resolution. State government is not involved in determining if a municipality must designate fire limits or what those designations must be. Designated fire limit areas traditionally consist of older buildings that are not required to have many of the fire resistive elements of more recent codes. Other factors considered in fire limit areas designation include industrial processes, hazardous substance storage, and access provided to the fire department. Areas within designated fire limits may require more frequent inspections (quarterly) as designated by local ordinance rather than the standard twice-yearly inspections. Municipalities may abolish or redesign designated fire limits to address problem areas within the community. Fire limit areas should be periodically reviewed.

### **Fire Inspections in OSHA Regulated Occupancies**

The Federal Occupational Safety and Health Administration (OSHA) enforces worker safety codes on private sector employers. The agency conducts periodic on-site inspections of the facilities that they govern. OSHA policy (March 10, 1972) clarifies that local fire inspectors have the authority to enter, inspect, and to issue the appropriate corrective orders. This policy agrees that in most states the mandate of the fire marshal or fire inspector is quite broad - to promote fire prevention in order to protect all persons in all types of establishments, facilities, and places of employment.

OSHA policy and ss. 101.14, Wis. Stats., both authorize fire chiefs to make fire prevention inspections and to issue orders to correct conditions liable to cause fire. Although orders may be written using the

appropriate Department of Safety and Professional Services or OSHA violation code reference, local fire inspectors shall not misconstrue or misrepresent themselves as being part of the federal OSHA program. Concerns other than fire prevention related violations should be referred to OSHA.

### **Crimes against Public Health and Safety – Fire**

#### Negligent Handling of Burning Material

*1) Whoever handles burning material in a highly negligent manner is guilty of a Class A misdemeanor.* (ss. 941.10, Wis. Stats.)

*2) Burning material is handled in a highly negligent manner if handled with criminal negligence under ss. 939.25 (reference to criminal negligence) or under circumstances in which the person should realize that a substantial and unreasonable risk of serious damage to another's property is created.*

#### Interfering With Fire Fighting

(ss. 941.12, Wis. Stats.)

*1) Whoever intentionally interferes with the proper functioning of a fire alarm system or the lawful efforts of fire fighters to extinguish a fire is guilty of a Class E felony.*

*2) Whoever tampers with or removes, without authorization, any fire extinguisher, fire hose or any other firefighting equipment, is guilty of a Class A misdemeanor.*

*3) Whoever interferes with accessibility of a fire hydrant by piling or dumping material near it without first obtaining permission from the appropriate municipal authority is guilty of a Class C misdemeanor. Every day during which the interference continues constitutes a separate offense.*

#### False Alarms

*Whoever intentionally gives a false alarm to any public officer or employee, whether by means of a fire alarm or otherwise, is guilty of a Class A misdemeanor.* (ss. 941.13, Wis. Stats.)

#### Obstructing Emergency or Rescue Personnel

*Any person who knowingly obstructs any emergency medical personnel (including firefighters) in the performance of duties relating to an emergency or rescue is guilty of Class A misdemeanor.* (ss. 941.37 (2), Wis. Stats.)

#### Following Emergency Vehicles

*Emergency vehicles responding to an alarm shall not be followed any closer than 500 feet by unauthorized vehicles, or shall have such parked within one block or 300 feet of the access to the point at which fire apparatus are parked*. (ss. 346.90, Wis. Stats.)

#### Approach of Emergency Vehicle

*Upon the approach of any authorized emergency vehicle giving audible signal by siren, any operator of a vehicle shall yield right of way, drive vehicle to right side of roadway and stop and remain standing until emergency vehicle has passed.* (ss. 346.19, Wis. Stats.)

#### Crossing Fire Hose

*Unauthorized vehicles shall not cross unprotected fire hose.* (ss. 346.91, Wis. Stats.)

#### Battery to Law Enforcement Officers or Firefighters

*It is a Class D felony to intentionally cause bodily harm to a firefighter acting in an official capacity if the person knows or has reason to know the individual is a firefighter.* (ss. 940.19 (2), Wis. Stats.)

Good Samaritan Law

*Wisconsin's Good Samaritan Law provides a Civil Liability Exemption for Emergency Caregivers.* (ss. 895.48 Wis. Stats.)

Recklessly Endangering Safety

*Reckless disregard may be a Class D or Class E Felony and may be enforced whenever an individual shows reckless disregard or does not heed the warnings of fire service officials and law enforcement officers to stop the reckless behavior.* (ss. 941.30, Wis. Stats.)

Homicide by Negligent Handling of Dangerous Weapon, Explosives, or Fire *Whoever causes the death of another human being by negligent operation or handling of a dangerous weapon, explosives, or fire is guilty of a Class D felony.* (ss. 940.08 Wis. Stats.)

Impersonating a Peace Officer, Fire Fighter, or Other Emergency PPPpeace officer, fire fighter, or other emergency ersonnel

*(1)(b) Except as provided in sub. (2), whoever impersonates a fire fighter with intent to mislead others into believing that the person is actually a fire fighter is guilty of a Class A misdemeanor. (2) Any person violating sub. (1) with the intent to commit or aid or abet the commission of a crime other than a crime under this section is guilty of a Class H felony.(ss. 940.70(1)b & (2)*

### **Emergency Response with Private Vehicles**

The Wisconsin State Statutes explicitly address emergency response by authorized persons using private vehicles. An accident involving a private vehicle responding to an emergency can pose significant liability to the operator, fire department, and municipality.

*(ss. 340.01 (3) (d) Wis. Stats) Definition: privately owned motor vehicles being used by ... personnel of a full time or part-time fire department or by members of a volunteer fire department while enroute to a fire or on an emergency call pursuant to orders of the chief or other commanding officer.*

Municipality and/or Fire Department Responsibilities

- Establish a policy with a standard operating guideline or resolution that addresses the process of approving emergency response via a private vehicle if such use is not prohibited by other department policy.
- Provide a program to assure responsibility and insure that emergency vehicle operators know the laws relating to operation of emergency vehicles including any policy on use of personal vehicles to respond to emergencies. Have all personnel sign the training form indicating that s/he has received the training and understands the policy and rules.
- Verify that the owner/operator of a private vehicle approved to respond to an emergency has a valid drivers' license and adequate vehicle insurance.
- Give Class 2 notice of intent (under Chapter 985) at least 90 days before equipping the first vehicle with pulsating headlamps. [Note: (ss. 347.25 (1), Wis. Stats.) Police vehicles, fire equipment, and ambulances are authorized to operate with pulsating or flashing high beam headlamps.]

How Insurance Companies May View Emergency Response in Private Vehicles

Many insurance policies written for conventional automobile insurance do not include coverage of private vehicles for emergency response nor do they recognize them as authorized emergency response vehicles.

### **Cause and Determination of Fires**

All fires shall be investigated to determine their cause and origin. If it is determined that the cause was of incendiary origin, the state fire marshal shall be notified. (ss. 165.55, Wis. Stats.)

*165.55 Arson investigation (1) The chief of the fire department or company of every city, village, or town in which a fire department or company exists, and where no fire department or company exists, the mayor, village president or town clerk shall investigate or cause to be investigated the cause, origin and circumstances or every fire occurring in his city, village, or town when the damage exceeds \$500. Where any investigation discloses that the fire may be of incendiary origin, he shall report the same to the state fire marshal.*

Division of Criminal Investigation - Arson Bureau/State Fire Marshall's Office

The Arson Bureau's primary mission is to provide police and fire officials with investigative assistance on fire and explosions suspected to be of incendiary origin; and fires resulting in fatality. The bureau provides training in all aspects of fire, arson, and explosion investigation, to fire or law enforcement agencies. See appendix for additional information.

The Arson Bureau in conducting investigations uses the following priority system.

- 1) Fires and explosions involving publicly owned buildings, which are not obviously accidental.
- 2) Fatal fires or explosions in which unlawful activity is known or suspected.
- 3) Large fires in which arson is suspected.
- 4) Multiple fires involving different buildings in the same general area and occurring at about the same time.
- 5) Arson fires in which insurance fraud is suspected.
- 6) Fatal fires or explosions cause undetermined at the time of request for assistance.
- 7) Smaller fires which are definitely arson.
- 8) Minor fires believed to be set by juveniles.
- 9) Fires of undetermined origin.

### **Police Powers of the Fire Chief**

The fire chief is granted, by statute, limited police powers to protect the life and health of the public, determine the cause of fire, and conduct emergency operations. Additional or more specific authority may be rendered through a local ordinance.

Powers Include:

- Inspection Warrants (ss  $66.122$ ,  $66.123$ ,  $165.10$ , and  $755.045$ , Wis. Stats.) Any state, county, city, village, or town officer, agent or employee charged under statutes or municipal ordinance with powers or duties involving inspection. A municipal judge may issue such warrants. When there is no time to secure a warrant, such as for investigations that occur during and immediately after a fire, or for searches of public buildings open to the public, a warrant is not required.
- Information On Fire Loss (S 165.55 (14), Wis. Stats.) Require an insurer to furnish any information in its possession specifically relating to fire loss.
- Evacuate neighborhood and command needful assistance for the suppression of fires.
- Enter Property Or Premises (ss. 213.095, Wis. Stats.) while in the act of fire suppression or rendering Emergency Medical Services (EMS.)
- Declare Activities To Be Hazardous And Order Activities To Cease Or Be Corrected (ss.  $101.14(1)$  & (2), Wis. Stats) Where activities are related to the cause of fire, or infringe on life safety in the event of fire.

### **Razing of Dilapidated Buildings**

Local municipalities may initiate correction and upgrade of the deficiencies found in dilapidated buildings or raze the structure. The statute (ss. 66.05, Wis. Stats.) contains an equation by which the building may be classified as a "public nuisance" if the cost of repair exceeds the value of the property.

Municipalities have several options to remedy the problem. They may, through the circuit court, appoint a receiver to manage the property as corrections are being made or to sell the property; raze the structure; or contract to have the structure razed. All cost of these actions can be charged against the real estate value.

### **Emergency Protective Placement**

A sheriff, police officer, or firefighter may make an emergency protective placement of an individual. (ss. 55.06 (11) (a), Wis. Stats.) A determination must first be made that the individual is likely to suffer irreparable injury or death or present a substantial risk of serious physical harm to others as a result of developmental disability, infirmities of aging, chronic mental illness or other incapacity. The person making the emergency protective placement must prepare a statement outlining the facts considered in the determination and is immune from liability for actions performed in good faith.

### **Fire Numbers - Rural Numbering**

Rural numbering systems are vital to emergency responders who rely on these sequential numbering systems to aid them in locating buildings and specific tracts of land within a township. The primary authority (ss. 39.07 (65), Wis. Stats.) to establish a rural numbering system (streets, roads, and property) belongs to the county. Counties may elect to carry out the responsibility themselves or work with the respective township to establish requirements such as sign design and placement. These requirements must be specified in an ordinance.

### **Wisconsin Smoke Alarm Regulations**

Wisconsin has been a proactive state in the implementation of smoke alarm regulations. All residential living units of any type - apartment, trailer home, single family, multi-family, must have working smoke detectors. Since April 1, 1992, all new construction under the uniform dwelling code (SPS 328) must have "hard-wired" smoke alarms that are interconnected so that the activation of one smoke detector will activate all others.

- One and two family dwellings -- Fire inspectors may, with permission of the owner or renter, issue orders necessary to ensure compliance with smoke alarm regulations. (ss. 101.145 (6), Wis. Stats.)
- Commercial residential occupancies -- During routine fire prevention inspections of commercial residential occupancies, the fire inspector focuses on common public areas. Fire inspectors cannot initiate the inspection of a living unit unless the owner or renter requests it. In this case, inspection of a multi-family interior living unit for compliance with the smoke alarm regulations is provided for by statute (ss. 101.645 (4), Wis. Stats.)

We encourage the creation of local ordinance to provide a local mechanism for enforcement. Enforcement under the state code should be directed to the local district attorney. The following regulations address the application of smoke alarms:

- 1 & 2 Family Residential Dwellings (ss. 101.645, Wis. Stats.)
- Multi-family Dwellings (ss. 101.145, Wis. Stats.)
- Schools, health care & correctional facilities, day care facilities, and community based residential facilities (CBRF) (ss. 50.035, Wis. Stats.)

### **Dry Hydrant Systems**

Dry hydrants are a non-pressurized pipe system permanently installed in existing bodies of water that provide a ready means of suction supply to fire department tankers. Dry hydrant systems must be well planned and designed. Department of Natural Resources permits (including land use permits) are required prior to installing a dry hydrant. The DNR has published *A Guide to Planning and Installing Dry Fire Hydrants*, Pub-FR-044. Contact your DNR District Office for additional information and permits. **http://dnr.wi.gov/topic/waterways/construction/dry\_hydrants.html**

### **Street Hydrant Systems**

The Wisconsin Administrative Code (NR 111.72 -.7) does not include specific requirements for or directions on placement of hydrants. Although this criteria is not required, municipalities are encouraged to develop local ordinances defining the requirement for hydrant placement. NFPA 1142 on water distribution systems is an excellent reference source. References to hydraulic requirements, if hydrants are installed, are regulated by the Department of Natural Resources portion of the Administrative Code which states:

*Hydrants shall be provided at each street intersection and at intermediate points between intersections as recommended by the insurance services office of Wisconsin. Generally hydrant spacing may range from 350 to 600 feet depending on the area being served.*

As a general rule, hydrant spacing should not exceed 600 ft. between hydrants; 500 ft. is common. Built-up areas and high hazard areas will dictate a reduced spacing. Hydrants are normally placed as close to the street as possible and at least 50 feet from buildings. The setback from buildings should he such that the hydrant will be beyond the area bearing a wall collapse, and where firefighters are not likely to be driven away by heat or smoke.

Hydrants placed in areas subject to vehicle traffic must be protected against damage and collision. Hydrants should be set so that the hose connections are at least 18 inches above grade. Additionally, fire departments may find NFPA 1 (2012 edition) Chapter 18 helpful in evaluating water supply.

### **Fireworks and Explosives**

#### Who Regulates Fireworks In Wisconsin?

Federal and state laws regulate fireworks. Wisconsin law does not ban all fireworks, however, it restricts the use of fireworks and allows local municipalities to issue "use permits" to major groups. Not all fireworks require permits. Generally, Class "C" or higher fireworks are only legal when purchased by such a group with a use permit issued by a municipality. Municipalities are statutorily authorized to adopt local ordinances that place additional restrictions on the use of fireworks. A city, village or town may enact an ordinance that is more restrictive than state law. County fireworks ordinances do not apply and may not be enforced in any city, village or town.

#### Fireworks Use Permits

Items that explode, leave the ground, or shoot a projectile ("go up or blow up") cannot be sold without a permit from the local municipality (City, Village or Town).

#### Who Can Issue A Permit?

Authorization to issue permits is only granted to municipal officials or their designees (such as the police chief, fire chief, or fire prevention bureau). All permits issued by other persons or organizations are not valid. Officials issuing permits may require an indemnity bond for any and all claims.

#### Who Can Receive A Permit?

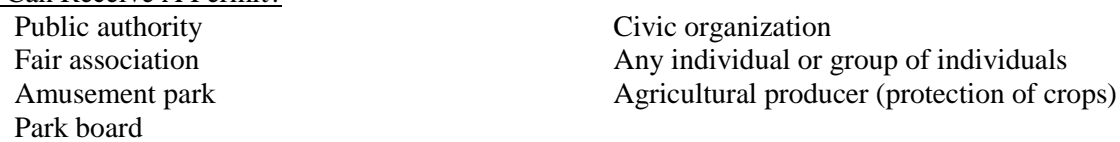

#### What Type Of Fireworks Do Not Require A Permit?

Fireworks that fall under the definition of federal explosive code (49 CFR 173.50 Div 1.4) may be sold and used without a permit. Essentially fireworks which present a minor explosion hazard and which are not expected to produce projection of fragments of appreciable size or range; and those where an external fire does not cause virtually instantaneous explosion of almost the entire contents of the package do not require a permit.

#### The Following Items May Be Sold Without a Permit

- caps, sparklers
- toy snakes, smoke bombs
- novelty devices that spin or move on the ground
- model rocket engines
- party poppers
- cone fountains 75 grams total weight
- cylindrical fountains
- fountains may have 1 or more tubes if within federal limits on grains of powder
- sparklers (wire or wood up to 36") may produce audible & visible effects
- fuseless devices (snaps) may contain up to ¼ grain of explosive mixture.

#### What Are Fireworks?

(ss. 167.10, Wis. Stats.) *Fireworks are anything manufactured, processed or packaged for exploding, emitting sparks or combustion, which does not have another common use, but does not include any of the following: fuel or a lubricant; a firearm cartridge or shotgun shell; a flare used or possessed or sold for use as a signal in an emergency or in the operation of a railway, aircraft, watercraft or motor vehicle; a match, cigarette lighter, stove, furnace, candle, lantern or space heater; tobacco and a tobacco product; or any of the items listed above as not requiring a permit for sale.*

#### Storage and Handling of Fireworks:

(ss. 167.10 (6) (a)-(e), Wis. Stats.) *ss. 167.10(6)(a) No wholesaler, dealer or jobber may store or handle fireworks in premises unless the premises are equipped with fire extinguishers approved by the fire official of the municipality where the premises are located.*

- Not within 50 feet of a dwelling, public assembly or where gasoline or volatile liquids are dispensed in quantities greater than 1 gallon.
- No smoking is allowed in a fireworks storage area.
- Fire officials shall be notified of all storage of fireworks.

#### Operation of the Fireworks Display:

Site selection, display setup, firing, site safety, handling ignition failures, and operator qualifications should all follow NFPA 1123 and NFPA 1126. Local ordinances and permits should include a requirement that the operators of the fireworks display follow the provisions of NFPA 1123 and maintain a copy of the standard on site. For fireworks displays in front of proximate audiences use NFPA 1126.

#### Transportation of Fireworks:

- Out-of-state and in-state shipping must conform to federal regulations (CFR 194.01) for common motor carriers, contract carriers or private motor carriers.
- Any vehicle transporting fireworks, regardless of class, may stay without permit within any city, village or town for up to twelve hours.
- No city, village or town may enact an ordinance that prohibits the transportation through that municipality of any quantity of fireworks for which the wholesaler or retailer has a permit from another city, village or town.

#### Miscellaneous Enforcement Issues

- Municipal fire and law enforcement personnel shall be notified of the proposed use of fireworks at least 2 days prior to use.
- Municipal law enforcement officials have authority to enforce violations of sale, use, or storage and handling. Violations are prosecuted in circuit court. Fireworks involved in violations shall be seized and held until conviction
- Fireworks seized for violations of ss 167.10 shall be returned to the owner if the prosecution does not result in a conviction.
- The Department of Safety and Professional Services licenses and inspects fireworks manufacturers and makes rules to establish safety standards.
- Wholesale jobbers may sell to out of state residents, to Wisconsin residents or to a group if the purchaser has a valid permit.
- Parents, guardians, foster parents and group homes are held liable for acts of minors causing damage if they consent to the minor's use of fireworks.

#### How Are Explosives Classified?

The U. S. Dept. of Transportation classifies explosives as follows:

• Division 1.1 EXPLOSIVES: *Possessing detonating or otherwise maximum hazard, such as dynamite, desensitized nitroglycerin, lead azide, fulminate of mercury, black powder, blasting caps and detonating primers.*

- Division 1.2 EXPLOSIVES: *Possessing flammability hazards, such as propellants, including some smokeless propellants and photographic flash powders. (Most public display fireworks are Class B explosives)*
- Division 1.4 EXPLOSIVES: *Includes certain manufactured articles which contain Class A or Class B explosives, or both, as components, but in restricted quantities.*
- $\bullet$  Division 1.5 BLASTING AGENTS:  *Possessing minimal accidental explosion hazard.*

Disposal of Explosives, Blasting Agents and Fireworks:

- Safety -- All explosives, blasting agents and fireworks of unknown history or exposure should be considered dangerous. They may be sensitive to movement, friction, and other influences.
- Mutual Aid For Explosive Disposal -- The Explosive Ordnance Disposal (EOD) Units [Bomb Squads] of the Brown - Outagamie County Sheriff's Office, the Dane County Sheriff's Office, the Kenosha Sheriff's Department and the Milwaukee County Sheriff's Department will provide mutual aid explosive ordnance disposal assistance to other state law public safety agencies. Requests must be via email, fax or similar device from a law enforcement agency to the respective EOD unit.

### **Emergency Planning and Community Right to Know**

The federal "right to know" law (EPCRA - 40 CFR 311  $\&$  312) authorizes fire departments with jurisdiction over a facility to request the owner or operator of that facility to file a hazardous substance inventory form. The owner or operator of the facility must allow the fire department to conduct an onsite inspection of the facility and shall provide the fire department the specific locations of all hazardous substances at the facility.

Superfund Amendments and Reauthorization Act of 1986 - SARA Title I & Title III

This series of federal rules provide for the safety of industry employees and emergency responders when working with hazardous substances and responding to accidental releases. The rules initiated employee right-to-know and community right-to-know programs, and direct specific training requirements for emergency responders. Firefighters have traditionally been the emergency responders to Haz-mat incidents; however, they often lacked hazardous material training and the knowledge of what materials are stored at specific locations. All firefighters are required to have, at a minimum, the Operations Level hazardous material incident response training. Advanced level training may be required depending on the type of response that the firefighter may encounter. Training is offered through the Wisconsin Technical College System (WTCS).

#### Spill Prevention Control and Countermeasure (SPCC) Plan

Facilities which store petroleum substances must prepare an emergency action plan to prevent the discharge of oils into the waters of the United States. In the event of a catastrophic release, the emergency response plan should include the dispatch of the fire department. (40 CFR 112)

This requirement applies to facilities, which due to their location, could reasonably expect spilled oil to reach protected waters of the United States. The owner/operator is responsible for determining if their facility is in this category. Owners and operators are responsible for any oil reaching a sewer line that is eventually discharged, directly or indirectly, into navigable waters. Any facility normally attended at

least eight hours per day must have a complete copy of the SPCC plan on site. If the facility is attended less than eight hours per day, the plan must be maintained at the nearest field office.

SPCC Plan requirements apply to facilities with:

- Aboveground storage capacity of single container in excess of 660 gallons
- Aggregate storage capacity greater than 1,320 gallons (not necessarily in tanks)
- Total below ground storage capacity greater than 42,000 gallons.

# **General Liability Exclusions for Fire Departments**

Wisconsin State Statutes provide considerable protection against liability to fire departments. Chapter 213 fire departments (see page 12) have the greatest amount of protection. A specific procedure for notifying and filing a liable claim against a fire department for operational activities and negligent fire inspection activities can be found in the statutes (ss. 893.80, Wis. Stats.)

- Awards for negligence in operational activities shall not exceed \$50,000, and those against volunteer fire companies organized under Chapter 213 shall not exceed \$25,000.
- Maximum amount recoverable in a claim resulting from an accident caused by the operation of a municipal owned motor vehicle is restricted to \$250,000. (ss. 345.05(3), Wis. Stats.)
- Good Samaritan Law (ss. 895.48 Wis. Stats.) Designed to provide civil liability protection for the untrained responder, who, in a good faith effort attempts to provide care or remedy at the scene of an accident or emergency. Many circumstances such as level of training, department protocol, job description, and payroll status, will influence how this law applies to volunteer firefighters. Check with your municipal corporate counsel.

### **State Certification of First Responders**

Prior to conducting any First Responder activities, individuals must obtain a First Responder certification from the Wisconsin Division of Health. (ss. 146.30(8) Wis. Stats.)

# **Fire Department Health & Safety Rule**

Public employees must be protected by health and safety rules equivalent to that provided through the OSHA rules for the private sector. (ss. 101.055, Wis. Stats., Ch. SPS 330)

The scope of SPS 330 contains minimum requirements for an occupational health and safety program for public sector fire department employees involved in fire department operations. Employers must make adequate training, equipment and other safeguards available to protect the health and safety of the firefighter. Private sector fire departments must comply with specific OSHA fire brigade regulations.

# **Bloodborne Pathogens Standard**

The Bloodborne Pathogens Standard (29 CFR 1910.1030) requires the employer to prepare a written exposure control plan. The Bloodborne Pathogens Exposure Control Plan is the employer's written policy relating to the control of infectious disease hazards. This plan must:

 Evaluate routine tasks and procedures in the workplace that involve blood or potentially infectious materials;

- Identify workers performing such tasks; and
- Use a variety of methods to reduce the risk of exposure. Refer to the above standard for specific requirements.

### **Traffic Control Strategies**

Fire departments should work with local law enforcement department to have written traffic control strategies as part of their Standard Operating Guidelines (SOGs). FEMA FA 197, Developing Effective Standard Operating Procedures for Fire & EMS departments is a good guideline to give fire department and law enforcement staff clear guidance to avoid controversy over traffic control and equipment placement at the scene of an emergency. Another reference is NFPA 1551 6:4.7.1 and 6:44.7.2) Standard on Fire Department Occupational Safety and Health Programs directs that apparatus placement and associated markings shall be used to protect personnel working at the scene. Incorporation of this standard in fire department SOGs may prevent injury or death due to inadequate traffic control. SPS 332 references the Manual of Uniform Traffic Devices as another source of information.

### **Firefighter Injury or Death**

#### Fire Department Funeral Ceremony

A comprehensive guide and checklist for honoring fire department members upon their death, whether in the line of duty or of other causes, can be found in *Appendix E.*

### **Worker's Compensation**

Firefighters are provided some financial protection against loss of income if injured on the job (ss. 102.04 (1) and 102.07 (7), Wis. Stats.) The state worker's compensation act includes firefighters employed on a part-time or on-call basis and volunteers of Ch. 213 fire departments or emergency management unit

### **Disability Compensation**

Firefighters participating in the Wisconsin Retirement Program may be eligible for duty disability compensation for injury or disease (ss. 40.63, Wis. Stats. and ss. 891.43, Wis. Stats.), if the cause occurs while performing his/her duty. Contact the Department of Employee Trust Funds by mail at: P.O. Box 7931, Madison, WI 53707-7931, by phone at: (877) 533-5020, or on the web at: http://etf.wi.gov/.

Tuition Exemption for Children of Firefighters Killed In the Line of Duty

(ss. 20.285 (1) (bm), 20.292(1) (am), 36.27 (3m), and 28.24 (5), Wis. Stats.)

Wisconsin has a tuition waiver program for children whose parents were firefighters killed in the line of duty. Tuition waivers apply to resident undergraduate tuition at the University of Wisconsin and the Wisconsin Technical College System (WTCS). To qualify for this program, the applicant's parent must have been a firefighter who was killed in the line of duty prior to the child attaining age twentyone. The resident undergraduate tuition waiver remains in place until either 1) a sufficient number of credits are completed to satisfy the requirements for a bachelor's degree in the student's major course of study; or 2) five consecutive years have passed, whichever happens first.

In addition, the Federal Bureau of Justice Assistance has a program to provide funding to defray educational costs for eligible survivors of public safety officers permanently and totally disabled or killed in the line of duty. Information about this program can be found on their web site at www.psob.gov/; or at:

Public Safety Officers' Benefit Program Bureau of Justice Assistance 810 Seventh Street, NW Washington, D.C. 20531

### **The Public Safety Officers Benefit Program (PSOB)**

PSOB (*see Appendix E*) is a federally administered firefighter death benefit program created by Congress to provide a one time lump sum payment to police officers and volunteer and career firefighters who are permanently and totally disabled in the line of duty. Payment may also be made to family of a police officer or firefighter killed in the line of duty. As of January 2016, the death benefit amount was \$333,881. The amount is adjusted yearly with the Consumer Price Index. A person receiving the disability benefit is not eligible for the death benefit if he/she dies from the injury. For more information visit their web site at www.psob.gov/; contact (888) 744-6513 or write:

Public Safety Officers' Benefit Program Bureau of Justice Assistance 810 Seventh Street, NW Washington, D.C. 20531

To obtain a publication called *Public Safety Officer's Death Benefit Program*, contact the National Volunteer Fire Council (NVFC) Resource Center at the address and phone number below. Copies of this publication are available at reduced prices for NVFC members.

National Volunteer Fire Council (NVFC) www.nvfc.org 1050 17th Street, NW, Suite 490 Washington, DC 20036 Phone: (202) 887-5700

State Administered Public Safety Officer Death Benefit Program

A special benefit under the Worker's Compensation Act is provided for firefighters killed in the line of duty. The death must be a direct result of employment. The benefits are available for the family of a firefighter killed while responding to or operating at an emergency. However, no benefits are available to the family of a firefighter participating in fund raising, social or promotional activities. (ss. 102.46 and 102.47, Stats.) For more information contact the Department of Workforce Development, Worker's Compensation office at (608) 266-1340.

### **Funding Sources**

Taxes or Fees for Service

In the absence of a municipal ordinance specifying otherwise, insurance companies are reluctant to compensate the local fire department or municipality for costs incurred beyond those associated with routine fire suppression. A resolution or ordinance directing that extra-ordinary costs be billed to the

responsible party may protect the municipality from having to absorb the costs. Permits and the associated permit fees for services cannot be arbitrarily created without municipal action. Charges for services must be supported by local ordinance or state code.

Town Boards may procure money to provide fire protection to the town through application of any one of the four means listed below, or a combination of the three fees/taxes.

- 1. Appropriate money to pay for fire protection in the town; or
- 2. Charge property owners a fee for the cost of fire protection provided to their property according to a written schedule established by the town board; and/or
- 3. Levy taxes on the entire town to pay for fire protection; and/or
- 4. Levy taxes on individual properties served by a particular source of fire protection, to support the source of that protection.

### **2% Fire Dues**

The history of the 2% Fire Dues distribution goes back to 1870, when the Wisconsin Statutes required that all insurers contribute a percentage of their fire insurance premium to the local municipality to support the purchase of fire equipment. This concept continued with periodic modifications of the program. Today, the 2% Dues Program is supported by 2% of all premiums for fire insurance written on Wisconsin commercial and residential properties. Each year, insurers are required to report and pay the dues to the Office of the Commissioner of Insurance (OCI.) In the mid 1970s fire department inspection programs became part of the 2% Dues qualifications. **(ss.** 60.55 (2), Wis. Stats.)

#### Distribution of the Funds

- About \$600,000 annually is distributed to the Department of Safety and Professional Services Fire Prevention Section to administer the Fire Dues Program. Safety and Professional Services 2% activities include fire inspector training and other support to fire departments across the state.
- About \$1,006,200 annually is distributed to the Wisconsin Technical College System Board for firefighter training.
- The rest of the money is distributed to municipalities based on the ranking of the municipality's "equal value of improvements" in relation to that of the other qualifying municipalities.
- Funds available for distribution in June 2016 were approximately \$20 million. Of that amount more than \$18 million was distributed to municipalities for fire prevention and protection

#### Municipal Distribution Equation

If the subject municipality's equal value of improvements is equal to .5% of the total of all qualifying municipalities, the subject municipality will receive .5% of the total amount of money available for distribution. The distribution is also related to growth. Municipalities experiencing growth, especially in the commercial sector, will continue to increase their share of the distribution. A municipality must maintain a growth rate equal to that of the growth rate of the state to maintain the same amount that was received the previous year. If the state experiences a growth rate of 10% from the previous year, the municipality must also experience a 10% rate of growth to the adjusted valuation of real estate improvements in their communities.

#### 2% Dues Fire Department Audits

Fire departments must prove eligibility for these funds through an annual online self-certification process and periodic on-site audits of their fire records conducted by the Fire Prevention Coordinator. For questions on the audit process contact your local State of Wisconsin Department of Safety and Professional Services Fire Prevention Coordinator.

#### Use of the 2% Dues Distribution

Municipalities are required to use the funds provided for from the 2% Fire Dues in a prescribed manner. Only four categories of expenditures are allowable.

- 1. Direct purchase of fire protection equipment Although 2% funds can be used to purchase fire protection equipment, the use of these funds to support equipment maintenance, vehicle fuel or vehicle insurance is not allowed.
- 2. Fire inspection, prevention, and public education Municipalities may use the 2% funds for salary, benefits, travel expenses, reference books and support material incurred in the process of conducting occupancy inspections and public fire prevention education activities. 2% dues funds are not to be used for fire suppression wages, building maintenance or building and personal property insurance.
- 3. Fire inspection-related training (ss. 101.14, Wis. Stats.)
- 4. Fund firefighter's pension programs. 2% Dues funds may be used to fund firefighter's pension programs, but the municipality must provide for continuation pension fund if the 2% distribution is interrupted or reduced. Deferred income or insurance programs are not acceptable substitutes and may not be paid from 2% funds.

### **Fire Dues On-line Application**

In January 2011, the Department of Safety and Professional Services Fire Prevention Program implemented an electronic 2% Fire Dues Self-Certification Form for use in future years. The Wisconsin Fire Dues On-line System is the only means to completing the self-certification process.

Chiefs are able to view the information the DSPS Fire Prevention Program has about their fire department and the municipalities they serve. Clerks can view the information the DSPS Fire Prevention Program has about their municipality and the fire department(s) that serve it. Changes to the information can be made at any time. Some of the information participants will be able to change directly, while for other points they will need to contact the Fire Prevention Program to complete those changes.

All fire chiefs and municipal clerks need to be able to log into the Fire Dues System. In many cases the User Name chosen by the former fire chief or former municipal clerk is generic. In that case new chiefs and new clerks should contact the Fire Prevention Coordinator for their district. The coordinator can assist in changing the password and reveal the User Name.

Registration Instructions for the On-line System can be found at: http://register.wisconsin.gov

### **WI Department of Natural Resources Assistance Program**

#### Forest Fire Protection (FFP)

This grant program is also available to Wisconsin Fire Organizations who have an executed fire suppression agreement with the DNR to fight fires on DNR lands and to Wisconsin County/Area Fire Organizations if a majority of the fire department members serve organized forest fire control areas designated by the Department. The number one priority funding category of the FFP program is the funding of Personal Protective Equipment followed by forest fire training, forest fire prevention, fire suppression tools/dry hydrants, communications equipment, mapping, and last, vehicles. The code that governs this program is NR 47, Wis. Admin. Code, subchapters I and VIII.

The FFP program provides grant funding for the purchase of the following categories: www.dnr.wi.gov/org/caer/cfa/LR/ffp/grants.html

- Personal Protective Equipment, must meet NFPA 1977 Standards (Structural gear (e.g., SCBA) is ineligible)
- Forest Fire Training
- Forest Fire Prevention Materials
- Forest fire suppression tools, equipment, supplies and materials; and dry hydrants;
- Communication equipment for forest fire suppression or protection;
- Mapping, rural numbering systems or direction/location devices such as GPS
- Off-road all-wheel drive vehicles of ½ to 5 ton capacity, excluding ATVs. The purchase of vehicles **IS** eligible under this grant program for **individual fire departments only**.

Applications for this program are mailed in April to fire departments that have executed fire suppression agreements with the DNR and to county/area fire organizations statewide. The application deadline for this program is July 1 of each year. The maximum grant award for the FFP program for individual fire departments is \$10,000, which means a fire department's project would total at least \$20,000 in grant-eligible project costs. The minimum grant award for the FFP program for individual fire departments is \$750, which means a fire department's project would total at least \$1,500 in granteligible project costs. For county/area fire organizations, the maximum grant award is \$25,000; the minimum grant award is \$5,000.

### **Insurance Services Office (ISO)**

The Insurance Services Office www.iso.com/ is a private agency supported by the insurance industry and other members for the purpose of establishing Public Protection Classifications, which are one of many elements used to develop fire insurance rates for individual properties. The ISO maintains a schedule that reflects the major elements of a municipality's fire department and fire suppression system, which includes the water supply. The schedule involves 10 classifications from 1 (the best) to 10 (the least protected). The rating schedule is primarily used to determine a basis for commercial fire insurance premiums but, some companies also use the rating to create differentials in residential premiums. See appendix for further information.

### **State of Wisconsin Payments for Municipal Services**

Many Wisconsin municipalities provide fire protection, emergency medical service, and law enforcement to protect state-owned facilities, employees working in those facilities, and public visitors to the facilities. Since state-owned property is excluded from property taxes, the State of Wisconsin has established a program to compensate municipalities that do not have a special charge or user fee for such services. The compensation is provided through a predetermined yearly payment rather than through individual billings for services. For more information contact:

Department of Revenue Payments for Municipal Services 2135 Rimrock Road P.O. Box 8933 Madison, WI 53707-8933 Phone: (608) 266-8618

### **Reimbursement for Fire Fighting on Federal Property**

Fire departments that respond and fight fires on property owned by the federal government may apply for reimbursement of direct losses and expenses over and above normal operating expenses per federal regulations (44 CFR 151). There are no limits on reimbursement; however, all claims must be accompanied by sufficient supporting data to prove expenses and losses incurred on the property and in the amount claimed. The claim must be filed in writing, within 90 days to:

Director, U.S. Fire Administration FEMA Edward Hall 16823 South Seton Avenue Emmitsburg, MD 21727.

### **Billing of Fire Protection Costs to Tax Exempt Properties**

Municipalities may be developed to recover costs of service (e.g. production, storage, transmission, sale and delivery or furnishing of water for public fire protection purposes) to tax exempt properties. Such fees may be assessed in the water utility bill. (ss.196.03(3)(b), Wis. Stats.)

### **Federal Assistance Programs for the Fire Service**

The federal government makes assistance programs available to many fire departments. For a complete listing we recommend you contact the U.S. Fire Administration and ask for Federal Domestic Assistance Information

> Director, U.S. Fire Administration FEMA Edward Hall 16823 South Seton Avenue Emmitsburg, MD 21727. Phone: (800) 238-3358
## **Examples of Federal Assistance Programs:**

### **Community Development Block Grants (CDBG)**

Grants are available through the Department of Housing and Urban Development (HUD) to construct new fire protection facilities. Applications may be obtained by contacting a local governmental official and can be made directly to the community. Local officials may also petition the Wisconsin Department of Safety and Professional Services to provide CDBG funding.

### **Reimbursement for Expenses of Hazardous Material Response**

Local governments have the authority to pass an ordinance allowing them to bill responsible parties for reasonable and necessary expenses incurred in the response to discharges of hazardous substances. (ss. 166.22, Wis. Stats.)

### **Wisconsin Federal Surplus Property Program**

Fire departments are eligible to acquire equipment and supplies through the Federal Surplus Property program. When the federal government no longer has a need for supplies and equipment, they declare them as surplus and make them available to local governments. Items available through this program may include compressors, trucks, pumps, generators, forklifts, rough terrain vehicles, machine tools, office equipment and more. Items can be viewed on the website or in person at the Federal Surplus Distribution Center. Before you can obtain any of these items, a determination of eligibility must be made. Call or write for an application.

> Wisconsin Division of Federal Property One Foundation Circle Waunakee, Wisconsin, 53597-8914 Phone: (608) 849-2449 Fax: (608) 849-2468 www.wifederal.com

## **Emergency Medical Services (EMS) Funding Assistance and Outreach Grants**

Emergency Medical Services Funding Assistance Program (EMS-FAP) provides assistance to local EMS units. Applications are generally to be submitted to the program by November of each year. More information may be obtained by calling the EMS Section at (608) 261-6870

The Office of Rural Health Policy in the US Department of Health and Human Services provides grants for projects that demonstrate innovative ways of delivering essential health services in rural areas. Grants under this program must capitalize on existing local resources generally by forming a consortium of three or more health care providers to carry out the project. Traditionally, emergency medical service is an area that has been targeted for funding by this program. Contact:

Office of Rural Health Policy Health Resources and Services Administration 5600 Fishers Lane, 9A-55 Rockville, MD 20857 Phone: (301) 443-0835 Fax: (301) 443-2803 www.ruralhealth.hrsa.gov

## **Reimbursement for Fire Calls on Highways**

## Municipalities

Municipalities can legally recover some costs for the response to fires on or along county, state or federal highways. First the municipality must make an attempt to recover the costs from the responsible party. Once the city, village or town has submitted written proof of reasonable efforts to collect the cost from the responsible party, they may submit bills for services to the state, or to the county. If the town is successful collecting from the responsible party, any amount they collect that is for expenses already reimbursed from the state must be remitted to the state or county.

### Reimbursement to Cities, Villages, and Towns

The county in which the vehicle fire was located must reimburse the town up to \$200 for costs for each response to a vehicle fire on a county trunk highway, unless the fire call was on a portion of highway maintained by the Wisconsin Department of Transportation (WDOT). The Wisconsin Department of Transportation shall reimburse the City, Village or Town up to \$500 for costs on highways maintained by WDOT. [Note: Reimbursement from the county is for vehicle fires only, while reimbursement from WDOT is for any fire call involving extinguishing of fires, flushing gasoline from highway and use of extrication equipment.]

The Division of Business Management, Bureau of Financial Services, (608) 264-7700, manages the WDOT reimbursement program. You can also call the Division of Transportation Infrastructure Development, Bureau of Highway Operations at (608) 267-8999.

## **Firefighter Retirement Programs**

Volunteer fire departments regularly inquire about the mechanics establishing a retirement program. Federal rules limit the options available volunteers. IRS rule 1.415-6, states that a pension cannot exceed wages. If volunteer firefighters are not being compensated as wages, they cannot he supported through a pension fund.

The State of Wisconsin has implemented its own Service Award Program for volunteer fire fighters and emergency medical technicians.

### Service Award Program

Created by 1999 Wisconsin Act 105, the Service Award Program operates under the direction of an eight-member board, appointed by the Governor. The program's purpose is to assist municipalities in retaining volunteer fire fighters and emergency medical technicians by establishing a tax-deferred benefit program for volunteer fire fighters and emergency medical technicians.

Municipalities participating in the program must approve a resolution and work with an approved vendor to provide services. The program matches up to \$257 per year of service to the municipality. At retirement, each fire fighter with over twenty years of service would collect the amount in his or her account. Those with over ten years of experience would collect a portion of the amount in their account.

#### WISCONSIN FIRE SERVICE GUIDEBOOK

Additional program information can be found at Service Award Program information on the web, please visit: http://www.doa.state.wi.us/Divisions/Intergovernmental-Relations/Service-Award-Program/

Private Sector Programs:

Programs offered by private sector organizations are also available. The National Fire and Police Pension Fund Association (NFPPFA) has developed an excellent twenty-six page reference book titled *HANDBOOK ON RECRUITING AND RETAINING VOLUNTEERS* which contains ideas on incentives, point systems, awards, etc.

Two organizations that provide pension policies to the fire service are:

Volunteer Fireman's Insurance Svcs, Inc. P.O. Box 2726 York, PA 17405 (NFPPFA is underwritten by the Vol. Fireman's lns. Svc, Inc.)

National Fire and Police Pension Fund Association (NFPPFA) P.O. Box 2726 York, PA 17404

## **Wisconsin Fire Sprinkler Contractor Requirements**

All maintenance, testing, or installation of fire sprinkler systems in the state must be conducted by individuals who are licensed with Department of Safety and Professional Services (SPS 305). Applicable licenses are: automatic fire sprinkler apprentice, automatic fire sprinkler journeyman, fire sprinkler fitter maintenance, and automatic fire sprinkler contractor.

Exception: The weekly, monthly or semiannual inspection and testing of: sprinkler alarm equipment including fire pumps, valves, or appurtenances; the refilling of storage and pressure tanks; or the replacement of automatic fire sprinkler heads under emergency conditions may be conducted by noncredentialed individuals.

## **APPENDICES**

## **APPENDIX A WISCONSIN AND NATIONAL FIRE SERVICE ORGANIZATIONS**

Wisconsin State Fire Chiefs Assoc. 6737 W. Washington St. Suite 1300 West Allis, WI 53214 (800) 375-5886 www.wscfa.com

Wisconsin Fire Inspector's Assoc. P.O. Box 1075 Menomonee Falls, WI 53051 www.wsfia.org

Wisconsin Firefighters Assoc. P.O. Box 126 Durand, WI 554736-0126 (800) 588-2989 www.wi-state-firefighters.org

Wisconsin Chapter - International Assoc. of Arson Investigator's P.O. Box 389 Sun Prairie, WI 53590 (608) 825-1967 www.wiiaai.com

International Assoc. of Firefighters 1750 New York Avenue, NW Washington, D.C. 20006 (202) 737-8484 www.iaff.org

Wisconsin Assoc. of Hazardous Materials Responders, Inc. (WAHMR) 3144 Catur Lane Eau Claire, WI 54701 www.wahmr. com

National Assoc. of State Fire Marshals (NASFM) 1319 F. Street, N.W., Suite 301 Washington, D.C. 20004 www.firemarshals.org

International Assoc. of Black Professional Fire Fighters (IABPFF) 1020 North Taylor Avenue St. Louis, Missouri 63113 (314) 652-7107 www.iabpff.org

International Assoc. of Fire Chiefs 4025 Fair Ridge Drive Fairfax, VA., 22033-2868 (703) 273-0911 www.iafc.org

International Soc. of Fire Service Instructors (ISFSI) P.O. Box 2320 Stafford, VA 22555-2320 (800) 435-0005 www.isfsi.org

National Volunteer Fire Council (NVFC) 1050 17th Street, NW, Suite 490 Washington, DC 20036 (202) 887-5700 www.nvfc.org

Congressional Fire Services Institute 900 Second Street, NE Suite 303 Washington, DC 20002 (202) 371-1277 http://www.cfsi.org/

Soc. of Fire Protection Engineers 7315 Wisconsin Avenue, Suite 1225 W Bethesda, MD 20814 (301) 718-2910 www.sfpe.org

Women in the Fire Service, Inc. P.O. Box 5446 Madison, WI 53705 (608) 233-4768 www.wfsi.org

Professional Firefighters of Wisconsin 7 North Pinckney St. Suite 135 Madison, WI 53703-2840 (608)251-5832 www.pffw.org

Wisconsin Arson Insurance Council WAIC C/O Allmark Services P.O. Box 751 Brookfield, Wisconsin 53008-0751 www.wiarsonhotline.org

## **APPENDIX B FIRE SERVICE INFORMATIONAL RESOURCES**

#### **Public Education Support Material**

National SAFE KIDS Campaign 1301 Pennsylvania Avenue, N.W. Suite 1000 Washington, DC 20004 (202) 662-0600 www.nvfc.org

National Fire Protection Association (NFPA) 1 Batterymarch Park P.O. Box 9101 Quincy, MA 02269-9101 (800) 344-3555 www.npfa.org

The Tobacco Institute 1875 I Street, NW Washington, DC 20006 www.tobaccoinstitute.com National Safety Council 1121 Spring Lake Drive Itasca, IL 60143-3201 (630) 285-1121 www.nsc.org

United States Fire Administration (USFA) 16825 South Seton Avenue Emmitsburg, MD 21727 (301) 447-1000 www.usfa.fema.gov

Federal Emergency Management Agency (FEMA) 500 C Sweet SW Washington, DC 20472 (202) 566-1600 www.fema.gov

#### Technical Resources

American Fire Sprinkler Association (AFSA) 9696 Skillman Street, Suite 300 Dallas, Texas 75243-8264 (214) 349-5965 www.firesprinkler.org

Building and Fire Research Laboratory National Institute for Standards and Technology 100 Bureau Drive, Stop 8600 Gaithersburg, MD 20899-8600 (301) 975-5900

US Consumer Product Safety Commission (CPSC) Washington, DC 20207-0001 (301) 504-6816 or Toll-free consumer hotline (800) 638- 2772 www.cpsc.gov

Insurance Services Office, Inc (ISO) Customer Service Division 545 Washington Boulevard Jersey City, NJ 07310-1686 (800) 888-4476 www.iso.com

Bureau of Alcohol, Tobacco and Firearms (ATF) 650 Massachusetts Avenue, NW. Room 8290 Washington, DC 20226 Hotline numbers: www.atf.gov

National Association of Emergency Vehicle Technicians (NAEVT) 151 Lexington Road Shirley, NY 11967 (800) 446-2388 www.naevt.org

National Fire Protection Association (NFPA) 1 Batterymarch Park P.O. Box 9101 Quincy, MA 02269-9101 (800) 344-3555 www.nfpa.org

## **FIRE SERVICE INFORMATIONAL RESOURCES**

Educational Resources

National Fire Academy 16823 South Seton Avenue Emmitsburg, MD 21727-8993

Campus and adjunct fire service training programs.

University of Cincinnati Open Learning Fine Service Program College of Applied Science 220 Victory Parkway Cincinnati, OH 45206 (513) 556-6583

Campus and correspondent fire service training.

International Fire Service Training Association Headquarters (IFSTA) Oklahoma State University 930 N. Willis Stillwater, OK 74078 (800) 654-4055 www.ifsta.org

Ansul Fire School One Stanton Street Marinette, WI 54143-2542 (800) 323-8491 or (715) 735-7411 www.ansul.com

#### Miscellaneous

Wisconsin Emergency Medical Office Bureau of EMS and Injury Prevention P. O. Box 2659 Madison, WI 53701-2659 (608) 266-1568

League of Wisconsin Municipalities 202 State Street, Suite 300 Madison, WI 53703-2215 (608) 267-2380 or outside of Madison: (800) 991-5502 www.lwm-info.org/

Wisconsin Technical College System (WTCS) 310 Price Place P.O. Box 7874 Madison, WI 33707 (608) 266-7289

Fire Service Training - continuing education and degree programs. Sixteen WTCS Campus Locations: Chippewa Valley - Eau Claire Southwest Wisconsin - Fennimore Blackhawk - Janesville Waukesha County - Pewaukee Moraine Park - Fond du Lac Fox Valley - Appleton Western Wisconsin - La Crosse Madison Area - Madison Gateway - Burlington Milwaukee Area - Milwaukee Lakeshore - Cleveland Northeast Wisconsin - Green Bay Mid-State - Marshfield Nicolet - Rhinelander North Central - Wausau Wisconsin Indianhead - Shell Lake

 Cleaning and Disinfecting Firefighting Clothing National Safety Clean, Inc. 225 Birch Street Kennett Square, PA 19348 24 hour emergency response number: (800) 253-2690 www.natsafe.com

Cleans and disinfects cloth and fibers used in protective clothing.

## **APPENDIX C**

## **AREAS OF FIRE SERVICE RESPONSIBILITY IN WISCONSIN**

Wisconsin Department of Safety and Professional Services Industry Services (Safety and Buildings) Fire-Safe Building Design and Construction Boiler Safety Program LPG Storage Tank Plan Review Public Sector Safety Program - Fire Department Health & Safety Standards (SPS. 330) Fire Inspector Training Fire Code Technical Consultation Fire Code Enforcement Assistance, 2% Dues Program 2% Fire Dues Administration Fire Code Fire Incident Reporting Clearing-House for Fire Service Issues Fire Chief/Fire Department Listing Inspection Forms and Supplies

Wisconsin Technical College System Board (Formerly VTAE) Fire Service Training Firefighter Certification

Wisconsin Department of Justice Division of Criminal Investigation Arson Investigation Criminal Prosecution

Wisconsin Department of Health & Family Services Regulate EMS Programs Certification of EMTs and Paramedics Compile EMS Run Reports Administer EMS Grants, Etc.

Wisconsin Department of Military Affairs Wisconsin Emergency Management Division SARA, Title III Hazardous Materials Emergency Response

Wisconsin Department of Natural Resources Dry Hydrant Systems Forest Fire Protection Petroleum Environmental Cleanup Fund Act (PECFA)

## **APPENDIX D MODEL LANDLORD/TENANT AGREEMENT FOR SMOKE DETECTOR CONDITION**

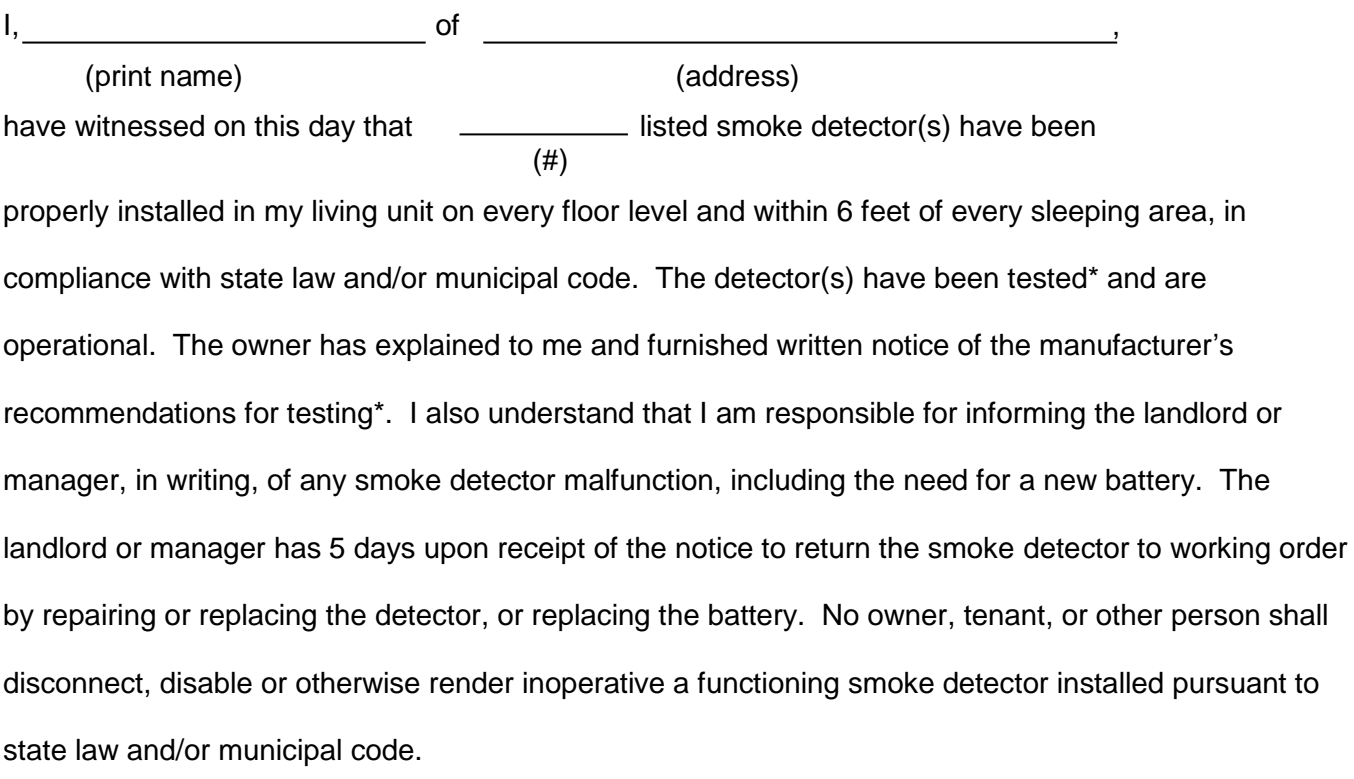

(tenant signature) (date)

(landlord/manager signature)

Note: The landlord/manager is responsible for proper placement of smoke detectors in either 1 or 2 family dwellings, or in multiple family units; and for total maintenance (including battery replacement) of smoke detectors that are located in basements, heads of stairways and common hallways of buildings.

\*TESTING: Follow manufacturers' instructions. Most smoke alarms test by pushing the test button on the smoke alarm cover for at least two seconds, until the alarm sounds, then release immediately. The alarm sounds if all electronic circuitry, horn and battery are working. If no alarm sounds, the unit has a defective battery or other failure. Alarms should be tested weekly to assure proper operation.

## **APPENDIX E**

## **GUIDE FOR CONDUCTING FIRE DEPARTMENT FUNERALS**

FALLEN FIREFIGHTER'S MONUMENT Federal Emergency Management Agency National Fire Academy Emmitsburg, MD

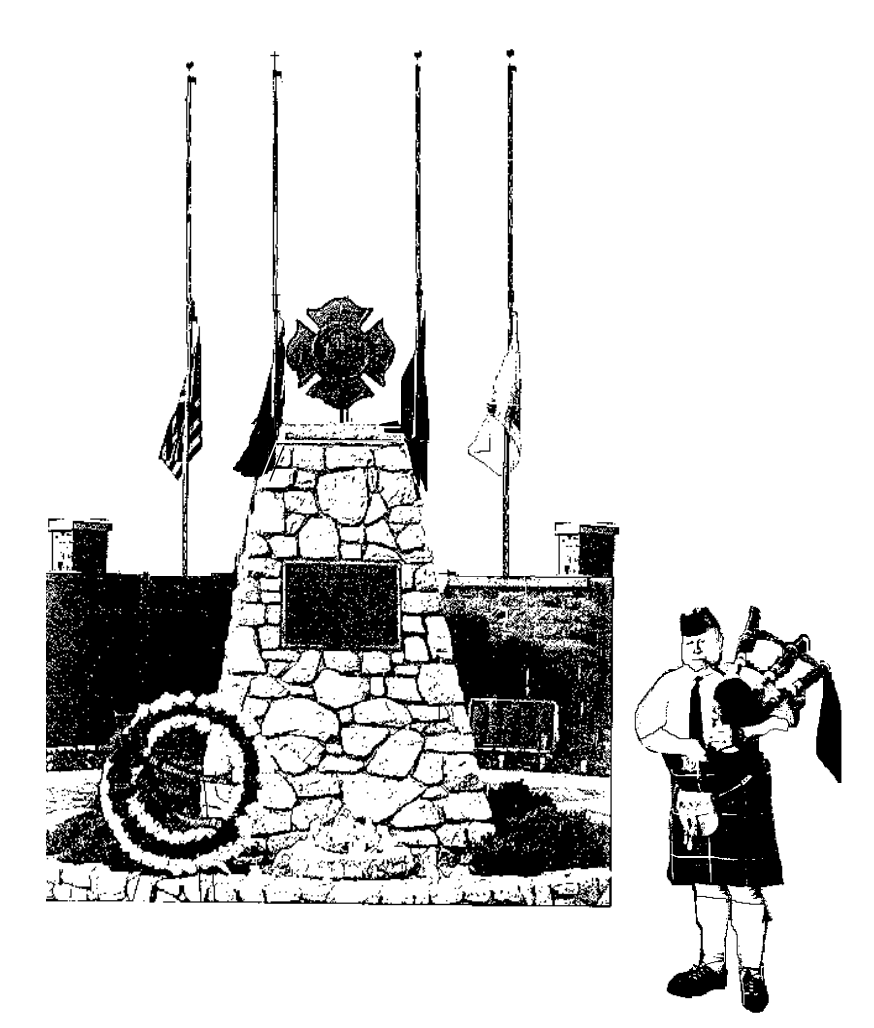

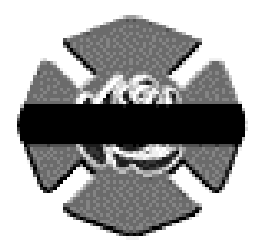

## **HOW TO REPORT A LINE-OF-DUTY DEATH**

If you have lost a firefighter in the line-of-duty, here are a few steps that the department needs to take to help both the family and the department.

- 1. Immediately contact the Federal Department of Justice's Public Safety Officers' Benefits (PSOB) Program at (888) 744-6513. When you report a firefighter death, have all critical information available on the firefighter, department, and next-of-kin. PSOB offers financial assistance to survivors of public safety officers who die in the line of duty from a traumatic injury. There are many procedures that need to be followed so survivors can receive benefits to which they are entitled. Call PSOB even if you are not sure whether your firefighter's family will qualify for benefits under this program. This initial phone call will begin the process of determining the survivors' eligibility for benefits. All firefighter fatalities must be reported within 8 hours to the Authority having Jurisdiction: Public fire departments report to the Wisconsin Department of Safety and Professional Services (DSPS) and Private fire departments report to Federal OSHA.
- 2. Based on suggestions from chiefs who have lost firefighters in the line of duty, the National Fallen Firefighters Foundation has created a checklist of what needs to be done immediately, before the funeral, and afterwards. Other line-of-duty death information, including autopsy guidelines, is accessible through their web site. They can also provide suggestions about how to support the family and coworkers during this difficult time. If you would like to speak directly with another chief who has also lost a firefighter in the line of duty, please contact them by e-mail or at (301) 447-1365.
- 3. Find out what benefits exist for survivors of fallen firefighters in your state. Benefits may include lump-sum death payments, workers' compensation, funeral benefits, pensions and retirement programs, scholarships, and non-profit/private support.

A comprehensive Resource Guide of line-of-duty death materials for fire departments is available from the Foundation free of charge. This 50-page guide is intended for pre-incident planning, but it contains information on family and fire department support, and resources that may be helpful to you at this time. Send an e-mail request for this guide, or call (301) 447-1365 to request a copy.

The Foundation also sponsors the annual National Fallen Firefighters Memorial Weekend. Fallen firefighters who meet the criteria for inclusion will be honored at the National Memorial Service during the calendar year following the death.

## **APPENDIX E-1 Line-of-Duty Death Action Checklist**

#### FIRST 24 HOURS

#### Notification

- Assign a 2-person team to notify the firefighter's family, in person, before releasing any information
- \_\_\_\_\_ Notify all on- and off-duty personnel, including chaplain.
- \_\_\_\_\_ Notify elected officials and other key people in the community of the death.
- \_\_\_\_\_ Notify all other fire chiefs in the jurisdiction.
- \_\_\_\_\_ Notify the Public Safety Officers' Benefits Program office
- \_\_\_\_\_ Place the station flag at half-staff and drape front of fire station in black bunting
- Notify the DSPS or OSHA within 8 hours

#### Family Support

- \_\_\_\_\_ Designate a family support liaison (team) and offer to stay with the family around the clock.
- \_\_\_\_\_ Designate a hospital liaison, if appropriate.
- \_\_\_\_\_ Meet with the family to explain support the fire department can provide and any immediate support they can offer. Be prepared to explain why an autopsy may be required.
- \_\_\_\_\_ Collect the deceased firefighter's department belongings to give to the family later. Inventory and document in the presence of a witness. If some belongings will be held during investigation, explain this to the family.

#### Department Support

- \_\_\_\_\_ Contact the National Fallen Firefighters Foundation's Chief-to-Chief Network as needed for assistance. Phone: (301) 447-1365
- Arrange critical incident debriefing for the department

#### Dealing with the Incident

- \_\_\_\_\_ Determine the type of firefighter fatality investigation to conduct in addition to the NIOSH investigation (i.e., internal or external board of inquiry; arson-, accident- or homicide-related).
- Contact the departmental or jurisdictional attorney regarding possible legal issues.

#### Dealing with the Community and the Media

- Prepare a summary of facts about the firefighter and the incident to use for public release of information.
- Prepare a written statement for the chief or spokesperson to release to the media
- \_\_\_\_\_ Hold a briefing with the media.

#### WISCONSIN FIRE SERVICE GUIDEBOOK

#### DAY TWO THROUGH THE FUNERAL

#### Funeral/Memorial Service

- Assist the family in planning the funeral as they choose.
- \_\_\_\_\_ Continue to inform department members of the details regarding the incident and the funeral/memorial service plans.

Coordinate plans for fire department participation in funeral. (see attached "Full Honors Funeral")

#### Family Support

- Request that local law enforcement officials make routine checks of the family's residence during the funeral and for several weeks afterwards
- \_\_\_\_\_ Assist the family with tasks related to home maintenance, transportation of out-of-town family and friends, childcare, etc.

#### Department Support

\_\_\_\_\_ Monitor department members closest to the incident to see how they are dealing with the loss.

### AFTER THE FUNERAL

### Family Support

\_\_\_\_\_ Continue to invite the family to department events and activities.

\_\_\_\_\_ Provide assistance with routine tasks (home maintenance, running errands, etc.)

\_\_\_\_\_ Assign someone to assist the family in accessing all benefits for which they are eligible.

Offer to "be there" at special times/events (children's activities, holidays, etc.)

#### Department Support

\_\_\_\_\_ Assist department members in accessing additional support, as needed.

#### Memorials and Tributes

- \_\_\_\_\_ Inform and include families in local, state, and national tributes to the firefighter.
- \_\_\_\_\_ Make the family aware of the National Fallen Firefighters Foundation and its support programs for fire service survivors.
- \_\_\_\_\_ Plan to attend the National Fallen Firefighters Memorial Weekend and to send an escort and honor guard unit for the family.

### Department Issues/Planning

- \_\_\_\_\_ Update Emergency Contact Information for all department members.
- Create or revise the department's Line-of-Duty Death plan.

## **APPENDIX E-2 Fire Department Funerals** A Guide of Accepted Courtesies

This document is a guide for procedures and formations you may use in the event of a fire department member's funeral. If the family of the deceased member wishes to have a Full Honors Funeral, the Officer in Charge (OIC) will work with the family and funeral director to determine the desired involvement of the fire department.

## **Types of Funerals** - wishes of the family are paramount

Formal funerals (reserved for members killed in the line of duty) can be at home, at a funeral home, a church, other public building or the cemetery. Formal funerals involve the use of the pumper truck, active pallbearers, honorary pallbearers and Funeral Detail, color guard and bugler.

Semi-formal funerals can be at home, funeral home, church or cemetery and involve active pallbearers, honorary pallbearers, honor guard and Funeral Detail.

Non-formal funerals or private funerals can be at home, funeral home, church or cemetery. There is no formal fire department involvement.

**Arrangements** – working with the family and funeral director

Normal Funeral Arrangements

- Honor Guard minimum 4 members standing duty during viewing
- Active Pall Bearers six  $(6)$  plus a fire officer
- Honorary Pall bearers no set number, made up of family, officers, retirees, etc.
- Funeral Detail all members in attendance in uniform if applicable
- Bugler
- Color Guard
- American Flag for the Casket if a military veteran this will be arranged by the funeral director, if not, OIC obtains.
- Unit Placement and Procedures develop plan for department members and other participating units provide all members with information necessary for their participation.
- Dignitary Assembly Area designate area of assembly for attending dignitaries and Chief Officers (e.g. funeral home, fire station, school, etc.)
- Funeral Detail Assembly Area designate an area for assembly of all department and visiting department members. [Note: this area should be a block of two away from the funeral site where ample parking is available. This group is the Funeral Detail and will march as a unit to the funeral site.]
- Mourning Bands obtain sufficient rolls of black plastic tape and round-tipped scissors that can be carried in pockets and used to place a black band of tape horizontally across the breast badge of all participating officers and members.
- Casket Movement Commands OIC or delegate will coordinate the casket movement commands

## Additional Arrangements for Formal Funerals

- Fire Department Pumper as designated by the Chief will be stripped of hose and prepared with flowers and black bunting to transport the casket. (Multiple pumpers or vans/station wagons may be needed for multiple-member funeral.)
- Procession Vehicle Placement map placement of all vehicles in the procession.
- Location Map sufficient quantities of printed maps of involved areas will assist out-of town guests and should include:

- $\bullet$  Fire House(s)
- Funeral Home
- Church
- Dignitary Assembly Area
- Funeral Detail Assembly Area
- Auxiliary Parking
- Funeral Procession Vehicle Placement
- Funeral Procession Route
- Cemetery and grave location with parking areas designated
- Location of food service areas
- Arrangements with Police for assistance with traffic, parking and funeral procession
- Photographer
- Media arrangements at least one individual should be assigned to work with the media and establish and carry out press coverage including:
	- Rules for access to and behavior at the viewing/funeral home visitation
	- Rules for access to and behavior at the funeral ceremony
	- Rules for access to and behavior at the cemetery and gravesite
- Arrangements for out-of-town VIPs
- Transportation
- Airline and airport information
- Courtesy vehicles (with appropriate signage "Fire Department Courtesy Car")
- Lodging
- Food service
	- Department Ladies' Auxiliary
	- Church Women's Group
	- Caterer
	- Other food venues
- Viewing/visitation
- Funeral services
- Cemetery services
- Post-funeral activities

## **Responsibilities of Members**

- Maintain a clean, pressed and properly fitted uniform (if available) or suit
- Attend the viewing and/or services
- Know or learn the prescribed courtesies and procedures
- Participate in Honor Guard if needed
	- Minimum four members for each Honor Guard
	- One member is Officer of the Guard (OG) and is responsible for the necessary equipment (e.g. white gloves, black badge bands, etc.) and scheduling the members.
	- Dress uniform or dark suit, white gloves and black badge band.
	- Two Honor Guards per casket, one a the head and one at the foot of the casket
	- Honor Guard stands at attention during their duty
	- Honor Guards change at 10 minute intervals procedure for change in place
	- Honor Guards may be used at viewing and prior to the funeral service.
- Honorary Pall Bearers
	- Detail consists of retired members or members of the deceased's company
	- Move at all times ahead of the casket as it is moved
	- Sit in front of church in a designated place during the service
	- Dress Code
	- Retirees in dark suit, members in dress uniform or dark suit
- Active Pall Bearers
	- $\bullet$  Detail consists of six (6) pall bearers plus an officer;
	- Officer of the Detail works with the OIC and funeral director on procedures;
	- Active Pall Bearers wear dress uniform/dark suit, white gloves, and hat at all times;
	- Active Pall Bearers do not salute while in this capacity;
	- Active Pall Bearers cover the casket with the American Flag blue field at the head over the deceased's left shoulder;
	- Detail receives the casket in front of the church/funeral site and brings the casket into the church/funeral site;
	- During the service the detail sits with Funeral Detail in the front of the church;
	- At the cemetery, after placing the casket over the grave site and upon the officer's command, the detail raises the flag to waist high over the casket and holds it there during the committal service. After the committal service is read, taps may be sounded. The flag is then folded upon the officer's command and in the prescribed military manner and presented to the next of kin by the officer of the detail. [if there is no flag draped over the casket, proceed to the next step];
	- Upon orders from the officer of the detail, the detail takes their place with the Funeral Detail.
- Funeral Detail
	- All members of the department, not otherwise detailed, act as the Funeral Detail, in dress uniform/dark suit – no gloves required.
	- Arrive at funeral site as a group from the staging area prior to the arrival of the funeral coach.
	- Take position in front of the church on the right hand side in two (2) facing ranks with officers closest to the church or funeral site (see diagram).
	- As the casket is moved from the hearse (by Active Pall Bearers), the OIC calls the detail to attention and if the casket is flag-draped the OIC orders a hand salute as the casket passes. The command to salute shall be "Present arms!" and the command to end the salute shall be "Order arms!"
	- After the casket passes the OIC orders "At ease."
	- The detail follows the casket into the church or funeral site according to rank and sits in the designated area of the church. Head covering is removed upon entering the church or funeral site.
- After the service the funeral detail, on order from the OIC, files out of the church. For formal funerals, the detail positions themselves on the right of the entry (see diagram). For semi-formal funerals, the detail forms facing ranks on both sides of the entry with senior officers closest to the hearse.
- As the flag-draped casket is brought out of the church or funeral site, the detail is brought to attention and a hand salute is executed on order of the OIC.
- The Funeral Detail rides as a group in designated vehicles to the cemetery and between the funeral home and church.
- At the cemetery, the detail again forms two ranks according to their rank from the hearse to the grave site with officers closest to the grave (see diagram)
- As the flag-draped casket is removed from the hearse by the active pall bearers, the detail executes a hand salute on order of the OIC ("Present arms!") If the casket is not flag-draped, the detail stands at attention.
- After the casket is placed over the grave the Funeral Detail forms ranks in front of the grave with highest rank on the right. (see diagram)
- If taps are sounded, uniformed members execute hand salute on order of the OIC.
- During religious graveside services all personnel bow at words "Let us pray."
- All personnel except the active pall bearers while holding the flag follow the example of the officiating clergy. If he uncovers they uncover. If he remains covered they remain covered.

## **Inventory of Necessary Equipment**

- Items you may want to have on hand in the fire department stock room:
	- Color guard standards
	- Flag for casket
	- Black tape and/or wide black elastic bands
	- Round tipped scissors
- 12 pairs of assorted sizes of white gloves
- 6 signs reading "Fire Department Courtesy Car"
- Black Bunting for station fronts.
- Where to obtain necessary items: need to identify ahead of time
	- $\bullet$  Flags city hall or supplier
	- Color guards American Legion or VFW
	- Band/Bugler School or other local group
	- White gloves Army/Navy store or other supplier
	- Signs local sign shop/printer
- $\bullet$  Black Bunting need to identify a supplier/fabric store.
- Vehicles:
	- Municipal vehicles
	- Car dealers
	- Members personal vehicle

## **Guidelines For Funeral Formations**

**(According to Military Etiquette)**

**The funeral formation is formed before the casket is moved and the casket is then carried through the formation followed by the family and friends**

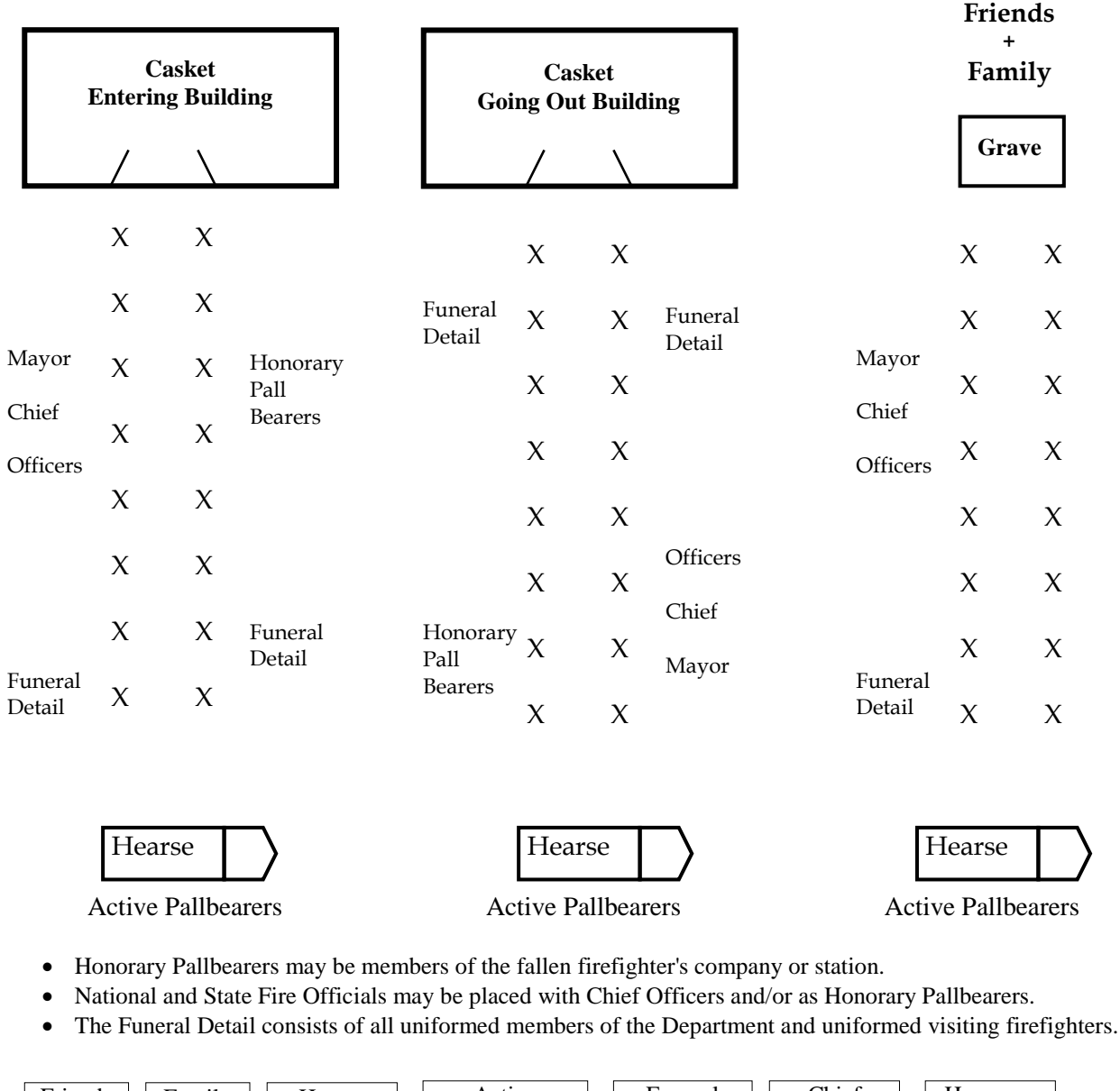

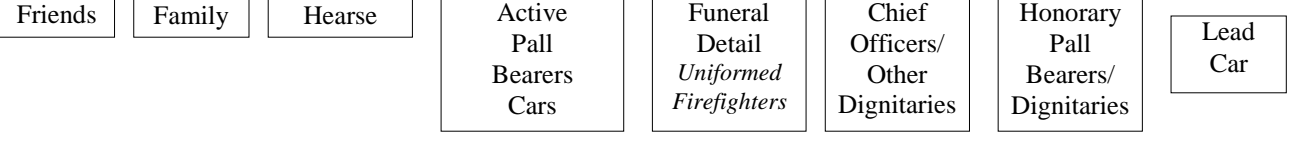

**Department of Safety and Professional Services -- District Field Staff Maps**

Fire Prevention Coordinator District Map

Commercial/Residential Building Inspectors Map Boilers and Pressure Vessels Inspectors Refrigeration Systems, Gas and Anhydrous Ammonia Program Inspectors Public Sector Safety and Health Inspectors District Map

## **Fire Prevention Coordinator District Map**

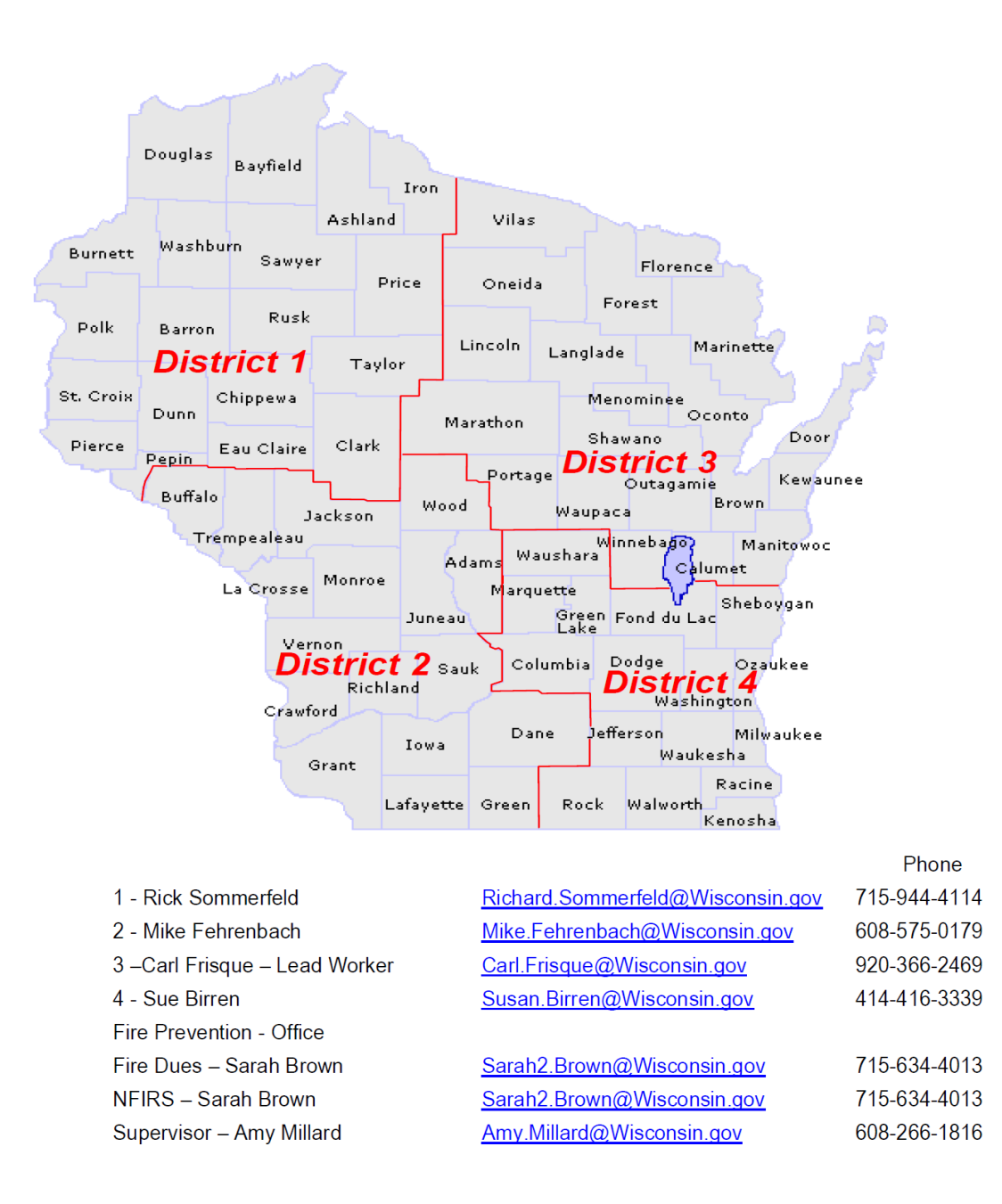

Rev. 2/17

## **Commercial/Residential Building Inspectors Map**

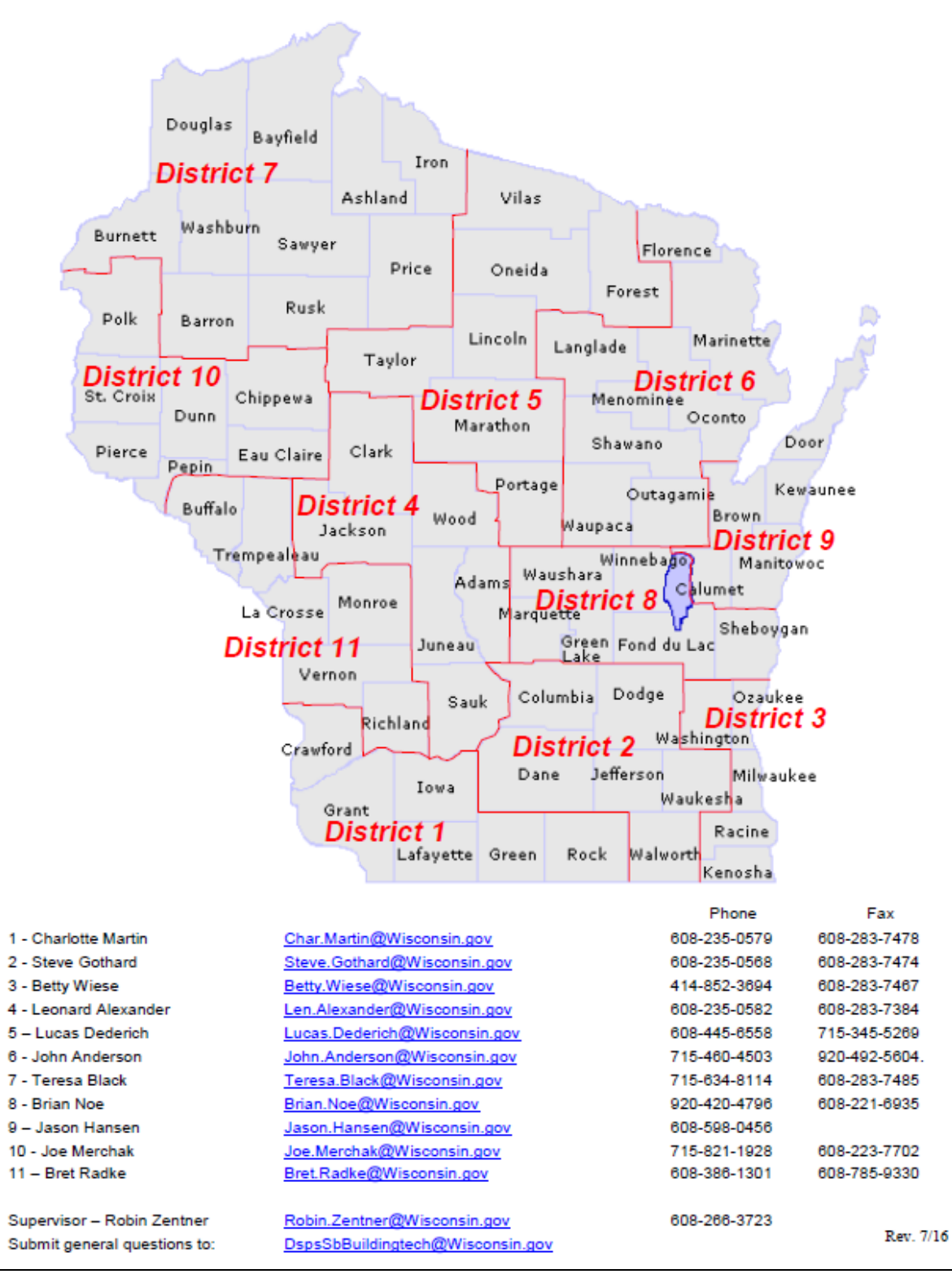

## **Boilers and Pressure Vessels Inspectors**

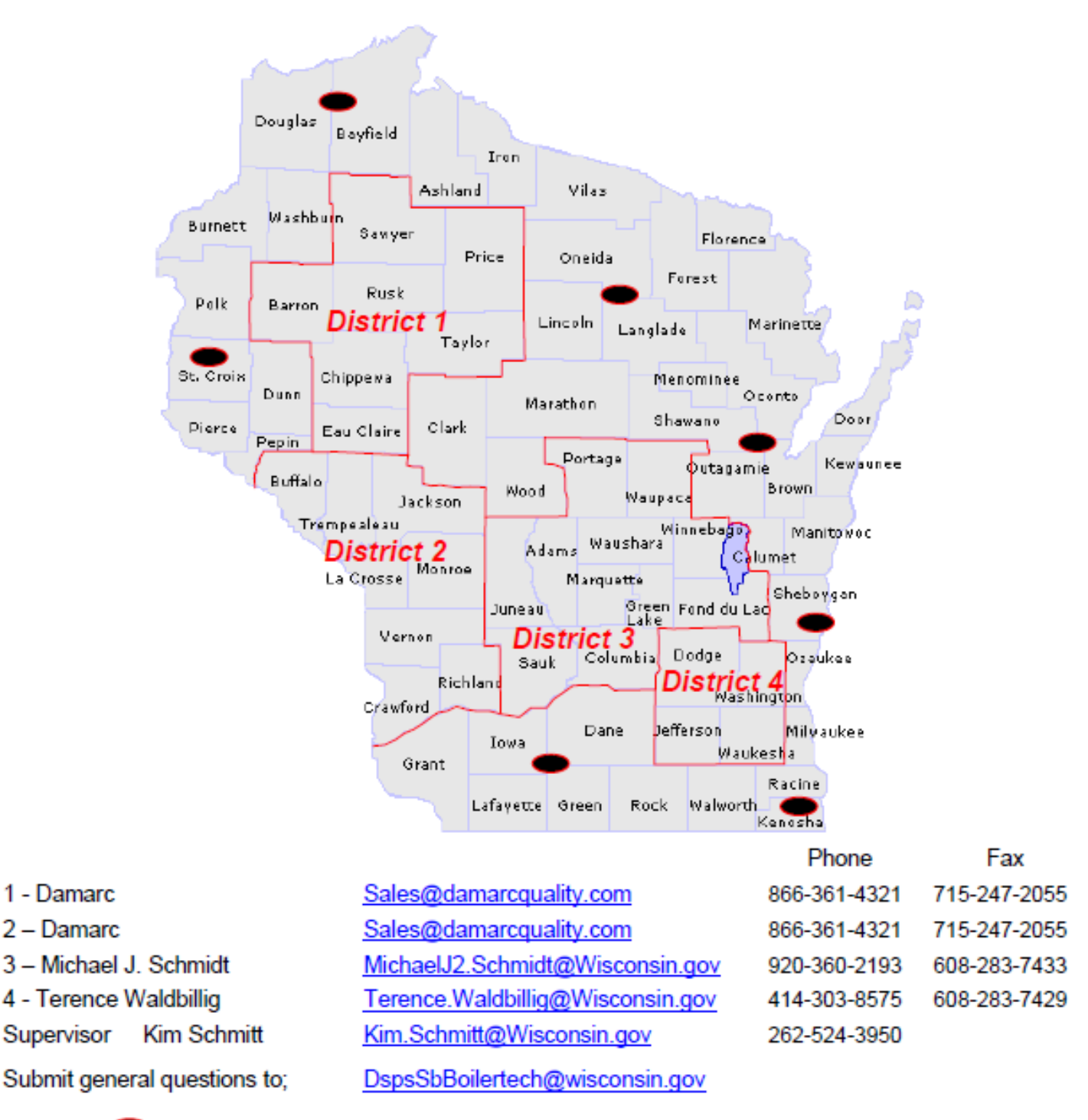

Contact Damarc Quality Inspection Services LLC (866-361-4321) for inspections outside of districts.

## **Refrigeration Systems, Gas and Anhydrous Ammonia Program Inspectors**

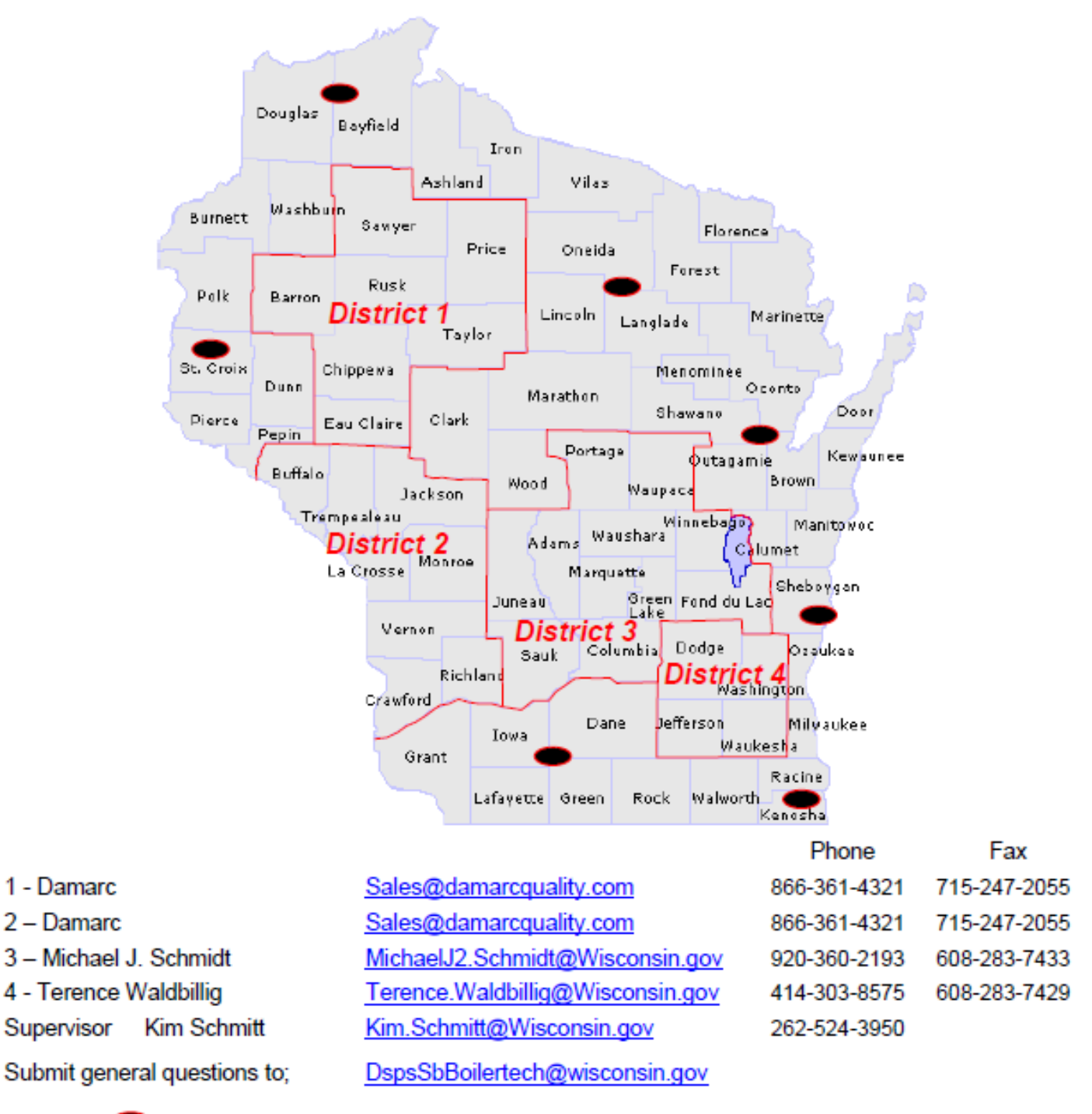

Contact Damarc Quality Inspection Services LLC (866-361-4321) for inspections outside of districts.

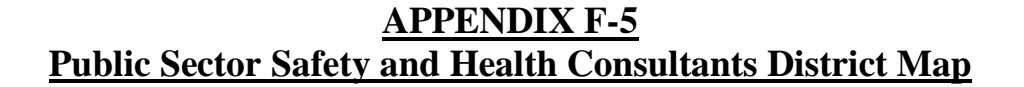

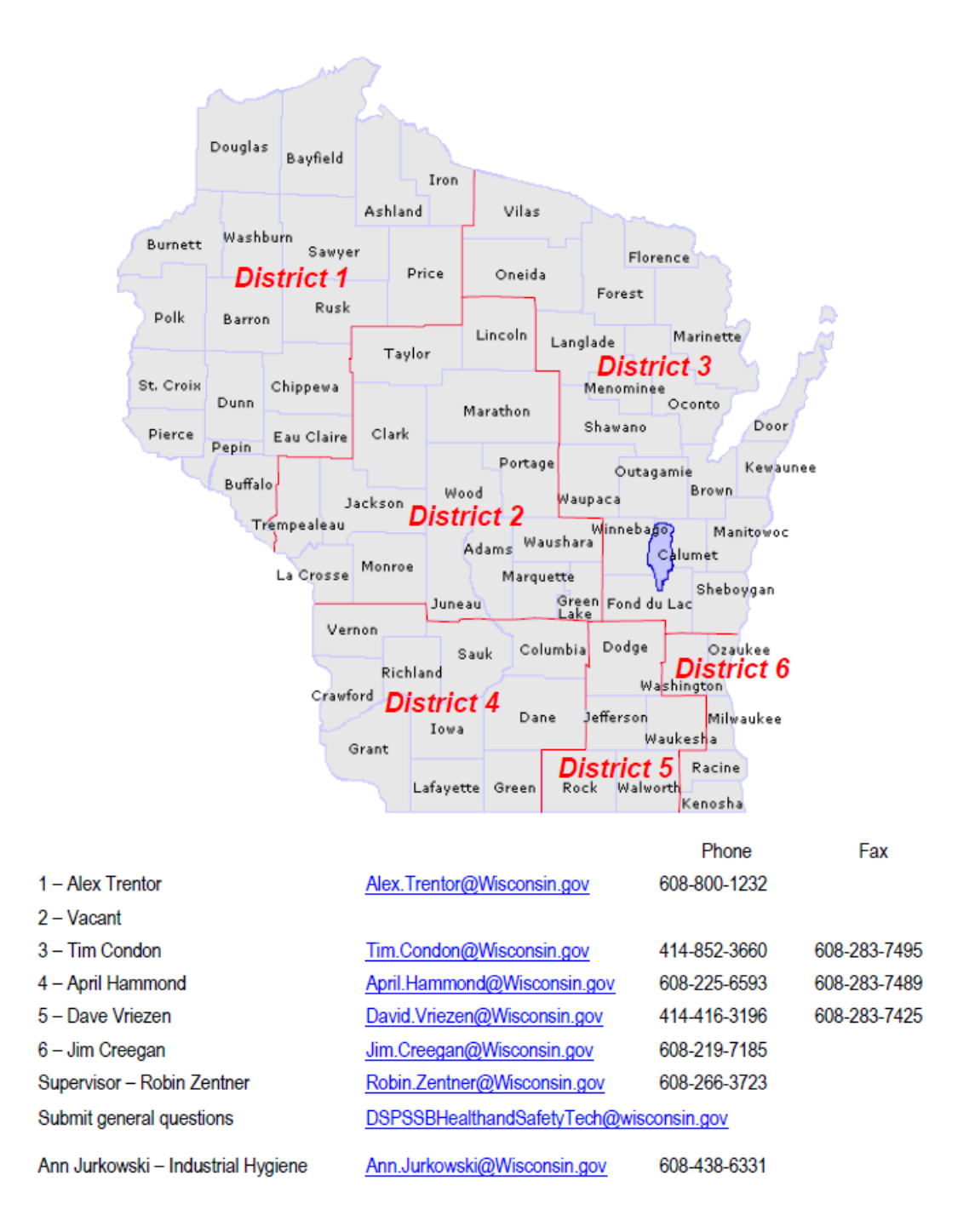

Rev.2/17

## **APPENDIX G Toolbox**

2% Dues Carbon Monoxide Forms **Codes** Compliance Forms Fireworks Forms First In Reports Grant Info Handouts Hood Systems Image Trend Minimum Standards Miscellaneous **NFIRS** Public Education Q & A Run Report Schools SOG SPS 330 Training Records

Wisconsin Department of Safety and Professional Services Division of Industry Services 1400 East Washington Avenue PO Box 7302 Madison WI 53707-7302

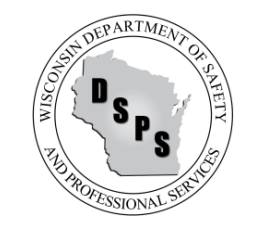

Phone: 608-266-2112 Web: http://dsps.wi.gov Email: dsps@wisconsin.gov

#### 10/04/2016

## **2% Dues Explanation Sheet**

1. Did your city, village, or town organize and/or maintain its fire protection services to provide continuous fire protection in the entire city, village, or town?

> Your city, town, or village must have a fire department respond to alarms for fires either through an organized fire department from your city, town, or village or through some contractual agreement with another fire department. If you contracted for your fire protection, the contract could be with another public or private fire department. The key is that the fire protection was continuous throughout the entire year. You should be prepared to demonstrate, through a written agreement, department response records, that this relationship exists satisfying the above requirement if the fire protection was provided by another department.

2. Did your fire department have a designated fire chief?

The fire department, as mentioned in the explanation of item one, must have a designated fire chief. You should be prepared to show the auditor that the fire department serving the community has a designated fire chief through a department roster, table of organization, or other means in order to satisfy this requirement.

3. Did your fire department by itself; or in combination with another fire department (under a contract or mutual aid agreement) respond with at least four fire fighters, none of who was the chief, to each first alarm for buildings?

> To satisfy this requirement you must provide evidence of the number of people who responded to calls for fires. Department fire response records, payroll records, NFIRS reports, or other department reports that indicate the number of people who responded must be provided. It is highly recommended that departments utilize the National Fire Incident Reporting System. If you are not utilizing this reporting format you should contact the Department of Commerce at (608) 266-5824 or (608) 267-9360 to see how your department can benefit from using this system.

4. Did your fire department provide a training program that addresses training topics pertaining to safety and health?

In order to qualify for your 2% dues, you must provide training to your fire fighters on subjects that relate to safety and health. This training can include, but is not limited to incident command, rapid intervention teams, fire fighter I or II, driver/operator training, fire officer training, physical fitness, self-contained breathing apparatus, hazardous materials, confined space, terrorism, etc. Department training records, either written or electronic, would be the best way to demonstrate that this training has been provided; however, there must be documentation that indicates that the training was provided.

5. Did your department provide facilities capable, without delay, of receiving fire alarms and dispatching of fire fighters and apparatus?

*Your fire department must demonstrate that it can receive alarms for fires. There are a number of ways in which this can be accomplished. Department members can receive fire alarms via radio pagers, telephone ring down systems, or through sirens that can be heard throughout a community. This does not mean that the fire department must provide a building or radio system in order to qualify to receive 2% dues. Communication centers owned and operated by local police departments or county sheriff departments must meet the requirements of this section.* 

6. Did your fire department either hold a meeting at least once each month if your department is volunteer or if a combination or paid department, maintain sufficient personnel ready for services at all times?

*If you are a volunteer department you must demonstrate that you held monthly meetings. This can be accomplished through department minutes, training reports, meeting rosters, etc. It is important that you must provide written or electronic documentation that such meetings were held.* 

If you are a paid or combination department you must provide evidence that you have personnel available to respond. This can be accomplished through a variety of methods such as department rosters, daily staffing assignments, or any other means of electronic or written documents.

7. Did your city, village, or town use all of your 2% dues funds in one or more of the following areas?

*State statute specifically outlines what the 2% dues funds can be used for.* 

- *A. The funds can be used to purchase fire trucks, brush trucks, etc. The money can be held in a reserve account for a number of years in order to accumulate enough money to purchase a vehicle. The money can also be spent to purchase any fire protection equipment used to supplement fire suppression or rescue activities.*
- B. *The 2% dues can be expended on fire inspection services (e.g. wages and benefits, contracting for fire inspection services, etc.) or for other fire education services or equipment. Money is typically spent for fire prevention brochures, props, and other public education items used to promote fire safety in a community.*
- *C. Training is another area where the 2% dues can be expended. Sponsoring training seminars, attendance at seminars, tuition, books, travel, and overtime costs are all permitted expenses of the training related items under this section.*
- D. *Municipalities can also use the 2% dues to supplement retirement programs such as the Length of Service Awards Program or other approved retirement program sponsored by the local municipality.*

*Refer to Wisconsin State Statute 101.575 for the authorized uses of 2% entitlement funds. What the auditor will look*  for are fire department expenditures in one or all of the approved categories that are at least equal the amount of *2% dues funds that the department/municipality received.* 

8. Did the chief of your fire department provide for the inspection of every public building and place of employment within that department's jurisdiction: a) at least once in each non-overlapping 6-month period; b) in accordance with the exceptions established in s. COMM 14.02 WI Admin Code; or c) in accordance with a special order issued by the Department of Commerce?

*You must demonstrate that you substantially complied with the provisions mentioned above. For the buildings the fire department is aware of, you must provide at least two inspections per year or at least one per year if the*  exceptions have been taken as noted above. It is possible that there may be public buildings or places of employment that the fire department is not aware of and, within reason, these buildings will not be counted against *the fire department. The fire chief is responsible for determining the number of inspectable buildings in his/her community. This list should be updated at least yearly, if not every six months when new buildings are found.* 

*Seasonal occupancies must be inspected twice per year; there are no rules that permit a fire department to inspect seasonal occupancies only once per year.* 

*If your department has applied for and received one of the exceptions above, you must provide the special order to the auditor to justify a number of inspections less than the twice per year requirement. Auditors will base their review on the special order requirements.* 

9. Are written reports of fire inspections made and kept on file by your fire department or its designee?

Written or electronic reports of fire inspections must be kept on file. The minimum information that a fire inspection report must contain is the date of inspection, location of the inspection, violations found, and corrective actions taken. A written or electronic report must be maintained for each inspection conducted by the fire department.

#### 10. Did the fire department provide public education services?

Fire departments should keep records of public fire education programs and tours given. Records for fire station tours can indicate the date and time of tour as well as the number of children and adults. Other activities such as open houses, fundraising breakfasts and dinners can also satisfy this requirement as long as some type of fire education program accompanied the breakfast or dinner. Completion of a training record can also serve as documentation for presentation of a public education program to the public. Commerce Chapter 14(14.47) specifies other fire prevention that a department can engage in to qualify for public education services. These activities include, but are not limited to, fire inspector training, fire prevention week program(s), residential fire inspection program, building plan review program, speakers bureaus, youth fire awareness programs (e.g. Juvenile Fire Safety Programs), fire extinguisher training programs, and smoke alarm programs.

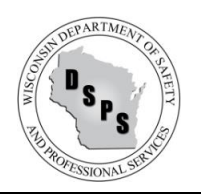

## **FIRE DEPARTMENT ANNUAL UPDATE FORM**

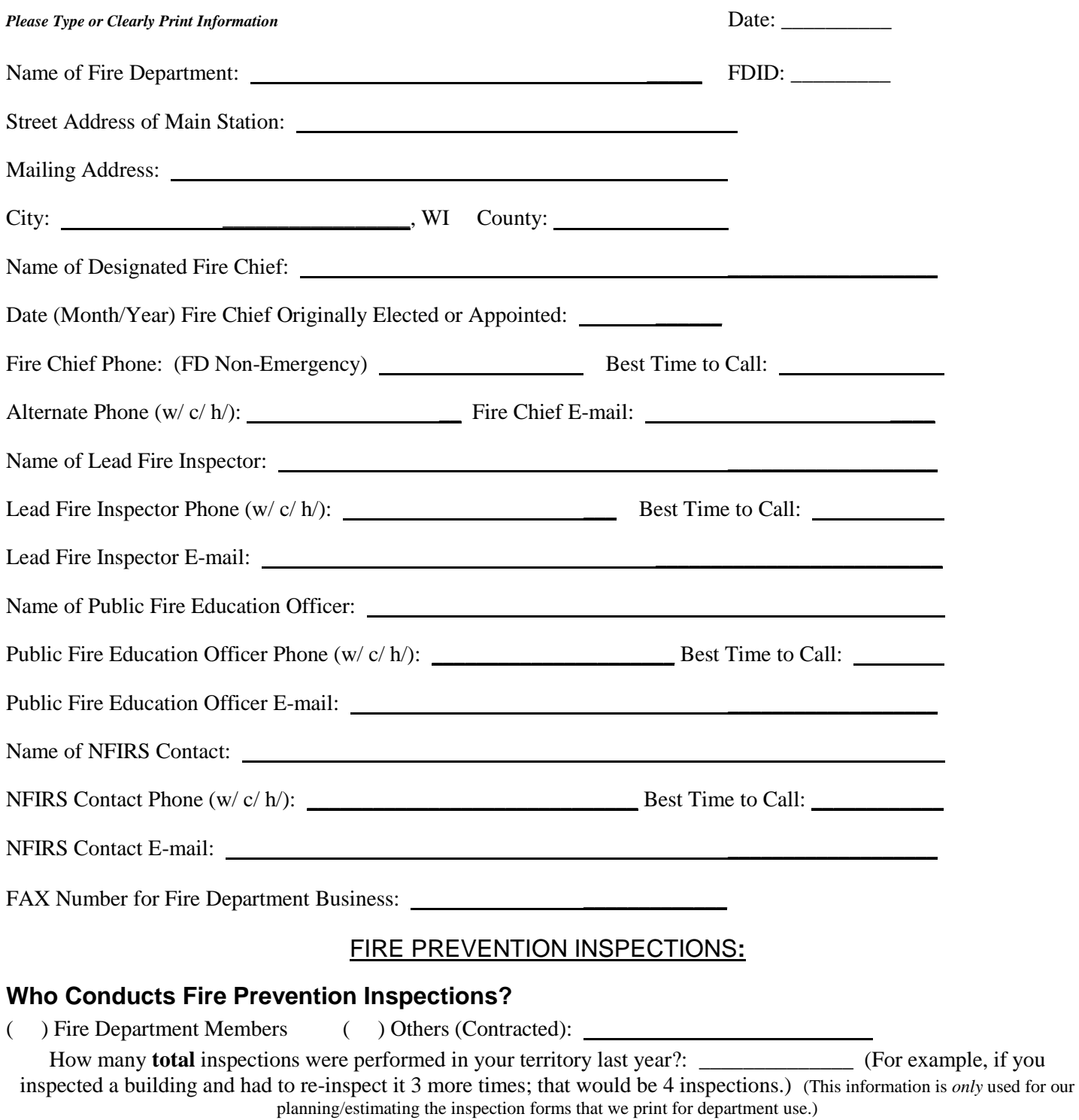

## **MUNICIPALITIES:**

Please provide updated information about municipality(s) in the Fire Department's territory. Designate whether Town, Village, or City of: (example; Municipality: Town of Adams County: Adams). Please remember to provide the date that the fire department began providing services to a specific municipality.

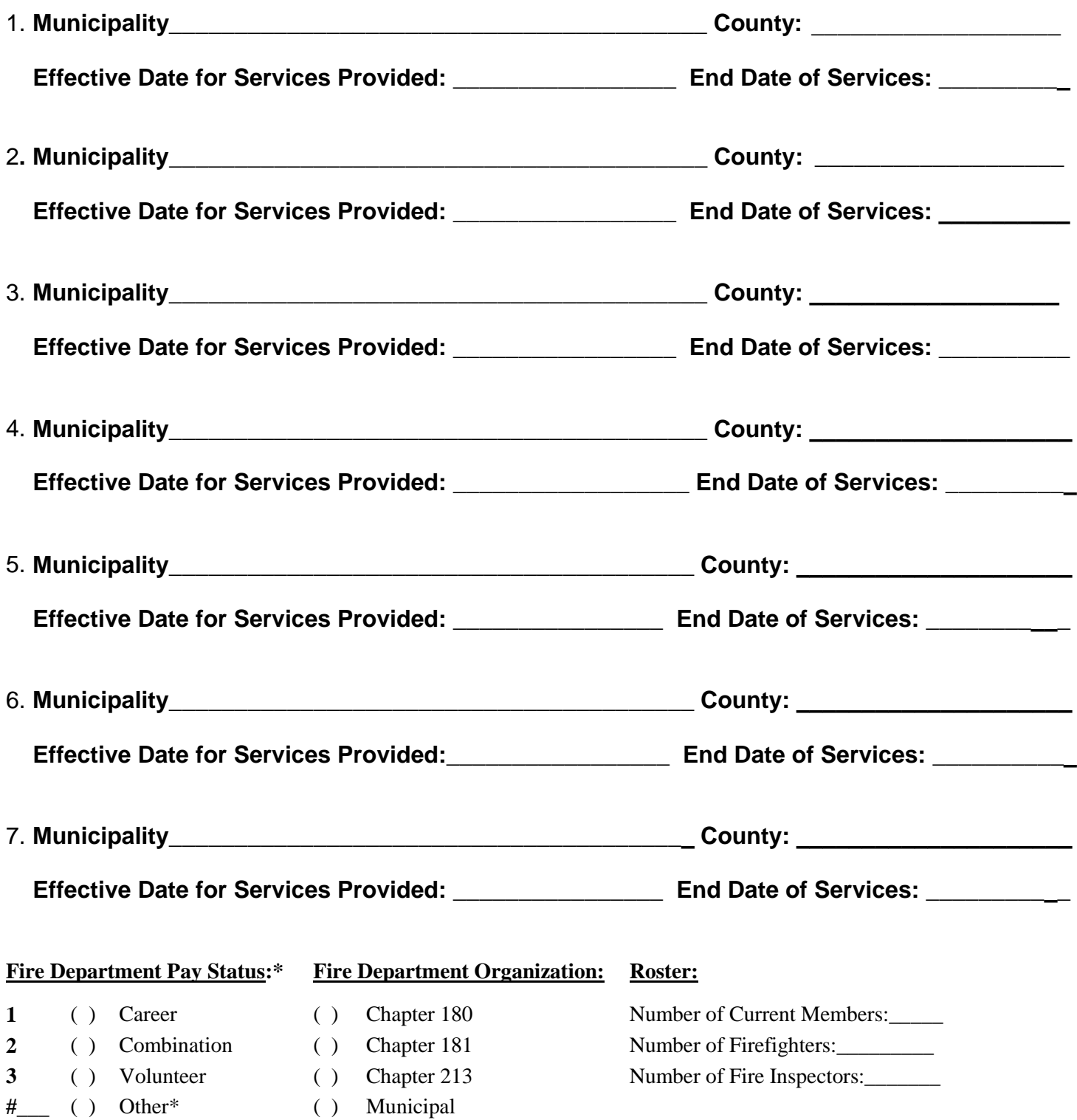

- **\***PAY STATUS KEY Type: 1 – Career 4 – Affiliate
- 2 Combination 5 Federal/State/Military (1) Private **(2)**<br>3 Volunteer 6 Private **1986** (1) Unknown
- **3 – Volunteer 6 – Private ( ) Unknown**

**9 – Inactive (dissolved or reorganized with another fire department)** 

SBD-10114

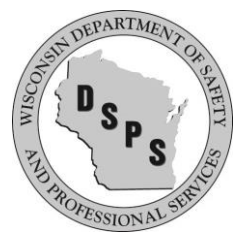

## **FIRE DEPARTMENT REGISTRATION FORM**

*INDUSTRY SERVICES DIVISION Fire Prevention Program P.O. Box 7302 Madison, Wisconsin 53707-7302 TTY: Contact Through Relay* 

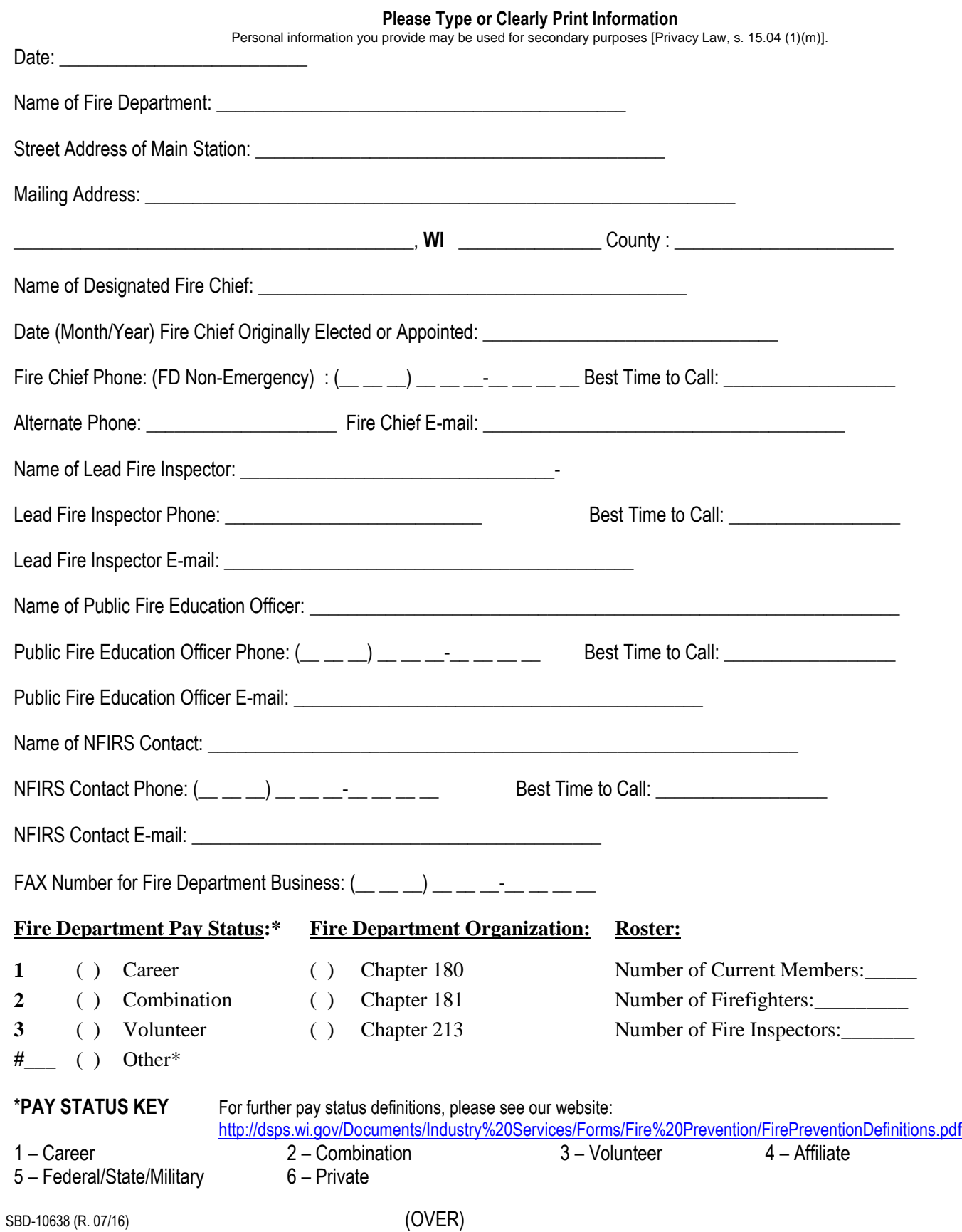

## **Municipalities:**

List each municipality that is located within the territory served by this fire department. Designate whether Town, Village, or City of: (example; Municipality: Town of Adams County: Adams). Place an **X** behind the type of services provided.

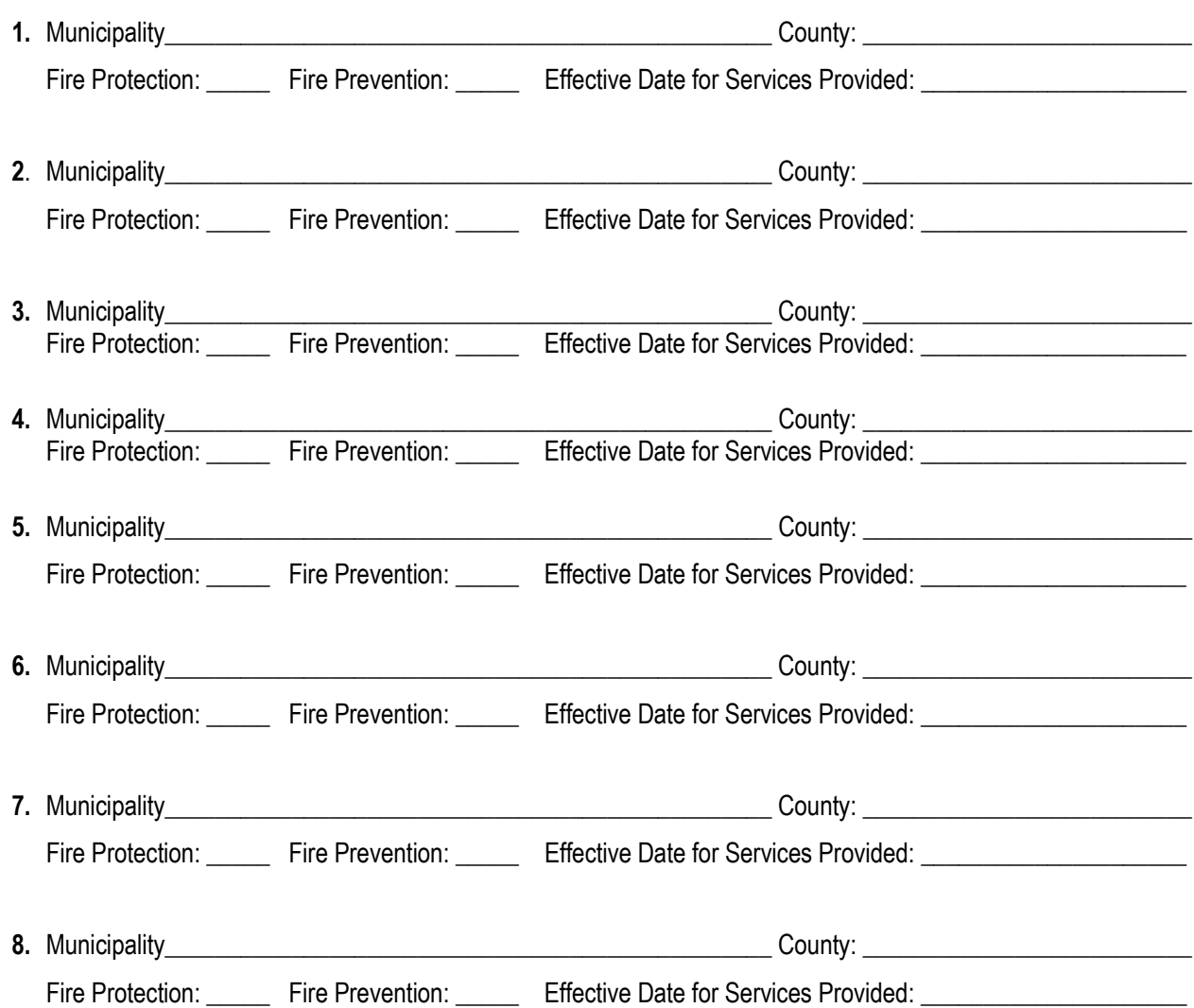

### **FIRE DEPARTMENT REGISTRATION**

A fire department that provides fire protection and fire prevention services to a municipality is required to register with the Department. In the fire dues process, fire department means a municipal fire department, public safety department, or public or private organization, such as a fire association, fire district, fire company or fire corporation, organized or created for the purpose of extinguishing fires and preventing fire hazards.

By statute, for the prevention of fire hazards, the chief of the fire department is constituted a Deputy of the Department of Safety and Professional Services. Registration is required to issue the Deputy ID card to the fire chief, and to ensure that the fire department receives their fire dues funding from the municipalities served by the fire department.

### **Questions about this form? Contact the Fire Prevention Program at DSPSSBFireDues@wisconsin.gov.**

# Carbon monoxide gas is dangerous!

Carbon monoxide poisoning can cause brain damage and death.

- Carbon monoxide gas is the leading cause of accidental poisoning deaths in the United States.
- Carbon monoxide gas is produced by common household fuel-burning appliances. When not properly vented, poison gas from these appliances can build up in a room or building. - Early symptoms of carbon monoxide poisoning such as headaches, nausea, and fatigue are often not connected to carbon monoxide as the deadly gas builds up undetected.

A carbon monoxide detector/ alarm is a device that will detect the presence of carbon monoxide (CO) and sounds an alarm to give people in the area a chance to safely leave the building. CO detectors/ alarms by themselves are not  $\mathbf{J}$ smoke detectors,  $\mathfrak{m}$ and vice versa. However, there are **MOLINE CHIEF** combination smoke/ CO devices. CO

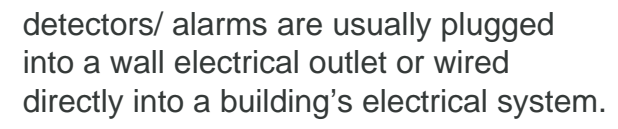

Owners of multi-unit residential buildings which contain fuel-burning appliances shall install carbon monoxide (CO) detectors/ alarms.\*

> Examples of fuel-burning appliances: Stoves, ovens, grills, clothes dryers, funaces, boilers, water haters, heaters, and fireplaces.

**Where must the detector/alarms be placed?** 1. In the basement of the building if the basement has a fuel-burning appliance;

2. Within 15 feet of each sleeping area of a unit that has a fuel-burning appliance;

3. Within 15 feet of each sleeping area of a unit that is immediately adjacent to a unit that has a fuel-burning appliance;

4. In each room not used as a sleeping area that has a fuel-burning appliance, a CO detector/ alarm shall be installed not more than 75 feet from the fuel-burning appliance;

5. In each hallway leading from a unit that has a fuel-burning appliance, in a location that is within 75 feet from the unit. If there is no electrical outlet within this distance, the CO detector/ alarm shall be placed at the closest available electrical outlet in the hallway. The 75 foot installation limit is measured from the door of the unit along the hallway.

## Sample floor plan of where to install CO detectors/alarms

- Utility room needs CO device within 75 feet

of furnace. If device instructions require a minimum separation from the furnace greater than the room allows, the device should be outside the room.

- Common space needs CO device within 75 feet of fireplace.

- Apartment 1 does **not** need a CO device because it does not have a combustion appliance and it is not adjacent to a unit with a combustion appliance.

- Apartment 2 with a gas range needs a CO device within 15 feet of the bedroom.

- Apartment 3 needs CO devices within 15 feet of **each** bedroom because it is adjacent to apartment 2, which has a combustion appliance.

- Second floor cooridor needs a CO device

within 75 feet of door of apartment 2.

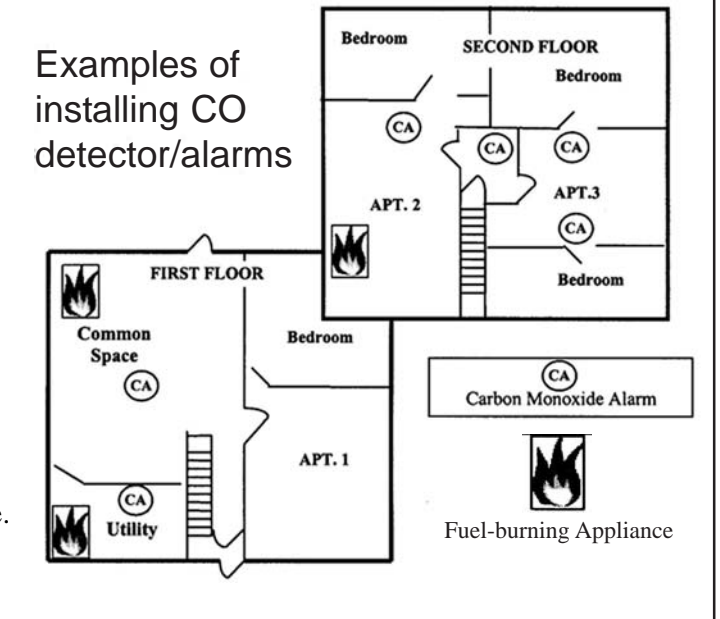

\*An exception to installation of CO detector/alarms: If the building is pre-October, 2008, CO detector/alarms are not needed if there is no enclosed attached garage and all fuel-burning devices are closed-combustion (do not release combustion air to the interior of the building). Those closed-combustion devices require annual inspections. - There are separate regulations covering carbon monoxide detectors/ alarms in **one- and two-family dwellings** in Wisconsin. There are also separate regulations covering **smoke detectors** in various types of buildings.

- Any carbon monoxide detector that bears an Underwriters Laboratories listing mark or similar mark from an independent product **safety certification** organization is acceptable for use in Wisconsin.

- Carbon monoxide detectors/ alarms must be **installed according to the instructions** of the manufacturer of the device.

- The installation of CO detectors/ alarms must be **throughout the entire building** where a portion of the building includes multi-unit residences.

- The installation of CO detector/ alarms in "**adjacent units**" applies to units located on the same floor level.

- Violations of the CO regulations in SPS 362.1200 are subject to possible **penalties.** See s. 101.149 (8), Stats.

If you need assistance to access services or need material in an alternate format, please contact the Department of Safety and Professional Services. TDD Relay dial 711 in Wisconsin, 800-947-3529 outside.

## Maintenance Rquirements

 The owner of a residential building must maintain carbon monoxide detectors / alarms according to the manufacturer's instructions.

 An occupant of a unit in a residential building may give the owner of the residential building written notice that a CO device is not functional or has been removed by a person other than the occupant. The owner of the residential building shall repair or replace the nonfunctional or missing device within five days after receipt of the notice.

## Electrical Supply

In new construction built since October 1, 2008, CO devices must be powered by the building electrical system and include a battery backup. Multiple alarms within one living unit must be interconnected. In pre-2008 buildings, detectors/alarms may just be battery-powered and interconnection is not required.

## Carbon monoxide detectors/ alarms can be damaged by **freezing temperatures**.

Carbon monoxide detector / alarm requirements for **tourist rooming houses** (commercial cabins) are found in Wisconsin's Uniform Dwelling Code, SPS 321.095.

IS also has **one and two-family dwelling smoke alarm and CO detector/ alarm info** online: http://dsps.wi.gov/ Documents/Industry%20Services/Forms/UDC/SB-UdcAlarms.pdf

## Carbon monoxide alarms are needed in most multiunit residential buildings in Wisconsin

In Wisconsin, if you have fuel-burning appliances in a multi-unit residential building (3 or more units), you must have carbon monoxide detectors/ alarms.

Carbon monoxide is a colorless, odorless gas produced by incompletely burning fuel containing carbon. You can't see it, smell it, or taste it; but carbon monoxide can kill.

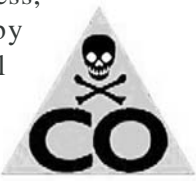

A carbon monoxide detector/ alarm is a device that detects the presence of carbon monoxide and sounds an alarm to give people in the area a chance to safely leave the building.

What are some examples of multi-unit residential buildings subject to the requirement for detectors/ alarms? They include public buildings used for sleeping or lodging, such as hotels, motels, condominiums, apartment buildings, dormitories, fraternities, sororities, convents, seminaries, jails, prisons, home shelters, and community-based residential facilities. Also included are tourist rooming houses (cabins) and bed and breakfast establishments. Hospitals and nursing homes are not included.

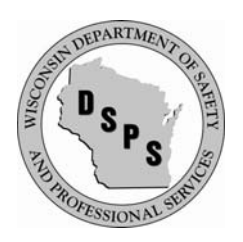

Industry Services Division, Wisconsin Department of Safety and Professional **Services** 

## **Carbon Monoxide Incident**

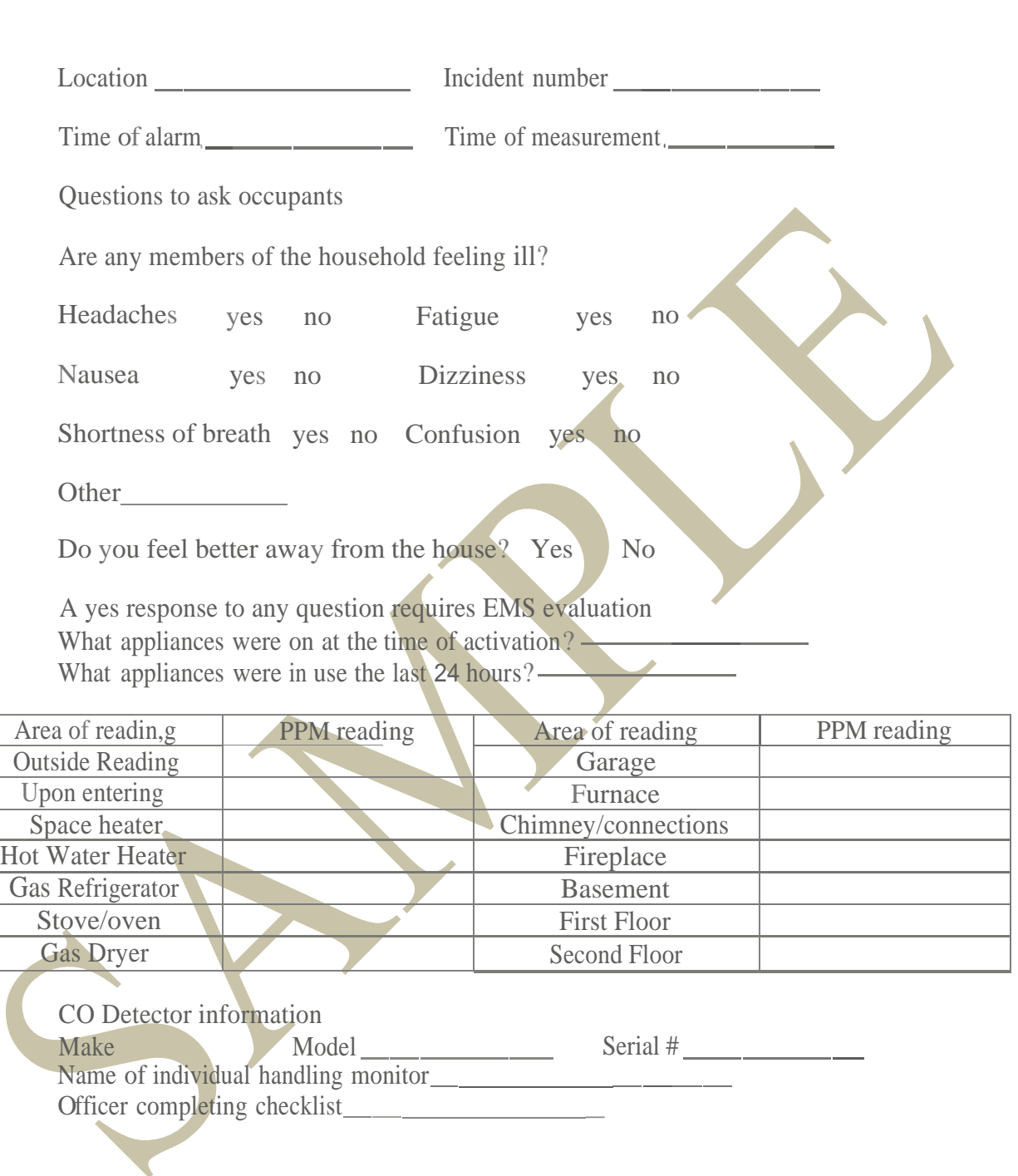
# CO Incident Call

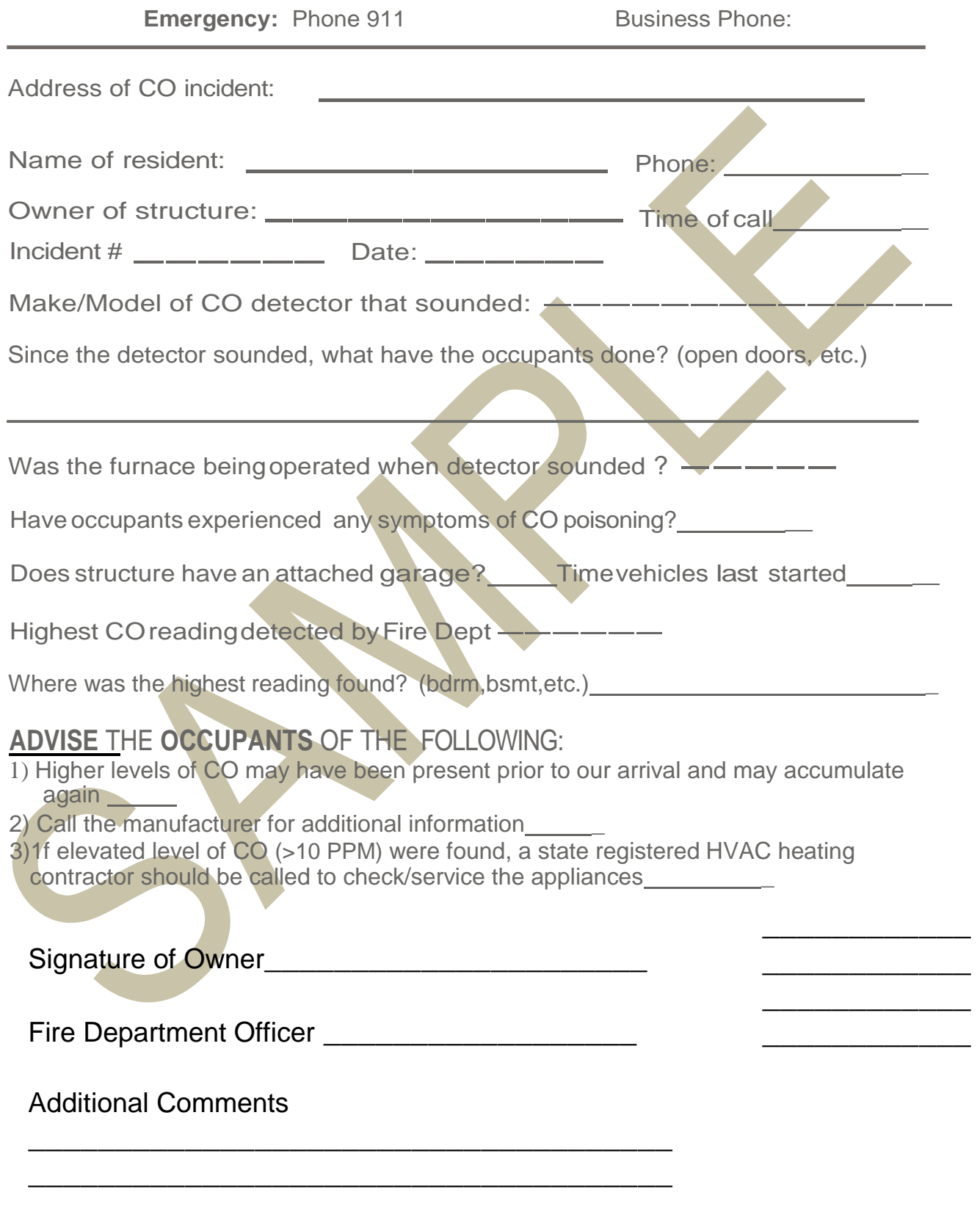

177 SAFETY AND PROFESSIONAL SERVICES SPS 314 Appendix

# **Chapter SPS 314 APPENDIX**

The material contained in this appendix is for clarification purposes only and is numbered to correspond to the number of the rule as the rule appears in the text of this chapter.

**A−314.01 (1)** STATUTORY DEFINITIONS OF TERMS USED IN THIS CHAPTER. (a) *Public buildings and places of employment.* Section 101.01 (11), Stats., reads:

**(11)** "Place of employment" includes every place, whether indoors or out or underground and the premises appurtenant thereto where either temporarily or permanently any industry, trade, or business is carried on, or where any process or operation, directly or indirectly related to any industry, trade, or business, is carried on, and where any person is, directly or indirectly, employed by another for direct or indirect gain or profit, but does not include any place where persons are employed in private domestic service which does not involve the use of mechanical power or in farming. "Farming" includes those activities specified in s. 102.04 (3), and also includes the transportation of farm products, supplies, or equipment directly to the farm by the operator of the farm or employees for use thereon, if such activities are directly or indirectly for the purpose of producing commodities for market, or as an accessory to such production. When used with relation to building codes, "place of employment" does not include any of the following:

(a) An adult family home, as defined in s. 50.01 (1).

(b) Except for the purposes of s. 101.11, a previously constructed building used as a community−based residential facility, as defined in s. 50.01 (1g), which serves 20 or fewer residents who are not related to the operator or administrator.

(c) A home−based business, as defined by the department by rule.

Section 101.01 (12), Stats., reads:

**(12)** "Public building" means any structure, including exterior parts of such building, such as a porch, exterior platform, or steps providing means of ingress or egress, used in whole or in part as a place of resort, assemblage, lodging, trade, traffic, occupancy, or use by the public or by 3 or more tenants. When used in relation to building codes, "public building" does not include any of the following:

(a) A previously constructed building used as a community− based residential facility as defined in s. 50.01 (1g) which serves 20 or fewer residents who are not related to the operator or administrator.

(b) An adult family home, as defined in s. 50.01 (1).

(c) A home−based business, as defined by the department by rule.

(b) *Exclusions referenced in ss. 101.01 (11) and (12), Stats., and exemptions in s. 101.05, Stats.* Section 102.04 (3), Stats., as referenced in s. 101.01 (11), Stats., reads:

**(3)** As used in this chapter "farming" means the operation of farm premises owned or rented by the operator. "Farm premises" means areas used for operations herein set forth, but does not include other areas, greenhouses or other similar structures unless used principally for the production of food and farm plants. "Farmer" means any person engaged in farming as defined. Operation of farm premises shall be deemed to be the planting and cultivating of the soil thereof; the raising and harvesting of agricultural, horticultural or arboricultural crops thereon; the raising, breeding, tending, training and management of livestock, bees, poultry, fur−bearing animals, wildlife or aquatic life, or their products, thereon; the processing, drying, packing, packaging, freezing, grading, storing, delivering to storage, to market or to a carrier for transportation to market, distributing directly to consumers or marketing any of the above−named commodities, substantially all of which have been planted or produced thereon; the clearing of such premises and the salvaging of timber and management and use of wood lots thereon, but not including logging, lumbering or wood cutting operations unless conducted as an accessory to other farming operations; the managing, conserving, improving and maintaining of such premises or the tools, equipment and improvements thereon and the exchange of labor, services or the exchange of use of equipment with other farmers in pursuing such activities. The operation for not to exceed 30 days during any calendar year, by any person deriving the person's principal income from farming, of farm machinery in performing farming services for other farmers for a consideration other than exchange of labor shall be deemed farming. Operation of such premises shall be deemed to include also any other activities commonly considered to be farming whether conducted on or off such premises by the farm operator.

Section 50.01 (1), Stats., as referenced in s. 101.01 (12), Stats., reads:

**(1)** "Adult family home" means one of the following and does not include a place that is specified in sub. (1g) (a) to (d), (f), or (g):

(a) A private residence to which all of the following apply:

1. Care and maintenance above the level of room and board but not including nursing care are provided in the private residence by the care provider whose primary domicile is this residence for 3 or 4 adults, or more adults if all of the adults are siblings, each of whom has a developmental disability, as defined in s. 51.01 (5), or, if the residence is licensed as a foster home, care and maintenance are provided to children, the combined total of adults and children so served being no more than 4, or more adults or children if all of the adults or all of the children are siblings.

2. The private residence was licensed under s. 48.62 as a home for the care of the adults specified in subd. 1. at least 12 months before any of the adults attained 18 years of age.

(b) A place where 3 or 4 adults who are not related to the operator reside and receive care, treatment or services that are above the level of room and board and that may include up to 7 hours per week of nursing care per resident.

Section 50.01 (1g), Stats., as referenced in s. 101.01 (12), Stats., reads:

**(1g)** "Community−based residential facility" means a place where 5 or more adults who are not related to the operator or administrator and who do not require care above intermediate level nursing care reside and receive care, treatment or services that are above the level of room and board but that include no more than 3 hours of nursing care per week per resident. "Community−based residential facility" does not include any of the following:

**Published under s. 35.93, Stats. Updated on the first day of each month. Entire code is always current. The Register date on each page is the date the chapter was last published. Report errors (608) 266-3151.** Register August 2014 No. 704

(a) A convent or facility owned or operated by members of a religious order exclusively for the reception and care or treatment of members of that order.

(b) A facility or private home that provides care, treatment, and services only for victims of domestic abuse, as defined in s. 49.165 (1) (a), and their children.

(c) A shelter facility as defined under s. 16.308 (1) (d).

(d) A place that provides lodging for individuals and in which all of the following conditions are met:

1. Each lodged individual is able to exit the place under emergency conditions without the assistance of another individual.

2. No lodged individual receives from the owner, manager or operator of the place or the owner's, manager's or operator's agent or employee any of the following:

a. Personal care, supervision or treatment, or management, control or supervision of prescription medications.

b. Care or services other than board, information, referral, advocacy or job guidance; location and coordination of social services by an agency that is not affiliated with the owner, manager or operator, for which arrangements were made for an individual before he or she lodged in the place; or, in the case of an emergency, arrangement for the provision of health care or social services by an agency that is not affiliated with the owner, manager or operator.

(e) An adult family home.

(f) A residential care apartment complex.

(g) A residential facility in the village of Union Grove that was authorized to operate without a license under a final judgment entered by a court before January 1, 1982, and that continues to comply with the judgment notwithstanding the expiration of the judgment.

(h) A private residence that is the home to adults who independently arrange for and receive care, treatment, or services for themselves from a person or agency that has no authority to exercise direction or control over the residence.

Section 101.05, Stats., reads:

**101.05 Exempt buildings and projects. (1)** No building code adopted by the department under this chapter shall affect buildings located on research or laboratory farms of public universities or other state institutions and used primarily for housing livestock or other agricultural purposes.

**(2)** A bed and breakfast establishment, as defined under s. 254.61 (1), is not subject to building codes adopted by the department under this subchapter.

**(3)** No standard, rule, code or regulation of the department under this subchapter applies to construction undertaken by the state for the purpose of renovation of the state capitol building.

**(4)** No standard, rule, order, code or regulation adopted, promulgated, enforced or administered by the department under this chapter applies to a rural school building if all of the following are satisfied:

(a) The school building consists of one classroom.

(b) The school building is used as a school that is operated by and for members of a bona fide religious denomination in accordance with the teachings and beliefs of the denomination.

(c) The teachings and beliefs of the bona fide religious denomination that operates the school prohibit the use of certain products, devices or designs that are necessary to comply with a standard, rule, order, code or regulation adopted, promulgated, enforced or administered by the department under this chapter.

Section 254.61 (1), Stats., as referenced in s. 101.05, Stats., reads:

**254.61 (1)** (a) Provides 8 or fewer rooms for rent to no more than a total of 20 tourists or transients.

(b) Provides no meals other than breakfast and provides the breakfast only to renters of the place.

(c) Is the owner's personal residence.

(d) Is occupied by the owner at the time of rental.

(e) Was originally built and occupied as a single−family residence, or, prior to use as a place of lodging,

**A–314.01 (1)** (g) The following tanks, containers, tank systems and facilities are not regulated by ch. ATCP 93:

(a) Underground storage tanks that have a capacity of less than 60 gallons.

(b) Aboveground storage tanks and intermediate bulk containers that have a capacity of less than 110 gallons.

(c) Tanks storing products regulated under ch. ATCP 33 that are located either at facilities which are also regulated under ch. ATCP 33 or on farm premises.

**Note:** Chapter ATCP 33 addresses bulk storage of pesticides and fertilizers. (d) Aboveground storage tanks storing liquids that are used in processes covered in any of the following standards:

1. NFPA 33 Spray Application Using Flammable or Com-

bustible Materials.

2. NFPA 34 Dipping & Coating Processes Using Flammable or Combustible Liquids.

3. NFPA 35 Manufacture of Organic Coatings.

4. NFPA 45 Fire Protection for Laboratories Using Chemicals.

(e) Dedicated breakout tanks that are located at pipeline facilities.

(f) Odorant or other additive injection tanks that are directly connected to a pipeline.

(g) Contractor tanks that are mounted on pickup trucks.

(h) Oil−filled electrical equipment and transformers.

(i) Accumulator tanks.

(j) Process tanks.

(k) Product recovery tanks.

(L) Service tanks.

(m) Marine fueling facilities where fuel is stored and dispensed into the fuel tanks of marine craft of 300 gross tons or more.

(n) Aboveground or underground tank systems that store nonflammable and noncombustible hazardous liquids in concentrations of less than 1 percent by volume.

**Note:** Material Safety Data Sheets (MSDS) should be consulted for flash point and concentration.

(o) Aboveground tank systems which have a capacity of less than 5,000 gallons and which store nonflammable and noncombustible hazardous liquids in concentrations of 1 percent or more by volume.

**Note:** Material Safety Data Sheets (MSDS) should be consulted for flash point and concentration.

(p) Tank systems that store a hazardous waste which is listed or identified under subtitle C of the federal Solid Waste Disposal Act, or a mixture of such hazardous waste and other regulated substances that is nonflammable and noncombustible.

(q) Any wastewater treatment tank system that is part of a wastewater treatment facility regulated under section 307 (b) or 402 of the federal Clean Water Act.

**Published under s. 35.93, Stats. Updated on the first day of each month. Entire code is always current. The Register date on each**

(r) Underground storage tank systems that contain radioactive material which is regulated under the federal Atomic Energy Act of 1954.

Note: The Atomic Energy Act of 1954 is contained in 42 USC 2011 et seq.

(s) Underground storage tank systems that are part of an emergency generator system at nuclear power generation facilities regulated by the Nuclear Regulatory Commission under 10 CFR 50 Appendix A.

(t) Asphalt−plant AC tanks which are used as burner or material−supply tanks in the process of making asphalt and which comply with all of the following:

1. Tank configurations are single−wall or double−wall, with or without heating coils.

2. The products stored in the tank are Class II or III liquids ranging from heating oil to used oil, to #4 or #5 heavy oils.

3. The asphalt process equipment and the tank are typically located at an isolated location, such as a quarry, and are generally relocated from year to year or every couple of years.

(u) 1. Facilities located on Indian reservation land that are held either in trust by the United States, or in fee by the tribe or a tribal member.

2. Facilities which are located on off−reservation Indian land that is held in trust by the United States – and which are held either in trust by the United States, or in fee by the tribe or a tribal member.

**A−314.01 (8)** INTERFERING WITH FIRE FIGHTING, AND FALSE ALARMS. Section 941.12, Stats., reads:

**941.12 Interfering with fire fighting. (1)** Whoever intentionally interferes with the proper functioning of a fire alarm system or the lawful efforts of fire fighters to extinguish a fire is guilty of a Class I felony.

**(2)** Whoever interferes with, tampers with or removes, without authorization, any fire extinguisher, fire hose or any other fire fighting equipment, is guilty of a Class A misdemeanor.

**(3)** Whoever interferes with accessibility to a fire hydrant by piling or dumping material near it without first obtaining permission from the appropriate municipal authority is guilty of a Class C misdemeanor. Every day during which the interference continues constitutes a separate offense.

Section 941.13, Stats., reads:

**941.13 False alarms.** Whoever intentionally gives a false alarm to any public officer or employee, whether by means of a fire alarm system or otherwise, is guilty of a Class A misdemeanor.

**A–314.01 (9)** (b) Section 101.02 (7) (c) of the Statutes reads:

(c) Upon receipt of such petition the department shall order a hearing thereon, to consider and determine the issues raised by such appeal, such hearing to be held in the village, city or municipality where the local order appealed from was made. Notice of the time and place of such hearing shall be given to the petitioner and such other persons as the department may find directly interested in such decision, including the clerk of the municipality or town from which such appeal comes. If upon such investigation it shall be found that the local order appealed from is unreasonable and in conflict with the order of the department, the department may modify its order and shall substitute for the local order appealed from such order as shall be reasonable and legal in the premises, and thereafter the said local order shall, in such particulars, be void and of no effect.

Section 101.01 (8) of the statutes defines "local order" and reads:

**(8)** "Local order" means any ordinance, order, rule or determination of any common council, board of alderpersons, board of trustees or the village board, of any village or city, a regulation or order of the local board of health, as defined in s. 250.01 (3), or an order or direction of any official of a municipality, upon any matter over which the department has jurisdiction.

**A−314.01 (13)** The pages after the following page contain the forms the Department has developed for use with this chapter, which are primarily intended for use by local fire departments. More−current versions of these forms may be available at the Department's Web site at http://dsps.wi.gov through links to Division of Industry Services forms.

**SPS A–314.10 (4) (intro.)** The dimensions in the following figure are compiled from NFPA 1 sections 10.16.1, 10.16.2, 10.16.5, 18.2.3.4.1.1 and 31.3.3.3.5. NFPA 1 contains additional requirements for outside storage, such as in chapter 33 for tires, and in section 34.10 for idle pallets.

SPS 314 Appendix WISCONSIN ADMINISTRATIVE CODE 180

**A−314.10 (4)** OUTSIDE STORAGE SCHEMATIC.

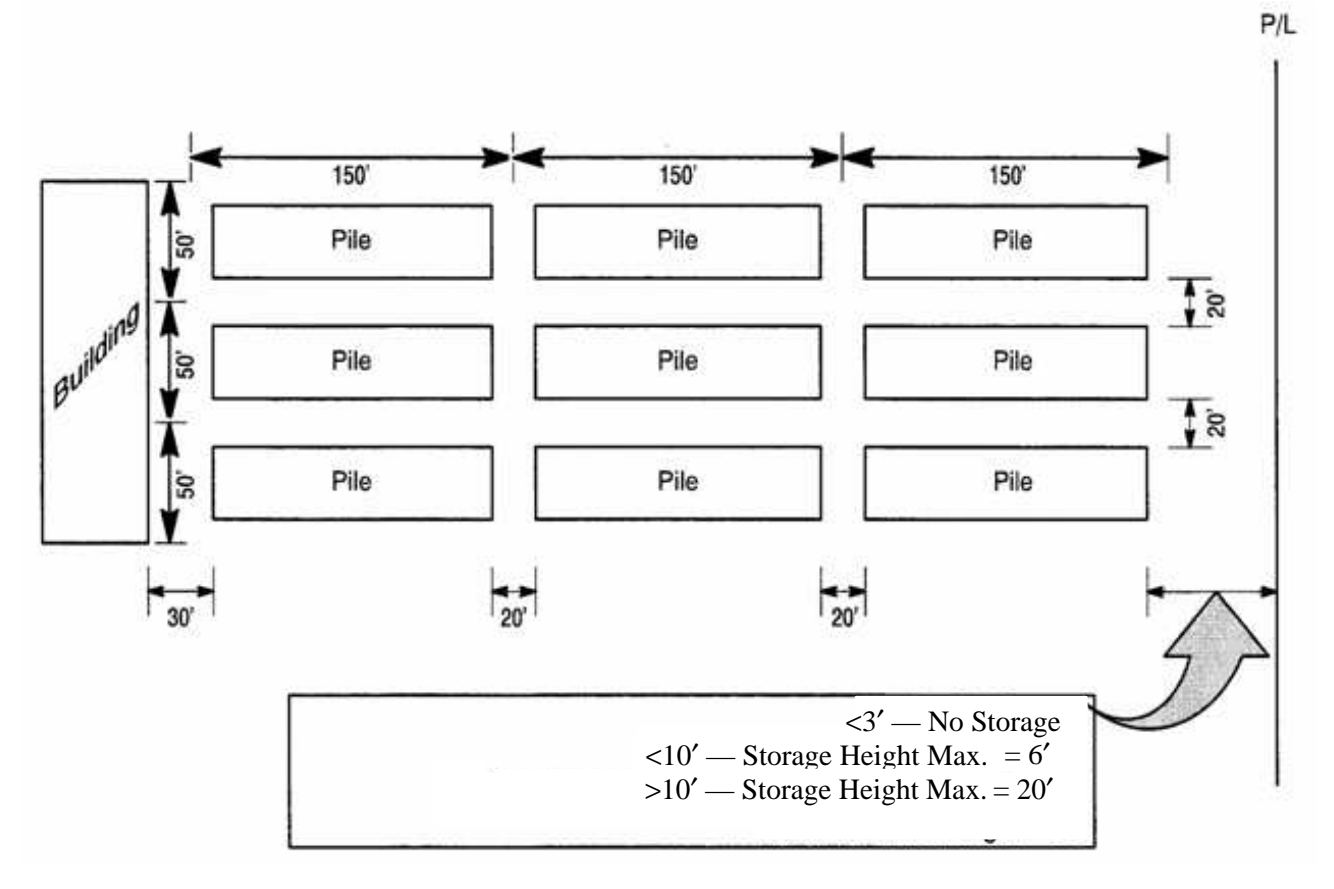

181 SAFETY AND PROFESSIONAL SERVICES **SPS 314 Appendix** 

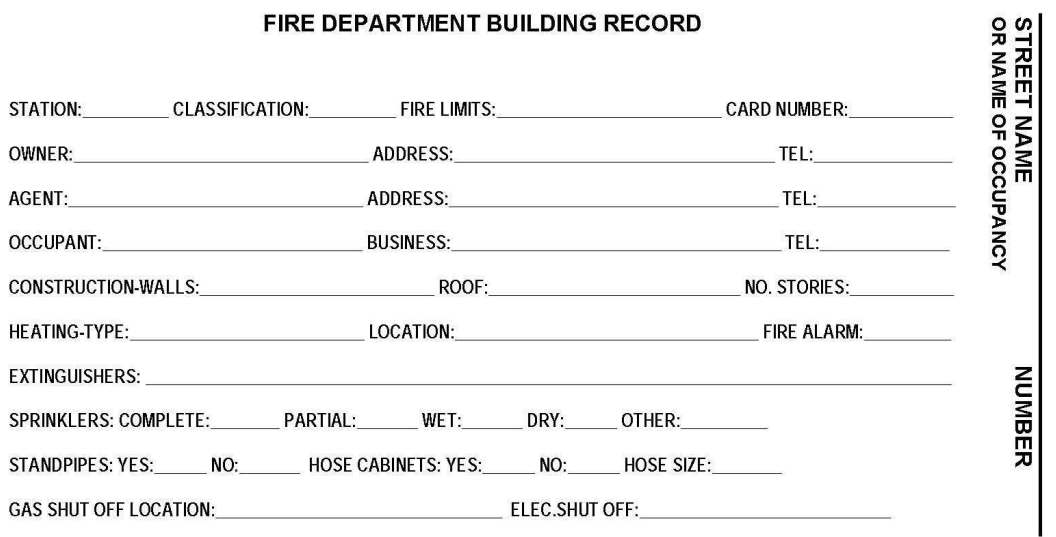

AIR CONDITIONING SHUT OFF:

Personal information you provide may be used for secondary purposes [Privacy Law, s.15.04(1)(m)].

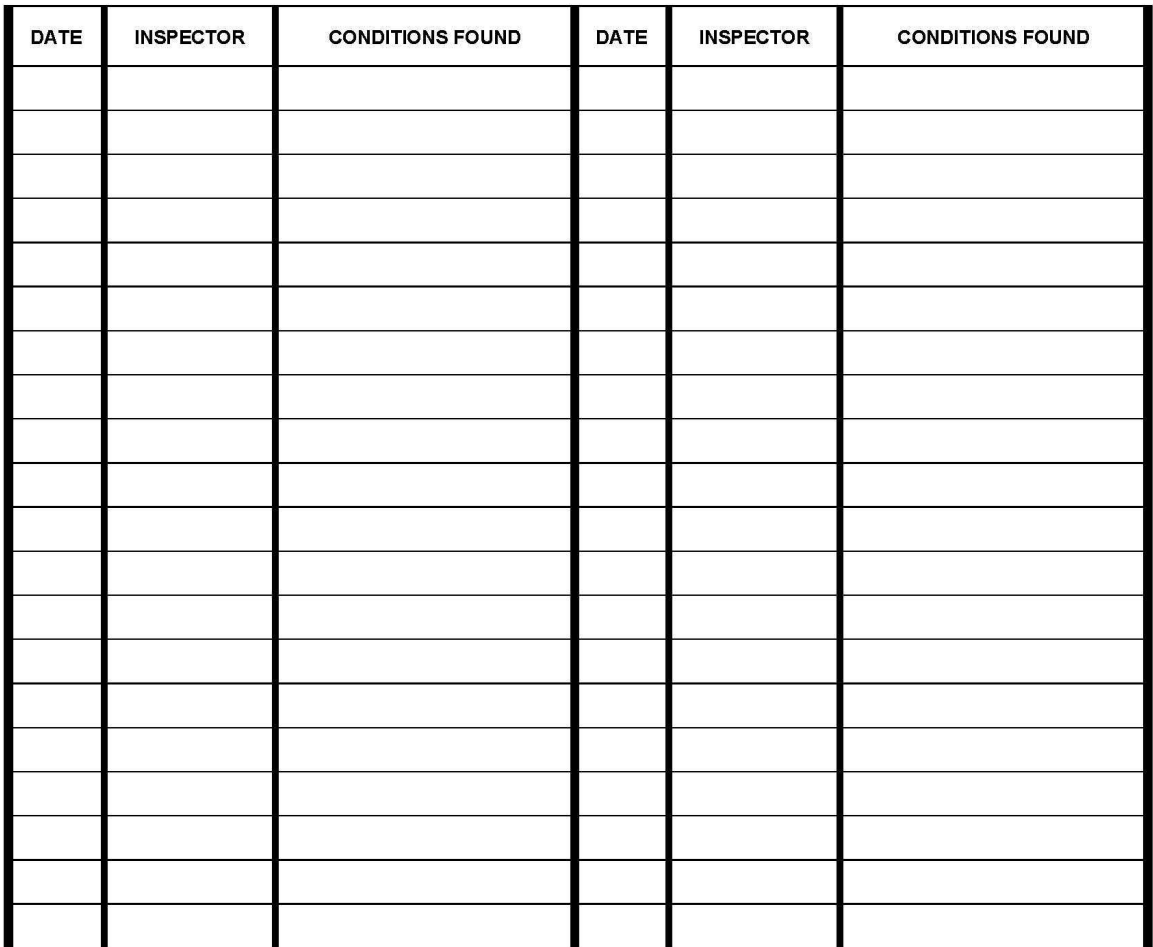

SBD-2113 (R.12/04)

SPS 314 Appendix WISCONSIN ADMINISTRATIVE CODE 182

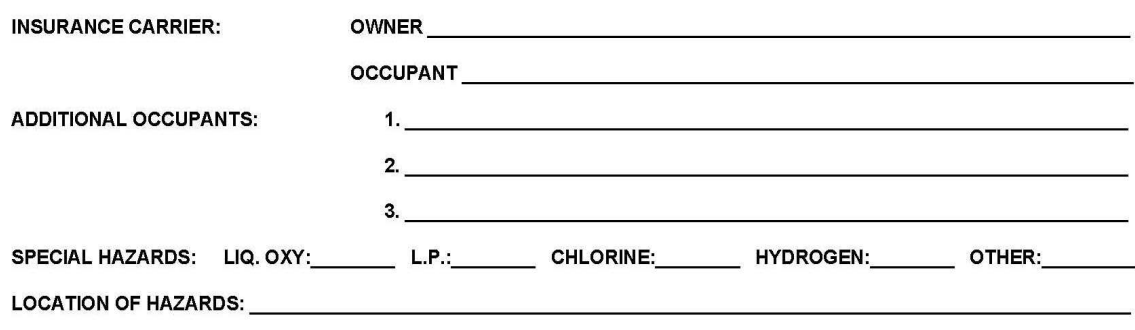

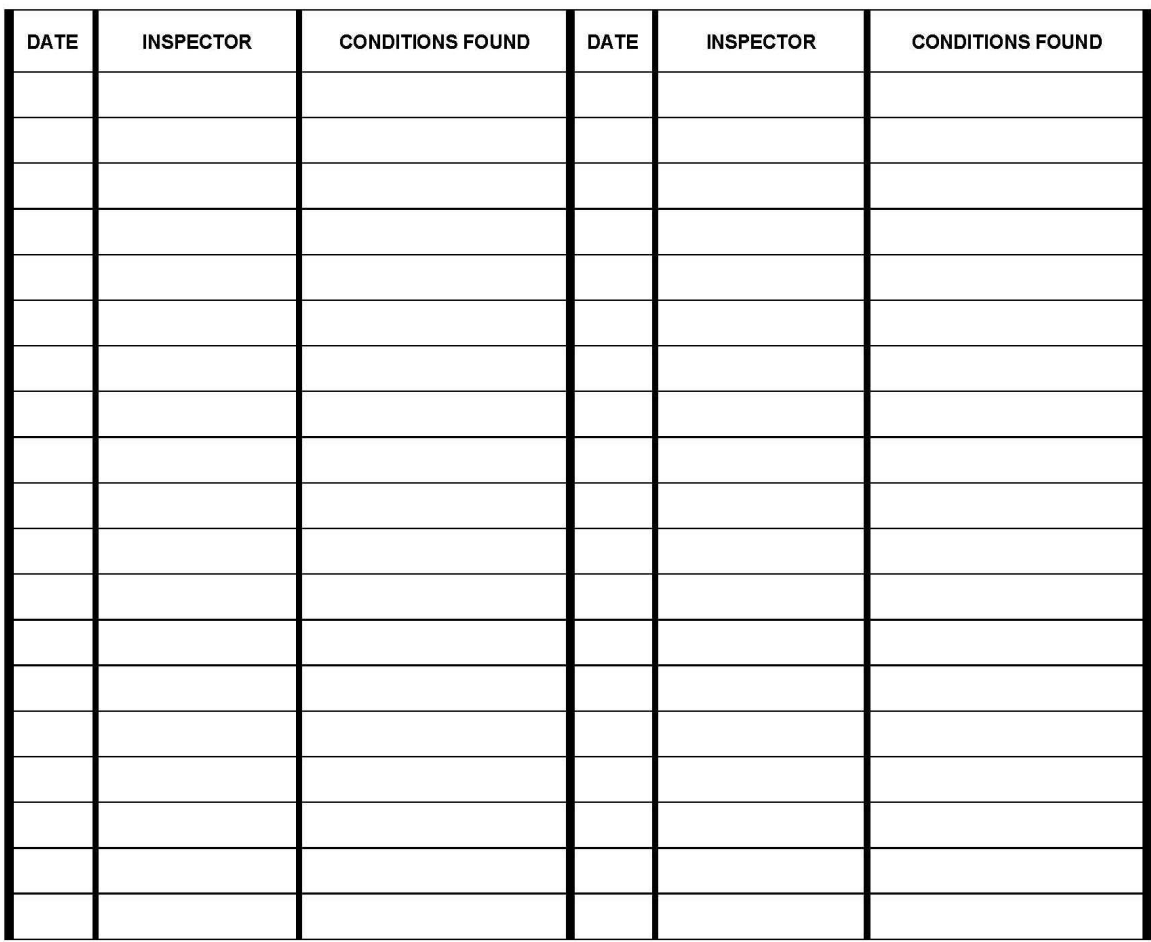

L.

183 SAFETY AND PROFESSIONAL SERVICES SPS 314 Appendix

### **FIRE DEPARTMENT** FIRE PREVENTION INSPECTION **Correction Order**

Section 101.14 of the Wisconsin Statutes designates every fire chief as being a deputy of the Wisconsin Department of Safety and Professional Services and authorizes fire chiefs or their inspectors to conduct inspections for the purpose of ascertaining and causing to be corrected any condition liable to cause fire, or any violation of any law or order relating t

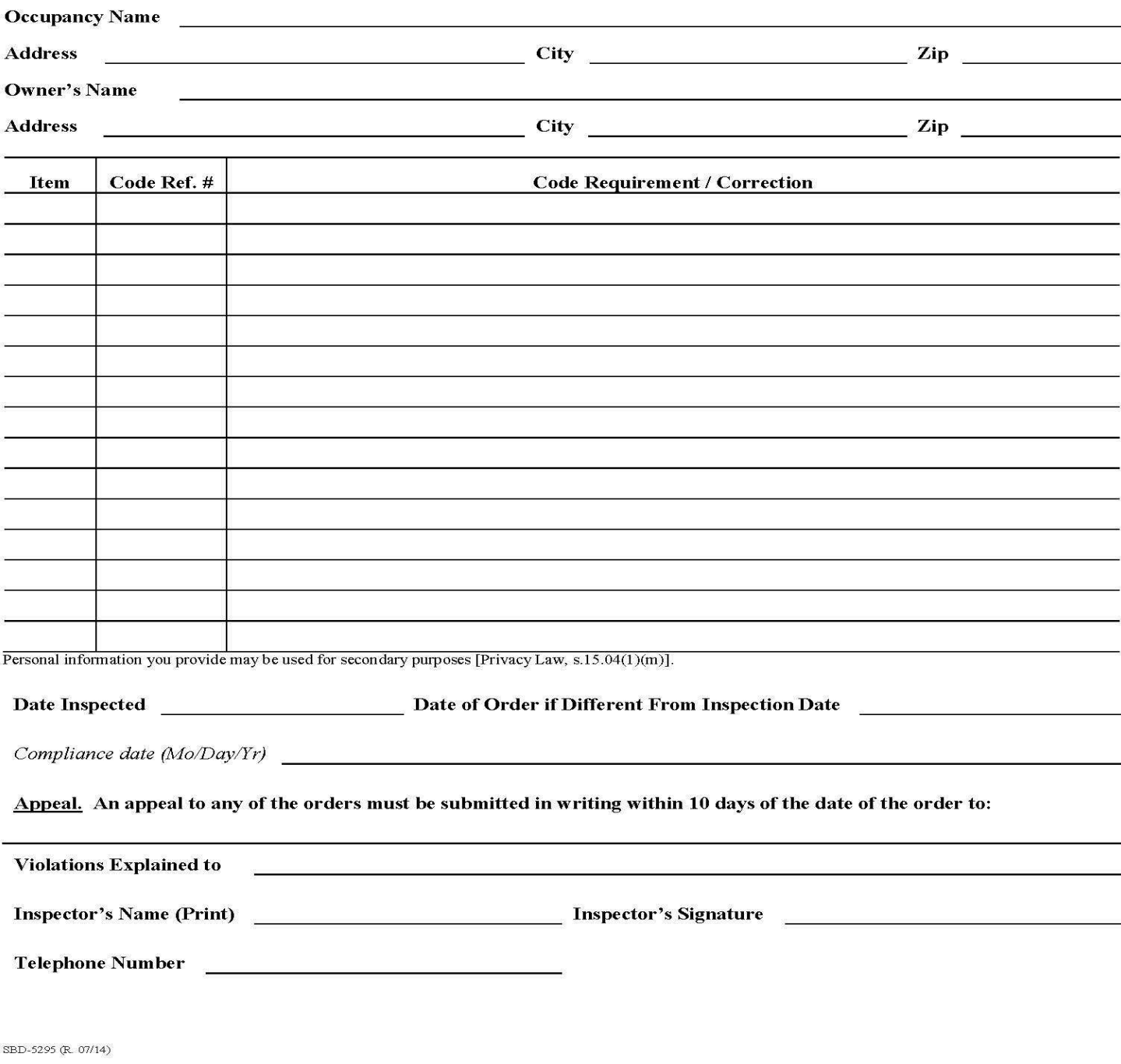

185 SAFETY AND PROFESSIONAL SERVICES SPS 314 Appendix

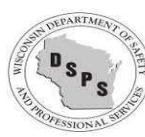

### **STATE OF WISCONSIN**

Department of Safety and Professional Services

# Application for Review, Petition for Variance

-Complete all pages-

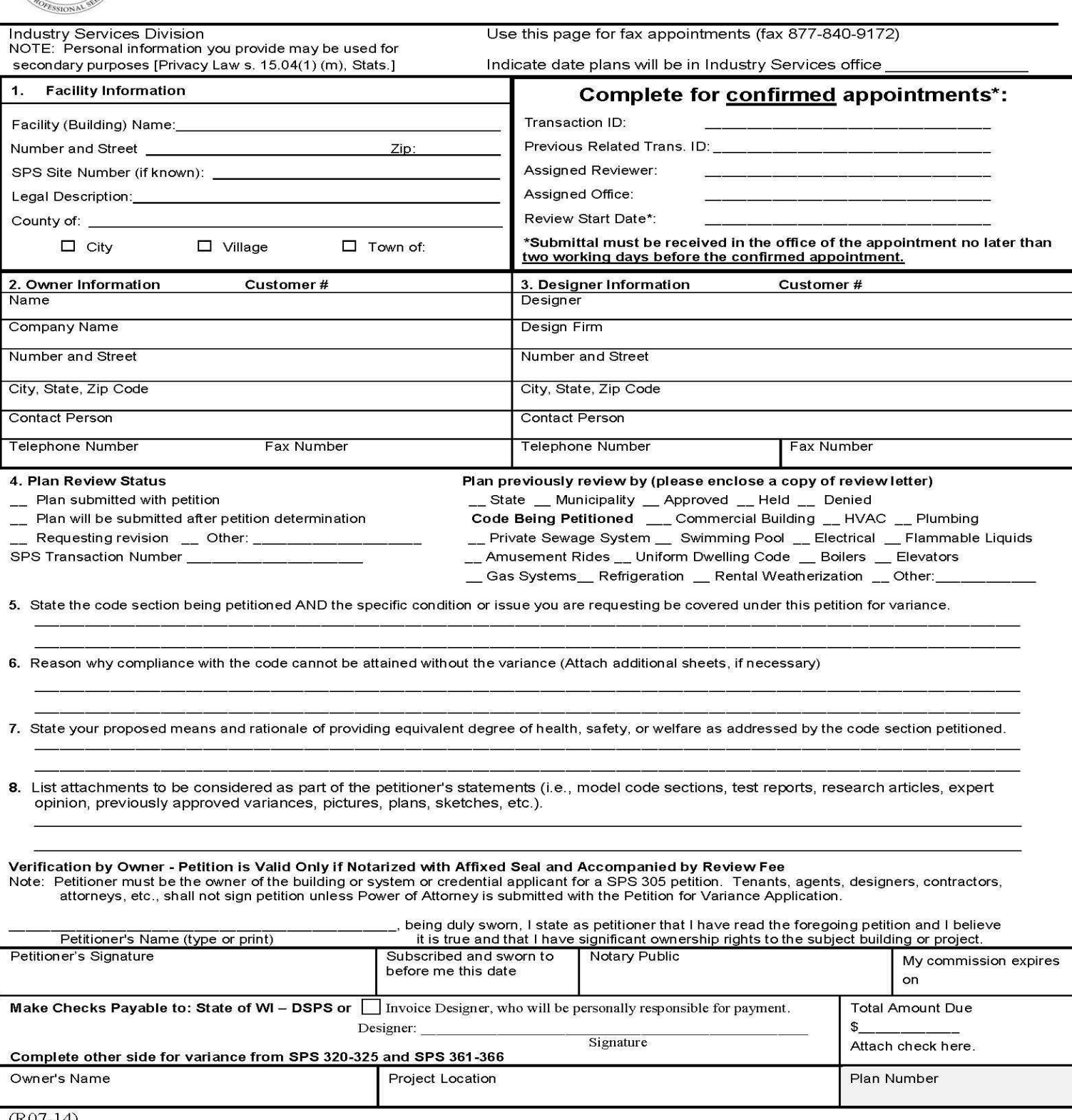

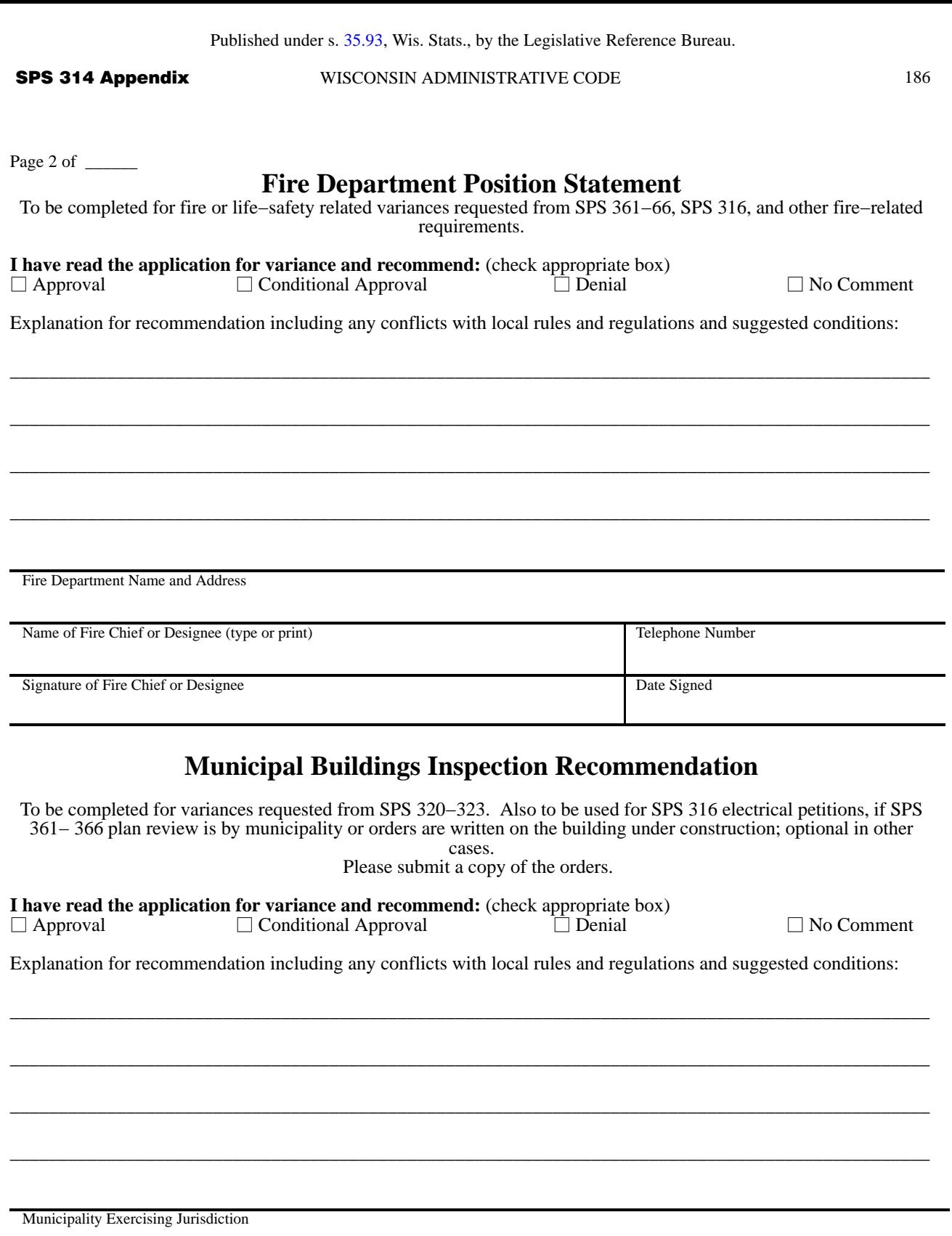

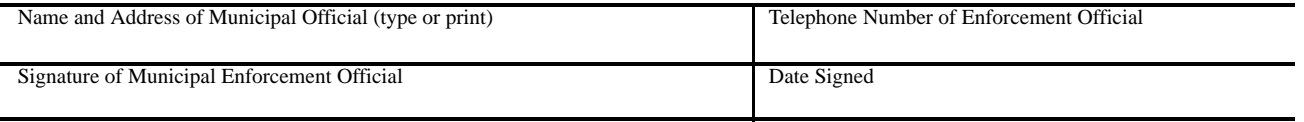

187 SAFETY AND PROFESSIONAL SERVICES SPS 314 Appendix

Industry Services Division

# **Petition for Variance Information and Instructions SPS 303**

In instances where exact compliance with a particular code requirement cannot be met or alternative designs are desired, the division has a petition for variance process in which it reviews and considers acceptance of alternatives which are not in strict conformance with the letter of the code, but which meet the intent of the code. **A variance is not a waiver from a code requirement.** The petitioner must **provide an equivalency which meets the intent** of the code section petitioned to obtain a variance. Documentation of the rationale for the equivalency is required. Failure to provide adequate information may delay a decision on the petition. Pictures, sketches, and plans may be submitted to support equivalency. If the proposed equivalency does not adequately safeguard the health, safety, and welfare of building occupants, frequenters, firefighters, etc., the variance request will be denied. NOTE: A SEPARATE PETITION IS REQUIRED FOR EACH BUILDING AND EACH CODE ISSUE PETITIONED (i.e., window issue cannot be processed on the same petition as stair issue). It should be noted that **a petition for variance does not take the place of any required plan review submittal.**

The division is unable to process petitions for variance that are not properly completed. Before submitting the application, the following items should be checked for completeness in order to avoid delays:

- Petitioner's name (typed or printed)
- Petitioner's signature
- The application must be signed by the owner of the building or system unless a Power of Attorney is submitted.
- Notary Public signature with affixed seal
- Analysis to establish equivalency, including any pictures, illustrations or sketches of the existing and proposed conditions to clearly convey your proposal to the reviewer.
- Proper fee
- Any required position statements by fire chief or municipal official

A position statement from the chief of the local fire department is required for fire or life−safety issues. No fire department position statement is required for topics such as plumbing, private onsite sewage systems, or energy conservation. Submit a municipal building inspection department position for SPS 316 electrical petitions, or if SPS 361−366 commercial building plan review is by the municipality or orders are written on the building under construction. (Submit a copy of the orders.) For rules relating to one− and two−family dwellings, only a position statement is required only if the local municipality is the enforcing body. Position statements must be completed and signed by the appropriate fire chief or municipal enforcement official. Signatures or seals on all documents must be originals. Photocopies are not acceptable.

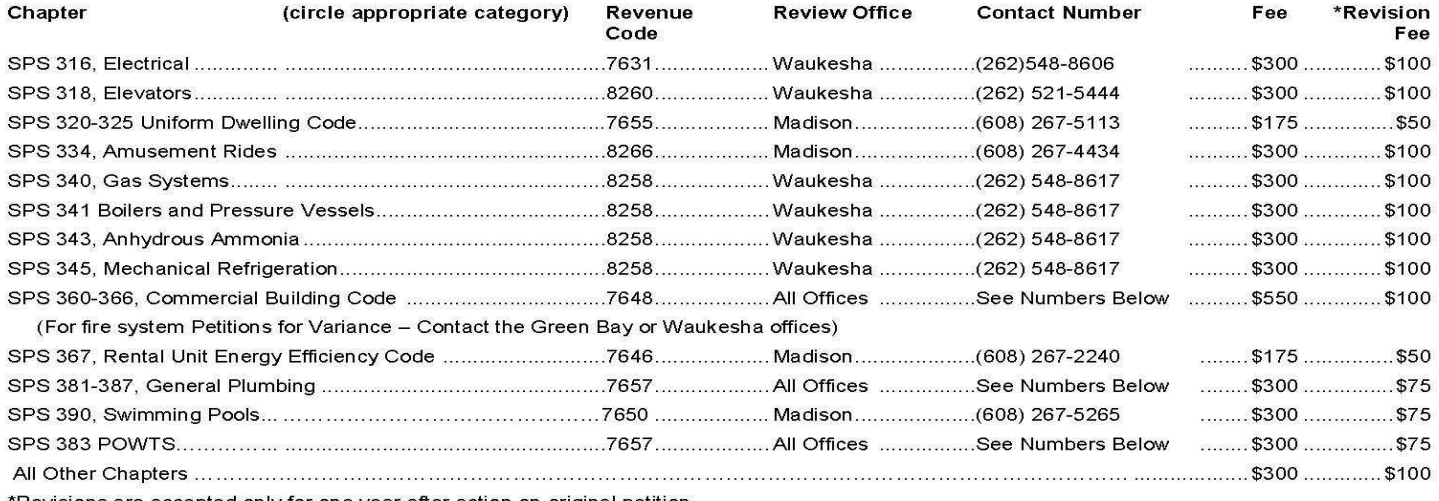

'Revisions are accepted only for one year after action on original petition.

Priority Review: The department will schedule Petitions for Variance at the earliest available date, or the date requested at time of scheduling, whichever is later. Therefore, priority reviews are not generally available. In special circumstances, the section chief of the reviewing office may permit review prior to the scheduled date upon request by the submitter. If earlier review is permitted by the section chief, the petition review fees will be doubled.

Except for special cases, Industry Services will review and make a determination on a petition for variance within 30 business days of the scheduled beginning date, provided all calculations, documents, and fees required for the review have been received.

#### **Appointment and Scheduling Information**

It is strongly recommended that an appointment be made in advance by fax. Industry Services has a 24-hour, toll free number dedicated to receiving faxed plan review appointment requests. The dedicated fax number is 877-840-9172. The petition review will be scheduled with the same office where the plan was/will be reviewed. The submitter will receive a letter back with an appointment date, transaction ID number, and the name of the assigned reviewer. The petition and accompanying documents must be received in the office of the appointment no later than two working days before the confirmed appointment. Unscheduled submittals or submittals received without a confirmed appointment date and transaction number may be assigned to offices other than the receiving office depending on reviewer availability. Some petitions may be limited to specific offices depending on the petition issues, see above table for appropriate offices.

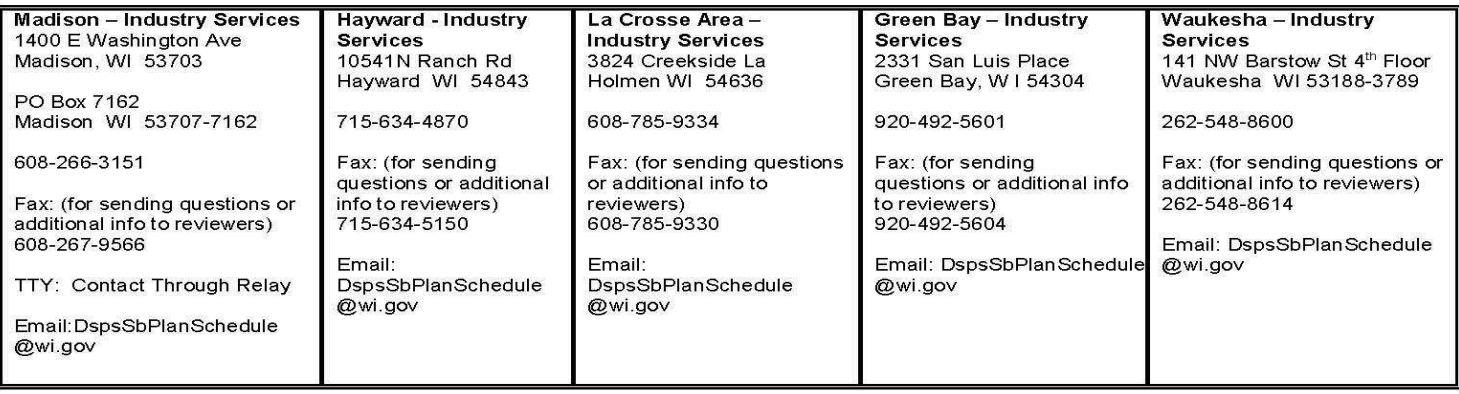

189 SAFETY AND PROFESSIONAL SERVICES SPS 314 Appendix

# **Code Change Proposal**

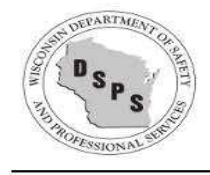

Department of Safety and Professional Services

Division of Industry Services

Code section number \_

Topic

A. Proposed change

B. Justification: (Use reverse side, or attach a separate page.)

- 1. Describe the problem this proposed change would address. Include information to substantiate that a problem exists.
- $\overline{2}$ . What is the extent of the problem? How often does it occur and who does it affect?
- 3. What will happen if this change is not made?
- 4. What costs, in terms of time and money, are associated with implementing this change?

Name

Address

#### Send proposals to Policy Development Bureau PO Box 8366 Madison WI 53708-8366.

Personal information you provide may be used for secondary purposes. Privacy Law, s.15.04 (1) (m).

The Department of Safety and Professional Services does not discriminate on the basis of disability in the provision of services or in employment. If you need this printed material interpreted or in a different form, or if you need assistance in using this service, please contact us. TTTY - use relay...

SBD-10503 (R 07/14)

Page 1 of 2

 $\mathbf 1$ . Describe the problem this proposed change would address. Include information to substantiate that a problem exists.

 $2.$ What is the extent of the problem? How often does it occur? Who does it affect?

 $3.$ What will happen if this change is not made?

 $\mathbf{4}$ . What costs, in terms of time and money, are associated with implementing this change?

SBD-10503 (R 07/14)

Page 2 of 2

Published under s. 35.93, Wis. Stats., by the Legislative Reference Bureau.

191 SAFETY AND PROFESSIONAL SERVICES **SPS 314 Appendix** 

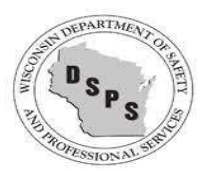

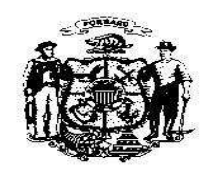

# **FIRE INSPECTION REPORT FORM**

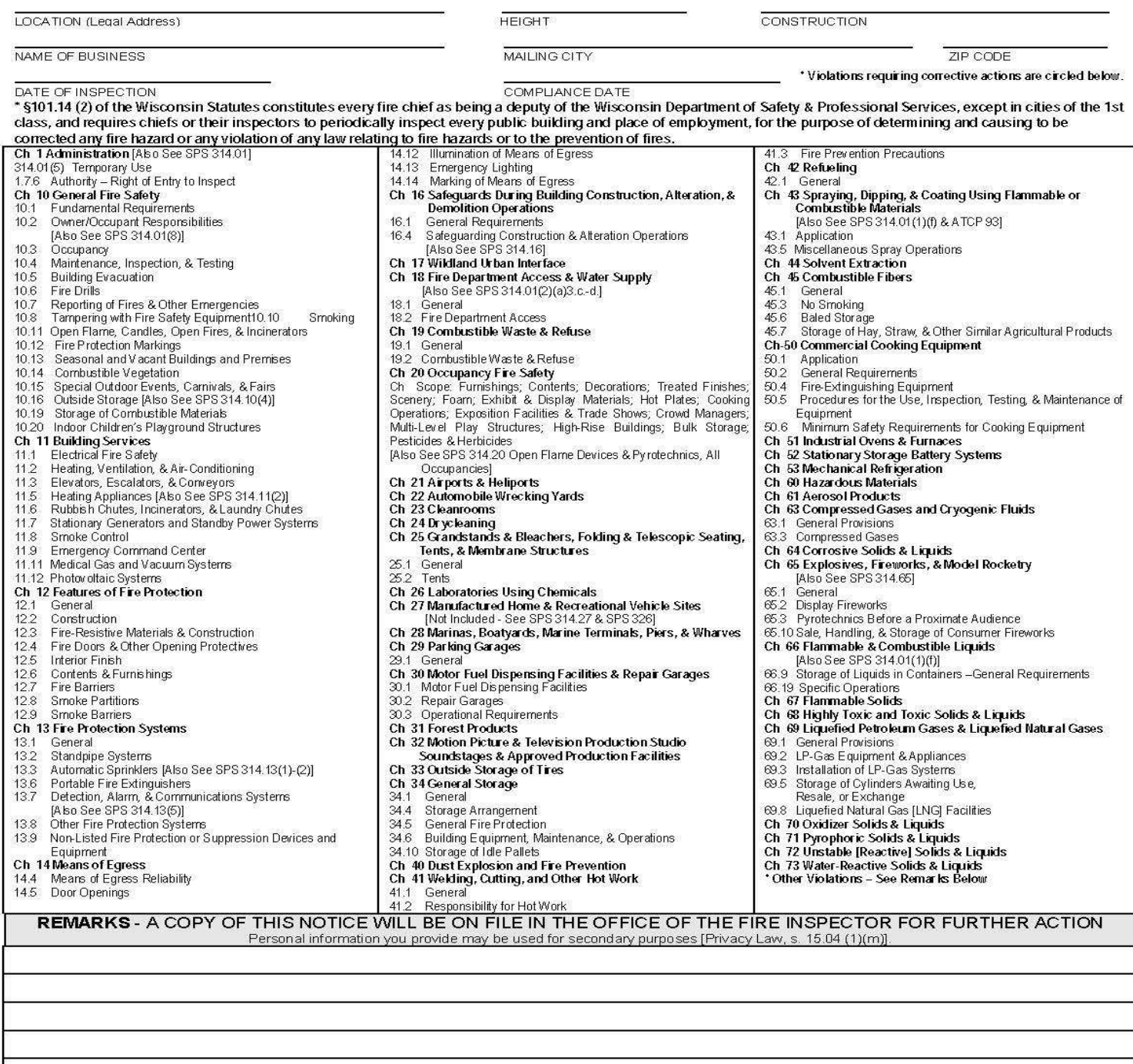

OWNER/AGENT MAN AGER REPRESENT ATIVE

SBD-10615a (R. 08/14)

WHITE - Inspector, BLUE - Owner, YELLOW - Fire Department

INSPECTING OFFICER/FIRE DEPARTMENT

# FIRE DEPARTMENT **REGISTRATION FORM**

**INDUSTRY SERVICES DIVISION Fire Prevention Program** P. O. Box 2658 Madison, Wisconsin 53701-2658

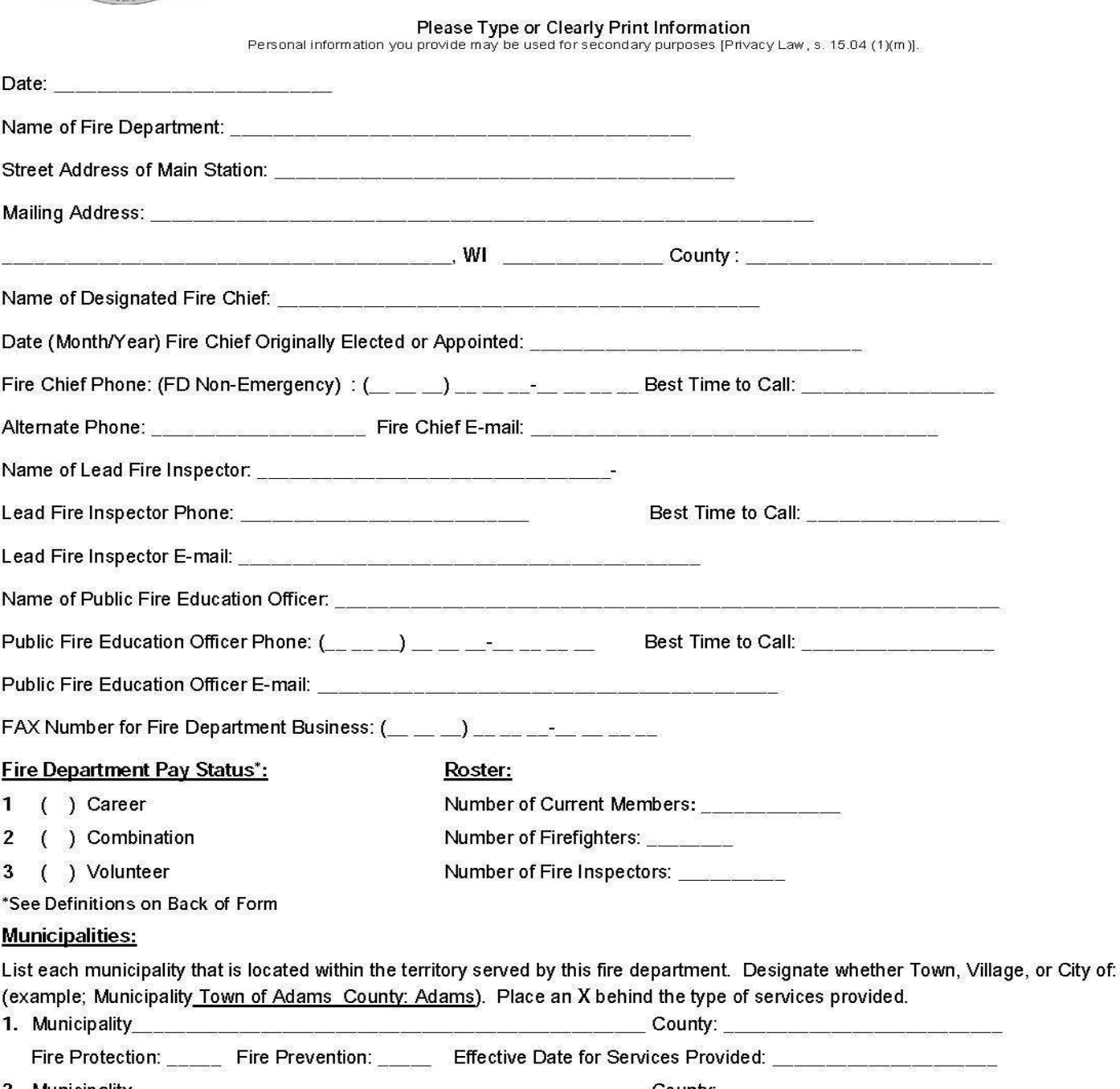

193 SAFETY AND PROFESSIONAL SERVICES SPS 314 Appendix

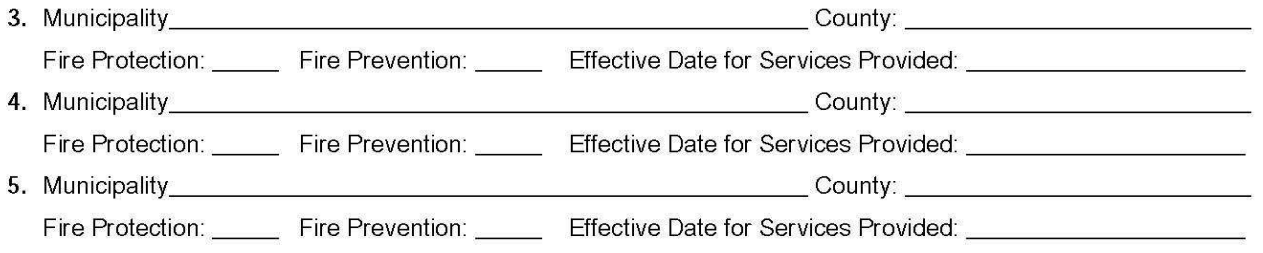

Personal information you provide may be used for secondary purposes (Privacy Law, s. 15.04 (1) (m), Stats.).

### FIRE DEPARTMENT PAY STATUS DEFINITIONS:

There are three classifications of fire departments in the United States: Career, Combination, and Volunteer. The terminology is not consistent by definition across the country. For administrative purposes, the Wisconsin Department of Safety and Professional Services uses three classifications of fire departments based upon the pay status of the members. The following definitions are used in Wisconsin:

- $\mathbf{1}$ Career: Fire departments which have 100% of their members in full or part-time paid positions are classified as Career or Paid Fire Departments. The career fire department does not rely upon paid-on-call or volunteer firefighters to complement staffing (exception being mutual aid assistance). Examples of Career Fire Departments are: Milwaukee, Madison, Green Bay and Eau Claire.
- 2 Combination: Fire departments which have full-time, paid-on-call or volunteer members are classified as Combination or Part-Paid Fire Departments. The combination fire department may have one or more full-time staff, but rely upon paid-oncall or volunteer firefighters to complement the fire department. The full-time staff may be chief officers, fire inspectors, dispatchers or single engine company. Examples of Combination Fire Departments are: Menomonee Falls, Fitchburg, Plover and Rice Lake.
- Volunteer: Fire departments which have predominantly volunteer members are classified as Volunteer Fire Departments.  $\mathbf{3}$ The classification Volunteer Fire Department may be misleading since the classification does not mean that the firefighters may not be compensated. For classification purposes, a volunteer fire department does not have any member of the fire department that is paid for 36 hours or more of work a week. Volunteer fire departments may compensate their members for fire calls, training, clothing allowance or to be on-call. The fire chief or fire inspector may be paid a yearly salary or stipend for their services. Insurance and workman's compensation organizations may have different definitions. Examples of Volunteer Fire Departments are: Washburn, Augusta-Bridge Creek, and New Glarus.

For further pay status definitions, please see our website: http://dsps.wi.gov/Default.aspx?Page=ab3580e3-26da-4e41-8344-866c248dc8e3

### FIRE DEPARTMENT REGISTRATION

A fire department that provides fire protection and fire prevention services to a municipality is required to register with the Department. In the fire dues process, fire department means a municipal fire department, public safety department, or public or private organization, such as a fire association, fire district, fire company or fire corporation, organized or created for the purpose of extinguishing fires and preventing fire hazards.

By statute, for the prevention of fire hazards, the chief of the fire department is constituted a Deputy of the Department of Safety and Professional Services. Registration is required to issue the Deputy ID card to the fire chief, and to ensure that the fire department receives their fire dues funding from the municipalities served by the fire department.

Please contact us at  $DSPSSBFirePrevention@wisconsin.gov$  if you have any questions about this form.

# **Chapter SPS 314**

**FIRE PREVENTION**

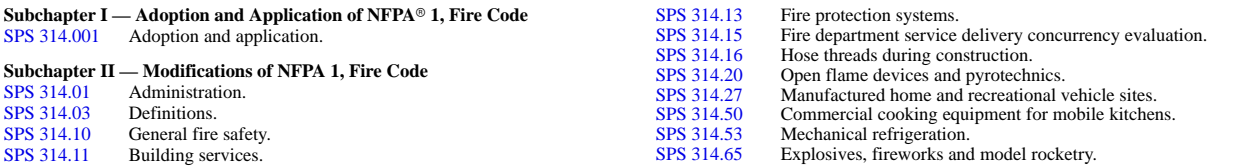

**Note:** Chapter Ind 65 as it existed on April 30, 1989 was repealed and a new chapter ILHR 14 was created effective May 1, 1989; Chapter ILHR 14 as it existed on March 31, 1992 was repealed and a new chapter ILHR 14 was created effective April 1, 1992. Chapter ILHR 14 was renumbered to chapter Comm 14 under s. 13.93 (2m) (b) 1., Stats., and corrections made under s. 13.93 (2m) (b) 6. and 7., Stats., Register, December, 1996, No. 492. Chapter Comm 14 as it existed on June 30, 2002 was repealed and a new Chapter Comm 14 was created effective July 1, 2002. Chapter Comm 14 as it existed on February 29, 2008 was repealed and a new chapter Comm 14 was created effective March 1, 2008. Chapter Comm 14 was renumbered chapter SPS 314 under s. 13.92 (4) (b) 1., Stats., Register December 2011 No. 672.

#### **Subchapter I — Adoption and Application of NFPA 1,** *Fire Code*

**SPS 314.001 Adoption and application. (1)** NFPA 1. (a) *Adoption of model fire code.* NFPA 1, *Fire Code* — 2012, subject to the modifications specified in this chapter, is hereby incorporated by reference into this chapter.

**Note:** A copy of NFPA 1, *Fire Code*, is on file in the offices of the Department and the Legislative Reference Bureau. Copies of NFPA 1, *Fire Code*, may be purchased from the National Fire Protection Association at 11 Tracy Drive, Avon, MA 02322; and may be purchased or accessed free of charge at www.nfpa.org.

(b) *Application of model fire code.* The use, operation and maintenance of public buildings and places of employment shall comply with NFPA 1 as referenced in par.  $(a)$ , except as otherwise provided in this chapter.

**(2)** ALTERNATE MODEL FIRE CODE. Where a municipality has by ordinance adopted requirements of an alternate model fire code and any additional requirements, that, in total, are equivalent to NFPA 1 as referenced in sub. (1), the department will not consider that ordinance to be in conflict with sub.  $(1)$ ; and property owners or managers, or employers, need only comply with that ordinance.

**Note:** In assisting a municipality that has adopted or plans to adopt an alternate model fire code, Departmental staff typically will provide expertise relating only to NFPA 1 and this chapter, and should not be expected to be familiar with the alternate fire code and any local requirements needed to establish equivalency with NFPA 1 and this chapter. Creating that equivalency is the responsibility of that municipality, not the Department.

**History:** CR 06–120: cr. Register February 2008 No. 626, eff. 3–1–08; CR 09–104: am. (1) (a), (b), renum. (2) (a) to be (2) and am., r. (2) (b) Register December 1009–104:  $(2010 \text{ No. } 660, \text{ eff. } 1-1-11; \text{ correction in (1) (itle) made under s. }$ Stats.,Register December 2010 No. 660; CR 13−105: am. (1) (a), (2) Register August 2014 No. 704, eff. 9−1−14.

#### **Subchapter II — Modifications of NFPA 1,** *Fire Code*

**Note:** The sections in this subchapter are generally numbered to correspond to the chapter and section numbering of NFPA 1, *Fire Code*; for example, s. SPS 314.01 contains modifications of NFPA 1, chapter 1.

SPS 314.01 Administration. (1) SCOPE. These are department rules in addition to the requirements in NFPA 1 section 1.1:

(a) 1. This chapter applies to all public buildings and places of employment that exist on or after September 1, 2014, except as provided in pars. (b) to (d).

2. This chapter applies to the inspection, testing, and maintenance of all fire safety features as specified in this chapter, for all public buildings and places of employment that exist on or after September 1, 2014, except as provided in pars. (b) to (d).

**Note:** As established in s. SPS 314.01 (2) (a) 1., this chapter does not prescribe how to design public buildings. However, this chapter includes requirements that may apply during the construction of a public building, such as the safeguards in NFPA 1 chapter 16 for fire safety during construction. See Chs. SPS 361 to 366 for design requirements for public buildings and places of employment.

(b) This chapter does not apply to buildings or situations listed under the exclusions in s. 101.01 (11) and (12), Stats., or under the exemptions in s. 101.05, Stats.

**Note:** See Appendix for a reprint of the above−referenced sections of the Statutes. (c) 1. This chapter does not apply to any of the buildings, structures, or situations specified in subds. 3. and 4.

2. All of the buildings, structures, or situations in subds. 3. to 8. are neither public buildings nor places of employment under this chapter.

3. a. Buildings or structures located on Indian reservation land that are held either in trust by the United States, or in fee by the tribe or a tribal member.

b. Buildings or structures which are located on off− reservation Indian land that is held in trust by the United States – and which are held either in trust by the United States, or in fee by the tribe or a tribal member.

4. Buildings and portions of buildings that are either federally owned or exempted by federal statutes, regulations, or treaties.

5. Buildings and structures that are on a farm premises and used exclusively for farming purposes, provided any use of the building or structure by the public consists only of consumers directly receiving farm commodities, substantially all of which have been planted or produced on the farm premises. In this application, "substantially all" means at least 90 percent of the commodities were planted or produced on the farm premises.

**Note:** As referenced in par. (b) and Note, see Appendix for a reprint of the exclusions referenced in s. 101.01 (11) and (12) of the Statutes, which includes definitions of "farming" and "farm premises."

6. A one− or 2−family dwelling used as a foster home, treatment foster home, or group home, or as a residential care center for children and youth that has a capacity for 8 or fewer children, all as defined in s. 48.02, Stats.

**Note:** The definitions in s. 48.02 of the Statutes limit foster homes to no more than 4 children unless the children are siblings, limit treatment foster homes to no more than 4 children, and limit group homes to no more than 8 children. Where permitted by the Department of Children and Families, a group home or a residential care center for children and youth that has a capacity for 8 or fewer children may be located in a one− or 2−family dwelling as a community living arrangement, as defined in s. 46.03 (22) of the Statutes.

7. A one− or 2−family dwelling in which a public or private day care center for 8 or fewer children is located.

**Note:** Chapter DCF 250, as administered by the Department of Children and Families, defines a "family child care center" as a being "a facility where a person provides care and supervision for less than 24 hours a day for at least 4 and not more than 8 children who are not related to the provider." licensing and other requirements to these centers, including for fire protection and other aspects of the physical plant.

8. That portion of or space within a one− or 2−family dwelling in which a home occupation is located.

(d) In this section, "home occupation" means any business, profession, trade or employment conducted in a person's dwelling unit, that may involve the person's immediate family or household

**Published under s. 35.93, Stats. Updated on the first day of each month. Entire code is always current. The Register date on each page is the date the chapter was last published. Report errors (608) 266-3151.** Register November 2014 No. 707 and a maximum of one other unrelated person, but does not involve any of the following:

1. Explosives, fireworks or repair of motor vehicles.

2. More than 25% of the habitable floor area of the dwelling unit.

(e) 1. The requirements in sub. (11) apply to all fire responses, rather than only to fire responses for public buildings and places of employment.

2. The requirements in sub.  $(13)$  (d) 2. apply to fire responses to first alarms for all buildings, rather than only for public buildings.

(f) Except for facilities that are exempted from this chapter under par. (c) 3. and 4. — and regardless of pars. (b), (c)  $5.$  to  $8.$ and  $(d)$  — this chapter applies to all facilities and structures which exist on or after September 1, 2014, and which involve flammable−, combustible− or hazardous−liquid storage, transfer, or dispensing.

Note: Chapter SPS 305 regulates persons or businesses that are required or per-<br>mitted to obtain licenses, certifications, or registrations under chapters 101, 145, 167, or 168 of the statutes. Section SPS 305.68 states:

"No person may inspect a tank system which has held or will hold flammable, com-bustible or hazardous liquids to determine compliance with chapter ATCP 93 unless the person holds a certification issued by the Department as a certified tank system inspector."

Chapters ATCP 93 and SPS 305 do not preclude a fire inspector from conducting fire safety inspections involving flammable, combustible, or hazardous liquids under<br>ch. ATCP 93; or from enforcing fire safety requirements under ch. SPS 314 or ss.<br>101.14 (1) (a) or (b) or (2) of the statutes.

**Note:** In conjunction with addressing the quality and retail sales of petroleum products, ch. ATCP 94 also regulates containers which have a capacity of under 275 gallons and which are used for storing gasoline or any other petroleum product that<br>has a flash point of less than 100°F. Chapter ATCP 94 requires these containers to be colored red and appropriately labeled, and prohibits using red containers for storing petroleum products that have a flash point of  $100^{\circ}$ F or more.

**Note:** See the annotations under s. 101.11 of the Statutes for further guidance in determining which facilities are or are not places of employment.

(g) 1. Except for facilities that are exempted from this chapter under par. (c) 3. and 4. — and regardless of pars. (b), (c)  $5.$  to  $8.$ and  $(d)$  — the department or its deputies may apply this chapter to any building or other structure or premises or public thoroughfare, which exists on or after September 1, 2014, and which has either of the following characteristics:

a. It is especially liable to fire and is so situated as to endanger other buildings or property.

b. It contains combustible or explosive material or inflammable conditions that are dangerous to the safety of any building or premises or the occupants thereof, or endangering or hindering fire fighters in case of fire.

2. The purpose of applying this chapter under this paragraph is to cause correction of any of the following:

a. A condition liable to cause damaging fire.

b. A violation of any law or order relating to fire hazards or to the prevention of fire.

Note: See s. 101.14 (1) (a) to (bm) of the Statutes for the authorization to apply this chapter in this manner, and for limitations on entry into the interior of private dwellings.

**Note:** Under s. 101.14 (2) (a) of the Statutes, and as referenced in s.SPS 314.01 (13) (a), "The chief of the fire department in every city, village, or town, except cities of the 1st class, is constituted a deputy of the department."

**Note:** See s. 66.0413 of the Statutes for (1) the authority of municipalities to order removal or repair of buildings that are dangerous, unsafe, unsanitary, or otherwise unfit for human habitation; and (2) extensive criteria relating to executing this authority, such as for dilapidated buildings.

**Note:** See ch. ATCP 93 for orders of the Department of Agriculture, Trade and Consumer Protection relating to flammable, combustible and hazardous liquids; and see ch. SPS 340 for orders of the Department relating to fuel gas systems.

**Note:** See Appendix for a list of tanks, containers, tank systems, and facilities that are not regulated by ch. ATCP 93.

**(2)** APPLICATION. (a) *General.* Substitute the following wording for the requirements in NFPA 1 sections 1.3.2.4. to 1.3.2.4.3:

1. The design requirements in NFPA 1 and in any standard or code adopted therein that apply to public buildings or places of employment are not included as part of this chapter, except as specified in subds. 3. a. and c. and 4.

Note: Because of this subdivision, this chapter does not prescribe how to design public buildings. However, this chapter includes requirements that may apply during the construction of a public building, such as the safeguards in NFPA 1 chapter 16 for fire safety during construction. See chs. SPS 361 to 366 for design requirements for public buildings and places of employment.

2. The codes and standards that are referenced in this chapter, and any additional codes and standards which are subsequently referenced in those codes and standards, shall apply to the prescribed extent of each such reference, except as modified by this chapter.

3. a. The design requirements in NFPA 1 sections 11.12.2.2 to 11.12.2.2.3.3.2 for firefighter access pathways on a roof with a rooftop photovoltaic system are included as part of this chapter.

The requirements in NFPA 1 sections 11.12.2.2 to 11.12.2.2.3.3.2 do not apply to rooftop photovoltaic systems installed prior to September 1, 2014.

c. The design requirements in NFPA 1 chapter 18 for fire department access and water supply are included as part of this chapter.

d. The requirements in NFPA 1 sections 18.2.3 and 18.3 do not apply to buildings constructed prior to September 1, 2014. Buildings constructed prior to that date but on or after March 1, 2008, shall comply with the requirements in NFPA 1 sections 18.2.3 and 18.3 which were in effect under this subdivision during that period. The requirement in NFPA 1 section 18.2.2.1 that an access box be listed in accordance with UL 1037 does not apply to access boxes installed prior to September 1, 2014.

4. The design requirements in NFPA 1 sections 50.2.1.1 and 50.4 for an exhaust hood and an automatic fire suppression system are included as part of this chapter, for mobile kitchens only.

(b) *Conflicts.* Substitute the following wording for the requirements in NFPA 1 section 1.3.3:

1. Where any rule written by the department differs from a requirement within a document referenced in this chapter, the rule written by the department shall govern.

2. Where rules of the department specify conflicting requirements, types of materials, methods, processes or procedures, the most restrictive rule shall govern, except as provided in subds. 1. and 3.

**Note:** If the most restrictive of two or more conflicting requirements is not readily pparent, a determination of which is more restrictive can be obtained from the Department.

3. Where a rule prescribes a general requirement and another rule prescribes a specific or more detailed requirement regarding the same subject, the specific or more detailed requirement shall govern, except as provided in subd. 1.

**(3)** ALTERNATIVES. Substitute the following wording for the requirements in NFPA 1 section 1.4.1: Nothing in this chapter is intended to prohibit or discourage the design and use of new materials or components, or new processes, elements or systems, provided written approval from the department or AHJ is obtained first.

**(4)** PETITION FOR VARIANCE. Substitute the following wording for the requirements in NFPA 1 sections 1.4.2 to 1.4.6: The department shall consider and may grant a variance to a provision of this chapter in accordance with ch. SPS 303. The petition for variance shall include, where applicable, a position statement from the fire department having jurisdiction.

Note: Chapter SPS 303 requires the submittal of a petition for variance form (SBD–9890) and a fee, and that an equivalency is established in the petition for variance which meets the intent of the rule being petitioned. Chapter SPS 303 also requires the Department to process regular petitions within 30 business days and priority petitions within 10 business days. The SBD−9890 form is available in the Appendix or at the Department's Web site at http://dsps.wi.gov through links to Division of Industry Services forms.

**Note:** See ch. SPS 302 for the fee that must be included when submitting a petition for variance.

**(5)** TEMPORARY USE. These are department rules in addition to the requirements in NFPA 1 section 1.4: A fire code official may allow a building or a portion of a building to be used temporarily in a manner that differs from the approved use for the building or

**Published under s. 35.93, Stats. Updated on the first day of each month. Entire code is always current. The Register date on each page is the date the chapter was last published. Report errors (608) 266−3151.** Register November 2014 No. 707 space, or may approve a temporary building to be used by the public, subject to all of the following provisions:

(a) The official shall determine the time frame within which the temporary use is permitted, based on the extent hazards are created by the temporary use. This time frame may not exceed 180 days, except the official may grant extensions for demonstrated cause.

(b) Buildings or spaces considered for temporary use shall conform to the requirements of this chapter as necessary to ensure the public safety, health, and general welfare, except as provided in par. (c).

(c) The official may require additional safety requirements for a temporary use as a trade−off for any safety provisions that may be lacking.

(d) The official may terminate the approval for a temporary use at any time and order immediate discontinuance of the use or complete evacuation of the building or space.

**Note:** The Department and other state agencies may have additional rules that affect the design, construction, inspection, maintenance, and use of public buildings,<br>places of employment and premises, including chs. SPS 305, Credentials; SPS 307,<br>Explosives and Fireworks; SPS 316, Electrical; SPS 318 Lift Devices; SPS 340, Gas Systems; SPS 341, Boilers and Pressure Vessels; SPS 343, Anhydrous Ammonia; SPS 345, Mechanical Refrigeration; SPS 361 to 366, Com-mercial Building Code; SPS 375 to 379, Buildings Constructed Prior to 1914; SPS 381 to 387, Plumbing; SPS 390, Public Swimming Pools and Water Attractions; and SPS 391, Sanitation. The Department's Division of Industry Services administers all of these listed codes.

**(6)** INTERPRETATIONS. These are department rules in addition to the requirements in NFPA 1 section 1.7.3:

(a) *Department authority.* Any departmental interpretation of the requirements in this chapter or in the codes and standards that are adopted in this chapter shall supersede any differing interpretation by either a lower level jurisdiction or an issuer of the adopted code or standard.

**Note:** The National Fire Protection Association, which issues the NFPA Fire Code that is adopted in this chapter, also issues an NFPA 1 Fire Code Handbook. The Handbook contains explanatory information on many of the Code's requirements along with case studies and illustrative examples that may be helpful in understanding the Code's requirements. Go to www.nfpa.org for further information about the Handbook.

(b) *Local ordinances.* 1. Pursuant to s. 101.02 (7), Stats., a city, village, town or local board of health may enact and enforce additional or more restrictive requirements for public buildings and places of employment, provided the requirements do not conflict with this chapter.

2. Nothing in this chapter affects the authority of a municipality or county to enact and enforce requirements for fire districts, land use, or zoning under ss. 59.69, 60.61, 60.62, 61.35, and 62.23 (7), Stats.

**(7)** EXCLUSIONS. (a) 1. The requirements in the following NFPA 1 sections are not included as part of this chapter: 1.7.10.2, 1.7.10.4, 1.9.1 to 1.9.3, and 1.10.

2. Any permit referenced in NFPA 1 section 1.12 or referred to elsewhere under this chapter is not required by this chapter, but may be required at the local level if done so through a local ordinance.

3. Any certificate of fitness referenced in NFPA 1 section 1.13 or referred to elsewhere under this chapter is not required by this chapter, but may be required at the local level if done so through a local ordinance.

(b) Any requirement which is specified in par. (a) and which is subsequently referred to elsewhere under this chapter is not included as part of this chapter.

**(7m)** STOP ORDERS. This is a department informational note to be used under NFPA 1 section 1.7.14:

**Note:** Under sections 101.12 (3) (g) and 101.14 (1) (a) and (b) and (2) (b) of the Wisconsin Statutes, a fire inspector who is not certified by the Department as a building or dwelling inspector under chapter SPS 305 is authorized to order stopping an operation, construction or use only if the order relates to a fire hazard or explosion hazard or to prevention of fire — except where a local ordinance provides further authority to that inspector.

**(8)** OWNER'S RESPONSIBILITY. This is a department rule in addition to the requirements in NFPA 1 chapter 1: The owner of each building, structure and premises shall be responsible for maintaining the property in compliance with this chapter. Compliance with this chapter does not relieve the owner of a public building or place of employment from compliance with the other administrative rules established by the department or other state agencies.

**Note:** Pursuant to s. 101.11 (2) (a) of the Statutes, no employer or owner, or other person may hereafter construct or occupy or maintain any place of employment, or public building, that is not safe, nor prepare plans which fail to provide for making the same safe. See the annotations under s. 101.11 (3) of the Statutes for substantial additional information relating to the duties of owners and employers to provide and and maintain places of employment and public buildings that are safe.

**Note:** See Appendix for statutory penalties relating to interfering with fire fighting, and to false alarms.

**(9)** APPEALS. These are department rules in addition to the requirements in NFPA 1 chapter 1:

(a) *Appeal of department order.* Pursuant to s. 101.02 (6) (e), Stats., any person who owns or occupies a property that is affected by an order of the department may petition the department for a hearing on the reasonableness of the order.

(b) *Appeal of local order.* Pursuant to s. 101.02 (7) (b), Stats., any person affected by a local order that is in conflict with an order of the department may petition the department for a hearing.

Note: See Appendix for a reprint of s. 101.02 (7) (c) of the Statutes, which addresses the Department's response to a petition received under this paragraph; and for the definition of "local order," from s. 101.02 (8) of the Statutes

**(10)** REVOCATION OF APPROVAL. These are department rules in addition to the requirements in NFPA 1 chapter 1:

(a) *Department revocation.* The department may revoke any approval, issued under the provisions of this chapter, for any false statements or misrepresentation of facts on which the approval was based.

(b) *Local revocation.* The fire chief, or in first class cities the commissioner of building inspection, may revoke any local approval issued by them under the provisions of this chapter, for any false statements or misrepresentation of facts on which the approval was based. The fire chief, and in first class cities the commissioner of building inspection, may not revoke an approval issued by the department.

**(11)** FIRE INCIDENT REPORTS. Substitute the following wording for the requirements in NFPA 1 section 1.11.3.2:

(a) 1. For each fire, a record shall be compiled by a fire department serving the municipality in which the fire occurred.

2. The record in subd. 1. shall include all applicable information specified in s. 101.141 (2), Stats., shall be filed with the federal agency specified in s. 101.141 (1), Stats., and shall be filed no later than the deadline specified in s. 101.141 (1), Stats.

**Note:** Section 101.141 of the Statutes reads as follows:"**Record keeping of fires. (1)** Each city, village, and town fire department shall file a report for each fire that involves a building and that occurs within the boundaries of the city, village, or town with the U.S. fire administration for placement in the fire incident reporting system maintained by the U.S. fire administration. The report shall be filed within 60 days after the fire occurs.

**(2)** Each report filed under sub. (1) shall include all of the following information: (a) The age of the building.

(b) The purpose for which the building was used at the time of the fire.

(c) If the building was used as a home, whether the building was a multifamily dwelling complex, a single−family dwelling, or a mixed−use building with one or more dwelling units.

(d) The number of dwelling units in the building, if the building was a multifamily dwelling complex or a mixed−use building.

(e) Whether the building had an automatic fire sprinkler system at the time of the fire and, if so, whether the system was operational.

(f) Whether the building had a fire alarm system at the time of the fire and, if so, whether the system was operational.

(g) The cause of the fire.

(gg) An estimate of the amount of damages to the building as a result of the fire.

(gm) The number of human deaths due to the fire, if any. (gr) The number of human injuries due to the fire, if any.

(h) Any other relevant information concerning the building, as determined by the fire department

**Published under s. 35.93, Stats. Updated on the first day of each month. Entire code is always current. The Register date on each page is the date the chapter was last published. Report errors (608) 266-3151.** Register November 2014 No. 707

**(3)** The Department may review, correct, and update any report filed by a fire department under this section

(b) 1. In reporting the age of a building under par. (a), only the age of the portion of the building where the fire occurred is required, and this age may be estimated.

**Note:** Various software programs for reporting the information under this section may accommodate reporting a building's age only as a note in a narrative.

2. In reporting the amount of damages to a building under par. (a), either assessed values or expected replacement costs may be used, and either an estimated dollar loss or an estimated percentage of the building that is damaged may be used.

3. Prior to correcting or updating any report filed by a fire department under s. 101.141, Stats., the department shall obtain the consent of the chief of that fire department.

**(11m)** RECORDS WITH A REGISTER OF DEEDS. Any text in NFPA 1 section 1.12.3 that permits an authority having jurisdiction, as defined in NFPA 1 section 3.2.2, to require recording anything at a register of deeds office is not included as part of this chapter.

**(12)** PENALTIES. This is a department rule in addition to the requirements in NFPA 1 section 1.16: Penalties for violations of this chapter shall be assessed in accordance with s. 101.02 (12) and (13) (a), Stats.

**Note:** Section 101.02 (12) of the Statutes indicates that each day during which any person, persons, corporation or any officer, agent or employee thereof, fails to observe and comply with an order of the department will constitute a separate and distinct violation of such order.

Section 101.02 (13) (a) of the Statutes indicates penalties will be assessed against any employer, employee, owner or other person who fails or refuses to perform any duty lawfully enjoined, within the time prescribed by the Department, for which no penalty has been specifically provided, or who fails, neglects or refuses to comply<br>with any lawful order made by the Department, or any judgment or decree made by<br>any court in connection with ss. 101.01 to 101.599 of the violation, failure or refusal, such employee, owner or other person must forfeit and pay into the state treasury a sum not less than \$10 nor more than \$100 for each violation.

**(13)** FIRE CHIEF AND FIRE DEPARTMENT DUTIES. These are department rules in addition to the requirements in NFPA 1 chapter 1:

(a) *Authorized deputy of the department.* The fire chief of the fire department in every city, village or town, except cities of the first class, is a duly authorized deputy of the department.

(b) *Fire prevention inspections.* 1. 'General.' The chief of the fire department shall be responsible for having all public buildings and places of employment within the territory of the fire department inspected for the purpose of ascertaining and causing to be corrected any conditions liable to cause fire, or any violations of any law or ordinance relating to fire hazards or to the prevention of fires.

2. 'Determining the buildings that are to be inspected.' The fire chief shall be responsible for determining those public buildings and places of employment that are to be inspected, for each municipality for which the fire department has responsibility.

3. 'Scheduling of inspections.' Fire prevention inspections shall be conducted at least once in each non−overlapping 6−month period per calendar year, or more often if ordered by the fire chief, in all territory served by the fire department, except as provided in subds. 4. to 7.

**Note:** The Department of Health Services may require additional fire inspections for nursing homes

4. 'Exception for first class cities.' In first class cities, the fire chief may establish the schedule of fire inspections. The fire chief shall base the frequency of the inspections on hazard classification, the proportion of public area, the record of fire code violations, the ratio of occupancy to size and any other factor the chief deems significant. Property other than residential property with 4 dwelling units or less shall be inspected at least once annually.

5. 'General exception for other municipalities.' Within the territory of each fire department, in each municipality other than first class cities, the following types of occupancies shall be inspected at least once per calendar year, provided the interval between those inspections does not exceed 15 months:

a. Offices, outpatient clinics and dental clinics, if less than 3 stories in height.

b. Unoccupied utility facilities, such as a water well facility, electric power substation and communication facility.

c. Places of worship that do not have a rental hall, child day care facility or preschool to 12th grade instruction within the immediate church building.

d. Buildings at colleges and universities, if used exclusively for classroom lecture or offices, provided there are no laboratories, chemical storage or industrial arts rooms in the building.

e. Libraries, museums and art galleries.

f. Hotels and motels, if less than 3 stories in height.

g. Townhouses and rowhouses, if less than 3 stories in height.

h. Residential condominiums and apartments, if there are less than 5 units under one roof.

i. Convents and monasteries.

j. Detention and correctional facilities.

k. Garages used for storage only.

L. Pedestrian walkways and tunnels, membrane structures, open parking structures, outdoor theaters, assembly seating areas, greenhouses and mini−storage buildings. If interior access to mini−storage buildings cannot be obtained, an exterior inspection shall be conducted.

m. Vacant or unoccupied buildings. If interior access to vacant or unoccupied buildings cannot be obtained, an exterior inspection shall be conducted.

n. Confined spaces. An area that is identified by a sign as a permit−required confined space need not be internally inspected, but an exterior inspection shall be conducted.

o. Townhouses, rowhouses, residential condominiums and apartments with no common use areas. An exterior inspection of these occupancies shall be conducted.

p. Fully−sprinklered office buildings up to 60 feet in height.

q. Fully−sprinklered residential condominiums and apartments, if less than 3 stories in height.

r. Fully−sprinklered townhouses and rowhouses, if less than 4 stories in height.

**Note:** Fully−sprinklered buildings are protected throughout by an automatic fire sprinkler system as specified in NFPA 13 or 13R, as referenced in chs. SPS 361 to 366.

s. Seasonal or periodic occupancies, provided at least one interior inspection is conducted during an occupancy period and provided the occupancy does not extend beyond 6 months in any calendar year.

6. 'Discretionary exception for other municipalities.' a. For low−use buildings or places of employment, including those specified in subd.  $6. b.$  to  $\overline{f}$ , in lieu of the inspection frequency specified in subd. 3. or 5., the fire chief may base the frequency of the inspections on hazard classification, the proportion of public area, the record of fire code violations, the ratio of occupancy to size and any other factor the chief deems significant. Property other than residential property with 4 dwelling units or less shall be inspected at least once annually.

b. Seasonal occupancies.

c. Temporary−occupancy uses — such as farm structures temporarily used for winter storage, horse stables or riding arenas.

d. Home−occupation accessory buildings used as businesses.

- e. Seldom or infrequently occupied buildings.
- f. Unoccupied buildings.

**Note:** To reduce the potential for difficulties to arise during the audits addressed in s. SPS 314.01 (14) (d), fire chiefs who exercise this discretion should either declare the corresponding buildings and inspection frequency in advance, or maintain a corresponding list of buildings to be inspected and their inspection frequency.

7. 'Local ordinances for reducing the frequency of inspections.' a. Where authorized by a local ordinance, a city, village or town may reduce the inspections required under subd. 3. to at least once per calendar year, provided the interval between those inspections does not exceed 15 months.

**Published under s. 35.93, Stats. Updated on the first day of each month. Entire code is always current. The Register date on each page is the date the chapter was last published. Report errors (608) 266−3151.** Register November 2014 No. 707

b. Any local ordinance adopted under subd. 7. a. shall be made available to the department during an audit conducted under sub. (14) (d).

8. 'Inspection reports.' The fire chief shall make and keep on file reports of fire prevention inspections, except in first class cities the commissioner of the building inspection department shall make and keep the reports. For at least 7 years, the reports shall be maintained in written form or in another form capable of conversion into written form within a reasonable amount of time.

**Note:** The Department has developed fire inspection report forms that may be used by fire departments. The fire inspection report forms (SBD−10615A and SBD–5295) are available from the Division of Industry Services through one or more of the following means: in the Appendix; at P.O. Box 7162, Madison, WI 53707−7162; or at the Department's Web site at http://dsps.wi.gov through links to Division of Industry Services forms.

9. 'Inspectors.' Fire safety inspections shall be conducted by the department or deputy or an authorized representative of the deputy.

10. 'Statutory inspection authority.' The rules of this chapter do not limit or deny the ability of department deputies to conduct the activities under s. 101.14 (1) (a) and (b), Stats., for the purpose of ascertaining and causing to be corrected any condition liable to cause fire, or any violation of any law or order relating to fire hazards or to the prevention of fire.

**Note:** Under s. 101.14 (2) (a) of the Statutes, and as referenced in s. SPS 314.01 (14) (a), "The chief of the fire department in every city, village, or town, except cities of the 1st class, is constituted a deputy of the department."

11. 'Fire inspector training.' All fire department personnel directly involved in conducting fire inspections are authorized by the department and by the fire chief to conduct the inspections upon completion of training approved by the fire chief.

(c) *Public fire education services.* Each fire department shall provide public fire education services within the territory served by the fire department. The services may be selected from the following public fire education−related activities, or may be other activities acceptable to the department:

1. 'Fire prevention week program.' Fire departments complete any combination of the following activities during national fire prevention week: children's poster contest; fire department open house; school visits to teach children fire safety; fire department fire safety demonstrations, including but not limited to fire fighting demonstrations, fire extinguisher and smoke detector demonstrations, stop, drop and roll demonstrations or an activity that specifically relates to a national fire prevention week theme.

2. 'Residential fire inspection program.' Fire departments advertise and conduct residential fire inspections on a request basis or in response to local ordinance.

3. 'Building plan review program.' Fire departments conduct plan reviews and approvals of fire safety related elements prior to construction of public buildings and places of employment.

4. 'School education program.' Fire departments conduct approved fire safety education programs in the school districts for which they have responsibility.

5. 'Continuing public fire education program.' Fire departments conduct public fire education programs, which may include monthly public service announcements for radio or television, monthly newspaper articles, booths at fairs, demonstrations at shopping centers, and billboards with fire safety messages.

6. 'Public fire education speaking bureau.' Fire departments organize a group of speakers to make public fire education presentations to civic organizations, professional organizations, school organizations and similar groups.

7. 'Youth fire awareness program.' Fire departments conduct youth fire awareness programs, including skill award and merit badge clinics for scouts, junior fire marshal program, juvenile fire setters program, first aid and CPR training and related activities.

8. 'Fire extinguisher training program.' Fire departments conduct training programs for the public or industry regarding the

operation of fire extinguishers. Industrial fire brigade training programs may be conducted to complete this activity.

9. 'Occupancy inspection program.' Fire departments conduct inspections of public buildings and places of employment prior to the issuance of local occupancy permits. Written documentation of the inspections is kept by each fire department.

10. 'Smoke detector awareness program.' Fire departments conduct programs to inform people regarding the effectiveness and proper installation of smoke detectors in residential buildings, public buildings and places of employment.

(d) *Record keeping.* The following fire department dues entitlement records shall be generated and maintained by each fire department:

1. Current roster of active fire department members.

2. Time, date, location, and number of firefighters responding, excluding the chief, for each first alarm for a building. For any of these responses that are in combination with another fire department under a mutual aid agreement, the record under this paragraph shall include the name of that department and the number of firefighters, excluding the chief, responding from that department.

3. Number and duration of, and attendance at, fire department meetings, if the fire department is a volunteer fire department. For the purposes of this requirement, a volunteer fire department does not have any member who is paid for 36 hours or more of work, on a weekly basis.

4. Number and duration of, topic of and attendance at fire department training sessions.

5. Number, type, and duration of, and attendance of fire department members at, public fire education related activities.

(e) *Availability of records.* For at least 7 years, the records specified in par. (d) shall be maintained in written form or in another form capable of conversion into written form within a reasonable amount of time; and shall be made available to the department and to the public, upon request to the fire department.

Note: Section 19.32 (2) of the Statutes considers a record to be material containing written or electromagnetic information. The department will consider computer records to be equivalent to written reports.

**(14)** FIRE DEPARTMENT DUES. These are department rules in addition to the requirements in NFPA 1 chapter 1:

(a) *Eligibility.* 1. a. In order to be eligible to receive a fire department dues payment, a municipality shall be in substantial compliance with the requirements for fire protection, fire reporting and fire prevention services specified in ss. 101.14 (2), 101.141 (1) and (2), and 101.575, Stats., and this chapter, throughout the entire municipality.

b. The training program required under s.  $101.575(3)(a)$  3. Stats., shall be in accordance with ch. SPS 330 for public sector fire departments and in accordance with 29 CFR 1910.156 for private sector fire departments.

2. a. Fire protection and fire prevention services shall be provided by the fire department, except as provided in subd. 2. b. A municipality not maintaining a fire department shall have the services provided through contract. A fire department may use mutual aid agreements as a means of providing fire protection services.

b. In first class cities, fire inspections may be provided by the neighborhood services department.

(b) *Compliance determination.* 1. 'General.' The department shall determine substantial compliance with the fire department dues entitlement program through the processes specified in this paragraph and pars. (c) and (d).

2. 'Multiple fire departments.' Where a municipality is served by more than one fire department and any one of the fire departments is determined to be in noncompliance within that municipality, the entire municipality shall be determined to be in noncompliance.

**Published under s. 35.93, Stats. Updated on the first day of each month. Entire code is always current. The Register date on each page is the date the chapter was last published. Report errors (608) 266-3151.** Register November 2014 No. 707

3. 'Notice of noncompliance.' The department shall issue a notice of noncompliance to the municipality and the chief of the fire department that the department has determined to be in noncompliance. The determination shall be based on one or more of the following causes:

a. The municipality fails to submit self−certification input on time.

b. The municipality submits incomplete self−certification input.

c. The municipality self−certifies noncompliance.

d. An audit results in failure.

(c) *Self−certification.* 1. A municipality shall annually complete and submit fire department dues entitlement self− certification input for the previous calendar year. The input shall be in a format prescribed by the department and shall be submitted to the department on or before April 1.

**Note:** Further information about the Department's Web−based registration and self−certification process is available at the Department's Web site at www.dsps.wi.gov, through links to the Industry Services Division's Fire Prevention program and then Wisconsin's fire program online system.

2. A municipality shall include in the self−certification input the name of every fire department and the chief of the fire department that provided fire protection services and fire prevention services, to the municipality in the last calendar year. This identification shall be used to determine which fire departments are entitled to receive fire department dues from the municipality.

3. The chief of the fire department that provided the fire protection and fire prevention services and the clerk of the municipality shall each provide the input required by this paragraph, as to whether or not the municipality is in substantial compliance with state regulations regarding the fire department dues entitlement program. In first class cities, the commissioner of the building inspection department shall also submit the self−certification input.

(d) *Audit.* 1. In addition to the self−certification process, the department shall periodically conduct audits of fire department dues entitlement records to determine substantial compliance with the fire department dues entitlement program for the previous calendar year.

**Note:** The definition of "substantial compliance" in s. SPS 314.03 (1) (i) is not intended to infer that the Department must make a separate determination about substantial compliance in each of the fire−dues eligibility categories prescribed in ss. 101.14 (2) and 101.575 (3) and (6) of the Statutes. Nor is that definition intended to infer that a fire department could do virtually no inspections and still be in compliance*.* Instead, Department staff use their expert judgment, in looking at the overall performance of a fire department and the municipality, to make an overall determination of whether substantial compliance occurred.

2. The department shall periodically examine fire department dues entitlement records, including the records required in sub. (13) (b) 8. and (d), and in NFPA 1 section 1.11.2, to verify that the required fire prevention and fire protection services were provided within the territory served by the fire department and, within first class cities, by the building inspection department.

Note: The information required in the entitlement records is as specified in ss. 101.14 (2) and 101.575 of the Statutes. Under those sections, the fire incident reports that are addressed in sub. (11), and any records of fire prevention inspections beyond public buildings and places of employment, are not fire dues entitlement records.

3. The department shall write a report summarizing the results of each audit.

(e) *Appeals of audit determinations.* 1. A department audit determination under this subsection may be appealed only in accordance with this paragraph or ch. 227, Stats.

2. 'Filing an appeal.' a. The appeal shall be filed in writing, with the department.

b. An appeal may be filed only by either a fire department that fails an audit conducted under par. (d), or by a municipality served by that fire department.

3. 'Timing of an appeal.' An appeal may only be filed after the department issues a written determination of failure, but no later than 30 business days after that issuance. If no appeal is received by the department within that time period, the initial determination of failure shall become effective.

4. 'Processing an appeal.' The department shall forward the appeal to the appeals board established under subd. 5.

5. 'Appeals board.' The department shall appoint an appeals board comprised of the following members: a volunteer fire chief, a paid fire chief, a fire inspector, a volunteer firefighter, a paid firefighter, a representative of the League of Wisconsin Municipalities, and a representative of the Wisconsin Towns Association.

6. 'Support staff and resources.' The department shall provide support staff and other resources needed for the functions of the appeals board.

7. 'New information.' New information submitted with an appeal may result in remanding the appeal back to a lower level.

8. 'Hearing.' If requested by the appellant, the board shall allow oral testimony in addition to the written material filed under subd. 2. a. Any oral testimony shall be presented either through a teleconference or at a hearing location determined by the department.

9. 'Determinations of the board.' a. Four members of the board shall constitute a quorum. For the purpose of conducting business, a majority vote of the entire board, excluding any vacant positions, is required.

b. Findings of the appeals board shall be forwarded to the secretary of the department no later than 30 business days after the department receives the appeal, unless a later deadline is agreed upon by both the appellant and the appeals board.

10. 'Decision by the secretary.' No later than 30 days after receipt of the findings of the appeals board, the secretary of the department shall consider the findings and, in writing, either uphold or overturn the department's initial determination of failure.

11. 'Completion of the appeal process.' Any appeal filed under this paragraph shall progress through subd. 10. no later than August 1 in the year the appeal is filed, unless withdrawn by the appellant.

12. 'Appeal of the secretary's decision.' A secretary decision under this paragraph may be appealed only through the contested−case provisions in ch. 227, Stats.

(f) *Fire department registration.* 1. A fire department that provides fire prevention and fire protection services to a municipality shall register with the department on the form provided by the department.

**Note:** The Department sends form SBD−10638 upon request to the fire department. This form is also available from the Division of Industry Services through one or more of the following means: in the Appendix; at P.O. Box 2658, Madison, WI<br>53701–2658; or at the Department's Web site at http://dsps.wi.gov through links to Division of Industry Services forms.

2. The fire chief of a registered fire department shall annually review the information submitted under subd. 1. and then report any corrections to the department by February 1, through the department's online registration system for fire departments.

Note: The Department's online registration system for fire departments is available at the Department's Web site at http://dsps.wi.gov, through links to the Industry Services Division's Fire Prevention program and then Wisconsin's fire program online system.

**History:** CR 06−120: cr. Register February 2008 No. 626, eff. 3−1−08; CR 09–104: renum. (1) (a), (1) (c) (intro.) to 7, (2) (intro.), (a) 1. b., 2. to 4., (2) (c) to (f), (3), (4), (6) to (10), (11) (title), (intro.), (a), (b) (title), 1. to 5., 6. to 10., (c) to (e), (12) to be (1) (a) 1, (c) 1, and 3, to 9, (2) (a) (intro.), (1) (a) 2, (2) (a) 1, to 3, (6) (a),<br>(b), (3), (5) (intro.) to (d), (4), (7) to (12), (13) (itile), (intro.), (a), (b) (itile), 1, to 11, (c) to (e), (14), and am (intro.), (11) (a), (b), (13) (b) 6., am. (1) (e), (f), r. (2) (a) 1. (intro.), a., (5), (9), (a), (b) Register December 2010 No. 660, eff. 1-1-11; correction in (13) (b) 7. c. made under s. 13.92 (4) (b) 14., Stats., Reg ber 2013 No. 696; CR 13−105: am. (1) (a), (c) 1., 2., 4., r. (1) (c) 5., renum. (1) (c) 6. to 9. to 5. to 8., am. (1) (f), (g) 1. (intro.), (2) (a) 1., renum. (2) (a) 3. a., b. to 3. c., d. and am. 3. d., cr. (2) (a) 3. a., b., am. (2) (b) 2., r. (2) (b) 4., cr. (7m), am. (9) (a), cr. (11m), r. (13) (b) 7. c., am. (14) (a) 1. a., (b) 1., 3. a., b., (c) 1. to 3., am. (14) (f)<br>2. Register August 2014 No. 704, eff. 9-1-14; correction in (2) (b) 3. made under s.<br>13.92 (4) (b) 7., Stats., Register August

**Published under s. 35.93, Stats. Updated on the first day of each month. Entire code is always current. The Register date on each page is the date the chapter was last published. Report errors (608) 266−3151.** Register November 2014 No. 707

**SPS 314.03 Definitions. (1)** These are department definitions for this chapter in addition to the definitions in NFPA 1 chapter 3:

(a) 1. "Administrative expenses," for the appropriation under s. 20.165 (2) (La), Stats., means expenditures for the direct costs and indirect costs of administering ss. 101.14, 101.141 and 101.573, Stats.

2. In this paragraph:

a. "Direct costs" means the cost of salaries, limited term employees, fringe benefits and supplies to administer ss. 101.14, 101.141 and 101.573, Stats.

b. "Indirect costs" means the cost, determined on a pro rata basis, of management and administrative services provided to administer ss. 101.14, 101.141 and 101.573, Stats.

c. "Supplies" means equipment, memberships, postage, printing, rent, subscriptions, telecommunications, travel, utilities and similar outfitting and services, directly related to administering ss. 101.14, 101.141 and 101.573, Stats.

(b) "Department" means the department of safety and professional services.

(bm) "Design requirements" means any requirements that a designer would otherwise need to follow when specifying the permanent physical characteristics of a building. These include the materials of construction, structural members, fire−resistance and fire protection systems, means of egress and accessibility, energy efficiency, electrical systems, plumbing and other mechanical systems.

(c) "Fire chief" means the chief or authorized representative of the fire department serving the unit of government having authority over the public building or place of employment. Fire chief also means the representative designated by the local unit of government to carry out the duties of this chapter.

(d) "Fire department" means a municipal fire department, public safety department, or public or private organization, such as a fire association, fire district, fire company or fire corporation, organized or created for the purpose of extinguishing fires and preventing fire hazards.

(dm) "Governing authority" means the department of safety and professional services.

**Note:** Under NFPA 1 section 1.6, any local unit of government adopting local fire prevention requirements that apply in addition to this chapter is the "governing authority" for those requirements.

(e) "Municipality" means a city, village or town.

(f) "NFPA 1" means the 2012 edition of NFPA 1, *Fire Code*, as adopted and modified in this chapter.

(g) "Place of employment" has the meaning as defined in s. 101.01 (11), Stats.

Note: See Appendix for a reprint of s. 101.01 (11) of the Statutes.

(h) "Public building" has the meaning as defined in s. 101.01 (12), Stats.

Note: See Appendix for a reprint of s. 101.01 (12) of the Statutes.

(i) "Substantial compliance," for the purposes of s. 101.575 (4) (a) 1. and 2., Stats., means an ample amount of the required activity was performed through a concerted effort aimed at total compliance. A determination of substantial compliance is obtained through a common−sense approach to evaluating whether enough effort was made to comply with the applicable statute or code requirements. Substantial compliance is not a specific number or percent of compliance. A determination of substantial compliance in any one year or regulatory standard does not mean that the same amount of compliance or effort in the following year or in another area of the code automatically equals substantial compliance.

**Note:** Under s. 101.575 (4) (a) 1. of the Statutes, the Department may not pay fire department dues to a city, village, town or fire department, unless the Department determines that the city, village, town or fire department is in substantial compliance with ss. 101.575 (6), 101.14 (2), and 101.141 (1) and (2) of the Statutes.

**(2)** Substitute the following definition for the definition in NFPA 1 section 3.3.182.22: "One− and 2−family dwelling" has the meaning as defined for dwelling in s. 101.61 (1), Stats.

**Note:** Section 101.61 (1) of the Statutes reads as follows: "'Dwelling' means any building that contains one or 2 dwelling units. 'Dwelling unit' means a structure or that part of a structure which is used or intended to be used as a home, residence or sleeping place by one person or by 2 or more persons maintaining a common house-hold, to the exclusion of all others."

**History:** CR 06–120: cr. Register February 2008 No. 626, eff. 3–1–08; CR 09–104: renum. (intro.), (1) to (6), (8) to (1)), (7) to be (1) (intro.), (a) to (i), (2) and am. Register December 2010 No. 660, eff. 1−1−11; correction in (1) (a) 1., (b) made under s. 13.92 (4) (b) 6., 7., Stats., Register December 2011 No. 672; CR 13−105: am. (1) (a) 2., cr. (1) (bm), (dm), am. (1) (f), (2) Register August 2014 No. 704, eff. 9−1−14.

SPS 314.10 General fire safety. (1) NFPA 101<sup>®</sup>, LIFE SAFETY CODE®. This is a department informational note to be used under NFPA 1 section 10.1.2:

**Note:** Under section SPS 314.01 (2) (a) 1., the design requirements that are included in NFPA 1, *Fire Code*, either directly, or indirectly through cross−references to other standards and codes such as NFPA 101, are not included as part of this chapter, except as provided in sections SPS  $314.01$  (2) (a) 3. a. and 4.

**(2)** EMERGENCY PLANS. This is a department informational note to be used under NFPA 1 section 10.9.2.2:

**Note:** The Department of Health Services may have additional rules requiring nursing home operators to have emergency plans that are reviewed by fire departments or other fire and safety experts.

**(2m)** OPEN FLAMES. Substitute the following wording for the requirements in NFPA 1 section 10.11.2: The AHJ shall have the authority to prohibit any or all open flames, and open, recreational, and cooking fires or other sources of ignition, or establish special regulations on the use of any form of fire or smoking material where circumstances make such conditions hazardous.

**(2r)** COOKING EQUIPMENT ON BALCONIES. Substitute the following wording for the requirements in NFPA 1 section 10.11.6.2: For other than one− and two−family dwellings, no fuel for a hibachi, grill, or other similar device used for cooking may be stored with that equipment on a balcony.

**(3)** CHRISTMAS TREES. This is a department informational note to be used under NFPA 1 section 10.14:

**Note:** Guidance on use of natural−cut Christmas trees is available at the Department's Web site at http://dsps.wi.gov through links to the Fire Prevention program in the Division of Industry Services.

**(4)** OUTSIDE STORAGE. This is a department informational note to be used under NFPA 1 section 10.16:

**Note:** See Appendix for related explanatory material.

**History:** CR 06-120: cr. Register February 2008 No. 626, eff. 3-1-08; CR 09-104: renum. (2) to be (4), cr. (2), (3) Register December 2010 No. 660, eff. 1-1-11; CR 13-105: am. (2), cr. (2m), (2r) Register August 2014 No. 9−1−14; correction in (2r) (title) made under s. 13.92 (4) (b) 2., Stats., Register August 2014 No. 704.

**SPS 314.11 Building services. (1)** FIRE SERVICE ELEVA-TOR KEYS. Substitute the following informational note for the requirements in NFPA 1 sections 11.3.6.1 to 11.3.6.5.1.7:

**Note:** See chapter SPS 318 for requirements for fire service elevator keys.

**(2)** PORTABLE UNVENTED HEATERS. This is a department rule in addition to the requirements in NFPA 1 section 11.5: Portable, fuel−fired, unvented heating appliances are prohibited — except during construction or demolition of a building, provided adequate ventilation is supplied.

**(3)** TWO−WAY RADIO COMMUNICATION ENHANCEMENT SYSTEMS. The requirements in NFPA 1 section 11.10 are not included as part of this chapter.

**Published under s. 35.93, Stats. Updated on the first day of each month. Entire code is always current. The Register date on each page is the date the chapter was last published. Report errors (608) 266-3151.** Register November 2014 No. 707

Note: See chs. SPS 361 to 366 for requirements for other heating appliances. **History:** CR 06−120: cr. Register February 2008 No. 626, eff. 3−1−08; CR 13−105: renum. section 314.11 and (title) to 314.11 (2) and (title), cr. section 314.11 (title), (1), (3) Register August 2014 No. 704, eff. 9−1−14.

**SPS 314.13 Fire protection systems. (1)** INSPECTION, TESTING AND MAINTENANCE OF CROSS CONNECTION CONTROL DEVICES. This is a department rule in addition to the requirements in NFPA 1 sections 13.3 to 13.5: All cross connection control devices installed in water−based fire protection systems shall be inspected, tested and maintained in accordance with this chapter and ch. SPS 382.

**(2)** CREDENTIALS FOR TESTERS OF FIRE SPRINKLER SYSTEMS. This is a department informational note to be used under NFPA 1 section 13.3.3:

**Note:** Chapter SPS 305 contains credential requirements for testers of fire sprinkler systems. That chapter and this chapter do not preclude non−credentialed individuals from conducting the daily, weekly, monthly, quarterly or semiannual inspection and testing activities for automatic fire sprinkler systems required under NFPA 25 and NFPA 72.

**(3)** This is a department informational note to be used under NFPA 1 section 13.6.9.1.2:

**Note:** The fire−extinguisher certification addressed in this section is not issued by the Department.

**(4)** Substitute the following informational note for the requirements in NFPA 1 sections 13.7.1.5 and 13.7.2.9.4 to 13.7.2.9.4.4:

**Note:** See chapters SPS 361 to 366 for requirements relating to installation and maintenance of carbon monoxide alarms.

**(5)** MAINTENANCE OF SMOKE DETECTORS AND ALARMS. These are department informational notes to be used under NFPA 1 section 13.7.4.6:

**Note:** [1] Section 101.145 (3) (b) and (c) of the Statutes address maintenance of smoke detectors in residential buildings and read as follows: Section  $101.145$  (3) (b) "The owner of a residential building shall maintain any such smoke detector that is located in a common area of that residential building."

(c) "The occupant of a unit in a residential building shall maintain any smoke detector in that unit, except that if an occupant who is not an owner, or a state, county, city, village or town officer, agent or employee charged under statute or municipal ordinance with powers or duties involving inspection of real or personal property, gives written notice to the owner that a smoke detector in the unit is not functional the owner shall provide, within 5 days after receipt of that notice, any maintenance necessary to make that smoke detector functional."

**Note:** [2] Under ch. SPS 366, all smoke alarms must be replaced by the end of the service period specified by their manufacturer, and a replacement alarm that uses a battery as the primary power source must have a non−replaceable, non−removable battery which is capable of powering the alarm for at least ten years.

**(6)** MANUAL WET SPRINKLER SYSTEMS. This is a department rule in addition to the requirements in NFPA 1 section 13.8: Inspection, testing and maintenance of manual wet sprinkler systems shall comply with all of the requirements of NFPA 25, for an automatic fire sprinkler system, except that the main drain test specified in NFPA 25 is not required.

**History:** CR 06−120: cr. Register February 2008 No. 626, eff. 3−1−08; CR 10−103: am. (3) (title), (intro.) and (4) Register August 2011 No. 668, eff. 9−1−11; correction in (1) made under s. 13.92 (4) (b) 7., Stats., Register December 2011 No. 672; CR 13−105: renum. (3), (4) to (5), (6), cr. (3), (4) Register August 2014 No. 704, eff. 9−1−14.

**SPS 314.15 Fire department service delivery concurrency evaluation.** The requirements in NFPA 1 chapter 15 are not included as part of this chapter.

**History:** CR 13−105: cr. Register August 2014 N0. 704, eff. 9−1−14.

**SPS 314.16 Hose threads during construction.** These are department informational notes to be used under NFPA 1 section 16.4.3.3.2.6:

**Note:** Section 213.15 of the Statutes regulates fire hose threads and fittings and reads as follows: "All fire hose fittings, apparatus fittings, 1.5 and 2.5 inches in diameter purchased or procured by a fire department or fire company shall be of the national standard hose thread as adopted by the national fire protection association. No fire department shall utilize hose and equipment not in conformance with the requirement that all threads shall be national standard hose thread as adopted by the national fire protection association. Any person offering for sale nonstandard hose couplings, fittings or apparatus fittings may be fined not less than \$100 nor more than \$500."

**Note:** NFPA 1963 contains the specifications for national standard hose thread.

**History:** CR 06−120: cr. Register February 2008 No. 626, eff. 3−1−08.

**SPS 314.20 Open flame devices and pyrotechnics.** Substitute the following wording for the introductory paragraph in NFPA 1 section 20.1.5.3: No open flame devices or pyrotechnic devices may be used in any occupancy, unless otherwise permitted by the following:

**History:** CR 06–120: cr. Register February 2008 No. 626, eff. 3–1–08; CR 09–104: am Register December 2010 No. 660, eff. 1–1–11.

**SPS 314.27 Manufactured home and recreational vehicle sites.** The requirements in NFPA 1 chapter 27 are not included as part of this chapter.

Note: See subch. XI of ch. SPS 321 and ch. SPS 326 for requirements for manufactured home sites and communities.

**History:** CR 06−120: cr. Register February 2008 No. 626, eff. 3−1−08.

**SPS 314.50 Commercial cooking equipment for mobile kitchens.** This is a department exception to the requirements in NFPA 1 sections 50.2.1.1 and 50.4: Neither an exhaust hood nor an automatic fire suppression system is required for a mobile kitchen where all of the following conditions are met:

**(1)** The kitchen is less than 365 square feet in size.

**(2)** The kitchen is used on fewer than 12 days in a calendar year, for the purpose of cooking.

**(3)** The owner or operator of the kitchen maintains a record demonstrating compliance with sub. (2), retains the record with the kitchen, and makes the record available to an inspector upon request.

Note: A Department form that can be used in complying with the recordkeeping requirements in this section is available at the Department's Web site at http://dsps.wi.gov through links to Division of Industry Services forms.

**History:** CR 09−104: cr. Register December 2010 No. 660, eff. 1−1−11.

**SPS 314.53 Mechanical refrigeration.** The requirements in NFPA 1 chapter 53 are not included as part of this chapter. **Note:** See ch. SPS 345 for requirements for mechanical refrigeration.

**History:** CR 09−104: cr. Register December 2010 No. 660, eff. 1−1−11.

**SPS 314.65 Explosives, fireworks and model rocketry. (1)** ENFORCEMENT. This is a department informational note to be used under NFPA 495 section 1.6, as referenced in NFPA 1 section 65.9.1:

**Note:** Any inspections by fire inspectors do not substitute for the Department's licensing and permitting of the facilities that are regulated under this section and chapter SPS 307.

**Published under s. 35.93, Stats. Updated on the first day of each month. Entire code is always current. The Register date on each page is the date the chapter was last published. Report errors (608) 266−3151.** Register November 2014 No. 707

**(2)** MIXING PLANT OPERATION. These are department rules in addition to the requirements in NFPA 495 chapter 5 as referenced in NFPA 1 section 65.9.1:

(a) *Personnel limitations.* Only persons essential to the mixing and packaging operations shall be allowed in the mixing and packaging area at any one time.

(b) *Production limitations.* No more than one day's production of blasting agent shall be permitted in the mixing and packaging area at any one time.

(c) *Labeling.* All cartridges, bags or other containers of blasting agents shall be labeled to indicate their contents. Ammonium nitrate bags may not be re−used as containers for blasting agents unless they are clearly relabeled so that no mistake can be made regarding their contents.

**(3)** MAGAZINE INSPECTION. Substitute the following wording for the requirements in NFPA 495 section 9.7.2 as referenced in NFPA 1 section 65.9.1: All magazines containing explosive materials shall be opened and inspected at maximum intervals of 7 days to determine whether there has been unauthorized or attempted entry into the magazines or whether there has been unauthorized removal of the magazines or their contents.

**(4)** USE OF EXPLOSIVE MATERIALS. The requirements in NFPA 495 chapters 10 and 11 as referenced in NFPA 1 section 65.9.1 are not included as part of this chapter.

Note: See ch. SPS 307 for requirements relating to the use of explosive materials.<br> **History:** CR 06-120: cr. Register February 2008 No. 626, eff. 3-1-08; CR<br>
13-105: am. (2) (intro.), (3) Register August 2014 No. 704, eff

13 SAFETY AND PROFESSIONAL SERVICES **SPS 330.01** 

## **Chapter SPS 330**

### **FIRE DEPARTMENT SAFETY AND HEALTH STANDARDS**

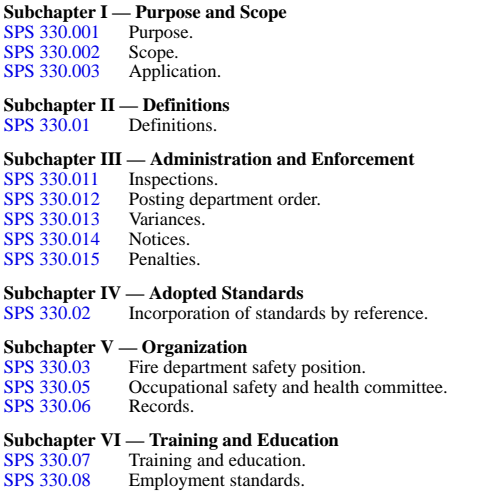

**Note:** Chapter ILHR 30 as it existed on August 31, 1995, was repealed and a new chapter ILHR 30 was created effective September 1, 1995. Chapter ILHR 30 was renumbered Chapter Comm 30 under s. 13.93 (2m) (b) 1., Stats., and corrections made under s. 13.93 (2m) (b) 6. and 7., Stats., Register, February, 1999, No. 518. Chapter Comm 30 was renumbered chapter SPS 330 under s. 13.92 (4) (b) 1., Stats., Register December 2011 No. 672.

#### **Subchapter I — Purpose and Scope**

**SPS 330.001 Purpose.** Pursuant to s. 101.055 (3) (a), Stats., the purpose of this chapter is to establish minimum safety and health standards for public sector fire department employees. **History:** Cr. Register, August, 1995, No. 476, eff. 9–1–95**;** CR 01–044: r. and recr. Register December 2001 No. 552, eff. 1–1–02.

**SPS 330.002 Scope.** In addition to the requirements in ch. SPS 332, this chapter contains minimum requirements for an occupational safety and health program for public sector fire department employees involved in fire department operations.

**Note:** Chapter SPS 332 contains additional safety and health requirements for all public employees.

**History:** Cr. Register, August, 1995, No. 476, eff. 9−1−95; CR 01−044: r. and recr. Register December 2001 No. 552, eff. 1−1−02; correction made under s. 13.92 (4) (b) 7., Stats., Register December 2011 No. 672.

**SPS 330.003 Application. (1)** COVERED. This chapter applies to all fire departments having public employees, whether existing prior to the effective date of this chapter or subsequently established.

**(2)** NOT COVERED. This chapter does not apply to private sector employer fire companies and fire departments either of which are organized as non−stock, non−profit corporations under ch. 181, Stats., or under ch. 213, Stats., without the input of a municipality.

**Note:** Private sector employer fire companies and fire departments are regulated under 29 CFR 1910, especially section CFR 1910.156, of the federal Occupational Safety and Health Administration (OSHA) regulations.

**Note:** Most of the requirements of this chapter are based upon the National Fire Protection Association Standard NFPA No. 1500 − Standard on Fire Department Occupational Safety and Health Program. The requirements of subch. XI are based upon 29 CFR section 1910.156 (b) (2) of the OSHA regulations.

**(3)** CONFLICTS. If requirements of the statutes, this chapter or other Wisconsin administrative code chapters specify varying

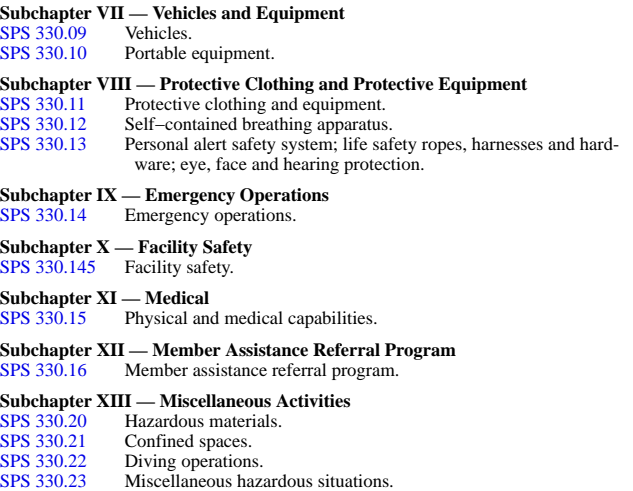

requirements, the requirement more protective of employee safety and health shall apply.

**History:** CR 01−044: cr. Register December 2001 No. 552, eff. 1−1−02.

#### **Subchapter II — Definitions**

#### **SPS 330.01 Definitions.** In this chapter:

**(1)** "Aerial device" means any extendable or articulating device that is designed to position fire fighters and handle fire fighting equipment.

**(2)** "Approved" means acceptable to the department.

**(3)** "Authority having jurisdiction" means the department.

**(4)** "Basic life support" means emergency medical treatment at a level authorized to be performed by emergency medical personnel, as defined in s.  $941.37$  (1) (c), Stats.

Note: Section 941.37 (1) (c), Stats., defines "emergency medical personnel" to be:<br>"...an emergency medical technician licensed under s. 256.15, first responder certified under s. 256.15 (8), peace officer or fire fighter, or other person operating or staffing an ambulance or an authorized emergency vehicle."

**(5)** "Department" means the department of safety and professional services.

**(6)** "Emergency operation" means the provision of fire fighting, law enforcement, medical or other emergency service.

**(6h)** "Employee" or "public employee", as defined in s. 101.055 (2) (b), Stats., means any employee of the state, of any state agency or of any political subdivision of the state.

**(6m)** "Employer" or "public employer", as defined in s. 101.055 (2) (d), Stats., means the state, any state agency or any political subdivision of the state.

**(7)** "Fire apparatus" means a vehicle used for emergency operations.

**(8)** "Fire chief" means the highest ranking officer in charge of a fire department.

**(9)** "Fire department" means any public organization engaged in fire fighting.

**(10)** "Fire fighter" means any person performing the powers and duties of a fire department, whether or not that person is engaged in emergency operations. "Fire fighter" includes full− time and part−time employees and paid and unpaid volunteers.

**Published under s. 35.93, Stats. Updated on the first day of each month. Entire code is always current. The Register date on each page**

**is the date the chapter was last published. Report errors (608) 266–3151.** Register September 2013 No. 693

**(11)** "Fire fighter organization" means an organization that represents the collective and individual rights and interests of fire fighters, such as a collective bargaining group or a fire fighters association. "Fire fighter organization" includes any organization that fire fighters authorize to represent their interests in negotiations with fire department managers.

**(12)** "Fire fighting" means any activity related to controlling and extinguishing an unwanted fire or a fire set for training fire fighters, including any activity that exposes a fire fighter to the danger of heat, flame, smoke or any other product of combustion, explosion or structural collapse, but does not include any activities pertaining to fighting wildland fires.

**(13)** "Fire vehicle" means any vehicle operated by a fire department, including fire apparatus.

**(14)** "Hazardous atmosphere" means any atmosphere that is oxygen deficient or that contains a toxic or disease producing contaminant, whether or not it is immediately dangerous to life or health.

**(15)** "Imminent hazard" means an act or condition that presents a danger to persons or property that is so urgent and severe that it requires immediate corrective or preventive action.

**(16)** "Incident command system" means an organized system of roles, responsibilities and suggested operating guidelines used to manage and direct emergency operations.

**(17)** "Member" means a person involved in performing the duties and responsibilities of a fire department, under the auspices of the organization. For the purposes of this chapter, a fire department member:

(a) May be a full−time or part−time employee, or a paid or unpaid volunteer;

(b) May occupy any position or rank within the fire department; and

(c) May or may not engage in emergency operations.

**(18)** "New", as it relates to s. SPS 330.08, means a person hired, appointed or promoted to a position within an individual fire department after April 1, 1991.

**(19)** "Occupational illness" means an illness or disease caused or aggravated by serving as a fire fighter.

**(20)** "Occupational injury" means an injury sustained during the performance of the duties, responsibilities and functions of a fire fighter.

**(21)** "Officer in command" means a fire fighter assigned to direct emergency operations or manage the activities of a group of fire fighters.

**(23)** "Service test" means the regular, periodic inspection and testing of apparatus and equipment, according to an established schedule and procedure, to ensure that it is in safe and functional operating condition.

**(24)** "Special hazard" means a substance, device, event, circumstance or condition that presents an unusual and severe danger to fire fighters or an abnormally high level of fire danger. Special hazards include water rescue, confined space entry, high−angle rescue, and operations requiring specialized training.

**(25)** "Suggested operating guideline" means an organizational directive that establishes a standard course of action.

**(26)** "Structural fire fighting" means fire fighting that involves buildings, enclosed structures, enclosed vehicles or enclosed vessels.

**History:** Cr. Register, August, 1995, No. 476, eff. 9–1–95; CR 01–044: cr. (6h)<br>and (6m), r. (22), Register December 2001 No. 552, eff. 1–1–02; correction in (5),<br>(18) made under s. 13.92 (4) (b) 6., 7., Stats., Register

#### **Subchapter III — Administration and Enforcement**

**SPS 330.011 Inspections. (1)** RIGHT OF ENTRY TO INVES-TIGATE OR INSPECT. The authorized representatives of the department, upon presentation of the appropriate credentials to an employer, may:

(a) Enter without delay and at reasonable times any building, place of employment or workplace of a public employer, or an environment where work is performed by an employee of the employer; and

(b) Inspect and investigate during regular working hours and at other reasonable times, and within reasonable limits and in a reasonable manner, any place of employment and all pertinent conditions, structures, machines, apparatus, devices, equipment, and materials therein, and question privately any employer or employee.

**(2)** PARTICIPATION IN INSPECTIONS. Pursuant to s. 101.055 (5), Stats., a representative of the employer, an employee, or an employee representative shall be provided an opportunity to accompany a department inspector on any inspection made under this chapter.

**(3)** REQUESTS FOR INSPECTIONS. (a) Any person who believes a safety or health standard or variance is being violated, or that a situation exists which poses a recognized hazard likely to cause death or serious physical harm, may request the department to conduct an inspection.

(b) If an employee or employee representative requesting an inspection so designates, that person's name may not be disclosed to the employer or any other person, including any state agency except the department.

(c) When determined necessary by the department, a request for inspection shall be made on a form provided by the department.

**Note:** The complaint registration form (SBD−192) is available at the Department's Web site at http://dsps.wi.gov through links to Division of Industry Services forms. See s. 101.055, Stats., for information regarding the complaint process.

**(4)** ORDERS. Pursuant to s. 101.055 (6), Stats., the department shall issue orders for violation of this chapter.

**History:** Cr. Register, August, 1995, No. 476, eff. 9−1−95.

**SPS 330.012 Posting department order.** Upon issuance of an order of noncompliance, the employer shall post a copy of the order in accordance with s. 101.055 (6) (a) 1., Stats. **History:** Cr. Register, August, 1995, No. 476, eff. 9–1–95; CR 01–044: r. and recr. Register December 2001 No. 552, eff. 1–1–02.

**SPS 330.013 Variances.** Pursuant to s. 101.055 (4), Stats., the department shall consider and may grant a temporary variance, an experimental variance or a permanent variance as specified in s. SPS 303.04 for a safety and health issue affecting public employees.

**History:** Cr. Register, August, 1995, No. 476, eff. 9–1–95; correction made under s. 13.92 (4) (b) 7., Stats., Register December 2011 No. 672.

**SPS 330.014 Notices.** Every employer shall post a notice which summarizes the employee's protections and rights as granted under s. 101.055, Stats.

**History:** Cr. Register, August, 1995, No. 476, eff. 9−1−95.

**SPS 330.015 Penalties.** Penalties for violations of this chapter may be assessed as specified in s. 101.02, Stats.

**Note:** Section 101.02 (13) (a), Stats., indicates penalties will be assessed against any employer, employee, owner or other person who fails or refuses to perform any duty lawfully enjoined, within the time prescribed by the department, for which no penalty has been specifically provided, or who fails, neglects or refuses to comply with any lawful order made by the department, or any judgment or decree made by any court in connection with ss. 101.01 to 101.25, Stats. For each such violation, failure or refusal, such employee, owner or other person must forfeit and pay into the state treasury a sum not less than \$10 nor more than \$100 for each violation.

**Note:** Section 101.02 (12), Stats., indicates that every day during which any person, persons, corporation or any officer, agent or employee thereof, fails to observe and comply with an order of the department will constitute a separate and distinct violation of such order.

**History:** Cr. Register, August, 1995, No. 476, eff. 9−1−95.

#### **Subchapter IV — Adopted Standards**

**SPS 330.02 Incorporation of standards by reference. (1)** NFPA STANDARDS. The following standards of the National Fire Protection Association, One Batterymarch Park,

**Published under s. 35.93, Stats. Updated on the first day of each month. Entire code is always current. The Register date on each page** Register **is the date the chapter was last published. Report errors (608) 266−3151.** September 2013 No. 693

P.O. Box 9101, Quincy, Massachusetts, 02269−9101 are hereby incorporated by reference into this chapter:

(a) NFPA 1001−1997, Standard for Fire Fighter Professional Qualifications.

(b) NFPA 1002−1998, Standard for Fire Apparatus Driver/Operator Professional Qualifications.

(c) NFPA 1021−1997 Standard for Fire Officer Professional Qualifications.

(d) NFPA 1403−1997, Standard on Live Fire Training Evolutions in Structures.

(e) NFPA 1901−1999, Standard for Automotive Fire Apparatus.

(f) NFPA 1911−1997, Standard for Service Tests of Pump Systems on Fire Department Apparatus.

(g) NFPA 1914−1997, Standard for Testing Fire Department Aerial Devices.

(h) NFPA 1971−2000, Standard on Protective Ensemble for Structural Fire Fighting.

(i) NFPA 1981−1997, Standard on Open−Circuit Self− Contained Breathing Apparatus for the Fire Service.

(j) NFPA 1982−1998, Standard on Personal Alert Safety Systems (PASS).

(k) NFPA 1983−2001, Standard on Fire Service Life Safety Rope and System Components.

**(2)** CGA STANDARDS. The following standard of the Compressed Gas Association, 1235 Jefferson Davis Highway, Arlington, Virginia 22202 is hereby incorporated by reference into this chapter:

(a) CGA Standard G−7.1, 1997, Commodity Specification for Air.

**Note:** Copies of the standards are on file in the offices of the department and the legislative reference bureau. Copies may be purchased through the organizations listed.

**History:** Cr. Register, August, 1995, No. 476, eff. 9–1–95; CR 01–044: r. and recr. Register December 2001 No. 552, eff. 1–1–02.

#### **Subchapter V — Organization**

**SPS 330.03 Fire department safety position. (1)** ASSIGNMENT. (a) Each fire department shall have a safety position.

(b) The safety position shall assist the fire chief in his or her responsibility for the safety and health of the fire fighter.

(c) The safety position shall report directly to the fire chief. Note: The safety position may be filled by a single individual or by several individuals as determined by need and at the discretion of the fire chief. When several individuals are assigned to the position, at least one should be a member of the occupational safety and health committee. The intent of the rule is to staff the safety position with existing personnel, which may be filled by a fire department member who performs other duties in addition to those set forth in this section.

**(2)** QUALIFICATIONS. The safety position shall:

(a) Be a fire department member;

(b) Have a knowledge of state and local laws regulating fire fighter safety and health;

(c) Have a knowledge of the potential safety and health hazards involved in fire fighting; and

(d) Have a knowledge of the principles and techniques of managing a safety and health program.

**(3)** AUTHORITY. The safety position shall:

(a) Have the responsibility to identify and recommend corrections of violations of safety and health standards;

(b) Have the authority to recommend immediate correction of situations that create an imminent hazard to personnel; and

(c) Have the authority to alter, suspend or terminate activities at the emergency scene when he or she judges those activities to be unsafe or an imminent hazard.

**(4)** FUNCTIONS. The safety position shall:

(a) Be a member of the safety and health committee, and maintain a liaison with staff officers, fire fighters, equipment manufacturers, regulatory agencies, safety specialists and the fire department physician;

(b) Develop and revise rules and regulations and suggested operating guidelines pertaining to safety and health, and report to the fire chief on the adequacy and effectiveness of the rules and regulations. The fire chief shall define the role of the safety position in the enforcement of the rules and regulations;

(c) Identify and mitigate safety hazards at incidents, and be involved in post−incident critiques; and

(d) Ensure that training in safety procedures is provided to all fire fighters. Training shall address corrective actions recommended by accident investigations.

**History:** Cr. Register, August, 1995, No. 476, eff. 9–1–95; CR 01–044: am. (1) (b), Register December 2001 No. 552, eff. 1–1–02.

**SPS 330.05 Occupational safety and health committee. (1)** Every fire department shall establish an occupational safety and health committee which shall advise the chief of the fire department on issues related to the program. The committee shall include representatives of fire department management and fire fighters or representatives of fire fighter organizations or other persons. Any representatives of a fire service organization shall be selected by the fire fighter organization. The chief of the fire department shall appoint the other members of the committee.

**(2)** The committee appointed under sub. (1) shall:

(a) Conduct research, develop recommendations and study and review matters pertaining to the program; and

(b) Hold regularly scheduled meetings at least biannually and may hold special meetings as it determines necessary. The committee shall make a written record of its meetings available to all fire fighters in the fire department.

**History:** Cr. Register, August, 1995, No. 476, eff. 9−1−95.

#### **SPS 330.06 Records.** Every fire department shall:

**(1)** Establish a data collection system and maintain permanent records of all reported accidents, injuries, illnesses and deaths that are or may be job related. The system shall include individual records of any occupational exposure to known or suspected toxic products or contagious diseases.

**(2)** Maintain a training record for each fire fighter indicating dates, subjects covered and certifications achieved. **History:** Cr. Register, August, 1995, No. 476, eff. 9−1−95.

**Subchapter VI — Training and Education**

**SPS 330.07 Training and education. (1)** Every fire department shall:

(a) Establish and maintain a training and education program for fire fighters to prevent occupational accidents, deaths, injuries and illnesses.

(b) Provide training and education that does all of the following:

1. Prepares a fire fighter to safely perform his or her duties.

2. Prepares a fire fighter for any change in a procedure or technology or for any new hazard identified in his or her work environment.

3. Prepares a new fire fighter whose duties include emergency operations to perform emergency operations. The training under this subdivision shall include training in the incident command system under s. SPS 330.14 (1) (b).

4. Gives a fire fighter whose duties include structural fire fighting training consistent with established fire ground operating procedures. The training under this subdivision shall be at least monthly, shall be based on each fire department's suggested operating guidelines which are maintained in written form and which address all emergency scene operations, and shall be supervised by qualified instructors.

**Published under s. 35.93, Stats. Updated on the first day of each month. Entire code is always current. The Register date on each page**

Note: A qualified instructor can be anyone who is knowledgeable in the topic, and not necessarily an instructor from the Wisconsin technical college system.

5. Prepares a fire fighter for special hazards to which he or she may be exposed during fires and other emergencies. The procedures for actions to address special hazards shall be in writing.

**(2)** (a) All training and education under sub. (1) shall be provided by individuals who are qualified to teach the subject they are teaching.

(b) The training shall be overseen by the fire chief or a designee who has completed at least the 12−hour National Fire Academy Field Course for Instructional Techniques for Company Officers or equivalent.

**(3)** A fire department shall provide the training required under sub.  $(1)$  (b) 1. and 2. biannually or more often, if necessary.

**(4)** Any training of fire fighters which includes live fire fighting exercises shall be conducted in compliance with NFPA 1403.

**(5)** A training program for any fire fighter engaged in fire ground operations shall include procedures to effect his or her safe exit from a dangerous area if equipment fails or fire conditions change suddenly.

**History:** Cr. Register, August, 1995, No. 476, eff. 9–1–95; correction in (1) (b) 3. made under s. 13.92 (4) (b) 7., Stats., Register December 2011 No. 672.

**SPS 330.08 Employment standards. (1)** (a) Any new fire fighter engaged in structural fire fighting shall meet the minimum requirements specified by:

1. The Wisconsin technical college system board;

2. An approved state apprenticeship program;

3. An in−house training program approved by the Wisconsin technical college system board; or

4. NFPA 1001.

(b) All new fire fighters shall be permitted the opportunity to obtain the training specified in this subsection within 24 months of the date of his or her appointment to the fire department.

(c) No new fire fighter may be permitted to participate in structural fire fighting activities which require the individual to enter or be in close proximity to the building, enclosed structure, vehicle or vessel until that individual has completed the training specified in this subsection.

**(2)** (a) Every new pumper operator or new aerial operator shall meet the minimum requirements specified by:

1. The Wisconsin technical college system board;

2. An approved state apprenticeship program;

3. An in−house training program approved by the Wisconsin technical college system board; or

4. NFPA 1002.

(b) New pumper operators and new aerial operators shall obtain the training specified in this subsection within 12 months of the date of appointment.

**(3)** A new fire officer, after appointment, shall be provided with the opportunity to take the basic officer training program within 12 months of appointment. The training program shall meet the minimum requirements specified by:

(a) The Wisconsin technical college system board;

(b) An approved state apprenticeship program;

(c) An in−house training program approved by the Wisconsin technical college system board; or

(d) NFPA 1021.

**(4)** Any member of a fire department on March 31, 1991, shall have his or her level of ability and training specified in writing by the fire chief or shall have a current fire fighter certification from the Wisconsin technical college system board. The level of ability and training specified by the fire chief may not be transferred to any other fire department.

**History:** Cr. Register, August, 1995, No. 476, eff. 9−1−95.

#### **Subchapter VII — Vehicles and Equipment**

**SPS 330.09 Vehicles. (1)** Every fire department shall:

(a) Give substantial consideration to the health and safety of fire fighters in relation to the specification, design, construction, acquisition, operation, maintenance, inspection and repair of all vehicles and equipment.

(b) Provide helmet and eye protection to any person riding in any part of a fire vehicle that is not enclosed and require that the person wear the protection while riding in that part.

(c) 1. Except as provided in subd. 2., when specifying and ordering any fire apparatus after April 1, 1991, require a sufficient number of seats in an enclosed area for the maximum number of persons who may ride on the apparatus at any time, as specified by NFPA 1901.

2. Fire apparatus manufactured prior to April 1, 1991, may be sold, traded or given to another fire department for use after April 1, 1991, provided the fire apparatus is maintained in accordance to the standards in effect at the time of its manufacture.

(d) Inspect every fire vehicle at least weekly and within 24 hours after any use or repair to identify and correct unsafe conditions and establish a preventive maintenance program. All maintenance, inspections and repairs of fire vehicles shall follow the instructions of the manufacturer.

(e) Take any fire vehicle found to be unsafe out of service until it is repaired and inspect that vehicle before placing it back in service

(f) Test fire pumps on apparatus as specified in NFPA 1911.

(g) Inspect and service test all aerial devices as specified in NFPA 1914.

**(2)** A driver of a fire vehicle shall have a valid driver's license for the operation of the vehicle. The driver is directly responsible for the safe and prudent operation of the vehicle in all conditions. Any officer directly supervising the driver is responsible for the actions of the driver.

**(3)** The driver of a fire vehicle may not move the vehicle until every person on the vehicle is seated and secured with a seat belt or safety harness in an approved riding position, except as allowed under sub. (4).

**(4)** (a) Except as provided in pars. (b) to (d), any person riding on a fire apparatus shall be seated and secured to the vehicle by a seat belt or safety harness at any time the vehicle is in motion. No person may ride on the tail steps or other exposed part of a fire apparatus. No person may stand while riding a fire apparatus.

(b) Emergency medical specialists performing emergency medical duties are exempt from the requirements of par. (a).

(c) Hose loading operations may be performed on moving fire apparatus only when all of the following conditions are met:

1. Hose loading procedures shall be specified in a written standard operating procedure that includes the conditions set forth in this paragraph. All members involved in the hose loading shall be trained in these procedures.

2. There shall be a member, other than those members loading hose, assigned as a safety observer. The safety observer shall have an unobstructed view of the hose loading operation and be in visual and voice contact with the apparatus operator.

3. Nonfire department vehicular traffic shall be excluded from the area or shall be under the control of authorized traffic control persons.

4. The fire apparatus shall be driven only in a forward direction at a speed of 5 mph or less.

5. Members shall not stand on the tailstep, sidesteps, running boards, or any other location on the apparatus while the apparatus is in motion.

6. Members may be in the hose bed, but shall not stand while the apparatus is in motion.

**Published under s. 35.93, Stats. Updated on the first day of each month. Entire code is always current. The Register date on each page** Register September 2013 No. 693 **is the date the chapter was last published. Report errors (608) 266–3151.** 

7. Before each hose loading operation, the situation shall be evaluated to ensure compliance with the standard operating procedure. If the standard operating procedure cannot be met, or if there is any question as to the safety of the operation for the specific situation, the hose shall not be loaded on moving fire apparatus.

(d) Tiller training, where both the instructor and the trainee are at the tiller position, may be performed on tractor−drawn aerial apparatus only if all of the following conditions are met:

1. Tiller training procedures shall be specified in a written standard operating procedure that includes the conditions set forth in this paragraph. All members involved in tiller training shall be trained in these procedures.

2. The aerial apparatus shall be equipped with seating positions for both the tiller instructor and the tiller trainee. Both seating positions shall be equipped with seat belts for each individual. The tiller instructor may take a position alongside the tiller trainee.

3. The tiller instructor's seat may be detachable. If the instructor's seat is detachable, the detachable seat assembly shall be structurally sufficient to support and secure the instructor. The detachable seat assembly shall be attached and positioned in a safe manner immediately adjacent to the regular tiller seat. The detachable seat assembly shall be equipped with a seat belt or vehicle safety harness. The detachable seat assembly shall be attached and used only for training purposes.

4. Both the tiller instructor and the tiller trainee shall be seated and belted.

5. The instructor and trainee shall wear and use both helmet and eye protection if not seated in an enclosed area.

6. If the aerial apparatus is needed for an emergency response during a tiller training session, the training session shall be terminated, and all members shall be seated and belted in the approved riding positions. There shall be only one person at the tiller position. During the emergency response, the apparatus shall be operated by qualified operators.

**History:** Cr. Register, August, 1995, No. 476, eff. 9−1−95.

**SPS 330.10 Portable equipment.** Every fire department shall:

**(1)** Visually inspect at least weekly and within 24 hours after any use all equipment carried on fire apparatus or designated for training.

**(2)** Maintain inventory records for equipment carried on each fire vehicle and for equipment designated for training.

**(3)** Test all equipment carried on fire apparatus or designated for training at least annually according to the instructions and applicable standards of the manufacturer.

**(4)** Remove from service and repair or replace any fire fighting equipment which is defective or unserviceable as specified in the applicable National Fire Protection Association standard.

**(5)** Inspect and service test all ground ladders.

**(6)** Inspect and service test all fire hose.

**(7)** Inspect and test all fire extinguishers.

**Note:** Under ch. SPS 314, fire extinguishers are to be maintained as specified in NFPA 10, Standard for Portable Fire Extinguishers.

**History:** Cr. Register, August, 1995, No. 476, eff. 9−1−95.

#### **Subchapter VIII — Protective Clothing and Protective Equipment**

**SPS 330.11 Protective clothing and equipment. (1)** Every fire department shall:

(a) Provide each fire fighter with the required fire fighting protective clothing and the required fire fighting protective equipment to provide protection from hazards related to his or her job duties, at no cost to the fire fighter.

(b) Require fire fighters to use protective clothing and protective equipment provided under par. (a) whenever they are exposed to hazards or potential hazards.

(c) Fully train every fire fighter in the care, use, inspection, maintenance and limitations of the protective clothing and protective equipment assigned to them or available for their use.

(d) Use and maintain protective clothing and protective equipment according to the instructions of the manufacturer.

(e) Establish a maintenance and inspection program for protective clothing and protective equipment, assigning specific responsibilities for inspection and maintenance.

**(2)** Every fire department shall provide any fire fighter engaged in or exposed to the hazards of structural fire fighting with a protective ensemble that meets the applicable standards specified in NFPA 1971.

**(3)** (a) All new protective clothing and protective equipment provided under this subchapter shall meet the standards specified in s. SPS 330.02 as referenced in ss. SPS 330.11 to 330.13.

(b) Existing protective clothing and protective equipment shall meet the National Fire Protection Association standard that was current when the protective clothing or protective equipment was purchased or obtained by the fire department.

**History:** Cr. Register, August, 1995, No. 476, eff. 9−1−95; CR 01−044: r. and recr. (2), am. (3) (a), Register December 2001 No. 552, eff. 1−1−02; correction in (3) (a) made under s. 13.92 (4) (b) 7., Stats., Register December 2011 No. 672.

#### **SPS 330.12 Self−contained breathing apparatus. (1)** Every fire department shall:

(a) Provide self−contained breathing apparatus and require fire fighters to use the apparatus in any area where the atmosphere is hazardous, is suspected of being hazardous or may become hazardous.

(b) Provide all fire fighters working below ground level or inside any confined space with self−contained breathing apparatus and require them to use that self−contained breathing apparatus unless the safety of the atmosphere can be established by testing and continuous monitoring.

(c) Adopt and maintain a respiratory protection program that satisfies the requirements of s. 29 CFR 1910.134 as adopted by reference in ch. SPS 332.

(d) Assure that all sources of compressed gaseous breathing air, such as compressors, used for filling self−contained breathing apparatus are tested to assure their compliance with sub. (4).

(e) Hydrostatically test each self−contained breathing apparatus tank within the time limits specified by the manufacturer of the apparatus and by any federal, state or local agency with jurisdiction over the possession and use of the apparatus.

(f) Inspect, use and maintain all self−contained breathing apparatus as recommended by the manufacturer.

**(2)** (a) The facepiece seal capability of each member qualified to use self−contained breathing apparatus shall be verified by qualitative fit testing on an annual basis and any time that new types of self−contained breathing apparatus are issued.

(b) Each new member shall be tested before being permitted to use self−contained breathing apparatus in a hazardous atmosphere.

(c) Only members with a properly fitting facepiece shall be permitted to function in a hazardous atmosphere with self− contained breathing apparatus.

(d) A fire fighter may not wear a beard or facial hair that comes in contact with a facepiece seal if the fire fighter's duties require him or her to use a self−contained breathing apparatus. If a fire fighter wears eyeglasses, the fire fighter shall use frames that do not pass through the seal area of the facepiece.

**(3)** (a) A self−contained breathing apparatus of the open−circuit design shall be positive pressure. Any self−contained breath-

**Published under s. 35.93, Stats. Updated on the first day of each month. Entire code is always current. The Register date on each page is the date the chapter was last published. Report errors (608) 266–3151.** Register September 2013 No. 693

ing apparatus placed into service after April 1, 1991, shall meet NFPA 1981 and shall be of the positive pressure type only.

(b) Paragraph (a) does not prohibit the use of a self−contained breathing apparatus if the apparatus can be switched from a demand to a positive−pressure mode.

(c) The apparatus shall be in the positive−pressure mode when fire department members are working in a hazardous atmosphere.

(d) A closed−circuit type self−contained breathing apparatus shall be approved by the National Institute of Occupation Safety and Health and shall operate in the positive pressure mode only. The supply air tank shall have a minimum service duration of 30 minutes.

**Note:** The intent of this subsection is to prohibit the use of on demand type breathing apparatus whenever self−contained breathing apparatus is required to be worn.

**(4)** Compressed gaseous breathing air in a self−contained breathing apparatus cylinder shall meet the requirements of CGA standard G−7.1, with a minimum air quality of Grade D and a water vapor level of less than 25 ppm.

**(6)** Fire fighters using self−contained breathing apparatus shall operate in teams of 2 or more members who are:

(a) In communication with each other through visual, audible, physical, safety guide rope, electronic or other means to coordinate their activities; and

(b) In close enough proximity to each other to be able to provide assistance in case of an emergency.

**History:** Cr. Register, August, 1995, No. 476, eff. 9–1–95; CR 01–044: am. (1) (c), r. (5) and (7), Register December 2001 No. 552, eff. 1–1–02; correction in (1) (c) made under s. 13.92 (4) (b) 7., Stats., Register Decem

**SPS 330.13 Personal alert safety system; life safety ropes, harnesses and hardware; eye, face and hearing protection. (1)** PERSONAL ALERT SAFETY SYSTEMS. Every fire department shall:

(a) Provide every fire fighter using self−contained breathing apparatus involved in rescue, fire fighting or other hazardous duties with a personal alert safety system and require the fire fighter to use the system.

(b) Test every personal alert safety system at least weekly and prior to each use.

(c) Maintain each personal alert safety system according to the instructions of the manufacturer of that system.

(d) Use personal alert safety system devices which meet the standards specified in NFPA 1982.

**(2)** LIFE SAFETY ROPES, HARNESSES AND HARDWARE. Every fire department shall:

(a) Use life safety ropes, harnesses and hardware which meet the standards specified in NFPA 1983.

(b) Use Class I life safety harnesses for fire fighter attachment to aerial devices.

(c) Use Class II and Class III life safety harnesses for fall arrest and rappelling operations.

(d) Use unused life safety rope to support the weight of any person during rescue, fire fighting and other emergency operations.

(e) Use for training evolutions, life safety rope which is designated training rope if the rope is inspected before and after each use according to the manufacturer's instructions.

(f) Destroy any training rope subjected to impact loading or showing signs of weakness or wear and maintain a written record of the use of each rope.

**(3)** EYE, FACE AND HEARING PROTECTION. Every fire department shall:

(a) Provide face and eye protection for any fire fighter engaged in fire suppression and other operations involving hazards to the eyes and face whenever the fire fighter's face is not protected by the full facepiece of a self−contained breathing apparatus. Eye and face protection shall comply with s. 29 CFR 1910.133 as adopted by reference in ch. SPS 332.

(b) Provide hearing protection for any fire fighter operating or riding in fire apparatus when subject to noise in excess of 90 dBA.

(c) Provide hearing protection for any fire fighter exposed to noise in excess of 90 dBA from power tools or equipment unless the use of the protective equipment would create an additional hazard to the fire fighter. Hearing protection shall comply with s. 29 CFR 1910.95 as adopted by reference in ch. SPS 332.

**History:** Cr. Register, August, 1995, No. 476, eff. 9–1–95; CR 01–044: am. (3) (a), and (c), Register December 2001 No. 552, eff. 1–1–02; correction in (3) (a), (c) made under s. 13.92 (4) (b) 7., Stats., Register December 2011 No. 672.

#### **Subchapter IX — Emergency Operations**

**SPS 330.14 Emergency operations. (1)** INCIDENT MANAGEMENT. Every fire department shall:

(a) Conduct emergency operations and other hazardous situations, including training exercises, in a manner to recognize hazards and to prevent accidents and injuries.

(b) Establish an incident command system which has written guidelines applying to all fire fighters involved in emergency operations and which identifies fire fighter roles and responsibilities relating to the safety of operations.

**Note:** Suggested Operating Guidelines have been developed and published by the Wisconsin technical college system board. Copies of the Suggested Operating Guidelines are available at all technical college district campuse

(c) Train fire fighters involved in emergency operations in the incident command system established under par. (b) and assign safety responsibilities to supervisory personnel at each level of operations.

(d) Require the officer in command of an emergency operation to be responsible for the overall safety of all fire fighters and activities occurring at the scene of the operation.

(e) Require the officer in command of an emergency operation to establish an organization with sufficient supervisory personnel to control the position and function of all fire fighters operating at the scene of that emergency operation to ensure that safety requirements are satisfied.

(f) Use a standard system to identify and account for the assignment of each fire fighter at the scene of an emergency operation.

(g) At an emergency operation where special hazards exist, require the officer in command to assign qualified personnel with specific responsibility to identify and evaluate hazards and to provide direction with respect to fire fighter safety during the operation

**(2)** INCIDENT SAFETY REQUIREMENTS. (a) Every fire department shall:

1. Provide sufficient personnel to safely conduct emergency scene operations and limit such operations to those that can be safely performed by the personnel available at the scene.

2. If inexperienced fire fighters are working at an emergency operation, provide direct supervision by more experienced officers or members.

(b) If any fire fighter is operating at an emergency operation and his or her assignment places him or her in potential contact with motor vehicle traffic, that fire fighter shall wear:

1. The helmet specified under s. SPS 330.11 (2) or alternate protective headgear providing equivalent protection; and

2. A garment with fluorescent retroreflective material.

**(3)** RESCUE OF MEMBERS. (a) A fire fighter using self− contained breathing apparatus and operating in an interior structural fire shall operate in a team of 2 or more fire fighters. Except in the case of a structural fire which is in the initial or beginning stage and which can be controlled or extinguished by portable fire extinguishers, a back−up team of at least 2 members wearing self− contained breathing apparatus shall be available at the scene for rescue if the need arises. One back−up team member with a charged line shall be committed to a safe non−affected area in or near the structure. The other back–up team member shall remain

**Published under s. 35.93, Stats. Updated on the first day of each month. Entire code is always current. The Register date on each page** Register September 2013 No. 693 **is the date the chapter was last published. Report errors (608) 266–3151.**  within voice contact and may be assigned to additional roles so long as this individual is able to perform assistance or rescue activities without jeopardizing the safety or health of any fire fighter working at the scene. In all structural fires in which fire fighters use self−contained breathing apparatus, at least one additional member shall be assigned to remain outside the structural fire and monitor the operations.

**Note:** It is not the intent of this rule to prevent any number of persons from responding to a fire call, setting up equipment and initiating exterior suppression at the fire scene. Also, it is not the intent of this rule to prohibit an individual fire fighter from taking an action to preserve the life or safety of another person.

(b) At emergency operations, the officer in command shall evaluate the risk to fire fighters and, if necessary, request that at least basic life−support personnel and patient transportation be available.

**History:** Cr. Register, August, 1995, No. 476, eff. 9−1−95; CR 01−044: am. (2) (b) 1. and (3) (a), Register December 2001 No. 552, eff. 1−1−02; correction in (2) (b) 1., Stats., Register December 2011 No. 672.

#### **Subchapter X — Facility Safety**

**SPS 330.145 Facility safety.** Fire department buildings and facilities shall comply with chs. SPS 332 and 361 to 366.

**History:** CR 01−044: cr. Register December 2001 No. 552, eff. 1−1−02; CR 01−139: am. Register June 2002 No. 558, eff. 7−1−02; correction made under s. 13.92 (4) (b) 7., Stats., Register December 2011 No. 672.

#### **Subchapter XI — Medical**

**SPS 330.15 Physical and medical capabilities. (1)** The employer shall assure that fire fighters who are expected to do structural fire fighting are physically capable of performing duties which may be assigned to them during emergency operations.

**(2)** The fire chief may not permit a fire fighter with known heart disease, epilepsy, or emphysema to participate in fire department emergency operations unless a physician's certificate of the fire fighter's fitness to participate in such operations is provided.

**Note:** The intent of this subchapter is not to require an annual physical for each fire fighter. **History:** Cr. Register, August, 1995, No. 476, eff. 9−1−95; CR 01−044: am. Regis-

ter December 2001 No. 552, eff. 1−1−02.

#### **Subchapter XII — Member Assistance Referral Program**

**SPS 330.16 Member assistance referral program. (1)** Every fire department shall establish and adopt a written policy statement for a fire fighters assistance referral program that identifies and assists fire fighters with alcohol or substance abuse, stress and personal problems adversely affecting their job performance. The assistance program shall refer fire fighters to health care services as appropriate for the recovery of their health and job performance abilities.

**(2)** Through the program established under sub. (1), every fire department shall provide health promotion activities that identify a fire fighter's physical and mental health risk factors and provide education and counseling to fire fighters for the purpose of preventing health problems and enhancing overall well−being.

**(3)** The use of municipal or county programs shall meet the requirements of this section.

**History:** Cr. Register, August, 1995, No. 476, eff. 9−1−95.

#### **Subchapter XIII — Miscellaneous Activities**

**SPS 330.20 Hazardous materials.** Fire departments engaged in emergency operations relating to hazardous materials shall comply with s. 29 CFR 1910.120 as adopted by reference in ch. SPS 332.

**History:** CR 01−044: cr. Register December 2001 No. 552, eff. 1−1−02; correction made under s. 13.92 (4) (b) 7., Stats., Register December 2011 No. 672.

**SPS 330.21 Confined spaces.** Fire departments engaged in emergency operations relating to confined spaces shall comply with s. 29 CFR 1910.146 as adopted by reference in ch. SPS 332.

**History:** CR 01−044: cr. Register December 2001 No. 552, eff. 1−1−02; correc-tion made under s. 13.92 (4) (b) 7., Stats., Register December 2011 No. 672.

**SPS 330.22 Diving operations.** Fire departments engaged in emergency operations relating to diving operations shall comply with 29 CFR 1910 subpart T as adopted by reference in ch. SPS 332.

**History:** CR 01−044: cr. Register December 2001 No. 552, eff. 1−1−02; correction made under s. 13.92 (4) (b) 7., Stats., Register December 2011 No. 672.

**SPS 330.23 Miscellaneous hazardous situations.** Fire departments engaged in miscellaneous emergency operations and hazardous situations such as, but not limited to, structural collapse rescue, elevator rescue, trench rescue and terrorism responses shall comply with s. SPS 330.14, and with s. 29 CFR 1910.132 and any other applicable standard in 29 CFR 1910 and 29 CFR 1926, as adopted by reference in ch. SPS 332.

Note: Requirements for fire departments providing emergency medical services are administered and enforced by the Department of Health Services under ch. DHS 110.

**History:** CR 01−044: cr. Register December 2001 No. 552, eff. 1−1−02; correc-tion made under s. 13.92 (4) (b) 7., Stats., Register December 2011 No. 672.

21 SAFETY AND PROFESSIONAL SERVICES **SPS 332.01** 

### **Chapter SPS 332**

### **PUBLIC EMPLOYEE SAFETY AND HEALTH**

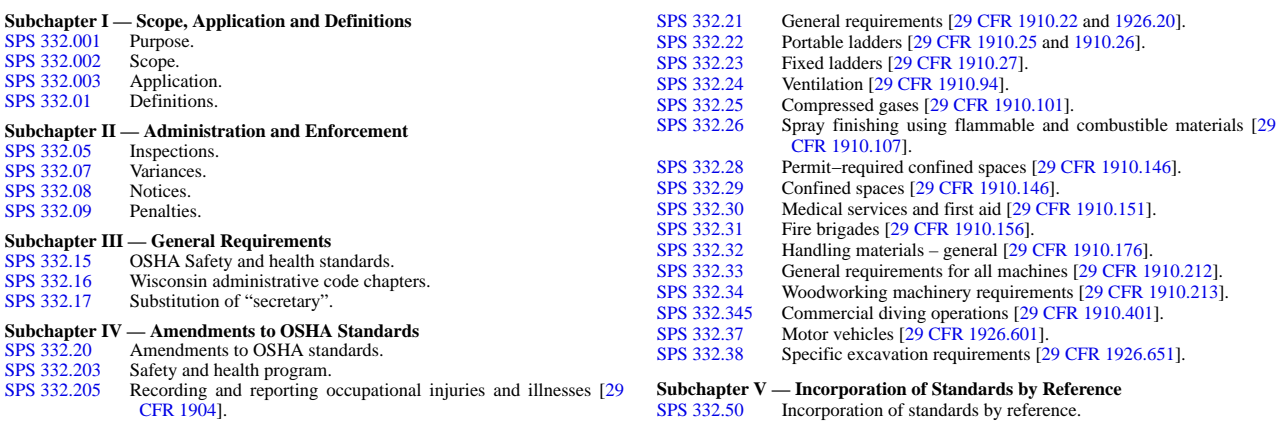

**Note:** Chapters Ind 1, 6, 11, 12, 35, 200, 220, 221, 225, 226, 1000 to 2000 and ILHR 32 as they existed on March 31, 1991 were repealed and a new chapter ILHR 32 was created effective April 1, 1991. Chapter ILHR 31 as it existed on August 31, 1995 was repealed and sections ILHR 32.61 to 32.70 were created effective September 1, 1995.

**Note:** Chapter ILHR 32 as it existed on February 28, 1999, was repealed and recreated as chapter Comm 32, Register, February, 1999, No. 518. Chapter Comm 32 was renumbered chapter SPS 332 under s. 13.92 (4) (b) 1., Stats., Register December 2011 No. 672.

#### **Subchapter I — Scope, Application and Definitions**

**SPS 332.001 Purpose.** This chapter establishes minimum occupational safety and health standards for public employees.

**History:** Cr. Register, February, 1999, No. 518, eff. 3−1−99.

**SPS 332.002 Scope.** This chapter applies to all workplaces of public employers, except it does not apply to any of the following:

**(1)** Workplaces under federal jurisdiction, Indian−sovereignty workplaces, or workplaces of the United States Postal Service.

**(2)** A workplace while no employee is authorized to be there. **Note:** A private−sector employer's workplace is not considered to be a workplace of a public employer while any public−sector employees perform their work there, such as a safety inspection or investigation.

**Note:** See chapter SPS 330 for additional safety and health standards for public− sector fire department employees.

**History:** Cr. Register, February, 1999, No. 518, eff. 3−1−99; **CR 14−060: r. and recr. Register August 2015 No. 716, eff. 9−1−15.**

**SPS 332.003 Application. (1)** RETROACTIVITY. The provisions of this chapter apply to all workplaces of a public employer whether existing prior to the effective date of this chapter or subsequently established, unless otherwise specified in this chapter.

**(2)** CONFLICTS. (a) Where any rule written by the department differs from a requirement within a document referenced in this chapter, the rule written by the department shall govern.

(b) Where a provision of this chapter prescribes a general requirement and another provision of this chapter prescribes a specific or more detailed requirement regarding the same subject, the specific or more detailed requirement shall govern, except as provided in par. (a).

(c) Where different sections of this chapter specify conflicting requirements, the most restrictive requirement, as determined by the department, shall govern, except as provided in pars. (a) and  $(b)$ 

**Note:** The Department and other state agencies may have additional rules that affect the design, construction, maintenance and use of places of employment, including chapters SPS 305, Licenses, Certifications, and Registrations; SPS 307, Explosives and Fireworks; SPS 314, Fire Prevention; SPS 316, Electrical; SPS 318, Elevators, Escalators, and Lift Devices; SPS 340, Gas Systems; SPS 341, Boilers and Pressure Vessels; SPS 343, Anhydrous Ammonia; SPS 345, Mechanical Refrigeration; SPS 375 to 379, Buildings Constructed Prior to 1914; SPS 381 to 387, Plumbing; SPS 390, Public Swimming Pools; and SPS 391, Sanitation. The Department's Division of Industry Services administers all of these listed codes. Under chapter SPS 314, fire chiefs – who are authorized deputies of the Department – are responsible for providing semiannual fire−prevention inspections of places of employment.

**(3)** INTERPRETATIONS. Under s. 101.02 (1), Stats., the department reserves the right to interpret the requirements in this chapter and in all adopted codes and standards.

**Note:** Section 101.02 (1) of the Statutes reads as follows: "The department shall adopt reasonable and proper rules and regulations relative to the exercise of its powers and authorities and proper rules to govern its proceedings and to regulate the mode and manner of all investigations and hearings.

**History:** Cr. Register, February, 1999, No. 518, eff. 3–1–99; CR 04–009: am. (2)<br>Register August 2004 No. 584, eff. 9–1–04; CR 14–060: am. (1), r. and recr. (2),<br>cr. (3) Register August 2015 No. 716, eff. 9–1–15.

#### **SPS 332.01 Definitions.** In this chapter:

**(1)** "Agency" has the meaning given in s. 101.055 (2) (a), Stats.

**Note:** Under s. 101.055 (2) (a), Stats., "agency" means an office, department, independent agency, authority, institution, association, society, or other body in state government created or authorized to be created by the constitution or any law, and includes the legislature and the courts.

**(2)** "Approved" means acceptable to the department.

**(3)** "Department" means the department of safety and professional services, unless otherwise specified.

**(4)** "Place of employment" means any place as defined in s. 101.01 (11), Stats., and includes farms of a public employer where research or education takes place.

**(5)** "Public employee" or "employee" has the meaning given in s. 101.055 (2) (b), Stats.

Note: Under s. 101.055 (2) (b), Stats., "public employee" or "employee" means any employee of the state, of any agency or of any political subdivision of the state.

**(6)** "Public employee representative" or "employee representative" has the meaning given in s.  $101.055$  (2) (c), Stats.

**Note:** Under s. 101.055 (2) (c), Stats., "public employee representative" or "employee representative" means an authorized collective bargaining agent, an employee who is a member of a workplace safety committee or any person chosen by one or more public employees to represent those employees.

**(7)** "Public employer" or "employer" has the meaning given in s. 101.055 (2) (d), Stats.

**Published under s. 35.93, Stats. Updated on the first day of each month. Entire code is always current. The Register date on each page is the date the chapter was last published. is the date the chapter was last published.** All the chapter August 2015 No. 716

Note: Under s. 101.055 (2) (b), Stats., (d) "public employer" or "employer" means the state, any agency or any political subdivision of the state.

**(8)** "Secretary" means the secretary of the department of safety and professional services or an authorized representative.

**(9)** "Workplace" means any site where public employees are required or directed to be by public employers to carryout assigned duties and functions, except a private−sector employer's workplace is not considered to be a workplace of a public employer while any public−sector employees perform their work there, such as a safety inspection or investigation.

**History:** Cr. Register, February, 1999, No. 518, eff. 3–1–99; correction in (4) was made under s. 13.93 (2m) (b) 7., Stats., Register June 2002 No. 558; correction in (3),  $\alpha$ 8): (8) (intro.) made under s. 13.92 (4) (b) **CR 14−060: r. and recr. (1), (5) to (7), renum. (8) to SPS 332.17, cr. (8) and (9) Register August 2015 No. 716, eff. 9−1−15**.

#### **Subchapter II — Administration and Enforcement**

**SPS 332.05 Inspections. (1)** RIGHT OF ENTRY TO INVES-TIGATE OR INSPECT. The authorized representatives of the department, upon presentation of the appropriate credentials to an employer, may perform any of the following activities:

(a) Enter without delay and at reasonable times any building, place of employment or workplace of a public employer, or an environment where work is performed by an employee of an employer.

(b) Inspect and investigate during regular working hours and at other reasonable times, and within reasonable limits and in a reasonable manner, any such place of employment and all pertinent conditions, structures, machines, apparatus, devices, equipment, and materials therein, and to question privately any employer or employee.

**(2)** INSPECTIONS. (a) Inspections, including the request for inspections, shall be handled in accordance with s. 101.055 (5), Stats.

(b) Any orders resulting from an inspection shall be issued in accordance with s. 101.055 (6), Stats.

**History:** Cr. Register, February, 1999, No. 518, eff. 3−1−99; **CR 14−060: am. (1) (intro), (a), r. and recr. (2), r. (3), (4) Register August 2015 No. 716, eff. 9−1−15.**

**SPS 332.07 Variances.** Pursuant to s. 101.055 (4), Stats., the department shall consider and may grant a temporary variance, an experimental variance or a permanent variance in accordance with s. SPS 303.04 for a safety and health issue affecting public employees.

**History:** Cr. Register, February, 1999, No. 518, eff. 3–1–99; correction made under s. 13.92 (4) (b) 7., Stats., Register December 2011 No. 672.

**SPS 332.08 Notices.** Every employer shall post a notice that summarizes the employee's protections and rights as granted under s. 101.055, Stats.

**History:** Cr. Register, February, 1999, No. 518, eff. 3−1−99.

**SPS 332.09 Penalties.** Penalties for violations of this chapter may be assessed in accordance with s. 101.02, Stats.

**Note:** Section 101.02 (12), Stats., reads: "Every day during which any person or corporation, or any officer, agent or employee of a person or corporation, fails to observe and comply with any order of the department or to perform any duty specified under this subchapter shall constitute a separate and distinct violation of the order or of the requirements of this subchapter, whichever is applicable."

Note: Section 101.02 (13) (a), Stats., reads: "If any employer, employee, owner, or other person violates this subchapter, or fails or refuses to perform any duty specified under this subchapter, within the time prescribed by the department, for which no penalty has been specifically provided, or fails, neglects or refuses to obey any lawful order given or made by the department, or any judgment or decree made by any court in connection with this subchapter, for each such violation, failure or refusal, such employer, employee, owner or other person shall forfeit and pay into the state treasury a sum not less than \$10 nor more than \$100 for each such offense."

**History:** Cr. Register, February, 1999, No. 518, eff. 3−1−99.

#### **Subchapter III — General Requirements**

**SPS 332.15 OSHA Safety and health standards.** Except as provided in s. SPS 332.16 and subch. IV, all places of employment and public buildings of a public employer shall comply with the federal Occupational Safety and Health Administration (OSHA) requirements adopted under s. SPS 332.50.

**Note:** There may be some substances that do not have an exposure limit specified in the OSHA standards. For those substances, the department will accept exposure limits that comply with the recommendations of the American Conference of Governmental Industrial Hygienists for threshold limit values and biological exposure indices.

**History:** Cr. Register, February, 1999, No. 518, eff. 3–1–99; correction made under s. 13.92 (4) (b) 7., Stats., Register December 2011 No. 672.

**SPS 332.16 Wisconsin administrative code chapters.** Except as provided in s. SPS 332.003 (2), the following chapters of the Wisconsin administrative code shall apply in place of the standards specified in s. SPS 332.15 for those safety and health issues which fall within the scope of the respective chapters.

**(1)** Chapter SPS 307, Explosives and Fireworks.

**(2)** Chapter SPS 308, Mines, Pits and Quarries.

**Note:** Ch. Comm 9 was repealed eff. 3−1−08 and a new Comm 9, now ch. SPS 309, subsequently created eff. 7−1−11, relating to anchoring or securing of movable soccer goals.

**(5)** Chapter SPS 340, Gas Systems.

**(8)** Chapter SPS 314, Fire Prevention.

**(10)** Chapter SPS 316, Electrical.

**(11)** Chapter SPS 318, Elevator.

**(12)** Chapter SPS 330, Fire Department Safety and Health.

**(13)** Chapter SPS 333, Passenger Ropeways.

**(14)** Chapter SPS 334, Amusement Rides.

**(15)** Chapter SPS 335, Infectious Agents.

**(16)** Chapter SPS 341, Boilers and Pressure Vessels.

**(17)** Chapter SPS 343, Anhydrous Ammonia.

**(18)** Chapter SPS 345, Mechanical Refrigeration.

**(19)** Chapters SPS 361 to 366, Wisconsin Commercial Building Code.

**(20)** Chapters SPS 381 to 387, Plumbing.

**Note:** Ch. ATCP 93, Flammable, Combustible and Hazardous Liquids applies in place of the standards specified in s. SPS 332.15 for those safety and health issues

which fall within the scope of ch. ATCP 93.<br> **History:** Cr. Register, February, 1999, No. 518, eff. 3–1–99; correction in (15) and<br>
(16) made under s. 13.93 (2m) (b) 7., Stats., Register, April, 1999, No. 520; corrections made under s. 13.93 (2m) (b) 7., Stats., Register, June, 2000, No. 534; CR 01−062: am. (intro.) CR 01−139: r. (9) and (21), am. (19) Register June 2002 No. 558, eff. 7-1-02; correction in (intro.), (1), (2), (4) to (20) made under s. 13.92 (4) (b) 7. Stats., Register December 2011 No. 672; correction in (4) made under s. 13.92 (4) (b)<br>7., Stats., Register December 2013 No. 696; CR 14–010: r. (4) Register August 2014 No. 704, eff. 9−1−14; **CR 14−060: r. (3), am. (14), (16) Register August 2015 No. 716, eff. 9−1−15.**

**SPS 332.17 Substitution of "secretary."** For the purpose of this chapter, substitute the term "secretary" for the following titles referenced in the adopted standards of s. SPS 332.50:

**(1)** Secretary of labor;

**(2)** Assistant secretary of labor for occupational safety and health, U.S. department of labor;

**(3)** Director of the office of standards development, occupational safety and health administration, U.S. department of labor;

**(4)** Area director, occupational safety and health administration; and

**(5)** Director of the national institute for occupational safety and health, U.S. department of health and human services.

**History: CR 14−060: renum. from SPS 332.01 (8) and am. Register August 2015 No. 716, eff. 9−1−15.**

#### **Subchapter IV — Amendments to OSHA Standards**

**SPS 332.20 Amendments to OSHA standards.** The substitutions, additions or omissions to the adopted OSHA standards as specified in this subchapter are rules of the department and not federal standards of OSHA.

**Note:** The referenced or corresponding OSHA section or subsection is located in the brackets following the SPS designation and preceding the text of the rule. Exam-<br>ple: SPS 332.23 [29 CFR 1910.27].

**History:** Cr. Register, February, 1999, No. 518, eff. 3−1−99.

**SPS 332.203 Safety and health program.** This is a department rule in addition to the requirements in 29 CFR 1910, 1915, 1917, 1926 and 1928: Each employer shall develop and implement a safety and health program that describes the procedures, methods, processes and practices used to manage workplace safety and health. The program shall include elements for hazard identification and assessment, hazard prevention and control, and information and training.

**History: CR 14−060: renum. from 332.11 (1) and am. Register August 2015 No. 716, eff. 9−1−15.**

**SPS 332.205 Recording and reporting occupational injuries and illnesses [29 CFR 1904]. (1)** Sections 29 CFR 1904.1 and 1904.2 are not included as part of this chapter.

**(2)** This is a department rule in addition to the requirements in 29 CFR 1904: Pursuant to s. 101.055 (7) (a), Stats., each employer shall report work−related injuries and illnesses to the department for the previous year by March 1 of each year. The report shall be made on form SBD−10710 or equivalent.

Note: Form SBD–10710 is available from, and the report can be returned to, the Division of Industry Services at P.O. Box 7302, Madison, WI 53707–7302; or at telephone 608/266−3151 or 877/617−1565 or 411 (Telecommunications Relay); or at the Division's Web site at http://dsps.wi.gov/programs/industry−services.

**(3)** Substitute the following wording for the requirements in 29 CFR 1904.39(a): Within 8 hours after the death of any employee from a work−related incident or the in−patient hospitalization of 3 or more employees as a result of a work−related incident, the employer shall orally report the fatality or multiple hospitalization by telephone or in person to the department.

**Note:** Fatalities and hospitalizations are to be reported to the Department's Division of Industry Services at P.O. Box 7302, Madison, WI 53707−7302. The Division can be contacted at telephone 608/266−3151 or 877/617−1565 or 411 (Telecommunications Relay) during normal business hours. During nonbusiness hours, report fatalities and hospitalizations to Wisconsin Emergency Management, which can be contacted at 800/943−0003.

**History:** CR 01−062: cr. Register June 2002 No. 558, eff. 7−1−02; **CR 14−060: r. and recr. (title), renum (intro.) to (1), renum. 332.10 to 332.205 (2) and am., cr. (3) Register August 2015 No. 716, eff. 9−1−15**.

**SPS 332.21 General requirements [29 CFR 1910.22 and 1926.20].** These are department rules in addition to the requirements in 29 CFR 1910.22 and 1926.20:

**(1)** Any employee who works on highways, roads, streets or their easements, including any of these workplaces that are not permanent places of employment, shall be provided with and wear an approved traffic−safety vest, or other clothing or equipment that provides equivalent high visibility of the employee.

**Note:** For further information regarding safety vests and clothing that are acceptable for providing to employees, see American National Standards Institute/International Safety Equipment Association (ANSI/ISEA) standard 107 − High−Visibility Safety Apparel and Headwear. Vests and clothing that are accepted under this standard typically do not become unacceptable upon publication of a later edition of the standard.

**(2)** An employer shall provide traffic control devices for the work under sub. (1), and the devices shall be used to regulate, warn, guide, or inform traffic of the work and of the presence of employees.

**Note:** Under s. 349.065, Stats., traffic control devices must be designed, installed and operated in accordance with the uniform traffic control devices manual adopted<br>by the department of transportation under s.  $84.02$  (4) (e), Stats. The manual may be obtained from the American Traffic Safety Services Association, 15 Riverside Parkway, Suite 100, Fredericksburg, VA 22406−1022, telephone 800/231−3475. Elec-tronic copies are available at the Federal Highway Administration website at http://mutcd.fhwa.dot.gov/.

**(3)** No person may work on the surface of any structural member, floor, or other working platform that has become slippery from ice, snow, frost, paint or other cause, unless the surface is cleaned, sprinkled with sand, or made non−slippery insofar as the nature of the work will permit

**History:** Cr. Register, February, 1999, No. 518, eff. 3−1−99; **CR 14−060: r. and recr. Register August 2015 No. 716, eff. 9−1−15.**

**SPS 332.22 Portable ladders [29 CFR 1910.25 and 1910.26].** These are department rules in addition to the requirements in 29 CFR 1910.25 and 1910.26:

**(1)** APPLICATION. The requirements of 29 CFR 1910.25 and 1910.26 also apply to portable fiberglass ladders.

**(2)** No portable ladder may be used to gain access to a roof, floor or platform, unless the top of the ladder extends at least 3 feet above the point of support.

Note: Further information relating to construction and use of portable ladders is<br>available in the following American National Standards Institute (ANSI) standards:<br>A14.1, for wood ladders; A14.2, for metal ladders; and A1 ladders.

**History:** Cr. Register, February, 1999, No. 518, eff. 3−1−99; **CR 14−060: renum. (1) (a) to (1), r. (1) (b) and (2) (a), renum. (2) (intro.) to (intro.) and am., renum. (2) (b) to (2) Register August 2015 No. 716, eff. 9−1−15.**

**SPS 332.23 Fixed ladders [29 CFR 1910.27].** This is a department rule in addition to the requirements in 29 CFR 1910.27(e)(2): Fixed ladders of a substandard pitch shall be equipped with handrails on both sides. The handrails shall be installed 30 to 34 inches vertically above the rung or the nose of the tread.

**History:** Cr. Register, February, 1999, No. 518, eff. 3−1−99; **CR 14−060: cons. (intro.) and (1), renum. to (intro.) and am. Register August 2015 No. 716, eff. 9−1−15.**

**SPS 332.24 Ventilation [29 CFR 1910.94].** These are department rules in addition to the requirements in 29 CFR 1910.94: Laboratory fume hoods shall be operated and maintained in accordance with all of the following:

**(1)** (a) Except as provided in sub. (2), a laboratory fume hood shall be operated at a minimum average face velocity of 100 feet per minute at one of the following positions:

1. A full open sash.

2. A sash stop position.

(b) The minimum face velocity shall be determined with the sash stop position no lower than 18 inches above the work surface.

**(2)** A fume hood may be operated at less than an average face velocity of 100 feet per minute if all of the following conditions are met:

(a) A spillage rate of less than 0.1 ppm at 4.0 liters per minute gas release is achieved.

(b) A minimum allowable average face velocity of 40 feet per minute occurs at a full open sash position.

(c) A continuous flow meter with an alarm is provided.

**(3)** (a) A visual and auditory warning alarm shall automatically occur when a vertical sash fume hood is operated above a sash stop position.

(b) A visual and auditory warning alarm shall automatically occur when a combination vertical and horizontal sash fume hood is operated above a sash stop position.

**(4)** A test shall be performed annually to determine the face velocity of each fume hood.

**History:** Cr. Register, February, 1999, No. 518, eff. 3−1−99; am. (2) (a), (4) (c), (5) (a) and (c) 2., r. (2) (b) and Figure 32.24, renum. (2) (c) and (d) to be (2) (b) and (c) (c) c. r. (5) (d) and (6), Register, June, 2000, No. 534, eff. 7-1-00; CR (01-139: am. (5) (c) 1. Register June 2002 No. 558, e **14−060: r. and recr. Register August 2015 No. 716, eff. 9−1−15.**

**SPS 332.25 Compressed gases [29 CFR 1910.101].** This is a department rule in addition to the requirements in 29 CFR 1910.101: All compressed gas cylinders shall be secured around the body of the cylinder to prevent falling.

**History:** Cr. Register, February, 1999, No. 518, eff. 3−1−99; **CR 14−060: cons. (intro.) and (1), renum. to (intro.) and am. Register August 2015 No. 716, eff. 9−1−15.**

**SPS 332.26 Spray finishing using flammable and combustible materials [29 CFR 1910.107].** This is a department informational note to be used under 29 CFR 1910.107:

Note: See chs. SPS 361 to 366 and their incorporated standards, such as the *International Building Code*<sup>®</sup> and *International Fire Code*<sup>®</sup>, for building−design require-

ments relating to spray rooms, spraying spaces, and spray booths.<br> **History:** Cr. Register, February, 1999, No. 518, eff. 3–1–99; CR 14–060: renum.<br>
(intro.) to SPS 332.26, r. (1) Register August 2015 No. 716, eff. 9–1–15.

**SPS 332.28 Permit−required confined spaces [29 CFR 1910.146].** This is a department rule in addition to the requirements in 29 CFR 1910.146 and apply only to permit−required confined spaces: An employer shall provide approved

**Published under s. 35.93, Stats. Updated on the first day of each month. Entire code is always current. The Register date on each page is the date the chapter was last published. is the date the chapter August 2015 No. 716**
training in basic first aid and adult cardiopulmonary resuscitation for all authorized entrants and attendants.

Note: The Department recognizes courses conducted through such organizations<br>as the American Red Cross or the America Heart Association as acceptable training.<br>History: Cr. Register, February, 1999, No. 518, eff. 3-1-99; C **(intro.) and (3), renum. to SPS 332.28 and am., r. (1), (2) Register August 2015 No. 716, eff. 9−1−15.**

**SPS 332.29 Confined spaces [29 CFR 1910.146].** These are department rules in addition to the requirements in 29 CFR 1910.146, and apply to all confined spaces:

**(1)** ENTRY PROHIBITED. A confined space with an atmosphere that has a combustible gas content of 10% or more of the lower explosive limit may not be entered even if a breathing apparatus or respirator is used.

**(2)** SMOKING AND OPEN FLAMES. Smoking and open flames may not be allowed within 10 feet of a confined space.

**(3)** WORKING IN STREETS. Work at confined spaces which are located in streets shall be performed in accordance with the following:

(a) A vehicle's beacon and 4−way flashers shall be activated upon approach to an entrance of a confined space.

(b) A vehicle shall be parked to permit traffic to flow in an unobstructed manner and, where possible, to provide protection for the employees.

(c) A vehicle shall be parked so vehicle exhaust cannot accumulate in the confined space. If this is not possible, the vehicle's exhaust pipe shall be extended away from the confined space.

**History:** Cr. Register, February, 1999, No. 518, eff. 3−1−99; **CR 14−060: am. (title), (intro.), (1), (2) Register August 2015 No. 716, eff. 9−1−15.**

**SPS 332.30 Medical services and first aid [29 CFR 1910.151].** Substitute the following wording for the requirements in 29 CFR 1910.151(c): Whenever the eyes or body of any person may be exposed to materials that are corrosive or can cause irreversible eye or bodily injury, suitable facilities for quick drenching or flushing of the eyes and body shall be provided within the work area for immediate emergency use.

**Note:** The Department will accept facilities that comply with American National Standards Institute/International Safety Equipment Association (ANSI/ISEA) standard Z358.1, Emergency Eyewash and Shower Equipment, or other equipment that provides similar protection.

**History:** Cr. Register, February, 1999, No. 518, eff. 3−1−99, **CR 14−060: cons. (intro.) and (1), renum. to (intro.) and am. Register August 2015 No. 716, eff. 9−1−15.**

**SPS 332.31 Fire brigades [29 CFR 1910.156].** Section 29 CFR 1910.156 is not included as part of this chapter.

**Note:** See ch. SPS 330 for fire department safety and health requirements. **History:** Cr. Register, February, 1999, No. 518, eff. 3−1−99.

**SPS 332.32 Handling materials – general [29 CFR 1910.176].** This is a department rule in addition to the requirements in 29 CFR 1910.176: Conveyor systems passing through more than one room, or from one working level to another, shall be provided in each room, or working level, where exposed to contact, with means to disconnect the power.

**Note:** Storage of incompatible materials is regulated by NFPA 1, as established

by the National Fire Protection Association and adopted in chapter SPS 314.<br> **History:** Cr. Register, February, 1999, No. 518, eff. 3–1–99; CR 14–060: cons.<br>
(intro.) and (1), renum. to (intro.) and am., r. (1) (title) and **2015 No. 716, eff. 9−1−15.**

**SPS 332.33 General requirements for all machines [29 CFR 1910.212].** These are department rules in addition to the requirements in 29 CFR 1910.212:

**(1)** DISCONNECTION FROM SOURCE OF POWER. (a) Every machine shall be equipped with a loose pulley, clutch, switch or other adequate means within reaching distance of the normal operating positions of the operator for the purpose of disconnecting the machine from the source of power.

(b) Machines on which 2 or more persons work shall be equipped with one or more controls so located that more than one of these persons can quickly disconnect the machine from the source of power.

**(2)** COUNTERWEIGHTS, TENSION WEIGHTS AND SPRINGS. (a) Every counterweight, where exposed to contact, shall be enclosed or be equipped with a safety device attached independent of the counterweight support, that shall prevent the weight from falling to a point of less than 7 feet from the floor or working level.

(b) Every tension weight exposed to contact shall be enclosed or securely fastened to the tension bar.

(c) All springs shall be guarded or otherwise equipped to eliminate any hazard due to breakage of the spring or failure of the mounting.

**(3)** GUARDING OF HOT PIPES. All pipes carrying steam or other hot materials within 7 feet of the floor or working platform, that are exposed to contact, shall be covered with an insulating material, or guarded so that contact will not cause personal injury.

**(4)** PREVENTION OF AUTOMATIC RESTARTING. On applications where injury to the operator might result if motors were to restart after power failures, machines shall be prevented from automatically restarting upon restoration of power.

**(5)** MAINTENANCE. All equipment, machine tools, guards and power−driven machinery shall be operated and maintained in safe condition.

Note: For information regarding operation and maintenance of hoists, see ANSI/<br>ASME standard B30.16 – Overhead Hoists (Underhung).

**History:** Cr. Register, February, 1999, No. 518, eff. 3−1−99; cr. (4) and (5), Regis-ter, June, 2000, No. 534, eff. 7−1−00; **CR 14−060: am. (intro.) Register August 2015 No. 716, eff. 9−1−15.**

**SPS 332.34 Woodworking machinery requirements [29 CFR 1910.213].** These are department rules in addition to the requirements in  $29$  CFR 1910.213 (h):

**(1)** LIMIT STOP. A stop shall be provided to prevent the forward travel of the blade beyond the front of the table.

**(2)** RETURN MEANS. Every radial arm saw shall be equipped with a means to return the saw automatically to the back of the table when released at any point of its travel; the means shall prevent the saw from rebounding and may not depend on fiber rope or cord for this function.

**History:** Cr. Register, February, 1999, No. 518, eff. 3−1−99; **CR 14−060: am. (intro.), (2) Register August 2015 No. 716, eff. 9−1−15.**

**SPS 332.345 Commercial diving operations [29 CFR 1910.401].** Section 29 CFR 1910.401 (a) (2) (ii) is not included as part of this chapter.

**History:** CR 01−062: cr. Register June 2002 No. 558, eff. 7−1−02.

**SPS 332.37 Motor vehicles [29 CFR 1926.601]. (1)** This is a department exception to the requirements in 29 CFR 1926.601(b)(9): Employees may ride on motor vehicles in other than factory−installed passenger seats equipped with seatbelts only when the speed of the motor vehicle is less than 10 miles per hour.

**(2)** Substitute the following wording for the requirements in 29 CFR 1926.601(b)(10): Dump bodies of all vehicles shall be equipped with a positive means of support that is permanently attached and capable of being locked in position to prevent accidental lowering of the body while maintenance or inspection work is being done or while the vehicle is left unattended.

**History:** Cr. Register, February, 1999, No. 518, eff. 3−1−99; **CR 14−060: cons. (intro.) and (1), renum. to (2) and am., renum. 332.40 (intro.) to 332.37 (1) and am. Register August 2015 No. 716, eff. 9−1−15.**

**SPS 332.38 Specific excavation requirements [29 CFR 1926.651].** This is a department rule in addition to the requirements in 29 CFR 1926.651: No person may work in an excavation over 4 feet in depth without another person being present at the surface.

**History: Cr. Register, February, 1999, No. 518, eff. 3–1–99; CR 04–009: am. (1)**<br>Register August 2004 No. 584, eff. 9–1–04; **CR 14–060: cons. (intro.) and (3), renum. to SPS 332.38 and am., r. (1), (2) Register August 2015 No. 716, eff. 9−1−15.**

#### **Subchapter V — Incorporation of Standards by Reference**

**SPS 332.50 Incorporation of standards by reference.** The standards listed in the following table are hereby incorporated by reference into this chapter under the authority provided in s. 101.055 (3) (a), Stats. **Note:** Copies of the adopted standards are available through the sources listed in

the table.

#### **Table 332.50**

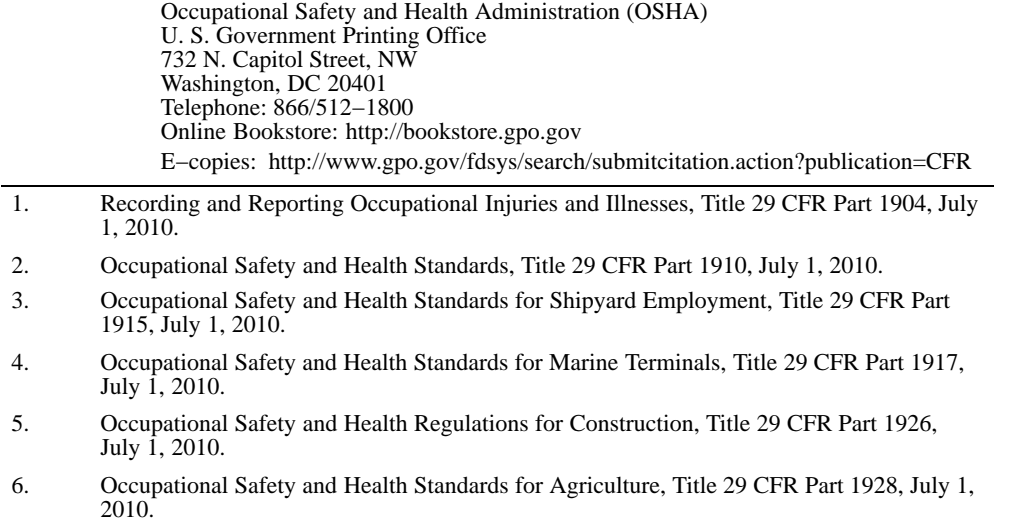

**History:** Cr. Register, February, 1999, No. 518, eff. 3–1–99; am. Table 32.50–1, r. and recr. 32.50–2, Register, June, 2000, No. 534, eff. 7–1–00; CR 01–062: cr. subd.<br>11. to 13. in Table 32.50–1 Register August 2004 No.

I attest that the below listed fire code violations have been fully corrected to comply with the Authority Having Jurisdiction's (AHJ) fire safety code with a minimum requirement in accordance with the State of Wisconsin Department of Safety and Professional Services Chapter 314 "Fire Prevention".

I have been made fully aware of and completely understand that failure to comply with the code by the compliance date will subject me to an in-person re-inspection, nominal monetary penalty (set by AHJ), or closure of occupancy until violations are corrected.

Please direct questions to:

Compliance date for correction of all violations listed: \_

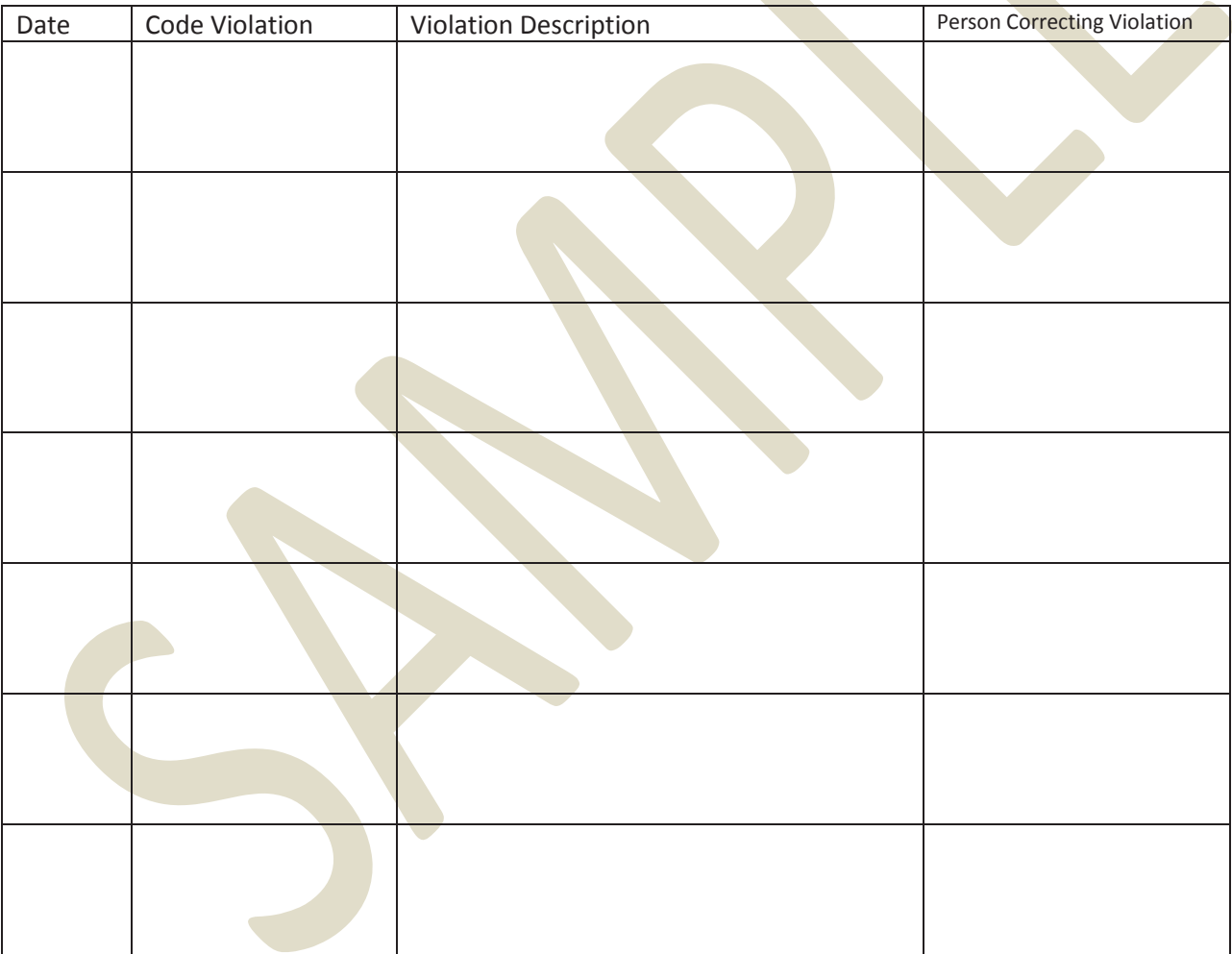

Signed: Case of the Contract of the Contract of the Contract of the Date: Contract of the Date: Contract of the Date:

Return Completed form **by compliance date** to:

# **VERIFICATION OF COMPLIANCE**

The compliance date is the date by which the problems or violations must be corrected. When the noted violations have been corrected, please return this form in the mail to the above address or fax it to the number listed above.

Should you need an extension for your compliance date or if you need further information, you must contact the Fire Department in **writing** prior to the compliance date. Your request for an extension of time must be made in writing. Each request is reviewed by the Fire Department based on the seriousness of the violations and the time requested. Should the Fire Department not agree with the time requested, you will be notified in writing with a compliance date.

**CORRECTIONS:** Conditions that are hazardous to the Life or Safety of the occupants shall be corrected **IMMEDIATELY.** All other violations and defects shall be corrected within Ten (10) working days or such time as the Fire Department shall allow.

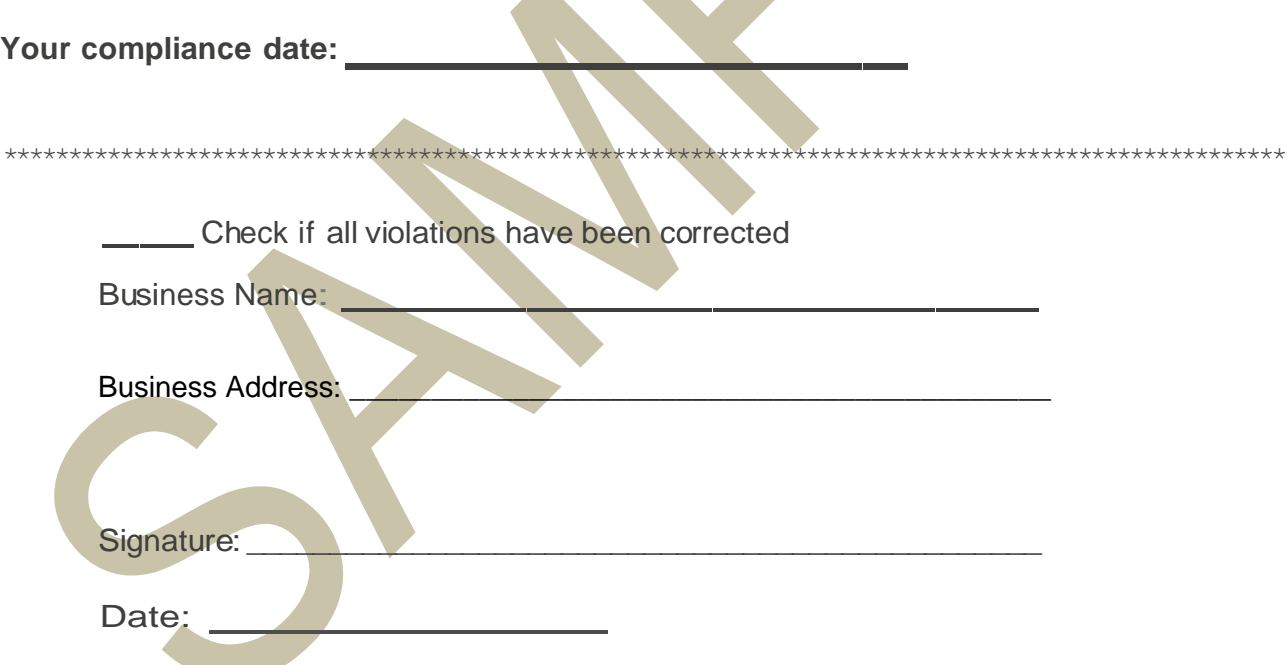

# **VERIFICATION OF COMPLIANCE**

The compliance date listed on your fire inspection report identifies the date by which the listed violations must be corrected. Please return this form when the Identified violations have been corrected.

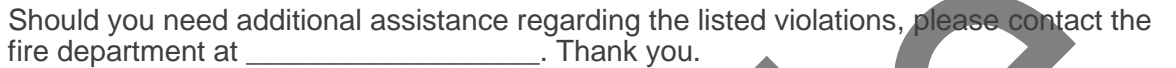

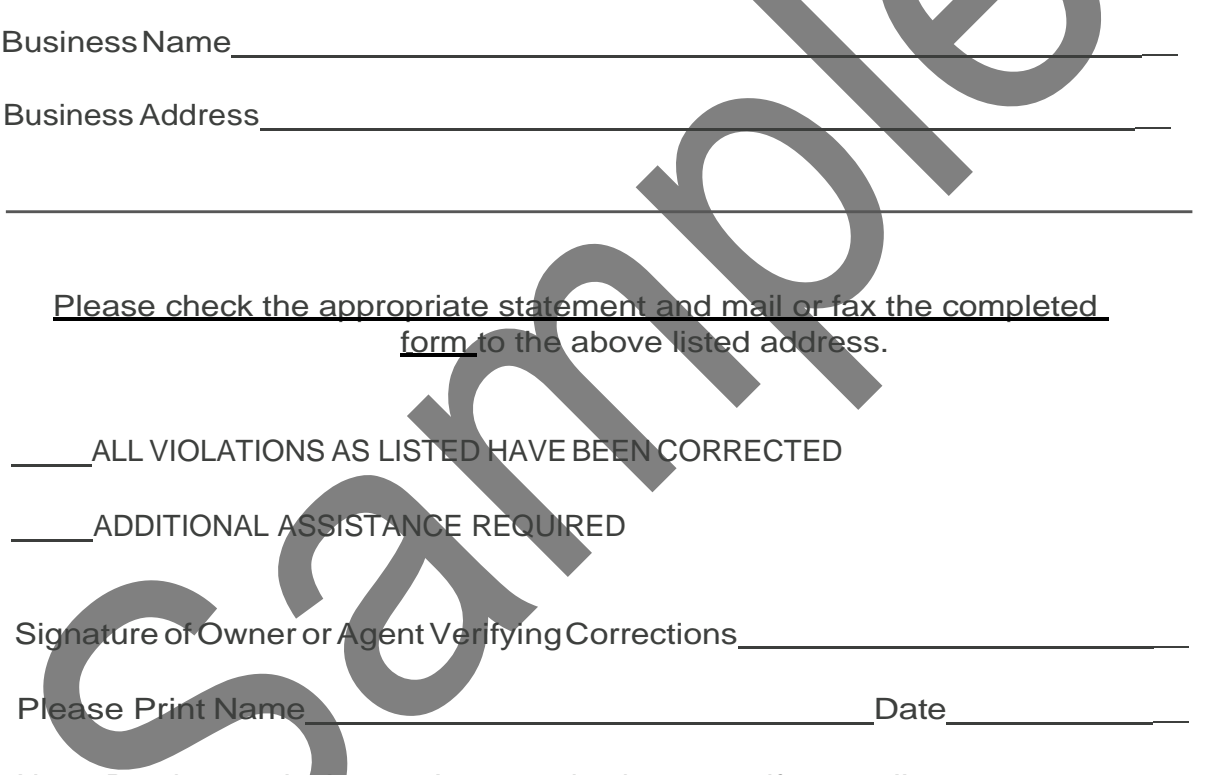

Note: Random onsite inspections may be done to verify compliance.

# **Wisconsin Fireworks Law 2014**

Wisconsin Department of Justice

This memorandum is intended as an **advisory** to law enforcement to address recurring issues with respect to the possession, sale and use of fireworks in Wisconsin. It summarizes Wisconsin fireworks law, answers common questions and corrects common misunderstandings about the law. The applicable statute is *Wisconsin Statute § 167.10.* https://docs.legis.wisconsin.gov/statutes/statutes/167#/statutes/statutes/167/\_5

The statutes do not give the Department of Justice direct authority to enforce the fireworks law. Enforcement responsibility and authority rest with local law enforcement and district attorneys, or municipal prosecutors in the case of local ordinance violations. **Therefore, law enforcement should consult their local district attorney and municipal prosecutors with respect to specific enforcement questions in their jurisdiction.** 

Local ordinances may also regulate fireworks and may be stricter than state law, but cannot be less strict. This advisory discusses only state law, so some devices or materials described as legal in this advisory may be prohibited by a local ordinance.

# **Legal Without A Permit**

State law allows the sale, possession and use, without a permit, of sparklers not exceeding 36 inches in length, stationary cones and fountains, toy snakes, smoke bombs, caps, noisemakers, confetti poppers with less than ¼ grain of explosive mixture, and novelty devices that spin or move on the ground*. Wis. Stat. § 167.10(1).* There is no age restriction on sale, possession or use of these devices and the statute does not classify them as fireworks. Local ordinances may be more restrictive than state statutes and may prohibit any of these items or limit their sale or use. **These are the only kinds of "fireworks," as that word is commonly used, that a person may use or possess without a permit or that may be sold to a person who does not have a permit.**

# **Illegal Without A Permit**

**Possessing or using any other fireworks, including, for example, firecrackers, roman candles, bottle rockets and mortars, in Wisconsin without a valid permit is illegal.** *Wis. Stat. § 167.10(3).* A commonly used rule of thumb is that a permit is required if the device explodes or leaves the ground. **The sale of these restricted fireworks to a resident of this state without a valid permit is also illegal.** *Wis. Stat. § 167.10(2).*

# **Conditions For A Valid Permit**

The requirements for a valid permit are contained in *Wis. Stat. § 167.10(3)(a), (c) and (f)* and are detailed below.

**A permit may be issued by a mayor, village president or town chair or any person designated by the mayor, village president or town chairperson**. *Wis. Stat. § 167.10(3)(a).* If a city, village, or town requires that a user's permit be signed or stamped, a person who is authorized to issue the permit under par. (a) may sign or stamp the permit before the permit is issued rather than signing or stamping the permit at the time that it is issued. *Wis. Stat. § 167.10(3)(fm).*

**A permit is valid only in the city, village or town of the official who issued it.** A mayor, village president, town chair, or a person they have designated can only authorize possession or use of fireworks within their jurisdiction. *Wis. Stat. § 167.10(3)(a).* For example, a permit issued by the town chair of one town cannot and does not authorize possession or use of the fireworks in another town. **Transportation Exception**: A person who has a valid permit from one municipality may purchase fireworks in another municipality and transport them to the municipality in which the person has a permit. *Wis. Stat. § 167.10(3)(b)7.*

**A permit may require a bond or insurance.** *Wis. Stat. § 167.10(3)(e).* An official issuing a permit may require a bond or insurance policy to indemnify the issuing municipality for any damages that may result from the possession or use of the fireworks.

**A permit may be issued to an individual or group of individuals.** Permits, other than for crop protection, may be issued to a public authority, a fair association, an amusement park, a park board, a civic organization, an individual, or a group of individuals. *Wis. Stat. § 167.10(3)(c).*

**Although individuals may obtain permits, a group may also obtain a permit in the group's name.** A group with a permit may authorize an individual to make purchases on its behalf, but the permit must be in the name of the group. A person buying for a group should have both a copy of the group's permit and the authorization of the group. A group may not issue a blanket authorization to all of its members to purchase on behalf of the group. *City of Wisconsin Dells v. Dells Fireworks, Inc.,* 197 Wis. 2d 1, 21, 539 N.W.2d 916 (Ct. App. 1995). http://www.wicourts.gov/ca/opinions/94/pdf/94- 1999.pdf. *Wis. Stat § 167.10* creates "strict regulations" on the sale and use of fireworks. *Id*. Based on all the circumstances the organization must actually exercise control over the purchase or use of the fireworks by its members. *Id*.

The authorized buyer may only buy the kind of fireworks specified in the group's permits. The total quantity purchased by all authorized buyers on behalf of the group cannot exceed the quantity of fireworks authorized by the permit. The fireworks purchased on behalf of the group may only be possessed in the municipality which issued the group's permit, except while being transported from the point of sale to that municipality. The fireworks may only be used by the group on the date and location specified on the permit and subject to any other conditions on the permit.

# **A valid permit must specify the general kind and approximate quantity of fireworks which may be purchased.** *Wis. Stat. § 167.10(3)(f)3.*

**A permit must specify the location at which the fireworks may be possessed or used.**  *Wis. Stat. § 167.10(3)(f)4.* As noted above, this location must be within the jurisdiction of the official who issued the permit. It must be a specific location within that jurisdiction, rather than the entire jurisdiction. The statute uses "location" in the singular. A permit that specifies multiple locations is not valid.

**The permit must specify the date of the permitted use.** *Wis. Stat. § 167.10(3)(f)4.* The word "date" is in the singular in the statute. A permit that specifies multiple dates or a range of dates of permitted use is not valid. This, in combination with the specification of location, means that a separate permit is required for each date and location for which use is permitted.

**The permit must specify the date on and after which the fireworks can be purchased.** *Wis. Stat. § 167.10(3)(f)2.* Once a permit is issued, the permitee may purchase fireworks up to the date of the permitted use.

**A copy of a permit for large fireworks** *displays* **must be given to a fire or law enforcement official in the municipality which issued the permit at least two days before the date of use.** *Wis. Stat. § 167.10(3)(g).* This requirement does not apply to smaller *consumer* fireworks which require a permit, i.e. those classified as Division 1.4 explosives under CFR 173.50, or those items which fall outside the definition of fireworks e.g. those identified in *Wis. Stat. §167.10(1)(a)-(n).* (Display fireworks are those classified as Division 1.3 explosives under CFR 173.50.)

**The permit may contain additional restrictions.** *Wis. Stat. § 167.10(3)(f)5.* A municipality may adopt ordinances imposing special restrictions, e.g., times or manner of use, distances from buildings or spectators, etc. and a permit may specify these additional restrictions.

**Permits may not be issued to minors.** *Wis. Stat. § 167.10(3)(h).* Since minors may not be issued fireworks permits, there are no conditions under which it is legal for a minor to possess or use any fireworks except those allowed without a permit, e.g., sparklers, snakes, fountains, etc.

**Fireworks vendors rather than only wholesalers or jobbers are now permitted to sell fireworks to a person who is not a resident of this state.** *Wis. Stat. § 167.10(2)(bg).*  However, a nonresident person may not **possess or use** fireworks in Wisconsin without a valid Wisconsin permit. *Wis. Stat. § 167.10(3)(a).* See also *State v. Victory Fireworks, Inc.,* 230 Wis. 2d 721, 726-27, 602 N.W.2d 128 (Ct. App. 1999). A nonresident who lawfully purchases fireworks under a permit can possess and use those fireworks in Wisconsin pursuant to the terms of the permit or may transport them out of state. A nonresident without a valid Wisconsin permit may order fireworks from a fireworks vendor for shipping out-of-state. *Wis. Stat. § 167.10(4)*, or may transport those fireworks from Wisconsin to another state. (See below)

**Persons may transport fireworks from the place they were purchased to the city, town or village where their possession or use is authorized under a permit or ordinance.**  *Wis. Stat. § 167.10(3)(b)7.* However, persons transporting fireworks may not possess them in a city, town or village without a permit from that jurisdiction if they remain there for more than 12 hours. *Wis. Stat. § 167.10(3)(bm).*

# **Penalties**

A person who possesses or uses fireworks without a valid permit, or who sells fireworks to a person who does not have a valid permit, is subject to a forfeiture of up to \$1,000 per violation. *Wis. Stat. § 167.10(9)(b).* Each firework illegally possessed, used or sold may be a separate violation.

A parent or guardian who allows a minor to possess or use fireworks (not including those for which no permits are required) is subject to a forfeiture of up to \$1,000 per violation. *Wis. Stat. § 167.10(9)(c).*

A city, village or town may obtain an injunction prohibiting a person from violating *Wis. Stat. § 167.10(8)(a)*. Violations of such an injunction are criminal misdemeanors, subject to up to 9 months in jail and a \$10,000 fine. *Wis. Stat. § 167.10(9)(a).*

# **Enforcement**

The statutes do not give the Department of Justice direct authority to enforce the fireworks law. Enforcement responsibility and authority rest with local law enforcement and district attorneys, or municipal prosecutors in the case of local ordinance violations.

Therefore, law enforcement should consult their local district attorney and municipal prosecutors with respect to specific enforcement questions in their jurisdiction.

ROY KORTE Assistant Attorney General P.O. Box 7857 Madison, WI 53707 (608) 267-1339 korterr@doj.state.wi.us

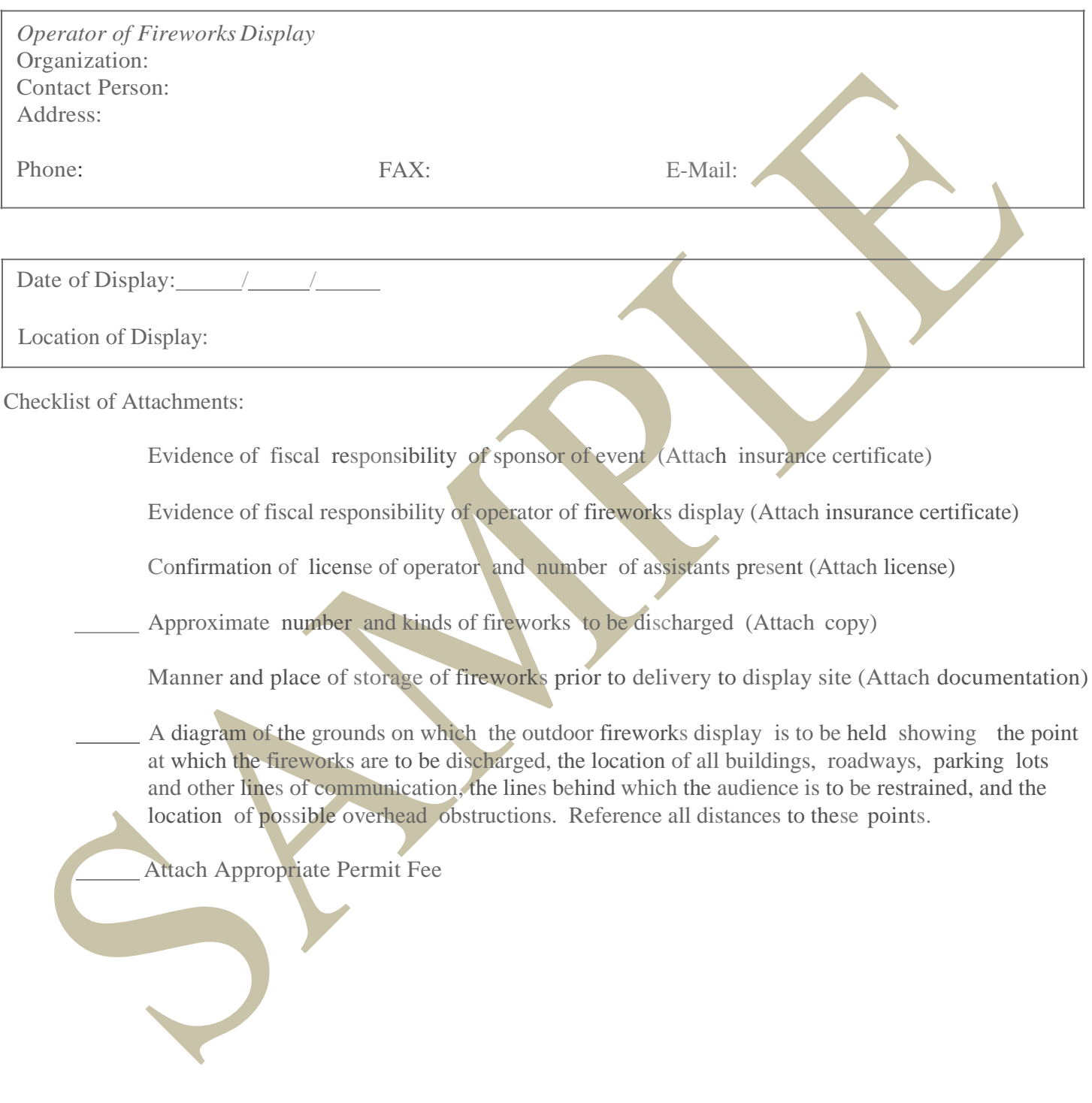

# FIREWORKS USE AND POSSESSION PERMIT

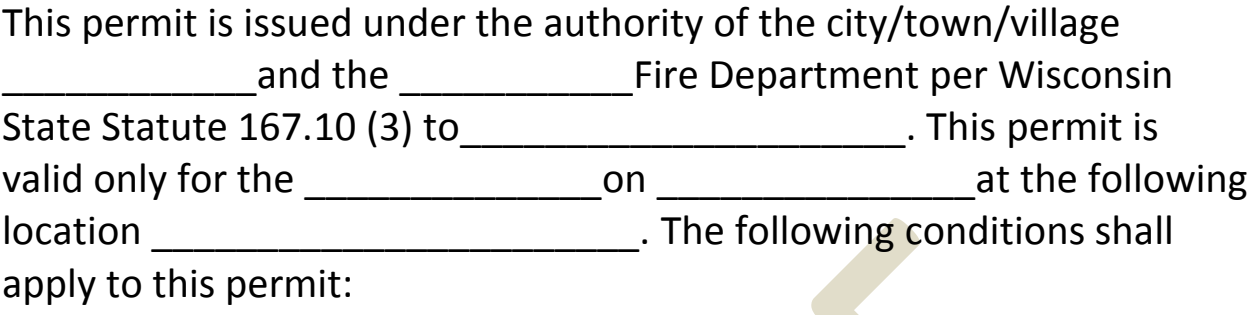

1) Permit valid only for the date(s) and location above

2) Permit valid only for the extent of insurance coverage of the policy issued by \_\_\_\_\_\_\_\_\_\_\_\_\_\_\_\_\_\_\_\_\_\_\_\_\_\_\_\_\_\_\_\_\_\_\_\_\_\_\_\_\_\_\_\_.

3) \_\_\_\_\_\_\_\_\_\_\_\_\_\_\_\_\_\_\_\_\_\_\_\_\_shall comply with Wisconsin

Administrative Code SPS 314, NFPA 160, NFPA 1, NFPA 1123, NFPA 1124 and NFPA 1126.

4) All Special Effects shall be in the direct control and supervision of a Licensed Technician or Operator holding a valid Federal Permit and complying with all Federal Licensing Requirements.

5) An Inspection shall be conducted prior to the event to assure compliance with the above listed requirements the Fire Department.

6) Any hazardous Waste generated by the Special Effects shall be properly disposed of per Wisconsin DNR and Federal EPA Regulations.

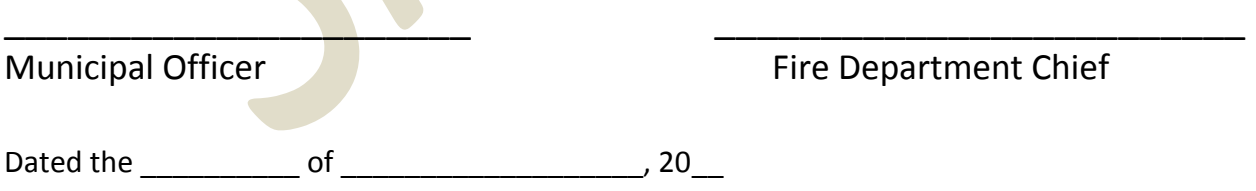

# *Application for Use of Pyrotechnics before a Proximate Audience*

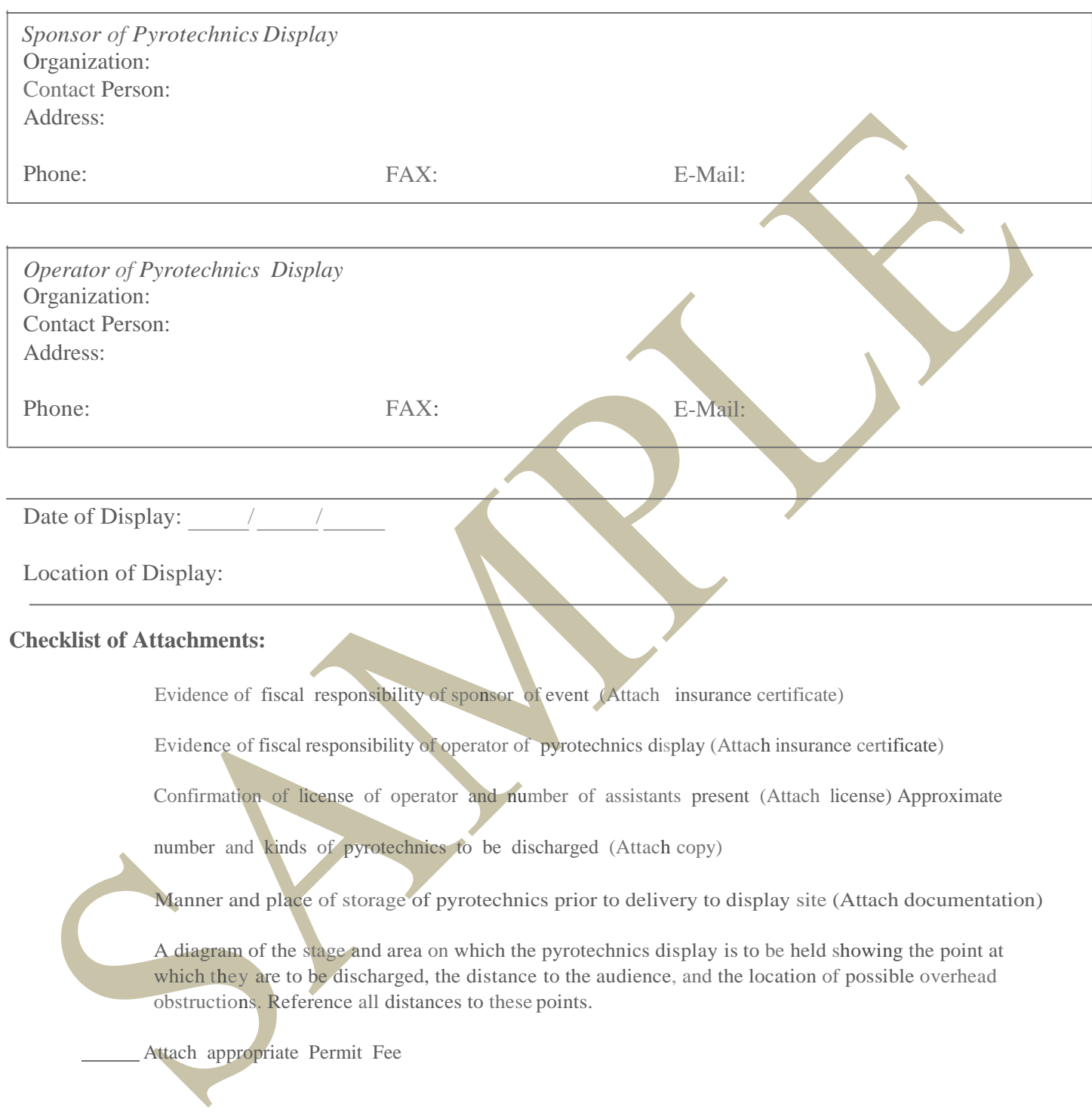

# **FIRST ON SCENE REPORT**

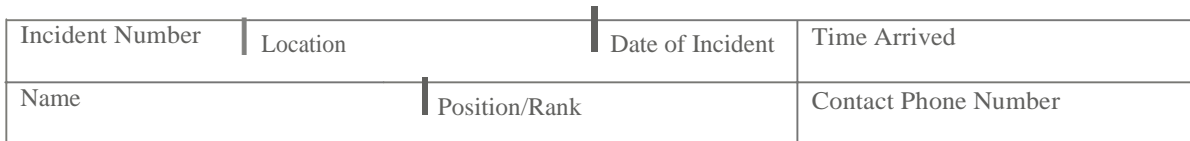

### ARRIVING ON SCENE

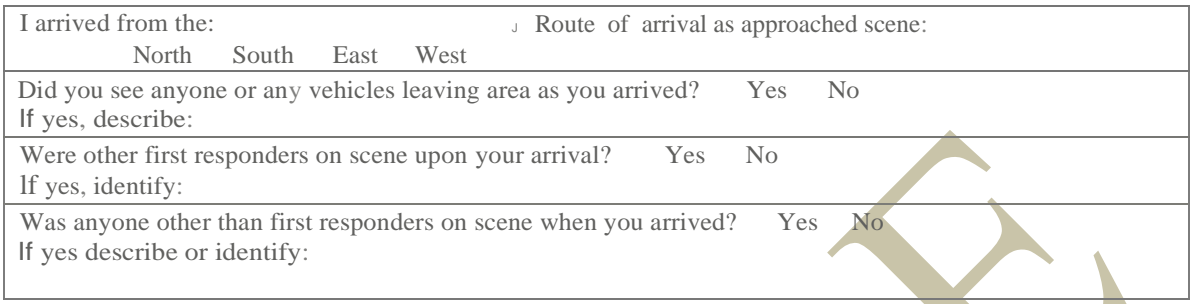

## GENERAL OBSERVATIONS

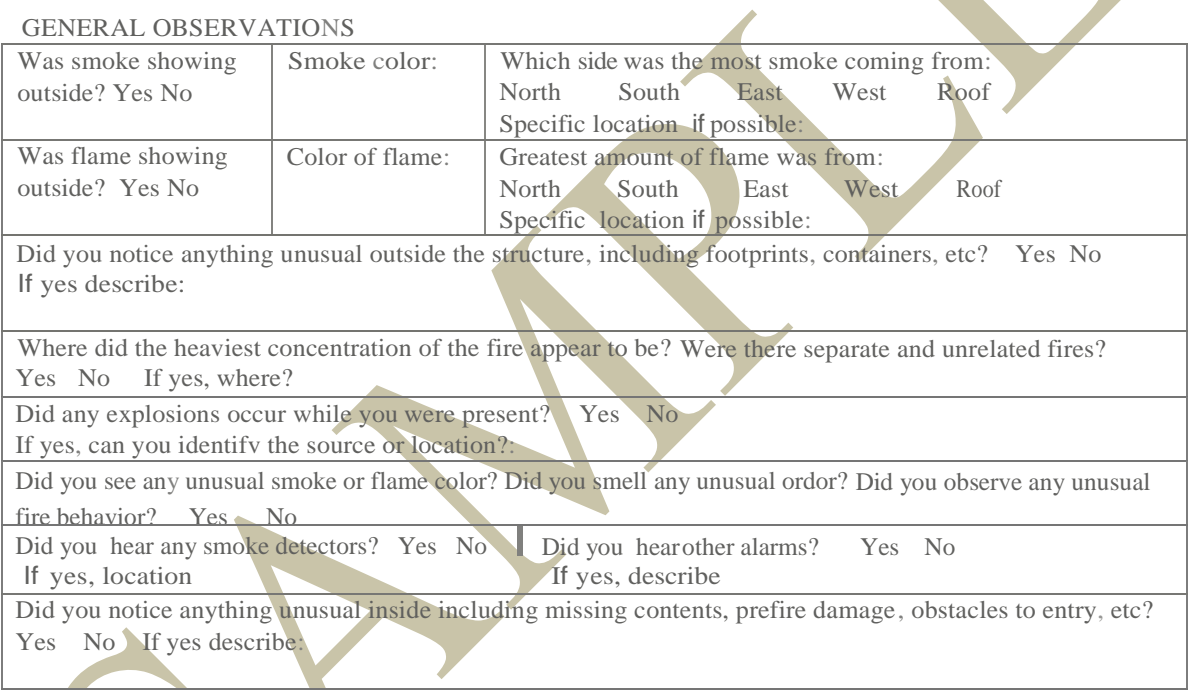

## CONDITION OF DOORS AND WINDOWS

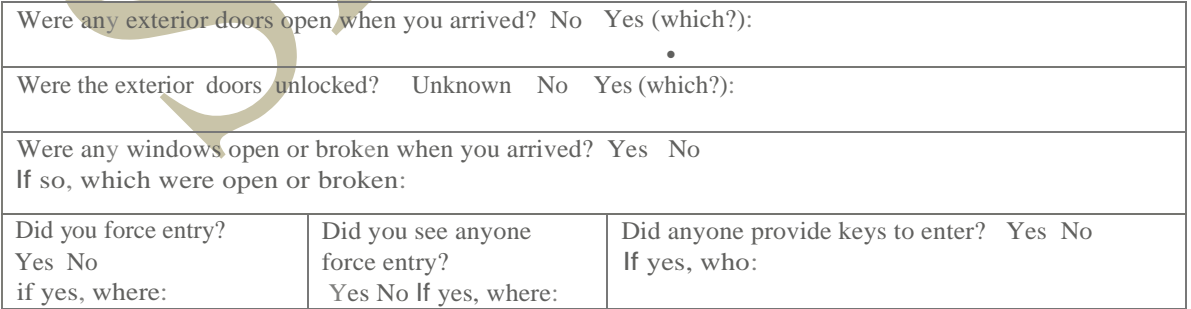

# UTILITIES

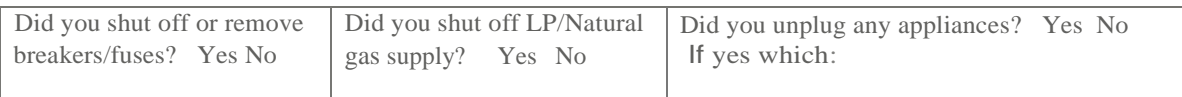

Did you have a conversation with the **owner** of the property before, during, or after the fire. Yes or No

lf yes describe what was said:

 $\mathbf{r}$ 

Did you have a conversation with the **occupant** of the property before, during, or after the fire. Yes or No

If yes, describe what was said:

Did you have a conversation(s) with any **bystanders** relevant to the fire. Yes or No If yes, identify who you sooke with and describe what was said:

Did you overhear any conversation/comments made by others which may be important. Yes or No If yes. identifv who and what was said

Use this space to include information including additional descriptions of persons and vehicles

Diagram if needed

Signature Date

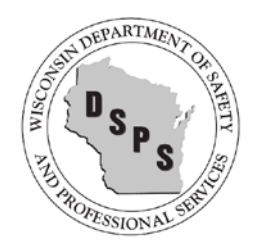

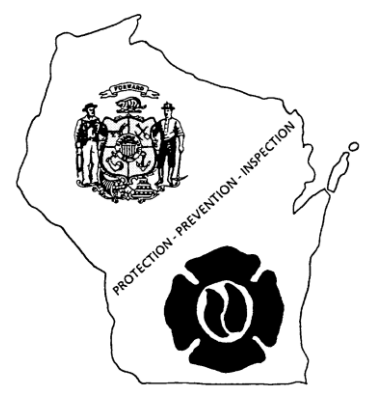

# **Fire Prevention Grant Sources**

**Assistance to Firefighters Grant Program**

**Citizen Corps Funding**

**Federal Grants Wire**

**Fire Grants Help**

**Forest Fire protection (FFP) Grant Program**

**Additional Sources**

**Return to Fire Prevention Program Web Page**

# **Assistance to Firefighters Grant Program**

A program of the Federal Emergency Management Agency, grants are awarded to fire departments to enhance their ability to protect the public and fire service personnel from fire and related hazards. Three types of grants are available: Assistance to Firefighters Grant (AFG), Fire Prevention and Safety (FP&S), and Staffing for Adequate Fire and Emergency Response (SAFER). The AFG Program web site at http://www.fema.gov/welcome-assistance-firefighters-grant-program provides more information about each of these grants and offers resources to help departments prepare and submit grant requests.

# **Citizen Corps Funding**

Fire Corps is one of the five partner programs under Citizen Corps; therefore, registered Fire Corps programs are eligible to apply for grants through Citizen Corps Councils. Citizen Corps grants are distributed at the state level and each state's grant guidelines vary. For more information on opportunities to apply for Citizen Corps funds in your state, contact your state Citizen Corps Point of Contact. For more information on Citizen Corps, visit https://www.ready.gov/citizen-corps.

# **Federal Grants Wire**

Federal Grants Wire is a free resource to search for information about available federal grants, government grants, and loans. The site offers over 1,800 federal grant and loan opportunities, organized by sponsoring agency, applicant type, and subject area to help you find funding opportunities applicable to your program and/or agency. There is also a searchable grant directory and index. Additionally, Federal Grants Wire has multiple resources which provide information such as the definition and classifications of federal grants, how to write grant proposals, tips on applying for federal grants, application eligibility requirements, and more. Visit http://www.federalgrantswire.com/ for more information.

# **1. Disposal of Federal Surplus Real Property**

To assist State and local governments, and certain eligible  $(501(c)(3)$  tax-exempt status) non-profit organizations with acquiring surplus Federal real property for various public uses that benefit communities.

### Disposal of Federal Surplus Real Property - Federal Grants Wire

# **2. Community Facilities Loans and Grants**

To construct, enlarge, extend, or otherwise improve community facilities providing essential services to rural residents.

### Community Facilities Loans and Grants - Federal Grants Wire

# **FireGrantsHelp.com**

The mission of FireGrantsHelp.com is to provide first responders with a comprehensive resource for grant information and assistance. This site features an extensive database of available grants, with a library of information including federal grants as well as state, local, and corporate grant opportunities. FireGrantsHelp.com also offers a multitude of grant assistance tools, from the 'Grants 101' tutorial to a wide range of links to research and reference sites. Visit http://www.firegrantshelp.com/ for more information.

# **Forest Fire Protection (FFP) Grant Program**

Forest Fire Protection (FFP) grants are available to Wisconsin fire departments and county/area fire associations. Grant funding is intended to expand the use of local fire departments to augment and strengthen the Department of Natural Resources (DNR) overall initial-attack fire suppression capabilities on forest fires. By May 1st each year, Wisconsin fire departments and county/area fire associations statewide are notified the FFP application cycle is open. The FFP program is a 50 percent cost-share reimbursement grant program.

**Wisconsin fire departments** - must have a signed and executed DNR Memorandum of Understanding (MOU) for Mutual Aid and Fire Suppression Services (Form 4300-061 R 12/11 or newer). [PDF] Please reference the current MOU list. [PDF]

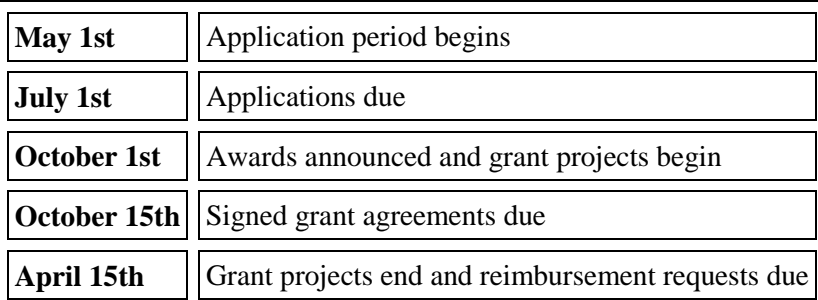

### **FFP Annual Timeline**

# **Local, State, and National Foundations, Businesses, and Benevolent Organizations**

Many local, state, and national organizations provide grants to support various causes in their communities. Donations vary from cash to in-kind services and can provide the support your Fire Department needs to administer or expand its services. For instance, a local screen-printing store may donate t-shirts or services to supply uniforms for your members or a local awards shop may sponsor awards for outstanding volunteers in your program. Often you can gain support from local businesses simply by asking.

# Examples:

Utility Companies, Electrical Co-operatives, Insurance Agencies/Companies, Tribal Nation Charities, Medical Facilities, Wellness Centers, Civic Organizations such as Rotary, Lions, and Kiwanis Clubs.

*Grant writing tips* 

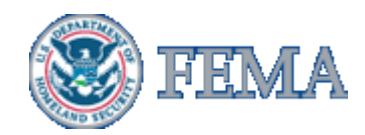

Federal Emergency Management Administration

Let us discuss the art of grant writing. Grants can offer leaders the mechanism to attain equipment they could not otherwise afford. However, many fire leaders do not take advantage of these opportunities.

I had the unique opportunity to be a grant reviewer for FEMA this past May and I must state that many of the people that are writing the grants are not helping themselves out very much! Keep in mind that this process is incredibly competitive. I believe our facilitator informed us that over 12,000 applications were received and only about a third of those will be granted! So in order to give yourself a fighting chance I will give you some tips that will hopefully assist you in better understanding the process.

A select few of the grants I observed could be classified as being written well, some could be categorized as decent, and many could be classified as being poorly written. While most requests are certainly warranted, many of the evaluators look more at the format of the grant than the need associated with the request. This is one of the inequities in the system, but it is the system we currently have and need to better comprehend. The process is also very subjective and not an exact science.

Within the current process, three evaluators must look over one proposal and if the scores, which typically range between 60 and 100, are too skewed (a difference of 10 points or more) then a discussion is required to take place. None of the evaluators have to change their score, they simply must discuss the proposal to determine if anyone missed something important.

I can share with you that if you do not follow the program guidance explicitly, you are setting yourself up for failure. If you miss a section that is requested in the program guidance, then you make it more difficult for the evaluators to give you a higher and more competitive score. Due to the number of grants that must be reviewed, evaluators become very regimented in their approach, and if you make it harder for them to evaluate your application, it will cost you valuable points.

So here are the Top 10 tips I can provide to you that you may want to focus upon the next time you write a grant:

1. Read the program guidance thoroughly. Do not request items that are not authorized. While your entire application may not get the boot because of this, it will certainly cost you valuable points. Remember, this is an extremely competitive grant process. It may pay to hire a grant writer, which by the way you can request reimbursement for through FEMA, within reason of course.

2. I would highly recommend that you attend a grant writing workshop if you intend to write the grant yourself. If you are writing and

have been successful in gaining grants then continue to do what you have done. You have obviously cracked the code on grant writing. If you have not been successful, and do not want to consider having a grant writer fill out the application, then you will want to attend a grant writing workshop because they give you every tip in order to be successful in gaining valuable funding.

3. Your statistical data needs to match your request and your narrative. In other words, if you are requesting equipment for your personnel, do not request more equipment than you have personnel! If there is a disconnect between narrative and statistical data, chances are your application will receive a lower score as a result.

4. Most people do a good job in their first section and describe their project rather well. After that many a grant application goes south! In the financial need section you need to make a compelling argument why you need federal assistance. Almost every grant that I read cited poor local economy and provided some statistical information, but failed to describe in any detail why local funding routes have failed and why federal assistance was absolutely necessary. Some evaluators spend more time evaluating this section than any other so pay close attention to this section.

5. Cost versus benefit derived was another weak area in many of the grants I reviewed. You must be able to competently describe how the items you are requesting will enhance operational readiness and

personnel safety in some detail.

6. The statement of effect simply means how the requested items will benefit your daily operations. Keep in mind that this is not the same thing as cost benefit.

7. Your narrative does not need to be long and wordy, but it needs to be accurate and precise. Clear and concisely written grants quickly capture the interest of the evaluator and this normally leads to higher scores. Believe me when I tell you that if the narrative is too wordy, the evaluator may lose focus and give a lower score as a result. Something as simple as putting a heading in bold font, spacing between the key sections, and putting them in the order outlined in the program guidance assist the evaluators immensely when evaluating. You do not want them to have to interpret information or hunt for sections buried in the narrative. Due to high volume of grants to review, this makes it harder for the reviewer to evaluate and again, you will most likely receive a lower score as a result. So make the narrative reader friendly.

8. If you are not going to hire someone else to write the grant, and you have been unsuccessful in gaining grants in the past, then at least have someone else read the grant before you submit it. Let them determine if they understand the request as written. If they cannot, then the evaluator may not as well!

9. Link your ideas together. Evaluators give more credence and higher scores to grant requests that link ideas and concepts together as

opposed to simply sending in a shopping list.

10. Make your request reasonable. Requests that stretch credibility are often downgraded.

I hope this helps you in some way and good luck with your future grant submissions.

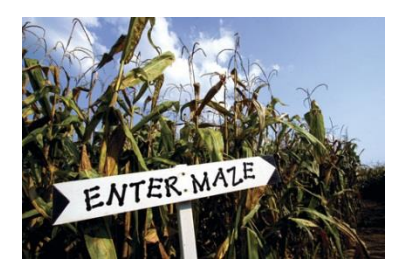

#### **Operation of Crop Mazes**

## **Crop Maze [NFPA 1 (2012) 10.15.11]**

### **Permits.**

1. Permits, where required by local ordinance, shall comply with Section 1.12. **[NFPA 1 (2012) 10.15.11.1]**

#### **General.**

- 1. The owner or operator of a crop maze amusement attraction shall advise all employees of the fire and life safety regulations established in this subsection prior to the employees assuming their respective duties. **[NFPA 1 (2012) 10.15.11.2.1]**
- 2. The owner or operator of a crop maze or their employees shall provide safety instructions to the visitors and patrons of a crop maze prior to their entrance to the maze. **[NFPA 1 (2012) 10.15.11.2.2]**

#### **Employee Monitor.**

- 1. A minimum of two employees shall be on duty to monitor a crop maze during hours of operation. **[NFPA 1 (2012) 10.15.11.2.3.1]**
- 2. A minimum of one of the employees shall be located on an elevated platform a minimum of 10 ft (3 m) above the maze. **[NFPA 1 (2012) 10.15.11.2.2]**
- 3. The owner or operator of a crop maze shall contact the local fire department and provide the fire department with the opportunity to prepare a pre-plan of the crop maze amusement attraction prior to the start of seasonal operations. **[NFPA 1 (2012) 10.15.11.2.4]**
- 4. Motorized vehicles shall not be parked within 75 ft (23 m) of a crop maze. **[NFPA 1 (2012) 10.15.11.2.5**
- 5. A fuel break of a minimum of 20 ft (6 m) wide shall be cleared between a crop maze and any vehicles or vegetation
- 6. outside the maze. **[NFPA 1 (2012) 10.15.11.2.6]**

#### **Public Address System.**

- 1. A public address system shall be readily available to employees at a crop maze to assist them in making announcements to the visitors or patrons of a crop maze in the event of an emergency. **[NFPA 1 (012) 10.15.11.2.7.1]**
- 2. A bull horn or loud speaker shall suffice as a public address system. **[NFPA 1 (2012) 10.15.11.2.7.2]**
- 3. The entrance and exit from a crop maze shall not be blocked or obstructed at any time the maze is open for business and occupied by the public. **[NFPA 1(2012) 10.15.11.2.8]**
- 4. No more than 200 persons per acre, including adults and children, shall occupy the crop maze at any one time. **[NFPA 1 (2012) 10.15.11.2.9]**

#### **Prohibited.**

- 1. No open flame-producing devices or equipment shall be permitted within the confines of the crop maze. **[NFPA 1 (2012) 10.15.11.3.1\*]**
	- a. Visitors to the crop maze should only use flashlights, chemical lights, or similar devices to illuminate their travel through the maze. Candles, gas-fired lanterns, cigarette lighters, or similar open flame or flame-producing devices are prohibited for use inside a crop maze at all times. **[NFPA 1 (2012) A.10.15.11.3.1]**
- 2. No smoking shall be permitted within the confines of the crop maze. **[NFPA 1 (2012) 10.15.11.3.2]**

#### **Fireworks.**

- 1. Fireworks shall not be discharged within a minimum of 300 ft (91 m) of any crop maze at any time. **[NFPA 1 (2012) 10.15.11.4.1]**
- 2. The use of display fireworks shall comply with Chapter 65 in addition to the requirements of 10.15.11.4. **[NFPA 1 (2012) 10.15.11.4.2]**

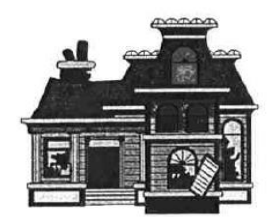

Special Amusement Structures/Halloween Houses

# **Haunted Houses 2016**

The following information and code references are provided as a guideline to both internal and external customers concerning special amusement structures. It is not an official code interpretation or department policy. The local fire department or authority having jurisdiction (AHJ) retains fire prevention authority over these structures. A municipal fire or building code official may allow a building or portion of a building to be used temporarily in a manner that differs from the approved use for the building or space, or may approve a temporary building to be used by the public, subject to all of the provisions stipulated in SPS 314 .01 (5) or SPS 361.03 (12) for temporary use.

- **1.** Vehicles parked/placed a minimum 20 feet from structure. **[NFPA 1 (2012) 18.2.3 Fire Department Access Roads]**
- **2.** Use decorations and wall coverings that are flame retardant and meet with the approval of the AHJ. Where decorations are used they should be kept well away from all heat sources, light bulbs, heaters, etc. **[NFPA 1 (2012) 20.1.2 Flame Retardant Requirements]**
- **3.** Purchase only those costumes, wigs and props labeled as flame resistant or retardant. Costumes should be made without billowing or long trailing features that present a higher risk of ignition. [See #2]
- **4.** "No Smoking" signs shall be displayed and no open flames, candles, torch lights or other sources of ignition shall be present. Flashlights should be used where appropriate. **[SPS 314.20 Open Flames]**
- **5.** Fire extinguishers, both type and placement shall comply with NFPA 10. **[NFPA 1 (2012) 13.6 Portable Fire Extinguishers]**
- **6.** No flammable or combustible liquids allowed within 50 feet of structure. **[NFPA 1 (2012) Chapter 66, NFPA 30 (2010) Chapter 15]**
- **7.** No LPG tanks or cylinders shall be allowed in the structure or within 25 feet of the structure. [**NFPA 58 (2011) 8.3 Storage Within Buildings.**
- **8.** Housekeeping shall be maintained at all times with no straw, hay, cornstalks or dried flowers, etc. allowed in the structure. **[NFPA 1 (2012) 20.1.2 Flame Retardant Requirements]**
- **9.** Structure should have a setback of 20 feet from property line and any other structures. **[NFPA 1 (2012) 18.2.3 Fire Department Access Roads]**
- **10.** Structure shall meet load requirements. (Live, dead and wind loads). **[SPS 362, SPS 366, IBC 2009]**
- **11.** Two exits shall be required with the standard exit door requirement being met. In addition, all exit passageways shall be a minimum of 36 inches wide, with a minimum of  $0.2$  ft-candle  $(2.2 \text{ lux})$  required for illumination of the walking surfaces during periods of performances or projections involving directed light. The AHJ may modify the illumination requirement for walking surfaces by using attendants. **[NFPA 1 (2012) 14.14 Egress Requirements]**
- **12.** Exit markings (In special amusement buildings where mazes, mirrors, or other designs are used to confound the egress path, approved directional exit marking that becomes apparent in an emergency shall be provided). **[NFPA 1 (2012) 20.1.4.7.3 Exit Marking]**
- **13.** Electrical wiring and components shall meet the requirements of SPS 316/NEC70. Extension cords may be used according to SPS 314 and NFPA 1 (2012).
- **14.** Smoke detection required. Where the nature of the special amusement building is such that it operates in reduced lighting levels, the building shall be protected throughout by an approved automatic smoke detection system. **[NFPA 1 (2012) 20.1.4.4 Smoke Detection]**
- **15.** Sufficient attendants shall be present on-site to conduct emergency operations in case of fire or medical emergency. **[NFPA 1 (2012) 20.1.5.6, 20.1.5.7, 20.1.5.8 and Appendix, Crowd Managers]**
- **16.** Life safety hazards such as, but not limited to the generation of artificial fog are subject to the approval of the AHJ. **[NFPA 1 (2012) 10.1 General Safety Requirements]**
- **17.** Surfaces for walking shall be well drained and kept free of debris, obstructions, projections, tripping hazards and other such hazards. Stair treads, etc, shall meet the rate of rise and tread according to Wisconsin Administrative Code. **[IBC 2009, NFPA 1 (2012) 20.1.5.1.1 Means of Egress Inspection]**

**NFPA 1 (2012) 3.3.30.10**\* *Special Amusement Building.* A building that is temporary, permanent, or mobile and contains a device or system that conveys passengers or provides a walkway along, around, or over a course in any direction as a form of amusement arranged so that the egress path is not readily apparent due to visual or audio distractions or an intentionally confounded egress path, or is not readily available due to the mode of conveyance through the building or structure. [*101***,** 2012]

(\*Special amusement buildings include amusements such as a haunted house, a roller coaster–type ride within a building, a multilevel play structure within a building, a submarine ride, and similar amusements where the occupants are not in the open air).

**NFPA 1 (2012) 3.3.182.3\*** *Assembly Occupancy.* An occupancy (1) used for a gathering of 50 or more persons for deliberation, worship, entertainment, eating, drinking, amusement, awaiting transportation, or similar uses; or (2) used as a special amusement building, regardless of occupant load. [*101,* 2012]

(\*Assembly occupancies are characterized by the presence or potential presence of crowds with attendant panic hazard in case of fire or other emergency. They are generally open or occasionally open to the public, and the occupants, who are present voluntarily, are not ordinarily subject to discipline or control. Such buildings are ordinarily occupied by able-bodied persons and are not used for sleeping purposes).

**SPS 314.01 (5) TEMPORARY USE.** A municipal fire or building code official may permit a building or structure to be used temporarily by the public, subject to all of the following provisions:

(a) The official shall determine the time frame within which the temporary use is permitted, based on the extent hazards are created by the temporary use. This time frame may not exceed 180 days, except the official may grant extensions for demonstrated cause.

(b) Except as provided in par. (c), buildings or spaces considered for temporary use shall conform to the requirements of this code as necessary to ensure the public safety, health and general welfare.

(c) The official may require additional safety requirements for a temporary use as a tradeoff for any safety provisions that may be lacking.

(d) The official may terminate the approval for a temporary use at any time and order immediate discontinuance of the use or complete evacuation of the building or space. **[SPS 361.03 (12)]** 

Note: The Department and other state agencies may have additional rules that affect the design, construction, inspection, maintenance, and use of public buildings, places of employment and premises, including chapters SPS 305, Credentials; SPS 307, Explosives and Fireworks; SPS 316, Electrical; SPS 318, Elevators, Escalators and Lift Devices; SPS 340, Gas Systems; SPS 341, Boilers and Pressure Vessels; SPS 343, Anhydrous Ammonia; SPS 345, Mechanical Refrigeration; SPS 361 to 366, Commercial Building Code; SPS 375 to 379, Buildings Constructed Prior to 1914; SPS 381 to 387, Plumbing; SPS 390, Public Swimming Pools and Water Attractions; and SPS 391, Sanitation. The Department's Division of Industry Services administers all of these listed codes.

#### **NFPA 1 (2012) 10.9 Emergency Plans.**

**10.9.1 Where Required.** Emergency plans shall be provided for high-rise, health care, ambulatory health care, residential board and care, assembly, day-care centers, special amusement buildings, hotels and dormitories, detention and correctional occupancies, educational, underground and windowless structures, facilities storing or handling materials covered by Chapter 60, or where required by the AHJ.

#### **10.9.2 Plan Requirements.**

**10.9.2.1\*** Emergency plans shall include the following:

- (1) Procedures for reporting of emergencies
- (2) Occupant and staff response to emergencies
- (3)\*Evacuation procedures appropriate to the building, its occupancy, and emergencies *(see Section* 4.3 *of NFPA 101)*
- (4) Appropriateness of the use of elevators
- (5) Design and conduct of fire drills
- (6) Type and coverage of building fire protection systems
- (7) Other items required by the AHJ

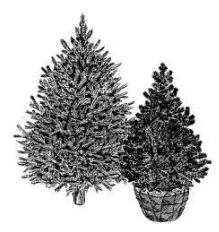

# **Guidance for use of natural-cut trees, SPS 314.10 (3) General fire safety.**

# **Combustible Vegetation [NFPA 1 (2012) 10.14]**

Combustible vegetation, including natural cut Christmas trees, shall be in accordance with Section 10.14. **[NFPA 1 (2012) 10.14.1]**

Christmas tree placement within buildings shall comply with Table 10.14.1.1. **[NFPA 1 (2012) 10.14.1.1] {***See table below***}** 

In any occupancy, limited quantities of combustible vegetation shall be permitted where the AHJ determines that adequate safeguards are provided based on the quantity and nature of the combustible vegetation. **[NFPA 1 (2012) 10.14.2]**

Vegetation and Christmas trees shall not obstruct corridors, exit ways, or other means of egress. **[NFPA 1 (2012) 10.14.4]** 

Only listed electrical lights and wiring shall be used on natural or artificial combustible vegetation, natural or artificial Christmas trees, and other similar decorations. **[NFPA 1 (2012) 10.14.5]** 

Open flames such as from candles, lanterns, kerosene heaters, and gas-fired heaters shall not be located on or near combustible vegetation, Christmas trees, or other similar combustible materials. **[NFPA 1 (2012) 10.14.7]**

Combustible vegetation and natural cut Christmas trees shall not be located near heating vents or other fixed or portable heating devices that could cause it to dry out prematurely or to be ignited. **[NFPA 1 (2012) 10.14.8]** 

# **Provisions for Natural Cut Trees [NFPA 1 (2012) 10.14.9]**

Where a natural cut tree is permitted {*see Table 10.14.1.1 on page 2 for allowable occupancies*}, the bottom end of the trunk shall be cut off with a straight fresh cut at least  $1/2$  in (13 mm) above the end prior to placing the tree in a stand to allow the tree to absorb water. **[NFPA 1 (2012) 10.14.9.1]**

The tree shall be placed in a suitable stand with water. **[NFPA 1 (2012) 10.14.9.2]**

The water level shall be maintained above the fresh cut and checked at least once daily. **[NFPA 1 (2012) 10.14.9.3]**

The tree shall be removed from the building immediately upon evidence of dryness. **[NFPA 1 (2012) 10.14.9.4\*]**

A method to check for dryness is to grasp a tree branch with a reasonably firm pressure and pull your hand to you, allowing the branch to slip through your grasp. If the needles fall off readily, the tree does not have adequate moisture content and should be removed. **[NFPA 1 (2012) A.10.14.9.4]**

(See page 2, for table 10.14.1.1)

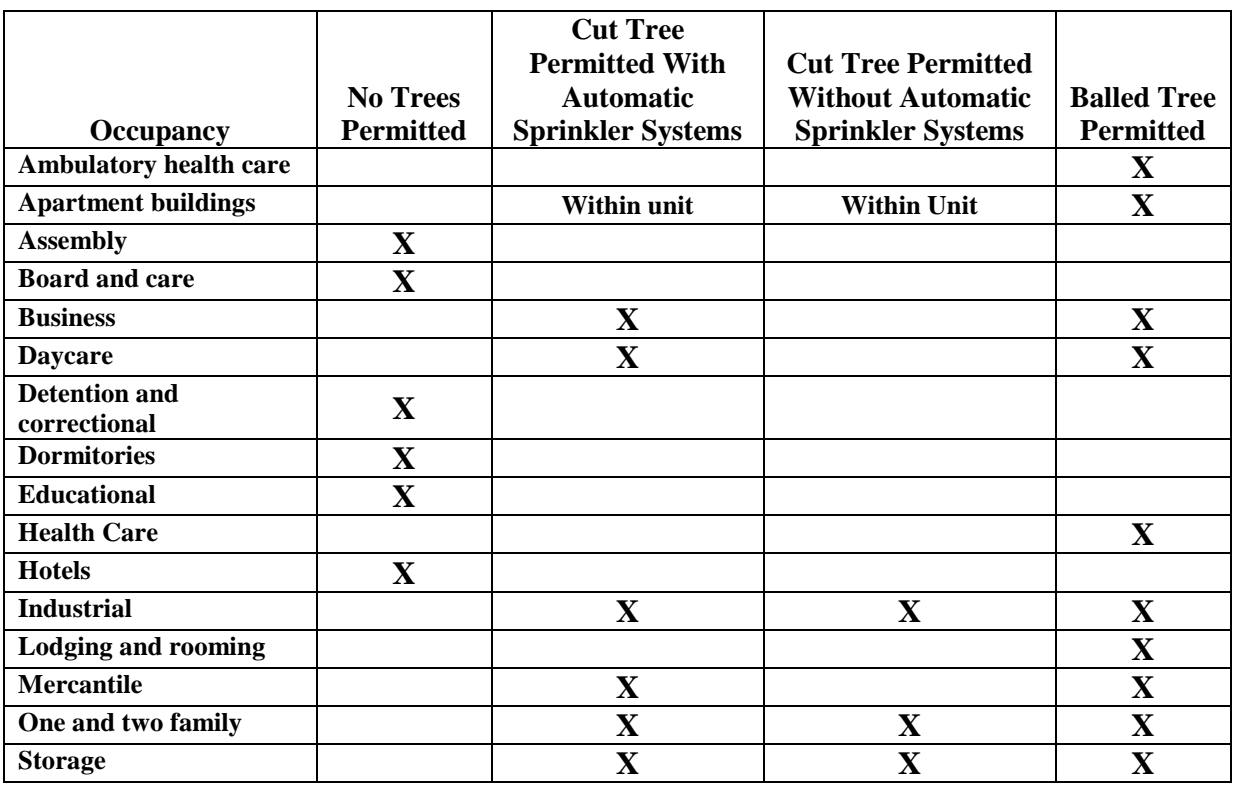

# **Table 10.14.1.1 Provisions for Christmas Tees by Occupancy**

**Note: ss.101.14 (2) (b) ... the seasonal placement of a Christmas tree in the rotunda of the state capitol building or in a church is presumed not to be a fire hazard.**

# **NFPA suggests summer grilling tips to avoid fires**

With warmer and longer days fast approaching, outdoor grilling is often a popular choice for cooking. The National Fire Protection Association (NFPA) today urged caution when grilling to ensure safe cookouts. According to NFPA gas-fueled and charcoal grills cause an average of 900 home structure fires and 3,500 home outdoor fires each year. Gas grills have a higher fire risk than charcoal grills. Leaks and breaks in the gas cylinder or hose are the leading cause, accounting for nearly half of gas grill fires. Placing combustibles too close to heat, and leaving cooking unattended, are the two leading causes for charcoal grill home structure fires. Half of all gas grill and charcoal grill home structure fires begin on an exterior balcony or unenclosed porch, so it is important to grill not just outside your home but well away from your home.

NFPA suggests some safety tips for outdoor grilling:

- Gas and charcoal BBQ grills must only be used outdoors. If used indoors, or in any enclosed spaces, such as tents, they pose both a fire hazard and the risk of exposing occupants to toxic gases and potential asphyxiation.
- Position the grill well away from siding, deck railings and out from under eaves and overhanging branches.
- Place the grill a safe distance from lawn games, play areas and foot traffic.
- Keep children and pets away from the grill area: declare a three-foot "safe zone" around the grill.
- Put out several long-handled grilling tools to give the chef plenty of clearance from heat and flames when flipping burgers.
- Periodically remove grease or fat buildup in trays below grill so it cannot be ignited by a hot grill.

# **Charcoal Grills**

- Purchase the proper starter fluid and store the can out of reach of children, and away from heat sources.
- Never add charcoal starter fluid when coals or kindling have already been ignited, and never use any flammable or combustible liquid other than charcoal starter fluid to get the fire going.

# **Gas Grills**

Check the gas cylinder hose for leaks before using it for the first time each year. A light soap and water solution applied to the hose will quickly reveal escaping propane by releasing bubbles. If you determine your grill has a gas leak, by smell or the soapy bubble test, and there is no flame:

> Turn off the gas tank and grill. If the leak stops, get the grill serviced by a professional before using it again.

If the leak does not stop, call the fire department.

 If you smell gas while cooking, immediately get away from the grill and call the fire department. Do not attempt to move the grill.

- All gas cylinders manufactured after April 2002 must have overfill protection devices (OPD). OPDs shut off the flow of gas before capacity is reached, limiting the potential for release of propane gas if the cylinder heats up. OPDs are easily identified by their triangular-shaped hand wheel.
- Use only equipment bearing the mark of an independent testing laboratory. Follow the manufacturers' instructions on how to set up the grill and maintain it.
- Never store propane gas cylinders in buildings or garages. If you store a gas grill inside during the winter, disconnect the cylinder and leave it outside.

NFPA has been a worldwide leader in providing fire, electrical, building, and life safety to the public since 1896. The mission of the international nonprofit organization is to reduce the worldwide burden of fire and other hazards on the quality of life by providing and advocating consensus codes and standards, research, training and education. Visit NFPA's Web site at www.nfpa.org.

- Mount away from kitchens where cooking could cause false alarms and subsequent disconnection, oruse special kitchen area alarms.
- Do not install where there are extreme temperatures, excess humidity or heavy dust suchas in bathrooms, unheated garages or attics.

It is *recommended* that tamper-resistant smoke alarms or smoke alarms wired to the building electrical system be installed if there is a problem with battery disconnection.

In older manufactured homes, mount smoke alarms only on interior walls and not on ceilings or exterior walls.

# **What maintenance is required?**

Smoke alarms cannot save lives if they are not working!

• Change batteries at least once a year, or more often,

if the low-battery warning activates. A good idea is to choose the same day or week each year to replace batteries. Mark the battery with the installation date. (There are smoke alarms with 10year batteries available.)

- Change photo-electric bulbs when trouble indicators activate.
- Test the alarm monthly by using the test button, or as required by the manufacturer. If the alarm doesn't work, replace any battery. If it still doesn'twork, replace the smoke alarm.
- Open the cover and vacuum the unit regularly.
- Replace older smoke alarms typically after 10 years – as recommended by manufacturer.

If the smoke alarm instructions are unavailable, there is some basic information, including the manufacturer's identification address, on the smoke alarm itself.

Renters must inform landlords in writing of smoke alarm problems, such as a dead battery. The landlord has 5 days to correct the problem.

# **Do you have an escape plan?**

Although functional smoke alarms usually give an early warning, it is important to have an adequate escape plan:

• Look for sources of fires on your property andeliminate or reduce them.

• Have at least two ways to escape a fire and an outsidemeeting location for everyone in the household.

• Call the fire department after you're outside.

# **Check your smoke alarms today!**

Smoke

# Keeping Wisconsin Nights Safer **Summary of Smoke Alarm Requirements**

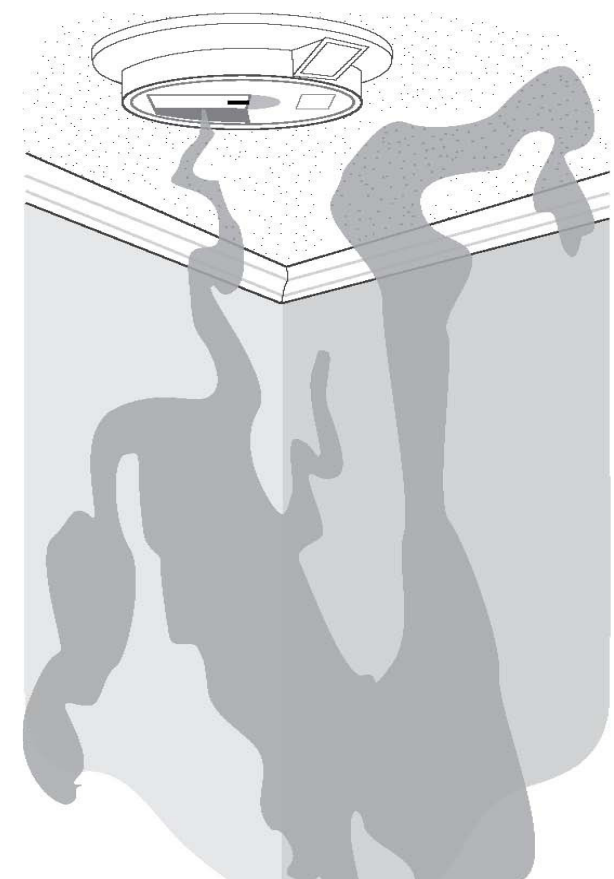

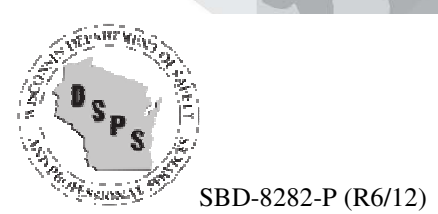

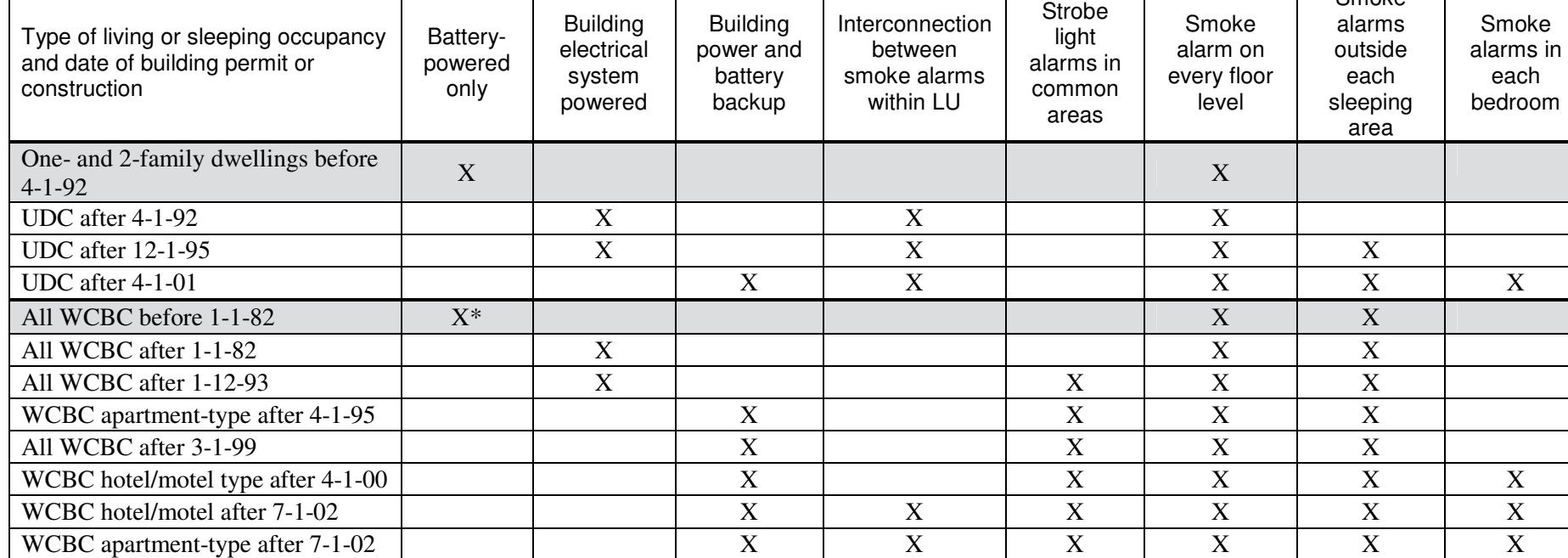

\* Replacement battery-powered alarms shall be ten-year battery type.

LU means living unit.

UDC is the Uniform Dwelling Code, chs. SPS 320-325 which applies to one- and 2-family dwellings and modular homes.

WCBC is the Uniform Dwening Code, chs. SPS 320-323 which applies to one- and 2-lannify dwenings and modular homes.<br>WCBC is the Wisconsin Commercial Building Code, chs. SPS 360-366, which applies to apartments, rowhouses, c

**isconsin law requires owner-occupied homes, rental homes and other residential buildings to be protected by smoke alarms or a smoke detection system.** Owners must install and maintain them, and tenants must inform the owner of any smoke alarm problems.

The requirements differ between those for one- and 2family dwellings and those for multi-unit housing, which includes hotels and motels and apartment buildings. The requirements also differ for buildings depending on the date a building permit or state plan approval was applied for. In addition, there may be local or special occupancy requirements, such as for community-based residential facilities (CBRFs), hospitals and nursing homes. For more details, consult the applicable statutes (Ch. 101) and codes (SPS 321, 328, 361 to 365) and your local building inspection or fire department. Failure to comply may result in legal penalties.

## **Why are smoke alarms necessary?**

People in Wisconsin die because of not being warned of fires that they cannot see. Working smoke alarms have been shown to reduce by half the risk of death by fire.

Most fire deaths are caused by smoke inhalation, not by burns. Hundreds of Wisconsinites are seriously and painfully injured each year. Also, smoke alarms protect property by providing early warning for the need to call help.

## **What kind of smoke alarms are required?**

(See summary table on back.)

All smoke alarms used in Wisconsin must be Underwriters Laboratories (UL) listed, or equivalent, and must be either of the ionization or

photo-electric types. (Heat detectors, which respond slower, may only be used in addition to smoke alarms.) In common areas of multiunit housing, a smoke detection system shall be installed per NFPA 72.

For multi-unit housing built before January 1, 1982, and for one- and 2-family dwellings built before April 1, 1992, the smoke alarms may be selfcontained and battery-operated. After the above dates, additional features may be required. (See table on back.)

Although not always required, the following are *recommended*:

- Interconnect all of a living unit's smoke alarms and have them powered by both a building circuit andbatteries to ensure audible operation in allsituations.
- Connect building-powered smoke alarms onto regular lighting circuits, ahead of any switch, so theloss of power to the alarm is likely to be noticedbecause the lights don't work.

• Include strobe lights with alarms for the hearingimpaired. (Besides those required in common-use areas, strobes may be required in some individualliving units.)

In multi-unit housing, smoke alarms in living units may not require interconnection with the rest of the building's alarms, even though the common area smoke alarms need to be interconnected. This is to minimize potential false alarm problems.

# **Where must smoke alarms be installed?**

For one- and 2-family dwellings built before December 1, 1994, owners must install at least one smoke alarm on each floor level of each unit, including the basement. For multi-unit housing built before April 1, 2000, the owner must install at least one smoke alarm in the following locations:

- In the basement.
- At the head of stairs at each floor level. (If the stairs are enclosed, then place the smoke alarm in front ofthe door leading to the stairs.)
- Either in each sleeping room or elsewhere in the unit within 6 feet of each sleeping area, which may

have several sleeping rooms, provided the location is not in a kitchen.

After the above dates, additional locations may be required. (See table on back.)

Although not always required, the following are recommended:

- Place smoke alarms between each sleeping area and the rest of the dwelling, and above the base of anystairs on other floor levels within a dwelling.
- Locate a smoke alarm outside each sleeping area and inside each bedroom, and keep the bedroomdoors closed for additional protection.

# **How should smoke alarms be installed?**

Install smoke alarms according to manufacturers' instructions. Typical requirements include:

- Mount on the bottom of any exposed basement ceiling joists.
- Place at least 4 inches from the wall when installing on the ceiling. The center of the room is best. (Seeillustration below.)
- Place between 4 to 12 inches from the ceiling when installing on a wall. Be sure it is out of the dead airspace where the ceiling and wall meet. (Seeillustration below.)
- Install within 3 feet of the highest part of a peakedor sloped ceiling.
- Place at least 3 feet away from any window, door or air register where drafts could prevent smokefrom reaching the alarm.

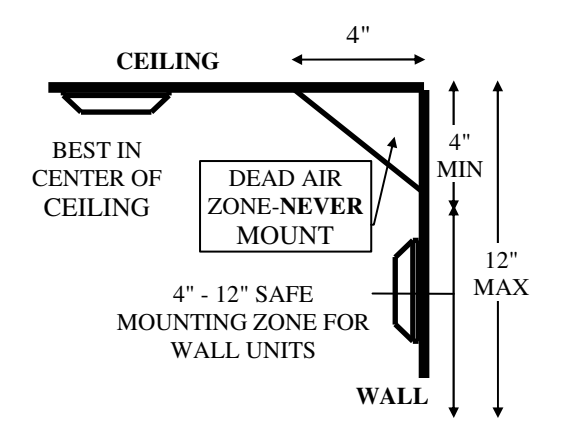

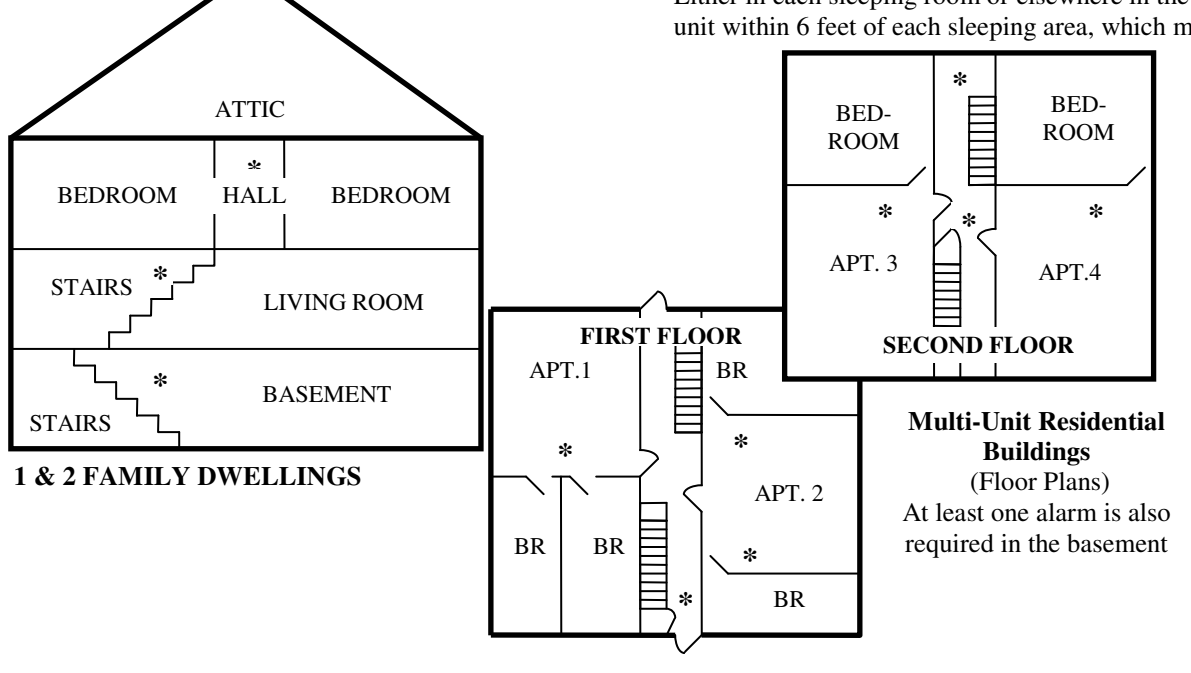

### **Why are smoke alarms necessary?**

Most home fires occur between 11:00 P.M. and 6:00 A.M., when people are sleeping. Working smoke alarms detect fire in its early stages and provide your family with critical minutes necessary to reach safety. Deaths from home fires are more frequently due to smoke inhalation and toxic fumes than from burns. Early warnings save lives! Wisconsin fire deaths have been reduced by more than 42% since 1987 (when Wisconsin began requiring smoke alarms in older homes.) Unfortunately, about 30% of home fires start in rooms without working smoke alarms.

#### **Wisconsin law requires homes to be protected by smoke alarms or a smoke detection system.**

Owners must install and maintain the smoke alarms, and tenants must inform owners of any smoke alarm problems.

All smoke alarms used in Wisconsin must be Underwriters Laboratories (UL) listed, or equivalent, and must be either of the ionization or photo-electric types. (Heat detectors, which respond slower, may only be used in addition to smoke alarms.)

Ionization alarms respond to quick burning fires such as from wood or paper. The alarm sounds when the sensor becomes blocked by smoke particles.

Photoelectric alarms respond to slow burning fire such as upholstery or bedding. The alarm sounds when smoke particles break a light beam. Photoelectric alarms are less likely to sound a false alarm.

## **What kind of smoke alarm is required in your home?**

It depends on when the permit to build your home was issued. Local ordinances may require additional features. In homes permitted prior to April 1, 1992, you may use selfcontained battery-operated smoke alarms. For home permitted after April 1, 1992, refer to the table on the back of this brochure.

It is *recommended* that:

• All smoke alarms in your home be interconnected [if one activates they all sound together] and powered by both a building circuit and batteries to ensure they operate properly in all situations.

• Smoke alarms should be connected to a regular lighting circuit, but not on a switch, so the loss of power to the alarm is noticed because the lights are not working.

#### **Where must smoke alarms be installed?**

For one- and 2-family dwellings built before December 1, 1994, owners must install at least one smoke alarm on each floor level of each unit, including the basement.

It is *recommended* that:

 • Alarms are placed between each sleeping area and the rest of the home, and above the base of any stairs on each floor level.

• Alarms are located in the hall outside thebedroom area and inside each bedroom.

• Bedroom doors should be kept closed whensleeping for additional protection.

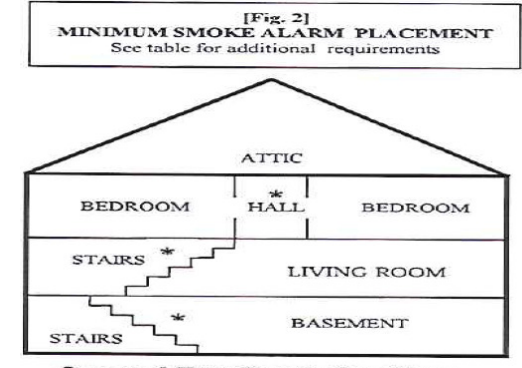

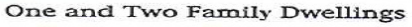

#### **How should smoke alarms be installed?**

All smoke alarms should be installed per the Manufacturer's instructions.

• Mount on the bottom of any exposedbasement ceiling joists.

• Place at least 4 inches from the wall when installing on the ceiling. The center of the room is best.

• Place between 4 to 12 inches from the ceilingwhen installing on a wall. Be sure it is out of the dead air space where the ceiling and wall meet.

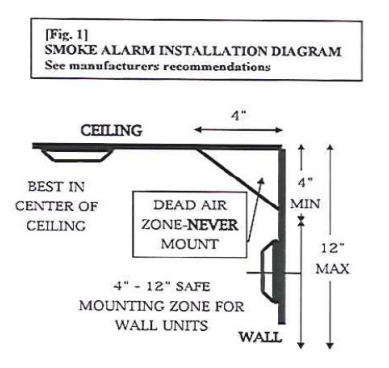

• Install within 3 feet of the highest part of apeaked or sloped ceiling.

• Place at least 3 feet away from any window, door or air register where drafts could prevent smoke from reaching the alarm.

- Mount away from kitchens where cookingcould cause false alarms and subsequent disconnection.
- Do not install where there are extreme temperatures, excess humidity or heavy dust such as in bathrooms, unheated garages or attics.

It is recommended that tamper-resistant smoke alarms or smoke alarms wired to the building electrical system be installed if there is a problem with battery disconnection.

In older manufactured homes, mount smoke alarms only on interior walls and not on ceilings or exterior walls.

#### **What maintenance is required?**

Batteries - change at least once a year or more often if the low-battery warning activates. The National Fire Protection Association recommends that you change your battery twice a year at the same time that you change your clocks.

• Never "borrow" batteries from your smokealarm to use in any other device.

• Photoelectric bulbs – change when thetrouble indicator activates.

• Test your alarms monthly by using the test button or as required by the manufacturer. If it doesn't work, replace the battery. If it still doesn't work, replace the smoke alarm.

• Remove the cover and vacuum the alarm yearly to remove any sensor blocking dust particles.

• Replace all smoke alarms every 10 years oras recommended by the manufacturer.

• Landlords must inform tenants in writing thatthey are responsible for informing their landlord in writing of any smoke alarm problems, such as a dead battery. The landlord has five days to correct the problem.

It is *recommended* that tamper-resistant smoke alarms, or preferably, building current powered smoke alarms be installed if there is a problem with battery removal or disconnection.

## **Tips to keep your family safe.**

•Smoke alarms are not a replacement for fire prevention. Look at your property and your family's habits for sources of fires and eliminate them. A home safety checklist can be obtained from your local fire department.

• Be sure everyone in your household isfamiliar with the sound of the alarm.

• Plan and practice a fire escape drill with your family which includes at least two ways out of every room. Identify an outside meeting place where everyone will gather after the escape.

• Call the fire department immediately afteryou are safely out of the house.

• Keep matches and lighters out of children'sreach and never leave candles unattended.

• Don't overload outlets or extension cords and replace or repair frayed electrical cords, sparking outlets or appliances.

• Clean fireplaces yearly and use metal or glassscreens.

• Never smoke in bed, dispose of smokingmaterials in approved containers.

• Store flammable and combustible liquids away from heat sources and in their original containers.

**Remember, when the alarm sounds, get out and stay out!**

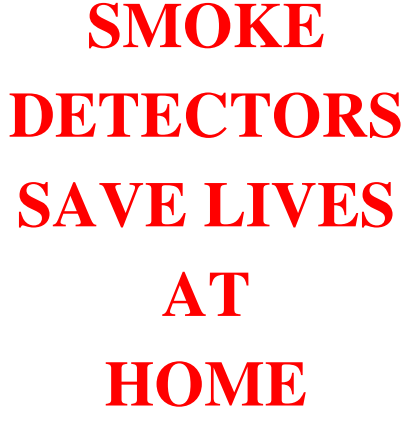

# A Brochure for One and Two Family Dwellings

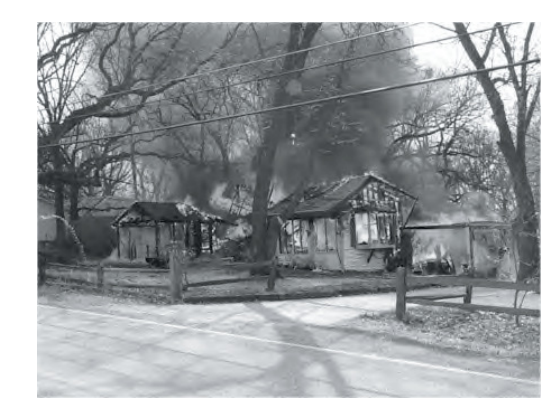

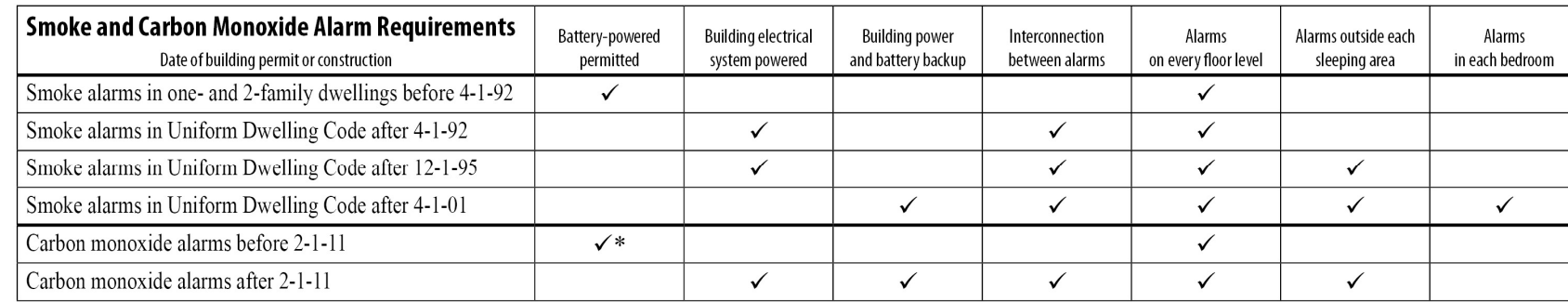

\* Battery-powered or plug in.

# **How To Care for Your Farm-Grown Fresh Christmas Tree**

When a Christmas tree is cut, typically over half of its weight is water. With proper care, you can maintain the quality of your displayed trees. Below are a number of tips relating to the care of displayed trees:

- 1. Displaying trees in water in a traditional reservoir type stand is the most effective way of maintaining their freshness and minimizing needle loss problems.
- 2. Make a fresh cut to remove a  $\frac{1}{4}$  to 1" thick disk of wood from the base of the trunk before putting the tree in the stand. Make the cut perpendicular to the stem axis.
- 3. Don't cut the trunk at an angle, or into a v-shape, which makes it far more difficult to hold the tree in the stand and also reduces the amount of water available to the tree.
- 4. Once home, place the tree in water as soon as possible. Most species can go 6-8 hours after cutting the trunk and still take up water. Don't bruise the cut surface or get it dirty.
- 5. If needed, trees can be temporarily stored for several days in a cool location. Place the freshly cut trunk in a bucket that is kept full of water.
- 6. To display the trees indoors, use a stand with an adequate water holding capacity for the tree. **As a general rule, stands should provide 1 quart of water per inch of stem diameter.** Devices are available that help maintain a constant water level in the stand.
- 7. Use a stand that fits your tree. Avoid whittling the sides of the trunk down to fit a stand. The outer layers of wood are the most efficient in taking up water and should not be removed.
- 8. Keep displayed trees away from sources of heat (fireplaces, heaters, heat vents, direct sunlight). Lowering the room temperature will slow the drying process, resulting in less water consumption each day.
- 9. The temperature of the water used to fill the stand is not important and does not affect water uptake.
- 10. Check the stand daily to make sure that the level of water does not go below the base of the tree. **With many stands, there can still be water in the stand even though the base of the tree is no longer submerged in water.**
- 11. Drilling a hole in the base of the trunk does not improve water uptake.
- 12. Use of lights that produce low heat, such as miniature lights, will reduce drying of the tree.
- 13. Always inspect light sets prior to placing them on the tree. If worn, replace with a new set.
- 14. Do not overload electrical circuits.
- 15. Always turn off the lights when leaving the house or when going to bed.
- 16. Monitor the tree for freshness. After Christmas or if the tree is dry, remove it from the house.
- 17. Go to www.realchristmastrees.org and type in your zip code to find a recycling program near you.
- 18. Never burn any part of a Christmas tree in a wood stove or fireplace.

*Prepared by Dr. Gary Chastagner and Dr. Eric Hinesley*

*Edited by the Scientific Research Committee of the National Christmas Tree Association*
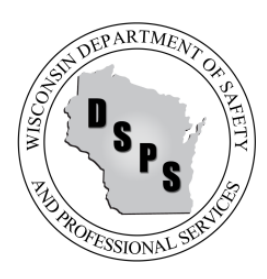

**STATE OF WISCONSIN** Mail to: Department of Safety and Professional Services **PO Box 8935** PO Box 8935 1400 E Washington Ave. **Madison WI 53708-8935** Madison WI 53708-8935 Madison WI 53703

**Governor Scott Walker Secretary Dave Ross** Web: http://dsps.wi.gov

Email: dsps@wisconsin.gov Phone: 608-266-2112

**DATE:** June 2015

**RE:** Use and Occupancy of Repurposed Agriculture Buildings

**TO:** Owners of Repurposed Agriculture Buildings, Building Designers and Contractors and Municipal Fire and Code Officials

**FROM:** WI Department of Safety and Professional Services (DSPS)

Over the course of the last few years, there has been a growing interest and desire on the part of many individuals throughout the state that own repurposed agriculture buildings to use these buildings for purposes such as hosting weddings or other public events.

There are many questions about what the Wisconsin Commercial Building Code (Code from here on out) allows for and requires in order for these buildings to be used for nonagricultural purposes. **Note: Other requirements may or may not apply. Please check with your local municipality on other requirements such as zoning, liquor license, etc.** 

The following is a series of "If, then" statements designed to educate you as to the various situations that may exist:

- 1.) If a repurposed agriculture building is being used as a public building or place of employment, then the building must be brought into compliance with the Code**.**
- 2.) If a building owner wishes to use their building for public use or as a place of employment on a temporary basis, then they may pursue getting a temporary use permit from their local municipality as allowed by the Commercial Building and Fire Prevention Codes. (See **SPS 361.03(12) and SPS 314.01(5)** for more details.) Municipalities are not required to issue a temporary use permit.
- 3.) If a repurposed agriculture building is only being used for personal use, then the building is not required to become compliant with the Code.
- 4.) If DSPS has issued any orders against a building, then the municipality may not issue a temporary use permit that would conflict with the Department's orders. **WI Statute 101.02(7)(a)**
- 5.) If a building owner has already submitted building plans to the department for review and approval, then the building plans need to be approved and followed prior to the use of the building and a temporary use permit from a local municipality is no longer allowable. **WI Statute 101.02(7)(a)**
- 6.) If a building owner or designer is not able to comply with the letter of the code, then they may petition the Department for a variance to the code. Variances are only granted when the petitioned requirement is offset by an equivalent requirement. (Click here to find the variance application.)
- 7.) If a building owner would like to formally sit down with the Department and go through the specific code requirements, they may e-mail the department at DspsSbBuildingTech@wi.gov and ask for a preliminary review. (Note: Depending on the complexity of and time required to address your issue, a preliminary review fee may be charged.)

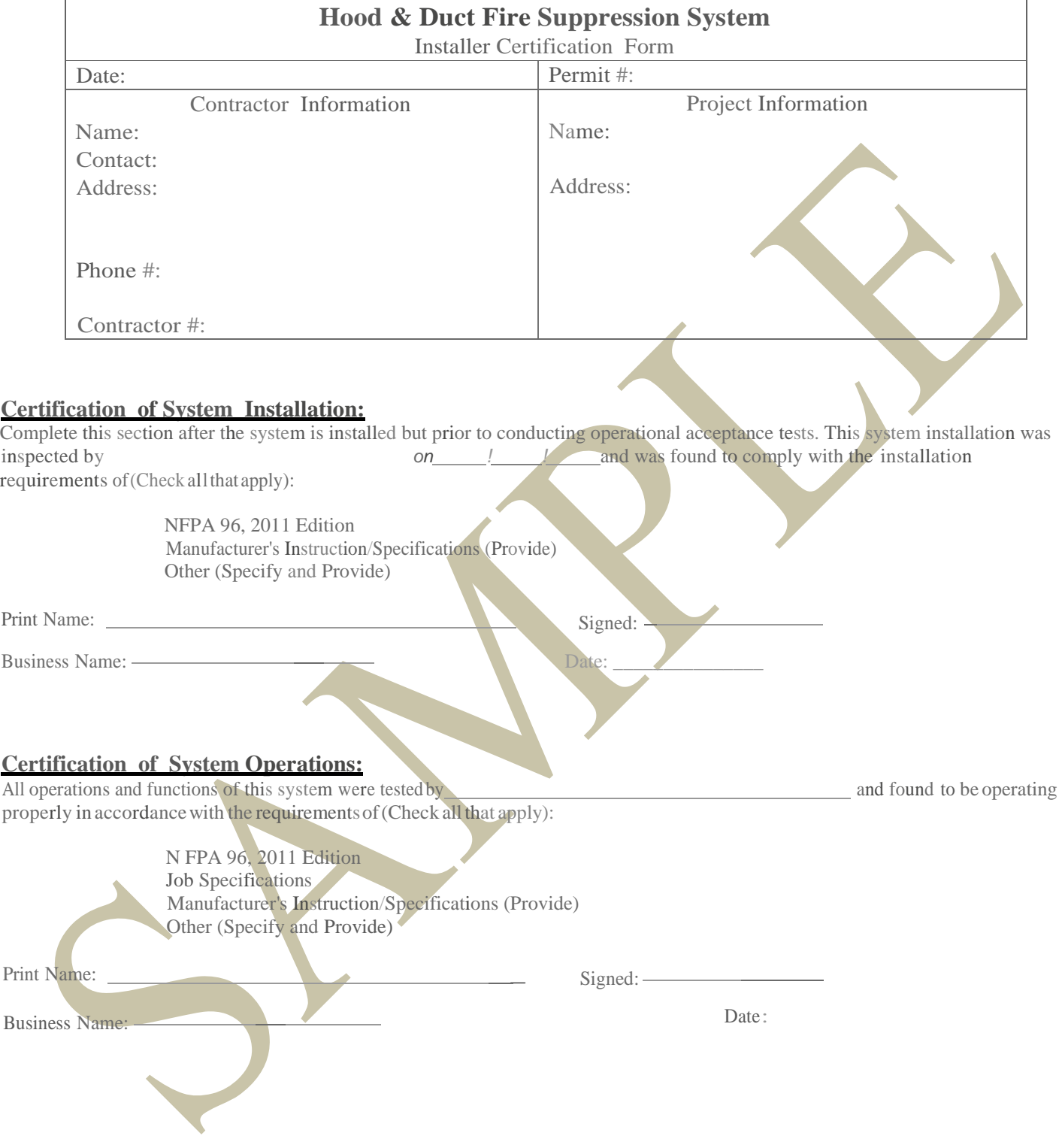

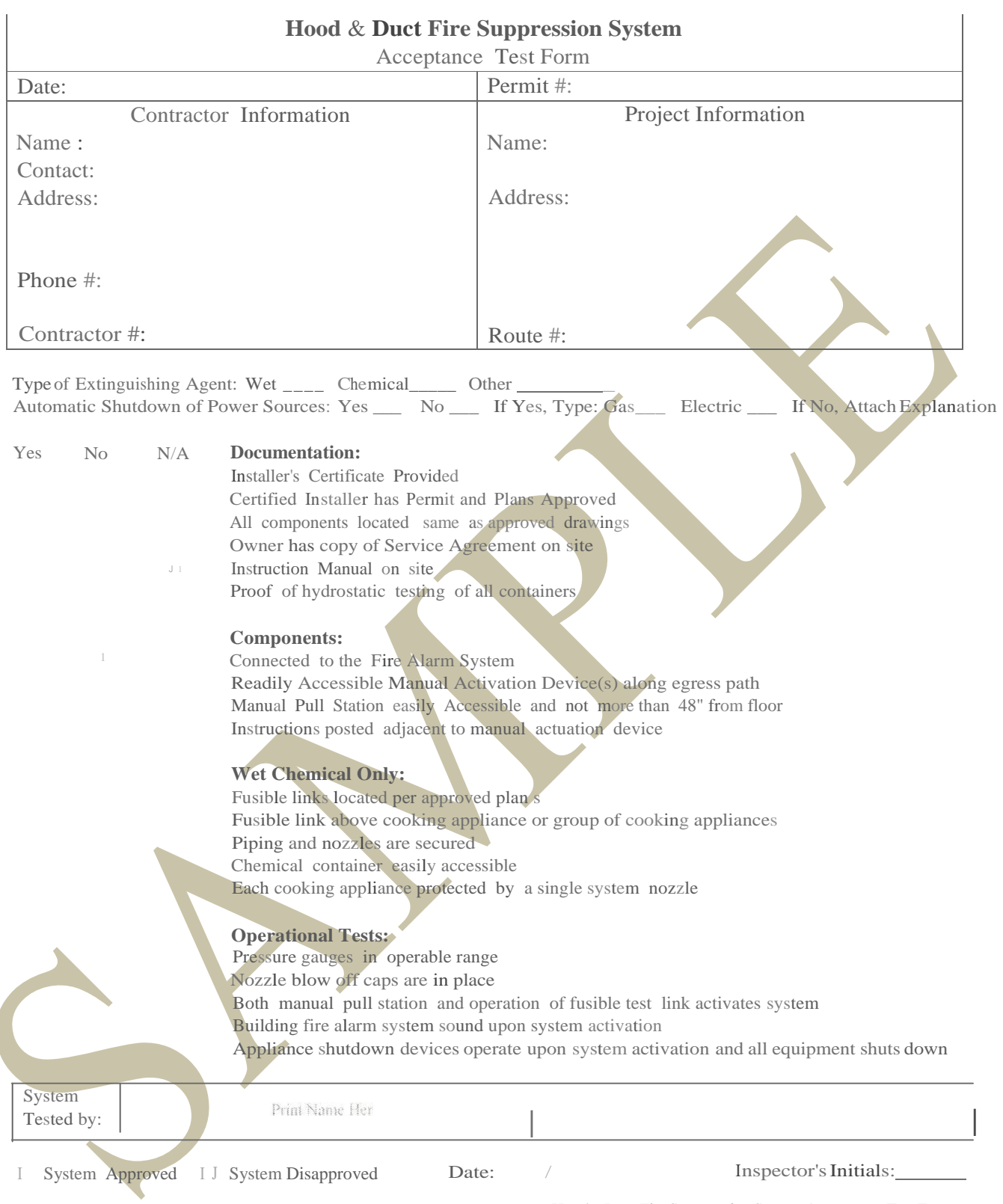

Hood& Duct Fire Suppression System Acceptance Test Form

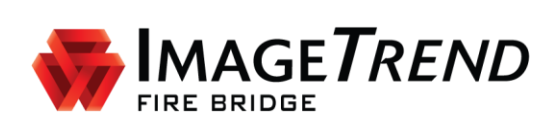

# **FIRE BRIDGE**

**AGENCY ADMINISTRATOR SETUP QUICK GUIDE: WISCONSIN**

ImageTrend, Inc. 20855 Kensington Blvd. Lakeville, MN 55044

EDS Support (Toll Free): (888) 730-3255

Other Inquiries (Toll Free): (888) 469-7789 Fax: (952) 985-5671 www.ImageTrend.com

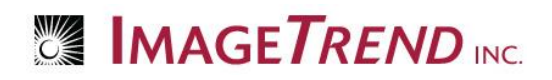

## **Copyright**

#### **Fire Bridge Version**

Copyright © 2015 ImageTrend, Inc. All rights reserved.

#### **Fire Bridge**

Viewer contains copyrighted materials licensed from various copyright owners.

#### **Fire Bridge**

Viewer contains copyrighted materials, which are licensed to you, the end user, for your personal use subject to the terms of the enclosed end user license agreement. You must treat this software and its contents like any other copyrighted material, such as a Portfolio or musical recording. Any other use, duplication, or distribution of this product or its contents may violate applicable U.S. or international copyright laws, and may subject you to prosecution under penalty of law.

**Fire Bridge** logo is a trademark of ImageTrend, Inc.

**NOTICE** Unless otherwise provided by written agreement with ImageTrend, Inc., this publication, and the software sold with this publication, are provided "as is" without warranty of any kind either expressed or implied, including but not limited to the implied warranties of merchantability and fitness for a particular purpose. The entire risk arising out of the user or performance of this publication and software remains with you. In no event will ImageTrend, Inc., or any of its suppliers, be liable for any lost profits, lost savings, direct, incidental or indirect damages or other economic or consequential damages, even if ImageTrend, Inc. or its suppliers have been advised of the possibility of such damages. ImageTrend, Inc. reserves the right to modify this document at any time without obligation to notify anyone.

## **Table of Contents**

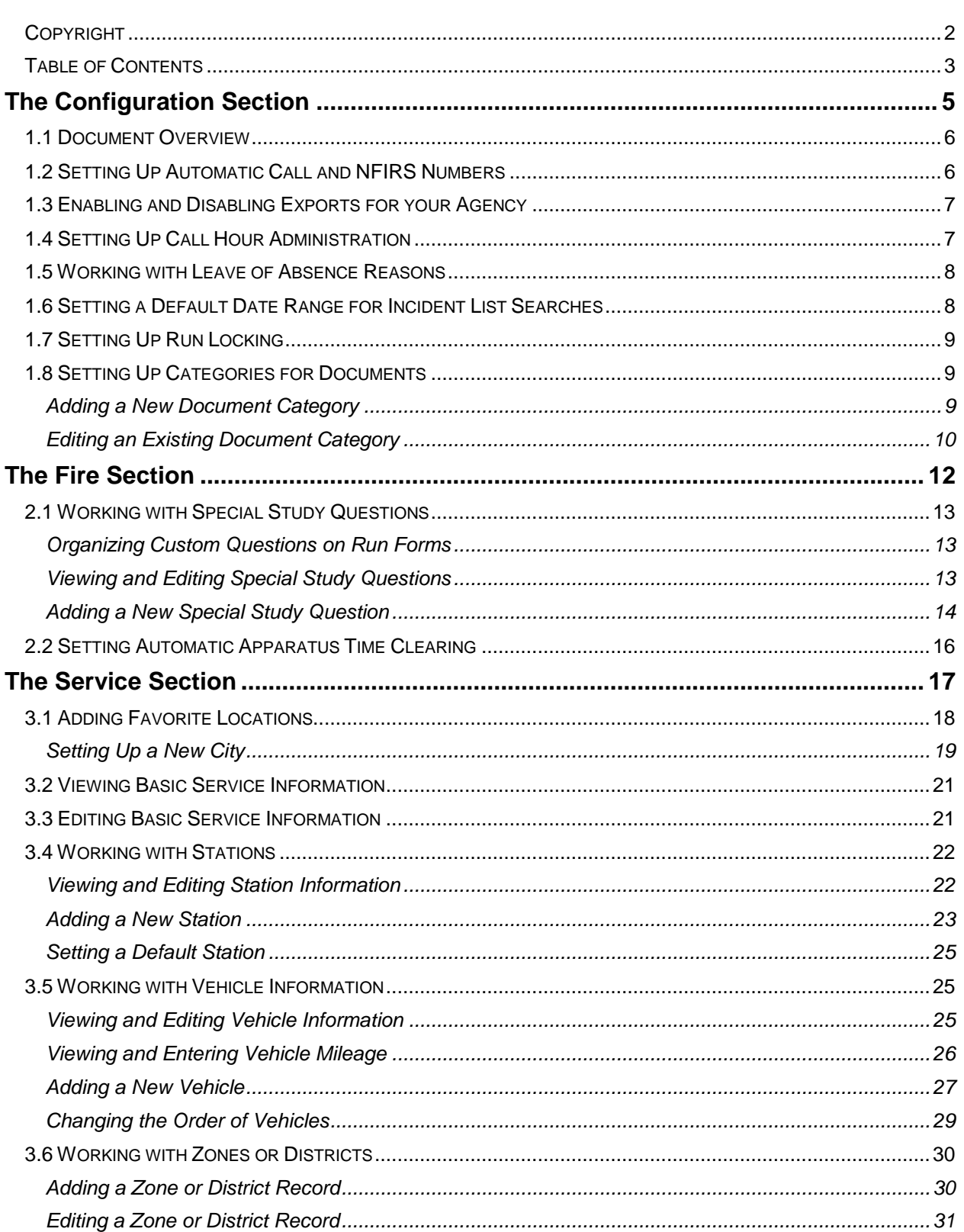

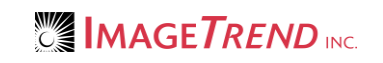

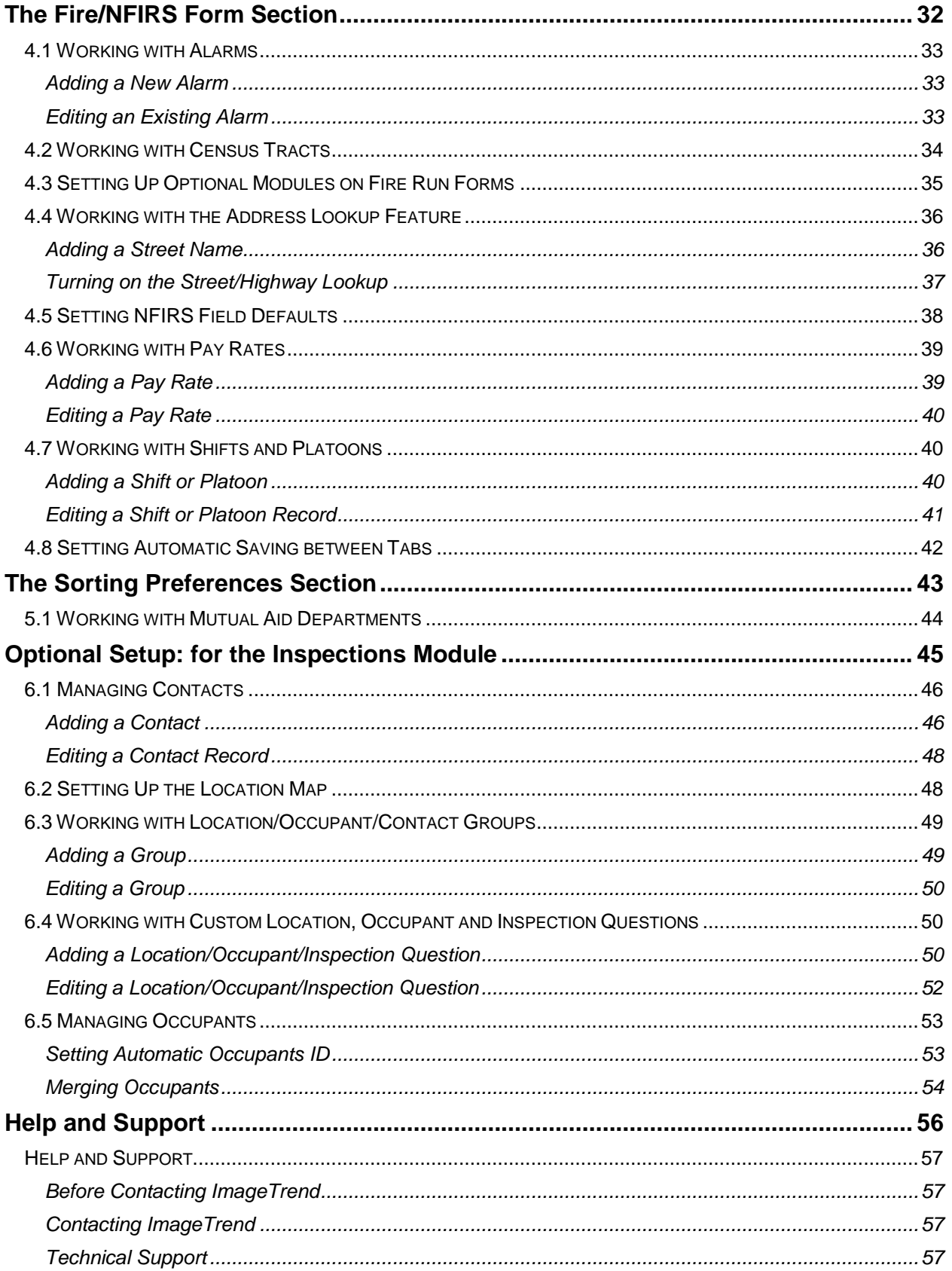

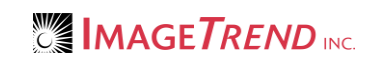

# **CHAPTER 1**

### **THE CONFIGURATION SECTION**

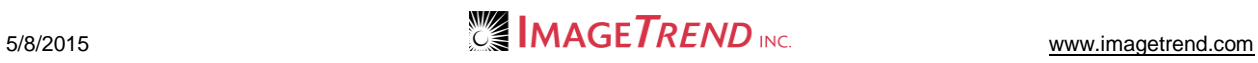

### **1.1 Document Overview**

This guide is intended to provide complete instruction for administrators on the Wisconsin Fire Bridge in what needs to be done to set up your agency on the Fire Bridge.

### **1.2 Setting Up Automatic Call and NFIRS Numbers**

You can set up a format for automatic call numbers, which will be added to each run form to ensure that no run form has the same number. Your format for auto call numbers should be different from any other agency's format.

You can also set the system to automatically assign a valid NFIRS number for runs if your incident number may contain letters or special characters.

- 1. From the top left, click *My Fire Department.*
- 2. Select the *Setup* tab.
- 3. Under the *Service Settings and Resources* section, select *Configuration > Auto-Call Number.* The *Auto Call Number Setup* page appears.

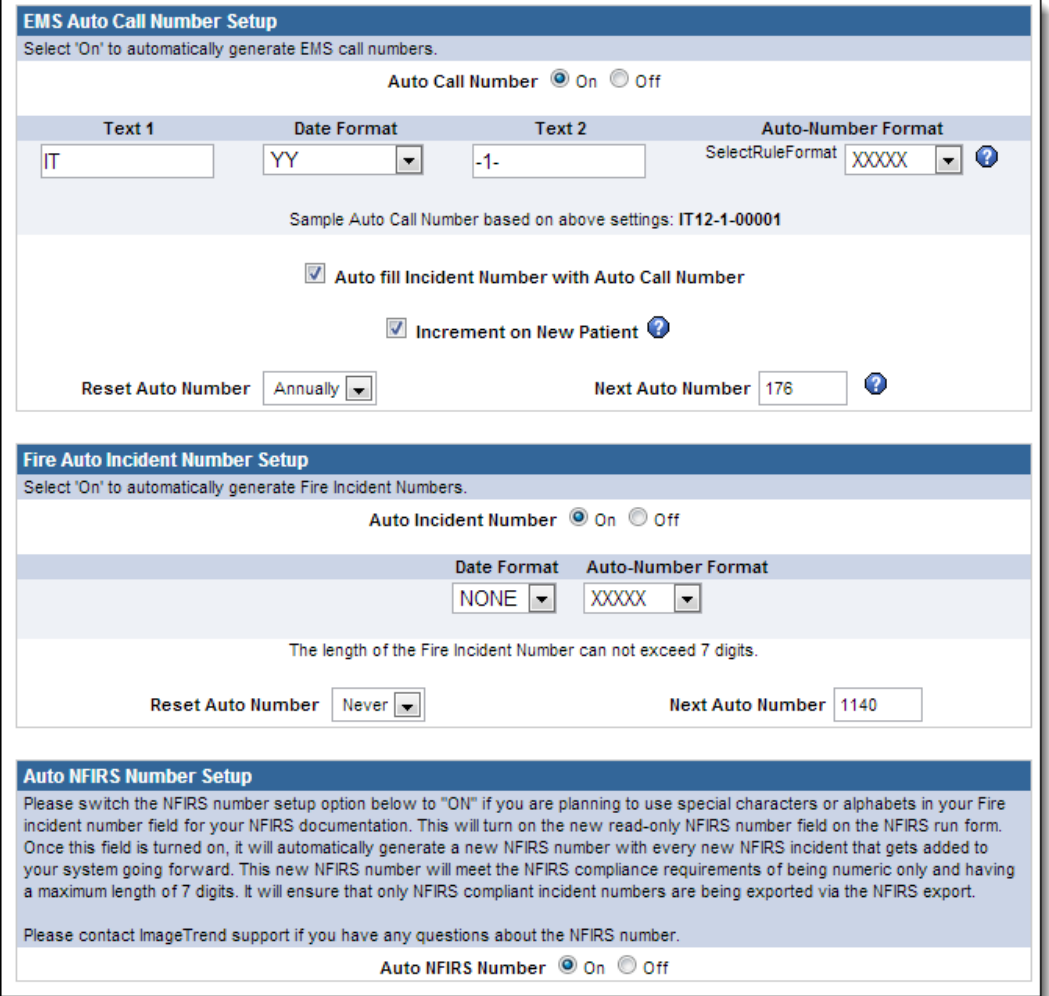

- 4. In the *Fire Auto Incident Number Setup* section, in the *Auto Incident Number* section, select *On.*
- 5. From the *Date Format* drop down menu, select the format for the date information that will be included in the call number.

6. From the *Auto-Number Format* drop down menu, select the number of digits that will be used at the end of the number.

**HINT:** These numbers will automatically increase by one with each incident report that is entered.

- 7. To start the last numbers of the call number over at 0 based on a period of time, from the *Reset Auto Number* drop down menu, select how often to reset the number.
- 8. To manually set the next number that will be automatically generated, in the *Next Auto Number* text box, type the next number.
- 9. If your fire incident numbers will contain letters or special characters, to automatically generate a valid NFIRS number for those runs, in the *Auto NFIRS Number Setup* section, select *On.*
- 10. When finished setting up automatic number formats, to save the changes, click *Submit.*

## **1.3 Enabling and Disabling Exports for your Agency**

If your agency exports information (e.g., to billing software), you may need to enable exports. This setting allows you to determine whether your service's information can be exported from the *Data Exchange*  section of the Fire Bridge.

- 1. From the top left, click *My Fire Department.*
- 2. Select the *Setup* tab*.*
- 3. Under the *Service Settings and Resources* section, select *Configuration.* A sub-menu appears.
- 4. Under *Configuration,* select *Data Exchange Export.* The *Data Exchange Export Setup* page appears.

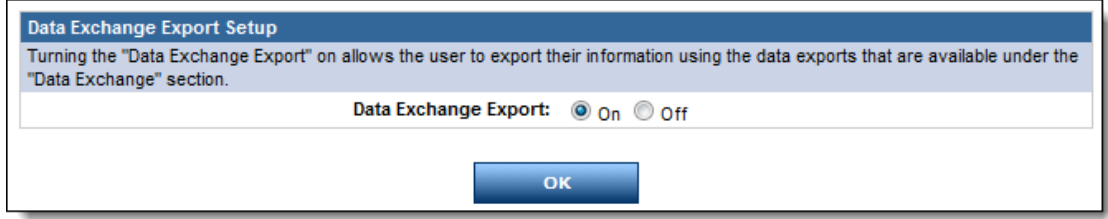

5. To enable your agency's information to be exported through the Data Exchange, select *On.* **OR**

To prevent your agency's information from being exported through the Data Exchange, select *Off.* 6. When finished, click *OK.*

The changes are saved.

### **1.4 Setting Up Call Hour Administration**

Administrators can set whether this agency tracks calls by the exact amount of time spent on a call or assigns a set amount of time to each call.

- 1. From the top left, click *My Fire Department.*
- 2. Select the *Setup* tab*.*
- 3. Under the *Service Settings and Resources* section, select *Configuration.* A sub-menu appears.

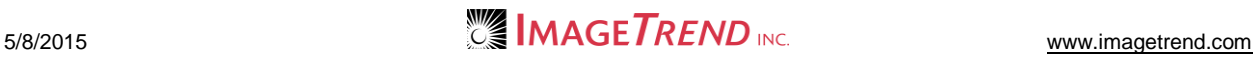

4. Under *Configuration,* select *Call Hour.*

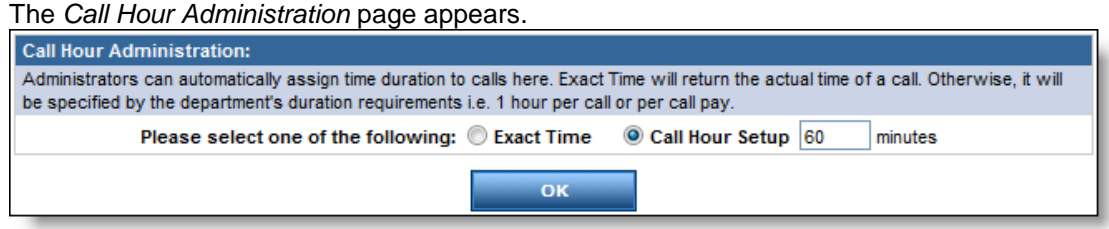

- 5. Select the desired call hour tracking option.
- 6. If the second option is selected, in the *Minutes* text box, type the desired number of minutes that should be assigned for each call.
- 7. Click *OK.*

### **1.5 Working with Leave of Absence Reasons**

Administrators can add reasons for leaves of absence, which can then be used when recording a leave of absence on a staff member's profile.

- 1. From the top left, click *My Fire Department.*
- 2. Select the *Setup* tab*.*
- 3. Under the *Service Settings and Resources* section, select *Configuration.* A sub-menu appears.
- 4. Under *Configuration,* select *Leave Of Absence.* The *Leave of Absence Setup* page appears.

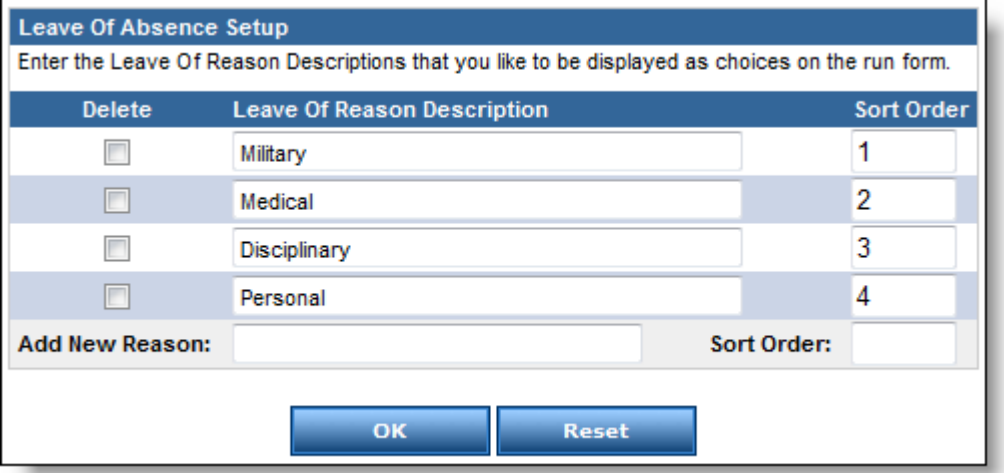

- 5. To add a new reason, in the *Add New Reason* row, type the reason and its desired order in the list of reasons.
- 6. Click *OK.*
- 7. To remove a reason, select the corresponding *Delete* checkbox.
- 8. Click *OK.*
- 9. To change a reason's information, in the text boxes, make the desired changes.
- 10. Click *OK.*

### **1.6 Setting a Default Date Range for Incident List Searches**

When searching Incident List, a default date range automatically appears for the search. You can set up the length of time before the current date that should be automatically entered for searches.

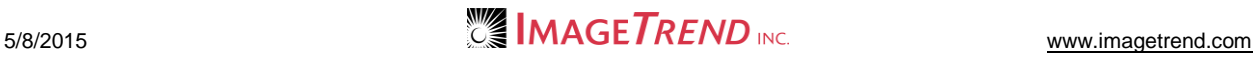

- 1. From the top left, click *My Fire Department.*
- 2. Select the *Setup* tab*.*
- 3. Under the *Service Settings and Resources* section, select *Configuration.* A sub-menu appears.
- 4. Under *Configuration,* select *Run History/Incident List.*

The *Run History Incident Date Range Default* page appears.

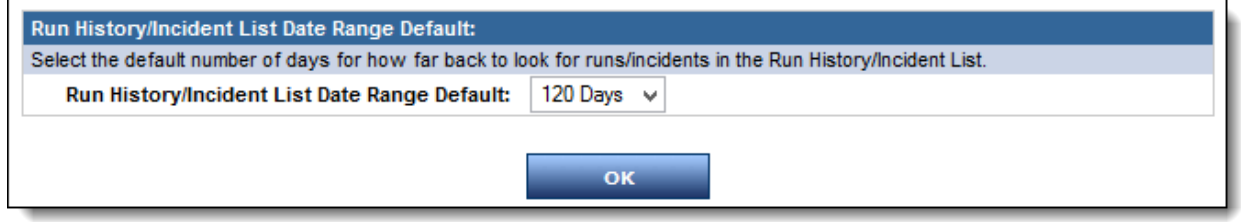

- 5. From the *Run History Incident Date Range Default* drop down menu, select the desired time period before the current date that should be selected as the default date range.
- 6. Click *OK.*

# **1.7 Setting Up Run Locking**

You can choose to automatically lock runs for editing a certain number of days after they are created. If this option is not available, it may be set up by the system administrator in the *Administration* section.

- 1. From the top left, click *My Fire Department.*
- 2. Select the *Setup* tab*.*
- 3. Under the *Service Settings and Resources* section, select *Configuration.* A sub-menu appears.
- 4. Under *Configuration,* select *Run Locking.*

The *Runs Locking Option* page appears.

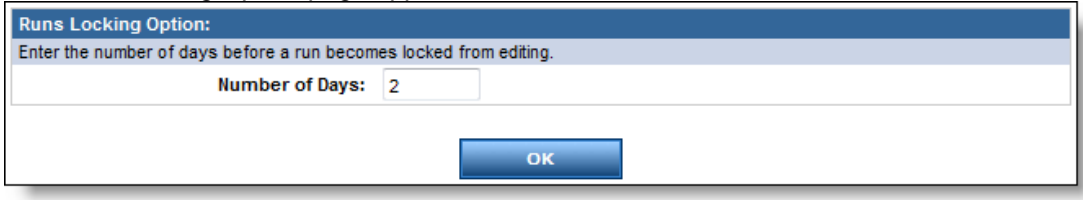

- 5. In the *Number of Days* text box, type the number of days that should pass before a run is locked.
- 6. Click *OK.*

## **1.8 Setting Up Categories for Documents**

You can create categories to organize and control access to documents that you add to staff profiles. After setting up a new category, you can assign which permission groups should be able to access documents that are assigned to that category.

#### *Adding a New Document Category*

You can set up new document categories for your agency as needed.

- 1. From the top left, click *My Fire Department.*
- 2. Select the *Setup* tab*.*
- 3. Under the *Service Settings and Resources* section, select *Configuration.* A sub-menu appears.

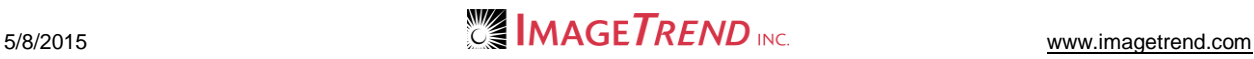

4. Under *Configuration,* select *Document Categories.* The *Document Categories* page appears.

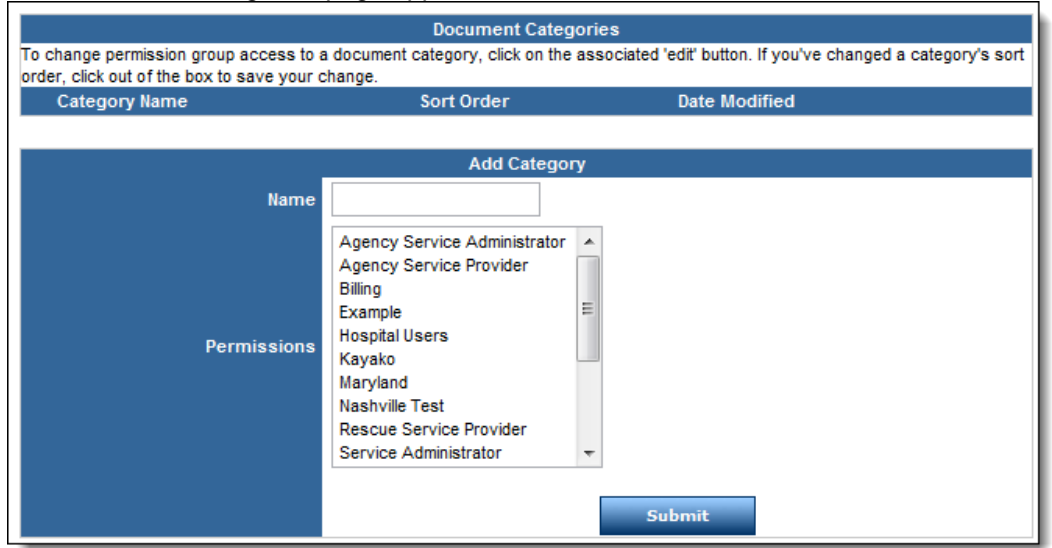

- 5. In the *Name* text box, type the name of the category.
- 6. In the *Permissions* scroll list, select all permission groups that should be able to view documents in this category.

**HINT:** To select multiple permission groups, press and hold the *Ctrl* key while clicking each desired permission group.

7. Click *Submit.* The document category is saved.

#### *Editing an Existing Document Category*

You can make changes to which permission groups can view documents in a category that has already been created.

- 1. From the top left, click *My Fire Department.*
- 2. Select the *Setup* tab*.*
- 3. Under the *Service Settings and Resources* section, select *Configuration.* A sub-menu appears.

4. Under *Configuration,* select *Document Categories.* The *Document Categories* page appears.

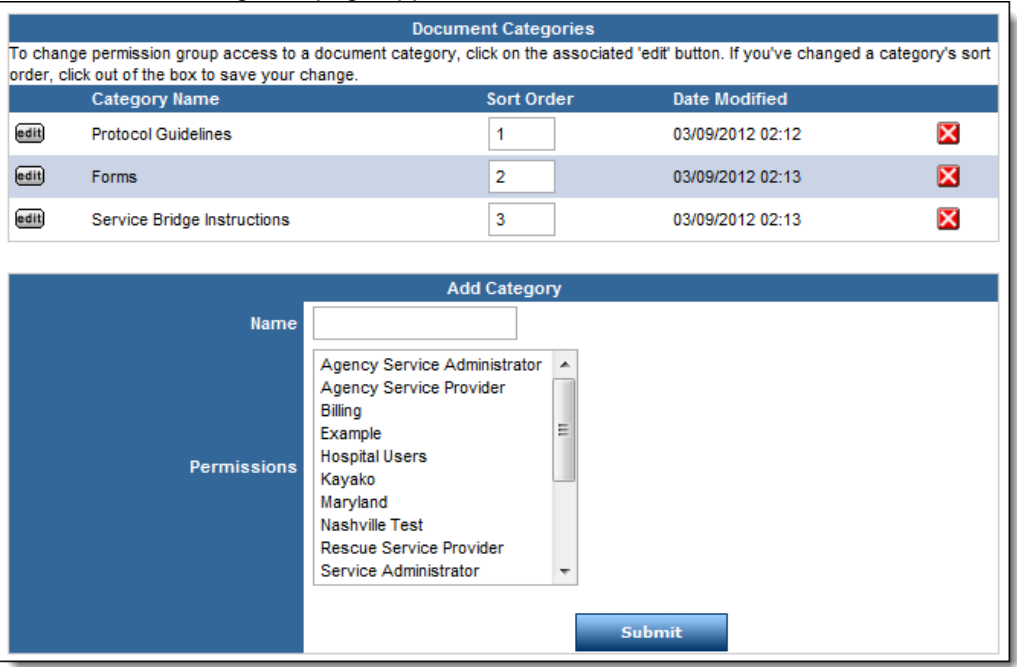

5. Click the *Edit* button for the category you want to work with. The category opens.

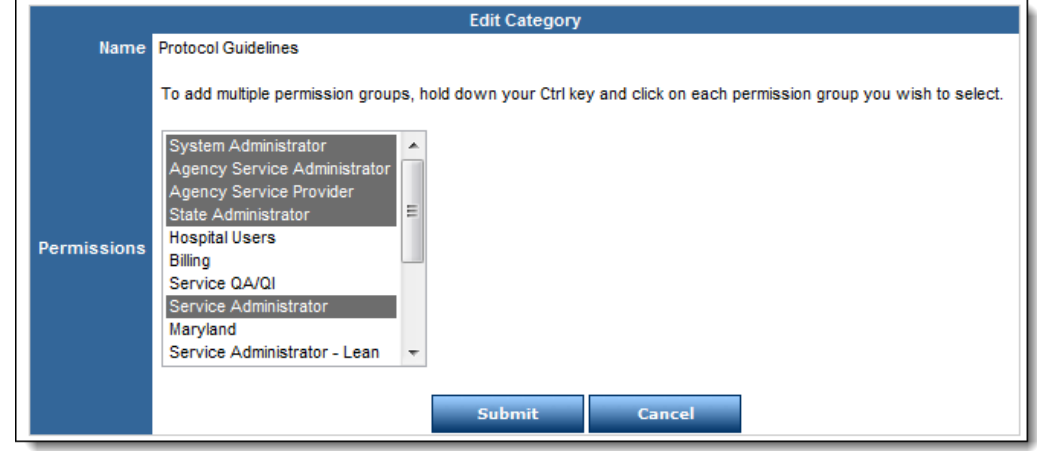

- 6. To select another permission group, press and hold the *Ctrl* key while clicking each desired permission group.
- 7. To remove access for a permission group that current has access to this category, click the name of that permission group. The permission group is deselected.
- 8. When finished, click *Submit.* The changes are saved.

# **CHAPTER 2**

### **THE FIRE SECTION**

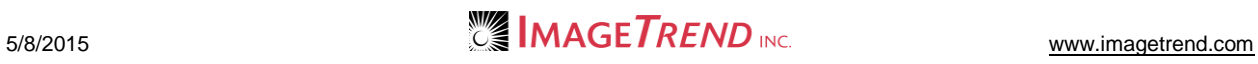

### **2.1 Working with Special Study Questions**

Administrators can create new questions and a section to include them on their agency's run form for fire. This allows a particular agency to gather data that is relevant to their agency but may not be already included in the form. Depending on permissions, all users will generally be able to view a list of these custom questions, but only administrators will be able to edit them or add new questions.

### *Organizing Custom Questions on Run Forms*

Special study questions are collected in a single section on the fire run form, which the administrator can give an appropriate title. When creating and editing these custom questions, administrators can use the *Question #* text box to define the order of each question.

To change the title of the section for service defined questions:

- 1. From the top left, click *My Fire Department.*
- 2. Select the *Setup* tab*.*
- 3. Under the *Service Settings and Resources* section, select *Fire.* A sub-menu appears.
- 4. Under the *Fire* section*,* select *Special Study Questions.* The *Special Study Questions* page appears.

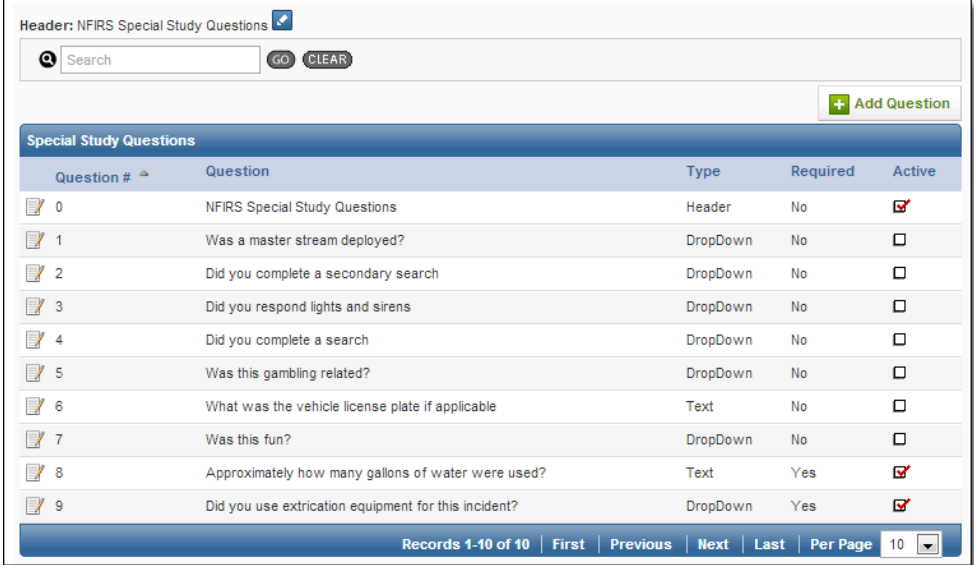

- 5. In the *Header* text box, type a name for the section.
- 6. Click *Submit.*

#### *Viewing and Editing Special Study Questions*

Administrators can view and edit service defined questions from the same place.

- 1. From the top left, click *My Fire Department.*
- 2. Select the *Setup* tab*.*
- 3. Under the *Service Settings and Resources* section, select *Fire.* A sub-menu appears.

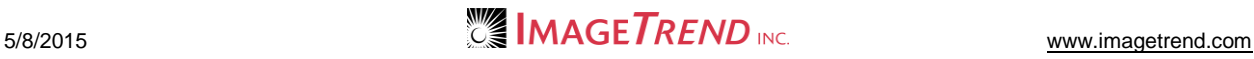

4. Under the *Fire* section*,* select *Special Study Questions.* A list of special study questions appears.

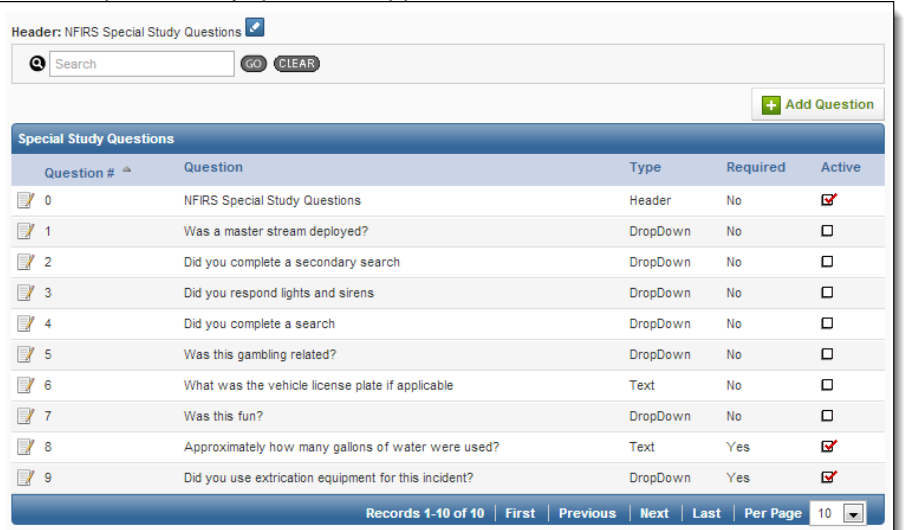

5. To view or edit a particular question, click the corresponding *View and Edit* icon The details of the question appear.

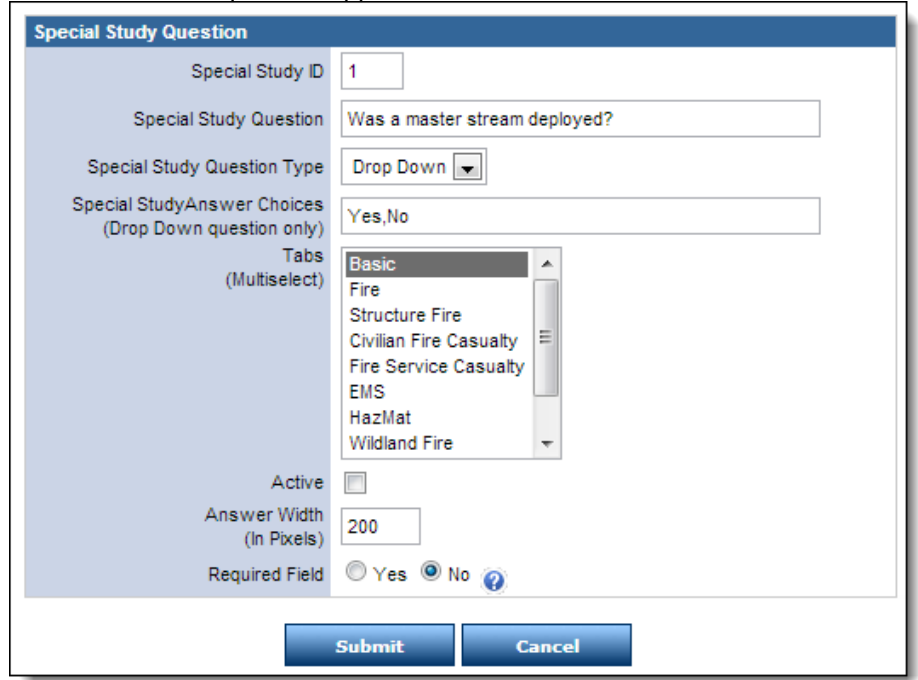

- 6. **OPTIONAL:** To change the question, available answers, or question setup,
	- a. Use the provided fields to enter all information about the question.
		- **NOTE:** For this option to appear on a run form, be sure to select the *Enabled*  checkbox.
	- b. When finished, to save the changes, click *Submit.*

### *Adding a New Special Study Question*

Only administrators can add a new special study question to the system.

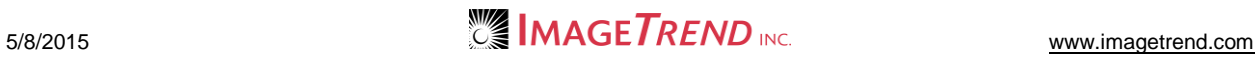

- 1. From the top left, click *My Fire Department.*
- 2. Select the *Setup* tab*.*
- 3. Under the *Service Settings and Resources* section, select *Fire.* A sub-menu appears.
- 4. Under the *Fire* section*,* select *Special Study Questions.* A list of existing questions appears.

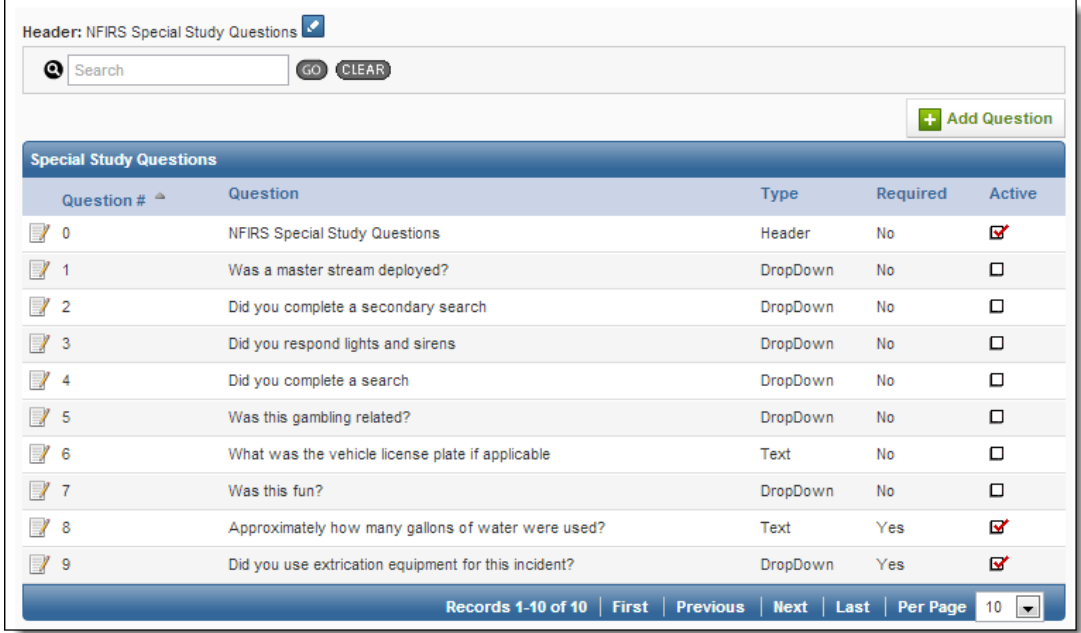

#### 5. From the top right, click *Add Question.*

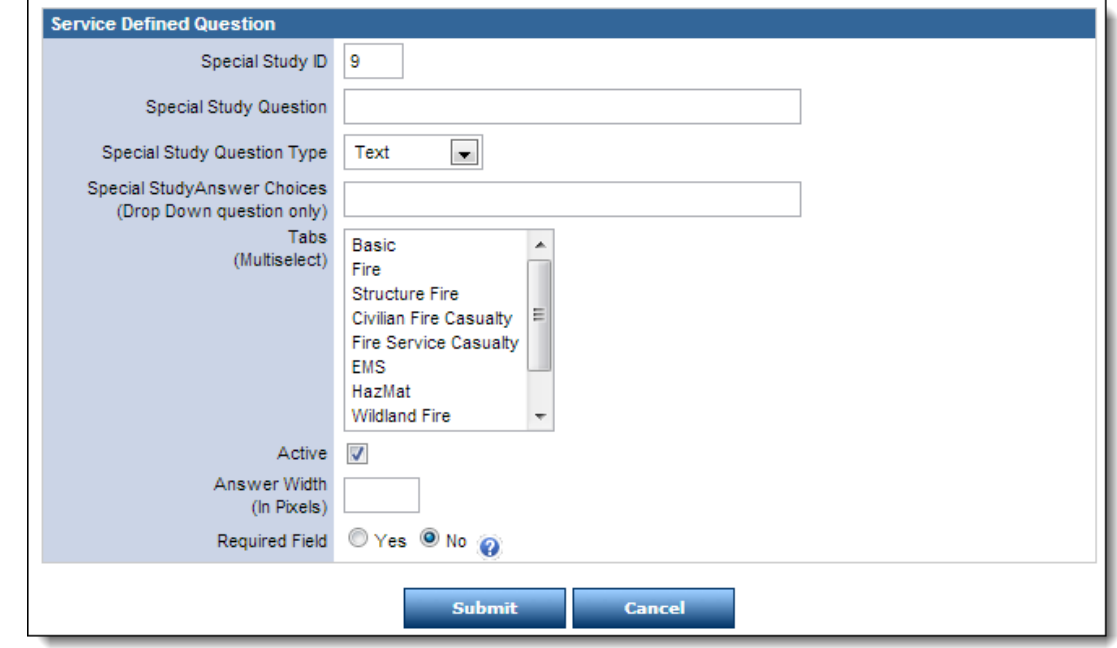

6. Using the provided fields, enter all desired information for the vehicle.

**NOTE:** This screen may look different based on the type of answer (e.g., text box or selecting from a predefined drop down menu) selected from the *Question Type* drop down menu.

**HINT:** Selecting the *Active* checkbox will allow the question to appear on the run form.

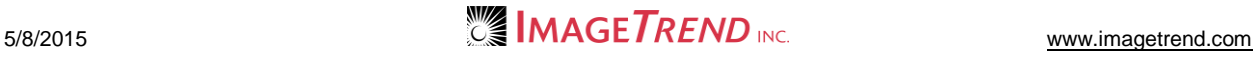

Selecting tabs in the *Tabs* scroll box will display this question on each of the selected run form tabs.

- 7. To mark this field as required so that it is marked with validation cues if left blank, in the *Required Field* section, select *Yes.*
- 8. When finished, to save the new question in the system, click *Submit.* To return to the list of questions without saving the new question, click *Cancel.*

## **2.2 Setting Automatic Apparatus Time Clearing**

You can set your fire incident forms to automatically clear all apparatus times when someone changes the apparatus ID on the run form. This can help improve data quality by ensuring that providers are forced to update incorrect times.

- 1. From the top left, click *My Fire Department.*
- 2. Select the *Setup* tab*.*
- 3. Under the *Service Settings and Resources* section, select *Fire.* A sub-menu appears.
- 4. Under the *Fire* section*,* select *Apparatus Time Updates.*
	- The *Apparatus Time Update* page appears.

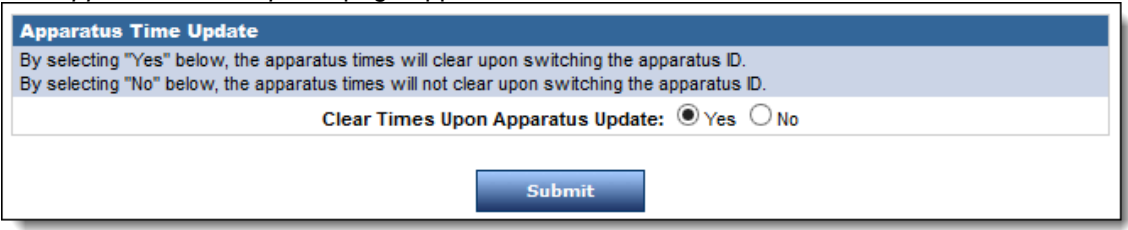

5. To automatically clear apparatus times when the apparatus ID is switched on a run form, select *Yes.*

OR

To keep apparatus times when the apparatus ID is switched on a run form, select *No.*

6. Click *Submit.*

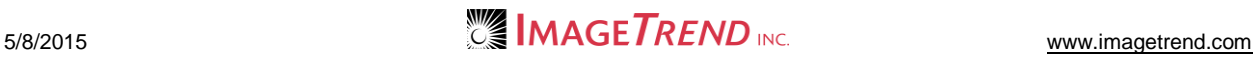

# **CHAPTER 3**

### **THE SERVICE SECTION**

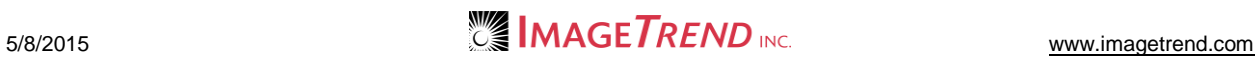

## **3.1 Adding Favorite Locations**

Favorite locations allow users to select a city from a list and automatically complete the county, state and postal code information in a run form. If users choose to look up a location, favorite locations will appear at the top of the list for easy entry.

- 1. From the top left, click *My Fire Department.*
- 2. Select the *Setup* tab*.*
- 3. Under the *Service Settings and Resources* section, select *Service.* A sub-menu appears.
- 4. Under *Service,* select *Favorite Locations.* The *Favorite Location Setup* page appears.

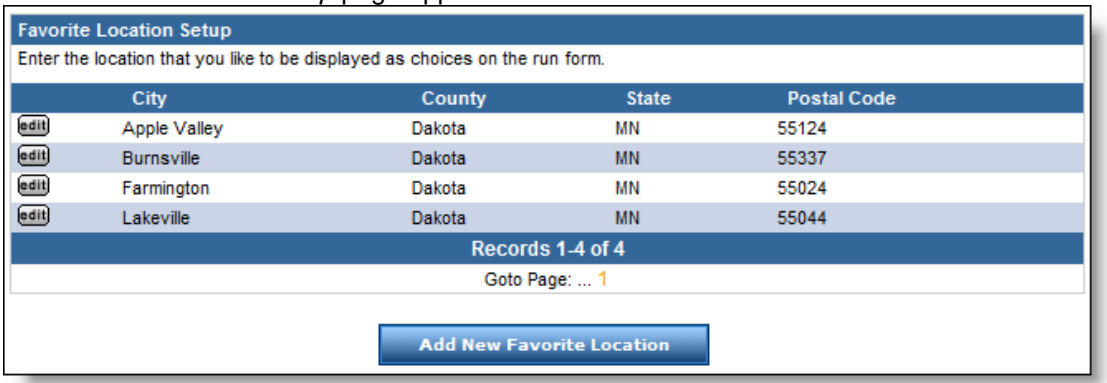

#### 5. Click *Add New Favorite Location.*

The *Favorite Location Setup* page appears.

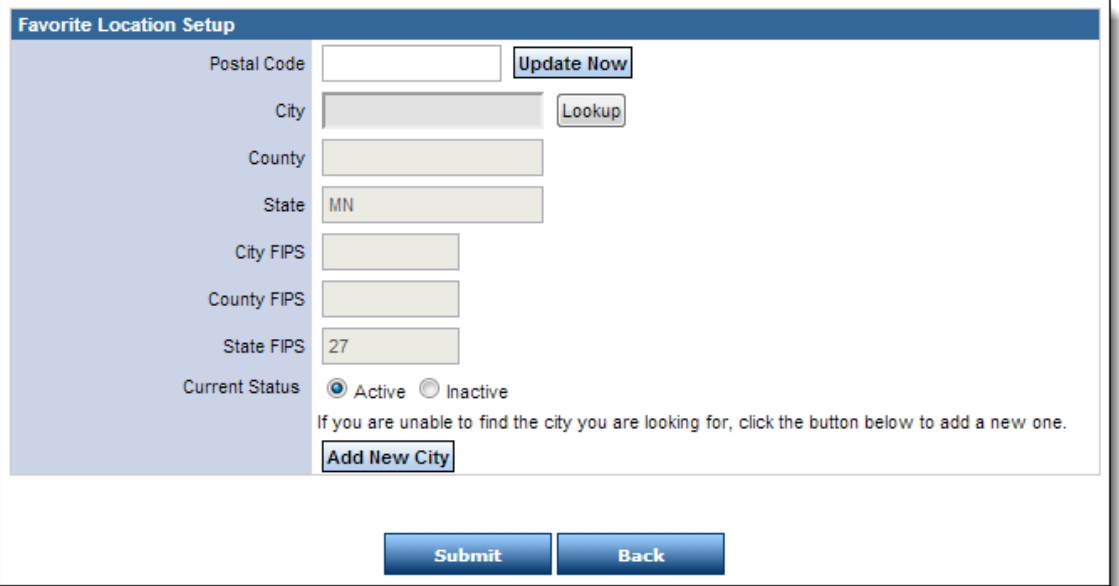

- 6. In the *Postal Code* text box, type the zip code for the desired location.
- 7. To enter the remaining information, automatically based on the most commonly entered information for this zip code, select the *Check to populate City, County, State from Postal Code*  checkbox. **OR**

To enter the remaining information by searching for information related to a zip code,

a. Click *Lookup.*

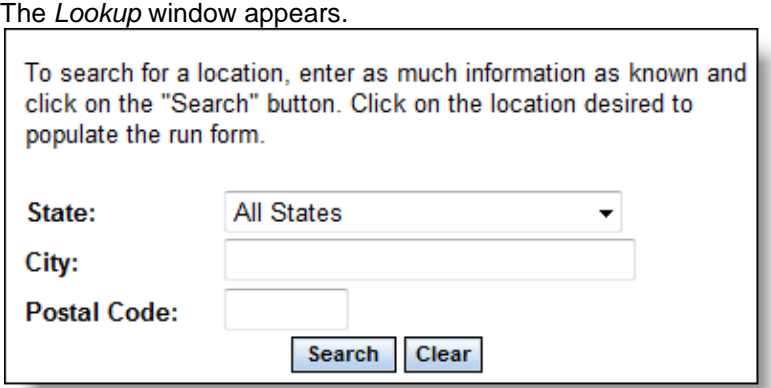

- b. Using the provided fields, enter as much information as is known about the desired location.
- c. Click *Search.*
	- A list of matching locations appears.
- d. Click the desired location.
	- The fields are populated with the selected information.
- 8. In the *Current Status* section, select whether the location should currently be active or inactive.
	- **NOTE:** Only administrators can re-activate an inactive record.
- 9. Click *Submit.*

The location record is saved.

#### *Setting Up a New City*

If you need to set up a favorite location for a city that does not appear when you use the *Lookup*  option, you can do so.

- 1. From the top left, click *My Fire Department.*
- 2. Select the *Setup* tab*.*
- 3. Under the *Service Settings and Resources* section, select *Service.* A sub-menu appears.
- 4. Under *Service,* select *Favorite Locations.*
	- The *Favorite Location Setup* page appears.

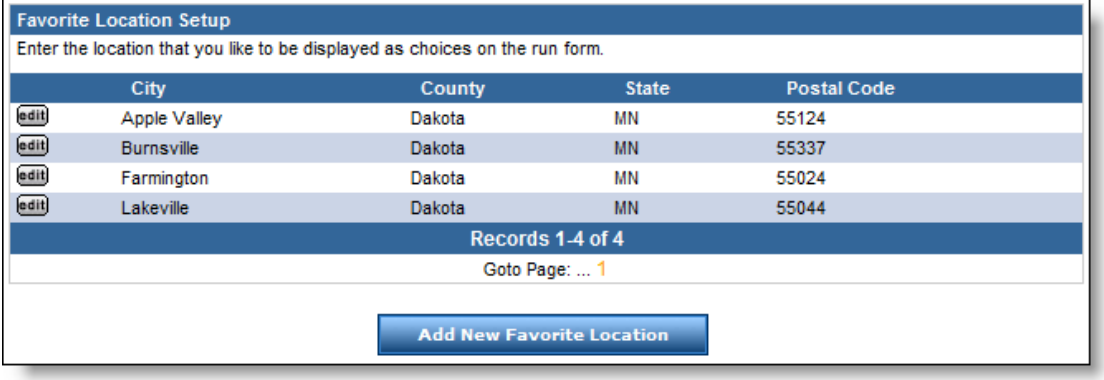

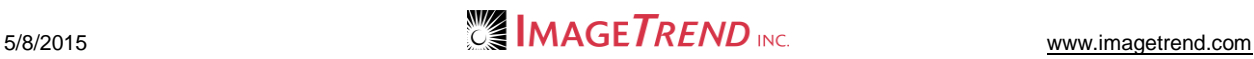

5. Click *Add New Favorite Location.* The *Favorite Location Setup* page appears.

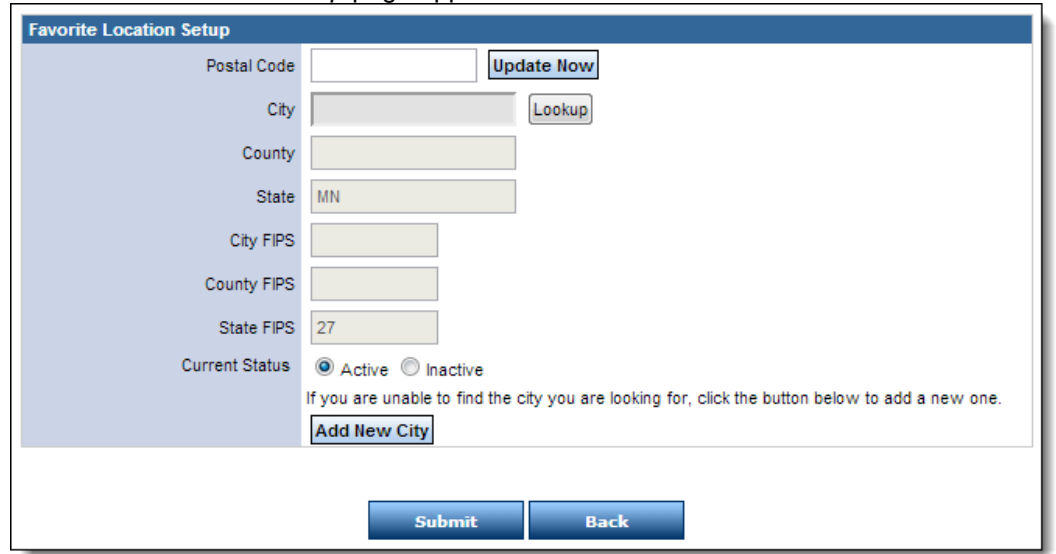

- 6. From the bottom of the page, click *Add New City.* The *Add New Favorite Location* window appears.
- 7. From the *State* drop down menu, select the state that the new city is in.

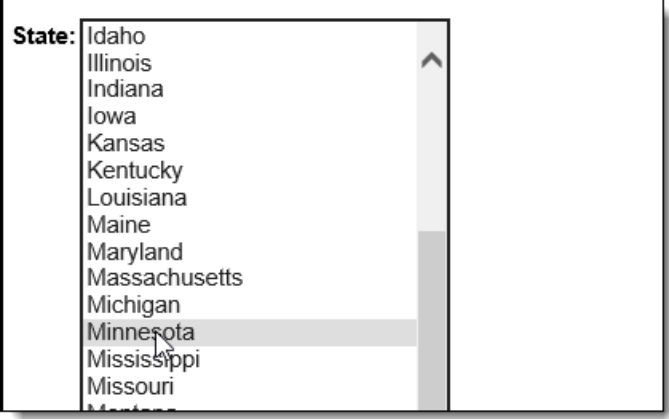

Additional fields appear.

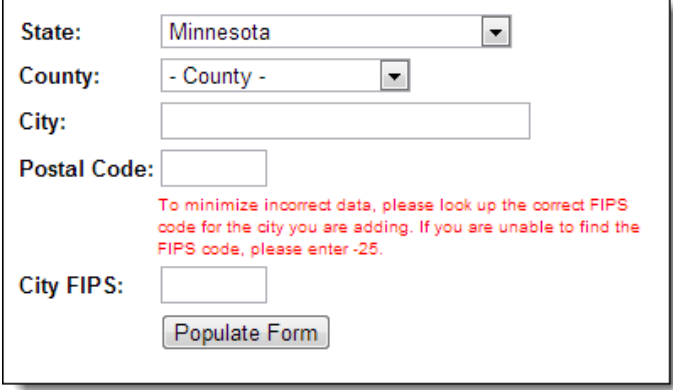

8. From the *County* drop down menu, select the county that the new city is in.

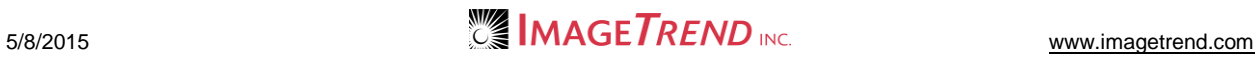

- 9. In the *City* text box, type the name of the city.
- 10. In the *Postal Code* text box, type the postal code for the city.
- 11. In the *City FIPS* text box, type the FIPS code of the city.

**NOTE:** If you cannot find the correct FIPS code, enter *-25*.

12. Click *Populate Form.*

The city information is entered into the form.

13. Click *Submit.*

The new city is saved as a favorite location.

### **3.2 Viewing Basic Service Information**

The system keeps a summary of your agency's contact and organizational information with the service profile.

- 1. From the top left, click *My Fire Department.*
- 2. Select the *Setup* tab*.*
- 3. Under the *Service Settings and Resources* section, select *Service.* A sub-menu appears.
- 4. Under *Service,* select *Service Information.* The *View Service Info* page appears, displaying basic information about the service.

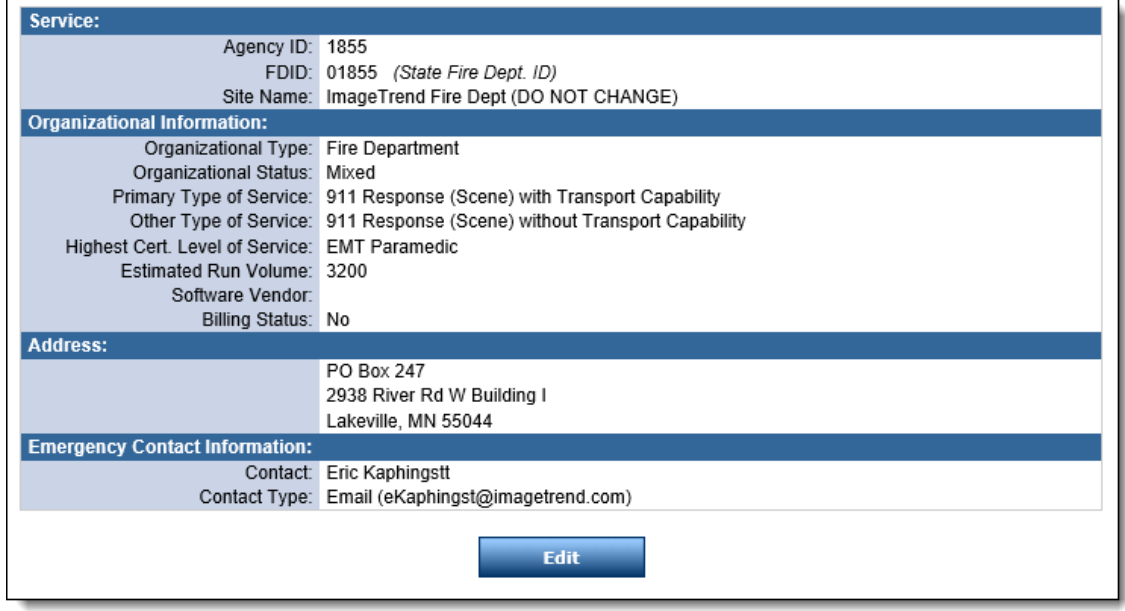

# **3.3 Editing Basic Service Information**

Service information is used to provide contact and identification information to any persons who may have access to the Fire Bridge or who receive exported data from the system. This is the information that appears in the *View Service Information* section.

- 1. From the top left, click *My Fire Department.*
- 2. Select the *Setup* tab*.*
- 3. Under the *Service Settings and Resources* section, select *Service.* A sub-menu appears.
- 4. Under *Service,* select *Service Information.* The *View Service Info* page appears, displaying basic information about the service.

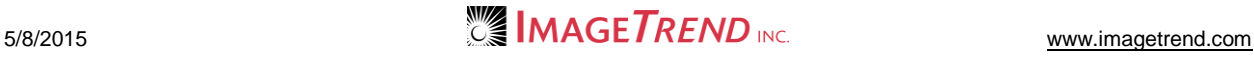

#### 5. From the bottom of the page, click *Edit.* The page becomes editable.

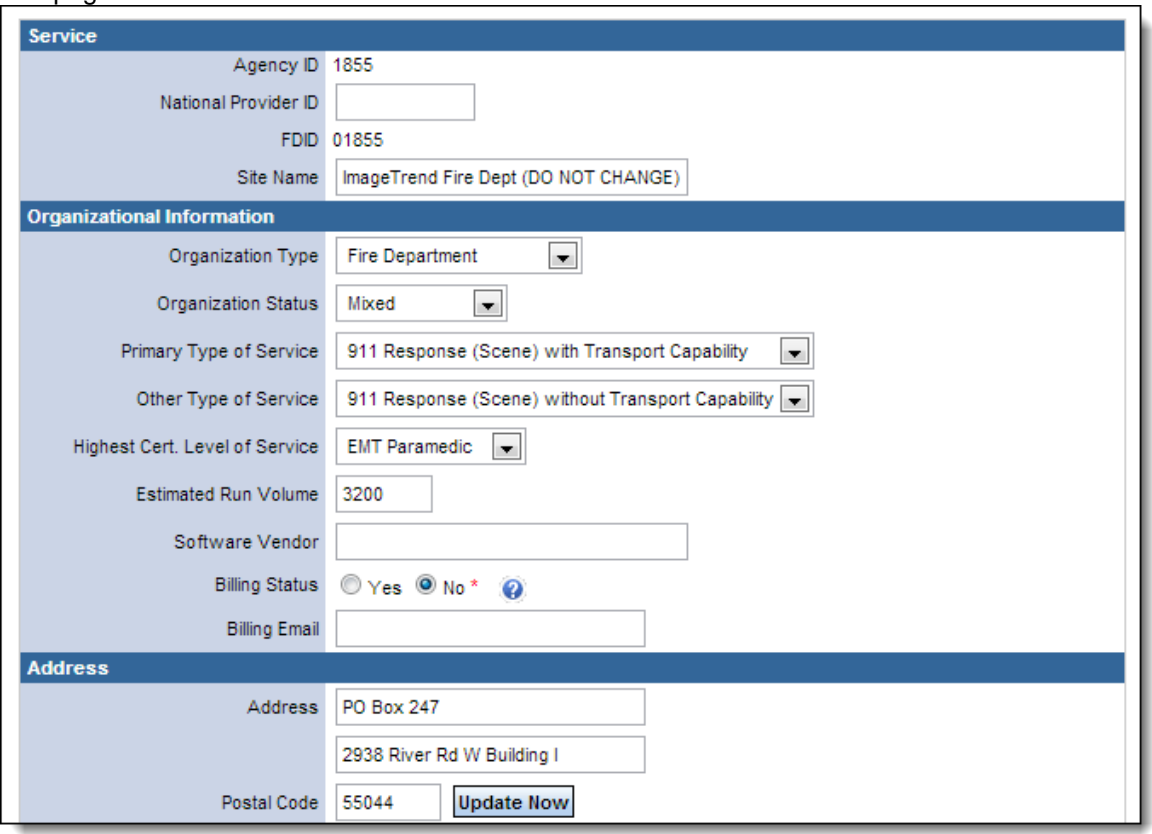

- 6. Using the provided fields, change or enter any information about the service.
- 7. When finished, to save the information, click *OK*. To return to the service information without making the changes, click *Cancel.*

## **3.4 Working with Stations**

An agency can create profiles within Fire Bridge for multiple stations or divisions. Depending on the permission groups set up for that agency, most system users will be able to view the information for each station, but administrators can also change the station information or add a new station to the system.

#### *Viewing and Editing Station Information*

Administrators can view existing station information and, if necessary, change the information for a particular station.

- 1. From the top left, click *My Fire Department.*
- 2. Select the *Setup* tab*.*
- 3. Under the *Service Settings and Resources* section, select *Service.* A sub-menu appears.

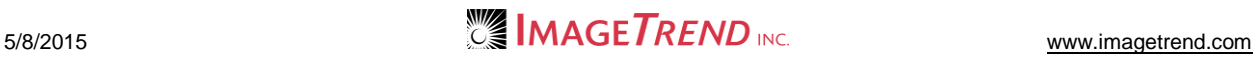

4. Under the *Service* section*,* select *Stations.* A list of stations appears.

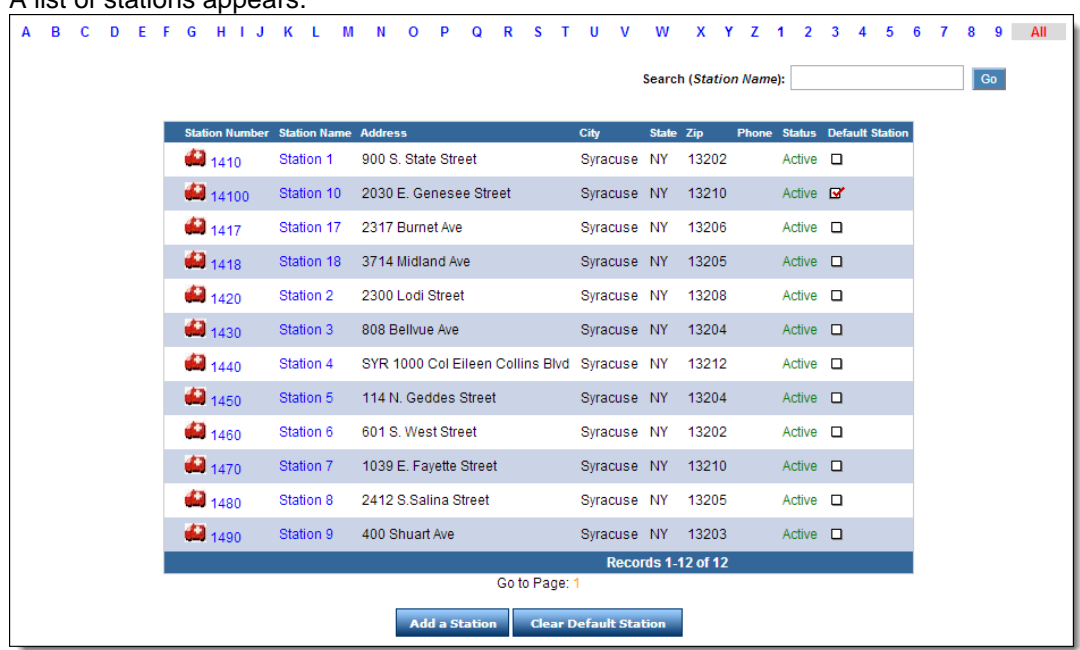

5. To view or edit information for a particular station, click the name, number or *Station* icon

for that station.

A summary of the station information appears.

- 6. **OPTIONAL:** To edit the station information,
	- a. Click *Edit.*
	- b. Using the provided fields, enter any new or different information desired.
	- c. When finished, click *OK.*

#### *Adding a New Station*

Only administrators can add a new station to the system.

- 1. From the top left, click *My Fire Department.*
- 2. Select the *Setup* tab*.*
- 3. Under the *Service Settings and Resources* section, select *Service.* A sub-menu appears.

4. Under the *Service* section*,* select *Stations.* A list of existing stations appears.

| C.<br>D | $\mathbf{L}$                               | K L        | M N                           | $\mathbf{o}$                        | P | R<br>$\mathbf{o}$ |  | s | T.<br>$\mathsf{U}$ V |             | W         | x                                                  | $\overline{z}$ | $\mathfrak{p}$                      | 3 |  | 5 | 6 |
|---------|--------------------------------------------|------------|-------------------------------|-------------------------------------|---|-------------------|--|---|----------------------|-------------|-----------|----------------------------------------------------|----------------|-------------------------------------|---|--|---|---|
|         |                                            |            | <b>Search (Station Name):</b> |                                     |   |                   |  |   |                      |             |           |                                                    |                |                                     |   |  |   |   |
|         | <b>Station Number Station Name Address</b> |            |                               |                                     |   |                   |  |   | City                 |             | State Zip |                                                    |                | <b>Phone Status Default Station</b> |   |  |   |   |
|         | 61410                                      | Station 1  | 900 S. State Street           |                                     |   |                   |  |   |                      |             |           | Syracuse NY 13202                                  |                | $Active \Box$                       |   |  |   |   |
|         | 67 14100                                   | Station 10 | 2030 E. Genesee Street        |                                     |   |                   |  |   |                      |             |           | Syracuse NY 13210                                  |                | Active $\mathbf{B}'$                |   |  |   |   |
|         | 67 1417                                    | Station 17 | 2317 Burnet Ave               |                                     |   |                   |  |   |                      | Svracuse NY |           | 13206                                              |                | Active <b>D</b>                     |   |  |   |   |
|         | 1418                                       | Station 18 | 3714 Midland Ave              |                                     |   |                   |  |   |                      | Syracuse NY |           | 13205                                              |                | Active $\Box$                       |   |  |   |   |
|         | 4420                                       | Station 2  | 2300 Lodi Street              |                                     |   |                   |  |   |                      | Syracuse NY |           | 13208                                              |                | $Active \Box$                       |   |  |   |   |
|         | 430                                        | Station 3  | 808 Bellvue Ave               |                                     |   |                   |  |   |                      | Syracuse NY |           | 13204                                              |                | Active $\Box$                       |   |  |   |   |
|         | 1440                                       | Station 4  |                               |                                     |   |                   |  |   |                      |             |           | SYR 1000 Col Eileen Collins Blvd Syracuse NY 13212 |                | Active <b>D</b>                     |   |  |   |   |
|         | 6 1450                                     | Station 5  | 114 N. Geddes Street          |                                     |   |                   |  |   |                      | Syracuse NY |           | 13204                                              |                | Active $\Box$                       |   |  |   |   |
|         | 4460                                       | Station 6  | 601 S. West Street            |                                     |   |                   |  |   |                      | Syracuse NY |           | 13202                                              |                | $Active \Box$                       |   |  |   |   |
|         | 4470                                       | Station 7  | 1039 E. Favette Street        |                                     |   |                   |  |   |                      |             |           | Syracuse NY 13210                                  |                | Active $\Box$                       |   |  |   |   |
|         | 1480                                       | Station 8  | 2412 S.Salina Street          |                                     |   |                   |  |   |                      |             |           | Syracuse NY 13205                                  |                | Active <b>D</b>                     |   |  |   |   |
|         | 67 1490                                    | Station 9  | 400 Shuart Ave                |                                     |   |                   |  |   |                      |             |           | Syracuse NY 13203                                  |                | Active $\Box$                       |   |  |   |   |
|         |                                            |            |                               | Records 1-12 of 12<br>Go to Page: 1 |   |                   |  |   |                      |             |           |                                                    |                |                                     |   |  |   |   |

5. From below the list of stations, click *Add a Station.*

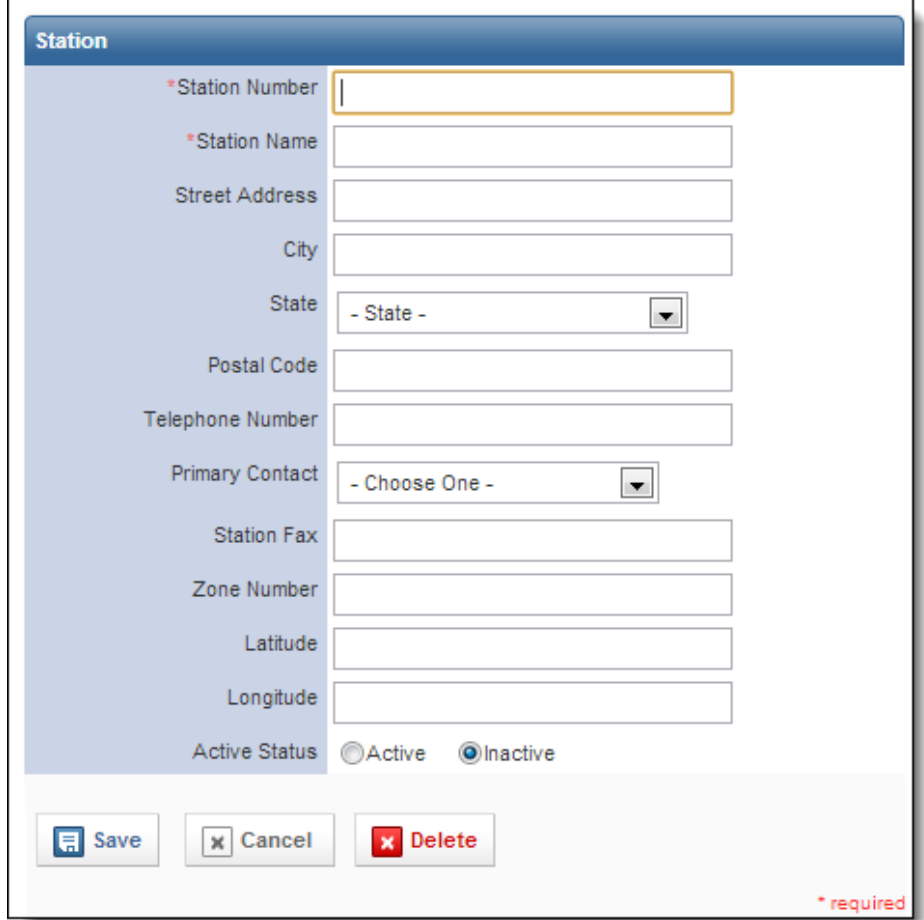

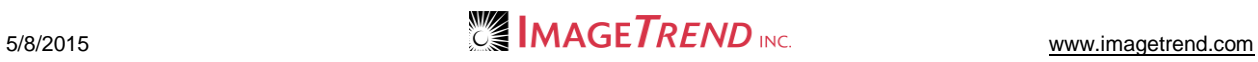

6. Using the provided fields, enter all desired information for the station.

**NOTE:** Be sure to enter at least a station number and name and specify whether the station is active or inactive. Active stations can be worked with in the system, while inactive stations will have their information stored in the list of stations but will not appear anywhere else in the system.

7. When finished, to save the new station in the system, click *OK.* **OR**

To return to the list of stations without saving the new station, click *Cancel.*

#### *Setting a Default Station*

A default station is the station that will automatically be selected on new run forms. Your service does not need to set a default station but can choose to do so to save data entry time. For this feature to work, the station you select as the default station must be active.

- 1. From the top left, click *My Fire Department.*
- 2. Select the *Setup* tab*.*
- 3. Under the *Service Settings and Resources* section, select *Service.* A sub-menu appears.
- 4. Under the *Service* section*,* select *Stations.* A list of existing stations appears.

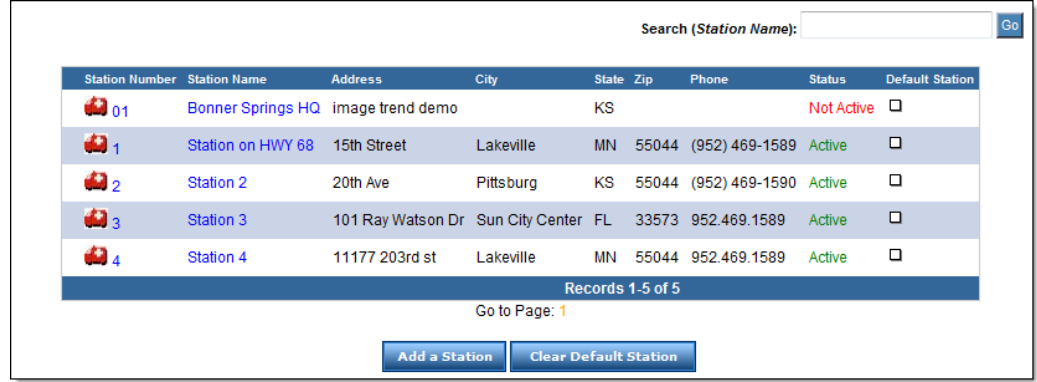

- 5. For the station to set as the default, in the *Default Station* column, click the checkbox. A check appears, indicating that this is now set as the default station.
- 6. **OPTIONAL:** To remove any settings controlling the default station,
	- a. Click the *Clear Default Station* button. A confirmation dialog box appears.
	- b. Click *OK.*
		- The default station settings are removed and no station is set as the default.

## **3.5 Working with Vehicle Information**

Run forms can document the vehicles that responded to an incident if the vehicle information has been added to the system. Depending on permissions, most system users will be able to view vehicle information, but only administrators will be able to change vehicle information or add or delete a vehicle. Vehicle profiles can also keep track of a vehicle's mileage for the year.

#### *Viewing and Editing Vehicle Information*

Administrators can view existing vehicle information and, if necessary, change the information for a particular vehicle.

- 1. From the top left, click *My Fire Department.*
- 2. Select the *Setup* tab*.*
- 3. Under the *Service Settings and Resources* section, select *Service.* A sub-menu appears.
- 4. Under the *Service* section*,* select *Vehicles.* A list of vehicles appears.

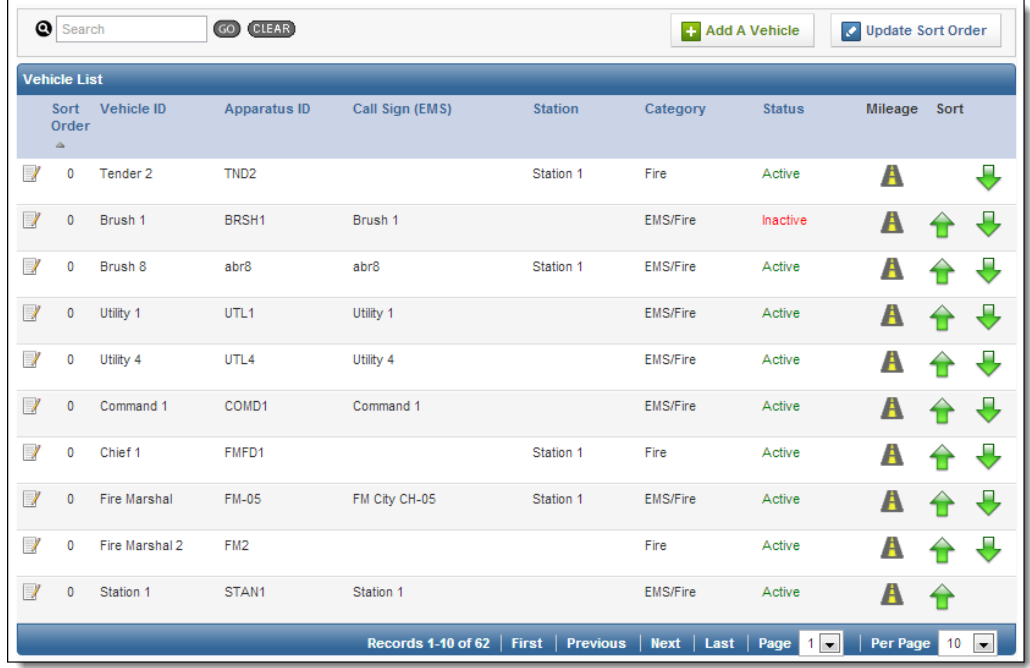

5. To view or edit information for a particular vehicle, click the *View and Edit* icon **Four** for that vehicle.

A summary of the vehicle information appears.

- 6. **OPTIONAL:** To edit the vehicle information,
	- a. Click *Edit.*
	- b. Using the provided fields, enter any new or different information desired.
	- c. When finished, click *OK.*

#### *Viewing and Entering Vehicle Mileage*

Administrators can keep track of a vehicle's mileage for each year using the Fire Bridge.

- 1. From the top left, click *My Fire Department.*
- 2. Select the *Setup* tab*.*
- 3. Under the *Service Settings and Resources* section, select *Service.* A sub-menu appears.

4. Under the *Service* section*,* select *Vehicles.* A list of existing vehicles appears.

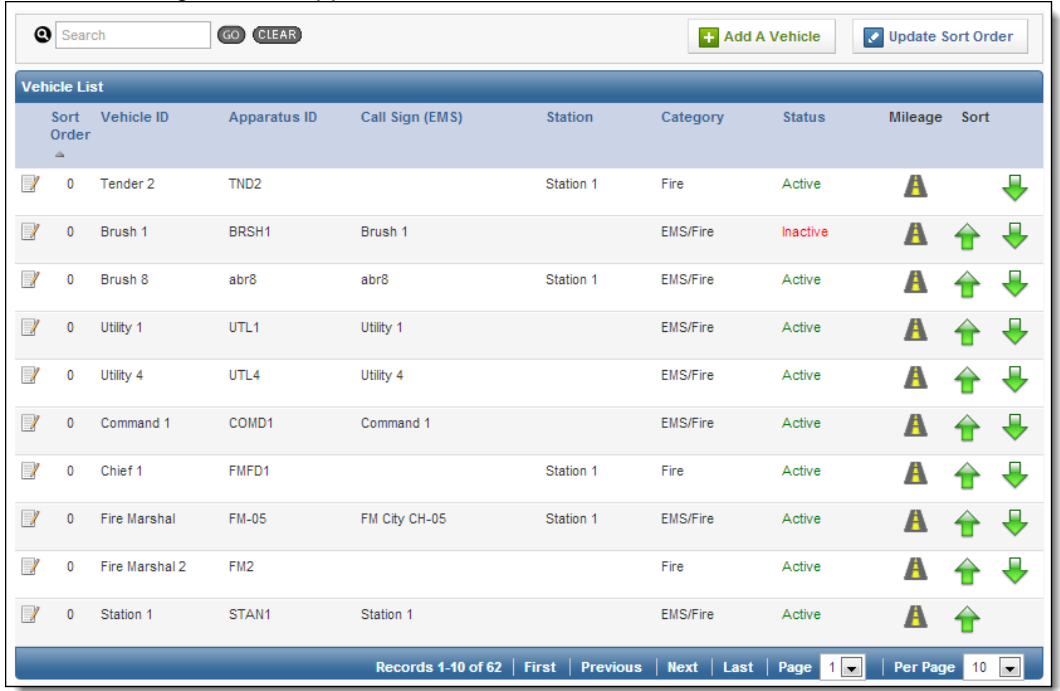

- 5. For the appropriate vehicle, click the corresponding *Manage Mileage* icon All mileage totals saved in the system appear.
- 6. **OPTIONAL:** To add information about mileage for a new year,
	- a. Click *Add Entry.*
		- b. Using the provided fields, type all information about mileage.

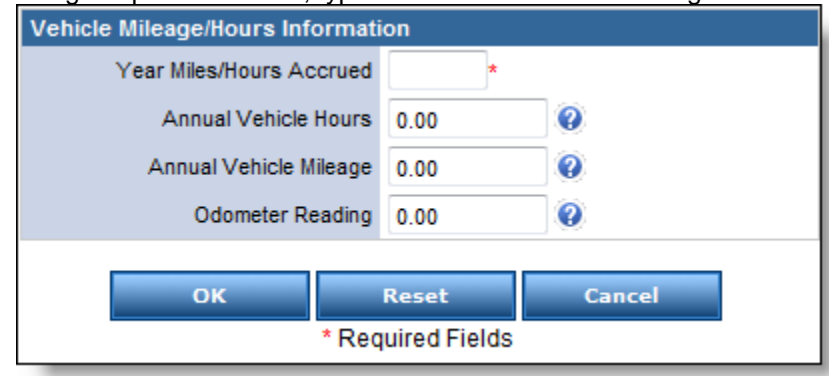

- c. To save the information, click *OK.* To clear all fields and start again, click *Reset.*
	- **OR**

To return to the list of mileage totals without saving, click *Cancel.*

#### *Adding a New Vehicle*

Only administrators can add a new vehicle to the system.

- 1. From the top left, click *My Fire Department.*
- 2. Select the *Setup* tab*.*
- 3. Under the *Service Settings and Resources* section, select *Service.* A sub-menu appears.

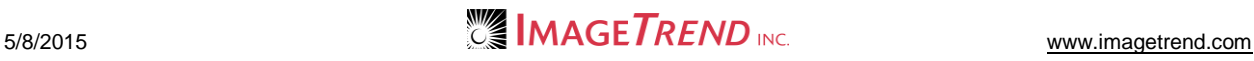

4. Under the *Service* section*,* select *Vehicles.* A list of existing vehicles appears.

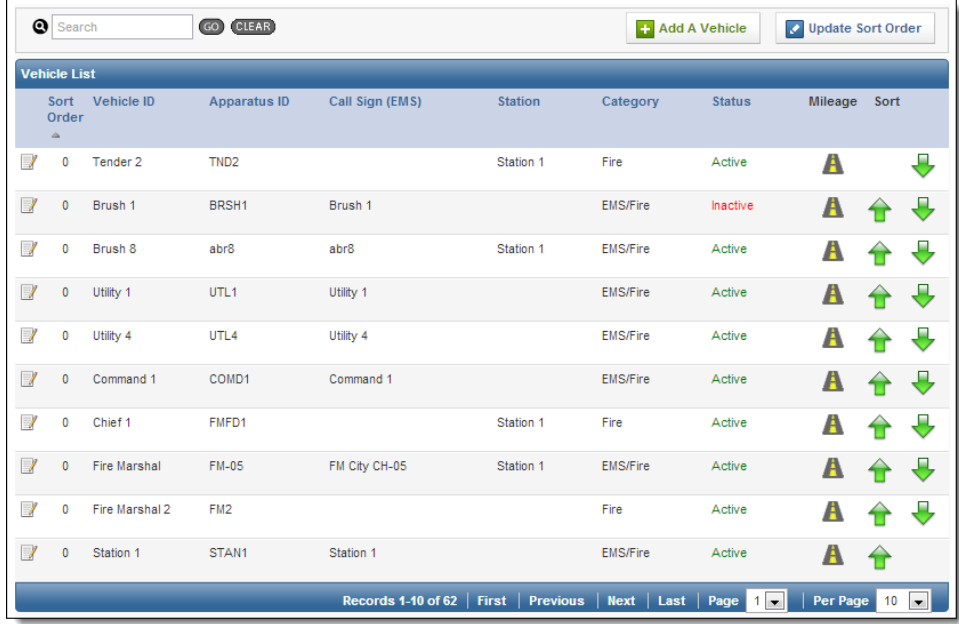

5. From below the list of vehicles, click *Add a Vehicle.*

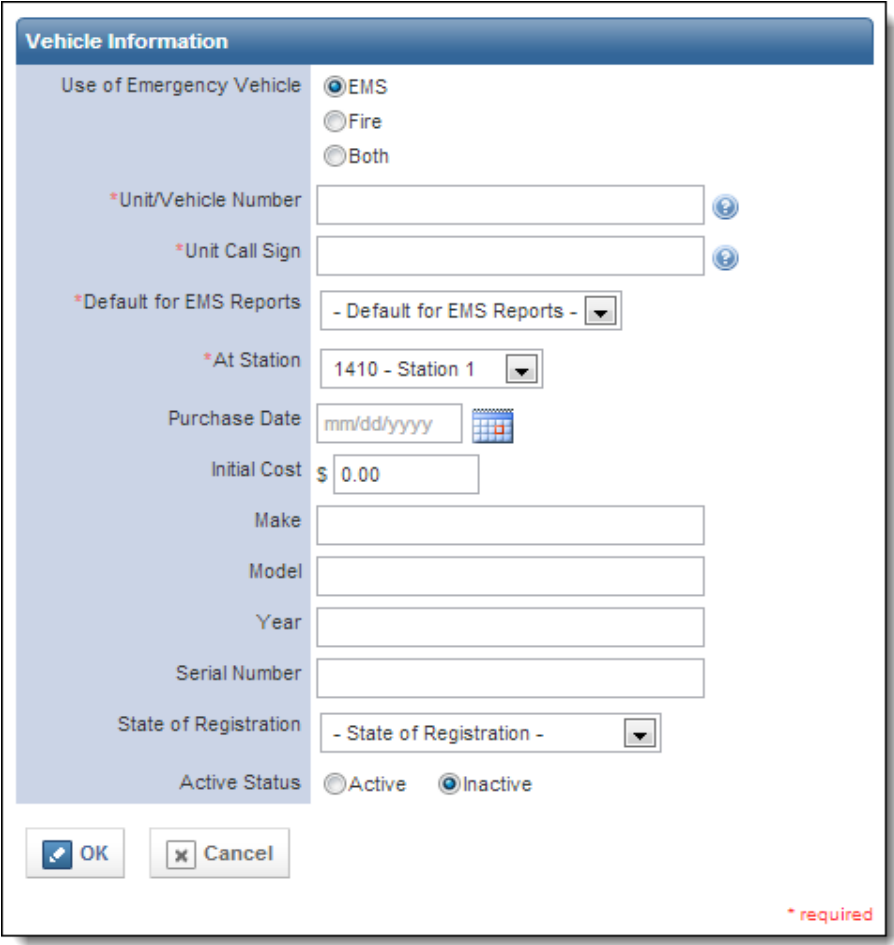

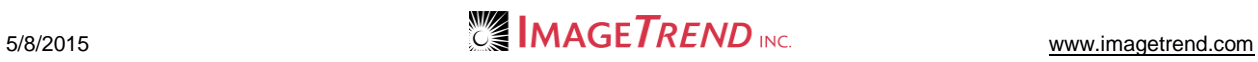

- 6. In the *Use of Emergency Vehicle* section, select the type of incident this vehicle is used for.
- 7. In the *Unit/Vehicle Number* text box, type the ID number of the unit.
- 8. In the *Unit Call Sign* text box, type the call sign of the unit used by dispatch.
- 9. From the *Default for EMS Reports* drop down menu, select the default vehicle type that should be applied when this vehicle is selected on EMS reports.
- 10. From the *At Station* drop down menu, select the station that this vehicle is used at.
- 11. In the remaining fields, enter any information about the vehicle that you would like to track.
- 12. In the *Active Status* section, select whether you want this vehicle to be active and available for use, or inactive and saved in the system only for reference.
- 13. When finished, to save the new vehicle in the system, click *OK.* **OR**

To return to the list of vehicles without saving the new vehicle, click *Cancel.*

#### *Changing the Order of Vehicles*

You can update the order in which vehicles will appear on any list of vehicles by changing their sort order.

- 1. From the top left, click *My Fire Department.*
- 2. Select the *Setup* tab*.*
- 3. Under the *Service Settings and Resources* section, select *Service.* A sub-menu appears.
- 4. Under the *Service* section*,* select *Vehicles.* A list of existing vehicles appears.

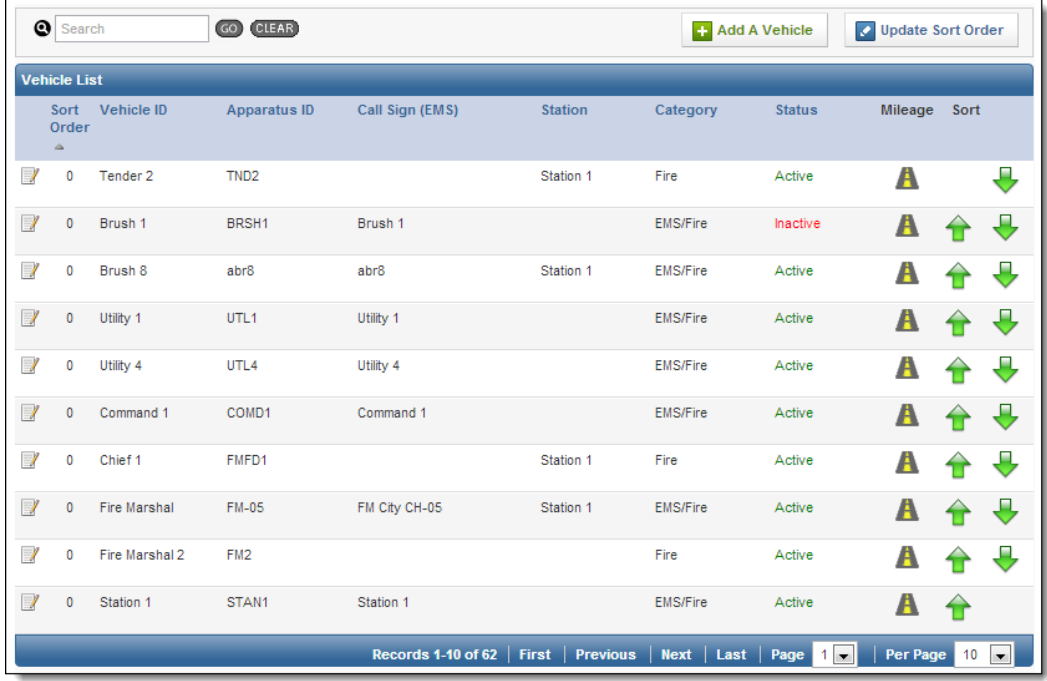

- 5. To move a vehicle up in the list of vehicles, click the *Up* arrow in the *Sort* column. The vehicle is moved up in the list.
- 6. To move a vehicle down in the list of vehicles, click the *Down* arrow in the *Sort* column. The vehicle is moved down in the list.

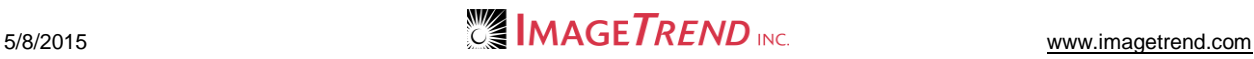

### **3.6 Working with Zones or Districts**

Administrators can add or edit zone or district information and target performance time for use in run forms.

#### *Adding a Zone or District Record*

- 1. From the top left, click *My Fire Department.*
- 2. Select the *Setup* tab*.*
- 3. Under the *Service Settings and Resources* section, select *Service.* A sub-menu appears.
- 4. Under the *Service* section*,* select *Zones/Districts.* The *Zone/District Setup* page appears.

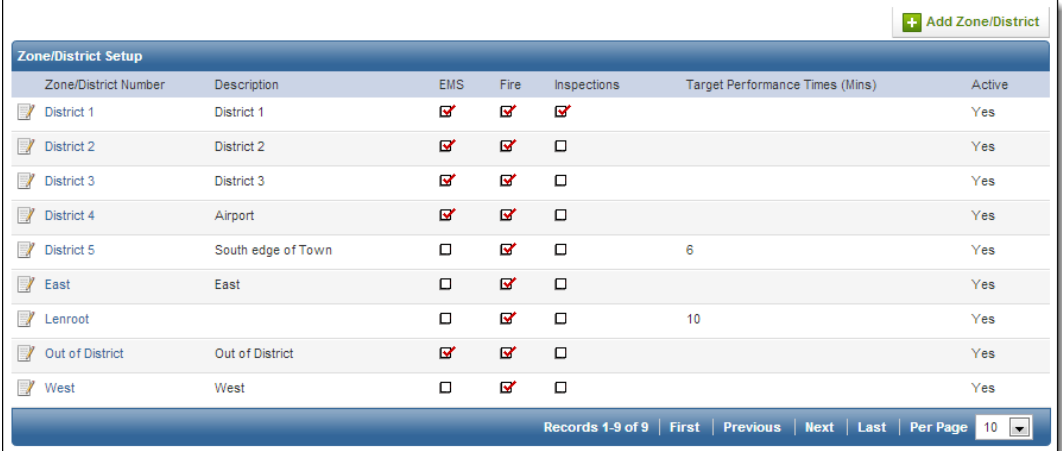

#### 5. Click *Add Zone/District.* The *Zone/District Setup* page appears.

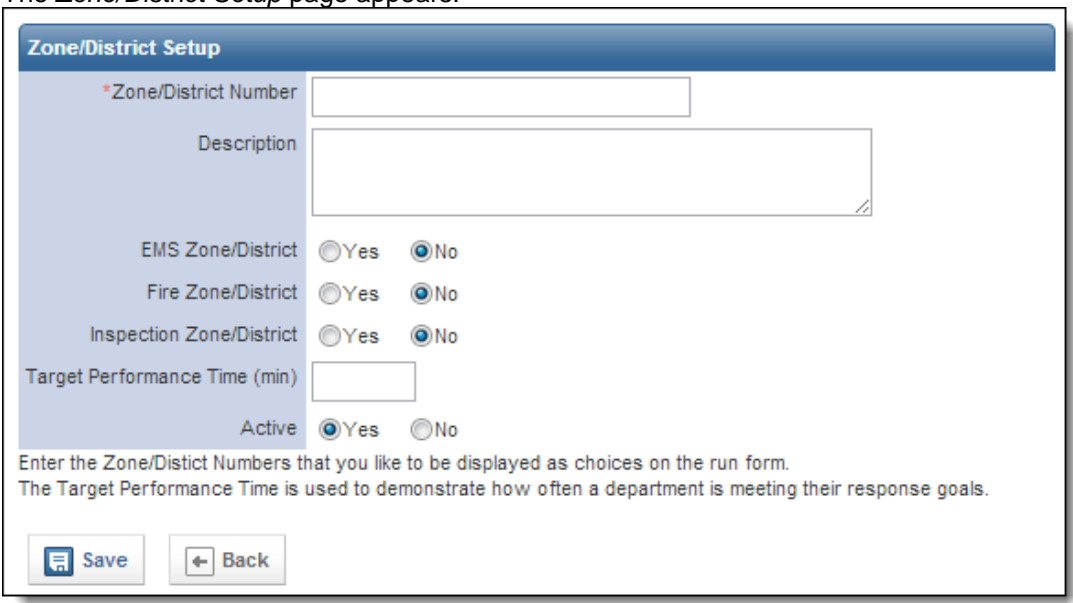

- 6. In the *Zone/District Number* text box, type the zone or district number.
- 7. In the *Description* text box, type any additional information about the zone.
- 8. In the *EMS Zone/District, Fire Zone/District* and *Inspection Zone/District* section, select whether this zone applies to EMS, fire or inspections.

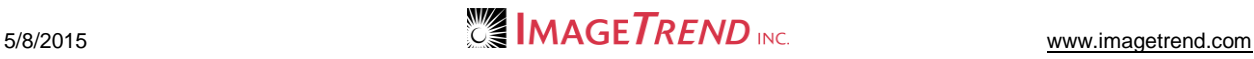

- 9. In the *Target Performance Time* section, enter the number of minutes that this service should use as the target response time for calls within this zone.
- 10. In the *Active* section, select whether this zone should currently be active and available to select from run forms or inactive and saved for reference in the *Setup* tab.
- 11. When finished, click *Save.* The record is saved.

#### *Editing a Zone or District Record*

- 1. From the top left, click *My Fire Department.*
- 2. Select the *Setup* tab*.*
- 3. Under the *Service Settings and Resources* section, select *Service.* A sub-menu appears.
- 4. Under the *Service* section*,* select *Zones/Districts.* The *Zone/District Setup* page appears.

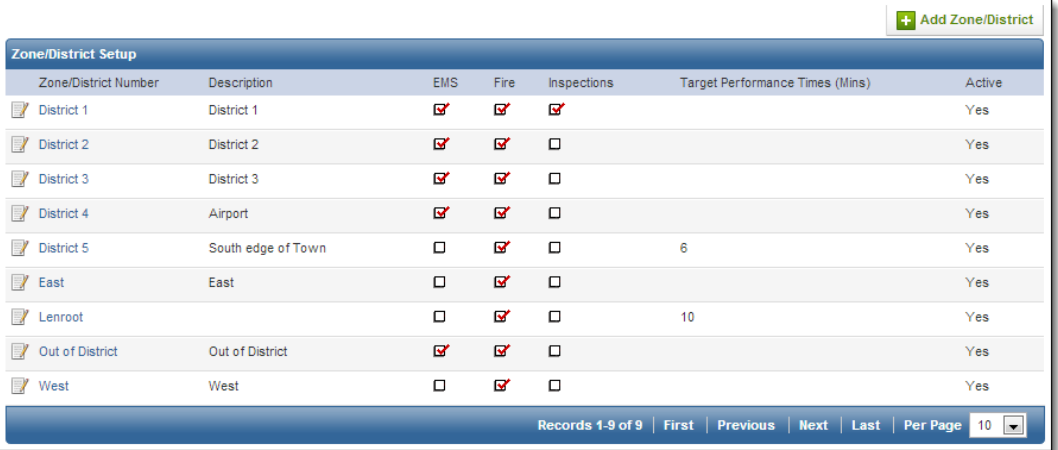

#### 5. For the desired zone or district, click *edit.* The *Zone/District Setup* page appears.

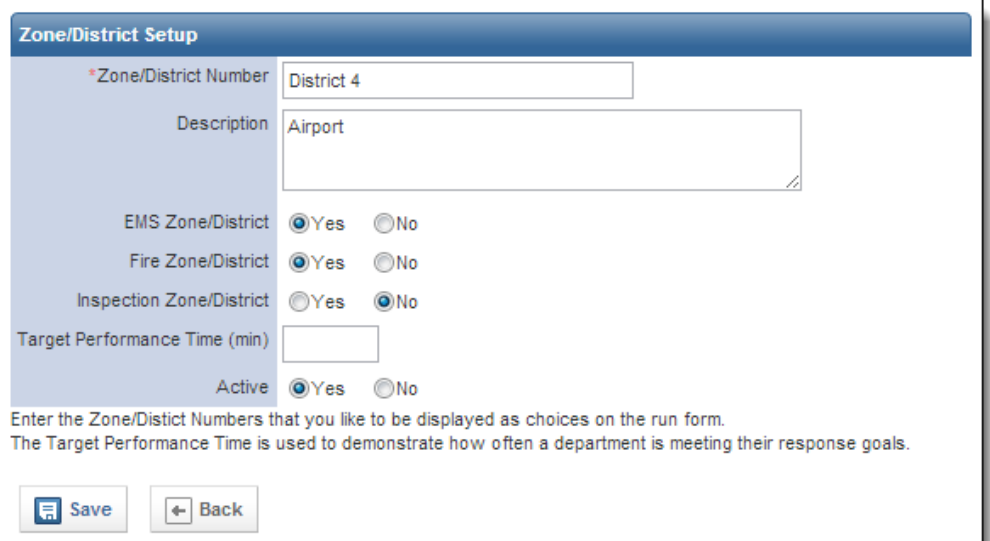

- 6. Using the provided fields, make any desired changes.
- 7. When finished, click *Save.* The changes are saved.

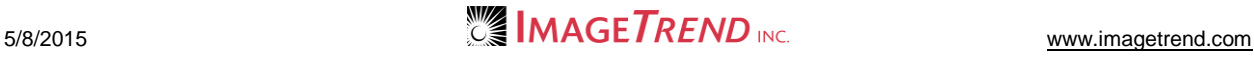

# **CHAPTER 4**

### **THE FIRE/NFIRS FORM SECTION**

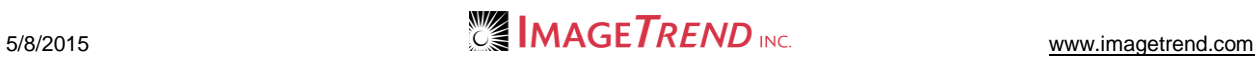
# **4.1 Working with Alarms**

You can set up a list of all alarms that you want to be able to record on run forms under the *Alarm* grid, if used.

## *Adding a New Alarm*

- 1. From the top left, click *My Fire Department.*
- 2. Select the *Setup* tab*.*
- 3. Under the *Run Forms* section, select *Fire/NFIRS Form.* A sub-menu appears.
- 4. Under the *Fire/NFIRS Form* section*,* select *Alarms.* The *Alarm Setup* page appears.

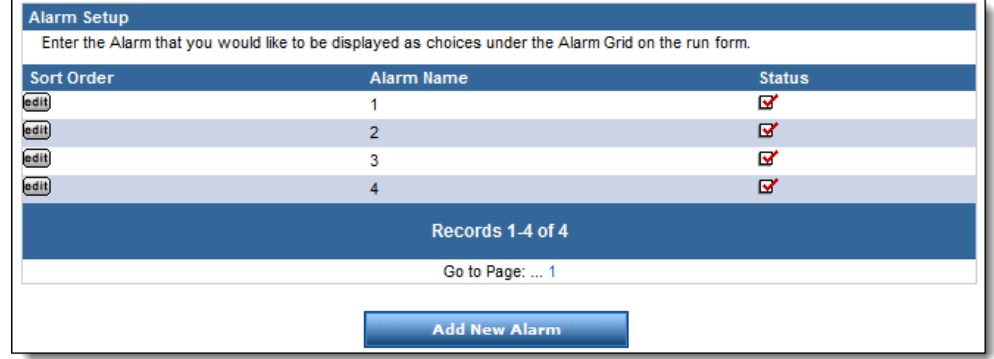

#### 5. Click *Add New Alarm.*

The *Alarm Setup* page appears.

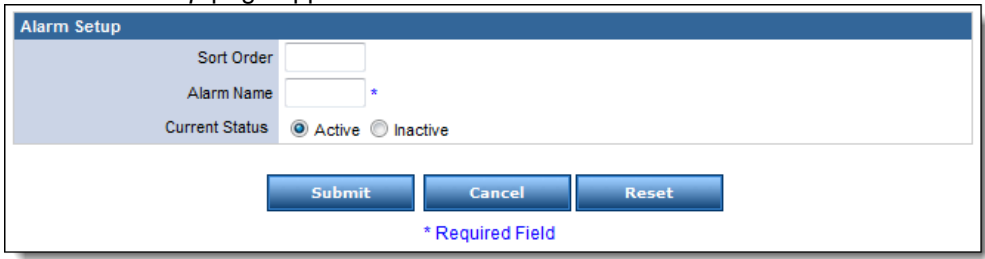

- 6. In the *Sort Order* text box, type a number corresponding to this alarm's desired position in the list of alarms (e.g., 1 for first).
- 7. In the *Alarm Name* text box, type the name of the alarm.
- 8. To mark this alarm as active and available for selection from the run form, in the *Current Status* section, select *Active.*

#### **OR** To mark this alarm as inactive and available only for reference by administrators, in the *Current Status* section, select *Inactive.*

9. When finished, click *Submit.* The alarm record is saved.

## *Editing an Existing Alarm*

- 1. From the top left, click *My Fire Department.*
- 2. Select the *Setup* tab*.*
- 3. Under the *Run Forms* section, select *Fire/NFIRS Form.* A sub-menu appears.

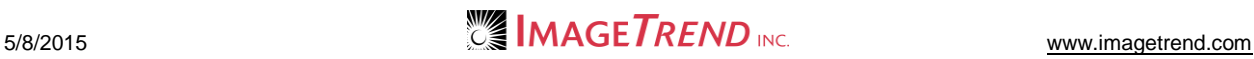

4. Under the *Fire/NFIRS Form* section*,* select *Alarms.* The *Alarm Setup* page appears.

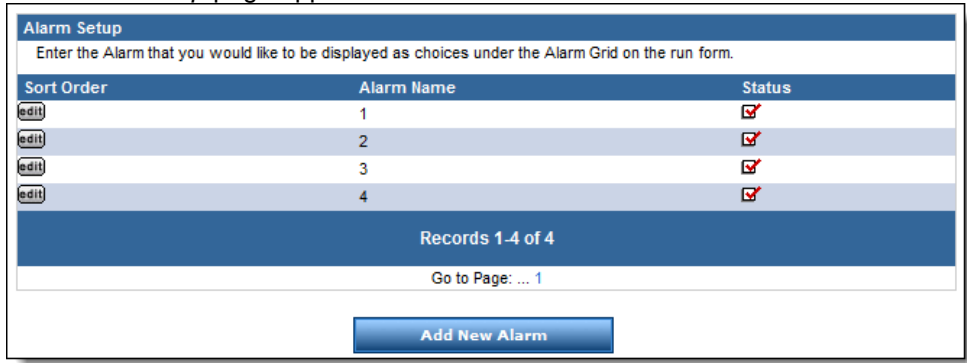

5. For the alarm to edit, click the *Edit* button. The *Alarm Setup* page appears.

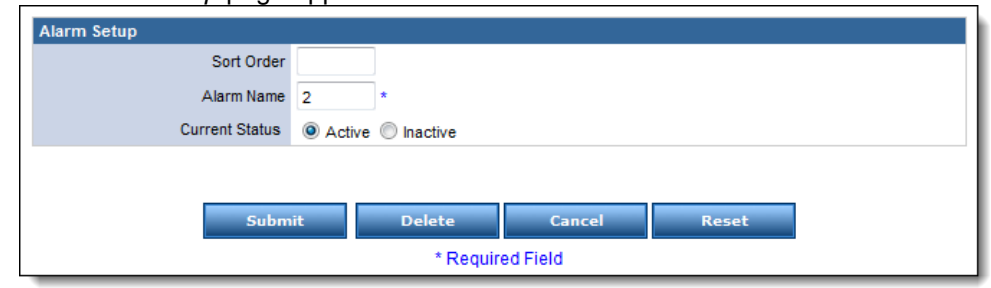

- 6. Make any desired changes.
- 7. Click *Submit.* The changes are saved.

# **4.2 Working with Census Tracts**

You can set up the run form to request census tract information in either a text box or from a drop down menu that you can set up with the relevant census tracts.

- 1. From the top left, click *My Fire Department.*
- 2. Select the *Setup* tab*.*
- 3. Under the *Run Forms* section, select *Fire/NFIRS Form.* A sub-menu appears.

4. Under the *Fire/NFIRS Form* section*,* select *Census Tracts.* The *Census Tracts Setup* page appears.

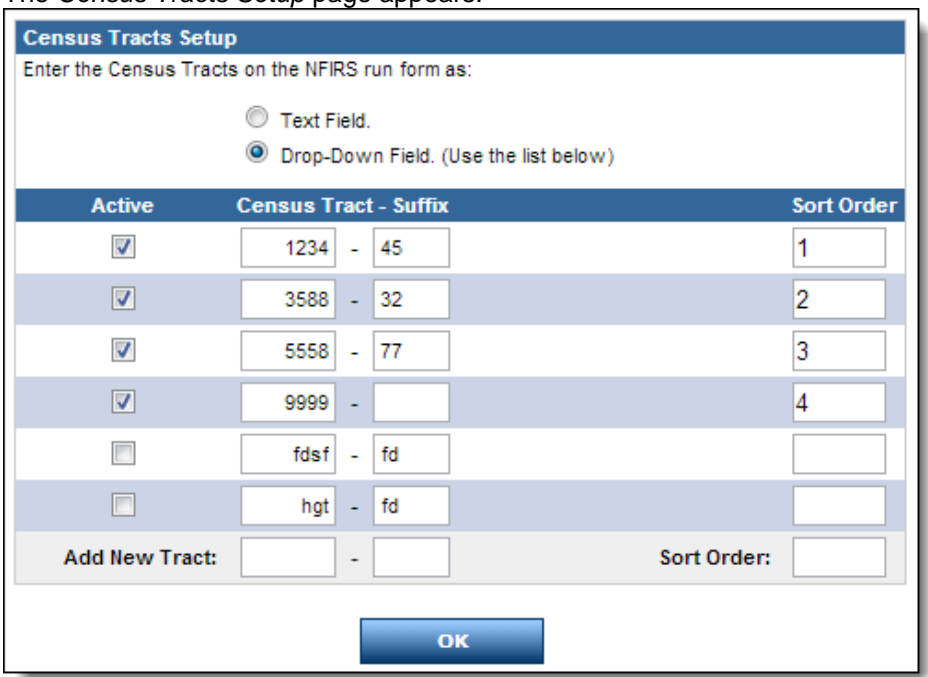

- 5. In the *Census Tracts Setup* section, select the way that census tracts should be entered into the run form.
- 6. **OPTIONAL:** If you chose to enter census tracts using a drop down menu, to add the options,
	- a. In the *Add New Tract* text boxes, type the tract number.
	- b. In the *Sort Order* text box, type the order in which this tract should be listed in relation to other tracts in the list.
	- c. Click *OK.*
		- New fields appear for another record.
	- d. Repeat steps a–c until all desired records are added.
- 7. When finished, click *OK.*

# **4.3 Setting Up Optional Modules on Fire Run Forms**

Service administrators can decide whether the *EMS* tab and the *Apparatus/Personnel* tab on the NFIRS form will be available for providers to fill out or whether they will always be hidden.

- 1. From the top left, click *My Fire Department.*
- 2. Select the *Setup* tab*.*
- 3. Under the *Run Forms* section, select *Fire/NFIRS Form.* A sub-menu appears.

4. Under the *Fire/NFIRS Form* section*,* select *Fire Optional Module Switch.* The *Fire Optional Module Switch* page appears.

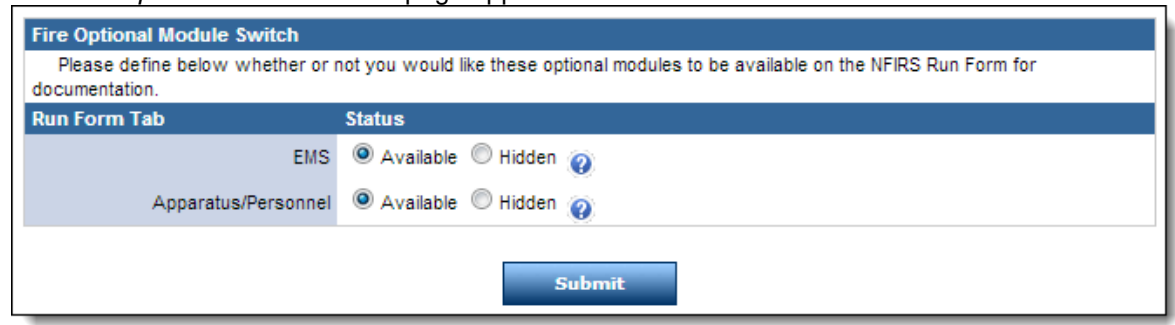

5. In the *EMS* and the *Apparatus/Personnel* sections, select whether these tabs should be available from NFIRS forms or hidden at all times.

**NOTE:** If you choose to hide these sections but they are required, they will not be hidden.

6. When finished, click *Submit.* Your changes are applied.

# **4.4 Working with the Address Lookup Feature**

The Address Lookup feature allows you to replace the standard *Incident Address* controls with tools for looking up addresses. This feature can both speed up data entry and eliminate spelling mistakes and accidental duplicates (e.g., one record for 123 1<sup>st</sup> Street and one record for 123 First St.). For NFIRS run forms, you can choose to enable the Address Lookup feature for street/highway names (which provides a *Lookup* button that providers can use to search through a list of street and highway names that you set up).

Before you turn the Address Lookup feature on, ImageTrend recommends that you set up your list of street and highway names or enter addresses for all occupants so that providers will have a list of names/addresses to select from when filling out forms.

#### **EXAMPLE:**

This NFIRS run form has the Streets/Highways portion of the Address Lookup feature turned on.

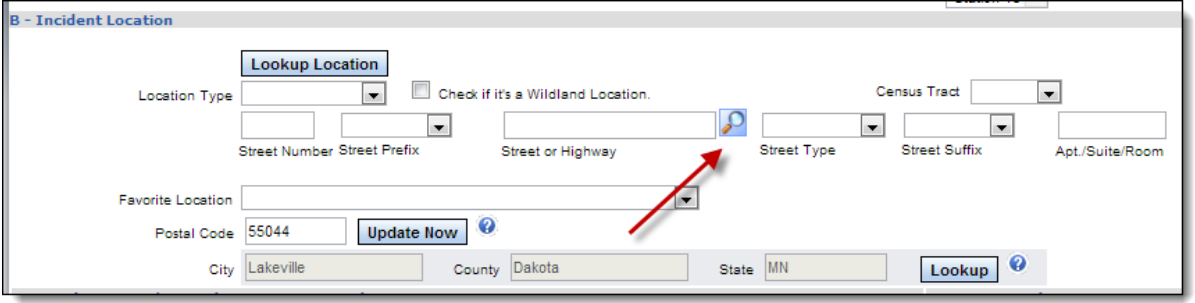

### *Adding a Street Name*

You can add street names manually until all the street and highway names that your agency might need to document are available.

- 1. From the top left, click *My Fire Department.*
- 2. Select the *Setup* tab*.*
- 3. Under the *Run Forms* section, select *Fire/NFIRS Form.* A sub-menu appears.

4. Under the *Fire/NFIRS Form* section*,* select *Streets/Highways.* The *Streets/Highways Setup* page appears.

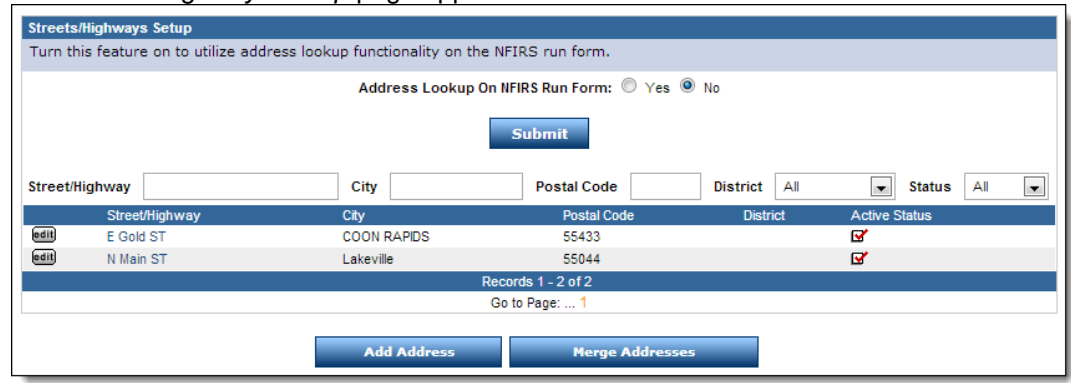

#### 5. Click *Add Address.*

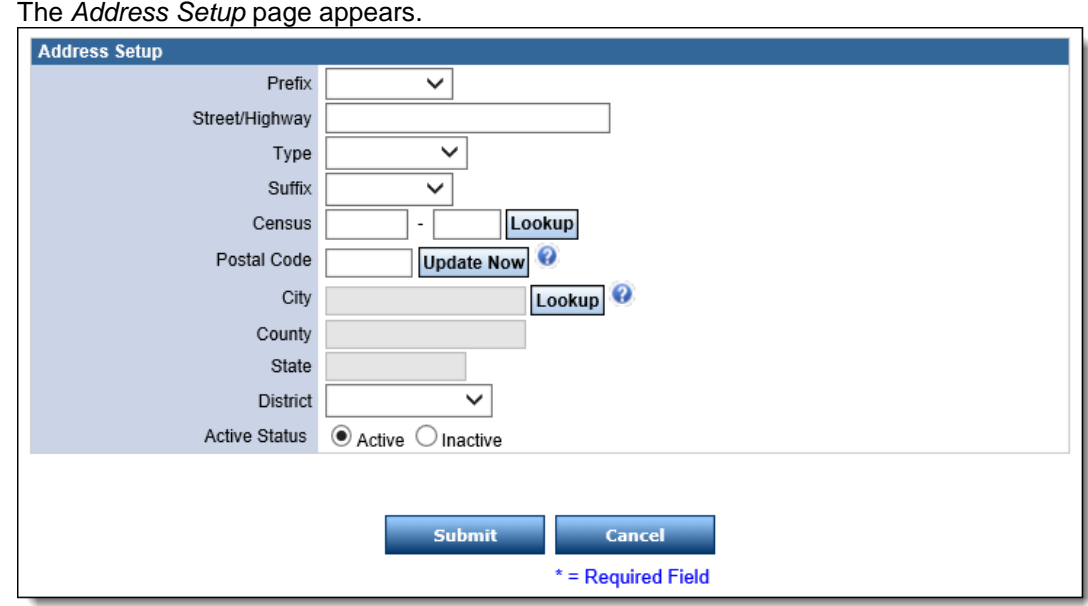

6. Using the provided fields, enter the appropriate information for the street or highway.

#### 7. Click *Submit.*

The street or highway name is added to the database.

## *Turning on the Street/Highway Lookup*

You can enable the Streets/Highways portion of the Address Lookup feature for your NFIRS run forms after you have set up the streets that you want providers to be able to document.

- 1. From the top left, click *My Fire Department.*
- 2. Select the *Setup* tab*.*
- 3. Under the *Run Forms* section, select *Fire/NFIRS Form.* A sub-menu appears.

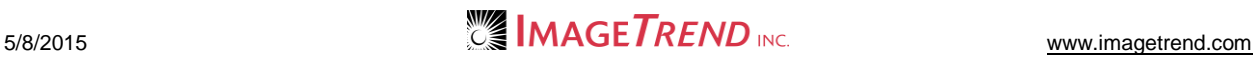

4. Under the *Fire/NFIRS Form* section*,* select *Streets/Highways.* The *Streets/Highways Setup* page appears.

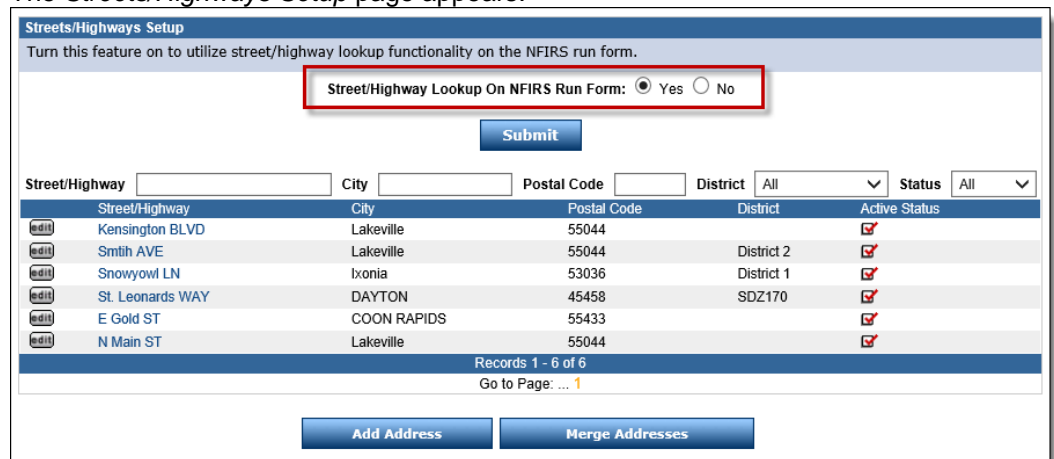

5. In the *Address Lookup on NFIRS Run Form* section, select *Yes.* The Address Lookup feature is enabled.

# **4.5 Setting NFIRS Field Defaults**

You can set default values for specific fields on your NFIRS run forms. These values will be applied by default to new NFIRS run forms that are created, although providers can change the values if needed. This can be a good way to speed up data entry time by ensuring that common values are already filled in.

- 1. From the top left, click *My Fire Department.*
- 2. Select the *Setup* tab*.*
- 3. Under the *Run Forms* section, select *Fire/NFIRS Form.* A sub-menu appears.
- 4. Under the *Fire/NFIRS Form* section*,* select *NFIRS Field Defaults.* The *Run Form Field Setup* page appears.

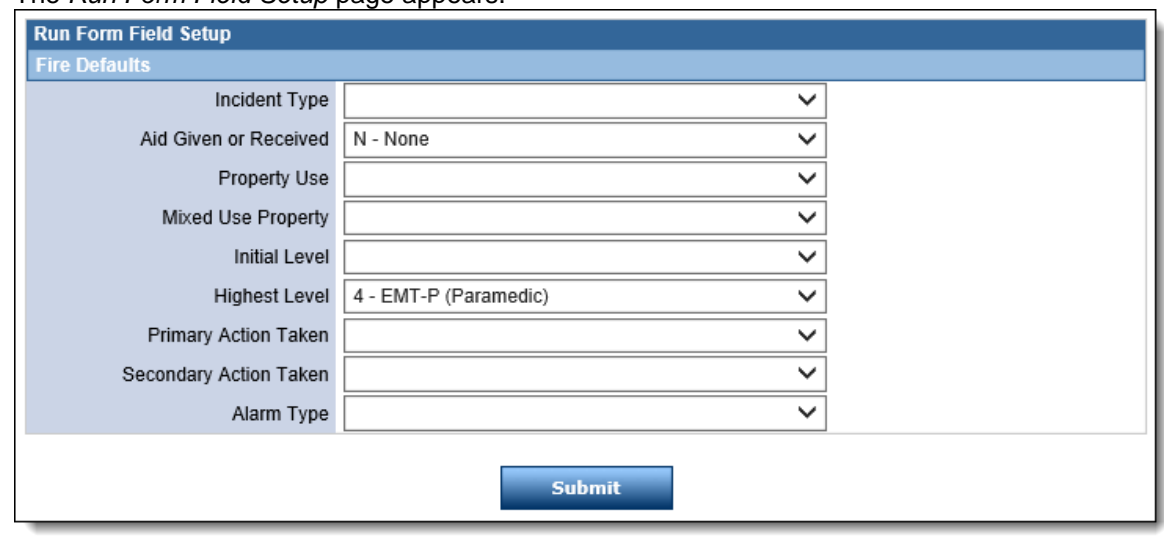

- 5. Using the drop down menus, select the default value for each field that you want to have a default value set.
- 6. When finished, click *Submit.* The default values are set.

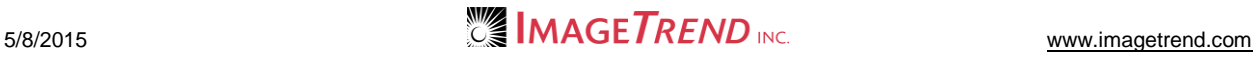

# **4.6 Working with Pay Rates**

Administrators can set up pay rates for a variety of levels.

## *Adding a Pay Rate*

- 1. From the top left, click *My Fire Department.*
- 2. Select the *Setup* tab*.*
- 3. Under the *Run Forms* section, select *Fire/NFIRS Form.* A sub-menu appears.
- 4. Under the *Fire/NFIRS Form* section*,* select *Pay Rates.* The *Pay Rates Setup* page appears.

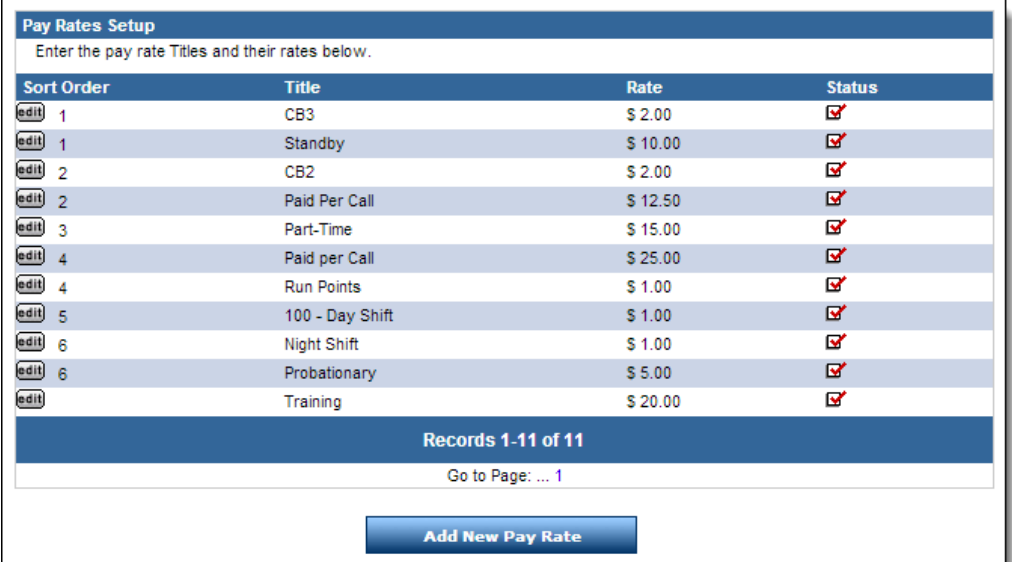

5. Click *Add New Pay Rate.* The *Pay Rates Setup* page refreshes.

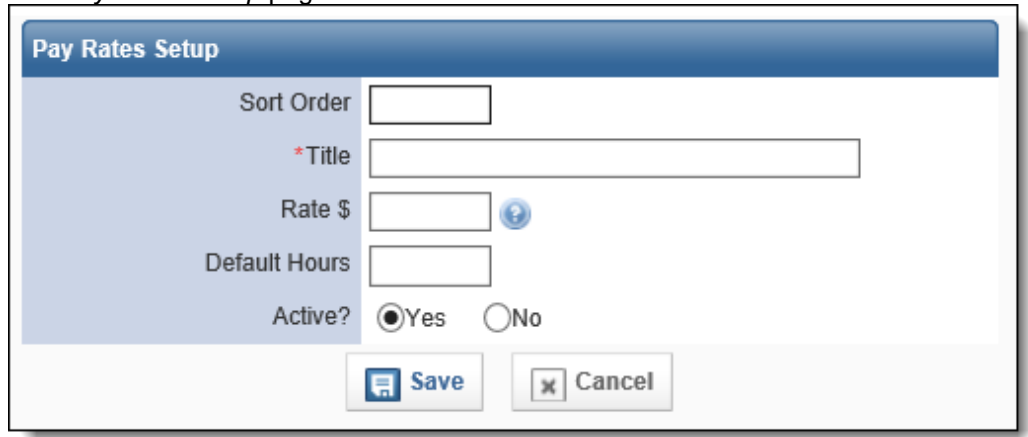

- 6. In the *Sort Order* text box, type the order in which this rate should appear in the list of pay rates.
- 7. In the *Title* text box, type an identifying name for this pay rate.
- 8. In the *Rate* text box, type the rate of pay.
- 9. In the *Current Status* section, indicate whether this pay rate should be currently active and available for use.
- 10. When finished, click *Submit.*

## *Editing a Pay Rate*

- 1. From the top left, click *My Fire Department.*
- 2. Select the *Setup* tab*.*
- 3. Under the *Run Forms* section, select *Fire/NFIRS Form.* A sub-menu appears.
- 4. Under the *Fire/NFIRS Form* section*,* select *Pay Rates.* The *Pay Rates Setup* page appears.

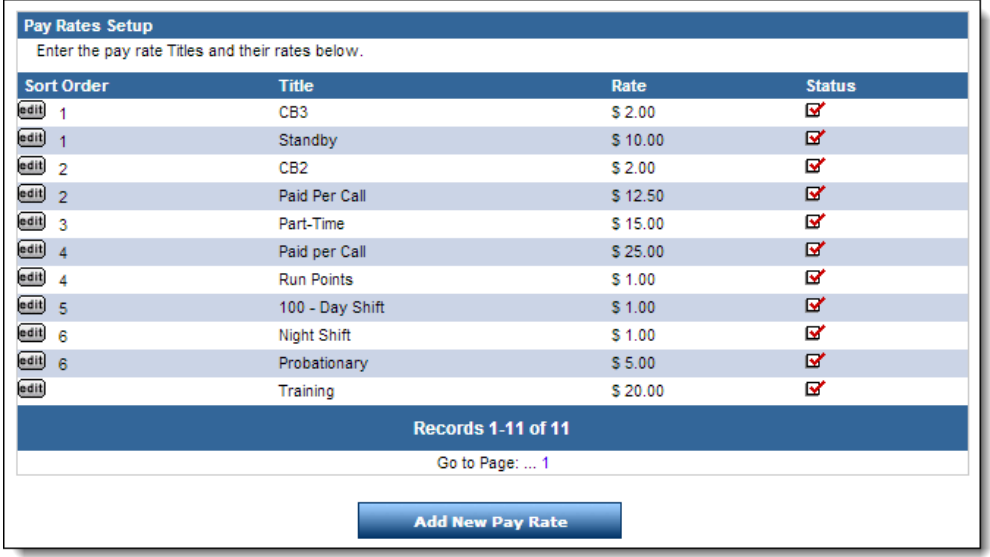

5. For the desired pay rate, click *Edit.* The pay rate record appears.

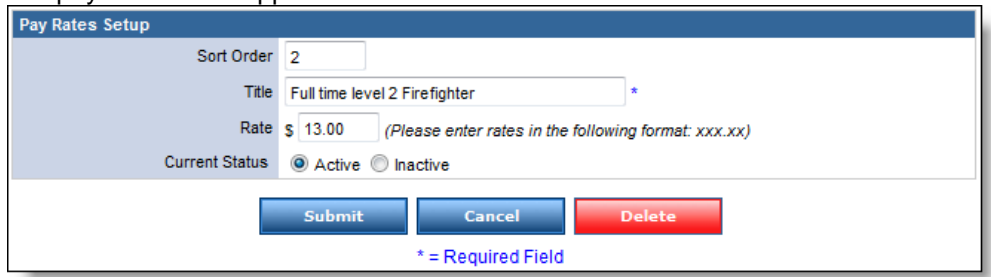

- 6. Using the provided fields, make any desired changes.
- 7. When finished, click *Submit.*

# **4.7 Working with Shifts and Platoons**

You can set up a list of all shifts or platoons that you want to be able to record on run forms under the *Shifts or Platoons* grid, if used.

## *Adding a Shift or Platoon*

- 1. From the top left, click *My Fire Department.*
- 2. Select the *Setup* tab*.*
- 3. Under the *Run Forms* section, select *Fire/NFIRS Form.* A sub-menu appears.

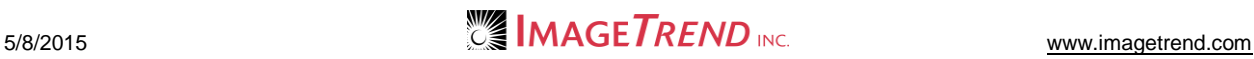

4. Under the *Fire/NFIRS Form* section*,* select *Shifts or Platoons.* The *Shifts or Platoon Setup* page appears.

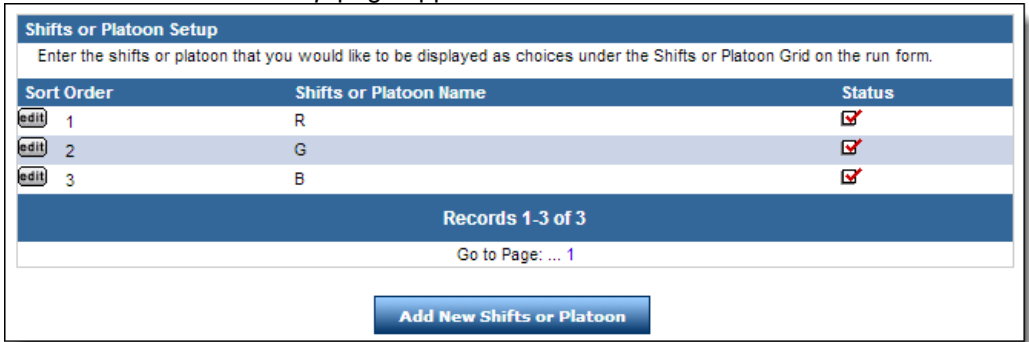

#### 5. Click *Add New Shifts or Platoon.* **The Shifts or Platoon Setup**

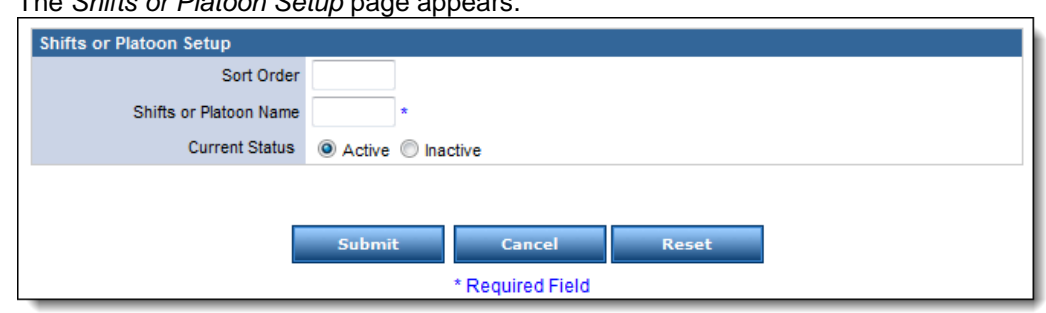

- 6. In the *Sort Order* text box, type a number corresponding to this shift/platoon's desired position in the list of shifts and platoons (e.g., 1 for first).
- 7. In the *Shifts or Platoon Name* text box, type the name of the shift/platoon.
- 8. To mark this shift/platoon as active and available for selection from the run form, in the *Current Status* section, select *Active.* **OR**

To mark this shift/platoon as inactive and available only for reference by administrators, in the *Current Status* section, select *Inactive.*

9. When finished, click *Submit.* The shift/platoon record is saved.

### *Editing a Shift or Platoon Record*

- 1. From the top left, click *My Fire Department.*
- 2. Select the *Setup* tab*.*
- 3. Under the *Run Forms* section, select *Fire/NFIRS Form.* A sub-menu appears.

4. Under the *Fire/NFIRS Form* section*,* select *Shifts or Platoons.* The *Shifts or Platoon Setup* page appears.

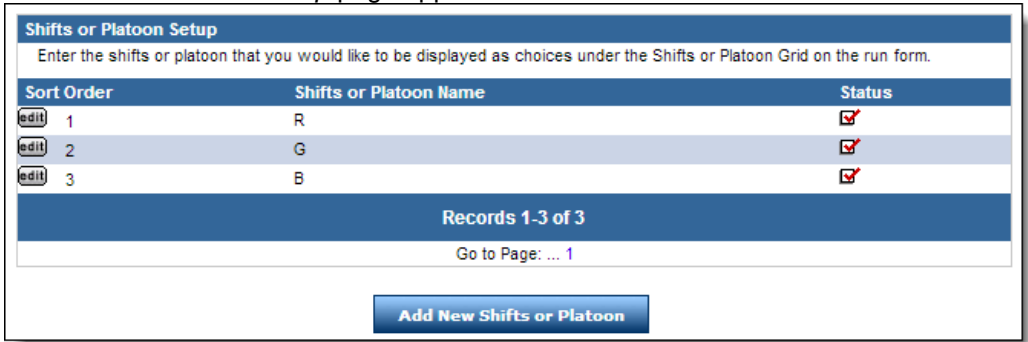

5. For the shift/platoon to edit, click the *Edit* button. The *Shifts or Platoon Setup* page appears.

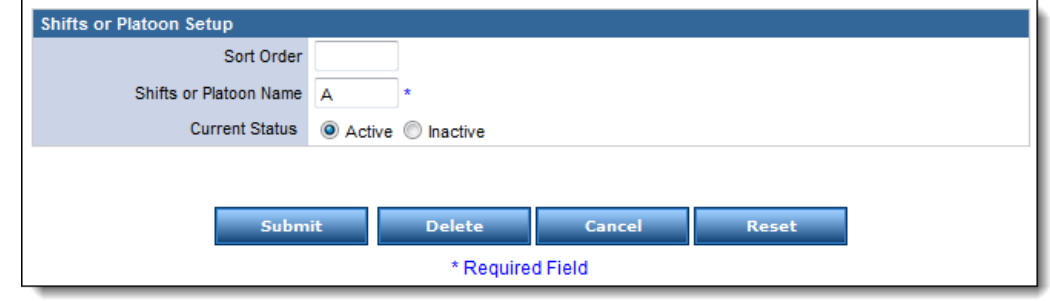

- 6. Make any desired changes.
- 7. Click *Submit.* The changes are saved.

## **4.8 Setting Automatic Saving between Tabs**

You can set the dynamic run form to automatically save each time a user switches tabs in the run form.

- 1. From the top left, click *My Fire Department.*
- 2. Select the *Setup* tab*.*
- 3. Under the *Run Forms* section, select *Fire/NFIRS Form.* A sub-menu appears.
- 4. Under *Fire/NFIRS Form,* select *Auto-Save After Switching Tabs.* The *NFIRS Run Form Setting* page appears.

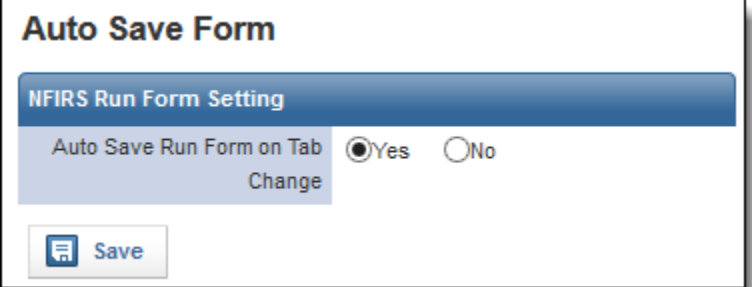

- 5. To enable automatic saving whenever a user switches tabs, click *Yes.*
- 6. Click *OK.*
	- The setting is saved.

# **CHAPTER 5**

## **THE SORTING PREFERENCES SECTION**

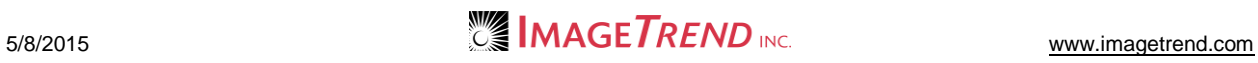

# **5.1 Working with Mutual Aid Departments**

Administrators can edit the list of departments that will be available from a run form as providing mutual aid.

- 1. From the top left, click *My Fire Department.*
- 2. Select the *Setup* tab*.*
- 3. Under the *Run Forms* section, select *Sorting Preferences.*
- A sub-menu appears.
- 4. Under the *Sorting Preferences* section*,* select *Mutual Aid Department List.* The *Mutual Aid Department List Setup* page appears.

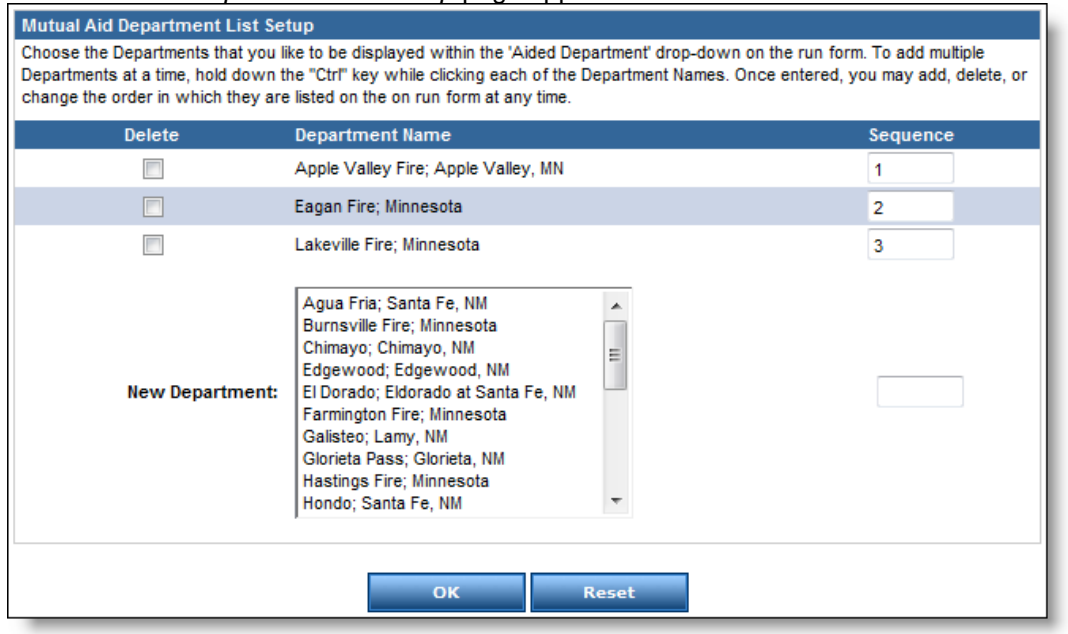

- 5. To remove a department from the existing list, select the corresponding *Delete* checkbox.
- 6. To add a department to the list,
	- a. From the *New Department* scroll list, select the department to add.
	- b. To determine where this department will appear in the list, in the *Sequence* text box to the right, type the desired order.

**HINT:** If no sequence is entered, this department will be added to the bottom of the list.

- c. Click *OK.*
- 7. To change the order of the departments, in the *Sequence* text boxes, type the desired new order.
- 8. When finished, click *OK.*

# **CHAPTER 6**

## **OPTIONAL SETUP: FOR THE INSPECTIONS MODULE**

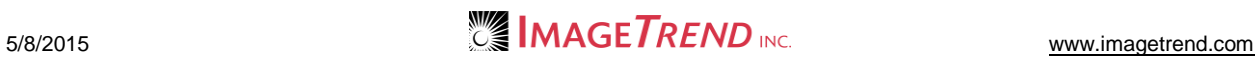

# **6.1 Managing Contacts**

Whenever you create a contact record for a location or occupant, that contact record will be available both from the appropriate location and occupant profile and from the *Manage Contacts* section.

- 1. From the top left, click *My Fire Department.*
- 2. Select the *Setup* tab*.*
- 3. Under the *Service Settings and Resources* section, select *Fire.* A sub-menu appears.
- 4. Under the *Fire* section*,* select *Contacts.* The *Manage Contacts* page appears.

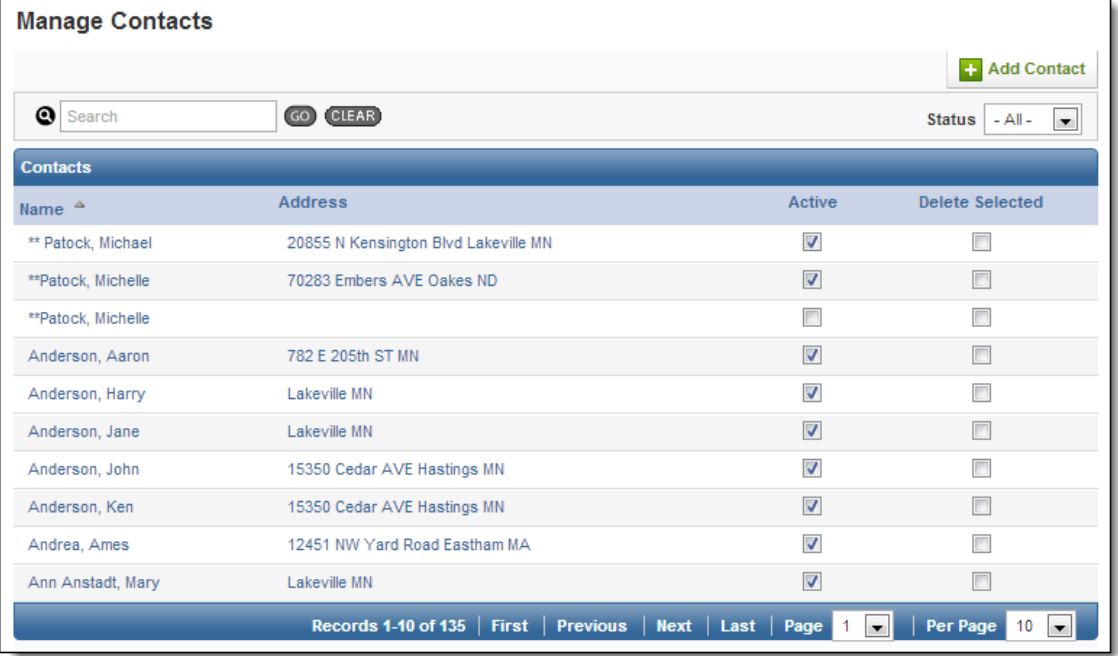

## *Adding a Contact*

You can add a new contact in this section without associating that contact with any location or occupant.

1. From the *Manage Contacts* page, click *Add Contact.* The *Add Contact* page appears.

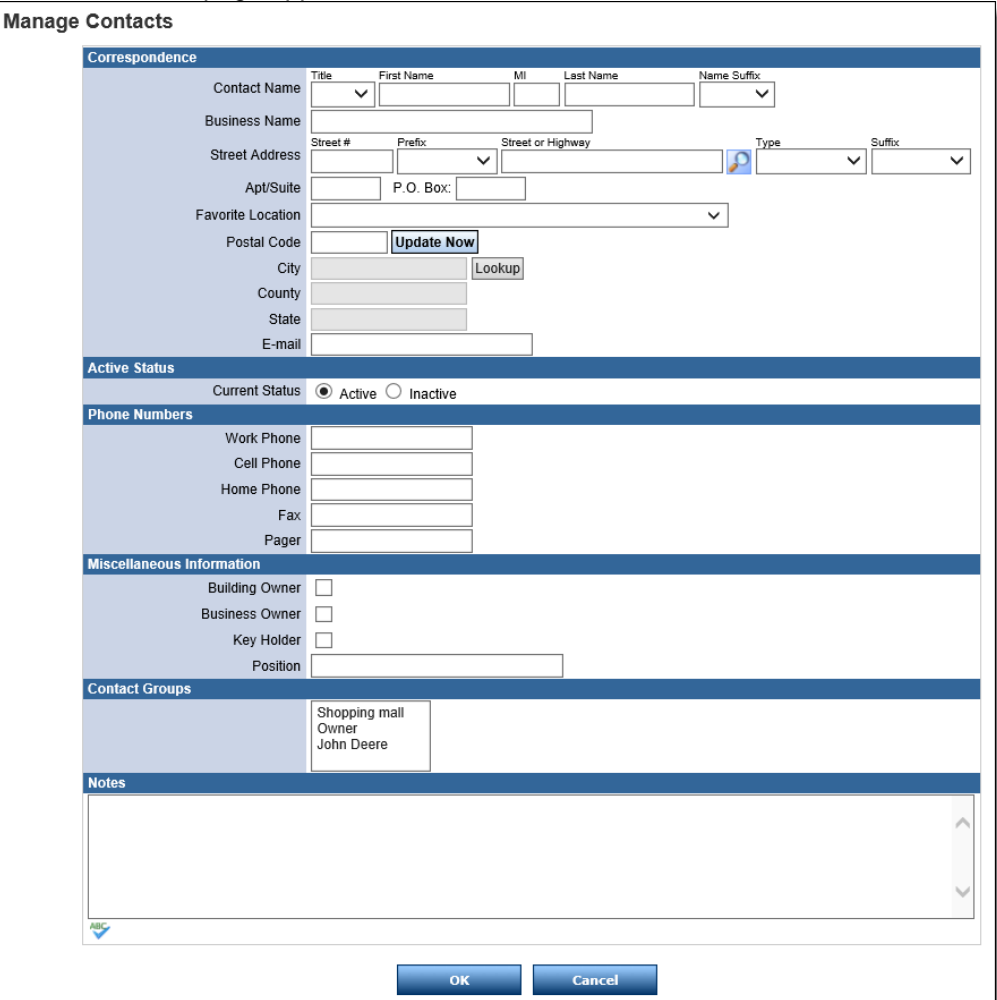

- 2. In the *Contact Name* section, enter this contact's name.
- 3. In the *Business Name* text box, type the name of the business or organization this contact is with.
- 4. In the *Street Address, Apt/Suite* and/or *P.O. Box* fields, enter the contact's address. **OR**

Use the lookup icon to search for an address.

5. From the *Favorite Location* drop down menu, select the appropriate city, county and state.

**OR**

- a. In the *Postal Code* text box, type the zip code.
- b. Click *Update Now.*
- 6. In the *E-mail* text box, type this contact's email address.
- 7. In the *Active Status* section, select whether this contact should be active and visible to all users or inactive and only visible to administrators within this section.
- 8. In the *Phone Numbers* section, enter all known phone numbers for this contact.
- 9. In the *Miscellaneous Information* section, enter all additional information about this contact.
- 10. If your agency uses contact groups, in the *Contact Groups* section, select all groups that this contact should be included in.

**HINT:** To select multiple groups, press and hold the *Ctrl* key while clicking each desired group.

- 11. In the *Notes* section, type any additional information.
- 12. Click *OK.*
	- The contact is added to the system.

*Editing a Contact Record*

You can make changes to a contact record from the *Manage Contacts* page as well as from the occupant or location that the contact is associated with.

- 1. From the *Manage Contacts* page, click the name of the contact to edit. A summary of the contact's profile appears.
- 2. Click *Edit.* The profile becomes editable.

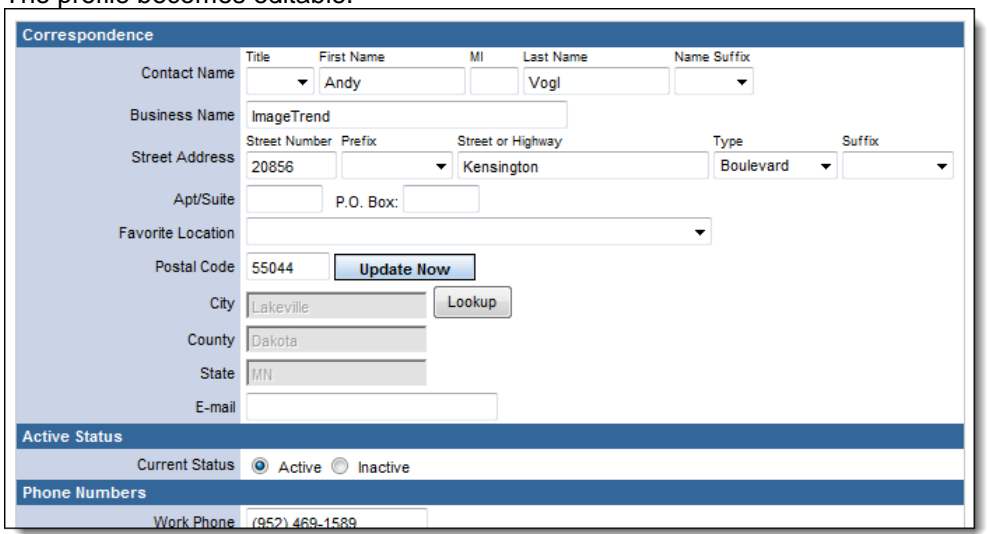

- 3. Make any desired changes to the contact's profile.
- 4. From the bottom of the page, click *OK.* The changes are saved.

# **6.2 Setting Up the Location Map**

You can choose whether location profiles should automatically include a small map of the location.

- 1. From the top left, click *My Fire Department.*
- 2. Select the *Setup* tab*.*
- 3. Under the *Service Settings and Resources* section, select *Fire.* A sub-menu appears.
- 4. Under the *Fire* section*,* select *Location Map.* The *Location Map Setup* page appears.

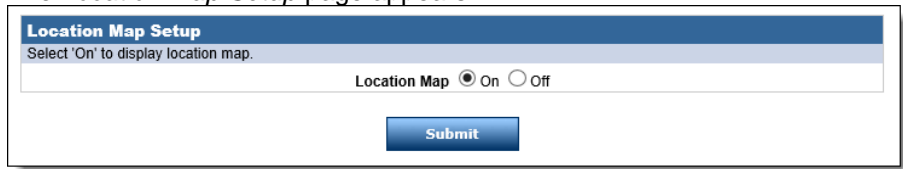

- 5. In the *Location Map* section, select whether the location map should be displayed or not.
- 6. When finished, click *Submit.* The changes are saved.

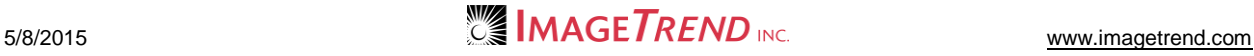

# **6.3 Working with Location/Occupant/Contact Groups**

Location, occupant and contact groups provide your fire department with an organizational tool to help you manage locations, occupants or contacts that have something in particular in common. You can create as many groups as desired and assign records to those groups to help you find records that are related in some way.

## *Adding a Group*

- 1. From the top left, click *My Fire Department.*
- 2. Select the *Setup* tab*.*
- 3. Under the *Service Settings and Resources* section, select *Fire.* A sub-menu appears.
- 4. Under the *Fire* section*,* select *Location/Occupant/Contact Groups.*

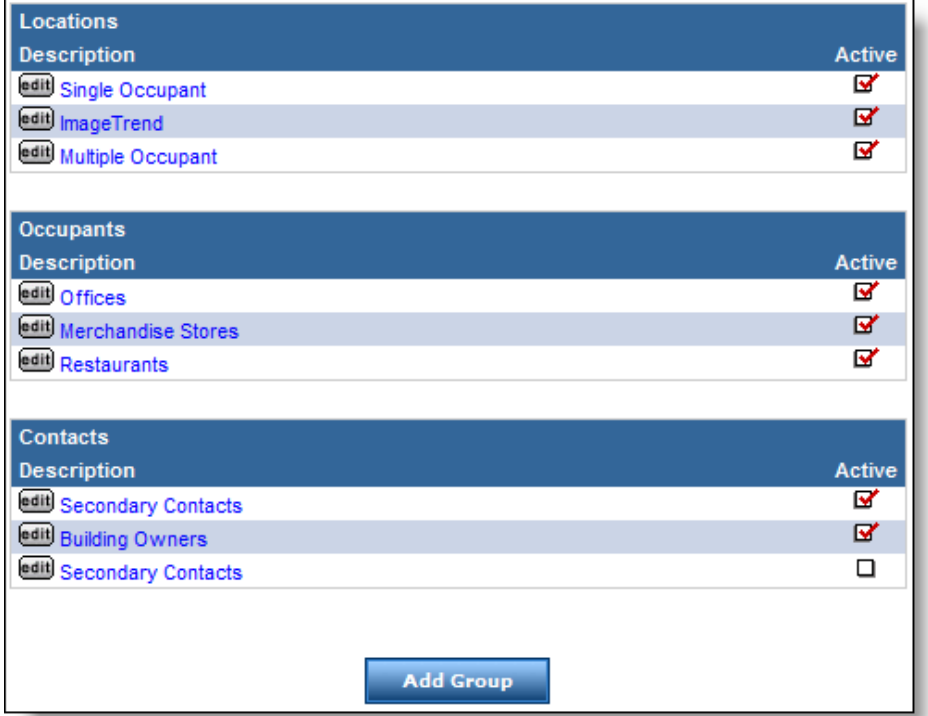

#### 5. Click *Add Group.*

The *Group Setup* page appears.

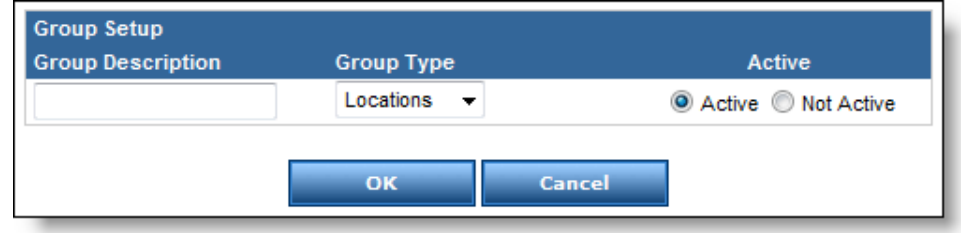

- 6. In the *Group Description* text box, type a name for the group.
- 7. From the *Group Type* drop down menu, select the type of records this group should organize.
- 8. In the *Active* section, select whether this group should currently be active and available for use.
- 9. When finished, click *OK.* The group is created.

## *Editing a Group*

- 1. From the top left, click *My Fire Department.*
- 2. Select the *Setup* tab*.*
- 3. Under the *Service Settings and Resources* section, select *Fire.* A sub-menu appears.
- 4. Under the *Fire* section*,* select *Location/Occupant/Contact Groups.*

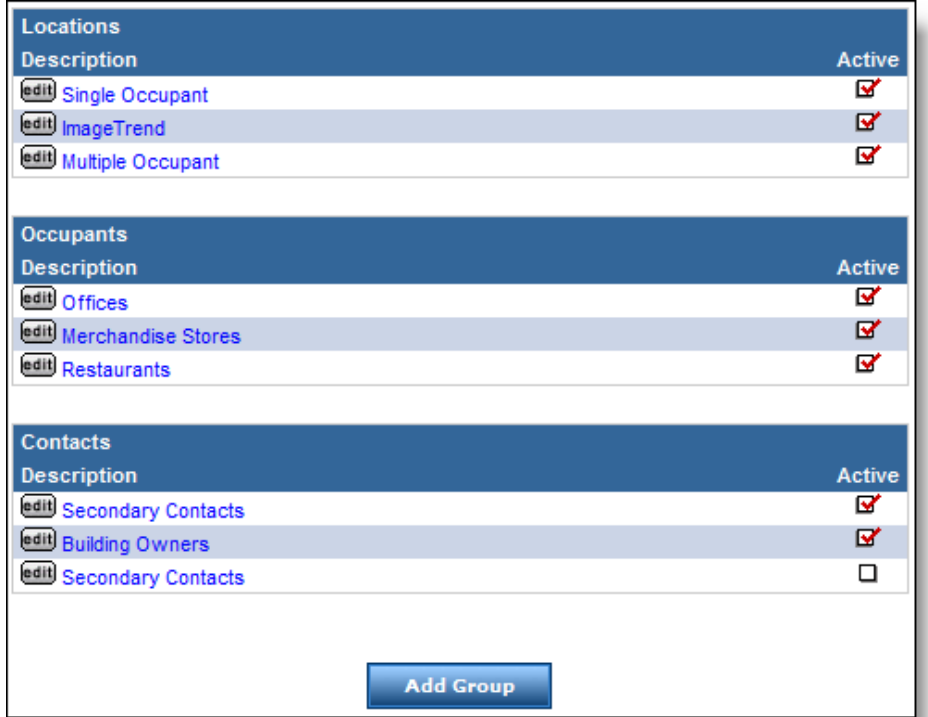

5. For the desired group, click *Edit.* The *Group Setup* page appears.

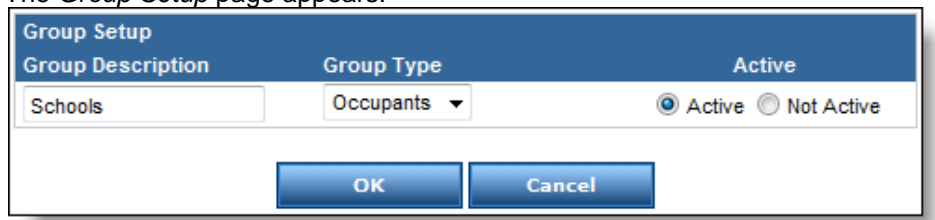

- 6. Using the provided fields, make any desired changes.
- 7. When finished, click *OK.* The changes are saved.

## **6.4 Working with Custom Location, Occupant and Inspection Questions**

## *Adding a Location/Occupant/Inspection Question*

Administrators can set up custom questions to gather information for location, occupant and inspection records. These questions will appear on the location, occupant or inspection profile, as appropriate.

- 1. From the top left, click *My Fire Department.*
- 2. Select the *Setup* tab*.*
- 3. Under the *Service Settings and Resources* section, select *Fire.* A sub-menu appears.
- 4. Under the *Fire* section*,* select *Location/Occupancy/Inspections Custom Questions.* The *Location/Occupancy/Inspection Custom Questions* page appears.

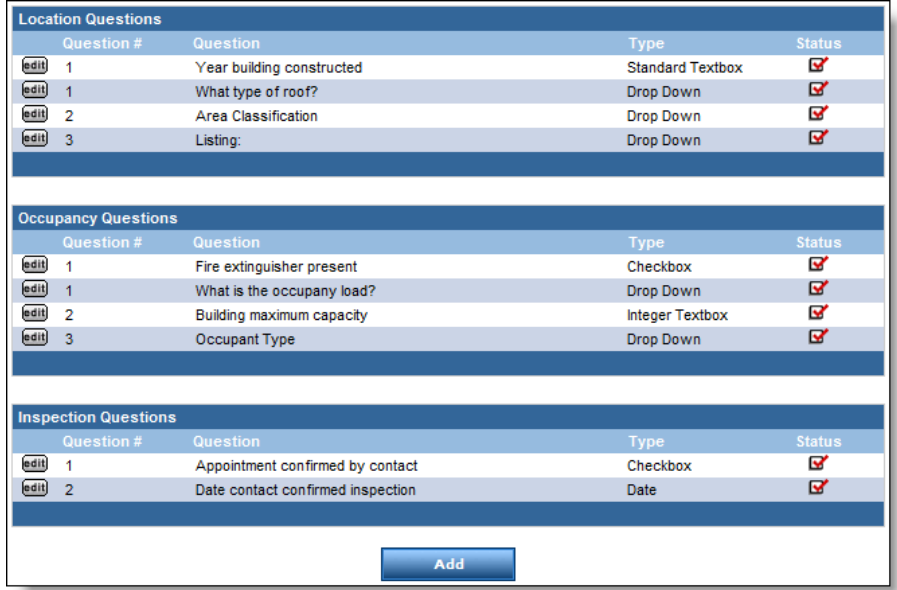

5. Click *Add.*

The *Service Defined Question* page appears.

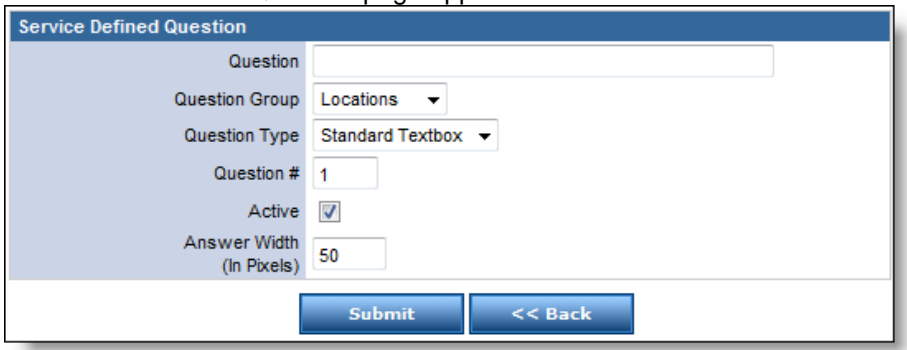

6. Using the provided fields, enter all desired information for the vehicle. NOTES:

This screen may look different based on the type of answer (e.g., text box or selecting from a predefined drop down menu) selected from the *Question Type* drop down menu. Selecting the *Active* checkbox will allow the question to appear on the run form. Entering a number in the *Question #* text box will define the order in which the question will appear, relative to all other service defined questions.

The *Question Group* drop down menu will determine which type of profile the question will appear on.

7. When finished, to save the new question in the system, click *Submit.* **OR**

To return to the list of questions without saving the new question, click *Cancel.*

## *Editing a Location/Occupant/Inspection Question*

Administrators can configure custom questions to gather information for location, occupant and inspection records. These questions will appear on the location, occupant or inspection profile, as appropriate.

- 1. From the top left, click *My Fire Department.*
- 2. Select the *Setup* tab*.*
- 3. Under the *Service Settings and Resources* section, select *Fire.* A sub-menu appears.
- 4. Under the *Fire* section*,* select *Location/Occupancy/Inspections Custom Questions.* The *Location/Occupancy/Inspection Custom Questions* page appears.

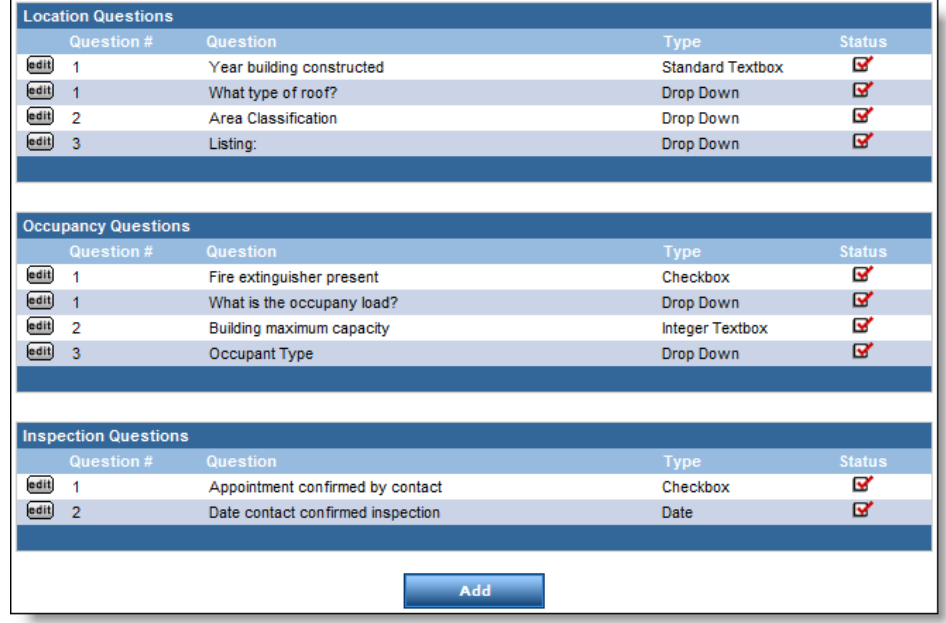

5. For the desired question, click *Edit.* The question appears.

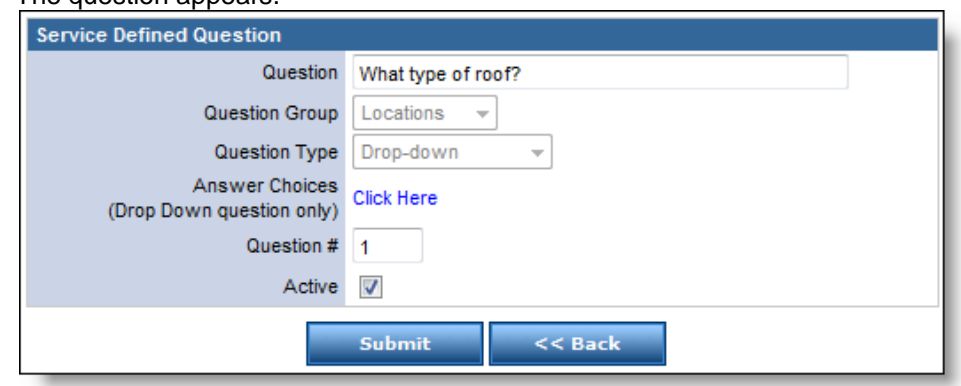

- 6. Using the provided fields, make any desired changes.
- 7. When finished, to save the changes, click *Submit.*

# **6.5 Managing Occupants**

Existing occupant records can be sent to a new location if an occupant has moved. This will keep all information for the occupant current in the record without requiring re-entry of data. You can also set the system to automatically assign a unique ID to each occupant when prompted in an occupant record.

## *Setting Automatic Occupants ID*

The automatic occupant ID number will increment with each occupant that is added, beginning at a starting number that you can set. If you change the starting number, occupants assigned an automatic ID after you make the change will begin over at the starting number you assign (or the next available number), but no existing numbers will be changed.

**Example:** When automatic occupant IDs are enabled, users can assign an auto ID in the occupant's profile.

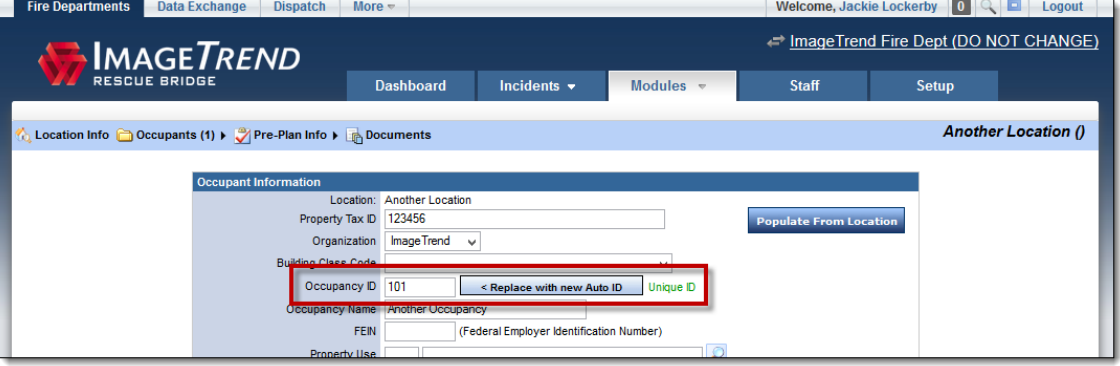

- 1. From the top left, click *My Fire Department.*
- 2. Select the *Setup* tab*.*
- 3. Under the *Service Settings and Resources* section, select *Fire.* A sub-menu appears.
- 4. Under the *Fire* section*,* select *Manage Occupants.* The *Manage Occupants* page appears.

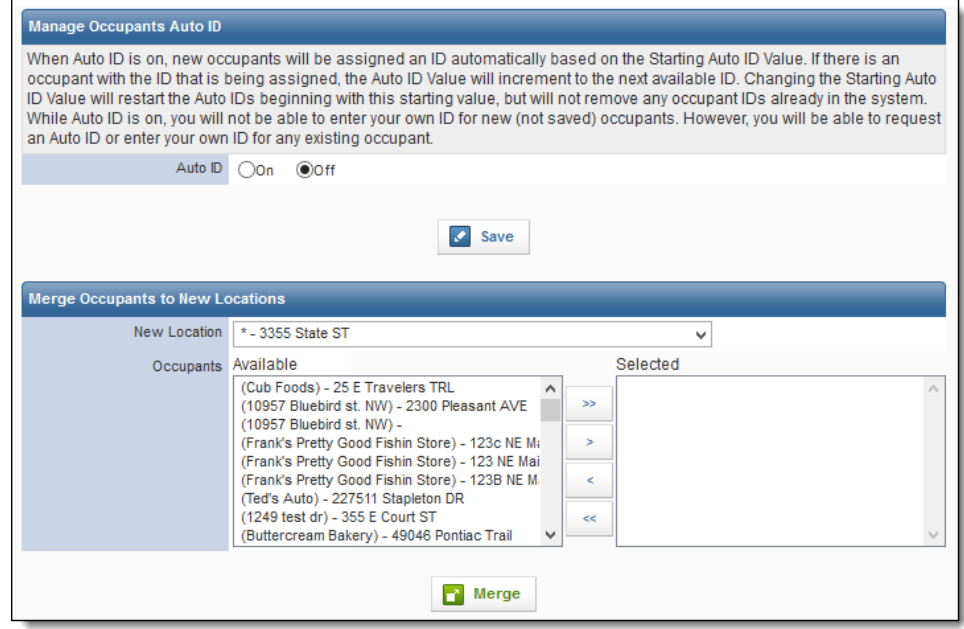

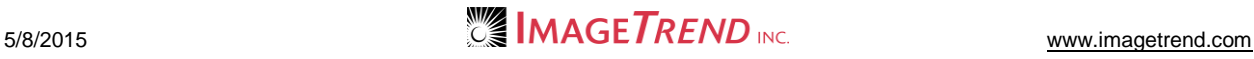

5. To enable assigning auto ID numbers for occupant records, in the Manage Occupants Auto ID section, select *Yes*.

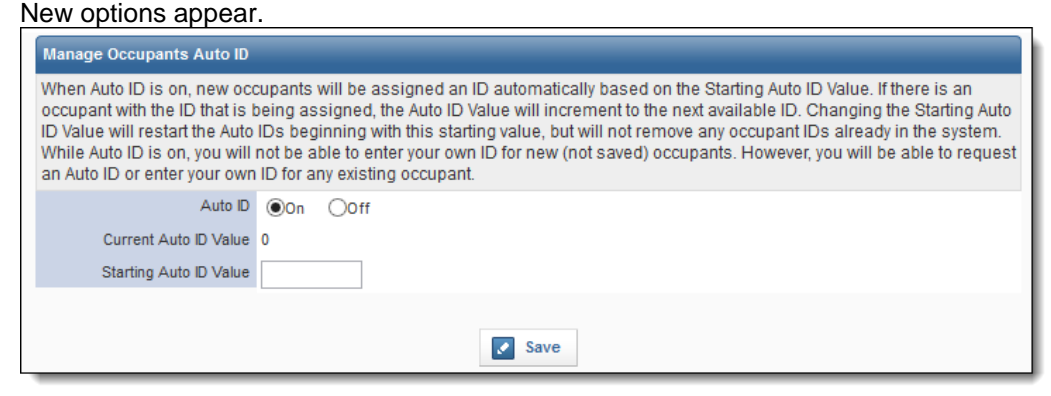

6. Type the number that you want ID numbers to start being assigned at in the Starting Auto ID Value.

#### **HINTS:**

- If some auto numbers have already been assigned, the Current Auto ID Value field will display the next available number that would be automatically assigned.
- This allows you to determine how many digits are contained in the auto numbers. For example, if you set "100" as the starting number, numbers will count up from 100 and contain 3 digits until you have at least 1000 records.
- Auto numbers must be numeric.
- 7. Click *Save*.

#### *Merging Occupants*

- 1. From the top left, click *My Fire Department.*
- 2. Select the *Setup* tab*.*
- 3. Under the *Service Settings and Resources* section, select *Fire.* A sub-menu appears.

4. Under the *Fire* section*,* select *Manage Occupants.* The *Manage Occupants* page appears.

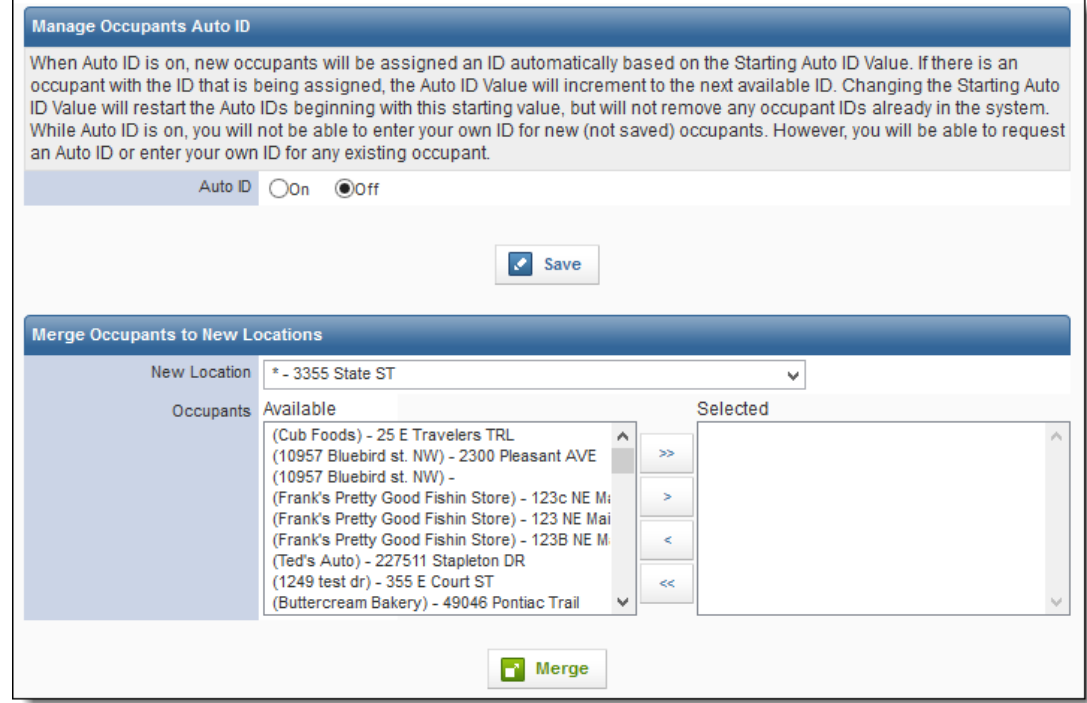

- 5. From the *New Location* drop down menu, select the location to which the occupant(s) should be moved.
- 6. From the *Occupants* scroll list, select the occupant(s) to move.

**HINT:** To select multiple occupant records, press and hold *Ctrl* while clicking each desired record.

7. Click 
$$
Add \rightarrow
$$

8. Click *Merge.*

The occupant records are merged.

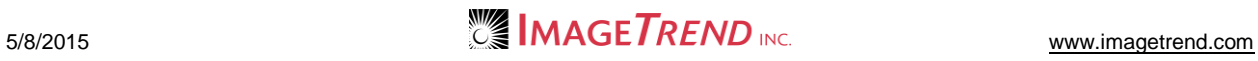

# **CHAPTER 7**

## **HELP AND SUPPORT**

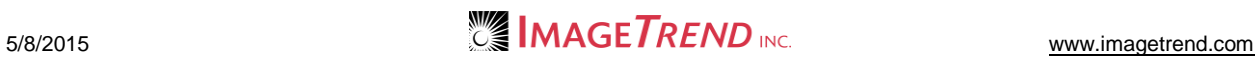

# **Help and Support**

## *Before Contacting ImageTrend*

Please have the following information accessible when calling ImageTrend:

- A description of your computer system.
- The name of your operating system and service pack version (if applicable).
- A description of what happened and what you were doing when the problem occurred.
- The exact wording of any error messages you see.
- Your company name and contact information.

## *Contacting ImageTrend*

If you are unable to find the information needed to use Fire Bridge effectively, please consult ImageTrend in any of the following ways:

- EDS Support Phone (888) 730-3255
- Other Inquiries Phone (952) 469.1589
- Other Inquiries Toll-Free (888) 469.7789
- 
- 
- 

 Fax (952) 985.5671 Web http://support.imagetrend.com Email support@imagetrend.com

ImageTrend support services are available:

Monday – Friday 8:30 a.m. to 5:00 p.m. central time

## *Technical Support*

For 24-hour technical support, ImageTrend provides online assistance through their website and email services:

- Web http://support.imagetrend.com
- Email support@imagetrend.com

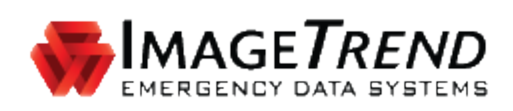

# **REPORT WRITER**

**USING REPORT WRITER**

**ImageTrend, Inc.** 20855 Kensington Blvd. Lakeville, MN 55044

EDS Support (Toll Free): (888) 730-3255

Other Inquiries (Toll Free): (888) 469-7789 Fax: (952) 985-5671

www.ImageTrend.com

**IMAGETREND®** 

# **COPYRIGHT**

Report Writer Version 3.4

Copyright © 2015 ImageTrend, Inc. All rights reserved.

#### Report Writer

Viewer contains copyrighted materials licensed from various copyright owners.

#### Report Writer

Viewer contains copyrighted materials, which are licensed to you, the end user, for your personal use subject to the terms of the enclosed end user license agreement. You must treat this software and its contents like any other copyrighted material, such as a Portfolio or musical recording. Any other use, duplication, or distribution of this product or its contents may violate applicable U.S. or international copyright laws, and may subject you to prosecution under penalty of law.

Report Writer logo is a trademark of ImageTrend, Inc.

NOTICE Unless otherwise provided by written agreement with ImageTrend, Inc., this publication, and the software sold with this publication, are provided "as is" without warranty of any kind either expressed or implied, including but not limited to the implied warranties of merchantability and fitness for a particular purpose. The entire risk arising out of the user or performance of this publication and software remains with you. In no event will ImageTrend, Inc., or any of its suppliers, be liable for any lost profits, lost savings, direct, incidental or indirect damages or other economic or consequential damages, even if ImageTrend, Inc. or its suppliers have been advised of the possibility of such damages. ImageTrend, Inc. reserves the right to modify this document at any time without obligation to notify anyone.

# **TABLE OF CONTENTS**

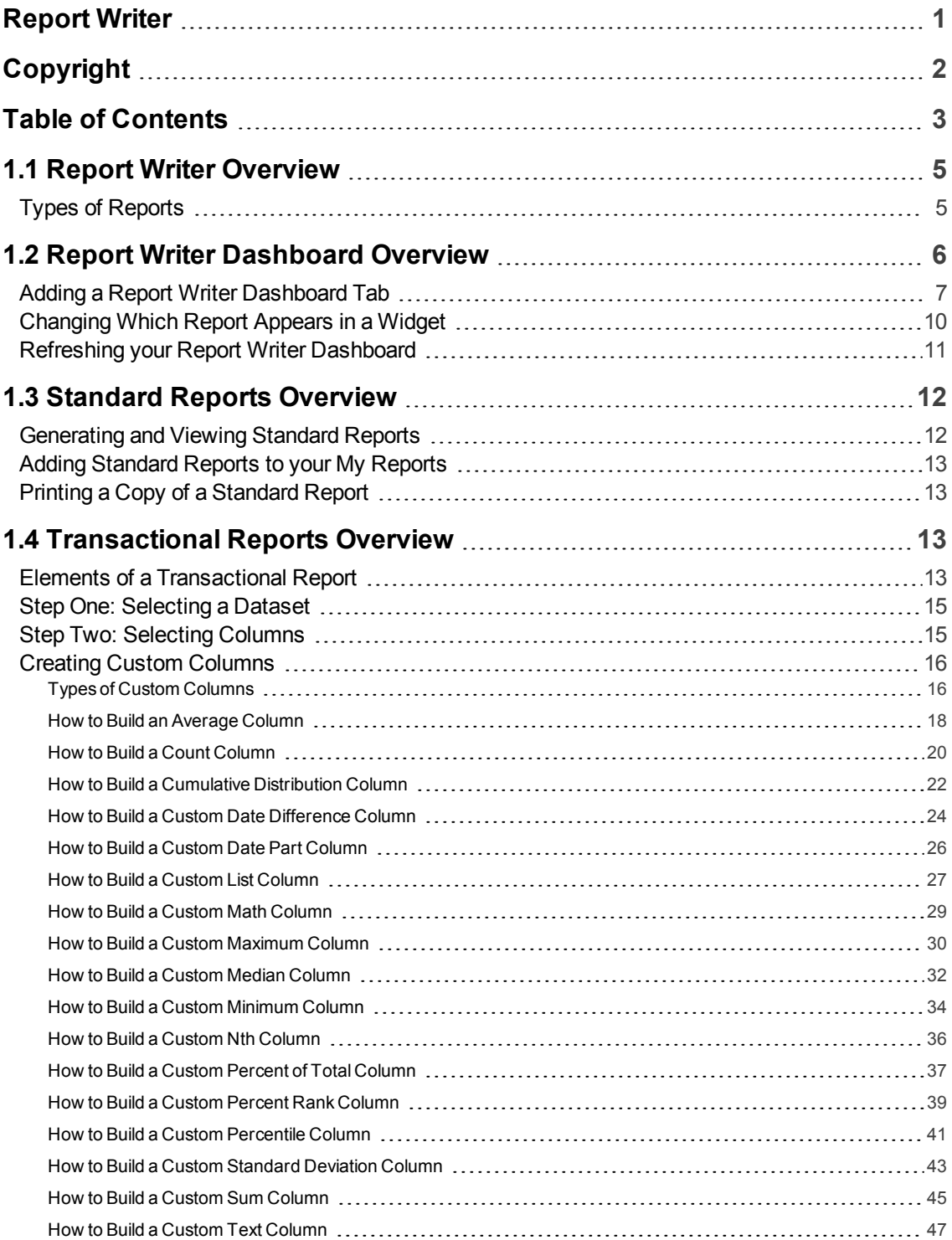

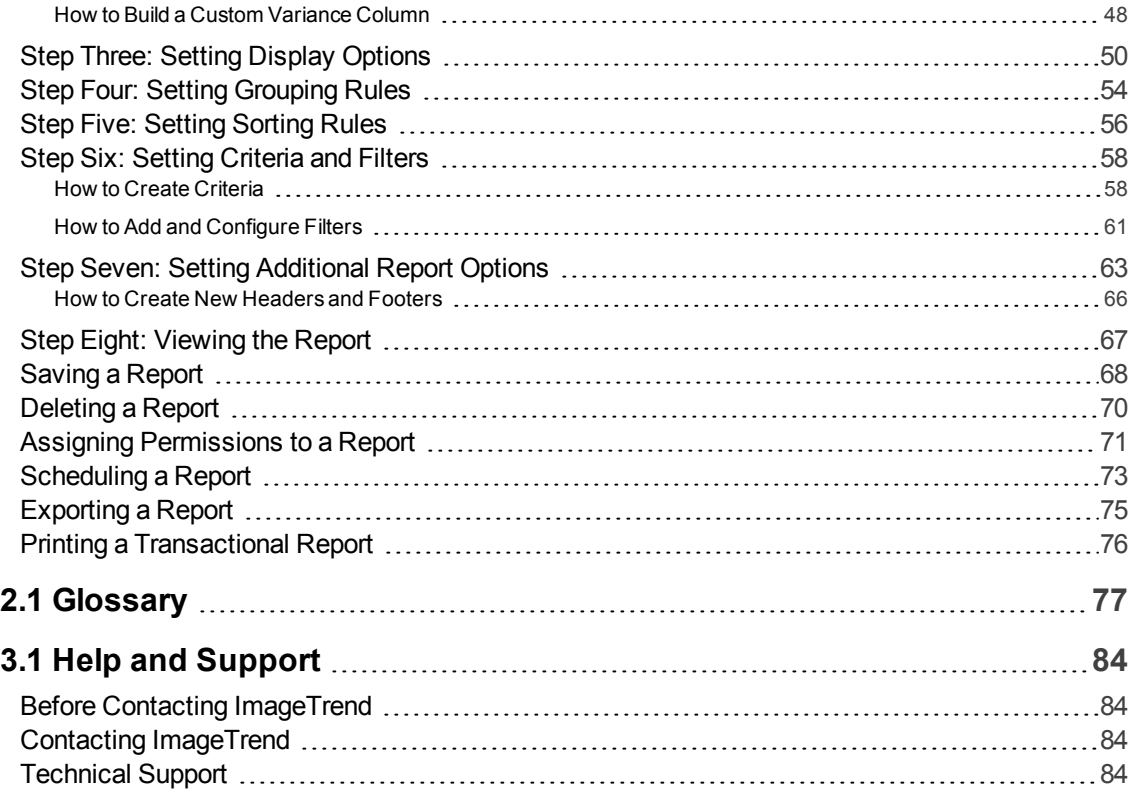

# **1.1 REPORT WRITER OVERVIEW**

Report Writer is ImageTrend's tool that allows you to view, create and analyze reports using the data in your system. It encompasses a single reporting tool that gives you complete control of your data output and display.

#### **Navigation:** *More > Report Writer*

#### **Facts**

- Report Writer allows you to dynamically create, display and save transactional reports, which gives you the power to find and display the data you need without relying and static reports.
- Report Writer contains a library of standard reports and charts for quick report creation. Finally, Report Writer offers optional features for three-dimensional analytical reporting and charting as well as mapping.
- You can choose from multiple ways to display your ad hoc report, from familiar text-based reports to (with the appropriate add-on features) pie charts and mapping.
- You can report on multiple fields within several categories and datasets, allowing you to create exactly the report you want.
- Database search criteria can be selected based on each field allowing users to define exactly what they need.
- User defined headers, sorting and grouping give users the ability to display search results using a number of options.
- Reports can be saved for later review or editing and also exported to a variety of formats.
- Finally, standard reports and saved reports are always available in the left menu of Report Writer, organized by category, for quick report generation.

## **Types of Reports**

Report Writer provides several different types of reports for differing needs. Each report listed in the left menu will display an icon to indicate which type of report it is.

#### **Transactional Reports**

While some saved transactional reports have a default setup of fields to display in a particular order, transactional reports can be entirely configured. Users can change which fields display, define additional criteria for each of those fields (e.g., display only records within a certain postal code) and change the order in which records appear. In addition, users can create transactional reports completely on their own with no pre-defined fields or setup. For more information, get started at Transactional Reports Overview on page 13.

## **Standard Reports**

Standard reports (also sometimes called canned reports) are pre-created with all fields and display options defined for the user. Within the filters, users can define additional criteria (e.g., requesting information about a particular unit or type of service). These reports provide fewer configuration options and allow a readymade report for common data requests. For more information, get started at Standard Reports Overview on page 12.

### **Analytical Tabular Reports**

Analytical tabular reports are a part of the optional Visual Informatics package for Report Writer, and allow you to create a custom report with the powerful Analytics data analysis tools. Analytical tabular reports are displayed in a traditional looking report displayed in table format, and allow you to use drill-down reporting for in depth information.

#### **Analytical Chart Reports**

Analytical chart reports are a part of the optional Visual Informatics package for Report Writer, and allow you to create a custom chart with the powerful Analytics data analysis tools. Analytical chart reports allow you to quickly build a variety of different charts using pre-created formats to display in-depth data from your system in an easy-to-understand way.

# **1.2 REPORT WRITER DASHBOARD OVERVIEW**

The Report Writer dashboard provides a central location for administrators to create dashboards with reports for their users to see.

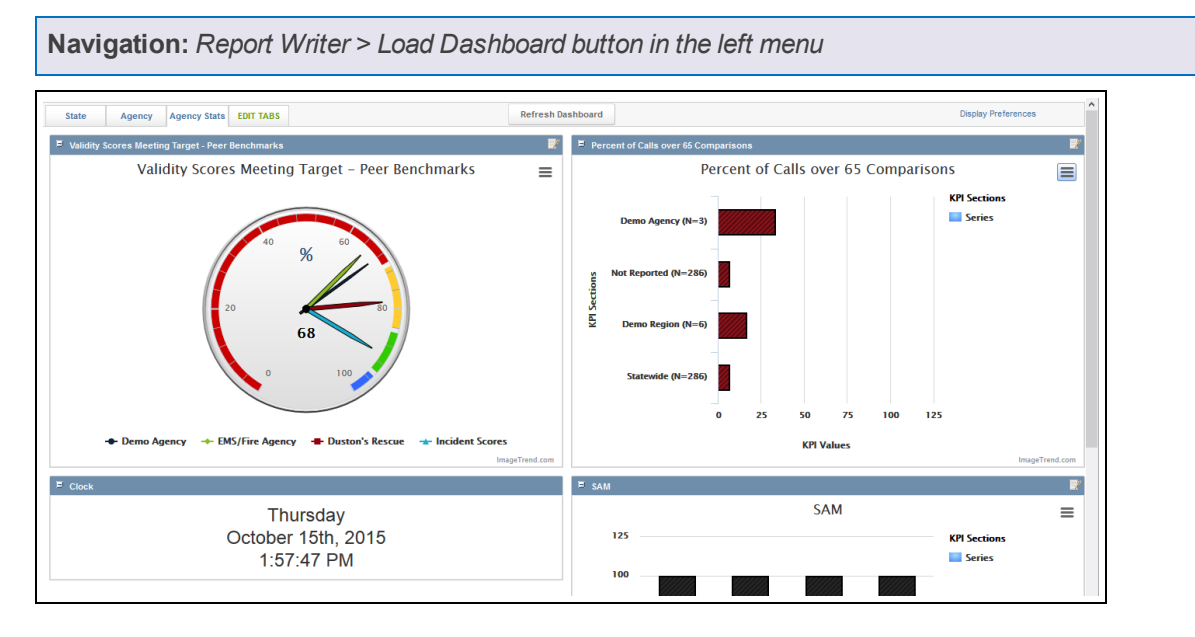

### **Facts**

- The Report Writer dashboard is separate from any dashboard page in Report Writer.
- The Report Writer dashboard can have multiple tabs, each of which can contain multiple reports.
- Administrators control the content of the Report Writer dashboard for all users, including selecting which tabs are available to each security group and what reports are displayed on those tabs. Users will see the dashboard tabs that their permission group has access to based on setup from the administrator and will not be able to change it.
- Depending on what modules your system has, you can display transactional reports, analytical reports and charts and KPI charts on the dashboard. For analytical reports and charts and KPI charts, you must have the optional Analytics add-on for Report Writer.

## **Adding a Report Writer Dashboard Tab**

Administrators can add and configure a new tab for users to view in their Report Writer dashboard.

**Navigation:** *Report Writer > Load Dashboard button in the left menu > Edit Tabs tab > Add*

### **Facts**

- Only administrators with the proper permissions can add a new dashboard tab. Users without the correct permissions will not see the Edit Tabs tab.
- If you create more tabs than fit on the toolbar, the tabs that do not fit will be included under a More tab.
- The new tab will be visible to everyone belonging to the security groups you select for the tab.
- In order for any report to be displayed in a widget on the dashboard, it must be saved and you must have permissions to access the report.
- Administrators can also add or remove the Default tab from the dashboard by selecting or deselecting the Default checkbox in the Edit Tabs window. Unless you disable it, the Default tab will always be displayed for all users so no one will encounter a blank dashboard with no tabs.

## **TAKE A LOOK**

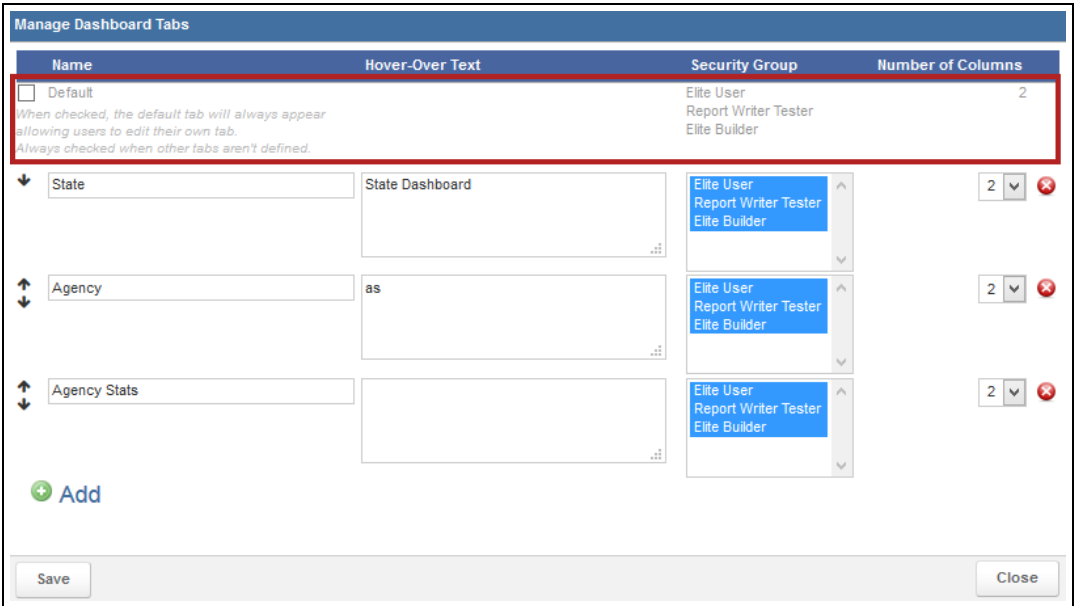

## **Instructions**

 $\mathsf{r}$ 

- 1. From the Manage Dashboard Tabs modal window, click *Add*. A new line appears with the details for a new tab.
- 2. Complete the details for in the blank line at the bottom of the list of tabs.

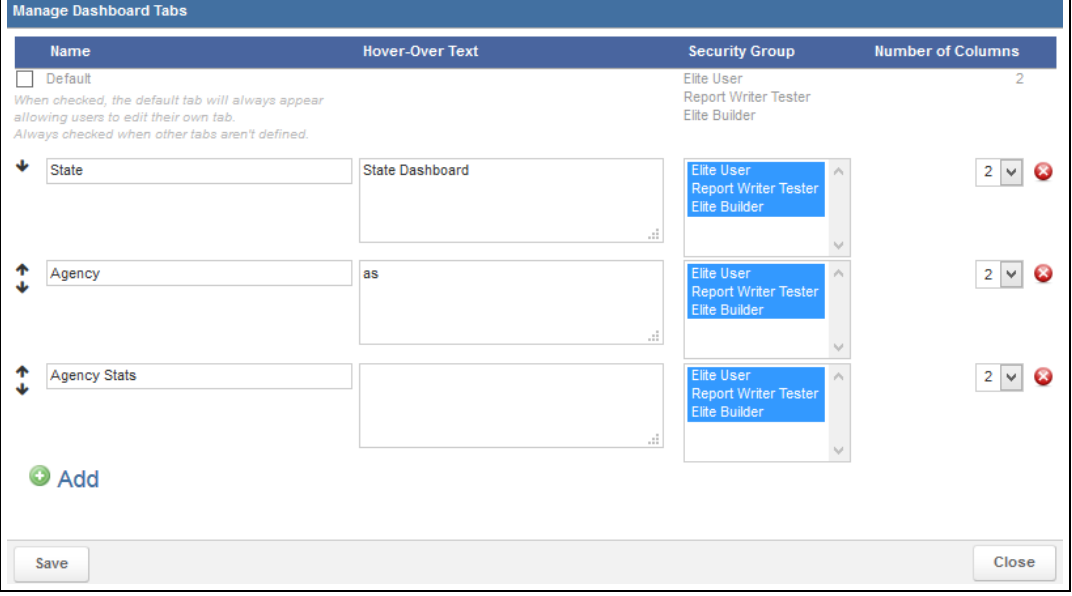

## **PAGE INFORMATION**

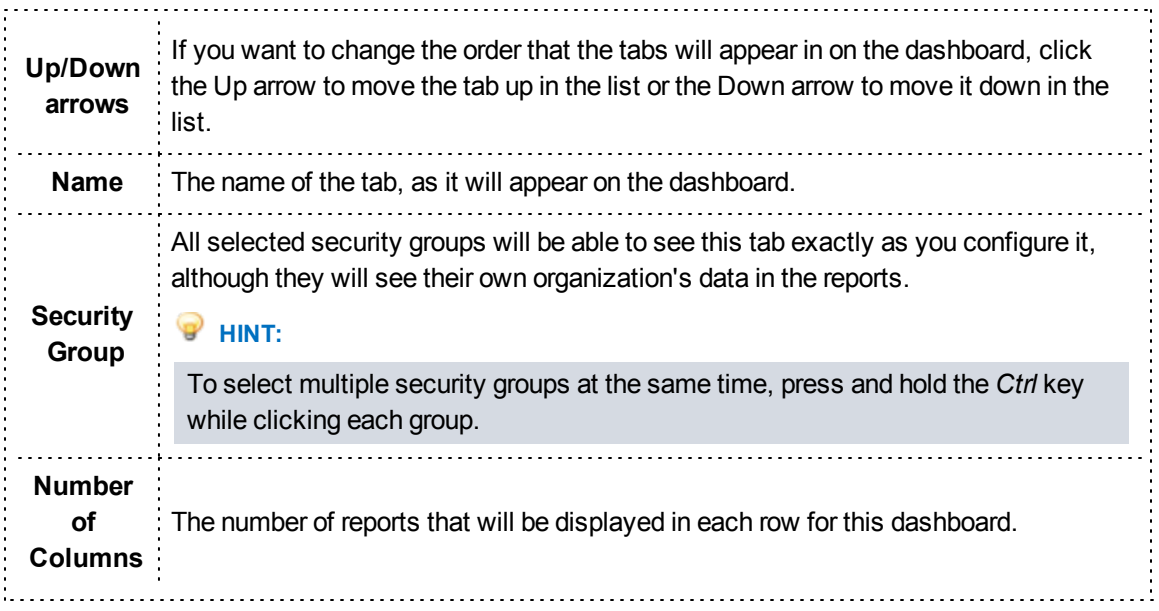

3. Click *Save*.

The new tab is added to your dashboard.

- 4. If needed, click the name of the new tab.
- 5. Click the *Display Preferences* link in the upper right.
- 6. Select the checkbox(es) for the widgets that you want to view.

**HINT:** If you select a chart report, you can next select any report you have permissions for to appear in the widget regardless of which widget number you select. Note that if you have used the same widget on another tab, a chart may appear already selected when the widget loads.

- 7. Click the *Display Preferences* link again if needed to collapse the menu and see the entire dashboard.
- 8. For each widget, select the report settings.

**HINT:** If the widget included a report immediately and you want to change the report, click the

*View and Edit* icon in the upper right corner of the widget to display the options for selecting a new report.

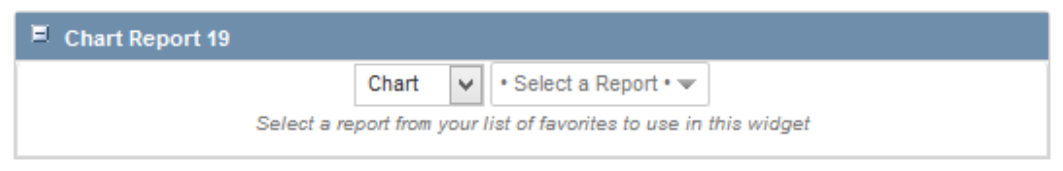

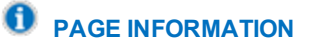

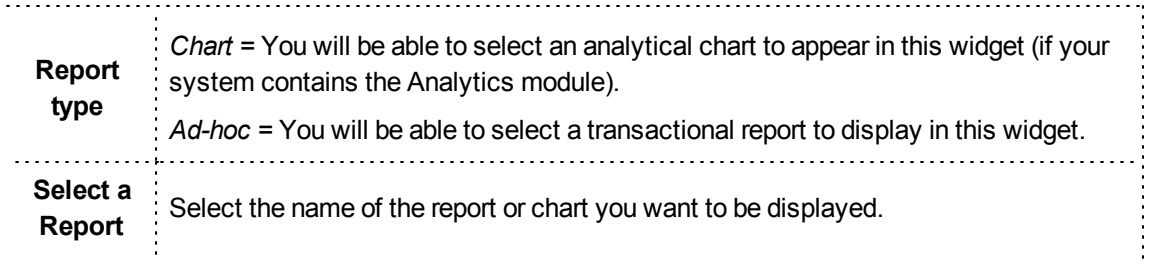

- 9. As needed, click on the title of any widget you want to move and drag it to where you want it to appear on the dashboard.
- 10. When finished, from the upper right, click *Save*.

## **Changing Which Report Appears in a Widget**

This article explains how to select a different report to appear in an existing report widget on the dashboard.

**Navigation:** *Report Writer > Load Dashboard button in the left menu > dashboard tab > View and Edit icon in the upper right of the widget*

#### **Facts**

- Only an administrator can change which report is displayed in a report widget.
- In order for any report to be displayed in a widget on the dashboard, it must be saved and you must have permissions to access the report.
- These changes will be applied for everyone viewing this dashboard.
- As soon as you select a new report, the dashboard will automatically save.

#### **Instructions**

- 1. From the upper right corner of the widget, click the *View and Edit* icon  $\Box$
- 2. Select the new report settings.

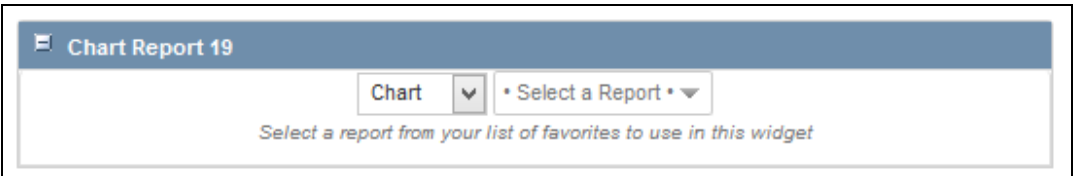

## **PAGE INFORMATION**

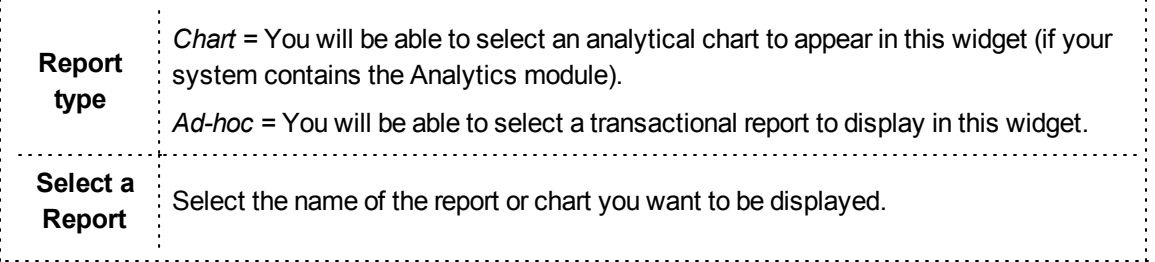

# **Refreshing your Report Writer Dashboard**

Refreshing your dashboard allows you to refresh all the reports included on it.

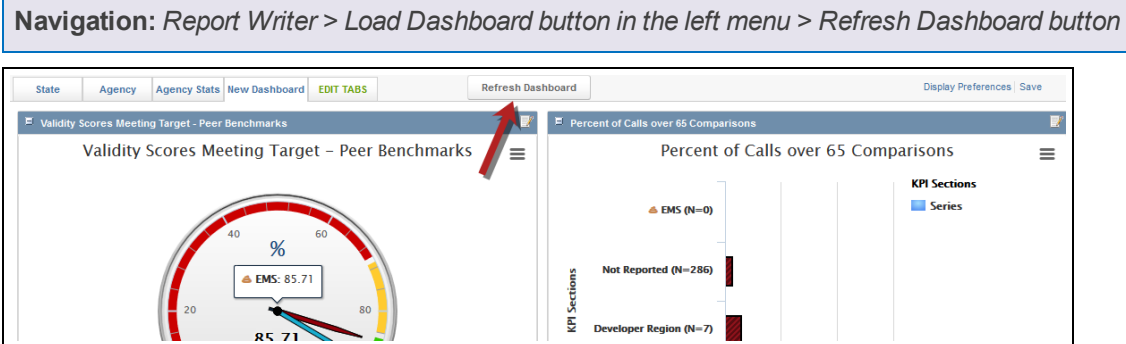

#### **Facts**

- If your report includes analytical KPI charts, refreshing your dashboard will allow you to select new benchmark values if needed.
- Refreshing the dashboard will refresh the charts, which can allow them to pull any new data to be included.
# **1.3 STANDARD REPORTS OVERVIEW**

Standard reports are pre-created with all fields and display options defined for the user.

**Navigation:** *Report Writer > report name from the left menu*

### **Facts**

- Standard reports are not customizable.
- For some standard reports, you can use filters to narrow down the result or even to determine which sections will appear on the report.

### **Generating and Viewing Standard Reports**

Standard reports are available from the All Reports section in the All Reports section of the left menu and (for reports that you have marked as favorites) in the My Reports section of the left menu.

**Navigation:** *Report Writer > All Reports or My Reports section > report name*

### **Facts**

- You can use the Search text box in the left menu or expand the categories to more easily find the report you are looking for.
- Category names have a folder icon to their left side, while reports have an icon indicating which type of report it is.
- <sup>l</sup> Clicking the name of a category once will expand it to show all the reports inside. Clicking it again will collapse the folder to hide all reports inside.
- Some standard reports will allow you to set specific Filter values to select which information will be included in the report.

### **Instructions**

- 1. Click the report name from the left menu of Report Writer.
- 2. If a page appears before the report, use the fields on the page to enter any filter values to determine or narrow down which information will appear on the report.

**HINT:** If your report has multiple different filters, remember that only information for records that match all the criteria you enter here will appear.

3. When you have selected all desired criteria, click *Search* or *Continue*. The report appears.

# **Adding Standard Reports to your My Reports**

Report Writer provides a My Reports section that can be configured for each user. You may add reports to this category for easy access.

**Navigation:** *Report Writer > All Reports section > report name > Add to My Reports*

### **Facts**

- Reports added to My Reports will also remain in their original categories under All Reports.
- Standard reports added to My Reports will be included in the same category as they appear within in All Reports. For example, if you add the Staff Roster report in the Administrative Reports category to your My Reports, the Administrative Reports category will then appear in My Reports, with only the Staff Roster report (or any additional reports you have saved from that category).

### **Printing a Copy of a Standard Report**

You can print a copy of a report if you have a printer available from the computer you are viewing the report on.

**Navigation:** *Report Writer > All Reports section > report name > generate the report > Print Report*

### **Facts**

<sup>l</sup> Clicking the *Print Report* button will open the Print dialog box for your browser, which you can use to print the report.

# **1.4 TRANSACTIONAL REPORTS OVERVIEW**

Creating a transactional report can be a simple or a detailed procedure, depending on the complexity of the report you want to create. Before beginning a transactional report, you should begin by considering each of the elements you will need to work with to create the report.

### **Elements of a Transactional Report**

### **Data Set**

Each report generated in Report Writer must start from a Dataset. Data sets hold individual data points that you can report on. Depending on how the system is set up, certain data points may be held in multiple data

sets.

### **Columns**

Within a data set, you can select pieces of information to be included in each Column of the report. These pieces of information are based on the fields filled out throughout the application

### **Display**

On this page, users can set the Sort Order of fields, select numeric fields to display a variety of calculations for a specific column including averages, totals, the minimum value, maximum value, variance and standard deviation, determine the alignment of the field display and pre-define a date range for date fields.

### **Grouping**

If the records should be clustered according to a certain type of information you will need to set up Grouping rules. You have the option to group multiple times for further organization. Each group can be sorted in ascending or descending order

### **Sorting**

If the records should be sorted alphabetically or numerically, you can choose to sort the records based on the results in each column by using Sorting (e.g., sorting users alphabetically by last name). When used with grouping, you can only sort fields that have not been grouped. If grouping is also used, sorting will be applied after grouping. In this case, after all grouping has been performed and each group has been sorted according to their criteria, the records within each group will be sorted according to the criteria selected here.

### **Criteria and Filtering**

Both Criteria and Filter options are included in the Criteria tab. Criteria will allow you to determine limits on the data that will be displayed every time this report is displayed. F

Filters allow you to specify a new value for a criterion each time the report is run. For example, you could use filters to specify the dates that the report examines, so that each time the report is run, users can specify which dates they want to look at.

Criteria and filters are important for narrowing the number of results displayed. If your organization has hundreds or thousands of records in the system, this is very important to limit the length of the report and prevent the system from timing out when trying to retrieve a large number of records.

### **Additional Options**

The Additional Options tab includes a variety of settings related to the appearance and functionality of your report, including options to customize the appearance (such as headers, footers and different colors), the number of records to appear per page and whether the report description or filters (when existing) should appear at the bottom of the report.

### **Report Access**

You can manage access to a report you create if desired. This can include saving the report, setting who can view or edit it, scheduling the report to run at a specific interval or exporting the report. These options are available from the Actions tab, as well as many other report options.

### **Step One: Selecting a Dataset**

The first step for creating a report is selecting the dataset with the columns you want to include.

**Navigation:** *Report Writer > Create a Report > Create a Transaction Report section > dataset name*

### **Facts**

- Reports can only use columns from a single dataset.
- Once you select a dataset, you will be brought to the Columns page to begin creating your report.

### **Step Two: Selecting Columns**

Each column represents a piece of information that will be displayed on the report. For most transactional reports, these pieces of information will be displayed in a column in a text-based report.

**Navigation:** *Report Writer > Columns tab of the report*

### **Facts**

- You can use the Search box in the Select Columns section to quickly find the column(s) you want to add. As you start typing in the Search box, the options in the Available scroll list will be narrowed down to display only columns with names with names that match the text you entered.
- Once you have selected columns, you can use the Up and Down buttons next to the Selected scroll list to change the order of the columns as they will appear in the report. To change the order, select the column you want to move and click the *Up* or *Down* button as appropriate.
- Columns listed in the Available list can be added to the report. Columns listed in the Selected list will be displayed on the report.
- You must add columns to see a report. After completing this step, you can click the *Generate* link at any time to see how your report looks with the settings you have already added, then return to the tabs to edit your report further if needed.
- Once you select your columns and click Continue, you will be brought to the Display tab.

### **Instructions**

- 1. Select the dataset for the report.
- 2. Select the first column you want to add to the report.

**HINT:** You can also add custom columns to your report, which allows you to build a column based on specific calculations. For more information, refer to Creating Custom Columns on page 16.

3. Click the *Add* icon

s

.

The column is moved to the Selected list.

# **HINT: ADDITIONAL SCROLL LIST OPTIONS** Each of the icons in the scroll list performs a different function. The Add icon  $\Box$  moves the currently selected item in the Available list to the Selected list. The Remove icon **Election** moves the currently selected item in the Selected list to the Available list. 4. Repeat steps 2 – 3 until all columns are added.

5. Click *Continue* to move on to the next step.

### **Creating Custom Columns**

The Create Columns feature in Report Writer allows you to add a configurable column to your reports.

**Navigation:** *Report Writer > Columns tab of the report > Create Column button*

### **Facts**

- The Custom Columns feature allows you to configure the data points to change the way information is displayed or to add a column with information from a calculation (such as an average value or a custom time difference).
- You can create as many custom columns as you would like within your report. However, keep in mind that since the system will need to perform calculations to generate custom columns, a large number of custom columns could significantly slow down your report.
- Not all custom columns will be available for each data set. The available options are based on the data set and data points and will be shown in the Create Column modal window.
- All custom columns that are added to a report will have an asterisk in front of their name. When looking for the column in alphabetical lists (such as the lists of columns in the Grouping tab or when adding criteria), this will move the custom column names to the top of the list.

### **Types of Custom Columns**

Each type of custom columns allows you to create a column with a specific calculation or that displays specific information in a certain way.

### **Average Column**

An average column allows you to view the average of all the data for this column.

### **Count**

A count column displays the number of values for this column.

### **Cumulative Distribution**

A cumulative distribution column calculates and displays the percentage of records with a value less than or equal to this record.

**HINT:** Cumulative distribution is a statistical calculation that may be most familiar as the function that creates the "curve" for a test. It calculates the percentile for a record based on both the score/value and the number of records at each score/value.

### **Date Difference Column**

Custom date difference columns allow you to create a column that displays the difference between two date/time columns.

#### **Date Part**

A date part columns allows you to display a specific part of a date associated with a record; for example, just the year or just the month.

#### **List Column**

A list column "rolls up" all the data that belongs together in an easy-to-read group.

**HINT:** There is also an option for not displaying duplicated data in the Display tab; however, using a list column allows you to build criteria based on aggregate data.

#### **Math Column**

You can use numeric columns from data sets and numeric literals (e.g., numbers and mathematical symbols like + and -) to create custom columns based on mathematical expressions.

### **Maximum Column**

A maximum column displays the highest value for the records associated with this column.

#### **Median Column**

A median column displays the median value, or the value that is in the middle, of all the records associated with this column.

**EXAMPLE:** If a median column was working with the values 10, 11 and 12, it would display 11.

#### **Minimum Column**

A minimum column displays the lowest value for the records associated with this column.

#### **Nth/Ordinal Column**

An Nth/ordinal column allows you to view the "Nth" value (for example, the first value) in the column.

#### **Percent of Total**

A percent of total column allows you to calculate and display the percentage of the grand total for a numeric data element.

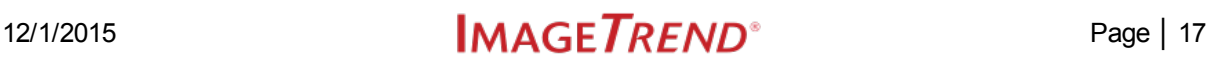

### **Percent Rank**

A percent rank column calculates and displays the percentile (e.g., 10th percentile) that each record is in based on its value (e.g., 30) compared to the other records in the report.

**HINT:** This type of calculation may be most familiar based on school testing, where you might be informed that a child is in the 95th percentile of all children based on their score.

**EXAMPLE:** This type of function would allow you to examine validity scores for each incident. If a specific run form had a score of 75, which was better than 50% of scores, the column would display 50%.

### **Percentile**

A percentile column shows you the value (e.g., 5) associated with specific percentile that you select (e.g., 65%) based on all the records included in the report.

**EXAMPLE:** This type of function would allow you to view the validity score that was at the 50th percentile of scores.

### **Standard Deviation**

A standard deviation column calculates and displays the standard deviation for each record, indicating how much each value varies from the average value.

#### **Sum**

A sum column displays the sum of all values for each record or for all records in a group.

#### **Text Column**

Custom text columns are a way to combine text columns and data in numerous ways. With this feature you can reduce the number of columns that are generated in the report while still retaining the information they hold.

#### **Variance**

A variance column displays the variance of each value, or how far apart the values are from each other.

### **How to Build an Average Column**

Average columns display the average value for columns that may have multiple values.

### **Facts**

- Average custom columns are generally useful for columns that may have multiple values for a single record; for example, the medication dosage.
- This differs from the Average option in the Display tab in that if you create an average custom column, an average value will be displayed in each row. The Average option on the Display tab, by

contrast, is designed for reports where you want to see a row for each value, with the average displayed at the bottom of a grouping.

- One great advantage of creating an average custom column (as opposed to adding an average calculation in the Display tab) is that you can create criteria based on the custom columns.
- When using an average custom column, the average of the column you select will be calculated by default for each row. If needed, you can choose to calculate the average by a different value, which may result in multiple rows appearing for the same record.

- 1. From the Columns tab, click *Create Column*.
- 2. Select *Average* for the column type.
- 3. Enter the appropriate details.

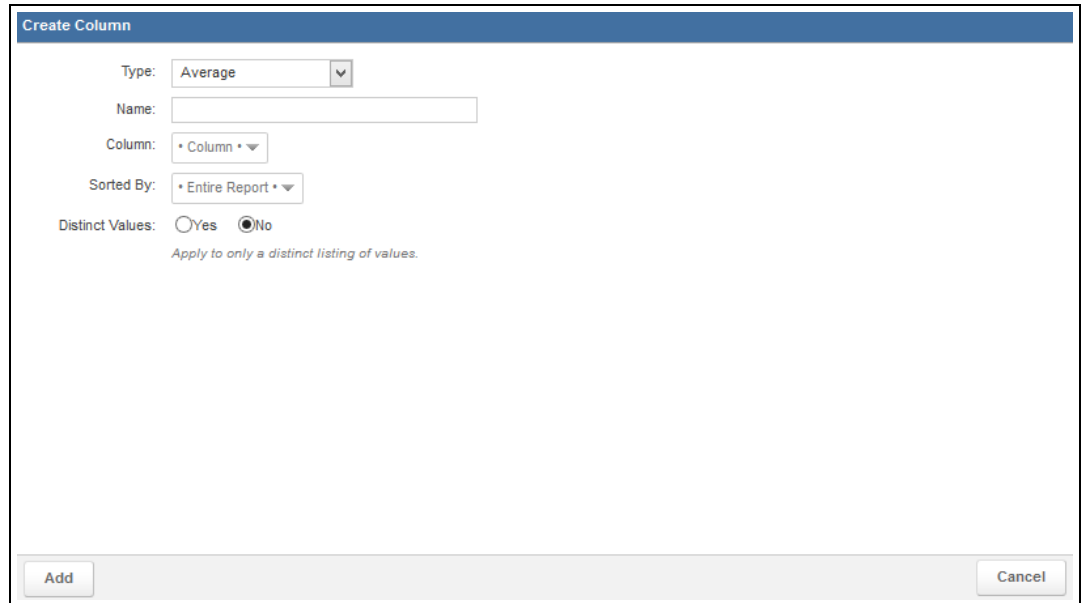

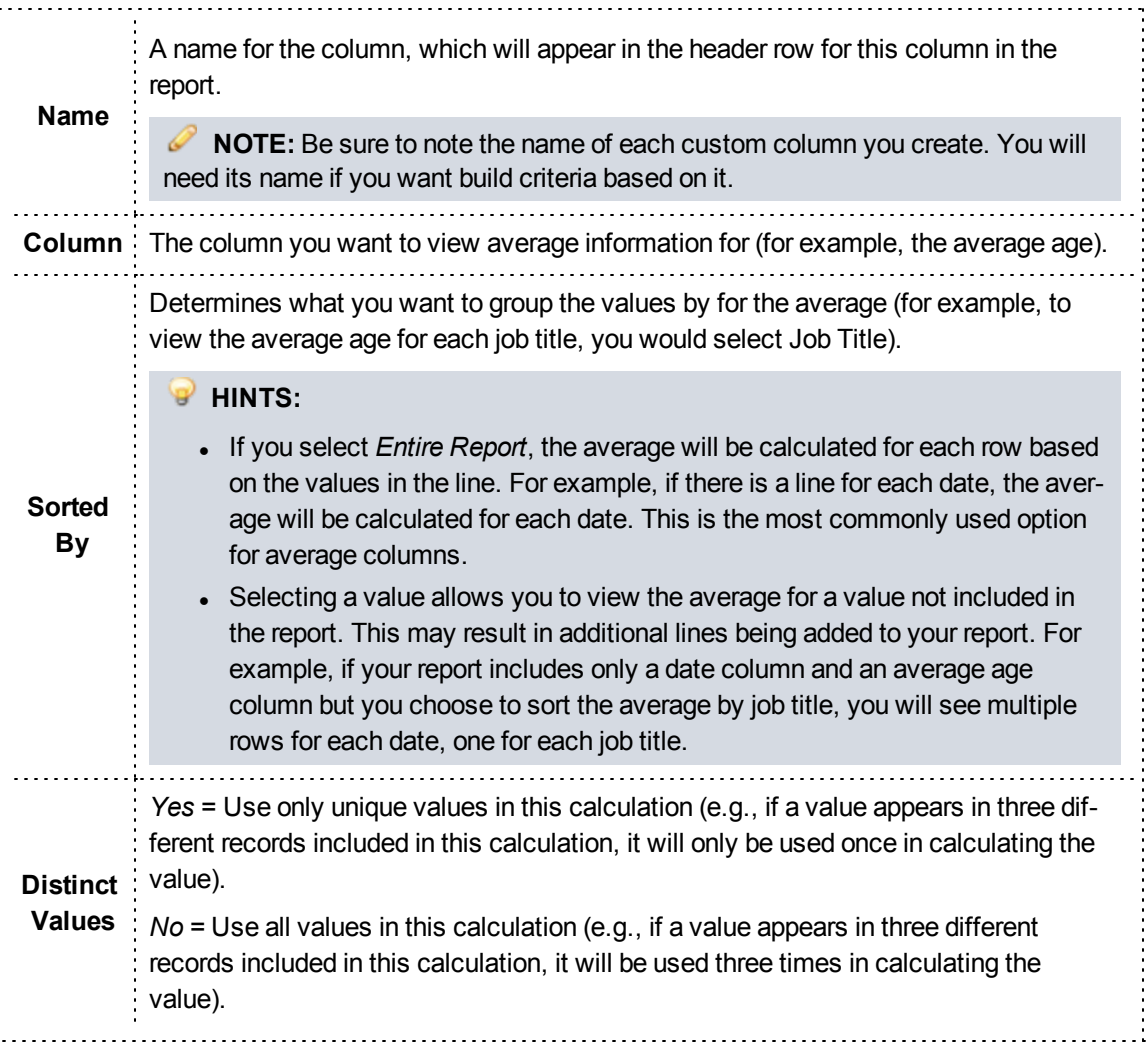

#### 4. Click *Add*.

### **How to Build a Count Column**

Count columns display the number of records for a column that may have multiple records.

### **Facts**

- Count custom columns are generally only useful for columns that may have multiple records associated with a single item; for example, medications administered.
- This differs from the Count option in the Display tab in that if you create a count custom column, one row will display with the count for each related value. The Count option on the Display tab, by con-

trast, is designed for reports where you want to see a row for each value, with the count displayed at the bottom of a grouping.

- One great advantage of creating a count custom column (as opposed to adding a count calculation in the Display tab) is that you can create criteria based on the custom columns.
- When using a count custom column, the count of the column you select will be calculated by default for each row. If needed, you can choose to calculate the count by a different value, which may result in multiple rows appearing for the same record.

- 1. From the Columns tab, click *Create Column*.
- 2. Select *Count* for the column type.
- 3. Enter the appropriate details.

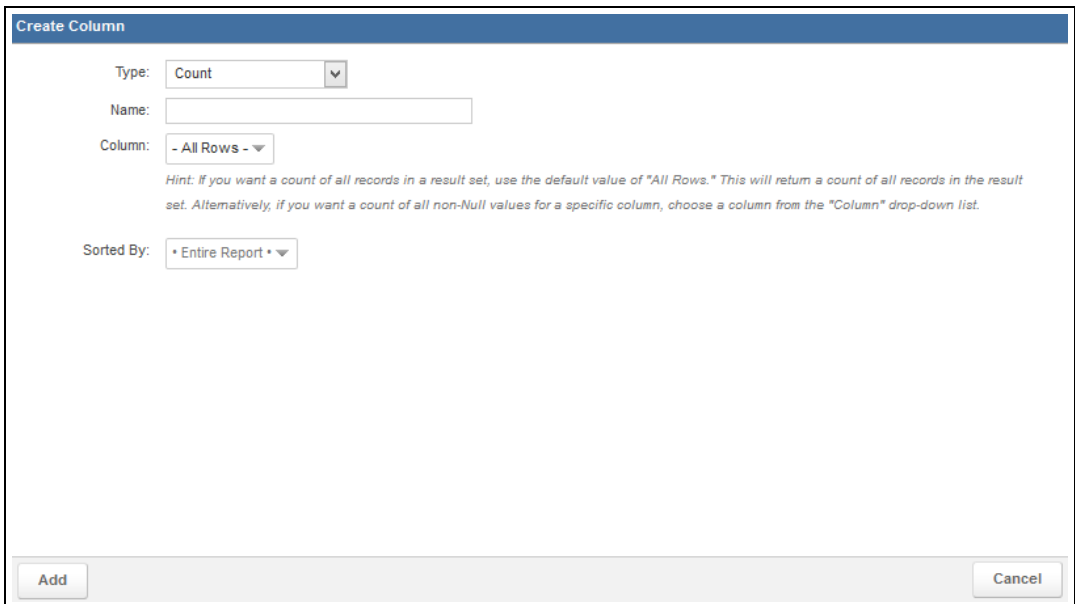

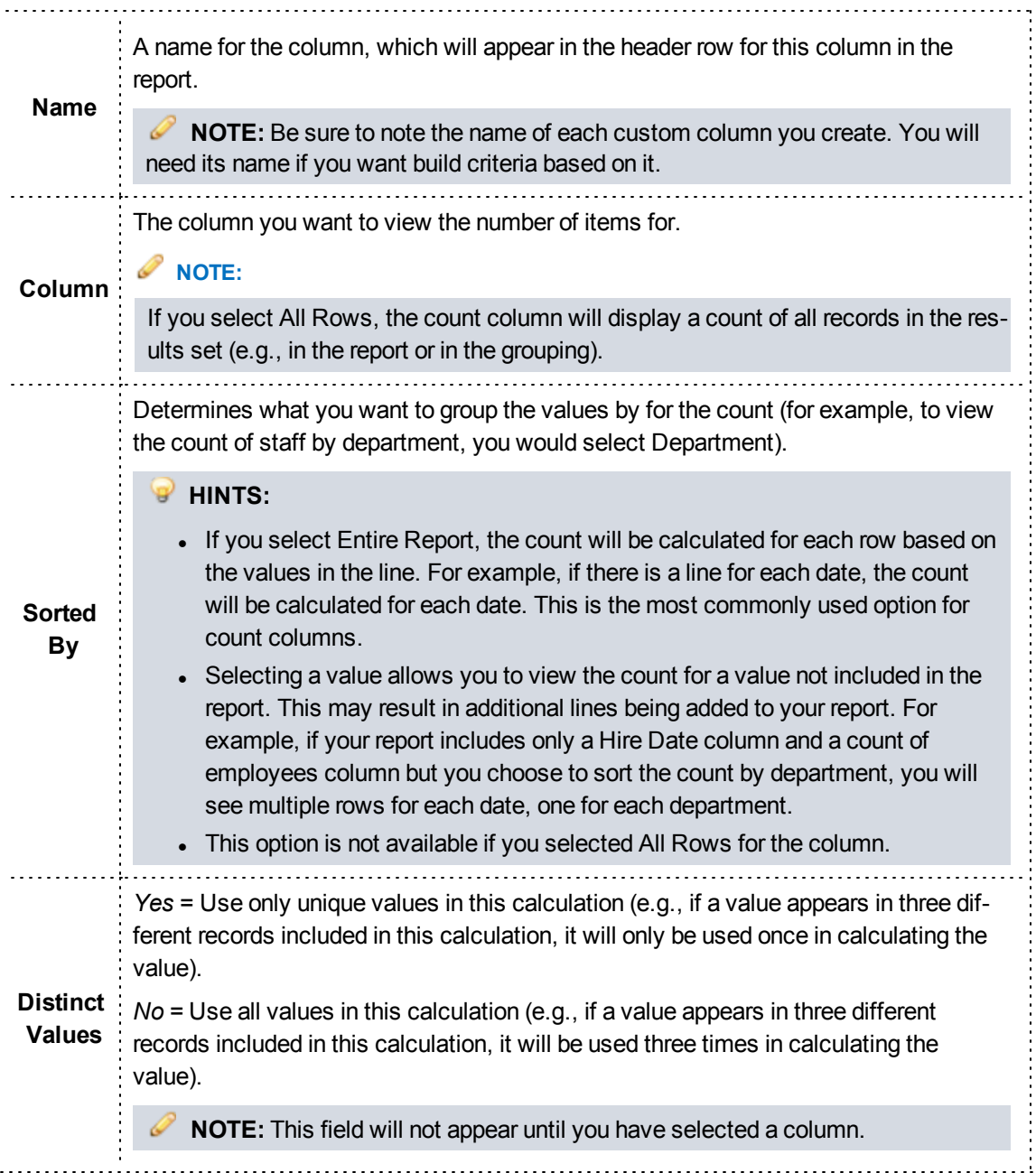

### 4. Click *Add*.

### **How to Build a Cumulative Distribution Column**

A cumulative distribution column calculates and displays the percentage of records with a value less than or equal to this record.

### **Facts**

- Cumulative distribution custom columns are generally useful in situations where you want to compare a single value against all the other values for the report or in a group, such as for validity scores.
- Cumulative distribution is a statistical calculation that may be most familiar as the function that creates the "curve" for a test. It calculates the percentile for a record based on both the score/value and the number of records at each score/value.

- 1. From the Columns tab, click *Create Column*..
- 2. Select *Cumulative Distribution* for the column type.
- 3. Enter the appropriate details.

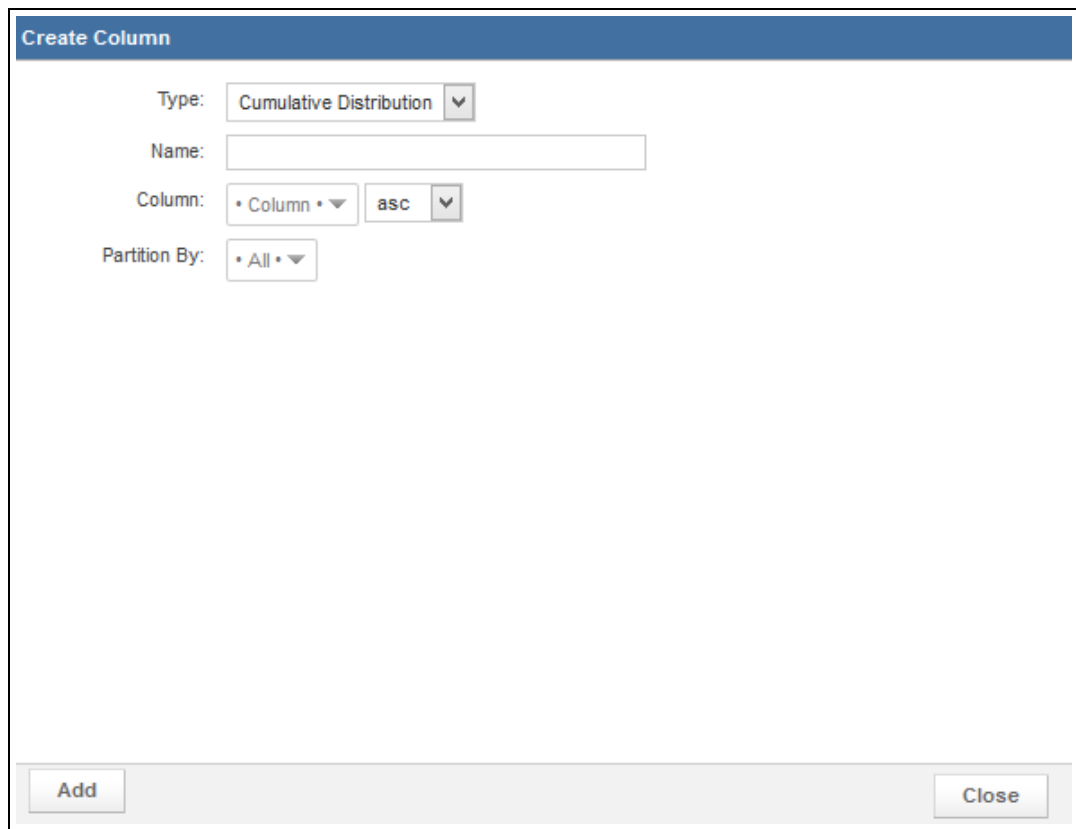

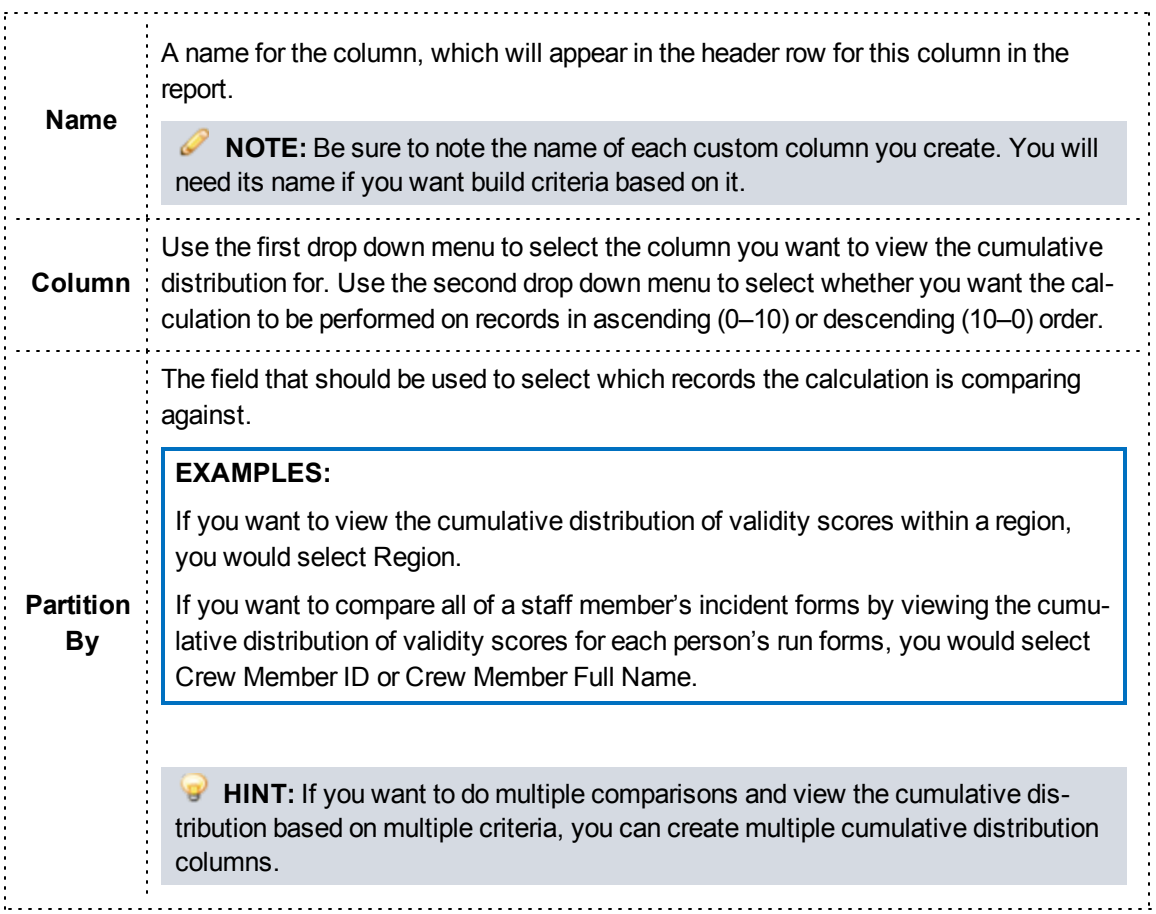

### 4. Click *Add*.

### **How to Build a Custom Date Difference Column**

Custom date difference columns allow you to create a column that displays the difference between two date/time columns.

### **Facts**

- The result of date difference columns are returned as a numeric value. The difference between two date/times can be returned in any of the following increments:
	- <sup>o</sup> Years
	- <sup>o</sup> Quarters
	- <sup>o</sup> Months
	- <sup>o</sup> Day of year
	- <sup>o</sup> Days

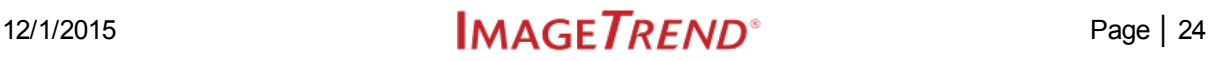

- <sup>o</sup> Weeks
- <sup>o</sup> Hours
- <sup>o</sup> Minutes
- <sup>o</sup> Seconds

### **Instructions**

- 1. From the Columns tab, click *Create Column*.
- 2. Select *Date Difference* for the column type.
- 3. Enter the appropriate details.

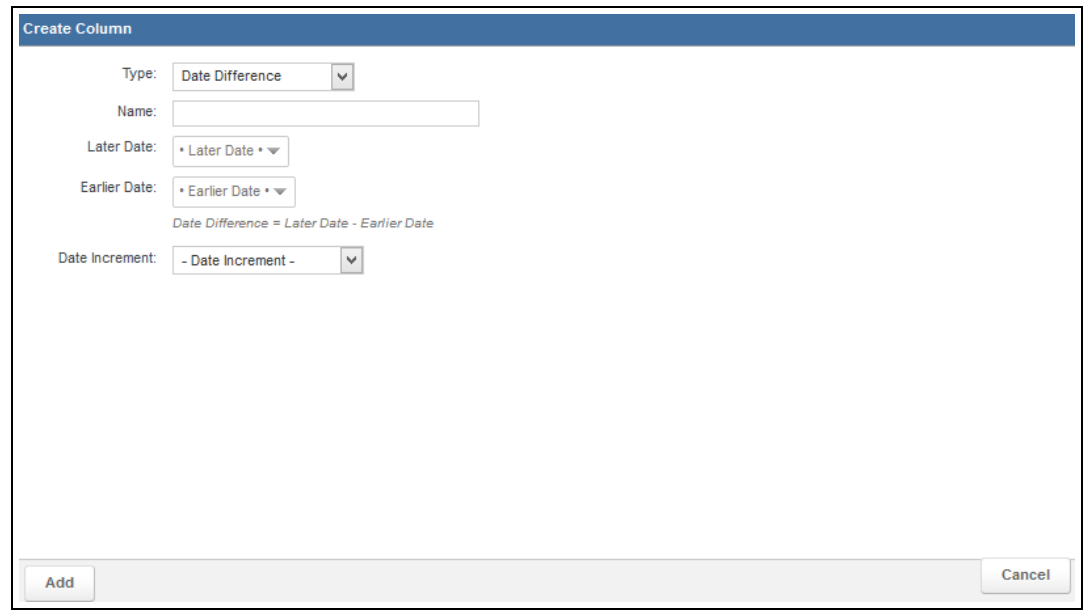

# **PAGE INFORMATION**

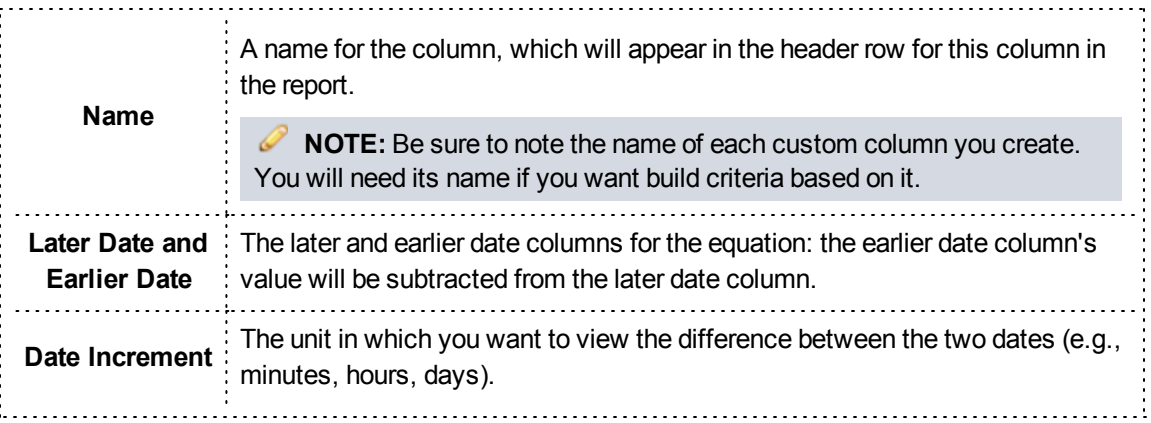

4. Click *Add*.

### **How to Build a Custom Date Part Column**

Custom date part columns allow you to create a column that displays a specific part of a date associate with a row, such as just the year or just the month.

### **Facts**

• Date part columns can be useful for building criteria. For example, if you want to view all incidents in March, you can create a date part column to view the incident month and create a criterion based on it.

- 1. From the Columns tab, click *Create Column*.
- 2. Select *Date Part* for the column type.
- 3. Enter the appropriate details.

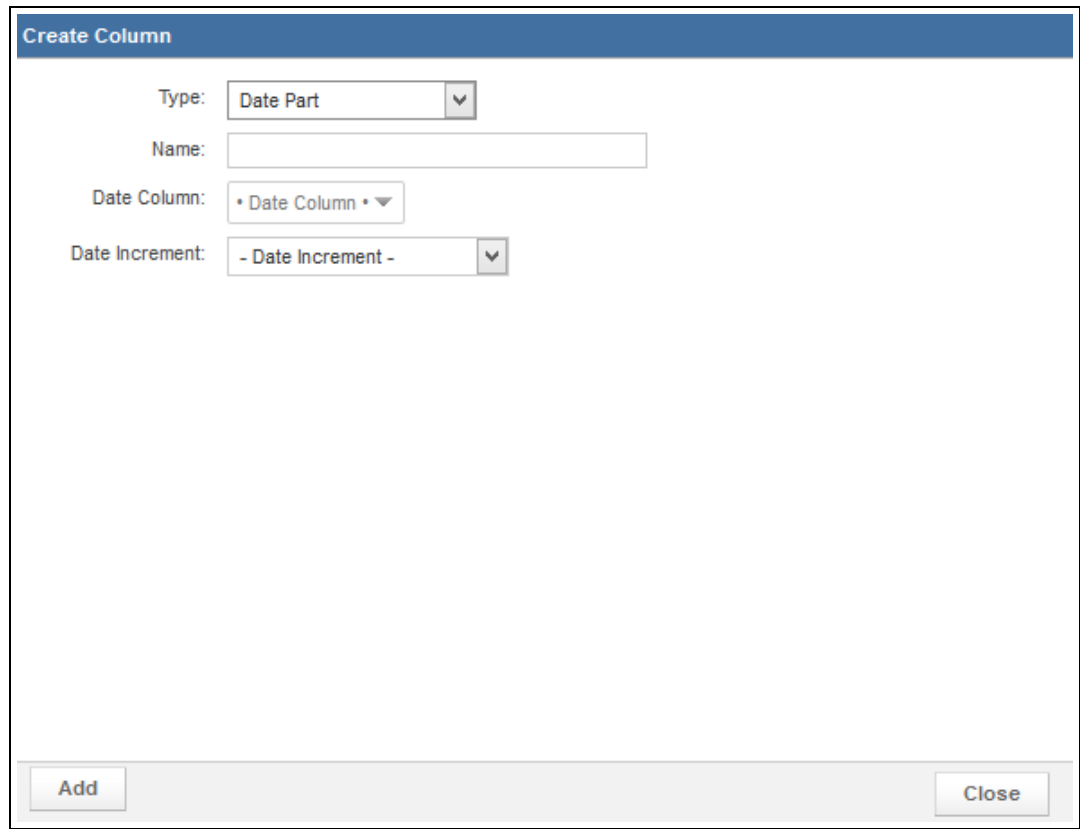

### **PAGE INFORMATION** A name for the column, which will appear in the header row for this column in the report. **Name NOTE:** Be sure to note the name of each custom column you create. You will need its name if you want build criteria based on it. Select which date you want to display a part of. **Date EXAMPLE:** If you want this column to display the incident month, you would **Column** select the Incident Date column. The part of the date you want to appear in this report. **HINTS:** • If you want to display multiple parts, you can create multiple columns. **Date** • You may notice several with number options (e.g., Month with Number). **Increment** This will display both the "plain English" name and the associated number (e.g., 01 January). This can be helpful if you want to sort by the date, since it will put the items in chronological order based on the number rather than alphabetical order.

4. Click *Add*.

### **How to Build a Custom List Column**

Aggregate or list columns "roll up" the data that belongs together in a single, easy-to-read group, repeating only information that is different.

### **Facts**

This same effect can be achieved with the Row Value Repetition setting in the Display tab; however, creating a custom list column enables you to create criteria based on the aggregation.

**Recommendation:** If you want to roll up duplicate values only to make your report easier to read (rather than for creating criteria), we recommend that you use the Row Value Repetition setting on the Display tab. Creating a list custom column performs some extra calculations that can make generating your report slower than using the setting in the Display tab.

- 1. From the Columns tab, click *Create Column*.
- 2. Select *List* for the column type.

3. Enter the appropriate details.

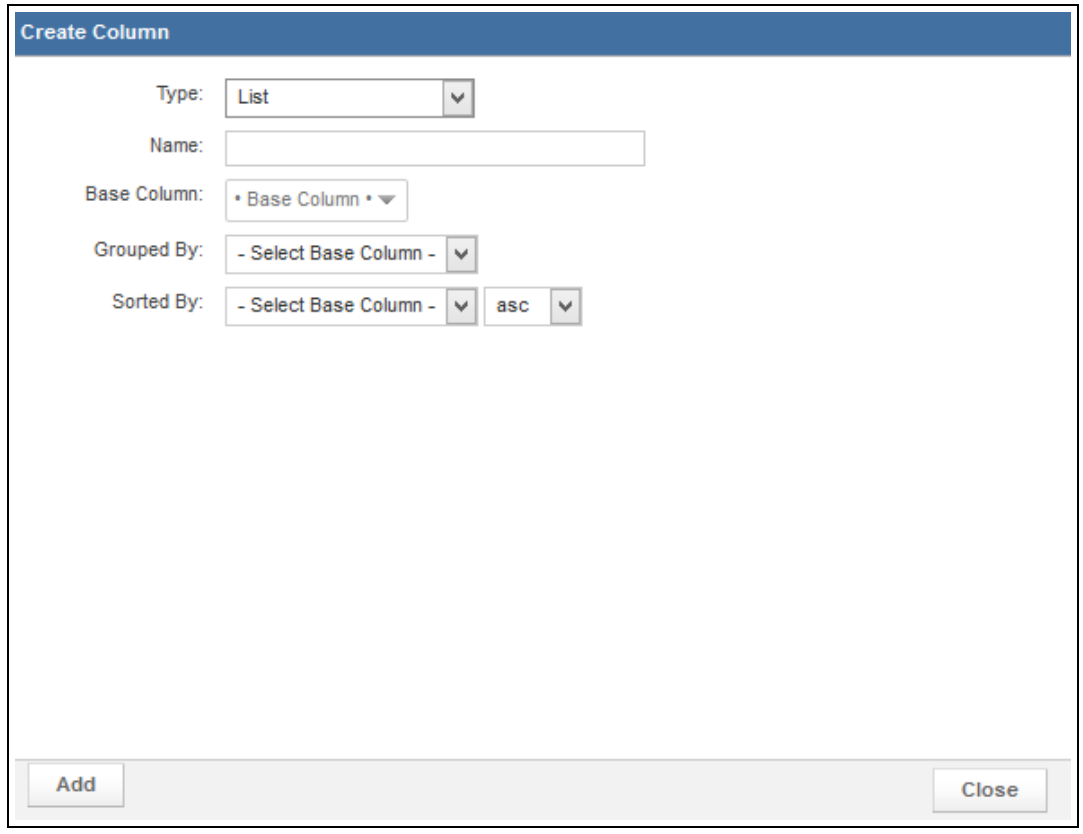

# **PAGE INFORMATION**

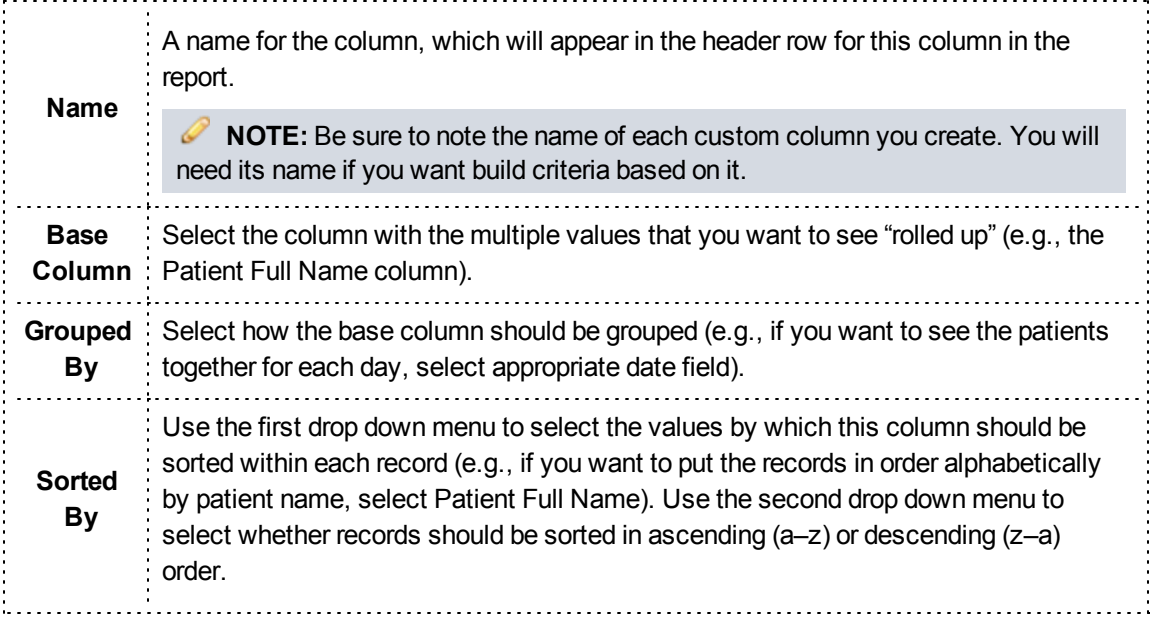

4. Click *Add*.

### **How to Build a Custom Math Column**

You can use numeric columns from data sets and numeric literals (e.g., numbers and mathematical symbols like + and -) to create custom columns based on mathematical expressions.

### **Facts**

• The multiply, divide, add and subtract operators are supported. You can also group expressions using parentheses. For example, you can create a math column that adds the mileage to the scene and to a destination to see the total mileage for each incident.

### **Instructions**

- 1. From the Columns tab, click *Create Column*.
- 2. Select *Math* for the column type.
	- The Math options appear.

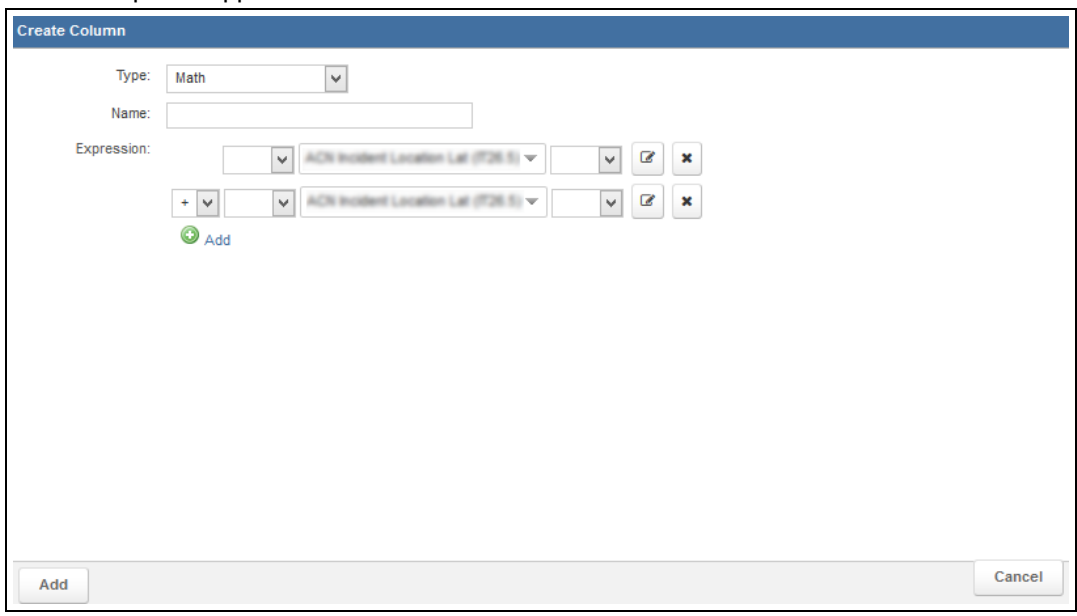

3. Use the Name field to enter a name for the column.

**NOTE:** Be sure to note the name of each custom column you create. You will need its name if you want build criteria based on it.

4. As needed, click the *Add* icon **Add** to add new lines to the equation.

5. Enter the appropriate details for each line of the equation.

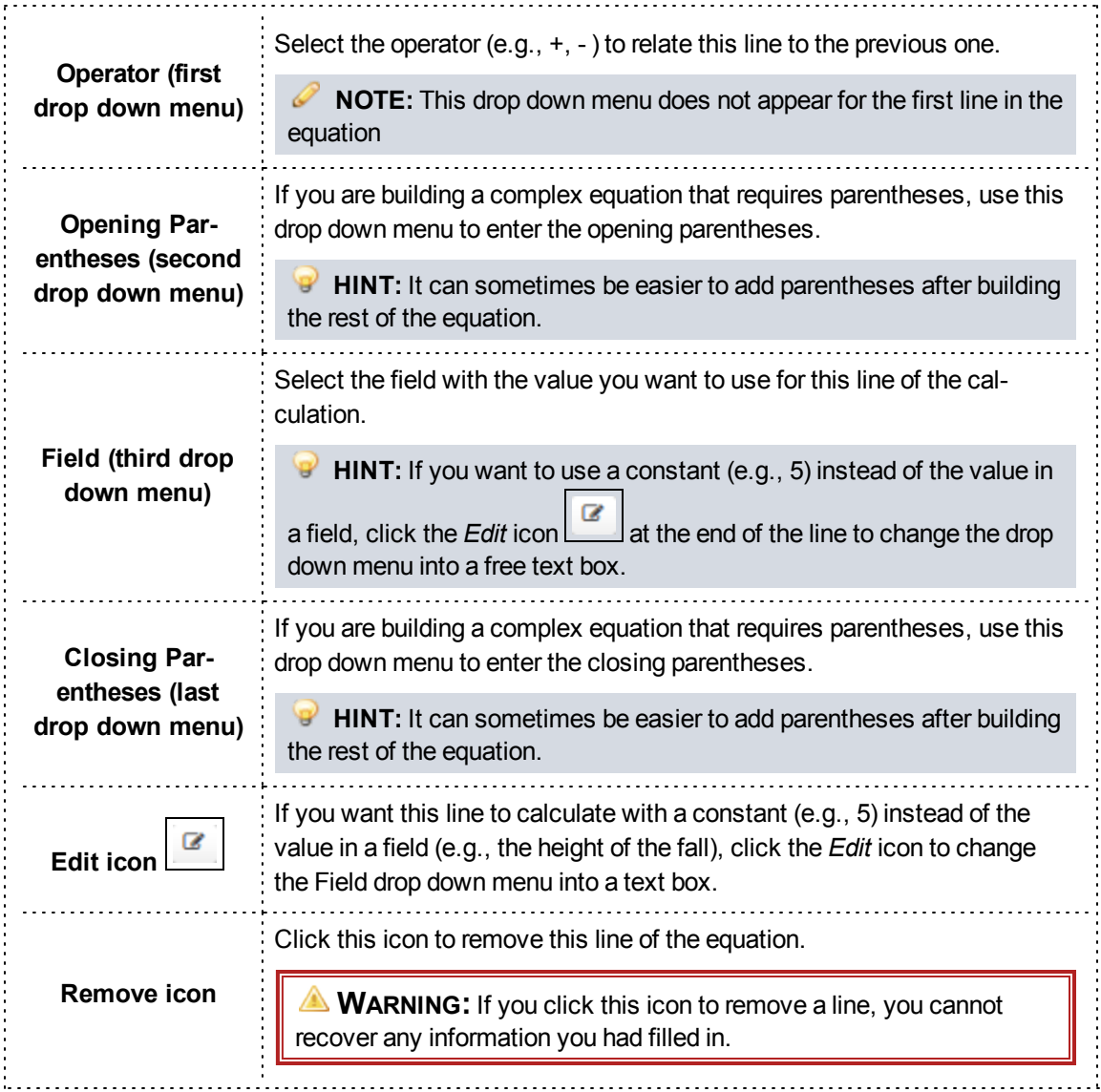

6. Click *Add*.

### **How to Build a Custom Maximum Column**

Maximum columns display the largest value for a column that may have multiple records.

### **Facts**

• Maximum custom columns are generally useful for columns that may have multiple records associated with a single row. For example, medication dosage.

- This differs from the Max option in the Display tab in that if you create a maximum custom column, one row will display with the maximum value. The Max option on the Display tab, by contrast, is designed for reports where you want to see a row for each value, with the maximum value displayed at the bottom of a grouping or report.
- One great advantage of creating a maximum custom column (as opposed to adding a maximum calculation in the Display tab) is that you can create criteria based on the custom columns.
- When using a maximum custom column, the maximum value of the column you select will be calculated by default for each row. If needed, you can choose to calculate the maximum by a different value, which may result in multiple rows appearing for the same record.

- 1. From the Columns tab, click *Create Column*.
- 2. Select *Maximum* for the column type.
- 3. Enter the appropriate details.

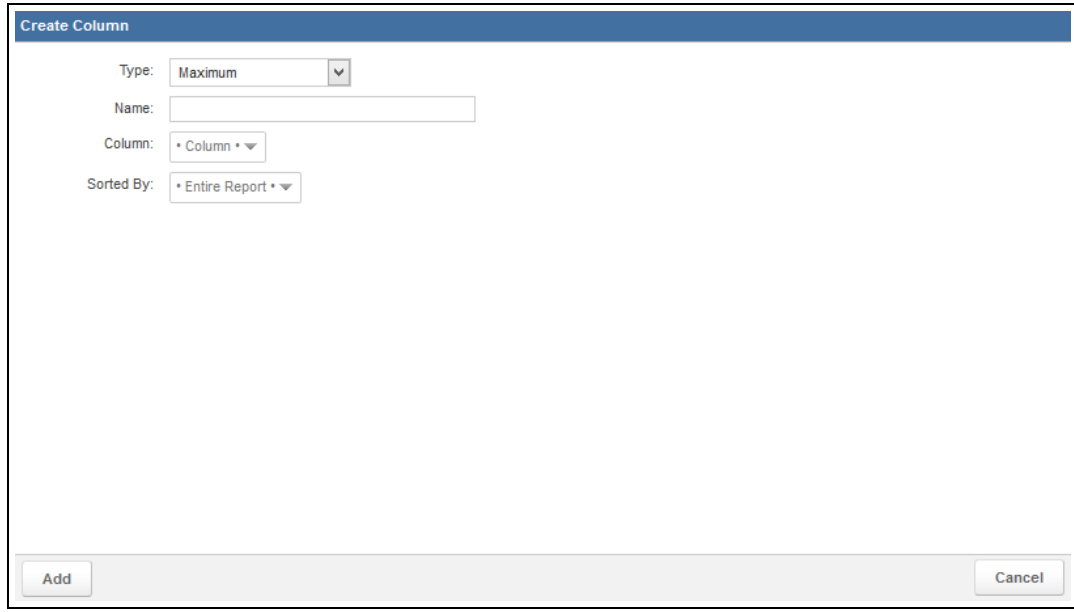

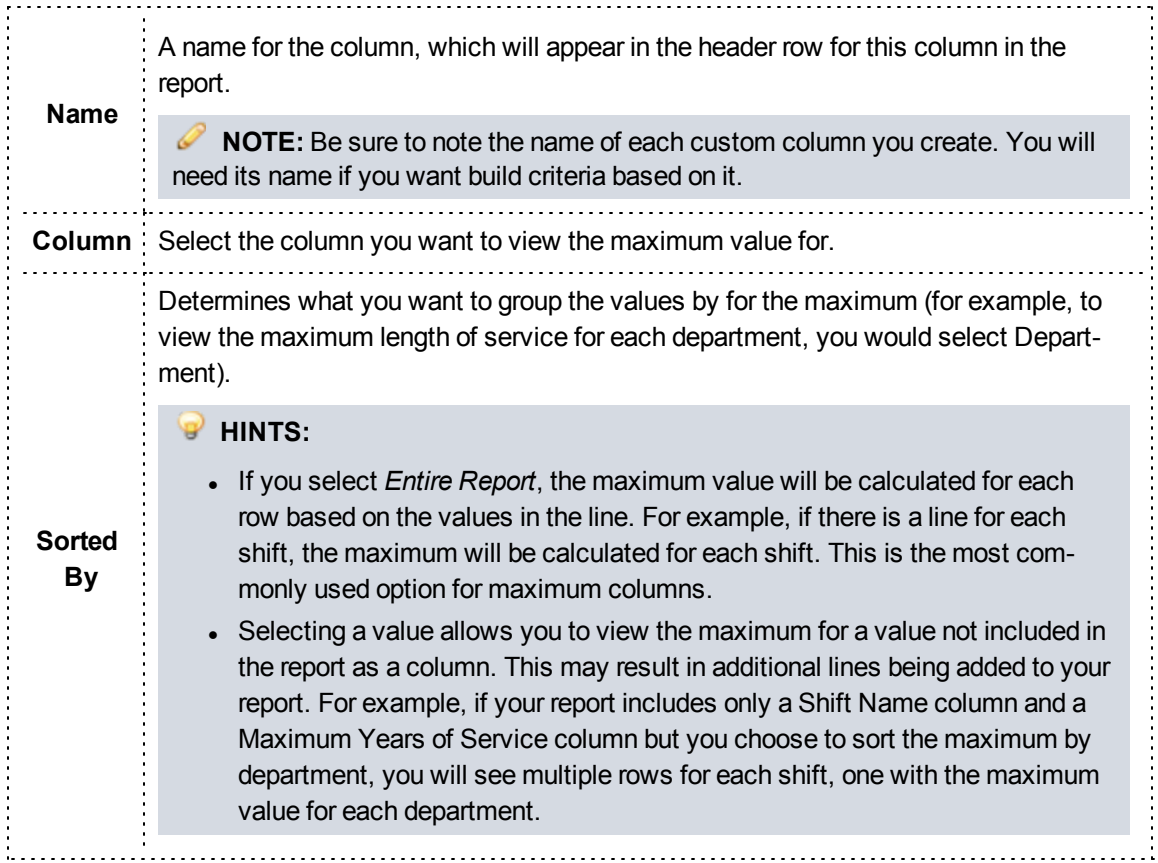

4. Click *Add*.

### **How to Build a Custom Median Column**

Median columns display the value that is in the middle of a set of values for a column that may have multiple records.

### **Facts**

• Median custom columns are generally only useful for columns that may have multiple records associated with a single item. For example, validity scores for a region or agency.

- 1. From the Columns tab, click *Create Column*.
- 2. Select *Median* for the column type.

3. Enter the appropriate details.

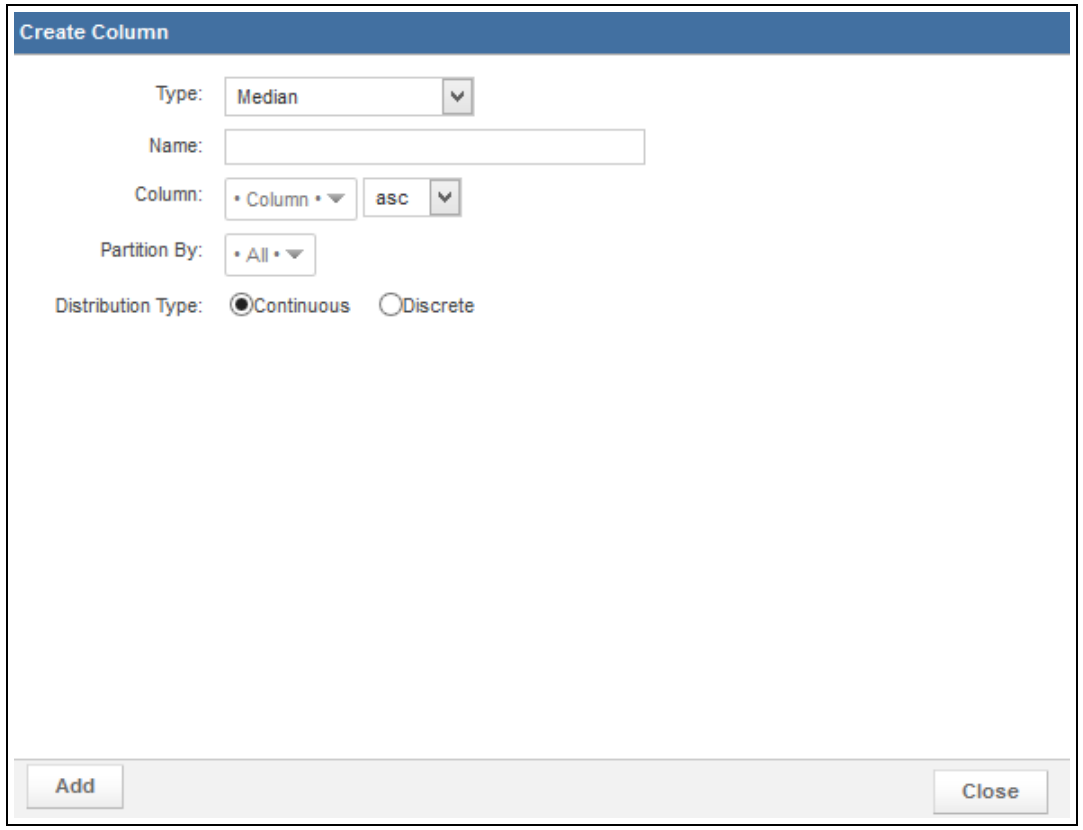

# **PAGE INFORMATION**

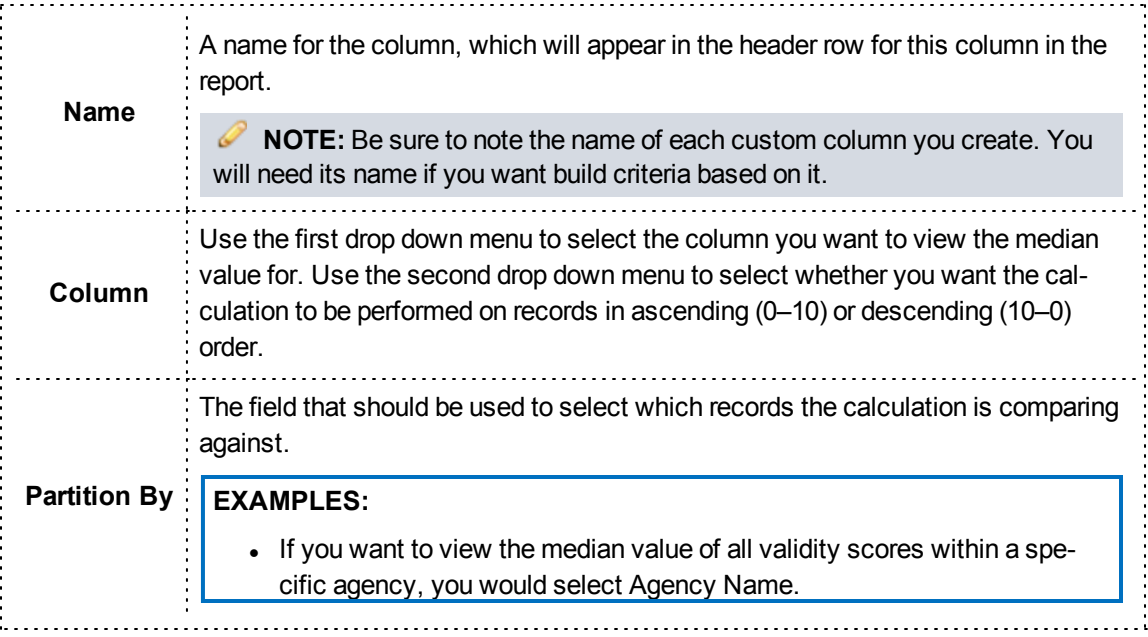

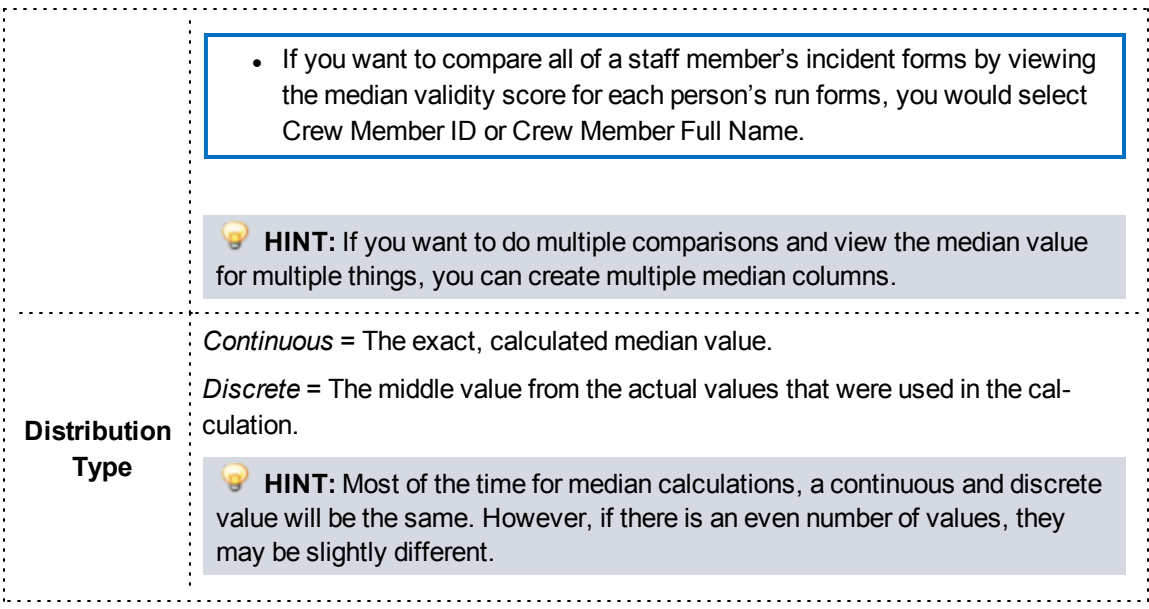

4. Click *Add*.

### **How to Build a Custom Minimum Column**

Minimum columns display the smallest value for a column that may have multiple records.

### **Facts**

- Minimum custom columns are generally useful for columns that may have multiple records associated with a single row. For example, medication dosage.
- This differs from the Min option in the Display tab in that if you create a minimum custom column, one row will display with the minimum value. The Min option on the Display tab, by contrast, is designed for reports where you want to see a row for each value, with the minimum value displayed at the bottom of a grouping or report.
- One great advantage of creating a minimum custom column (as opposed to adding a minimum calculation in the Display tab) is that you can create criteria based on the custom columns.
- When using a minimum custom column, the minimum value of the column you select will be calculated by default for each row. If needed, you can choose to calculate the minimum by a different value, which may result in multiple rows appearing for the same record.

- 1. From the Columns tab, click *Create Column*.
- 2. Select *Minimum* for the column type.

3. Enter the appropriate details.

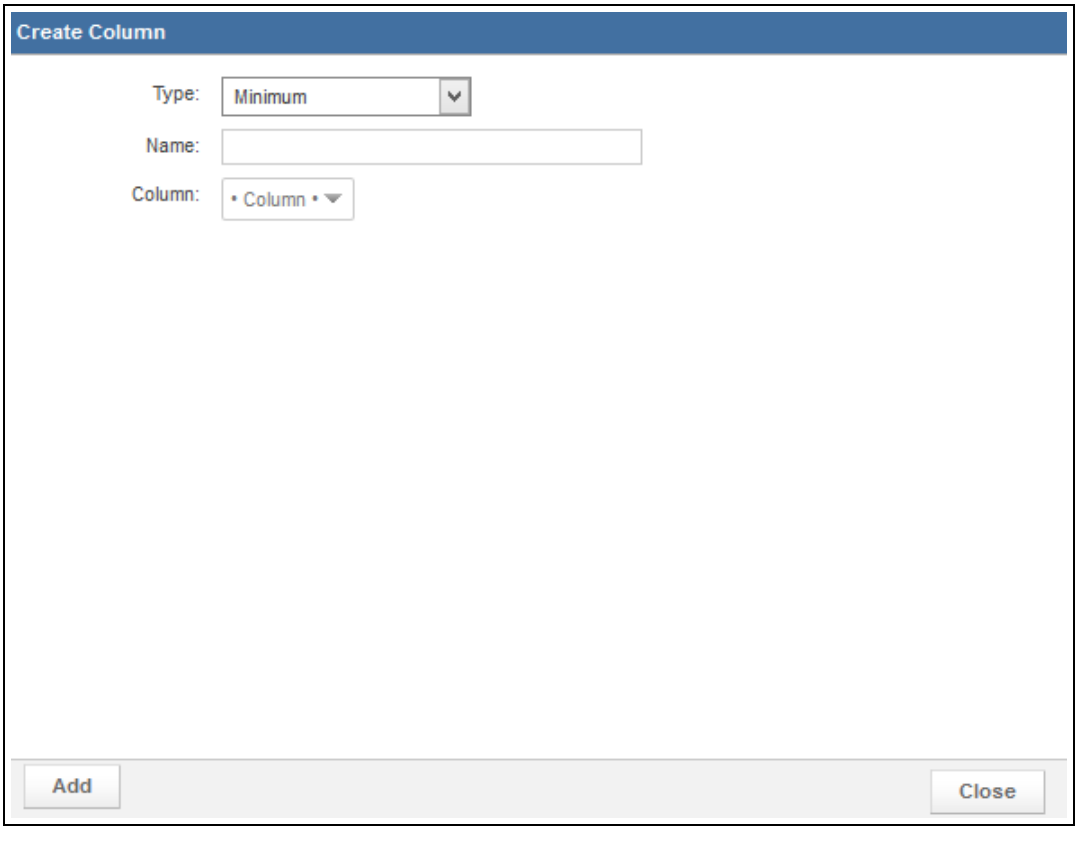

# **PAGE INFORMATION**

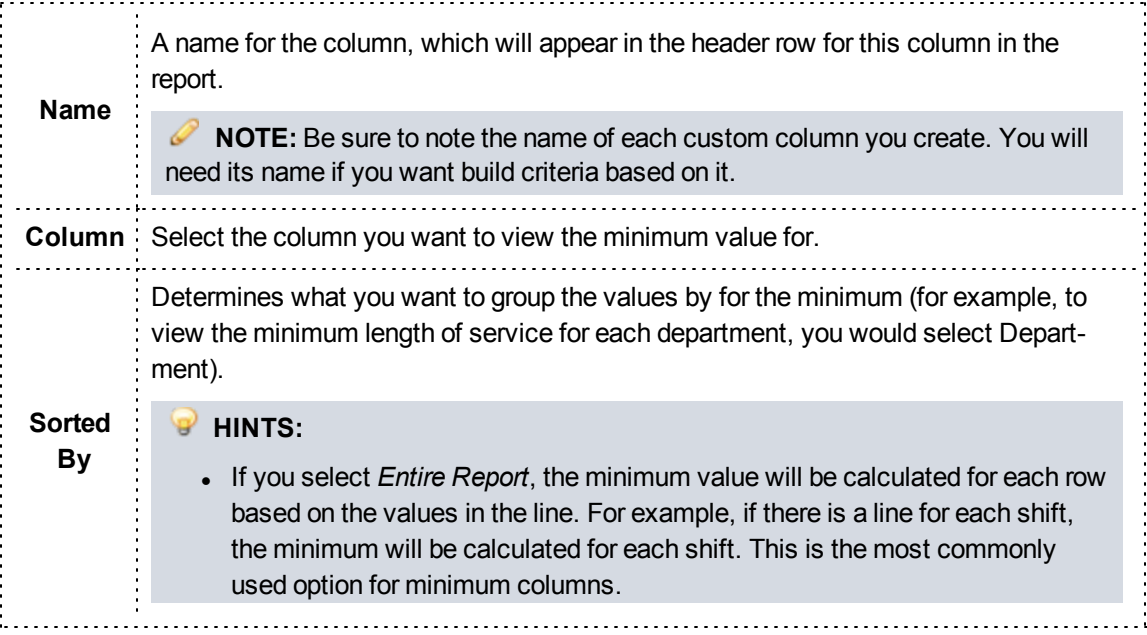

- Selecting a value allows you to view the minimum for a value not included in the report as a column. This may result in additional lines being added to your report. For example, if your report includes only a Shift Name column and a Minimum Years of Service column but you choose to sort the minimum by department, you will see multiple rows for each shift, one with the minimum value for each department.
- 4. Click *Add*.

### **How to Build a Custom Nth Column**

Ordinal or Nth columns allow you to view only the "Nth" value that appears for a record, where you get to specify what N is.

### **Facts**

• Nth custom columns are generally only useful for columns that may have multiple records associated with a single row. For example, medication dosage or the number of personnel on each apparatus for an incident.

- 1. From the Columns tab, click *Create Column*.
- 2. Select the *Nth* column type.
- 3. Enter the appropriate details.

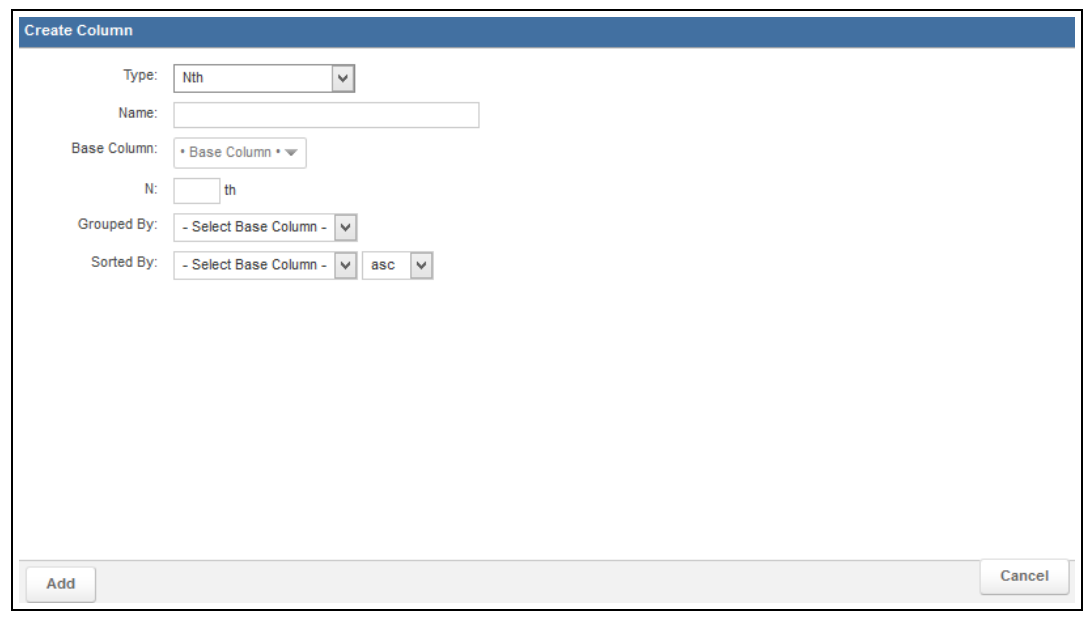

### **PAGE INFORMATION Name** A name for the column, which will appear in the header row for this column in the report. **NOTE:** Be sure to note the name of each custom column you create. You will need its name if you want build criteria based on it. **Base Column** The column that you only want to view a specific value for. **Nth** The number corresponding to the desired N value (e.g., type 1 if you want to view only the first value). **Grouped By** What you are viewing the Nth value for. **EXAMPLE:** To view the first medication for an incident, select *Incident Number*. **Sorted By** The column that should be used to place values in order. **EXAMPLE:** To view the first medication based on time, select *Medication Date/Time Administered*. To view the first medication based on the amount given, select *Medication Dosage*.

4. Click *Add*.

### **How to Build a Custom Percent of Total Column**

A percent of total column allows you to calculate and display the percentage of the grand total for a numeric data element.

### **Facts**

- This column is not affected by grouping. The Percent of Total column type will display the percentage that each row is of the grand total (not of the group sub-total).
- The percent of total value of the column you select will be calculated by default for each row. If needed, you can choose to calculate the percent of total by a different value, which may result in multiple rows appearing for the same record.

- 1. From the Columns tab, click *Create Column*.
- 2. Select *Percent of Total* for the column type.

3. Enter the appropriate details.

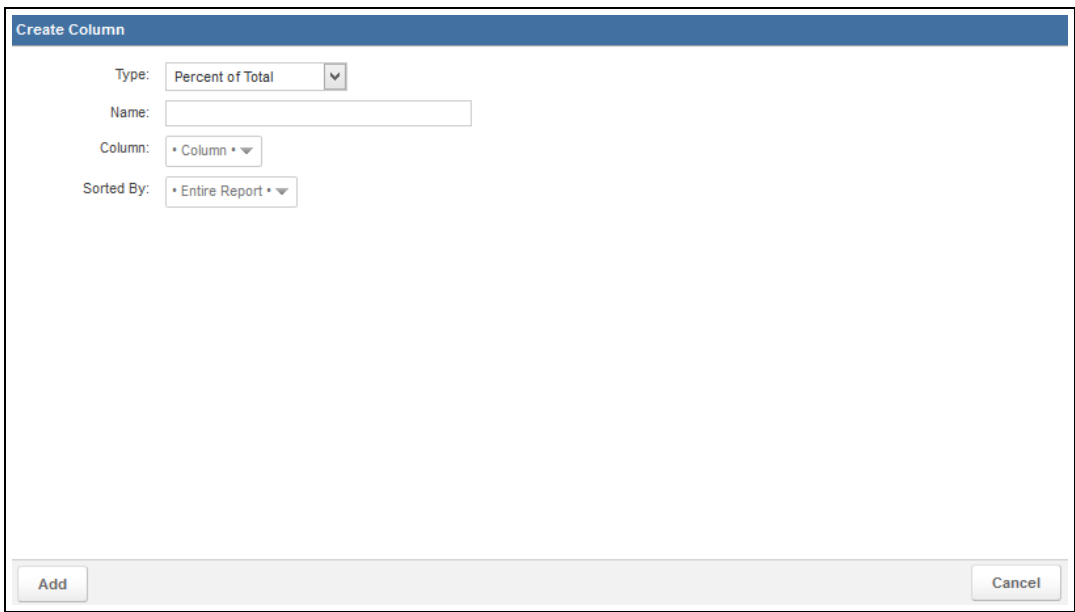

# **PAGE INFORMATION**

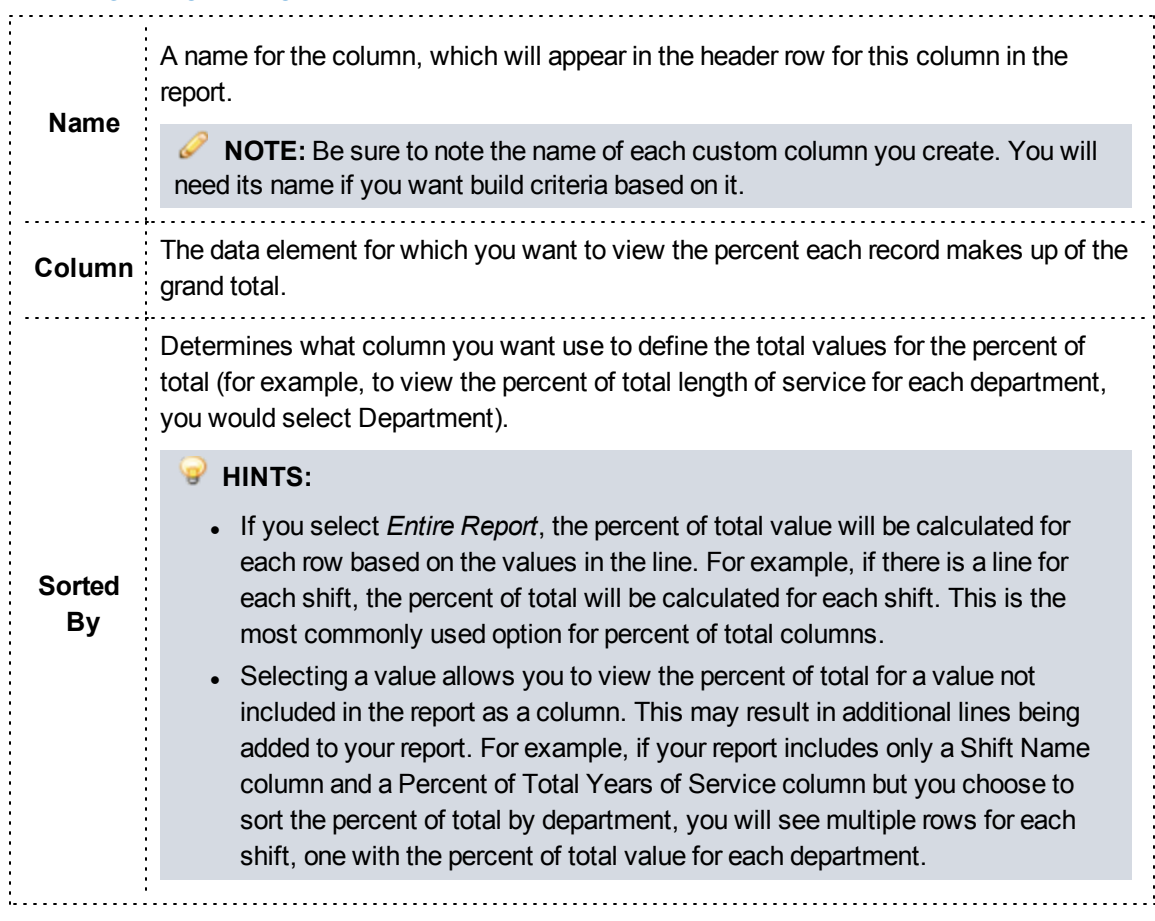

4. Click *Add*.

### **How to Build a Custom Percent Rank Column**

A percent rank column calculates and displays the percentile (e.g., 10th percentile) that each record is in based on its value (e.g., 30) compared to the other records in the report.

### **Facts**

• Percent rank custom columns are generally useful in situations where you want to compare a single value against all the other values for the report or in a group, such as for validity scores.

**EXAMPLE:** This type of function would allow you to examine validity scores for each incident. If a specific incident form had a score of 75, which was better than 50% of scores, the column would display 50%.

- 1. From the Columns tab, click *Create Column*.
- 2. Select *Percent Rank* for the column type.
- 3. Enter the appropriate details.

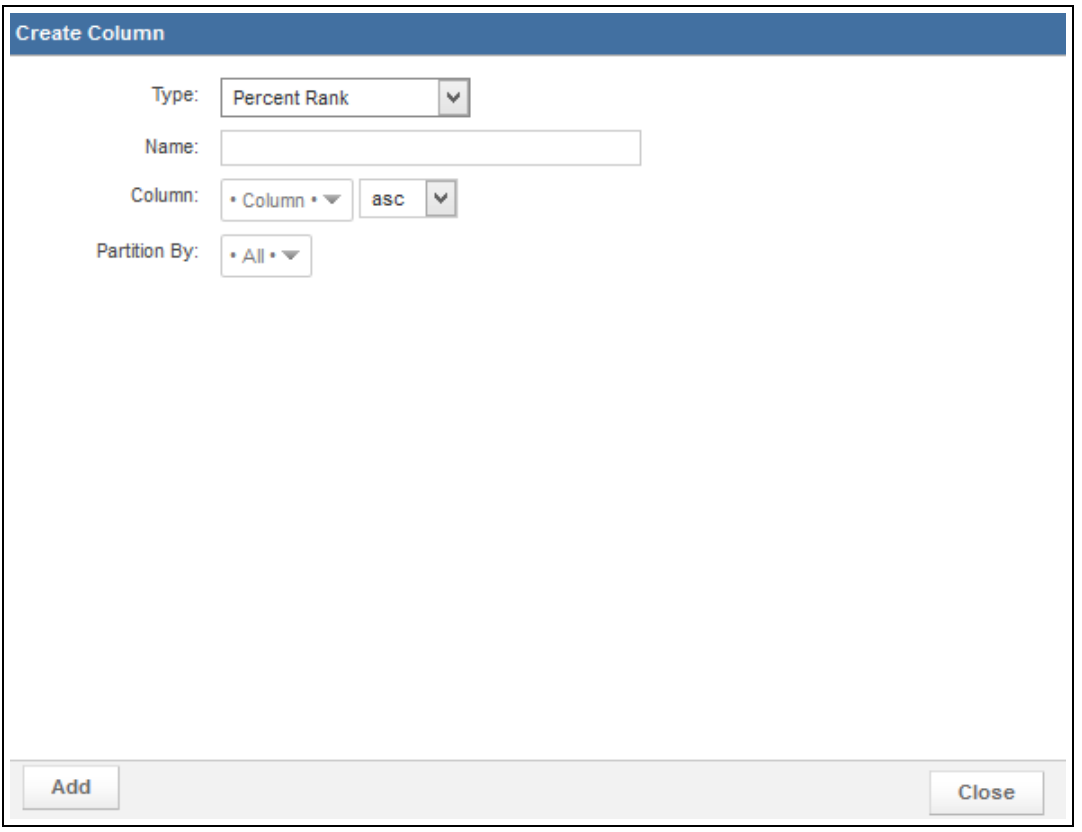

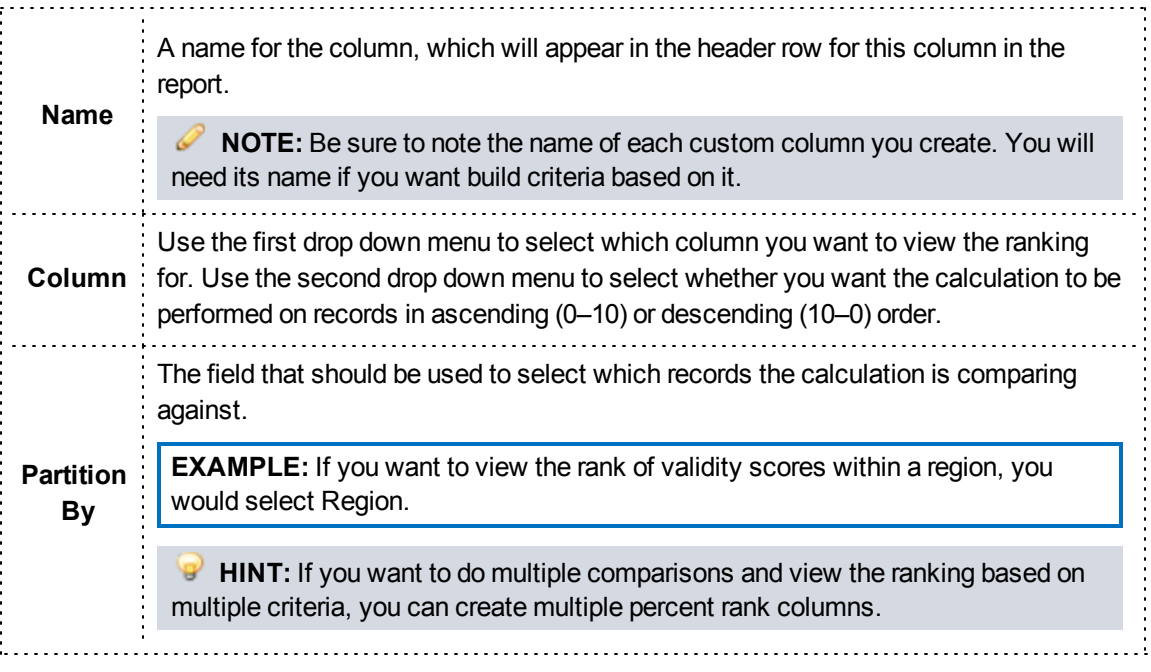

4. Click *Add*.

### **How to Build a Custom Percentile Column**

A percentile column shows you the value (e.g., 5) associated with specific percentile that you select (e.g., 65%) based on all the records included in the report.

**HINT:** This type of calculation may be most familiar based on school testing, where you might be informed that a child is in the 95th percentile of all children based on their score.

### **Facts**

• Percentile custom columns are generally only useful for columns that may have multiple records associated with a single item; for example, validity scores for a region or service.

**EXAMPLE:** This type of function would allow you to view the validity score that was at the 50th percentile of scores.

- 1. From the Columns tab, click *Create Column*.
- 2. Select *Percentile* for the column type.
- 3. Enter the appropriate details.

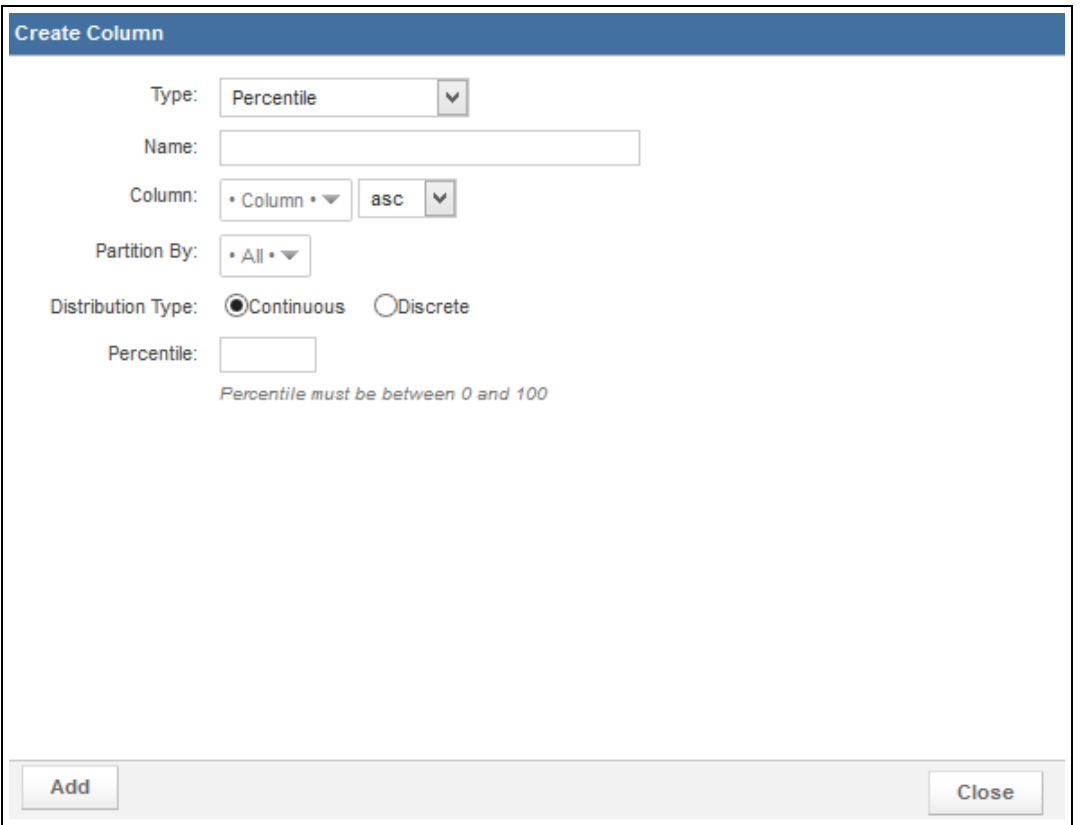

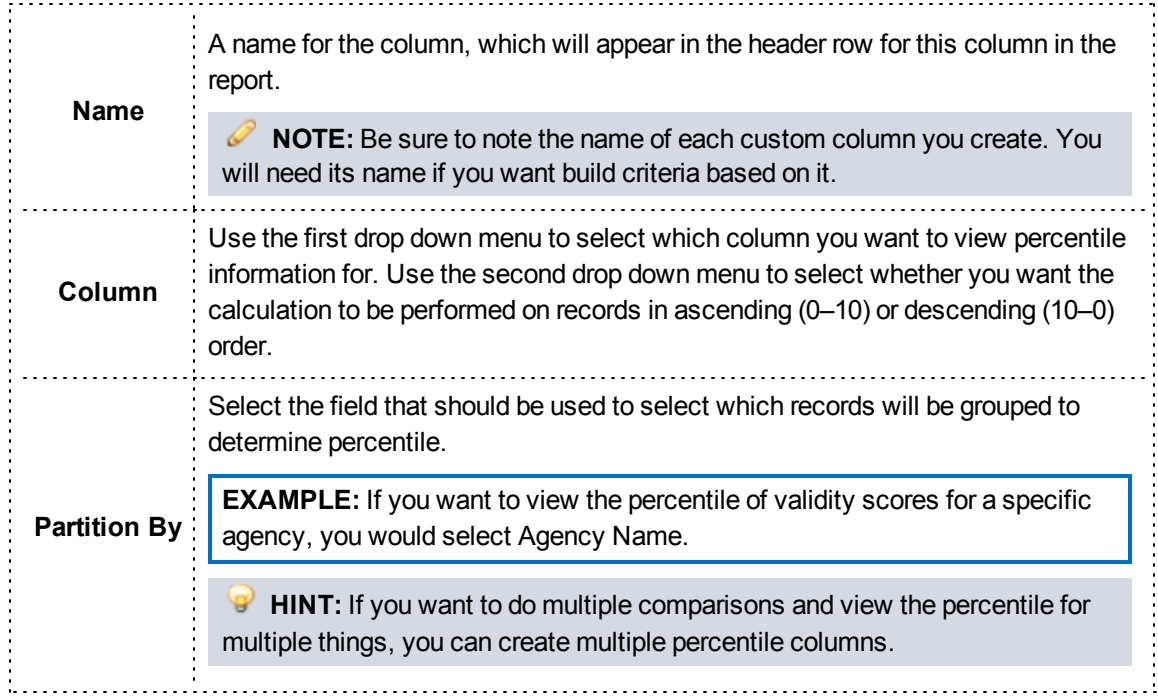

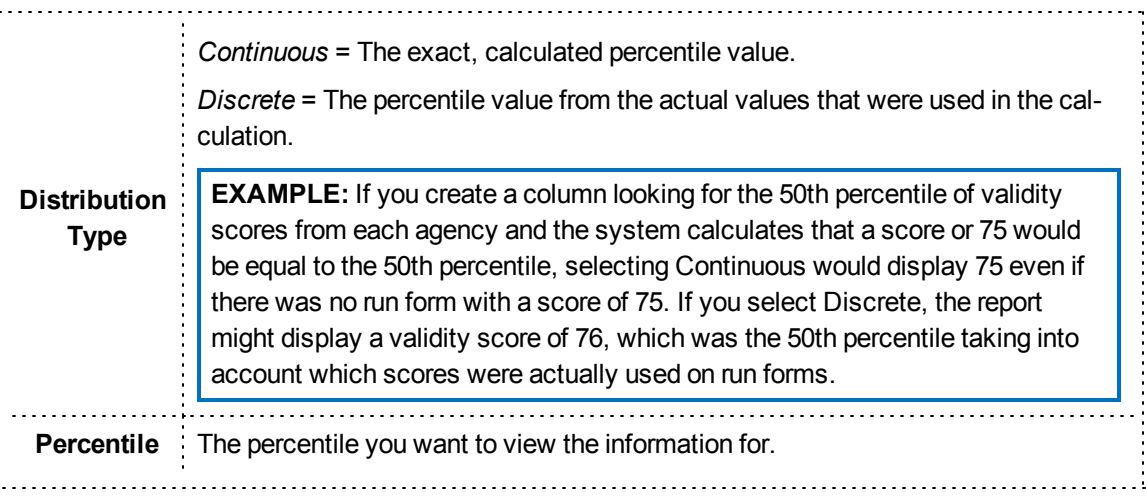

4. Click *Add*.

### **How to Build a Custom Standard Deviation Column**

Standard deviation columns display how much each record displays from the average value for that record.

### **Facts**

- In many situations, a rule of thumb is that values within one standard deviation are within the "normal" range.
- This differs from the STDEV option in the Display tab in that if you create a standard deviation custom column, one row will display with the standard deviation for each related value. The STDEV option on the Display tab, by contrast, is designed for reports where you want to see a row for each value, with the standard deviation displayed at the bottom of a grouping.
- One great advantage of creating a standard deviation column (as opposed to adding a standard deviation calculation in the Display tab) is that you can create criteria based on the custom columns.
- When using a standard deviation custom column, the standard deviation value of the column you select will be calculated by default for each row. If needed, you can choose to calculate the standard deviation by a different value, which may result in multiple rows appearing for the same record.

- 1. From the Columns tab, click *Create Column*.
- 2. Select *Standard Deviation* for the column type.
- 3. Enter the appropriate details.

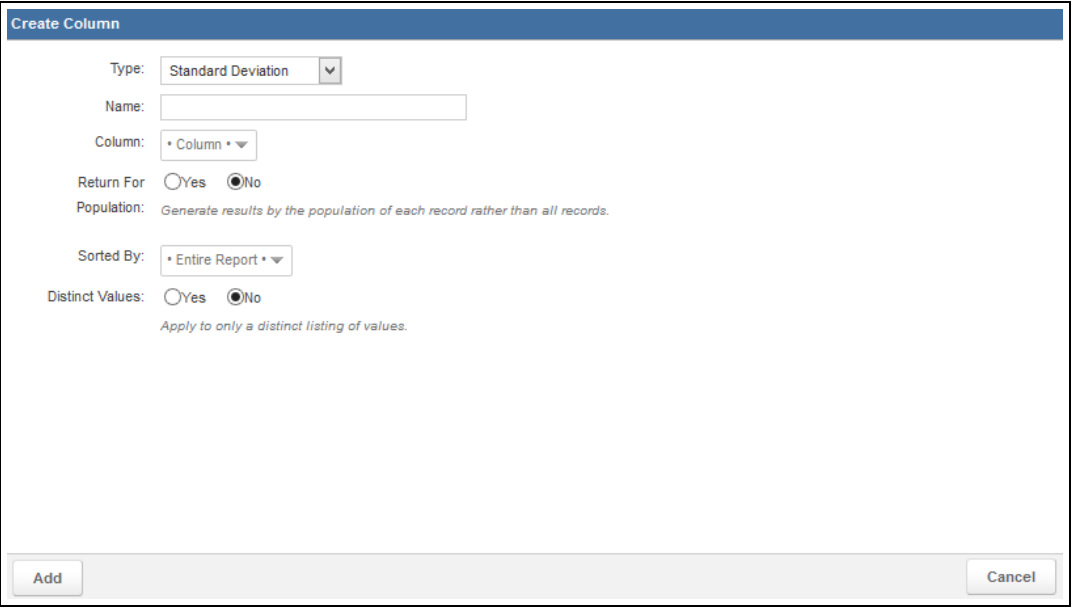

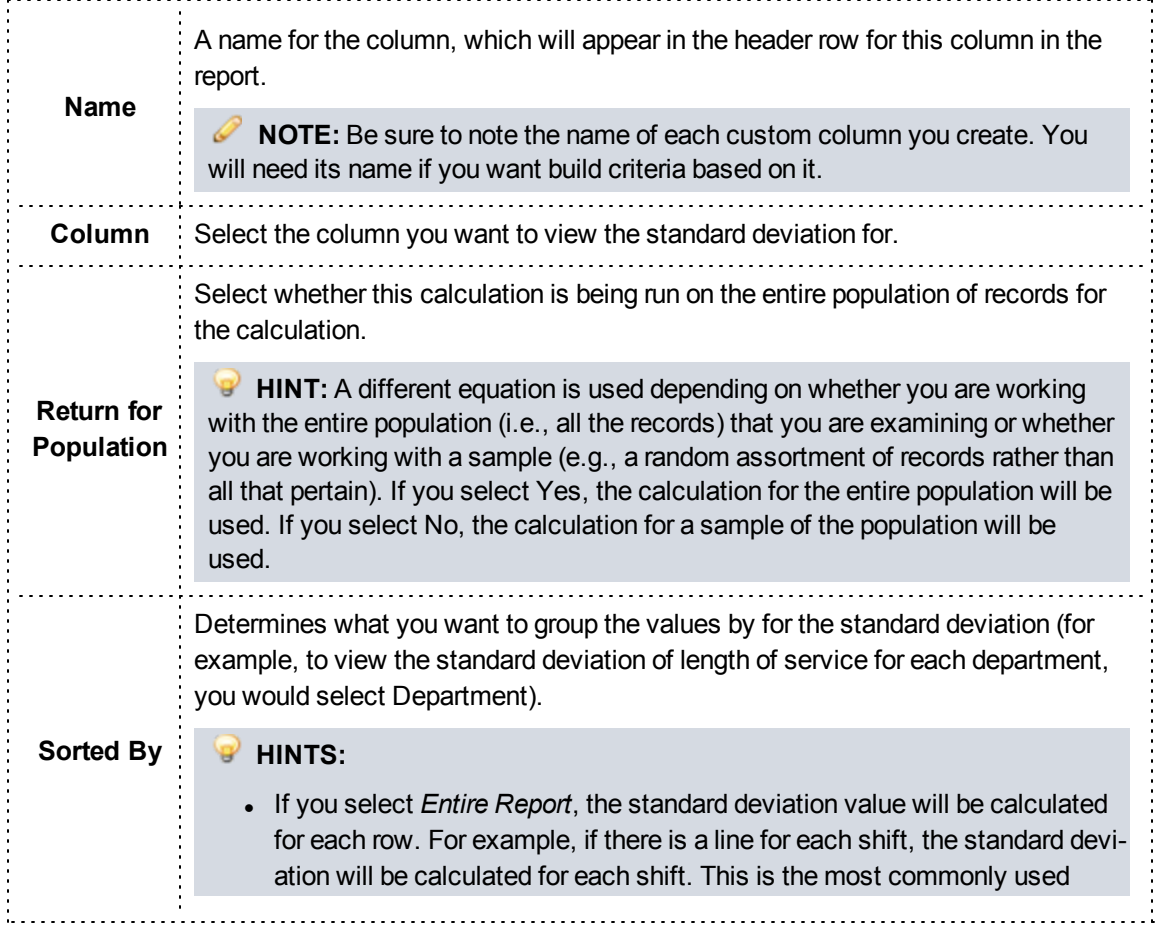

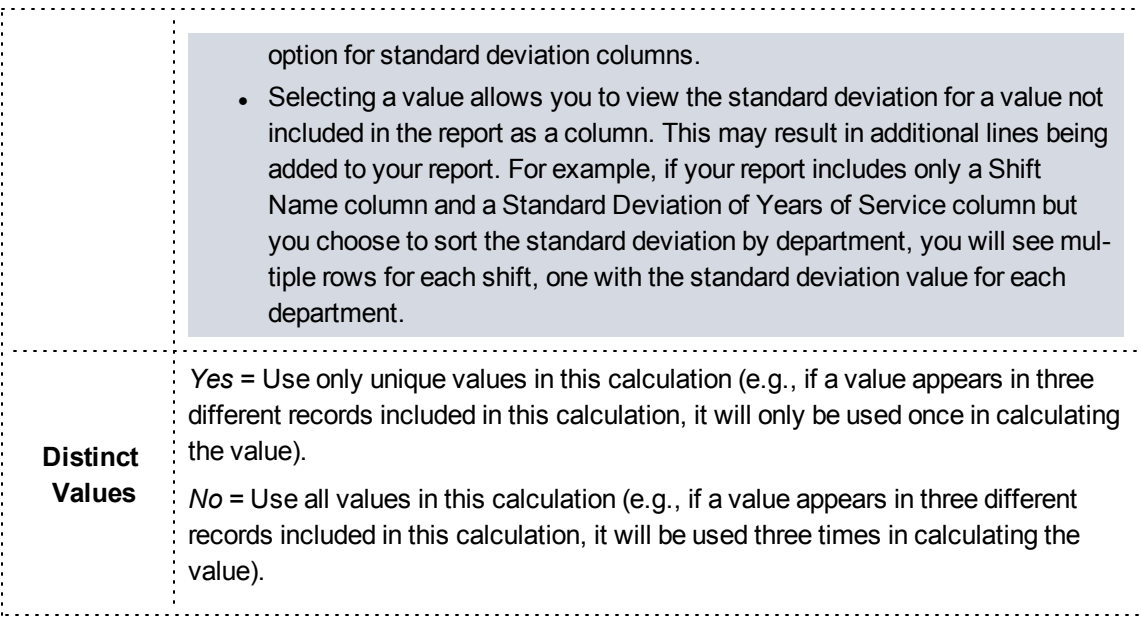

4. Click *Add*.

### **How to Build a Custom Sum Column**

Sum columns display the total from adding all values together for a specific column.

### **Facts**

- Sum custom columns are generally useful for columns that may have multiple records associated with a single item; for example, the amount of controlled substances wasted.
- This differs from the Total option in the Display tab in that if you create a sum custom column, one row will display with the sum for each related value. The Total option on the Display tab, by contrast, is designed for reports where you want to see a row for each value, with the total displayed at the bottom of a grouping or of the entire report.
- One great advantage of creating a sum custom column (as opposed to adding a total calculation in the Display tab) is that you can create criteria based on the custom columns.
- When using a sum custom column, the sum value of the column you select will be calculated by default for each row. If needed, you can choose to calculate the sum by a different value, which may result in multiple rows appearing for the same record.

- 1. From the Columns tab, click *Create Column*.
- 2. Select *Sum* for the column type.
- 3. Enter the appropriate details.

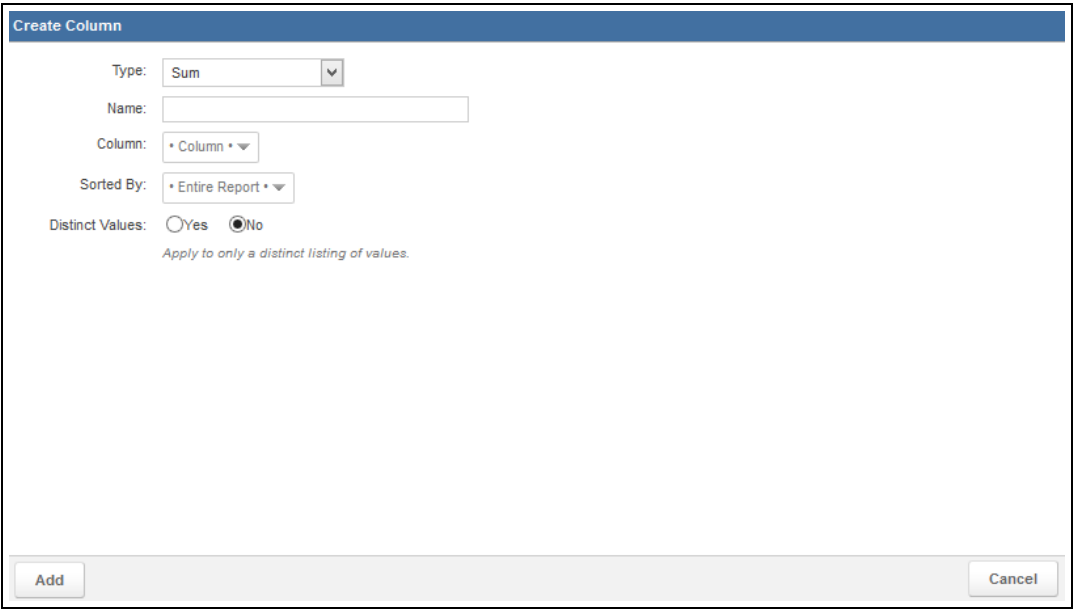

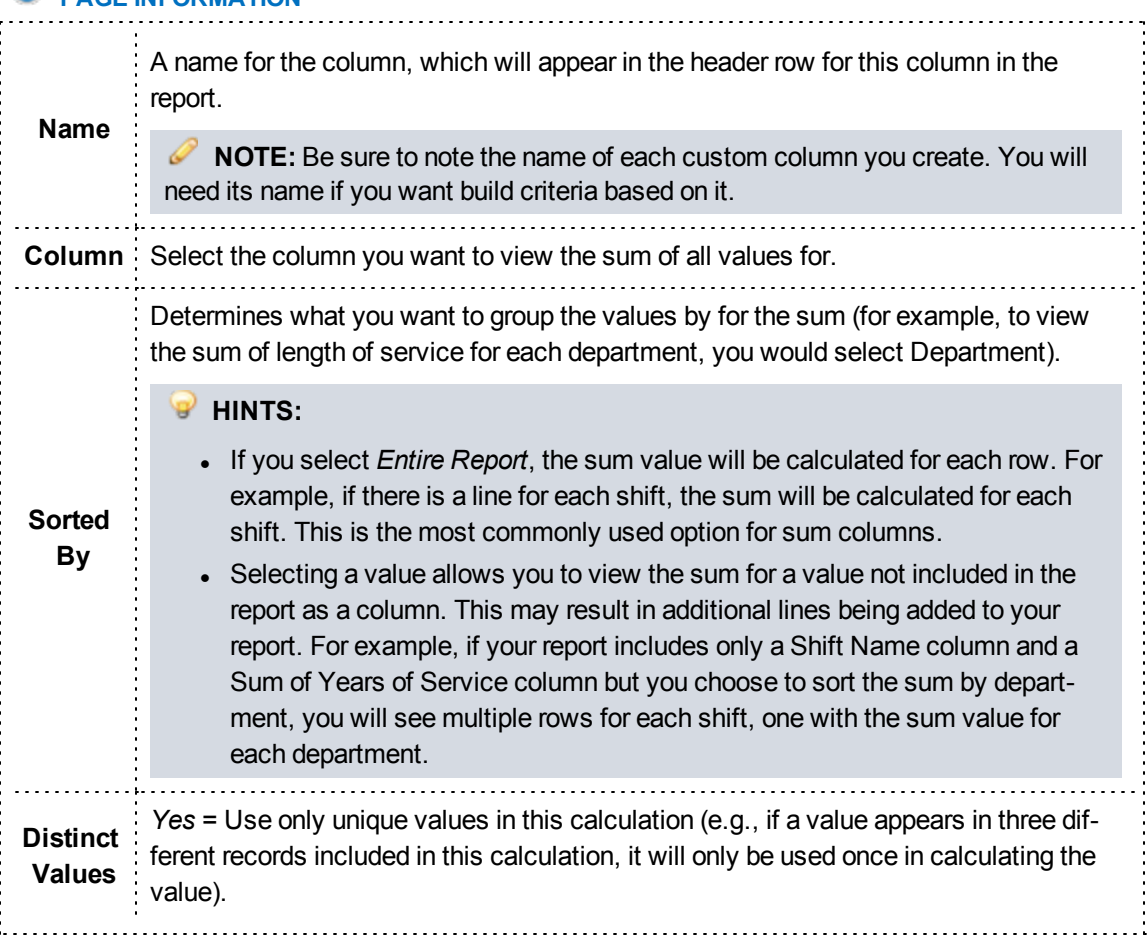

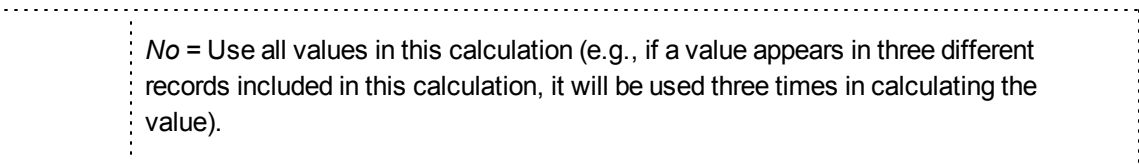

4. Click *Add*.

### **How to Build a Custom Text Column**

Custom text columns are a way to combine text columns and data in numerous ways.

### **Facts**

- With this feature you can reduce the number of columns that are generated in the report while still retaining the information they hold.
- Text columns function similar to the Concatenate function in Microsoft Excel. For example, you can combine the elements of address, city and state into one text column.
- By default when you select Text as the column type, two lines will be added, with the top column in the list selected for each.

### **Instructions**

- 1. From the Columns tab, click *Create Column*.
- 2. Select *Text* for the column type. The Text options appear.
- 3. Use the Name field to enter a name for the column.

**NOTE:** Be sure to note the name of each custom column you create. You will need its name if you want build criteria based on it.

- 4. As needed, click the *Add* icon **4.** Add to add new lines for text elements.
- 5. Enter the appropriate details.

### **PAGE INFORMATION**

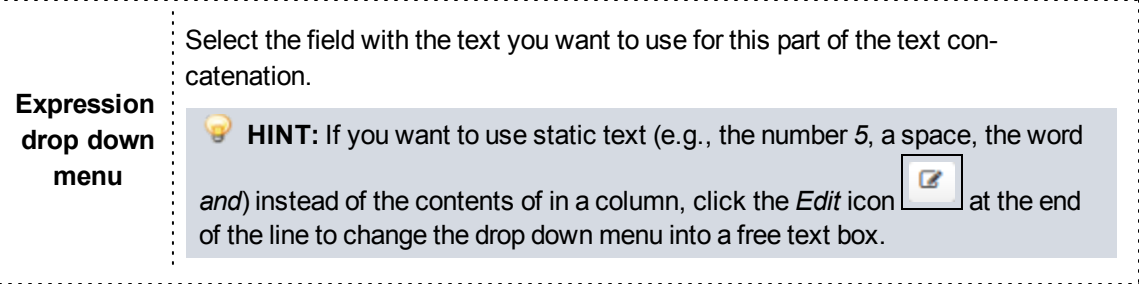
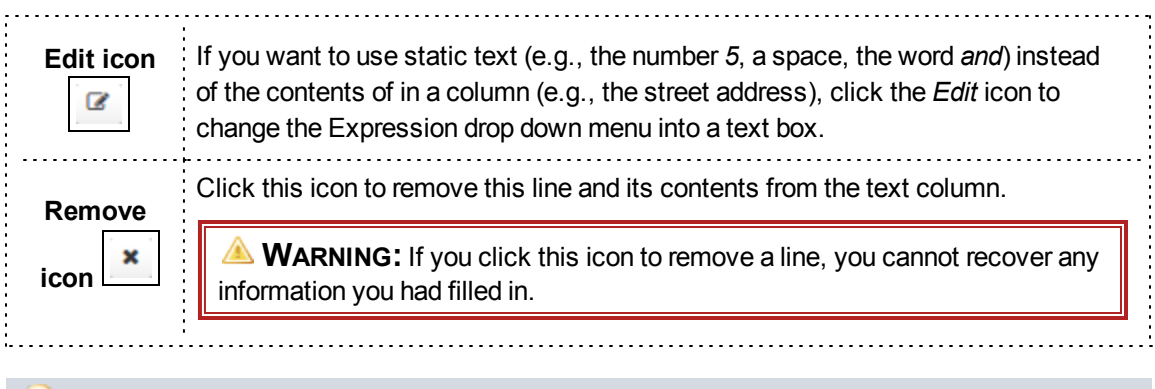

**HINT:** To ensure that a space appears between each element in the column, create a line containing only a space between each expression holding an element.

6. Click *Add*.

# **How to Build a Custom Variance Column**

A variance column displays the variance of each value, or how far apart the values are from each other.

# **Facts**

- Variance is related to the standard deviation for a value.
- This differs from the VAR option in the Display tab in that if you create a variance custom column, one row will display with the variance for each related value. The VAR option on the Display tab, by contrast, is designed for reports where you want to see a row for each value, with the variance displayed at the bottom of a grouping.
- One great advantage of creating a variance column (as opposed to adding a variance calculation in the Display tab) is that you can create criteria based on the custom columns.
- When using a variance custom column, the variance value of the column you select will be calculated by default for each row. If needed, you can choose to calculate the variance by a different value, which may result in multiple rows appearing for the same record.

# **Instructions**

- 1. From the Columns tab, click *Create Column*.
- 2. Select *Variance* for the column type.
- 3. Enter the appropriate details.

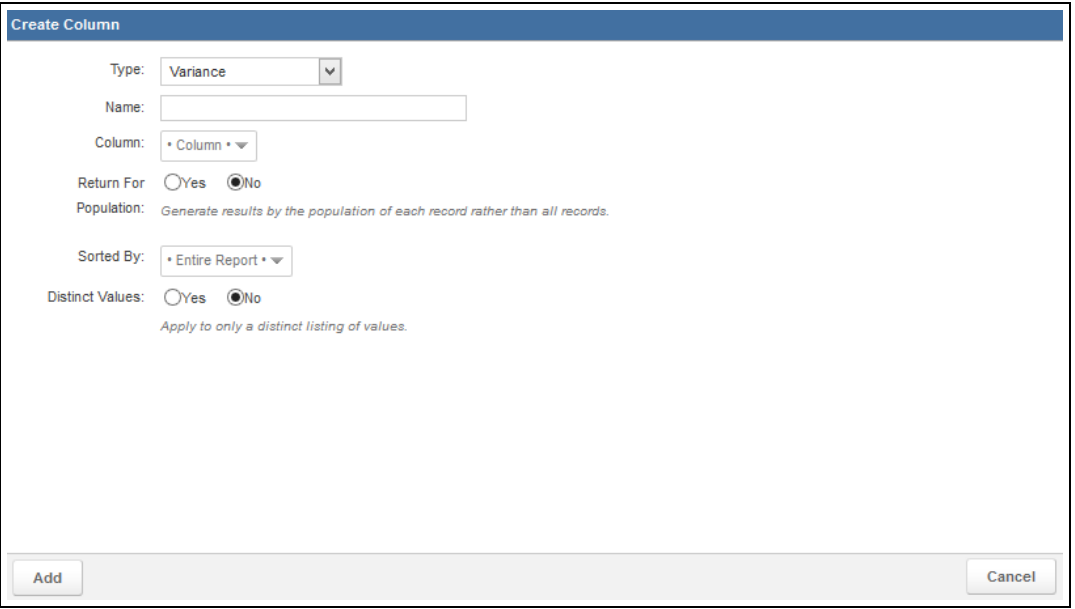

# **PAGE INFORMATION**

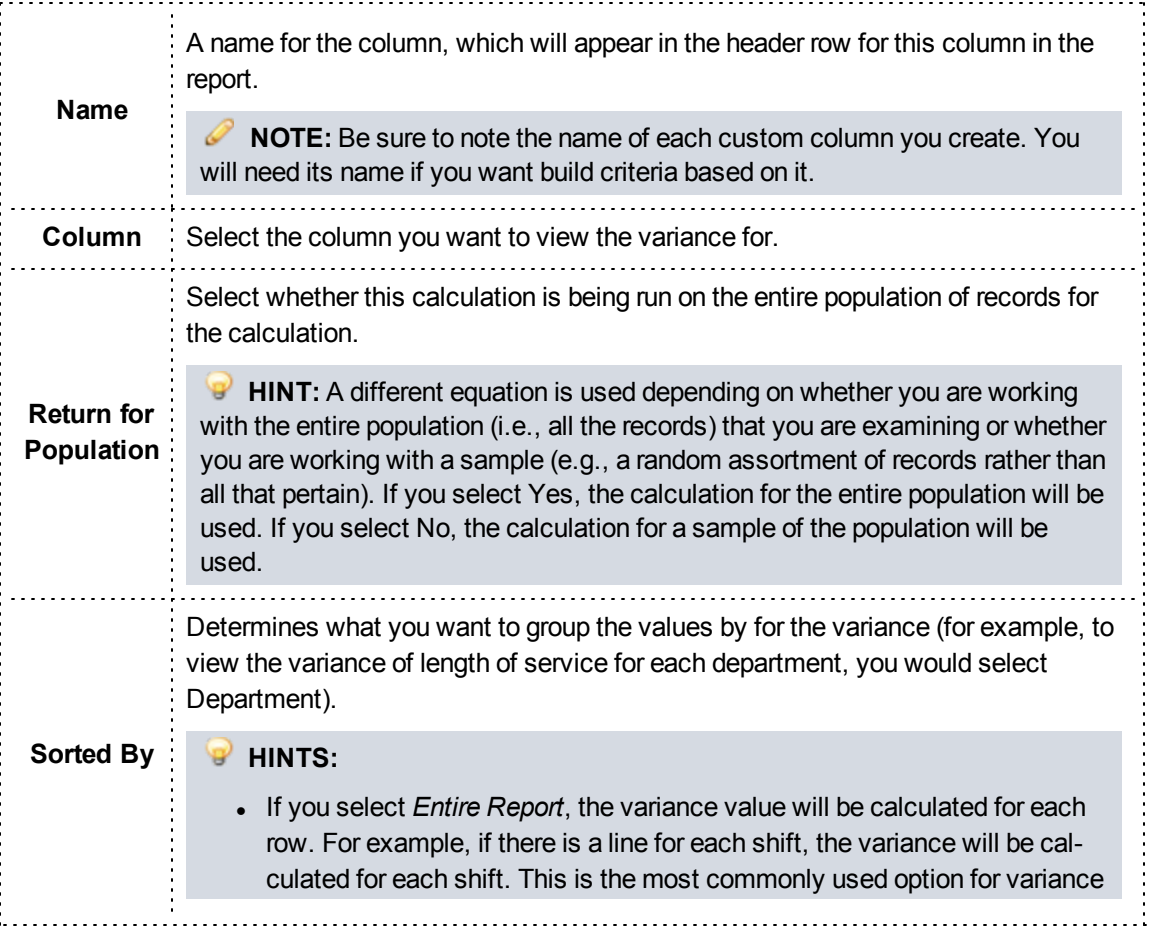

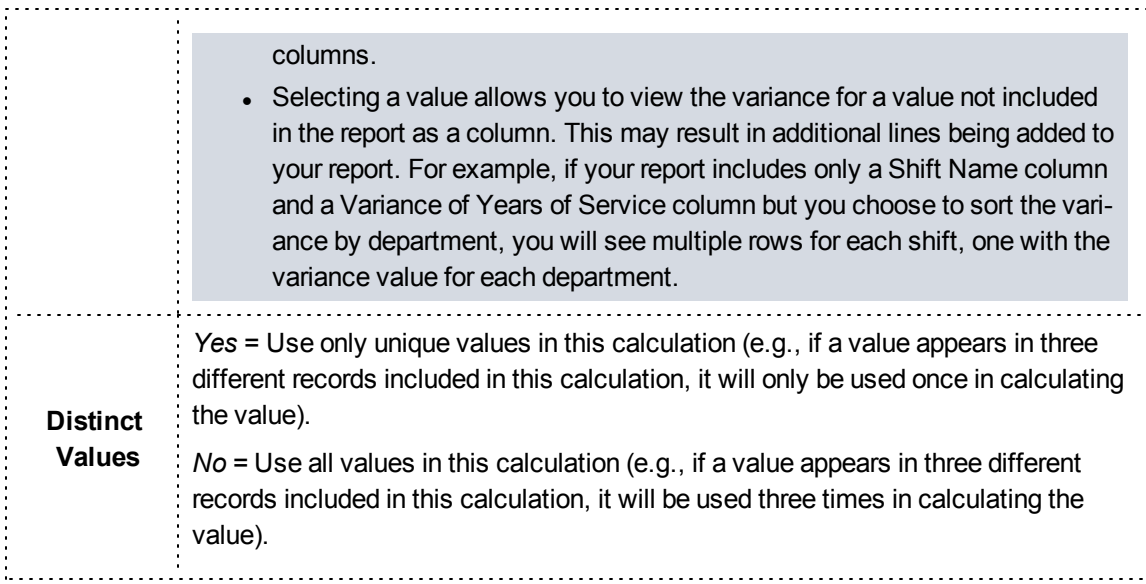

4. Click *Add*.

# **Step Three: Setting Display Options**

The Display tab allows you to change the order or labels of the columns, the alignment or several additional formatting options.

**Navigation:** *Report Writer > Display tab of the report*

## **Facts**

- All settings in the Display tab are optional.
- Many settings in the Display tab will appear only based on the dataset or the type of column you select. For example, you will not see the option to view a total for a date column.
- You can click the *Generate* link at any time to see how your report looks with the settings you have already added, then return to the tabs to edit your report further if needed.
- <sup>l</sup> Once you enter any display options and click *Continue*, you will be brought to the Grouping tab.

## **Instructions**

- 1. Select the *Display* tab of your report or click *Continue* from the Columns tab.
- 2. To adjust the display options for a specific column, click the *Expand* arrow to the left of its sort order.

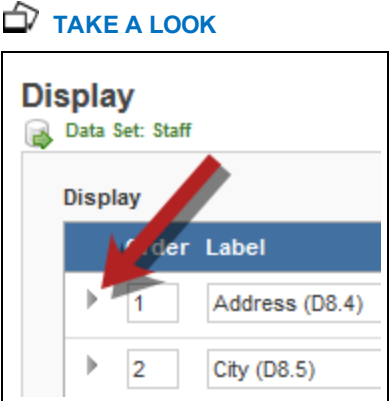

3. Fill out all appropriate options to adjust your report display settings for each column.

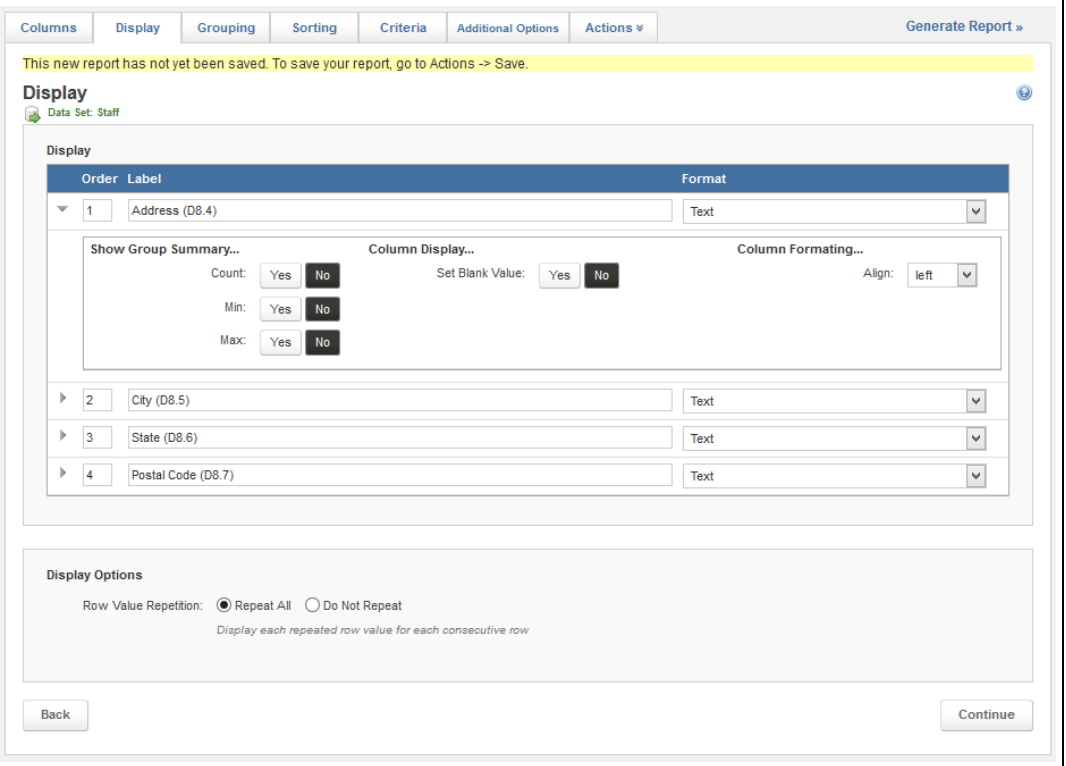

# **PAGE INFORMATION**

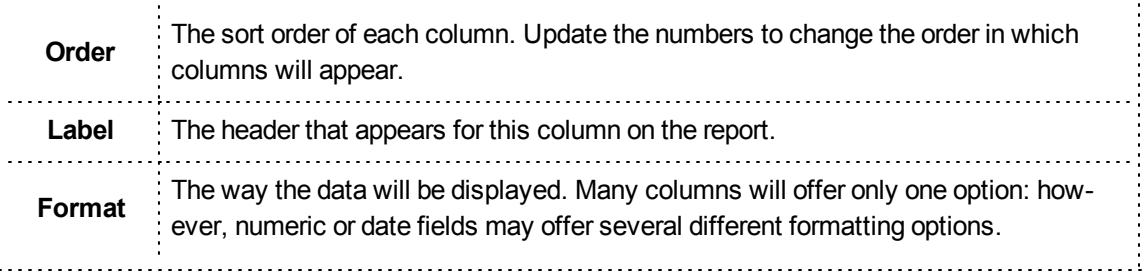

. . . . . . . . . . . . . . .

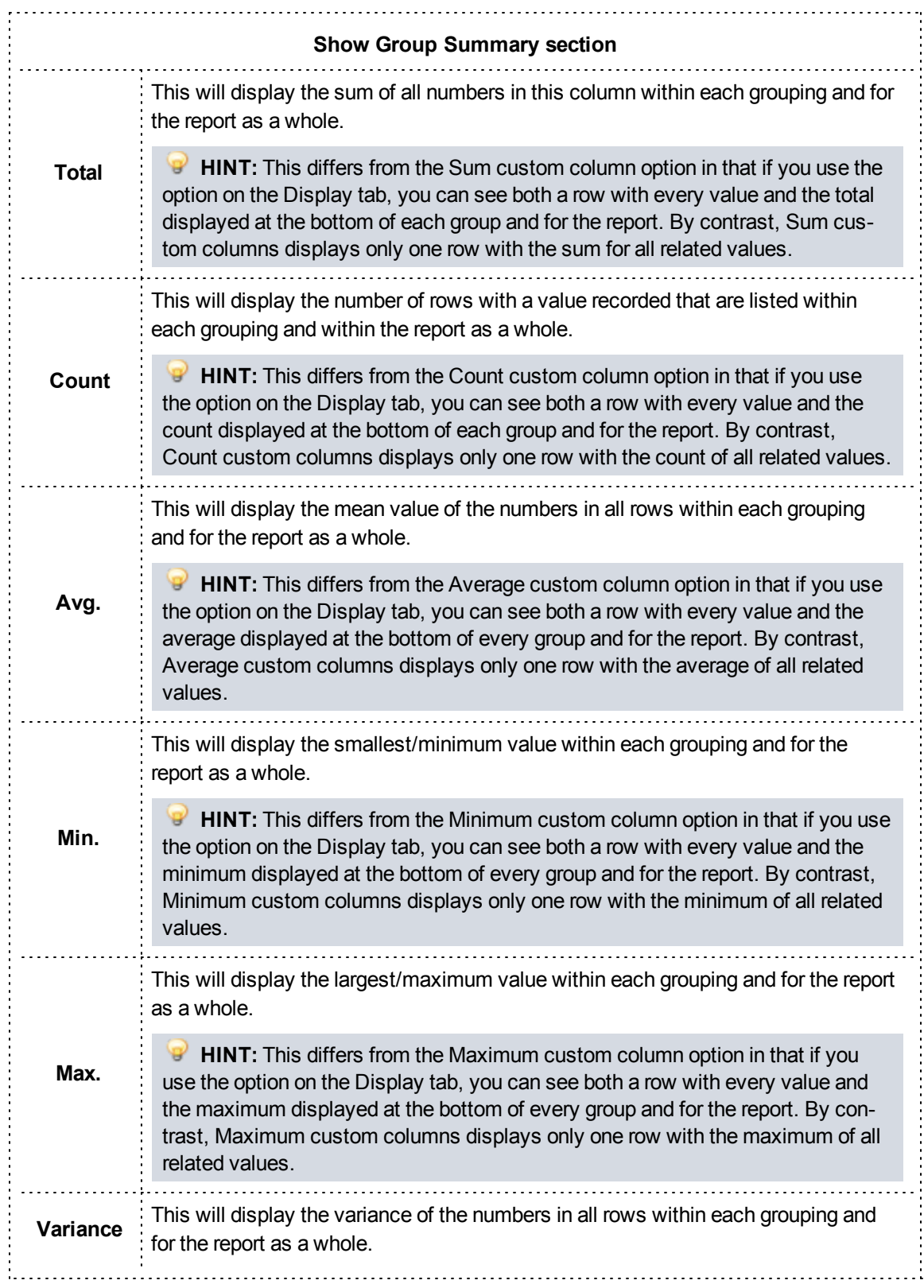

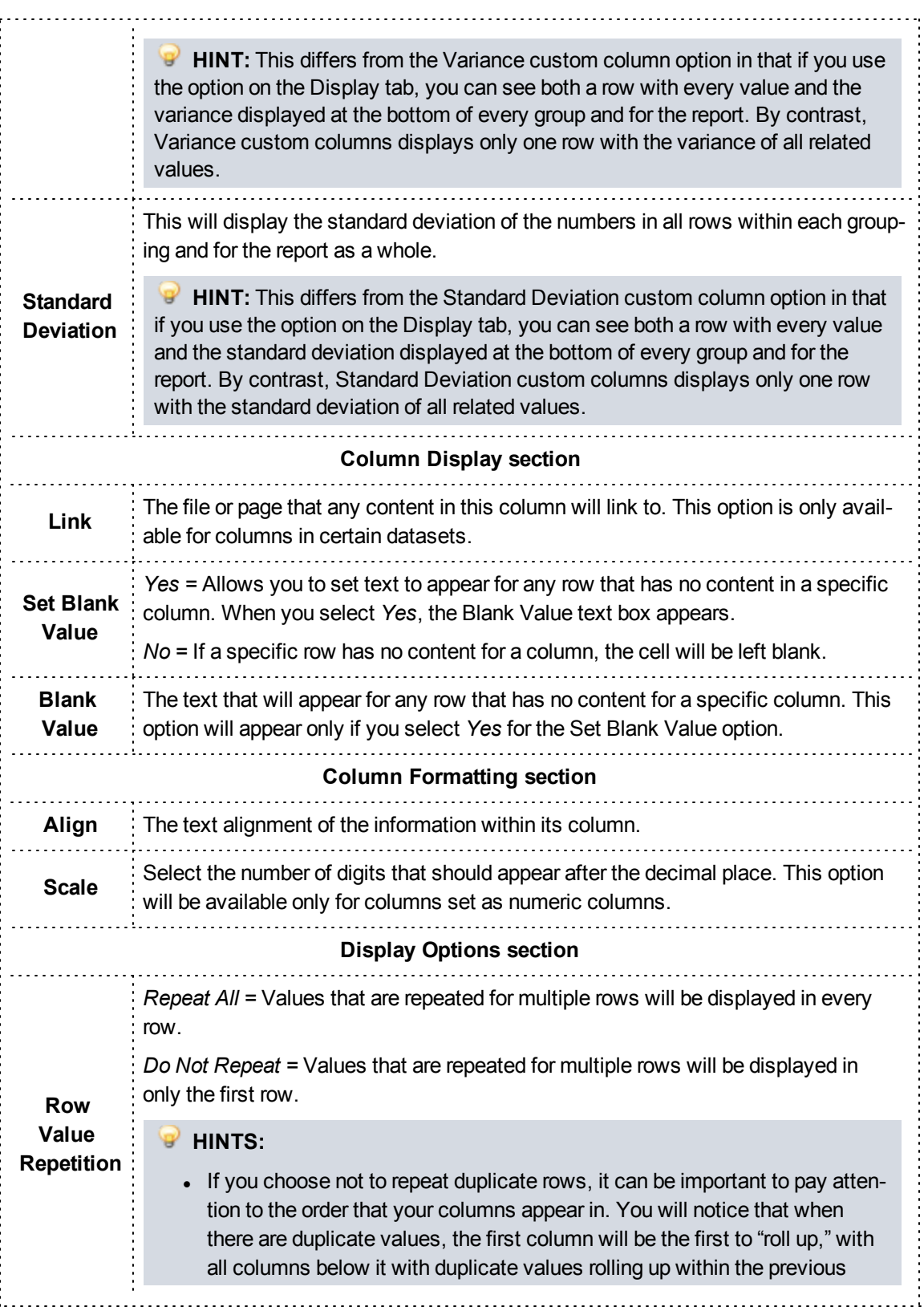

column. • Numeric columns will never be rolled up. Even if you select Do Not Repeat, numeric values will appear in every row. This makes it easy to tell when a value was repeated and when no value was entered.

4. Click *Continue* to move on to the next step.

# **Step Four: Setting Grouping Rules**

If you would like to place all records with similar values in a specific column together (e.g., all incidents from a specific county grouped together), you will need to set grouping rules.

**Navigation:** *Report Writer > Grouping tab of the report*

# **Facts**

- All calculations that have been added in the Display tab will be performed on groups if you create groupings. For instance, if you choose to display a minimum value or an average, the report will display a minimum value and average for each group.
- You can only group by columns that are included as columns on your report.
- If you group by a value, instead of appearing as a column, that value will appear as a header for a group of records. For example, if you group by primary impression, the generated report will have the primary impressions act as headers to group incidents under (instead of displaying a Primary Impression column).
- All settings in the Grouping tab are optional.
- You can group by multiple fields.
	- If multiple fields are selected for grouping, select the fields and use the Up and Down buttons to indicate which grouping should be done first.
	- <sup>o</sup> Fields that are listed first will be the primary grouping rules. Each field following will be grouped within the first field.

**EXAMPLE:** If the first field groups incidents by county, the second field could group incidents by the agency. Run reports would be clustered into a county group, inside of which they would be listed by agency.

- You can sort any grouping in Ascending or Descending order by using the Asc and Desc buttons next to the Selected scroll list. This changes the order that the groups themselves appear in.
- You can click the *Generate* link at any time to see how your report looks with the settings you have already added, then return to the tabs to edit your report further if needed.
- Once you enter any grouping options and click Continue, you will be brought to the Sorting tab.

# **Instructions**

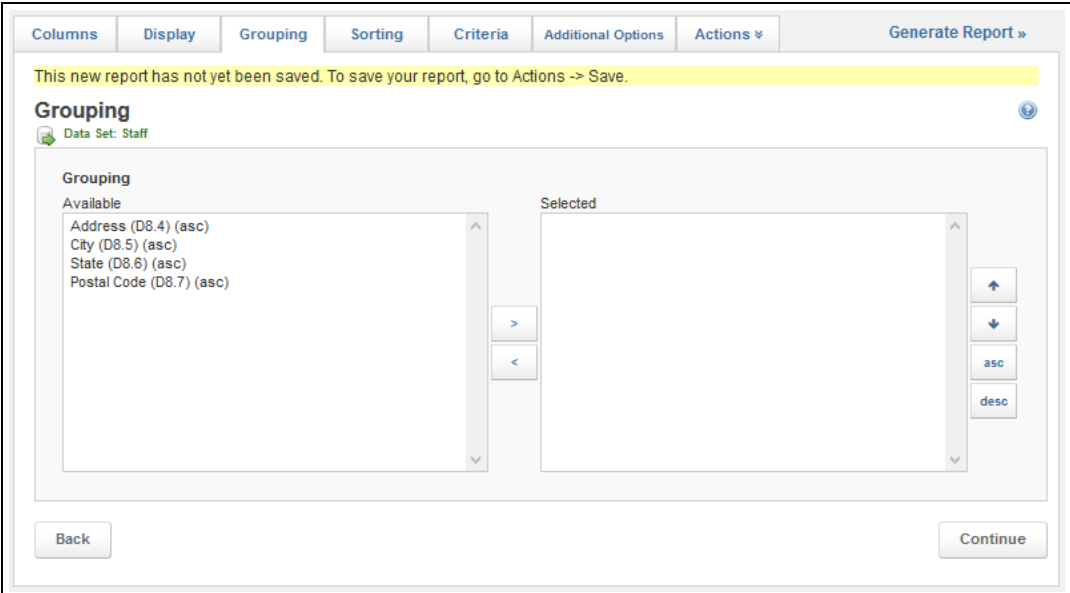

- 1. Select the *Grouping* tab of your report or click *Continue* from the Display tab.
- 2. Select the first column you want to group by.
- 3. Click the *Add* icon

The column is moved to the Selected list.

## **HINT: ADDITIONAL SCROLL LIST OPTIONS**

Each of the icons in the scroll list performs a different function.

- The Add icon moves the currently selected item in the Available list to the Selected list.
- The Remove icon  $\Box$  moves the currently selected item in the Selected list to the Available list.
- 4. Repeat steps 2 3 until all columns are added.
- 5. As needed, use the *Up* and *Down* buttons to adjust the order in which the groupings will be applied.

## **HINT:**

To adjust the order, select a column and click the *Up* or *Down* button until the column is in the desired position.

6. As needed, use the *Asc* and *Desc* buttons to change the sorting of the groupings.

# **HINT:**

To adjust the sorting, select the column you want to change order for and click the *Asc* or *Desc* button as needed.

7. Click *Continue* to move on to the next step.

# **Step Five: Setting Sorting Rules**

If you would like to place records in a particular order (e.g., a–z, 10–1) by the values in a certain column, you may do so using sorting.

**Navigation:** *Report Writer > Sorting tab of the report*

# **Facts**

- All settings in the Sorting tab are optional.
- When combined with grouping, sorting will be performed after all data is grouped. In this case, after being placed in each of the assigned groups, data in those groups will be sorted according to the rules set here.
- You can sort by multiple fields.
	- $\circ$  If multiple fields are selected for sorting, select the fields and use the Up and Down buttons to indicate which sorting should be done first.
	- <sup>o</sup> Fields that are listed first will be the primary sorting rules. Each field following will be sorted within the first field.

**EXAMPLE:** If the first field sorts incidents by incident city, the second field could sort incidents by incident date. In this case, all runs would be put in order based on the incident city. In cases where multiple incidents took place in the same city, they would then be placed in order based on their incident date.

- You can sort records in Ascending or Descending order by using the Asc and Desc buttons next to the Selected scroll list. This changes the order that all records appear in.
- You can click the *Generate* link at any time to see how your report looks with the settings you have already added, then return to the tabs to edit your report further if needed.
- Once you select your columns and click Continue, you will be brought to the Criteria tab.

# **Instructions**

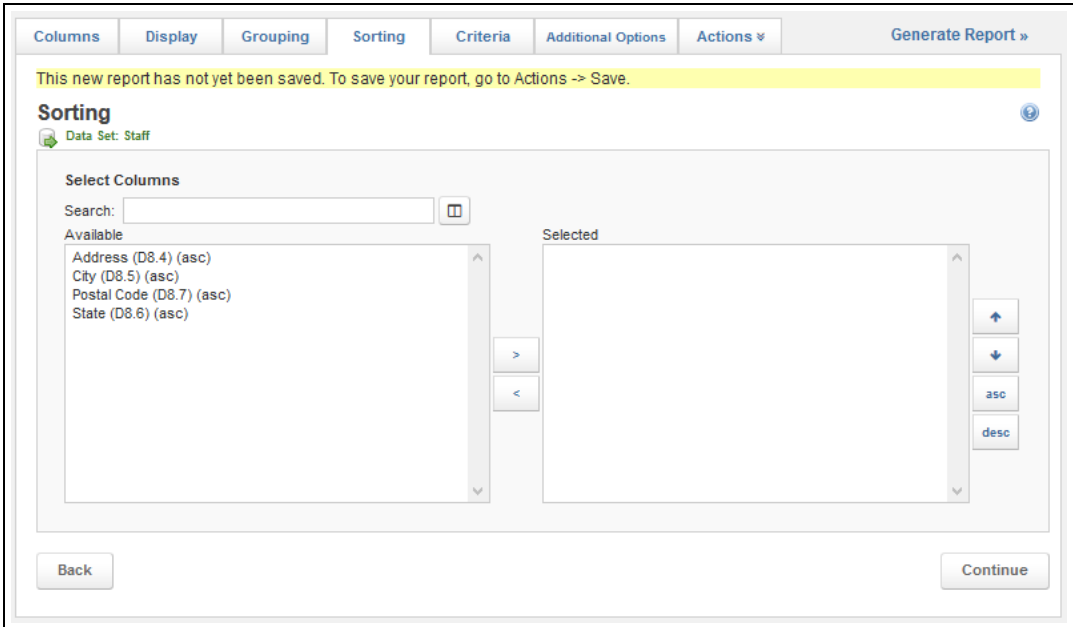

- 1. Select the *Sorting* tab of your report or click *Continue* from the Grouping tab.
- 2. **Optional:** To view a list of all available columns to sort by (rather than only the columns that are cur-

rently included in your report), click the *Include All Possible Columns* icon the right of the right of the Search box.

- 3. Select the first column you want to sort by.
- 4. Click the *Add* icon .

The column is moved to the Selected list.

## **HINT: ADDITIONAL SCROLL LIST OPTIONS**

Each of the icons in the scroll list performs a different function.

- The Add icon  $\Box$  moves the currently selected item in the Available list to the Selected list.
- In The Remove icon  $\Box$  moves the currently selected item in the Selected list to the Available list.
- 5. Repeat steps 3 4 until all columns for sorting are added.
- 6. As needed, use the *Up* and *Down* buttons to adjust the order in which the sorting will be applied.

## **HINT:**

To adjust the order, select a column and click the *Up* or *Down* button until the column is in the desired position.

7. As needed, use the *Asc* and *Desc* buttons to change the order that records will be sorted in.

**P** HINT:

To adjust the sorting, select the column you want to change order for and click the *Asc* or *Desc* button as needed.

8. Click *Continue* to move on to the next step.

# **Step Six: Setting Criteria and Filters**

Criteria and filters allow you to narrow down the number of results displayed on the report by adding limits.

**Navigation:** *Report Writer > Criteria tab of the report*

## **Facts**

- Criteria will allow you to determine limits on the data that will be displayed every time this report is displayed. For example, in a report that records incidents in several counties, you can add criteria to limit to certain counties.
- <sup>l</sup> **Filters** allow you to specify a new value for a criterion each time the report is run. For example, you could use filters to specify an agency name, so that each time the report is run, users can select which agency they are examining.
- Criteria and filters are important for narrowing the number of results displayed. If your organization has hundreds or thousands of records in the system, this is very important to limit the length of the report and prevent the system from timing out when trying to retrieve a large number of records.

## **How to Create Criteria**

Criteria are applied every time a report is run, allowing you to narrow down the results that appear consistently.

## **Facts**

- There are two separate sections to enter criteria on the Criteria tab.
	- $\circ$  The Criteria section is for criteria that are looking at regular values that might be put into a run form or a staff profile.
- <sup>o</sup> The Aggregate Function Criteria section is for creating criteria based on custom columns you may have built for this report that aggregate data; you can set criteria here for any average, count, maximum, minimum or sum custom columns you have created.
- o The Aggregate Function Criteria section appears only if you have added an applicable custom column to your report.
- When creating the report, all criteria in the first Criteria section will be applied first, then records that meet the first set of requirements will be further narrowed down with any aggregate criteria.

**HINT:** It can help to think of setting up criteria as setting up basic equations. For example, you want the value in a specific column to equal a specific value to appear, or you do not want records where a specific column is blank to appear in the report. If you are setting up multiple lines, you may need to add parentheses to tell the system which items go together.

# **Instructions**

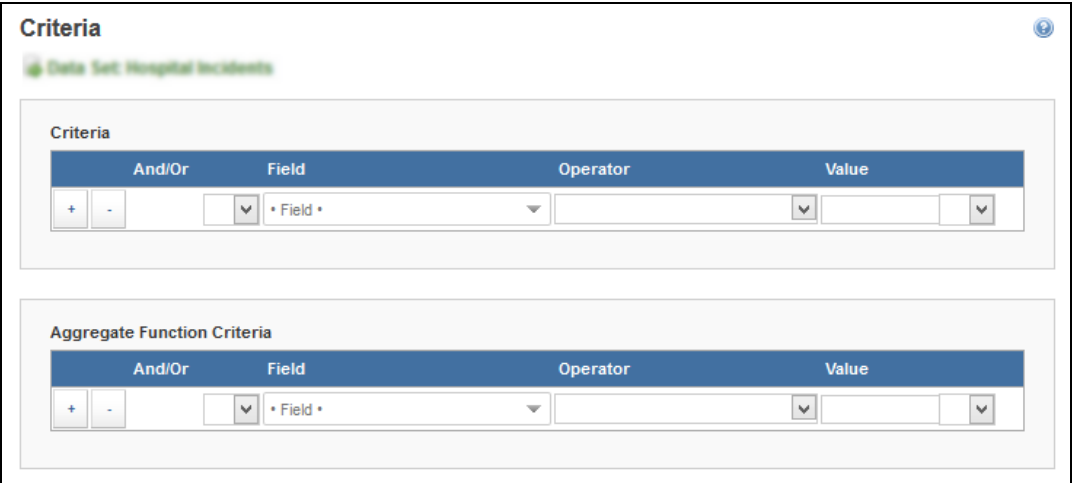

- 1. Select the *Criteria* tab of your report or click *Continue* from the Sorting tab.
- 2. Begin in the appropriate section for the type of criteria you want to create.

## **HINTS:**

- For creating criteria based on average, count, maximum, minimum, standard deviation or sum custom columns you added to this report, begin within the **Aggregate Function Criteria section**.
- <sup>l</sup> For creating criteria based on other columns, begin within the **Criteria section**.
- When creating the report, all criteria in the first Criteria section will be applied first, then records that meet the first set of requirements will be further narrowed down with any aggregate criteria. However, you can create the criteria in any order you prefer.
- 3. As needed, click the *Add* icon **that** to add new lines for criteria.
- 4. Enter the appropriate details for each line of the equation.

# **PAGE INFORMATION**

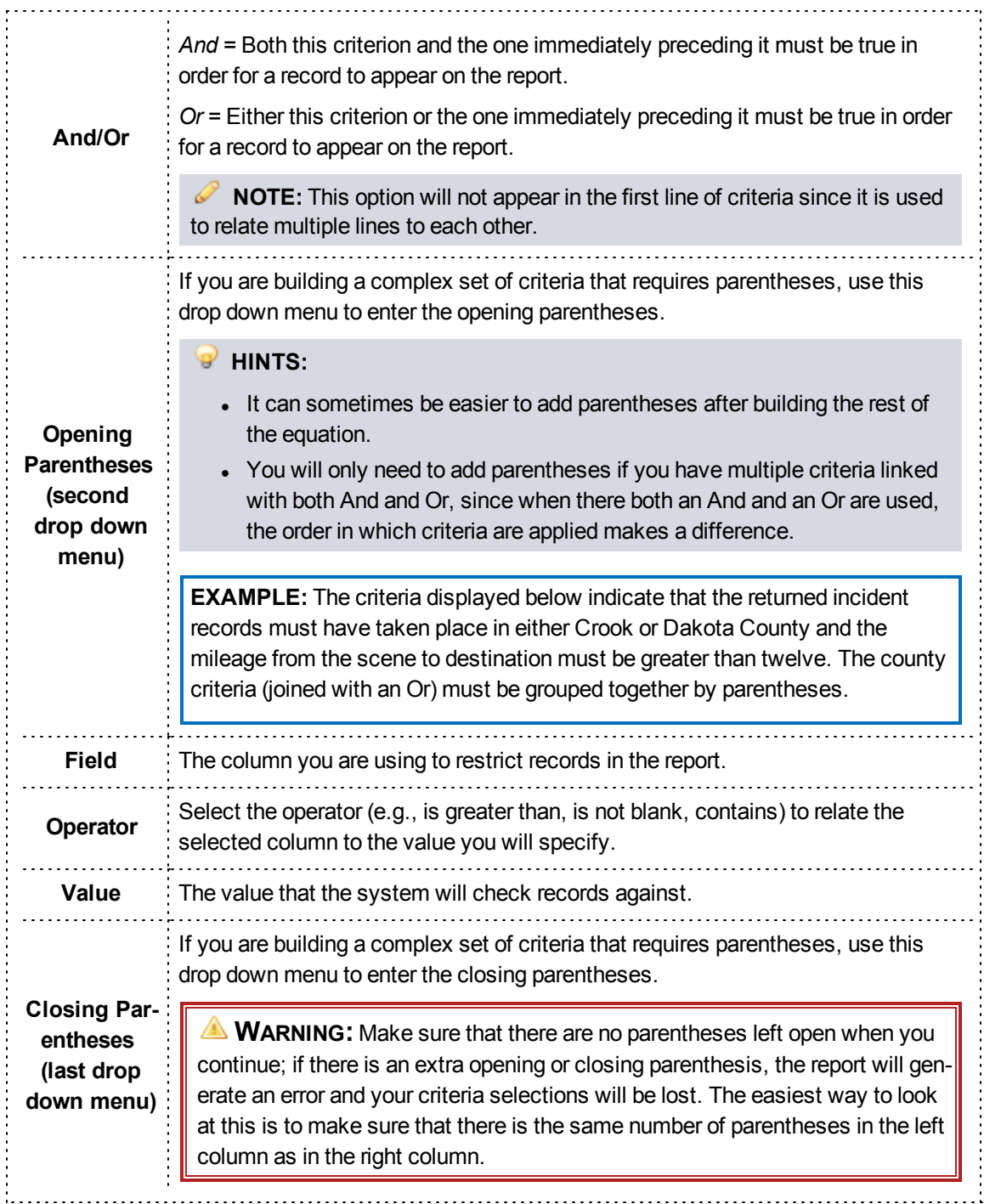

# 5. Repeat steps 3 – 4 until all criteria are added.

**HINT:** If you add a line for a criterion that you do not need, you can click the corresponding *Remove* icon

to delete that line. Keep in mind that anything you have entered in that line will be lost as soon as you remove it.

6. When finished, add filters or click *Continue*to move to the next step.

# **How to Add and Configure Filters**

Filters are useful for reports that will be run multiple times; they allow you to change the value narrowing down report results each time the report is generated.

## **Facts**

- <sup>l</sup> When you add filters, a Filter your Results page will be displayed each time the report is run and will allow viewers to select the value to narrow down report results.
- You can update how every filter that is added to your report will appear on the Filter your Results page, including updating the label of the filter, setting a default value or adding instructions to appear underneath that filter.

# **Instructions**

#### **ADDING FILTERS**

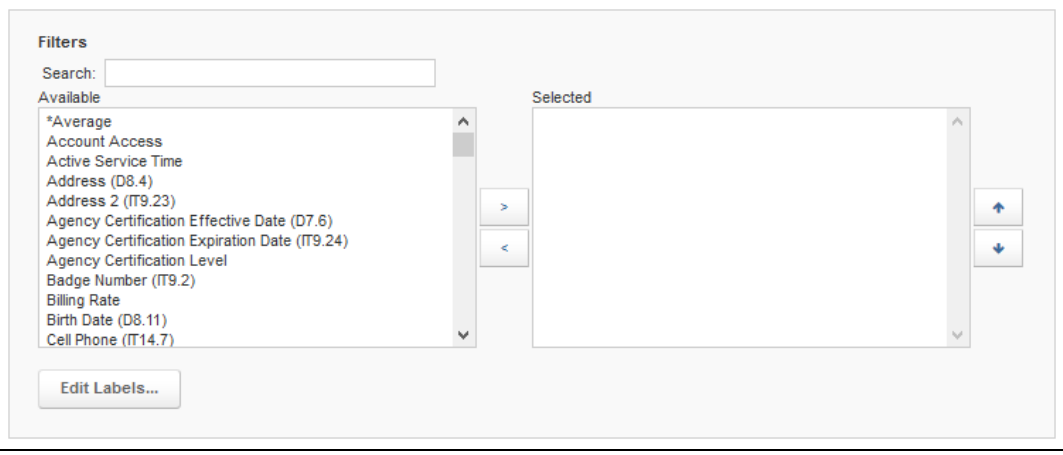

- 1. Select the *Criteria* tab of your report or click *Continue* from the Sorting tab.
- 2. Scroll to the Filters section.
- 3. Select the first column you want to add as a filter.

## **HINTS:**

- To search for a field to add as a filter, type the name of the filter into the Search text box. As you type, the options displayed in the Available scroll list will be narrowed down to display only options that match your entry.
- To select multiple fields, press and hold the *Ctrl* key while clicking each desired option.

4. Click the *Add* icon .

The column is moved to the Selected list.

## **HINT: ADDITIONAL SCROLL LIST OPTIONS**

Each of the icons in the scroll list performs a different function.

- The Add icon  $\Box$  moves the currently selected item in the Available list to the Selected list.
- The Remove icon <u>selected</u> moves the currently selected item in the Selected list to the Available list.
- 5. Repeat steps 3 4 until all filters are added.
- 6. As needed, use the *Up* and *Down* buttons to adjust the order in which the filters will appear on the page.

## **HINT:**

To adjust the order, select a column and click the *Up* or *Down* button until the column is in the desired position.

7. When finished, update your filters or click *Generate* to view the report.

**CONFIGURING FILTER APPEARANCE AND DEFAULT VALUES**

- 1. Select the *Criteria* tab of your report or click *Continue* from the Sorting tab.
- 2. Scroll to the Filters section.
- 3. Select the filter you want to update from the Selected scroll list.
- 4. Click *Edit Labels*.
- 5. Fill in the appropriate details.

# **PAGE INFORMATION**

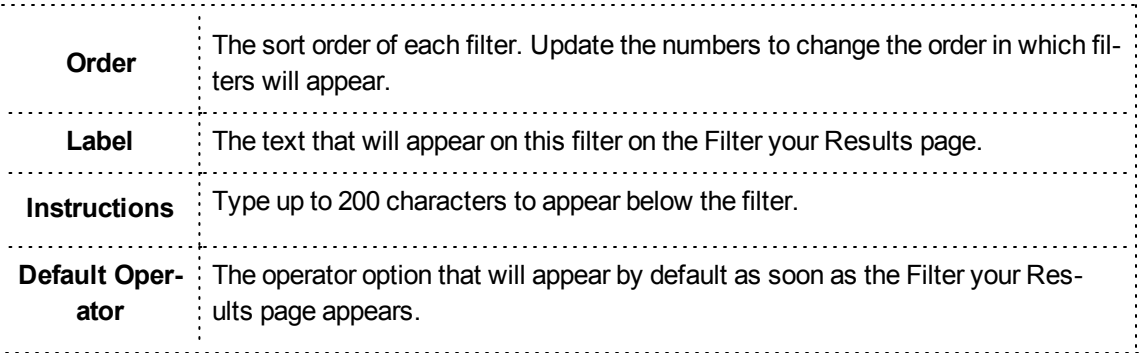

6. When finished, click *Continue* to continue to the Additional Options page or click *Generate* to view the report.

# **Associated Tasks and Reference**

**Full List of Associated Operators:** See Criteria Operators Definitions: for Transactional Reports on page 1.

# **Step Seven: Setting Additional Report Options**

The Additional Options page includes a variety of options including how many records are displayed per page when the report is generated, whether a header or footer appears, and style options such as colors.

**Navigation:** *Report Writer > Additional Options tab of the report*

## **Facts**

- If you want to create a report with a custom look, you can change the headers and footers, as well as the colors for the text, each row, and the rows beginning each group of data.
- You can set localization preferences such as the appropriate currency symbol, decimal mark or date format for this report.
- Some of the preferences assigned on this page will only apply if you save this report to use later.

# **Instructions**

- 1. Select the *Additional Options* tab or click the *Continue* button from the Criteria tab.
- 2. To expand any section to edit the details, click the section header.
- 3. Complete any details as needed for your report.

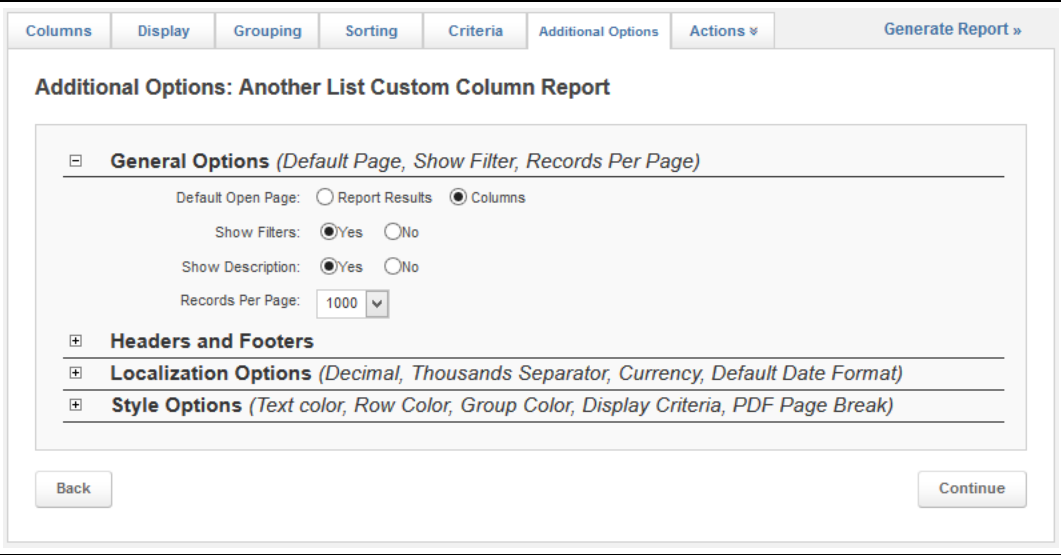

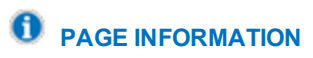

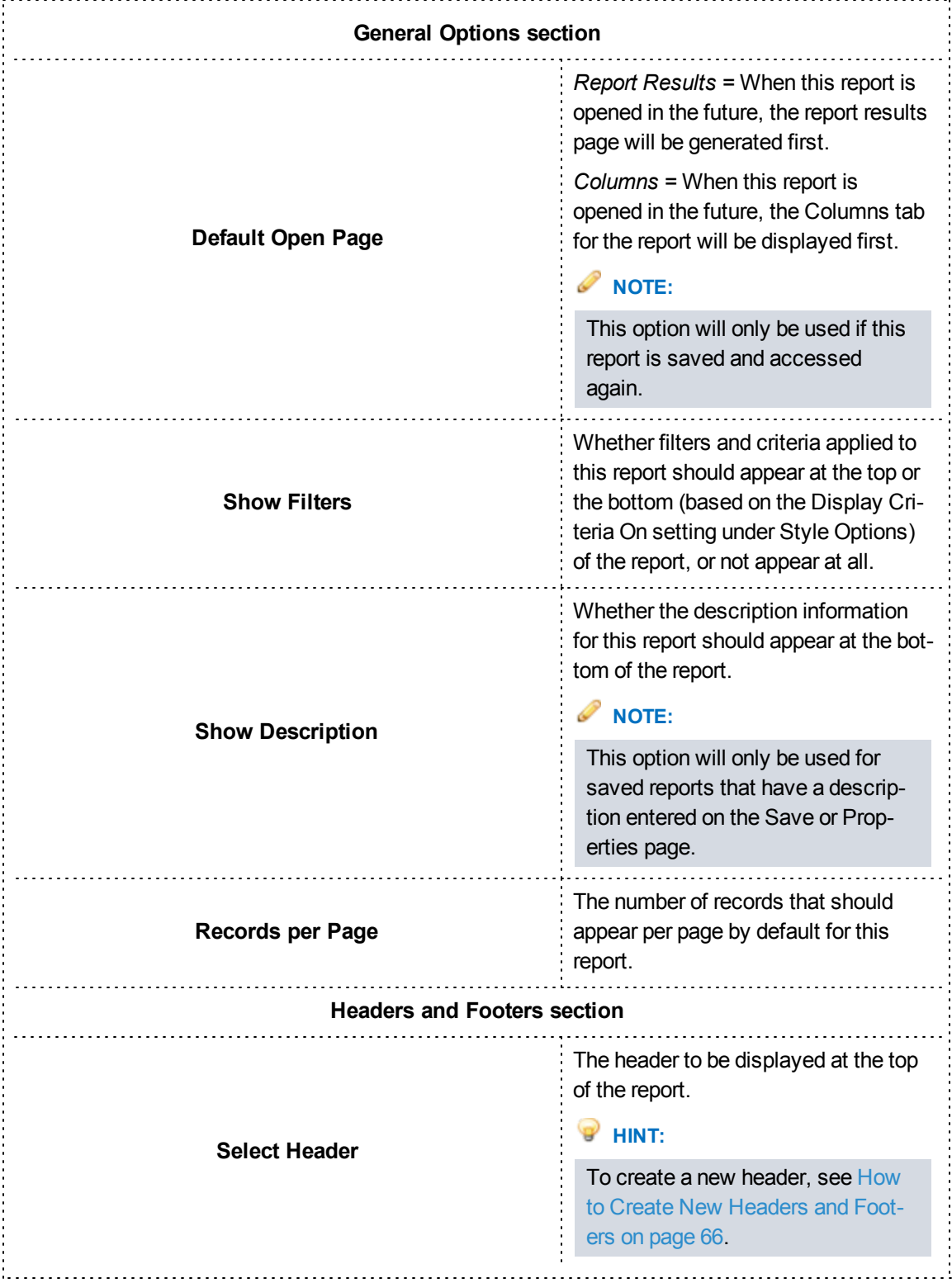

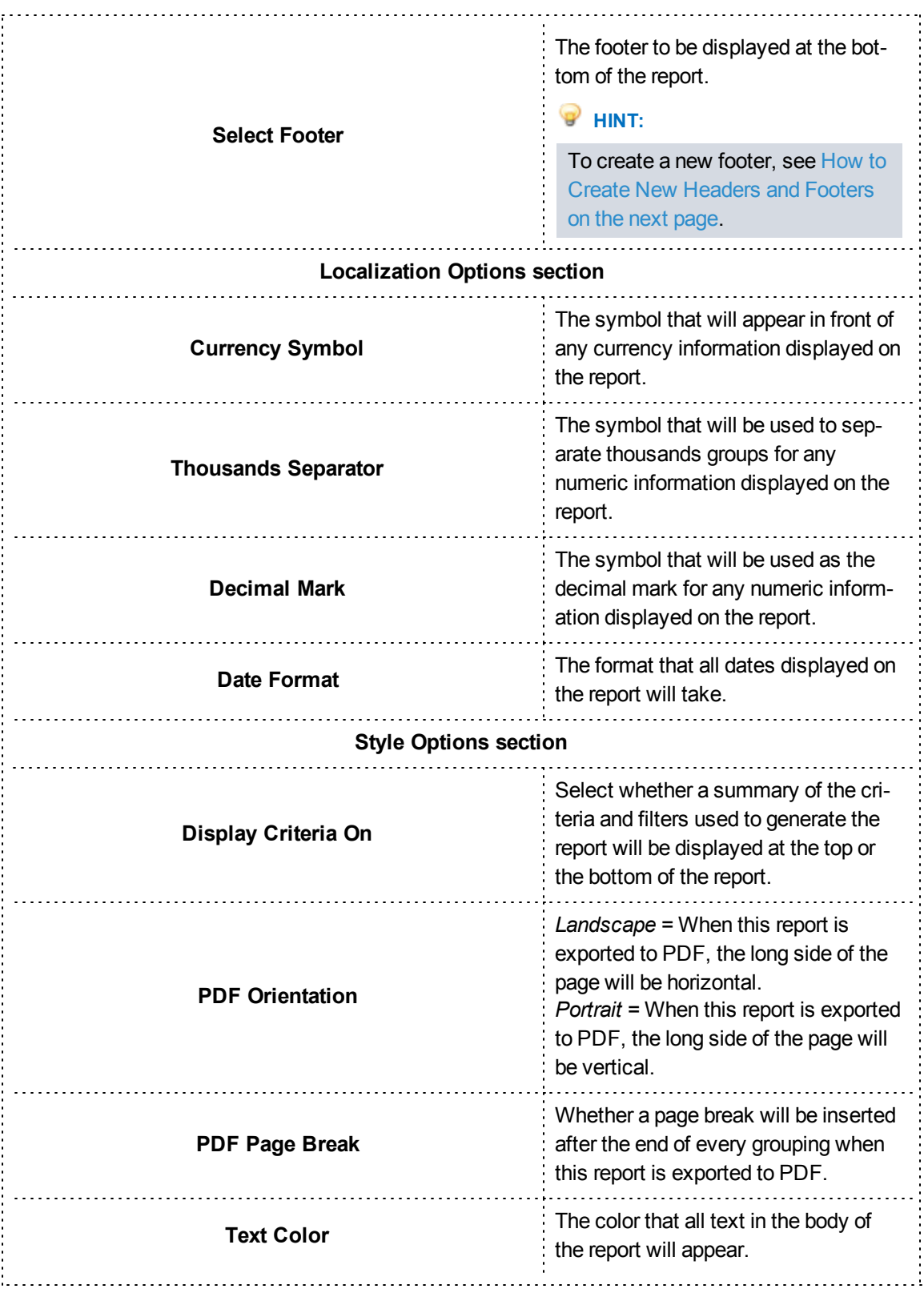

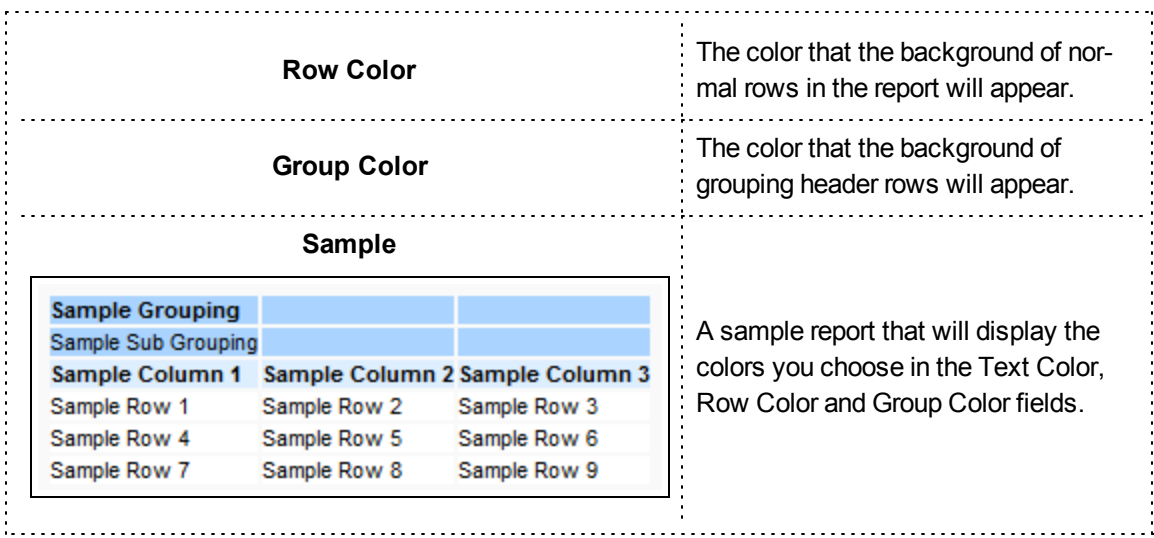

4. Click *Continue*.

# **How to Create New Headers and Footers**

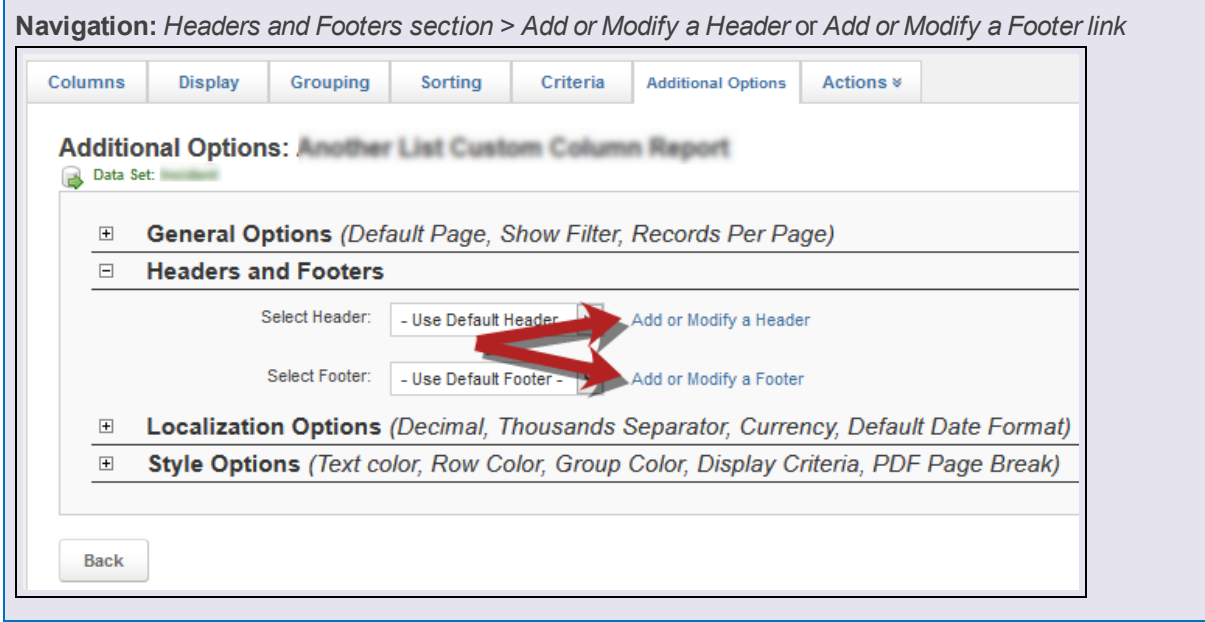

- 1. From the Additional Options page, click *Add or Modify a Header* or *Add or Modify a Footer*.
- 2. Complete the details of the new header or footer.

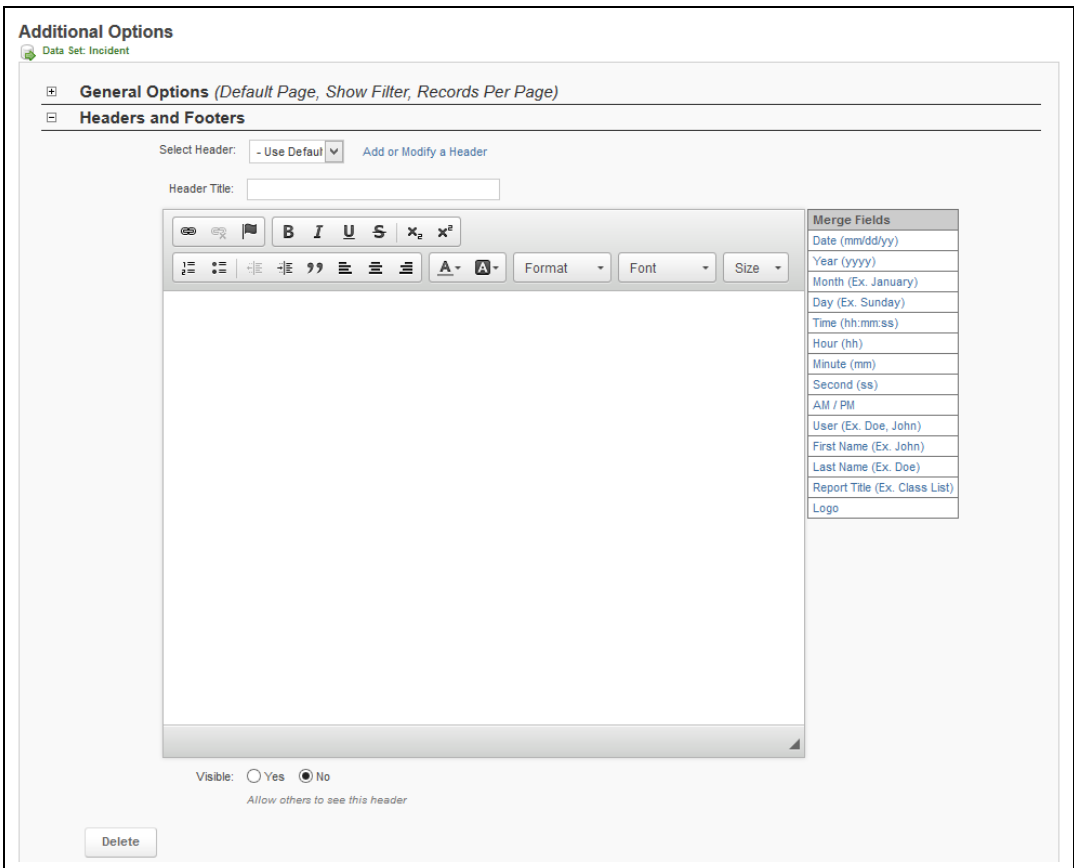

# **PAGE INFORMATION**

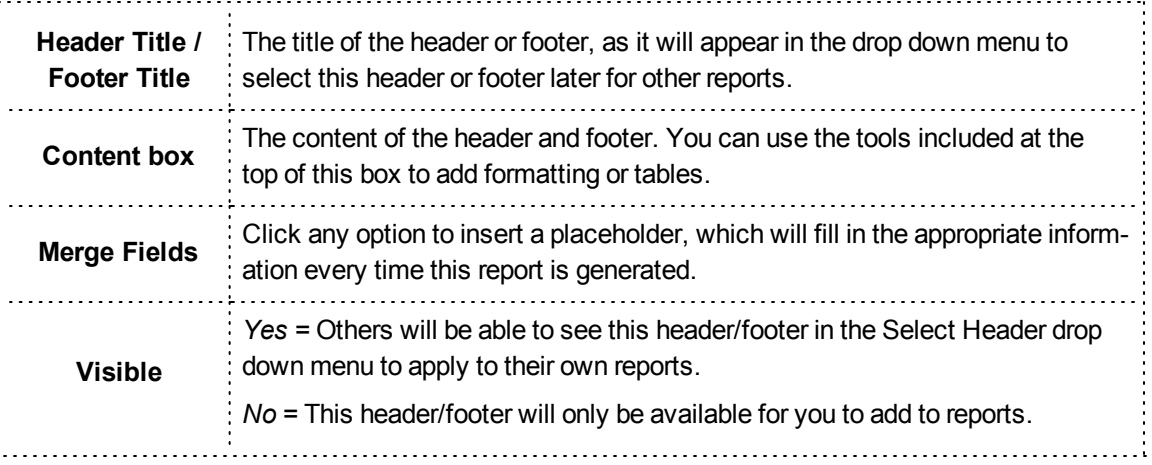

3. Click *Continue* at the bottom of the page when finished with all settings on this page.

# **Step Eight: Viewing the Report**

If any filters have been added, you will need to specify the values for the filters before proceeding.

**Navigation:** *Report Writer > report name > Generate Report*

# **Facts**

- <sup>l</sup> Once you have added columns, you can click the *Generate Report* link at any time to see how your report looks with the settings you have already added.
- If your report contains filters, you will see the Filter Your Results page appear, letting you select the filter values. If you have already run this report during this session (e.g., without leaving Report Writer or being logged out), your filter values will be remembered so you do not need to fill them out repeatedly. If you want to clear all your filter values after they have "stuck," click the *Reset Filters* button.

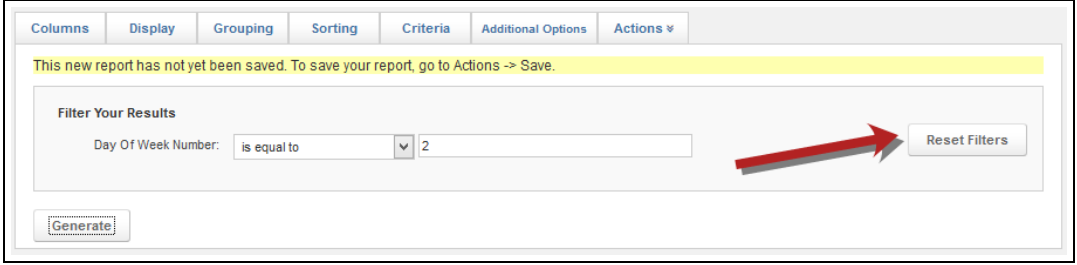

• Many reports may have multiple pages of data. You can move between pages or change the number of records available on the page by using the links at the bottom right of the report.

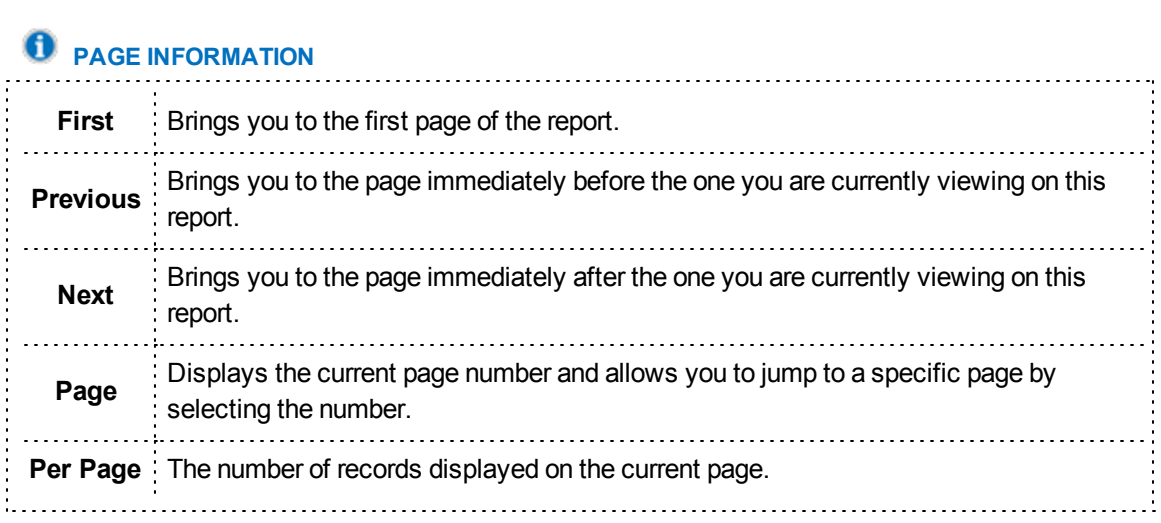

# **Saving a Report**

 $\hat{\mathbf{D}}$  **TAKE A LOOK** 

You can save a report in Report Writer to access it again from the left menu.

**Navigation:** *Report Writer > open or create the report > Actions > Save or Save As*

# **Facts**

- Report Writer offers two saving options: Save and Save As.
	- <sup>o</sup> For new reports, both Save and Save As will save the new report.
	- <sup>o</sup> **Save** will save new changes to any existing report.
	- <sup>o</sup> **Save As** allows you to save a new report or to save another copy of an existing report under a different name, preserving both versions.
- <sup>l</sup> Additionally, you can use the **Rename/Change Properties** option from the Actions drop down menu to change the name of an existing name without saving a copy. This option is not available for new reports that haven't been saved yet.

# **Instructions**

1. From the Actions menu, select *Save* or *Save As*.

**HINT:** If you are re-saving an existing report:

- <sup>l</sup> Clicking *Save* will save your changes immediately and you will not need to complete any further steps.
- Clicking *Save As* will allow you to save a copy of the report with a different name or details.
- **Clicking** *Rename/Change Properties...* will allow you to change the name and details of the report and save those changes without creating a copy.
- 2. Enter the details of the report.

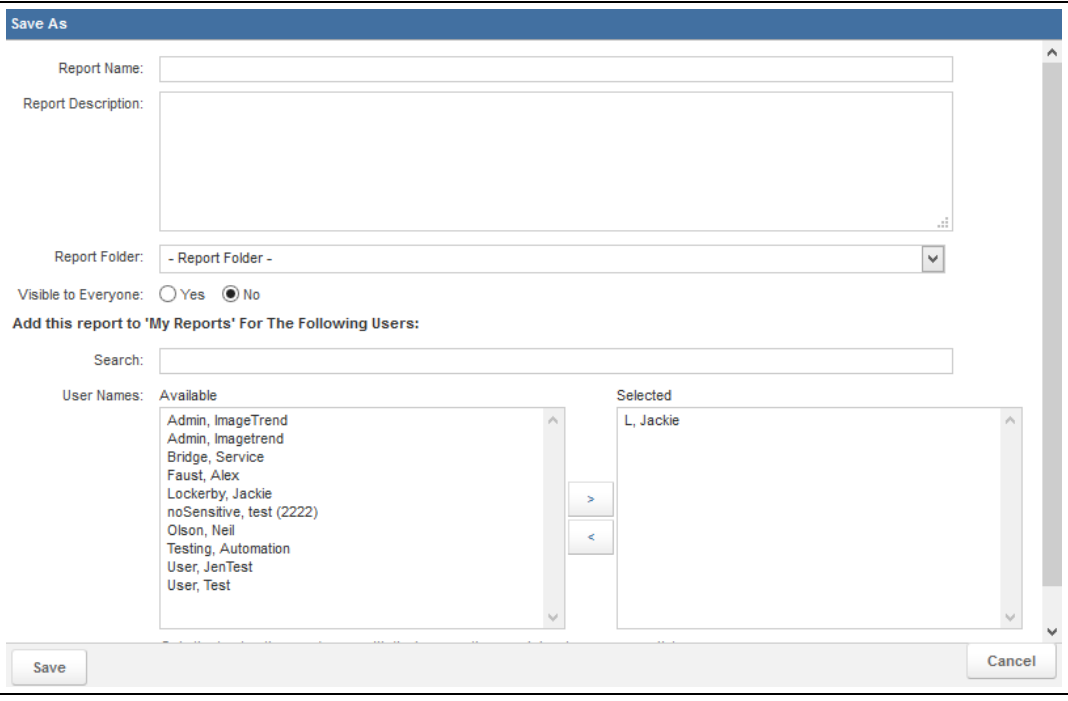

# **PAGE INFORMATION**

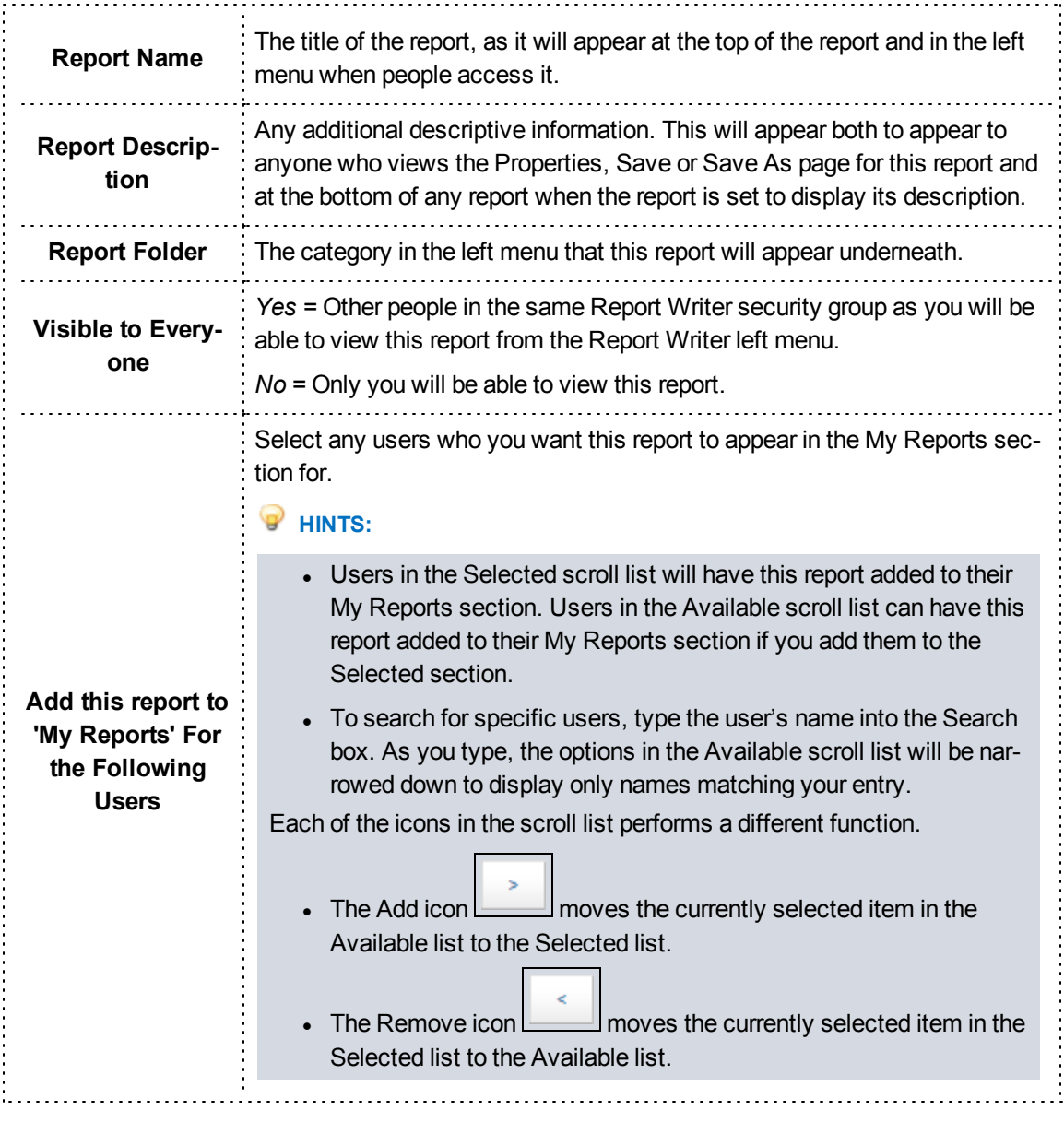

3. Click *Save*.

# **Deleting a Report**

When a report is deleted, it cannot be accessed by anyone, including you.

**Navigation:** *Report Writer > open the report > Actions > Delete*

# **Facts**

- Only saved reports can be deleted.
- When you choose to delete a report, a confirmation prompt will appear. Once you confirm your decision to delete the report, it will no longer be accessible.
- Deleted reports cannot be recovered.

# **Assigning Permissions to a Report**

You can assign permissions to the report after saving it. This allows you to set who sees which part of the report.

**Navigation:** *Report Writer > open or create the report > Actions > Permissions*

# **Facts**

- Viewing permission can be restricted for parts or all of the report, depending on your preferences.
- These settings are only relevant if you have shared this report with others on the Properties page when saving the report. If you have set the Visible setting to No and have not added this report to the My Reports section for anyone, making changes here will have no effect.
- Groups will be able to access any section with a check mark: they will not be able to access that page if the checkbox is not selected.

# **Instructions**

- 1. From the Actions menu, select *Permissions*.
- 2. Select the checkboxes for each section or task that you want each group to be able to access.

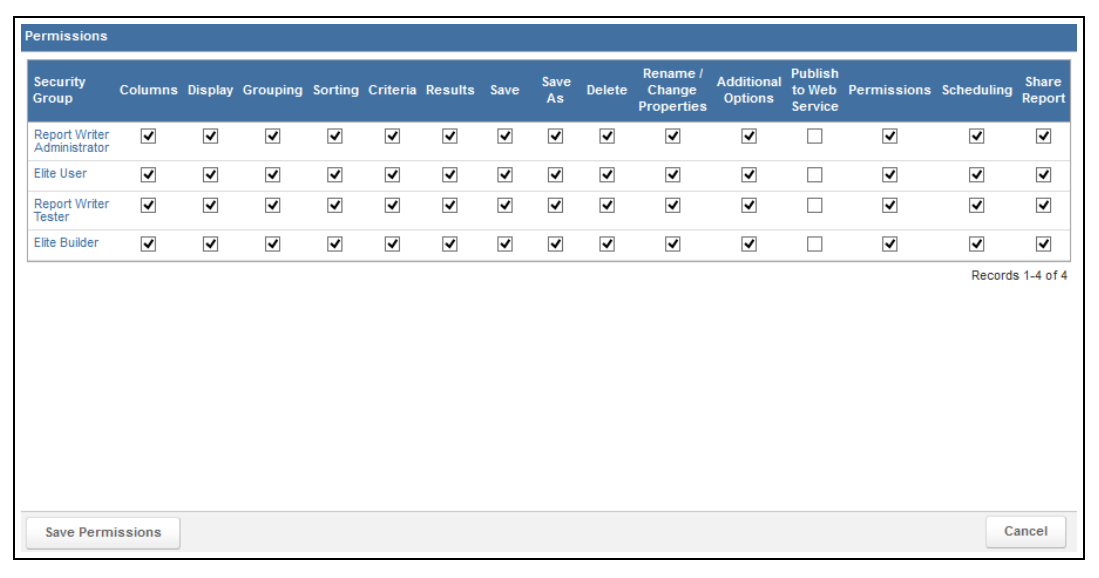

# **PAGE INFORMATION**

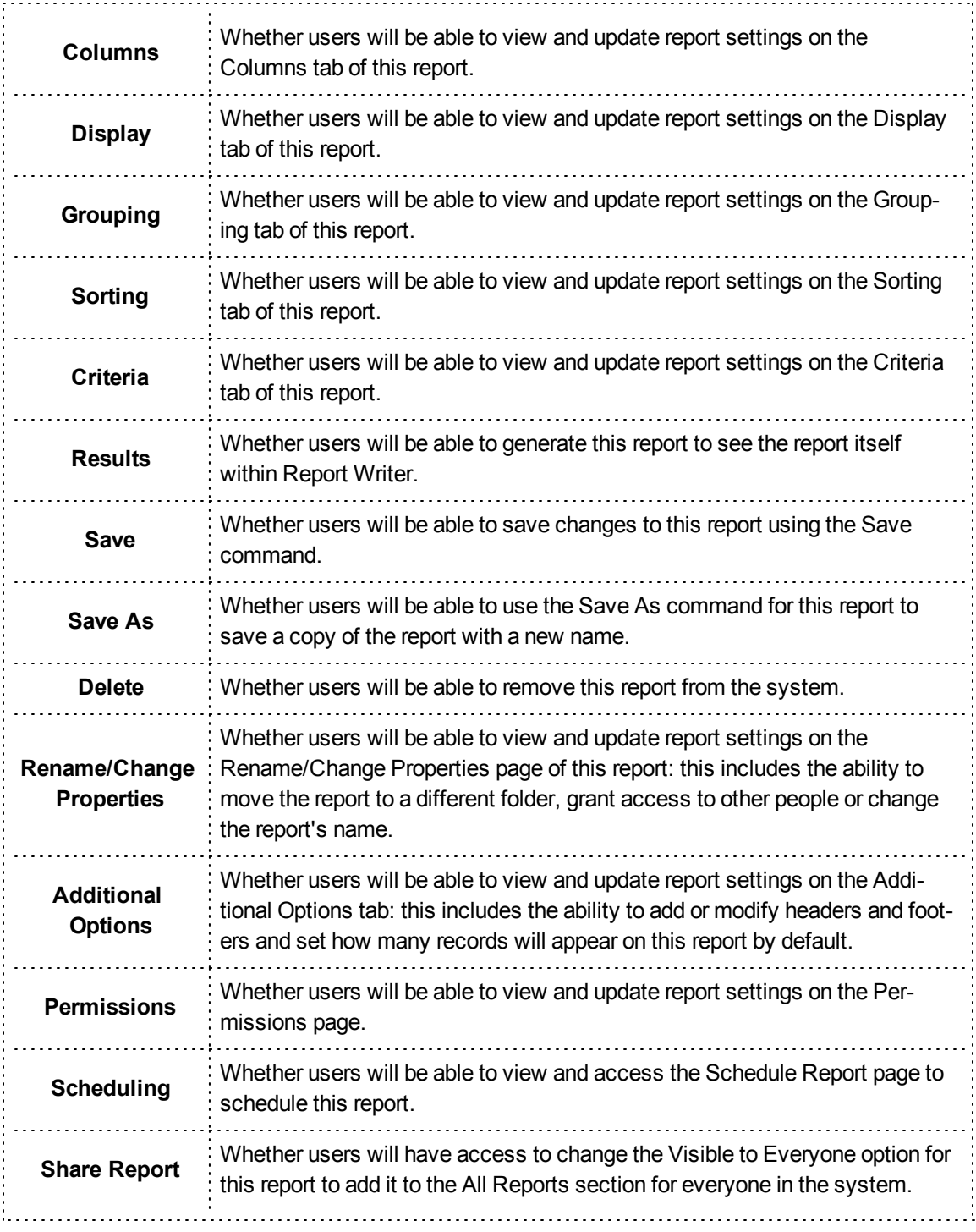

3. Click *Save Permissions*.

# **Scheduling a Report**

You can schedule reports to automatically run for individuals at a certain time interval. The report will then be emailed to a person as an attachment.

**Navigation:** *Report Writer > open or create the report > Actions > Schedule Report > Add... button*

# **Facts**

- Reports can be generated in PDF, CSV or XML format and included in the email that will be sent.
- You will not be able to schedule any report until it has been saved.
- The Schedule Report page that appears when you click the Schedule Report option from the Action menu will display a list of all current schedules for this report to be sent.
- Reports will begin generating at the scheduled time, but may take a short time to generate. If you need the report to be delivered at a certain time, you may want to schedule the report for a slightly earlier time to make sure it will always arrive on time.
- Scheduled reports will begin generation at the selected time based on central time. **EXCEPTION**

If you host your own system, the schedule will be based on your server's time zone.

# **Instructions**

- 1. From the Schedule Report page, click *Add*...
- 2. Complete the needed information for the schedule.

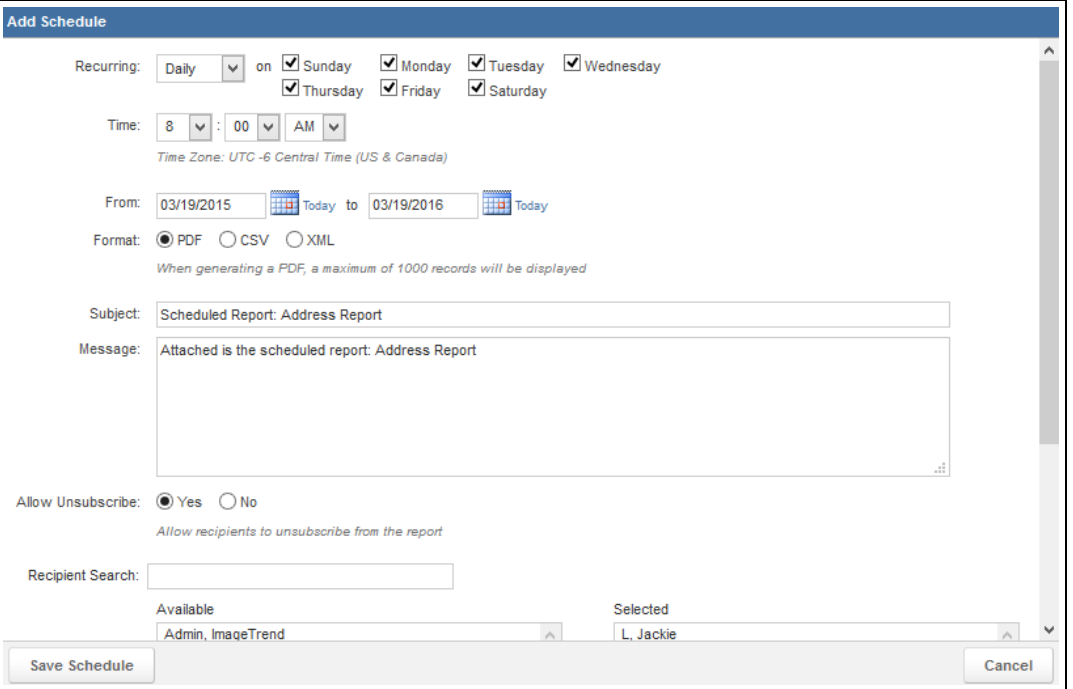

# **PAGE INFORMATION**

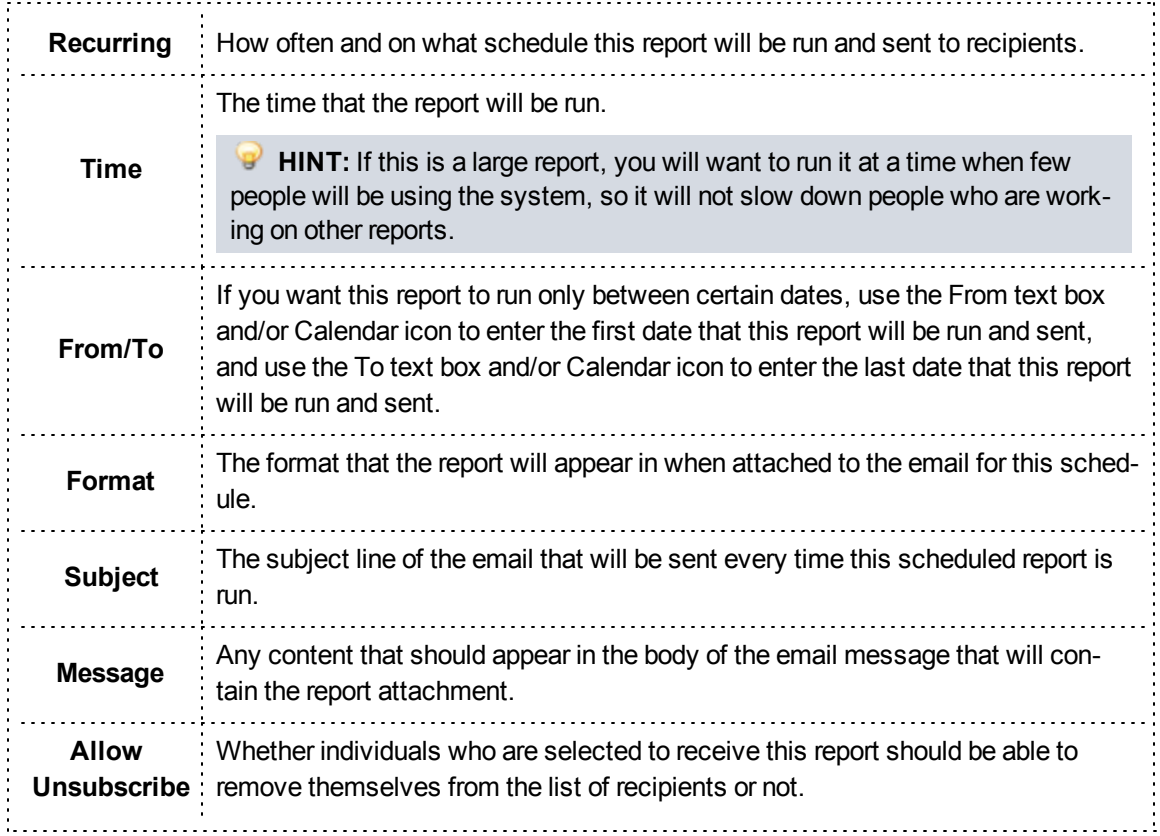

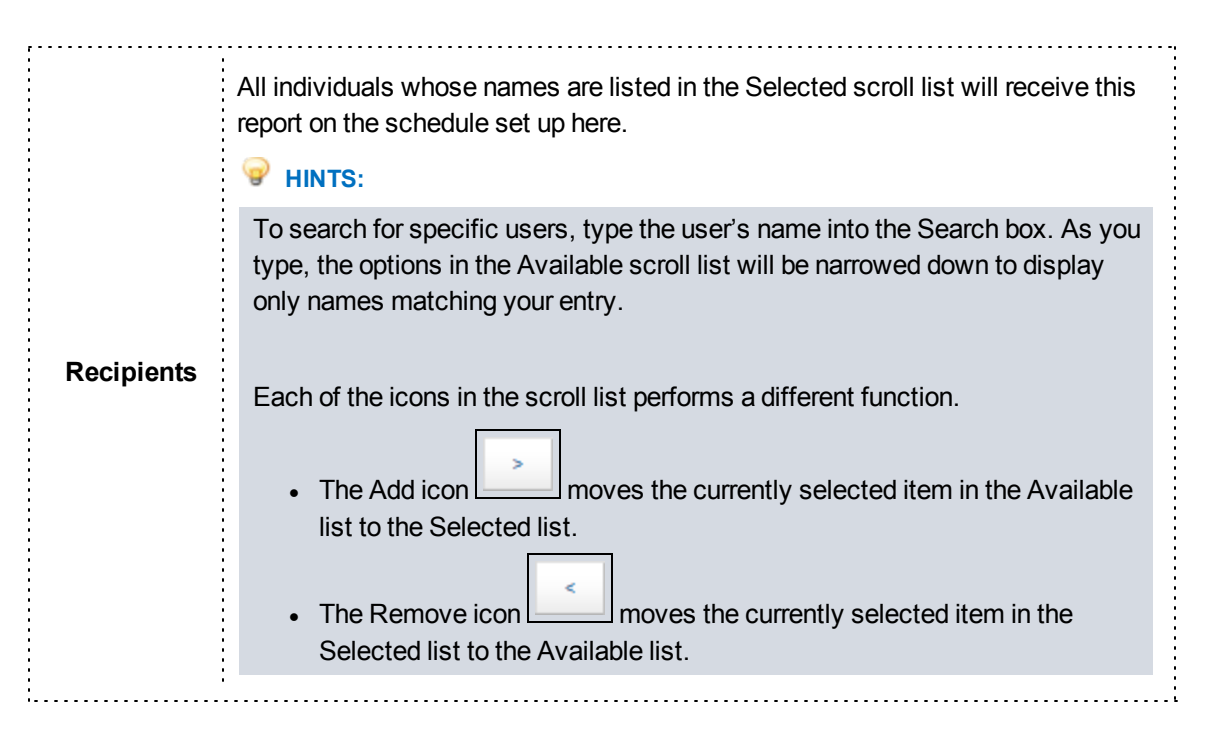

3. Click *Save Schedule*.

# **Exporting a Report**

If you would like to save a copy of a report with all the data that is displayed in the report as you are viewing it, you can choose to export the report into several formats that you can save and refer to at any time.

**Navigation:** *Report Writer > open or create the report > Actions > Export > file type*

# **Facts**

• Exporting a report generates a file that you can use outside the system.

## **Instructions**

- 1. From the report, select *Actions > Export*.
- 2. Select the type of file you want to export to.

# **PAGE INFORMATION**

**PDF** PDF file can be viewed with the free Adobe Reader program. This is the recommended The PDF function can create a PDF file of reports that will contain all report records. option if you want to print the entire report.

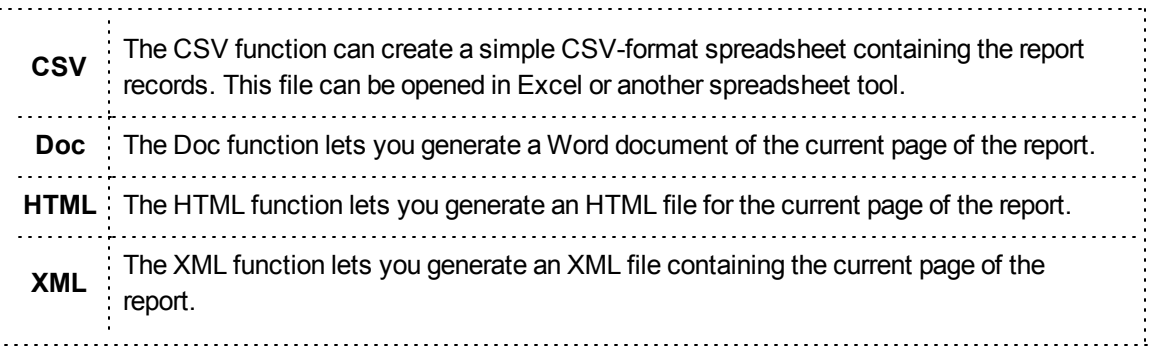

# **Printing a Transactional Report**

Printing a transactional report opens the Print dialog box for the browser you are using.

**Navigation:** *Report Writer > open or create the report > Actions > Print*

# **Facts**

- You can use the Print dialog box from your browser to select the printer and any additional printer settings (such as printer tray).
- This option generates a PDF file that will be printed with the report results.

# **2.1 GLOSSARY**

## **A**

### **Active**

Active records or features are currently available for use in the system.

#### **Administrator**

An administrator is a general term for a user with a high level of access to the system. Most administrators will be able to configure the system to some degree and may also have additional access to records within the system. Your organization may have several different levels of administrators who have different levels of access to the system.

#### **Aggregate Custom Columns**

1) A technical term sometimes used to group together certain types of custom columns including average, count, maximum, minimum, standard deviation, sum and variance columns. 2) A term formerly used to describe the List custom column.

#### **Analytical Chart Reports**

Analytical chart reports are a part of the optional Visual Informatics package for Report Writer, and allow you to create a custom chart with the powerful Analytics data analysis tools. Analytical chart reports allow you to quickly build a variety of different charts using pre-created formats to display indepth data from your system in an easy-to-understand way.

### **Analytical Tabular Reports**

Analytical tabular reports are a part of the optional Visual Informatics package for Report Writer, and allow you to create a custom report with the powerful Analytics data analysis tools. Analytical tabular reports are displayed in a traditional looking report displayed in table format, and allow you to use drilldown reporting for in depth information.

### **Ascending**

Ascending order will sort items from A to Z or 1 to 10.

## **B**

### **Benchmark**

Benchmarks are lists of items that can be compared in analytical benchmark charts based on data elements. Benchmarks can also contain filters that will be applied every time someone builds a chart with the benchmark.

 $12/1/2015$  Page | 77

## **Calculation**

1) A general term for a mathematical operation used to find a specific value. 2) Within transactional reports, calculations are options available in the Display tab that will determine and display a calculated value such as the sum, average, standard deviation or count of records. These calculations will be displayed for the report as a whole and also for each group.

## **Category**

The category a report is saved in is the "folder" it will appear in within the left menu for later access. Categories are an organizational tool that will have no other effect on the report.

## **Column**

1) In Report Writer, a column in a report is a single field or data element to be displayed on the report (for example, the date of the record). 2) Throughout the system, a column is a general term for a vertical line of information (for example, the Date column on a specific page would display a list of dates).

## **Criteria**

Criteria are settings that allow you to determine limits on the data that will be displayed. For Report Writer reports, the limits set in criteria will be applied every time the report is run.

### **CSV**

Comma separated value: a common file format for spreadsheet files. These files can be opened in nearly any spreadsheet application including Microsoft Excel.

## **Custom Column**

In Report Writer, a custom column in a transacational report is a column that you can create to fit your own specifications. There are multiple types of custom columns.

#### **D**

#### **Data Elements**

The fields that collection information in the system.

#### **Dataset**

A dataset in Report Writer is a collection of individual data points that can be included in a report.

**C**

### **Deactivate**

Deactivating a record is marking at as inactive, which will result in the record being saved in the system but not available for current use.

#### **Default**

A default value is something that will be used automatically unless a different value is selected. For example, a default value in a filter will be filled in automatically each time the report is run, although the user can manually change that value.

## **Descending**

Descending order will sort items from Z to A or 10 to 1.

#### **Dimension**

A dimension is a term for a data element that can be added to analytical reports as a row or column. Dimensions can contain any kind of data except for numeric calculations (which are known as measures).

#### **Drop down menu**

A drop down menu is a field that allows you to pick one choice from several choices that will be displayed. To view the choices, click the arrow on the menu.

#### **E**

#### **Export**

1) Exporting data is sending it to a file that can be referred to and used outside of the system. 2) An export is the file that is generated through the process of exporting.

#### **F**

#### **Fields**

Fields are text boxes, drop downs, buttons and other methods used in the system to collect information.

## **Filter**

1) Filters are applied to a transactional report are columns that can be used to set a different limit on the data that will appear on the report every time the report is run. (For example, a Date filter would allow you to set a different date to view records for each time you view the report.) 2) For analytical chart and tabular reports, a filter is a setting that can contain multiple criteria lines to narrow down which data will appear in the report. Unlike in transactional reports, filters in analytical charts will have their criteria saved and will not need to be re-entered every time you run the report. 3) Filters are a general term used to describe fields that can be used to narrow down the records on a page.

### **G**

## **Generate**

Generating a report is building that report for you to view based on the current data in the system.

### **Grouping**

In Report Writer, grouping places all records in the report that have the same value for a specific column together in a visual grouping.

#### **I**

### **ImageTrend**

ImageTrend is the company that provides and supports Service Bridge, State Bridge, Fire Bridge, Rescue Bridge and Report Writer.

#### **Inactive**

Inactive records are not available for use in the system, although they are saved in the system for reference.

#### **L**

### **Label**

The label is the text that accompanies a specific field or column anywhere in the system. For example, in the First Name field or column, the label would say "First Name."

### **Login**

1) Your login information is your username and password, which are used to access the system. 2) To log in to the system is to enter your credentials (username and password) so you can access the system.

### **Logout**

Logging out of the system is closing the system so that no unauthorized user will have access to the information within the system.

## **M**

### **Many-to-One**

A many-to-one record in Report Writer is a field that might be recorded multiple times for a single record.

#### **Measure**

Measures are numeric fields or calculated fields (e.g., averages, counts, lengths of time) used in analytical tabular and analytical chart reports.

### **My Reports**

The My Reports section of the left menu in Report Writer contains a categorized reports that you have added to your My Reports section as favorites. The list of reports in the My Reports section is unique to you and no one else will see this list.

#### **O**

#### **Operator**

An operator is a symbol that determines what should happen between two values in an equation or criterion. Common operators might include "is equal to," "is not blank," "+" or "contains."

#### **P**

## **Parentheses**

Parentheses are used in criteria to group together lines that should be checked in a certain order, in the same way that they might be used in a math equation to set the order of operations.

#### **Password**

A password is a short collection of letters and/or numbers that, in combination with your username, identifies you to the system. Your password should be kept secret.

#### **Permission Group**

Permission groups are groups that users can be assigned to that define their level of access to the system. Permission groups control access to each major section of the system. Permission groups are also sometimes called security groups.

#### **Permissions**

Permissions are controls on how much access to the system a particular group has.

### **Populate**

Populating a field is automatically filling information in according to data that is elsewhere in the system.

 $12/1/2015$  Page | 81

## **R**

### **Row**

In a Report Writer transactional report each row is a single record that appears on a report. In an analytical tabular report, a row is a data element. The report will display a line for each data value (and its associated measure data) associated with that data element.

### **Row Value Repetition**

In Report Writer, a setting for transactional reports that determines whether content will be repeated in a column for each line it appears in, or whether it will appear only in the first line if the same value appears in multiple consecutive rows.

#### **S**

#### **Schedule**

In Report Writer, scheduling reports is creating a setting in the system to automatically generate the report and email it to specific users on a regular timeframe.

#### **Session timeout**

The session timeout is the amount of time that can pass when a user does not do anything on the system before that user is logged out of the system. Session timeout is a security feature, making it less likely that someone can access the data on the system if a staff member forgets to log out.

## **Sort Order**

The sort order is the order in which the records appear (e.g., first, second). Sort order should always be recorded as a number. Typically, the sort order controls the order of records on the incident form.

## **Sorting**

1) In Report Writer, sorting places records within the report in order based on the values in a certain column.

#### **Standard Reports**

Standard reports (also sometimes called canned reports) are pre-created with all fields and display options defined for the user. Within the filters, users can define additional criteria (e.g., requesting information about a particular unit or type of service). These reports provide fewer configuration options and allow a ready-made report for common data requests.

#### **Status**

A status is the condition of a particular record (e.g., active or inactive for users). The system has different types of statuses for different records.

### **System Administrator**

The system administrator is the individual in charge of setting up and maintaining the entire system.

### **T**

## **Transactional Report**

Transactional reports are "ad hoc" reports that you can build from scratch, adding your own fields, criteria and display settings.

#### **U**

## **User**

A user is a person who can log in to and use the system. In contrast to an administrator, a user can only use the features of the system and not set up the system.

## **Username**

A username is the name the system uses to identify you when you try to log in to the system.

#### **V**

### **Value**

1) In criteria, a value is the content that a specific column will be compared against to determine whether each record will be included in the report. 2) A value is any text, number or selection entered into a field. This include selectable options found in single and multi-select drop downs.

## **W**

## **Windowed Custom Columns**

A technical term sometimes used to group together certain types of custom columns including cumulative distribution, median, percent rank and percentile columns.
### **3.1 HELP AND SUPPORT**

#### **Before Contacting ImageTrend**

Please have the following information accessible when calling ImageTrend:

- A description of your computer system.
- The name of your operating system and service pack version (if applicable).
- A description of what happened and what you were doing when the problem occurred.
- The exact wording of any error messages you see.
- Your company name and contact information.

### **Contacting ImageTrend**

If you are unable to find the information needed to use Report Writer effectively, please consult ImageTrend in any of the following ways:

- EDS Support Phone: (888) 730.3255
- Other Inquiries Phone:  $(952)$  469.1589
- Other Inquiries (Toll-Free): (888) 469.7789
- Fax: (952) 985.5671
- Web: http://support.imagetrend.com
- Email: support@imagetrend.com

ImageTrend support services are available:

Monday – Friday

8:30 a.m. to 5:00 p.m. central time

#### **Technical Support**

For 24-hour technical support, ImageTrend provides online assistance through their website and email services:

- Web: http://support.imagetrend.com
- Email: support@imagetrend.com

#### **NFIRS Export**

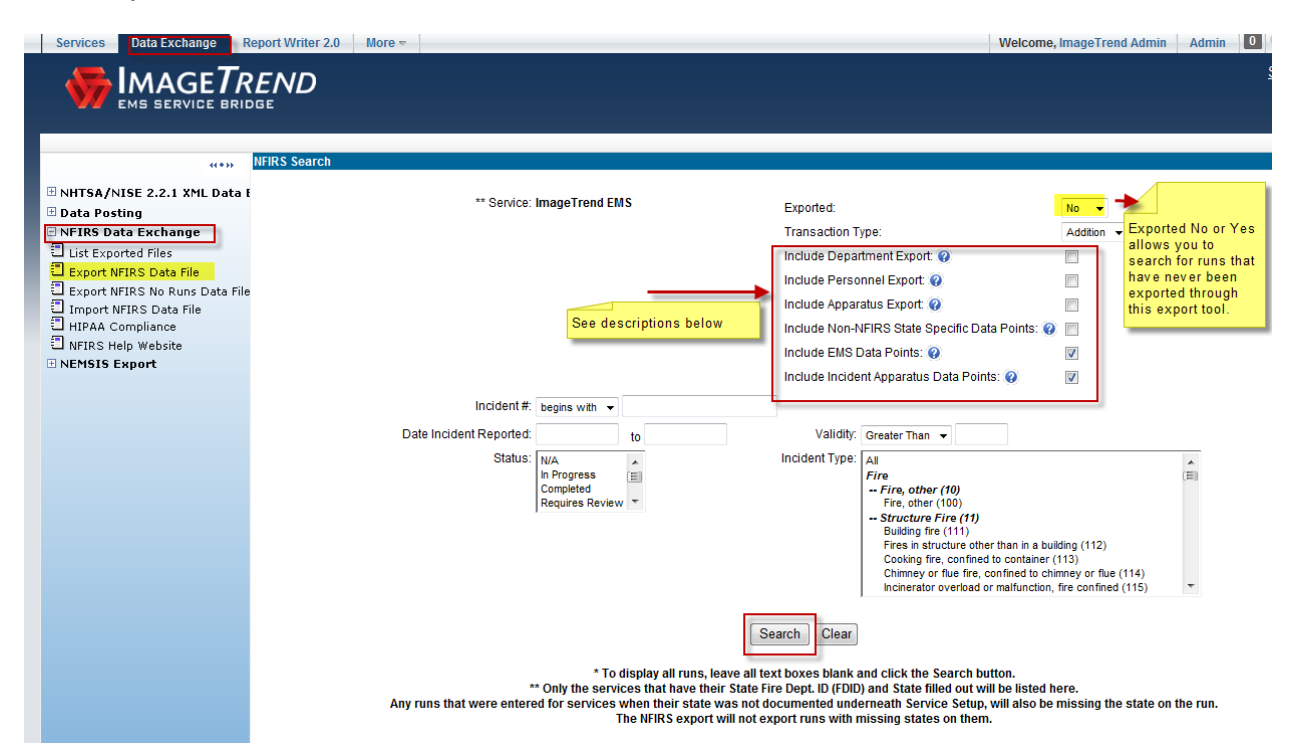

- 1. Include Department Export: This will export any department related information in the header of the file.
- 2. Include Personnel Export: This will export all the personnel information for the department in the header of the file.
- 3. Include Apparatus Export: This will export all the vehicle/apparatus information for the department in the header of the file.
- 4. Include Non-NFIRS State Specific Data Points: This will export any data points that are collected by the State in addition to NFIRS. These will only be exported if they are documented within an NFIRS run and contain data in them.
- 5. Include EMS Data Points: This will export the EMS Module data within an NFIRS run.
- 6. Include Incident Apparatus Data Points: This will export the Apparatus Module data within an NFIRS run.

#### Choose which runs to export through the boxes on the Left of each run >> Click Export

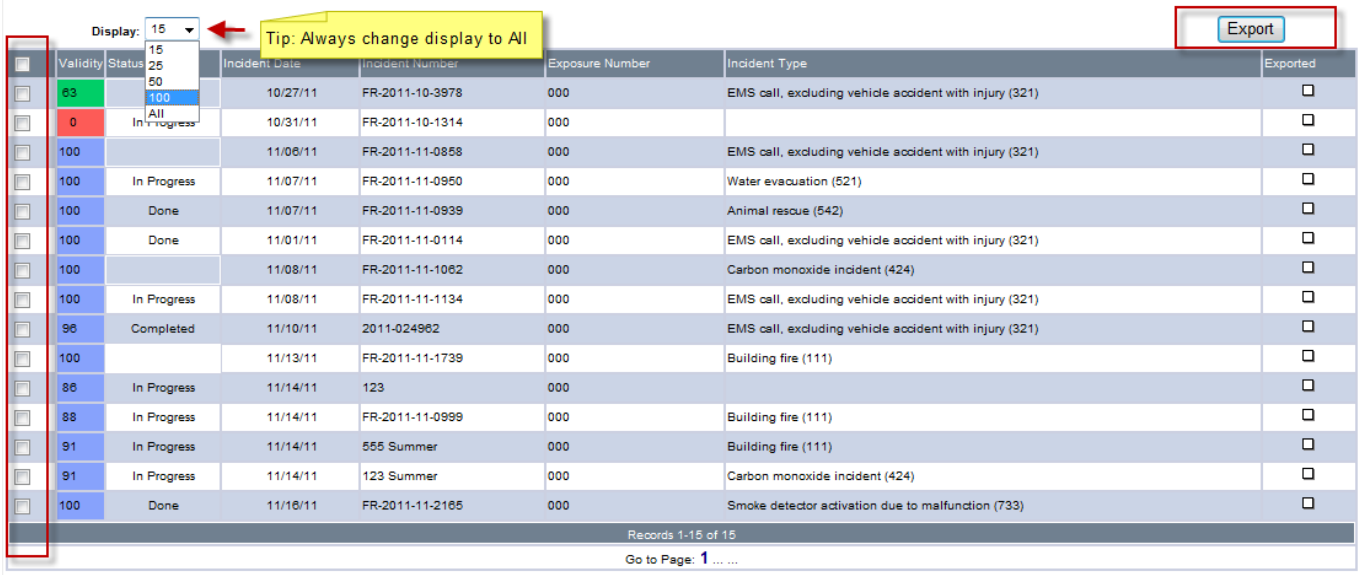

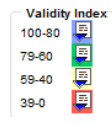

#### Click Continue >>

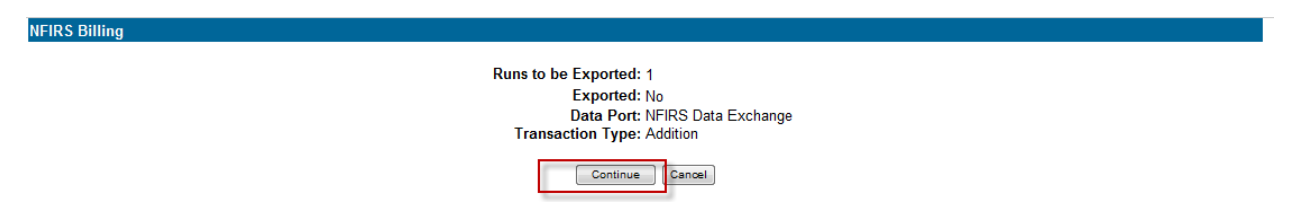

#### Save txt file to computer so you can Import it into NFIRS or your State directly.

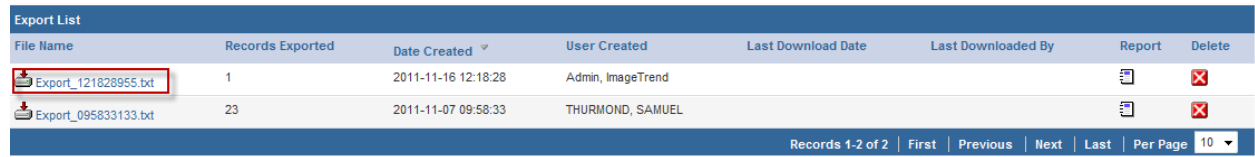

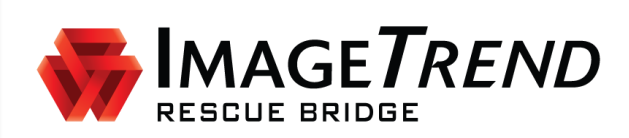

### **IMPORTING NFIRS REPORTS**

**VERSION 6.7**

**USER GUIDE**

ImageTrend, Inc. 20855 Kensington Blvd. Lakeville, MN 55044

EDS Support (Toll Free): (888) 730-3255

Other Inquiries (Toll Free): (888) 469-7789 Fax: (952) 985-5671 www.ImageTrend.com

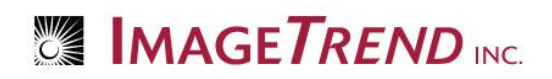

### **Copyright**

#### **Rescue Bridge Version 6.7**

Copyright © 2015 ImageTrend, Inc. All rights reserved.

#### **Rescue Bridge**

Viewer contains copyrighted materials licensed from various copyright owners.

#### **Rescue Bridge**

Viewer contains copyrighted materials, which are licensed to you, the end user, for your personal use subject to the terms of the enclosed end user license agreement. You must treat this software and its contents like any other copyrighted material, such as a Portfolio or musical recording. Any other use, duplication, or distribution of this product or its contents may violate applicable U.S. or international copyright laws, and may subject you to prosecution under penalty of law.

**Rescue Bridge** logo is a trademark of ImageTrend, Inc.

**NOTICE** Unless otherwise provided by written agreement with ImageTrend, Inc., this publication, and the software sold with this publication, are provided "as is" without warranty of any kind either expressed or implied, including but not limited to the implied warranties of merchantability and fitness for a particular purpose. The entire risk arising out of the user or performance of this publication and software remains with you. In no event will ImageTrend, Inc., or any of its suppliers, be liable for any lost profits, lost savings, direct, incidental or indirect damages or other economic or consequential damages, even if ImageTrend, Inc. or its suppliers have been advised of the possibility of such damages. ImageTrend, Inc. reserves the right to modify this document at any time without obligation to notify anyone.

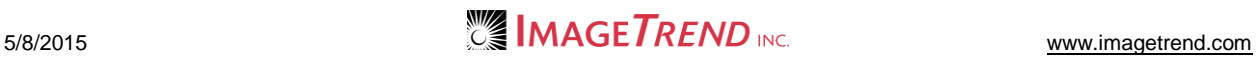

### **Table of Contents**

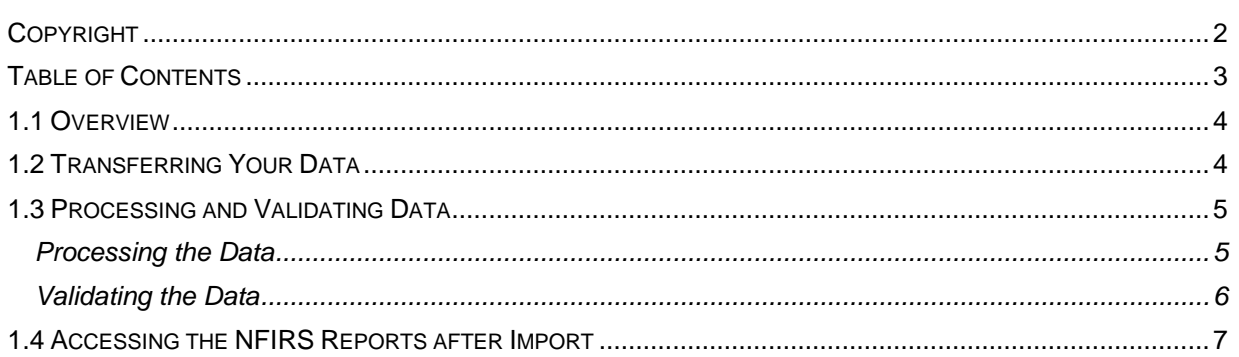

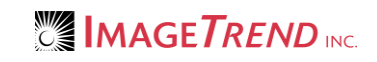

### **1.1 Overview**

This guide will walk you through importing NFIRS Reports into your ImageTrend Rescue Bridge. Before performing any of the activities in this guide, you will need to log in to your ImageTrend Rescue Bridge.

### **1.2 Transferring Your Data**

The following steps will explain how to import the data into the Rescue Bridge.

- 1. From the top left, click *Data Exchange.*
- 2. From the left menu, click *NFIRS Data Exchange > Import NFIRS Data File*. The *Import NFIRS Data File* page appears.

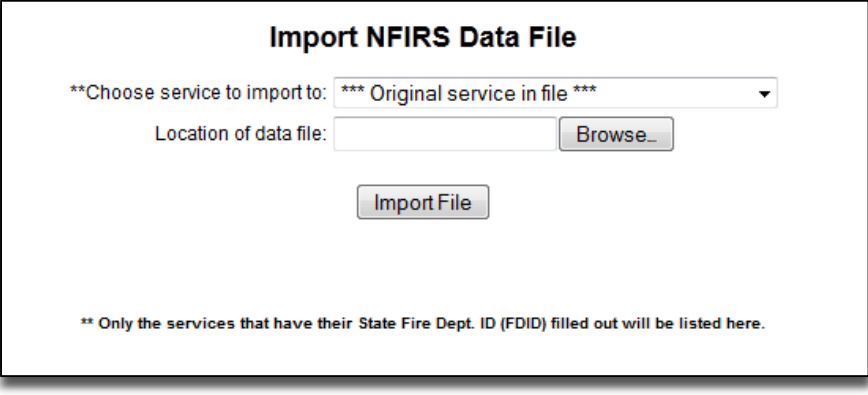

- 3. From the *Choose service to import to* drop down menu, select the appropriate service. **HINTS:** 
	- You will only see services that you have content rights to in this menu. You will not be able to import incidents into an agency that you do not have access to.
	- For system administrators who can perform this import for multiple services, you can leave the *Original Service In File* option selected to import incidents to multiple different services. This option will work only if the file being imported includes the service details.
- 4. To locate the file containing the data to import,
	- a. Click *Browse…*
	- b. Navigate to and select the desired file.
	- c. Click *Open.*

The file is selected and the *Choose File* dialog box closes.

5. Click *Import File.*

The import begins. Once the import is completed, the *NFIRS File Transfer Summary* will display.

**WARNING:** Large files (containing greater than 200 records) may take more time to import. You do not need to remain on the page; if needed, you can exit your session. DO NOT close or navigate away from this page before you have finished all the steps included in this document or your import will not be successful.

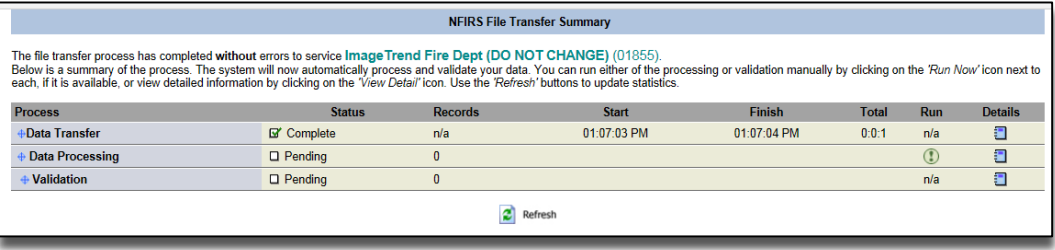

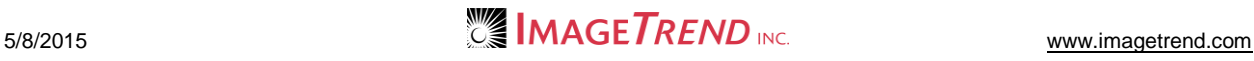

### **1.3 Processing and Validating Data**

After you have imported your data file, you must process and validate the data to ensure that the runs are all correctly imported.

#### **Processing the Data**

**NOTE**: It is required that you process your file once you've done the initial import.

**WARNING:** Do not navigate away from this page, refresh the page or click on anything else until the processing is complete or your import will not be processed successfully and you will need to contact support to continue. This may take several minutes. If you must do something else, we recommend using a different browser to prevent any potential issues.

1. To begin data processing, from the *NFIRS File Transfer Summary* page, select the *Run*  $\mathsf{icon}(\mathbf{I})$ 

The import begins and a blank white window will appear until processing is complete. The more records your import contains, the longer it will take to process. Once the import is completed, a new window with a summary page will appear.

**WARNING:** DO NOT refresh or navigate away from the page until the import processing is complete.

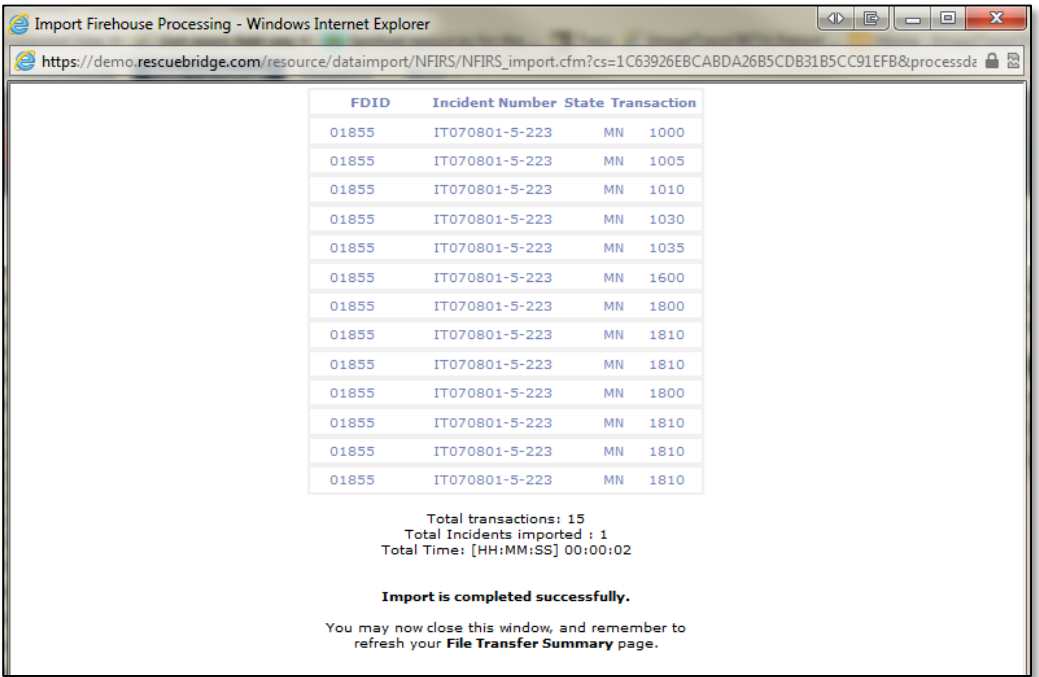

2. Close the Import window.

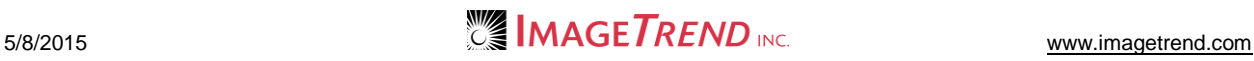

3. Click the *Refresh* button from the bottom of the page (not the browser)*.*

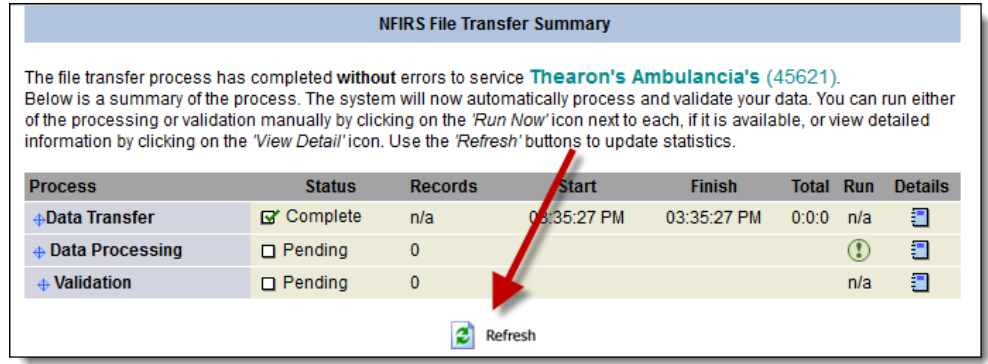

#### **Validating the Data**

All imports need to be validated to complete data processing.

**WARNING:** Do not navigate away from this page, refresh the page or click on anything else until the validation is complete or your import will not be processed successfully and you will need to contact support to continue. This may take several minutes. If you must do something else, we recommend using a different browser to prevent any potential issues.

1. Next to *Validation* under the *Run* column, select the *Run* icon ...

Validation begins and a blank white window will appear until it is complete. The more records your import contains, the longer it will take to validate. Once the validation has completed you'll see the *Validation Completed* page.

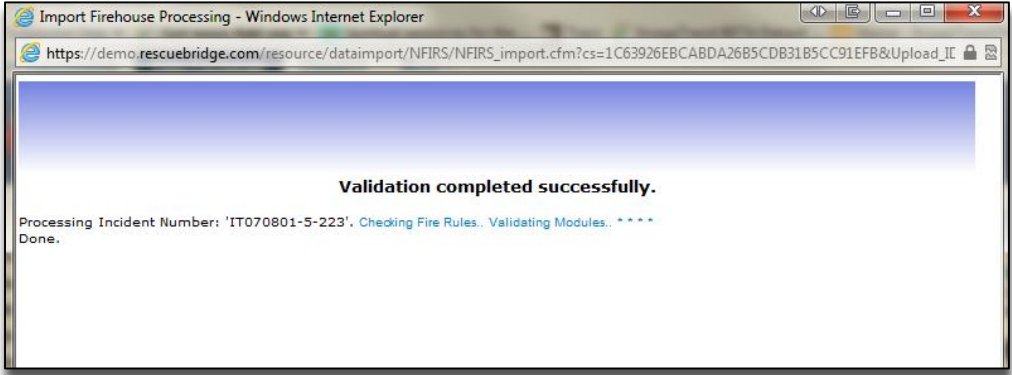

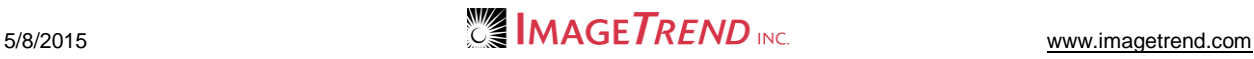

2. Click the *Refresh* button from the bottom of the page (not the browser)*.*

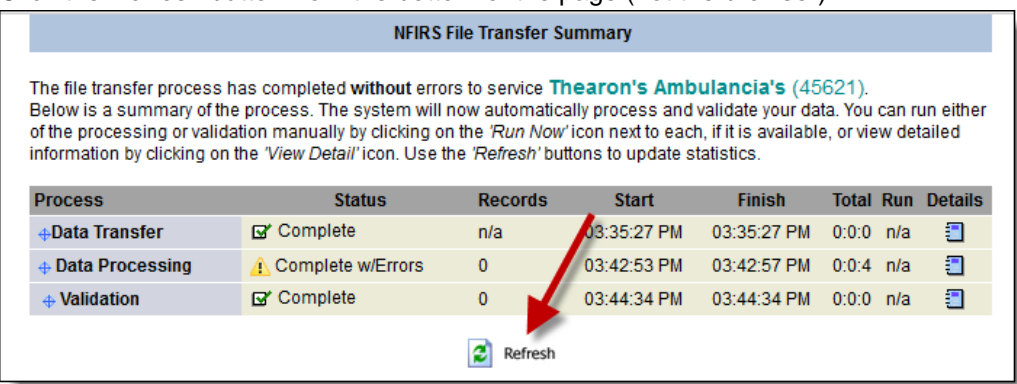

### **1.4 Accessing the NFIRS Reports after Import**

Once your data has been imported, anyone with access to the Incident List for the appropriate service will be able to view the reports from the Incident List.

To access the Incident List:

- 1. From the upper left, click *Fire Departments* or *My Fire Department.* The *Home* tab for the service you most recently viewed appears.
	- NOTE: If you have access to only one service, that service will appear.
- 2. **OPTIONAL:** To select a different service,
	- a. From the upper right, click the name of the service you are currently logged in to.

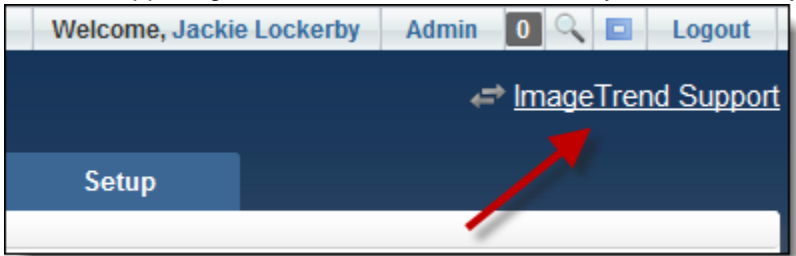

The *Select a Service* dialog box appears.

- b. Navigate to and select the desired service. You are logged in to the selected service.
- 3. Hover your mouse over the *Incidents* tab. A sub-menu appears.

#### 4. Click *Incident List.*

The Incident List appears.

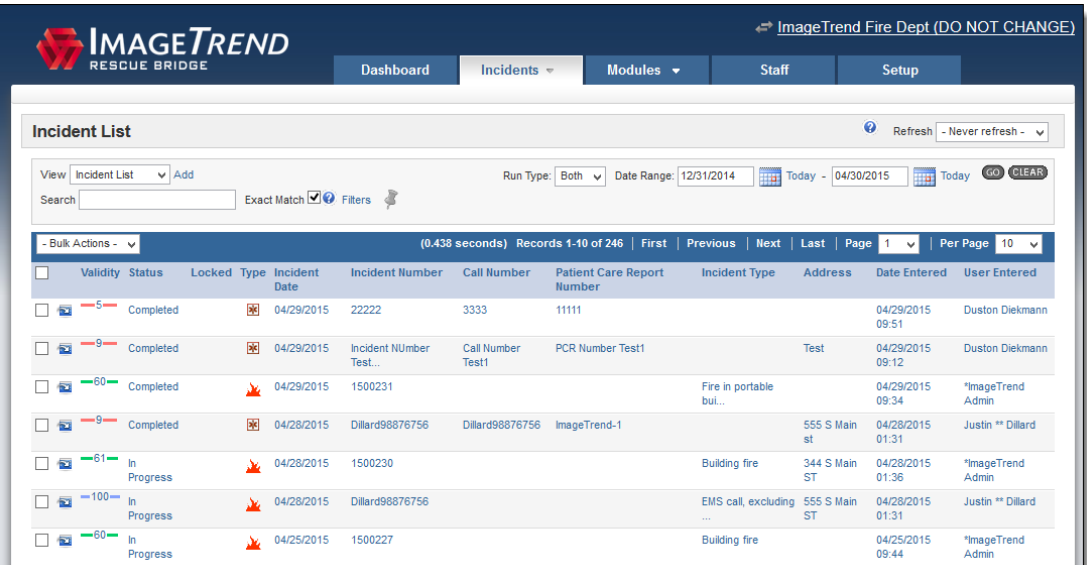

5. As needed, switch the view or use the search filters to locate the incidents you entered > click *Go*.

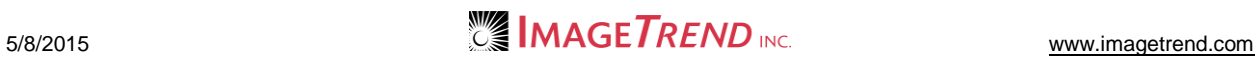

## **Object Hierarchy**

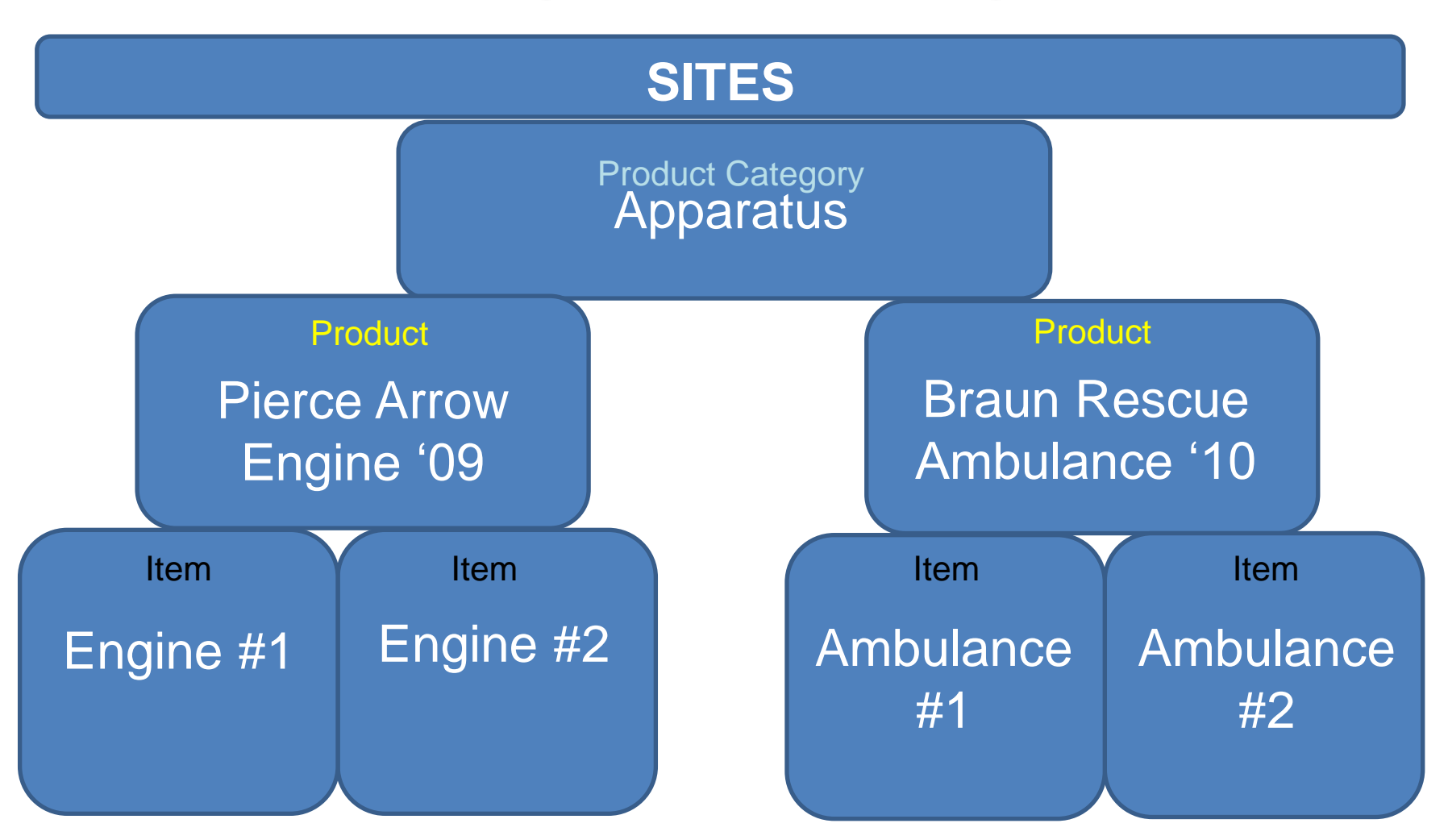

**MAGETREND** 

# **Best Practices**

- Sites
- Product categories
- Manufacturers, vendors and custom questions
- Products
- Items
	- Allocation

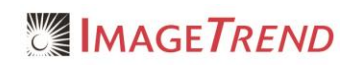

# **Maintenance/Repairs: Work Orders**

- Work order
	- Repairs
	- Parts
- Work Order logs bucket
	- Open orders
	- Closed orders

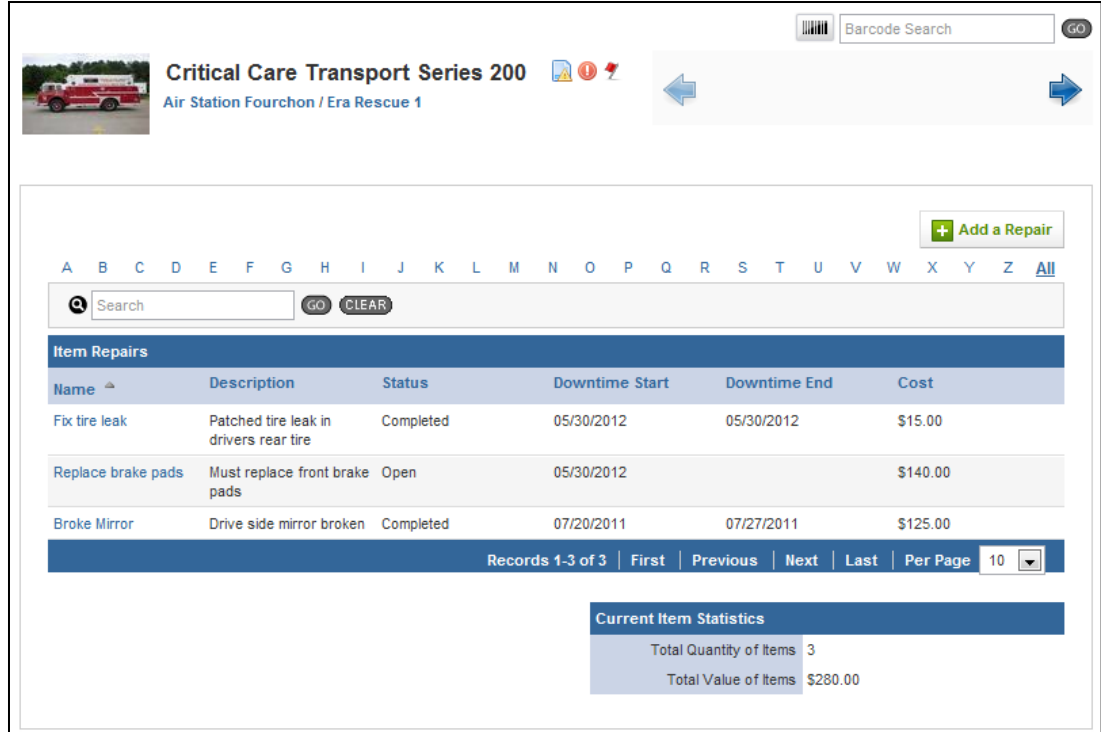

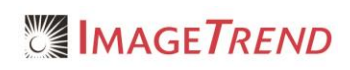

# **Maintenance: Routine Tests**

- Upcoming
- In Progress
- Completed

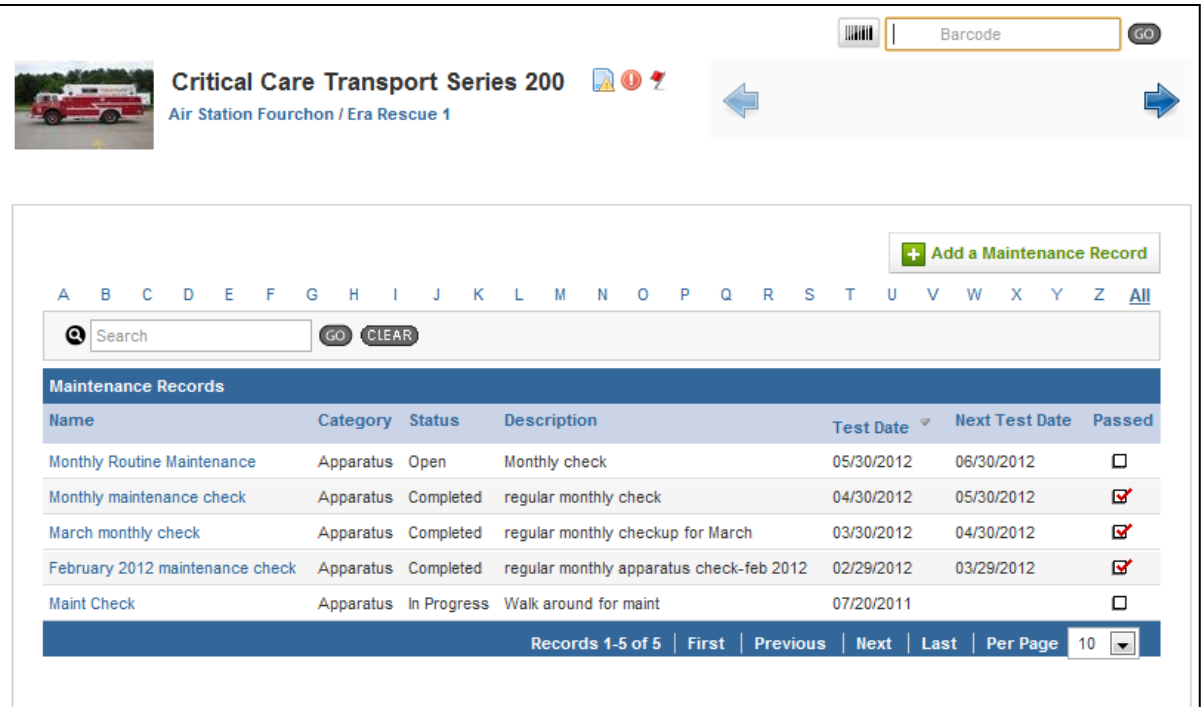

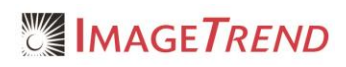

# SITES, PRODUCTS AND ITEMS, OH MY!

**An introduction to the inventory module and how to make it work for you.**

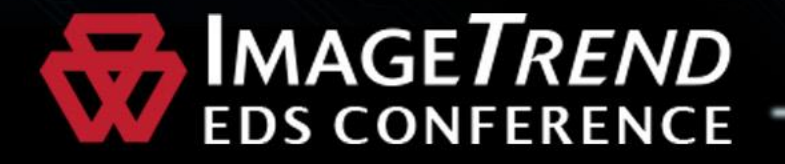

# **Definitions**

**SITE:** Any location used to store objects.

**PRODUCT:** A group of items created with similar traits or under a single trade name.

**ITEM:** An individual product offered for commerce.

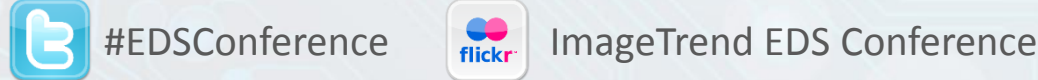

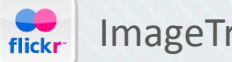

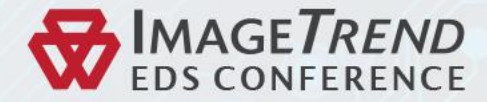

## Pre-Test

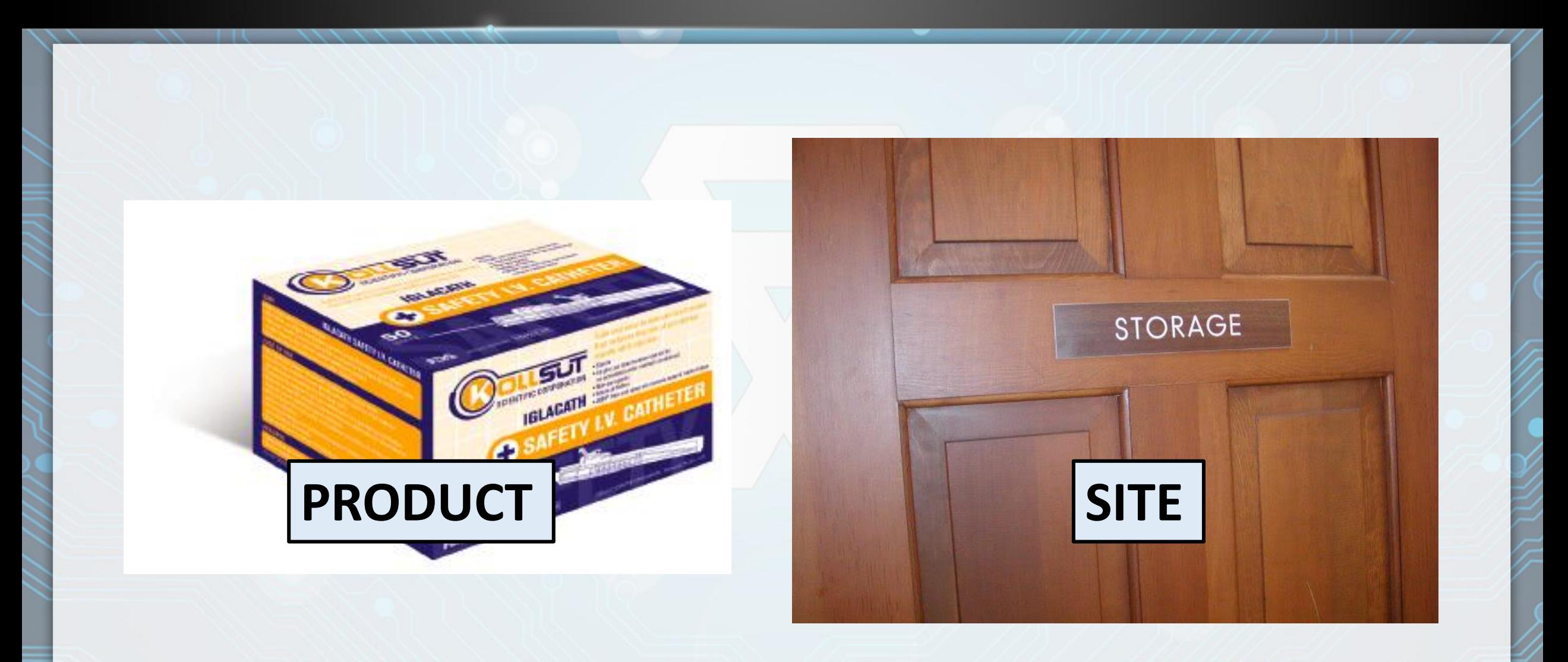

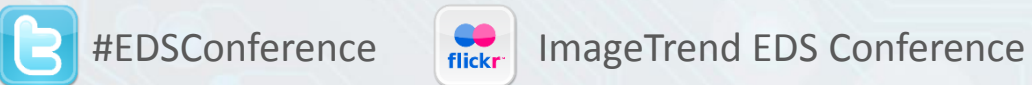

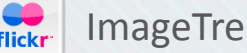

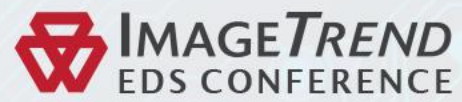

## Pre-Test

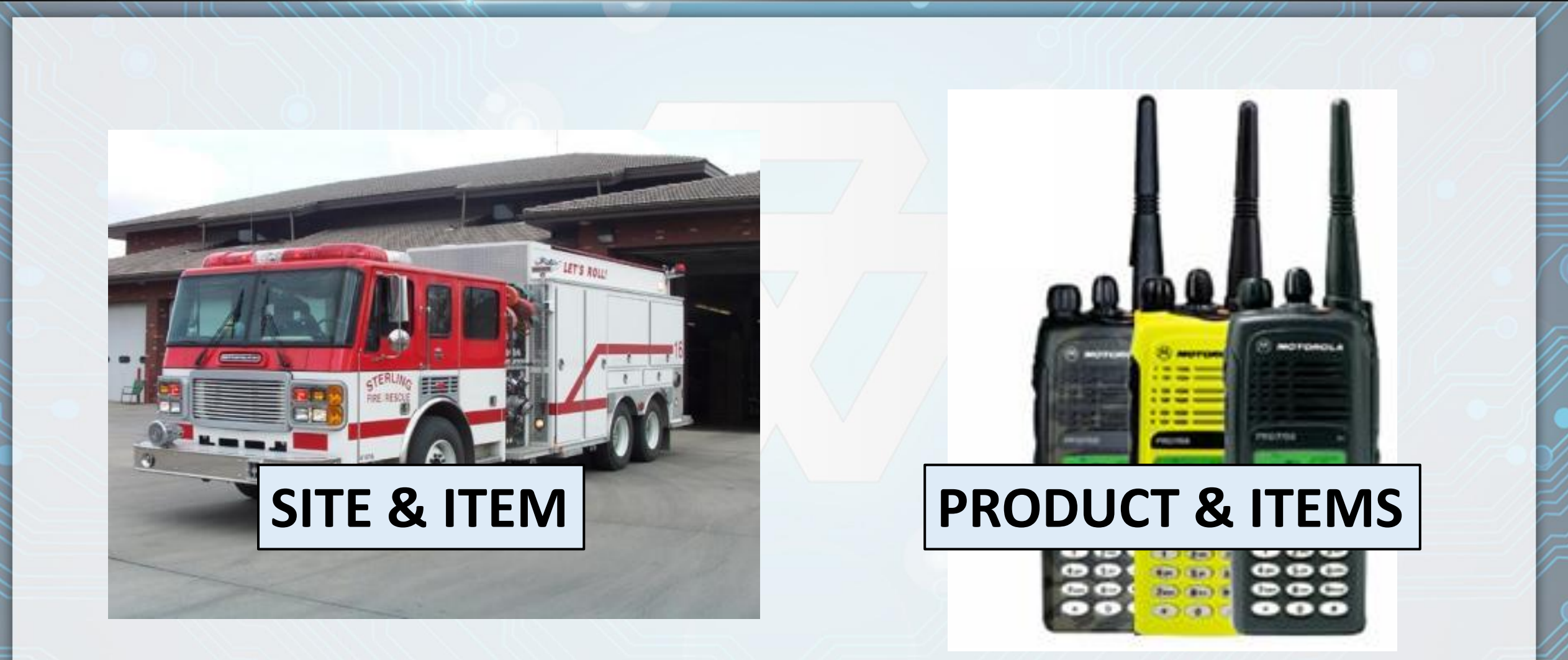

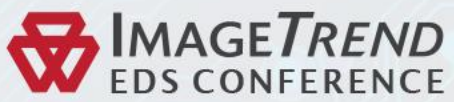

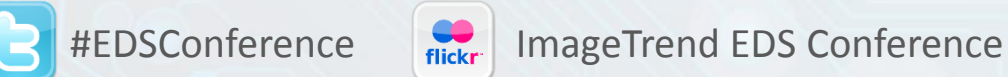

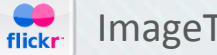

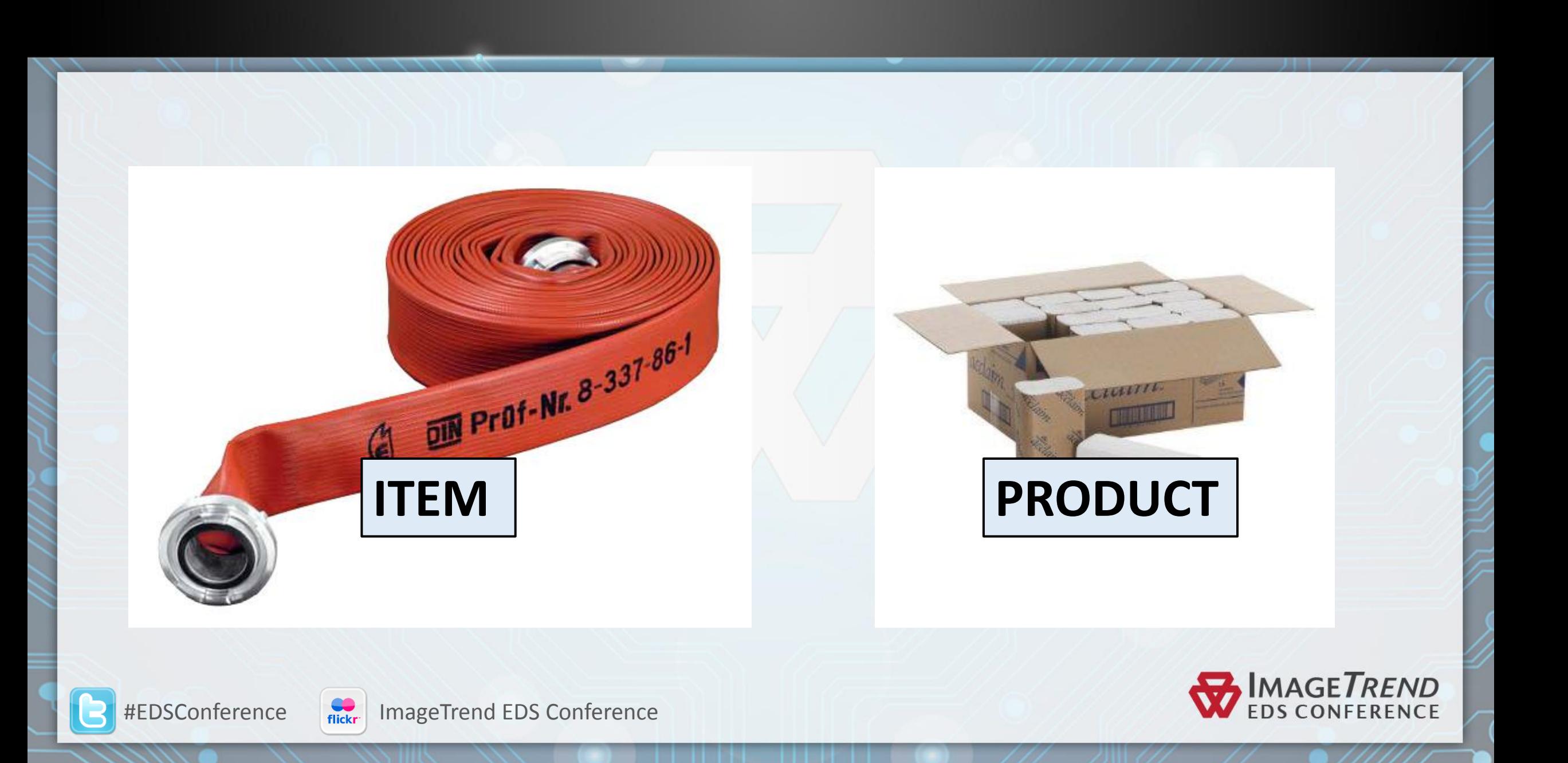

Sites

### **FIXED OR MOBILE**

CAN ALSO BE AN ITEM

### MAY BE LOCATED WITHIN ANOTHER SITE

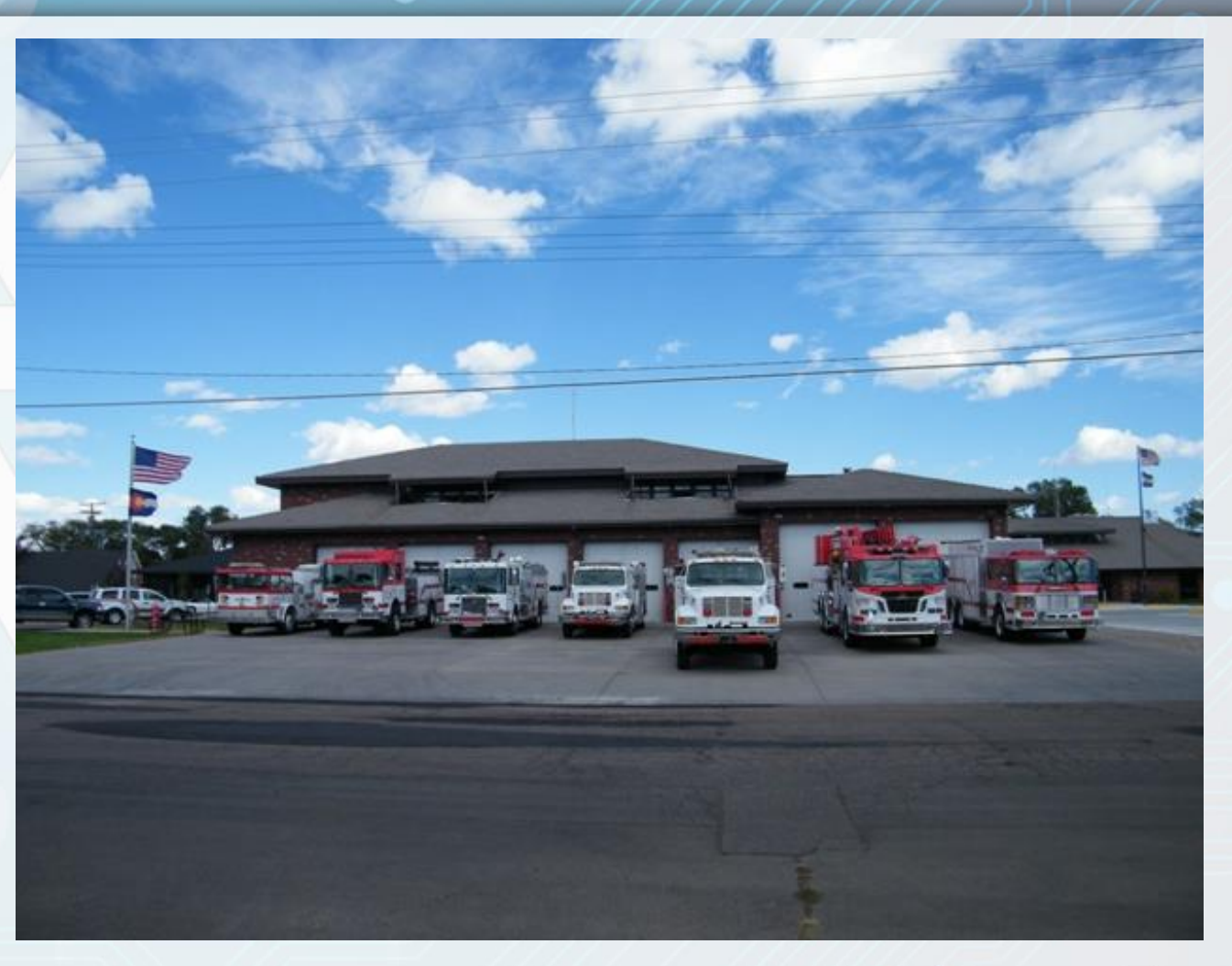

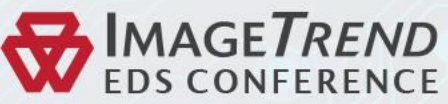

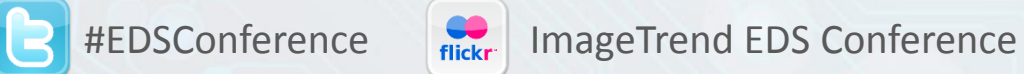

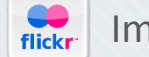

## Products

**EXAMPLE A PARENT GROUP FOR** INDIVIDUAL ITEMS

MAY BE SETUP BROAD OR DETAILED

MORE INFORMATION WILL HELP ALLOCATION AND MAINTENANCE RECORDS

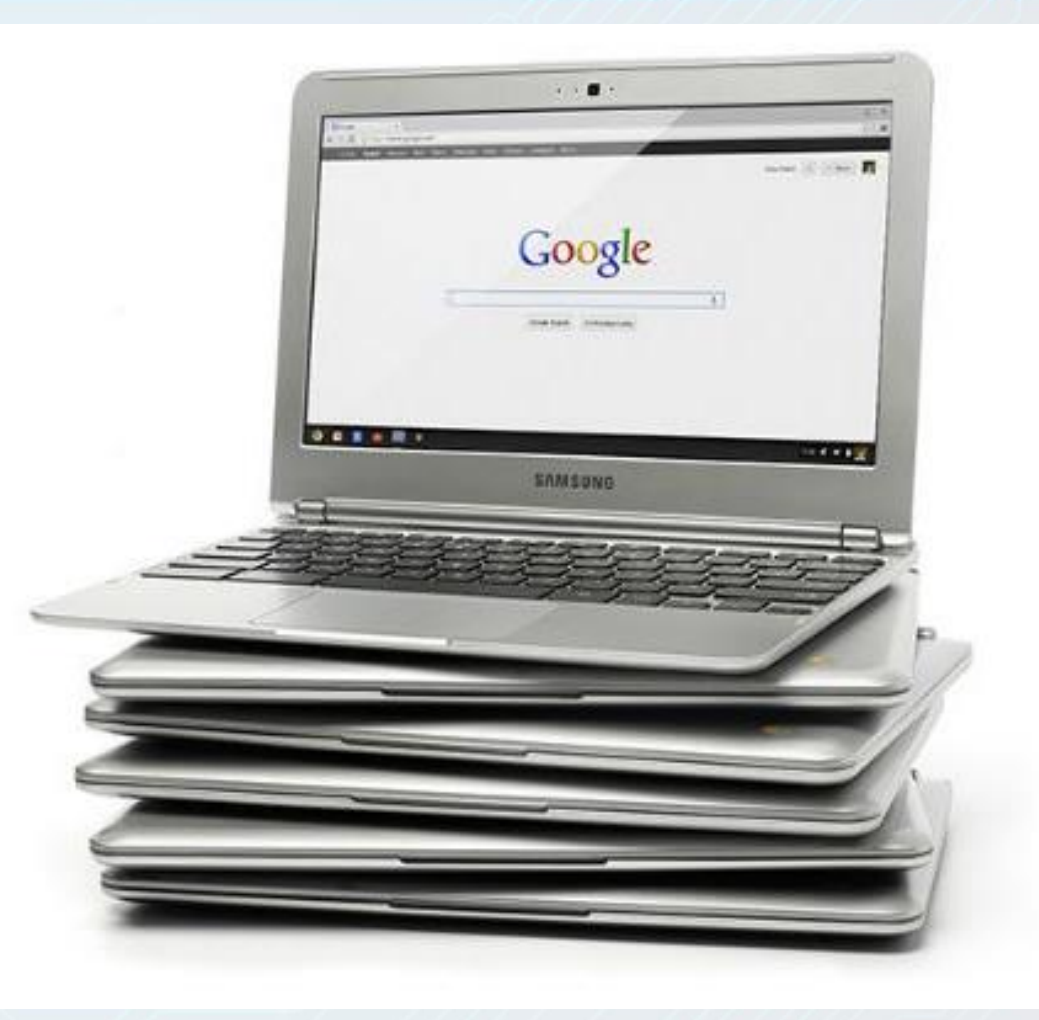

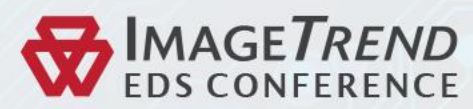

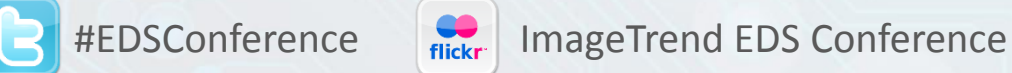

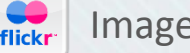

Items

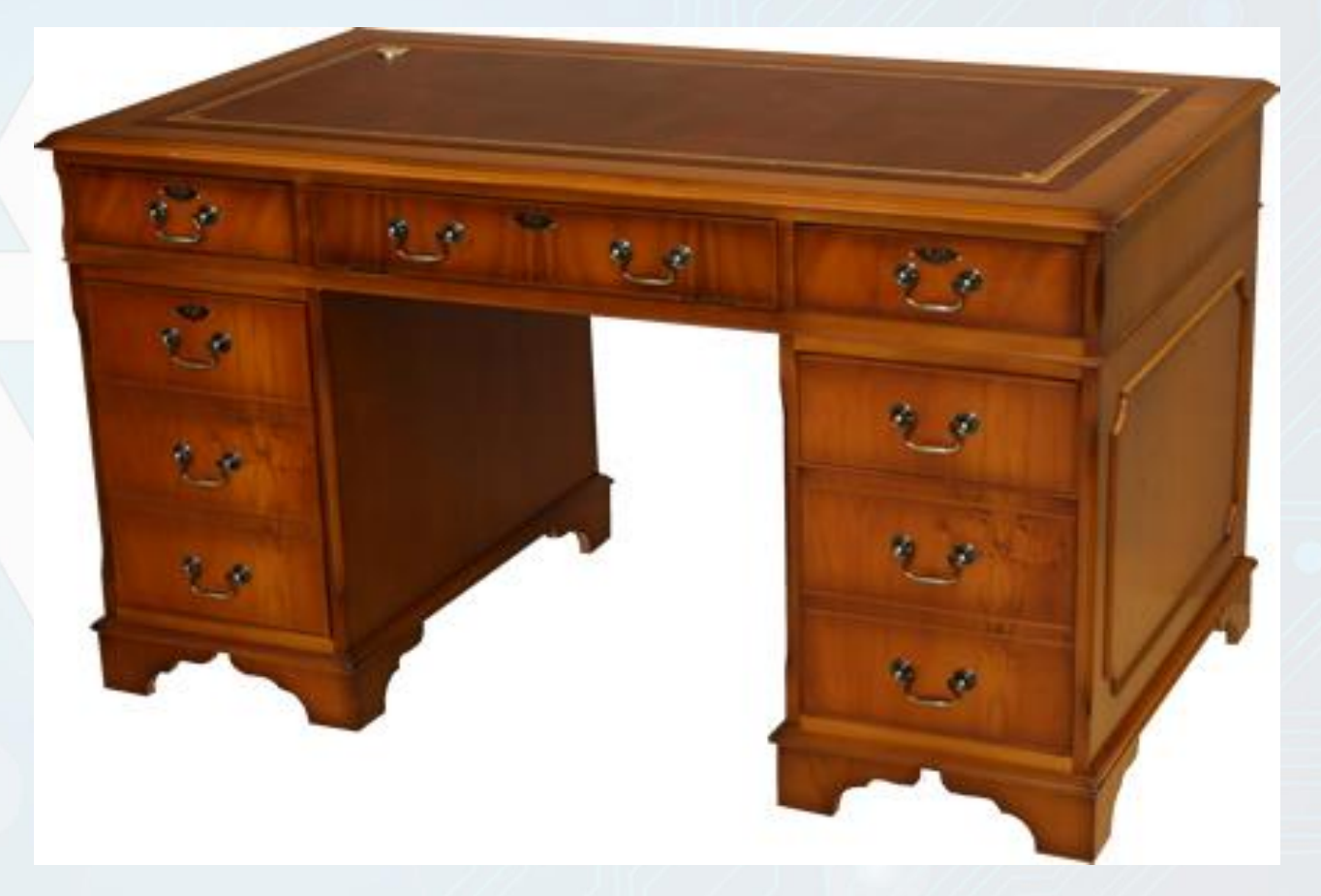

HAVE INDIVIDUAL CHARACTERISTICS

**SERIAL # OR ITEM DESCRIPTIONS** 

CONSUMABLES AND RE-USABLES

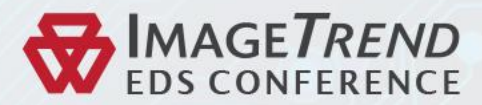

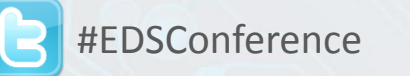

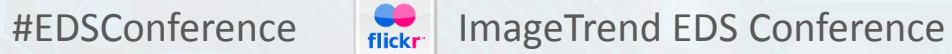

## Adding a Site

**Name**: This can be a unit or product name. I.E. Engine 1, or First compartment- driver side, etc.

**Parent site**: Only used for sites within other sites.

**Active**: In service or Out of service.

**Additional comments**: Can help you track items with customizable information.

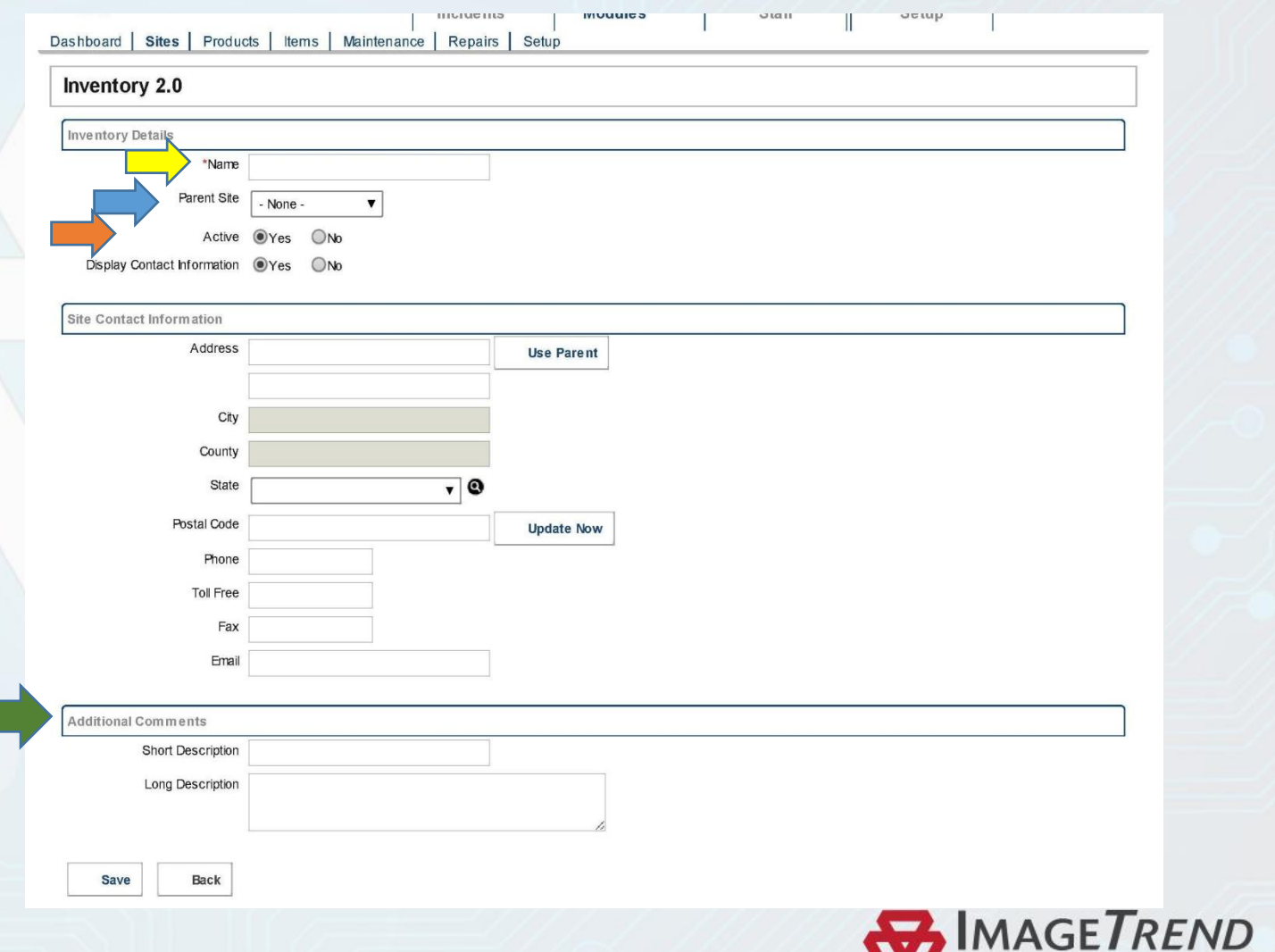

**WEDS CONFERENCE** 

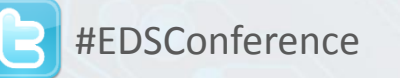

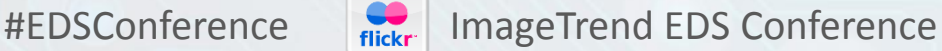

# Adding a Product

**Name**: Product name, I.E. 800 MHZ radio, Cardiac Monitor.

**Product Category**: organize products in categories you create, I.E. Apparatus, Medical Equipment, etc.

**SKU/UPC**: Codes used on products for sales and inventory.

**Barcode number**: If bar-coding is used this number will correspond with the appropriate barcode.

**Capacity**: If a box of products is tracked, this number can refer to the number of individual items in the box.

**Vendors**: If the vendor tab is used this will track which vendors have this product available.

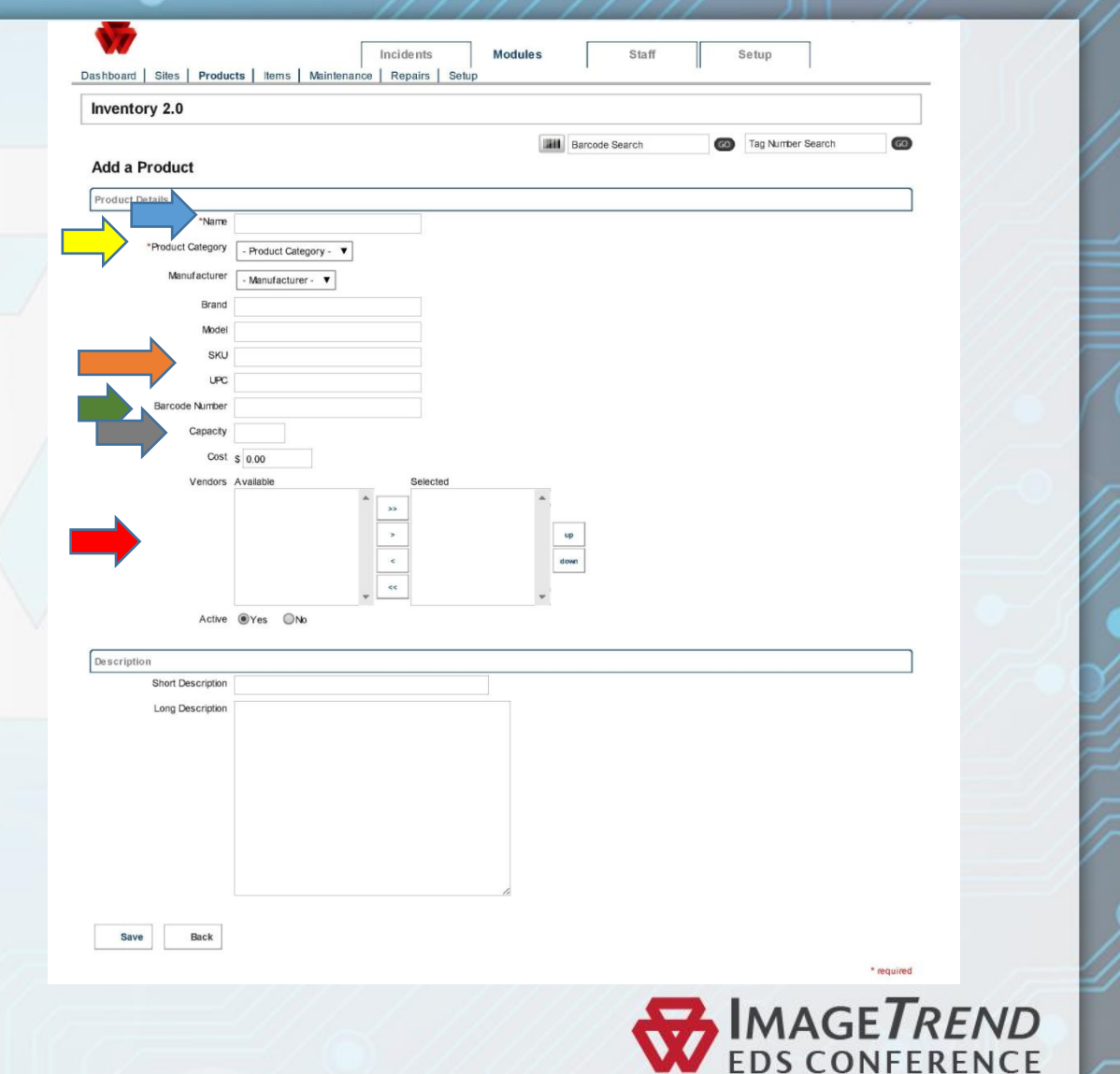

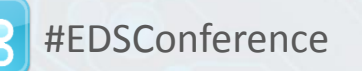

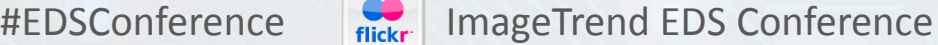

# Adding an Item

- **Name**: Item name, I.E. Computer 1
- **Product**: If item falls into a category of products it will associate.
- Site: Where the item is stored.
- **Inventory type**: Site & Item, Only an item etc.
- **Consumable within incident**: for nonreusables.
- **Vendor**: If tracking vendors this can be used.
- **Funding Source**: For purchase tracking.

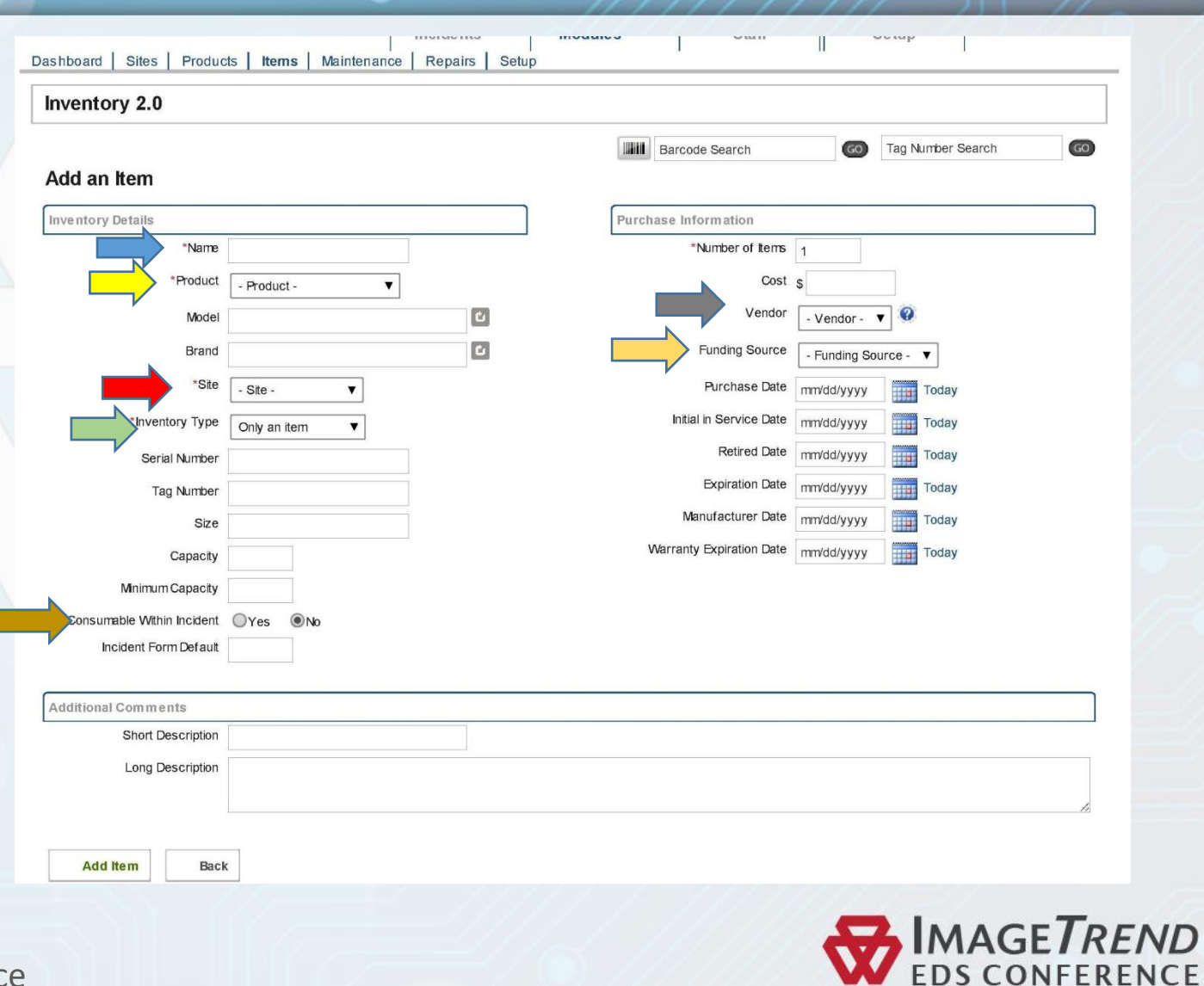

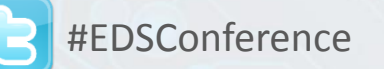

# Completed Item Sample

 $\triangleright$  Add a photo to identify the item easier.

 $\triangleright$  Location information is below the title.

 $\triangleright$  Product categories for tracking objects.

- $\triangleright$  Track the inventory type of each item.
- $\triangleright$  Tag numbers should be completely individualized for each item.

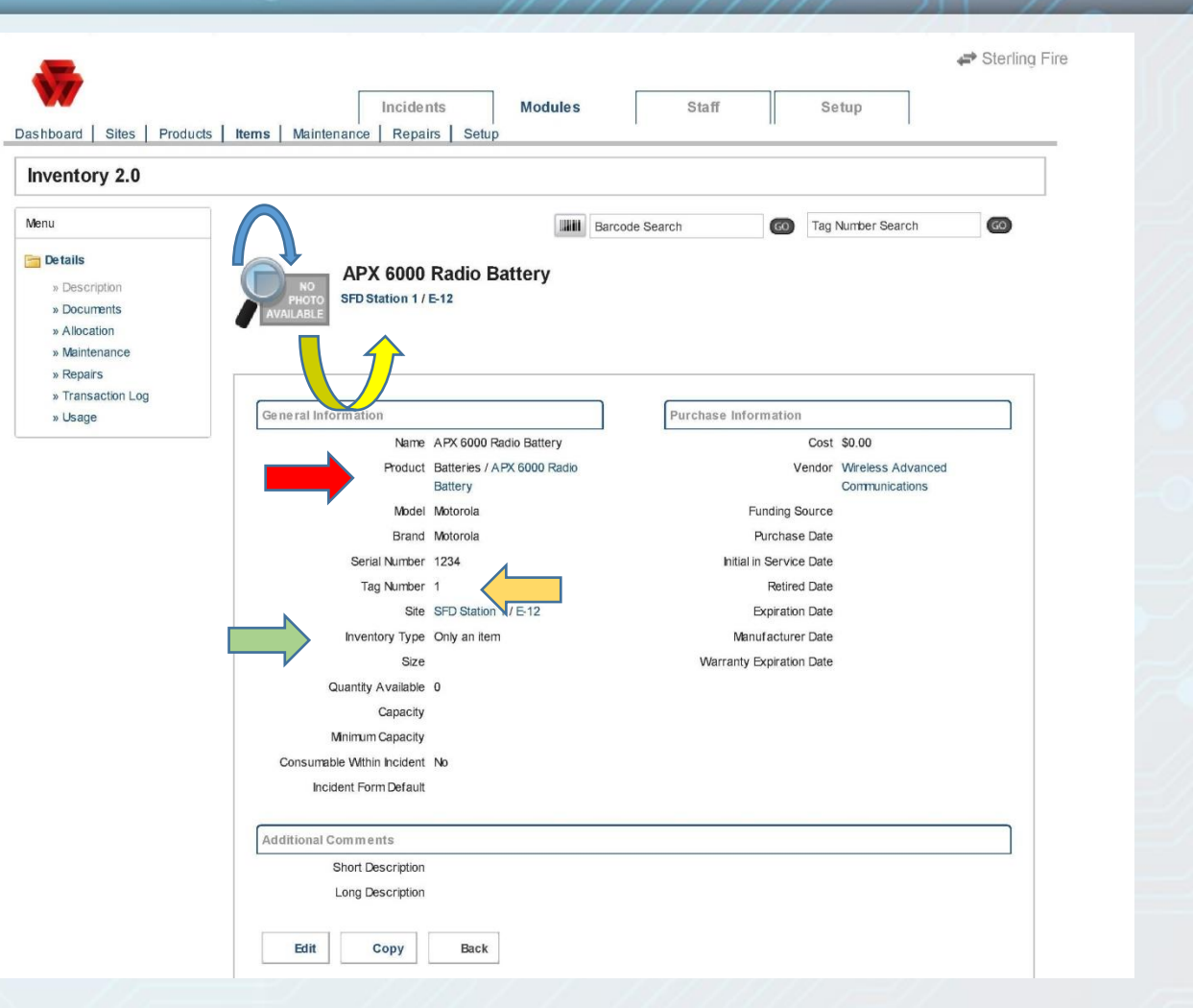

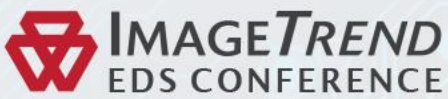

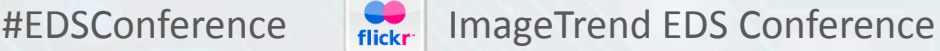

# Completed Product Sample

 **Barcode #-** Barcodes all correlate to a alphanumeric code. I.E. 12345678, CF53ASGZA1M. Barcode may be a generic number for a full product line.

 **Vendor**- In order to select a vendor for the product the Vendor has to be entered and the product must be listed for the Vendor.

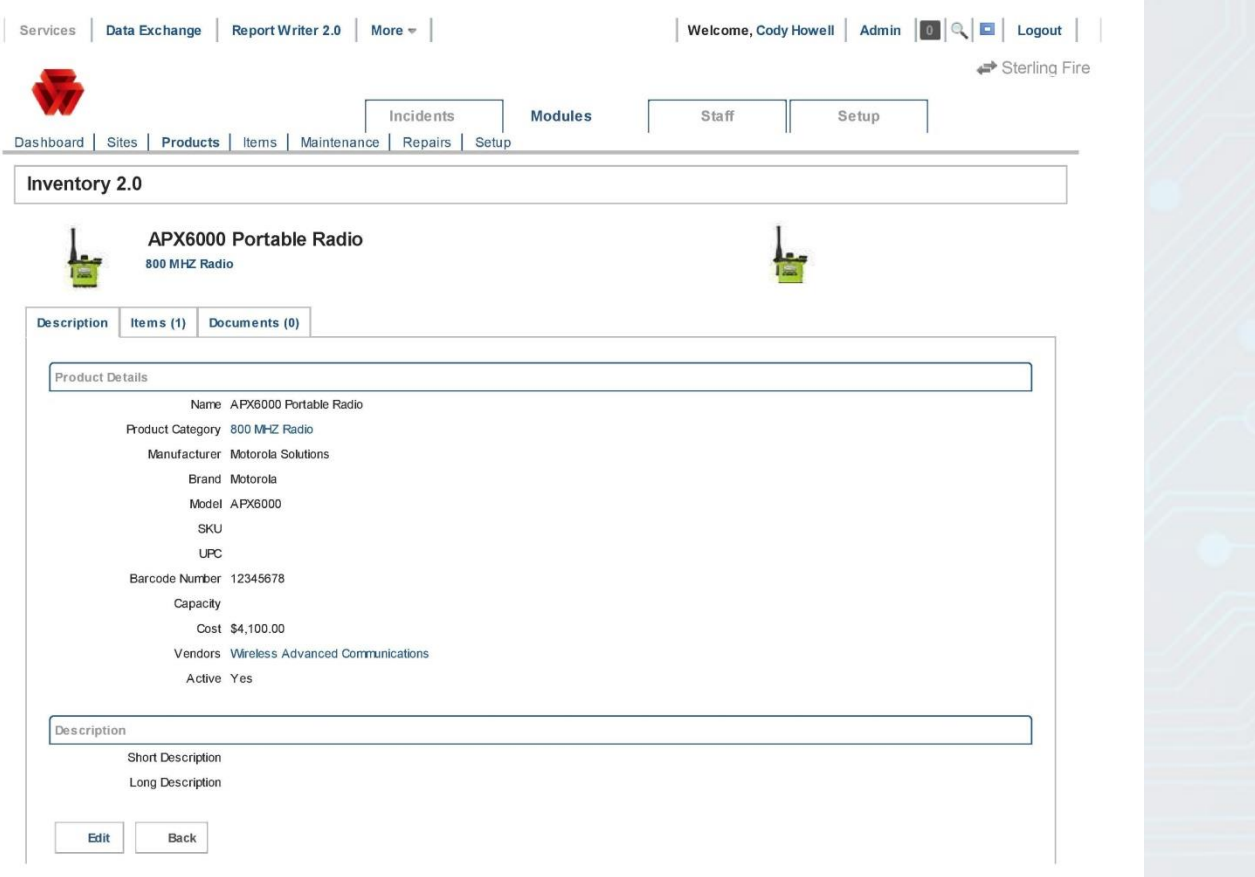

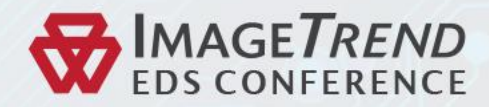

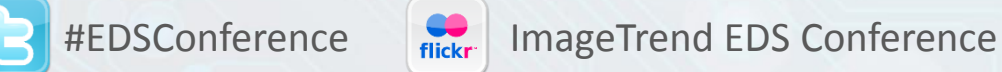

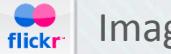

# Vendor Sample

 $\geq$  3 tabs let you see the vendor description, products available from the vendor and any documents associated.

 $\triangleright$  DUNS/NAICS for grants, etc.

 $\triangleright$  Contact information

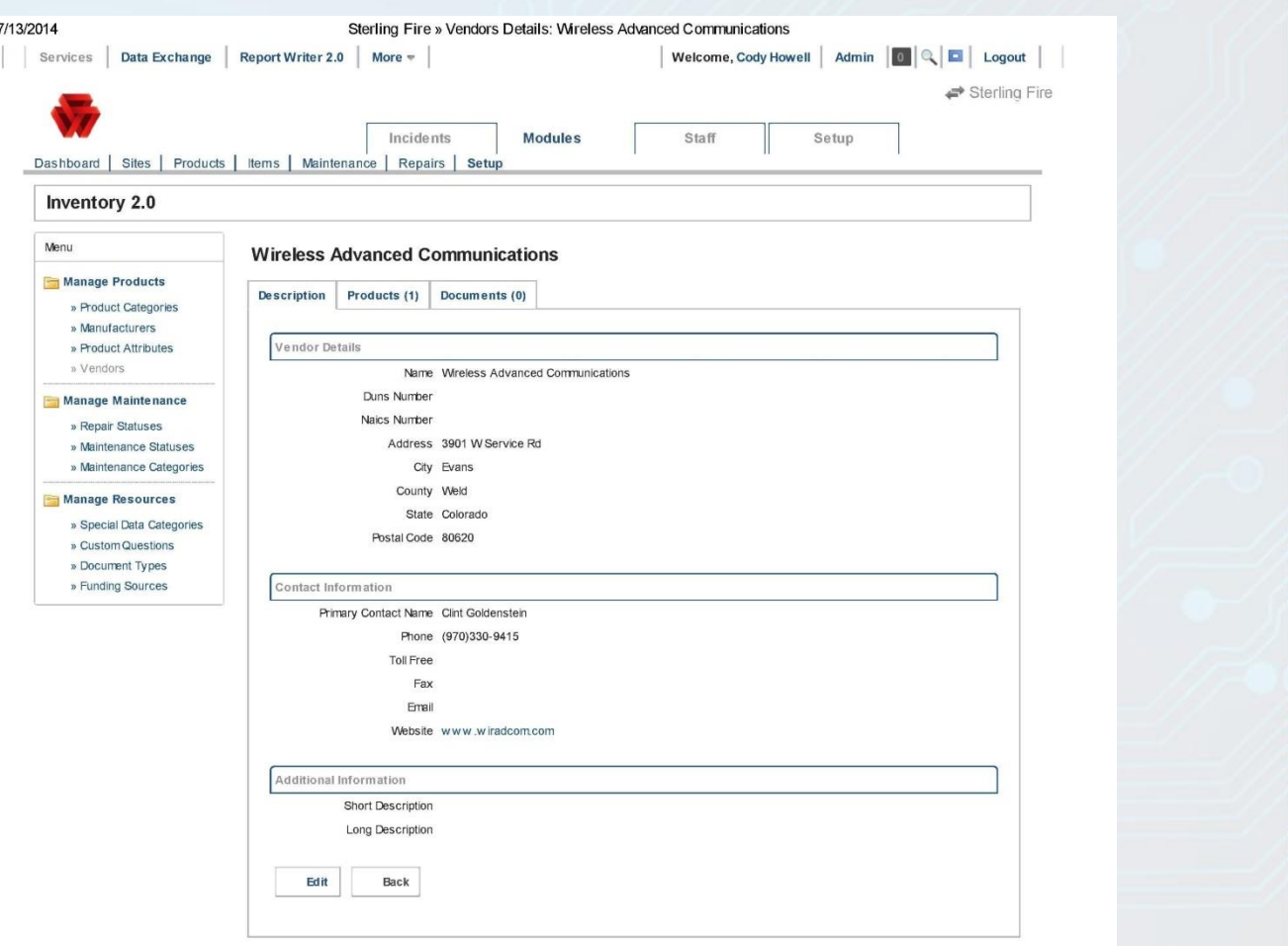

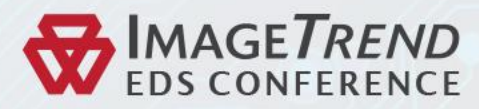

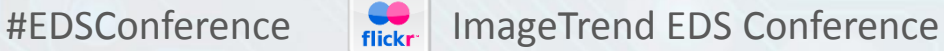

# Dashboard

 $\triangleright$  Customizable with information about inventory, maintenance, expirations, etc.

 $\triangleright$  To add or remove fields click on display preferences.

 $\triangleright$  View recently accessed files

 $\triangleright$  Leave yourself notes

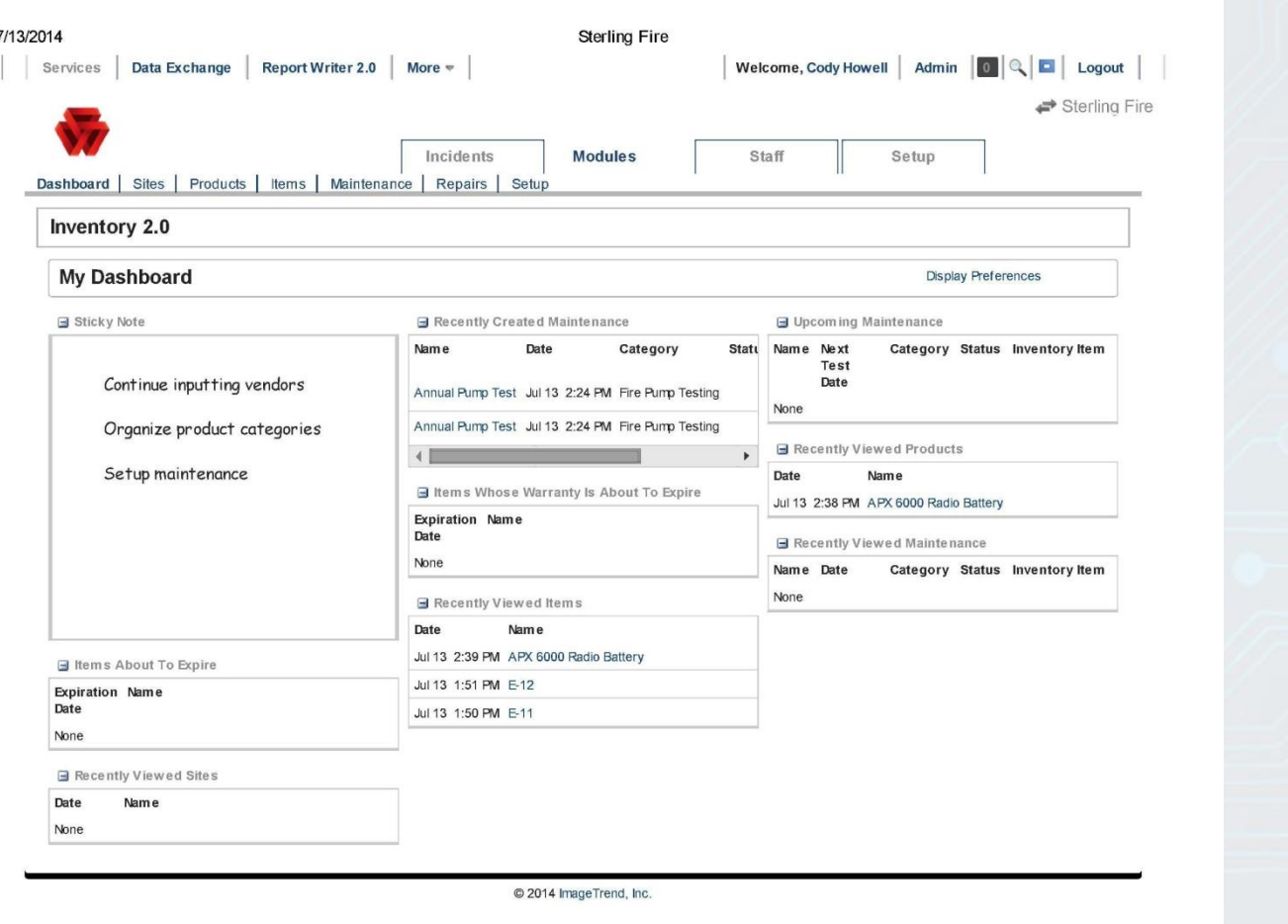

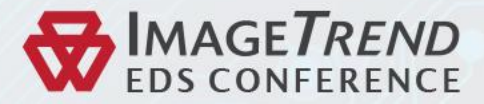

# Allocation

 $\triangleright$  Allocate equipment to members in your database.

 $\triangleright$  Set dates for tracking

 $\triangleright$  Description field can be used to explain details of the allocation.

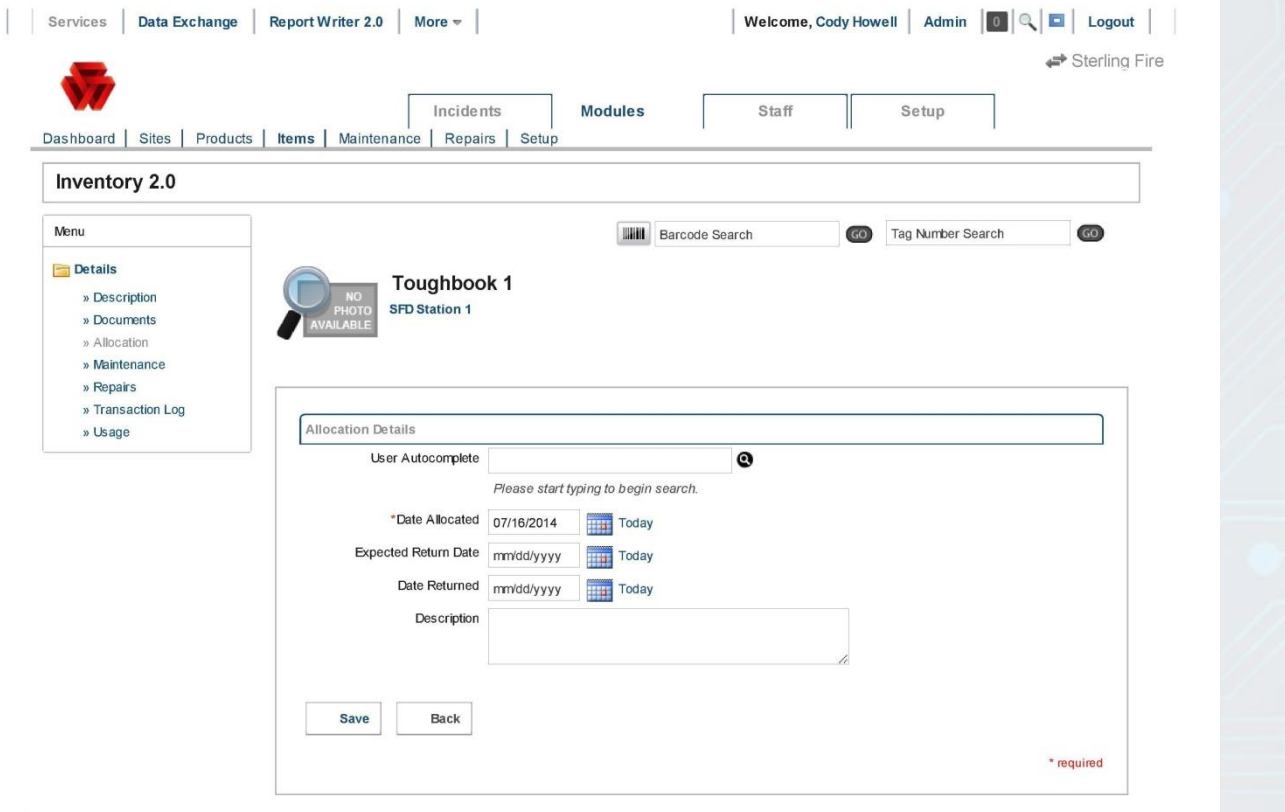

© 2014 ImageTrend, Inc.

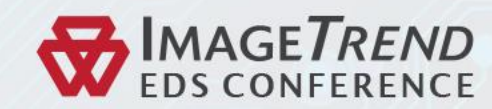

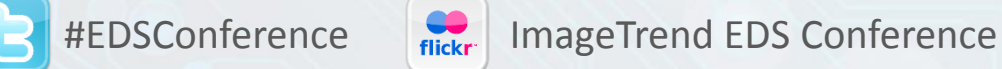

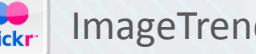

# Member's Equipment List

 $\triangleright$  Makes it possible to see what equipment each member was allocated.

 $\triangleright$  Able to reference allocation from Inventory 2.0 or from Member section.

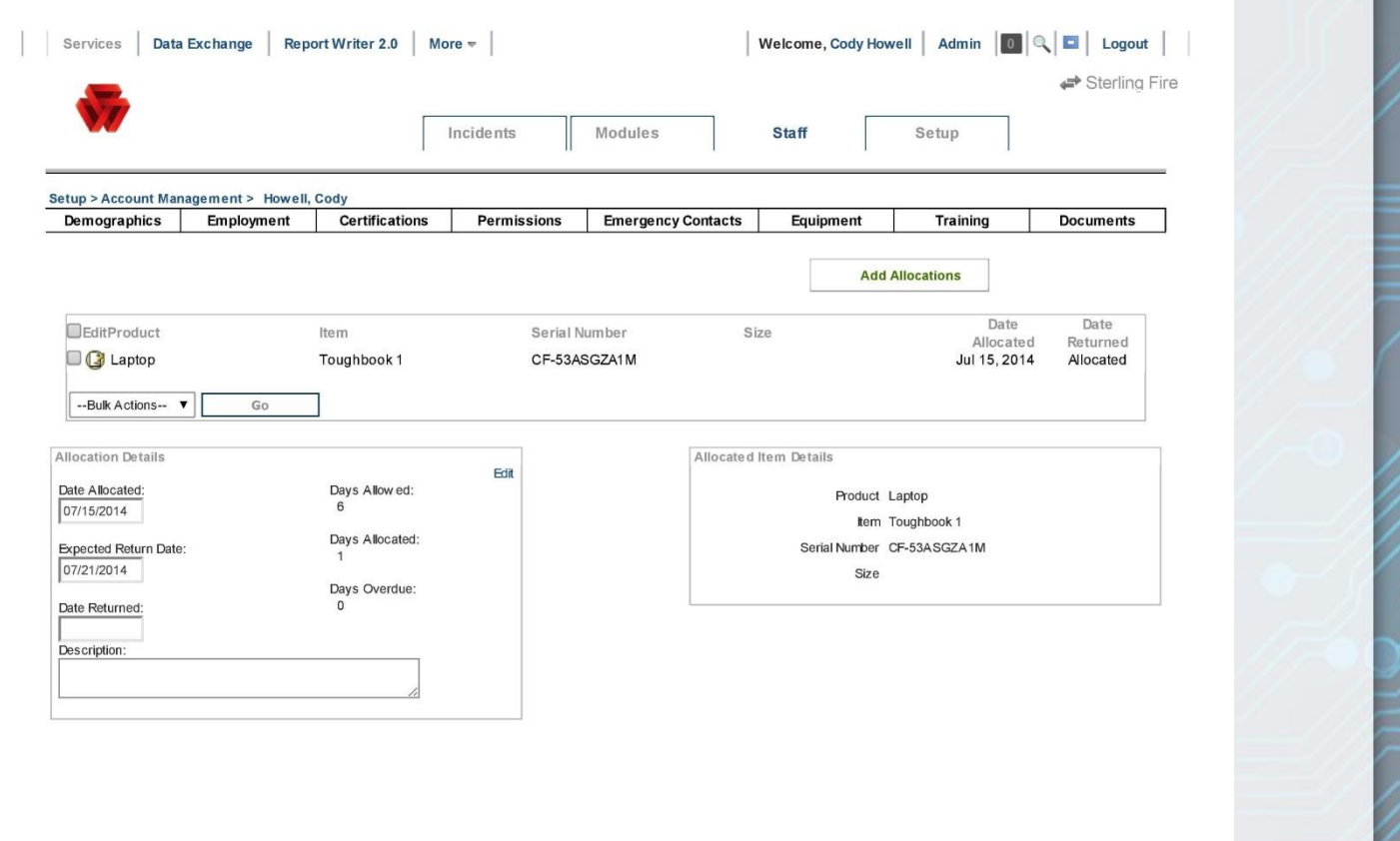

C 2014 ImageTrend, Inc.

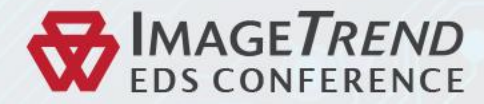

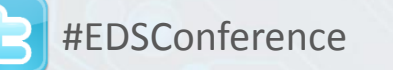

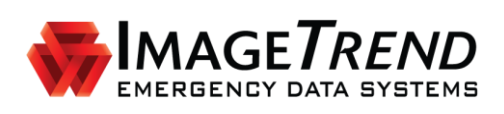

### **INVENTORY MODULE**

**VERSION 5.8**

**ADMINISTRATOR'S GUIDE**

ImageTrend, Inc. 20855 Kensington Blvd. Lakeville, MN 55044 Tel: (952) 469-1589 Toll Free: (888) 469-7789 Fax: (952) 985-5671 www.imagetrend.com

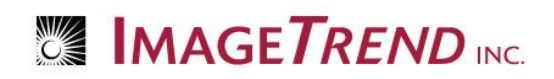

### **Copyright**

#### **Inventory Module Version 5.8**

Copyright © 2013 ImageTrend, Inc. All rights reserved.

#### **Inventory Module**

Viewer contains copyrighted materials licensed from various copyright owners.

#### **Inventory Module**

Viewer contains copyrighted materials, which are licensed to you, the end user, for your personal use subject to the terms of the enclosed end user license agreement. You must treat this software and its contents like any other copyrighted material, such as a Portfolio or musical recording. Any other use, duplication, or distribution of this product or its contents may violate applicable U.S. or international copyright laws, and may subject you to prosecution under penalty of law.

**Inventory Module** logo is a trademark of ImageTrend, Inc.

**NOTICE** Unless otherwise provided by written agreement with ImageTrend, Inc., this publication, and the software sold with this publication, are provided "as is" without warranty of any kind either expressed or implied, including but not limited to the implied warranties of merchantability and fitness for a particular purpose. The entire risk arising out of the user or performance of this publication and software remains with you. In no event will ImageTrend, Inc., or any of its suppliers, be liable for any lost profits, lost savings, direct, incidental or indirect damages or other economic or consequential damages, even if ImageTrend, Inc. or its suppliers have been advised of the possibility of such damages. ImageTrend, Inc. reserves the right to modify this document at any time without obligation to notify anyone.

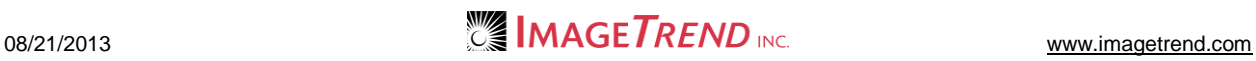

### **Table of Contents**

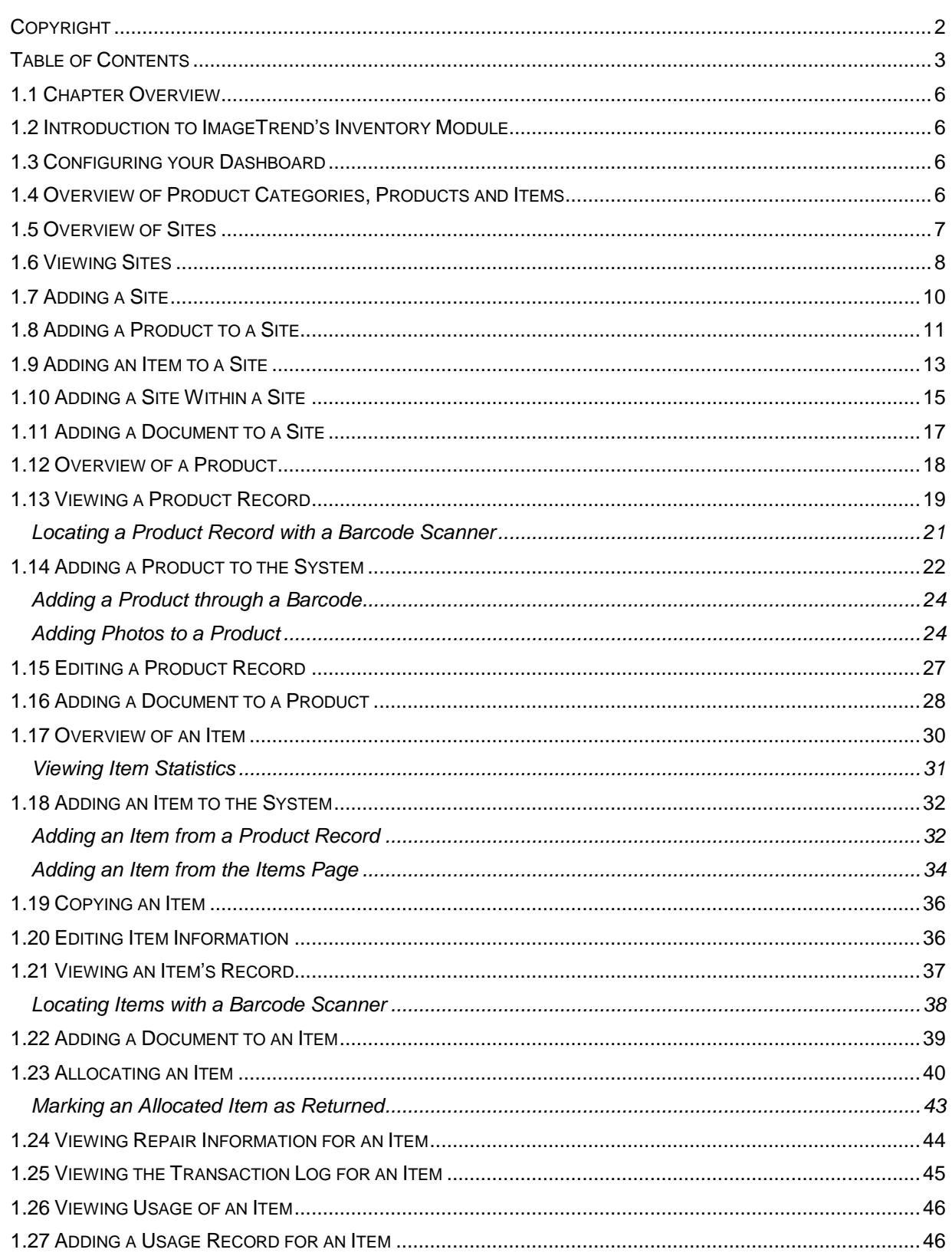

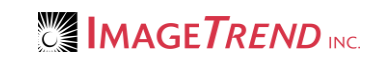

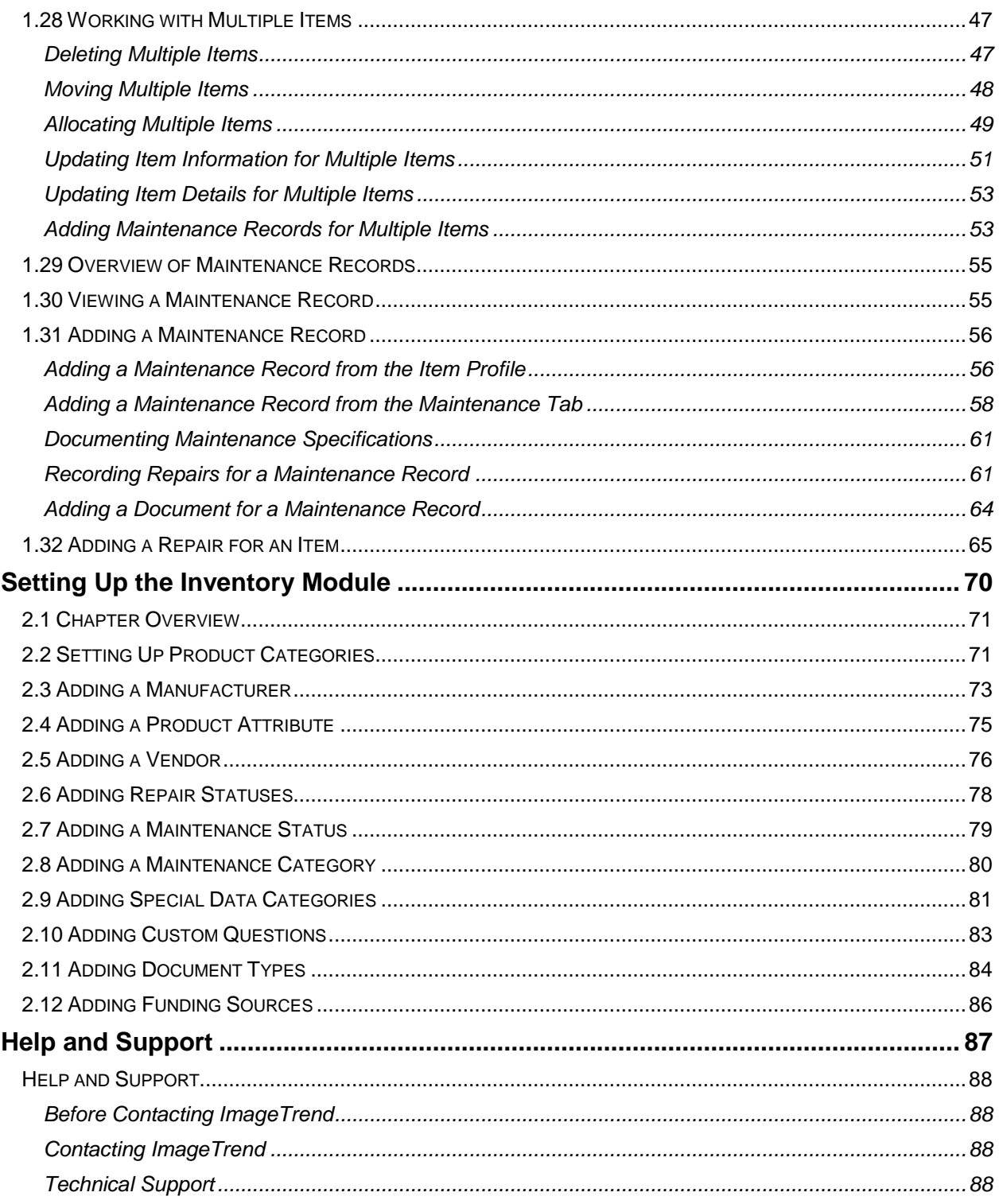
# **CHAPTER 1**

### **USING THE INVENTORY SYSTEM**

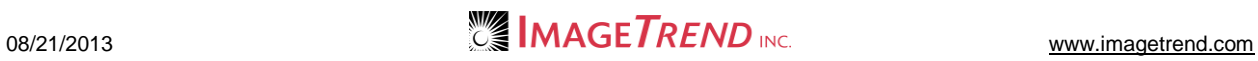

### **1.1 Chapter Overview**

This chapter explains how to work with sites, products and items in the Inventory module.

### **1.2 Introduction to ImageTrend's Inventory Module**

The Inventory module allows you to keep track of a wealth of information about the items you keep in your agency. This can include the full specifications of each item, where it is located, any warranty information and more.

### **1.3 Configuring your Dashboard**

The Dashboard is the page you will see when you first open the Inventory module. It gives you a snapshot of some of important information in your system. You can add "widgets" to the page to give you quick access to the information you want to see and access most often.

- 1. Once you are logged in to the Fire Bridge system, if necessary, from the top left, click *My Fire Department.*
- 2. Under the *Modules* tab, click *Inventory 2.0*.

The Inventory module opens with the *Dashboard* tab displayed. Dashboard | Sites | Products | Items | Setup **Inventory 2.0** Display Preferences **My Dashboard** Upcoming Maintenance **E** Inventory Snapshot Name Next Test Date Category Status Total Quantity of Items 29 Preventive Sep 23 12:00 AM Completed Total Value of Items \$402.76 Maintenance Preventive Sep 23 12:00 AM Completed **E** Overdue Allocation **Maintenance Return Date** Name Days Overdue Sep 22 12:00 AM Apparatus Maintenance Sep 1 11 Andrea Ames Future Sep 22 12:00 AM Apparatus Maintenance Sep 22 12:00 AM Apparatus Euture mannosti ku

- 3. To view a list of all elements that can be displayed, from the right side, click *Display Preferences*.
- 4. From the list that appears, to display a particular element, select the corresponding checkbox.
- 5. To hide an element that is currently displayed, deselect the corresponding checkbox.
- 6. When you are satisfied with the selected modules to display on the Dashboard, click *Save.*
- 7. When finished, to hide the list, click *Display Preferences* again.
- 8. To move elements, hover the mouse directly above the element's title until it becomes a four-

sided arrow .

9. Click and drag the element to its new place on the page; all other elements will automatically move to accommodate the new layout.

### **1.4 Overview of Product Categories, Products and Items**

Product categories, products and items are all interconnected within the Inventory system to help you keep track of your inventory. Understanding the way these work together and which is which will make your efforts easier.

Items are the individual things you enter into the system to keep track of; for example a specific hammer or the laptop assigned to Engine 5. Products are things that you can buy or stock items of, with specific attributes that will pertain to every item. For example, when you are adding computers to your inventory system, the 12.1" Panasonic Toughbook C1 would be a product. If you have five Toughbook C1 computers, each of those five computers would be an item. Products and items are similar but are entered separately, and you must have products set up before you have an item.

Product categories allow a way to organize your products, making them easier to find if you keep track of a lot of inventory. You can have multiple levels of categories, allowing you to make organization as specific as desired. For example, when you are adding your computers to the system, you could create a top level category of computers. If you decide that you would like people to be able to further narrow down the computers in the Inventory system, you could create sub-categories of desktop computers and laptop computers. Products are then added within the category that is most suitable, and items are added to the products.

### **1.5 Overview of Sites**

Sites allow you to keep track of where items are. An individual site record keeps track of a particular location where something can be stored. You can have multiple levels of sites; this allows you to create a site record for every room within a building, or for every cabinet within a storage room. You can also have sites that are also items within your inventory system (such as a desk or an ambulance). It is up to your agency how many levels of sites you want to keep track of. A very detailed system could keep track down to the level of individual drawers in a cabinet, while a more relaxed system may only keep track of the rooms within the station. Sites can also be nested, to indicate when a site is contained within another site. For instance, this allows you to list a desk within the room it is placed in, and the room within its station.

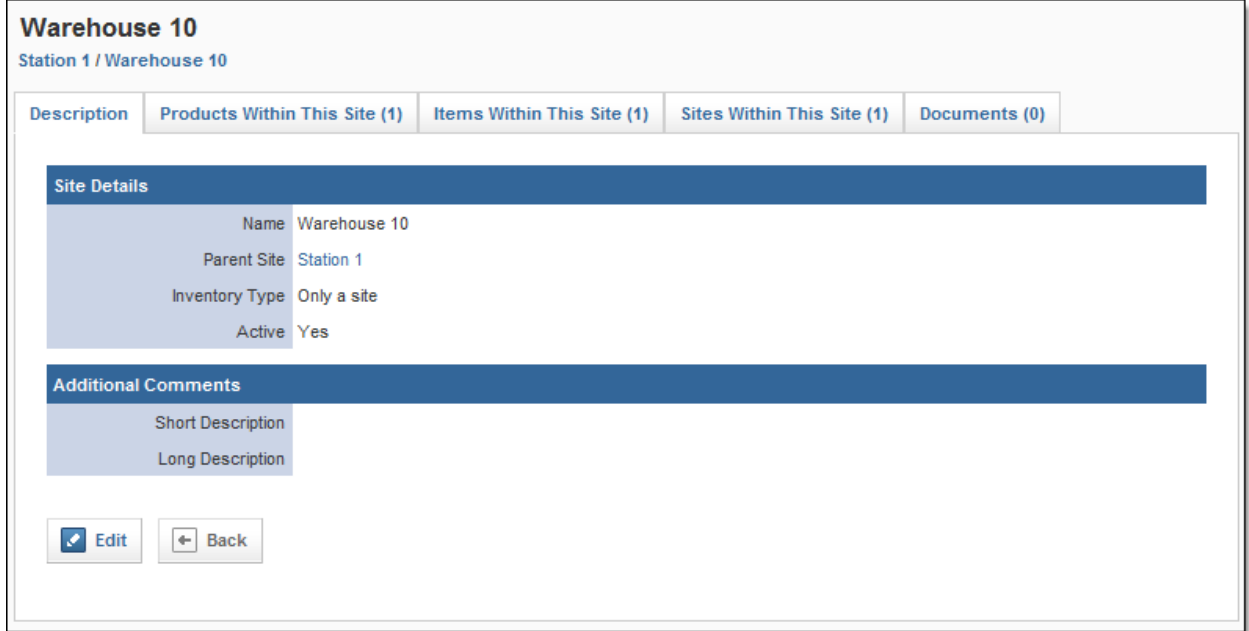

Each site record will have several different tabs to organize the information about the site.

#### **Description**

The Description tab contains the overview information about the site, including its name, description and inventory type.

#### **Products Within This Site**

Each site can be set up with products that can be stored within it. This tab lists all products that can be stored in the site and allows you to add products from the system to this site.

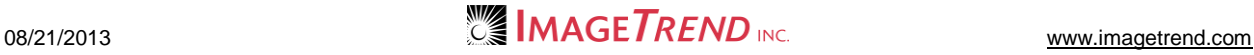

#### **Items Within This Site**

All items that are recorded as being stored at this site will be listed in the *Items Within This Site* tab. Items are not added to the site here, but are added from their products.

#### **Sites Within This Site**

If there are additional sites that have been set up within this site, they will be listed in this tab. You can also add sites that should be within this one in this tab.

**EXAMPLE:** If your system has site records entered for a room and for each cabinet within that room, you could view the site records for each cabinet within this tab for the room's site record.

#### **Documents**

You can upload documents with more information to any site record, and those documents will be kept within the Documents tab. In addition, this tab will display any documents that have been added to the parent sites for this one (e.g., if a document was uploaded to a room site, that document would also be displayed in the site records for all cabinets in that room).

### **1.6 Viewing Sites**

Once your sites are set up, you can view them from the system. Each individual site contains information about the sites, products and items contained within the site. By default, sites are displayed as a "tree," meaning that any sites nested within another site are hidden until you expand them. You can choose to either expand the tree or to view all sites as a list, which will no longer show the nesting.

Within each site record, several categories of information are contained. This includes information about products that can be contained within this site, items that are contained within the site, other sites that are nested under this site and any documents that are attached to the site record.

- 1. Once you are logged in to the Fire Bridge system, if necessary, from the top left, click *My Fire Department.*
- 2. Under the *Modules* tab, click *Inventory 2.0*. The *Inventory* module opens.
- 3. Select the *Sites* link. The *Sites* page appears.

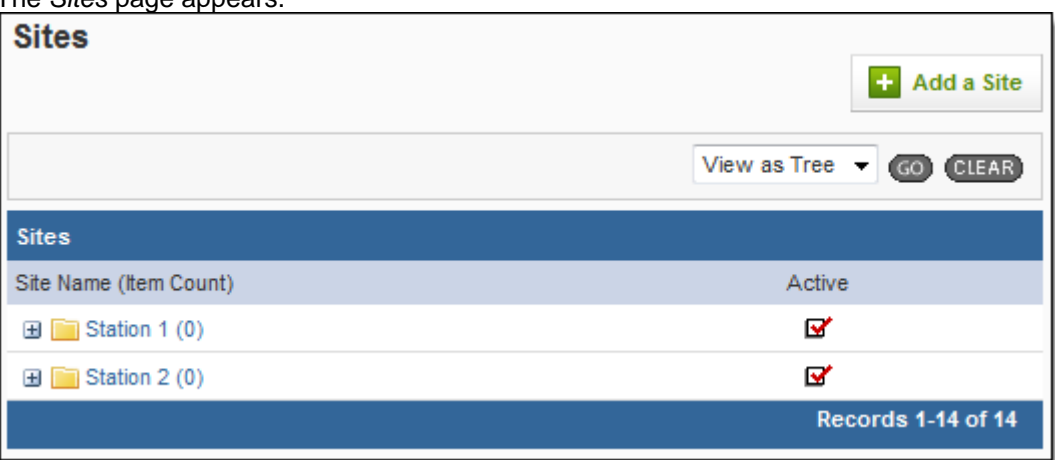

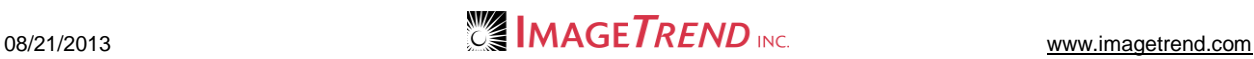

4. **OPTIONAL:** To view sites nested within those that are already displayed, click the *Expand* icon  $\blacksquare$  beside the desired site.

The next level of nested sites appears.

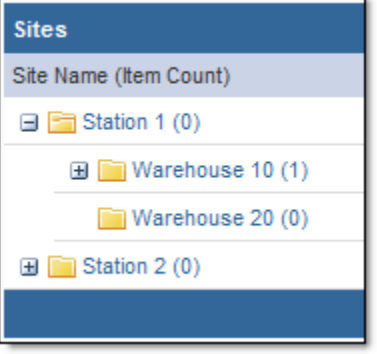

**HINT:** You can repeat this step as many times as you would like to view all the levels of sites. 5. **OPTIONAL:** To view all sites as a list without displaying the nesting information, from the drop down menu on the right, click *View as List* and click *Go.*

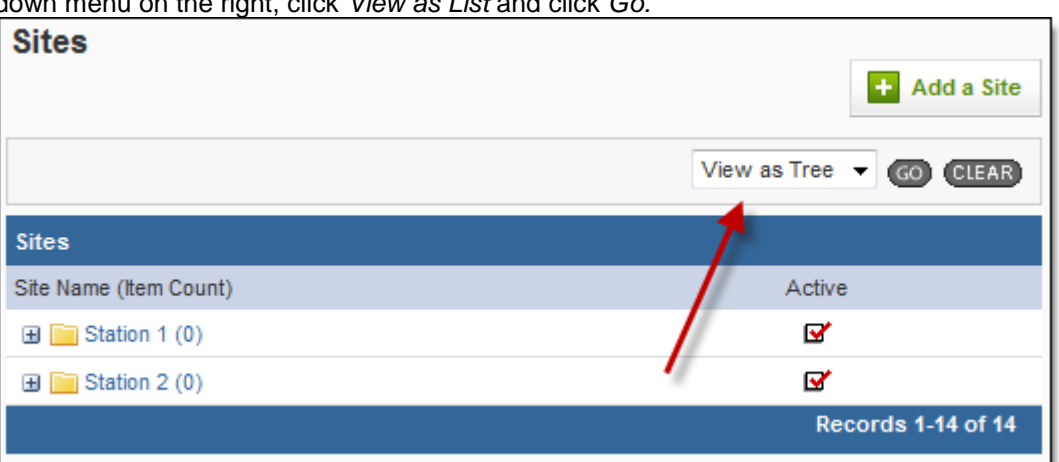

6. To view information about a particular site, click the name of that site. Information about that site appears.

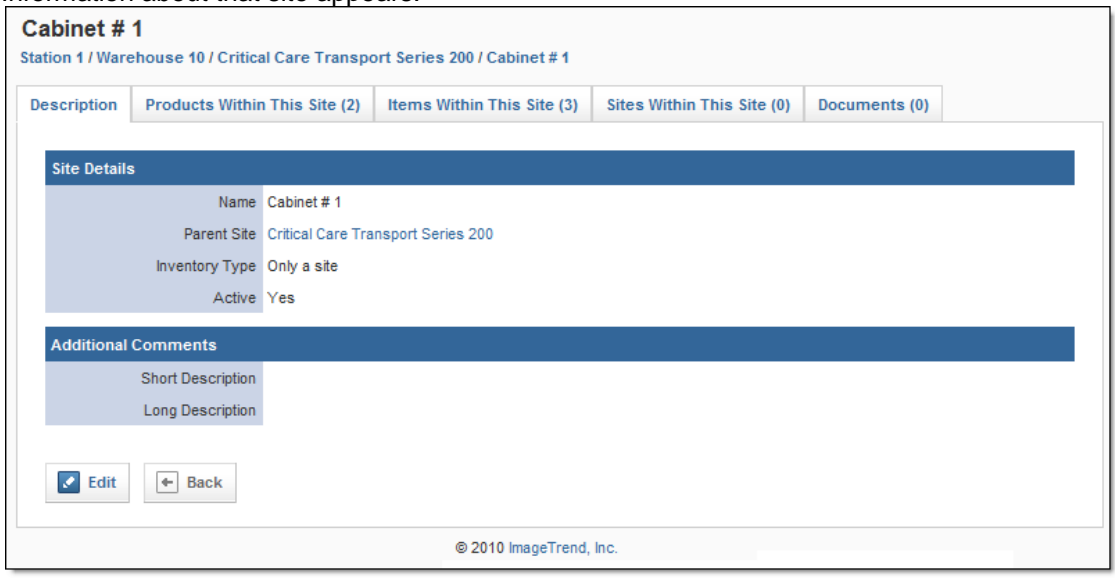

7. To view information about products, items, sites or documents within this site, click the appropriate tab.

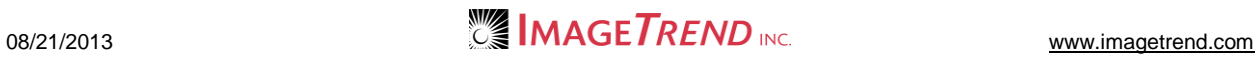

### **1.7 Adding a Site**

You can add a new site as needed to keep track of locations where items can be stored.

- 1. Once you are logged in to the Fire Bridge system, if necessary, from the top left, click *My Fire Department.*
- 2. Under the *Modules* tab, click *Inventory 2.0*. The *Inventory* module opens.
- 3. Select the *Sites* link. The *Sites* page appears.

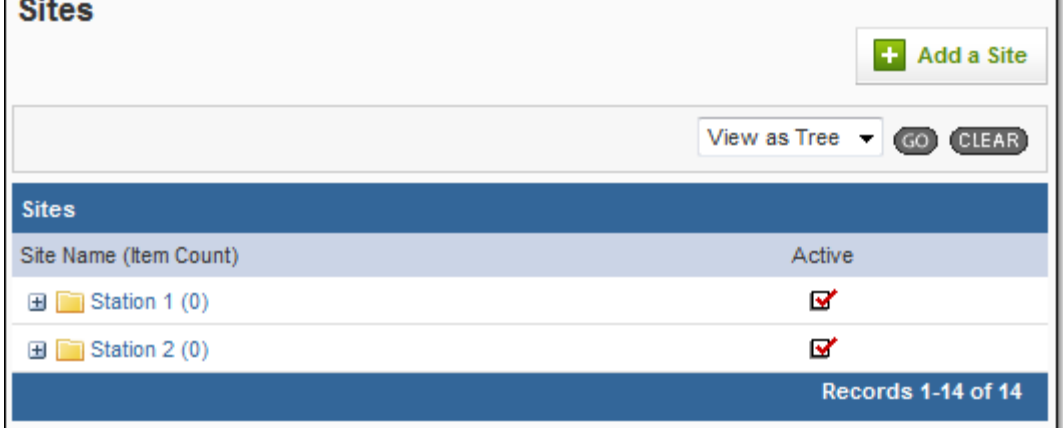

4. Click *Add a Site.*

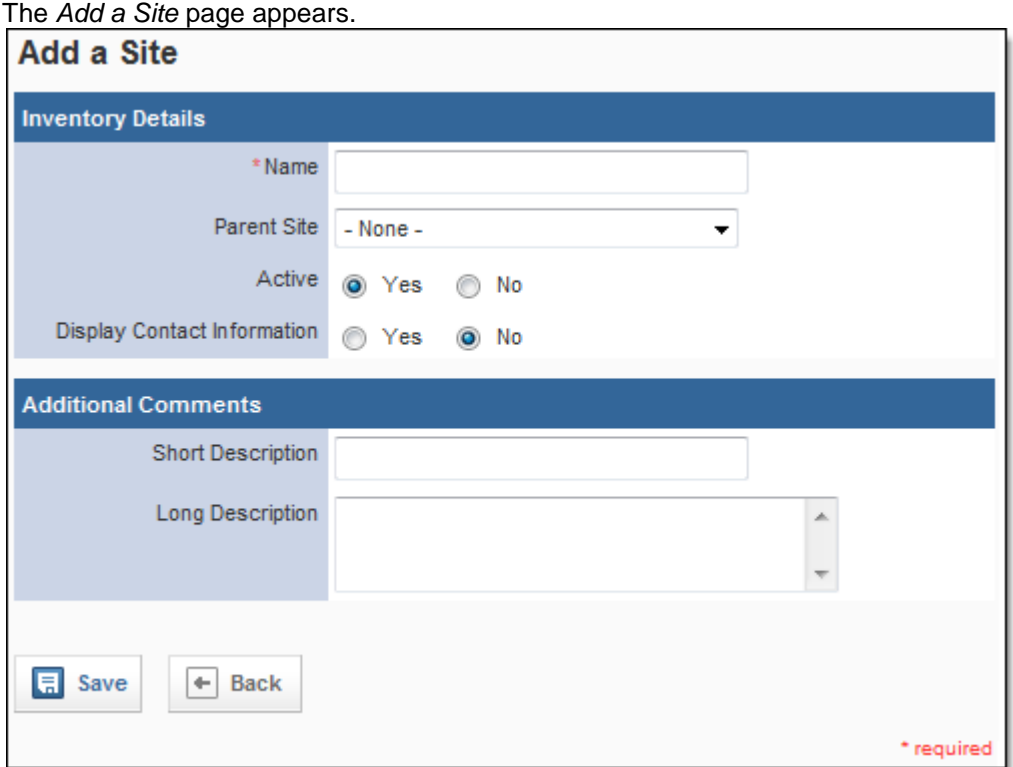

- 5. In the *Name* text box, type an identifying name for the site,
- 6. **OPTIONAL:** If this site is contained within another site, from the *Parent Site* drop down menu, select the site containing this one.
- 7. In the *Active* section, select whether this site should currently be active and available for use in the system or inactive and stored in the system for reference only.
- 8. In the *Display Contact Information* section, select whether this is a site that can have contact information.
	- If *Yes* is selected, a *Contact Information* section appears.
- 9. If this site has contact information, in the *Contact Information* section, enter all known contact information for this site.
- 10. In the *Additional Comments* section, enter any desired descriptions for the site.
- 11. Click *Save.*

The site is saved and additional tabs appear.

### **1.8 Adding a Product to a Site**

Adding a product to a site allows you to record items of that product that are stored within the site. The products must have already been created in the system before you can add them to the site. Products that are added to a site will not be added to the sites beneath this one (e.g., if you add a product to a room, it will not be added to the site records for the cabinets within the room).

- 1. Once you are logged in to the Fire Bridge system, if necessary, from the top left, click *My Fire Department.*
- 2. Under the *Modules* tab, click *Inventory 2.0*. The *Inventory* module opens.
- 3. Select the *Sites* link. The *Sites* page appears.

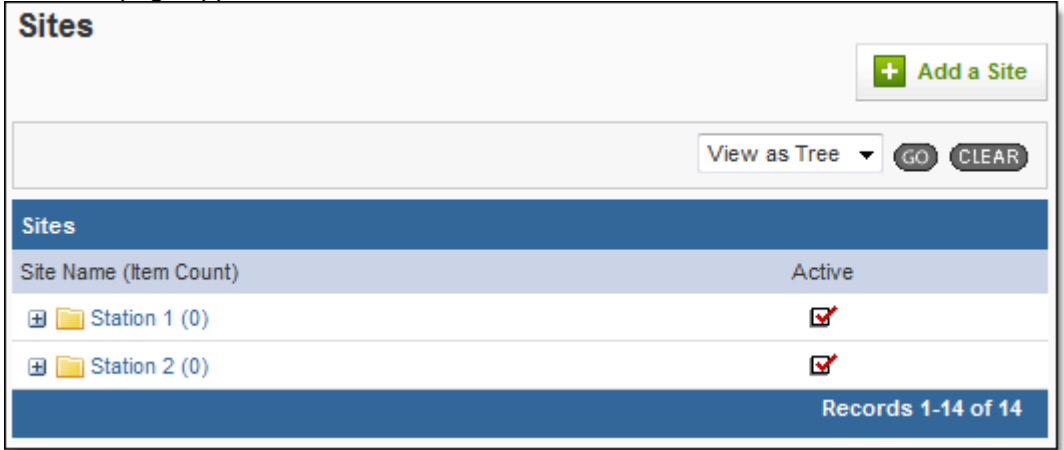

- 4. Locate the desired site.
- 5. Click the name of the site to open it.
- 6. Select the *Products Within This Site* tab. The *Products Within This Site* page appears.

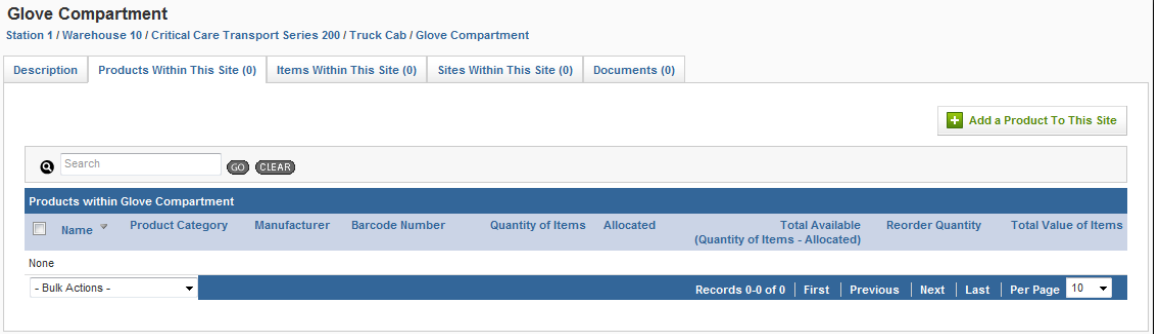

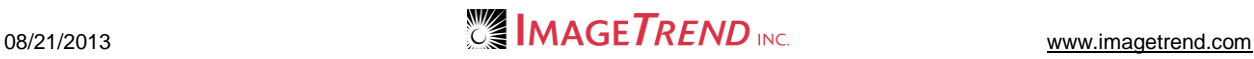

7. Click the *Add a Product To This Site* button. The *Product Lookup* window appears.

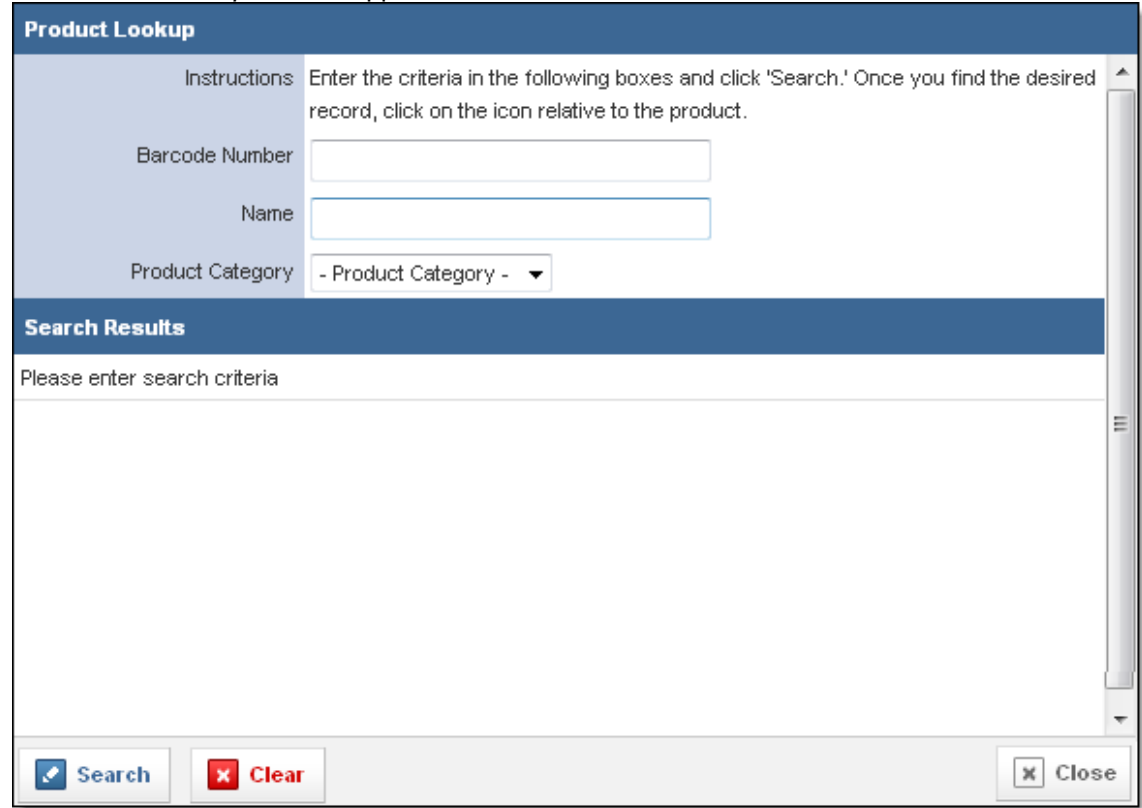

- 8. Using the provided fields, enter any information you know about the product to search for it. **HINT:** If you want to view all products, leave the fields blank.
- 9. Click *Search.*

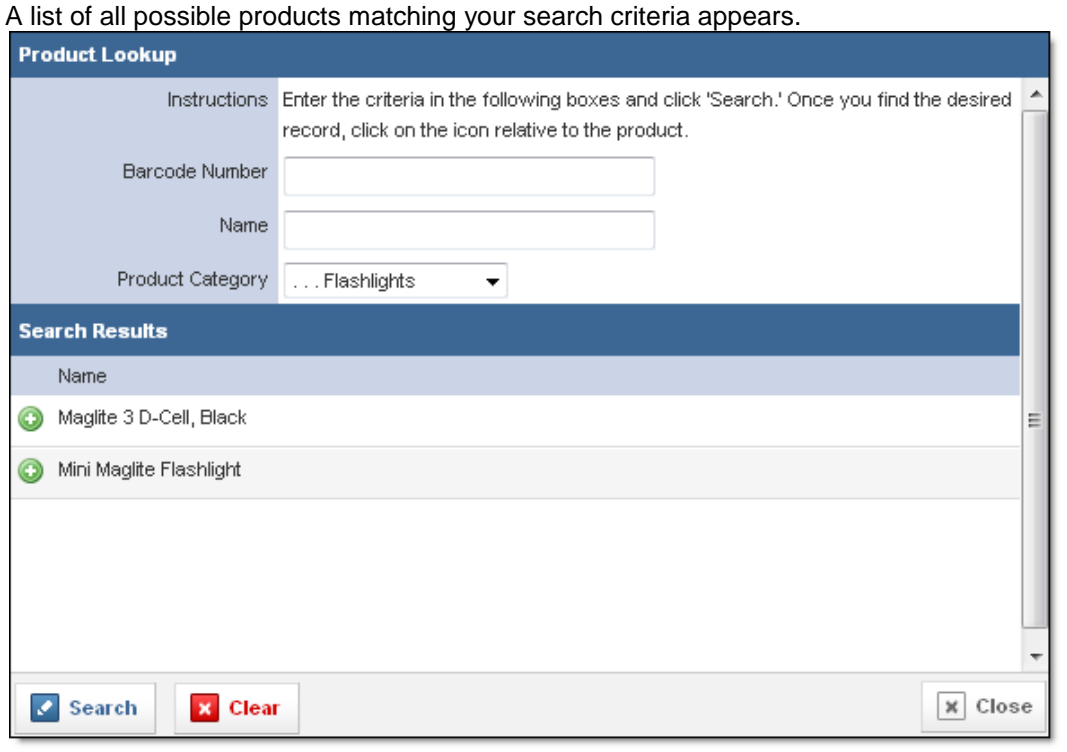

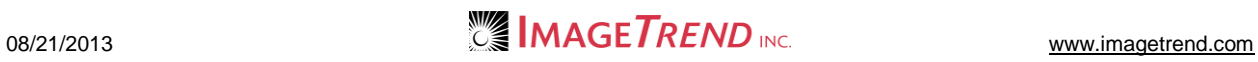

10. For the desired product, click the *Add* icon **...** The product is added.

### **1.9 Adding an Item to a Site**

When you add items to the system from the *Items* tab, you can select the site at which they are stored. If you prefer, you can also access the option to add items to the system from a site.

- 1. Once you are logged in to the Fire Bridge system, if necessary, from the top left, click *My Fire Department.*
- 2. Under the *Modules* tab, click *Inventory 2.0*. The *Inventory* module opens.
- 3. Select the *Sites* link. The *Sites* page appears.

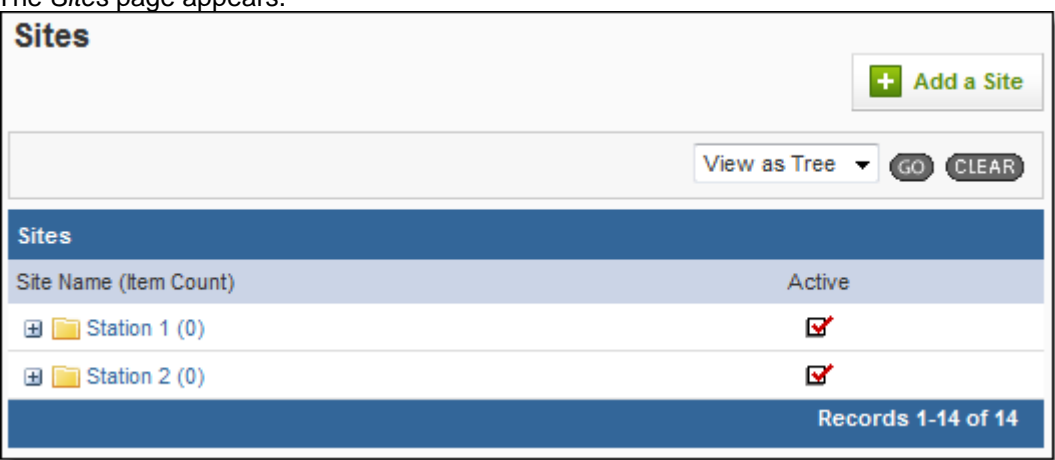

- 4. Locate the desired site.
- 5. Click the name of the site to open it.
- 6. Select the *Products Within This Site* tab. The *Products Within This Site* page appears.
- 7. Click the name of the desired product. The *Product Details* window appears.
- 8. Click the *View Product* button. The product's profile opens.
- 9. Click the *Items* tab. A list of all items for that product appears.

### 10. Click *Add Items.*

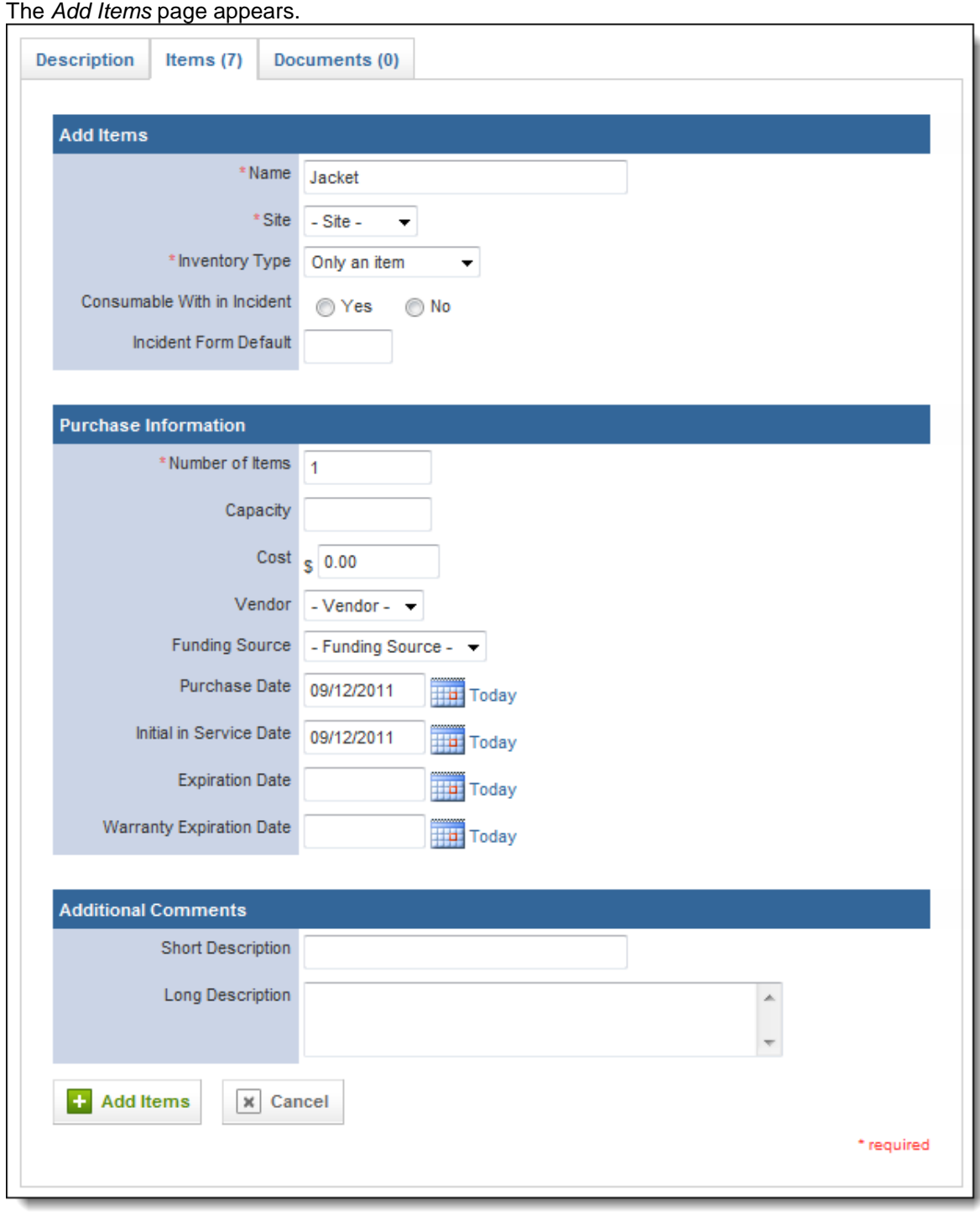

- 11. **OPTIONAL:** If this item should have a name to distinguish it from other items for the same product, in the *Name* text box, type the extra information.
- 12. From the *Site* drop down menu, select the site at which this item is stored.
- 13. From the *Inventory* drop down menu, select whether this item should also be classified as a site.

**HINT:** If you choose to classify this item as both an item and a site, a record will be created for it both as a site and as an item. Please keep in mind that most information is not shared between the site and item records; for example, if you add a document to the site record, it will not be reflected in the item record.

14. In the *Consumable within Incident* section, select whether this item can be used up within an incident.

**NOTE:** If you select *Yes,* this item will be included on run forms as a consumable.

15. **OPTIONAL:** If this item is a consumable, to assign a default number of this item that will be used on an incident, type the number in the *Incident Form Default* section. **EXAMPLE:** If your crews nearly always use two pairs of gloves during an incident, you can type *2* 

in here. When the crew members select the site to record consumed items, 2 pairs of gloves will already be selected as a consumable.

16. In the *Number of Items* text box, type how many item records you would like to add at this time.

**HINT:** If you want to add multiple items for a single product with the same information, this can be very useful. However, keep in mind that if you will be entering serial numbers or other information that will be different for each item, you will either need to add each item separately or edit each item's record individually after creating them.

- 17. In the *Capacity* section, select the maximum amount that this site can hold. **EXAMPLE:** If each apparatus has one box of gloves containing 50 pairs, the capacity would be 50. Recording a capacity will not prevent you from assigning more than that number of an item to a site.
- 18. In the remaining fields in the *Purchase Information* section, enter all known information.
- 19. If applicable, in the *Custom Questions* section, answer all questions.
- 20. In the *Additional Comments* section, enter any additional information about this item.
- 21. Click *Add Items.*

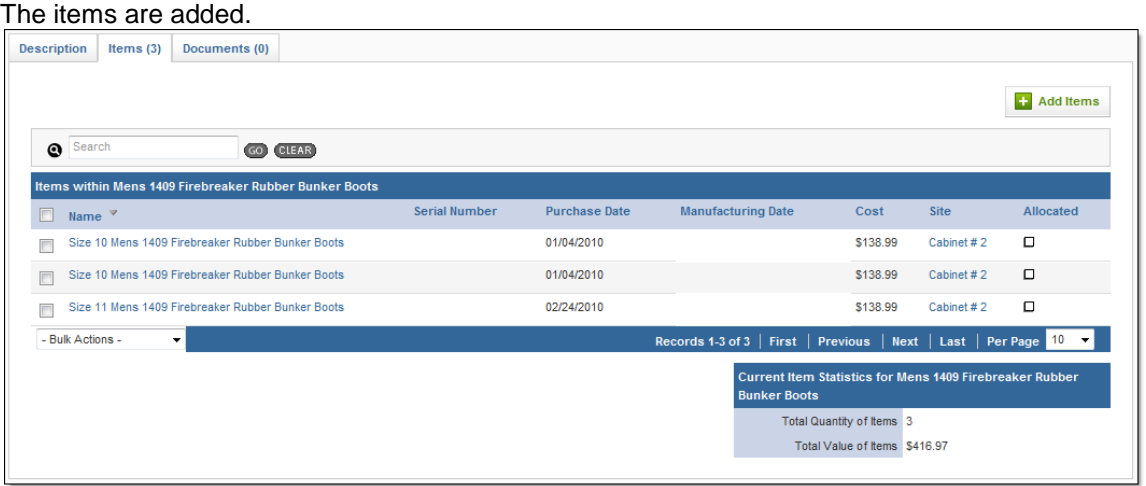

## **1.10 Adding a Site Within a Site**

Sites can be added in several places. You can always add a site from the main *Sites* tab. However, if you are working with a single site and adding all the sites within it (for example, if you are working with the site record for a desk and want to add records for each of the drawers), you can add sites from the parent site profile.

- 1. Once you are logged in to the Fire Bridge system, if necessary, from the top left, click *My Fire Department.*
- 2. Under the *Modules* tab, click *Inventory 2.0*. The *Inventory* module opens.

3. Select the *Sites* link.

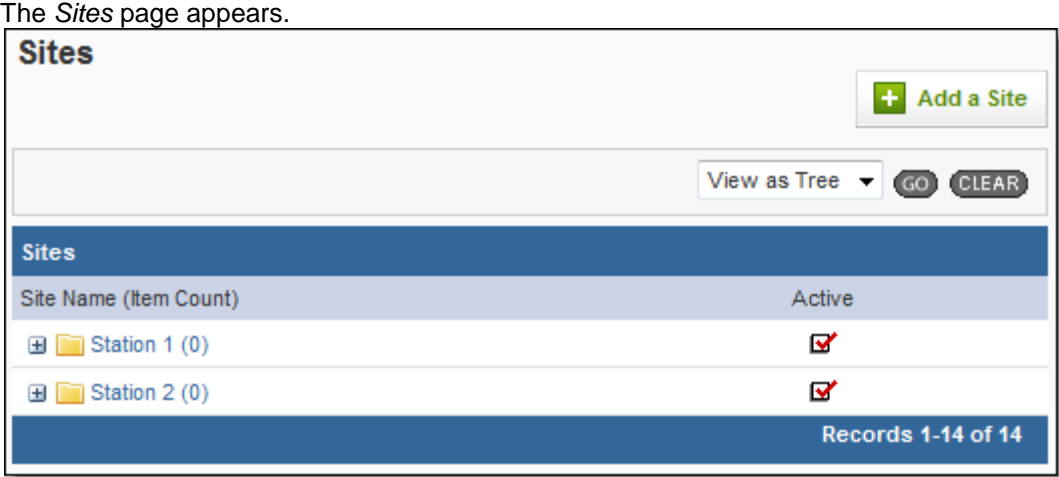

- 4. Locate the desired site.
- 5. Click the name of the site to open it.
- 6. Select the *Sites Within This Site* tab. A list of all sites within the open site appears.
- 7. Click *Add a Site Within This Site.* The *Add a Site* page appears.

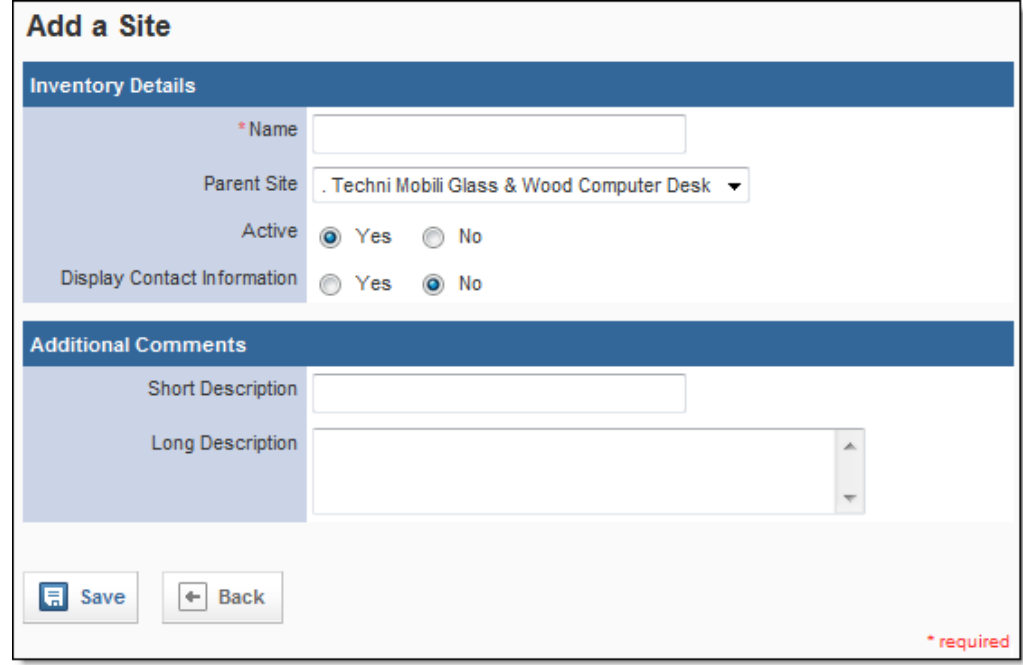

- 8. In the *Name* text box, type an identifying name for the site,
- 9. In the *Active* section, select whether this site should currently be active and available for use in the system or inactive and stored in the system for reference only.
- 10. In the *Display Contact Information* section, select whether this is a site that can have contact information.
	- If *Yes* is selected, a *Contact Information* section appears.
- 11. If this site has contact information, in the *Contact Information* section, enter all known contact information for this site.
- 12. In the *Additional Comments* section, enter any desired descriptions for the site.
- 13. Click *Save.*

The site is saved and additional tabs appear.

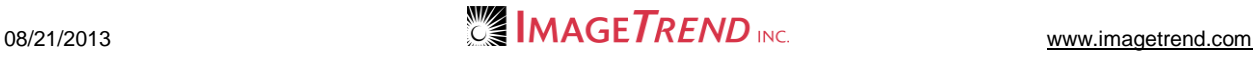

### **1.11 Adding a Document to a Site**

If you have any documents that you would like to store with a site record, you can do so. This can be an easy way to keep track of any more details specifications, maintenance instructions, manuals or other important documents. Documents that are added to this site will also be displayed in sites within this site (e.g., if a document was uploaded to a room site, that document would also be displayed in the site records for all cabinets in that room).

For security, not all file types can be uploaded to the Inventory system.

- 1. Once you are logged in to the Fire Bridge system, if necessary, from the top left, click *My Fire Department.*
- 2. Under the *Modules* tab, click *Inventory 2.0*. The *Inventory* module appears.
- 3. Select the *Sites* link. The *Sites* tab appears.

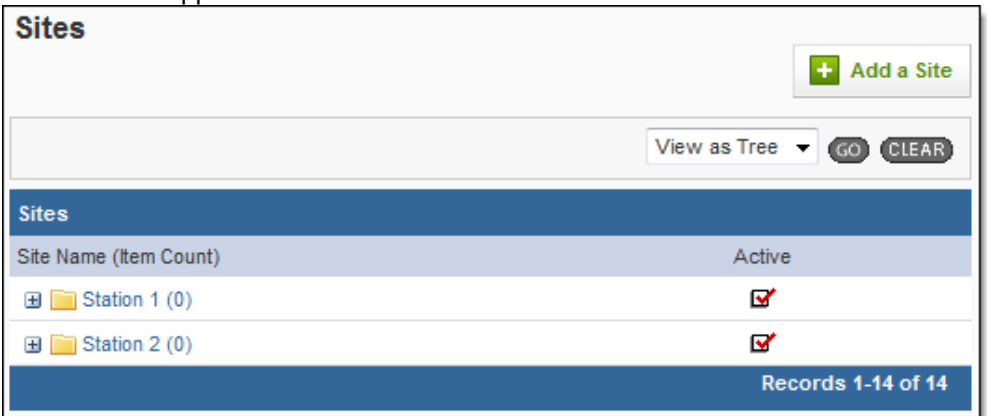

4. Click the *Expand* icons **H** for the sites until you locate the desired site.

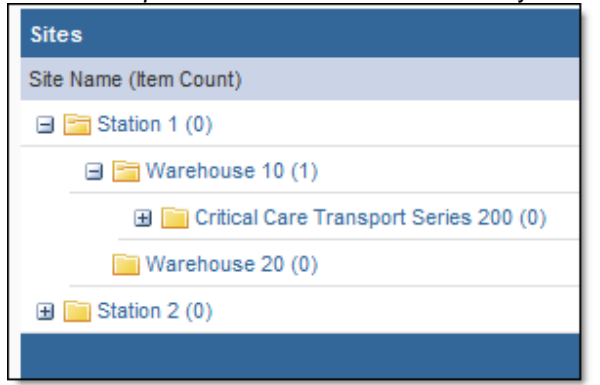

- 5. Click the site name to open its profile.
- 6. Select the *Documents* tab.

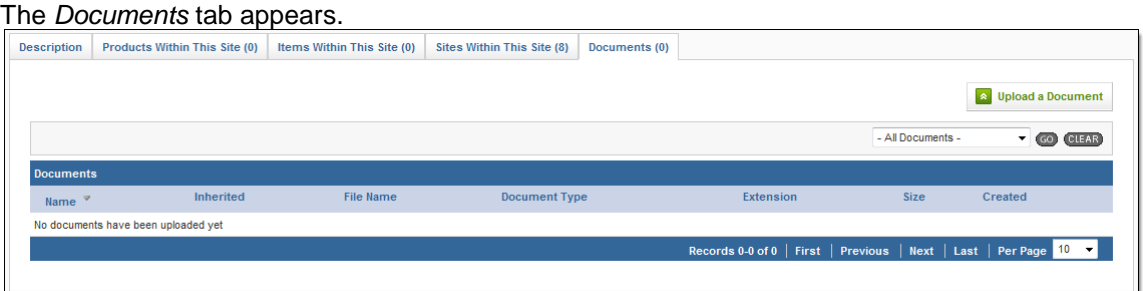

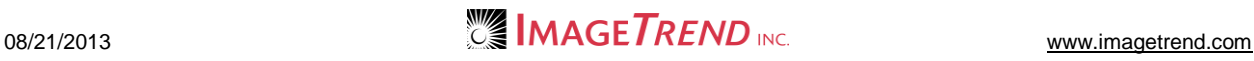

#### 7. Click *Upload a Document.*

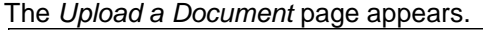

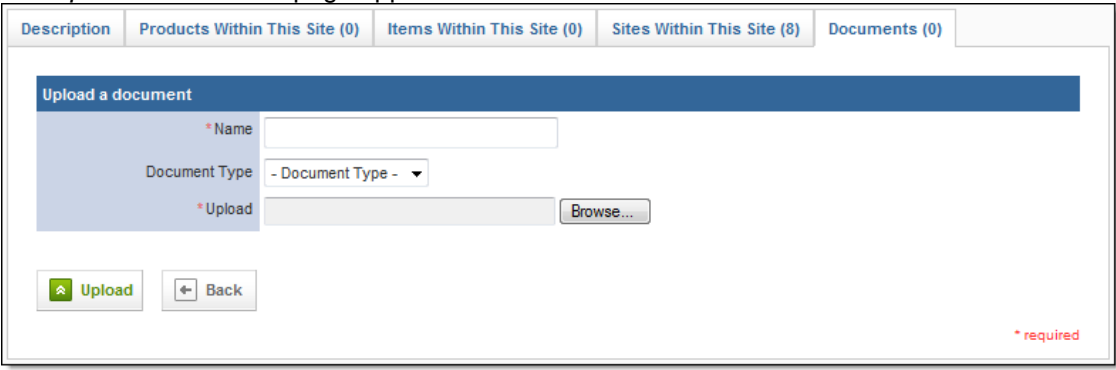

- 8. In the *Name* text box, type a name for this document.
- 9. From the *Document Type* drop down menu, select the type of document you are uploading.
- 10. In the *Upload* section, click *Browse…* The *Choose File* dialog box appears.
- 11. Navigate to and select the document you want to upload.
- 12. Click *Open.*
	- The *Choose File* dialog box closes.
- 13. Click *Upload.*

The document is added to the record.

### **1.12 Overview of a Product**

Products are things that you can buy or stock items of, with specific attributes that will pertain to every item. Product records should contain all information that will be the same for all the items created from this product this can include information about the manufacturer, brand and model, cost and vendors, as well as photos and a description. This information will then be automatically entered for each item created from this product.

There are several tabs within a product record to keep track of different information about the product.

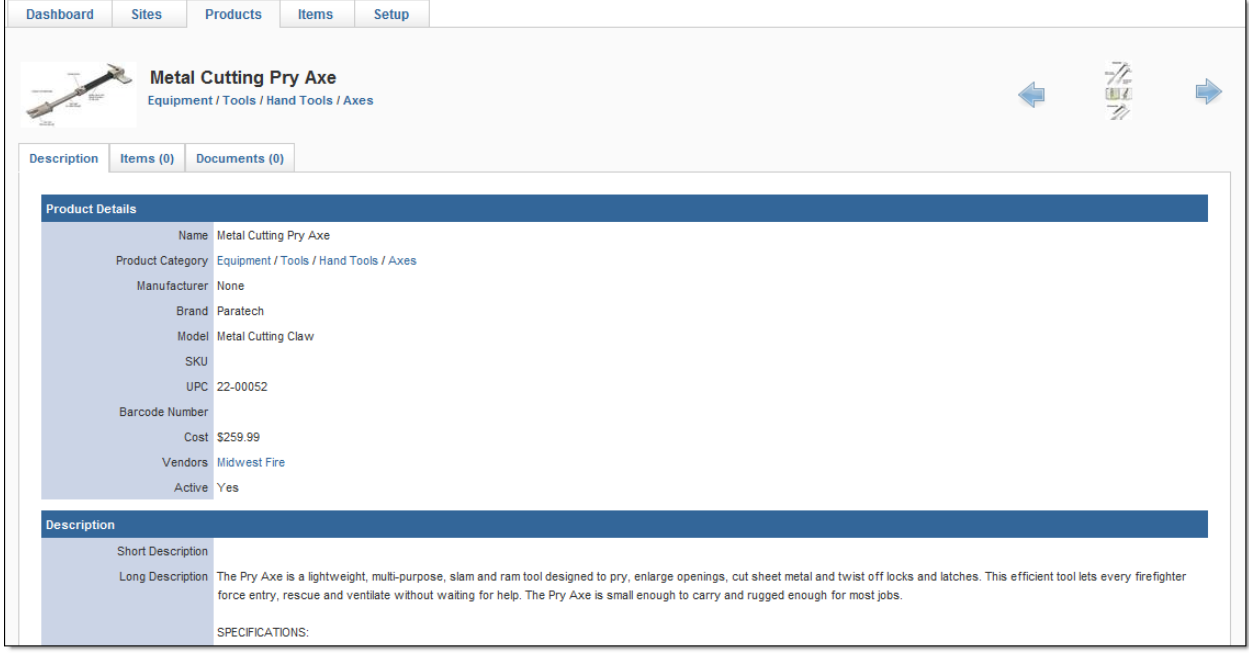

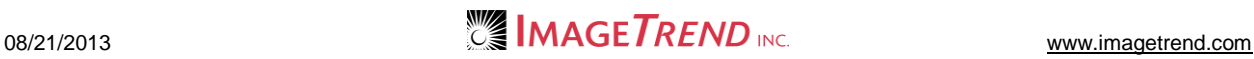

#### **Description**

The *Description* tab contains the basic information you enter about the product when it is created and the majority of information that will be used to create items. This includes information about the name, brand and model, cost and other logistics of the product.

#### **Items**

The *Items* tab lists all items of this product that are in the system, as well as allowing you to add additional items.

#### **Documents**

The *Documents* tab lists all documents that have been uploaded for this product and allows you to add new documents. This could include manuals, product specifications, assembly guides or other important documents that you would like to keep with the product information.

## **1.13 Viewing a Product Record**

Products are organized based on their product categories. You can navigate through the categories to view the desired product record or you can search to find the desired record.

- 1. Once you are logged in to the Fire Bridge system, if necessary, from the top left, click *My Fire Department.*
- 2. Under the *Modules* tab, click *Inventory 2.0*. The *Inventory* module appears.
- 3. Select the *Products* link.

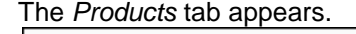

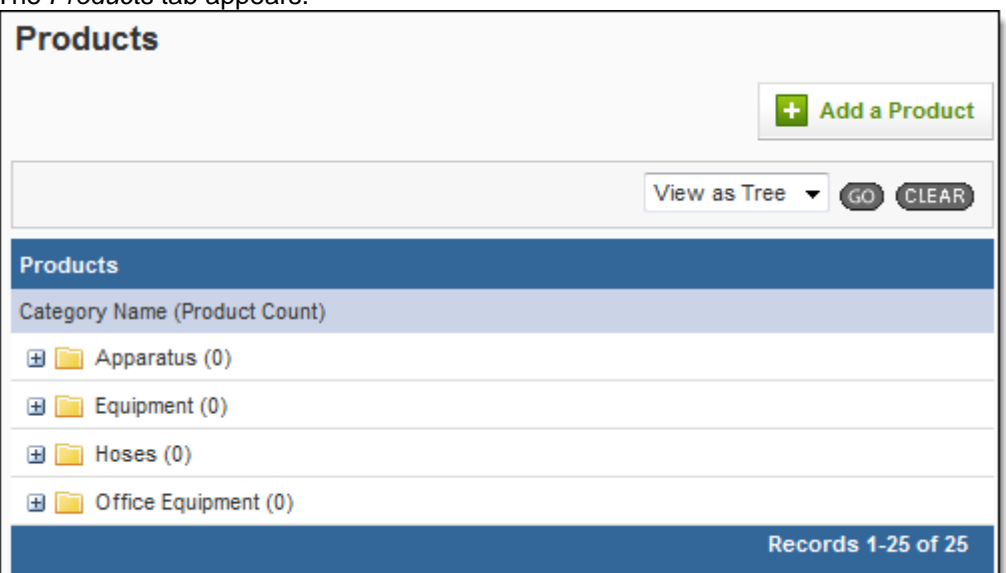

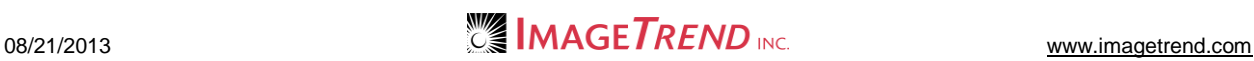

4. Click the *Expand* icons **H** for the categories until you locate the desired product.

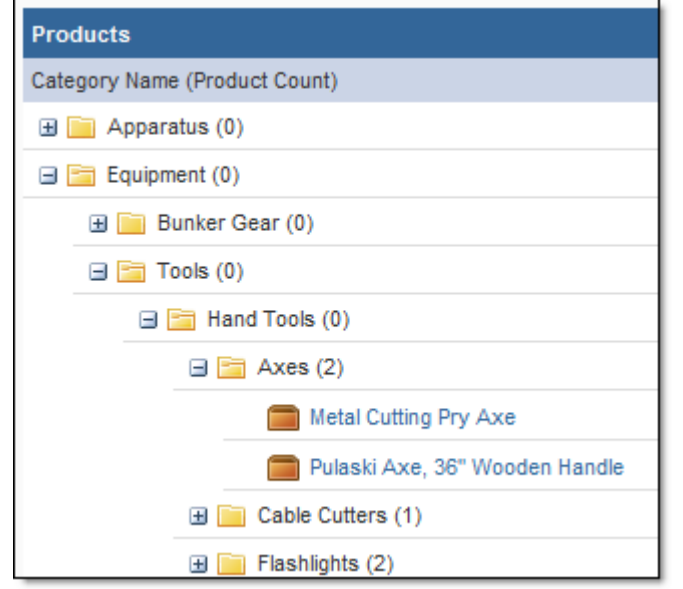

**OR**

a. From the header at the top of the page, from the drop down menu, select *View as List.*

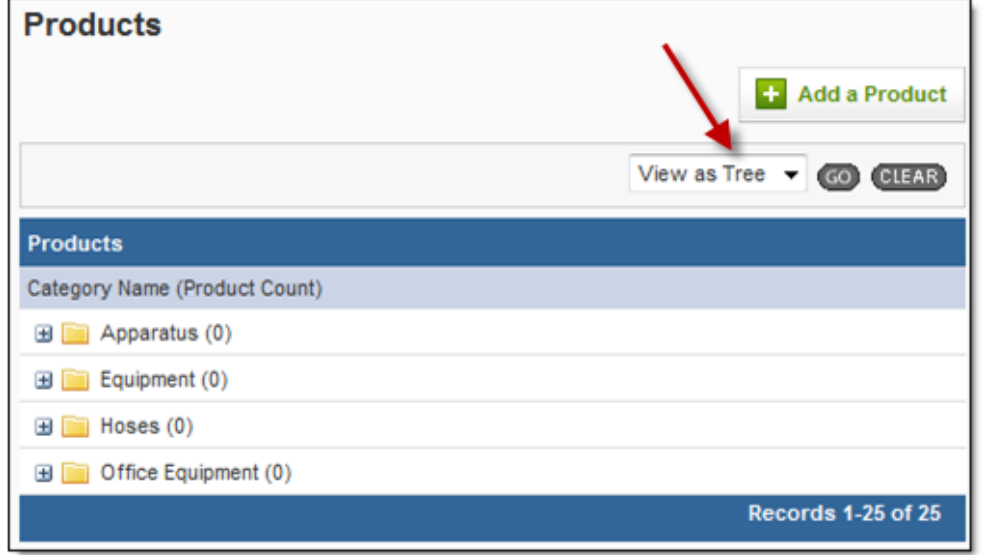

b. Click *Go.*

Al products appear in a list.

c. Locate the desired product or use the *Search* text box to find the product.

5. Click the product name to open its profile. The product record displays.

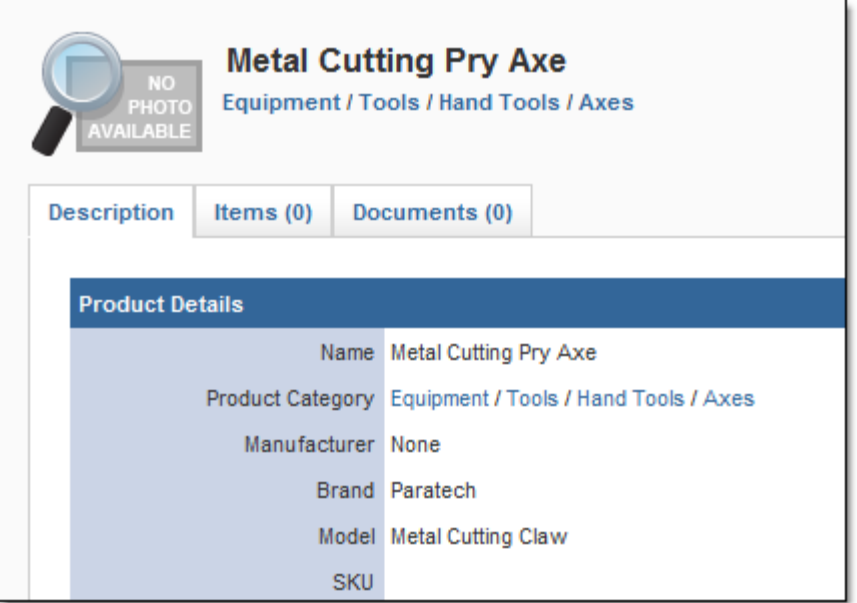

### *Locating a Product Record with a Barcode Scanner*

If you use barcode scanners, you can locate a product by scanning the product.

- 1. Once you are logged in to the Fire Bridge system, if necessary, from the top left, click *My Fire Department*.
- 2. Under the *Modules* tab, click *Inventory 2.0*. The *Inventory* module appears.
- 3. Select the *Products* link.
- 4. Use the barcode scanner to scan the product or type the barcode in the *Barcode Search*  text box and click *Go*.

The product record opens.

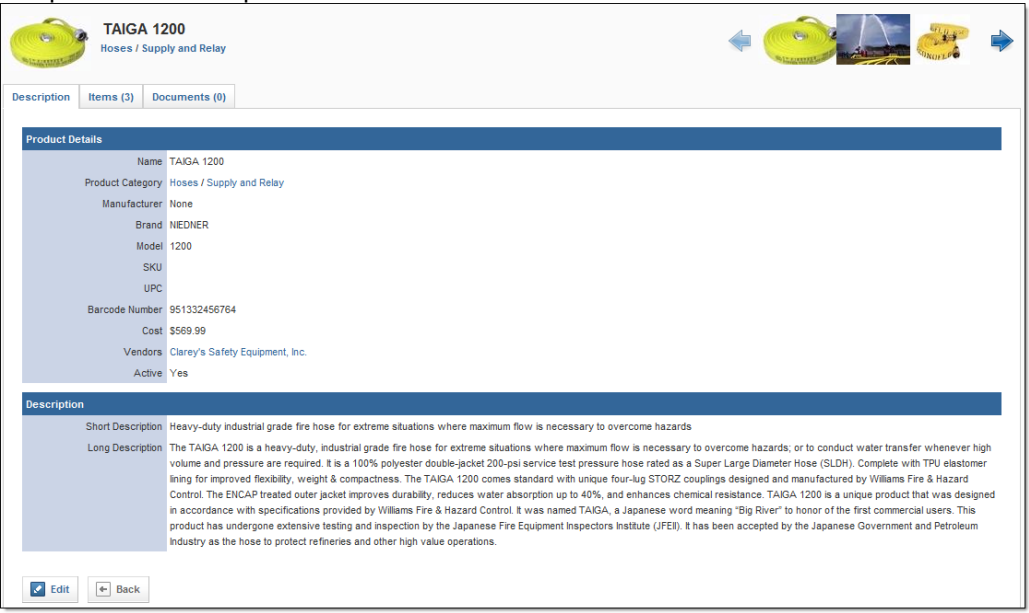

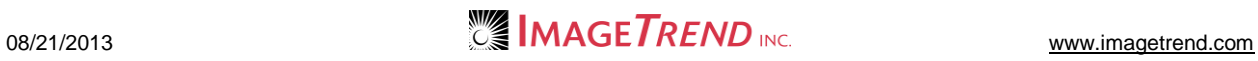

### **1.14 Adding a Product to the System**

A product is a specific object that you can purchase a quantity of, with specific attributes that will pertain to every item. For example, a product could be the 12.1" Panasonic Toughbook C1 laptop. Each laptop you buy would be considered an item.

Products are divided into categories to help organize the many products your agency can record. When you add a product, you can define which category it should be classified under.

- 1. Once you are logged in to the Fire Bridge system, if necessary, from the top left, click *My Fire Department*.
- 2. Under the *Modules* tab, click *Inventory 2.0*. The *Inventory* module appears.
- 3. Select the *Products* link.

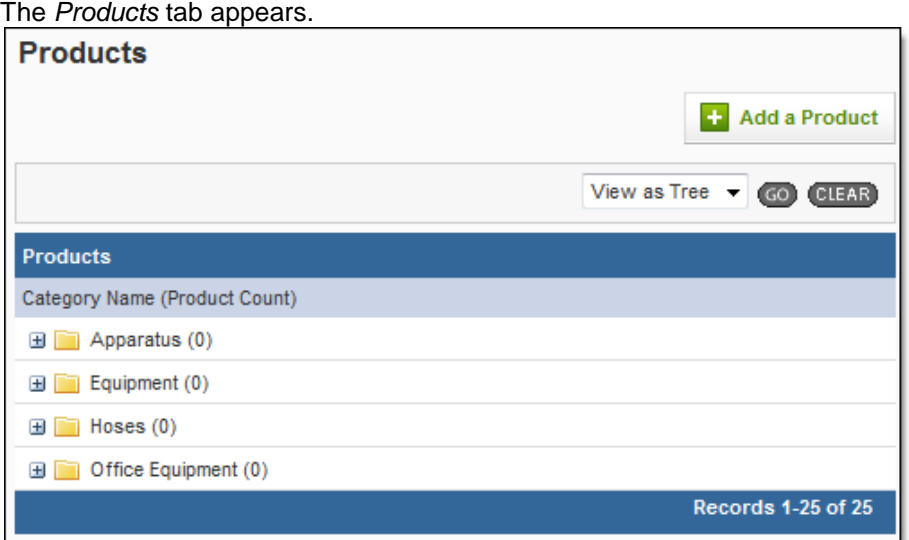

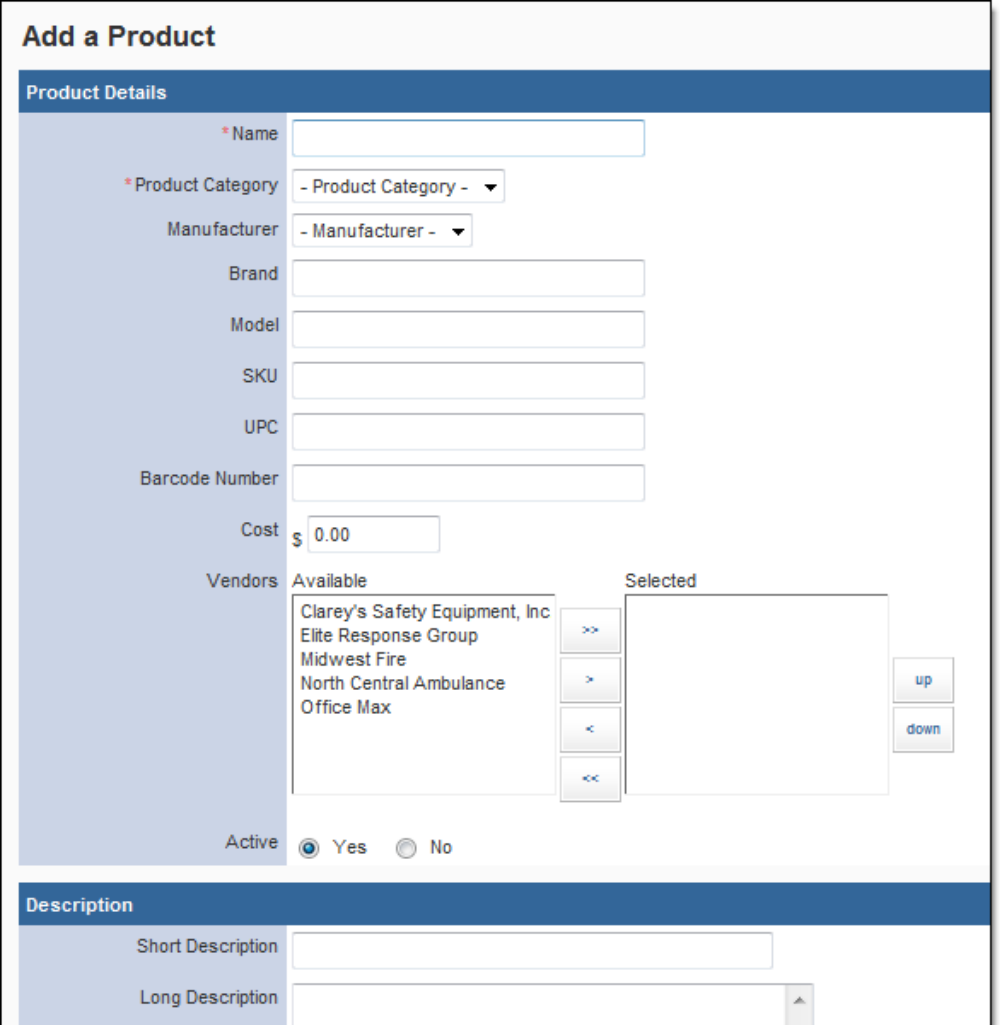

5. In the *Name* text box, type a descriptive name for this product.

**HINT:** Make the name as descriptive as possible to avoid confusion. For example, if you have 3 different types of men's boots, be sure the name is specific enough that someone adding items for these products will know which product is which.

6. From the *Product Category* drop down menu, select the category in which this product will be classified.

**HINT:** Depending on your agency's setup, product categories may be nested (e.g., there may be a category for boots under another category for apparel). In this case, place the product in the category that applies best to this product.

- 7. Using the remaining fields in the *Product Details* section, enter all known information about this product.
- 8. In the *Active* section, select whether this product should be active and available for use in the system, or inactive and available in the system only for reference.
- 9. In the *Description* section, enter any additional descriptive information about the product (e.g., dimensions or a short summary of the product).
- 10. When finished, from the bottom of the page, click *Save.* The product is added.

### *Adding a Product through a Barcode*

If you are working with a barcode scanner, scanning a product that does not already have a product record in the system will automatically help you add a new product with the barcode already filled in.

- 1. Once you are logged in to the Fire Bridge system, if necessary, from the top left, click *My Fire Department*.
- 2. Under the *Modules* tab, click *Inventory 2.0*. The *Inventory* module appears.
- 3. Select the *Products* link.
- 4. Use the barcode scanner to scan the new product or type the barcode in the *Barcode Search* text box and click *Go*. The *Add a Product* page appears with the barcode number completed.

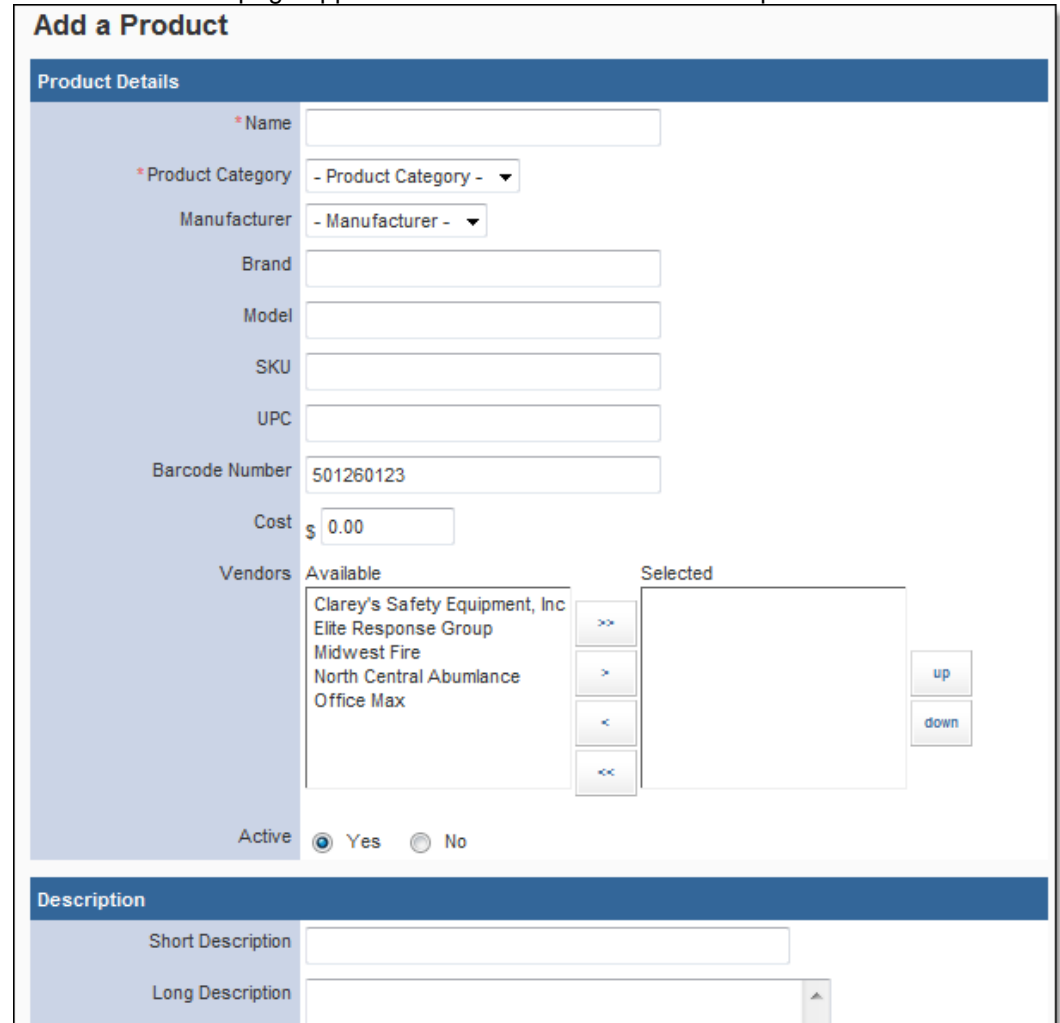

- 5. Using the provided fields, complete the rest of the form for this product.
- 6. When finished, from the bottom of the page, click *Save.* The product is added.

### *Adding Photos to a Product*

Each product can have a gallery of photos to make it easy to identify. You can upload these photos and select one photo to be the primary picture for the product.

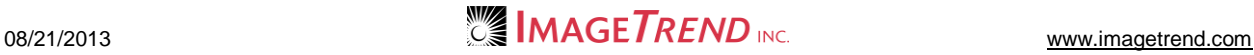

- 1. Once you are logged in to the Fire Bridge system, if necessary, from the top left, click *My Fire Department*.
- 2. Under the *Modules* tab, click *Inventory 2.0*. The *Inventory* module appears.
- 3. Select the *Products* link. The *Products* tab appears.

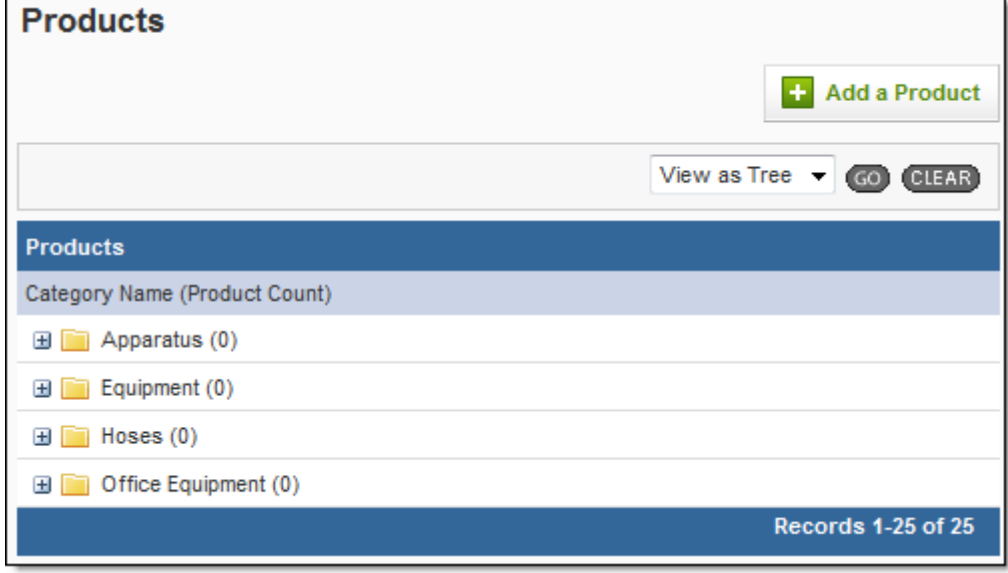

4. Click the *Expand* icons **H** for the categories until you locate the desired product.

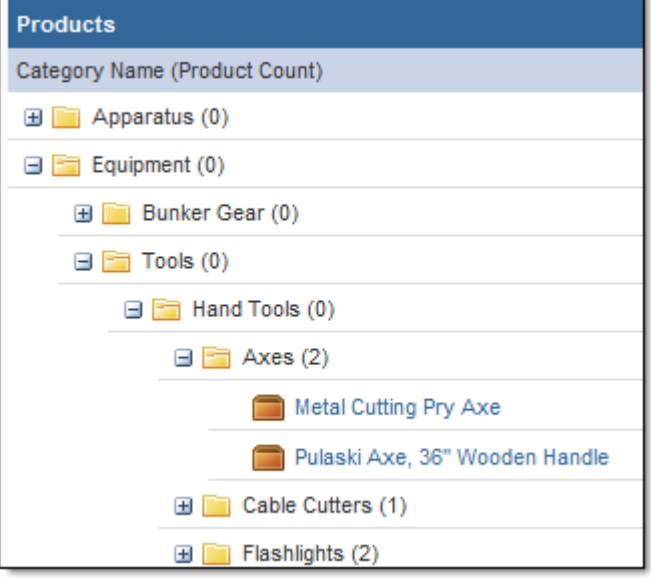

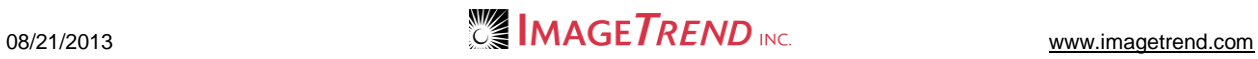

5. Click the product name to open its profile. The product record displays.

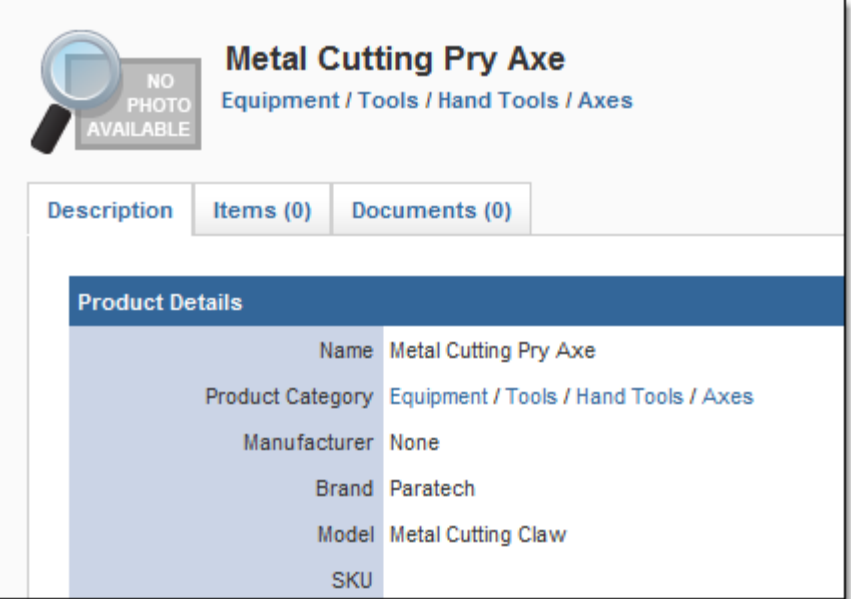

6. Click the *No Photo Available* icon or the product's photo.

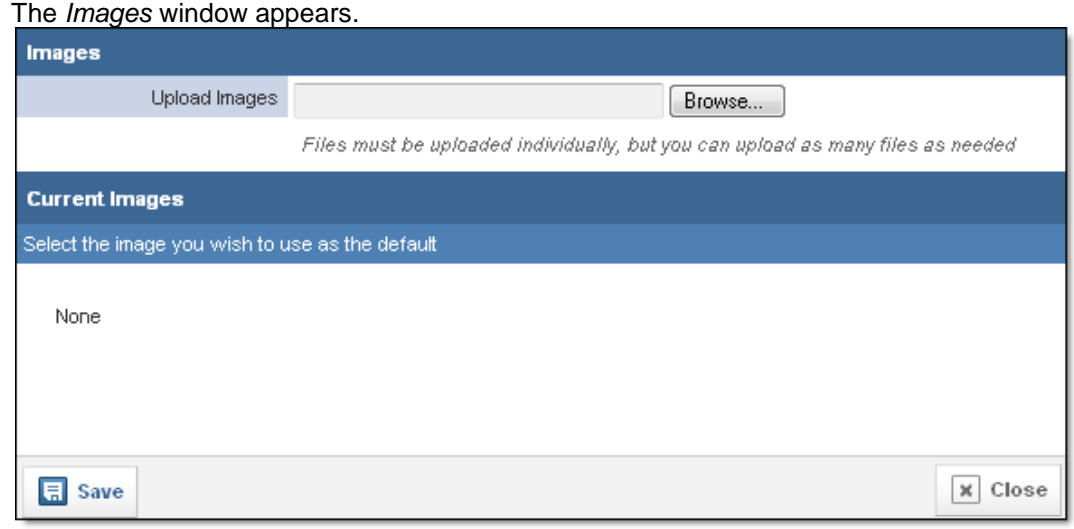

- 7. In the *Upload Images* section, click *Browse…* The *Choose File* dialog box appears.
- 8. Navigate to and select the first image you want to upload.
- 9. Click *Open.*
- 10. Repeat steps 3–5 until all desired pictures are added.
- 11. Click *Save.*
	- The images are uploaded and added to the gallery for the product.
- 12. To select a photo to appear as the default photo on the product's information page,
	- a. Click the *No Photo Available* icon or the product's photo.
		- The *Images* window appears.
		- b. Click the photo you would like to appear as the default photo for this product. A red line appears around the photo.
		- c. Click *Save.*
			- The photo is applied.

### **1.15 Editing a Product Record**

If necessary, you can edit the record for a product.

- 1. Once you are logged in to the Fire Bridge system, if necessary, from the top left, click *My Fire Department*.
- 2. Under the *Modules* tab, click *Inventory 2.0*. The *Inventory* module appears.
- 3. Select the *Products* link. The *Products* tab appears.

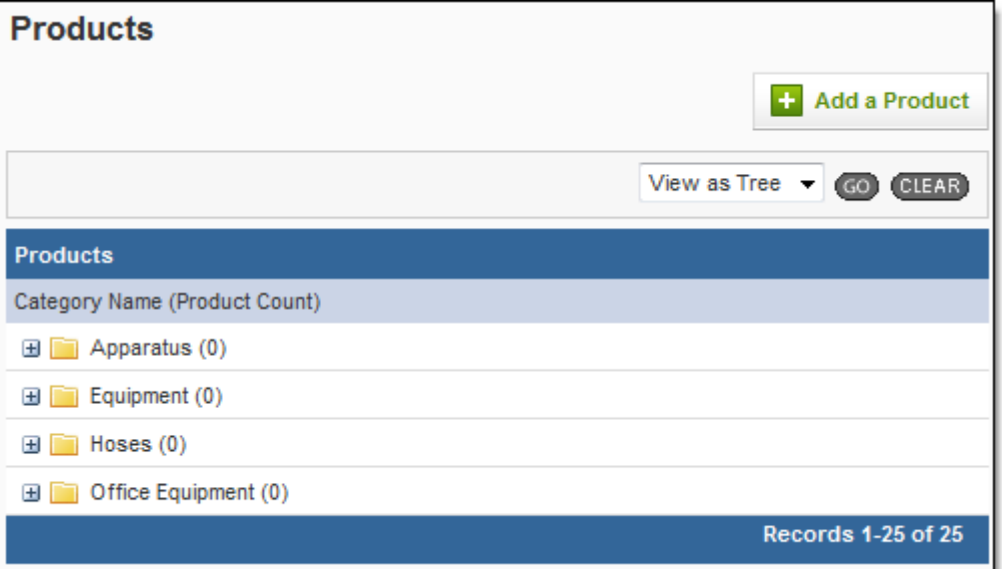

4. Click the *Expand* icons **H** for the categories until you locate the desired product.

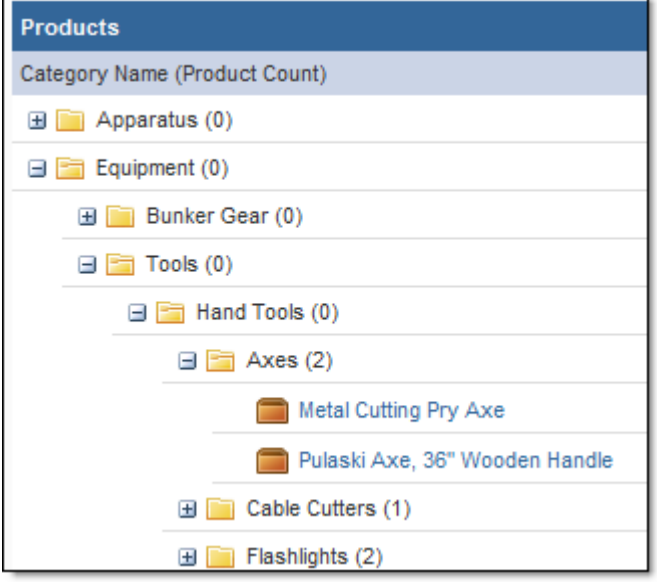

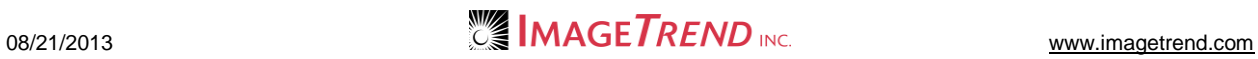

5. Click the product name to open its profile. The product record displays.

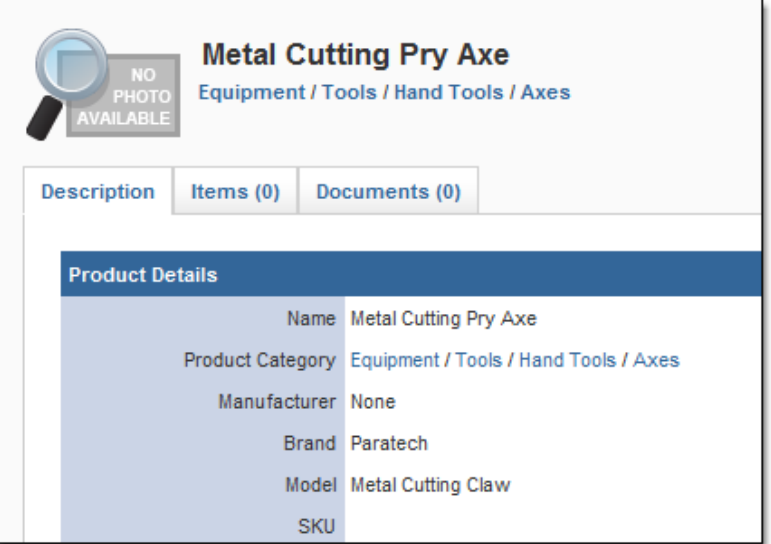

- 6. From the bottom of the *Description* page, click *Edit.* The fields become editable.
- 7. Make any desired changes.
- 8. From the bottom of the page, click *Save.*

## **1.16 Adding a Document to a Product**

If you have any documents that you would like to store with a product record, you can do so. This can be an easy way to keep track of any more details specifications, maintenance instructions, manuals or other important documents.

- 1. Once you are logged in to the Fire Bridge system, if necessary, from the top left, click *My Fire Department*.
- 2. Under the *Modules* tab, click *Inventory 2.0*. The *Inventory* module appears.
- 3. Select the *Products* link. The *Products* tab appears.

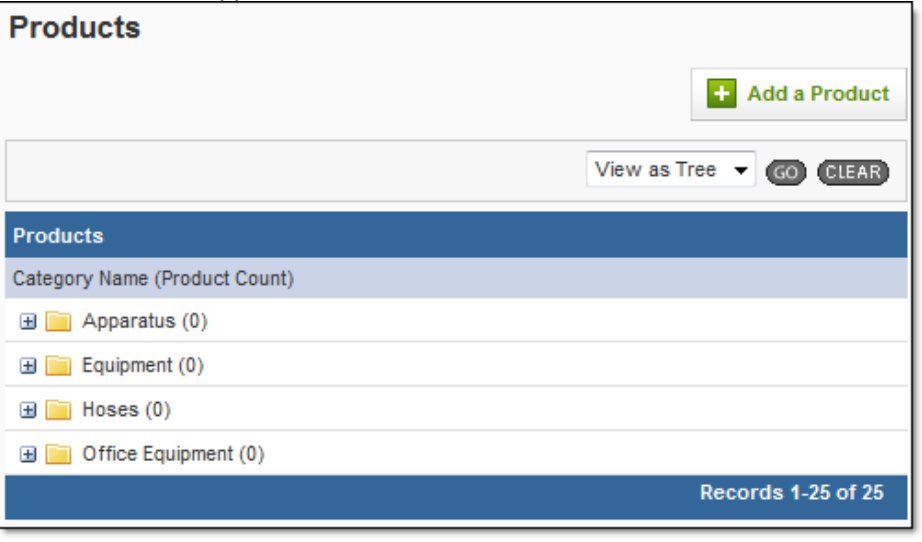

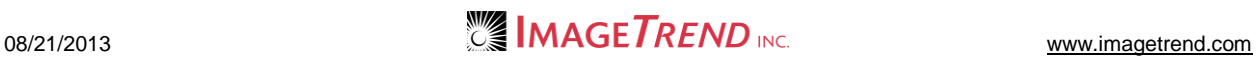

4. Click the *Expand* icons  $\blacksquare$  for the categories until you locate the desired product.

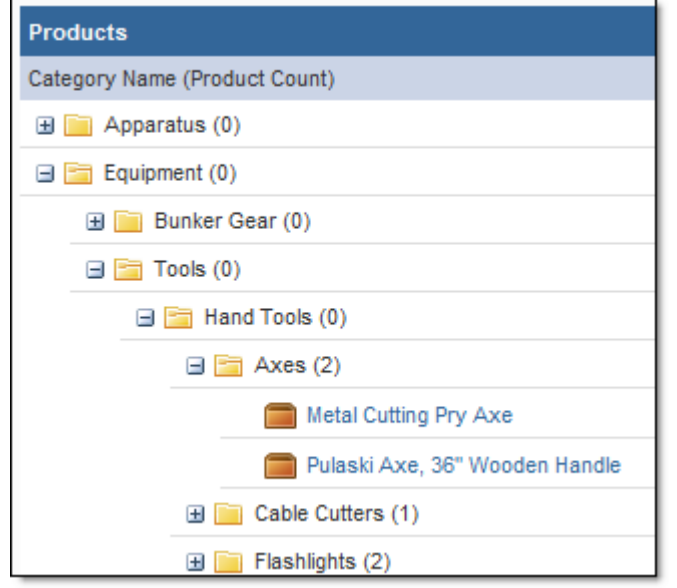

- 5. Click the product name to open its profile.
- 6. Select the *Documents* tab.
	- The *Documents* tab appears.

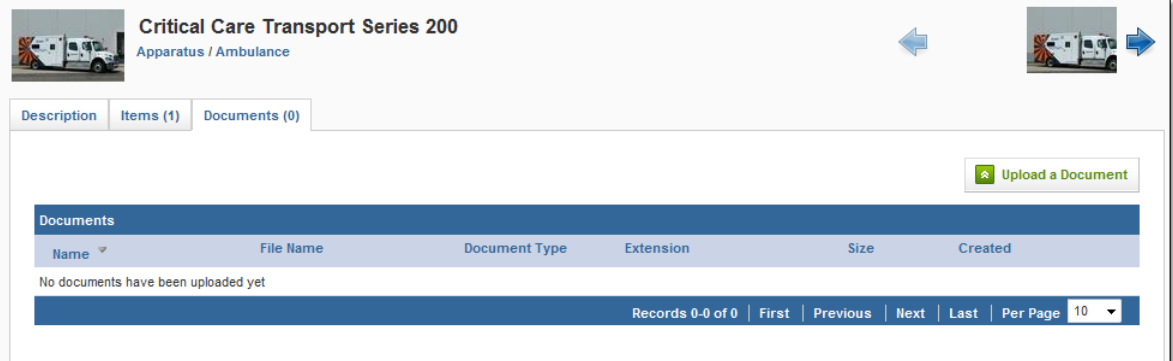

7. Click *Upload a Document.* The *Upload a Document* page appears.

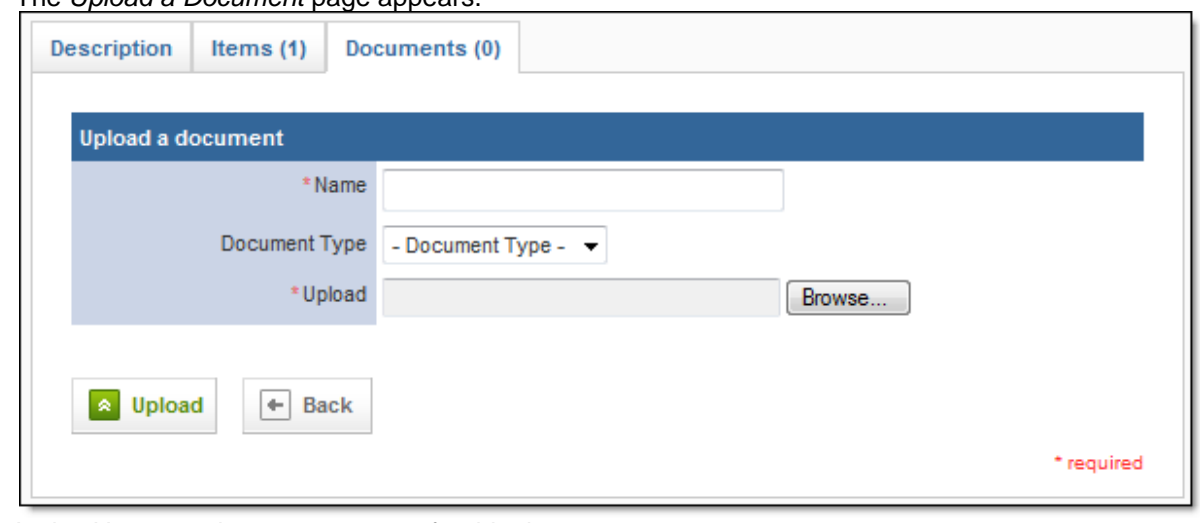

- 8. In the *Name* text box, type a name for this document.
- 9. From the *Document Type* drop down menu, select the type of document you are uploading.

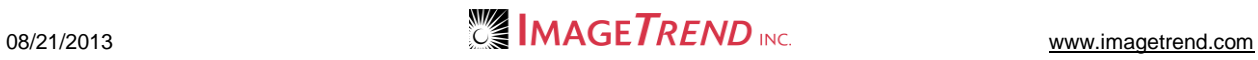

10. In the *Upload* section, click *Browse…*

The *Choose File* dialog box appears.

- 11. Navigate to and select the document you want to upload.
- 12. Click *Open.*
	- The *Choose File* dialog box closes.
- 13. Click *Upload.*

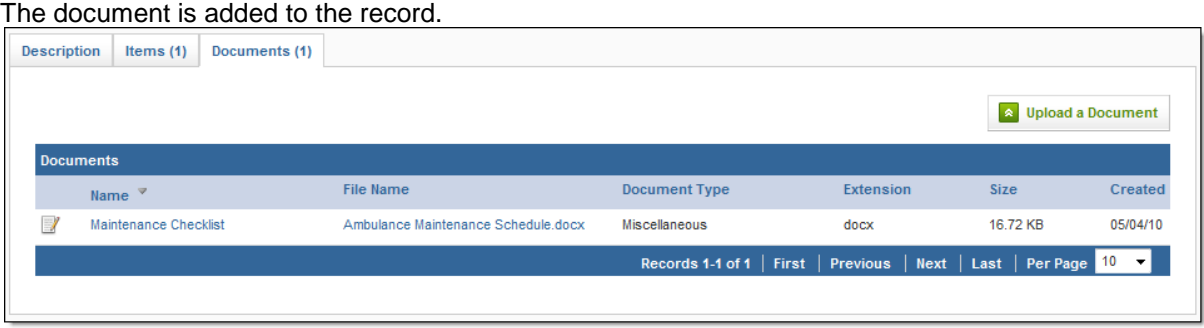

### **1.17 Overview of an Item**

Items are individual things that you are keeping track of in the system, such as the phone at your desk or a specific pair of boots. Item records are created based on product records, which helps you to know exactly how many of a specific product you have and makes it easier to create item records for products that you may have multiple items for. Each item can also have a maintenance record, including records for each time maintenance was performed and any repairs done.

Items can also function as sites, if the item can store other items (for example, you may record your cabinets as items but also use the cabinets as sites that store tools). This is a setting specified when the item is first set up, and if an item is also a site it will have a separate item and site profile.

Item records have several tabs to keep track of different information. Depending on the item, some additional tabs may appear to keep track of information that is specific to this type of item.

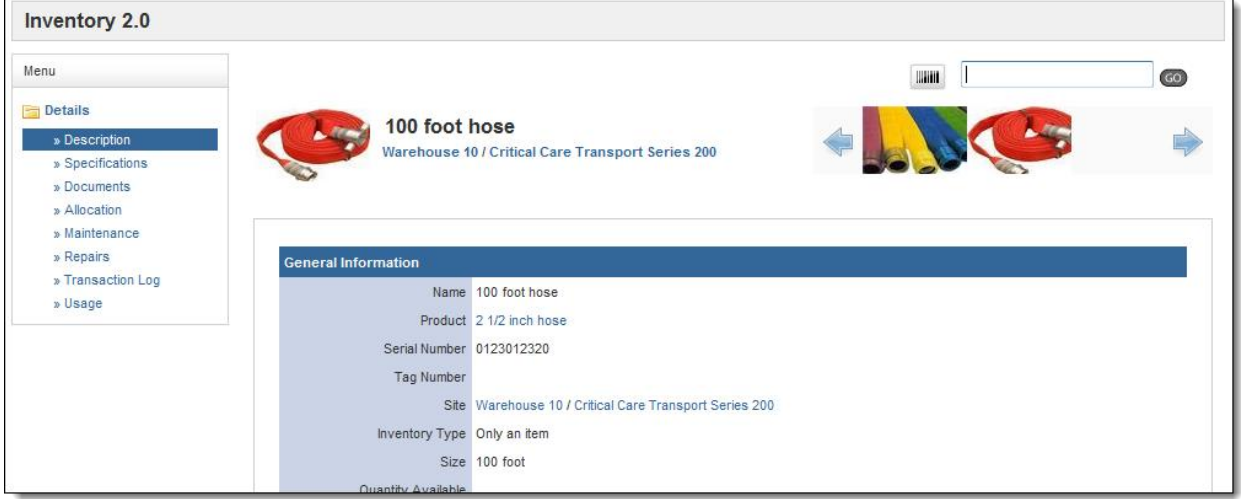

#### **Description**

The *Description* tab keeps track of the basic details about the item, including its serial number, the site is stored at, any important dates and comments about this item.

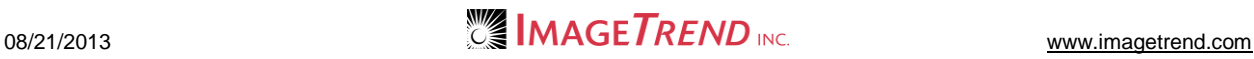

#### **Sites on Item**

The *Sites on Item* tab will only appear if this item is also a site. If there are sites listed within this one, they will be listed in this tab. You can also add a site to this one from here.

#### **Specifications**

For certain types of products and items, additional specifications can be entered based on how that product is configured in your service. You can fill out this specification information from here.

#### **Documents**

The *Documents* tab lists all documents that have been uploaded for this item and allows you to add new documents. This could include manuals, product specifications, assembly guides or other important documents that you would like to keep with the product information. Documents that were uploaded for this item's product will also appear here.

#### **Allocation**

The *Allocation* tab lists all records for when this item was given to someone for use. You can also record a new allocation here.

#### **Maintenance**

The *Maintenance* tab lists all maintenance records for the item. You can also record a new maintenance record here.

#### **Repairs**

If any required repairs are indicated in maintenance records, those repairs will be documented in the *Repairs* tab. You can view and add repair records here.

#### **Transaction Log**

The *Transaction Log* tab records dates affecting this item, from warranty and purchase dates to allocation dates.

#### **Usage**

The *Usage* tab records information for consumable items. When a consumable item is recorded as being used in an incident, the record will appear here in the item profile. You can also add usage records in this tab.

### *Viewing Item Statistics*

When you view items from the *Items* tab or a list of items for a product or site, you can view statistics about the items currently being displayed. This allows you to view the number of items and their total value. If you use a filter to view only specific items, the statistics displayed will only apply to those specific items.

- 1. Once you are logged in to the Fire Bridge system, if necessary, from the top left, click *My Fire Department*.
- 2. Under the *Modules* tab, click *Inventory 2.0*. The *Inventory* module appears.
- 3. As desired, open the *Items* page, the *Items* tab within the product record or the *Items Within This Site* tab within a site.

The appropriate *Items* page appears, with the statistical information displayed.

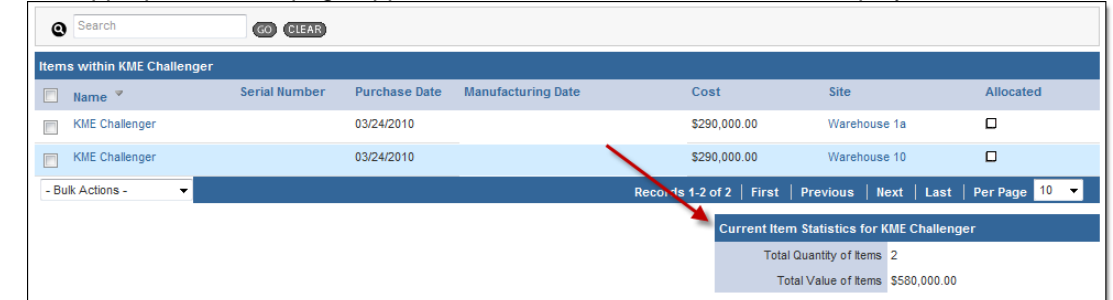

### **1.18 Adding an Item to the System**

Each item must be associated with a product; you can add a new item directly from the associated product record or from the *Items* page.

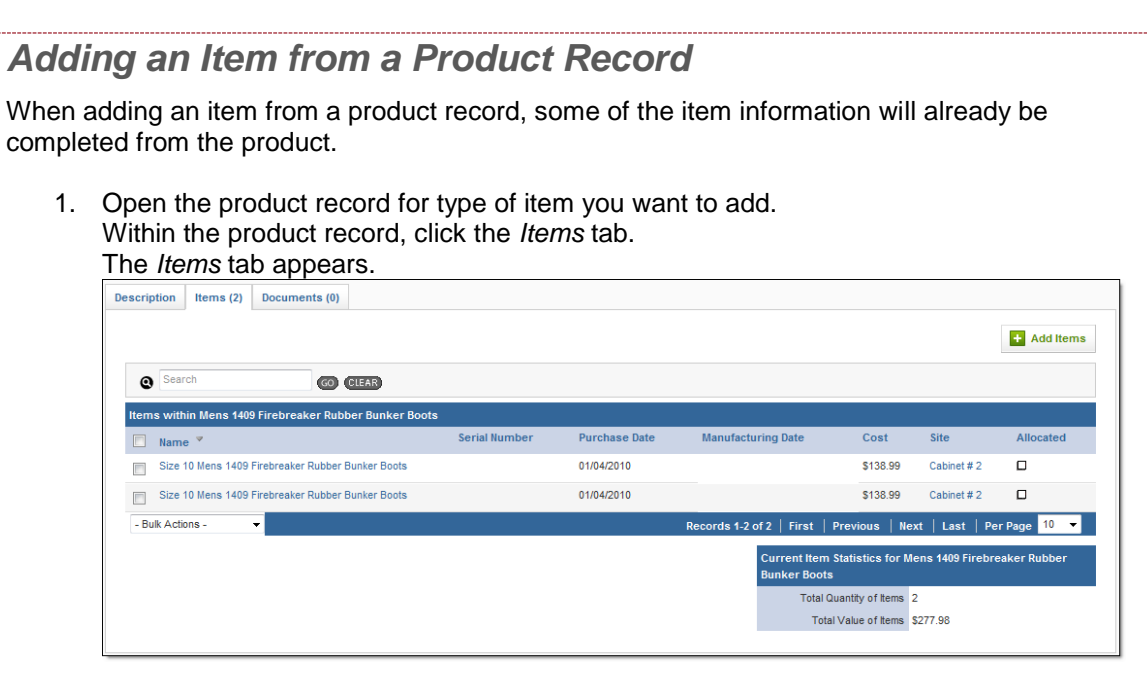

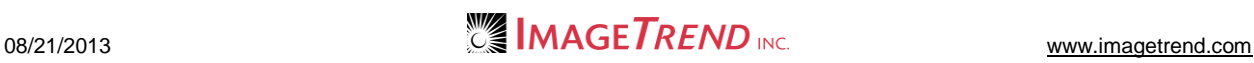

#### 2. Click *Add Items.* The *Add Items* page appears.

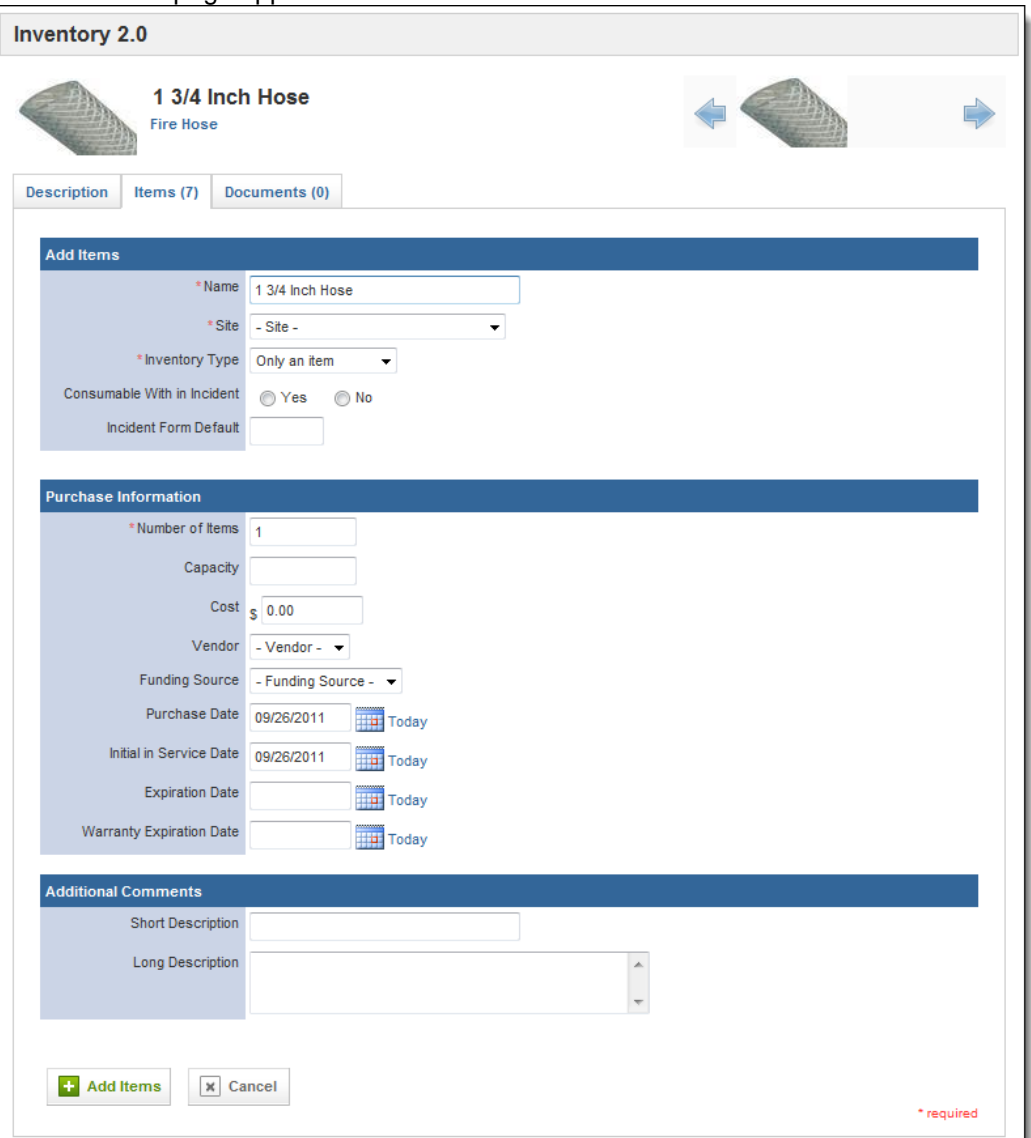

- 3. **OPTIONAL:** If this item should have a name to distinguish it from other items for the same product, in the *Name* text box, type the extra information.
- 4. From the *Site* drop down menu, select the site at which this item is stored.
- 5. From the *Inventory Type* drop down menu, select whether this item should also be classified as a site.

**HINT:** If you choose to classify this item as both an item and a site, a record will be created for it both as a site and as an item. Please keep in mind that most information is not shared between the site and item records; for example, if you add a document to the site record, it will not be reflected in the item record.

- 6. In the *Consumable Within Incident* section, select whether this item is a consumable. **HINT:** If you select *Yes*, this item will be available for crew members to select on run forms as being consumed.
- 7. To set up a default number that should be marked as being consumed on an incident form if this item is selected as being used, type the desired number in the *Incident Form*

*Default* text box.

**NOTE:** This field is not applicable if this item is not a consumable.

8. In the *Number of Items* text box, type how many item records you would like to add at this time.

**HINT:** If you want to add multiple items for a single product with the same information, this can be very useful. However, keep in mind that if you will be entering serial numbers or other information that will be different for each item, you will either need to add each item separately or edit each item's record individually after creating them.

- 9. In the remaining fields in the *Purchase Information* section, enter all known information.
- 10. If applicable, in the *Custom Questions* section, answer all questions.
- 11. In the *Additional Comments* section, enter any additional information about this item.
- 12. Click *Add Items.*

The item(s) are added. Description Items (3) Documents (0)  $\leftarrow$  Add Items  $\bullet$  Search GO (CLEAR) Items within Mens 1409 Firebreaker Rubber Bunker Bo Serial Number **Purchase Date Manufacturing Date** Cost Allocated Site  $\Box$  Name  $\sqrt{ }$ Size 10 Mens 1409 Firebreaker Rubber Bunker Boots 01/04/2010 \$138.99 Cabinet #2  $\Box$ Size 10 Mens 1409 Firebreaker Rubber Bunker Boots 01/04/2010 \$138.99  $\Box$ Cabinet #2 Size 11 Mens 1409 Firebreaker Rubber Bunker Boots 02/24/2010 \$138.99  $\Box$ Cabinet #2 - Bulk Actions ds 1-3 of 3 | First | Previous | Next | Last | Per Page | 10 urrent Item Statistics for Mens 1409 Firebreaker Rul Total Quantity of Items 3 Total Value of Items \$416.97

### *Adding an Item from the Items Page*

When adding an item from the *Items* page, you will need to complete some product information.

- 1. Once you are logged in to the Fire Bridge system, if necessary, from the top left, click *My Fire Department*.
- 2. Under the *Modules* tab, click *Inventory 2.0*. The *Inventory* module appears.
- 3. Click the *Items* link. The *Items* tab appears.

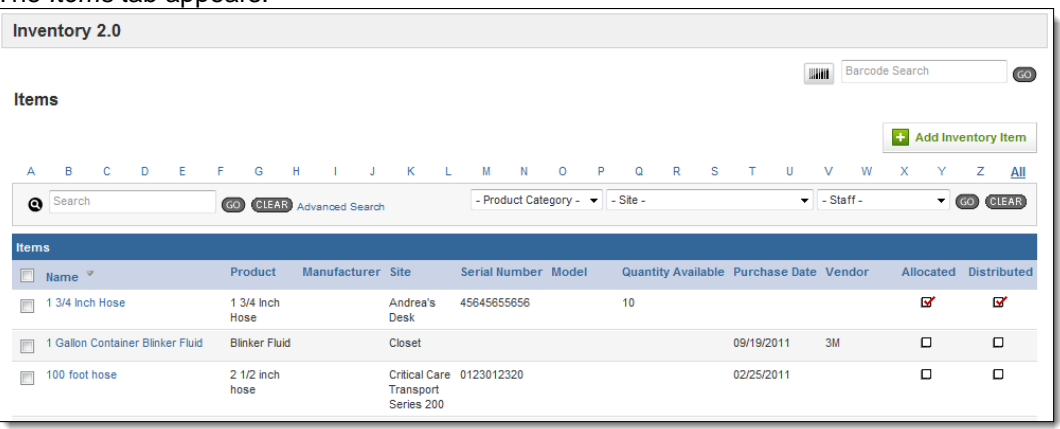

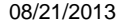

#### 4. Click *Add an Inventory Item.* The *Add an Item* page appears.

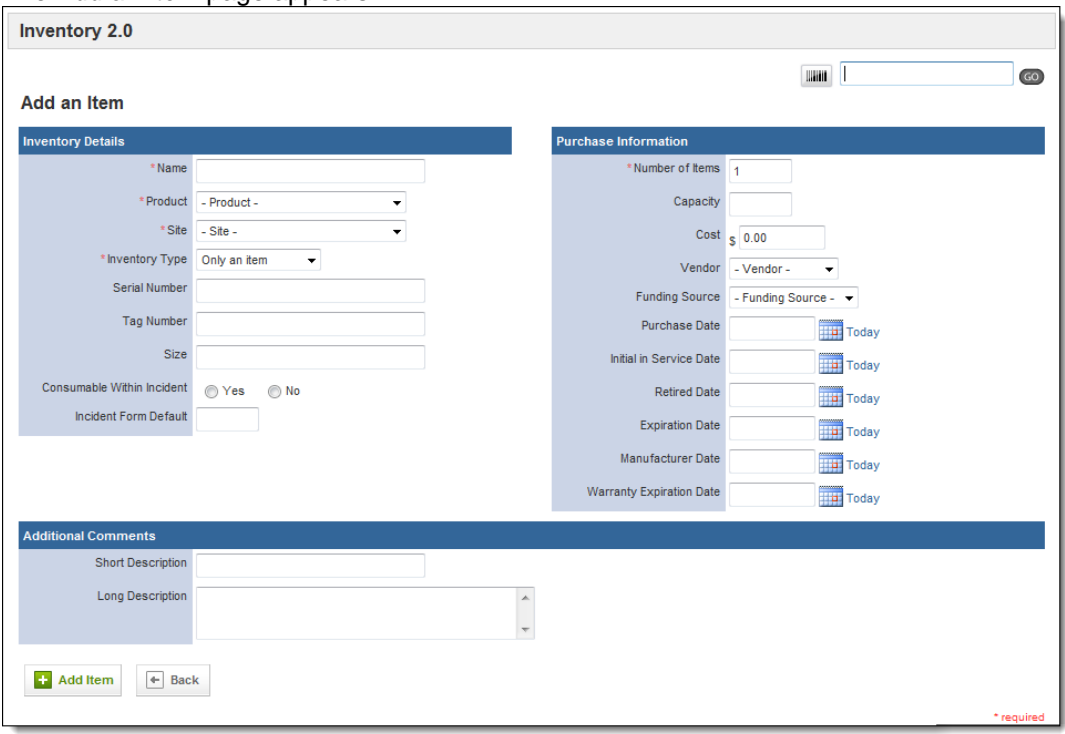

- 5. In the *Name* text box, type a unique name for this item.
- 6. From the *Product* drop down menu, select which product this item is.
- 7. From the *Site* drop down menu, select the site where this item is stored.
- 8. From the *Inventory Type* drop down menu, select whether this item is also a site.
- 9. In the *Serial Number, Tag Number* and *Size* text boxes, type all appropriate information that your agency wants to track.
- 10. In the *Consumable Within Incident* section, select whether this item is a consumable.
	- **HINT:** If you select *Yes*, this item will be available for crew members to select on run forms as being consumed.
- 11. To set up a default number that should be marked as being consumed on an incident form if this item is selected as being used, type the desired number in the *Incident Form Default* text box.

**NOTE:** This field is not applicable if this item is not a consumable.

12. In the *Number of Items* text box, type how many item records you would like to add at this time.

**HINT:** If you want to add multiple items for a single product with the same information, this can be very useful. However, keep in mind that if you will be entering serial numbers or other information that will be different for each item, you will either need to add each item separately or edit each item's record individually after creating them.

- 13. In the *Capacity* box, type the number of items that normally come in a package.
- 14. In the remaining fields in the *Purchase Information* section, type as much information as your service would like to track for this item.
- 15. In the *Additional Comments* section, enter any descriptive information about the item(s).
- 16. Click *Add Item.*

The item record is saved and the full item profile appears.

## **1.19 Copying an Item**

If you have many items that should all have the same information, you can copy an item profile to create more item records. If you choose to do this, allocation information, documents and information about sites within the item will not be copied. The new item will be named *Copy of (Original Item Name).*

- 1. Once you are logged in to the Fire Bridge system, if necessary, from the top left, click *My Fire Department*.
- 2. Under the *Modules* tab, click *Inventory 2.0*. The *Inventory* module appears.
- 3. Click the *Items* link. The *Items* tab appears.

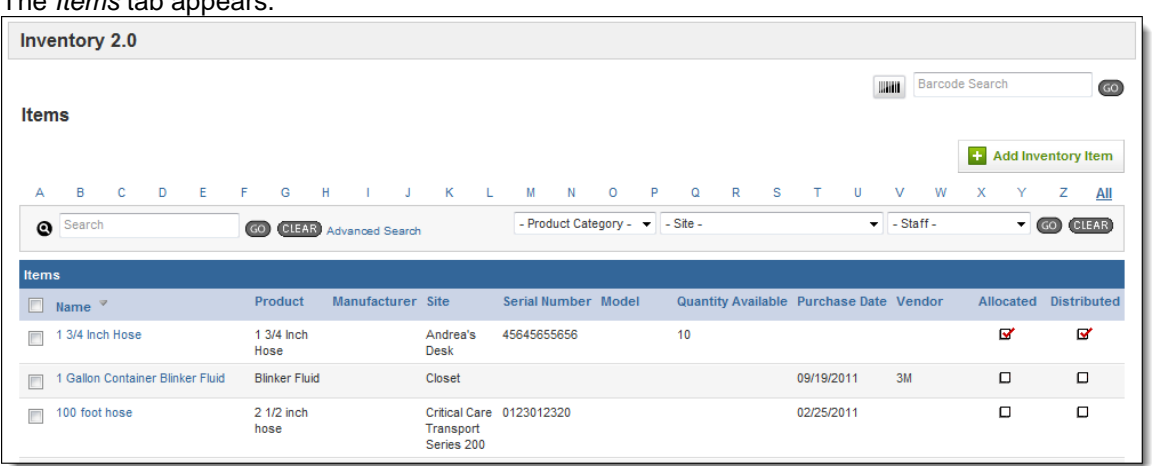

- 4. Click the item name to open its profile.
- 5. From the bottom of the *Description* tab, click *Copy.* A confirmation dialog box appears.
- 6. Click *OK.* Another item record is created.

## **1.20 Editing Item Information**

If needed, you can edit the basic information for an item.

- 1. Once you are logged in to the Fire Bridge system, if necessary, from the top left, click *My Fire Department*.
- 2. Under the *Modules* tab, click *Inventory 2.0*. The *Inventory* module appears.

#### 3. Click the *Items* link. The *Items* tab appears.

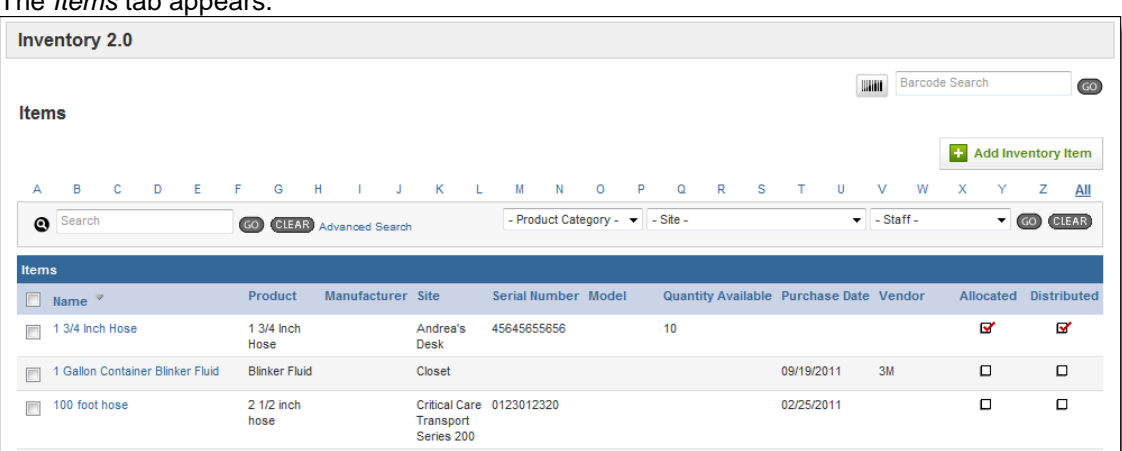

- 4. Click the item name to open its profile.
- 5. From the bottom of the *Description* tab, click *Edit.* The fields become editable.

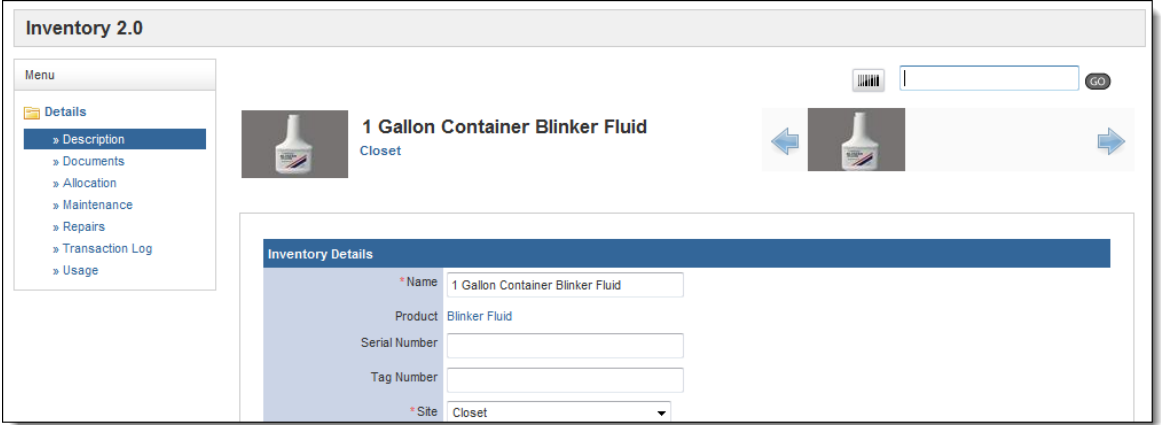

- 6. Using the provided fields, make any desired changes.
- 7. From the bottom of the page, click *Save.*

## **1.21 Viewing an Item's Record**

You can view an item's record from the *Items* tab as well as locating it from its product or site.

- 1. Once you are logged in to the Fire Bridge system, if necessary, from the top left, click *My Fire Department*.
- 2. Under the *Modules* tab, click *Inventory 2.0*. The *Inventory* module appears.

#### 3. Click the *Items* link. The *Items* tab appears.

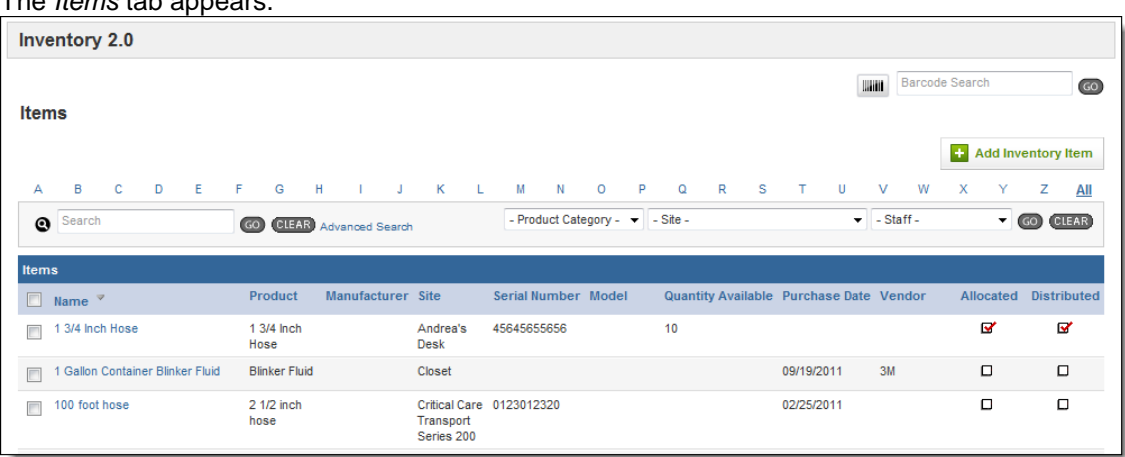

- 4. To view only items for a certain site, product category, or starting with a certain letter, use the appropriate fields to select your criteria.
- 5. Click *Go.*
- 6. When you locate the desired item record, click the name. The item record appears.

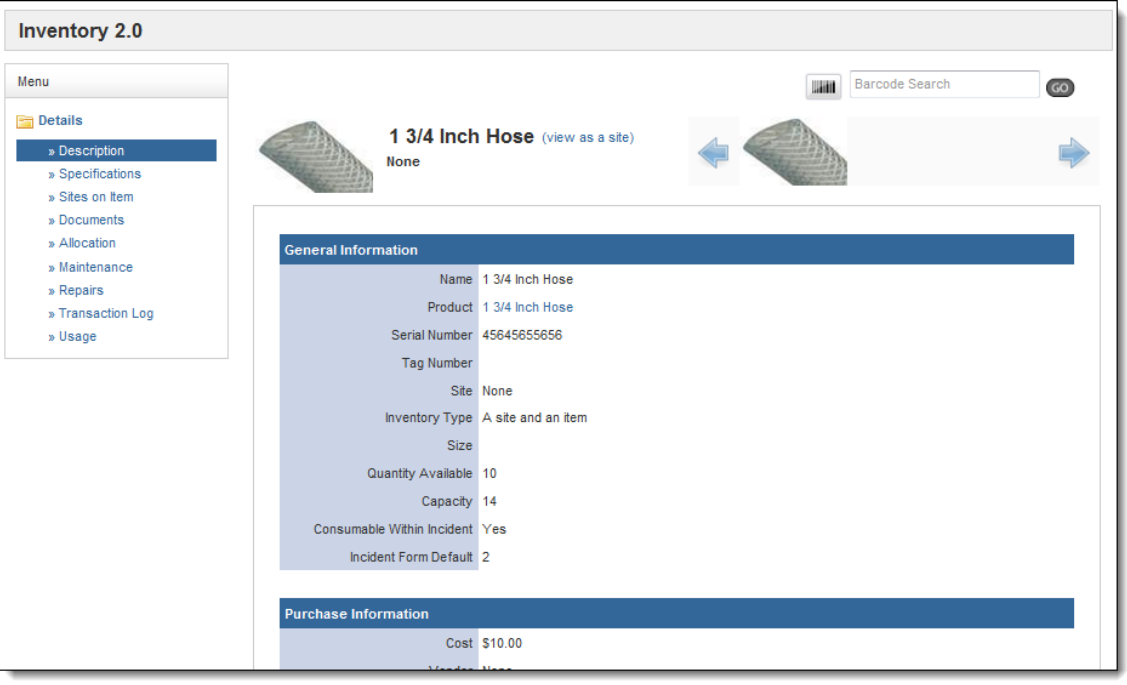

### *Locating Items with a Barcode Scanner*

If you use a barcode scanner, you can scan a products barcode to locate all items for that product.

- 1. Once you are logged in to the Fire Bridge system, if necessary, from the top left, click *My Fire Department*.
- 2. Under the *Modules* tab, click *Inventory 2.0*. The *Inventory* module appears

#### 3. Click the *Items* link. The *Items* tab appears.

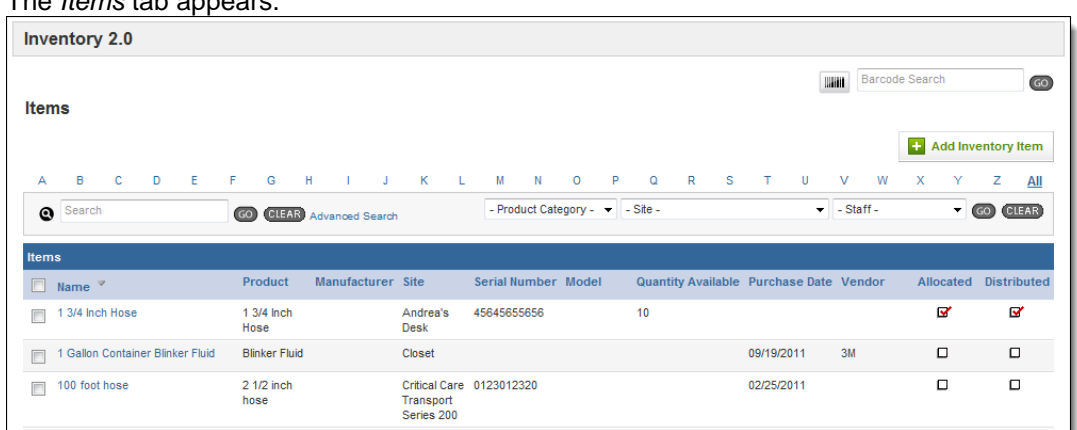

4. Use the barcode scanner to scan the product or type the barcode in the *Barcode Search*  text box and click *Go*.

A list of all items with that barcode opens.

## **1.22 Adding a Document to an Item**

If you have any documents that you would like to store with an item record, you can do so. This can be an easy way to keep track of any more details specifications, maintenance instructions, manuals or other important documents. Documents that have been added to the product for this item will also be displayed with the item record.

- 1. Once you are logged in to the Fire Bridge system, if necessary, from the top left, click *My Fire Department*.
- 2. Under the *Modules* tab, click *Inventory 2.0*. The *Inventory* module appears.
- 3. Click the *Items* link.

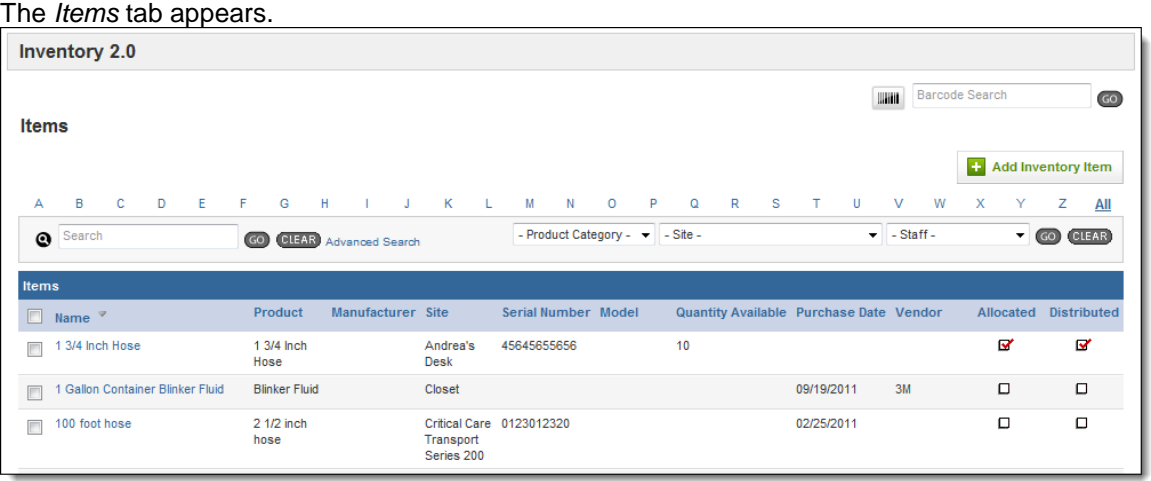

4. Click the item name to open its profile.

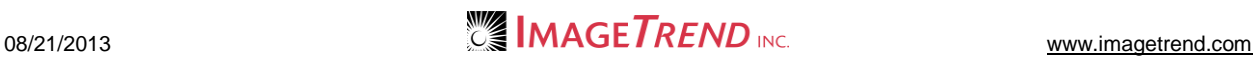

5. From the left menu, click *Documents*. The *Documents* tab appears.

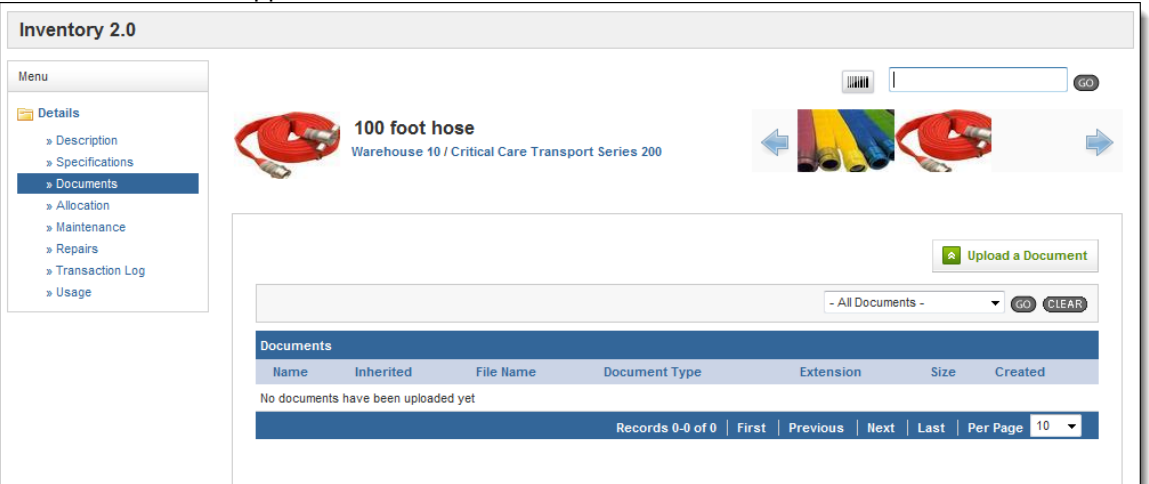

6. Click *Upload a Document.* The *Upload a Document* page appears.

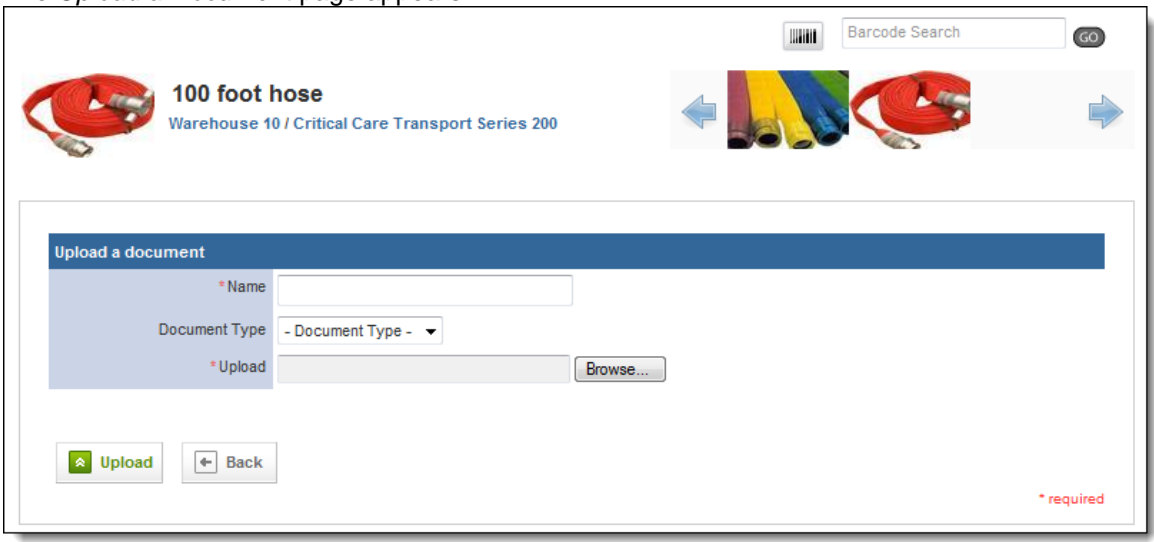

- 7. In the *Name* text box, type a name for this document.
- 8. From the *Document Type* drop down menu, select the type of document you are uploading.
- 9. In the *Upload* section, click *Browse…* The *Choose File* dialog box appears.
- 10. Navigate to and select the document you want to upload.
- 11. Click *Open.*
	- The *Choose File* dialog box closes.
- 12. Click *Upload.* The document is added to the record.

## **1.23 Allocating an Item**

If an item is assigned to someone, you can record that allocation in the system to help keep track of the item. The person you are allocating the item to must be a staff member of your service who has an account set up in the system.

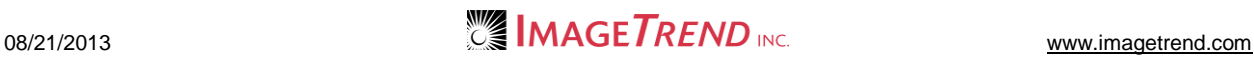
- 1. Once you are logged in to the Fire Bridge system, if necessary, from the top left, click *My Fire Department*.
- 2. Under the *Modules* tab, click *Inventory 2.0*. The *Inventory* module appears.
- 3. Click the *Items* link.
	- The *Items* tab appears.

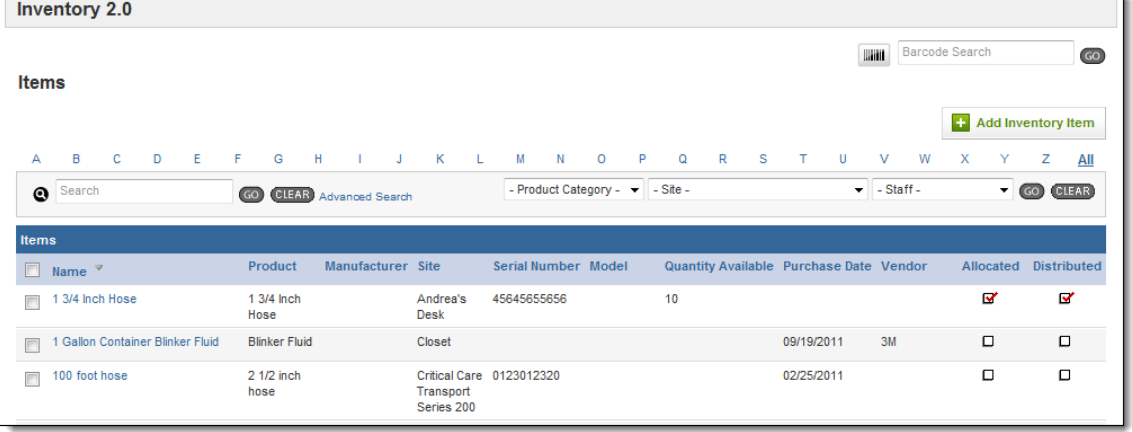

- 4. Click the item name to open its profile.
- 5. From the left menu, click *Allocation*.
- 6. Click the *Add an Allocation Record* button. The *Allocation Details* page appears.

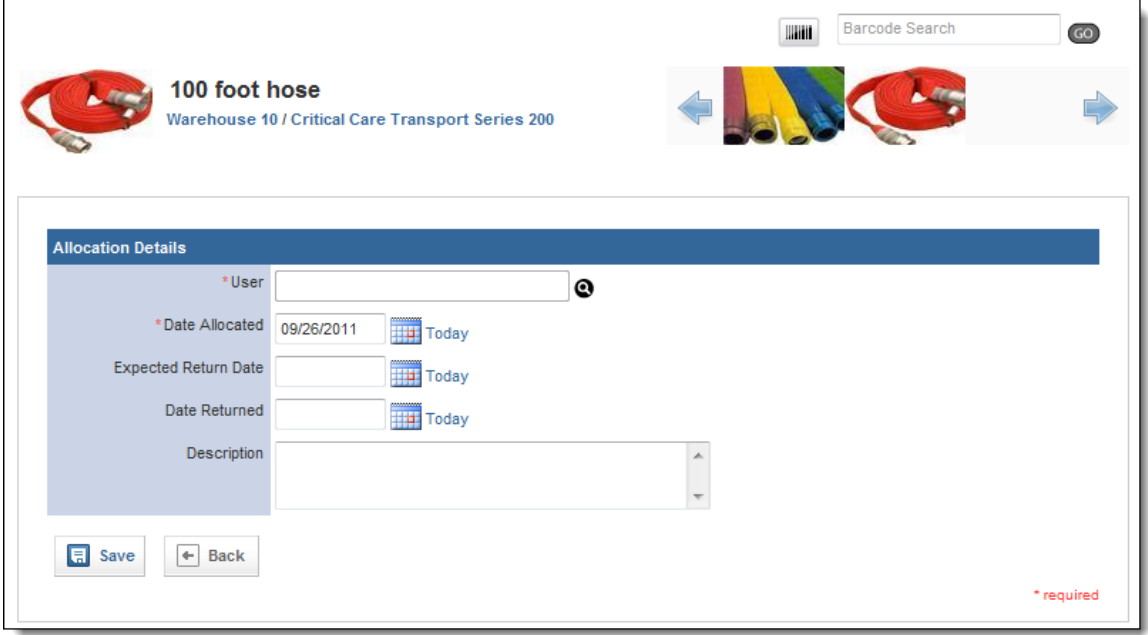

7. In the *User* section, click the *Lookup* icon **.** The *User Lookup* window appears.

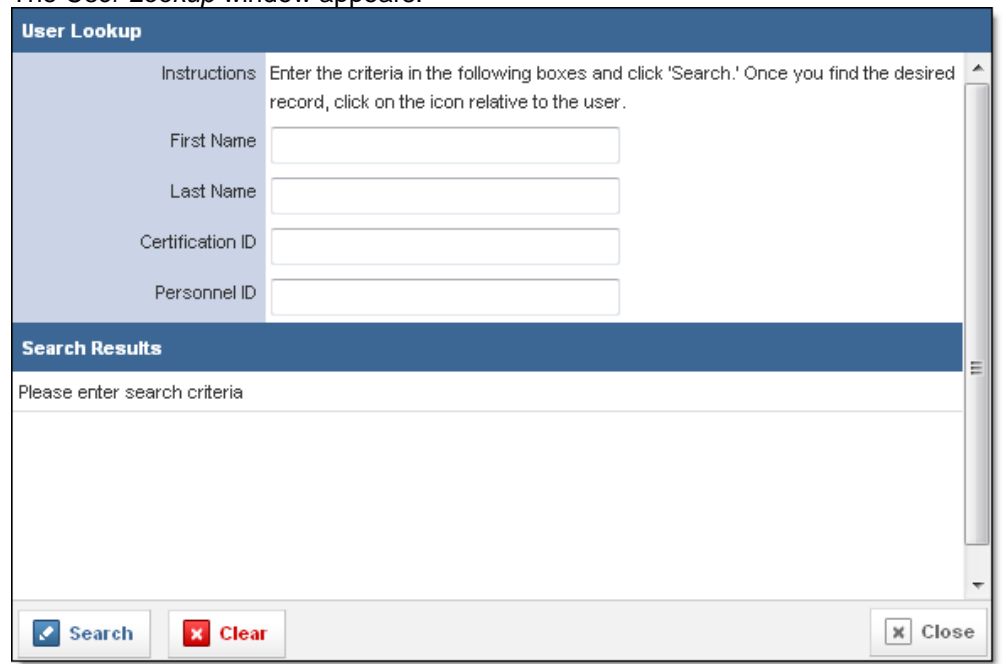

- 8. In the fields at the top of the window, enter any known information to search for the user.
- 9. From the bottom left corner of the window, click *Search.* A list of all users matching your criteria appears.

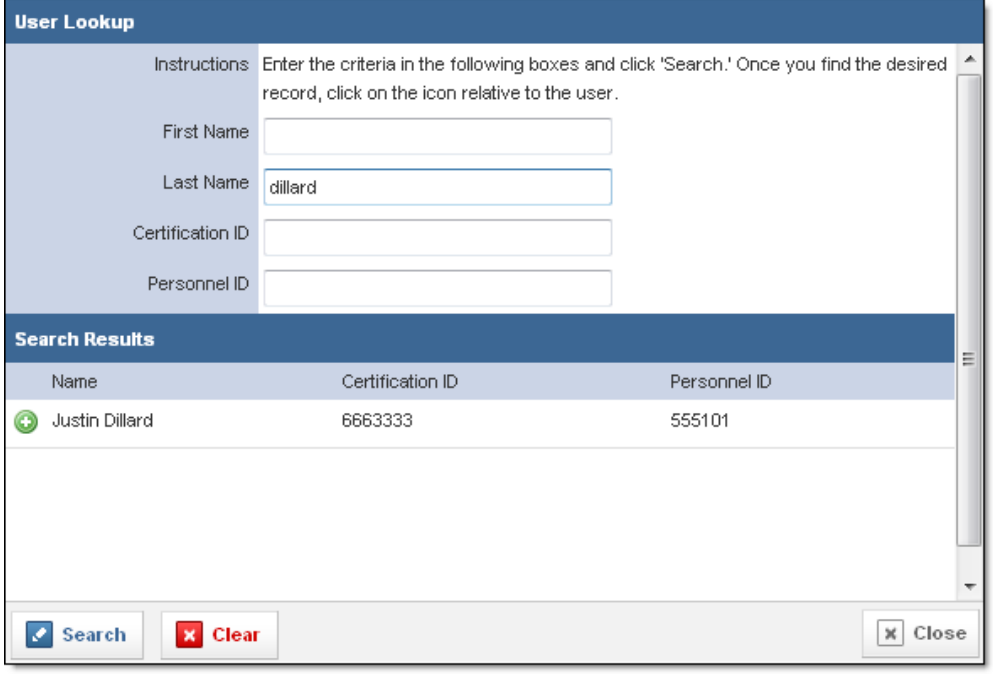

- 10. For the desired user, click the *Add* icon **.**
- 11. In the *Date Allocated* text box, type the date that this person was assigned this item. **OR**

Use the *Calendar* icon **the right of select the date from a calendar.** 

**OR**

To record the current date, click the *Today* link.

12. In the *Expected Return Date* text box, type the date that this person is expected to return this item.

**OR**

Use the *Calendar* icon **the** *to* select the date from a calendar.

**OR**

To record the current date, click the *Today* link.

- 13. **OPTIONAL:** If the item has already been returned, in the *Date Returned* text box, type the date the person returned this item.
	- **OR**

Use the *Calendar* icon **TH** to select the date from a calendar.

**OR**

To record the current date, click the *Today* link.

- 14. In the *Description* text box, type any other information about the allocation.
- 15. When finished, click *Save.*

The allocation record is saved for this item.

## *Marking an Allocated Item as Returned*

Once an item has been allocated, you should also mark the item as returned once the item is brought back. This will keep your inventory system up to date and prevent items from being marked as overdue.

- 1. Open the desired item record.
- 2. Select the *Allocation* tab. A list of all allocations for this item appears.
- 3. For the desired allocation record, click the *Edit* icon **.** The allocation record opens.

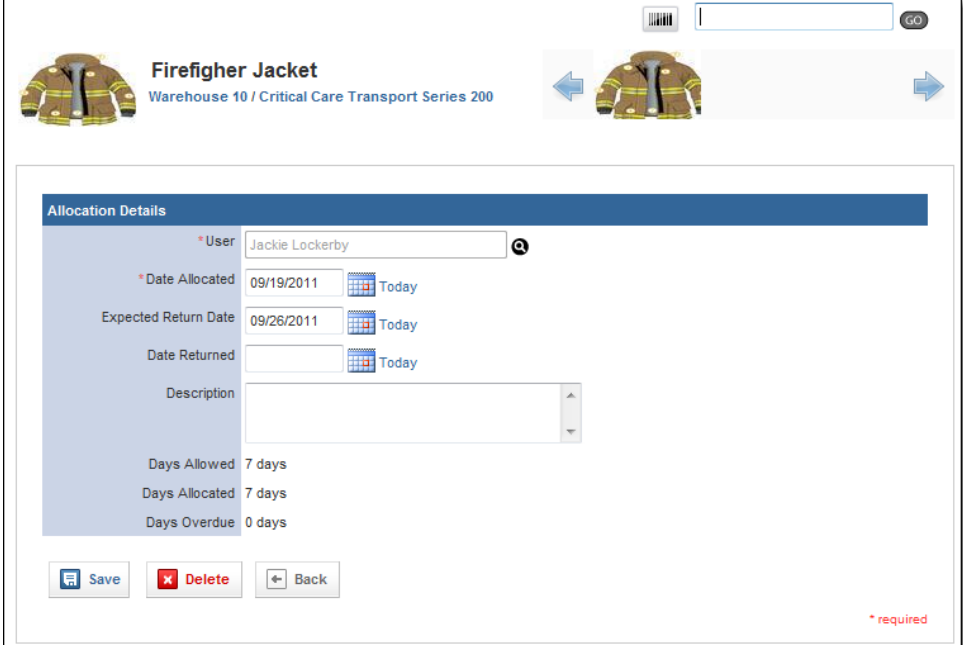

4. In the *Date Returned* text box, type the date the person returned this item. **OR**

Use the *Calendar* icon the select the date from a calendar.

**OR**

To record the current date, click the *Today* link.

5. When finished, click *Save.*

# **1.24 Viewing Repair Information for an Item**

The *Repairs* tab in an item lists all repairs that have been done on this item, as well as a summary with information about the replacement parts. For more information about adding a repair record, please refer to the *Adding a Repair for an Item* section of this chapter.

- 1. Open the desired item record.
- 2. From the left menu, click *Repairs*. The *Repairs* page appears.

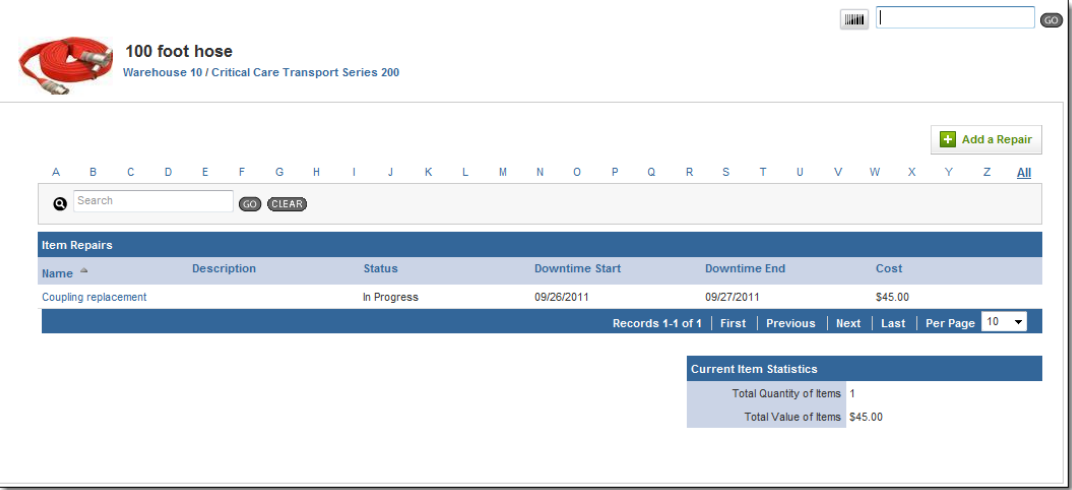

3. To view summary information about the parts involved in a repair, look at the *Current Item Statistics* section in the bottom right.

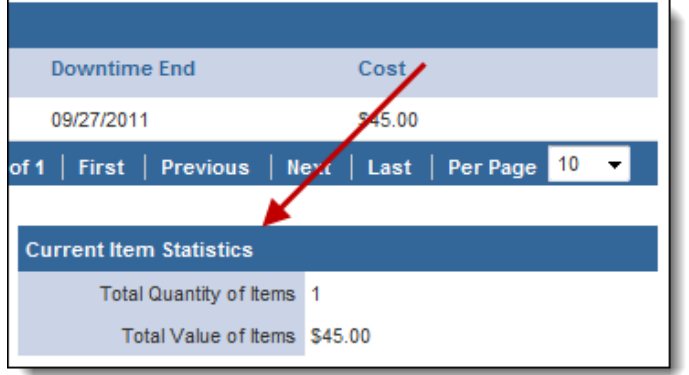

4. To view a specific repair, click the name of the repair. The repair record appears.

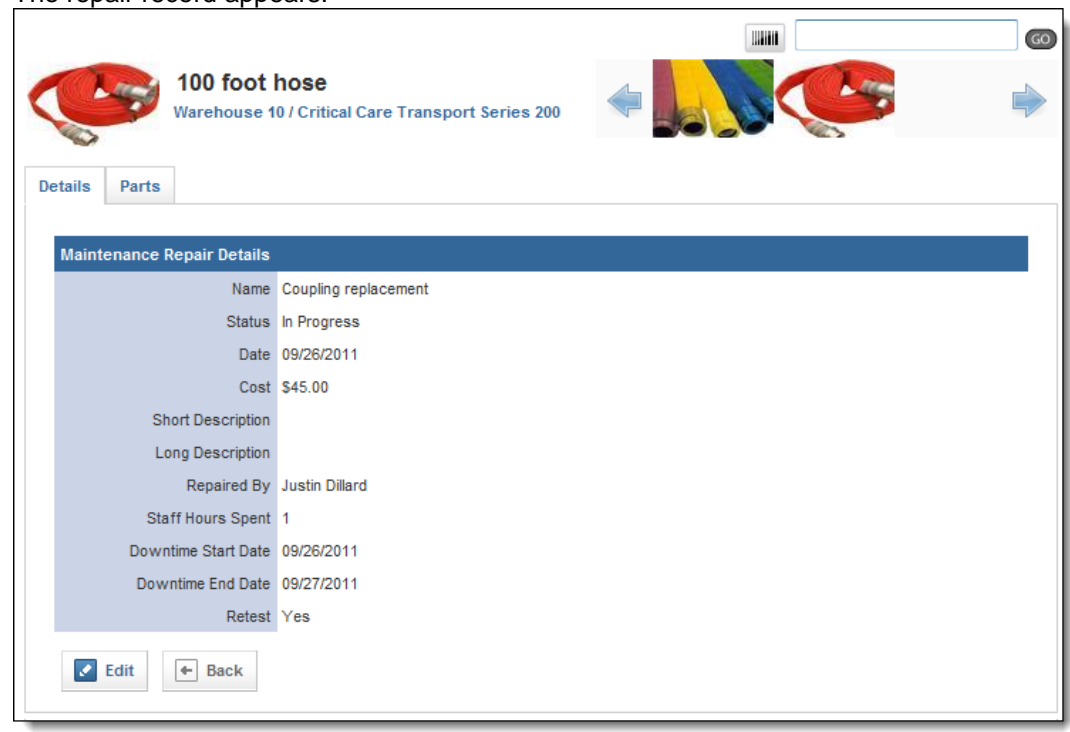

# **1.25 Viewing the Transaction Log for an Item**

The transaction log keeps track of any dates and events that have affected this item. This can include dates for moving items, purchasing items or the date an item was put in service.

- 1. Open the desired item record.
- 2. From the left menu, select the *Transaction Log* link. The transaction log appears.

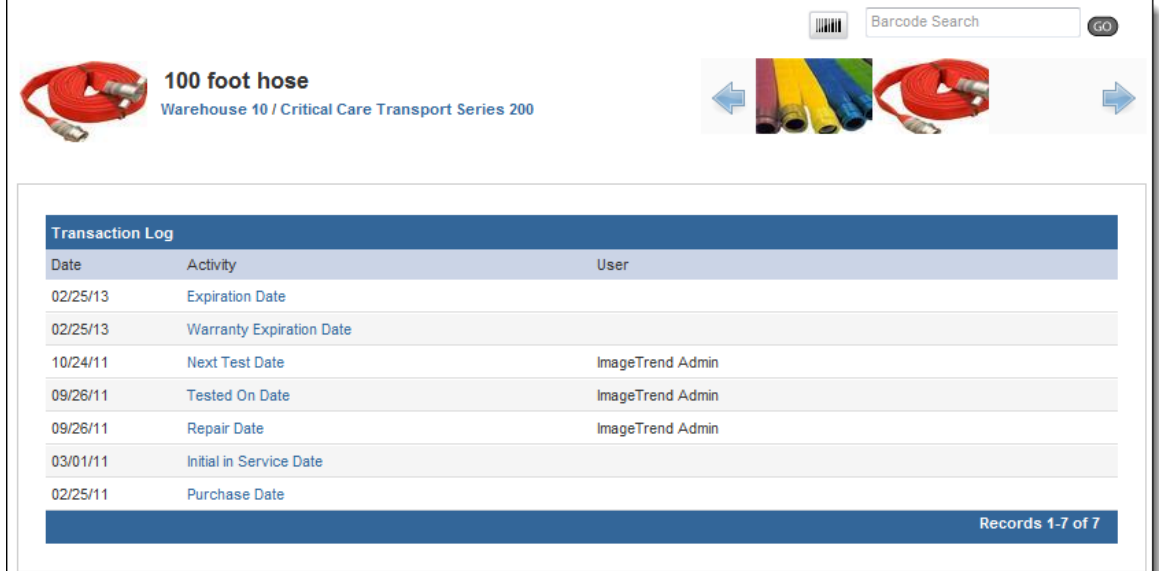

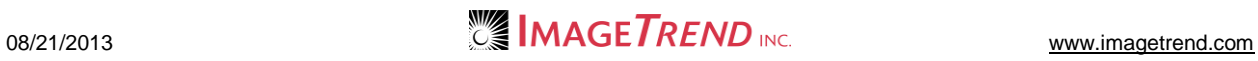

# **1.26 Viewing Usage of an Item**

If an item is a consumable, you can view statistics about its usage from the item profile. This can be useful to keep track of the number of pieces left of an item.

- 1. Open the desired item record.
- 2. From the left menu, select the *Usage l*ink. The *Usage* page appears.

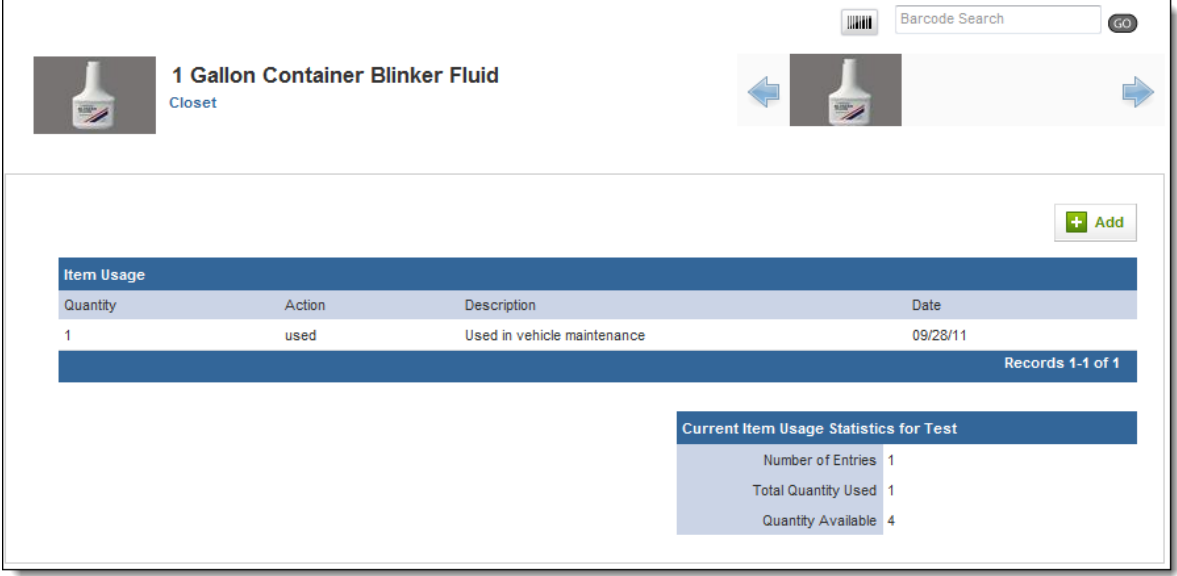

# **1.27 Adding a Usage Record for an Item**

The Inventory system can keep track of how many of an item has been used based on the number of items in the system and the number of items marked as used in run forms or in the item's profile. You can mark any items as used from the item profile.

- 1. Open the desired item record.
- 2. From the left menu, select the *Usage l*ink. The *Usage* page appears.

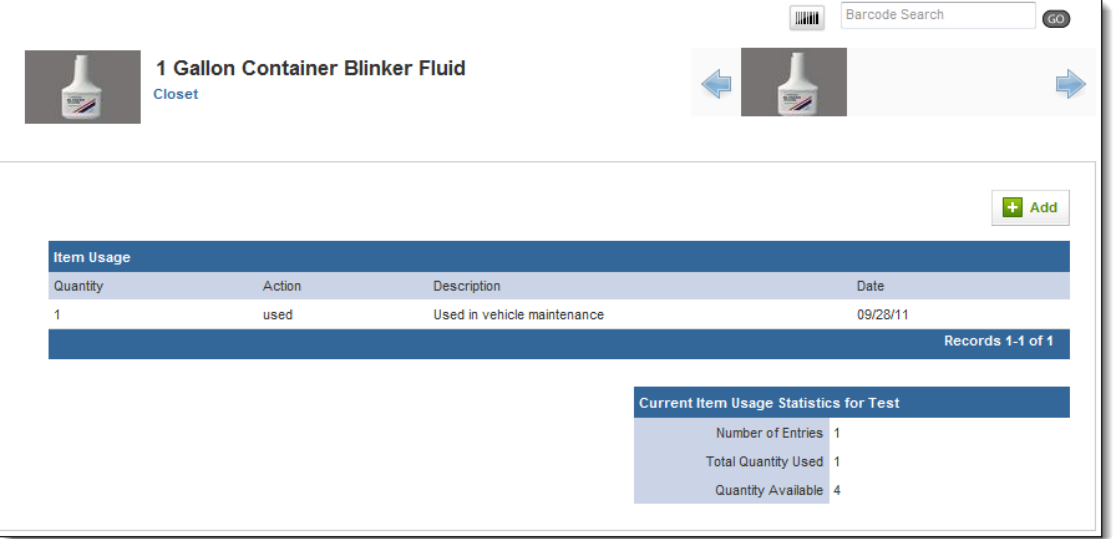

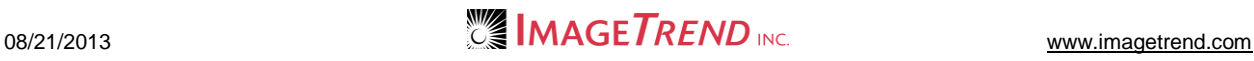

#### 3. Click *Add.* The *Item Use Records* page appears.

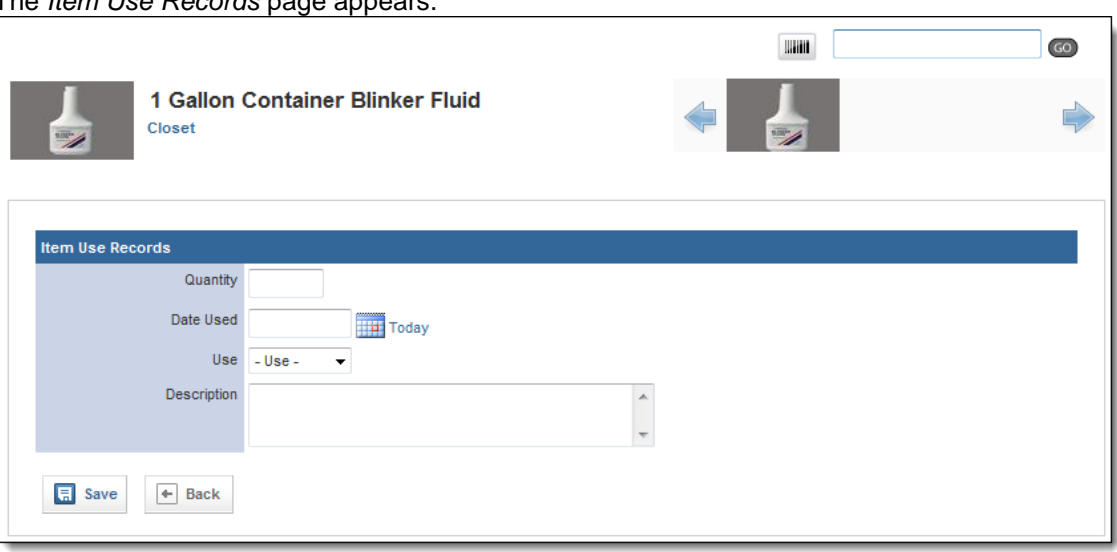

- 4. In the *Quantity* text box, type the number of this item that were used.
- 5. In the *Date Used* text box, type the date that these items were used. **OR**

Use the *Calendar* icon **the readed to select the date from a calendar. OR**

To record the current date, click the *Today* link.

- 6. From the *Use* drop down menu, select what this item was used for.
- 7. In the *Description* text box, type any additional information about this use of the item. 8. When finished, click *Save.*

The usage record is saved and the amount of this item that you have on hand is updated.

# **1.28 Working with Multiple Items**

Within a site record, product record or the *Items* tab, you can perform certain actions for multiple items. This can help you to quickly manage your items in the Inventory system based on the site the items are within, items for a particular product or any selection of items.

## *Deleting Multiple Items*

You can delete multiple items from your system if needed. Please remember that when you choose to delete an item from a site or product record, it will be removed from the entire Inventory system.

- 1. Once you are logged in to the Fire Bridge system, if necessary, from the top left, click *My Fire Department*.
- 2. Under the *Modules* tab, click *Inventory 2.0*. The *Inventory* module appears
- 3. Click the *Items* link.

The *Items* tab appears.

**NOTE:** You can also perform these actions of the lists of items within a site or a product.

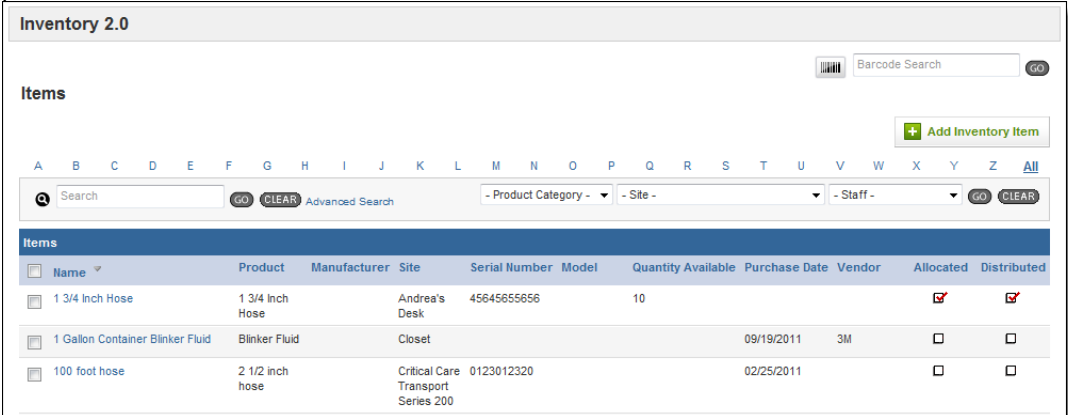

- 4. Select the checkboxes for all items you want to delete.
- 5. From the *Bulk Actions* drop down menu in the bottom left, select *Delete Selected Items.* A confirmation dialog box appears.
- 6. Select *OK.* The items are deleted from the system.

## *Moving Multiple Items*

You can choose to move multiple items to a specific site if needed.

- 1. Once you are logged in to the Fire Bridge system, if necessary, from the top left, click *My Fire Department*.
- 2. Under the *Modules* tab, click *Inventory 2.0*. The *Inventory* module appears
- 3. Click the *Items* link.

The *Items* tab appears.

**NOTE:** You can also perform these actions of the lists of items within a site or a product.

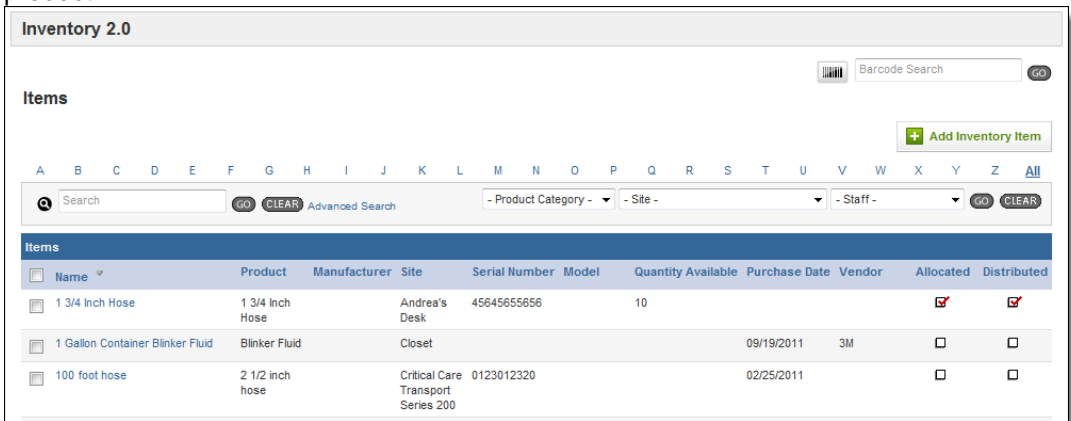

4. Select the checkboxes for all items you want to move.

5. From the *Bulk Actions* drop down menu on the lower left, select *Move Selected Items.* The *Move Selected Items* page appears.

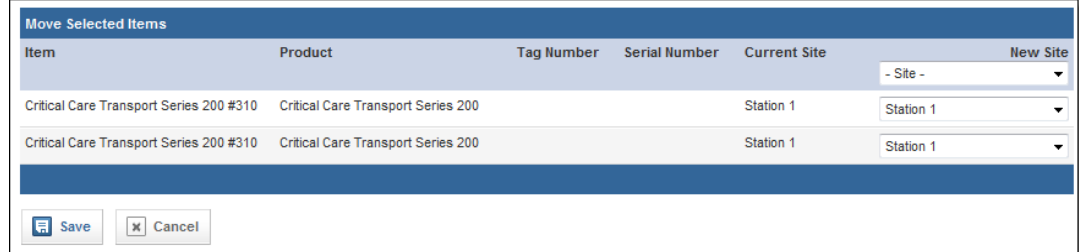

6. From the *Site* drop down menu for each item, select the new site.

### **OR**

To move all items to the same site, from the *Site* drop down menu in the header row, select the new site.

- 7. From the bottom of the page, click *Save.* A confirmation dialog box appears.
- 8. Click *OK.*

## *Allocating Multiple Items*

You can choose to allocate multiple items at a time.

- 1. Once you are logged in to the Fire Bridge system, if necessary, from the top left, click *My Fire Department*.
- 2. Under the *Modules* tab, click *Inventory 2.0*. The *Inventory* module appears
- 3. Click the *Items* link.
	- The *Items* tab appears.

**NOTE:** You can also perform these actions of the lists of items within a site or a product.

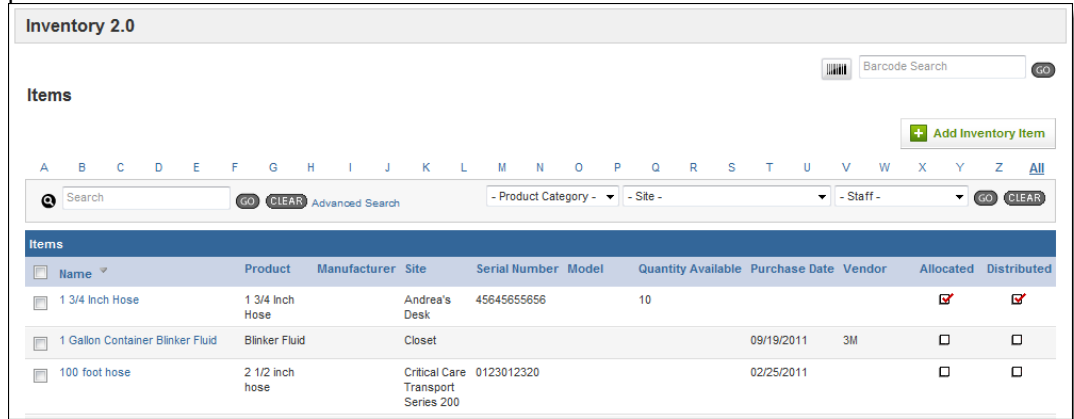

4. Select the checkboxes for all items you want to allocate.

5. From the *Bulk Actions* drop down menu in the lower left, click *Allocate Selected Items.* The *Allocation Details* page appears.

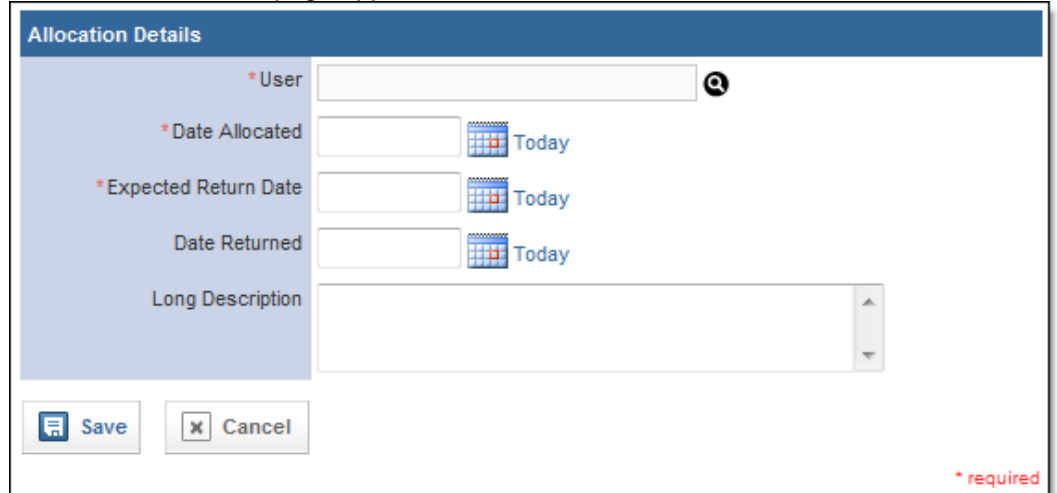

6. In the *User* section, click the *Lookup* icon **.** The *User Lookup* window appears.

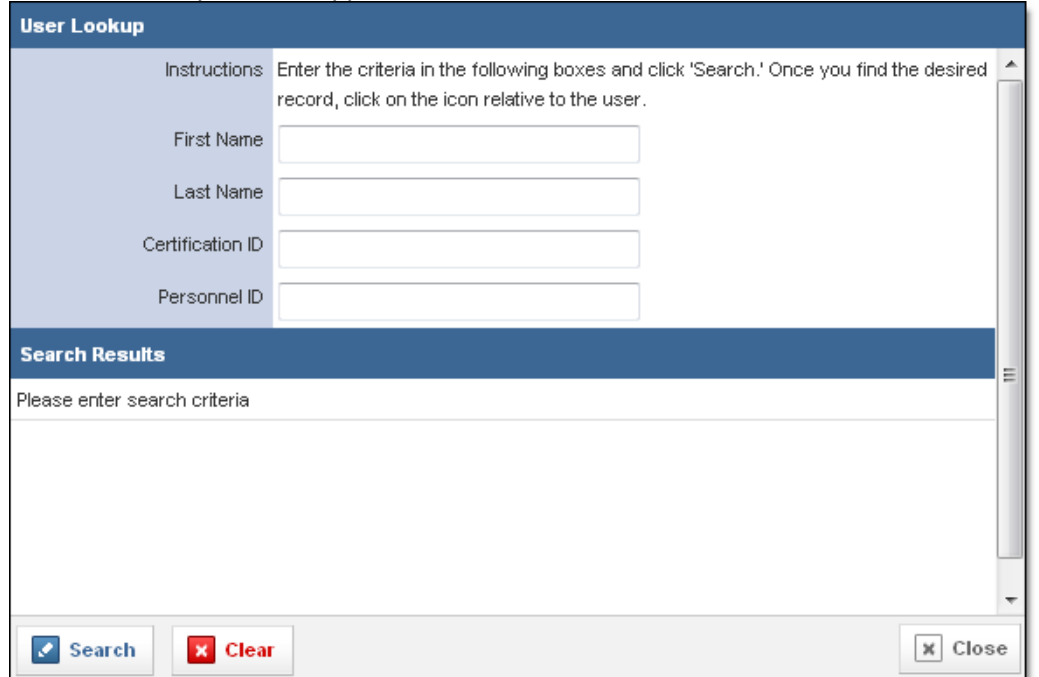

7. In the fields at the top of the window, enter any known information to search for the user.

8. From the bottom left corner of the window, click *Search.* A list of all users matching your criteria appears.

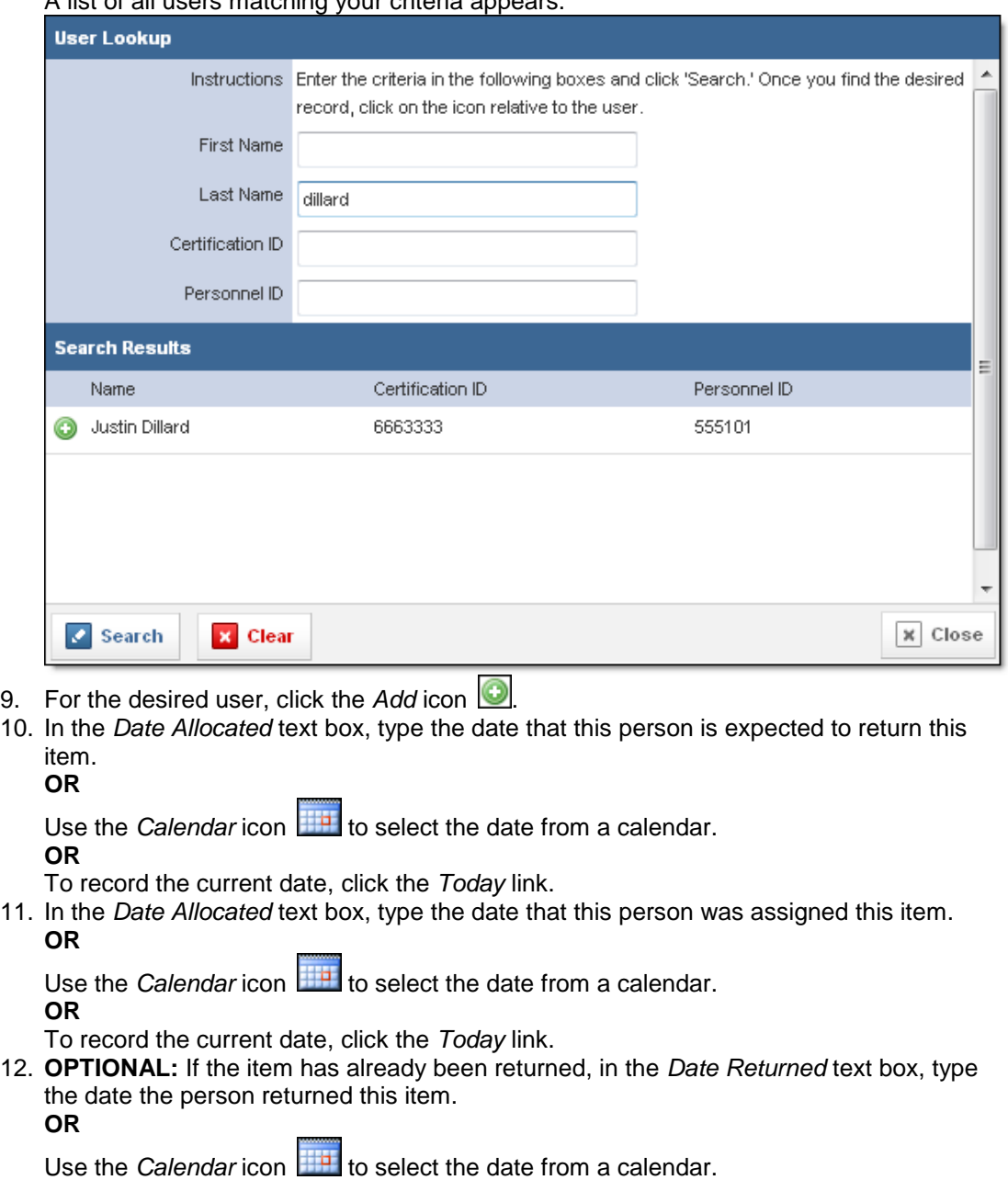

**OR**

To record the current date, click the *Today* link.

- 13. In the *Description* text box, type any other information about the allocation.
- 14. When finished, click *Save.* The allocation record is saved for these items.

# *Updating Item Information for Multiple Items*

You can update the information for multiple items at the same time, if needed. When you edit the items, fields with information in them will overwrite any previous information in that item record. Fields that are not completed will not make any changes to the original item record.

- 1. Once you are logged in to the Fire Bridge system, if necessary, from the top left, click *My Fire Department*.
- 2. Under the *Modules* tab, click *Inventory 2.0*. The *Inventory* module appears
- 3. Click the *Items* link. The *Items* tab appears.

**NOTE:** You can also perform these actions of the lists of items within a site or a product.

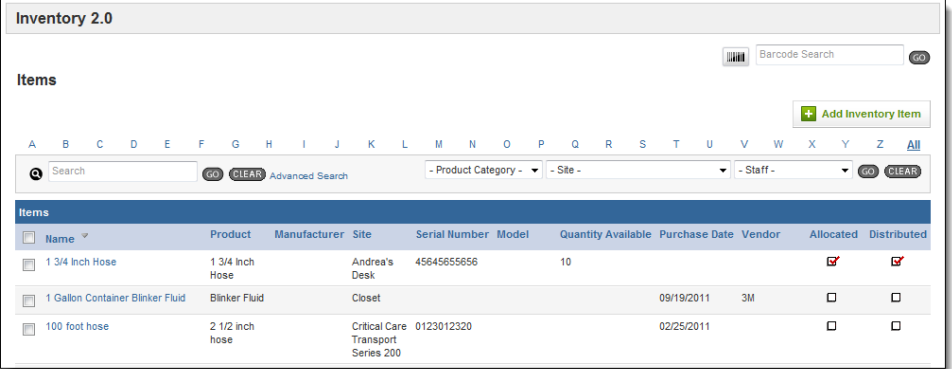

- 4. Select the checkboxes for all items you want to edit.
- 5. From the *Bulk Actions* drop down menu in the lower left, click *Update All.* A blank form appears with fields to enter item details.

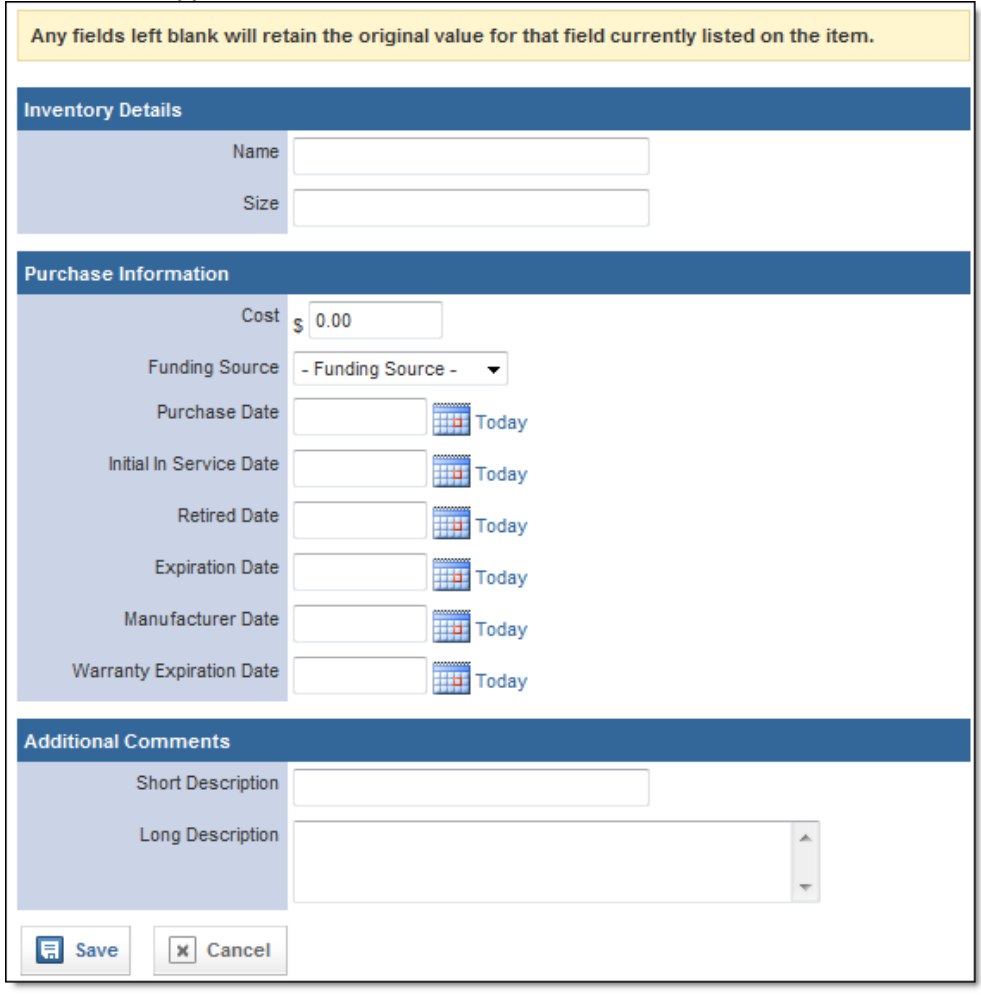

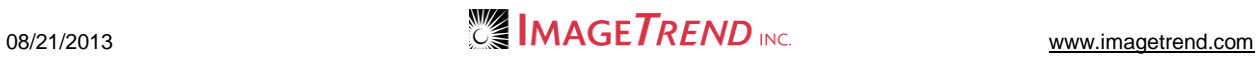

- 6. Using the provided fields, make any desired changes that should be applied to all the selected item records.
- 7. When finished, click *Save.* The changes are applied.

## *Updating Item Details for Multiple Items*

You can update details for multiple items at once, including the items' name, serial or tag number, site, size, capacity, cost, vendor or funding source.

- 1. Once you are logged in to the Fire Bridge system, if necessary, from the top left, click *My Fire Department*.
- 2. Under the *Modules* tab, click *Inventory 2.0*. The *Inventory* module appears
- 3. Click the *Items* link. The *Items* tab appears.

**NOTE:** You can also perform these actions of the lists of items within a site or a product.

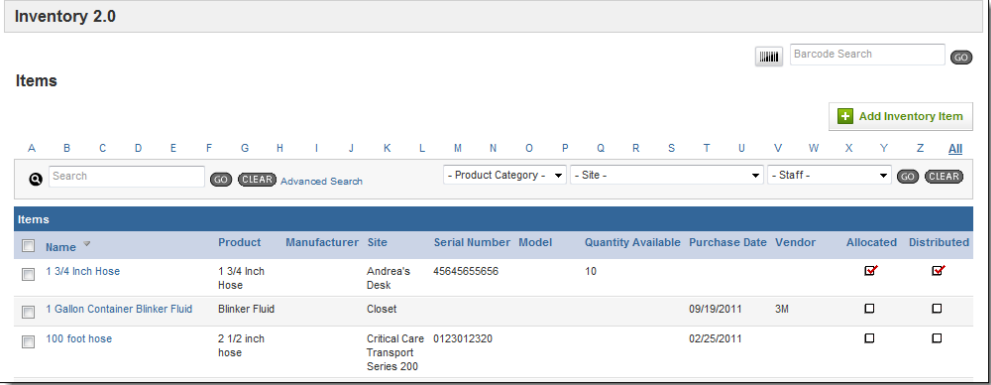

- 4. Select the checkboxes for all items you want to edit.
- 5. From the *Bulk Actions* drop down menu in the lower left, click *Update Details.* The *Items* page appears.

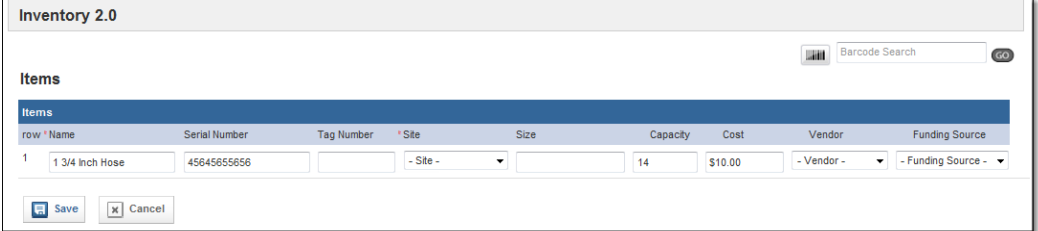

6. Using the provided fields, make any changes to the details for these items.

NOTES:

All changes that you make here will apply to all selected items. Any fields that you leave blank will not be changed from their current value.

7. When finished, click *Save.*

## *Adding Maintenance Records for Multiple Items*

You can create maintenance records for multiple items from the *Items* page. This allows you to easily create a batch of maintenance records for items that all passed the same maintenance test. You can go back and edit individual records later if needed.

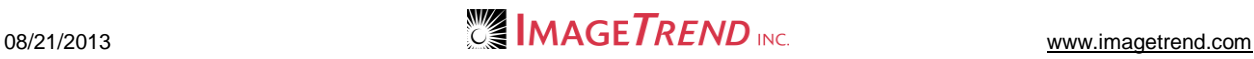

- 1. Once you are logged in to the Fire Bridge system, if necessary, from the top left, click *My Fire Department*.
- 2. Under the *Modules* tab, click *Inventory 2.0*. The *Inventory* module appears
- 3. Click the *Items* link. The *Items* tab appears.

**NOTE:** You can also perform these actions of the lists of items within a site or a product.

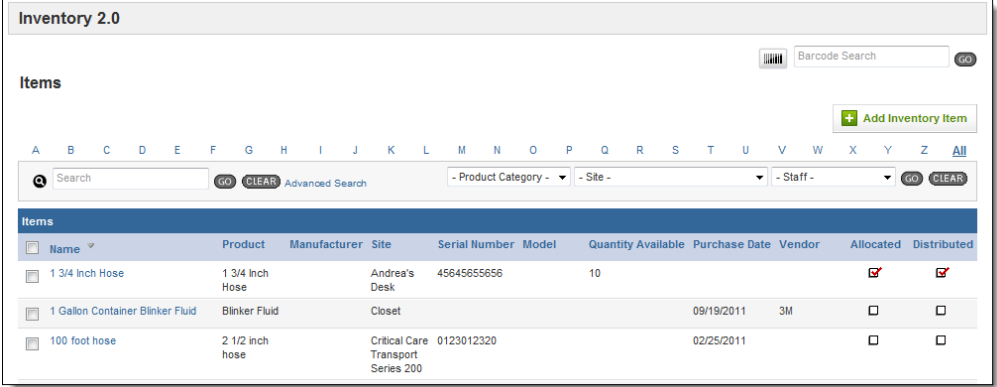

- 4. Select the checkboxes for all items you want to edit.
- 5. From the *Bulk Actions* drop down menu in the lower left, click *Create Maintenance Record.*

The *Bulk Add Maintenance* page appears.

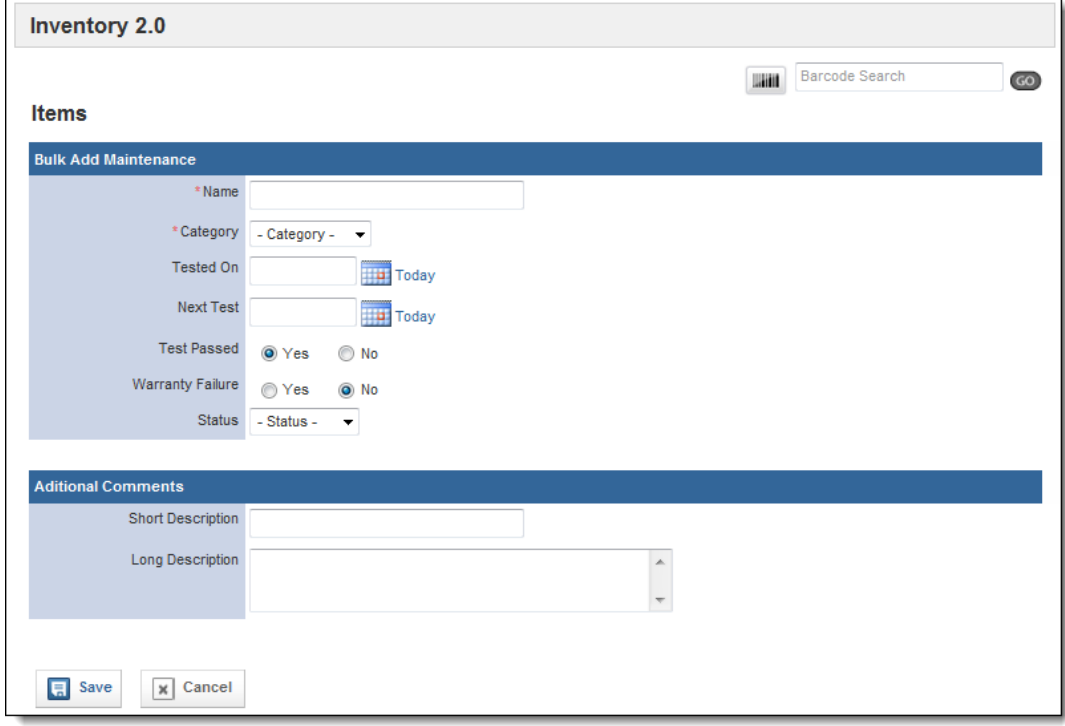

6. Use the provided fields to enter the maintenance information.

**HINT:** For more information about filling in a maintenance record, please refer to the Entering a Maintenance Record for an Item section of this chapter.

7. When finished, click *Save.* The maintenance records are added.

# **1.29 Overview of Maintenance Records**

Maintenance records are associated with the items that the maintenance was performed upon and can be accessed either from that item's record or from the *Maintenance* tab. Each maintenance record can track and schedule maintenance, and contains basic information such as the test date, status and whether the test was passed, as well as details specific to that type of maintenance and access to any repair information or documents associated with the maintenance.

There are several tabs associated with each maintenance record.

## **Specifications**

The *Specifications* tab contains additional questions that will change based on the type of maintenance performed.

## **Details**

The *Details* tab contains basic information that will be collected for all maintenance, such as the test dates, whether the test was passed and comments.

## **Repairs**

The *Repairs* tab contains a list of all repairs associated with this maintenance as well as summary information about how many items were needed for repairs and their total cost.

### **Documents**

The *Documents* tab contains a list of any documents that have been uploaded and associated with this maintenance record.

# **1.30 Viewing a Maintenance Record**

You can view a maintenance record either from the item it is associated with or from the *Maintenance* tab.

- 1. Once you are logged in to the Fire Bridge system, if necessary, from the top left, click *My Fire Department*.
- 2. Under the *Modules* tab, click *Inventory 2.0*. The *Inventory* module appears
- 3. Select the *Maintenance* link.

## **OR**

- a. Select the *Items* link.
	- The *Items* page appears.
- b. Navigate to the desired item and click its name. The *Description* section of the item's profile appears.
- c. From the left menu, click *Maintenance.*

4. Click the name of the maintenance record to view. The record appears.

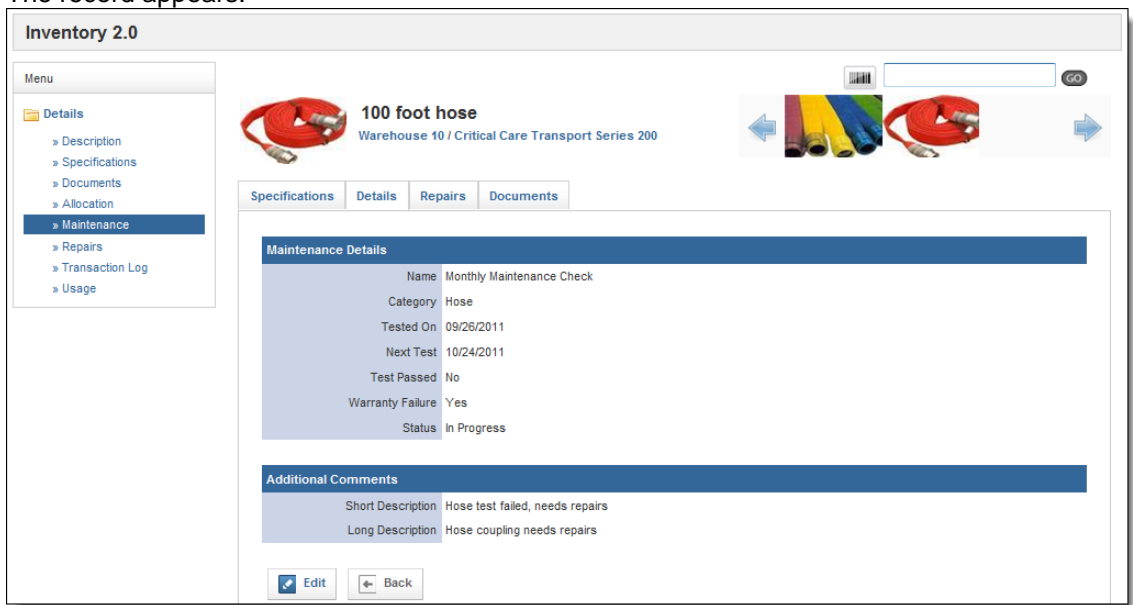

5. As needed, click additional tabs of the maintenance record to view more information.

# **1.31 Adding a Maintenance Record**

You can add a maintenance record to the system from the *Maintenance* section or from the item record.

#### *Adding a Maintenance Record from the Item Profile* If you add a maintenance record directly from the profile of the item, you will not need to search for the desired item. 1. Open the desired item record. 2. From the left menu, click *Maintenance*. The *Maintenance* page appears.**Hill** Barcode Search  $GO$ 100 foot hose E) Warehouse 10 / Critical Care Transport Series 200 **C** Add a Maintenance Record H I J K L M N O P Q R S T U V W X Y Z <u>All</u> B  $\mathbf{C}$  $D E F$  $\mathbf{G}$ Search  $\boldsymbol{\Omega}$ GO (CLEAR) **Maintenance Records** Name Category **Status Description Next Test Date** Passed Test Date  $\sqrt{\ }$ None Records 0-0 of 0 | First | Previous | Next | Last | Per Page  $10<sub>1</sub>$  $\left| \cdot \right|$

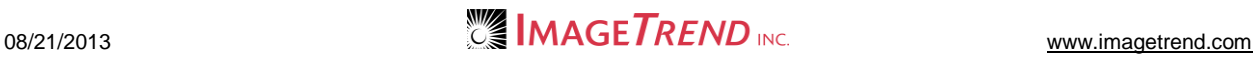

3. Click *Add a Maintenance Record.* A new maintenance record appears.

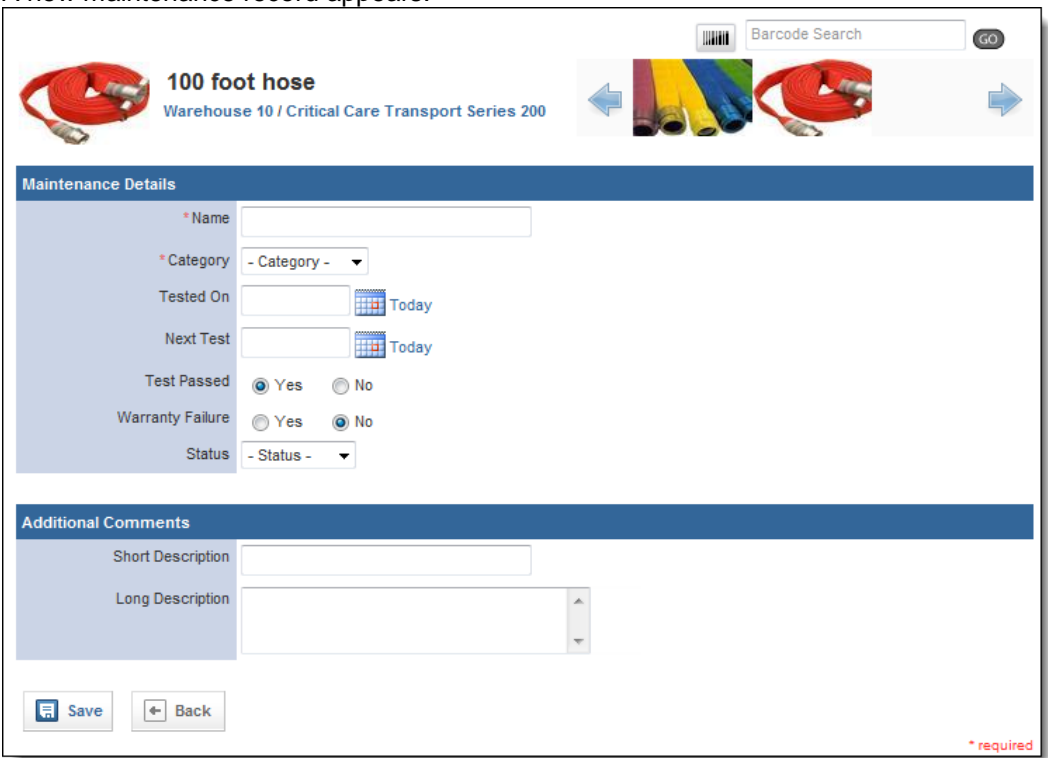

- 4. In the *Name* text box, type an identifying name for this maintenance record.
- 5. From the *Category* drop down menu, select the type of maintenance that was done.
- 6. In the *Tested On* text box, type the date that this item was tested. **OR**

Use the *Calendar* icon **the** *L* to select the date from a calendar. **OR**

To record the current date, click the *Today* link.

6. In the *Next Test* text box, type the date that this item should be tested next. **OR**

Use the *Calendar* icon **the select the date from a calendar. OR**

To record the current date, click the *Today* link.

- 7. In the *Test Passed* section, select whether this item passed the text.
- 8. In the *Warranty Failure* section, select whether there was any failure currently covered by warranty detected.
- 9. From the *Status* drop down menu, select the status of this maintenance record.
- 10. In the *Additional Comments* section, enter any extra details of the maintenance record.

#### 11. When finished, click *Save.*

The maintenance record is saved and additional information appears.

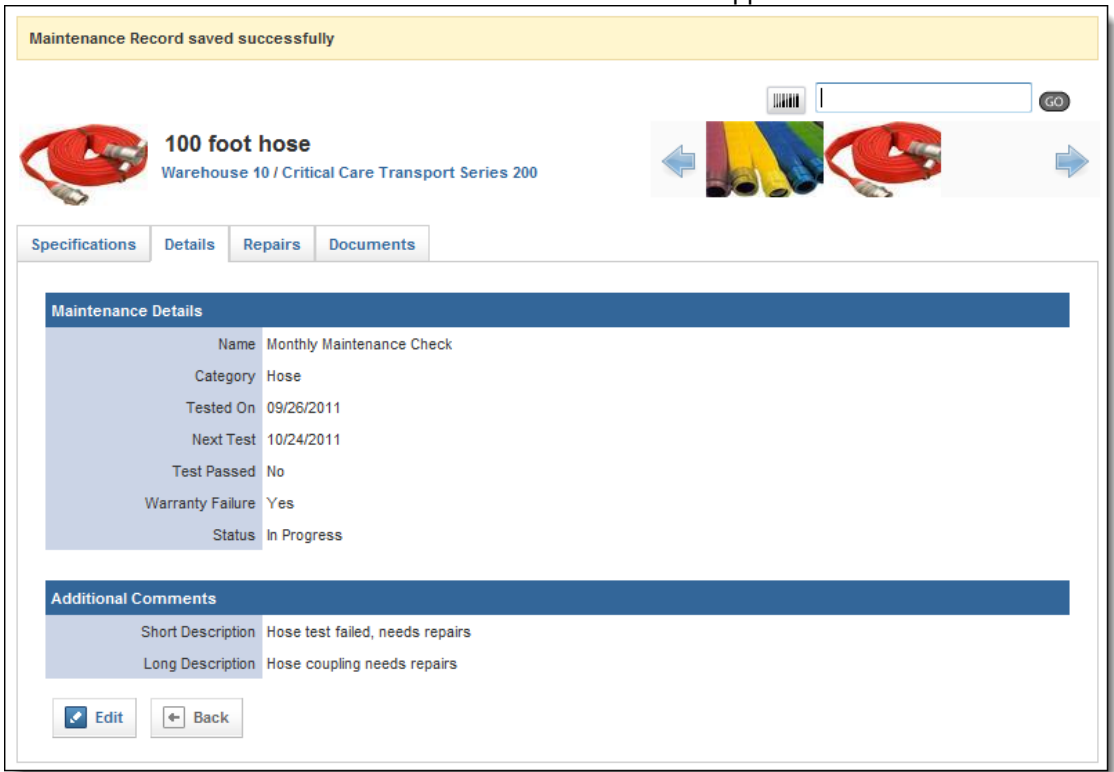

12. Click into any additional tabs to record more details about the maintenance.

#### **HINTS:**

Information about the specific type of maintenance record can be recorded in the *Specifications* tab.

Information about any needed repairs can be documented in the *Repairs* tab for the maintenance record.

Any documents or files that should be attached to the maintenance record can be included in the *Documents* tab.

## *Adding a Maintenance Record from the Maintenance Tab*

You can add a new maintenance record to the system from the *Maintenance* tab and it will be reflected in the profile of the item that you associate it with.

- 1. Once you are logged in to the Fire Bridge system, if necessary, from the top left, click *My Fire Department*.
- 2. Under the *Modules* tab, click *Inventory 2.0*. The *Inventory* module appears
- 3. Select the *Maintenance* link. The *Maintenance* page appears.

#### 4. Click *Add Maintenance Record*. The *Add Maintenance* page appears.

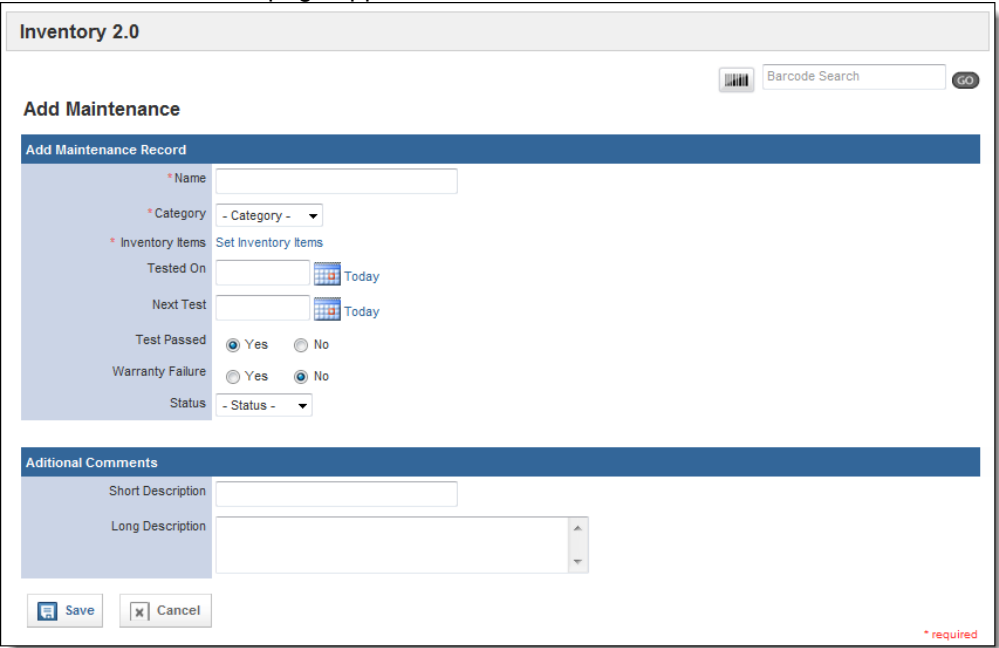

- 5. In the *Name* text box, type an identifying name for this maintenance record.
- 6. From the *Category* drop down menu, select the type of maintenance that was done. 7. In the *Inventory Items* section, click *Set Inventory Items.*

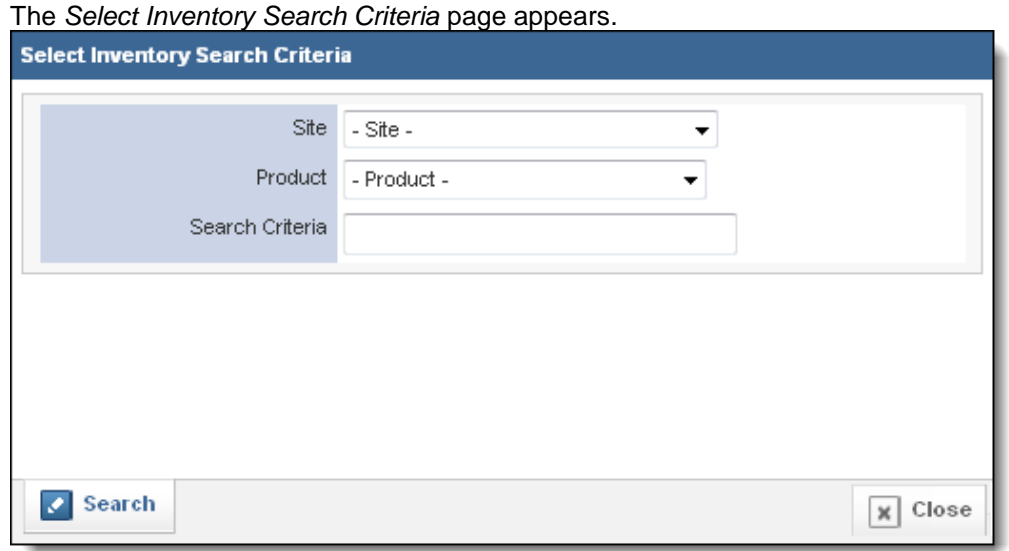

8. Using the provided fields, enter search criteria to locate the item this maintenance record should be associated with.

## 9. Click *Search.*

A list of all items matching your criteria appears.

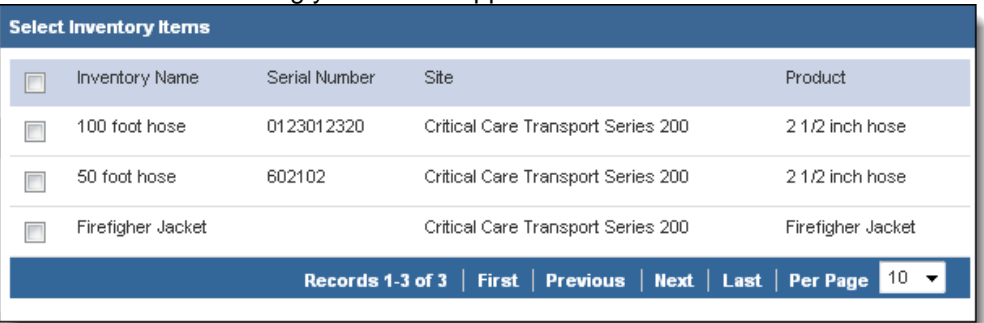

- 10. Select the checkbox(es) for all item(s) to add this maintenance record to.
- 11. Click *Save.*

The items are selected and you are returned to the maintenance record.

12. In the *Tested On* text box, type the date that this item was tested. **OR**

Use the *Calendar* icon **the** *Latifus* to select the date from a calendar. **OR**

To record the current date, click the *Today* link.

13. In the *Next Test* text box, type the date that this item should be tested next. **OR**

Use the *Calendar* icon **the** *Calendar* is to select the date from a calendar.

**OR**

To record the current date, click the *Today* link.

- 14. In the *Test Passed* section, select whether this item passed the text.
- 15. In the *Warranty Failure* section, select whether there was any failure currently covered by warranty detected.
- 16. From the *Status* drop down menu, select the status of this maintenance record.
- 17. In the *Additional Comments* section, enter any extra details of the maintenance record.
- 18. When finished, click *Save.*

The maintenance record is saved and additional information appears.

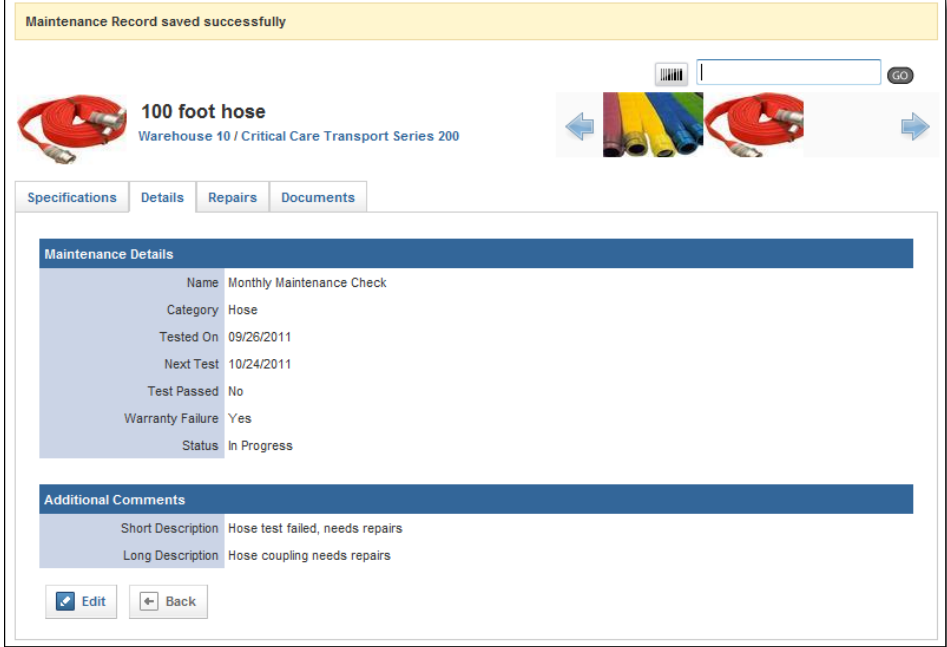

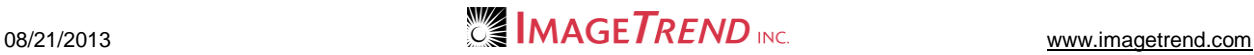

19. Click into any additional tabs to record more details about the maintenance. **HINTS:** 

Information about the specific type of maintenance record can be recorded in the *Specifications* tab.

Information about any needed repairs can be documented in the *Repairs* tab for the maintenance record.

Any documents or files that should be attached to the maintenance record can be included in the *Documents* tab.

## *Documenting Maintenance Specifications*

Each type of maintenance record can have additional questions to be completed, which are included under the *Specifications* tab after creating the maintenance record.

- 1. Add or open the desired maintenance record.
- 2. Select the *Specifications* tab. The *Specifications* tab appears.

**NOTE:** Depending on the way your maintenance records are set up, you may see different questions for your items.

3. Click *Edit.*

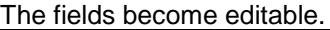

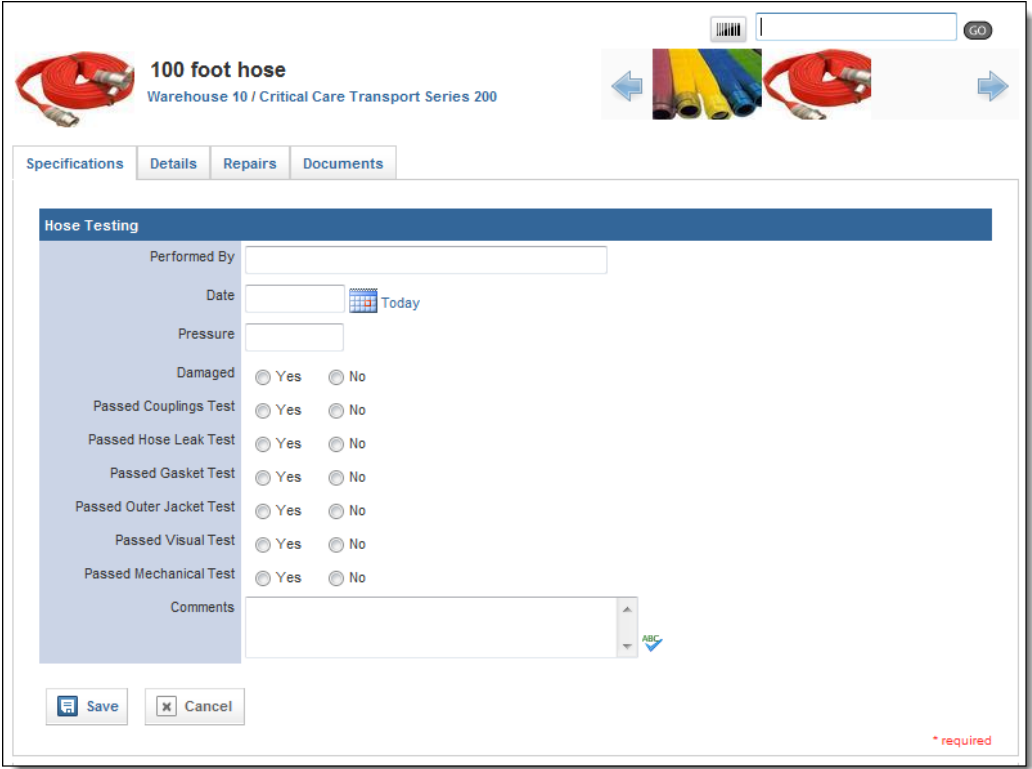

- 4. Use the provided fields to complete the details of the maintenance.
- 5. When finished, click *Save.*

## *Recording Repairs for a Maintenance Record*

If a maintenance inspection indicates that there are repairs needed for an item, you can document those repairs within the maintenance record after it is created.

1. Add or open the desired maintenance record.

#### 2. Select the *Repairs* tab. The *Repairs* tab appears.

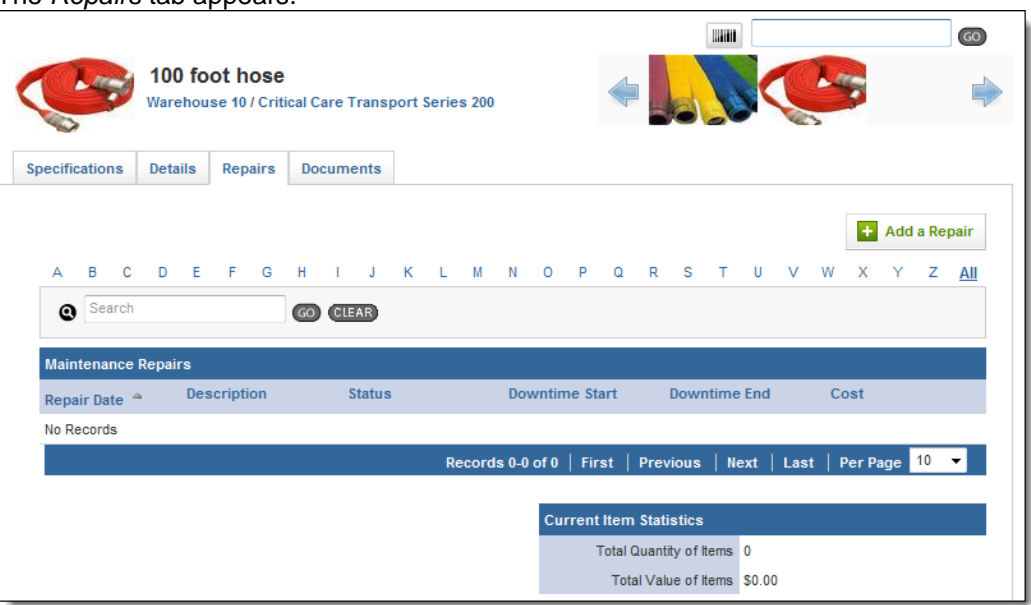

## 3. Click *Add a Repair.*

The *Maintenance Repair Details* page appears.

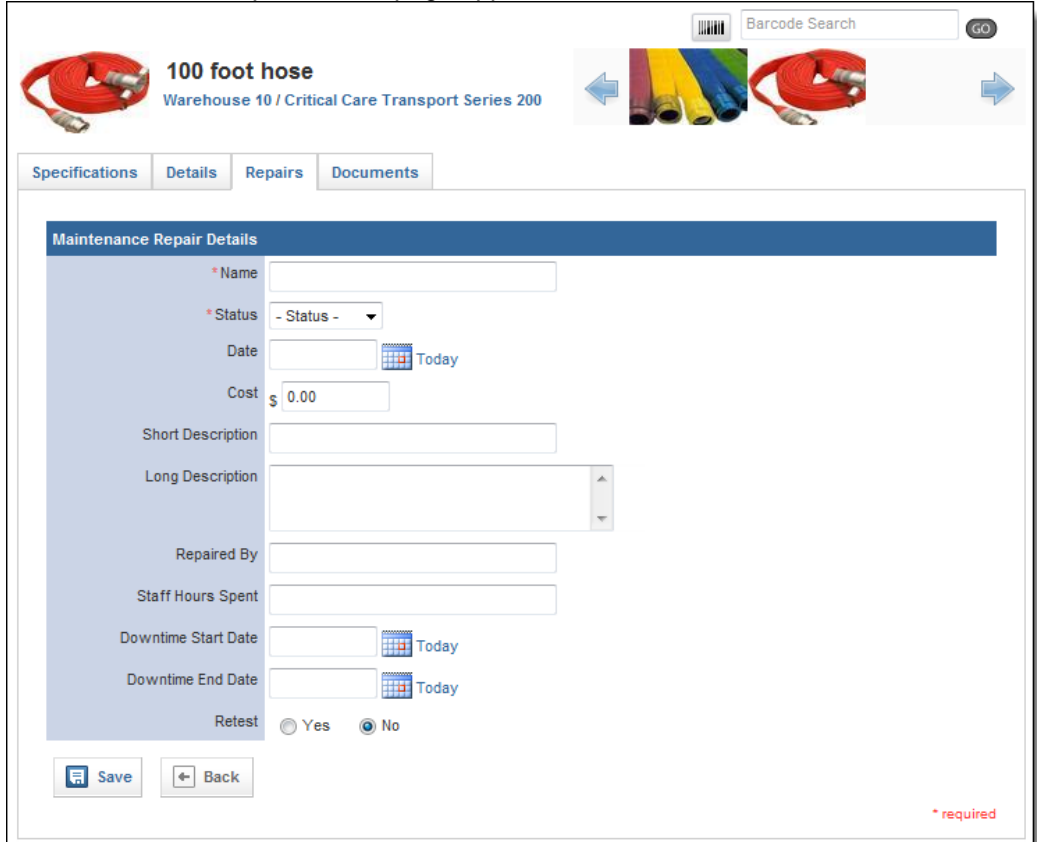

- 4. In the *Name* text box, type the name of this repair.
- 5. From the *Status* drop down menu, select the current status of the repair.
	- **NOTE:** You can update this status later if you need to do so.

6. In the *Date* text box, enter the date of this repair. **OR**

Use the *Calendar* icon **TH** to select the date from a calendar. **OR**

To record the current date, click the *Today* link.

- 7. In the *Cost* text box, type the cost of the repair.
- 8. In the *Short Description* and/or *Long Description* text box, type any additional details about the repair.
- 9. In the *Repaired By* text box, type the name of the person who performed the repair.
- 10. In the *Staff Hours Spent* text box, type the number of hours spent on this repair by your agency's staff.
- 11. In the *Downtime Start Date* text box, type the date that this item was first taken out of use for this repair.

**OR**

Use the *Calendar* icon **UP** to select the date from a calendar.

**OR**

To record the current date, click the *Today* link.

12. In the *Downtime End Date* text box, type the date that this item was returned to service after this repair.

**OR**

Use the *Calendar* icon **TH** to select the date from a calendar.

**OR**

To record the current date, click the *Today* link.

- 13. In the *Retest* section, select whether this item will need to be retested after the repair.
- 14. Click *Save.*

The repair record is added and the *Parts* link appears.

- 15. **OPTIONAL:** To record parts that were used in this repair,
	- a. From the repair record, click the *Parts* link.

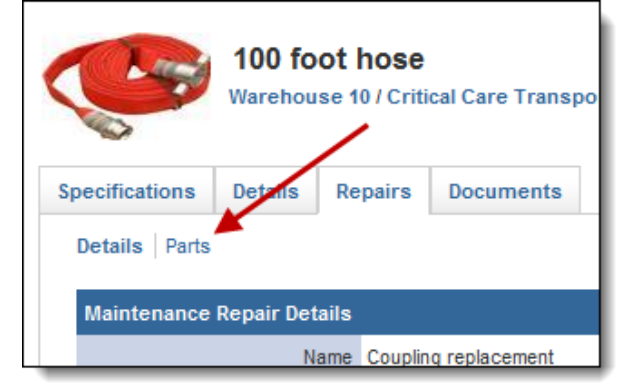

The *Parts* page appears.

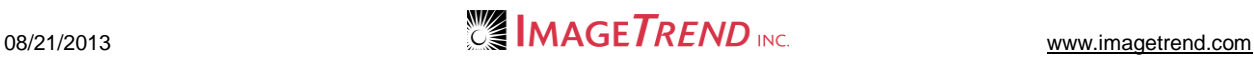

b. Click the *Add a Part* button. The *Add a Part* page appears.

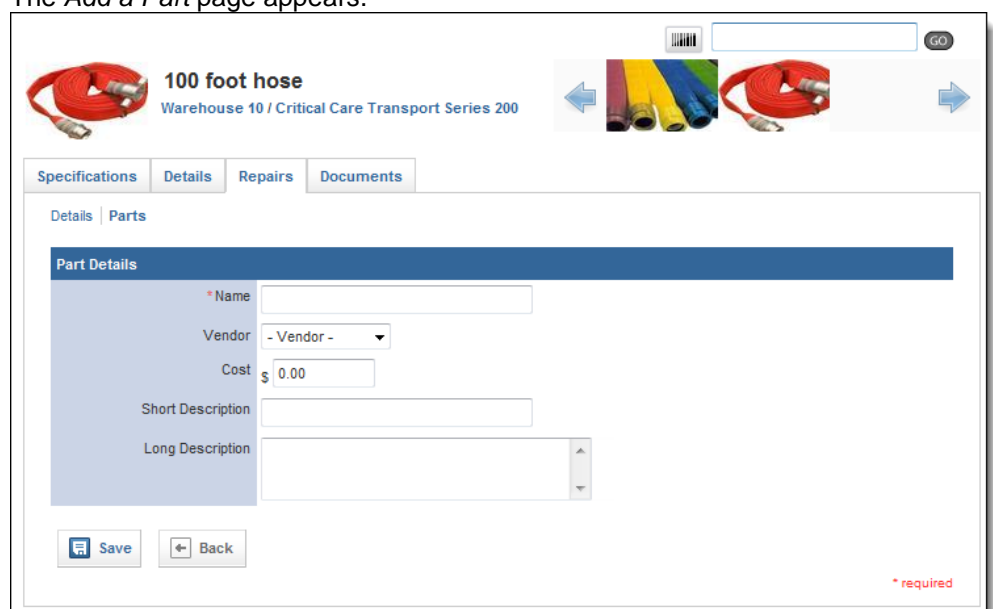

- c. In the *Name* text box, type the name of the part.
- d. From the *Vendor* drop down menu, select the name of the vendor from whom you bought the part.
- e. In the *Cost* text box, type the cost of the part.
- f. In the *Short Description* and/or *Long Description* text boxes, type any additional details about the part.
- g. Click *Save.*
- h. Repeat steps a–g for all needed parts.

**NOTE:** As you add parts, statistics will appear on the *Parts* page detailing the number and value of parts needed for this repair.

## *Adding a Document for a Maintenance Record*

You can attach any document to a maintenance record if needed to keep track of it. This could include a receipt for repairs or an image of any repairs required.

- 1. Add or open the desired maintenance record.
- 2. Select the *Documents* tab. The *Documents* tab appears.

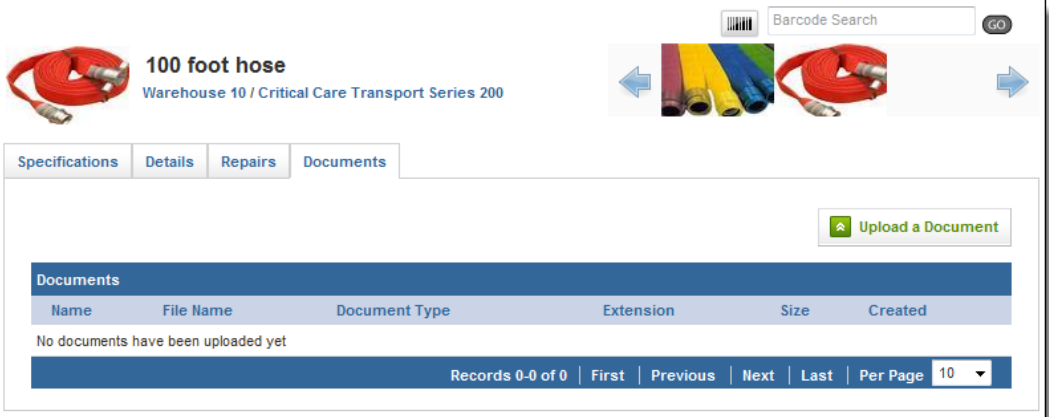

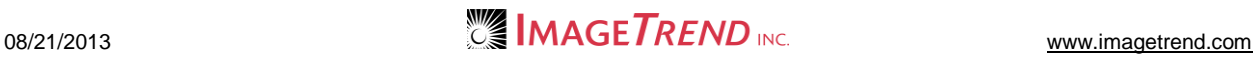

#### 3. Click *Upload a Document.* The *Documents* page appears.

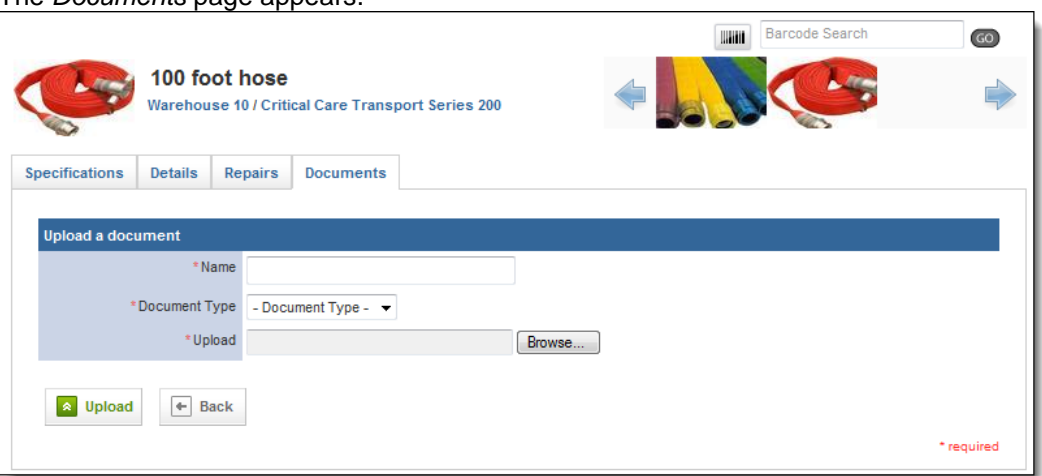

- 4. In the *Name* text box, type a name for this document.
- 5. From the *Document Type* drop down menu, select the type of document you are uploading.
- 6. In the *Upload* section, click *Browse…* The *Choose File* dialog box appears.
- 7. Navigate to and select the document you want to upload.
- 8. Click *Open.*
- The *Choose File* dialog box closes.
- 9. Click *Upload.* The document is added to the record.

# **1.32 Adding a Repair for an Item**

Any item can have a repair added either through the maintenance record with which the repair should be associated, from the *Repairs* section of the item's profile or from the *Repairs* tab in the system. All repairs will be associated with a specific item and maintenance record, no matter where you add them.

- 1. Once you are logged in to the Fire Bridge system, if necessary, from the top left, click *My Fire Department*.
- 2. Under the *Modules* tab, click *Inventory 2.0*. The *Inventory* module appears
- 3. Open the desired maintenance record. **OR**

From the top of the page, click the *Repairs* link. **OR**

- a. Open the desired item record.
- b. From the left menu, click the *Repairs* link.
- 4. Click *Add a Repair.*

The *Add a Repair* page appears.

**NOTE:** Depending on where you started the repair record from, some of the information may already be filled out, or some of the field pictured in the image below may not appear.

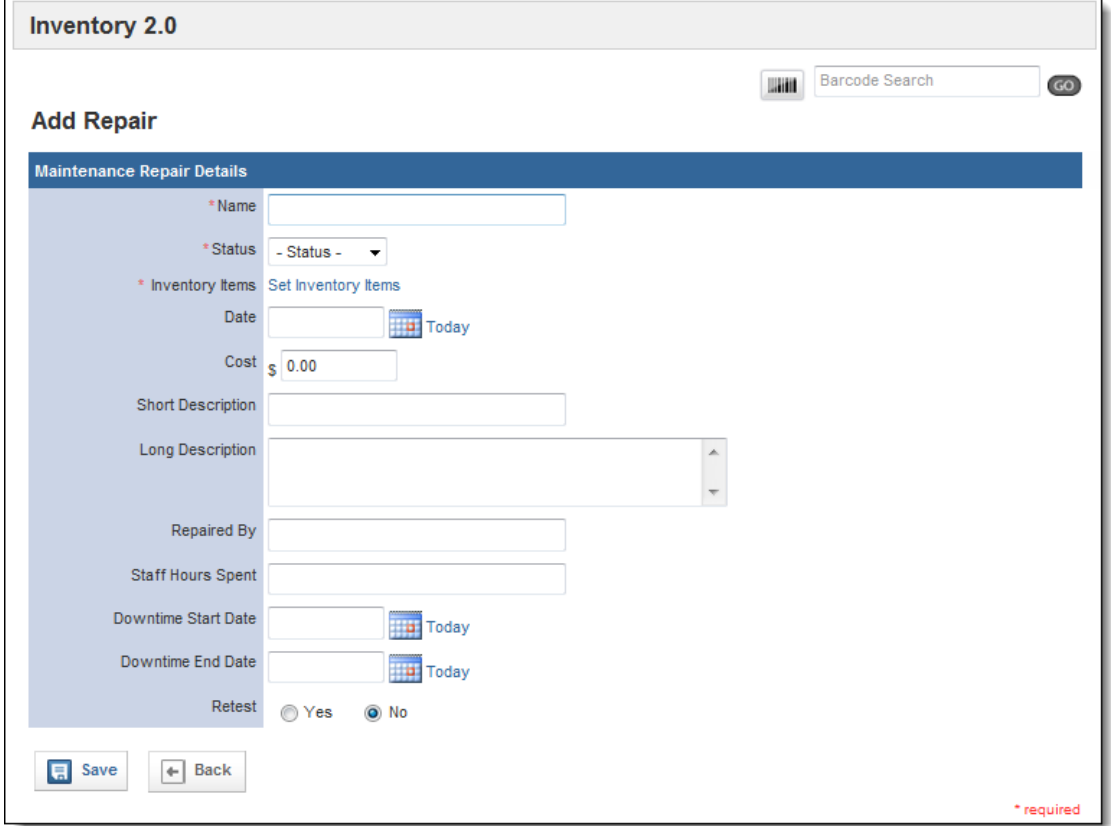

- 5. In the *Name* text box, type the name of this repair.
- 6. From the *Status* drop down menu, select the current status of the repair.
- **NOTE:** You can update this status later if you need to do so.
- 7. If the *Inventory Items* section is displayed,
	- a. In the *Inventory Items* section, click *Set Inventory Items.* The *Select Inventory Search Criteria* page appears.

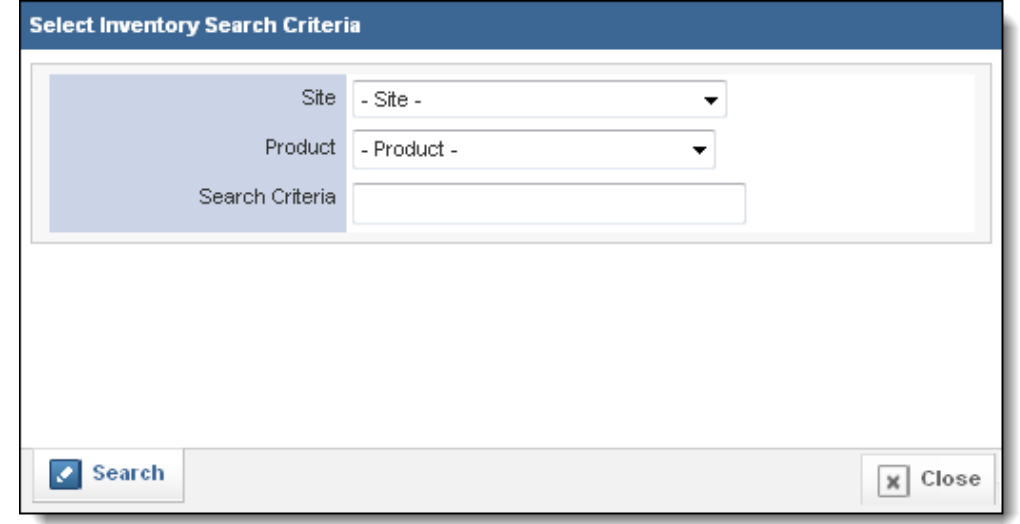

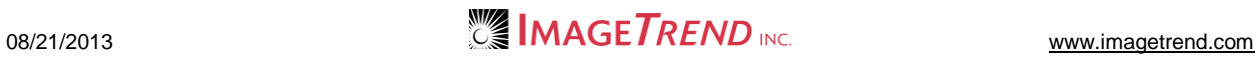

- b. Using the provided fields, enter search criteria to locate the item this repair record should be associated with.
- c. Click *Search.*
	- A list of all items matching your criteria appears.

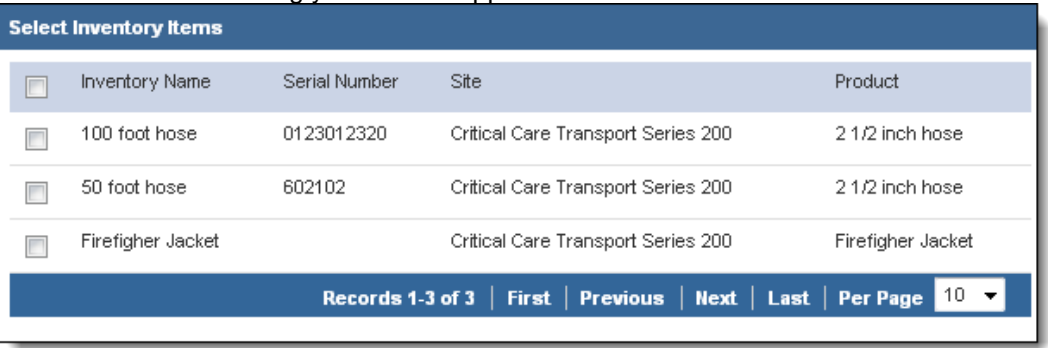

- d. Select the checkbox(es) for all item(s) to add this repair record to.
- e. Click *Save.*
	- The items are selected and the *Maintenance Record* field appears.
- 8. If the *Maintenance Record* field is displayed as a drop down menu, select the maintenance record that this repair should be attached to.

## **OR**

- If the *Maintenance Record* field displays a link,
	- a. Click the *Set Maintenance Record* link.

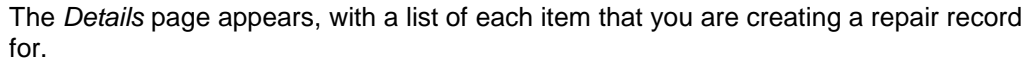

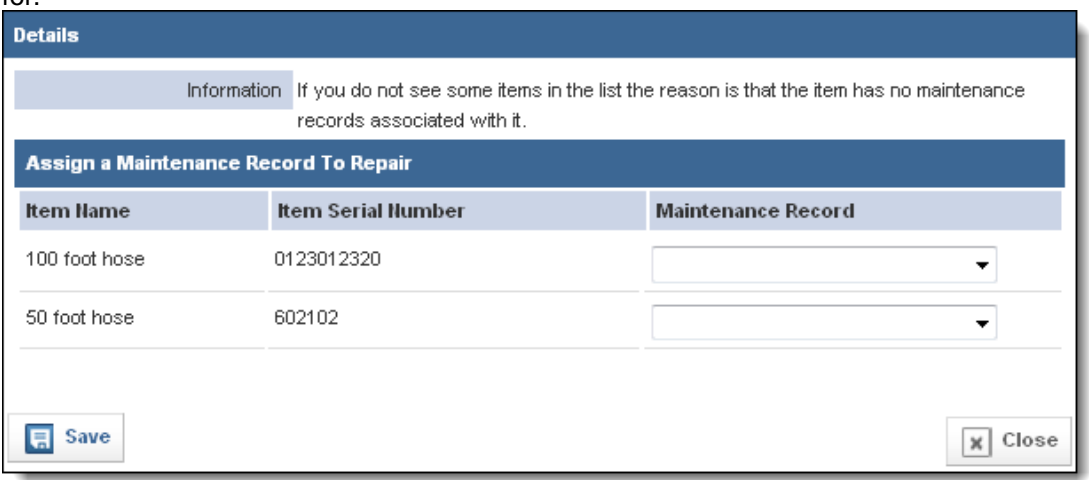

- b. From the *Maintenance Record* drop down menu for each item, select the maintenance record that this repair should be associated with.
- c. Click *Save.*
- The maintenance records are selected.
- 9. In the *Date* text box, enter the date of this repair. **OR**

Use the *Calendar* icon **THE** to select the date from a calendar. **OR**

To record the current date, click the *Today* link.

- 10. In the *Cost* text box, type the cost of the repair.
- 11. In the *Short Description* and/or *Long Description* text box, type any additional details about the repair.
- 12. In the *Repaired By* text box, type the name of the person who performed the repair.

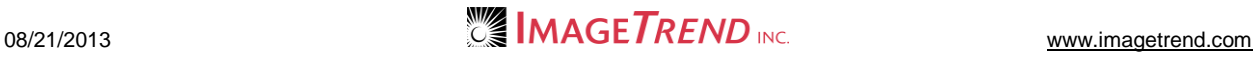

- 13. In the *Staff Hours Spent* text box, type the number of hours spent on this repair by your agency's staff.
- 14. In the *Downtime Start Date* text box, type the date that this item was first taken out of use for this repair. **OR**

Use the *Calendar* icon **TH** to select the date from a calendar. **OR**

To record the current date, click the *Today* link.

15. In the *Downtime End Date* text box, type the date that this item was returned to service after this repair.

**OR**

Use the *Calendar* icon **TH** to select the date from a calendar. **OR**

To record the current date, click the *Today* link.

- 16. In the *Retest* section, select whether this item will need to be retested after the repair.
- 17. Click *Save.*
	- The repair record is added and the *Parts* link appears.
- 18. **OPTIONAL:** To record parts that were used in this repair,
	- a. From the repair record, click the *Parts* tab.

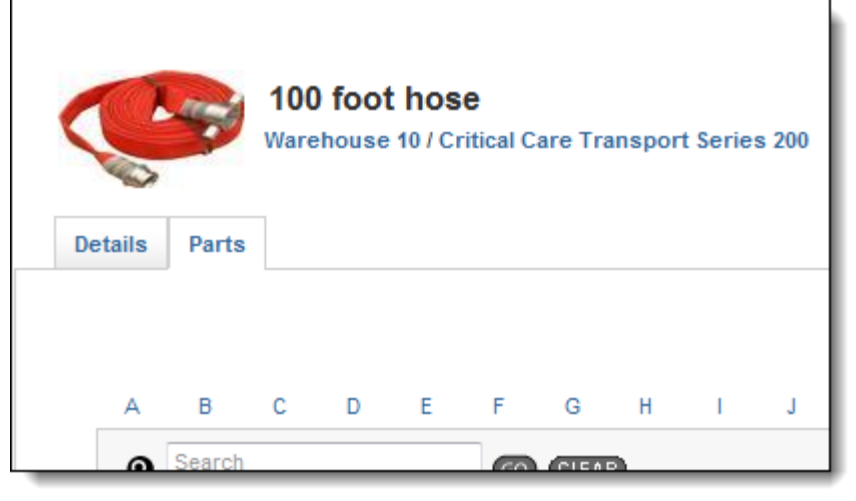

The *Parts* page appears.

b. Click the *Add a Part* button. The *Add a Part* page appears.

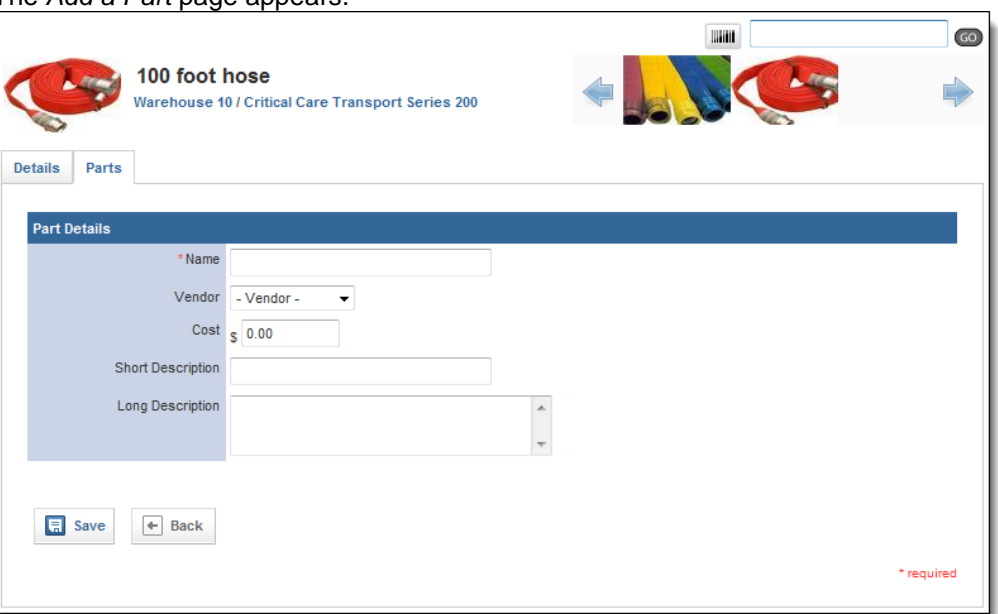

- c. In the *Name* text box, type the name of the part.
- d. From the *Vendor* drop down menu, select the name of the vendor from whom you bought the part.
- e. In the *Cost* text box, type the cost of the part.
- f. In the *Short Description* and/or *Long Description* text boxes, type any additional details about the part.
- g. Click *Save.*
- h. Repeat steps a–g for all needed parts.

**NOTE:** As you add parts, statistics will appear on the *Parts* page detailing the number and value of parts needed for this repair.

# **CHAPTER 2**

# **SETTING UP THE INVENTORY MODULE**

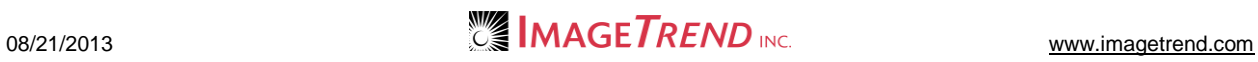

# **2.1 Chapter Overview**

This chapter explains the administrative setup of the Inventory system that is used to control the content of the product and item records. This includes how to set up product categories, manufacturers and vendors, product attributes and vendors, funding sources and document types.

# **2.2 Setting Up Product Categories**

Administrators can set up categories to organize products from the *Setup* tab. These categories will then be available for people who are entering new products. Categories can also define some of the options that will be available for products created within the category.

- 1. From the top left, click *My Fire Department*.
- 2. Under the *Modules* tab, click *Inventory 2.0*. The *Inventory* module opens.
- 3. Select the *Setup* link.

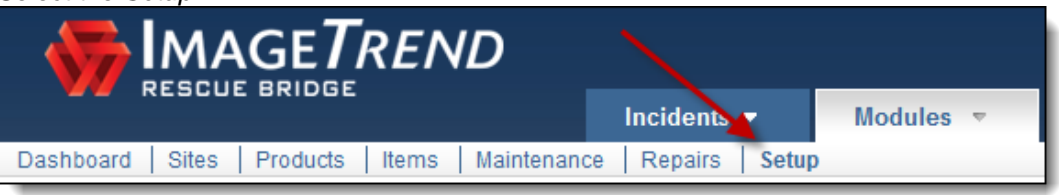

The *Setup* tab appears.

4. If necessary, from the left menu, under *Manage Products,* click *Product Categories.*

**HINT:** If the sub-menu is not displayed under the *Manage Products* header, click *Manage Products* to expand the menu.

The *Product Categories* page appears.

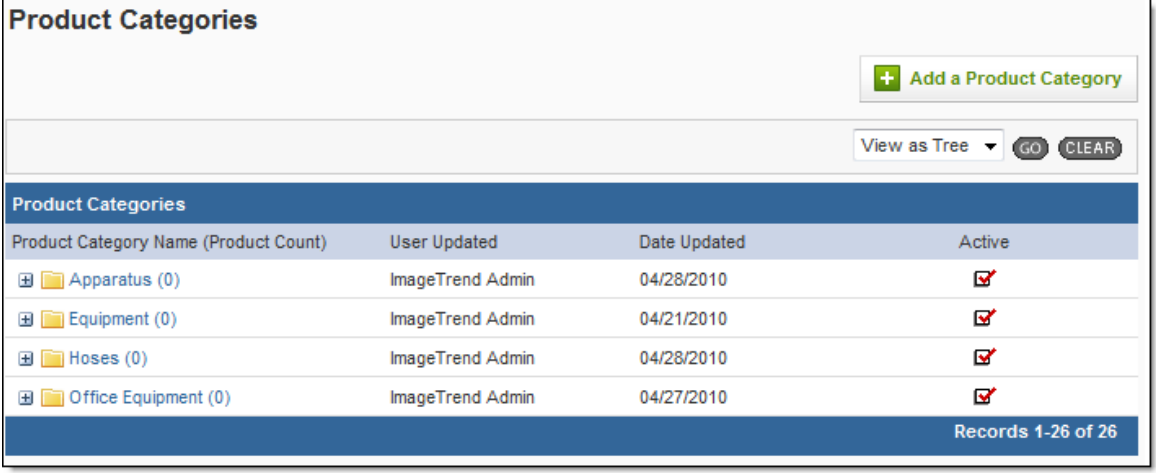

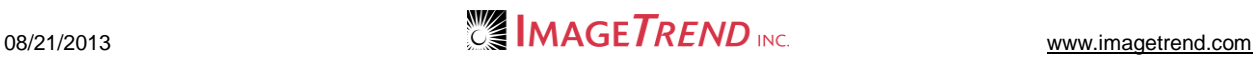

# 5. Click *Add a Product Category.*

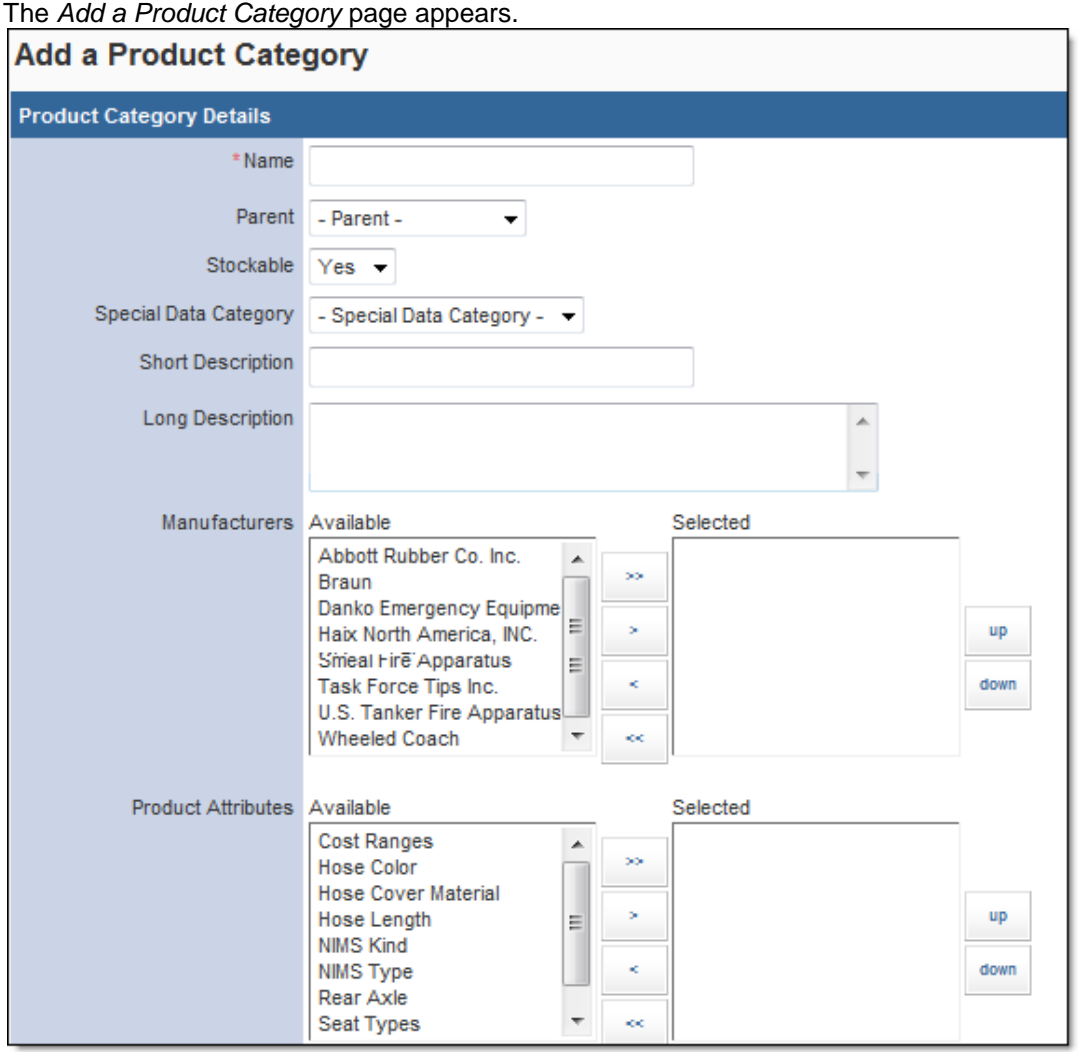

- 6. In the *Name* text box, type a name for this category.
- 7. **OPTIONAL:** If this will be a sub-category for a category that has already been created, from the *Parent* drop down menu, select the category that will be immediately above this one.
- 8. From the *Stockable* drop down menu, select if products within this category can be stored. 9. **OPTIONAL:** If this category should be a part of a special data category to capture custom
	- information, from the *Special Data Category* drop down menu, select the desired category.
- 10. In the *Short Description* and *Long Description* text boxes, type any descriptive information for this category.
- 11. To add possible manufacturers for products in this category, in the *Manufacturers* section,
	- a. From the *Available* section, select the desired options. **HINT:** You can select multiple options by pressing and holding the *Ctrl* key while clicking each option.
	- b. Click the *Add* icon .
	- c. Repeat steps a–b as needed until all desired manufacturers are added.

**HINT:** The manufacturers you select here will be available as options for manufacturers when you create products within this category.

12. To add product attributes that should be included for products in this category, in the *Product Attributes* section,

a. From the *Available* section, select the desired options.

**HINT:** You can select multiple options by pressing and holding the *Ctrl* key while clicking each option.

- b. Click the *Add* icon .
- c. Repeat steps a–b as needed until all desired attributes are added. **HINT:** These product attributes will then appear as questions when new products are created within this category.
- 13. To add custom questions that should be asked for products in this category, in the *Custom Questions* section,
	- a. From the *Available* section, select the desired options.

**HINT:** You can select multiple options by pressing and holding the *Ctrl* key while clicking each option.

- b. Click the *Add* icon .
- c. Repeat steps a–b as needed until all desired questions are added.

**HINT:** These custom questions will then appear as questions when new products are created within this category.

- 14. In the *Active* section, select whether this category should currently be active and available for user, or inactive and saved for only reference.
- 15. When finished, click *Save.* The product category is saved.

# **2.3 Adding a Manufacturer**

You can record manufacturers when you create product records, but the manufacturer records must first be set up in the *Setup* tab.

- 1. From the top left, click *My Fire Department*.
- 2. Under the *Modules* tab, click *Inventory 2.0*. The *Inventory* module opens.
- 3. Select the *Setup* link.

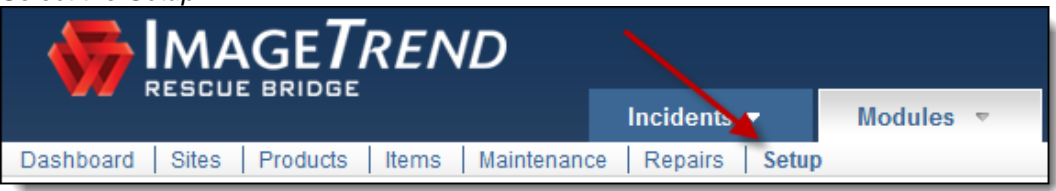

The *Setup* tab appears.

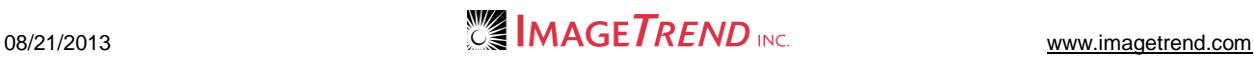

4. If necessary, from the left menu, under *Manage Products,* click *Manufacturers.*

**HINT:** If the sub-menu is not displayed under the *Manage Products* header, click *Manage Products* to expand the menu.

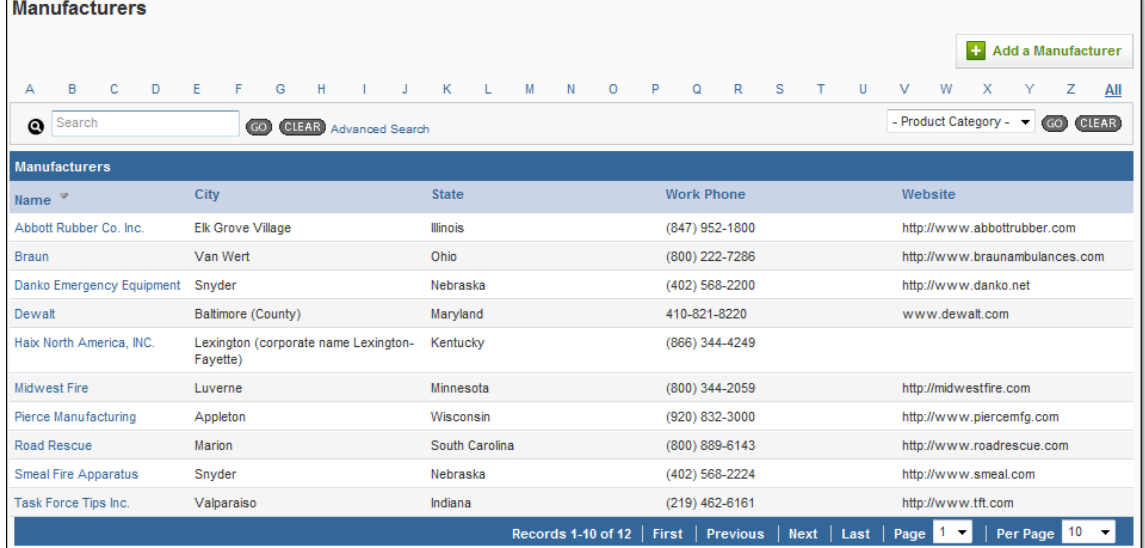

#### 5. Click *Add a Manufacturer.* The *Add a Manufacturer* page appears.

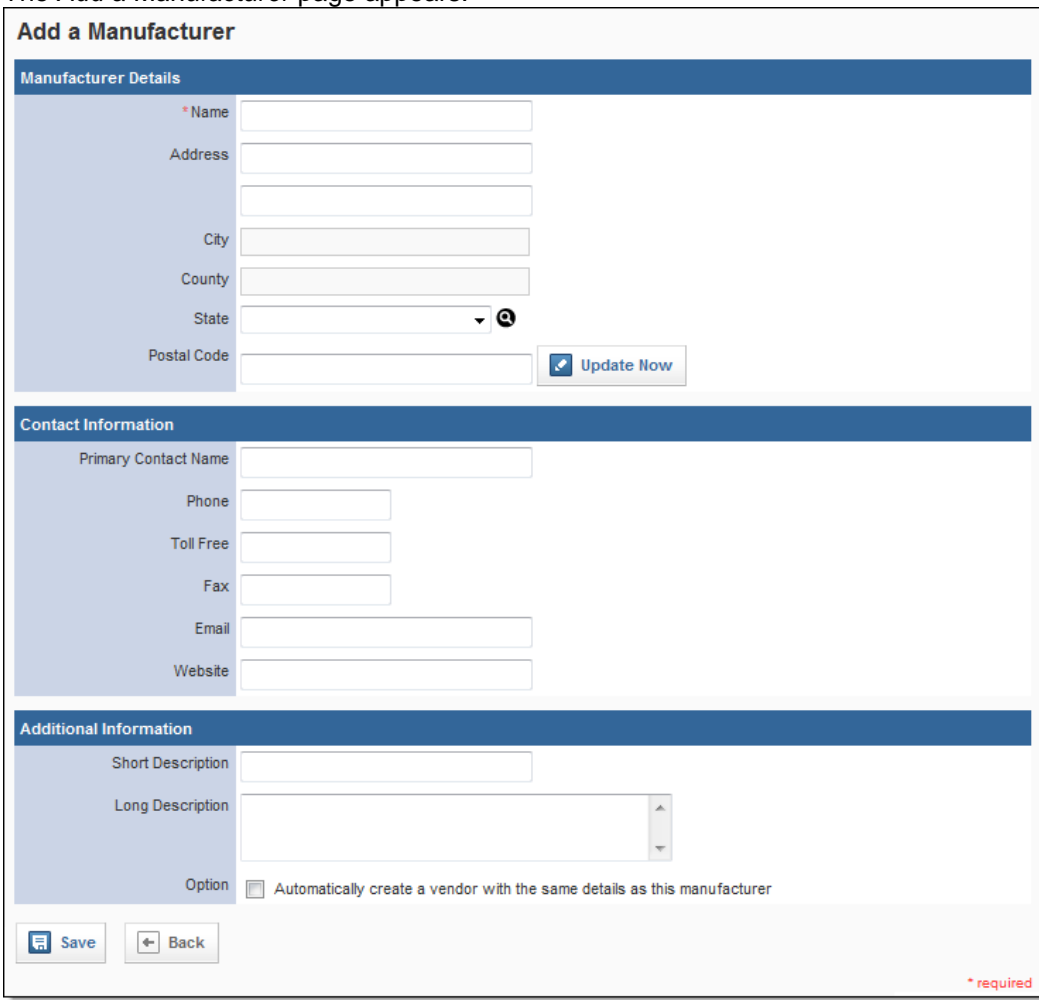

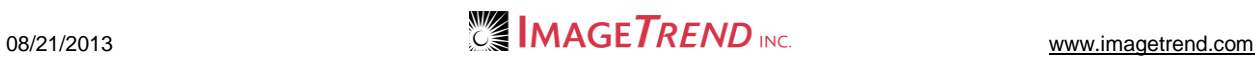

- 6. In the *Name* text box, type the name of this manufacturer.
- 7. In the *Address* text boxes, type the manufacturer's address.
- 8. In the *Postal Code* text box, type the zip code for the manufacturer.
- 9. Click *Update Now.* The city, county and state information is added to the record.
- 10. In the *Contact Information* section, type all known information about any contact at this manufacturer.
- 11. In the *Additional Information* section, type any descriptive information about this manufacturer.
- 12. To also create a vendor record for this manufacturer, select the *Automatically create a vendor with the same details as this manufacturer* checkbox.
- **HINT:** This is most helpful if you buy merchandise directly from the manufacturer. 13. When finished, click *Save.*

The manufacturer record is added to the system.

# **2.4 Adding a Product Attribute**

Product attributes allow you to collect custom information about specific categories of products. They appear as questions with a drop down menu on the product record. You must create the product attribute before you can apply it towards a category or product.

Product attributes are similar to custom questions, but when adding a product attribute the field must have a drop down menu.

- 1. From the top left, click *My Fire Department*.
- 2. Under the *Modules* tab, click *Inventory 2.0*. The *Inventory* module opens.
- 3. Select the *Setup* link.

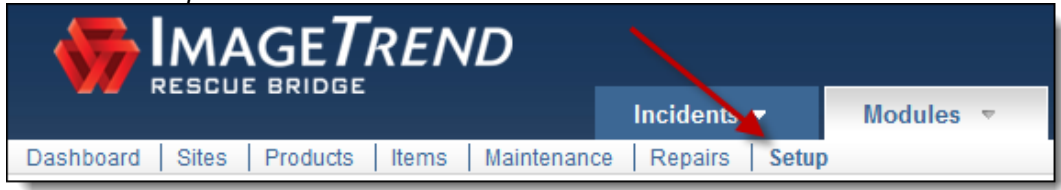

The *Setup* tab appears.

4. If necessary, from the left menu, under *Manage Products,* click *Product Attributes.*

**HINT:** If the sub-menu is not displayed under the *Manage Products* header, click *Manage Products* to expand the menu.

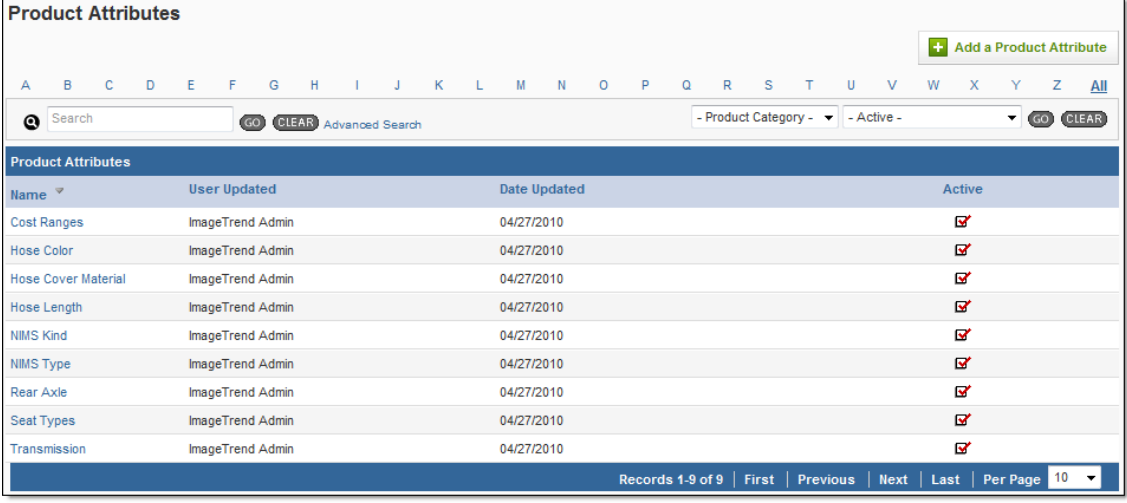

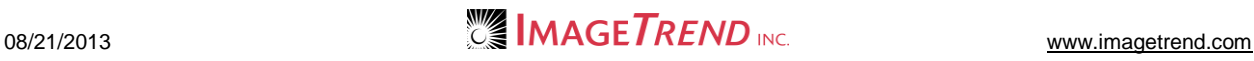

#### 5. Click *Add a Product Attribute.* The *Add a Product Attribute* page appears.

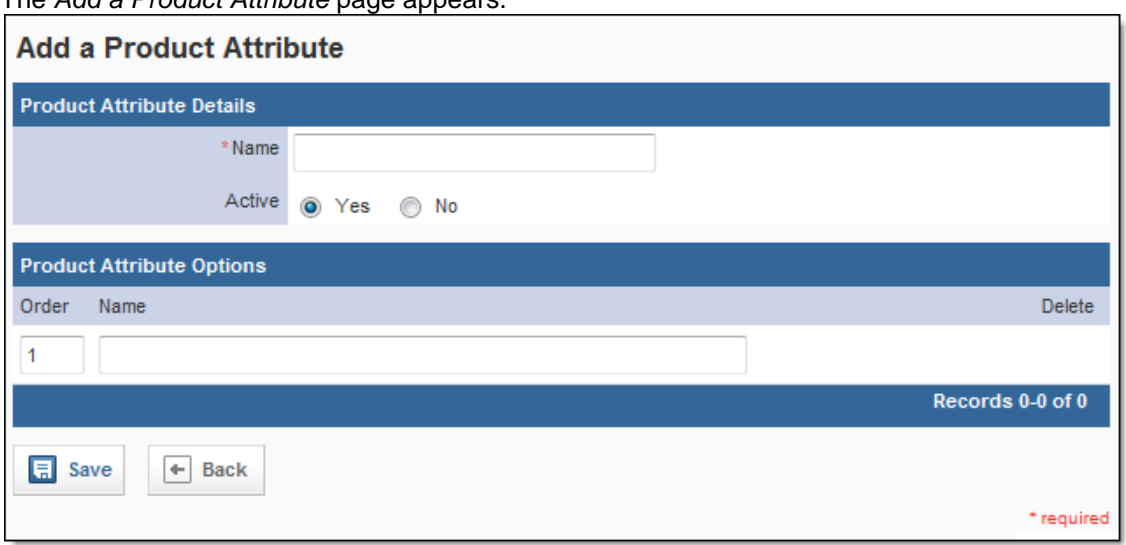

- 6. In the *Name* text box, type the question.
- 7. In the *Active* section, select whether this attribute should currently be active and available in the system for use, or inactive and saved for reference or later use.
- 8. To add a possible answer for the question that will be generated for the attribute, in the *Product Attribute Options* section, in the *Name* text box, type the first answer.
- 9. Click *Save.*

A new line appears.

- 10. Repeat steps 8–9 until all desired answers are added.
- 11. To change the order of any of the possible options, in the *Order* text boxes, type the number corresponding to the desired order.
- 12. Click *Save.*

# **2.5 Adding a Vendor**

Each product and item record can be associated with vendors. This allows you to record which vendors sell particular products and where an item was purchased. Before you can do this, however, you must set up the vendor records.

- 1. From the top left, click *My Fire Department*.
- 2. Under the *Modules* tab, click *Inventory 2.0*. The *Inventory* module opens.
- 3. Select the *Setup* link.

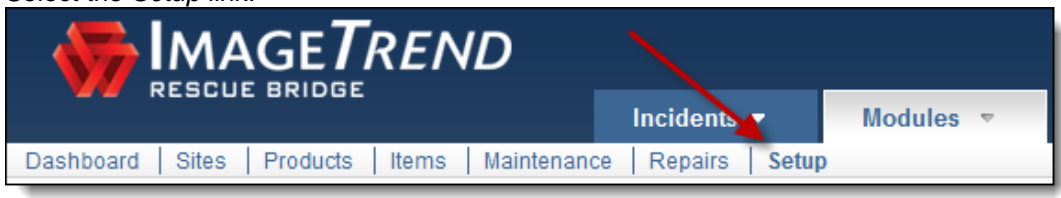

The *Setup* tab appears.

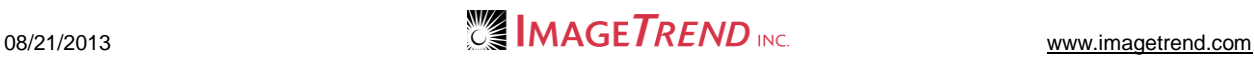
4. If necessary, from the left menu, under *Manage Products,* click *Vendors.*

**HINT:** If the sub-menu is not displayed under the *Manage Products* header, click *Manage Products* to expand the menu.

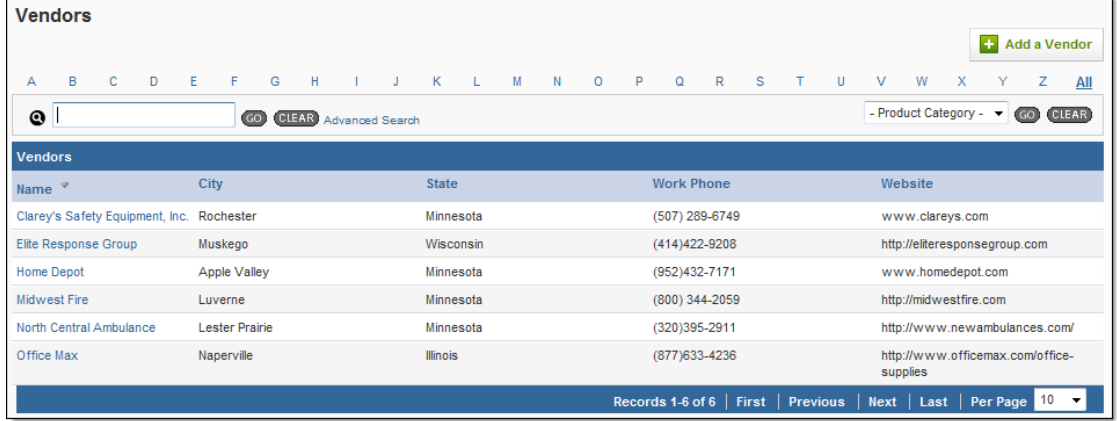

5. Click *Add a Vendor.*

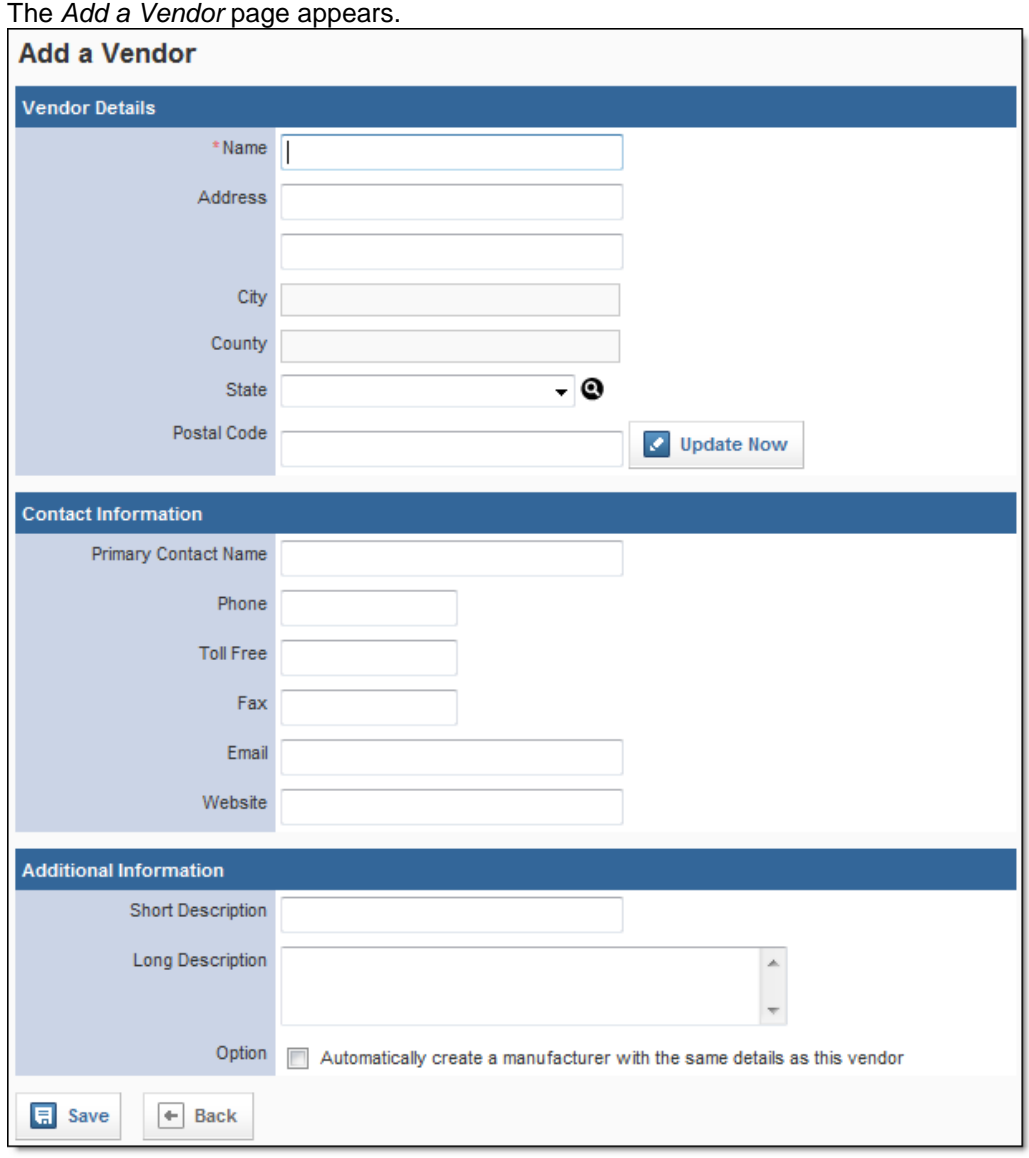

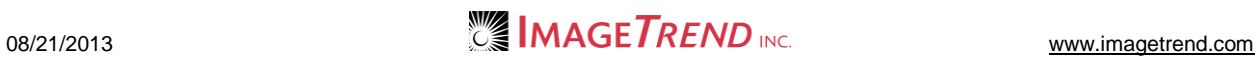

- 6. In the *Name* text box, type the name of this vendor.
- 7. In the *Address* text boxes, type the vendor's address.
- 8. In the *Postal Code* text box, type the zip code for the vendor.
- 9. Click *Update Now.* The city, county and state information is added to the record.
- 10. In the *Contact Information* section, type all known information about any contact at this vendor.
- 11. In the *Additional Information* section, type any descriptive information about this vendor.
- 12. To also create a manufacturer record for this manufacturer, select the *Automatically create a manufacturer with the same details as this vendor* checkbox.

**HINT:** This is most helpful if you buy merchandise directly from the manufacturer.

13. When finished, click *Save.*

The vendor record is added to the system.

## **2.6 Adding Repair Statuses**

When recording repairs for an item's maintenance record, you can personalize the repair statuses that are available. This allows you to track the progress of repairs.

- 1. From the top left, click *My Fire Department*.
- 2. Under the *Modules* tab, click *Inventory 2.0*. The *Inventory* module opens.
- 3. Select the *Setup* link.

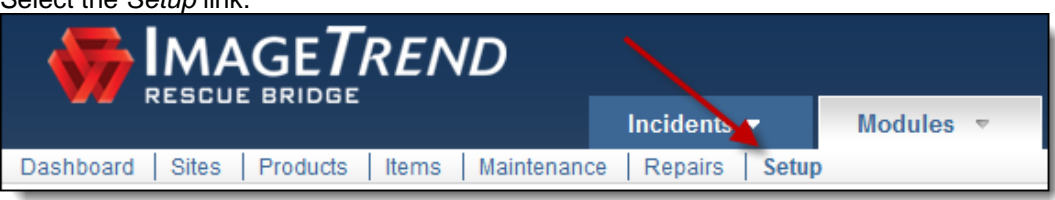

The *Setup* tab appears.

4. Under *Manage Maintenance,* click *Repair Statuses.*

The *Repair Statuses* page appears.

**HINT:** If the sub-menu is not displayed under the *Manage Maintenance* header, click *Manage Maintenance* to expand the menu.

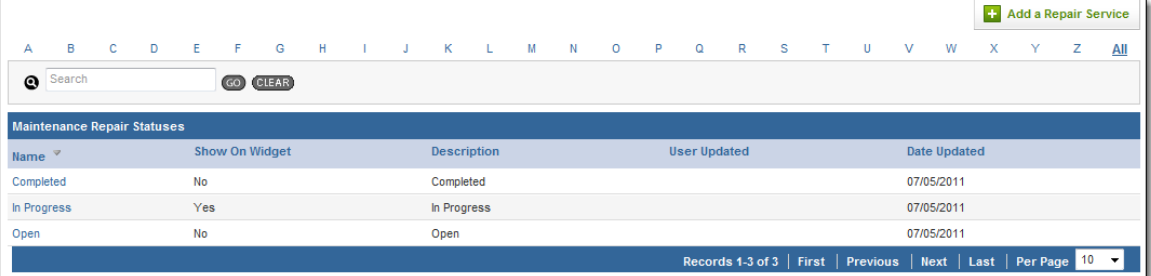

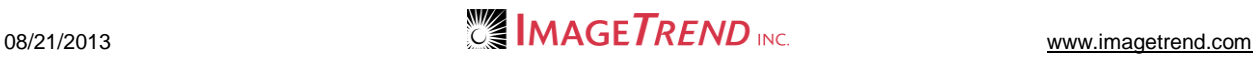

#### 5. Click *Add a Repair Status.*

The *Maintenance Status Details* page appears.

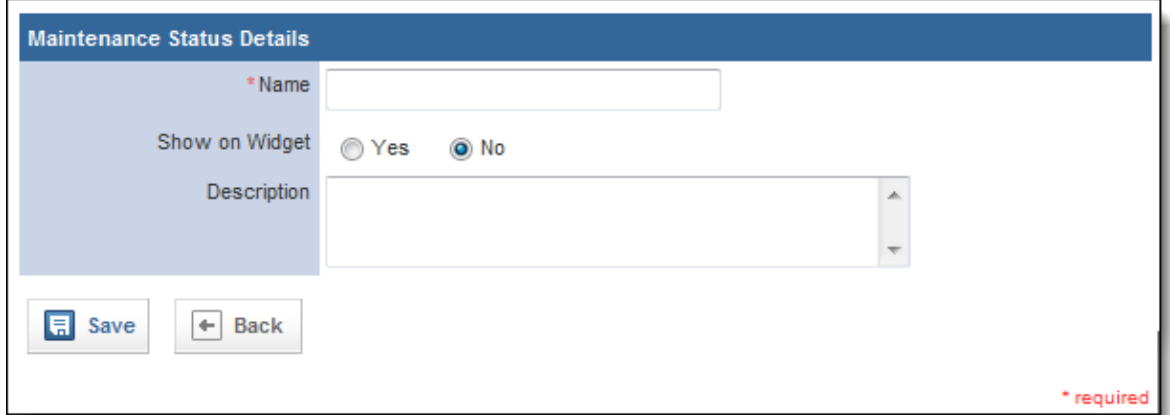

- 6. In the *Name* text box, type the name of the status.
	- **HINT:** This will be the text that you can select when assigning a status.
- 7. In the *Show on Widget* section, select whether repairs with this status should be included in the *Selected Maintenance Repair Statuses* widget for the Inventory Dashboard.
- 8. In the *Description* text box, type any additional information about this status.
- 9. Click *Save.*

The status is added.

### **2.7 Adding a Maintenance Status**

You can assign a status to any maintenance record in your system, and your service can customize the statuses that are available. This allows you to track the progress of maintenance on any item.

- 1. From the top left, click *My Fire Department*.
- 2. Under the *Modules* tab, click *Inventory 2.0*. The *Inventory* module opens.
- 3. Select the *Setup* link.

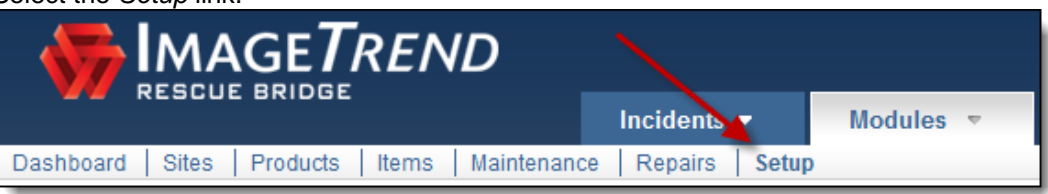

The *Setup* tab appears.

4. Under *Manage Maintenance,* click *Maintenance Statuses.* The *Maintenance Statuses* page appears.

**HINT:** If the sub-menu is not displayed under the *Manage Maintenance* header, click *Manage Maintenance* to expand the menu.

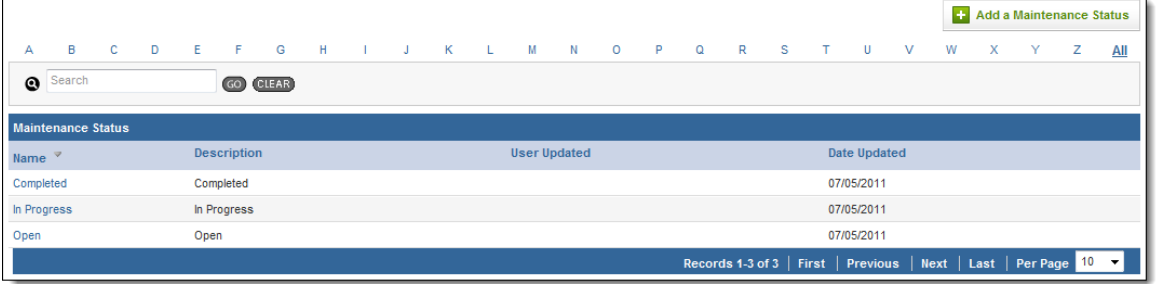

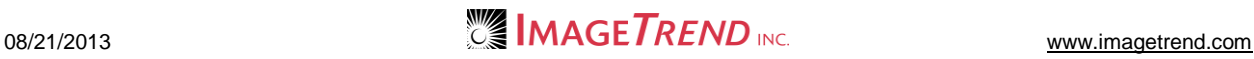

#### 5. Click *Add a Maintenance Status.* The *Maintenance Status Details* page appears.

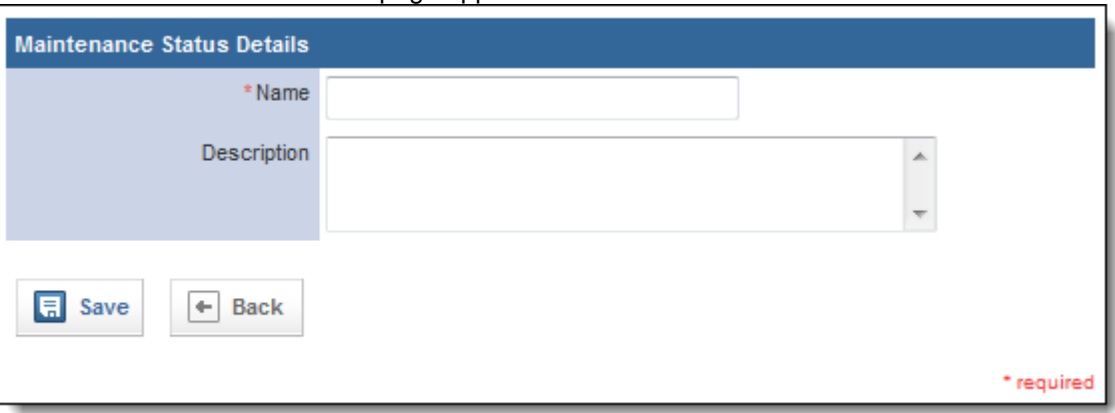

- 6. In the *Name* text box, type the name of the status.
- **HINT:** This will be the text that you can select when assigning a status.
- 7. In the *Description* text box, type any additional information about the status.
- 8. When finished, click *Save.* The status is added and available for use.

### **2.8 Adding a Maintenance Category**

Maintenance categories allow you to organize maintenance records, as well as to associate specific types of maintenance with special data categories to collect information specific to that type of maintenance. You can add as many maintenance categories as needed, although each maintenance category can be associated with only one special data category.

- 1. From the top left, click *My Fire Department*.
- 2. Under the *Modules* tab, click *Inventory 2.0*. The *Inventory* module opens.
- 3. Select the *Setup* link.

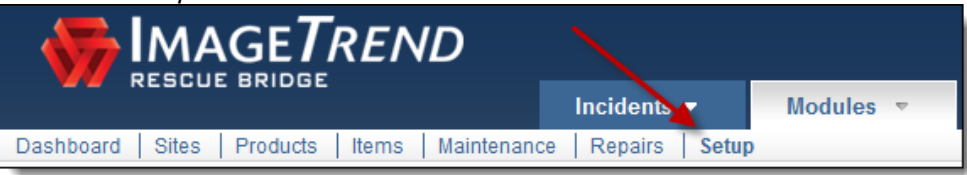

The *Setup* tab appears.

4. Under *Manage Maintenance,* click *Maintenance Statuses.*

The *Maintenance Statuses* page appears.

**HINT:** If the sub-menu is not displayed under the *Manage Maintenance* header, click *Manage Maintenance* to expand the menu.

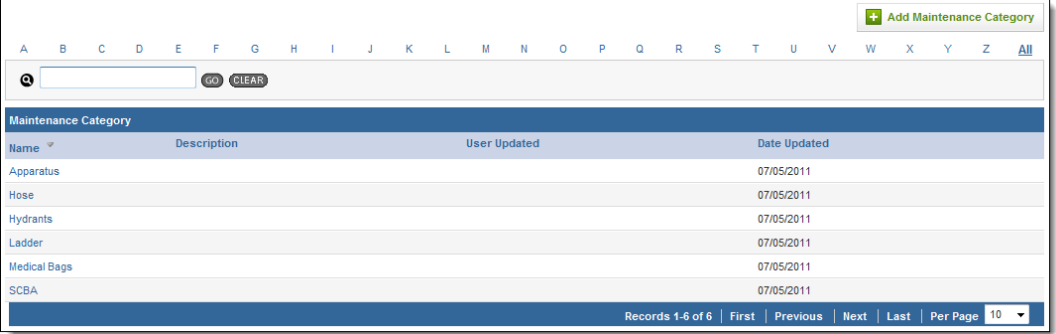

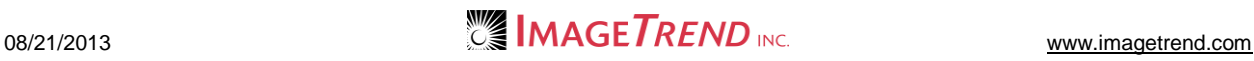

#### 5. Click *Add Maintenance Category.*

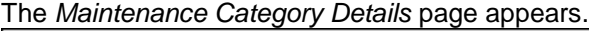

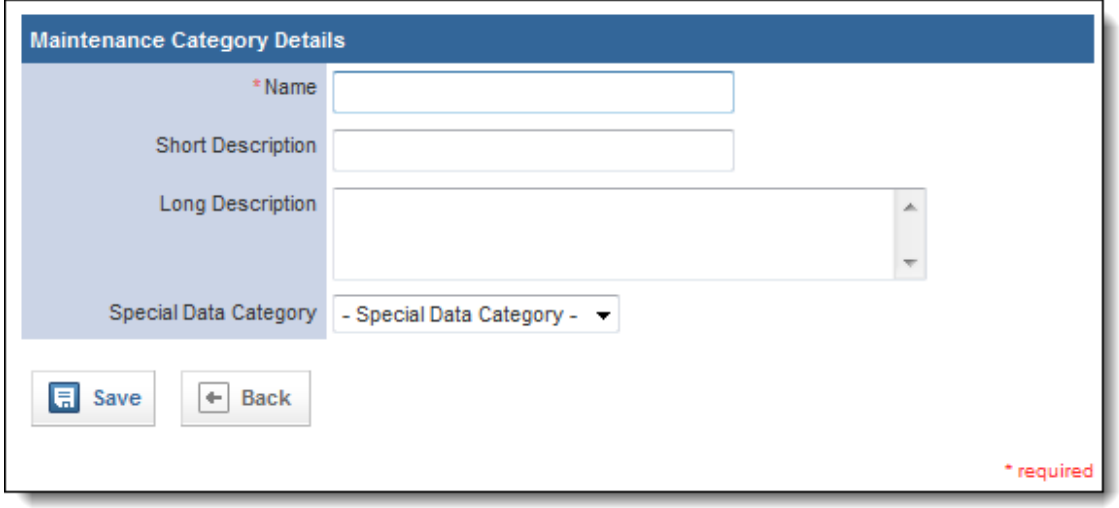

- 6. In the *Name* text box, type a name for the category.
- 7. In the *Short Description* and *Long Description* text boxes, type any additional descriptive information about the category.
- 8. From the *Special Data Category* drop down menu, select the data category to be associated with this maintenance category.
- 9. When finished, click *Save.* The maintenance category is saved.

## **2.9 Adding Special Data Categories**

Special data categories allow you to collect information that may be specific to a product or maintenance category within that product or item record. This allows you to keep track of all the information you need, without having extra fields on product records. For example, special data categories allow you to collect fuel receipts or tire information about apparatuses, but will prevent them from being displayed on product records for boots or desks.

Special data categories are set up with elements, which determine exactly what information is collected. They are then assigned to product categories, which determines which products and items can collect the information.

- 1. From the top left, click *My Fire Department*.
- 2. Under the *Modules* tab, click *Inventory 2.0*. The *Inventory* module opens.
- 3. Select the *Setup* link.

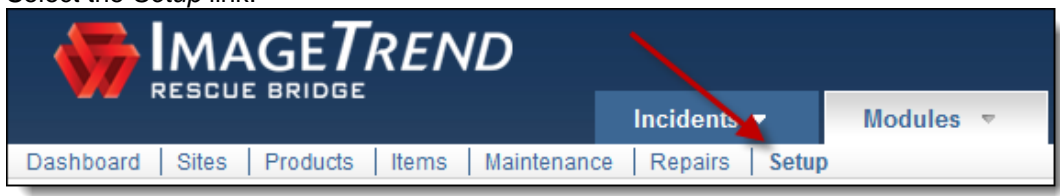

The *Setup* tab appears.

4. From the left menu, under *Manage Resources,* click *Special Data Categories.*

**HINT:** If the sub-menu is not displayed under the *Manage Resources* header, click *Manage Resources* to expand the menu.

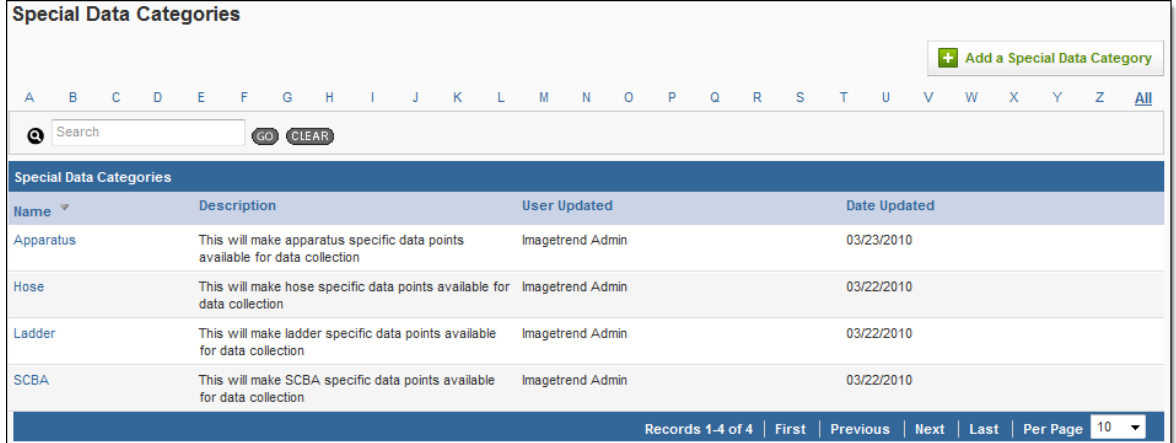

5. Click *Add a Special Data Category.* The *Add a Special Data Category* page appears.

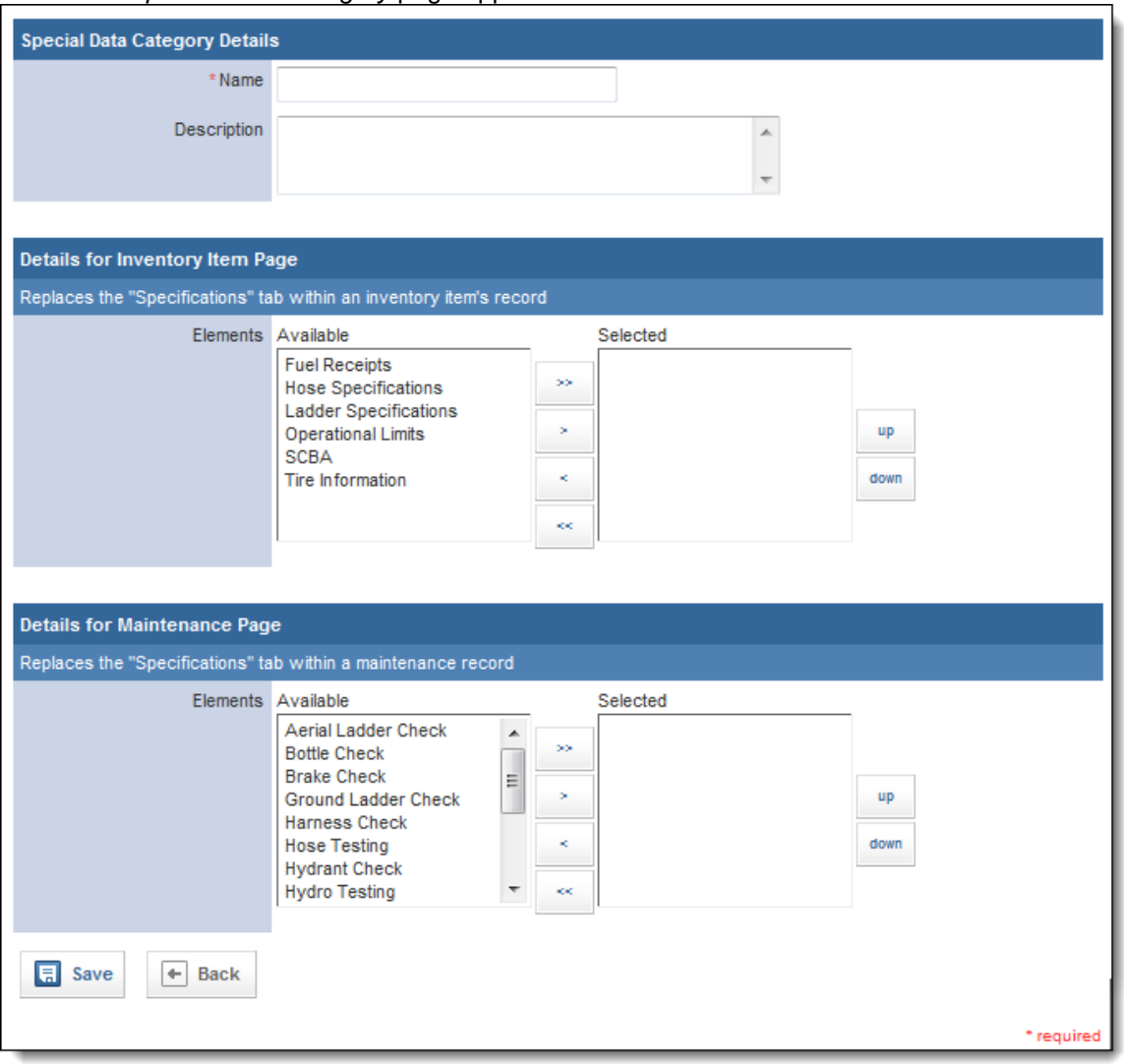

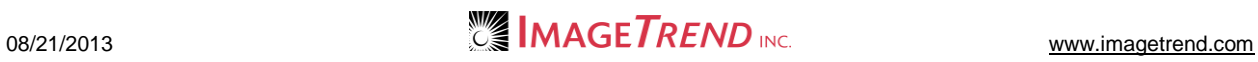

- 6. In the *Name* text box, type the name for this data category.
- 7. In the *Description* text box, type any additional explanation of this category.
- 8. In the *Details for Inventory Item Page* section, from the *Available* scroll list, select the elements that you would like to include for items that have this special data category.

#### **HINTS:**

The elements will determine what new information is collected for these items.

To select multiple items, press and hold the *Ctrl* key while clicking each desired element.

- 9. Click the *Add* icon .
- 10. Repeat steps 8–9 until all desired elements are added for inventory items.
- 11. **OPTIONAL:** To reorder the selected elements, select the desired element and click the *up* and *down* buttons until the elements are in the desired order.
- 12. In the *Details for Maintenance Page* section, from the *Available* scroll list, select the elements that you would like to include for maintenance records that are associated with this special data category.

#### **HINTS:**

The elements will determine what new information is collected for these items. To select multiple items, press and hold the *Ctrl* key while clicking each desired element.

- 13. Click the *Add* icon .
- 14. Repeat steps 12–13 until all desired elements are added.
- 15. **OPTIONAL:** To reorder the selected elements, select the desired element and click the *up* and *down* buttons until the elements are in the desired order.
- 16. When finished, click *Save.* The special data category is created and can be assigned to product categories for use.

## **2.10 Adding Custom Questions**

Custom questions allow you to collect custom information about a certain category of products by placing a question with a text box on the product record. You must create the custom questions before they can be applied to a product or category. Custom questions are similar to product attributes, but allow you to use either a drop down menu or a text field to collect the information.

- 1. From the top left, click *My Fire Department*.
- 2. Under the *Modules* tab, click *Inventory 2.0*. The *Inventory* module opens.
- 3. Select the *Setup* link.

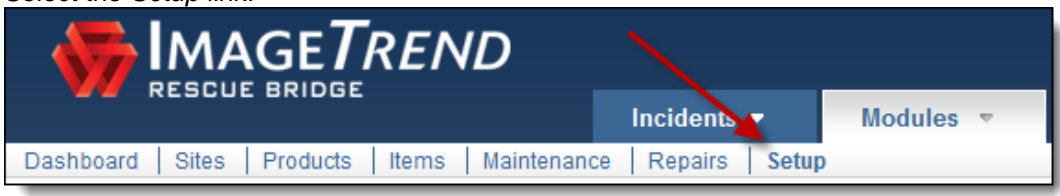

The *Setup* tab appears.

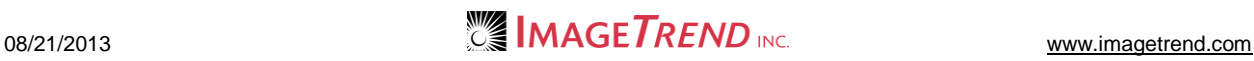

4. If necessary, from the left menu, under *Manage Resources,* click *Custom Questions.* **HINT:** If the sub-menu is not displayed under the *Manage Resources* header, click *Manage Resources* to expand the menu.

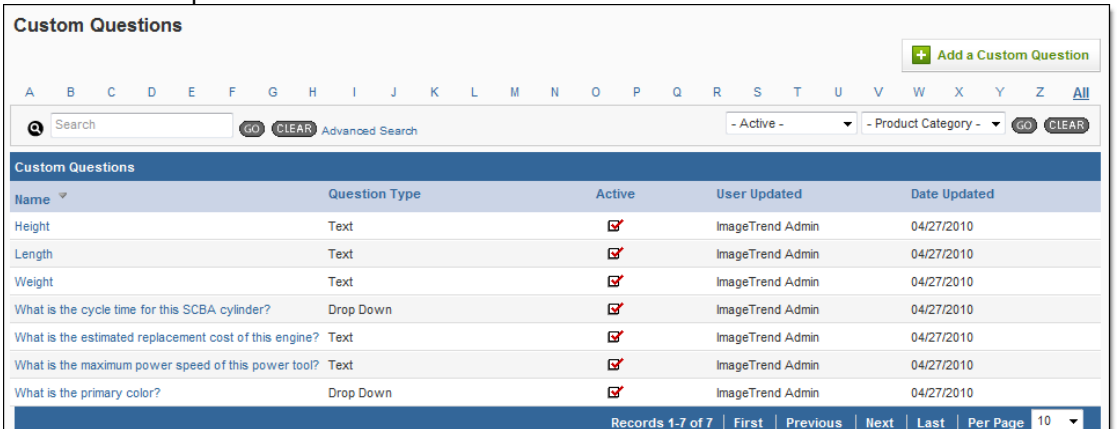

#### 5. Click *Add a Custom Question.*

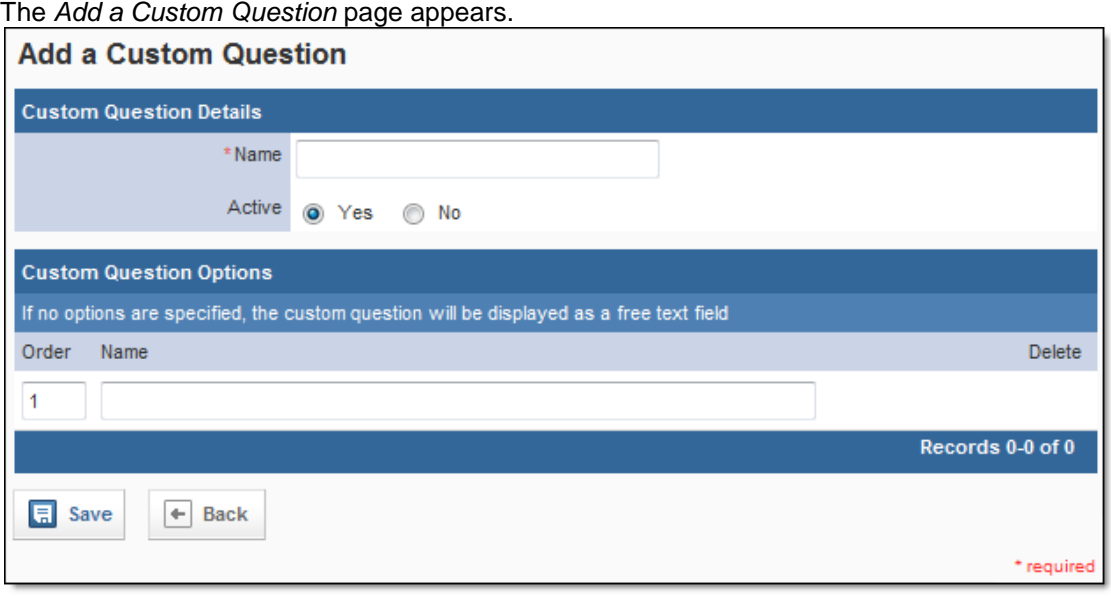

- 6. In the *Name* text box, type the question.
- 7. In the *Active* section, select whether this question should currently be active and available in the system for use, or inactive and saved for reference or later use.
- 8. **OPTIONAL:** To create a drop down menu with possible answers for this question,
	- a. In the *Product Attribute Options* section, in the *Name* text box, type the first answer.
	- b. Click *Save.*
		- A new line appears.
	- c. Repeat steps a–b until all desired answers are added.
	- d. To change the order of any of the possible options, in the *Order* text boxes, type the number corresponding to the desired order.
- 9. Click *Save.*

## **2.11 Adding Document Types**

All documents that are uploaded to the system can be classified with a document type to organize them. You can set up these document types in the *Setup* section.

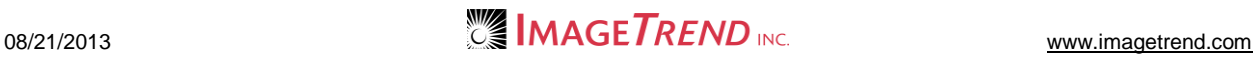

- 1. From the top left, click *My Fire Department*.
- 2. Under the *Modules* tab, click *Inventory 2.0*.
- The *Inventory* module opens.
- 3. Select the *Setup* link.

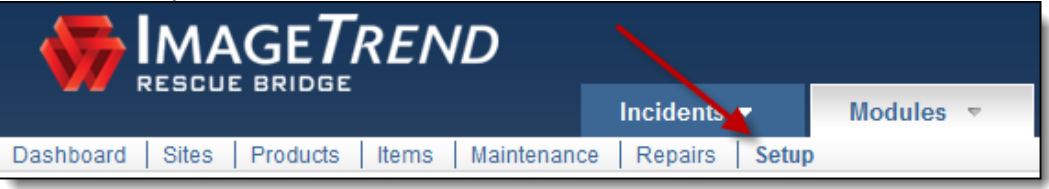

The *Setup* tab appears.

4. Under *Manage Resources,* click *Document Types.* The *Document Types* page appears.

**HINT:** If the sub-menu is not displayed under the *Manage Resources* header, click *Manage Resources* to expand the menu.

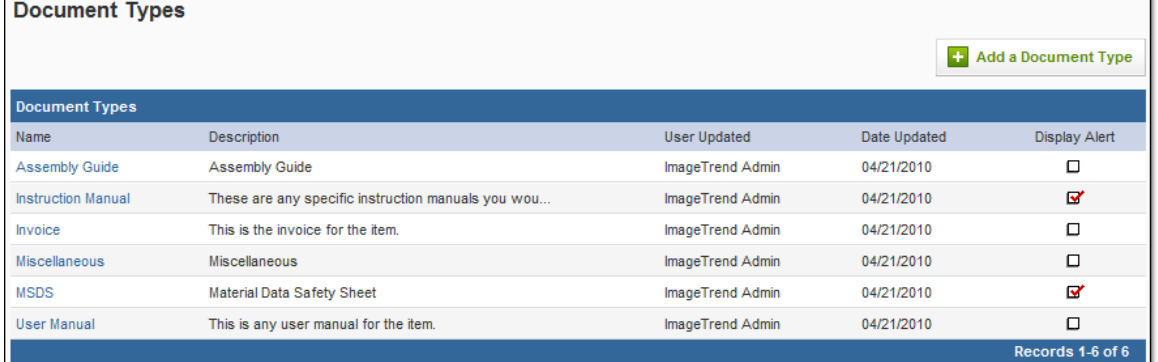

#### 5. Click *Add a Document Type.*

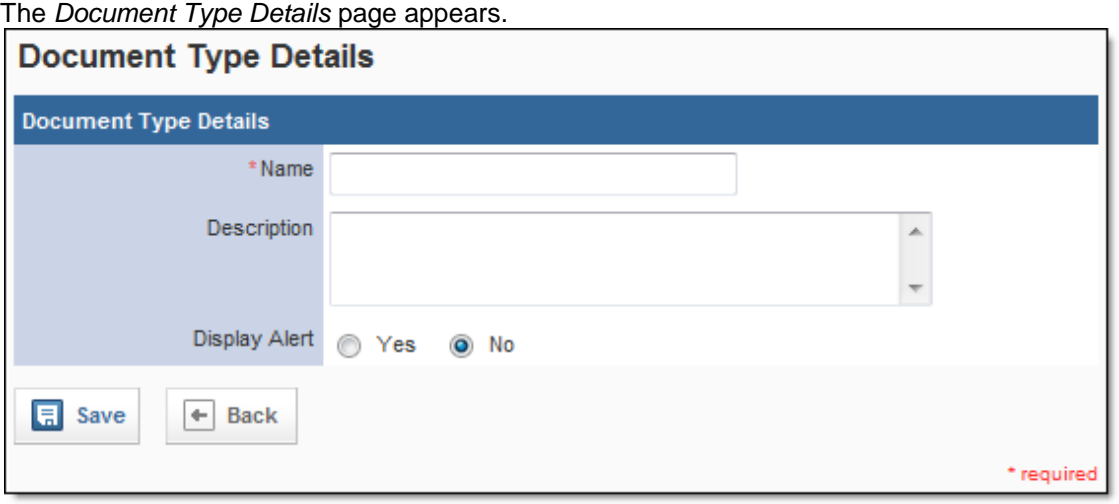

6. In the *Name* text box, type a name for this document type.

7. In the *Description* text box, type any additional information about this document type.

**HINT:** If you have multiple document types, you may want to enter extra details here to make it easier for people to tell exactly what types of documents should be classified under this type.

8. To show an alert on a product or item that has a document of this type, in the *Display Alert*  section, click *Save.*

**HINT:** The alert will be displayed as an icon in the header for this product or item. The document type is created.

## **2.12 Adding Funding Sources**

You can record the funding source used to purchase items once funding sources are set up in the *Setup*  section.

- 1. From the top left, click *My Fire Department*.
- 2. Under the *Modules* tab, click *Inventory 2.0*. The *Inventory* module opens.
- 3. Select the *Setup* link.

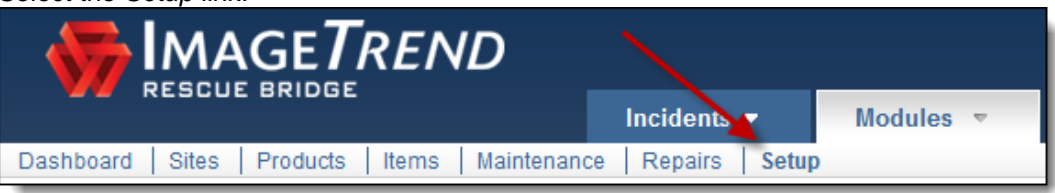

The *Setup* tab appears.

4. Under *Manage Resources,* click *Funding Sources.* The *Funding Sources* page appears.

**HINT:** If the sub-menu is not displayed under the *Manage Resources* header, click *Manage Resources* to expand the menu.

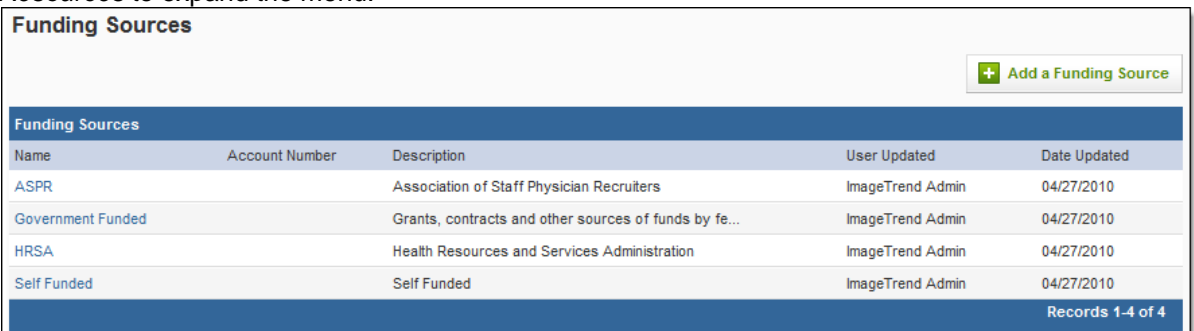

5. Click *Add a Funding Source.* The *Add a Funding Source* page appears.

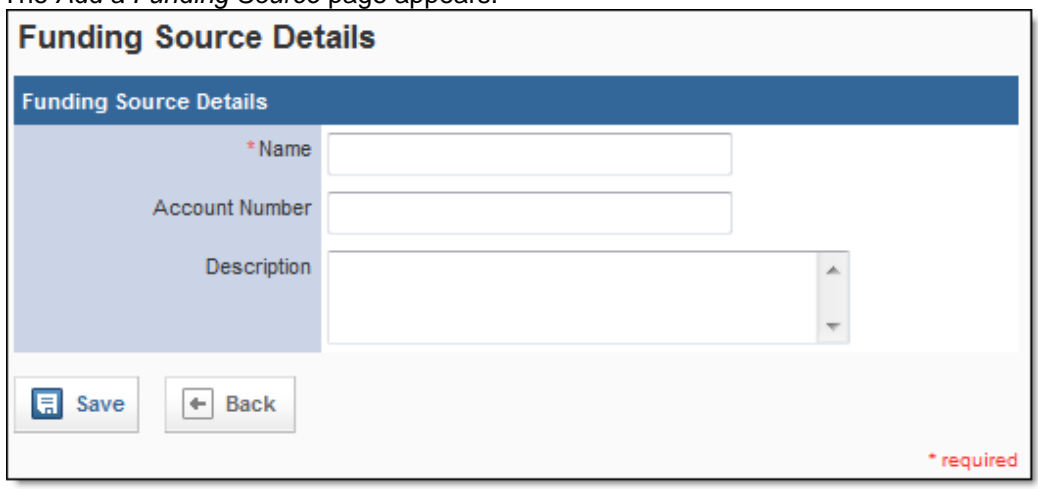

- 6. In the *Name* text box, type a name for this funding source.
- 7. **OPTIONAL:** To record any account number with the record for this funding source, in the *Account Number* text box, type the number.
- 8. In the *Description* text box, type any explanation or additional information about the source.
- 9. When finished, click *Save.*

# **CHAPTER 3**

### **HELP AND SUPPORT**

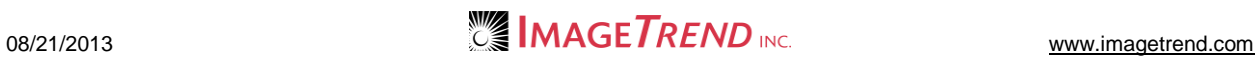

### **Help and Support**

### *Before Contacting ImageTrend*

Please have the following information accessible when calling ImageTrend:

- A description of your computer system.
- The name of your operating system and service pack version (if applicable).
- A description of what happened and what you were doing when the problem occurred.
- The exact wording of any error messages you see.
- Your company name and contact information.

### *Contacting ImageTrend*

If you are unable to find the information needed to use (product Name) effectively, please consult ImageTrend in any of the following ways:

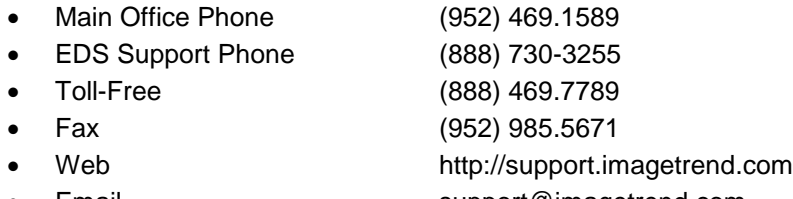

Email support@imagetrend.com

ImageTrend support services are available:

Monday – Friday 8:30 a.m. to 5:00 p.m. central time

### *Technical Support*

For 24-hour technical support, ImageTrend provides online assistance through their website and email services:

- Web http://support.imagetrend.com
- Email support@imagetrend.com

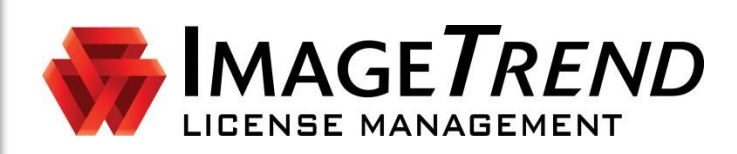

# **LICENSE MANAGEMENT**

**VERSION 2.5**

**SETTING UP FORMS**

ImageTrend, Inc. 20855 Kensington Blvd. Lakeville, MN 55044 Tel: (952) 469-1589 Toll Free: (888) 469-7789 Fax: (952) 985-5671 www.imagetrend.com

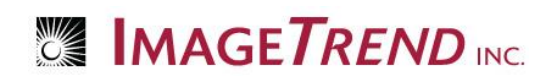

## **Copyright**

#### **License Management Version 2.5**

Copyright © 2014 ImageTrend, Inc. All rights reserved.

#### **License Management**

Viewer contains copyrighted materials licensed from various copyright owners.

#### **License Management**

Viewer contains copyrighted materials, which are licensed to you, the end user, for your personal use subject to the terms of the enclosed end user license agreement. You must treat this software and its contents like any other copyrighted material, such as a Portfolio or musical recording. Any other use, duplication, or distribution of this product or its contents may violate applicable U.S. or international copyright laws, and may subject you to prosecution under penalty of law.

**License Management** logo is a trademark of ImageTrend, Inc.

**NOTICE** Unless otherwise provided by written agreement with ImageTrend, Inc., this publication, and the software sold with this publication, are provided "as is" without warranty of any kind either expressed or implied, including but not limited to the implied warranties of merchantability and fitness for a particular purpose. The entire risk arising out of the user or performance of this publication and software remains with you. In no event will ImageTrend, Inc., or any of its suppliers, be liable for any lost profits, lost savings, direct, incidental or indirect damages or other economic or consequential damages, even if ImageTrend, Inc. or its suppliers have been advised of the possibility of such damages. ImageTrend, Inc. reserves the right to modify this document at any time without obligation to notify anyone.

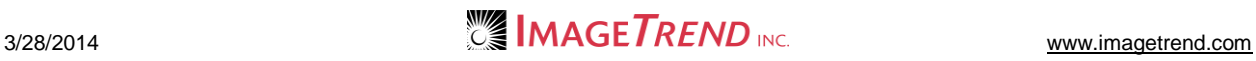

## **Table of Contents**

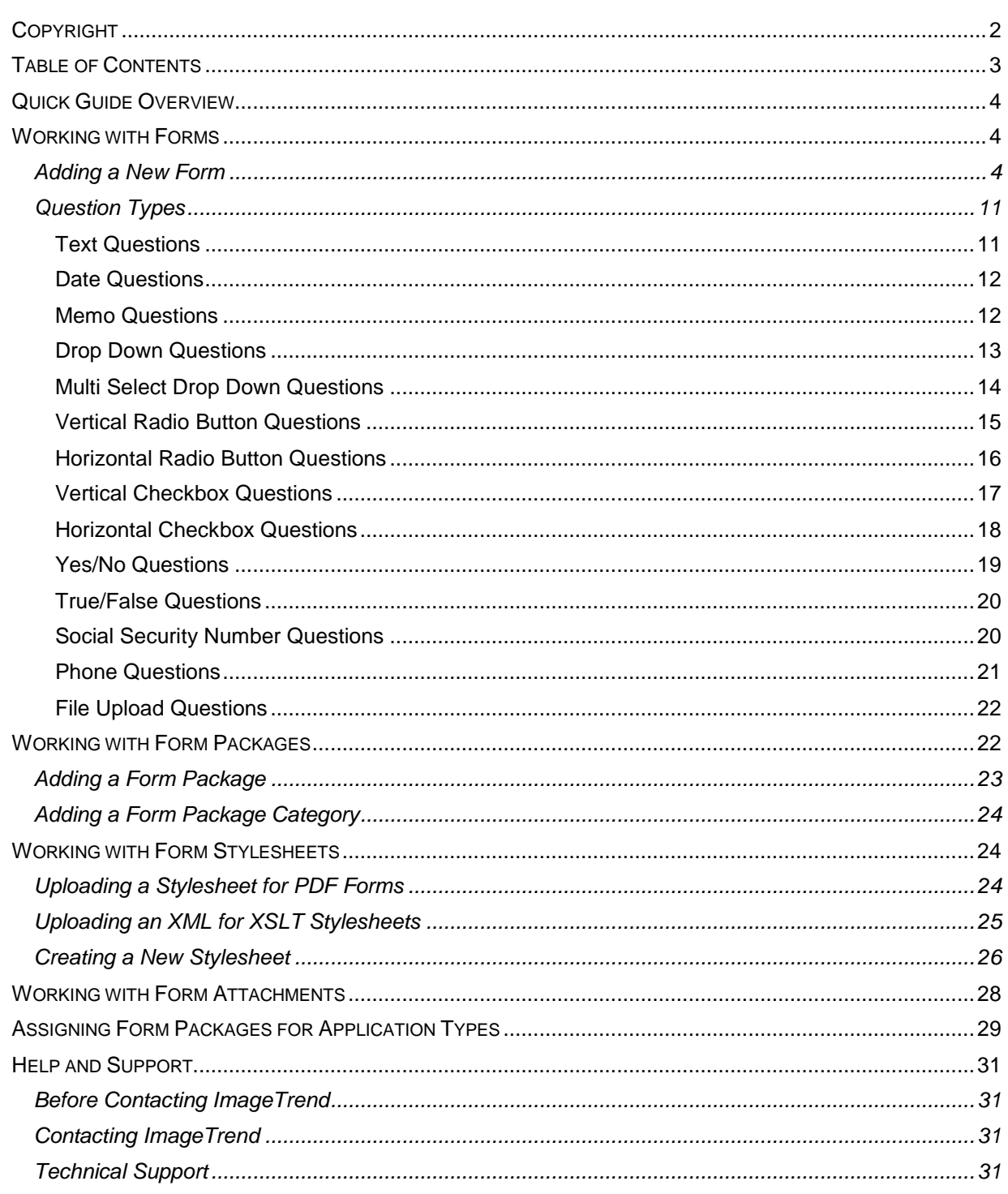

## **Quick Guide Overview**

This document explains how system administrators can work with forms for their system, from creating new forms to managing form packages, stylesheets and attachments.

## **Working with Forms**

Administrators can modify or add forms that can be filled out by applicants. Forms must be included in a form package before they can be attached and sent to applicants.

### *Adding a New Form*

Before creating a new form, any stylesheets to be used must be created, attachments must be uploaded to the system, and XSLT files must be created or uploaded.

- 1. From the top right, click *Setup*.
- 2. From the left menu, click *Manage Forms* and *Forms.*
- 3. Click *Add a Form.*

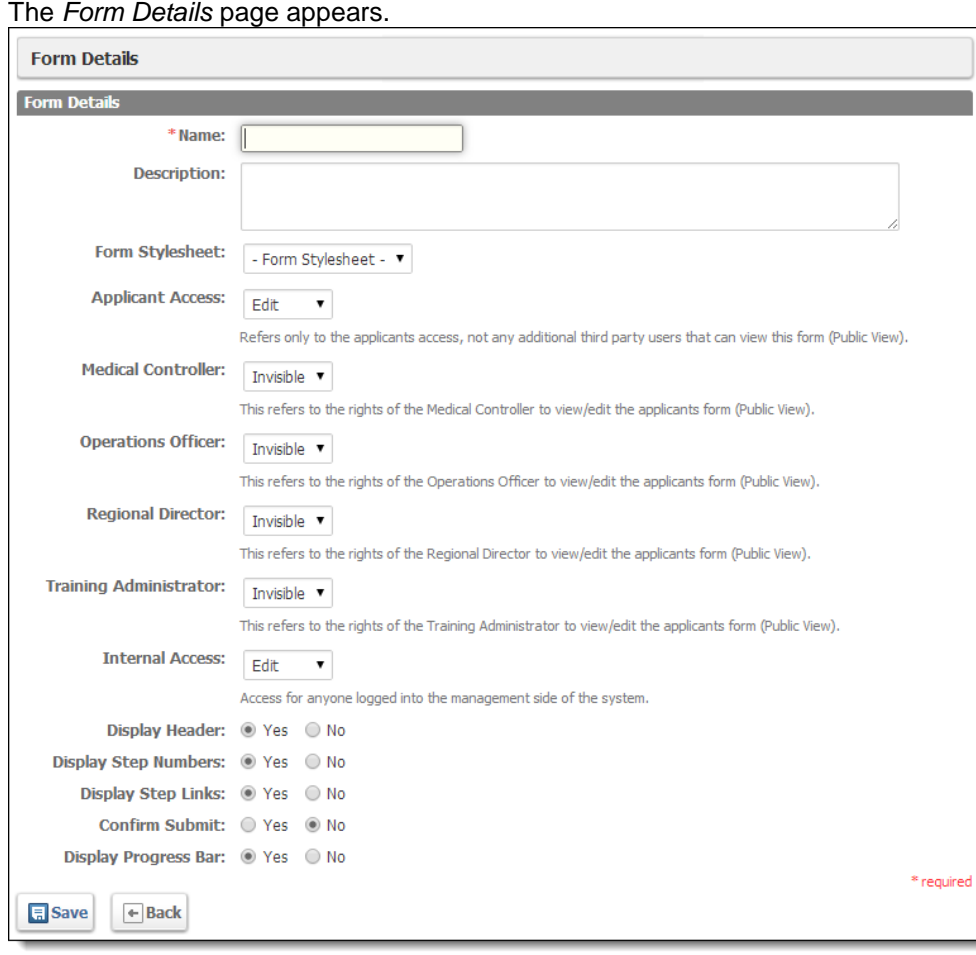

4. In the *Name* text box, type a title for the form.

**NOTE:** Applicants will not see this name. It is for reference for system users only.

- 5. In the *Description* text box, type any additional information about the form.
- 6. From the *Form Stylesheet* drop down menu, select the desired stylesheet.

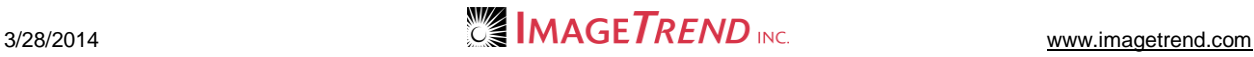

- 7. From the *Applicant Access, Medical Director. Operations Officer, Regional Director, Training Administrator* and *Internal Access* drop down menus, set the amount of access that each type of user will have to the form.
- 8. In the *Display Header, Display Step Numbers, Display Step Links,* and *Display Progress Bar* sections, select what options should be visible on the form.
- 9. From the *Confirm Submit* section, select whether a confirmation dialog box should appear when applicants submit the form.
- 10. Click *Save.*

Additional tabs appear in the *Form Details* bar.

11. Click *Content.*

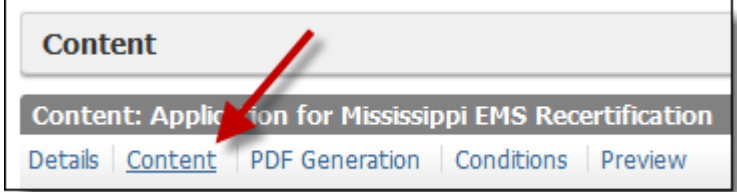

The *Content* section appears.

- 12. Click the *Pages* button*.*
- 13. Click *Add Page.*

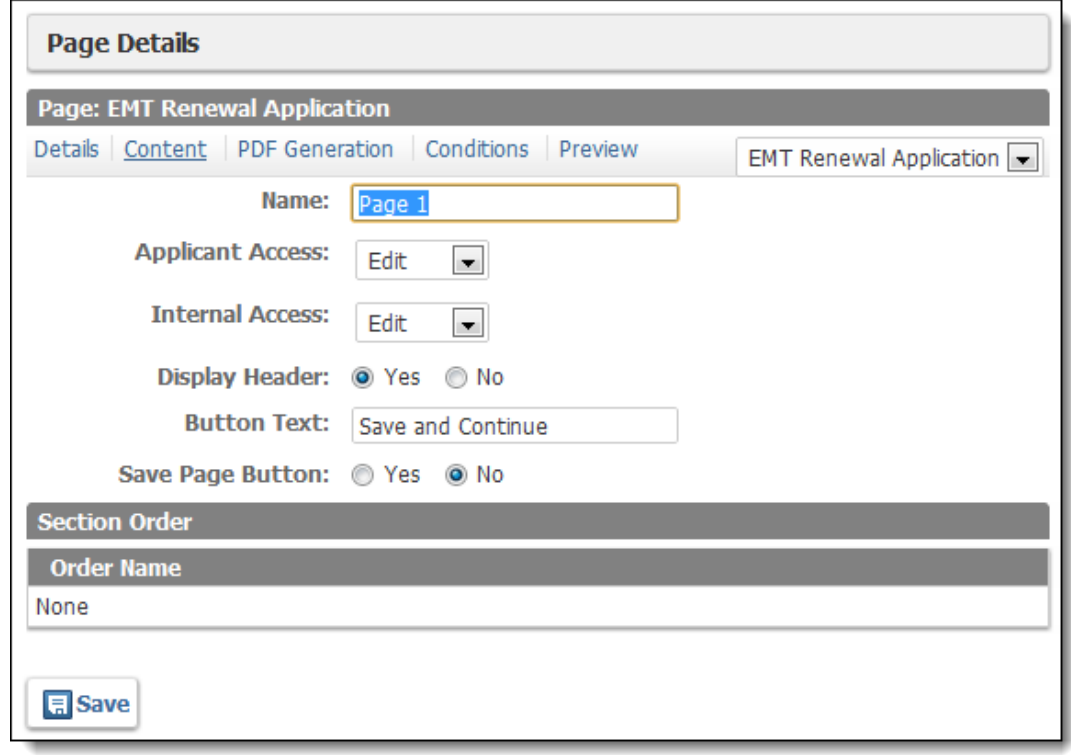

- 14. In the *Name* text box, add a title for the page.
- 15. In the *Applicant Access* and *Internal Access* sections, select the amount of access that each group should have to this page.
- 16. To show a header on this page, in the *Display Header* section, select *Yes.*
- 17. In the *Button Text* text box, type the message that should appear in the button that allows the user to save and proceed to the next page.
- 18. Click *Save.*

19. From the *Section Order* section, click *Add a Section.* The *Section* page appears.

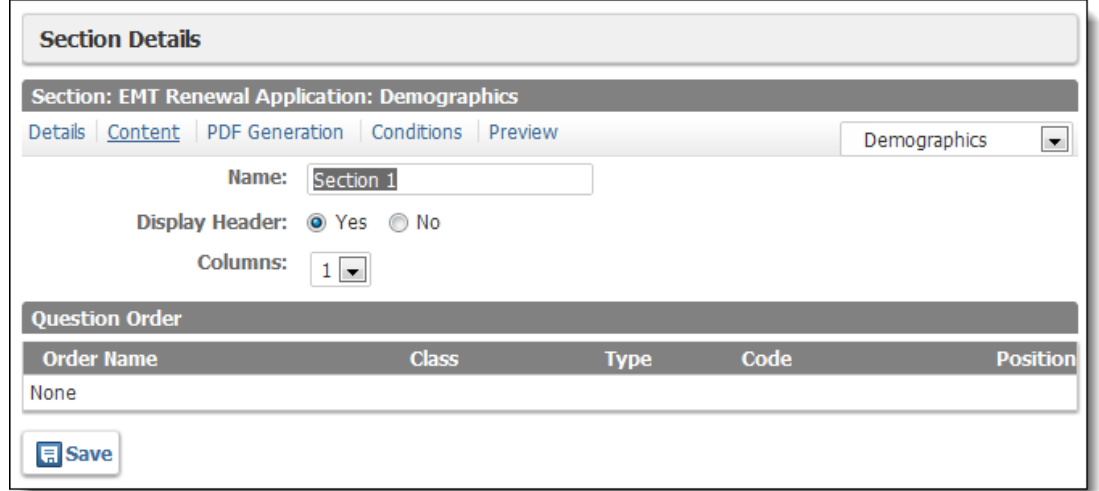

- 20. In the *Name* text box, add a title for the section.
- 21. From the *Display Header* drop down menu, select whether or not to display text on the top of this section.
- 22. From the *Columns* drop down menu, select how many columns should appear within this section of the form.
- 23. Click *Save.*
- The section is saved.
- 24. Click the *Add a Question* button*.*
	- The *Question* page appears.

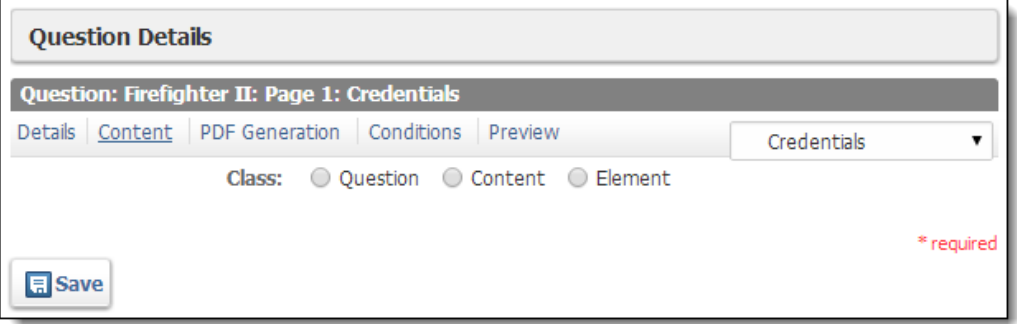

25. From the *Class* section, select the type of question that should be used. Fields appear based on your selection.

#### **Question**

Questions are custom questions that can be completely configured to fit the needs of the organization. Questions can request answers in a variety of forms (e.g., selecting from a drop down menu, selecting multiple options from a series of checkboxes, typing in an open text field) and can be validated as needed.

#### **Content**

The organization can place a section of content, requiring no user interaction, into a form.

#### **Element**

Elements are pre-created collections of fields that can be used to collect information. In order to properly process information, when the information

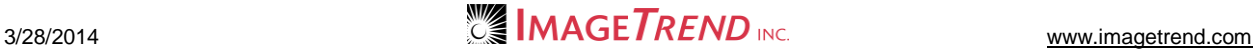

- 26. To create a question,
	- a. In the *Name* section, type a title for the question.

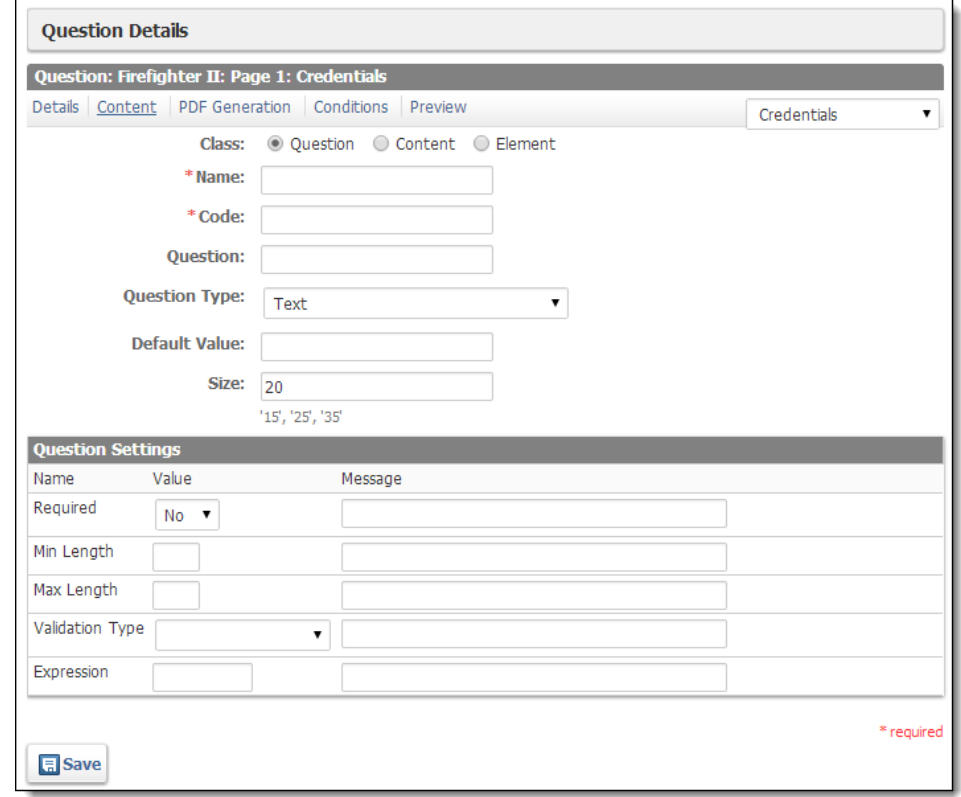

- b. In the *Code* section, enter a unique code to be used in creating XSLT files for the use in creating PDF files.
- c. In the *Question* text box, type the question.
- d. From the *Question Type* drop down menu, select the type of question (e.g., an open text field, a drop down menu with preselected choices, checkboxes).

**HINT:** For more information about each question type, please refer to the *Question Types* section.

- e. In the *Default Value* text field, type the value that will be displayed by default in the field before the applicant makes any changes.
- f. If any other fields appear based on the question type, complete them to finish the question.
- g. **OPTIONAL:** To validate this question, in the *Question Settings* section, enter validation information into the desired fields.
	- i. In the *Required* section, from the *Value* drop down menu, select whether or not this question is required.
	- ii. In the *Required* section, in the *Message* text box, type the information to inform the applicant of an error
	- iii. In the *Min Length* section, in the *Value* text box, type the minimum number of characters that can be entered into this field.
	- iv. In the *Min Length* section, in the *Message* section, type a message to inform the applicant of the error if a wrong value is entered.
- v. In the *Max Length* section, in the *Value* text box, type the maximum number of characters that can be entered into this field.
- vi. In the *Max Length* section, in the *Message* text box, type a message to inform the applicant of the error if a wrong value is entered.
- vii. In the *Validation Type* section, from the *Value* drop down menu, select the type of value that should be entered into this field.
- viii. In the *Validation Type* section, in the *Message* text box, type a message to inform the applicant of the error if a wrong value is entered.
- ix. If working with advanced options, in the *Expression* text box, type the desired information.

**NOTE:** Regular expressions are an advanced concept that requires extensive training. For information about using this feature, please contact ImageTrend or an experienced IT professional.

- x. In the *Expression* section, in the *Message* text box, type a message to inform the applicant of the error if a wrong value is entered.
- h. Click *Save.*

#### 27. To create content,

a. In the *Name* text box, type a title for the content.

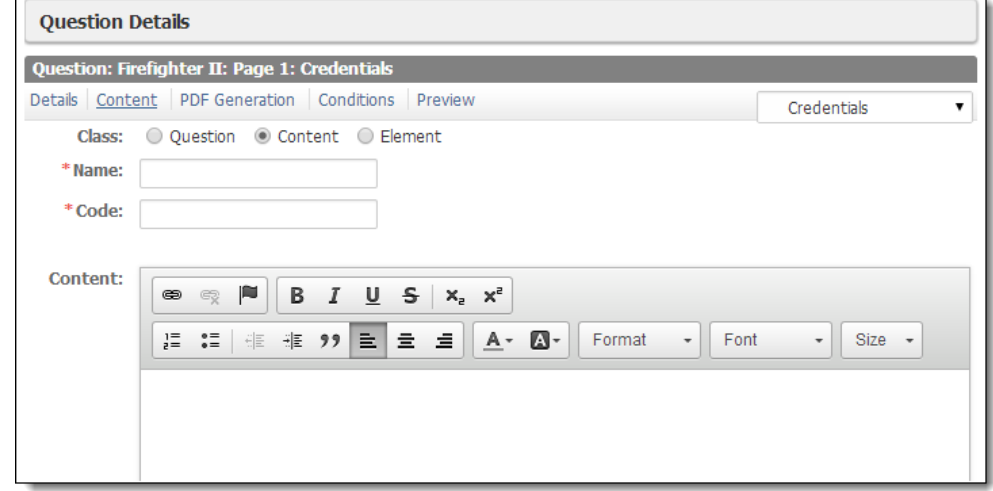

- b. In the *Code* text box, enter a unique code to be used in creating XSLT files for the use in creating PDF files.
- c. In the *Content* text box, type the content.
- d. Click *Save.*
- 28. To create an element,
	- a. From the *Select an Element* drop down menu, select the element to be added.

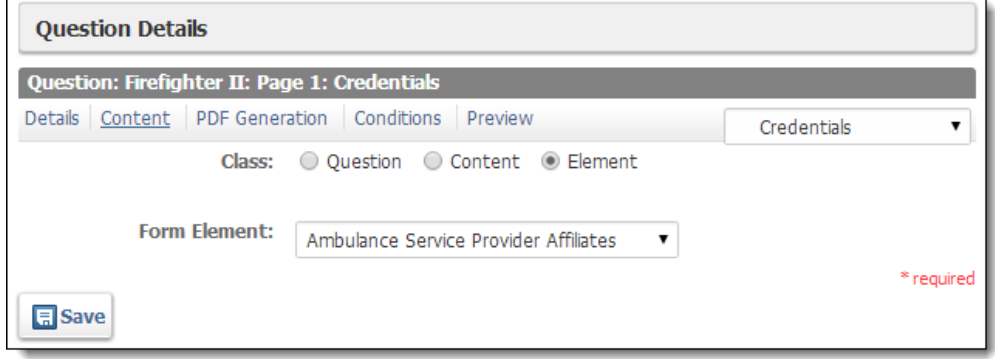

- b. Click *Save.*
	- A list of all fields in the data element appears in the *Element Fields Details*

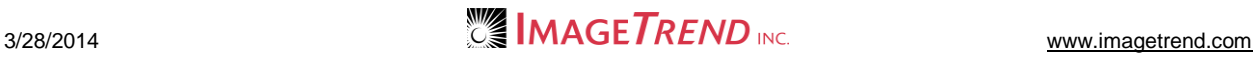

#### section.

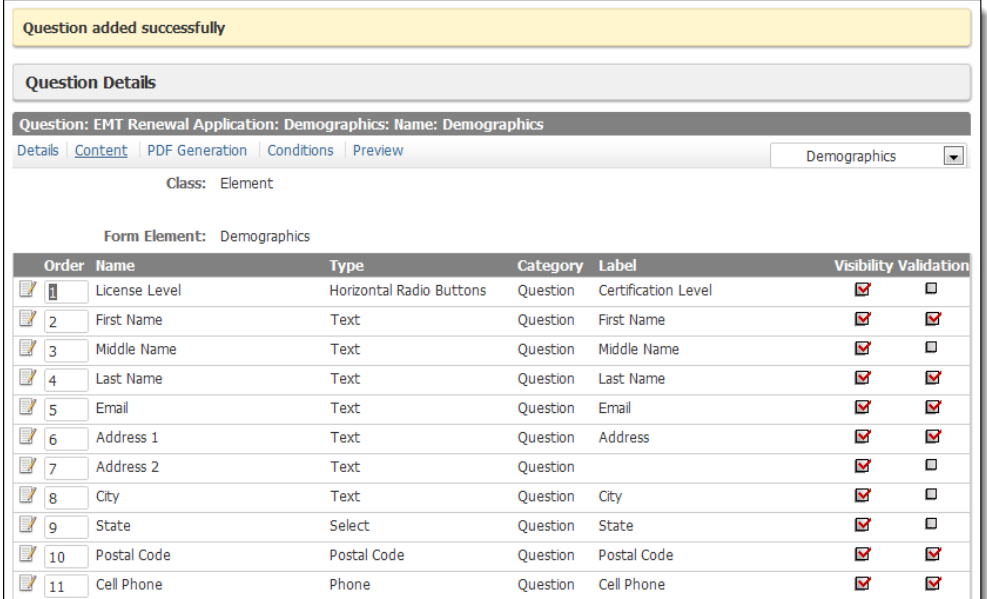

c. To work with the label that appears for an element question, to show or hide a element or to disable it,

**HINT:** Once you add an element, multiple questions may be associated with it. You can show, hide, disable or set a default value for each of these individual questions.

i. Click the corresponding *Properties* icon . The element details appear.

**NOTE:** Different details may appear for different elements. If this element has multiple questions under it, you may have to view and work with the properties of each item within the element.

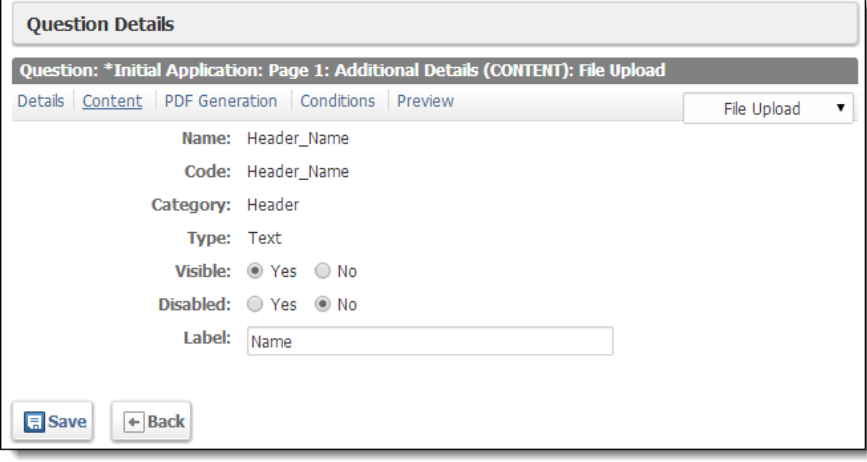

- ii. In the *Visible* section, select whether this question should be visible on the form.
- iii. In the *Disabled* section, select whether this question should be excluded from the form.
- iv. In the *Label* section, make any changes to the text as it should appear on the form.

**HINT:** The label will appear before the question, appearing as the name of the question on the form.

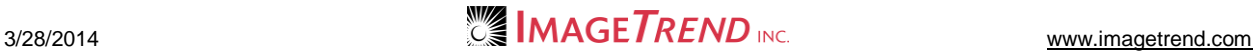

- v. Using the fields provided, make any additional changes.
	- **HINT:** Depending on the type of field, different options may be available.
- vi. Click *Save.*
- vii. Click *Back.*
- d. Click *Save.*

The question is added.

- 29. To add a new question,
	- a. From the bar beneath the *Question* heading, click *Content.*

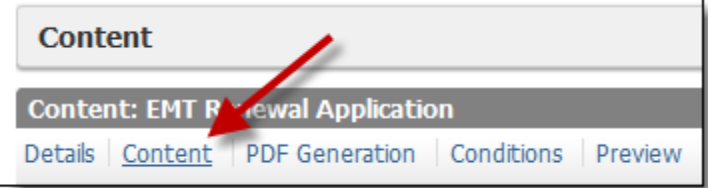

- b. For the correct page and section, click *Add Question.*
- c. Repeat steps 25–28.
- 30. To add a new section,
	- a. From the bar beneath the *Question* heading, click *Content.*

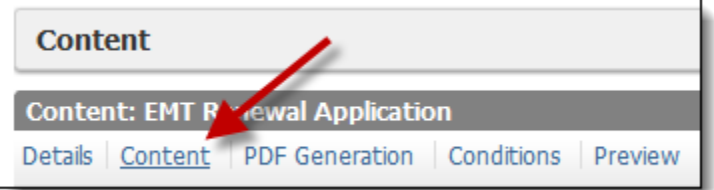

- b. From the correct page, click *Add Section.*
- c. Repeat steps 19–23.
- 31. Repeat steps 12–30 until all pages and sections are added.
- 32. From the blue bar, click *PDF Generation.*

The *PDF Generation* page appears.

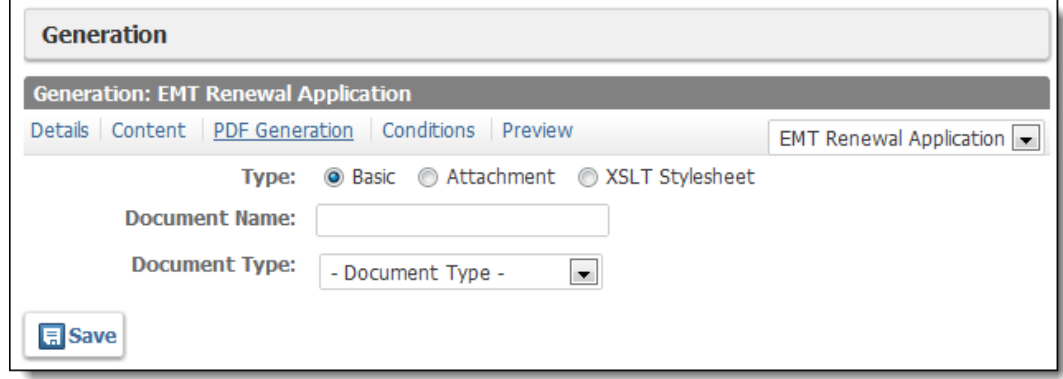

33. From the *Type* section, select the method of extracting the form to a PDF.

#### **Basic**

Uses the basic XSLT file provided by ImageTrend to create the PDF.

#### **XSLT Stylesheet**

Uses a custom XSLT file created and uploaded to the system to create the PDF.

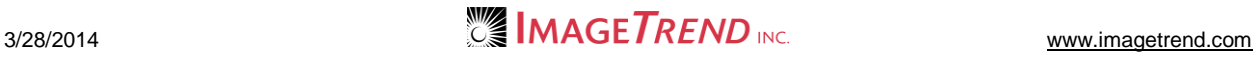

- 34. In the *Document Name* text box, type the name that will appear for the PDF file when it is created.
- 35. From the *Document Type* drop down menu, select the type of document this should be classified as.
- 36. If additional fields appeared based on the generation type, complete them.
- 37. Click *Save.*
- 38. **OPTIONAL:** To view an example of how this form will appear, from the blue bar, click *Preview.*

### *Question Types*

The following question types are available when creating questions for forms.

#### **Text Questions**

A text question provides a single-line text box that allows the user to enter text in a blank text field. You can set up additional restrictions, including whether requirements for length and the type of information that can be entered (e.g., numeric or zip code information only).

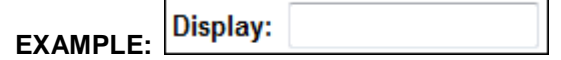

- 1. From the *Question Type* drop down menu, select *Input.*
- 2. In the *Default Value* text box, type any text that should be included by default in this question when the form opens.
- 3. In the *Size* text box, type the number of pixels wide this field should be.
- 4. In the *Validation* section, from the *Required* drop down menu, select whether this question must be filled out before the form can be submitted.
- 5. **OPTIONAL:** To specify a minimum number of characters that can be entered into this field, in the *Min Length* text box, type the minimum number.
- 6. **OPTIONAL:** To specify a maximum number of characters that can be entered into this field, in the *Max Length* text box, type the maximum number.
- 7. **OPTIONAL:** To specify the type of information that needs to be entered in this field, from the *Validation Type* drop down menu, select the desired type.
- 8. **OPTIONAL:** If you want to validate based on code, in the *Expression* text box, type the desired code.

**NOTE** This option is available for people who are familiar with Web programming and have specific needs, but should not be used without assistance from ImageTrend support if you are not familiar with Web programming.

9. For each validation requirement you set up, in the *Message* text box, type the message that should appear to people who attempt to submit the form if they do not meet your validity requirements.

**NOTE:** It is best to enter a different message for each requirement so that the person filling out the form knows what he or she needs to fix. For example, if the person does not type enough characters, your message might read, "Your email address must contain at least 7 characters; please ensure the email is correct." If the person does not fill out the question at all, your message might read, "An email address is required. Please enter your email in the *Email* field."

10. When finished, click *Save.*

#### **Date Questions**

Date questions provide fields formatted for entering a date, a *Calendar* icon and a *Today*  link to enable people to quickly select dates when filling out a form.

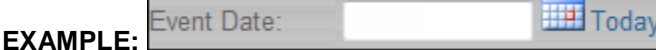

- 1. From the *Question Type* drop down menu, select *Date.*
- 2. In the *Default Value* text box, type any text that should be included by default in this question when the form opens.
- 3. In the *Validation* section, from the *Required* drop down menu, select whether this question must be filled out before the form can be submitted.
- 4. **OPTIONAL:** To specify a minimum number of characters that can be entered into this field, in the *Min Length* text box, type the minimum number.
- 5. **OPTIONAL:** To specify a maximum number of characters that can be entered into this field, in the *Max Length* text box, type the maximum number.
- 6. **OPTIONAL:** To specify the type of information that needs to be entered in this field, from the *Validation Type* drop down menu, select the desired type.
- 7. **OPTIONAL:** If you want to validate based on code, in the *Expression* text box, type the desired code.

**NOTE** This option is available for people who are familiar with Web programming and have specific needs, but should not be used without assistance from ImageTrend support if you are not familiar with Web programming.

8. For each validation requirement you set up, in the *Message* text box, type the message that should appear to people who attempt to submit the form if they do not meet your validity requirements.

**NOTE:** If is best to enter a different message for each requirement so that the person filling out the form knows what he or she needs to fix. For example, if the person does not type enough characters, your message might read, "The event date field must contain at least six characters." If the person does not fill out the question at all, your message might read, "The event date is required. Please enter a date in the *Event Date* field."

9. When finished, click *Save.* The question is set up and available for use on forms.

#### **Memo Questions**

Memo questions provide a multi-line text box for people to type in when they are filling out your forms.

#### **EXAMPLE:**

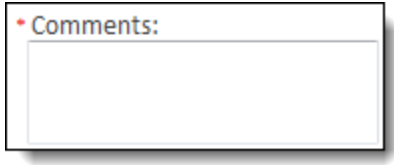

1. From the *Question Type* drop down menu, select *Memo.*

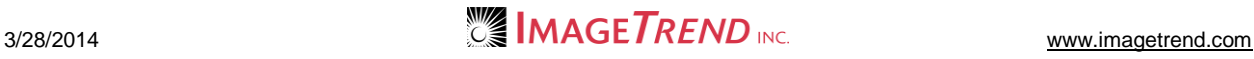

- 2. In the *Default Value* text box, type any text that should be included by default in this question when the form opens.
- 3. In the *Columns* and *Rows* text boxes, type the number of columns wide and rows tall this field should be.

**HINT:** Higher numbers will result in a larger text field; smaller numbers will result in a smaller field.

- 4. In the *Validation* section, from the *Required* drop down menu, select whether this question must be filled out before the form can be submitted.
- 5. **OPTIONAL:** To specify a minimum number of characters that can be entered into this field, in the *Min Length* text box, type the minimum number.
- 6. **OPTIONAL:** To specify a maximum number of characters that can be entered into this field, in the *Max Length* text box, type the maximum number.
- 7. **OPTIONAL:** To specify the type of information that needs to be entered in this field, from the *Validation Type* drop down menu, select the desired type.
- 8. **OPTIONAL:** If you want to validate based on code, in the *Expression* text box, type the desired code.

**NOTE** This option is available for people who are familiar with Web programming and have specific needs, but should not be used without assistance from ImageTrend support if you are not familiar with Web programming.

9. For each validation requirement you set up, in the *Message* text box, type the message that should appear to people who attempt to submit the form if they do not meet your validity requirements.

**NOTE:** If is best to enter a different message for each requirement so that the person filling out the form knows what he or she needs to fix. For example, if the person does not type enough characters, your message might read, "Your email address must contain at least 7 characters; please ensure the email is correct." If the person does not fill out the question at all, your message might read, "An email address is required. Please enter your email in the *Email* field."

10. When finished, click *Save.*

The question is set up and available to use on forms.

#### **Drop Down Questions**

A drop down question allows a person to select their answer from a drop down menu with a pre-defined list of answers.

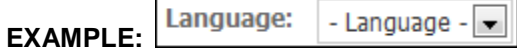

1. From the *Question Type* drop down menu, select *Drop Down.* Additional fields appear.

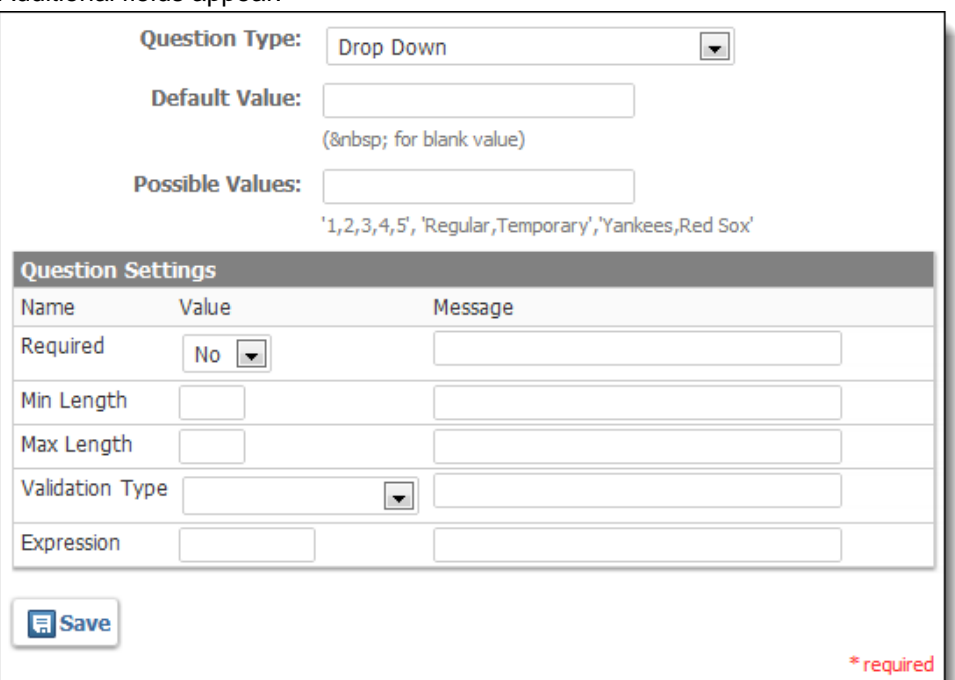

2. In the *Default Value* text box, type the option that should be selected by default in this question when the form opens.

**HINT:** To enter a blank value to be selected by default, type

- 3. In the *Possible Values* text box, type all additional options that should appear in the drop down, separated by commas.
- 4. In the *Validation* section, from the *Required* drop down menu, select whether this question must be filled out before the form can be submitted.
- 5. **OPTIONAL:** If you want to validate based on code, in the *Expression* text box, type the desired code.

**NOTE** This option is available for people who are familiar with Web programming and have specific needs, but should not be used without assistance from ImageTrend support if you are not familiar with Web programming.

- 6. For each validation requirement you set up, in the *Message* text box, type the message that should appear to people who attempt to submit the form if they do not meet your validity requirements.
- 7. When finished, click *Save.* The question is added.

#### **Multi Select Drop Down Questions**

A multi-select drop down question allows a person to select multiple answers from a drop down menu with a pre-defined list of answers.

Language: - Language -**EXAMPLE:**

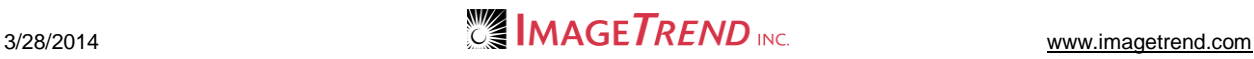

1. From the *Question Type* drop down menu, select *Multi Select Drop Down.* Additional fields appear.

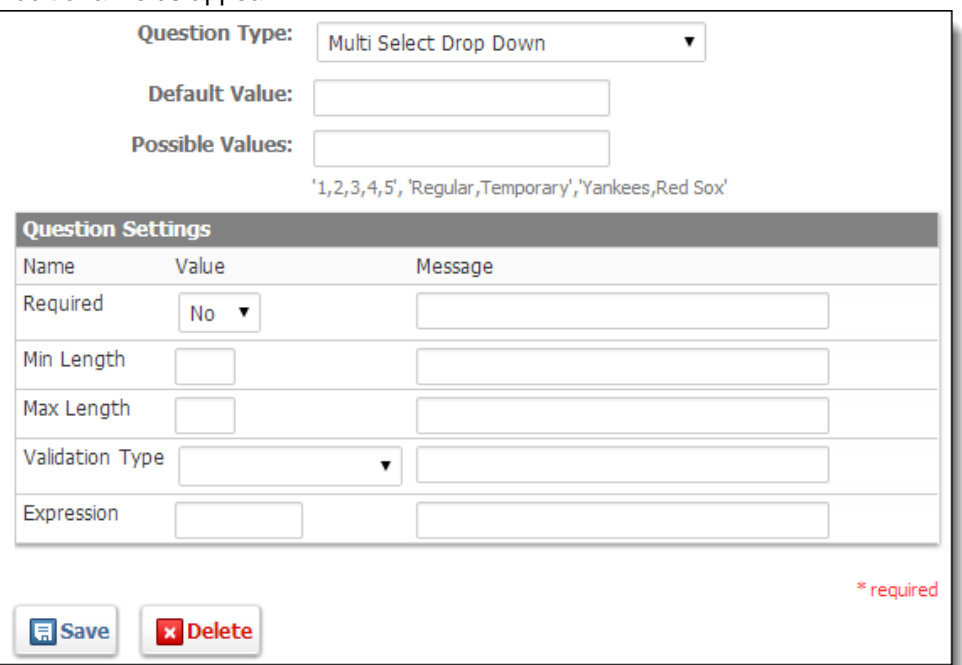

2. In the *Default Value* text box, type the option that should be selected by default in this question when the form opens.

**HINT:** To enter a blank value to be selected by default, type

- 3. In the *Possible Values* text box, type all additional options that should appear in the drop down, separated by commas.
- 4. In the *Validation* section, from the *Required* drop down menu, select whether this question must be filled out before the form can be submitted.
- 5. **OPTIONAL:** If you want to validate based on code, in the *Expression* text box, type the desired code.

**NOTE** This option is available for people who are familiar with Web programming and have specific needs, but should not be used without assistance from ImageTrend support if you are not familiar with Web programming.

- 6. For each validation requirement you set up, in the *Message* text box, type the message that should appear to people who attempt to submit the form if they do not meet your validity requirements.
- 7. When finished, click *Save.* The question is added.

#### **Vertical Radio Button Questions**

A vertical radio button question allows a person to select a single response from a vertical list of several options.

### **EXAMPLE:**

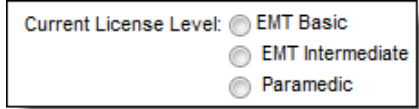

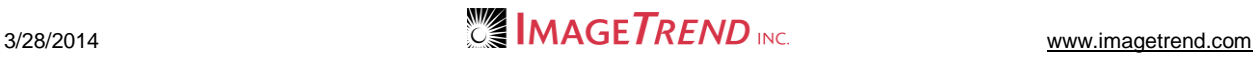

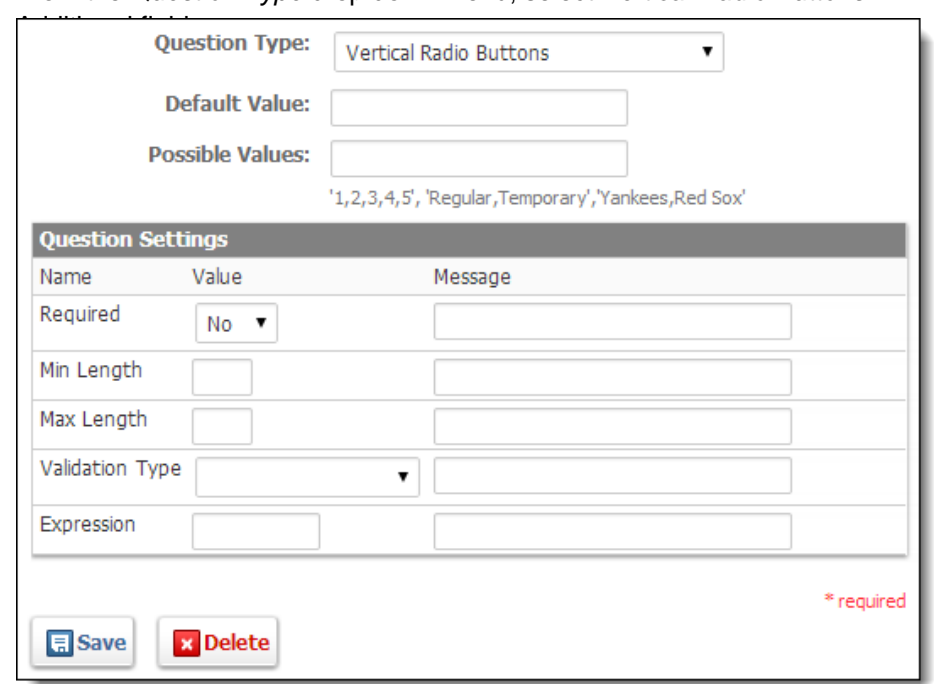

1. From the *Question Type* drop down menu, select *Vertical Radio Buttons.*

- 2. In the *Default Value* text box, type any option that should be selected by default in this question when the form opens.
- 3. In the *Possible Values* text box, type all additional options that should appear, separated by commas.
- 4. In the *Validation* section, from the *Required* drop down menu, select whether this question must be filled out before the form can be submitted.
- 5. **OPTIONAL:** If you want to validate based on code, in the *Expression* text box, type the desired code.

**NOTE** This option is available for people who are familiar with Web programming and have specific needs, but should not be used without assistance from ImageTrend support if you are not familiar with Web programming.

- 6. For each validation requirement you set up, in the *Message* text box, type the message that should appear to people who attempt to submit the form if they do not meet your validity requirements.
- 7. When finished, click *Save.* The question is added and can be used on forms.

#### **Horizontal Radio Button Questions**

A horizontal radio button question allows a person to select a single response from a horizontal list of several options.

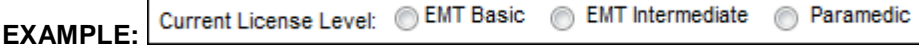

1. From the *Question Type* drop down menu, select *Horizontal Radio Buttons.* Additional fields appear.

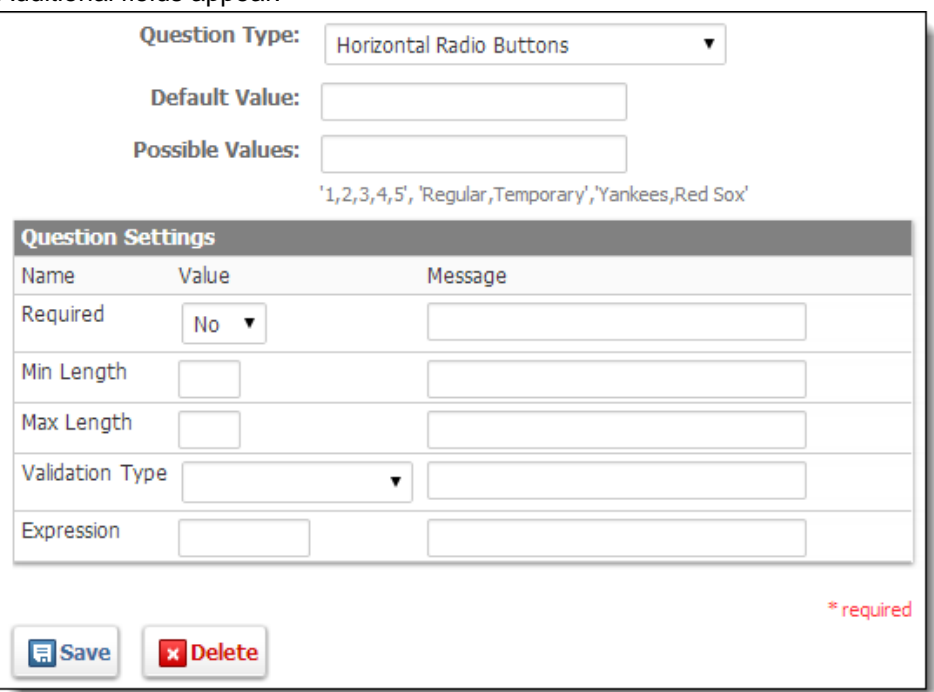

- 2. In the *Default Value* text box, type any option that should be selected by default in this question when the form opens.
- 3. In the *Possible Values* text box, type all additional options that should appear, separated by commas.
- 4. In the *Validation* section, from the *Required* drop down menu, select whether this question must be filled out before the form can be submitted.
- 5. **OPTIONAL:** If you want to validate based on code, in the *Expression* text box, type the desired code.

**NOTE** This option is available for people who are familiar with Web programming and have specific needs, but should not be used without assistance from ImageTrend support if you are not familiar with Web programming.

- 6. For each validation requirement you set up, in the *Message* text box, type the message that should appear to people who attempt to submit the form if they do not meet your validity requirements.
- 7. When finished, click *Save.* The question is added and can be used on forms.

#### **Vertical Checkbox Questions**

Vertical Checkbox questions allow people filling out your form to select as many options as are applicable for a question, with all options listed vertically. **EXAMPLE:** 

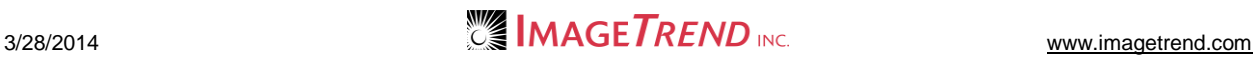

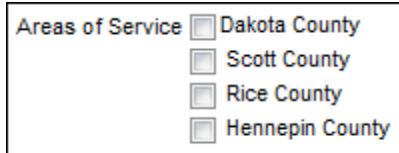

1. From the *Question Type* drop down menu, select *Vertical Checkboxes.* Additional options appear.

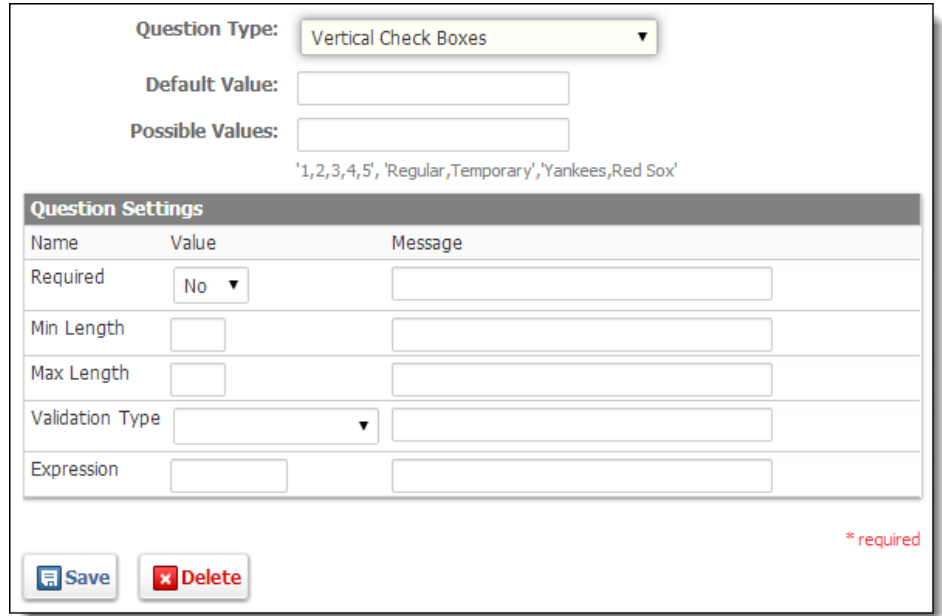

- 2. In the *Default Value* text box, type any option(s) that should be selected by default in this question when the form opens.
- 3. In the *Possible Values* text box, type all additional options that should appear, separated by commas.
- 4. In the *Validation* section, from the *Required* drop down menu, select whether this question must be filled out before the form can be submitted.
- 5. **OPTIONAL:** If you want to validate based on code, in the *Expression* text box, type the desired code.

**NOTE** This option is available for people who are familiar with Web programming and have specific needs, but should not be used without assistance from ImageTrend support if you are not familiar with Web programming.

- 6. For each validation requirement you set up, in the *Message* text box, type the message that should appear to people who attempt to submit the form if they do not meet your validity requirements.
- 7. When finished, click *Save.* The question is added and can be used on forms.

#### **Horizontal Checkbox Questions**

Horizontal checkbox questions allow people filling out your form to select as many options as are applicable for a question, with all options listed horizontally.

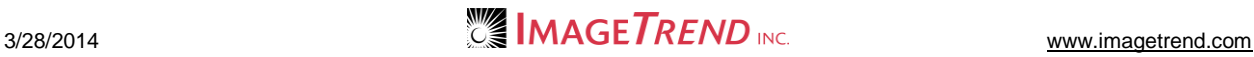

#### **EXAMPLE:**

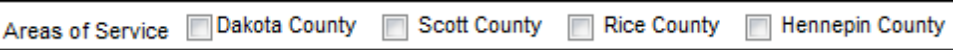

1. From the *Question Type* drop down menu, select *Horizontal Checkboxes.* Additional options appear.

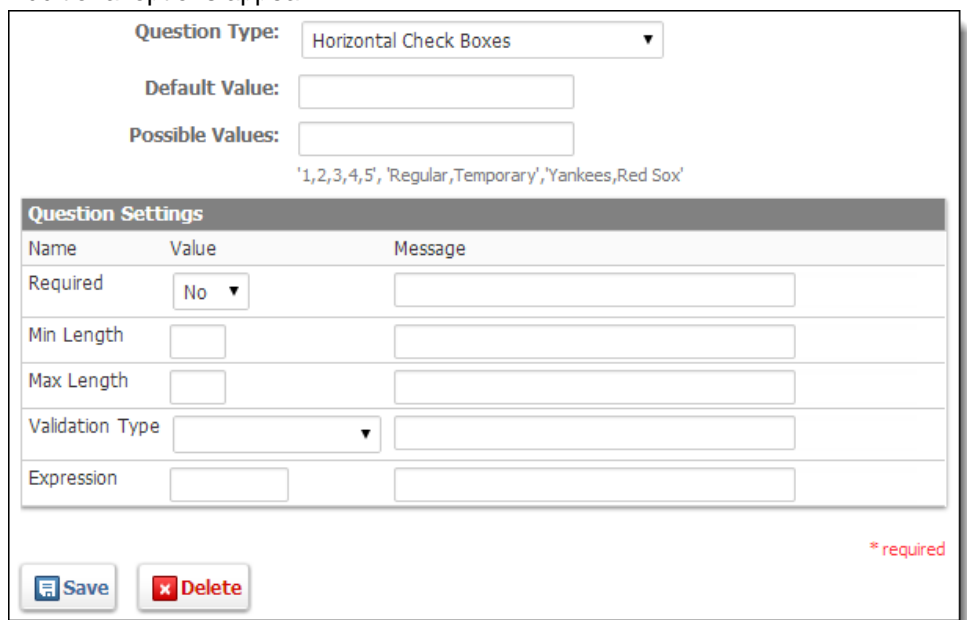

- 2. In the *Default Value* text box, type any option(s) that should be selected by default in this question when the form opens.
- 3. In the *Possible Values* text box, type all additional options that should appear, separated by commas.
- 4. In the *Validation* section, from the *Required* drop down menu, select whether this question must be filled out before the form can be submitted.
- 5. **OPTIONAL:** If you want to validate based on code, in the *Expression* text box, type the desired code.

**NOTE** This option is available for people who are familiar with Web programming and have specific needs, but should not be used without assistance from ImageTrend support if you are not familiar with Web programming.

- 6. For each validation requirement you set up, in the *Message* text box, type the message that should appear to people who attempt to submit the form if they do not meet your validity requirements.
- 7. When finished, click *Save.*

The question is added and can be used on forms.

#### **Yes/No Questions**

Yes/no questions provide people filling out your form with a choice to select "yes" or "no." You can choose to enter yes/no questions as drop down menus or as either a vertical or horizontal radio button question.

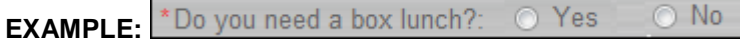

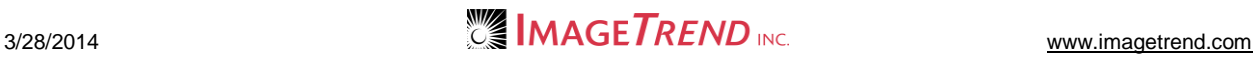

- 1. From the *Question Type* drop down menu, select the appropriate *Yes/No* option (i.e., *Yes/No Drop Down, Yes/No Vertical Radio Buttons, Yes/No Horizontal Radio Buttons*).
- 2. In the *Validation* section, from the *Required* drop down menu, select whether this question must be filled out before the form can be submitted.
- 3. **OPTIONAL:** If you want to validate based on code, in the *Expression* text box, type the desired code.

**NOTE** This option is available for people who are familiar with Web programming and have specific needs, but should not be used without assistance from ImageTrend support if you are not familiar with Web programming.

- 4. For each validation requirement you set up, in the *Message* text box, type the message that should appear to people who attempt to submit the form if they do not meet your validity requirements.
- 5. When finished, click *Save.* The question is added and available to use on forms.

#### **True/False Questions**

True questions provide people filling out your form with a choice to select "true" or "false." You can choose to enter true/false questions as drop down menu or as either a vertical or horizontal radio button question.

#### **EXAMPLE:**

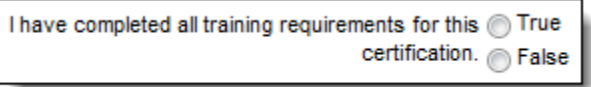

- 1. From the *Type* drop down menu, select the appropriate *True/False* option (i.e., *True/False Drop Down, True/False Vertical Radio Buttons, True/False Horizontal Radio Buttons*).
- 2. In the *Validation* section, from the *Required* drop down menu, select whether this question must be filled out before the form can be submitted.
- 3. **OPTIONAL:** If you want to validate based on code, in the *Expression* text box, type the desired code.

**NOTE** This option is available for people who are familiar with Web programming and have specific needs, but should not be used without assistance from ImageTrend support if you are not familiar with Web programming.

- 4. For each validation requirement you set up, in the *Message* text box, type the message that should appear to people who attempt to submit the form if they do not meet your validity requirements.
- 5. When finished, click *Save.* The question is added and available to use on forms.

#### **Social Security Number Questions**

Social security number questions provide text fields formatted to allow users to enter their social security number.

#### **EXAMPLE:**

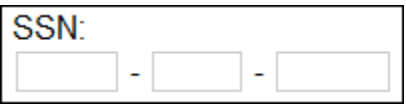

- 1. From the *Question Type* drop down menu, select *Social Security Number.*
- 2. In the *Validation* section, from the *Required* drop down menu, select whether this question must be filled out before the form can be submitted.
- 3. **OPTIONAL:** To specify a minimum number of characters that can be entered into this field, in the *Min Length* text box, type the minimum number.
- 4. **OPTIONAL:** To specify a maximum number of characters that can be entered into this field, in the *Max Length* text box, type the maximum number.
- 5. **OPTIONAL:** To specify the type of information that needs to be entered in this field, from the *Validation Type* drop down menu, select the desired type.
- 6. **OPTIONAL:** If you want to validate based on code, in the *Expression* text box, type the desired code.

**NOTE** This option is available for people who are familiar with Web programming and have specific needs, but should not be used without assistance from ImageTrend support if you are not familiar with Web programming.

7. For each validation requirement you set up, in the *Message* text box, type the message that should appear to people who attempt to submit the form if they do not meet your validity requirements.

**NOTE:** If is best to enter a different message for each requirement so that the person filling out the form knows what he or she needs to fix. For example, if the person does not type enough characters, your message might read, "The event date field must contain at least six characters." If the person does not fill out the question at all, your message might read, "The event date is required. Please enter a date in the *Event Date* field."

8. When finished, click *Save.*

The question is set up and available for use on forms.

#### **Phone Questions**

Phone questions provide text fields formatted to allow users to enter their phone number. **EXAMPLE:** 

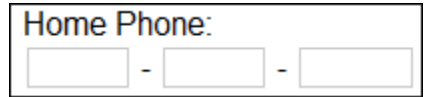

- 1. From the *Question Type* drop down menu, select *Phone.*
- 2. In the *Validation* section, from the *Required* drop down menu, select whether this question must be filled out before the form can be submitted.
- 3. **OPTIONAL:** To specify a minimum number of characters that can be entered into this field, in the *Min Length* text box, type the minimum number.
- 4. **OPTIONAL:** To specify a maximum number of characters that can be entered into this field, in the *Max Length* text box, type the maximum number.
- 5. **OPTIONAL:** To specify the type of information that needs to be entered in this field, from the *Validation Type* drop down menu, select the desired type.

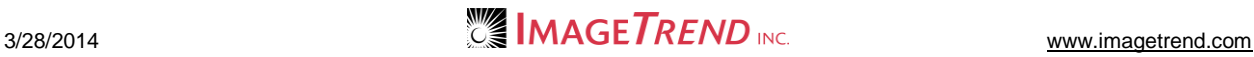

6. **OPTIONAL:** If you want to validate based on code, in the *Expression* text box, type the desired code.

**NOTE** This option is available for people who are familiar with Web programming and have specific needs, but should not be used without assistance from ImageTrend support if you are not familiar with Web programming.

7. For each validation requirement you set up, in the *Message* text box, type the message that should appear to people who attempt to submit the form if they do not meet your validity requirements.

**NOTE:** If is best to enter a different message for each requirement so that the person filling out the form knows what he or she needs to fix. For example, if the person does not type enough characters, your message might read, "The event date field must contain at least six characters." If the person does not fill out the question at all, your message might read, "The event date is required. Please enter a date in the *Event Date* field."

8. When finished, click *Save.* The question is set up and available for use on forms.

#### **File Upload Questions**

The *File Upload* field allows a person to upload a file for you. **EXAMPLE:** 

File Upload

Choose File | No file chosen

- 1. From the *Question Type* drop down menu, select *File Upload.*
- 2. From the *Document Type* drop down menu, select the type of document that should be uploaded with this question.
- 3. In the *Validation* section, from the *Required* drop down menu, select whether this question must be filled out before the form can be submitted.
- 4. **OPTIONAL:** If you want to validate based on code, in the *Expression* text box, type the desired code.

**NOTE** This option is available for people who are familiar with Web programming and have specific needs, but should not be used without assistance from ImageTrend support if you are not familiar with Web programming.

- 5. For each validation requirement you set up, in the *Message* text box, type the message that should appear to people who attempt to submit the form if they do not meet your validity requirements.
- 6. When finished, click *Save.* The question is added and can be used on forms.

### **Working with Form Packages**

Packages can group together forms and allow forms to be attached to applicants and triggers. Forms cannot be attached without being included in a form package. Form packages can contain as many or as few forms as needed.

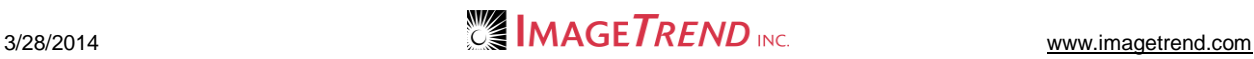

### *Adding a Form Package*

Before creating form packages, package categories must be set up and all forms to be included in the package should be created.

- 1. From the top right, click *Setup*.
- 2. From the left menu, click *Manage Forms* and *Packages.*
- 3. Click *Add a Package.*

The *Package Details* page appears.

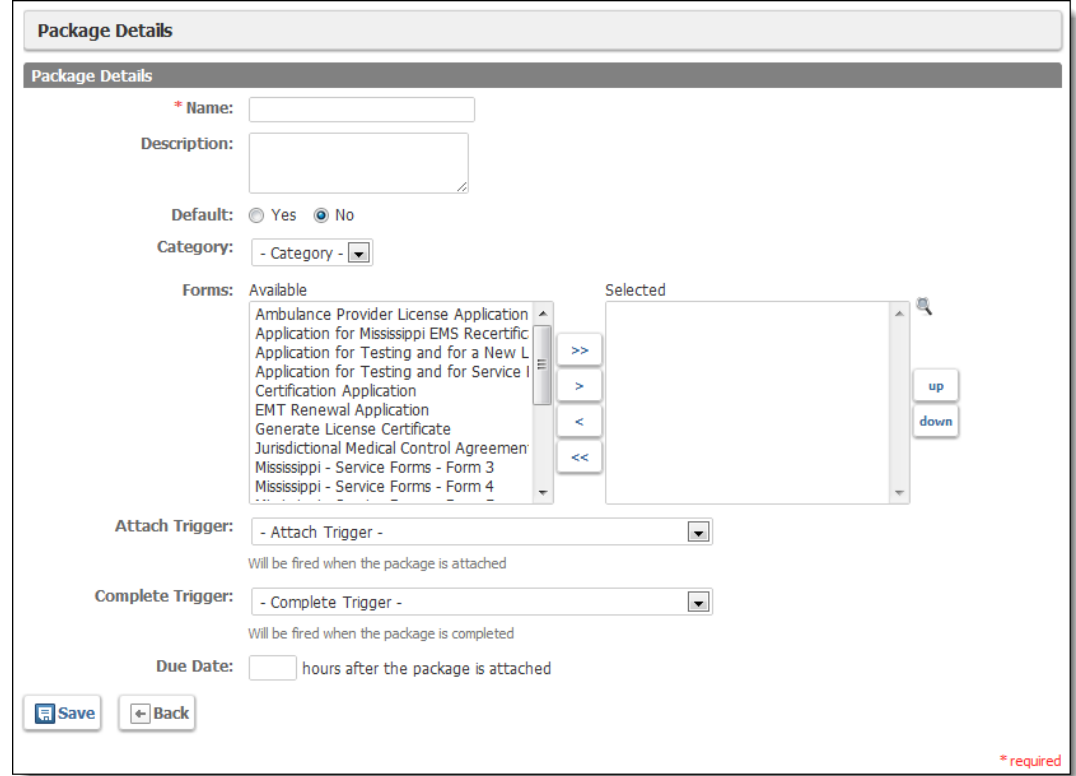

- 4. In the *Name* text box, type a title for the package.
- 5. From the *Default* section, select whether this form package should be included by default if a specific application does not have a different form package selected.
- 6. In the *Description* text box, type additional information about the package.
- 7. From the *Category* text box, select the type of form package this is.
- 8. From the *Forms* section, in the *Available* scroll list, select all forms to be included in the

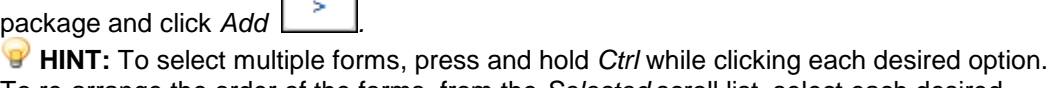

9. To re-arrange the order of the forms, from the *Selected* scroll list, select each desired form individually and click the *Up* and *Down* buttons until each forms is in the desired position.

**NOTE:** This is the order in which applicants will see the forms. If a due date is selected, applicants will need to complete the forms in this order.

- 10. From the *Attach Trigger* drop down menu, select a trigger to be activated when the form package is begun.
- 11. From the *Complete Trigger* drop down menu, select a trigger to be activated when the form package is completed.

#### NOTES:

This function can also be performed when working with the *Triggers* section.

For the trigger to be activated, the last form within the package must have a completion trigger that changes the status of the form package to *Complete*. Without this trigger, the system will not know that the form package has been completed, and the form package's complete trigger will not activate.

12. In the *Due Date* section, select when the forms should be listed as due.

**HINT:** When a due date is selected, applicants will be required to finish each form before beginning the next form. If no date is specified, applicants may complete the forms in any order.

13. When finished, click *Save.*

### *Adding a Form Package Category*

Form packages are divided into categories for organization. Administrators can create new or edit existing form package categories. Package categories must be created before form packages can be created.

- 1. From the top right, click *Setup.*
- 2. From the left menu, click *Manage Forms* and *Package Categories.*
- 3. Click *Add a Category.*

The *Package Category Details* page appears.

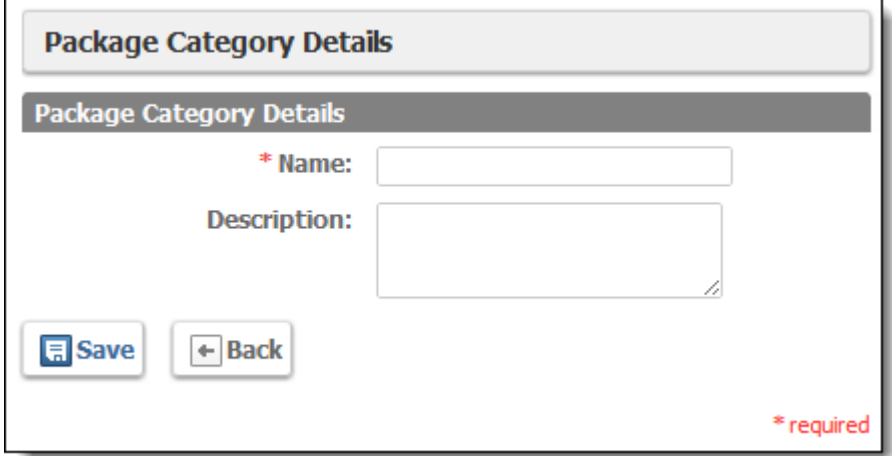

- 4. In the *Name* text box, type a title for the package category.
- 5. In the *Description* text box, type additional information about the category.
- 6. Click *Save.*

## **Working with Form Stylesheets**

Administrators can add stylesheets to the system to be used for forms or form PDF documents. This allows administrators to control the formatting for all forms by creating one file. Creating stylesheets from scratch requires some Web design knowledge, but the text from an existing stylesheet can be pasted into the system by any administrator.

### *Uploading a Stylesheet for PDF Forms*

A stylesheet can be uploaded to the system to control the output of PDF files from forms.

- 1. From the top right, click *Setup*.
- 2. From the left menu, click *Manage Forms* and *XSLT Stylesheets.*
#### 3. Click *Add a Stylesheet.* The *XSLT Stylsheet Details* page appears.

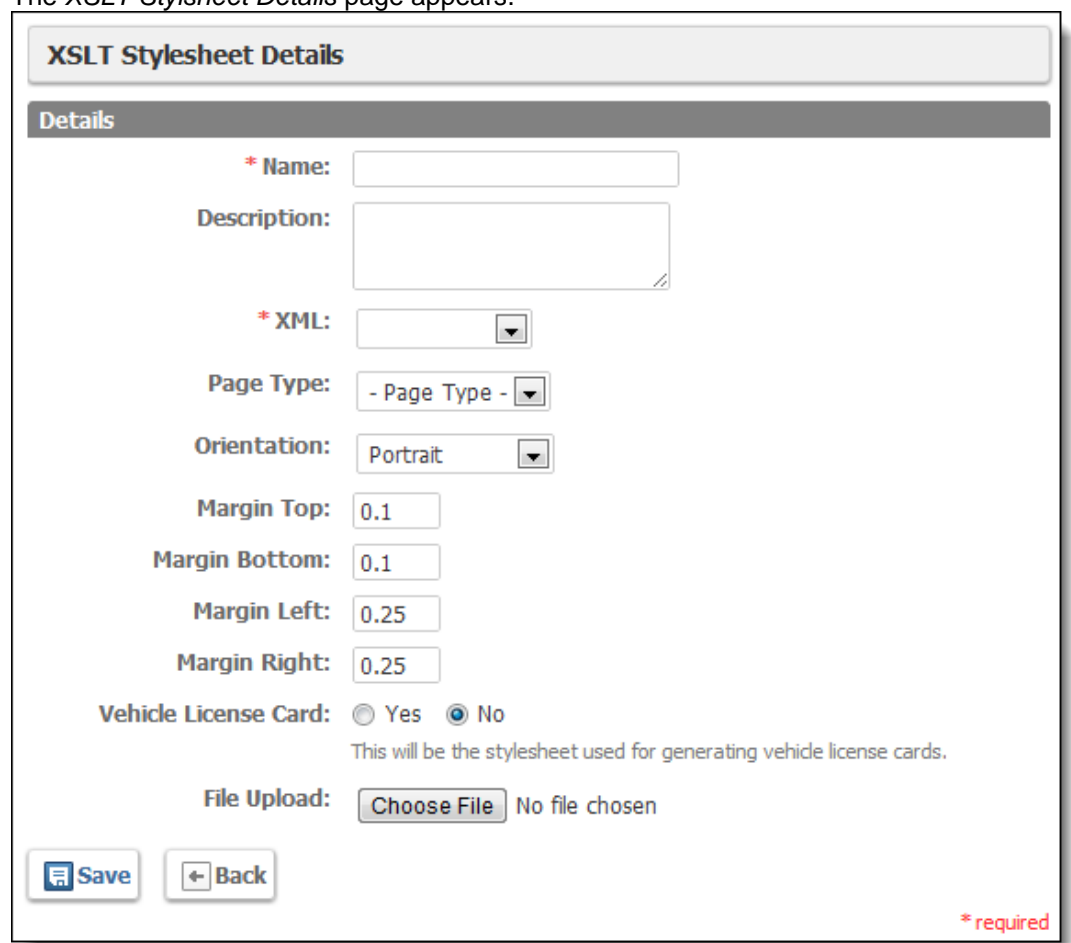

- 4. In the *Name* text box, type a title for the stylesheet.
- 5. In the *Description* text box, type additional information about the stylesheet.
- 6. From the *XML* drop down menu, select the XML file for the form that this stylesheet should be converting to a PDF file.
	- **NOTE:** This XML file can be uploaded in the *XSLT XMLs* section.
- 7. From the *Page Type* drop down menu, select the size of the page for these forms.
- 8. From the *Orientation* drop down menu, select the desired page orientation.
- 9. In the *Margin* text boxes, enter the desired size of the margins.
- 10. From the *Vehicle License Card* section, select whether this stylesheet should be used to generate vehicle license cards.
- 11. From the *File Upload* section, click *Choose File* to select and open a document.
- 12. Click *Save.*

# *Uploading an XML for XSLT Stylesheets*

When using an XSLT stylesheet to control the appearance of forms that are being exported to PDF files, you must also upload an XML version of the form data to be merged with the stylesheet.

- 1. From the top right, click *Setup*.
- 2. From the left menu, select *Manage Forms* and *XSMLT XMLs.* The *XSLT XMLs* page appears.

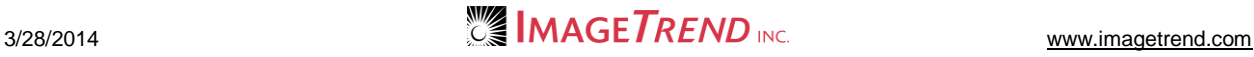

3. Click *Add an XML.* The *XSLT XML Details* page appears.

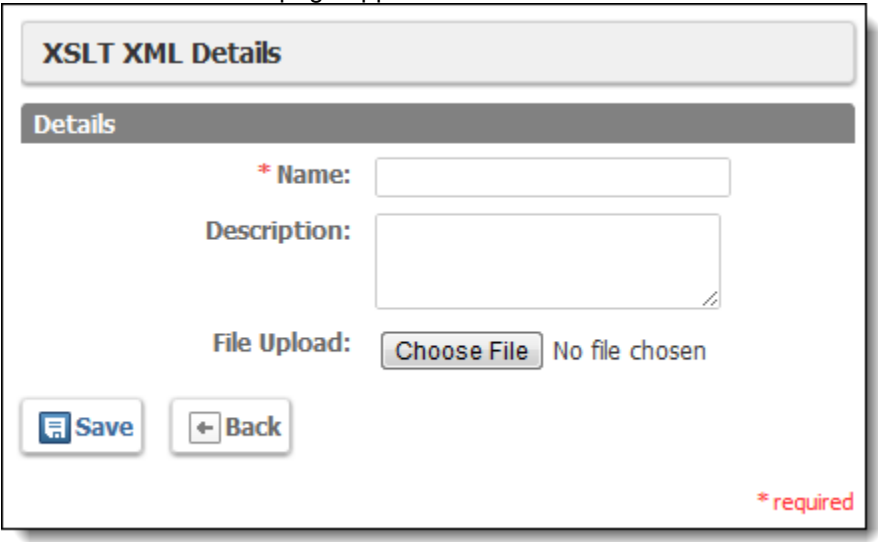

- 4. In the *Name* text box, type a title for this XML file.
	- **NOTE:** This will be the name selected when the stylesheet is uploaded.
- 5. In the *Description* text box, type additional information about the XML file.
- 6. In the *File Upload* section, click *Choose File* to locate and open the desired XML file.
- 7. When finished, click *Save.*

## *Creating a New Stylesheet*

The License Management system provides an easy editor to create a stylesheet that can be used on forms without needing any knowledge of CSS.

- 1. From the top right, click *Setup*.
- 2. From the left menu, click *Manage Forms* and *Form Stylesheets.*
- 3. Click *Add a Form Stylesheet.*

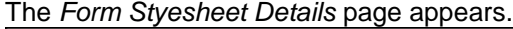

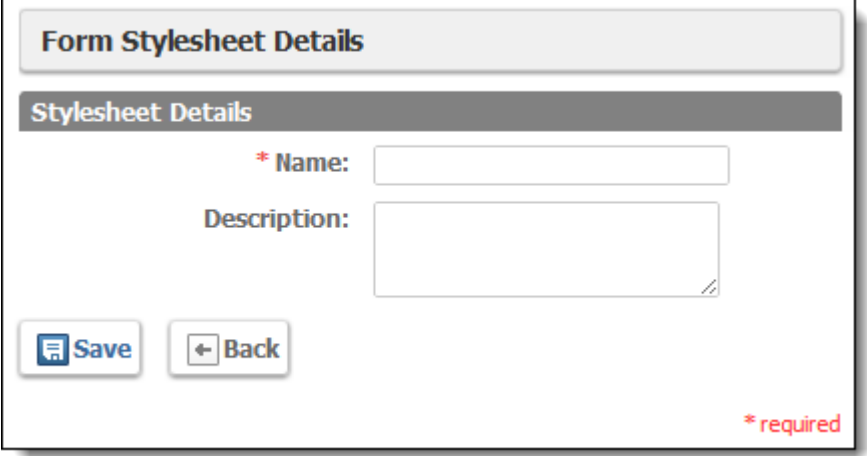

- 4. In the *Name* text box, type a title for the stylesheet.
- 5. In the *Description* text box, type additional information about the stylesheet.

#### 6. Click *Save*.

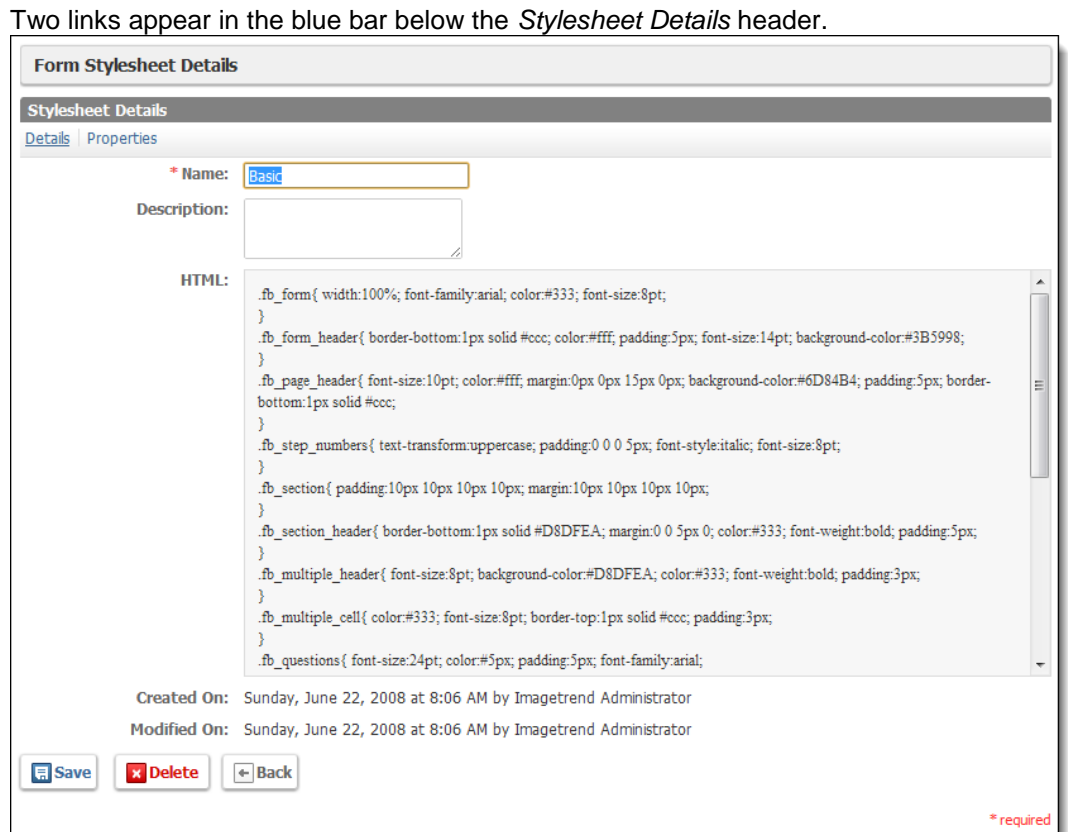

7. From the top toolbar, click *Properties.*

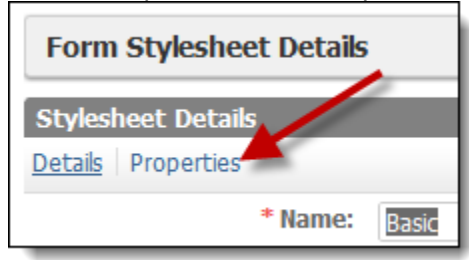

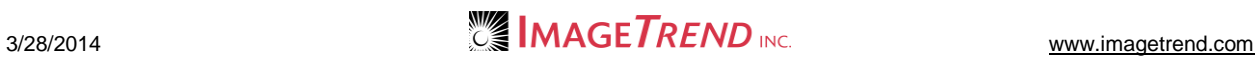

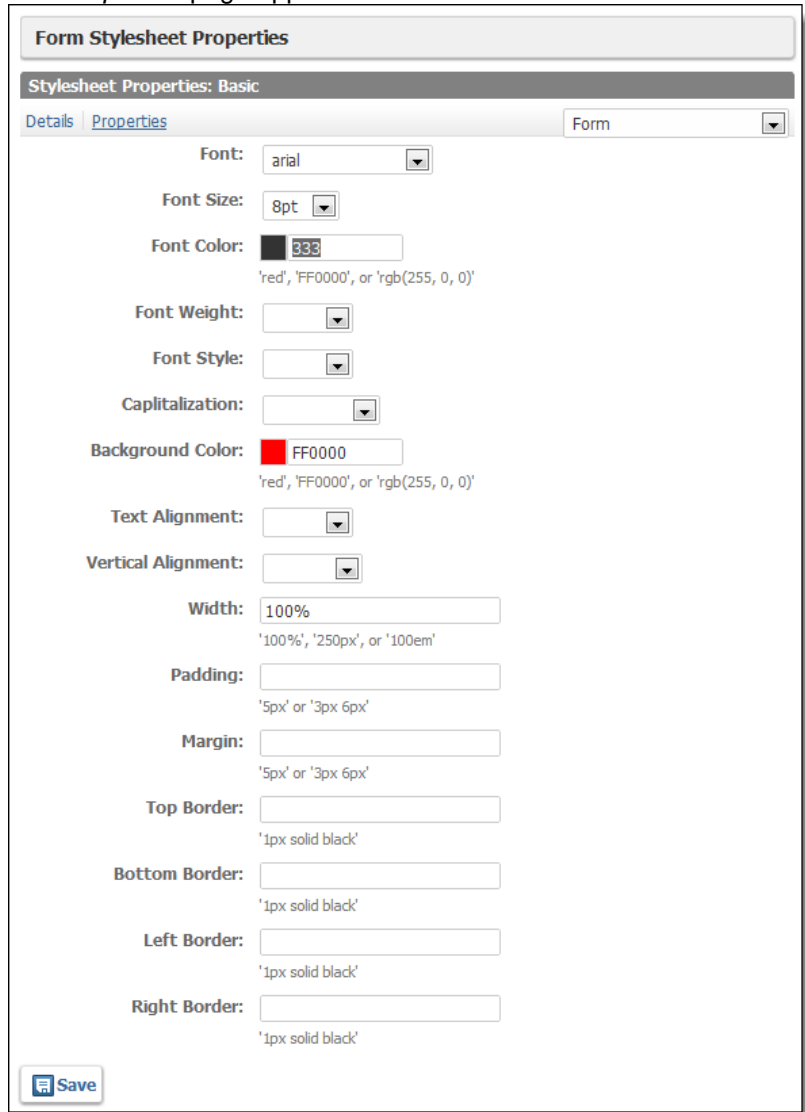

The *Properties* page appears.

- 8. Using the provided fields, enter information about the formatting of the form as a whole.
- 9. Click *Save.*
- 10. From the drop down menu in the upper right, select the next option to configure (e.g., form header or section names).
- 11. Repeat steps 8–10 until all formatting for all desired elements is set.

# **Working with Form Attachments**

Administrators can upload files to be attached to forms or change the information about files that have already been uploaded.

- 1. From the top right, click *Setup*.
- 2. From the left menu, click *Manage Forms* and *Attachments.*

#### 3. Click *Add an Attachment.* The *Attachment Details* page appears.

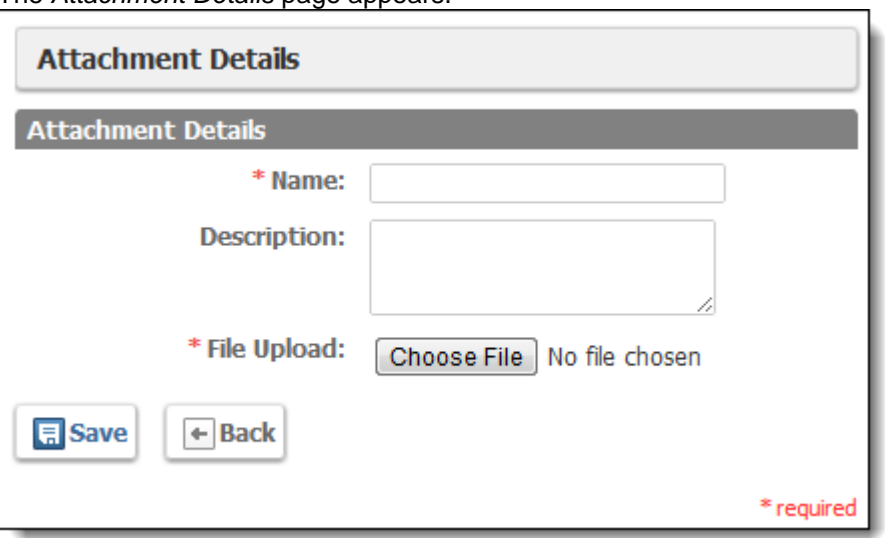

4. In the *Name* text box, type a title for the attachment.

**NOTE:** This name will be used for reference for system users and will not be seen by applicants.

- 5. In the *Description* text box, type additional information about the attachment.
- 6. From the *File Upload* section, click *Choose File* to locate and open the desired file.
- 7. Click *Save.*

# **Assigning Form Packages for Application Types**

A specific application type can be associated with a specific form package, ensuring that applicants complete the correct forms. The form package and application type must be set up before associating them.

- 1. From the top right, click *Setup*.
- 2. From the left menu, click *Manage Forms* and *Application Type Form Packages.* The *Edit Application Type Form Packages* page appears.

#### 3. Click *Add a Package.*

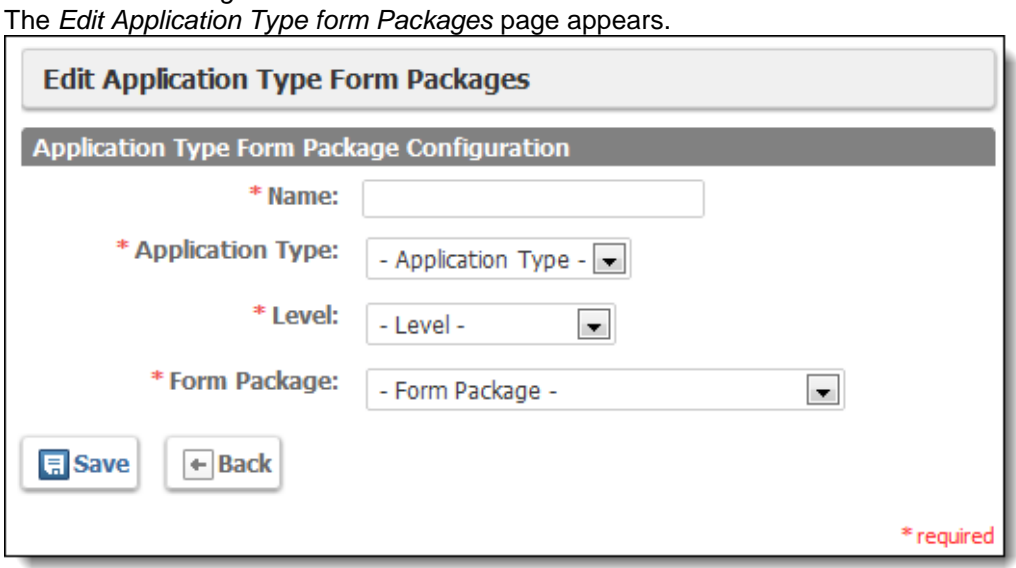

- 4. In the *Name* text box, type an identifying name for the package.
- 5. From the *Application Type* drop down menu, select the type of application that this package should be used for.
- 6. From the *Level* drop down menu, select the level of application that this package should be used for.
- 7. From the *Form Package* drop down menu, select the form package that should be used for this type of application.
- 8. Click *Save.*

The form package is set to be distributed to the selected type of applicant.

# **Help and Support**

# *Before Contacting ImageTrend*

Please have the following information accessible when calling ImageTrend:

- A description of your computer system.
- The name of your operating system and service pack version (if applicable).
- A description of what happened and what you were doing when the problem occurred.
- The exact wording of any error messages you see.
- Your company name and contact information.

# *Contacting ImageTrend*

If you are unable to find the information needed to use License Management effectively, please consult ImageTrend in any of the following ways:

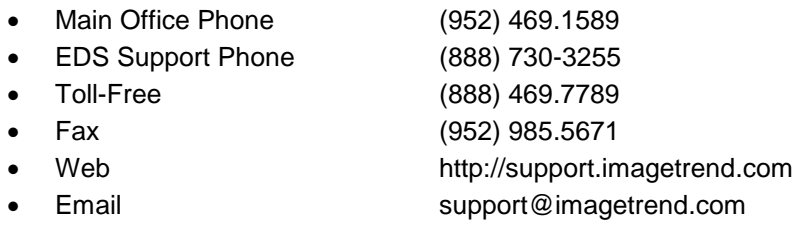

ImageTrend support services are available:

Monday – Friday 8:30 a.m. to 5:00 p.m. central time

# *Technical Support*

For 24-hour technical support, ImageTrend provides online assistance through their website and email services:

- Web http://support.imagetrend.com
- Email support@imagetrend.com

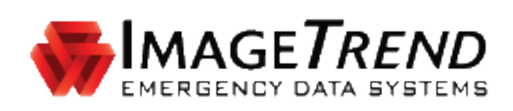

# **REPORT WRITER**

**USING REPORT WRITER**

**ImageTrend, Inc.** 20855 Kensington Blvd. Lakeville, MN 55044

EDS Support (Toll Free): (888) 730-3255

Other Inquiries (Toll Free): (888) 469-7789 Fax: (952) 985-5671

www.ImageTrend.com

**IMAGETREND®** 

# **COPYRIGHT**

Report Writer Version 3.5

Copyright © 2016 ImageTrend, Inc. All rights reserved.

#### Report Writer

Viewer contains copyrighted materials licensed from various copyright owners.

#### Report Writer

Viewer contains copyrighted materials, which are licensed to you, the end user, for your personal use subject to the terms of the enclosed end user license agreement. You must treat this software and its contents like any other copyrighted material, such as a Portfolio or musical recording. Any other use, duplication, or distribution of this product or its contents may violate applicable U.S. or international copyright laws, and may subject you to prosecution under penalty of law.

Report Writer logo is a trademark of ImageTrend, Inc.

NOTICE Unless otherwise provided by written agreement with ImageTrend, Inc., this publication, and the software sold with this publication, are provided "as is" without warranty of any kind either expressed or implied, including but not limited to the implied warranties of merchantability and fitness for a particular purpose. The entire risk arising out of the user or performance of this publication and software remains with you. In no event will ImageTrend, Inc., or any of its suppliers, be liable for any lost profits, lost savings, direct, incidental or indirect damages or other economic or consequential damages, even if ImageTrend, Inc. or its suppliers have been advised of the possibility of such damages. ImageTrend, Inc. reserves the right to modify this document at any time without obligation to notify anyone.

# **TABLE OF CONTENTS**

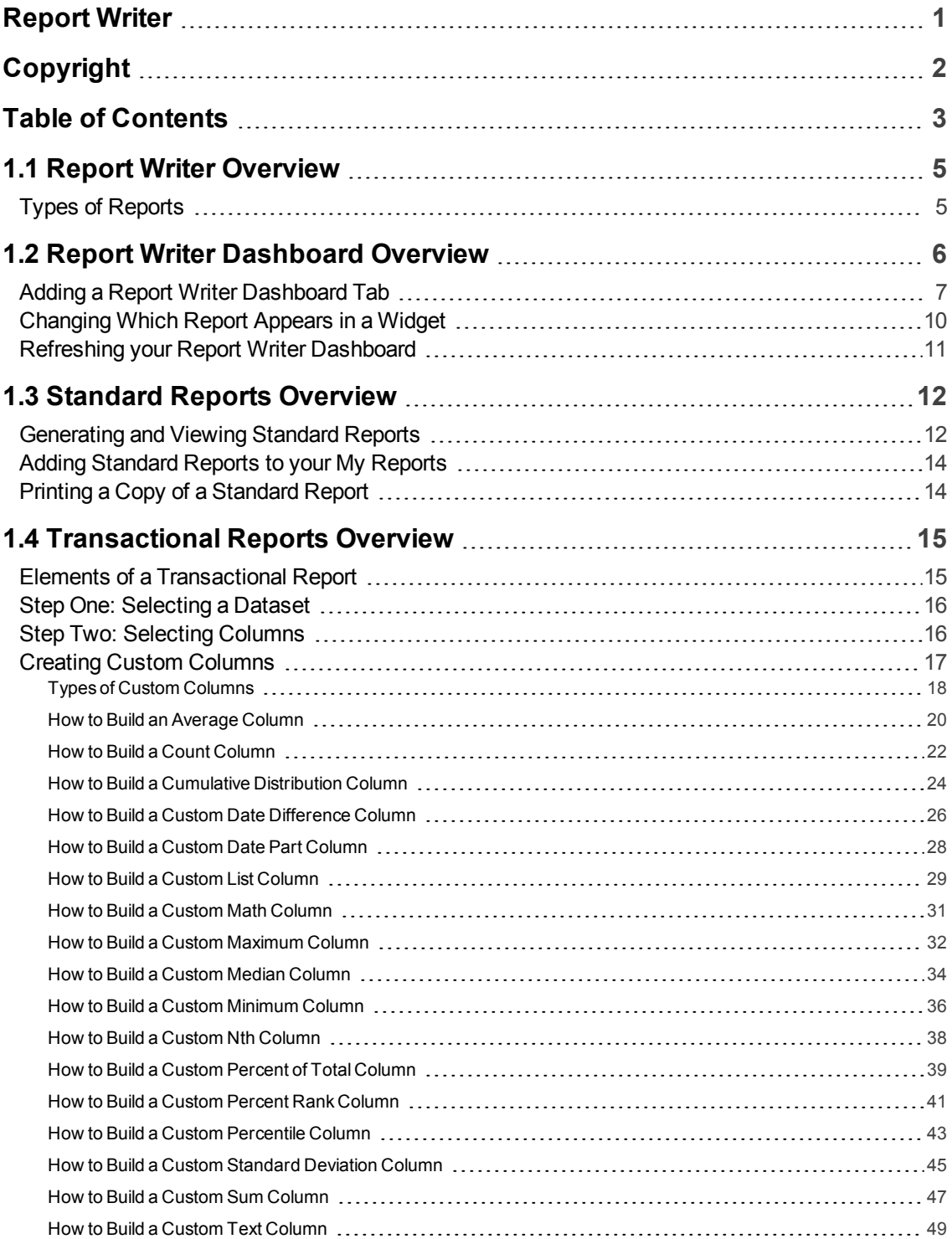

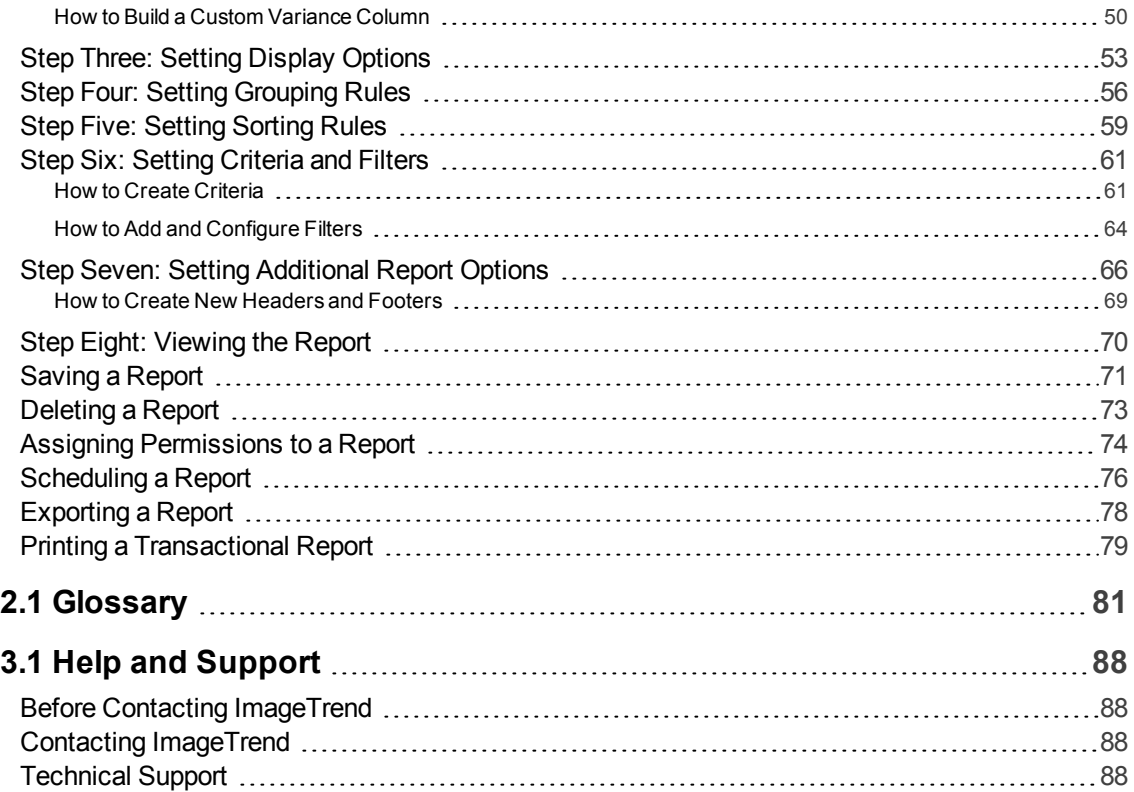

# **1.1 REPORT WRITER OVERVIEW**

Report Writer is ImageTrend's tool that allows you to view, create and analyze reports using the data in your system. It encompasses a single reporting tool that gives you complete control of your data output and display.

#### **Navigation:** *More > Report Writer*

### **Facts**

- Report Writer allows you to dynamically create, display and save transactional reports, which gives you the power to find and display the data you need without relying and static reports.
- Report Writer contains a library of standard reports and charts for quick report creation. Finally, Report Writer offers optional features for three-dimensional analytical reporting and charting as well as mapping.
- You can choose from multiple ways to display your ad hoc report, from familiar text-based reports to (with the appropriate add-on features) pie charts and mapping.
- You can report on multiple fields within several categories and datasets, allowing you to create exactly the report you want.
- Database search criteria can be selected based on each field allowing users to define exactly what they need.
- User defined headers, sorting and grouping give users the ability to display search results using a number of options.
- Reports can be saved for later review or editing and also exported to a variety of formats.
- Finally, standard reports and saved reports are always available in the left menu of Report Writer, organized by category, for quick report generation.

# **Types of Reports**

Report Writer provides several different types of reports for differing needs. Each report listed in the left menu will display an icon to indicate which type of report it is.

### **Transactional Reports**

While some saved transactional reports have a default setup of fields to display in a particular order, transactional reports can be entirely configured. Users can change which fields display, define additional criteria for each of those fields (e.g., display only records within a certain postal code) and change the order in which records appear. In addition, users can create transactional reports completely on their own with no pre-defined fields or setup. For more information, get started at Transactional Reports Overview on page 15.

## **Standard Reports**

Standard reports (also sometimes called canned reports) are pre-created with all fields and display options defined for the user. Within the filters, users can define additional criteria (e.g., requesting information about a particular unit or type of service). These reports provide fewer configuration options and allow a readymade report for common data requests. For more information, get started at Standard Reports Overview on page 12.

## **Analytical Tabular Reports**

Analytical tabular reports are a part of the optional Visual Informatics package for Report Writer, and allow you to create a custom report with the powerful Analytics data analysis tools. Analytical tabular reports are displayed in a traditional looking report displayed in table format, and allow you to use drill-down reporting for in depth information.

### **Analytical Chart Reports**

Analytical chart reports are a part of the optional Visual Informatics package for Report Writer, and allow you to create a custom chart with the powerful Analytics data analysis tools. Analytical chart reports allow you to quickly build a variety of different charts using pre-created formats to display in-depth data from your system in an easy-to-understand way.

# **1.2 REPORT WRITER DASHBOARD OVERVIEW**

The Report Writer dashboard provides a central location for administrators to create dashboards with reports for their users to see.

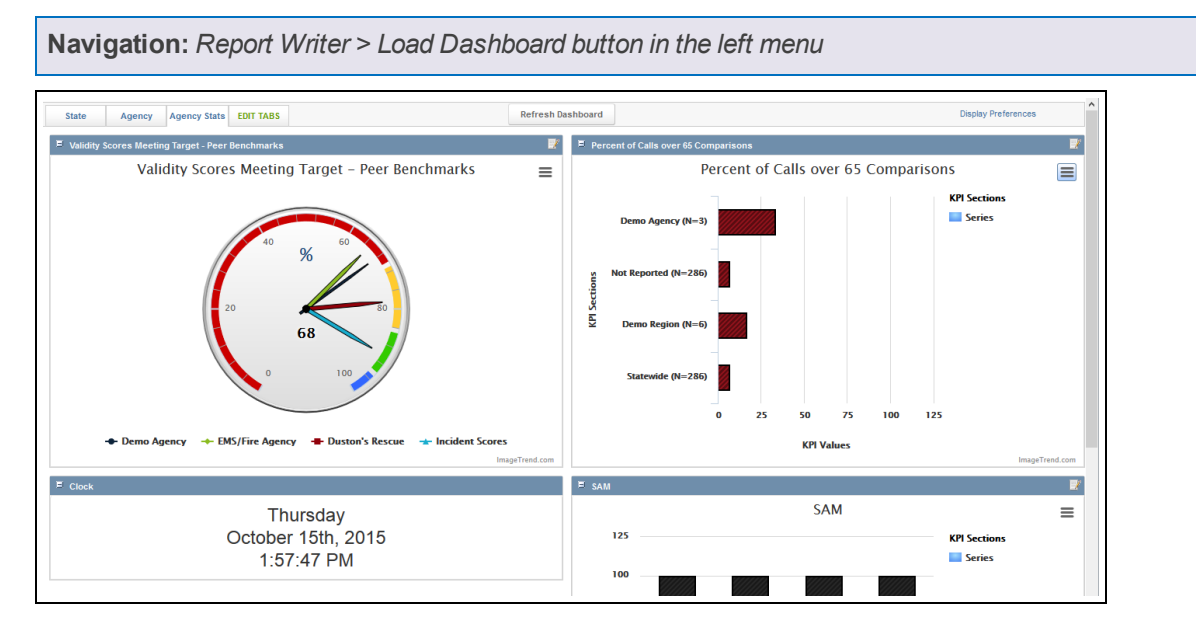

### **Facts**

- The Report Writer dashboard is separate from any dashboard page in Report Writer.
- The Report Writer dashboard can have multiple tabs, each of which can contain multiple reports.
- Administrators control the content of the Report Writer dashboard for all users, including selecting which tabs are available to each security group and what reports are displayed on those tabs. Users will see the dashboard tabs that their permission group has access to based on setup from the administrator and will not be able to change it.
- Depending on what modules your system has, you can display transactional reports, analytical reports and charts and KPI charts on the dashboard. For analytical reports and charts and KPI charts, you must have the optional Analytics add-on for Report Writer.

# **Adding a Report Writer Dashboard Tab**

Administrators can add and configure a new tab for users to view in their Report Writer dashboard.

**Navigation:** *Report Writer > Load Dashboard button in the left menu > Edit Tabs tab > Add*

## **Facts**

- Only administrators with the proper permissions can add a new dashboard tab. Users without the correct permissions will not see the Edit Tabs tab.
- If you create more tabs than fit on the toolbar, the tabs that do not fit will be included under a More tab.
- The new tab will be visible to everyone belonging to the security groups you select for the tab.
- In order for any report to be displayed in a widget on the dashboard, it must be saved and you must have permissions to access the report.
- Administrators can also add or remove the Default tab from the dashboard by selecting or deselecting the Default checkbox in the Edit Tabs window. Unless you disable it, the Default tab will always be displayed for all users so no one will encounter a blank dashboard with no tabs.

# **TAKE A LOOK**

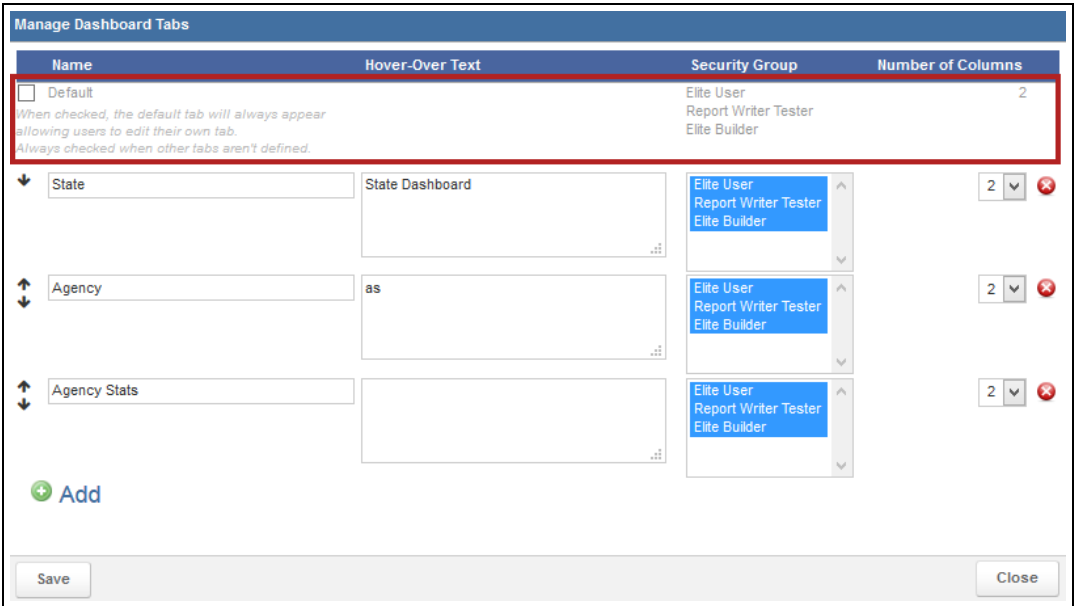

# **Instructions**

 $\mathsf{r}$ 

- 1. From the Manage Dashboard Tabs modal window, click *Add*. A new line appears with the details for a new tab.
- 2. Complete the details for in the blank line at the bottom of the list of tabs.

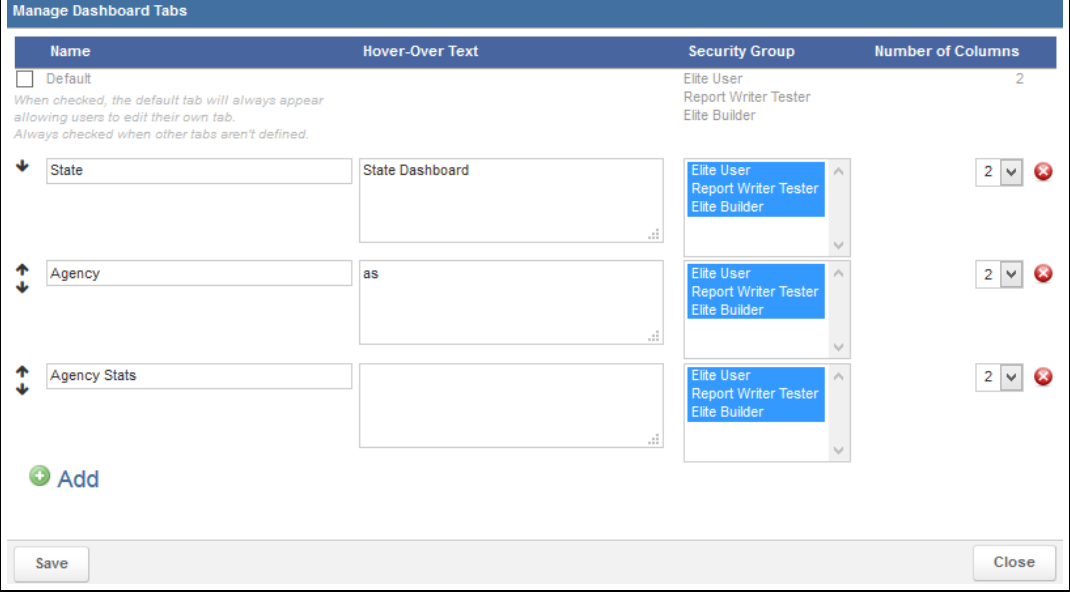

# **PAGE INFORMATION**

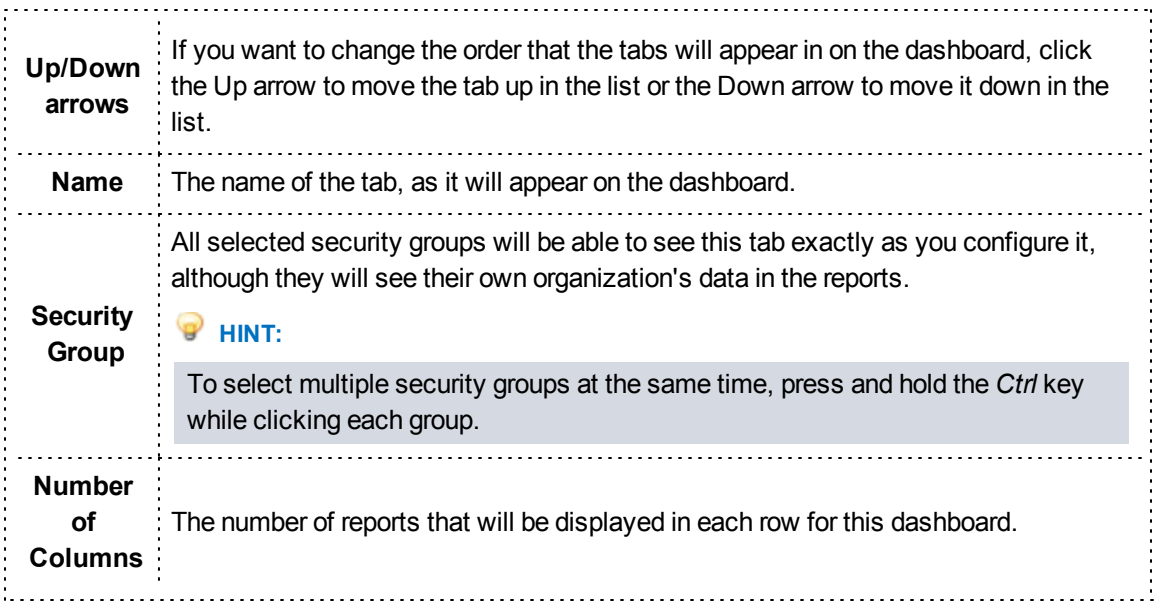

3. Click *Save*.

The new tab is added to your dashboard.

- 4. If needed, click the name of the new tab.
- 5. Click the *Display Preferences* link in the upper right.
- 6. Select the checkbox(es) for the widgets that you want to view.

**HINT:** If you select a chart report, you can next select any report you have permissions for to appear in the widget regardless of which widget number you select. Note that if you have used the same widget on another tab, a chart may appear already selected when the widget loads.

- 7. Click the *Display Preferences* link again if needed to collapse the menu and see the entire dashboard.
- 8. For each widget, select the report settings.

**HINT:** If the widget included a report immediately and you want to change the report, click the

*View and Edit* icon in the upper right corner of the widget to display the options for selecting a new report.

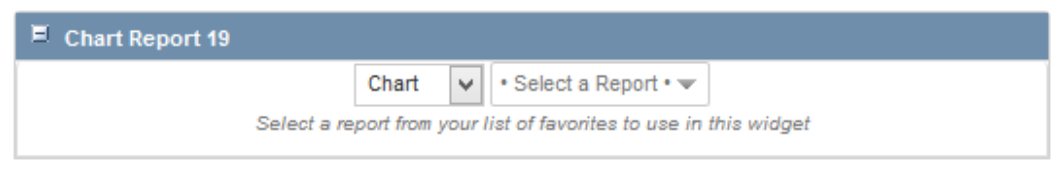

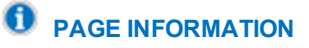

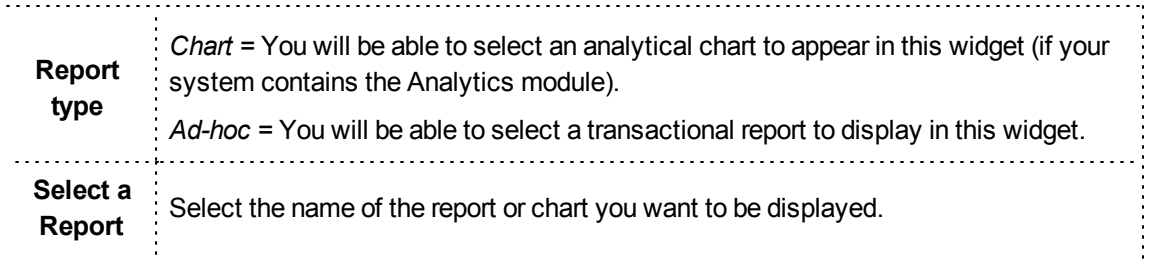

- 9. As needed, click on the title of any widget you want to move and drag it to where you want it to appear on the dashboard.
- 10. When finished, from the upper right, click *Save*.

# **Changing Which Report Appears in a Widget**

This article explains how to select a different report to appear in an existing report widget on the dashboard.

**Navigation:** *Report Writer > Load Dashboard button in the left menu > dashboard tab > View and Edit icon in the upper right of the widget*

### **Facts**

- Only an administrator can change which report is displayed in a report widget.
- In order for any report to be displayed in a widget on the dashboard, it must be saved and you must have permissions to access the report.
- These changes will be applied for everyone viewing this dashboard.
- As soon as you select a new report, the dashboard will automatically save.

### **Instructions**

- 1. From the upper right corner of the widget, click the *View and Edit* icon  $\Box$
- 2. Select the new report settings.

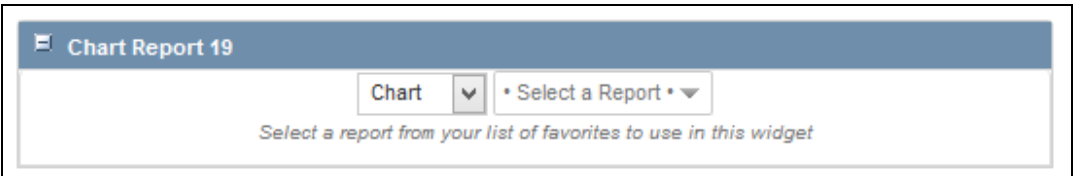

# **PAGE INFORMATION**

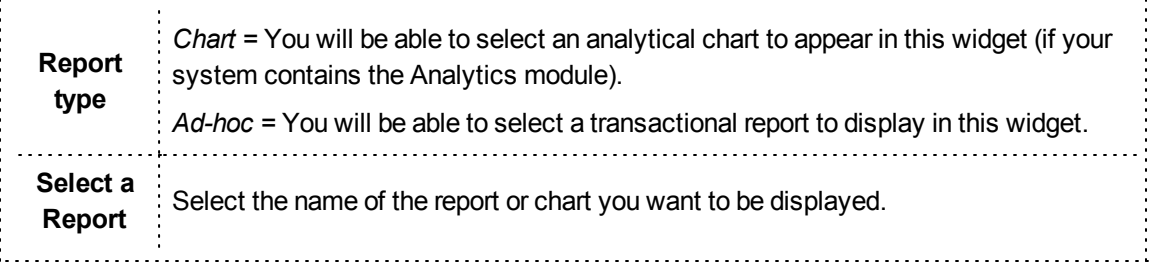

# **Refreshing your Report Writer Dashboard**

Refreshing your dashboard allows you to refresh all the reports included on it.

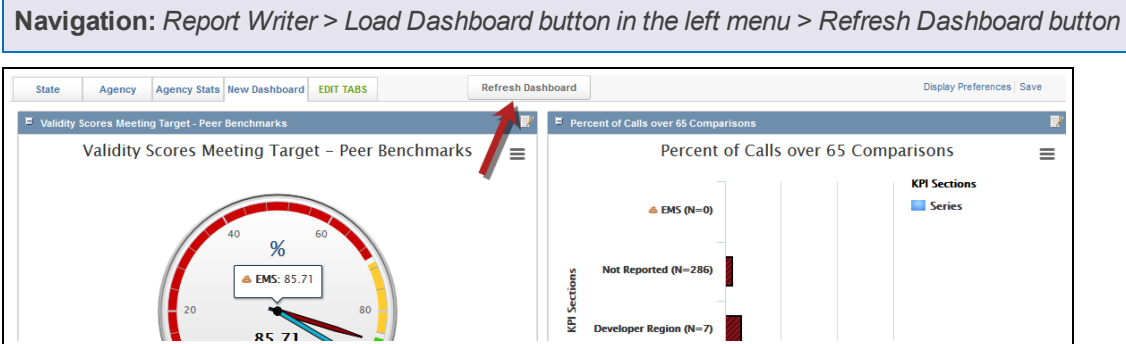

### **Facts**

- If your report includes analytical KPI charts, refreshing your dashboard will allow you to select new benchmark values if needed.
- Refreshing the dashboard will refresh the charts, which can allow them to pull any new data to be included.

# **1.3 STANDARD REPORTS OVERVIEW**

Standard reports are pre-created with all fields and display options defined for the user.

**Navigation:** *Report Writer > report name from the left menu*

### **Facts**

- Standard reports are not customizable.
- For some standard reports, you can use filters to narrow down the result or even to determine which sections will appear on the report.

# **Generating and Viewing Standard Reports**

Standard reports are available from the All Reports section in the All Reports section of the left menu and (for reports that you have marked as favorites) in the My Reports section of the left menu.

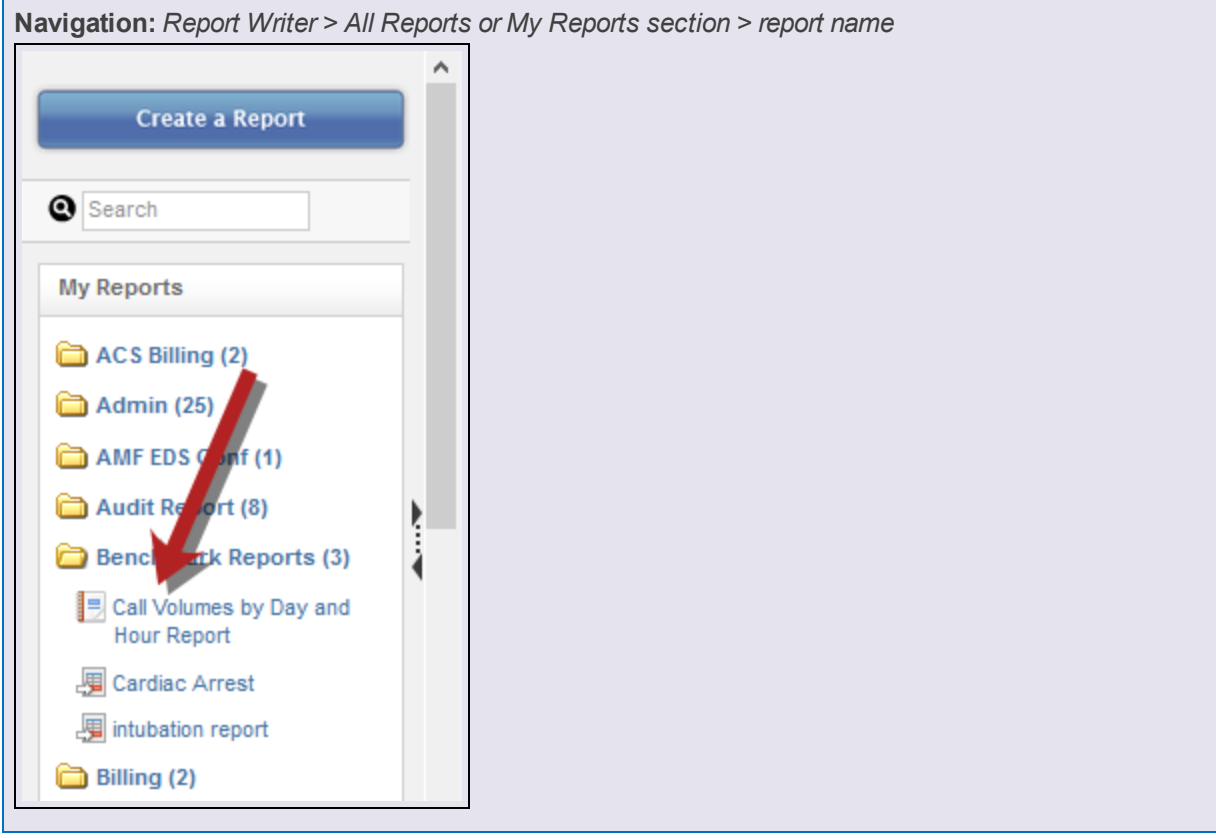

### **Facts**

- You can use the Search text box in the left menu or expand the categories to more easily find the report you are looking for.
- Category names have a folder icon to their left side, while reports have an icon indicating which type of report it is.
- <sup>l</sup> Clicking the name of a category once will expand it to show all the reports inside. Clicking it again will collapse the folder to hide all reports inside.
- Some standard reports will allow you to set specific Filter values to select which information will be included in the report.

### **Instructions**

- 1. Click the report name from the left menu of Report Writer.
- 2. If a page appears before the report, use the fields on the page to enter any filter values to determine or narrow down which information will appear on the report.

**HINT:** If your report has multiple different filters, remember that only information for records that match all the criteria you enter here will appear.

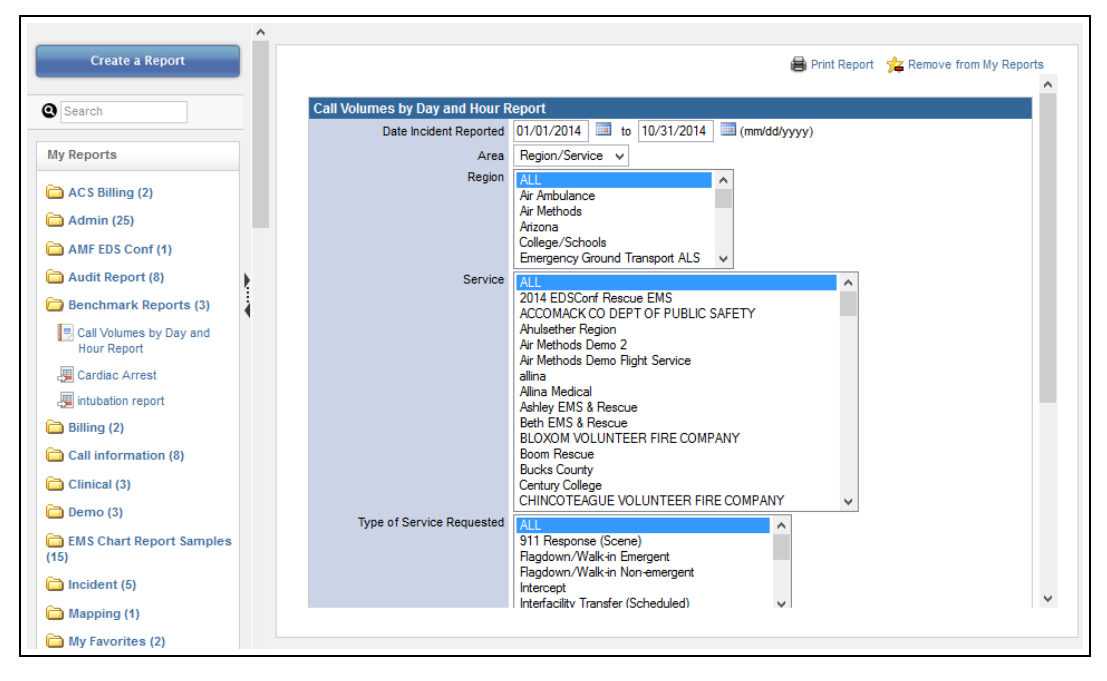

3. When you have selected all desired criteria, click *Search* or *Continue*.

The report appears.

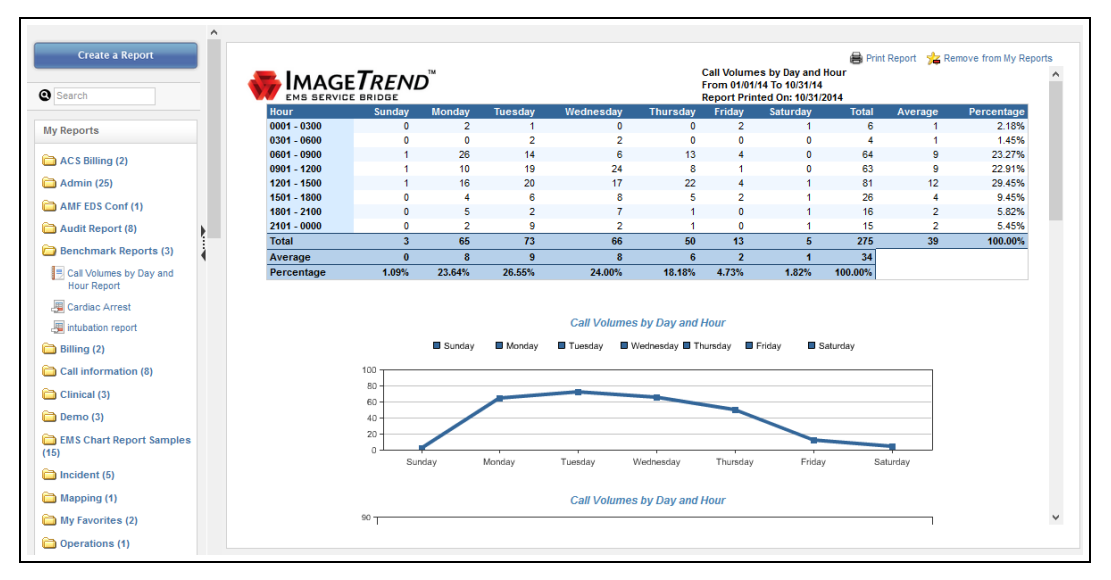

# **Adding Standard Reports to your My Reports**

Report Writer provides a My Reports section that can be configured for each user. You may add reports to this category for easy access.

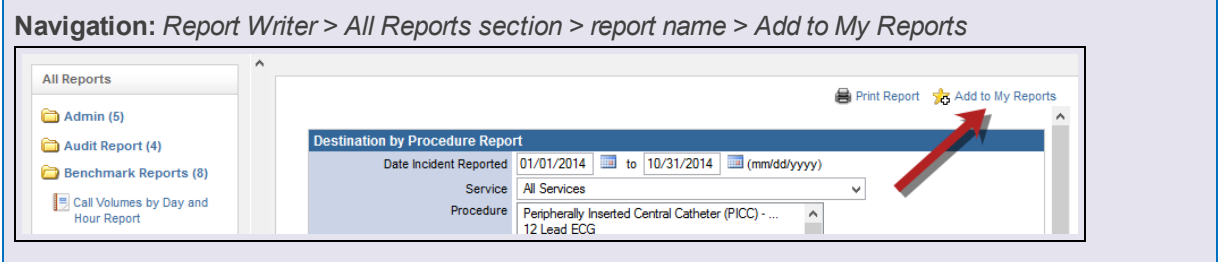

## **Facts**

- Reports added to My Reports will also remain in their original categories under All Reports.
- Standard reports added to My Reports will be included in the same category as they appear within in All Reports. For example, if you add the Staff Roster report in the Administrative Reports category to your My Reports, the Administrative Reports category will then appear in My Reports, with only the Staff Roster report (or any additional reports you have saved from that category).

# **Printing a Copy of a Standard Report**

You can print a copy of a report if you have a printer available from the computer you are viewing the report on.

**Navigation:** *Report Writer > All Reports section > report name > generate the report > Print Report*

## **Facts**

<sup>l</sup> Clicking the *Print Report* button will open the Print dialog box for your browser, which you can use to print the report.

# **1.4 TRANSACTIONAL REPORTS OVERVIEW**

Creating a transactional report can be a simple or a detailed procedure, depending on the complexity of the report you want to create. Before beginning a transactional report, you should begin by considering each of the elements you will need to work with to create the report.

# **Elements of a Transactional Report**

### **Data Set**

Each report generated in Report Writer must start from a Dataset. Data sets hold individual data points that you can report on. Depending on how the system is set up, certain data points may be held in multiple data sets.

### **Columns**

Within a data set, you can select pieces of information to be included in each Column of the report. These pieces of information are based on the fields filled out throughout the application

### **Display**

On this page, users can set the Sort Order of fields, select numeric fields to display a variety of calculations for a specific column including averages, totals, the minimum value, maximum value, variance and standard deviation, determine the alignment of the field display and pre-define a date range for date fields.

### **Grouping**

If the records should be clustered according to a certain type of information you will need to set up Grouping rules. You have the option to group multiple times for further organization. Each group can be sorted in ascending or descending order

### **Sorting**

If the records should be sorted alphabetically or numerically, you can choose to sort the records based on the results in each column by using Sorting (e.g., sorting users alphabetically by last name). When used with grouping, you can only sort fields that have not been grouped. If grouping is also used, sorting will be applied after grouping. In this case, after all grouping has been performed and each group has been sorted according to their criteria, the records within each group will be sorted according to the criteria selected here.

### **Criteria and Filtering**

Both Criteria and Filter options are included in the Criteria tab. Criteria will allow you to determine limits on

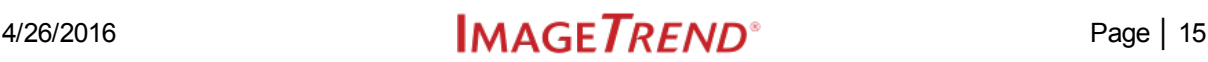

the data that will be displayed every time this report is displayed. F

Filters allow you to specify a new value for a criterion each time the report is run. For example, you could use filters to specify the dates that the report examines, so that each time the report is run, users can specify which dates they want to look at.

Criteria and filters are important for narrowing the number of results displayed. If your organization has hundreds or thousands of records in the system, this is very important to limit the length of the report and prevent the system from timing out when trying to retrieve a large number of records.

### **Additional Options**

The Additional Options tab includes a variety of settings related to the appearance and functionality of your report, including options to customize the appearance (such as headers, footers and different colors), the number of records to appear per page and whether the report description or filters (when existing) should appear at the bottom of the report.

### **Report Access**

You can manage access to a report you create if desired. This can include saving the report, setting who can view or edit it, scheduling the report to run at a specific interval or exporting the report. These options are available from the Actions tab, as well as many other report options.

# **Step One: Selecting a Dataset**

The first step for creating a report is selecting the dataset with the columns you want to include.

**Navigation:** *Report Writer > Create a Report > Create a Transaction Report section > dataset name*

### **Facts**

- Reports can only use columns from a single dataset.
- Once you select a dataset, you will be brought to the Columns page to begin creating your report.

# **Step Two: Selecting Columns**

Each column represents a piece of information that will be displayed on the report. For most transactional reports, these pieces of information will be displayed in a column in a text-based report.

**Navigation:** *Report Writer > Columns tab of the report*

### **Facts**

- You can use the Search box in the Select Columns section to quickly find the column(s) you want to add. As you start typing in the Search box, the options in the Available scroll list will be narrowed down to display only columns with names with names that match the text you entered.
- Once you have selected columns, you can use the Up and Down buttons next to the Selected scroll

list to change the order of the columns as they will appear in the report. To change the order, select the column you want to move and click the *Up* or *Down* button as appropriate.

- <sup>l</sup> Columns listed in the Available list can be added to the report. Columns listed in the Selected list will be displayed on the report.
- <sup>l</sup> You must add columns to see a report. After completing this step, you can click the *Generate* link at any time to see how your report looks with the settings you have already added, then return to the tabs to edit your report further if needed.
- Once you select your columns and click Continue, you will be brought to the Display tab.

#### **Instructions**

- 1. Select the dataset for the report.
- 2. Select the first column you want to add to the report.

**HINT:** You can also add custom columns to your report, which allows you to build a column based on specific calculations. For more information, refer to Creating Custom Columns on page 17.

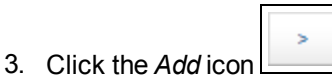

The column is moved to the Selected list.

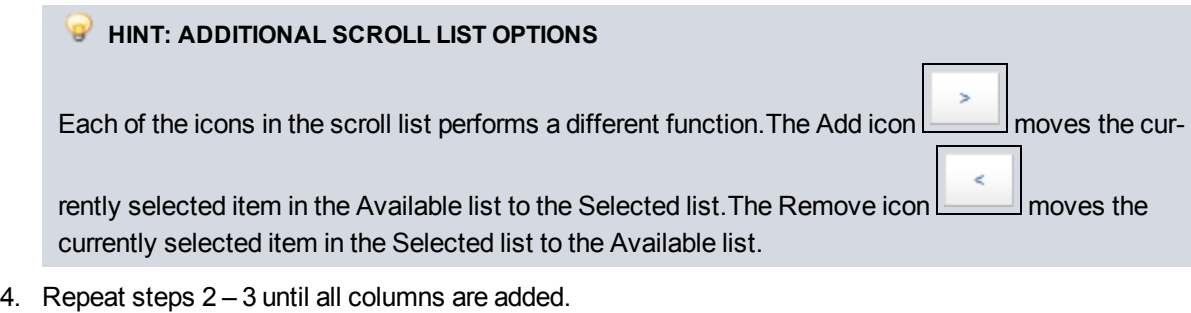

5. Click *Continue* to move on to the next step.

# **Creating Custom Columns**

The Create Columns feature in Report Writer allows you to add a configurable column to your reports.

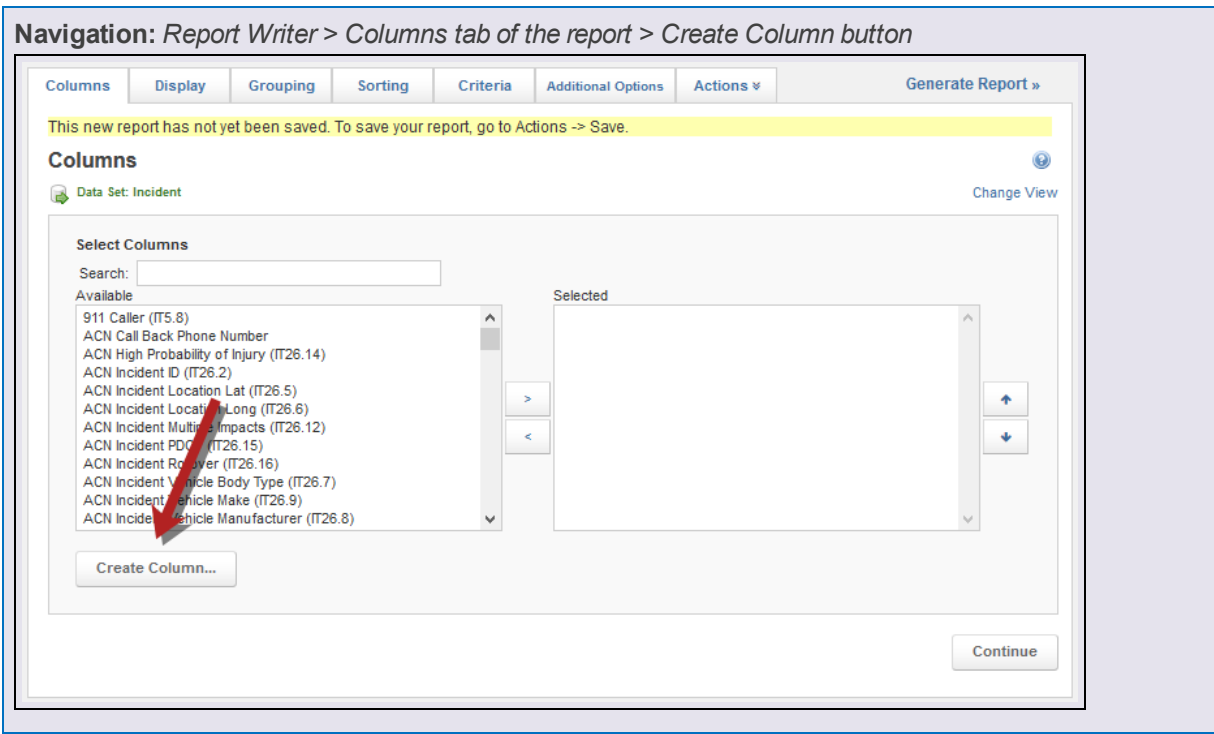

### **Facts**

- The Custom Columns feature allows you to configure the data points to change the way information is displayed or to add a column with information from a calculation (such as an average value or a custom time difference).
- You can create as many custom columns as you would like within your report. However, keep in mind that since the system will need to perform calculations to generate custom columns, a large number of custom columns could significantly slow down your report.
- Not all custom columns will be available for each data set. The available options are based on the data set and data points and will be shown in the Create Column modal window.
- All custom columns that are added to a report will have an asterisk in front of their name. When looking for the column in alphabetical lists (such as the lists of columns in the Grouping tab or when adding criteria), this will move the custom column names to the top of the list.

## **Types of Custom Columns**

Each type of custom columns allows you to create a column with a specific calculation or that displays specific information in a certain way.

# **Average Column**

An average column allows you to view the average of all the data for this column.

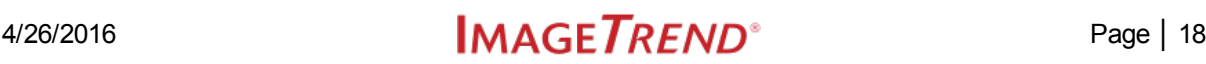

### **Count**

A count column displays the number of values for this column.

### **Cumulative Distribution**

A cumulative distribution column calculates and displays the percentage of records with a value less than or equal to this record.

**HINT:** Cumulative distribution is a statistical calculation that may be most familiar as the function that creates the "curve" for a test. It calculates the percentile for a record based on both the score/value and the number of records at each score/value.

#### **Date Difference Column**

Custom date difference columns allow you to create a column that displays the difference between two date/time columns.

#### **Date Part**

A date part columns allows you to display a specific part of a date associated with a record; for example, just the year or just the month.

#### **List Column**

A list column "rolls up" all the data that belongs together in an easy-to-read group.

**HINT:** There is also an option for not displaying duplicated data in the Display tab; however, using a list column allows you to build criteria based on aggregate data.

#### **Math Column**

You can use numeric columns from data sets and numeric literals (e.g., numbers and mathematical symbols like + and -) to create custom columns based on mathematical expressions.

### **Maximum Column**

A maximum column displays the highest value for the records associated with this column.

#### **Median Column**

A median column displays the median value, or the value that is in the middle, of all the records associated with this column.

**EXAMPLE:** If a median column was working with the values 10, 11 and 12, it would display 11.

#### **Minimum Column**

A minimum column displays the lowest value for the records associated with this column.

#### **Nth/Ordinal Column**

An Nth/ordinal column allows you to view the "Nth" value (for example, the first value) in the column.

#### **Percent of Total**

A percent of total column allows you to calculate and display the percentage of the grand total for a numeric data element.

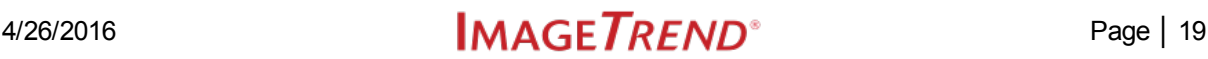

### **Percent Rank**

A percent rank column calculates and displays the percentile (e.g., 10th percentile) that each record is in based on its value (e.g., 30) compared to the other records in the report.

**HINT:** This type of calculation may be most familiar based on school testing, where you might be informed that a child is in the 95th percentile of all children based on their score.

**EXAMPLE:** This type of function would allow you to examine validity scores for each incident. If a specific run form had a score of 75, which was better than 50% of scores, the column would display 50%.

### **Percentile**

A percentile column shows you the value (e.g., 5) associated with specific percentile that you select (e.g., 65%) based on all the records included in the report.

**EXAMPLE:** This type of function would allow you to view the validity score that was at the 50th percentile of scores.

### **Standard Deviation**

A standard deviation column calculates and displays the standard deviation for each record, indicating how much each value varies from the average value.

#### **Sum**

A sum column displays the sum of all values for each record or for all records in a group.

#### **Text Column**

Custom text columns are a way to combine text columns and data in numerous ways. With this feature you can reduce the number of columns that are generated in the report while still retaining the information they hold.

#### **Variance**

A variance column displays the variance of each value, or how far apart the values are from each other.

### **How to Build an Average Column**

Average columns display the average value for columns that may have multiple values.

### **Facts**

- Average custom columns are generally useful for columns that may have multiple values for a single record; for example, the medication dosage.
- This differs from the Average option in the Display tab in that if you create an average custom column, an average value will be displayed in each row. The Average option on the Display tab, by

contrast, is designed for reports where you want to see a row for each value, with the average displayed at the bottom of a grouping.

- One great advantage of creating an average custom column (as opposed to adding an average calculation in the Display tab) is that you can create criteria based on the custom columns.
- When using an average custom column, the average of the column you select will be calculated by default for each row. If needed, you can choose to calculate the average by a different value, which may result in multiple rows appearing for the same record.

### **Instructions**

- 1. From the Columns tab, click *Create Column*.
- 2. Select *Average* for the column type.
- 3. Enter the appropriate details.

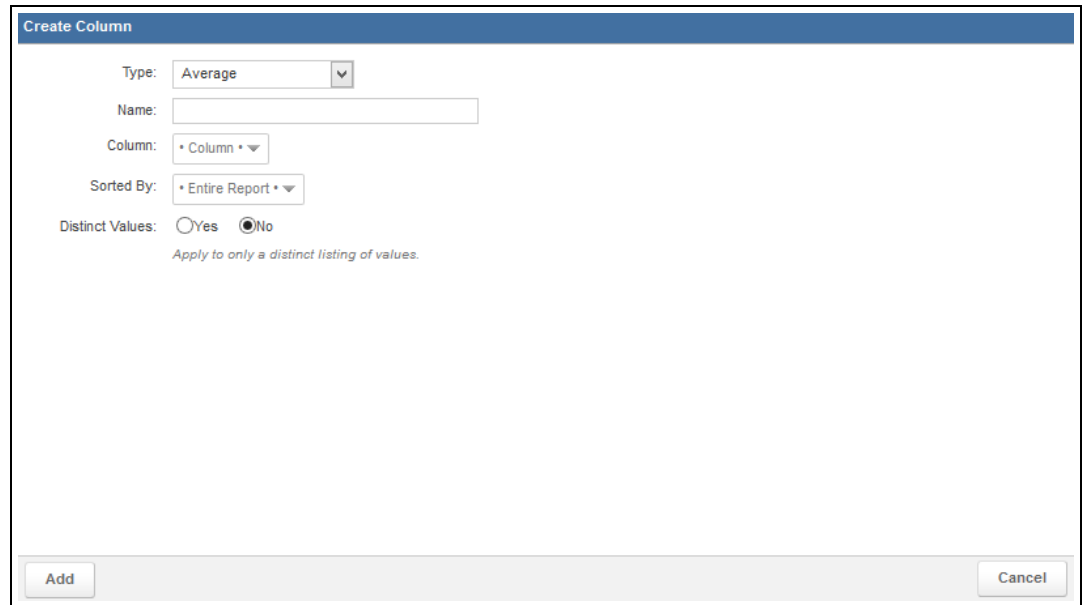

# **PAGE INFORMATION**

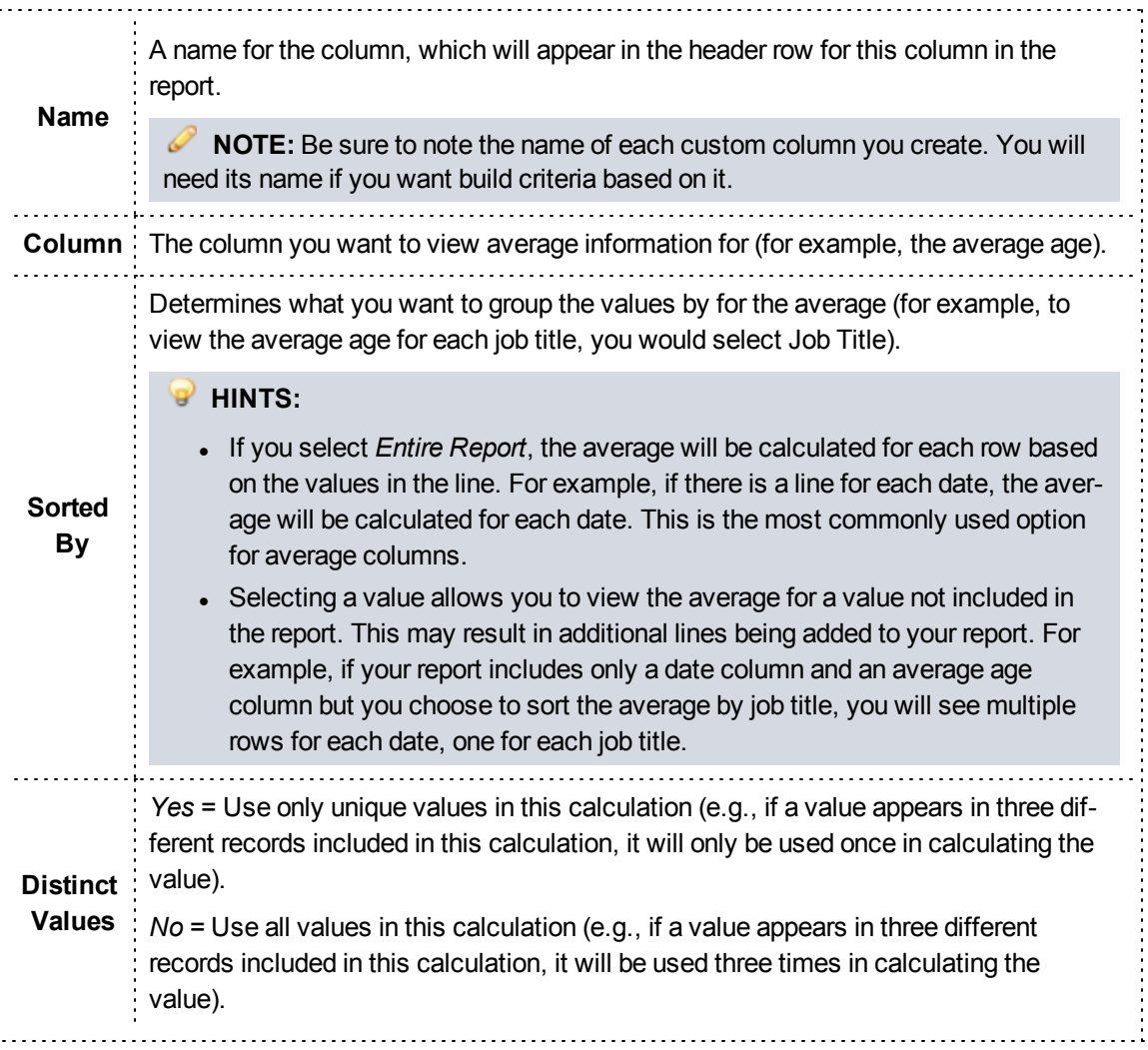

#### 4. Click *Add*.

## **How to Build a Count Column**

Count columns display the number of records for a column that may have multiple records.

### **Facts**

- Count custom columns are generally only useful for columns that may have multiple records associated with a single item; for example, medications administered.
- This differs from the Count option in the Display tab in that if you create a count custom column, one row will display with the count for each related value. The Count option on the Display tab, by con-

trast, is designed for reports where you want to see a row for each value, with the count displayed at the bottom of a grouping.

- One great advantage of creating a count custom column (as opposed to adding a count calculation in the Display tab) is that you can create criteria based on the custom columns.
- When using a count custom column, the count of the column you select will be calculated by default for each row. If needed, you can choose to calculate the count by a different value, which may result in multiple rows appearing for the same record.

### **Instructions**

- 1. From the Columns tab, click *Create Column*.
- 2. Select *Count* for the column type.
- 3. Enter the appropriate details.

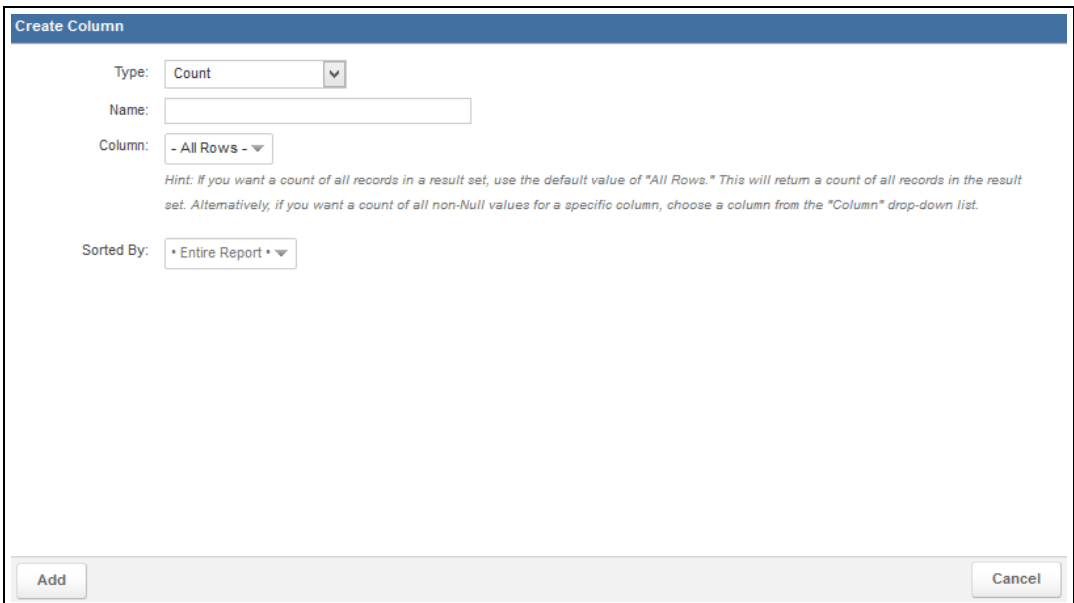

# **PAGE INFORMATION**

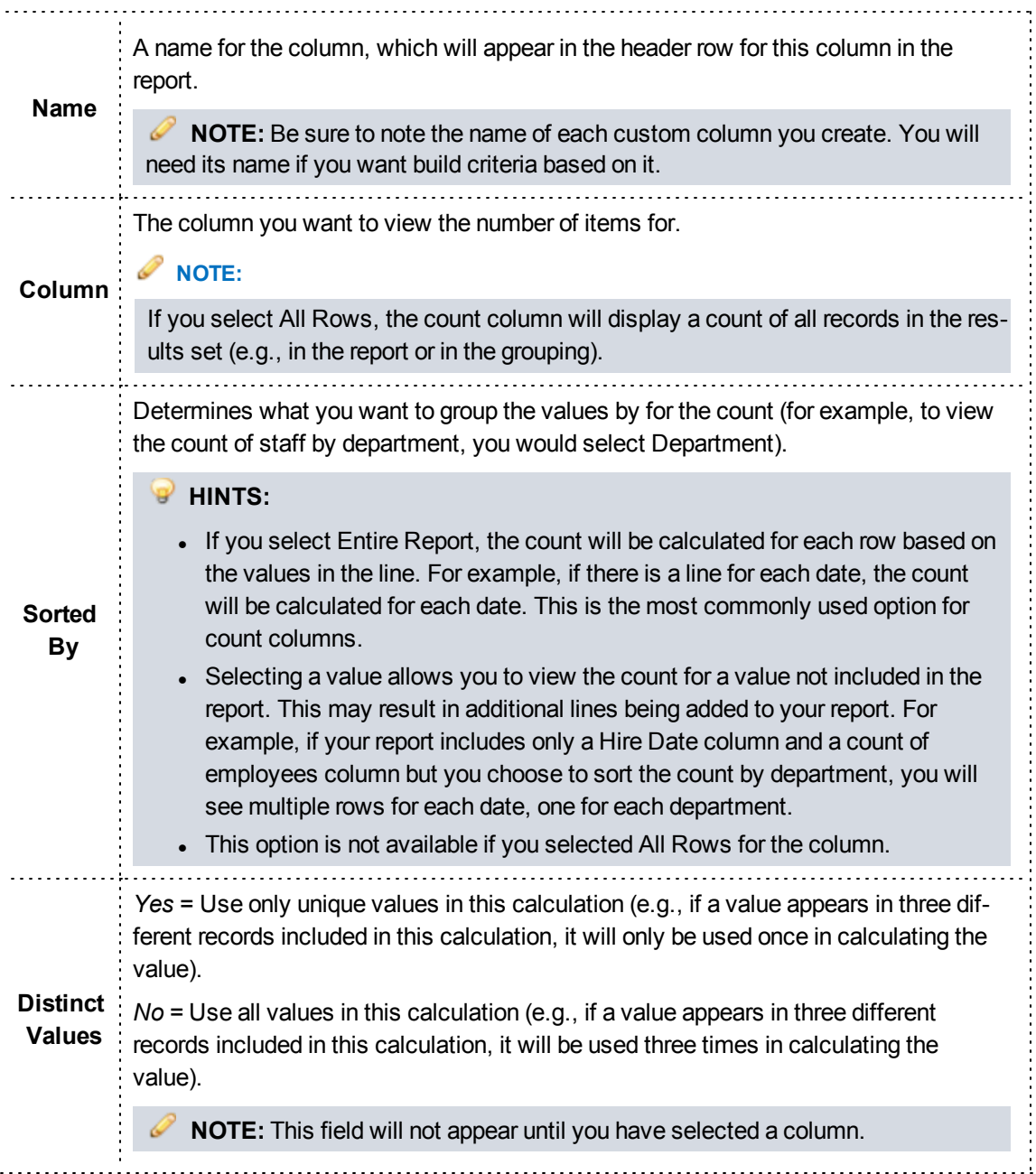

### 4. Click *Add*.

## **How to Build a Cumulative Distribution Column**

A cumulative distribution column calculates and displays the percentage of records with a value less than or equal to this record.

### **Facts**

- Cumulative distribution custom columns are generally useful in situations where you want to compare a single value against all the other values for the report or in a group, such as for validity scores.
- Cumulative distribution is a statistical calculation that may be most familiar as the function that creates the "curve" for a test. It calculates the percentile for a record based on both the score/value and the number of records at each score/value.

### **Instructions**

- 1. From the Columns tab, click *Create Column*..
- 2. Select *Cumulative Distribution* for the column type.
- 3. Enter the appropriate details.

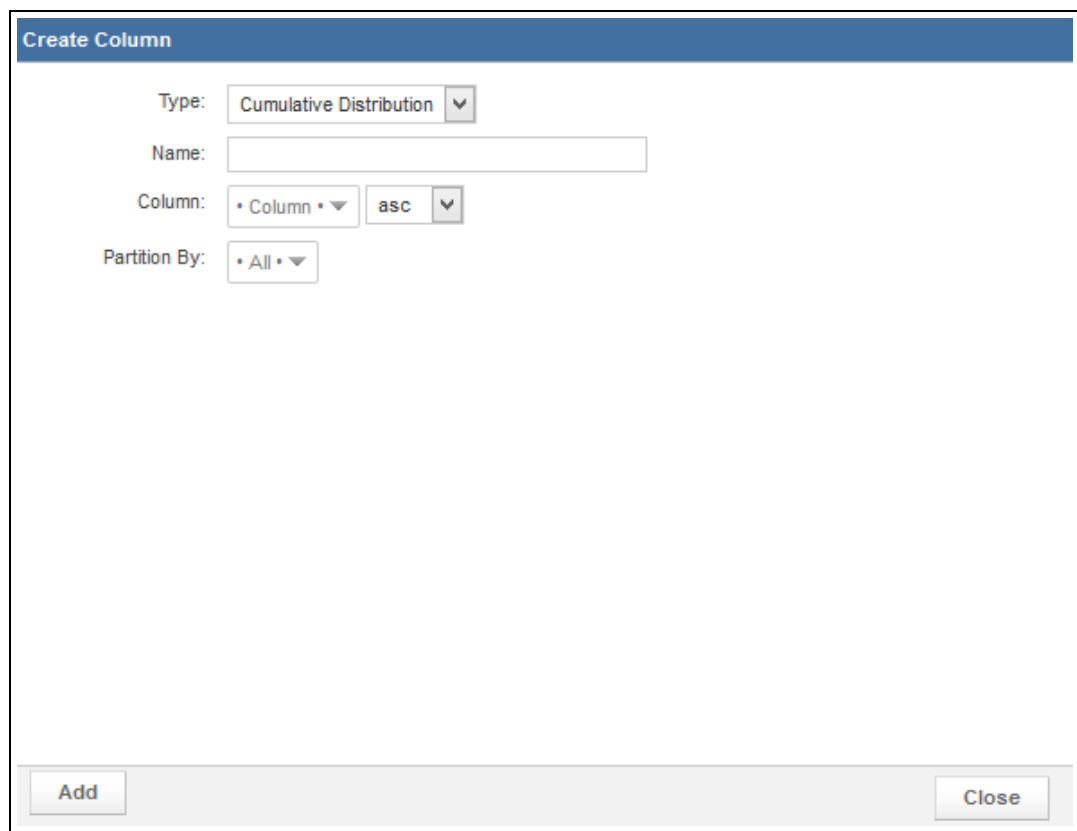

# **PAGE INFORMATION**

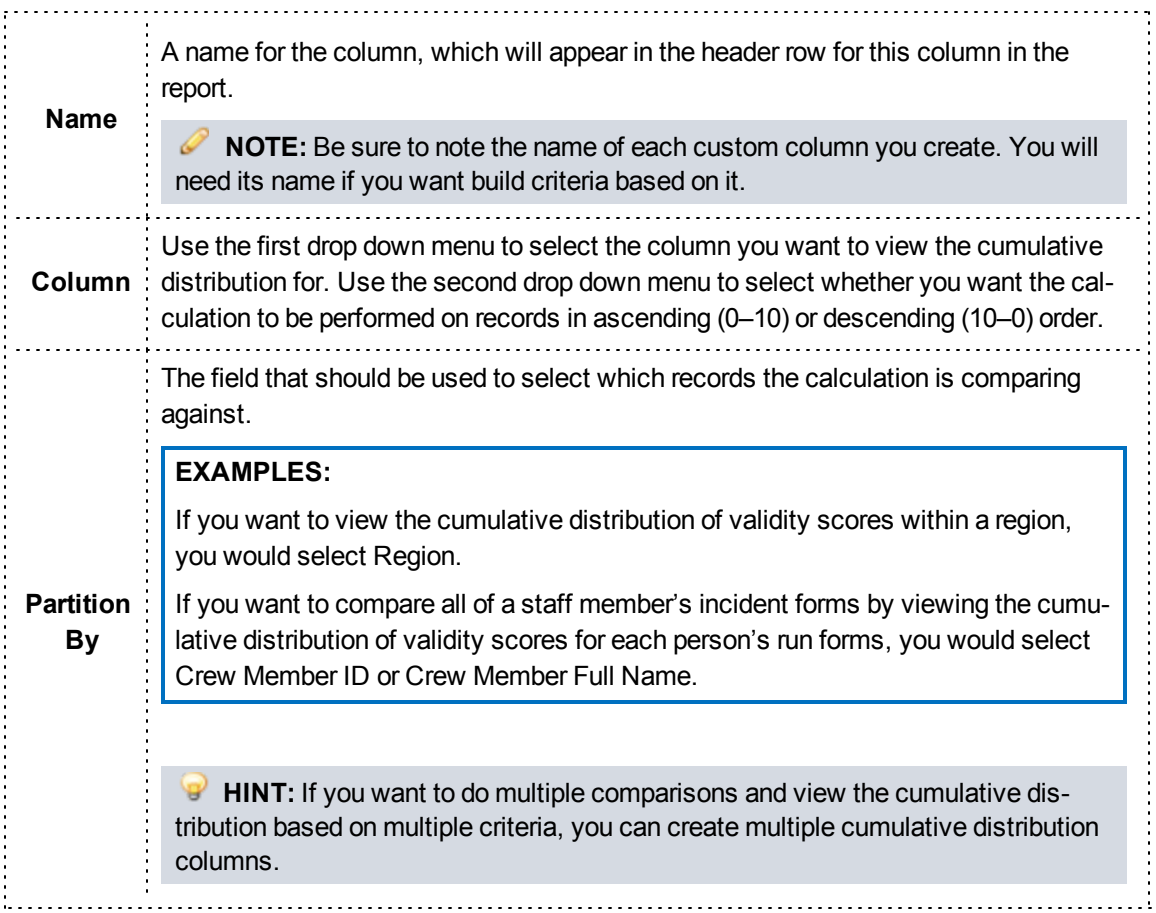

### 4. Click *Add*.

## **How to Build a Custom Date Difference Column**

Custom date difference columns allow you to create a column that displays the difference between two date/time columns.

## **Facts**

- The result of date difference columns are returned as a numeric value. The difference between two date/times can be returned in any of the following increments:
	- <sup>o</sup> Years
	- <sup>o</sup> Quarters
	- <sup>o</sup> Months
	- <sup>o</sup> Day of year
	- <sup>o</sup> Days

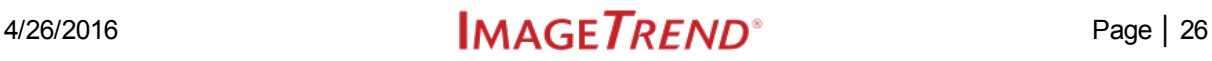

- <sup>o</sup> Weeks
- <sup>o</sup> Hours
- <sup>o</sup> Minutes
- <sup>o</sup> Seconds

### **Instructions**

- 1. From the Columns tab, click *Create Column*.
- 2. Select *Date Difference* for the column type.
- 3. Enter the appropriate details.

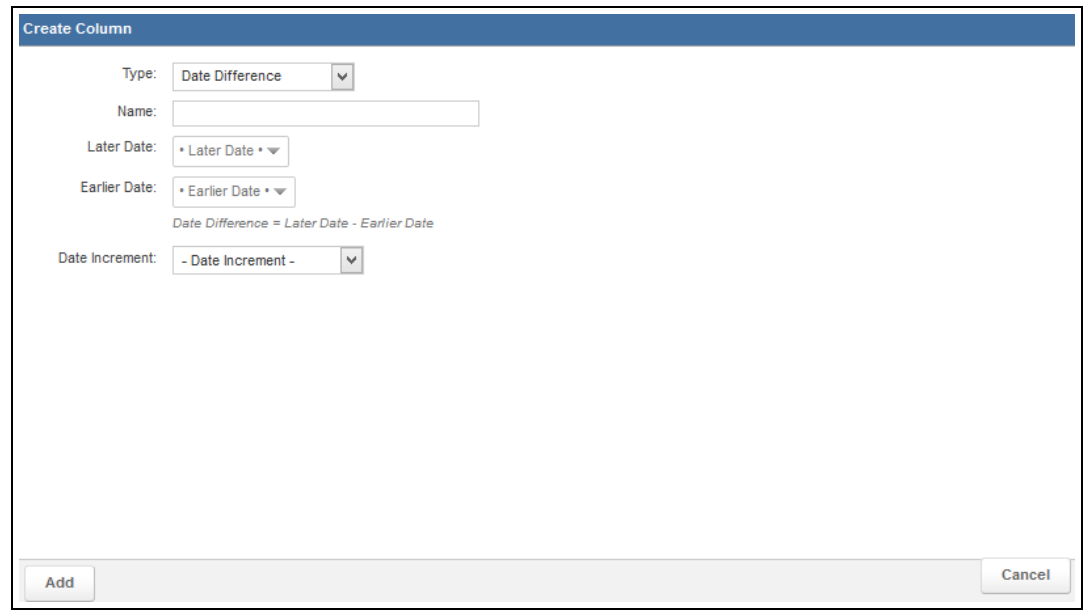

# **PAGE INFORMATION**

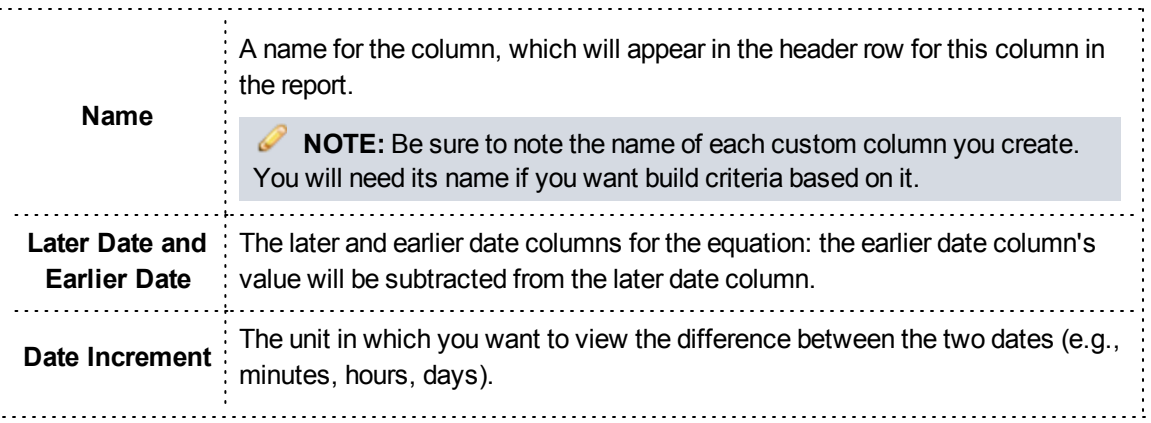

4. Click *Add*.

### **How to Build a Custom Date Part Column**

Custom date part columns allow you to create a column that displays a specific part of a date associate with a row, such as just the year or just the month.

### **Facts**

• Date part columns can be useful for building criteria. For example, if you want to view all incidents in March, you can create a date part column to view the incident month and create a criterion based on it.

### **Instructions**

- 1. From the Columns tab, click *Create Column*.
- 2. Select *Date Part* for the column type.
- 3. Enter the appropriate details.

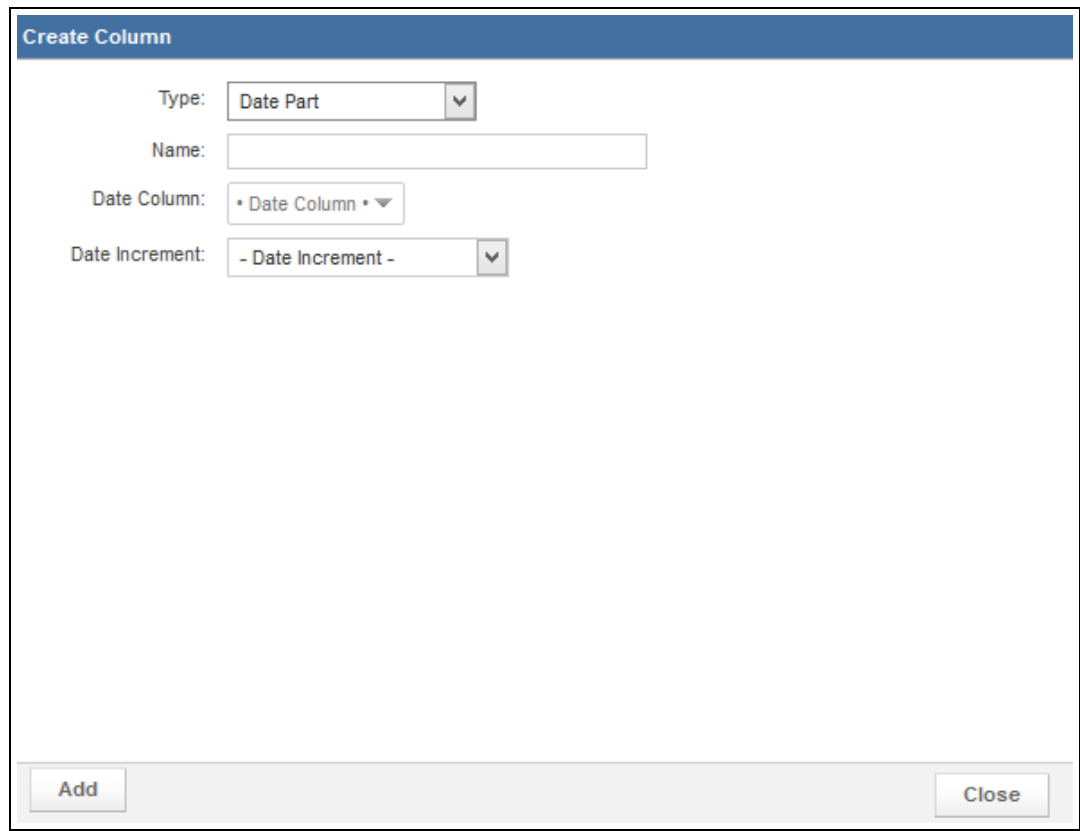

### **PAGE INFORMATION** A name for the column, which will appear in the header row for this column in the report. **Name NOTE:** Be sure to note the name of each custom column you create. You will need its name if you want build criteria based on it. Select which date you want to display a part of. **Date EXAMPLE:** If you want this column to display the incident month, you would **Column** select the Incident Date column. The part of the date you want to appear in this report. **HINTS:** • If you want to display multiple parts, you can create multiple columns. **Date** • You may notice several with number options (e.g., Month with Number). **Increment** This will display both the "plain English" name and the associated number (e.g., 01 January). This can be helpful if you want to sort by the date, since it will put the items in chronological order based on the number rather than alphabetical order.

4. Click *Add*.

## **How to Build a Custom List Column**

Aggregate or list columns "roll up" the data that belongs together in a single, easy-to-read group, repeating only information that is different.

## **Facts**

This same effect can be achieved with the Row Value Repetition setting in the Display tab; however, creating a custom list column enables you to create criteria based on the aggregation.

**Recommendation:** If you want to roll up duplicate values only to make your report easier to read (rather than for creating criteria), we recommend that you use the Row Value Repetition setting on the Display tab. Creating a list custom column performs some extra calculations that can make generating your report slower than using the setting in the Display tab.

### **Instructions**

- 1. From the Columns tab, click *Create Column*.
- 2. Select *List* for the column type.
3. Enter the appropriate details.

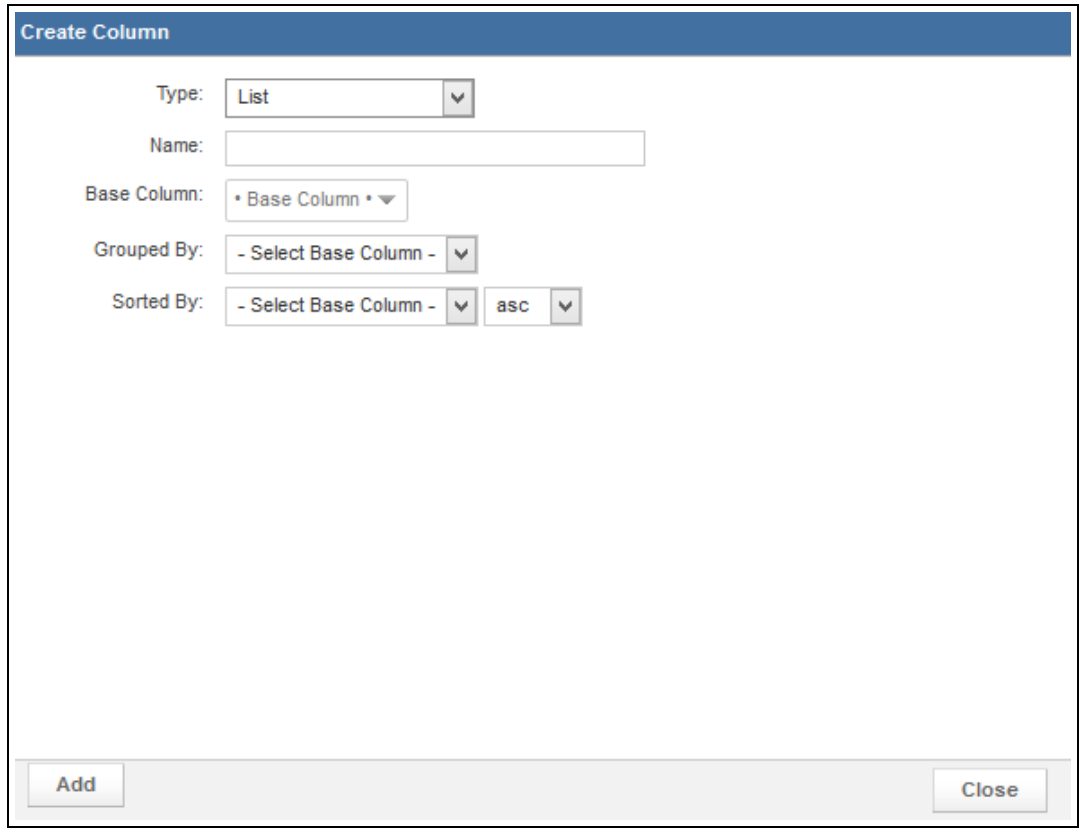

# **PAGE INFORMATION**

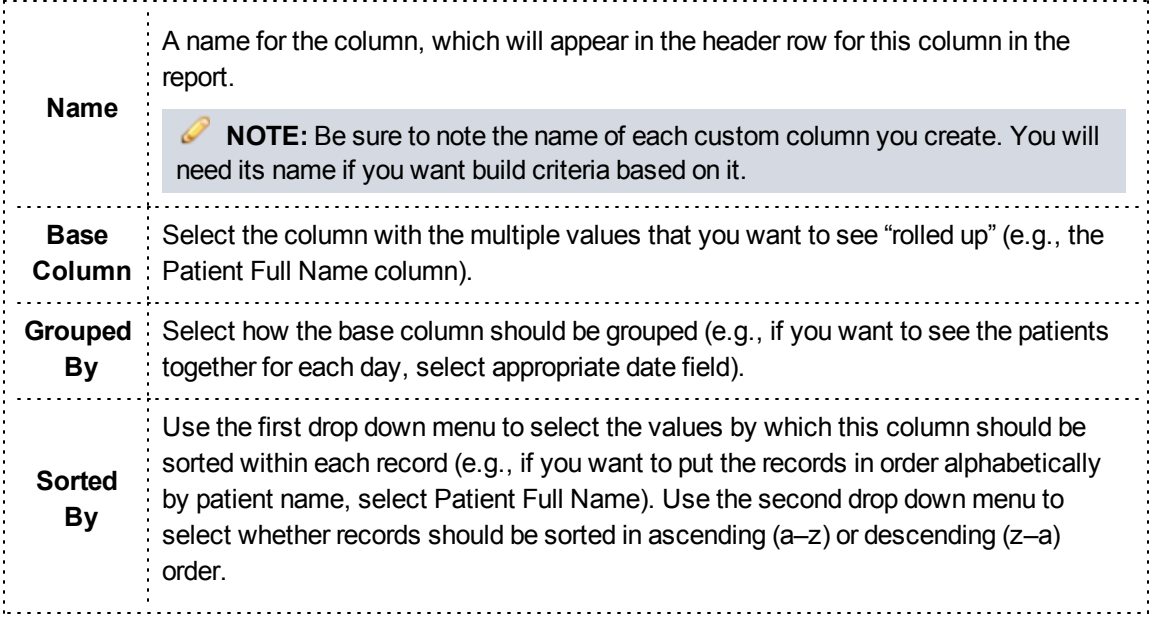

4. Click *Add*.

## **How to Build a Custom Math Column**

You can use numeric columns from data sets and numeric literals (e.g., numbers and mathematical symbols like + and -) to create custom columns based on mathematical expressions.

## **Facts**

• The multiply, divide, add and subtract operators are supported. You can also group expressions using parentheses. For example, you can create a math column that adds the mileage to the scene and to a destination to see the total mileage for each incident.

#### **Instructions**

- 1. From the Columns tab, click *Create Column*.
- 2. Select *Math* for the column type.
	- The Math options appear.

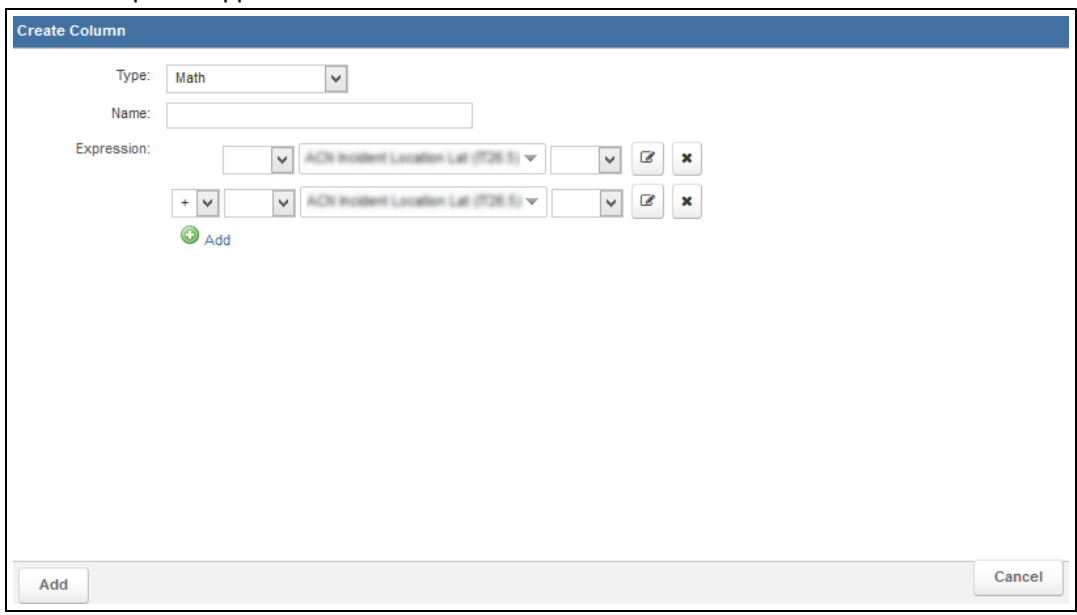

3. Use the Name field to enter a name for the column.

**NOTE:** Be sure to note the name of each custom column you create. You will need its name if you want build criteria based on it.

4. As needed, click the *Add* icon **Add** to add new lines to the equation.

5. Enter the appropriate details for each line of the equation.

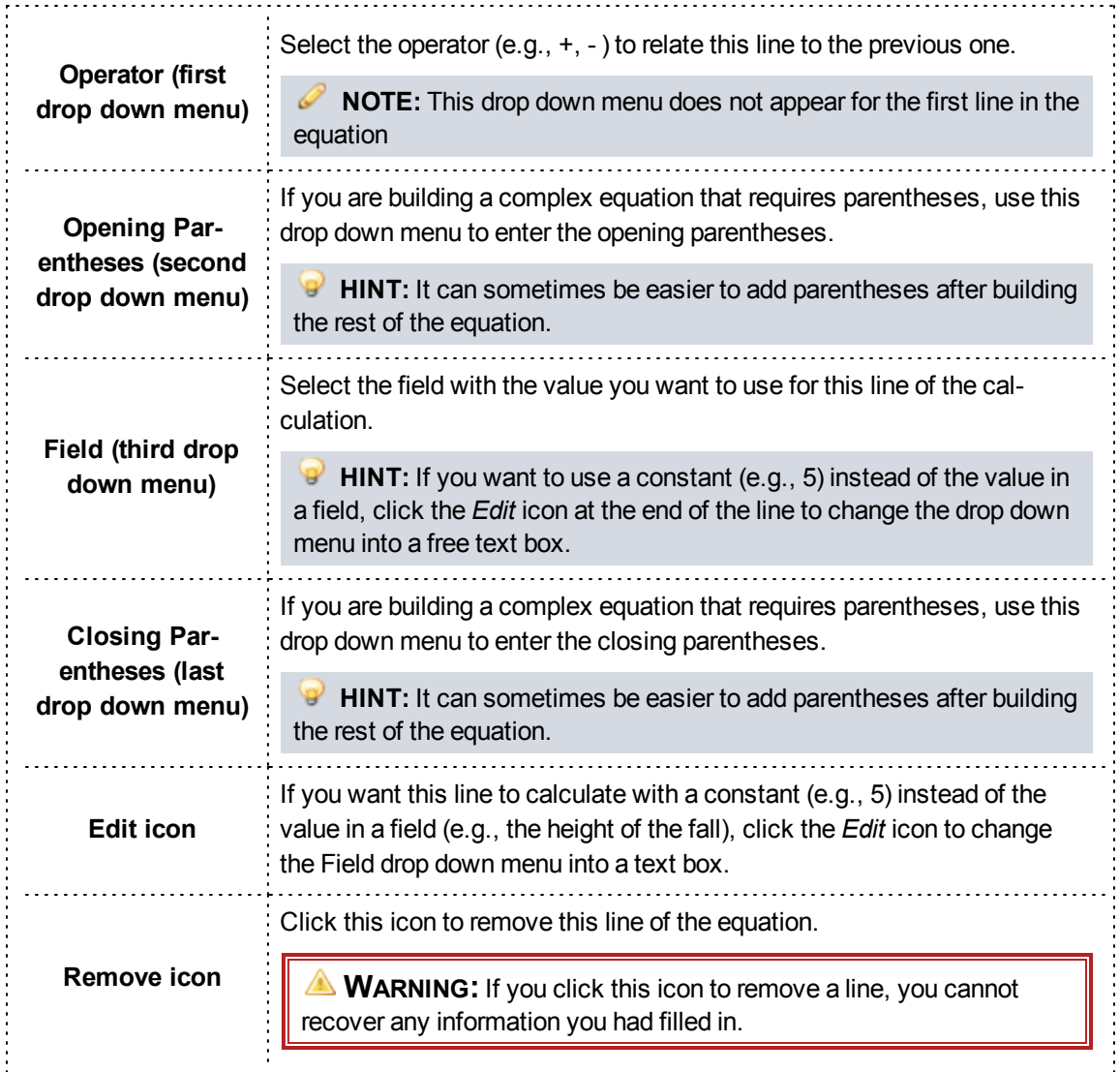

6. Click *Add*.

## **How to Build a Custom Maximum Column**

Maximum columns display the largest value for a column that may have multiple records.

## **Facts**

- Maximum custom columns are generally useful for columns that may have multiple records associated with a single row. For example, medication dosage.
- This differs from the Max option in the Display tab in that if you create a maximum custom column,

one row will display with the maximum value. The Max option on the Display tab, by contrast, is designed for reports where you want to see a row for each value, with the maximum value displayed at the bottom of a grouping or report.

- One great advantage of creating a maximum custom column (as opposed to adding a maximum calculation in the Display tab) is that you can create criteria based on the custom columns.
- When using a maximum custom column, the maximum value of the column you select will be calculated by default for each row. If needed, you can choose to calculate the maximum by a different value, which may result in multiple rows appearing for the same record.

- 1. From the Columns tab, click *Create Column*.
- 2. Select *Maximum* for the column type.
- 3. Enter the appropriate details.

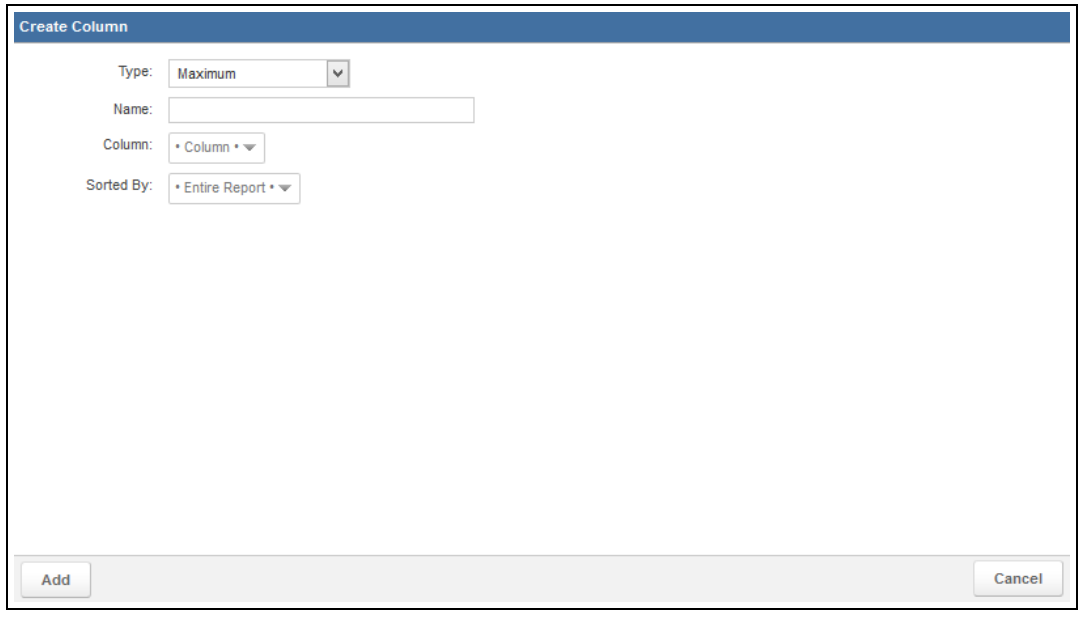

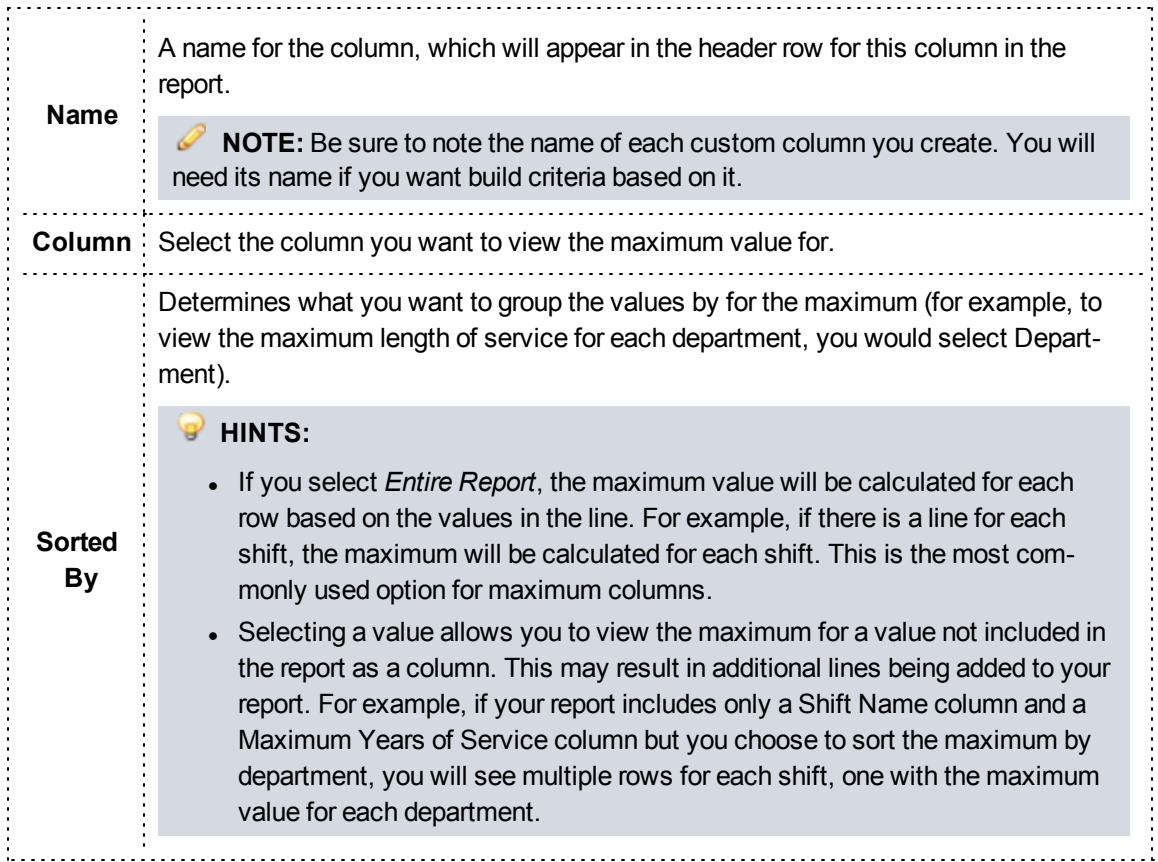

4. Click *Add*.

## **How to Build a Custom Median Column**

Median columns display the value that is in the middle of a set of values for a column that may have multiple records.

#### **Facts**

• Median custom columns are generally only useful for columns that may have multiple records associated with a single item. For example, validity scores for a region or agency.

- 1. From the Columns tab, click *Create Column*.
- 2. Select *Median* for the column type.

3. Enter the appropriate details.

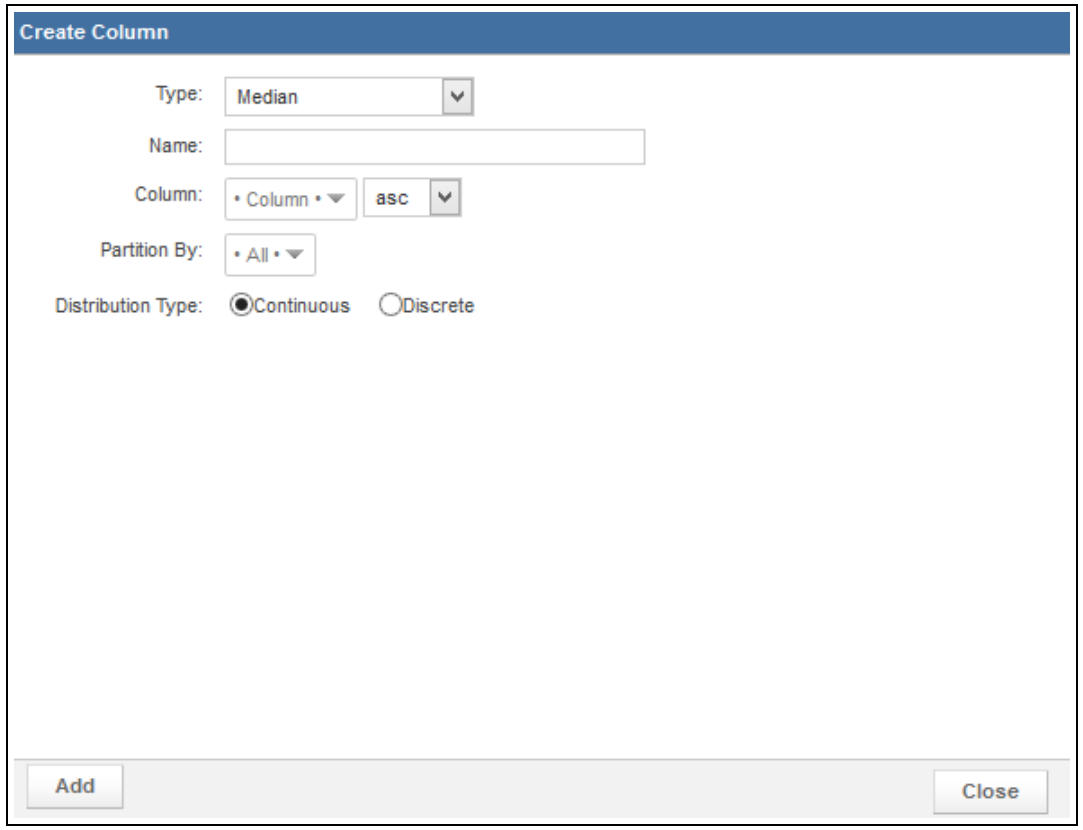

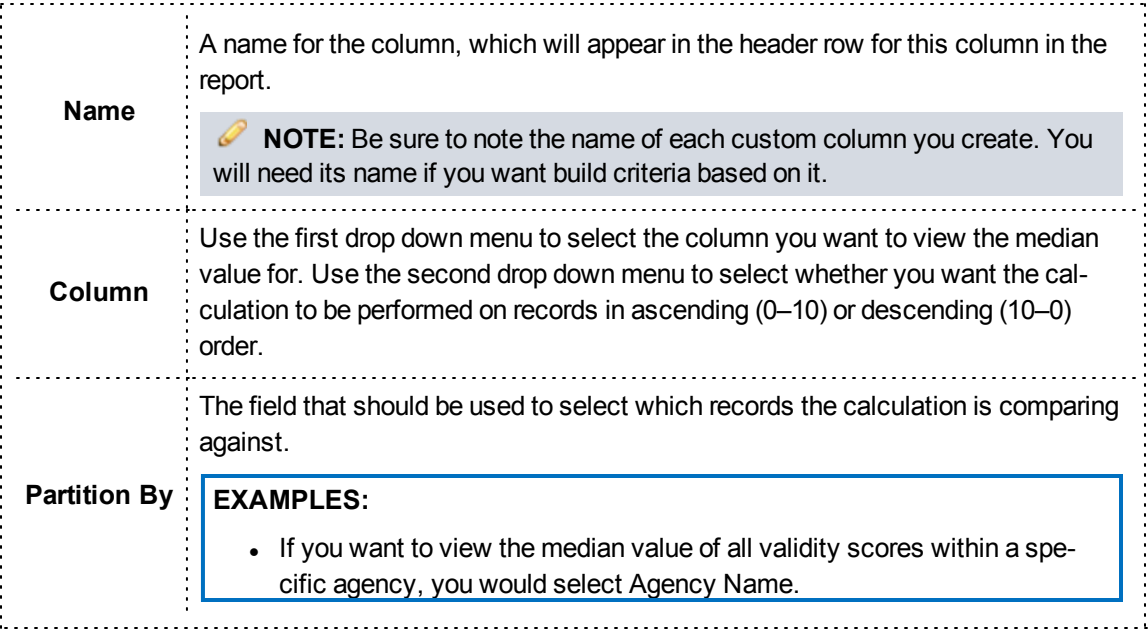

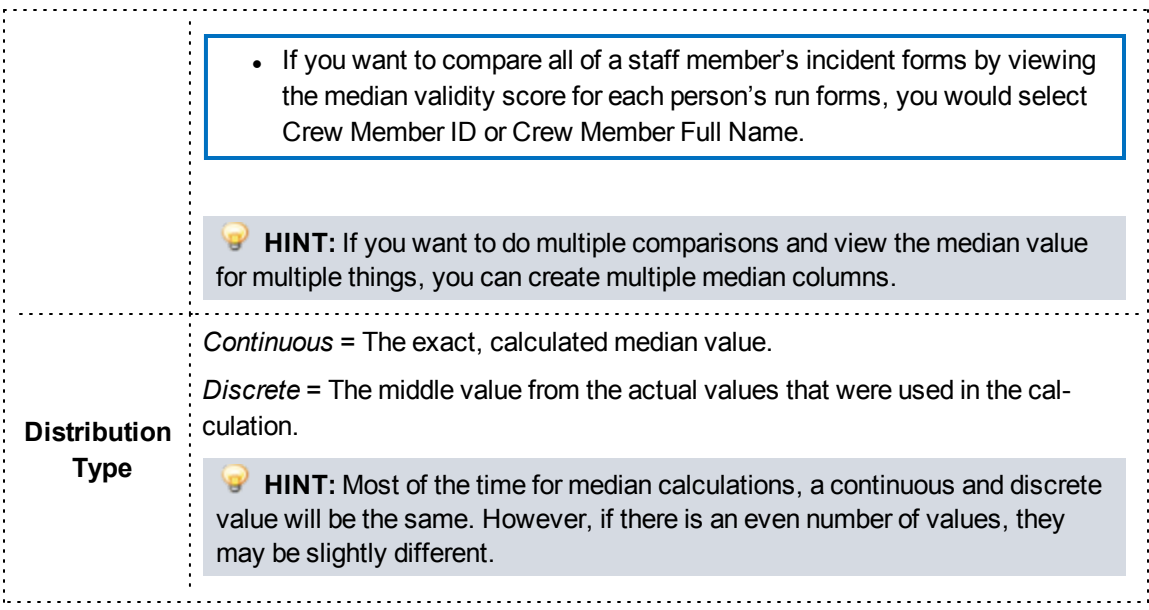

4. Click *Add*.

## **How to Build a Custom Minimum Column**

Minimum columns display the smallest value for a column that may have multiple records.

## **Facts**

- Minimum custom columns are generally useful for columns that may have multiple records associated with a single row. For example, medication dosage.
- This differs from the Min option in the Display tab in that if you create a minimum custom column, one row will display with the minimum value. The Min option on the Display tab, by contrast, is designed for reports where you want to see a row for each value, with the minimum value displayed at the bottom of a grouping or report.
- One great advantage of creating a minimum custom column (as opposed to adding a minimum calculation in the Display tab) is that you can create criteria based on the custom columns.
- When using a minimum custom column, the minimum value of the column you select will be calculated by default for each row. If needed, you can choose to calculate the minimum by a different value, which may result in multiple rows appearing for the same record.

- 1. From the Columns tab, click *Create Column*.
- 2. Select *Minimum* for the column type.

3. Enter the appropriate details.

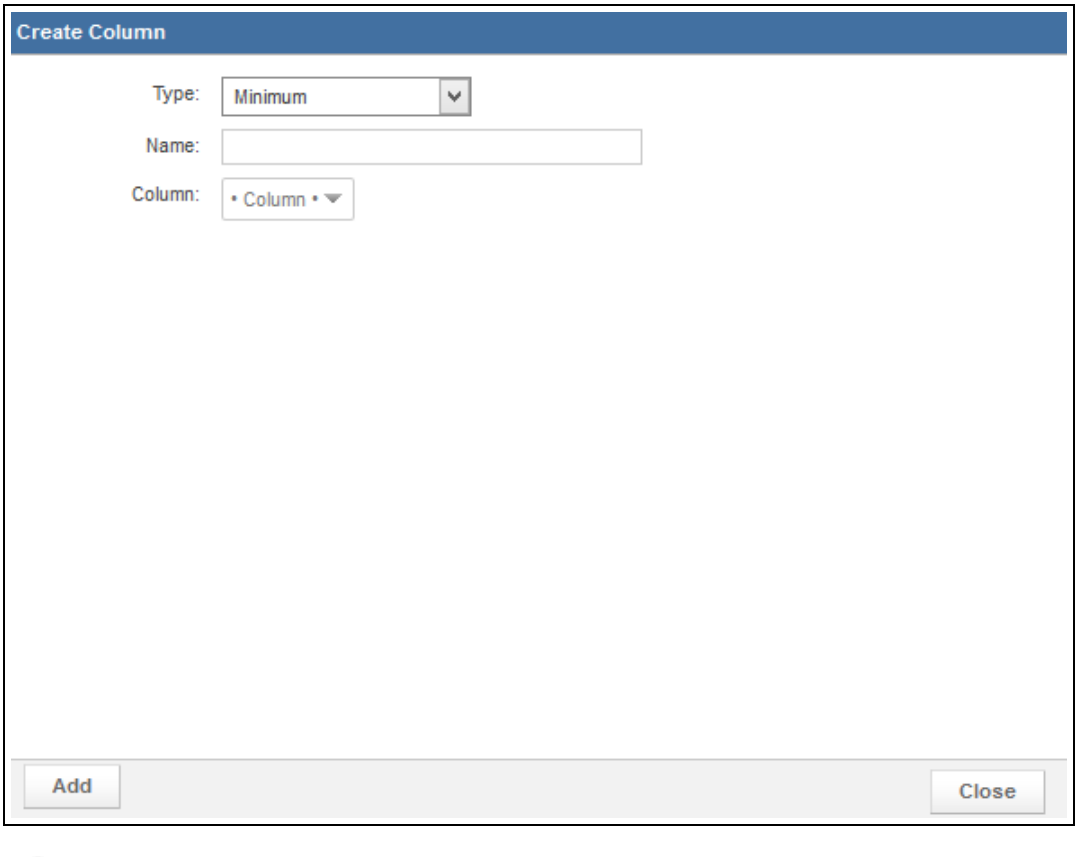

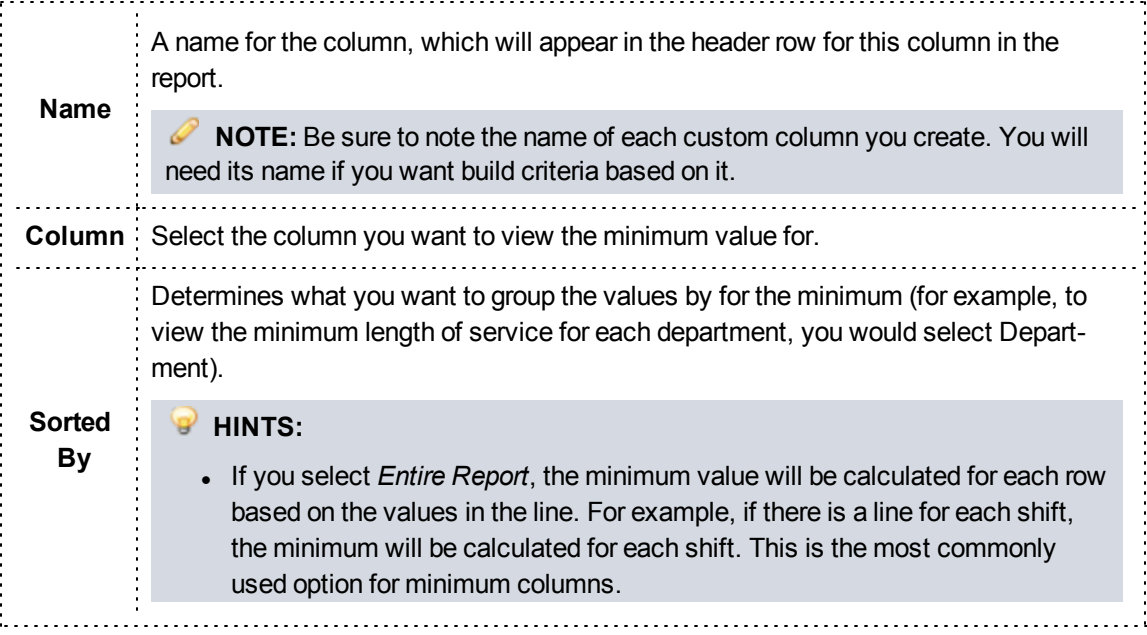

- Selecting a value allows you to view the minimum for a value not included in the report as a column. This may result in additional lines being added to your report. For example, if your report includes only a Shift Name column and a Minimum Years of Service column but you choose to sort the minimum by department, you will see multiple rows for each shift, one with the minimum value for each department.
- 4. Click *Add*.

## **How to Build a Custom Nth Column**

Ordinal or Nth columns allow you to view only the "Nth" value that appears for a record, where you get to specify what N is.

## **Facts**

• Nth custom columns are generally only useful for columns that may have multiple records associated with a single row. For example, medication dosage or the number of personnel on each apparatus for an incident.

- 1. From the Columns tab, click *Create Column*.
- 2. Select the *Nth* column type.
- 3. Enter the appropriate details.

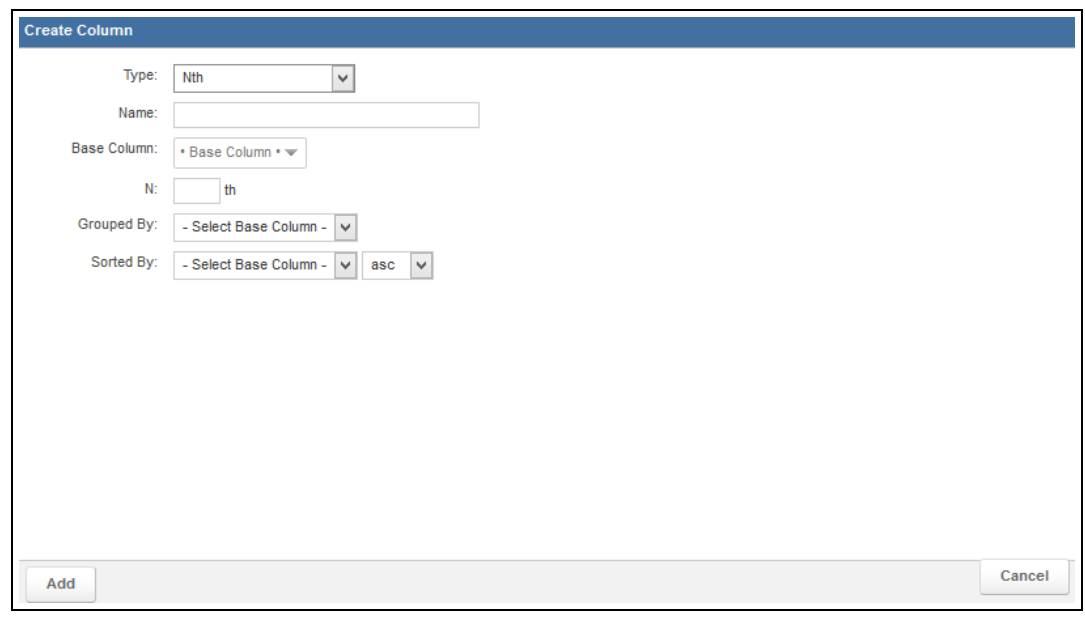

## **PAGE INFORMATION Name** A name for the column, which will appear in the header row for this column in the report. **NOTE:** Be sure to note the name of each custom column you create. You will need its name if you want build criteria based on it. **Base Column** The column that you only want to view a specific value for. **Nth** The number corresponding to the desired N value (e.g., type 1 if you want to view only the first value). **Grouped By** What you are viewing the Nth value for. **EXAMPLE:** To view the first medication for an incident, select *Incident Number*. **Sorted By** The column that should be used to place values in order. **EXAMPLE:** To view the first medication based on time, select *Medication Date/Time Administered*. To view the first medication based on the amount given, select *Medication Dosage*.

4. Click *Add*.

## **How to Build a Custom Percent of Total Column**

A percent of total column allows you to calculate and display the percentage of the grand total for a numeric data element.

## **Facts**

- This column is not affected by grouping. The Percent of Total column type will display the percentage that each row is of the grand total (not of the group sub-total).
- The percent of total value of the column you select will be calculated by default for each row. If needed, you can choose to calculate the percent of total by a different value, which may result in multiple rows appearing for the same record.

- 1. From the Columns tab, click *Create Column*.
- 2. Select *Percent of Total* for the column type.

3. Enter the appropriate details.

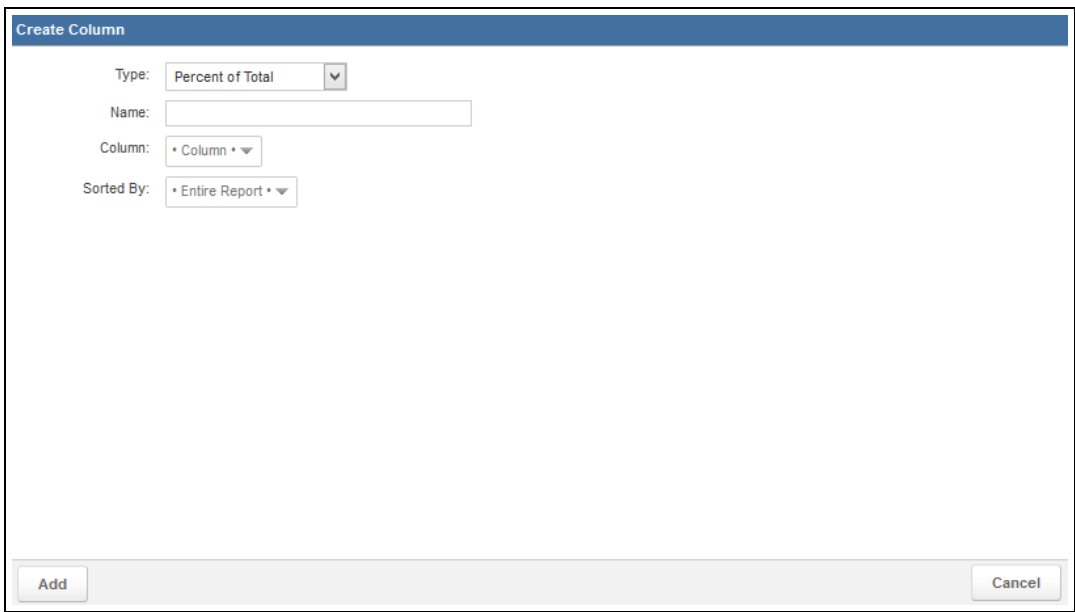

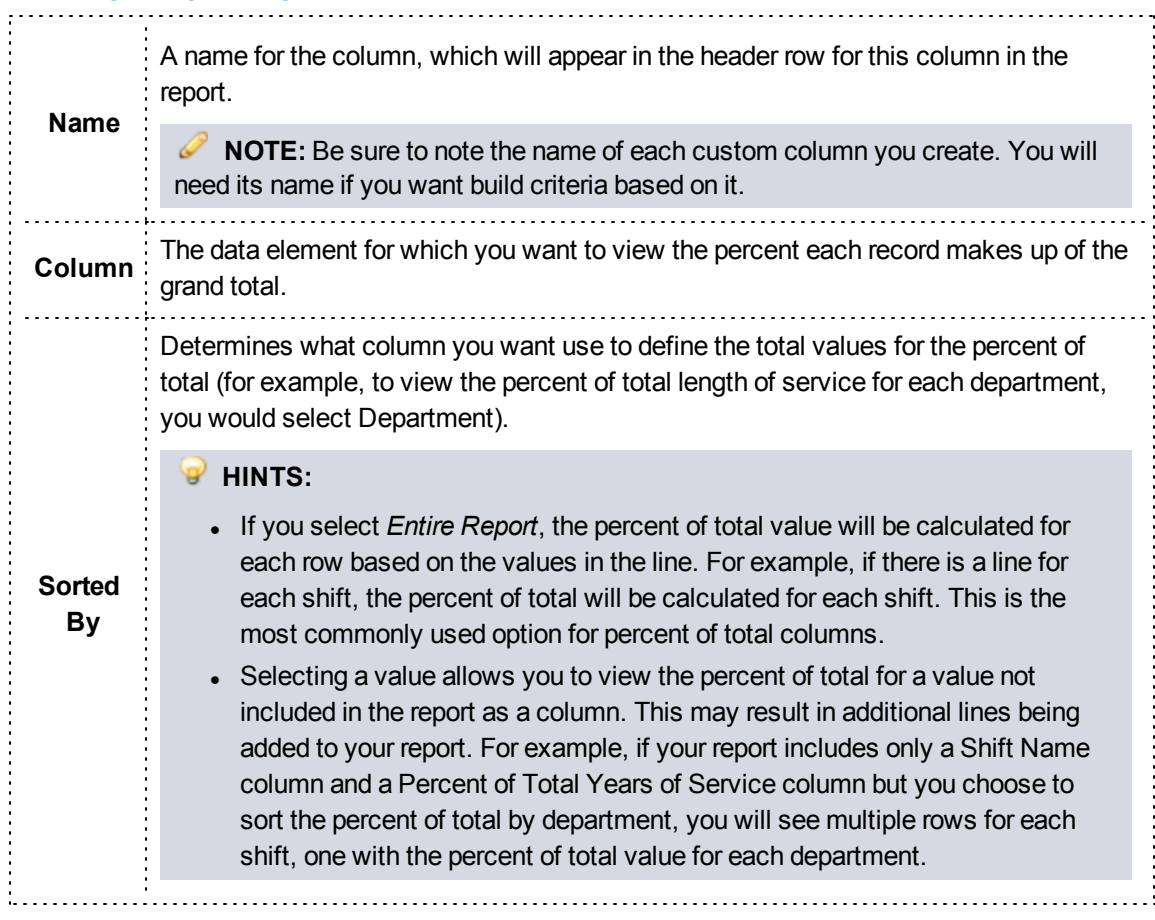

4. Click *Add*.

#### **How to Build a Custom Percent Rank Column**

A percent rank column calculates and displays the percentile (e.g., 10th percentile) that each record is in based on its value (e.g., 30) compared to the other records in the report.

#### **Facts**

• Percent rank custom columns are generally useful in situations where you want to compare a single value against all the other values for the report or in a group, such as for validity scores.

**EXAMPLE:** This type of function would allow you to examine validity scores for each incident. If a specific incident form had a score of 75, which was better than 50% of scores, the column would display 50%.

- 1. From the Columns tab, click *Create Column*.
- 2. Select *Percent Rank* for the column type.
- 3. Enter the appropriate details.

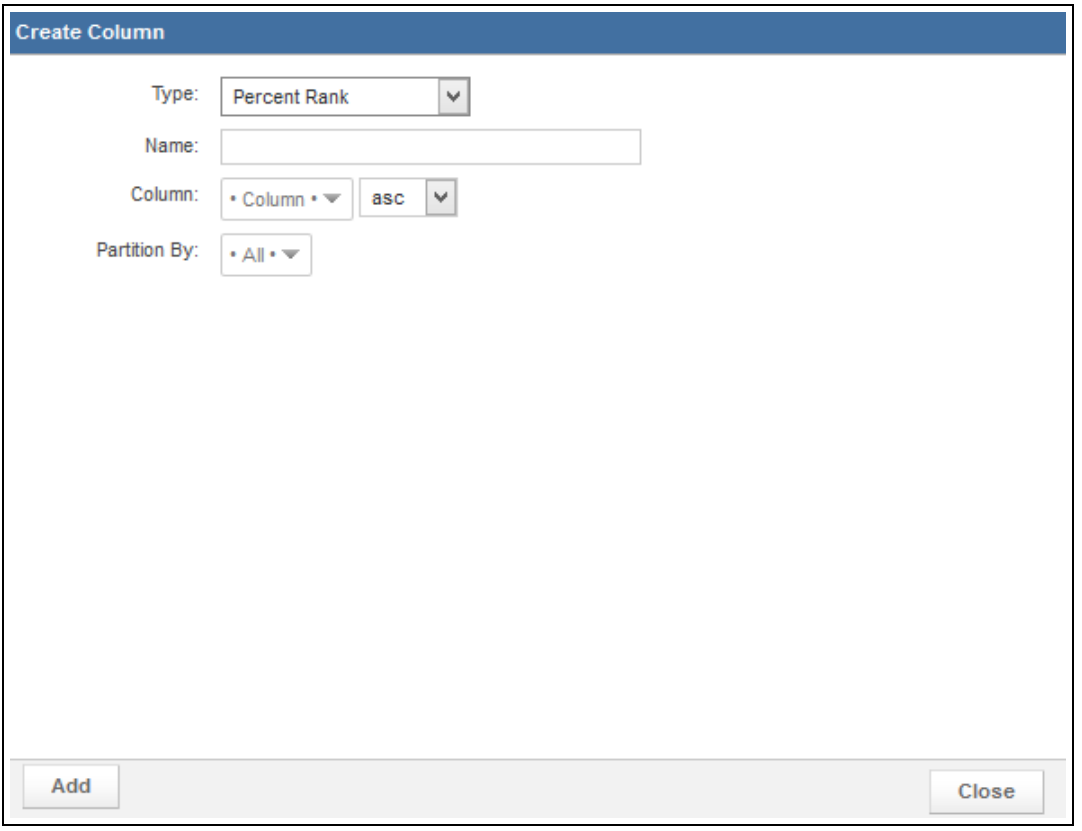

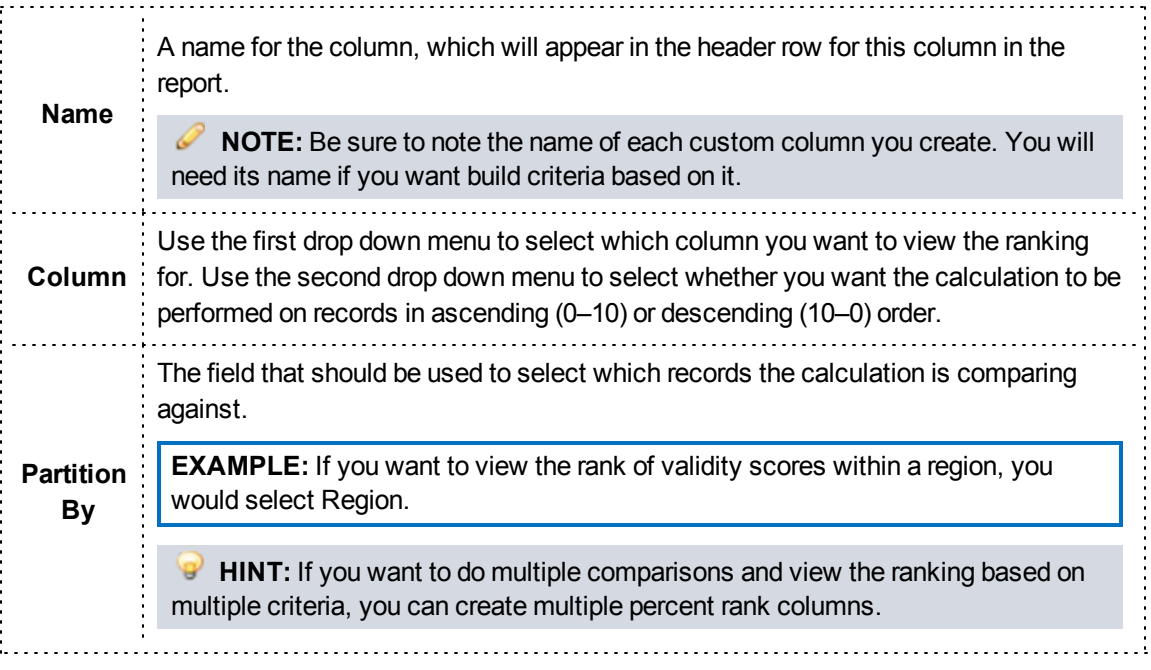

4. Click *Add*.

## **How to Build a Custom Percentile Column**

A percentile column shows you the value (e.g., 5) associated with specific percentile that you select (e.g., 65%) based on all the records included in the report.

**HINT:** This type of calculation may be most familiar based on school testing, where you might be informed that a child is in the 95th percentile of all children based on their score.

## **Facts**

• Percentile custom columns are generally only useful for columns that may have multiple records associated with a single item; for example, validity scores for a region or service.

**EXAMPLE:** This type of function would allow you to view the validity score that was at the 50th percentile of scores.

- 1. From the Columns tab, click *Create Column*.
- 2. Select *Percentile* for the column type.
- 3. Enter the appropriate details.

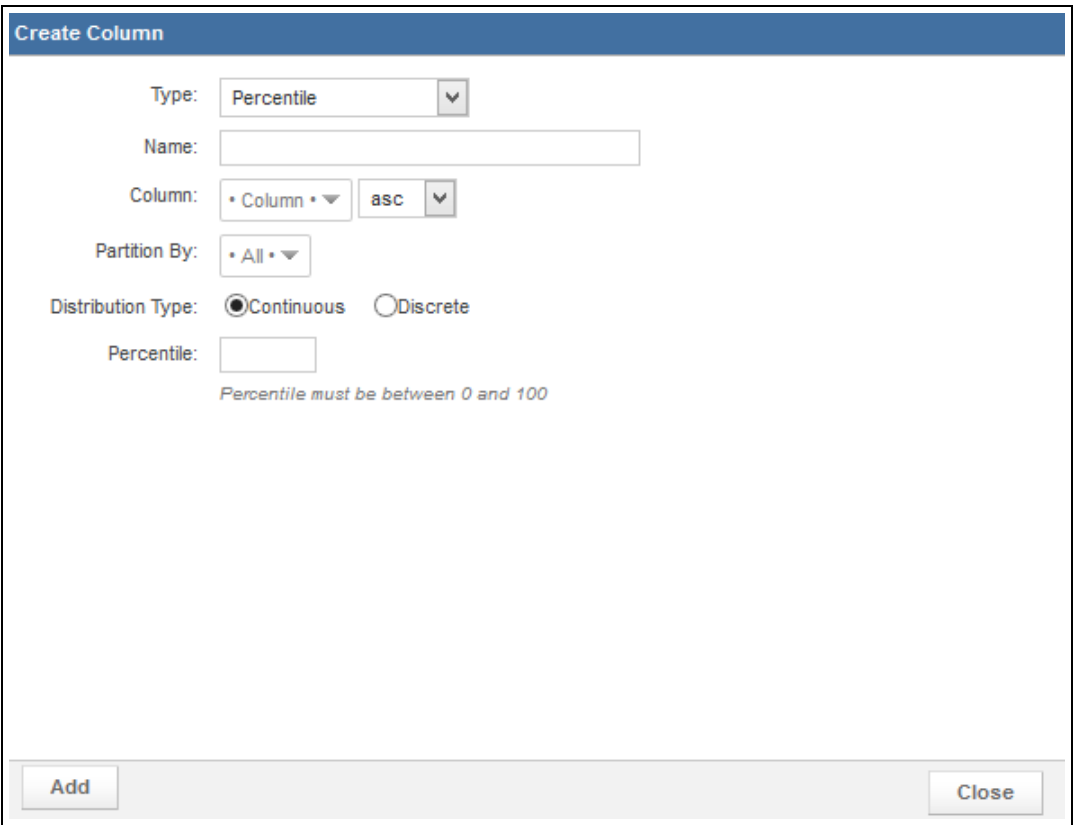

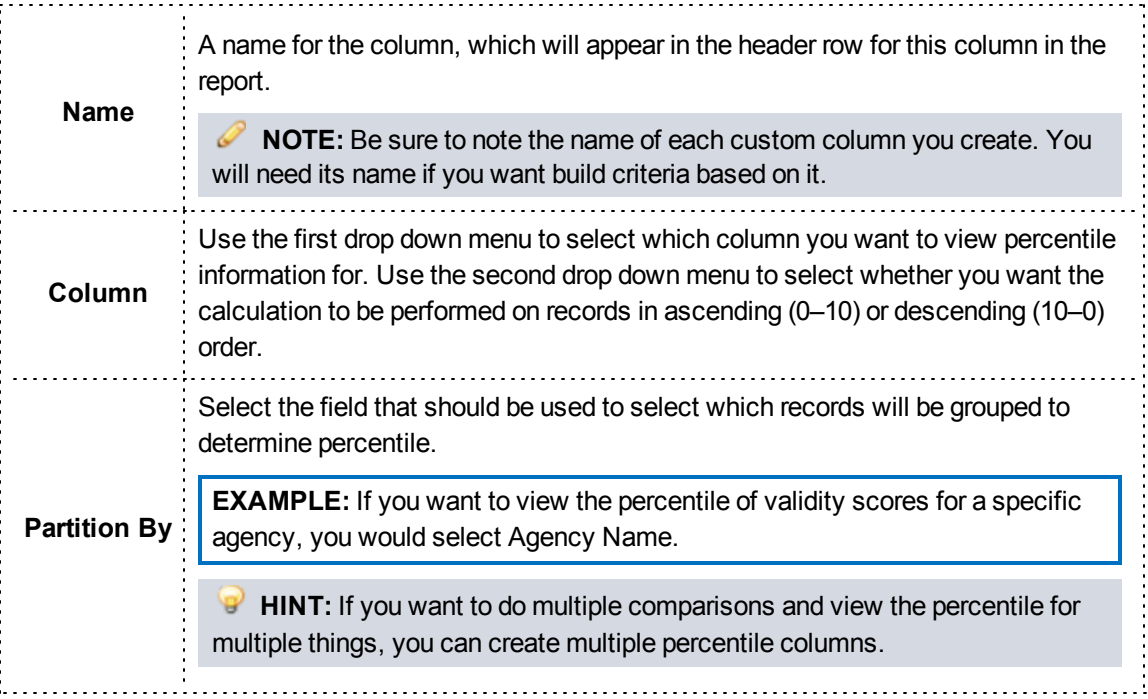

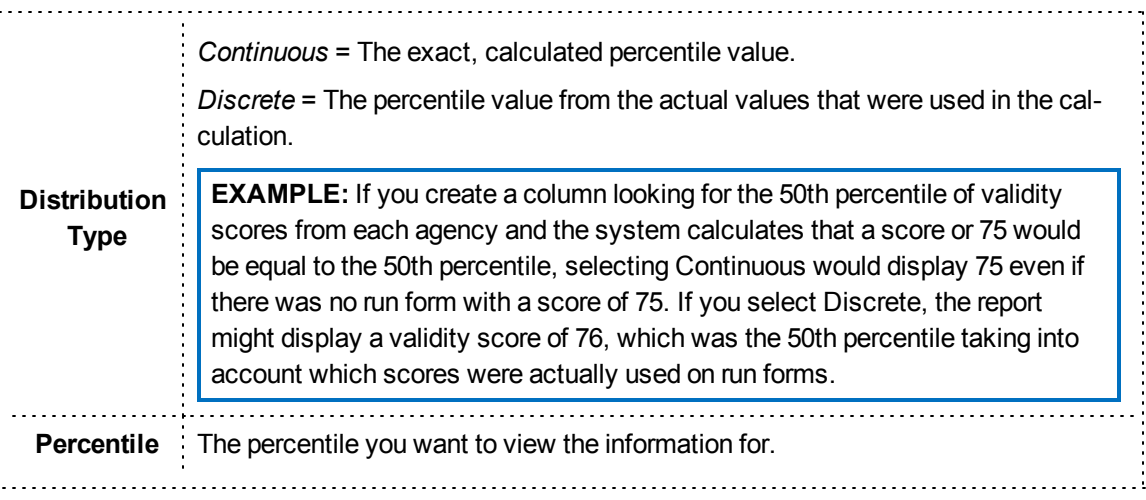

4. Click *Add*.

## **How to Build a Custom Standard Deviation Column**

Standard deviation columns display how much each record displays from the average value for that record.

## **Facts**

- In many situations, a rule of thumb is that values within one standard deviation are within the "normal" range.
- This differs from the STDEV option in the Display tab in that if you create a standard deviation custom column, one row will display with the standard deviation for each related value. The STDEV option on the Display tab, by contrast, is designed for reports where you want to see a row for each value, with the standard deviation displayed at the bottom of a grouping.
- One great advantage of creating a standard deviation column (as opposed to adding a standard deviation calculation in the Display tab) is that you can create criteria based on the custom columns.
- When using a standard deviation custom column, the standard deviation value of the column you select will be calculated by default for each row. If needed, you can choose to calculate the standard deviation by a different value, which may result in multiple rows appearing for the same record.

- 1. From the Columns tab, click *Create Column*.
- 2. Select *Standard Deviation* for the column type.
- 3. Enter the appropriate details.

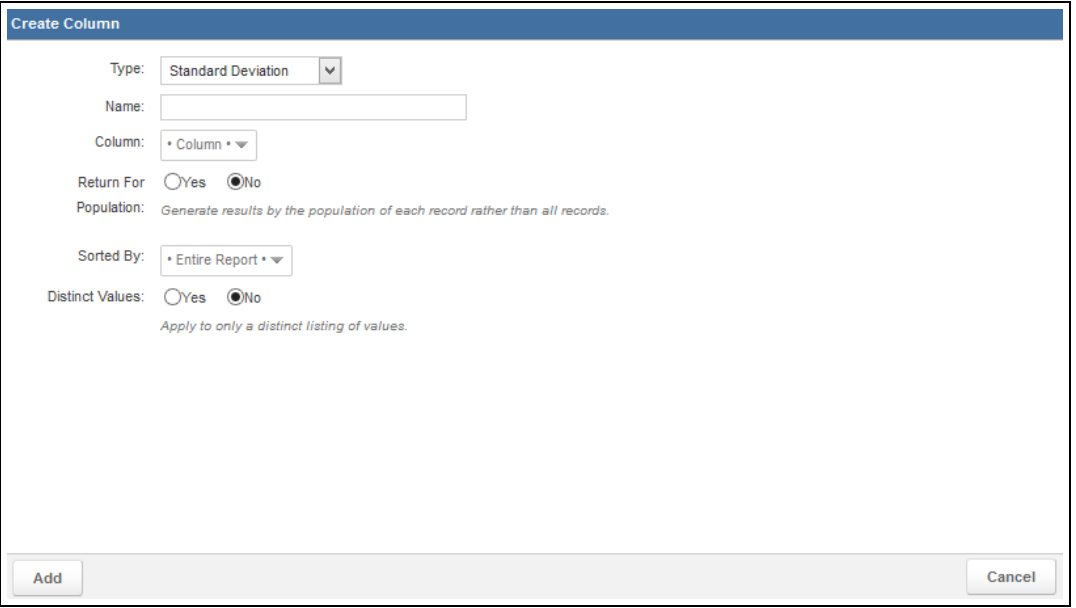

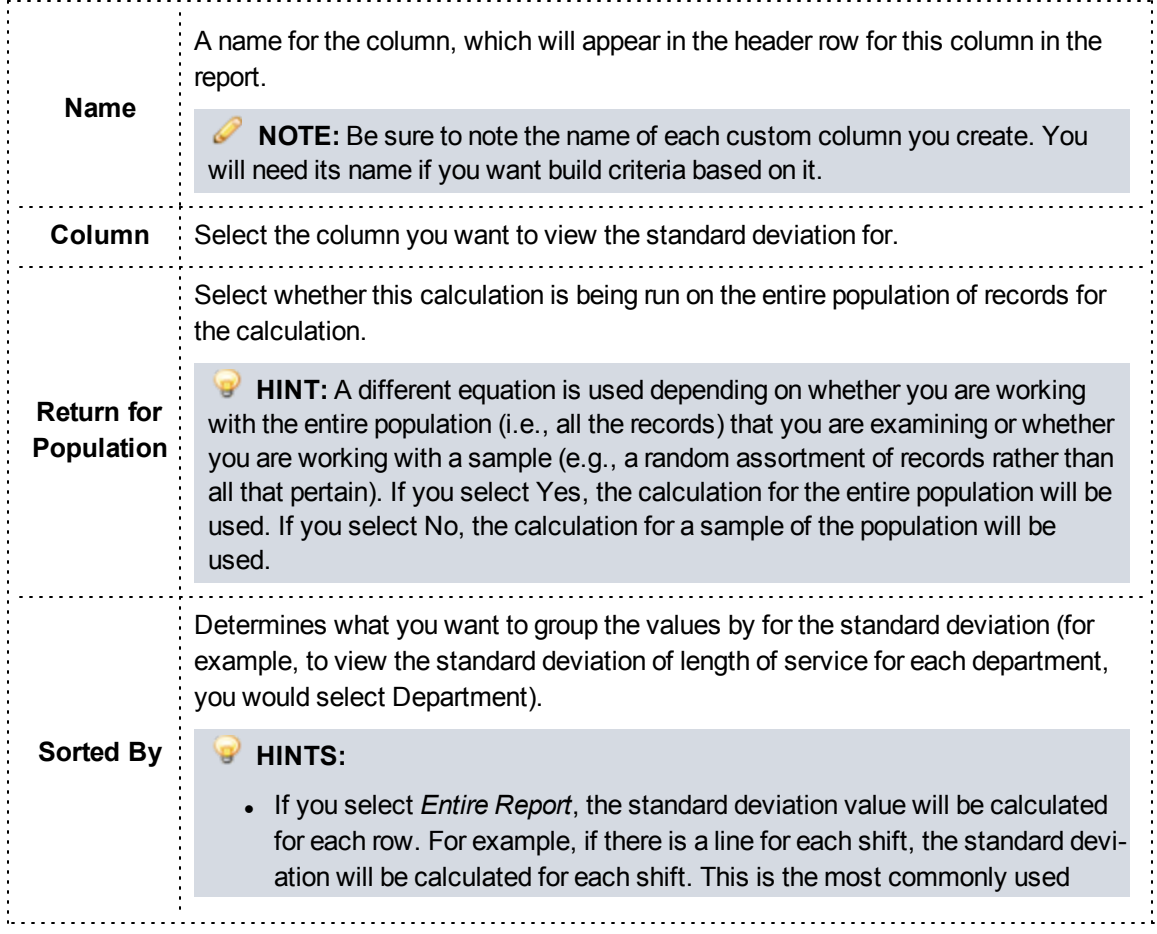

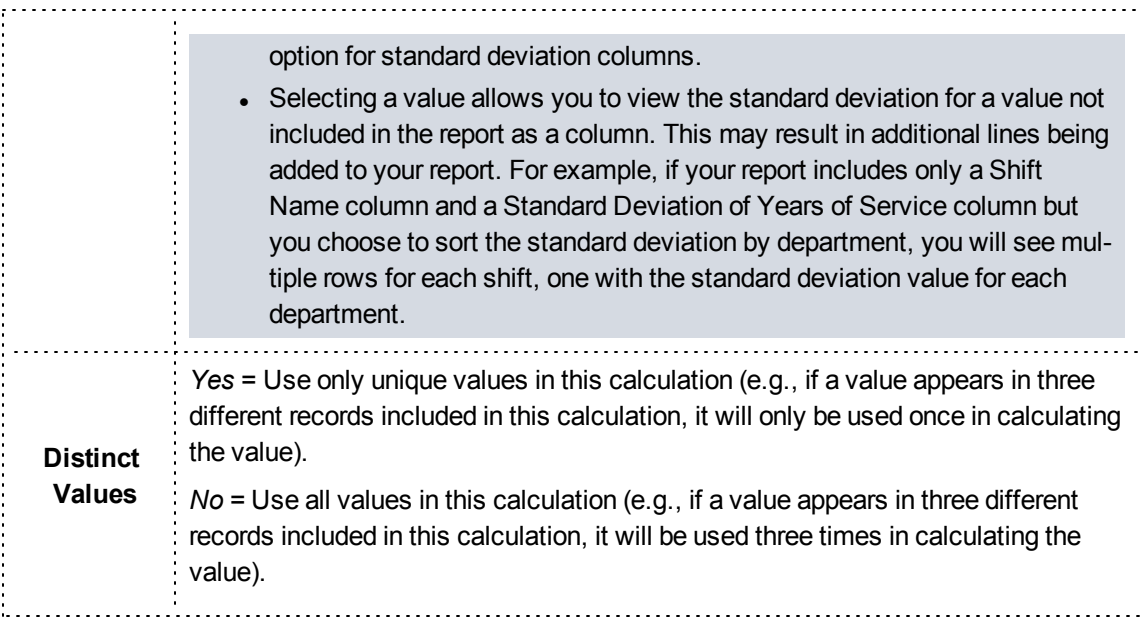

4. Click *Add*.

## **How to Build a Custom Sum Column**

Sum columns display the total from adding all values together for a specific column.

## **Facts**

- Sum custom columns are generally useful for columns that may have multiple records associated with a single item; for example, the amount of controlled substances wasted.
- This differs from the Total option in the Display tab in that if you create a sum custom column, one row will display with the sum for each related value. The Total option on the Display tab, by contrast, is designed for reports where you want to see a row for each value, with the total displayed at the bottom of a grouping or of the entire report.
- One great advantage of creating a sum custom column (as opposed to adding a total calculation in the Display tab) is that you can create criteria based on the custom columns.
- When using a sum custom column, the sum value of the column you select will be calculated by default for each row. If needed, you can choose to calculate the sum by a different value, which may result in multiple rows appearing for the same record.

- 1. From the Columns tab, click *Create Column*.
- 2. Select *Sum* for the column type.
- 3. Enter the appropriate details.

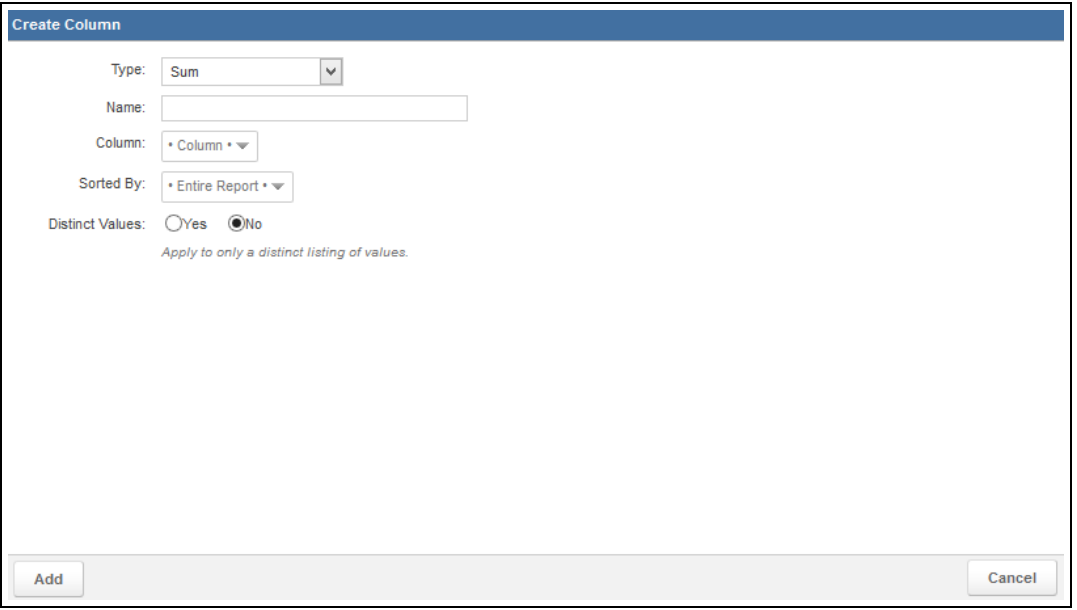

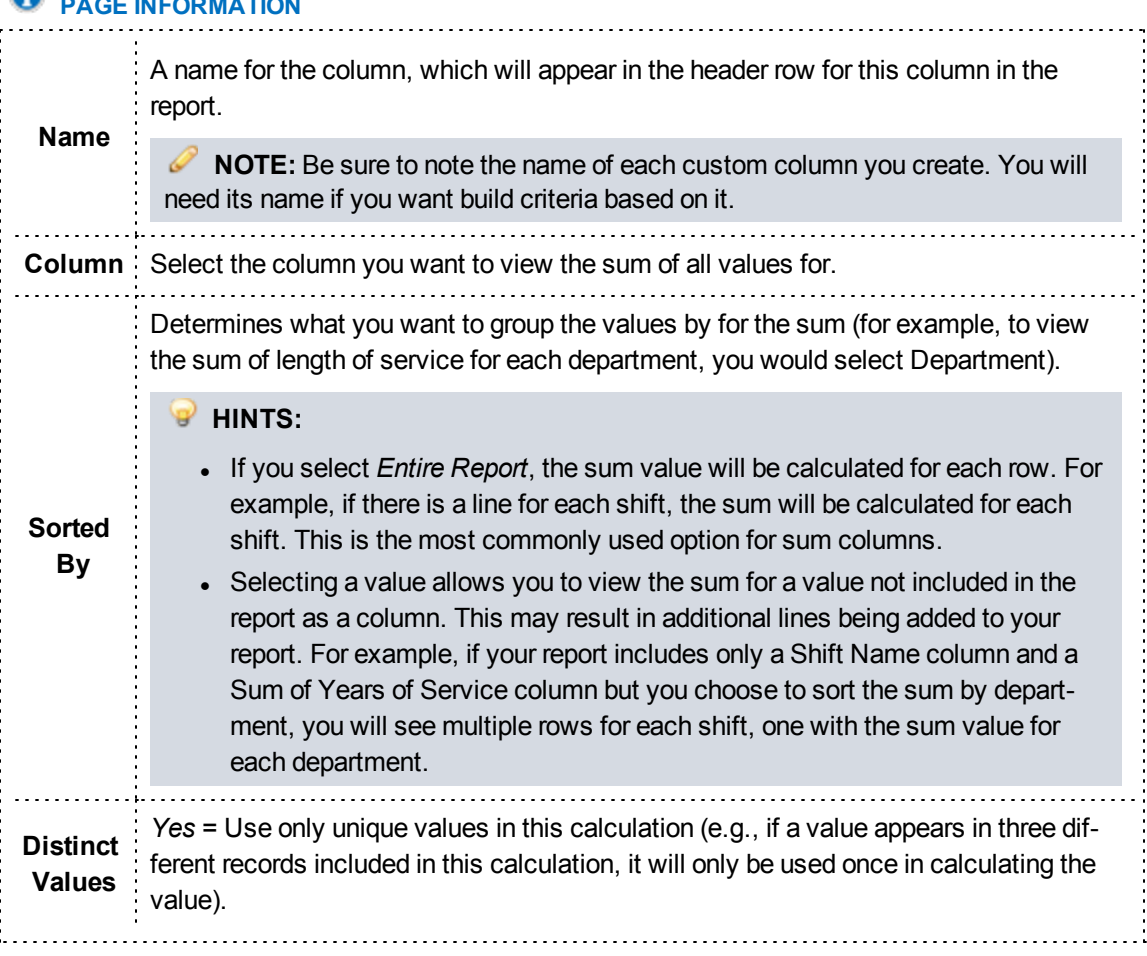

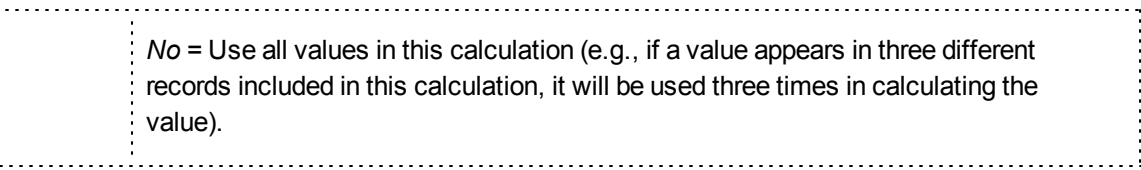

4. Click *Add*.

## **How to Build a Custom Text Column**

Custom text columns are a way to combine text columns and data in numerous ways.

#### **Facts**

- With this feature you can reduce the number of columns that are generated in the report while still retaining the information they hold.
- Text columns function similar to the Concatenate function in Microsoft Excel. For example, you can combine the elements of address, city and state into one text column.
- By default when you select Text as the column type, two lines will be added, with the top column in the list selected for each.

#### **Instructions**

- 1. From the Columns tab, click *Create Column*.
- 2. Select *Text* for the column type.
	- The Text options appear.

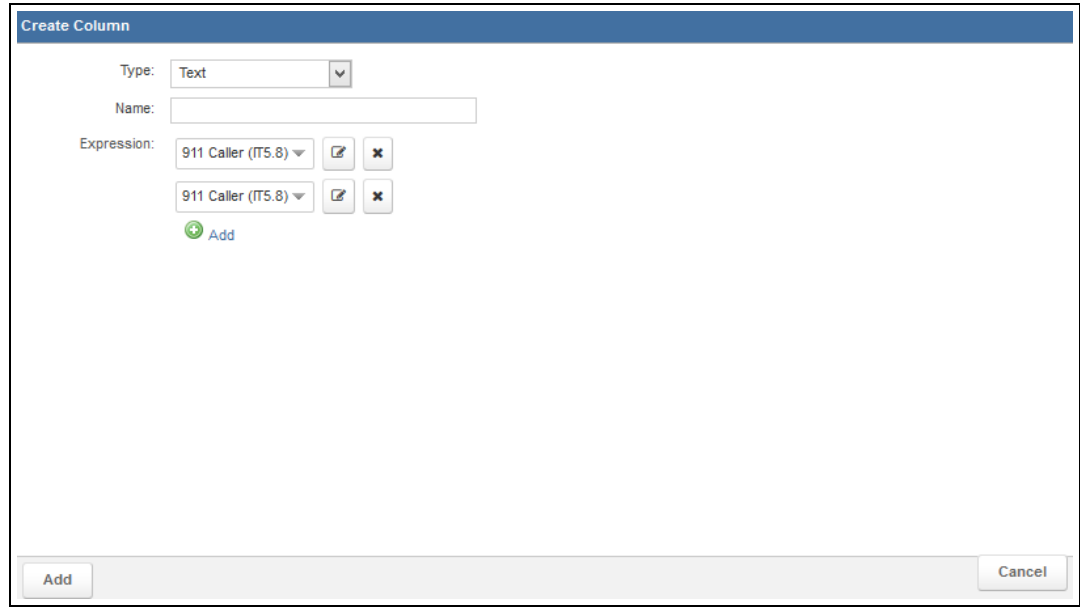

3. Use the Name field to enter a name for the column.

**NOTE:** Be sure to note the name of each custom column you create. You will need its name if you want build criteria based on it.

4. As needed, click the *Add* icon **4.** Add to add new lines for text elements.

5. Enter the appropriate details.

## **PAGE INFORMATION**

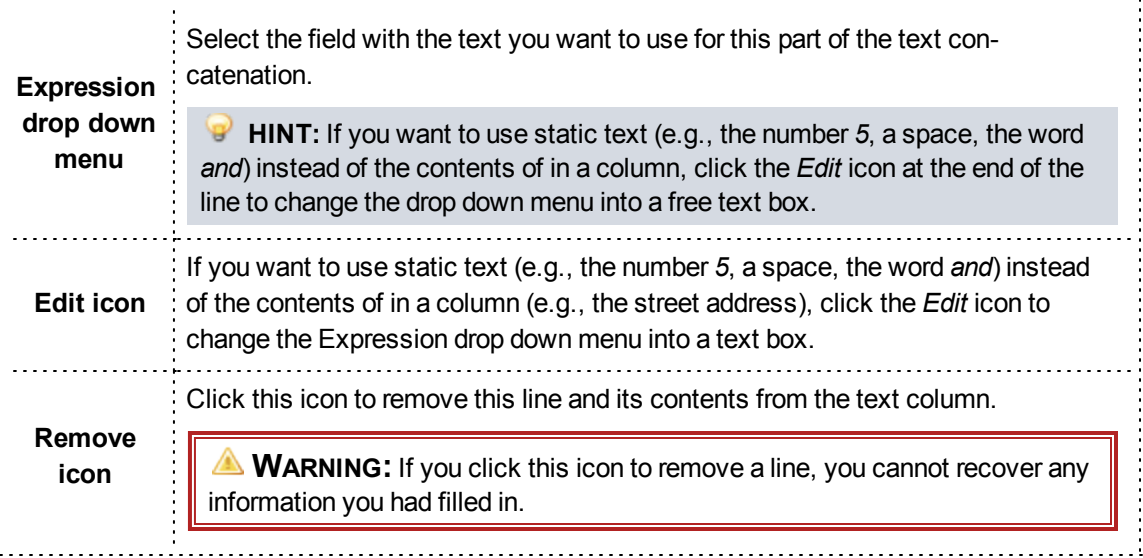

**HINT:** To ensure that a space appears between each element in the column, create a line containing only a space between each expression holding an element.

6. Click *Add*.

#### **How to Build a Custom Variance Column**

A variance column displays the variance of each value, or how far apart the values are from each other.

## **Facts**

- Variance is related to the standard deviation for a value.
- This differs from the VAR option in the Display tab in that if you create a variance custom column, one row will display with the variance for each related value. The VAR option on the Display tab, by contrast, is designed for reports where you want to see a row for each value, with the variance displayed at the bottom of a grouping.
- One great advantage of creating a variance column (as opposed to adding a variance calculation in the Display tab) is that you can create criteria based on the custom columns.
- When using a variance custom column, the variance value of the column you select will be

calculated by default for each row. If needed, you can choose to calculate the variance by a different value, which may result in multiple rows appearing for the same record.

- 1. From the Columns tab, click *Create Column*.
- 2. Select *Variance* for the column type.
- 3. Enter the appropriate details.

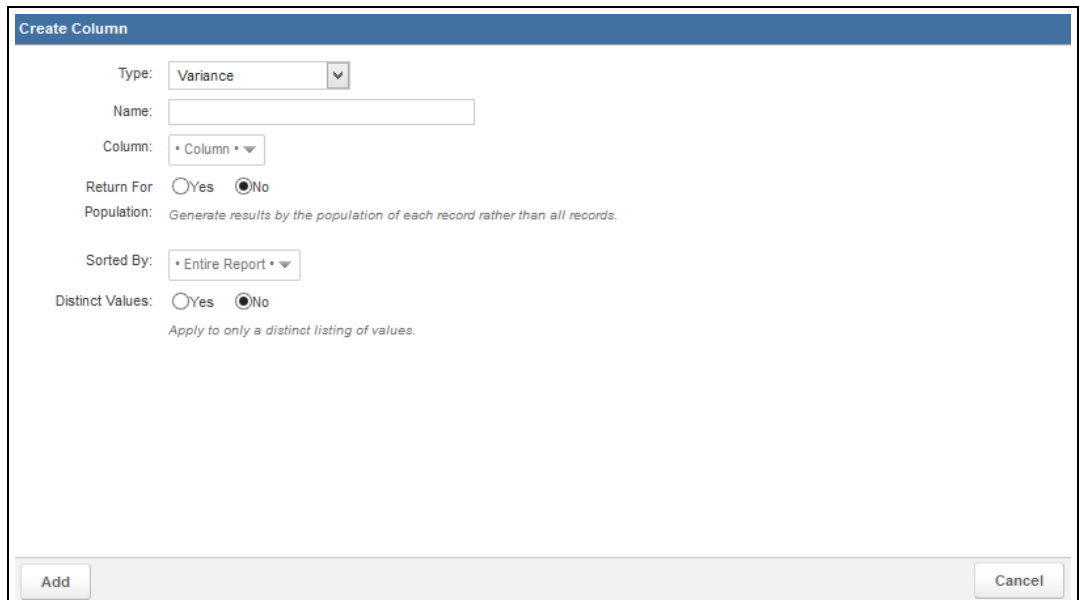

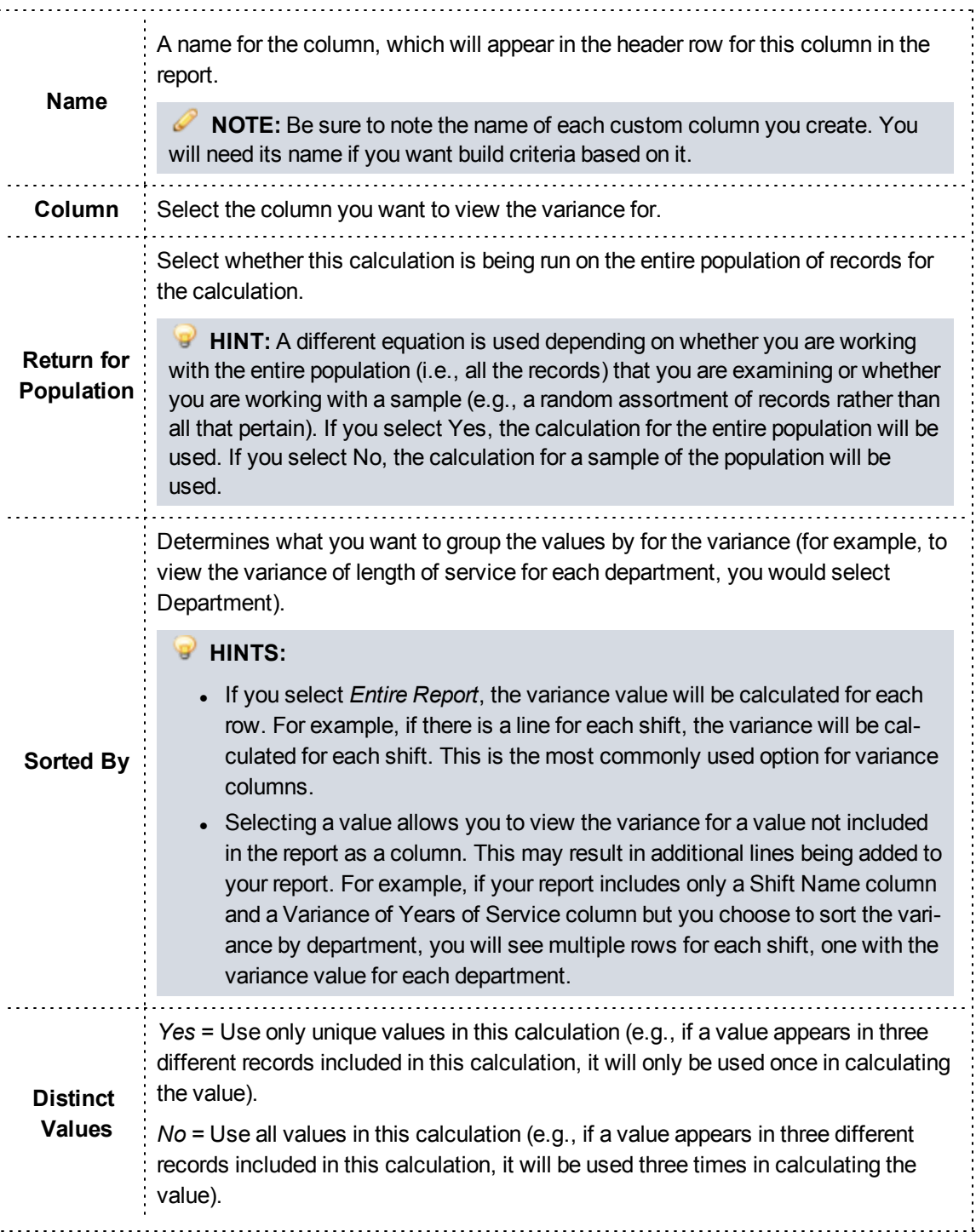

4. Click *Add*.

# **Step Three: Setting Display Options**

The Display tab allows you to change the order or labels of the columns, the alignment or several additional formatting options.

**Navigation:** *Report Writer > Display tab of the report*

## **Facts**

- All settings in the Display tab are optional.
- Many settings in the Display tab will appear only based on the dataset or the type of column you select. For example, you will not see the option to view a total for a date column.
- You can click the *Generate* link at any time to see how your report looks with the settings you have already added, then return to the tabs to edit your report further if needed.
- <sup>l</sup> Once you enter any display options and click *Continue*, you will be brought to the Grouping tab.

#### **Instructions**

- 1. Select the *Display* tab of your report or click *Continue* from the Columns tab.
- 2. To adjust the display options for a specific column, click the *Expand* arrow to the left of its sort order.

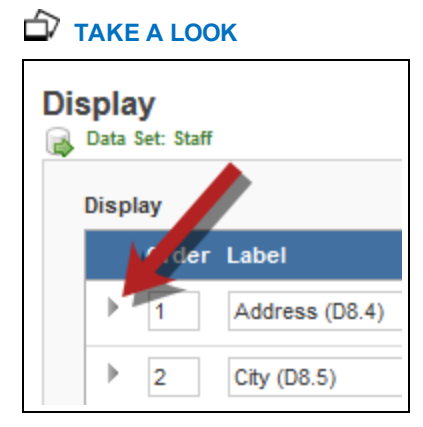

3. Fill out all appropriate options to adjust your report display settings for each column.

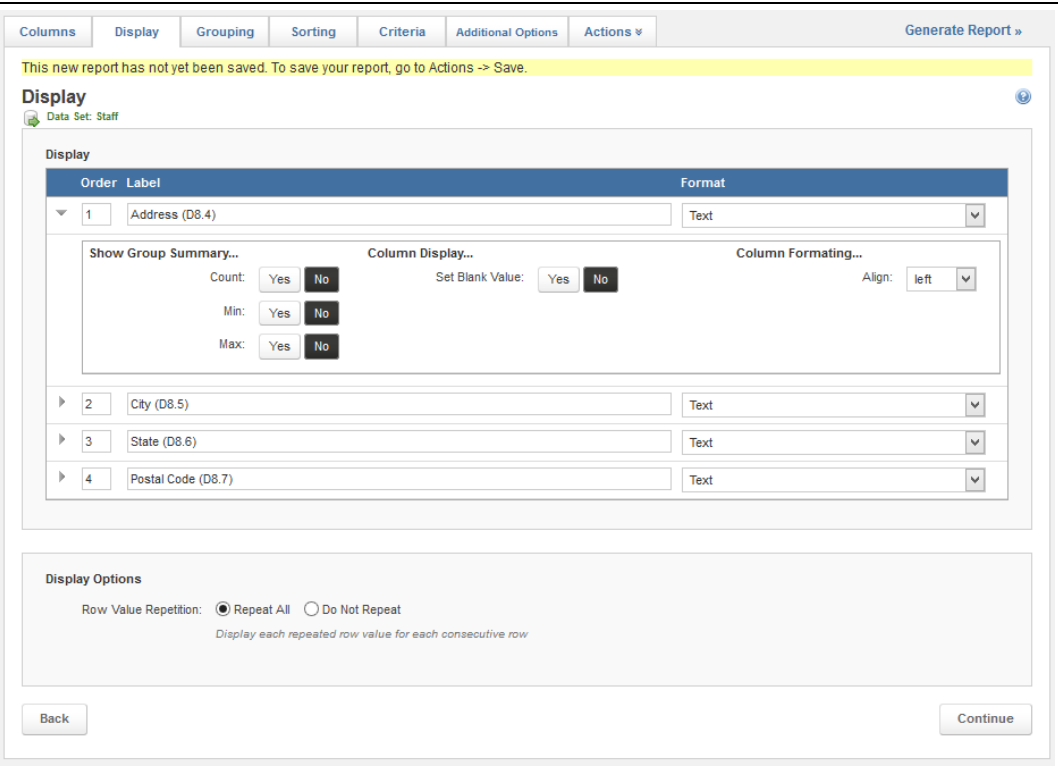

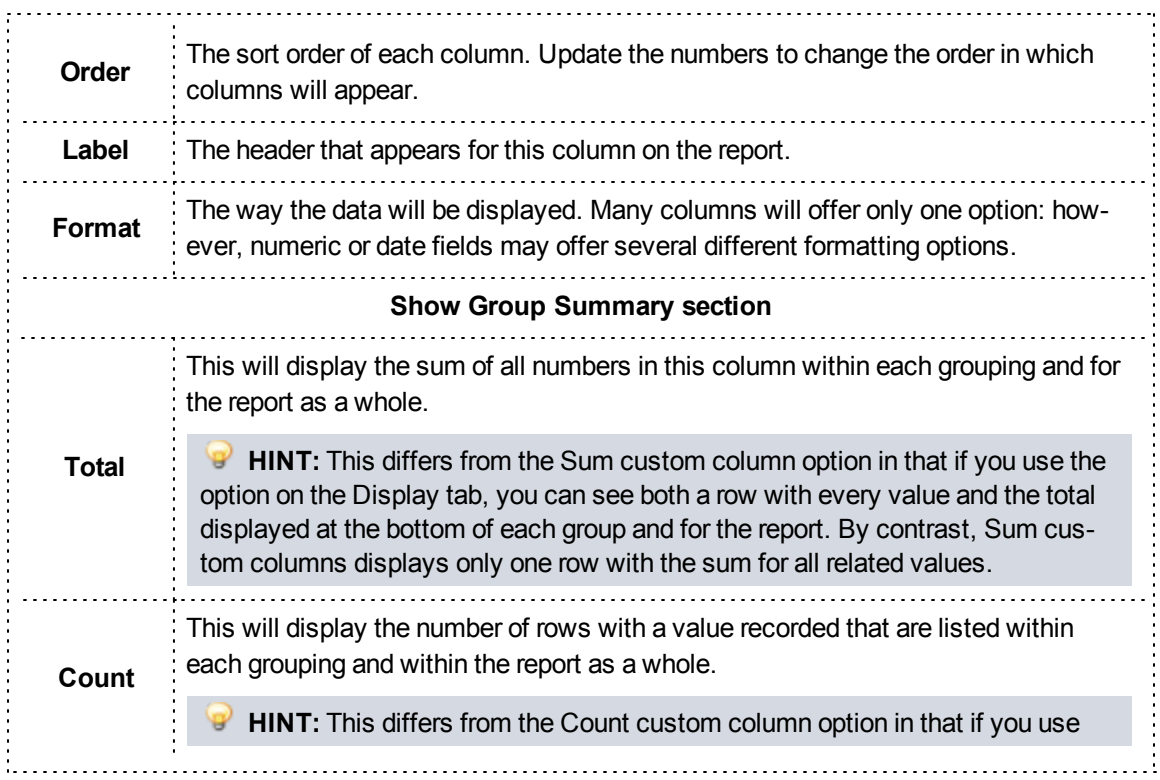

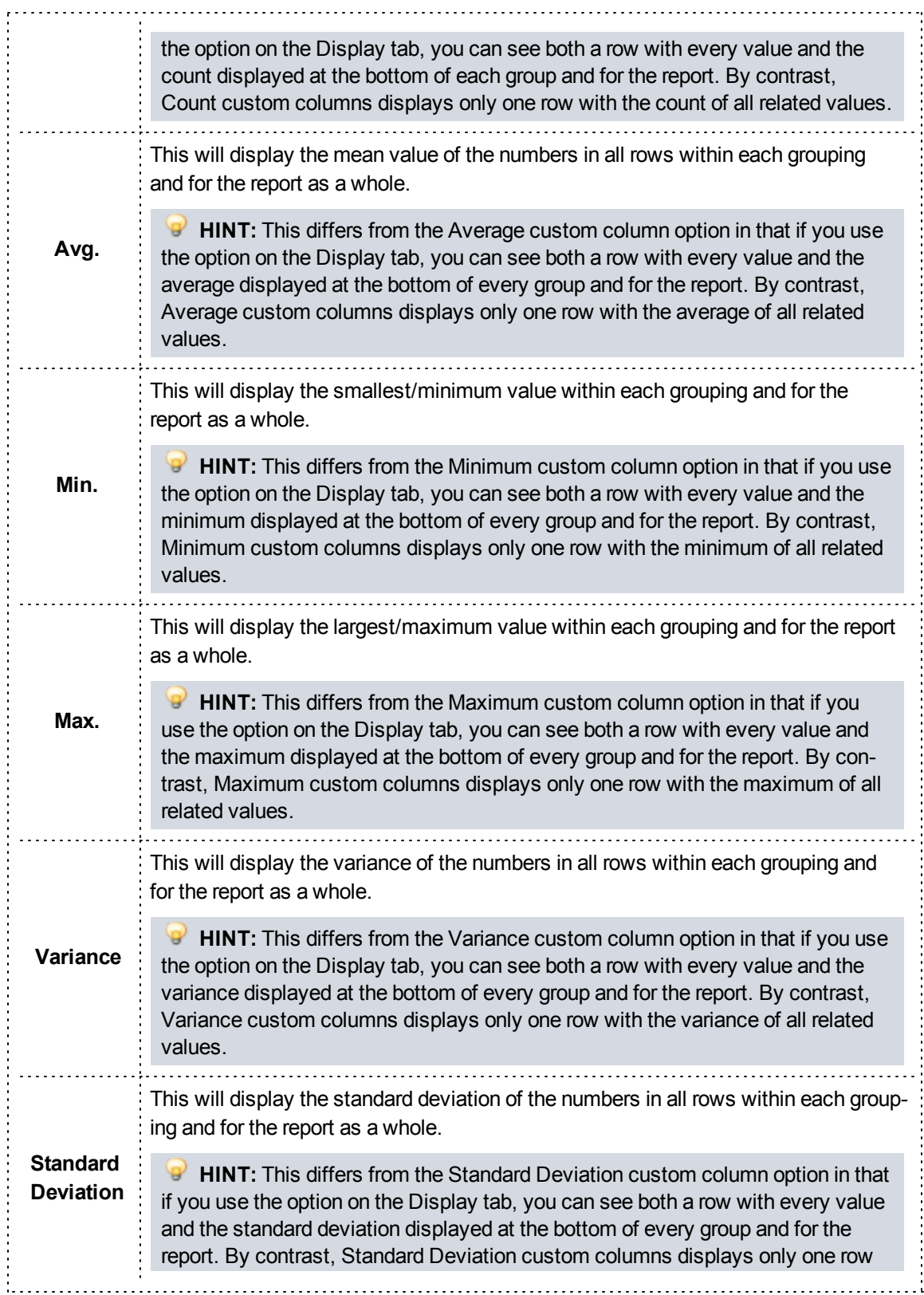

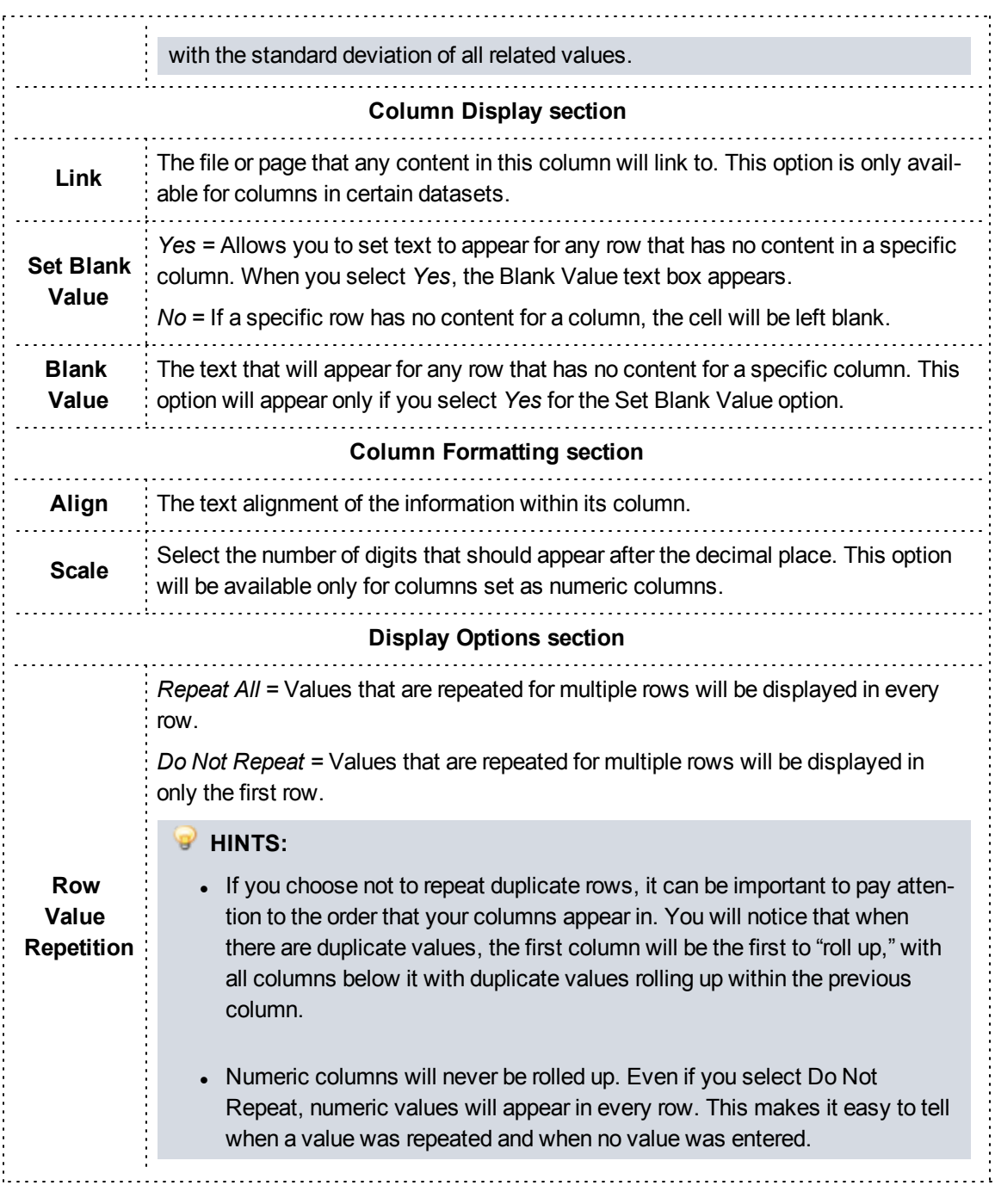

4. Click *Continue* to move on to the next step.

## **Step Four: Setting Grouping Rules**

If you would like to place all records with similar values in a specific column together (e.g., all incidents from a specific county grouped together), you will need to set grouping rules.

## **Facts**

- All calculations that have been added in the Display tab will be performed on groups if you create groupings. For instance, if you choose to display a minimum value or an average, the report will display a minimum value and average for each group.
- You can only group by columns that are included as columns on your report.
- If you group by a value, instead of appearing as a column, that value will appear as a header for a group of records. For example, if you group by primary impression, the generated report will have the primary impressions act as headers to group incidents under (instead of displaying a Primary Impression column).
- All settings in the Grouping tab are optional.
- You can group by multiple fields.
	- $\circ$  If multiple fields are selected for grouping, select the fields and use the Up and Down buttons to indicate which grouping should be done first.
	- <sup>o</sup> Fields that are listed first will be the primary grouping rules. Each field following will be grouped within the first field.

**EXAMPLE:** If the first field groups incidents by county, the second field could group incidents by the agency. Run reports would be clustered into a county group, inside of which they would be listed by agency.

- You can sort any grouping in Ascending or Descending order by using the Asc and Desc buttons next to the Selected scroll list. This changes the order that the groups themselves appear in.
- You can click the *Generate* link at any time to see how your report looks with the settings you have already added, then return to the tabs to edit your report further if needed.
- Once you enter any grouping options and click Continue, you will be brought to the Sorting tab.

#### **Instructions**

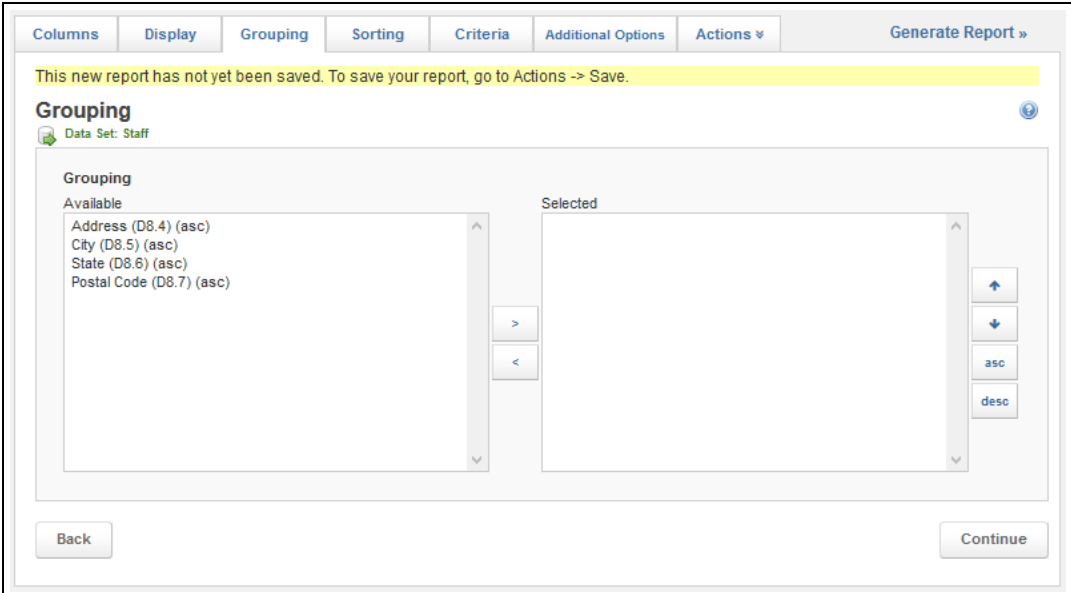

- 1. Select the *Grouping* tab of your report or click *Continue* from the Display tab.
- 2. Select the first column you want to group by.
- 3. Click the *Add* icon

The column is moved to the Selected list.

#### **HINT: ADDITIONAL SCROLL LIST OPTIONS**

Each of the icons in the scroll list performs a different function.

- The Add icon moves the currently selected item in the Available list to the Selected list.
- The Remove icon  $\Box$  moves the currently selected item in the Selected list to the Available list.
- 4. Repeat steps 2 3 until all columns are added.
- 5. As needed, use the *Up* and *Down* buttons to adjust the order in which the groupings will be applied.

#### **HINT:**

To adjust the order, select a column and click the *Up* or *Down* button until the column is in the desired position.

6. As needed, use the *Asc* and *Desc* buttons to change the sorting of the groupings.

#### **HINT:**

To adjust the sorting, select the column you want to change order for and click the *Asc* or *Desc* button as needed.

7. Click *Continue* to move on to the next step.

## **Step Five: Setting Sorting Rules**

If you would like to place records in a particular order (e.g., a–z, 10–1) by the values in a certain column, you may do so using sorting.

**Navigation:** *Report Writer > Sorting tab of the report*

## **Facts**

- All settings in the Sorting tab are optional.
- When combined with grouping, sorting will be performed after all data is grouped. In this case, after being placed in each of the assigned groups, data in those groups will be sorted according to the rules set here.
- You can sort by multiple fields.
	- o If multiple fields are selected for sorting, select the fields and use the Up and Down buttons to indicate which sorting should be done first.
	- <sup>o</sup> Fields that are listed first will be the primary sorting rules. Each field following will be sorted within the first field.

**EXAMPLE:** If the first field sorts incidents by incident city, the second field could sort incidents by incident date. In this case, all runs would be put in order based on the incident city. In cases where multiple incidents took place in the same city, they would then be placed in order based on their incident date.

- You can sort records in Ascending or Descending order by using the Asc and Desc buttons next to the Selected scroll list. This changes the order that all records appear in.
- You can click the *Generate* link at any time to see how your report looks with the settings you have already added, then return to the tabs to edit your report further if needed.
- Once you select your columns and click Continue, you will be brought to the Criteria tab.

#### **Instructions**

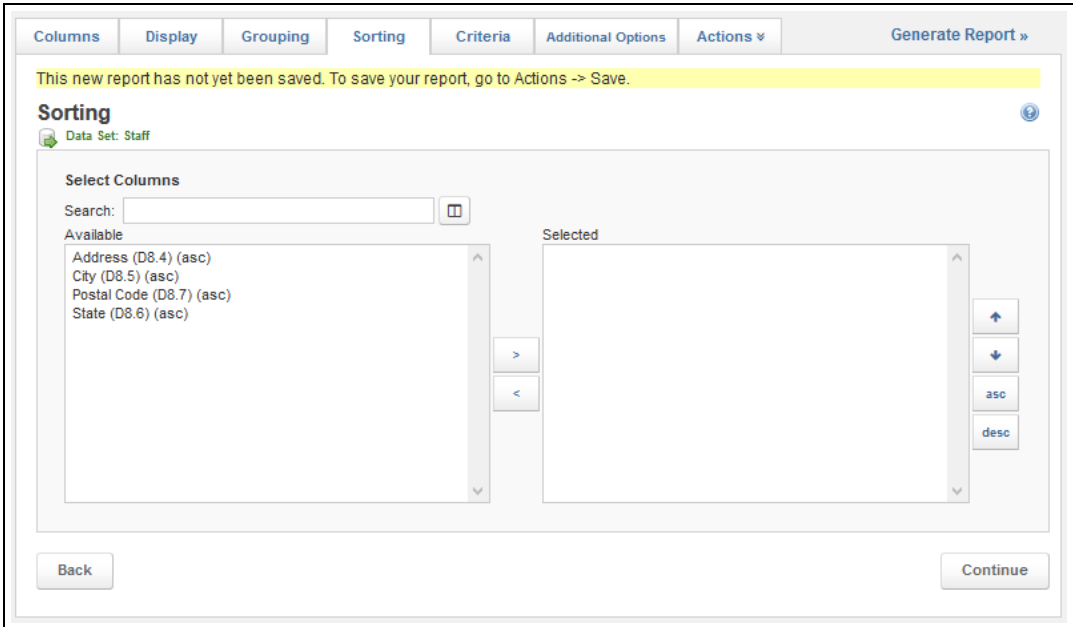

- 1. Select the *Sorting* tab of your report or click *Continue* from the Grouping tab.
- 2. **Optional:** To view a list of all available columns to sort by (rather than only the columns that are cur-

rently included in your report), click the *Include All Possible Columns* icon the right of the right of the Search box.

- 3. Select the first column you want to sort by.
- 4. Click the *Add* icon .

The column is moved to the Selected list.

#### **HINT: ADDITIONAL SCROLL LIST OPTIONS**

Each of the icons in the scroll list performs a different function.

- The Add icon  $\Box$  moves the currently selected item in the Available list to the Selected list.
- In The Remove icon  $\Box$  moves the currently selected item in the Selected list to the Available list.
- 5. Repeat steps 3 4 until all columns for sorting are added.
- 6. As needed, use the *Up* and *Down* buttons to adjust the order in which the sorting will be applied.

#### **HINT:**

To adjust the order, select a column and click the *Up* or *Down* button until the column is in the desired position.

7. As needed, use the *Asc* and *Desc* buttons to change the order that records will be sorted in.

**HINT:** 

To adjust the sorting, select the column you want to change order for and click the *Asc* or *Desc* button as needed.

8. Click *Continue* to move on to the next step.

## **Step Six: Setting Criteria and Filters**

Criteria and filters allow you to narrow down the number of results displayed on the report by adding limits.

**Navigation:** *Report Writer > Criteria tab of the report*

#### **Facts**

- Criteria will allow you to determine limits on the data that will be displayed every time this report is displayed. For example, in a report that records incidents in several counties, you can add criteria to limit to certain counties.
- <sup>l</sup> **Filters** allow you to specify a new value for a criterion each time the report is run. For example, you could use filters to specify an agency name, so that each time the report is run, users can select which agency they are examining.
- Criteria and filters are important for narrowing the number of results displayed. If your organization has hundreds or thousands of records in the system, this is very important to limit the length of the report and prevent the system from timing out when trying to retrieve a large number of records.

#### **How to Create Criteria**

Criteria are applied every time a report is run, allowing you to narrow down the results that appear consistently.

#### **Facts**

- There are two separate sections to enter criteria on the Criteria tab.
	- $\circ$  The Criteria section is for criteria that are looking at regular values that might be put into a run form or a staff profile.

 $4/26/2016$  **Page** │ 61

- <sup>o</sup> The Aggregate Function Criteria section is for creating criteria based on custom columns you may have built for this report that aggregate data; you can set criteria here for any average, count, maximum, minimum or sum custom columns you have created.
- o The Aggregate Function Criteria section appears only if you have added an applicable custom column to your report.
- When creating the report, all criteria in the first Criteria section will be applied first, then records that meet the first set of requirements will be further narrowed down with any aggregate criteria.

**HINT:** It can help to think of setting up criteria as setting up basic equations. For example, you want the value in a specific column to equal a specific value to appear, or you do not want records where a specific column is blank to appear in the report. If you are setting up multiple lines, you may need to add parentheses to tell the system which items go together.

## **Instructions**

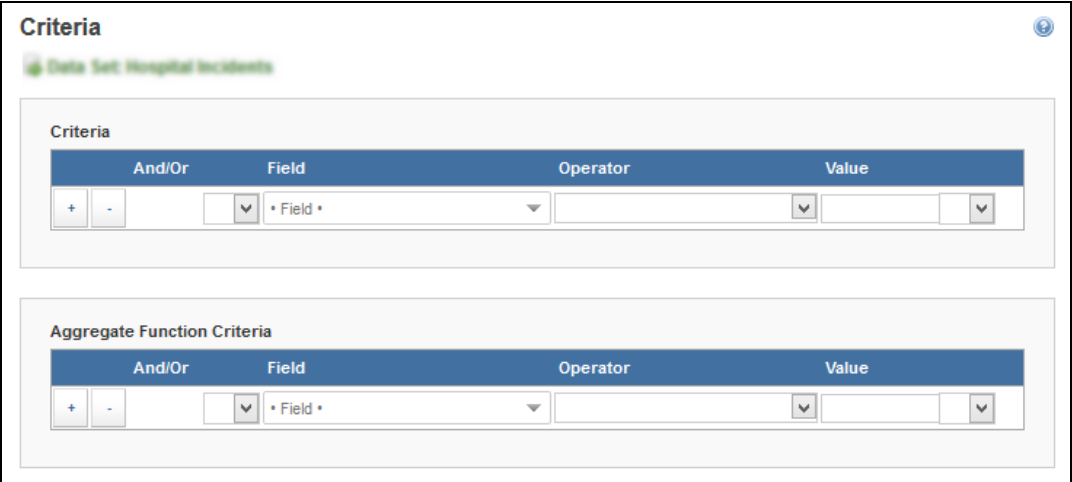

- 1. Select the *Criteria* tab of your report or click *Continue* from the Sorting tab.
- 2. Begin in the appropriate section for the type of criteria you want to create.

#### **HINTS:**

- For creating criteria based on average, count, maximum, minimum, standard deviation or sum custom columns you added to this report, begin within the **Aggregate Function Criteria section**.
- <sup>l</sup> For creating criteria based on other columns, begin within the **Criteria section**.
- When creating the report, all criteria in the first Criteria section will be applied first, then records that meet the first set of requirements will be further narrowed down with any aggregate criteria. However, you can create the criteria in any order you prefer.
- 3. As needed, click the *Add* icon **that** to add new lines for criteria.
- 4. Enter the appropriate details for each line of the equation.

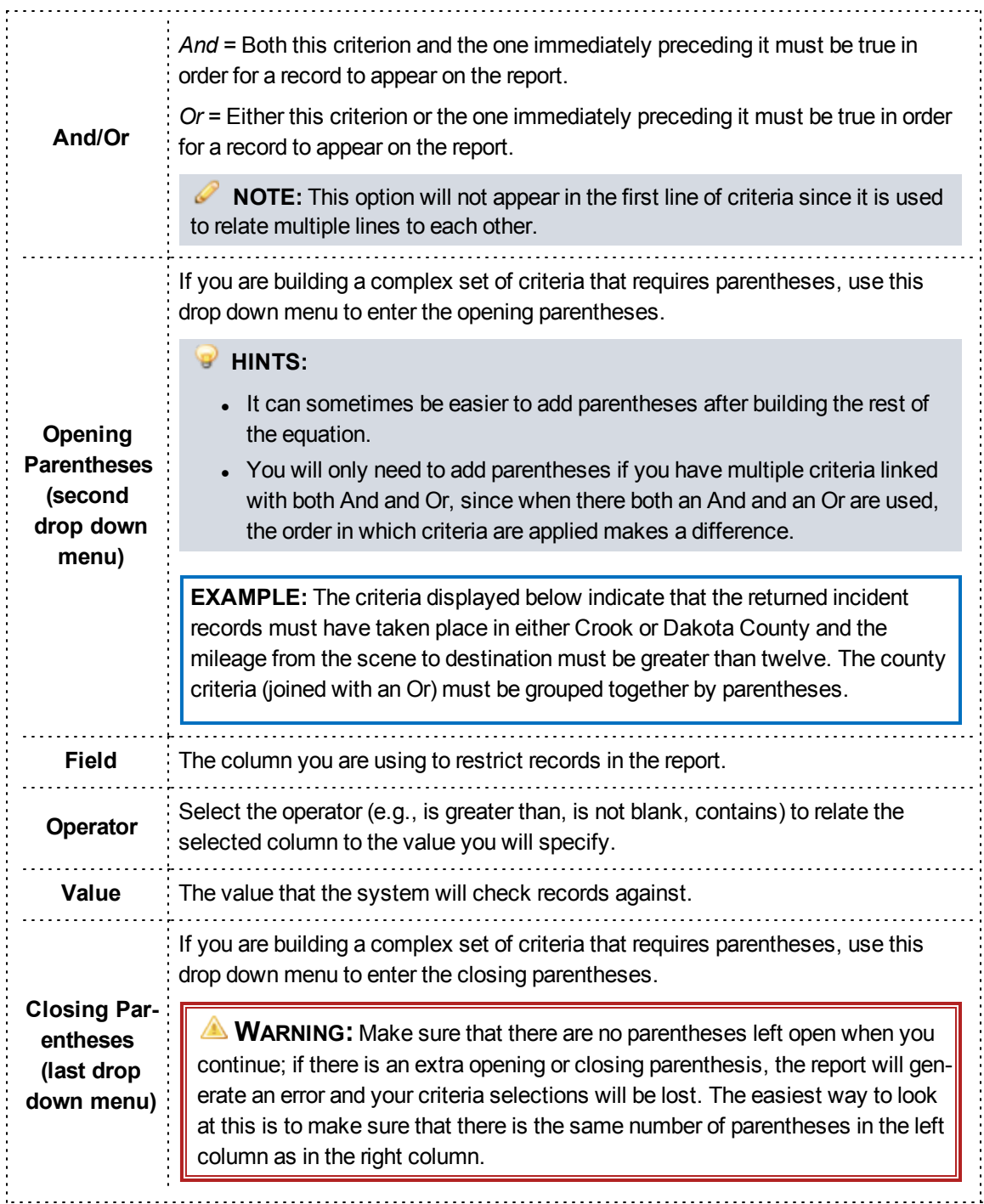

#### 5. Repeat steps 3 – 4 until all criteria are added.

**HINT:** If you add a line for a criterion that you do not need, you can click the corresponding *Remove* icon

to delete that line. Keep in mind that anything you have entered in that line will be lost as soon as you remove it.

6. When finished, add filters or click *Continue*to move to the next step.

## **How to Add and Configure Filters**

Filters are useful for reports that will be run multiple times; they allow you to change the value narrowing down report results each time the report is generated.

## **Facts**

- <sup>l</sup> When you add filters, a Filter your Results page will be displayed each time the report is run and will allow viewers to select the value to narrow down report results.
- You can update how every filter that is added to your report will appear on the Filter your Results page, including updating the label of the filter, setting a default value or adding instructions to appear underneath that filter.

## **Adding Filters**

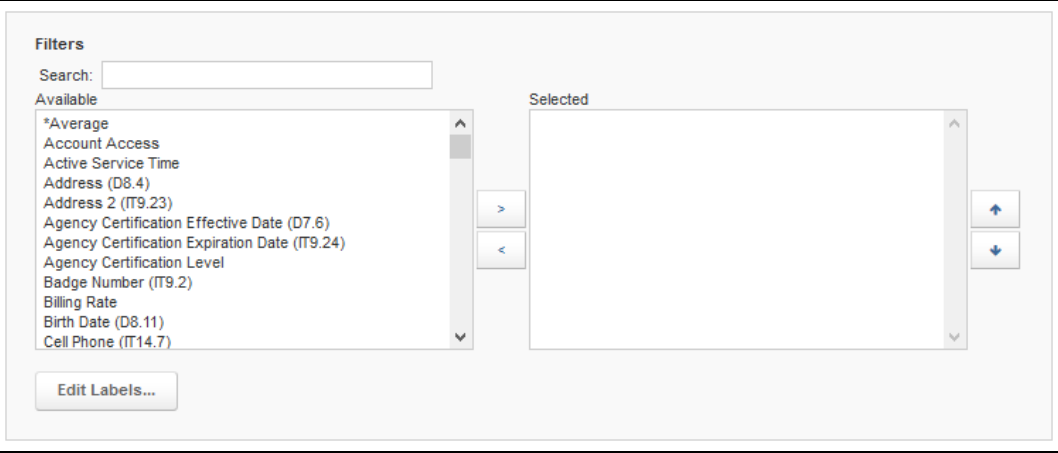

- 1. Select the *Criteria* tab of your report or click *Continue* from the Sorting tab.
- 2. Scroll to the Filters section.
- 3. Select the first column you want to add as a filter.

#### **HINTS:**

- To search for a field to add as a filter, type the name of the filter into the Search text box. As you type, the options displayed in the Available scroll list will be narrowed down to display only options that match your entry.
- <sup>l</sup> To select multiple fields, press and hold the *Ctrl* key while clicking each desired option.

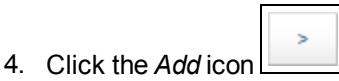

The column is moved to the Selected list.

#### **HINT: ADDITIONAL SCROLL LIST OPTIONS**

Each of the icons in the scroll list performs a different function.

- The Add icon  $\Box$  moves the currently selected item in the Available list to the Selected list.
- Interpreticularly selected item in the Selected list to the Available list.
- 5. Repeat steps 3 4 until all filters are added.
- 6. As needed, use the *Up* and *Down* buttons to adjust the order in which the filters will appear on the page.

#### **HINT:**

To adjust the order, select a column and click the *Up* or *Down* button until the column is in the desired position.

7. When finished, update your filters or click *Generate* to view the report.

#### **Configuring Filter Appearance and Default Values**

- 1. Select the *Criteria* tab of your report or click *Continue* from the Sorting tab.
- 2. Scroll to the Filters section.
- 3. Select the filter you want to update from the Selected scroll list.
- 4. Click *Edit Labels*.
- 5. Fill in the appropriate details.

#### **PAGE INFORMATION**

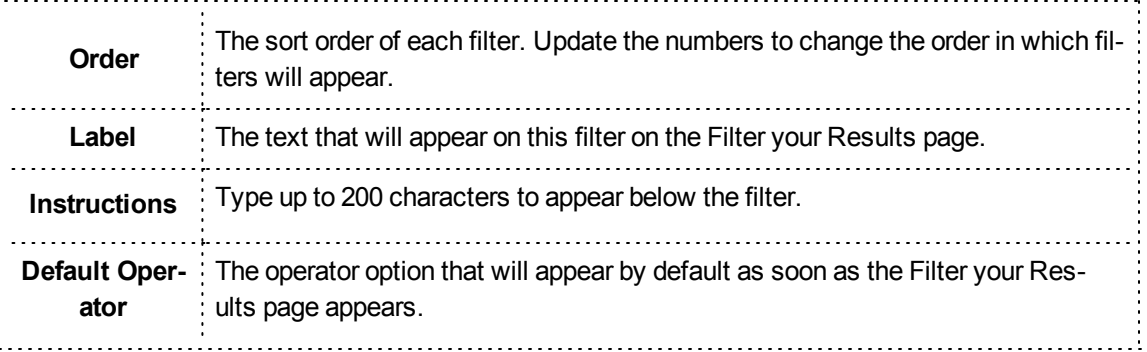

6. When finished, click *Continue* to continue to the Additional Options page or click *Generate* to view the report.

#### **Associated Tasks and Reference**

**Full List of Associated Operators:** See Criteria Operators Definitions: for Transactional Reports on page 1.
### **Step Seven: Setting Additional Report Options**

The Additional Options page includes a variety of options including how many records are displayed per page when the report is generated, whether a header or footer appears, and style options such as colors.

**Navigation:** *Report Writer > Additional Options tab of the report*

### **Facts**

- <sup>l</sup> If you want to create a report with a custom look, you can change the headers and footers, as well as the colors for the text, each row, and the rows beginning each group of data.
- You can set localization preferences such as the appropriate currency symbol, decimal mark or date format for this report.
- Some of the preferences assigned on this page will only apply if you save this report to use later.

### **Instructions**

- 1. Select the *Additional Options* tab or click the *Continue* button from the Criteria tab.
- 2. To expand any section to edit the details, click the section header.
- 3. Complete any details as needed for your report.

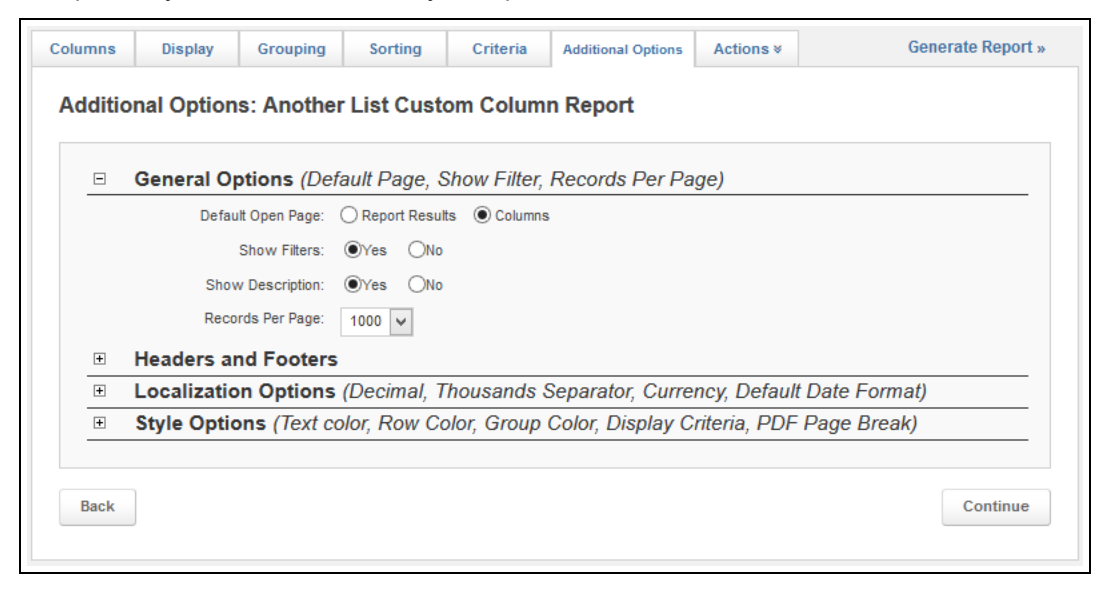

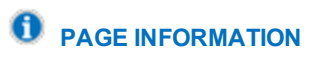

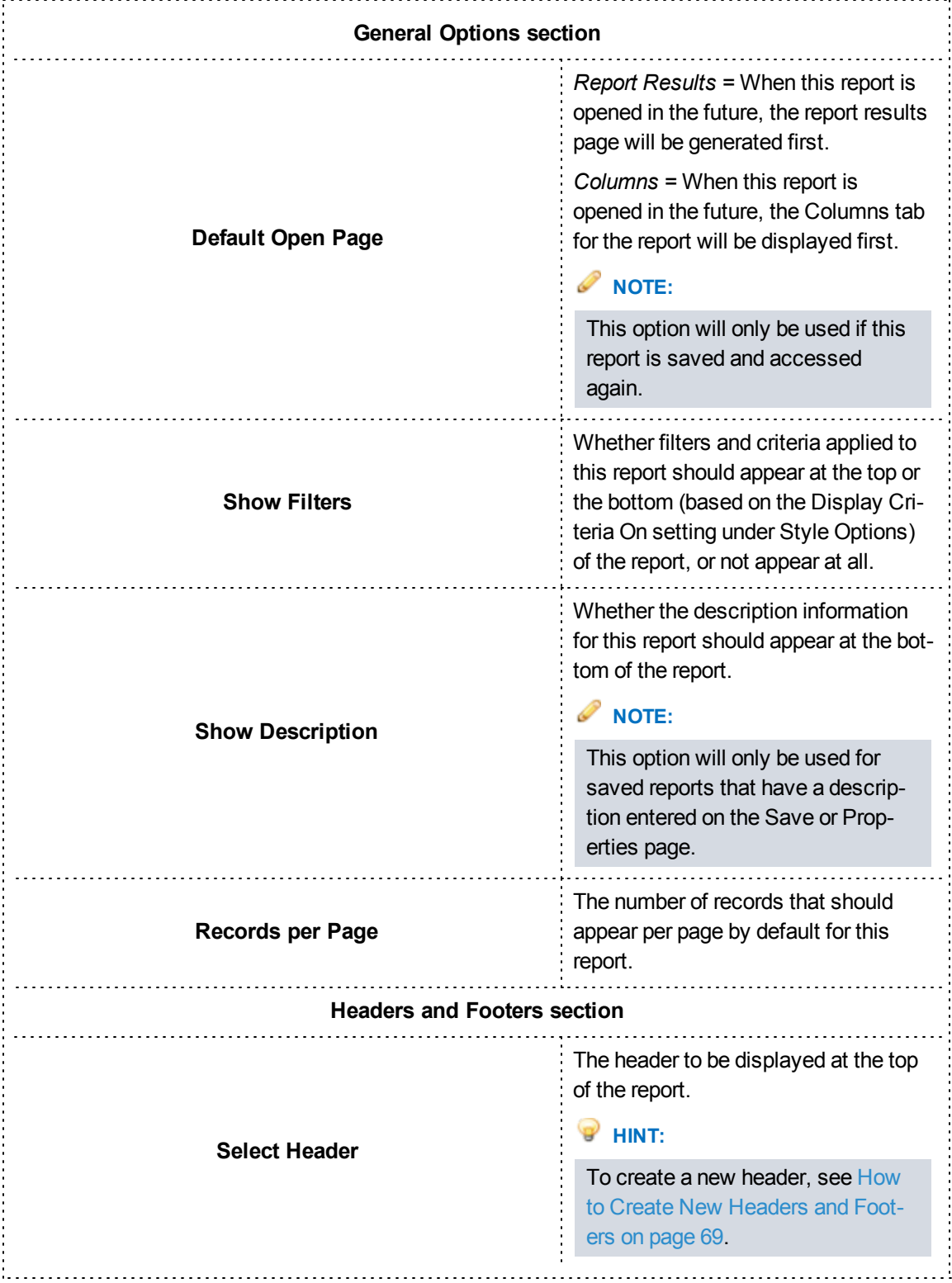

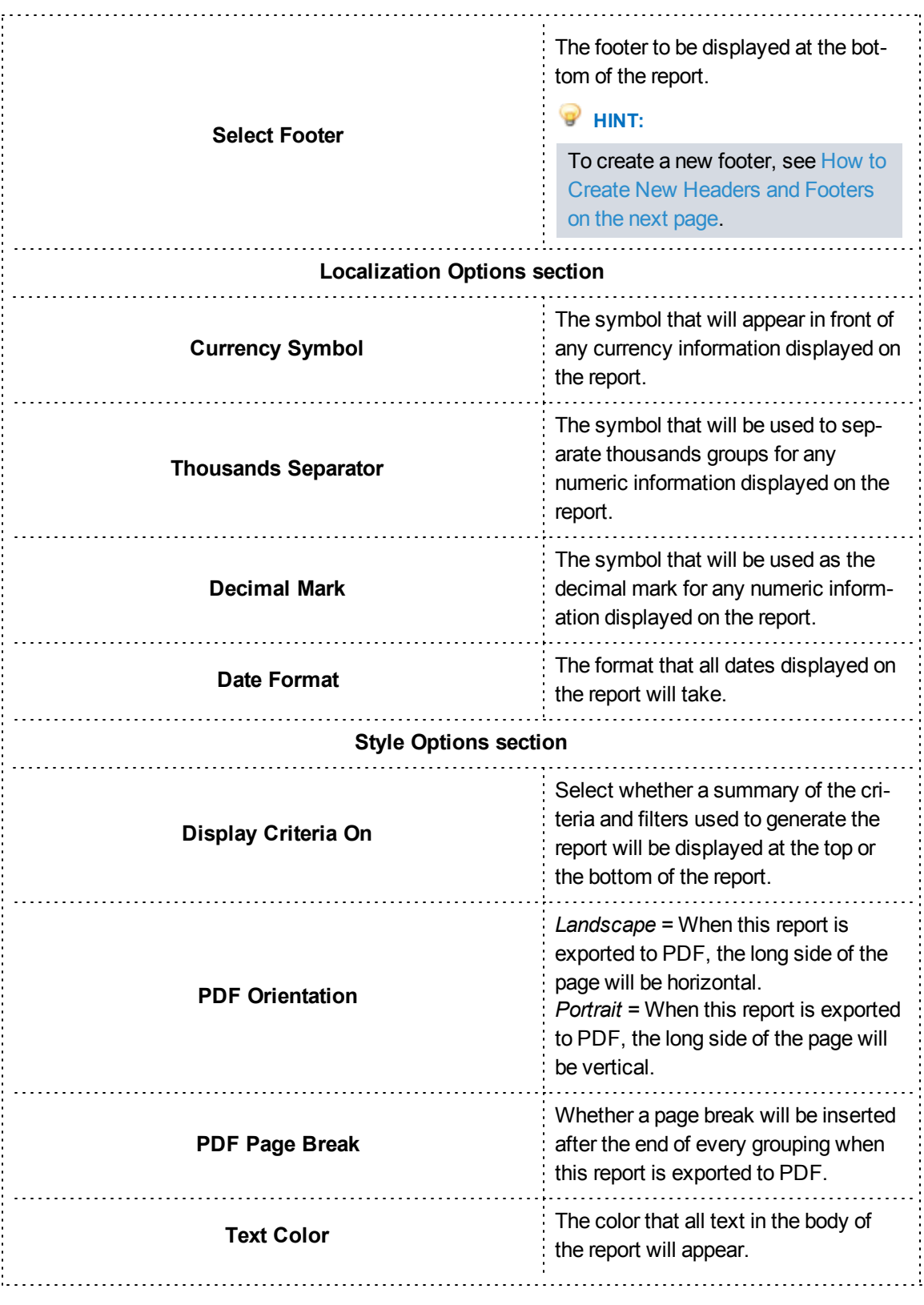

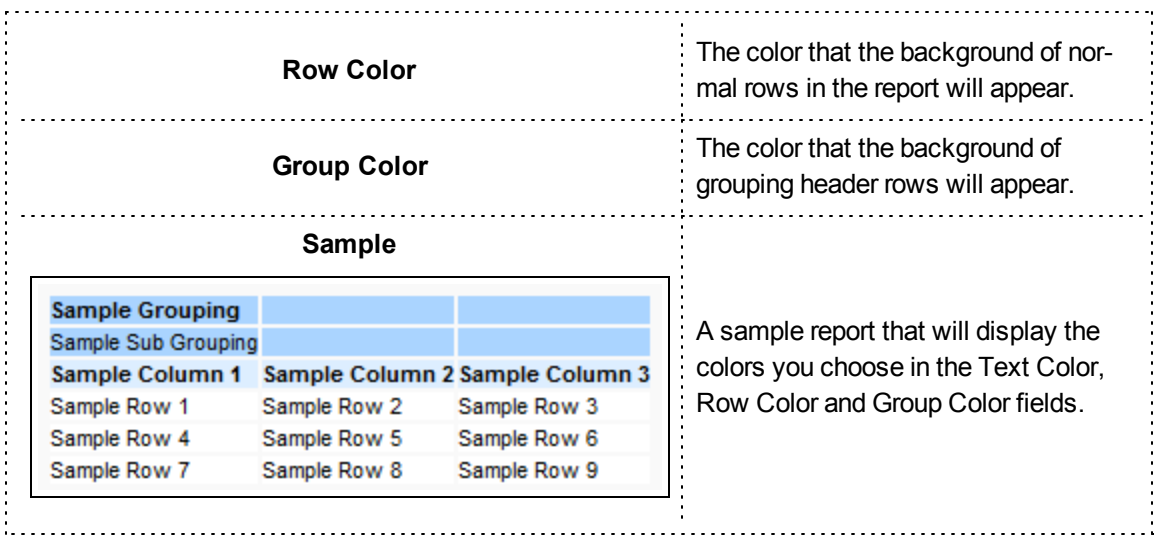

4. Click *Continue*.

### **How to Create New Headers and Footers**

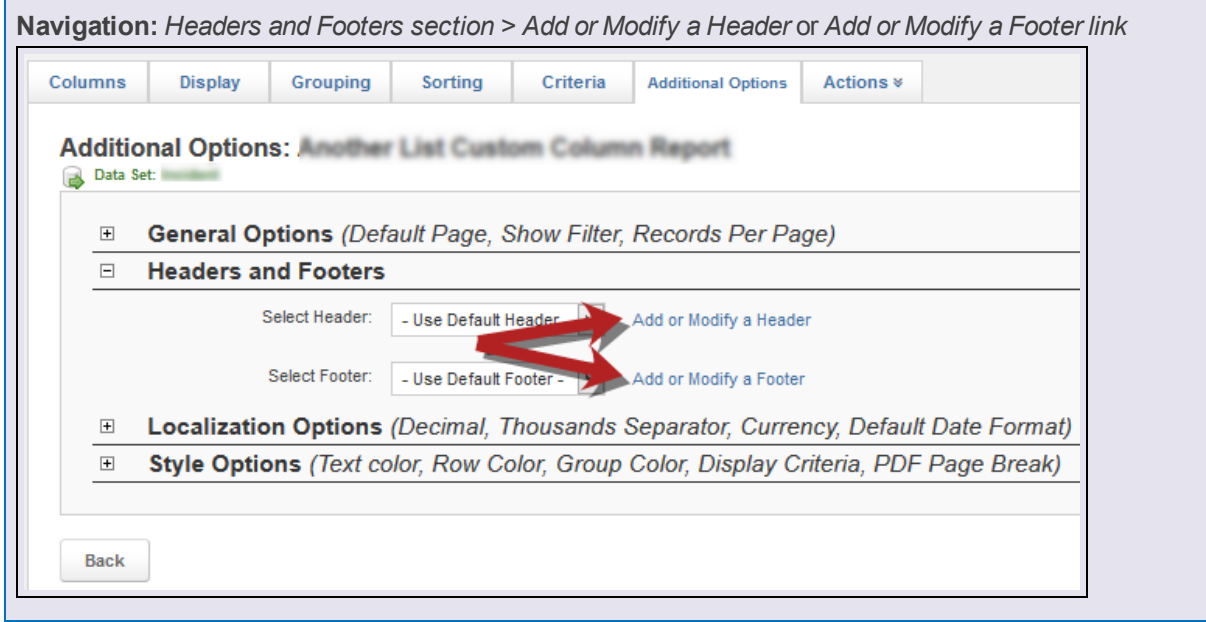

- 1. From the Additional Options page, click *Add or Modify a Header* or *Add or Modify a Footer*.
- 2. Complete the details of the new header or footer.

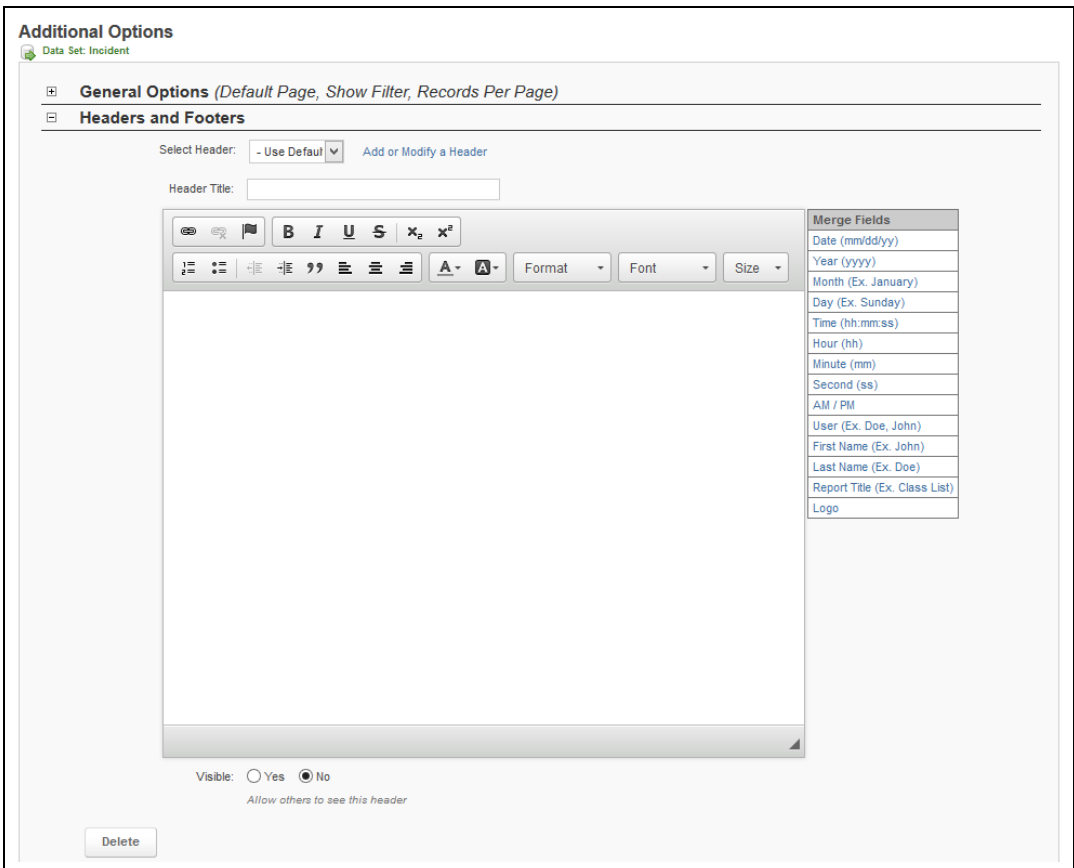

# **PAGE INFORMATION**

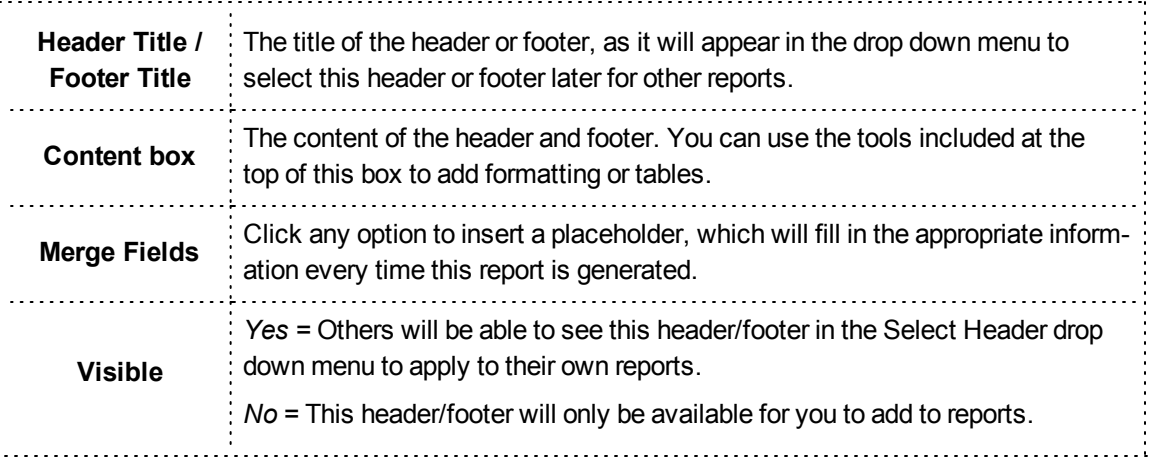

3. Click *Continue* at the bottom of the page when finished with all settings on this page.

# **Step Eight: Viewing the Report**

If any filters have been added, you will need to specify the values for the filters before proceeding.

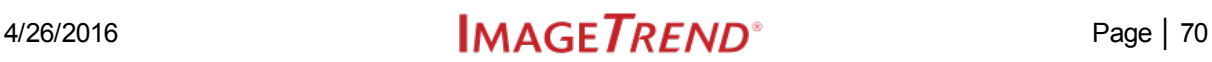

### **Facts**

- <sup>l</sup> Once you have added columns, you can click the *Generate Report* link at any time to see how your report looks with the settings you have already added.
- If your report contains filters, you will see the Filter Your Results page appear, letting you select the filter values. If you have already run this report during this session (e.g., without leaving Report Writer or being logged out), your filter values will be remembered so you do not need to fill them out repeatedly. If you want to clear all your filter values after they have "stuck," click the *Reset Filters* button.

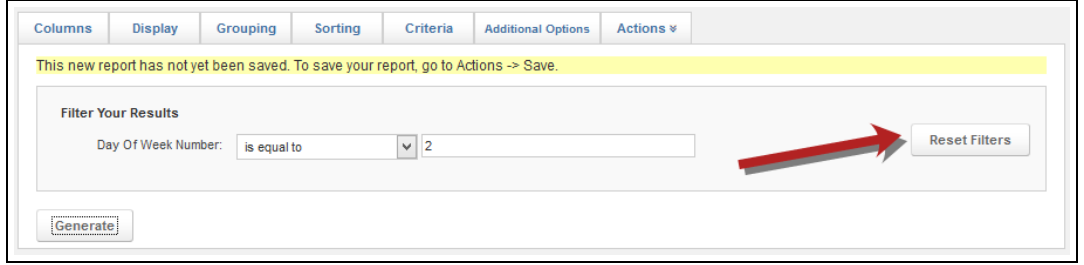

• Many reports may have multiple pages of data. You can move between pages or change the number of records available on the page by using the links at the bottom right of the report.

### $\hat{I}$  **TAKE A LOOK**

### **PAGE INFORMATION**

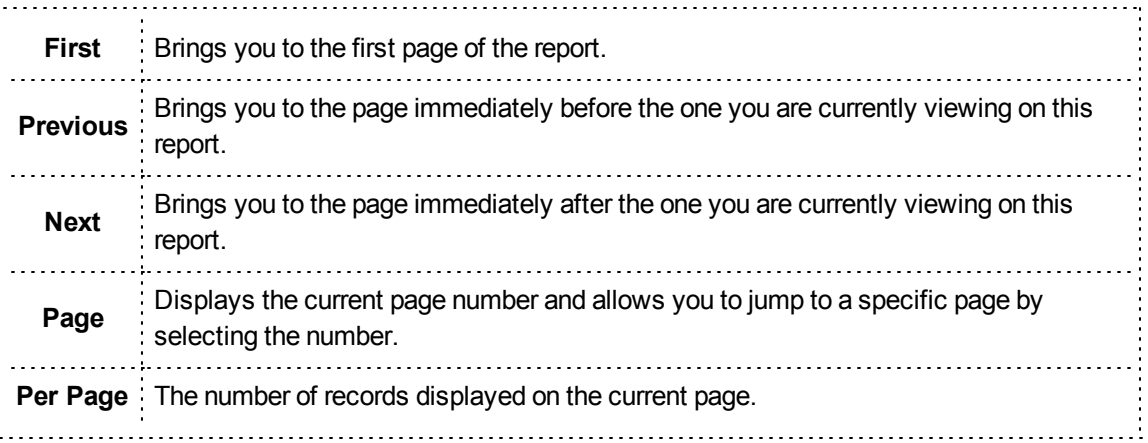

### **Saving a Report**

You can save a report in Report Writer to access it again from the left menu.

**Navigation:** *Report Writer > open or create the report > Actions > Save or Save As*

### **Facts**

- Report Writer offers two saving options: Save and Save As.
	- <sup>o</sup> For new reports, both Save and Save As will save the new report.
	- <sup>o</sup> **Save** will save new changes to any existing report.
	- <sup>o</sup> **Save As** allows you to save a new report or to save another copy of an existing report under a different name, preserving both versions.
- <sup>l</sup> Additionally, you can use the **Rename/Change Properties** option from the Actions drop down menu to change the name of an existing name without saving a copy. This option is not available for new reports that haven't been saved yet.

### **Instructions**

1. From the Actions menu, select *Save* or *Save As*.

**HINT:** If you are re-saving an existing report:

- <sup>l</sup> Clicking *Save* will save your changes immediately and you will not need to complete any further steps.
- Clicking *Save As* will allow you to save a copy of the report with a different name or details.
- **.** Clicking *Rename/Change Properties...* will allow you to change the name and details of the report and save those changes without creating a copy.
- 2. Enter the details of the report.

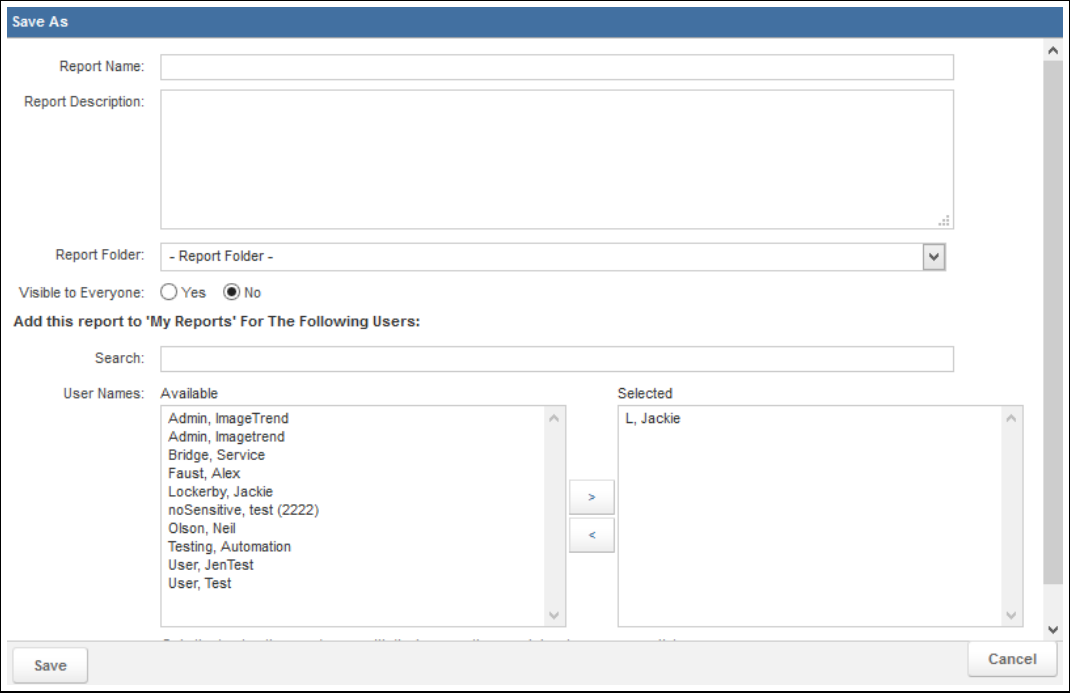

# **PAGE INFORMATION**

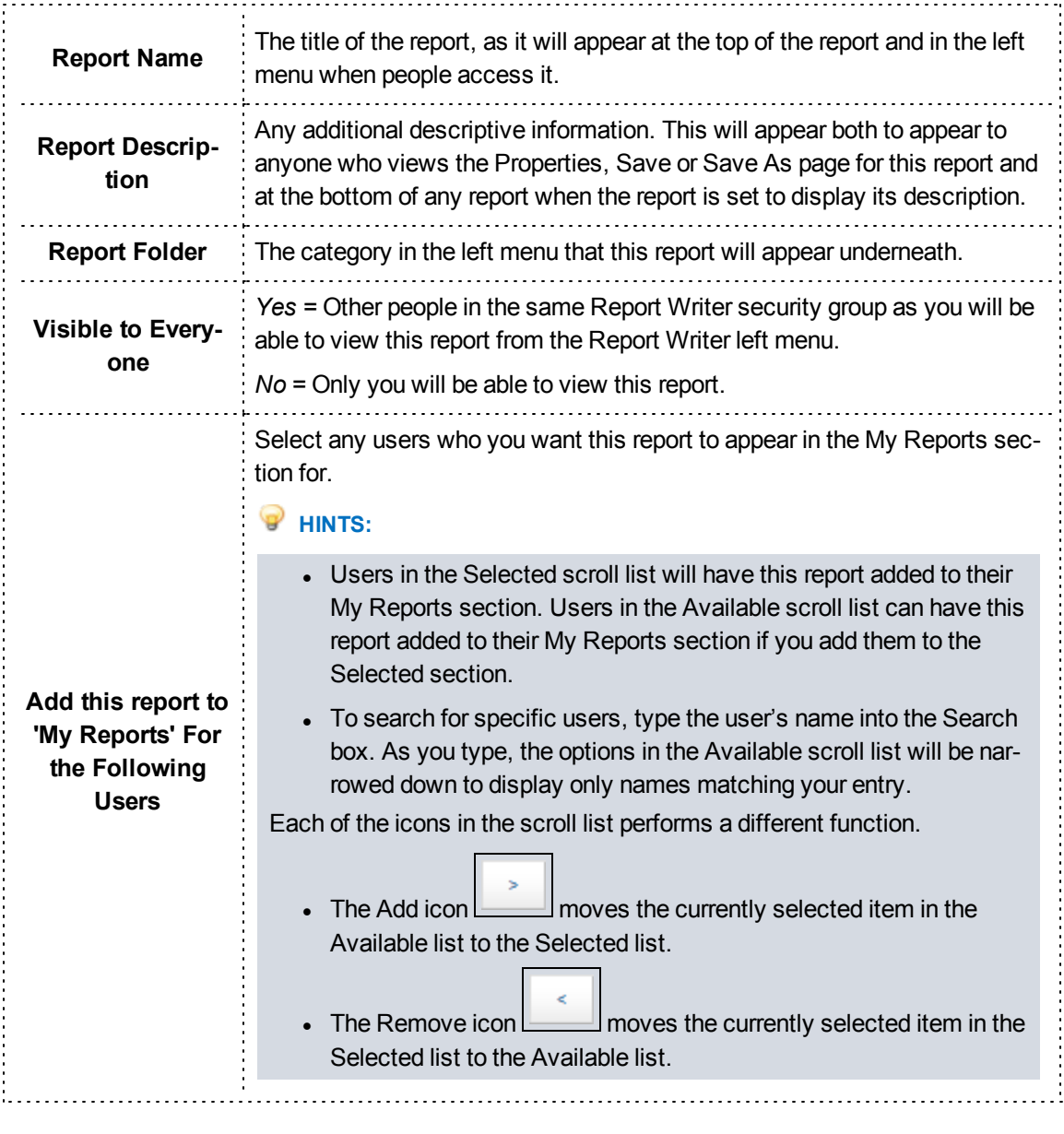

3. Click *Save*.

# **Deleting a Report**

When a report is deleted, it cannot be accessed by anyone, including you.

**Navigation:** *Report Writer > open the report > Actions > Delete*

### **Facts**

- Only saved reports can be deleted.
- When you choose to delete a report, a confirmation prompt will appear. Once you confirm your decision to delete the report, it will no longer be accessible.
- Deleted reports cannot be recovered.

# **Assigning Permissions to a Report**

You can assign permissions to the report after saving it. This allows you to set who sees which part of the report.

**Navigation:** *Report Writer > open or create the report > Actions > Permissions*

### **Facts**

- Viewing permission can be restricted for parts or all of the report, depending on your preferences.
- These settings are only relevant if you have shared this report with others on the Properties page when saving the report. If you have set the Visible setting to No and have not added this report to the My Reports section for anyone, making changes here will have no effect.
- Groups will be able to access any section with a check mark: they will not be able to access that page if the checkbox is not selected.

### **Instructions**

- 1. From the Actions menu, select *Permissions*.
- 2. Select the checkboxes for each section or task that you want each group to be able to access.

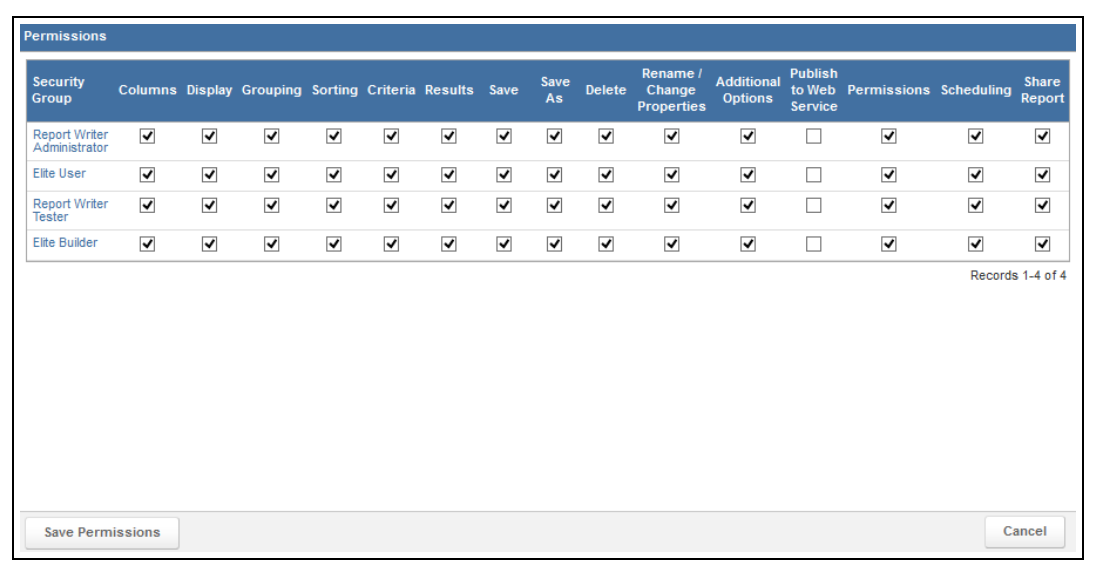

# **PAGE INFORMATION**

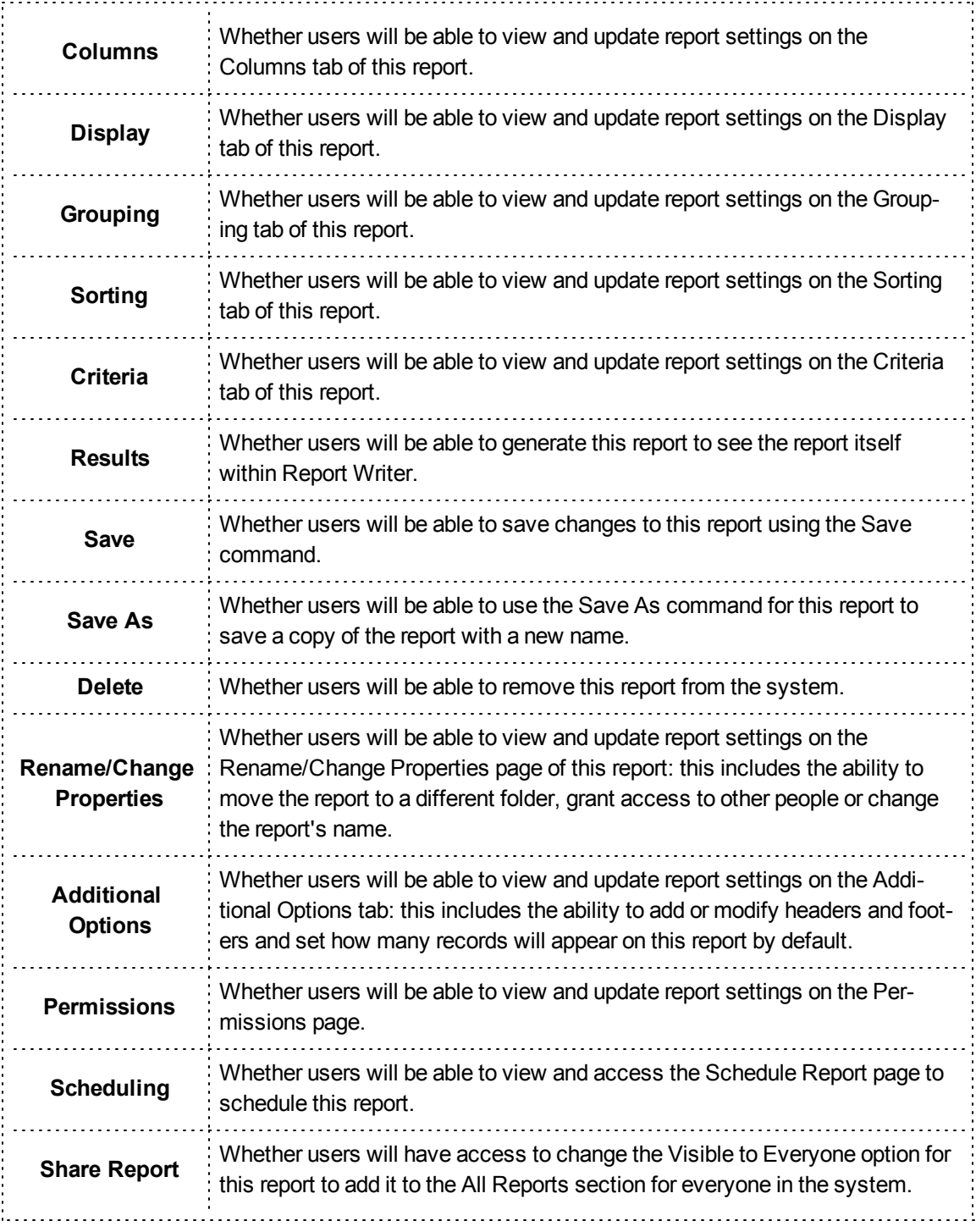

3. Click *Save Permissions*.

# **Scheduling a Report**

You can schedule reports to automatically run for individuals at a certain time interval. The report will then be emailed to a person as an attachment.

**Navigation:** *Report Writer > open or create the report > Actions > Schedule Report > Add... button*

### **Facts**

- Reports can be generated in PDF, CSV or XML format and included in the email that will be sent.
- You will not be able to schedule any report until it has been saved.
- The Schedule Report page that appears when you click the Schedule Report option from the Action menu will display a list of all current schedules for this report to be sent.
- Reports will begin generating at the scheduled time, but may take a short time to generate. If you need the report to be delivered at a certain time, you may want to schedule the report for a slightly earlier time to make sure it will always arrive on time.
- Scheduled reports will begin generation at the selected time based on central time. **EXCEPTION**

If you host your own system, the schedule will be based on your server's time zone.

### **Instructions**

- 1. From the Schedule Report page, click *Add*...
- 2. Complete the needed information for the schedule.

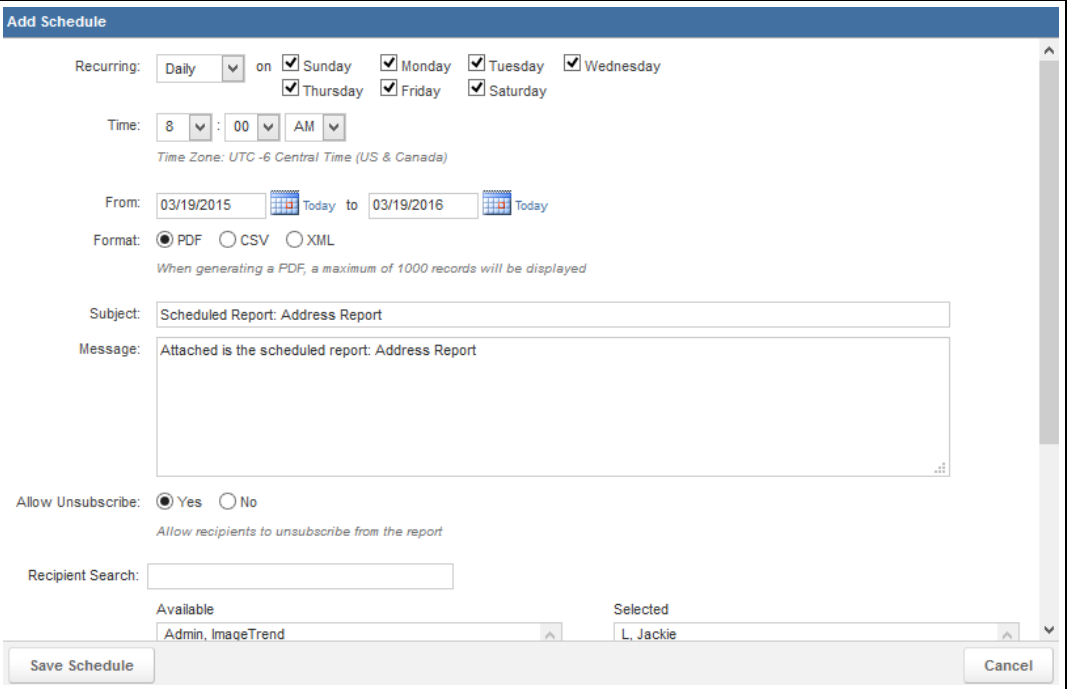

# **PAGE INFORMATION**

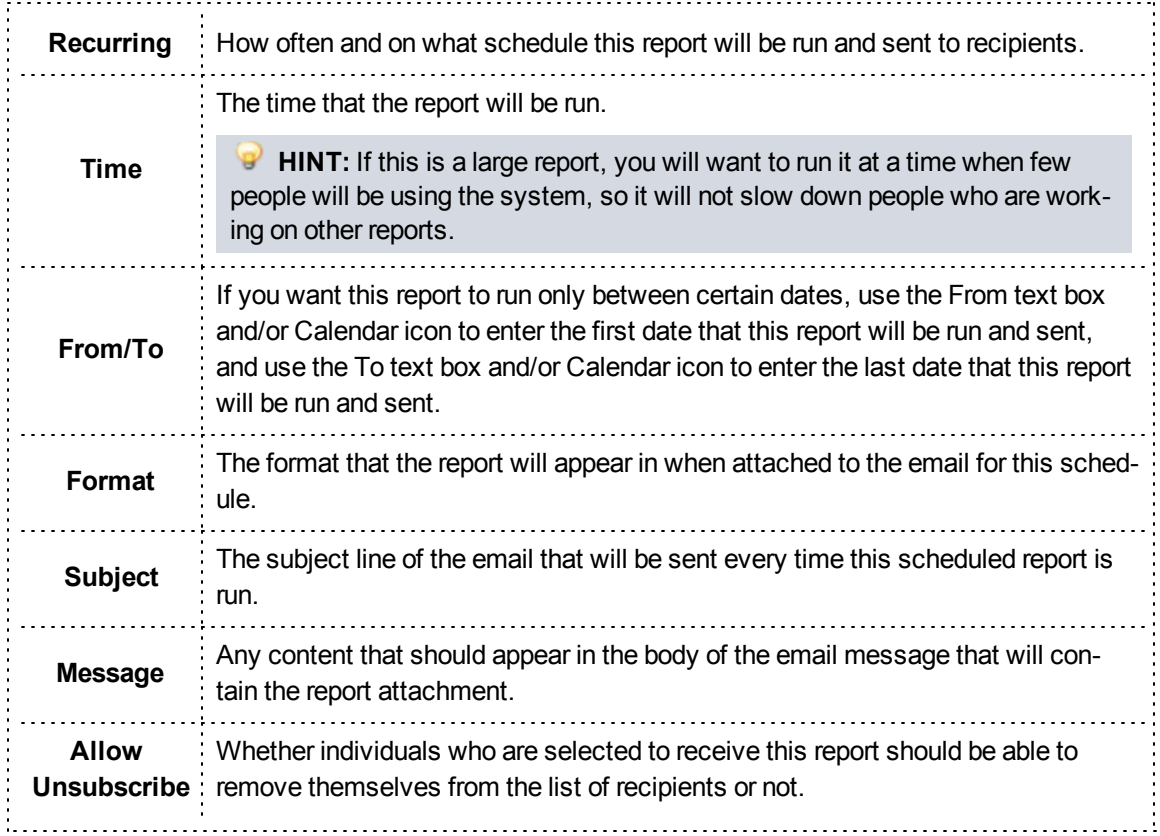

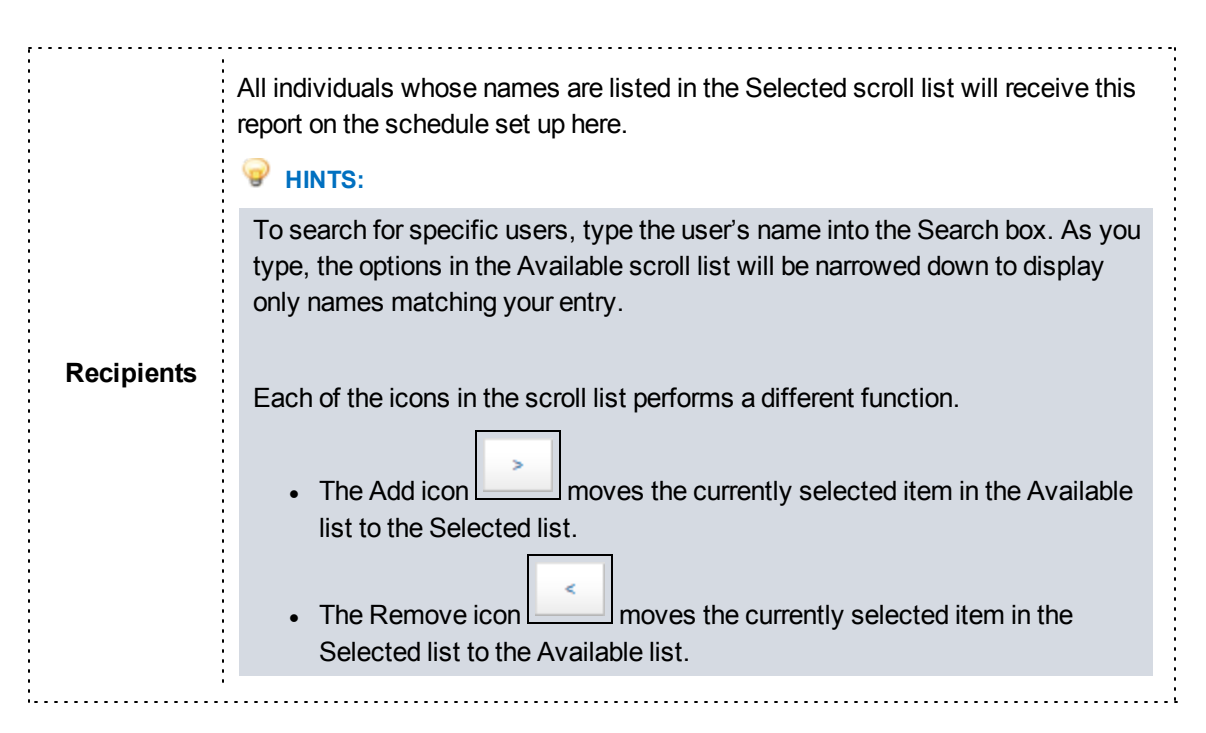

3. Click *Save Schedule*.

# **Exporting a Report**

If you would like to save a copy of a report with all the data that is displayed in the report as you are viewing it, you can choose to export the report into several formats that you can save and refer to at any time.

**Navigation:** *Report Writer > open or create the report > Actions > Export > file type*

### **Facts**

• Exporting a report generates a file that you can use outside the system.

### **Instructions**

- 1. From the report, select *Actions > Export*.
- 2. Select the type of file you want to export to.

### **PAGE INFORMATION**

**PDF** PDF file can be viewed with the free Adobe Reader program. This is the recommended The PDF function can create a PDF file of reports that will contain all report records. option if you want to print the entire report.

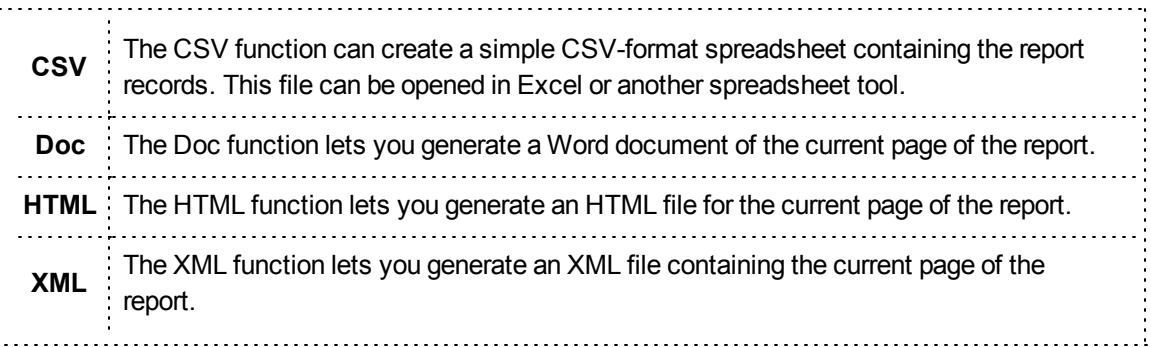

# **Printing a Transactional Report**

Printing a transactional report opens the Print dialog box for the browser you are using.

**Navigation:** *Report Writer > open or create the report > Actions > Print*

### **Facts**

- You can use the Print dialog box from your browser to select the printer and any additional printer settings (such as printer tray).
- This option generates a PDF file that will be printed with the report results.

# **2.1 GLOSSARY**

#### **A**

#### **Active**

Active records or features are currently available for use in the system.

#### **Administrator**

An administrator is a general term for a user with a high level of access to the system. Most administrators will be able to configure the system to some degree and may also have additional access to records within the system. Your organization may have several different levels of administrators who have different levels of access to the system.

#### **Aggregate Custom Columns**

1) A technical term sometimes used to group together certain types of custom columns including average, count, maximum, minimum, standard deviation, sum and variance columns. 2) A term formerly used to describe the List custom column.

#### **Analytical Chart Reports**

Analytical chart reports are a part of the optional Visual Informatics package for Report Writer, and allow you to create a custom chart with the powerful Analytics data analysis tools. Analytical chart reports allow you to quickly build a variety of different charts using pre-created formats to display indepth data from your system in an easy-to-understand way.

#### **Analytical Tabular Reports**

Analytical tabular reports are a part of the optional Visual Informatics package for Report Writer, and allow you to create a custom report with the powerful Analytics data analysis tools. Analytical tabular reports are displayed in a traditional looking report displayed in table format, and allow you to use drilldown reporting for in depth information.

#### **Ascending**

Ascending order will sort items from A to Z or 1 to 10.

#### **B**

#### **Benchmark**

Benchmarks are lists of items that can be compared in analytical benchmark charts based on data elements. Benchmarks can also contain filters that will be applied every time someone builds a chart with the benchmark.

 $4/26/2016$  **Page | 81 Page | 81** 

#### **Calculation**

1) A general term for a mathematical operation used to find a specific value. 2) Within transactional reports, calculations are options available in the Display tab that will determine and display a calculated value such as the sum, average, standard deviation or count of records. These calculations will be displayed for the report as a whole and also for each group.

#### **Category**

The category a report is saved in is the "folder" it will appear in within the left menu for later access. Categories are an organizational tool that will have no other effect on the report.

#### **Column**

1) In Report Writer, a column in a report is a single field or data element to be displayed on the report (for example, the date of the record). 2) Throughout the system, a column is a general term for a vertical line of information (for example, the Date column on a specific page would display a list of dates).

#### **Criteria**

Criteria are settings that allow you to determine limits on the data that will be displayed. For Report Writer reports, the limits set in criteria will be applied every time the report is run.

#### **CSV**

Comma separated value: a common file format for spreadsheet files. These files can be opened in nearly any spreadsheet application including Microsoft Excel.

#### **Custom Column**

In Report Writer, a custom column in a transacational report is a column that you can create to fit your own specifications. There are multiple types of custom columns.

#### **D**

#### **Data Elements**

The fields that collection information in the system.

#### **Dataset**

A dataset in Report Writer is a collection of individual data points that can be included in a report.

**C**

#### **Deactivate**

Deactivating a record is marking at as inactive, which will result in the record being saved in the system but not available for current use.

#### **Default**

A default value is something that will be used automatically unless a different value is selected. For example, a default value in a filter will be filled in automatically each time the report is run, although the user can manually change that value.

#### **Descending**

Descending order will sort items from Z to A or 10 to 1.

#### **Dimension**

A dimension is a term for a data element that can be added to analytical reports as a row or column. Dimensions can contain any kind of data except for numeric calculations (which are known as measures).

#### **Drop down menu**

A drop down menu is a field that allows you to pick one choice from several choices that will be displayed. To view the choices, click the arrow on the menu.

#### **E**

#### **Export**

1) Exporting data is sending it to a file that can be referred to and used outside of the system. 2) An export is the file that is generated through the process of exporting.

#### **F**

#### **Fields**

Fields are text boxes, drop downs, buttons and other methods used in the system to collect information.

#### **Filter**

1) Filters are applied to a transactional report are columns that can be used to set a different limit on the data that will appear on the report every time the report is run. (For example, a Date filter would allow you to set a different date to view records for each time you view the report.) 2) For analytical chart and tabular reports, a filter is a setting that can contain multiple criteria lines to narrow down which data will appear in the report. Unlike in transactional reports, filters in analytical charts will have their criteria saved and will not need to be re-entered every time you run the report. 3) Filters are a general term used to describe fields that can be used to narrow down the records on a page.

#### **G**

#### **Generate**

Generating a report is building that report for you to view based on the current data in the system.

#### **Grouping**

In Report Writer, grouping places all records in the report that have the same value for a specific column together in a visual grouping.

#### **I**

#### **ImageTrend**

ImageTrend is the company that provides and supports Service Bridge, State Bridge, Fire Bridge, Rescue Bridge and Report Writer.

#### **Inactive**

Inactive records are not available for use in the system, although they are saved in the system for reference.

#### **L**

#### **Label**

The label is the text that accompanies a specific field or column anywhere in the system. For example, in the First Name field or column, the label would say "First Name."

#### **Login**

1) Your login information is your username and password, which are used to access the system. 2) To log in to the system is to enter your credentials (username and password) so you can access the system.

#### **Logout**

Logging out of the system is closing the system so that no unauthorized user will have access to the information within the system.

#### **M**

#### **Many-to-One**

A many-to-one record in Report Writer is a field that might be recorded multiple times for a single record.

 $4/26/2016$  Page | 84

#### **Measure**

Measures are numeric fields or calculated fields (e.g., averages, counts, lengths of time) used in analytical tabular and analytical chart reports.

#### **My Reports**

The My Reports section of the left menu in Report Writer contains a categorized reports that you have added to your My Reports section as favorites. The list of reports in the My Reports section is unique to you and no one else will see this list.

#### **O**

#### **Operator**

An operator is a symbol that determines what should happen between two values in an equation or criterion. Common operators might include "is equal to," "is not blank," "+" or "contains."

#### **P**

#### **Parentheses**

Parentheses are used in criteria to group together lines that should be checked in a certain order, in the same way that they might be used in a math equation to set the order of operations.

#### **Password**

A password is a short collection of letters and/or numbers that, in combination with your username, identifies you to the system. Your password should be kept secret.

#### **Permission Group**

Permission groups are groups that users can be assigned to that define their level of access to the system. Permission groups control access to each major section of the system. Permission groups are also sometimes called security groups.

#### **Permissions**

Permissions are controls on how much access to the system a particular group has.

#### **Populate**

Populating a field is automatically filling information in according to data that is elsewhere in the system.

 $4/26/2016$  Page | 85

#### **R**

#### **Row**

In a Report Writer transactional report each row is a single record that appears on a report. In an analytical tabular report, a row is a data element. The report will display a line for each data value (and its associated measure data) associated with that data element.

#### **Row Value Repetition**

In Report Writer, a setting for transactional reports that determines whether content will be repeated in a column for each line it appears in, or whether it will appear only in the first line if the same value appears in multiple consecutive rows.

#### **S**

#### **Schedule**

In Report Writer, scheduling reports is creating a setting in the system to automatically generate the report and email it to specific users on a regular timeframe.

#### **Session timeout**

The session timeout is the amount of time that can pass when a user does not do anything on the system before that user is logged out of the system. Session timeout is a security feature, making it less likely that someone can access the data on the system if a staff member forgets to log out.

#### **Sort Order**

The sort order is the order in which the records appear (e.g., first, second). Sort order should always be recorded as a number. Typically, the sort order controls the order of records on the incident form.

#### **Sorting**

1) In Report Writer, sorting places records within the report in order based on the values in a certain column.

#### **Standard Reports**

Standard reports (also sometimes called canned reports) are pre-created with all fields and display options defined for the user. Within the filters, users can define additional criteria (e.g., requesting information about a particular unit or type of service). These reports provide fewer configuration options and allow a ready-made report for common data requests.

#### **Status**

A status is the condition of a particular record (e.g., active or inactive for users). The system has different types of statuses for different records.

#### **System Administrator**

The system administrator is the individual in charge of setting up and maintaining the entire system.

#### **T**

#### **Transactional Report**

Transactional reports are "ad hoc" reports that you can build from scratch, adding your own fields, criteria and display settings.

#### **U**

#### **User**

A user is a person who can log in to and use the system. In contrast to an administrator, a user can only use the features of the system and not set up the system.

#### **Username**

A username is the name the system uses to identify you when you try to log in to the system.

#### **V**

#### **Value**

1) In criteria, a value is the content that a specific column will be compared against to determine whether each record will be included in the report. 2) A value is any text, number or selection entered into a field. This include selectable options found in single and multi-select drop downs.

#### **W**

#### **Windowed Custom Columns**

A technical term sometimes used to group together certain types of custom columns including cumulative distribution, median, percent rank and percentile columns.

# **3.1 HELP AND SUPPORT**

## **Before Contacting ImageTrend**

Please have the following information accessible when calling ImageTrend:

- A description of your computer system.
- The name of your operating system and service pack version (if applicable).
- A description of what happened and what you were doing when the problem occurred.
- The exact wording of any error messages you see.
- Your company name and contact information.

# **Contacting ImageTrend**

If you are unable to find the information needed to use Report Writer effectively, please consult ImageTrend in any of the following ways:

- EDS Support Phone: (888) 730.3255
- Other Inquiries Phone:  $(952)$  469.1589
- Other Inquiries (Toll-Free): (888) 469.7789
- Fax: (952) 985.5671
- Web: http://support.imagetrend.com
- Email: support@imagetrend.com

ImageTrend support services are available:

Monday – Friday

8:30 a.m. to 5:00 p.m. central time

### **Technical Support**

For 24-hour technical support, ImageTrend provides online assistance through their website and email services:

- Web: http://support.imagetrend.com
- Email: support@imagetrend.com

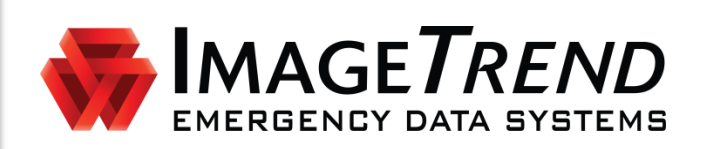

# **CHECKLIST MODULE**

**VERSION 5.7**

**ADMINISTRATOR'S GUIDE**

ImageTrend, Inc. 20855 Kensington Blvd. Lakeville, MN 55044 Tel: (952) 469-1589 Toll Free: (888) 469-7789 Fax: (952) 985-5671 www.imagetrend.com

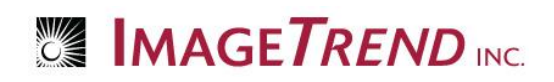

# **Copyright**

#### **Checklist Module Version 5.7**

Copyright © 2013 ImageTrend, Inc. All rights reserved.

#### **Checklist Module**

Viewer contains copyrighted materials licensed from various copyright owners.

#### **Checklist Module**

Viewer contains copyrighted materials, which are licensed to you, the end user, for your personal use subject to the terms of the enclosed end user license agreement. You must treat this software and its contents like any other copyrighted material, such as a Portfolio or musical recording. Any other use, duplication, or distribution of this product or its contents may violate applicable U.S. or international copyright laws, and may subject you to prosecution under penalty of law.

**Emergency Data Systems** logo is a registered trademark, and is a trademark of ImageTrend, Inc.

**NOTICE** Unless otherwise provided by written agreement with ImageTrend, Inc., this publication, and the software sold with this publication, are provided "as is" without warranty of any kind either expressed or implied, including but not limited to the implied warranties of merchantability and fitness for a particular purpose. The entire risk arising out of the user or performance of this publication and software remains with you. In no event will ImageTrend, Inc., or any of its suppliers, be liable for any lost profits, lost savings, direct, incidental or indirect damages or other economic or consequential damages, even if ImageTrend, Inc. or its suppliers have been advised of the possibility of such damages. ImageTrend, Inc. reserves the right to modify this document at any time without obligation to notify anyone.

# **Table of Contents**

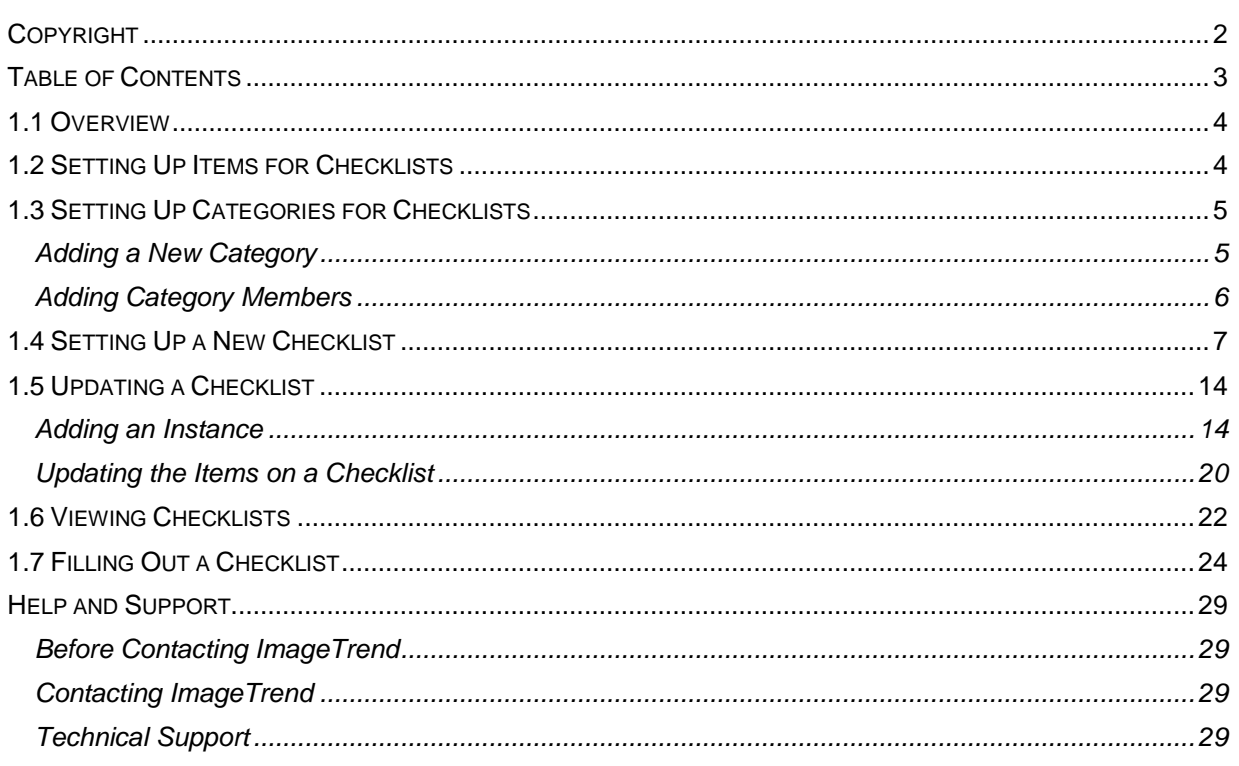

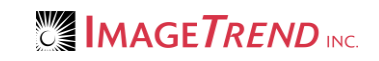

# **1.1 Overview**

The Checklist module allows you to create, complete and manage checklists for your agency. Administrators can also create a question library, allowing you to save items that will appear on multiple checklists for quick addition.

# **1.2 Setting Up Items for Checklists**

It is most efficient to set up a library of items to be included on the checklist before creating a checklist.

- 1. Under the *Modules* tab, select *Checklist.*
- The *Checklist Management* page appears.
- 2. Click *Setup.* The *Checklists* page appears.
- 3. From the left menu, select *Items.*

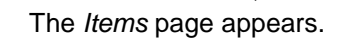

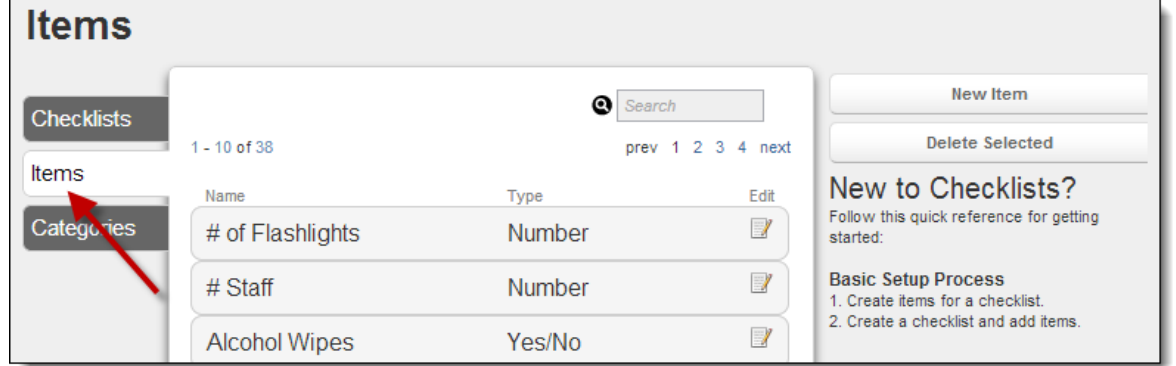

4. From the right side of the page, click *New Item.* The *New/Edit Item* page appears.

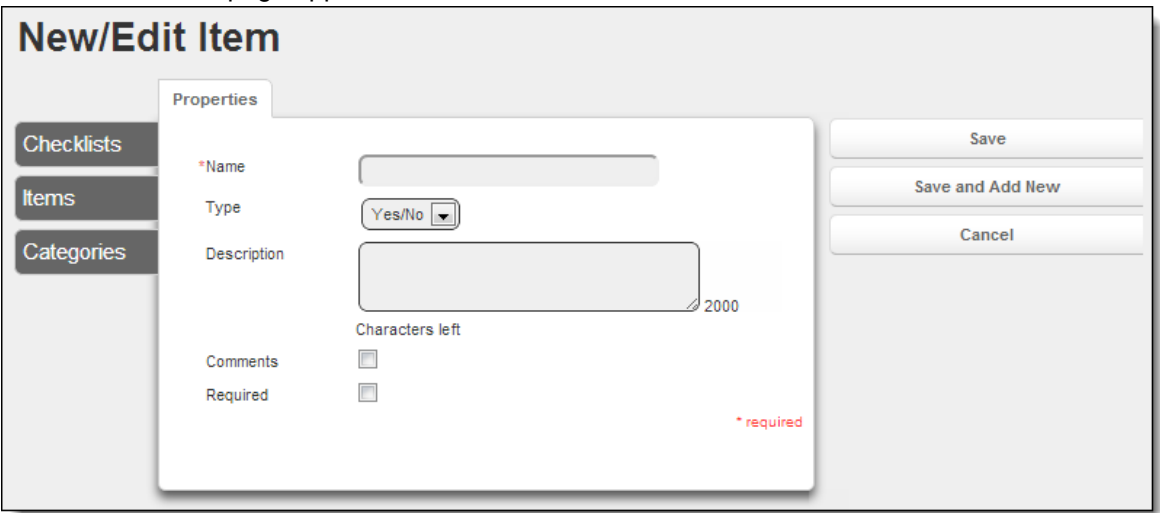

- 5. In the *Name* text box, type the item for the checklist.
- 6. From the *Type* drop down menu, select the type of answer that users completing this checklist should be able to use (e.g., *Yes/No,* a date field).
- 7. In the *Description* text box, type any additional information to appear when users hover over a *More Information* icon for the item.

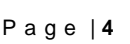

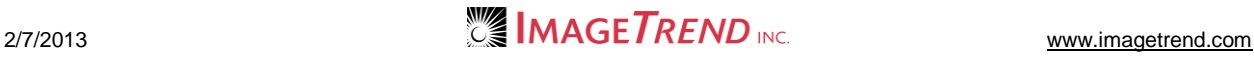

- 8. To provide a text box on the checklist that allows users to fill in additional comments and information, select the *Comments* checkbox.
- 9. To require users to enter a response for this item when it is included in a checklist, select the *Required* checkbox.
- 10. When finished, to save this item, click *Save.*

#### **OR**

To save this item and immediately open the form to create another new item, click *Save and Add New.*

# **1.3 Setting Up Categories for Checklists**

All checklists will have an instance created for each time they need to be filled out. Instances can be associated with a vehicle or station that they need to be filled out for, or you can create other categories to associate your checklist instances with. Categories allow you the flexibility to assign a checklist instance to anything that it might need to be filled out for.

When you are setting up categories, you can set up individual members for each category, which you will assign instances to. For example, you might set up an Administrative category, and then be able to assign checklist instances to the category members of Bathroom, Kitchen and Sleeping Quarters.

### *Adding a New Category*

You can set up a new category for checklists whenever needed.

- 1. Under the *Modules* tab, select *Checklist.* The *Checklist Management* page appears.
- 2. Click *Setup.*
	- The *Checklists* page appears.
- 3. From the left side of the page, click *Categories.*

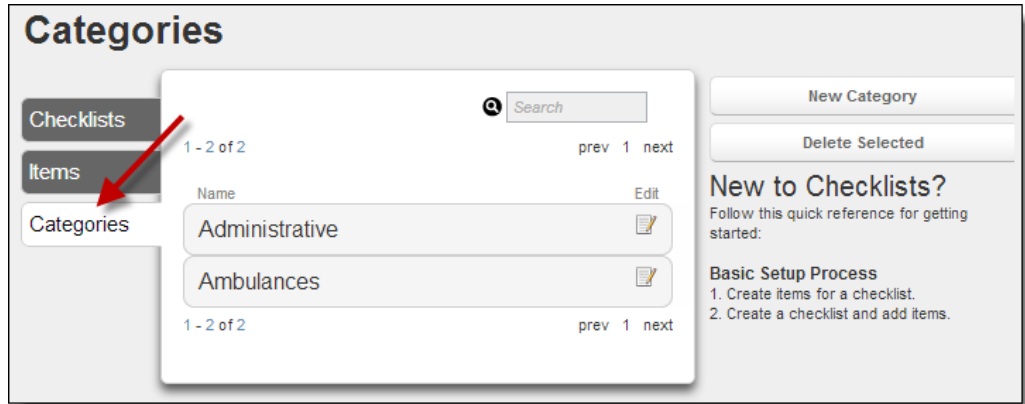

A list of existing categories appears.

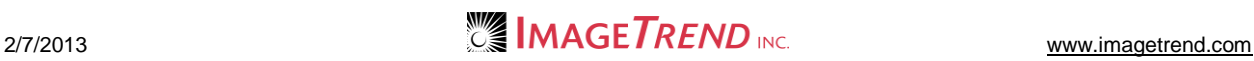

4. From the right side of the page, click *New Category.* The *Properties* page appears.

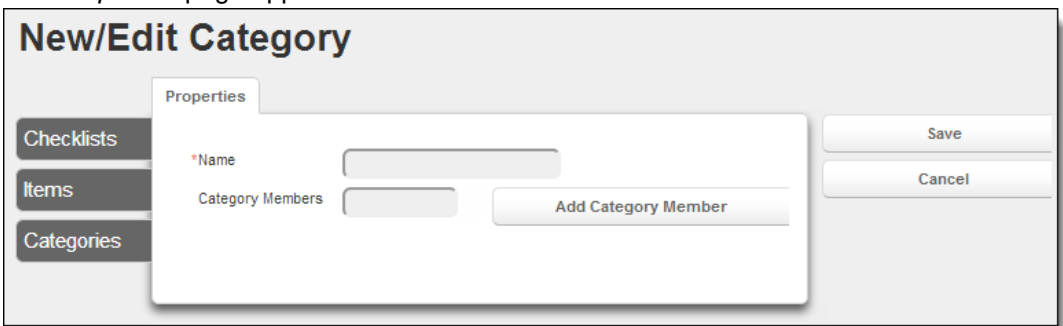

- 5. In the *Name* text box, type the name of the category.
- 6. To add category members (i.e., the items that checklist instances can be assigned to),
	- a. In the blank *Category Members* text box, type the name of the first category member.
	- b. Click *Add Category Member.*
		- The member is added and the *Category Members* text box becomes blank.
	- c. Repeat steps a–b until all desired category members are added.
- 7. When finished, click *Save.*

The category is set up.

### *Adding Category Members*

You can add additional members to a category at any time.

- 1. Under the *Modules* tab, select *Checklist.* The *Checklist Management* page appears.
- 2. Click *Setup.* The *Checklists* page appears.
- 3. From the left side of the page, click *Categories.*

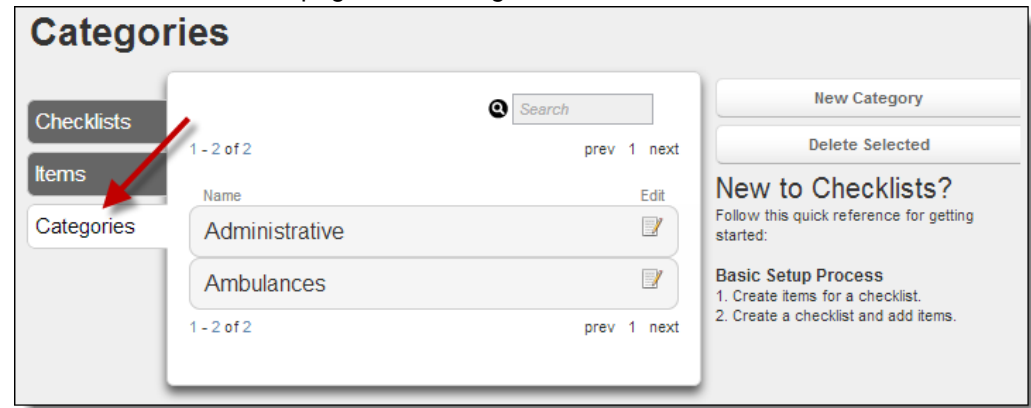

A list of existing categories appears.

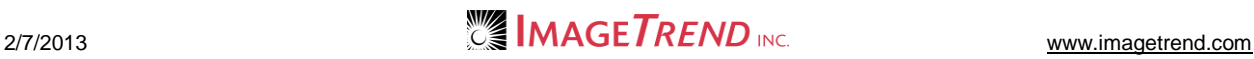

a. For the category you want to add a new member to, click the *View and Edit* icon The *Properties* page for the category appears.

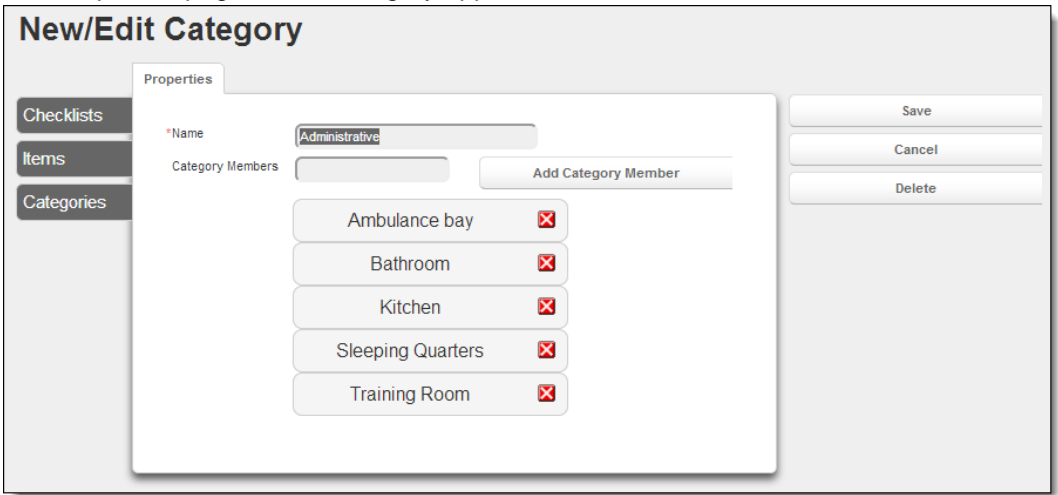

- 4. To add category members (i.e., the items that checklist instances can be assigned to),
	- a. In the blank *Category Members* text box, type the name of the first category member.
	- b. Click *Add Category Member.* The member is added and the *Category Members* text box becomes blank.
	- c. Repeat steps a–b until all desired category members are added.
- 5. When finished, click *Save.*

The additional category member(s) are set up.

# **1.4 Setting Up a New Checklist**

You can create a new checklist at any time in the Checklist module. Each checklist can have multiple instances (e.g., you could create a checklist for Required On Board Equipment, and then create a copy/instance to be completed for each vehicle, each day). Having multiple instances allows you to create one checklist and re-use it many times.

- 6. Under the *Modules* tab, select *Checklist.* The *Checklist Management* page appears.
- 7. Click *Setup.*
- The *Checklists* page appears.
- 8. From the right side of the page, click *New Checklist.***Contract Contract Contract**

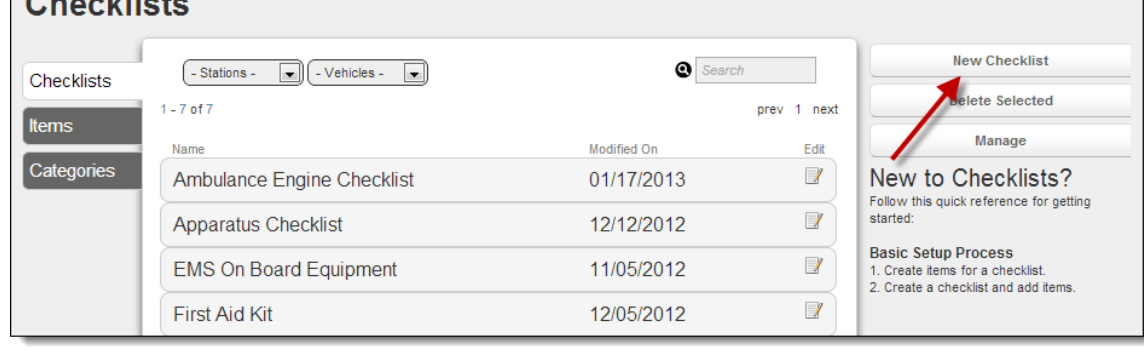

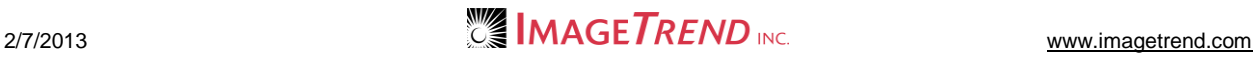

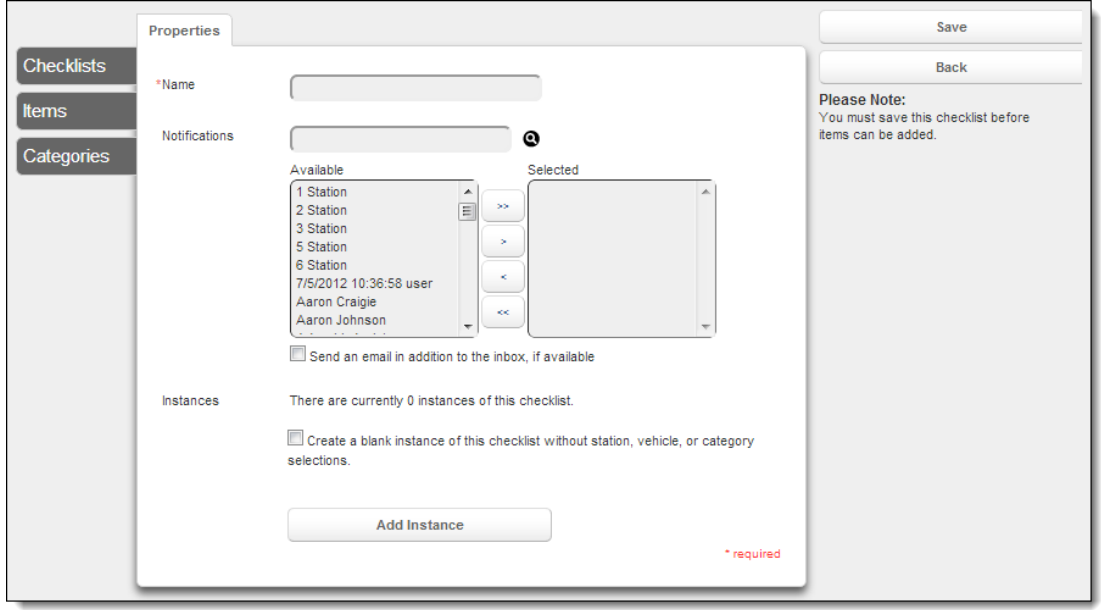

The *Properties* page appears.

- 9. In the *Name* text box, type the name of the checklist.
- 10. To send a notification when this checklist is available,
	- a. **OPTIONAL:** In the *Search* text box, begin typing the name of the person who should receive this notification.

The names listed in the *Available* scroll list refresh so that only names matching your entry appear.

b. From the *Available* scroll list, select the name(s) of the person to notify.

**HINT:** To select multiple names, press and hold the *Ctrl* key while clicking each desired name.

c. Click 
$$
Add \rightarrow
$$

The name is moved to the *Selected* scroll list.

- d. Repeat steps a–c until all desired people to receive notifications are included in the *Selected* scroll list.
- e. To send an email to the email addresses included in each selected person's profile in addition to an inbox message, select the *Send an email in addition to the inbox, if available* checkbox.
- 11. **OPTIONAL:** To create a new, blank instance of the checklist that is not assigned to a specific vehicle or station, select the *Create a blank instance of this checklist without station or vehicle selections* checkbox.
- 12. To create a new instance of this checklist now,

**HINT:** An instance of a checklist is a copy that is assigned to a specific station and vehicle. You can create an instance for a checklist each time you want it to be filled out.

#### a. Click *Add Instance.*

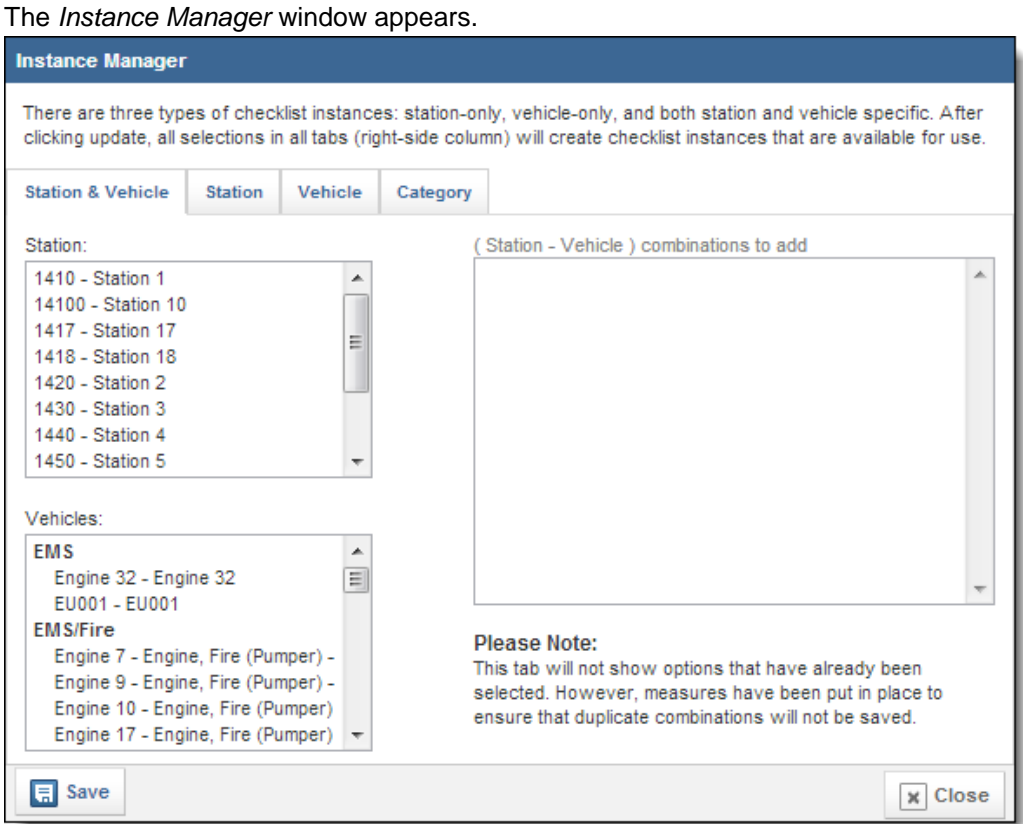

- b. To associate this instance with both a station and a vehicle,
	- i. Select the *Station & Vehicle* tab.
		- **NOTE:** This tab is generally selected by default when the *Instance Manager*  window opens.
	- ii. From the *Station* scroll list, select the desired station.
	- iii. From the *Vehicle* scroll list, select the desired vehicle.

The selected station and vehicle are added to the *(Station – Vehicle)* 

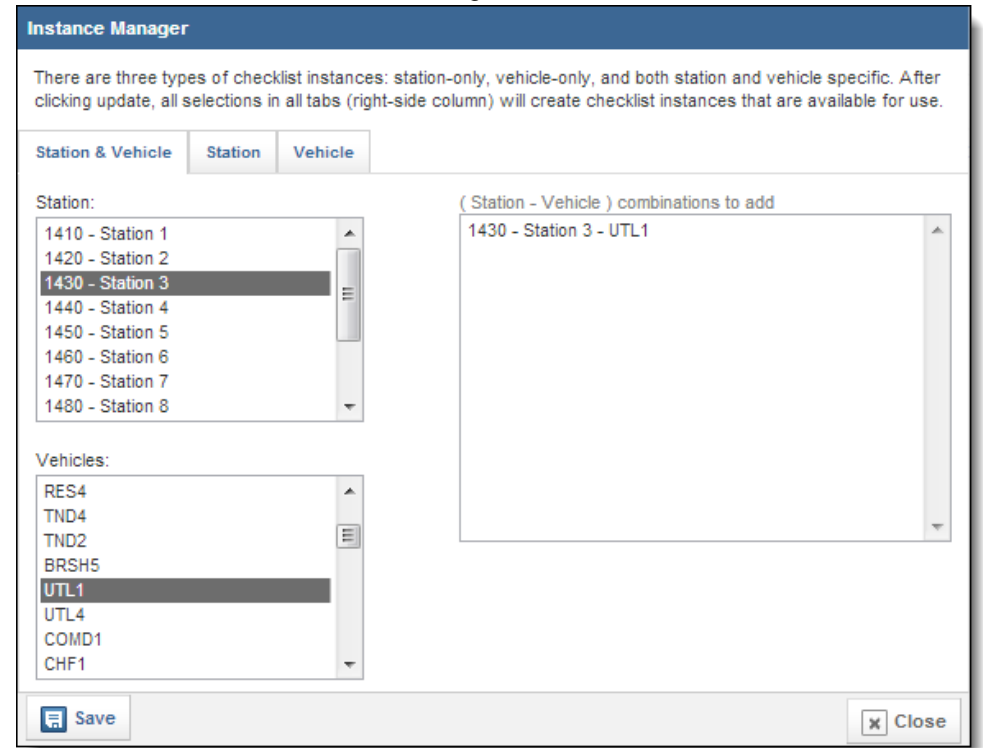

#### *combinations to add* scroll list on the right.

- c. To associate this instance with a station but not a vehicle,
	- i. Select the *Station* tab.
		- The *Station* tab appears.

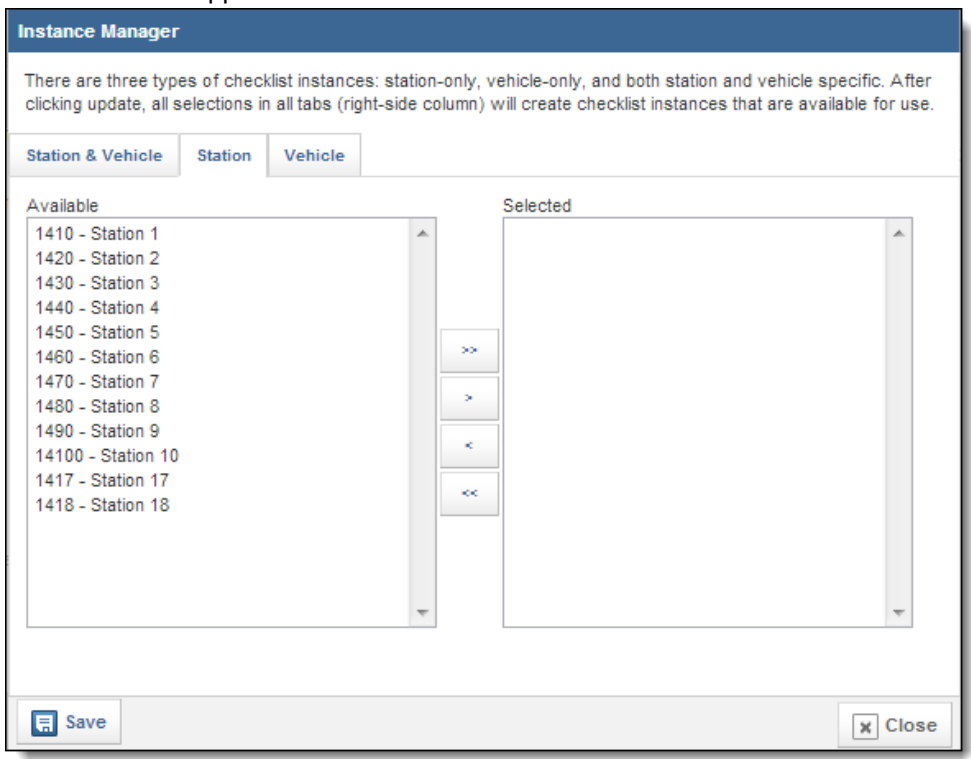

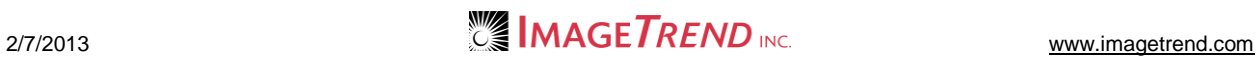

- ii. From the *Available* scroll list, select the station you want to create an instance for.
- iii. Click the *Add* icon
- d. To associate this instance with a vehicle but not a station,
	- i. Select the *Vehicle* tab.

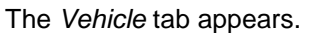

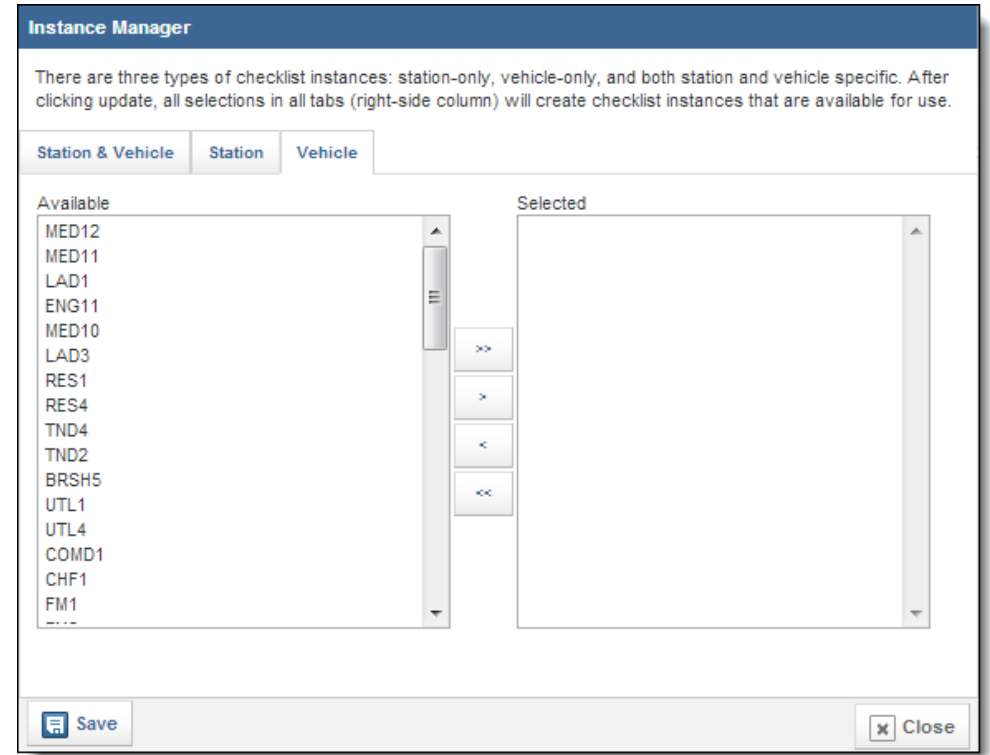

- ii. From the *Available* scroll list, select the vehicle you want to create this instance for.
- iii. Click the  $Add$  icon  $\lfloor$
- e. To associate this instance with a different category,

i. Select the *Category* tab. The *Category* tab appears.

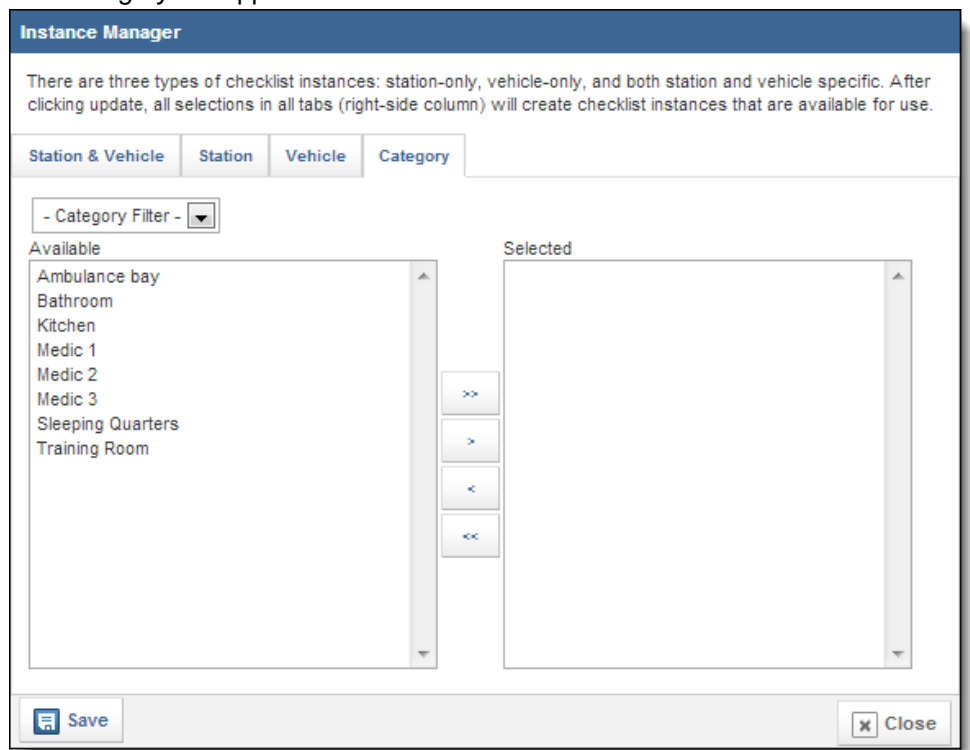

- ii. **OPTIONAL:** To narrow down the categories that are available for you to select from, from the *Category Filter* drop down menu, select the type of category you want to see.
- iii. From the *Available* scroll list, select the category you want to create this instance for.
- iv. Click the *Add* icon
- f. Click *Save.*

The instance is added.

**NOTE:** You can only create one instance at a time. To create another instance, repeat steps a–e.

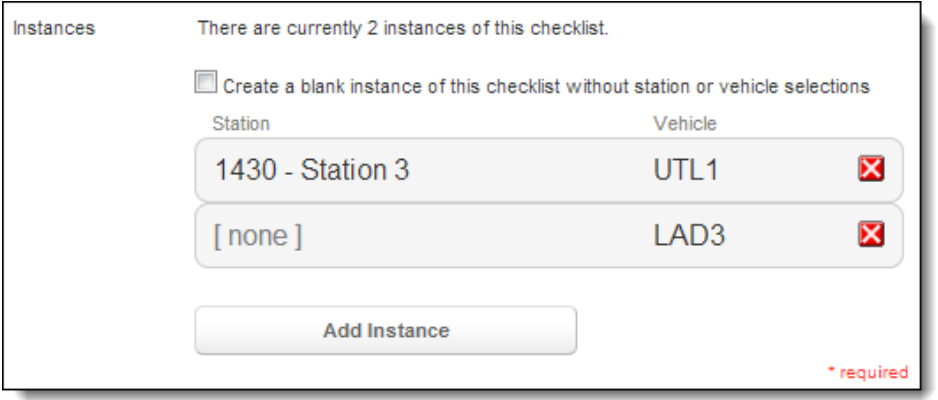

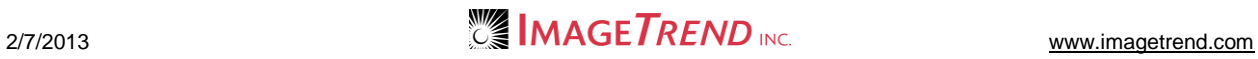

- 13. When finished adding instances, from the right side of the page, click *Save.* The checklist is saved.
- 14. Click the *Items on This Checklist* tab. The *Items on This Checklist* tab appears.
- 15. From the right side of the page, click *Add items.*

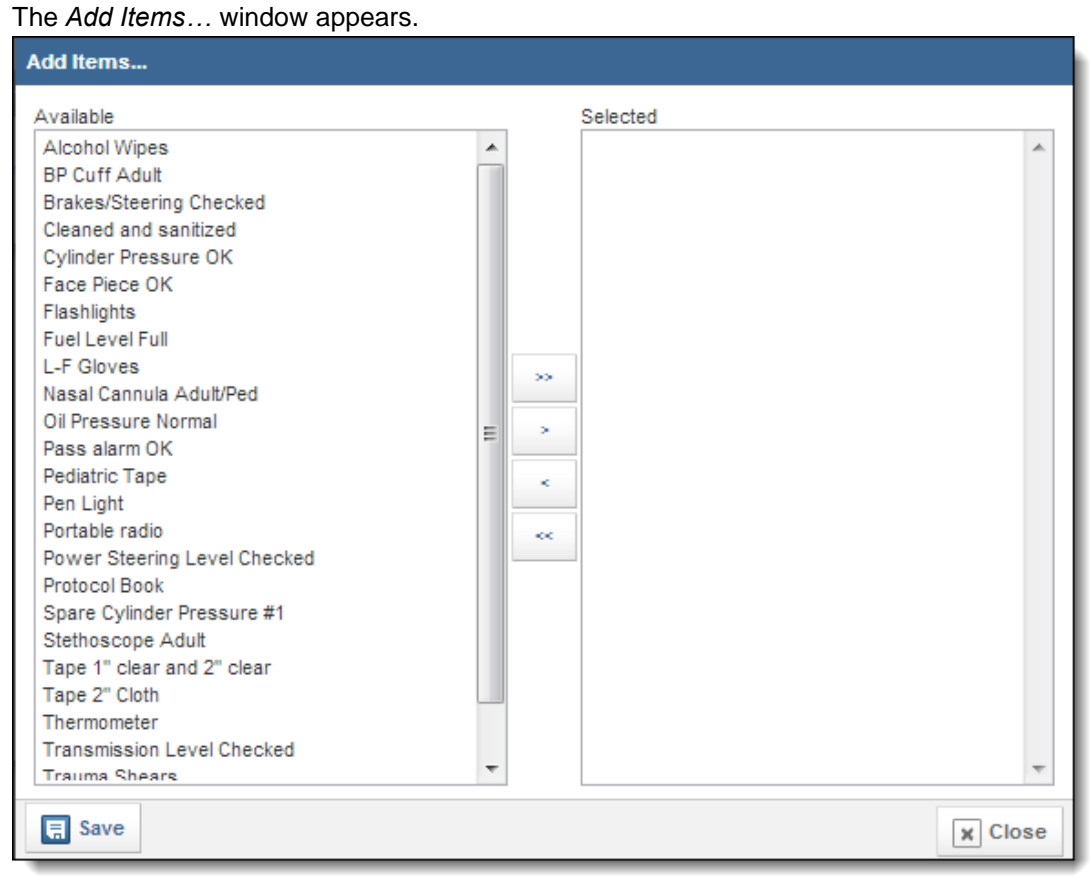

- 16. From the *Available* scroll list, select the first item to add to the checklist.
- 17. Click the *Add* icon
- 18. Repeat steps 11–12 until all desired items have been added to the checklist.
19. When finished adding items, click *Save.* The items are added to the checklist.

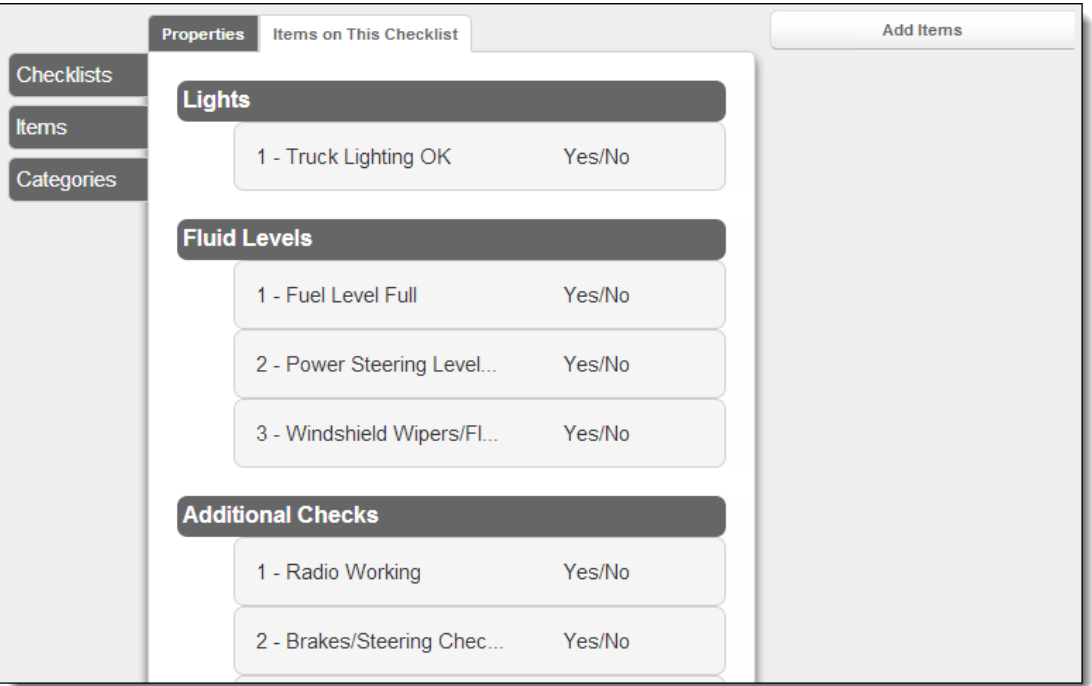

# **1.5 Updating a Checklist**

If needed, you can make updates to the checklist including adding items or adding instances.

### *Adding an Instance*

You can add a new instance of a checklist at any time.

1. Under the *Modules* tab, select *Checklist.* The *Checklist Management* page appears. 2. Click *Setup.* The *Checklists* page appears.

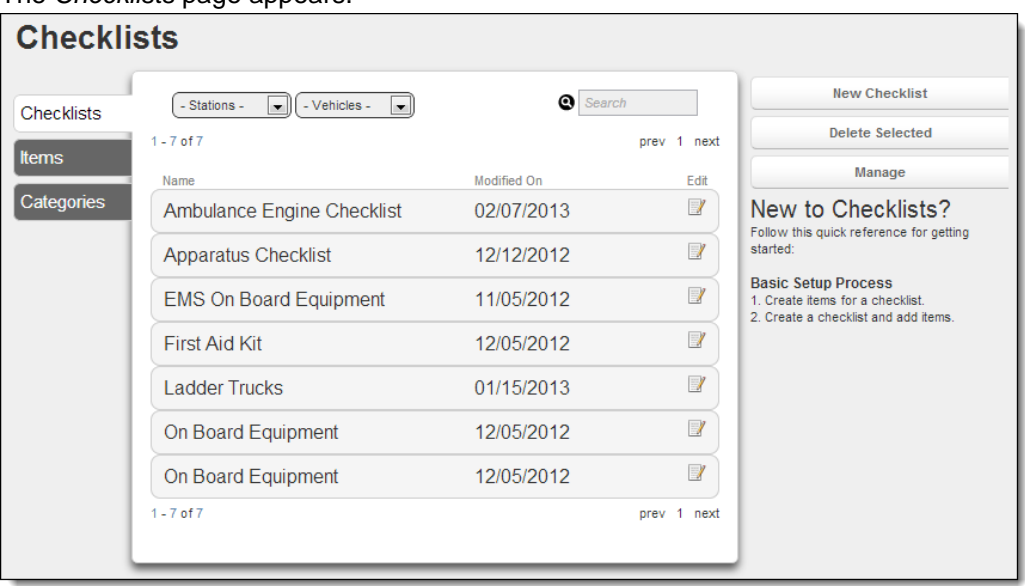

3. For the checklist to add an instance to, click the *Edit* icon **...** The *Properties* page for the checklist appears.

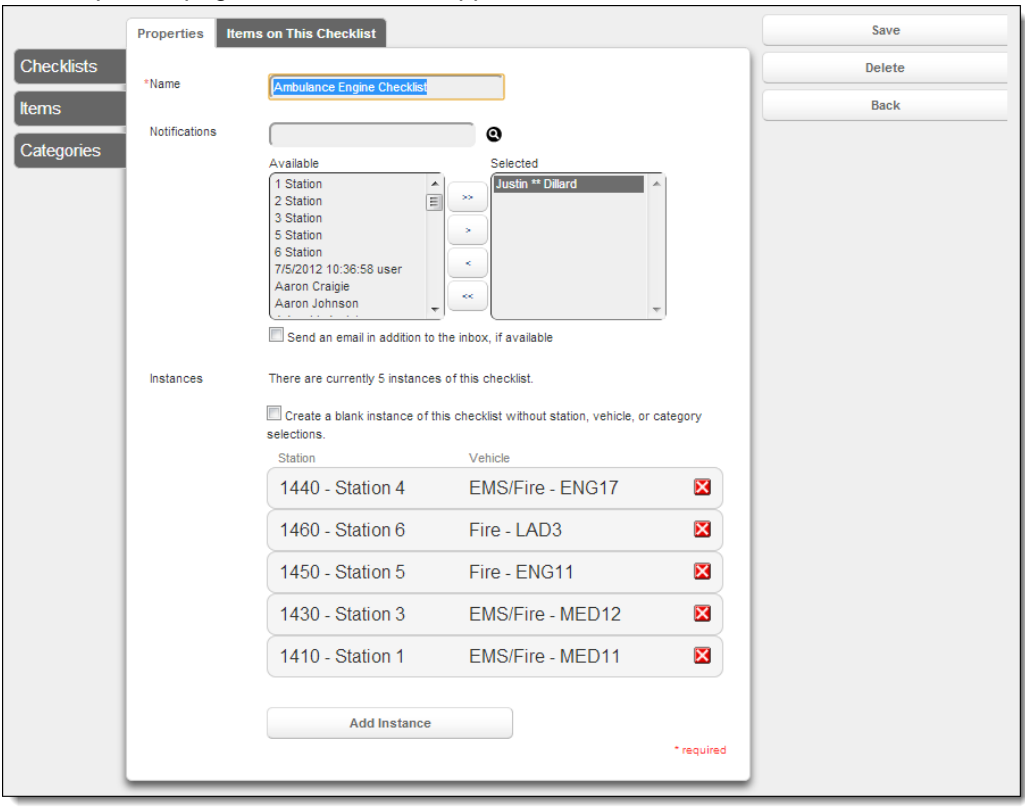

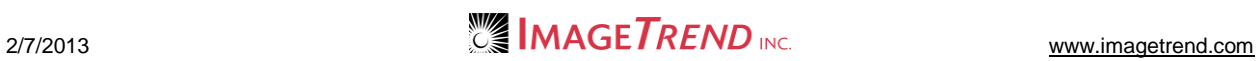

#### 4. Click *Add Instance.*

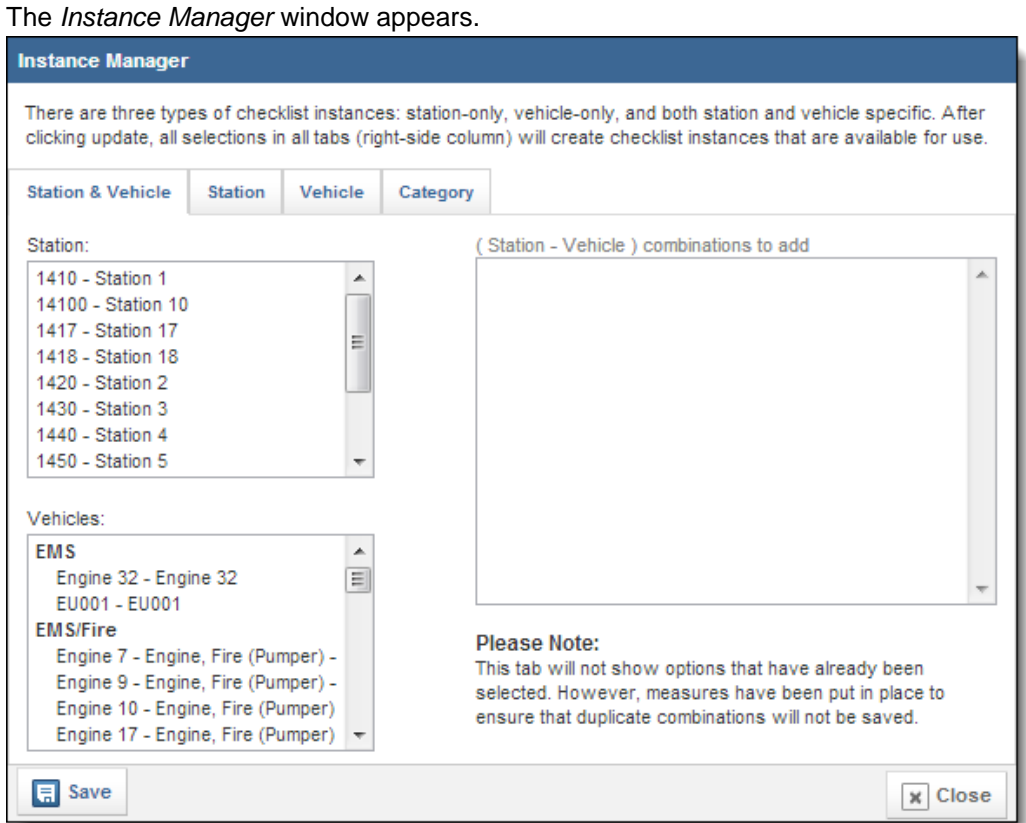

- 5. To associate this instance with both a station and a vehicle,
	- a. Select the *Station & Vehicle* tab.

**NOTE:** This tab is generally selected by default when the *Instance Manager*  window opens.

- b. From the *Station* scroll list, select the desired station.
- c. From the *Vehicle* scroll list, select the desired vehicle.

The selected station and vehicle are added to the *(Station – Vehicle)* 

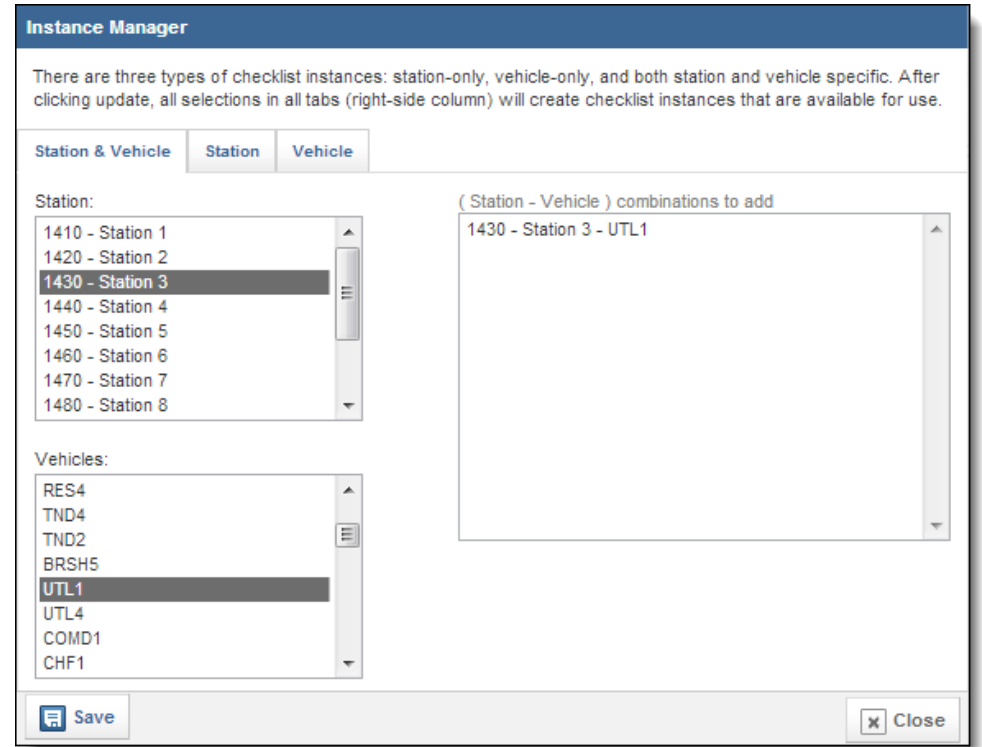

#### *combinations to add* scroll list on the right.

- 6. To associate this instance with a station but not a vehicle,
	- a. Select the *Station* tab.
		- The *Station* tab appears.

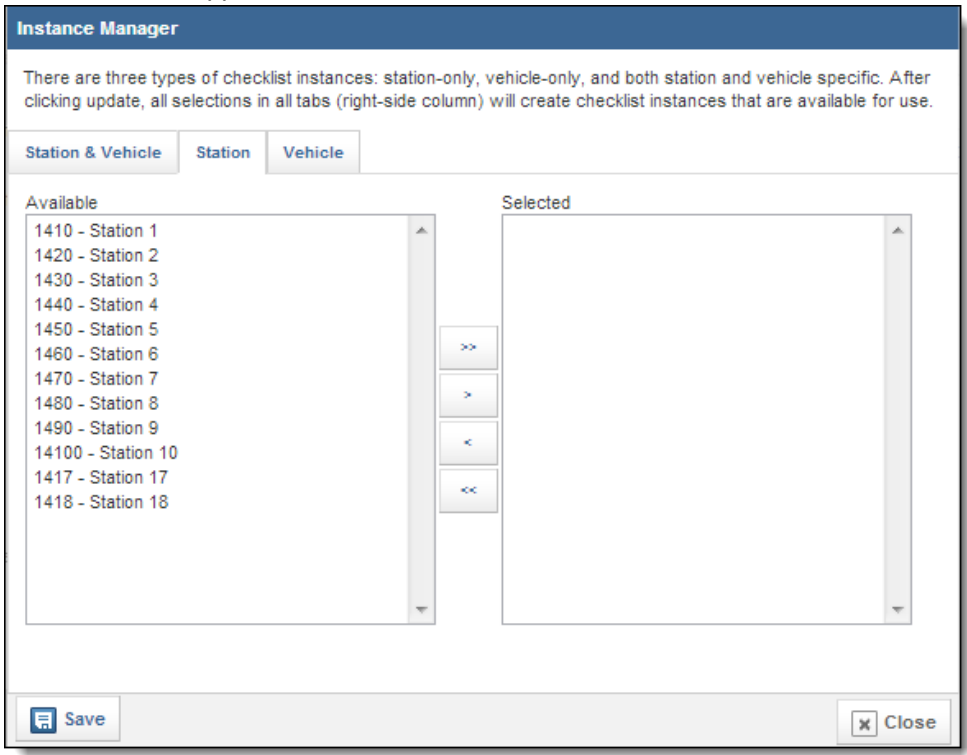

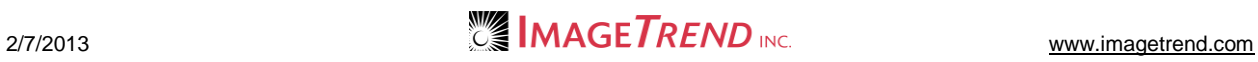

- b. From the *Available* scroll list, select the station you want to create an instance for.
- c. Click the *Add* icon .
- 7. To associate this instance with a vehicle but not a station,
	- a. Select the *Vehicle* tab.

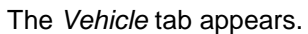

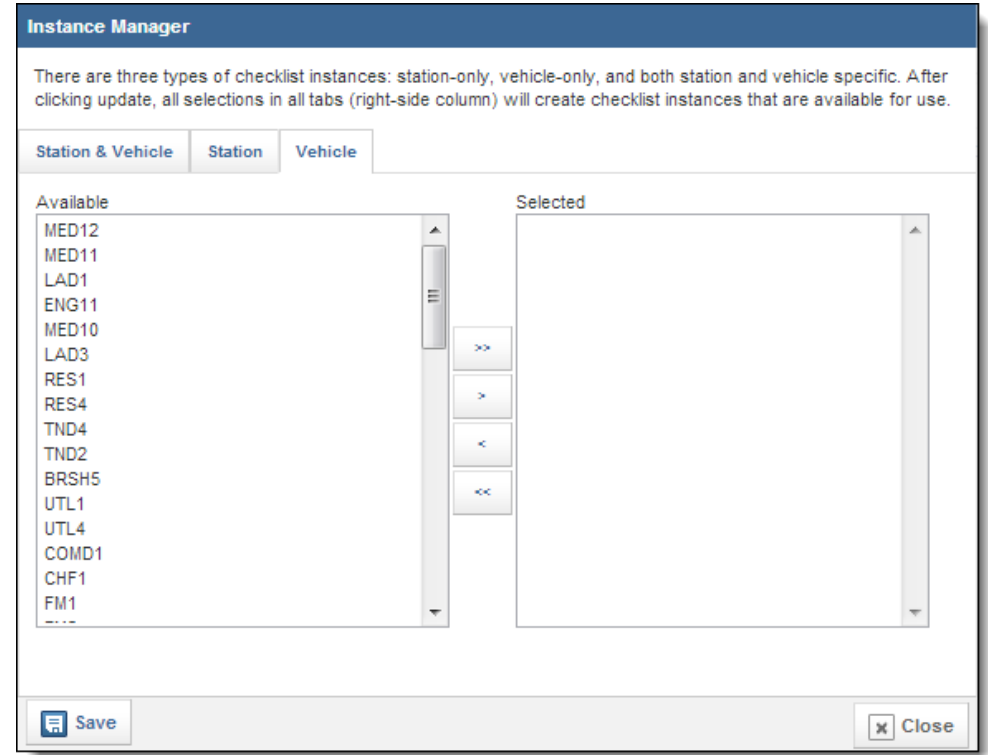

- b. From the *Available* scroll list, select the vehicle you want to create this instance for.
- c. Click the *Add* icon L
- 8. To associate this instance with a different category,

a. Select the *Category* tab. The *Category* tab appears.

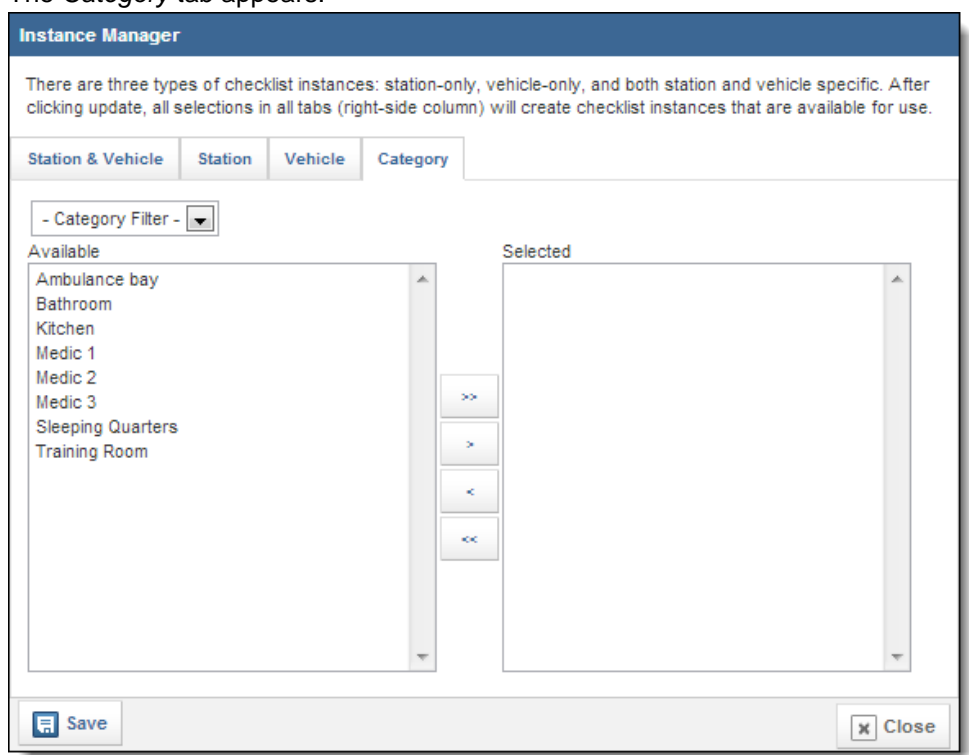

- b. **OPTIONAL:** To narrow down the categories that are available for you to select from, from the *Category Filter* drop down menu, select the type of category you want to see.
- c. From the *Available* scroll list, select the category you want to create this instance for.
- d. Click the *Add* icon
- 9. Click *Save.*

The instance is added.

**NOTE:** You can only create one instance at a time. To create another instance, repeat steps 4–8.

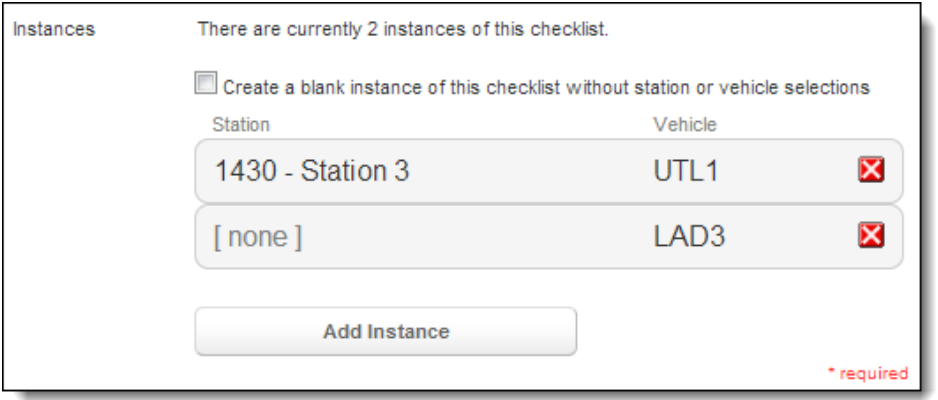

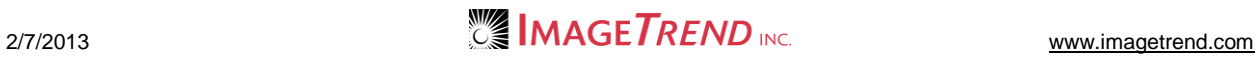

### *Updating the Items on a Checklist*

You can update the items that are included on a checklist at any time. This will update the items on all instances of this checklist.

- 1. Under the *Modules* tab, select *Checklist.* The *Checklist Management* page appears.
- 2. Click *Setup.*

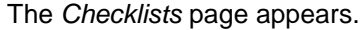

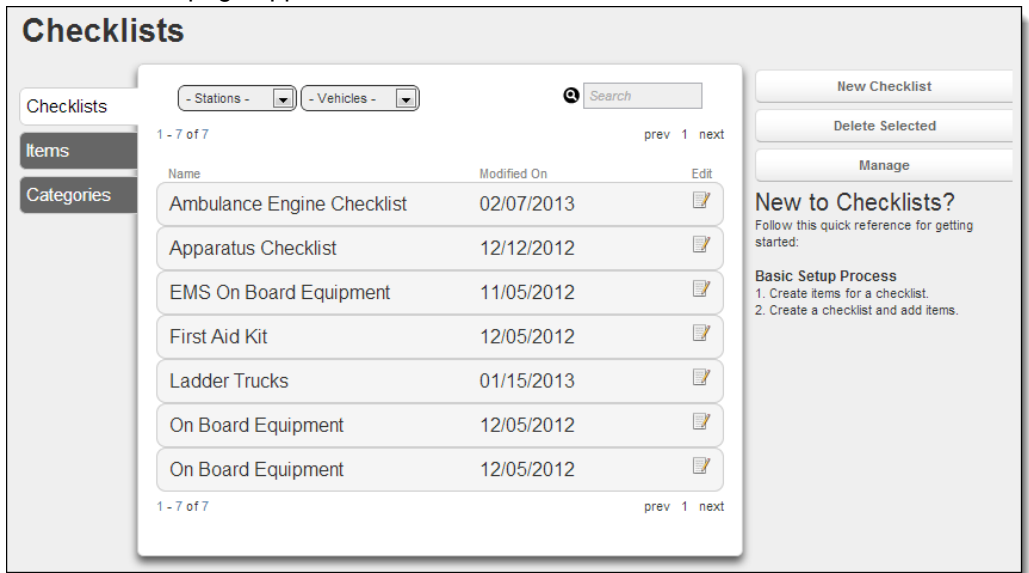

- 3. For the checklist to add an instance to, click the *Edit* icon 1. The *Properties* page for the checklist appears.
- 4. Select the *Items on This Checklist* tab. The list of items appears.

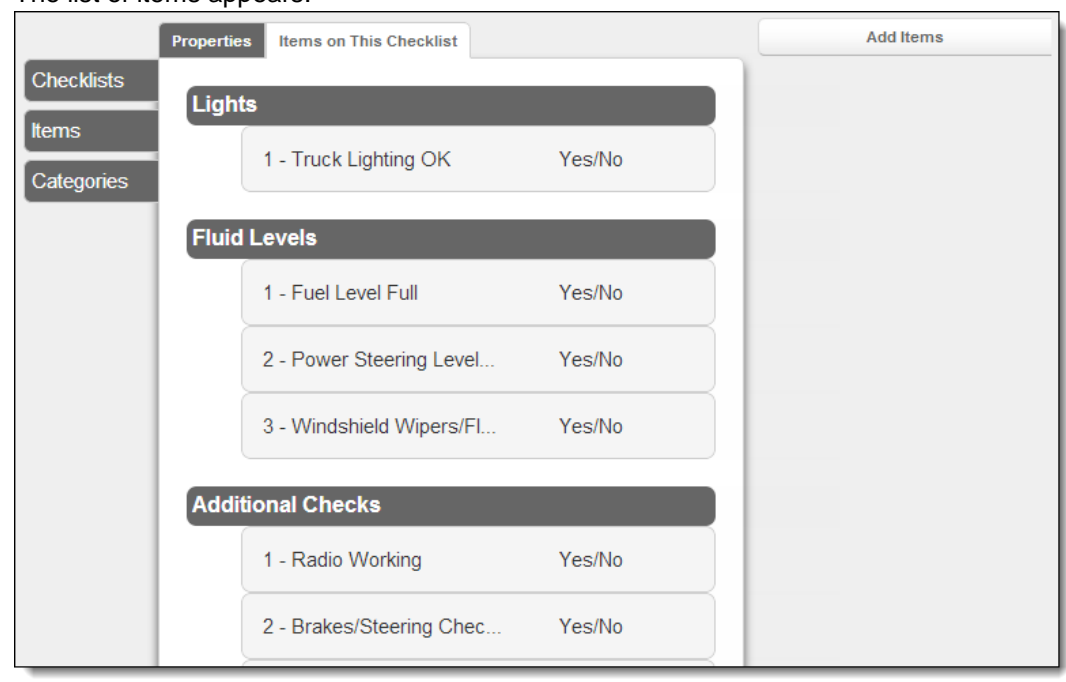

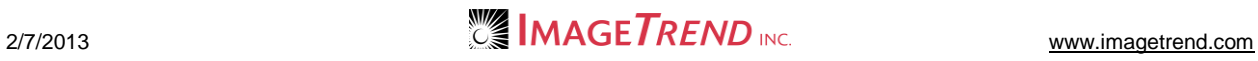

- 5. To add a new item to the checklist,
	- a. From the right side of the page, click *Add items.*
		- The *Add Items…* window appears.

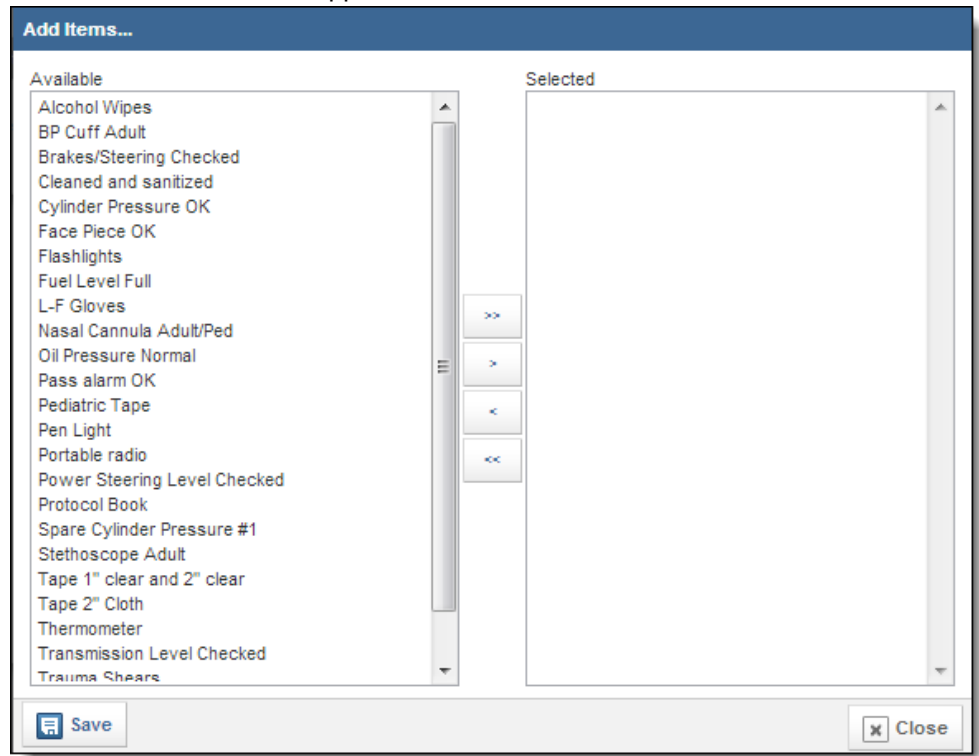

- b. From the *Available* scroll list, select the first item to add to the checklist.
- c. Click the *Add* icon L
- 6. To remove an item from the checklist,
	- a. Select the desired item(s).

**HINT:** Clicking an item once will select it; clicking it again will deselect it. You can select multiple items simply by clicking on multiple items. Additional options appear on the right side.

b. Click *Delete Selected.*

The item is removed.

- 7. To group items on the checklist together,
	- a. Select the desired items.

**HINT:** Clicking an item once will select it; clicking it again will deselect it. You can select multiple items simply by clicking on multiple items.

- b. From the right side of the page, click *Group.* A new window appears.
- c. In the text box, type a name for the group of items.

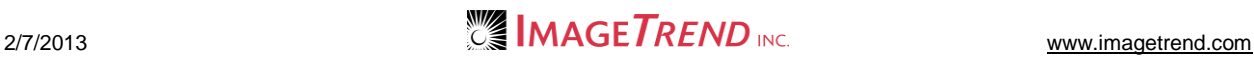

- d. Click *Save.*
	- The items are grouped.

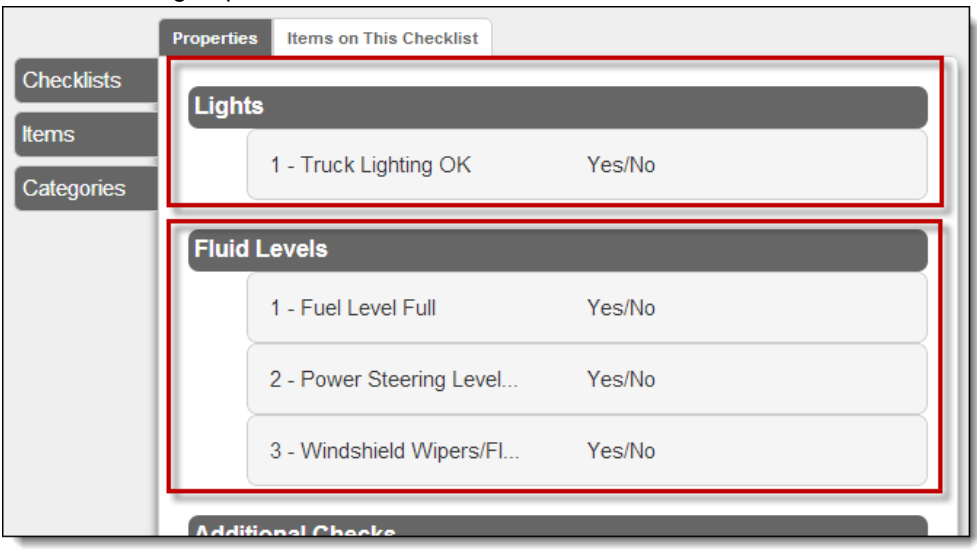

- 8. To add an item to an existing group,
	- a. Select the desired item(s).
	- b. From the right side of the page, click *Move To Group.* A list of groups appears.

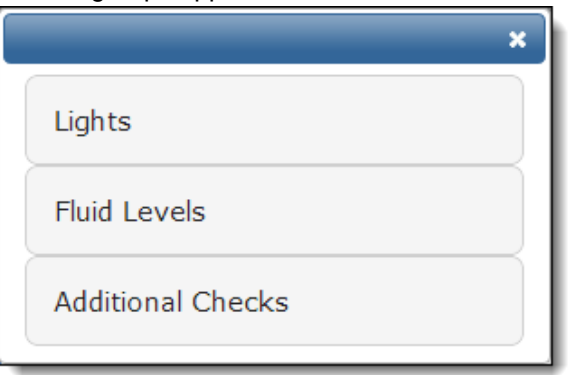

c. Select the group to move the item(s) to. The items are moved.

## **1.6 Viewing Checklists**

Once an administrator has created instances of a checklist, they will be visible in the *Checklist Management* section of the Checklist module. Administrators can view checklist instances at any time.

1. Under the *Modules* tab, select *Checklist.*

The *Checklist Management* page appears.

**HINT:** As an administrator, if you were previously working in the *Setup* section, to return to the

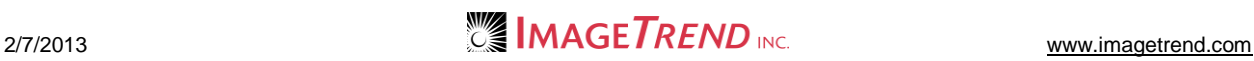

#### list of checklists, click *Manage.*

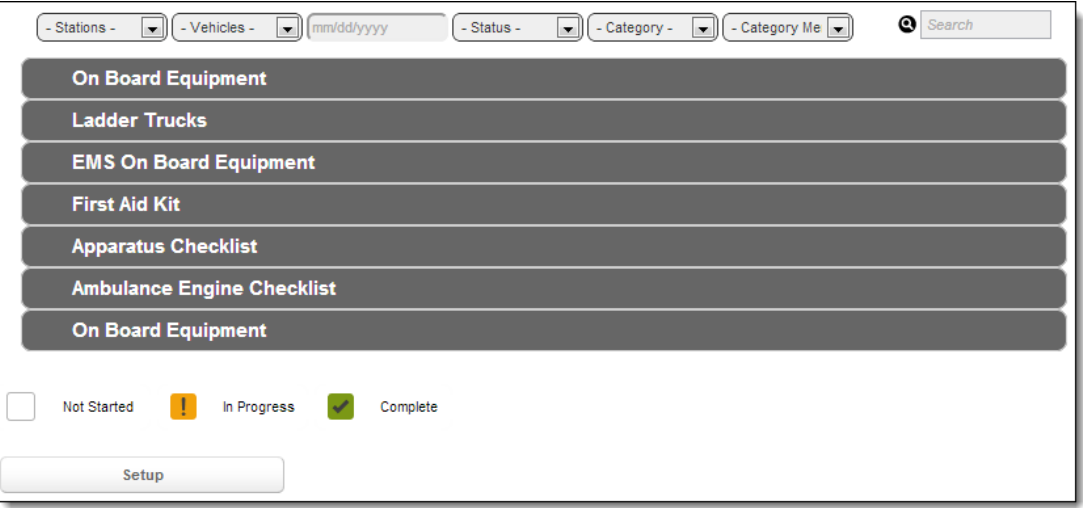

- 2. If needed, to locate the checklist to view,
	- a. From the drop down menus, select any criteria that the checklist should meet (e.g., which station or vehicle it is assigned to).
	- As you select options, the page refreshes to display only checklists meeting your criteria.
	- b. In the *mm/dd/yyyy* text box, click and select the date for the checklist from the calendar. As you select options, the page refreshes to display only checklists meeting your criteria.
	- c. To search for a checklist by name, type the name or part of the name in the *Search* text box.

As you type, the page refreshes to display only checklists meeting your criteria.

3. To view the instances of each checklist, click the name of the checklist.

The list of checklist instances appears.

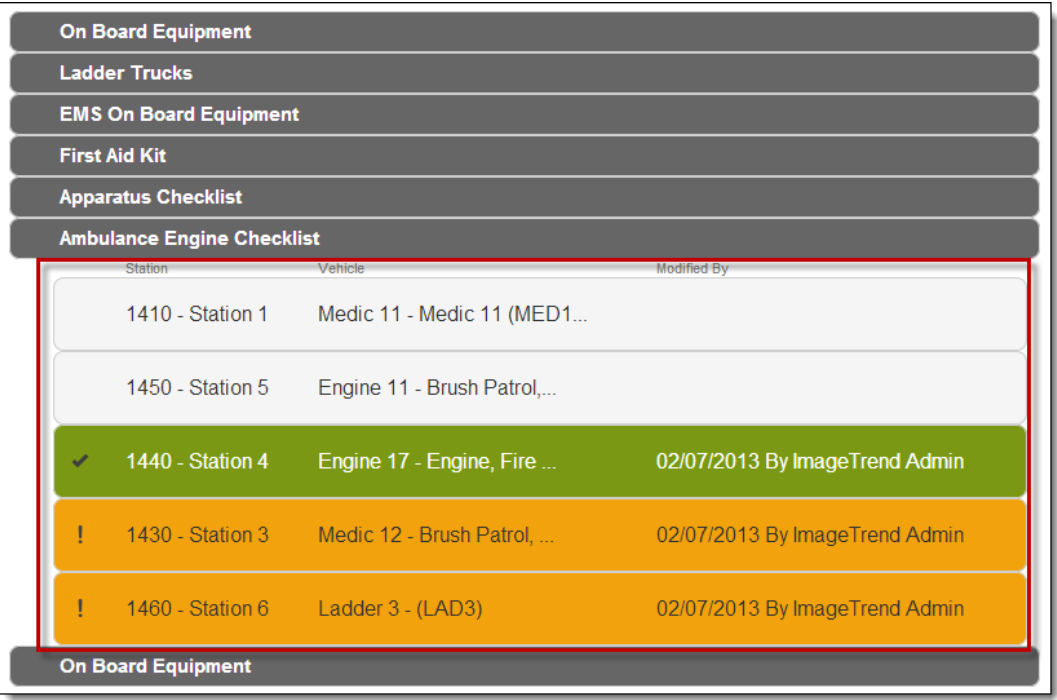

**HINT:** Each instance is color coded based on its current status. Green instances have been

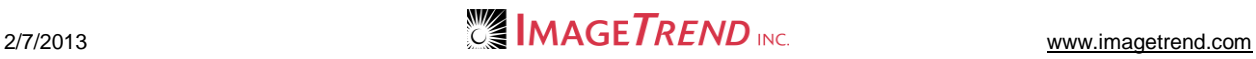

completed so that all required items are filled out. Orange instances have been partially completed, but not all required items have been filled out. White instances have not yet been updated.

- 4. To view the details of an instance, click that instance.
	- Additional details appear.

**NOTE:** Sections where all items have been completed may be collapsed. To expand a specific section, click the name of the section. To expand all sections, from the right side of the page, click *Expand All.*

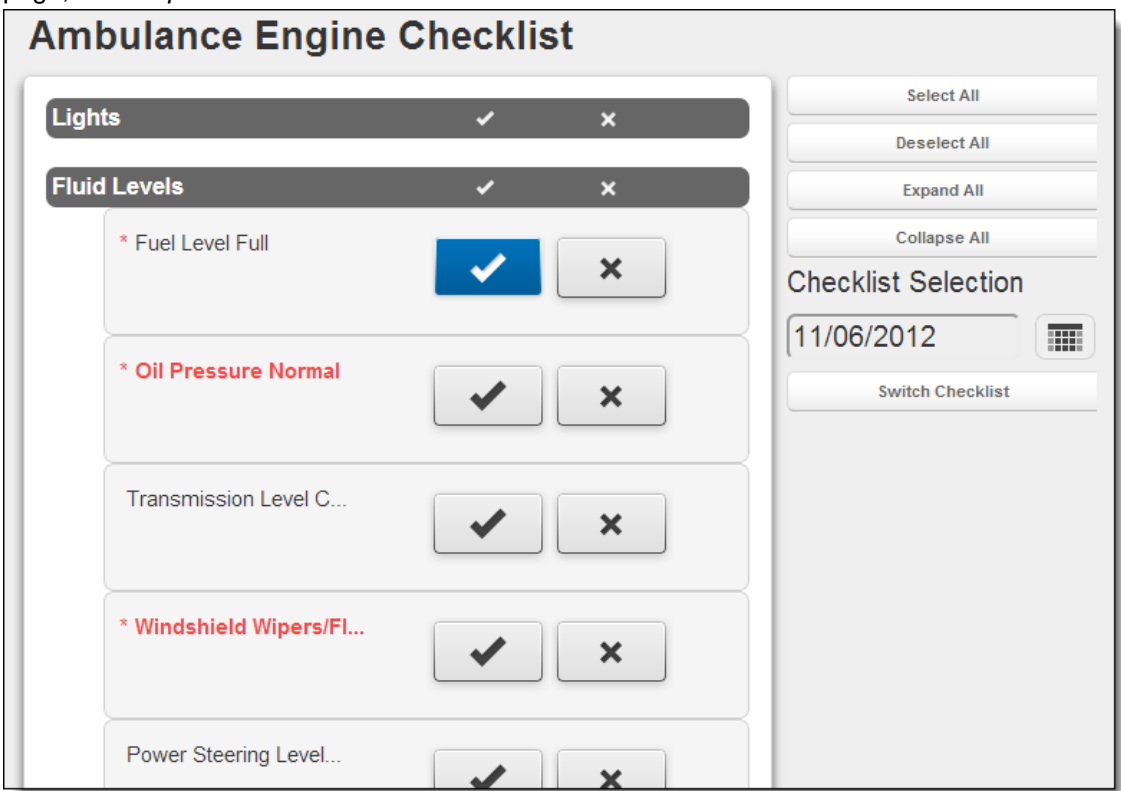

- 5. To view this instance for a different date,
	- a. Click within the *Date* text box and select the desired date.
	- b. Click *Switch Checklist.* You are brought to the checklist for the selected date.

## **1.7 Filling Out a Checklist**

Users can fill out checklists as needed from the Checklist module.

1. Under the *Modules* tab, select *Checklist.* The *Checklist Management* page appears. **HINT:** As an administrator, if you were previously working in the *Setup* section, to return to the list of checklists, click *Manage.*

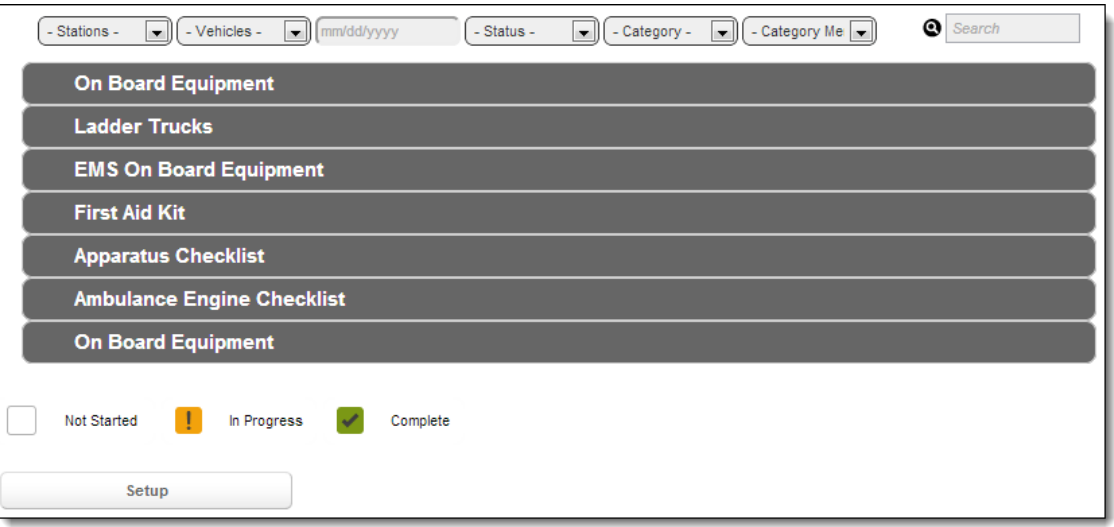

- 2. If needed, to locate the checklist to fill out,
	- a. From the drop down menus, select any criteria that the checklist should meet (e.g., which station or vehicle it is assigned to).

As you select options, the page refreshes to display only checklists meeting your criteria.

- b. In the *mm/dd/yyyy* text box, click and select the date for the checklist from the calendar. As you select options, the page refreshes to display only checklists meeting your criteria.
- c. To search for a checklist by name, type the name or part of the name in the *Search* text box.

As you type, the page refreshes to display only checklists meeting your criteria.

3. Click the name of the checklist you need to fill out.

A list of each instance of this checklist (restricted based on any criteria you selected in step 2) appears.

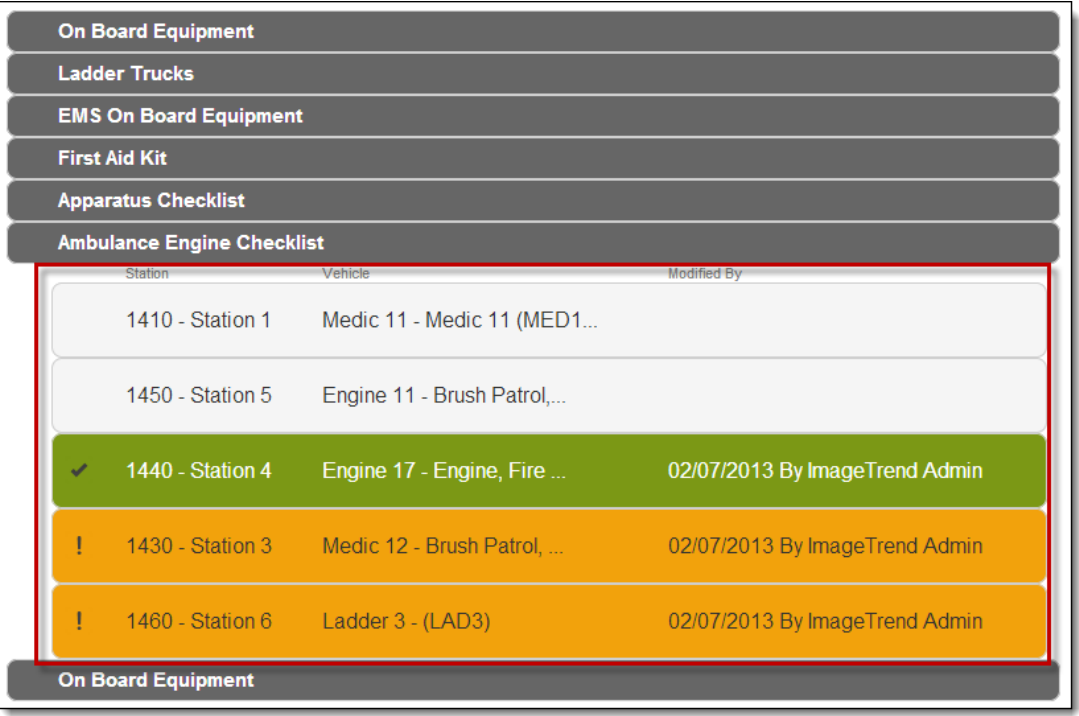

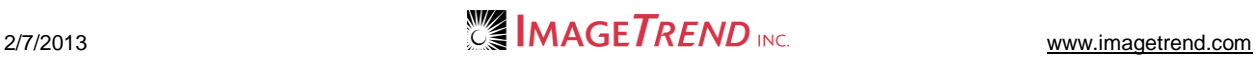

4. Click the checklist you need to fill out. The checklist appears.

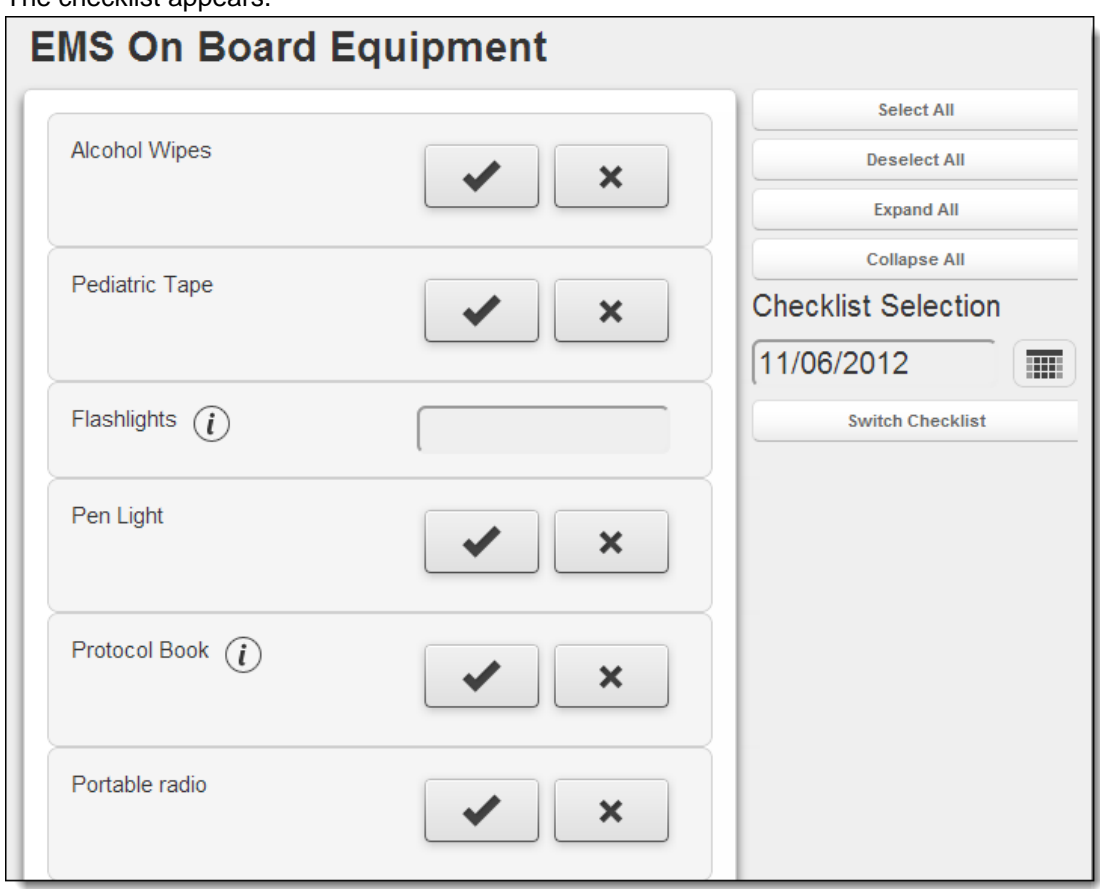

5. For each item, select or type the appropriate response.

#### **HINTS:**

For items with the *Details* icon next to them, hover your mouse over the icon to view additional details.

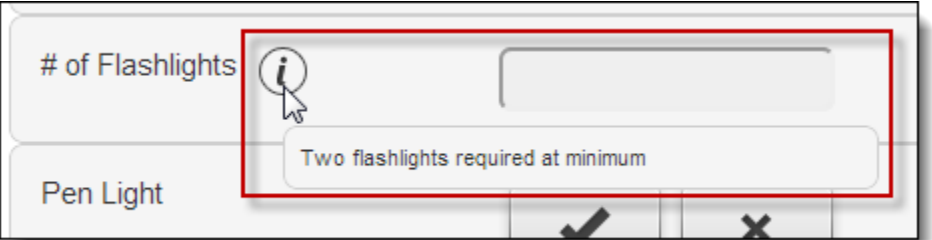

For items with a check mark and an X, click the appropriate button.

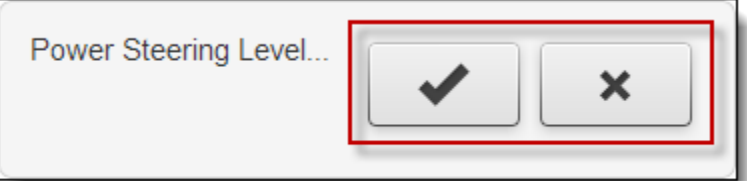

For items with a text box, enter a number.

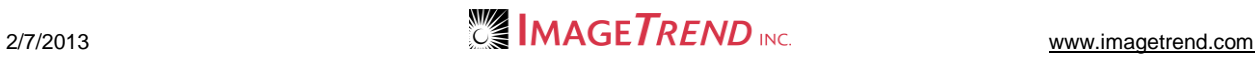

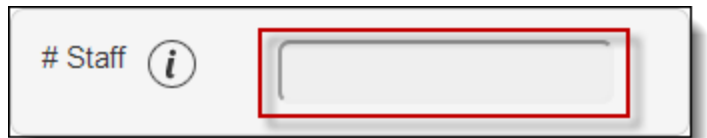

For items with a date field, enter the date.

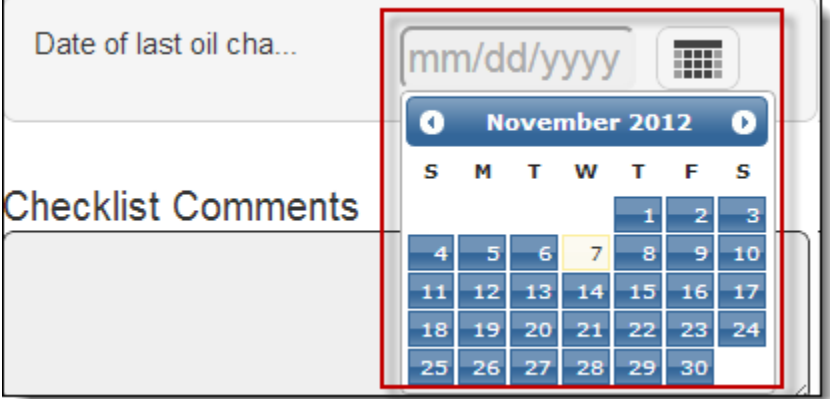

6. To enter one answer for all items in a section, click the appropriate option in the header of the group.

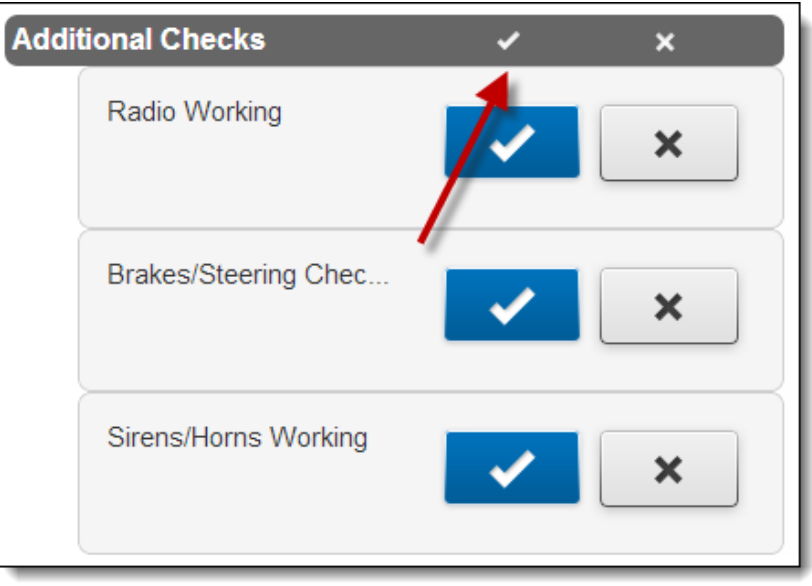

**HINT:** This only works for items that have the same type of answer. If an item in the group requires a numeric answer, clicking the *Yes* icon will have no effect on that answer.

- 7. To enter a comment for any specific item that allows comments,
	- a. Click the *Comments* icon.

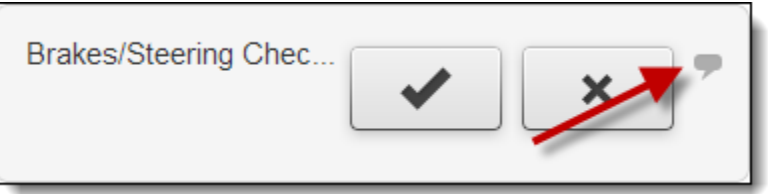

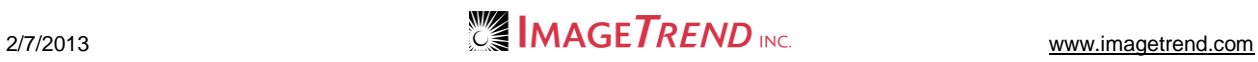

A text box appears for comments.

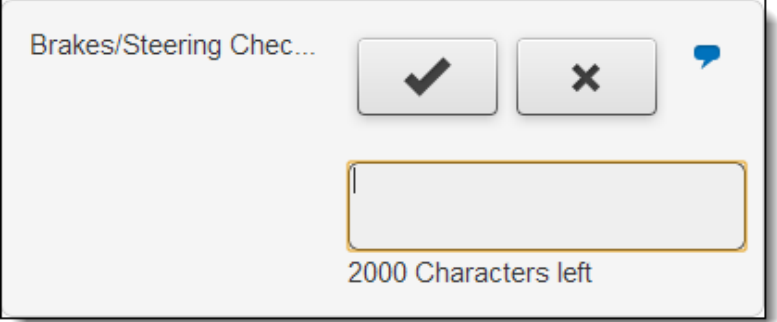

- b. Type the comment information into the text box.
- 8. If desired, to enter additional comments in this checklist, type your content into the *Checklist Comments* text box at the bottom of the page.
- 9. Before leaving the page, from the bottom of the page, click *Save* or *Submit.*
	- Your changes are saved.

#### **NOTES:**

It is important to save before switching checklists or moving elsewhere in the system to make sure that your changes are saved.

If you have not completed all required items, your checklist will not be finished. You can save your progress by agreeing to the confirmation dialog box, but the checklist will be marked with an *In Progress* status.

If this checklist was not yet saved or not all required items were filled out, you will see the *Save*  button. If the checklist was saved previously and all required items were completed, you will see the *Submit* button.

## **Help and Support**

### *Before Contacting ImageTrend*

Please have the following information accessible when calling ImageTrend:

- A description of your computer system.
- The name of your operating system and service pack version (if applicable).
- A description of what happened and what you were doing when the problem occurred.
- The exact wording of any error messages you see.
- Your company name and contact information.

### *Contacting ImageTrend*

If you are unable to find the information needed to use the Checklist module effectively, please consult ImageTrend in any of the following ways:

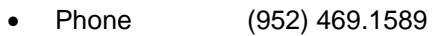

- Toll-Free (888) 469.7789
- Fax (952) 985.5671
- Web http://support.imagetrend.com
- Email support@imagetrend.com

ImageTrend support services are available:

Monday – Friday 8:30 a.m. to 5:00 p.m. central time

### *Technical Support*

For 24-hour technical support, ImageTrend provides online assistance through their website and email services:

- Web http://support.imagetrend.com
- Email support@imagetrend.com

## **MINIMUM STANDARDS EVALUATION EXPLUSION 1-A**

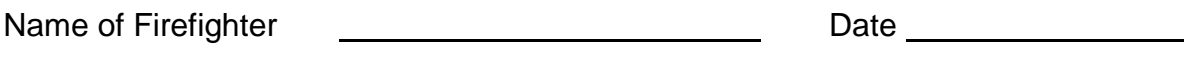

Name of Evaluator

### **Evolution: Donning a Self-Contained Breathing Apparatus**

Evaluator's Note: The firefighter is to ascend to the jump-seat and don the SCBAharness and tank assembly then descend to the ground where the donning procedure will be completed. The firefighter may remove his/her gloves for this evolution. The timed portion of this evolution starts when the firefighter's foot is placed on the running board and ends when the firefighter is prepared to enter a contaminated area--facepiece, hood, helmet and gloves in position.

### Criteria:

Did firefighter properly don the Self-Contained Breathing Apparatus with facepiece, hood, helmet and gloves on, ready to enter a contaminated area, while wearing full protective equipment within 90 seconds? The Manus of the Ves

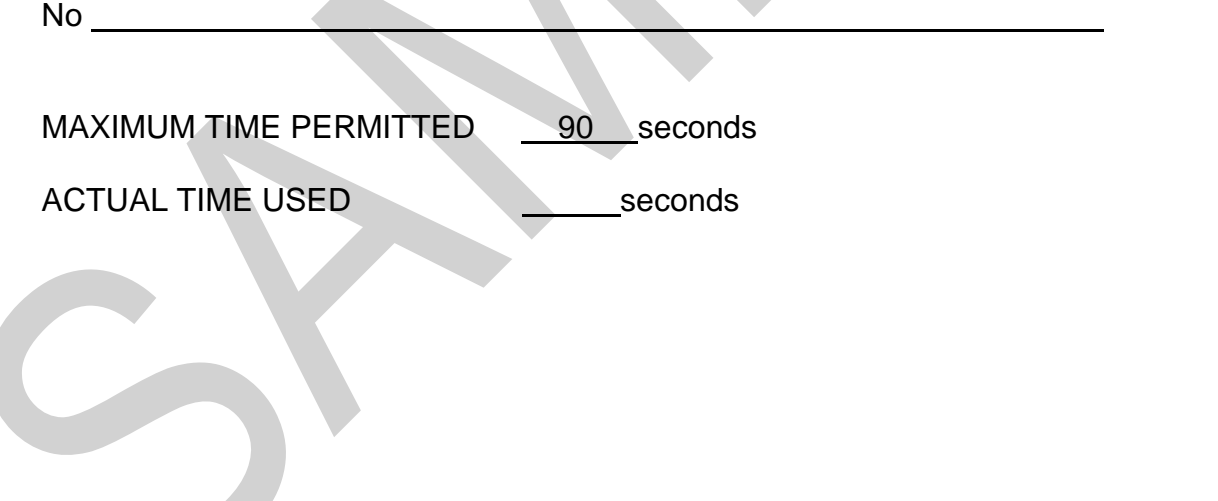

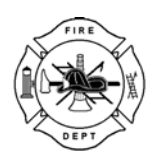

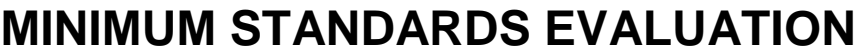

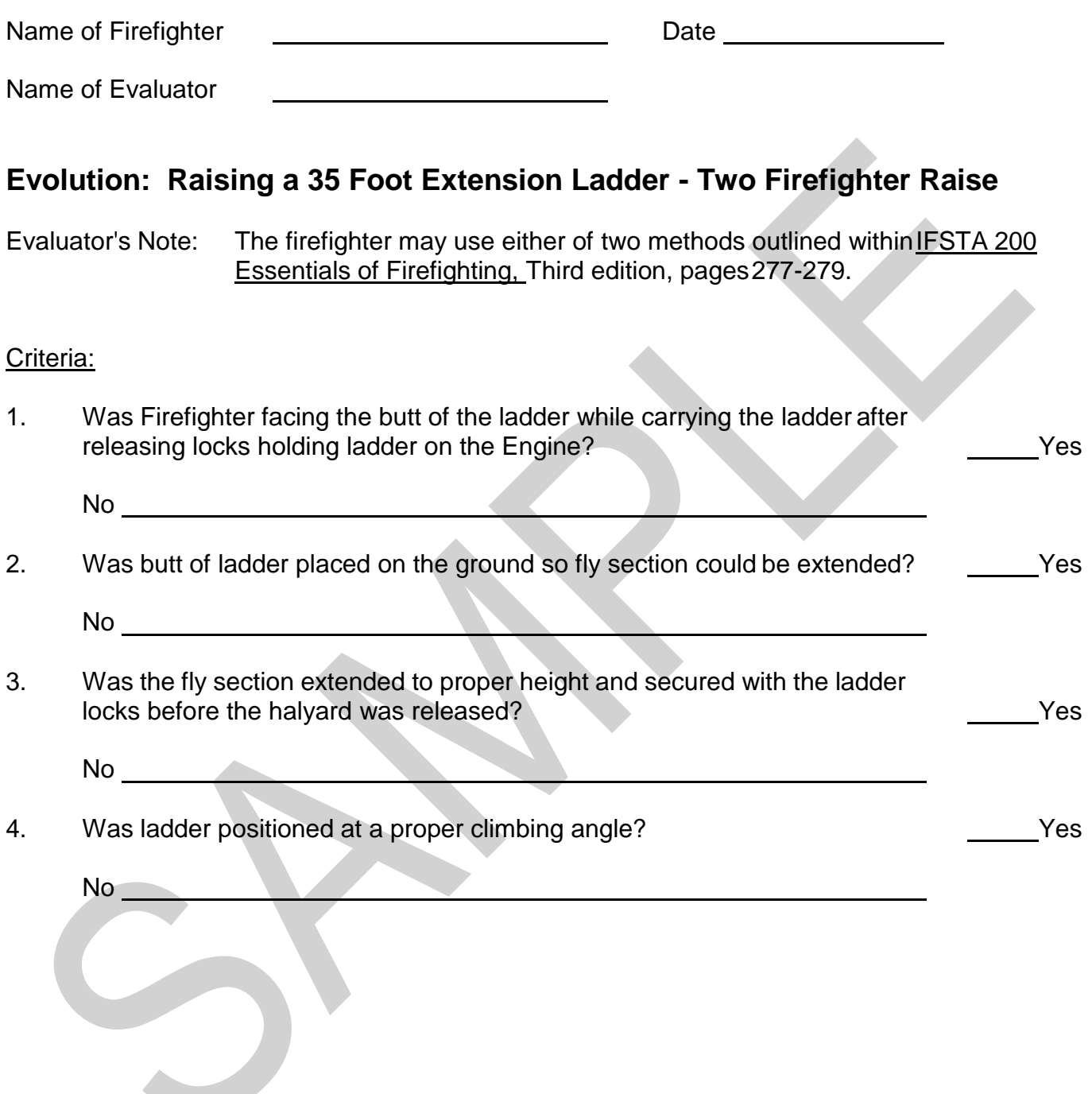

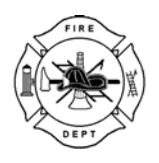

**MINIMUM STANDARDS EVALUATION EVOLUTION 1-C** 

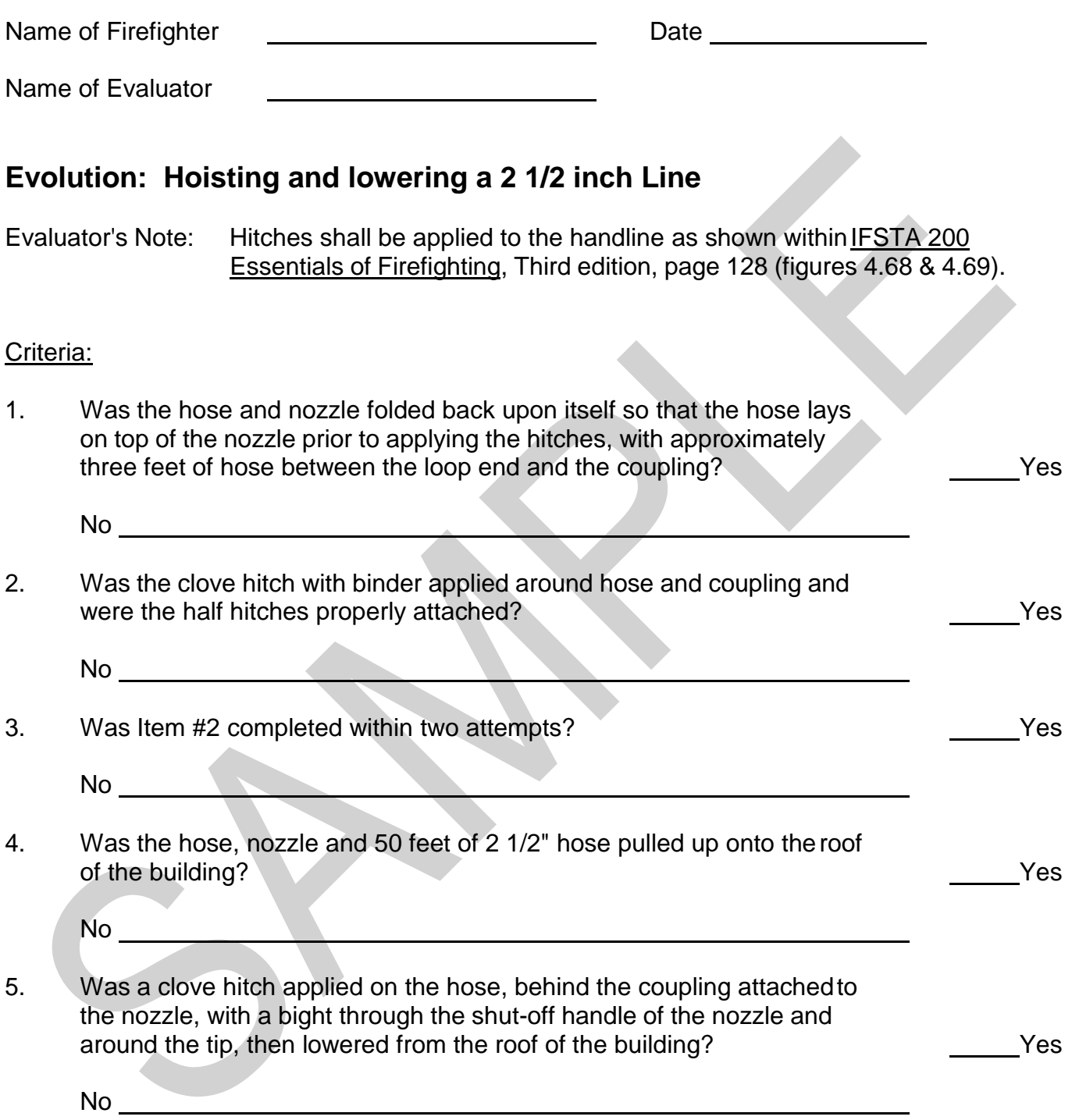

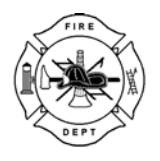

# **MINIMUM STANDARDS EVALUATION EVOLUTION 1-D**

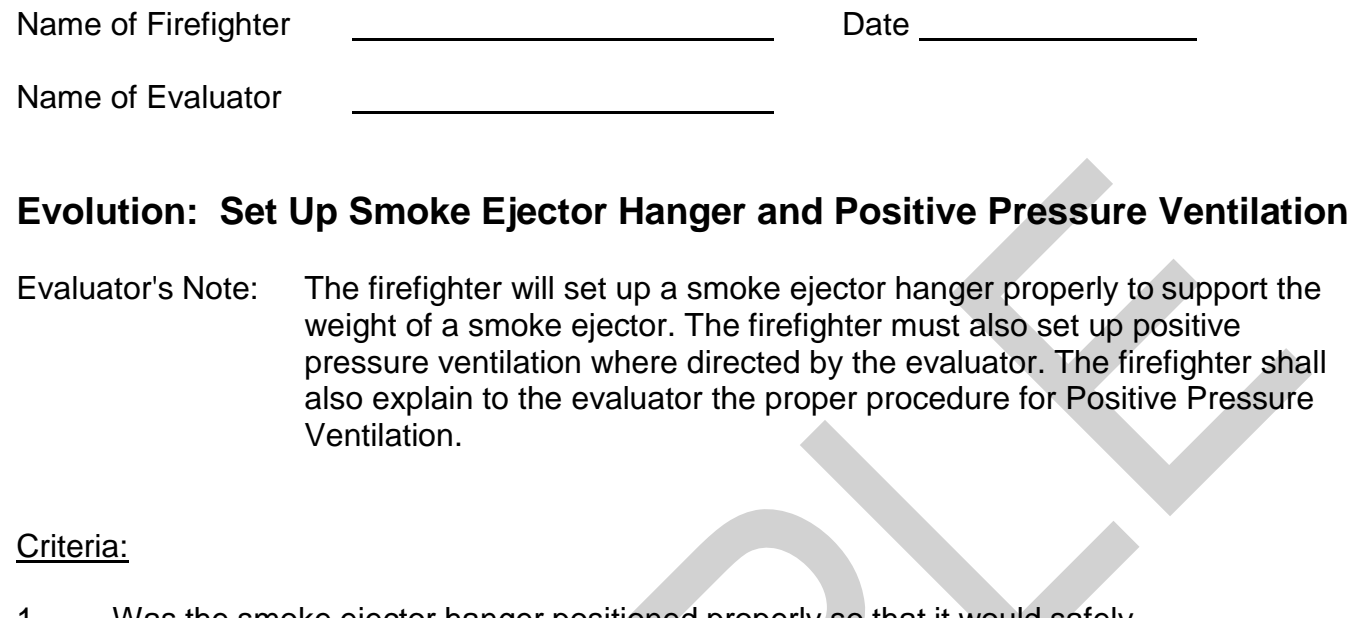

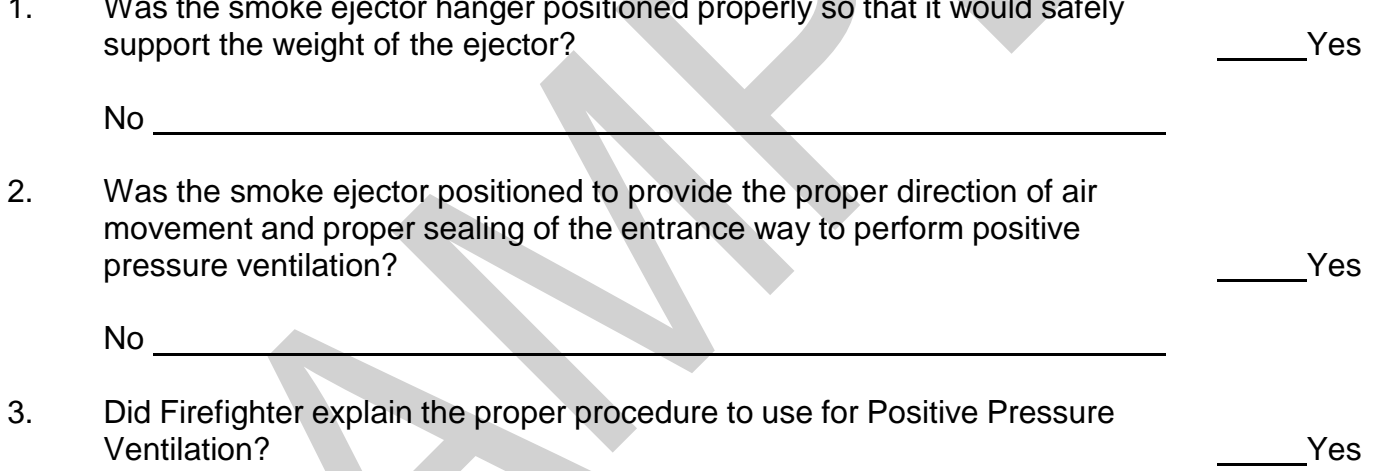

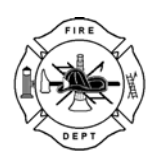

# **MINIMUM STANDARDS EVALUATION EVOLUTION 1-E**

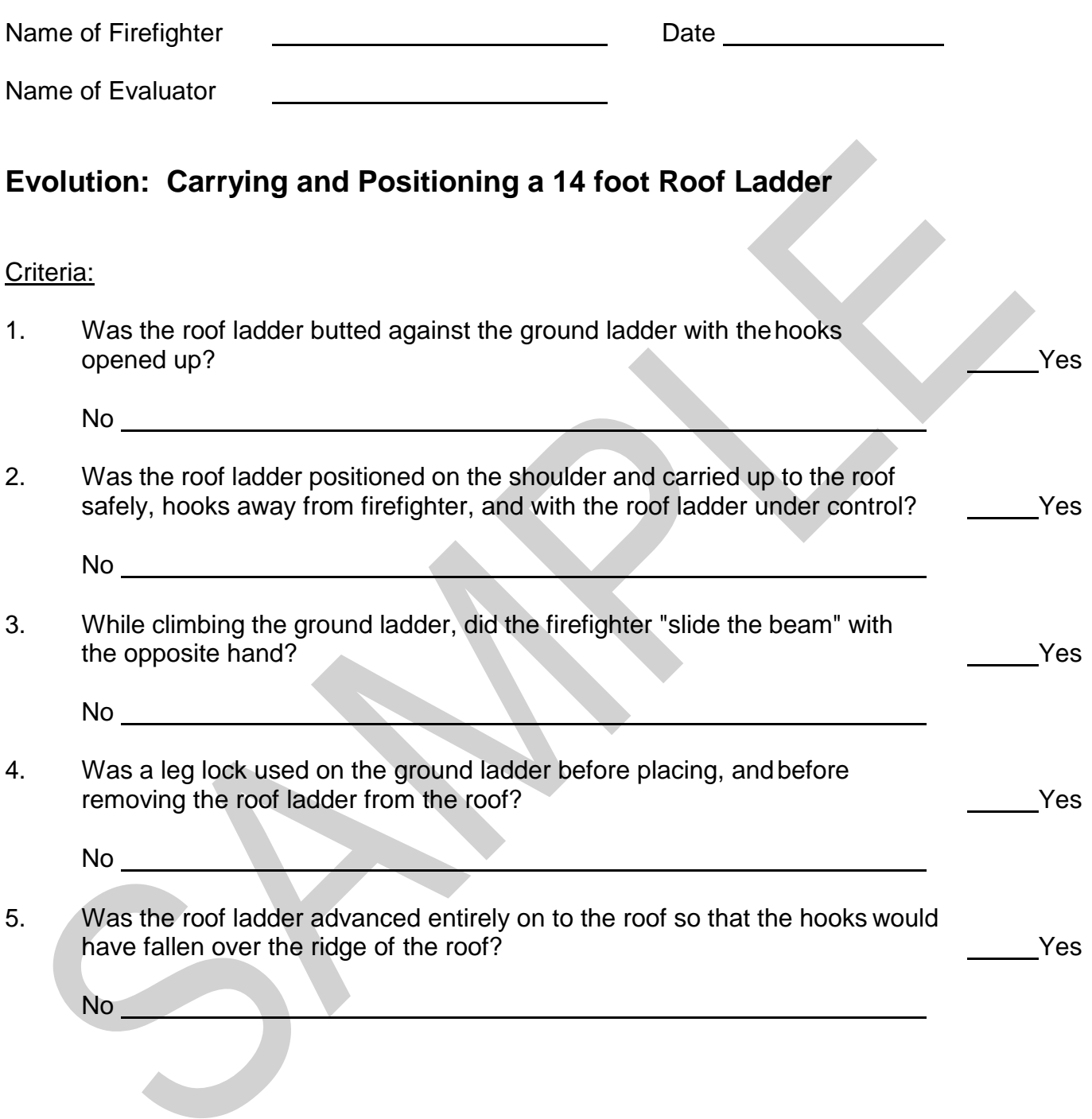

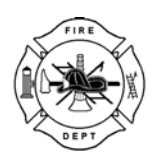

# **MINIMUM STANDARDS EVALUATION EVOLUTION 2-A**

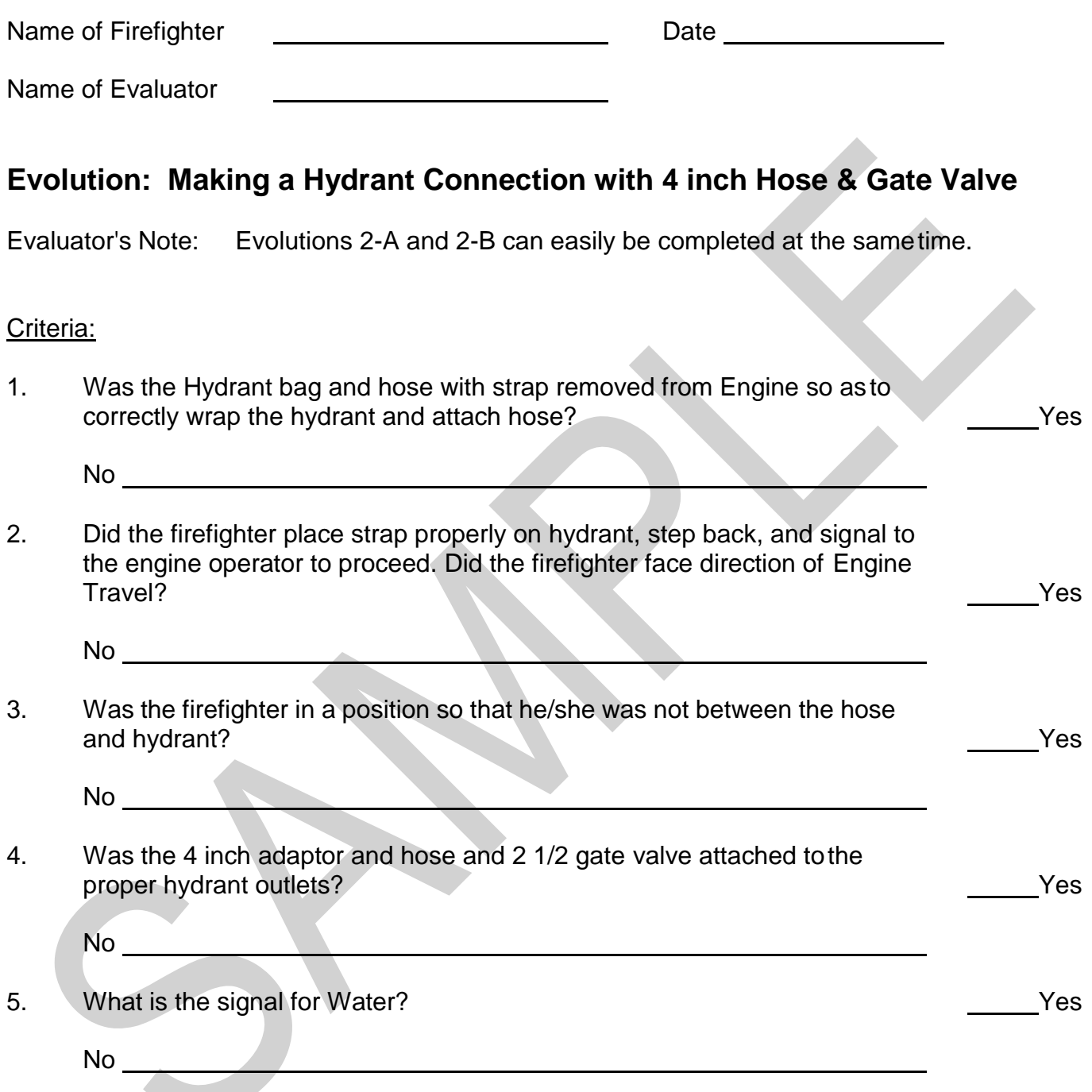

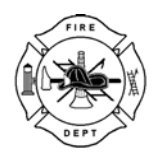

# **MINIMUM STANDARDS EVALUATION EVOLUTION 2-B**

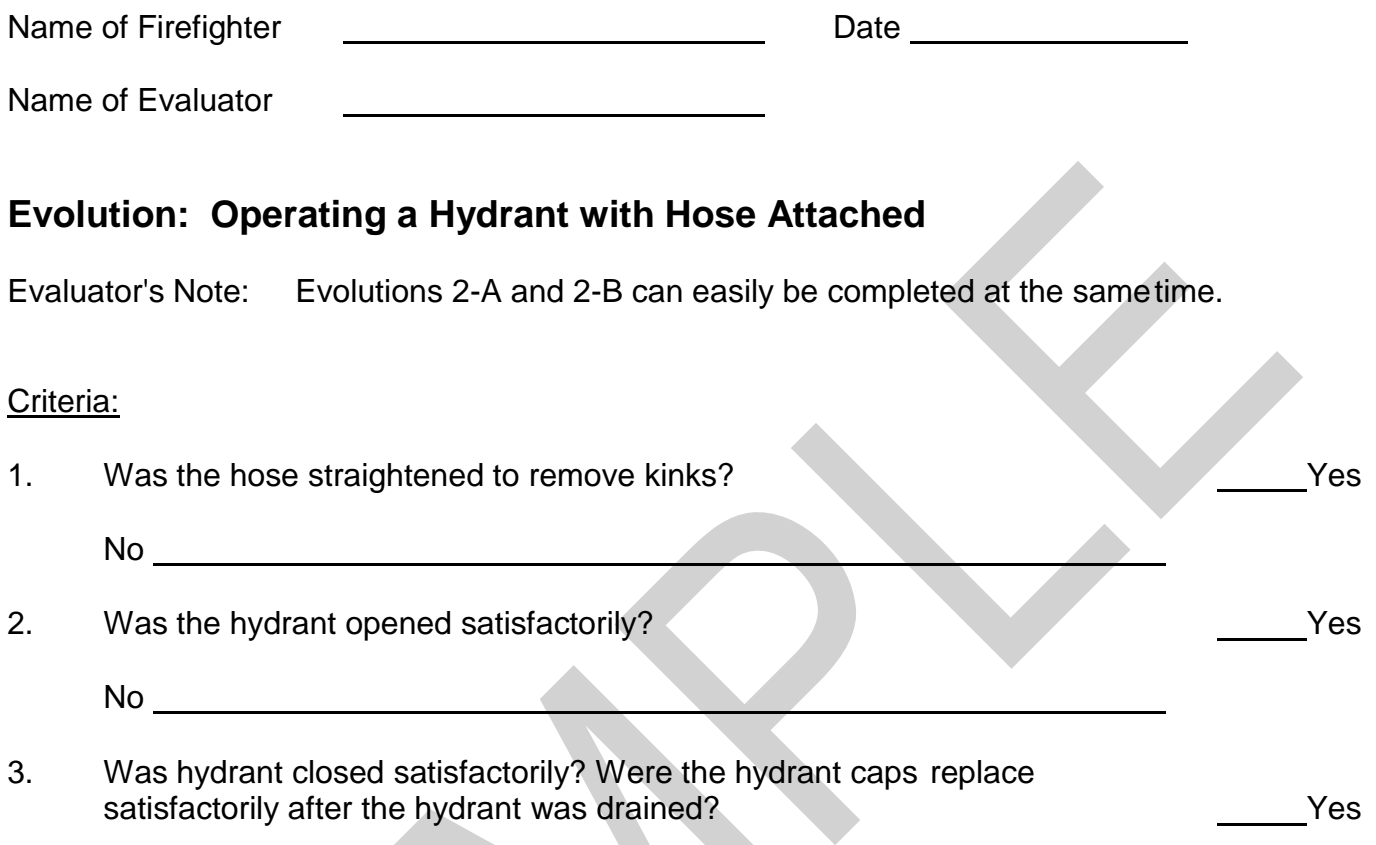

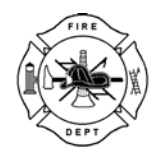

# **MINIMUM STANDARDS EVALUATION EVOLUTION 2-C**

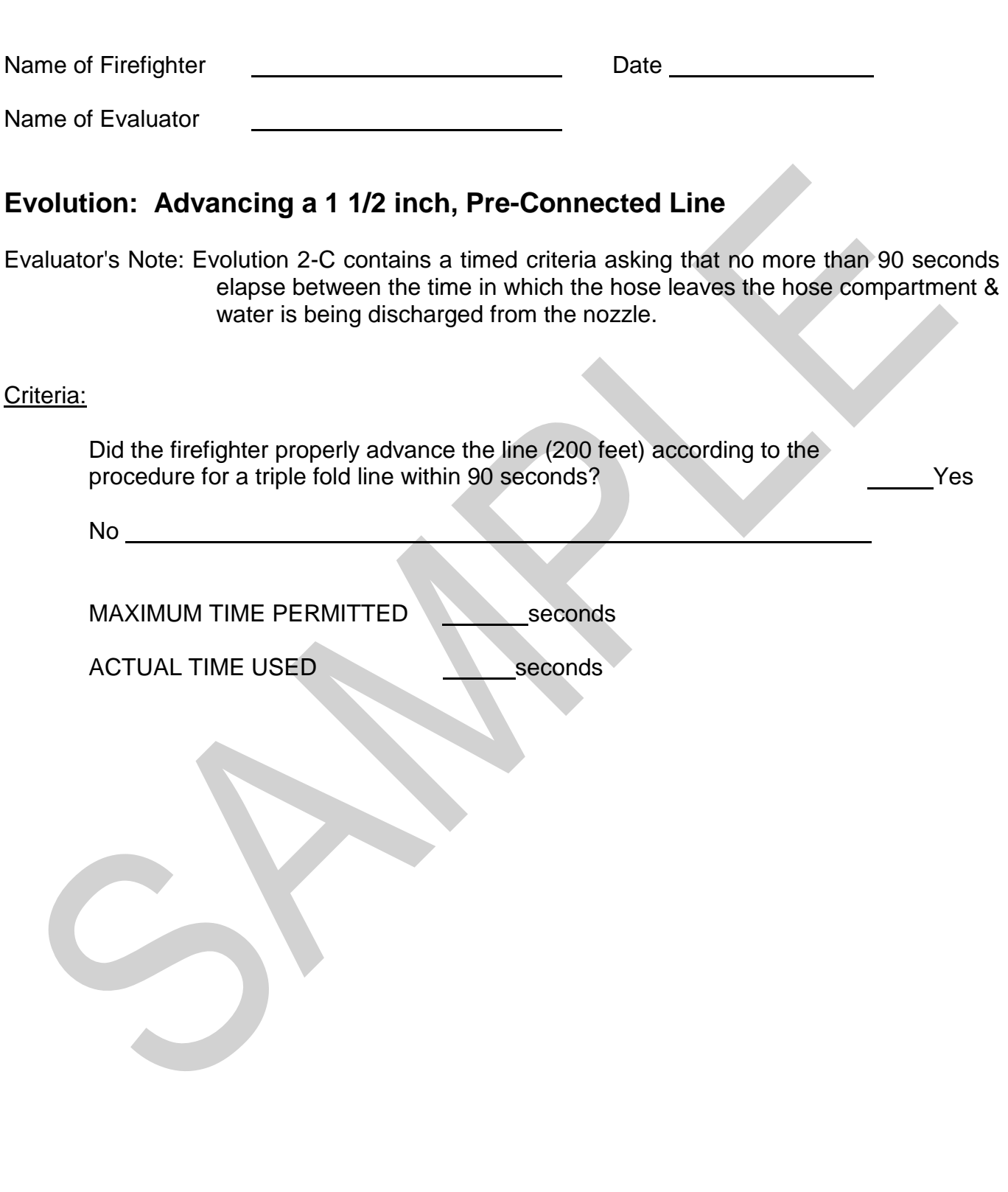

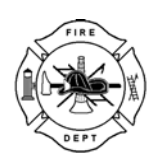

**MINIMUM STANDARDS EVALUATION EVOLUTION 2-D** 

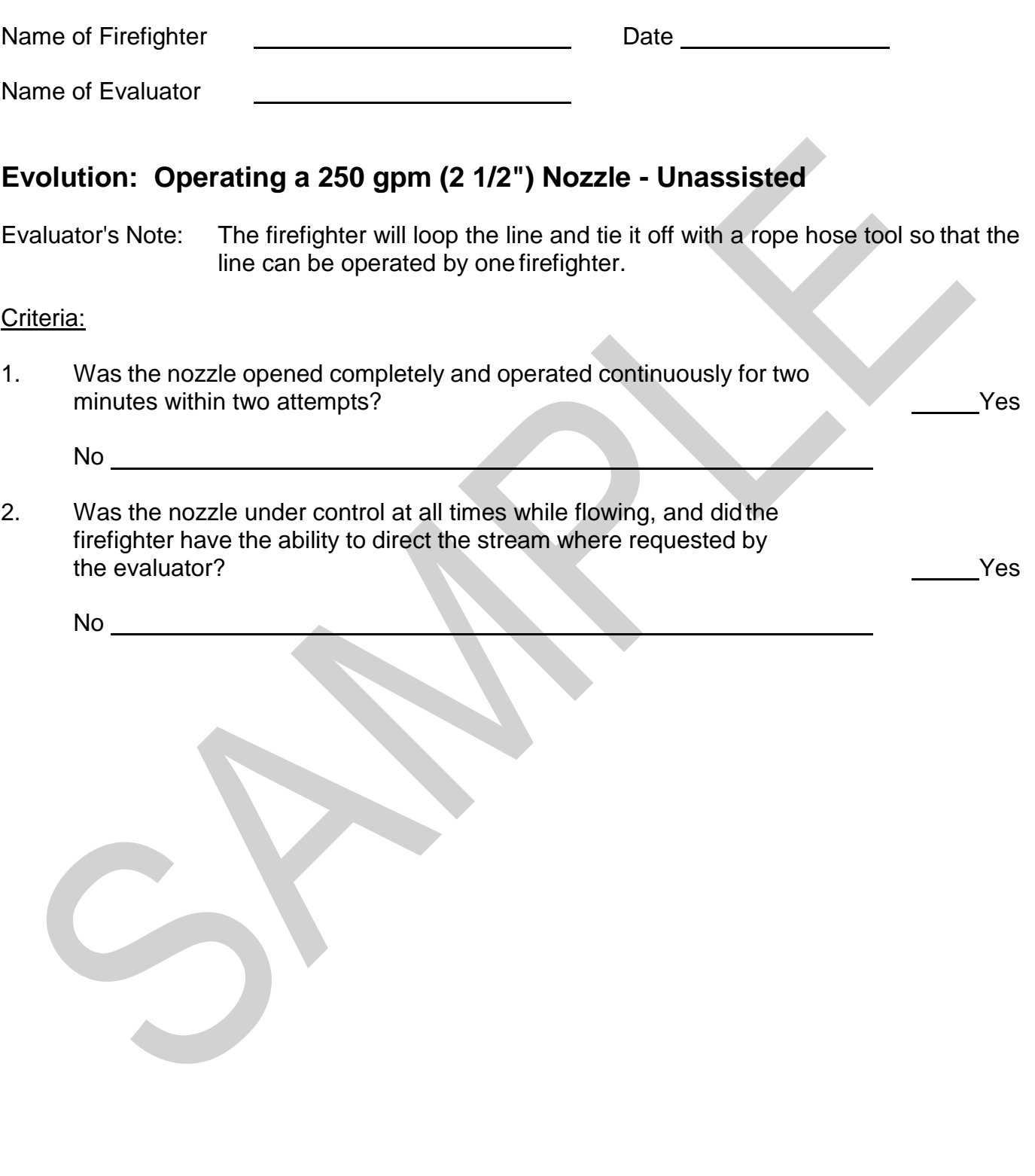

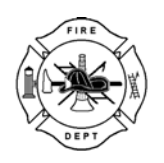

### **Basic Motor Skills in Full Tum Out Gear, SCBA included on air**

Break up into Tearns of 4

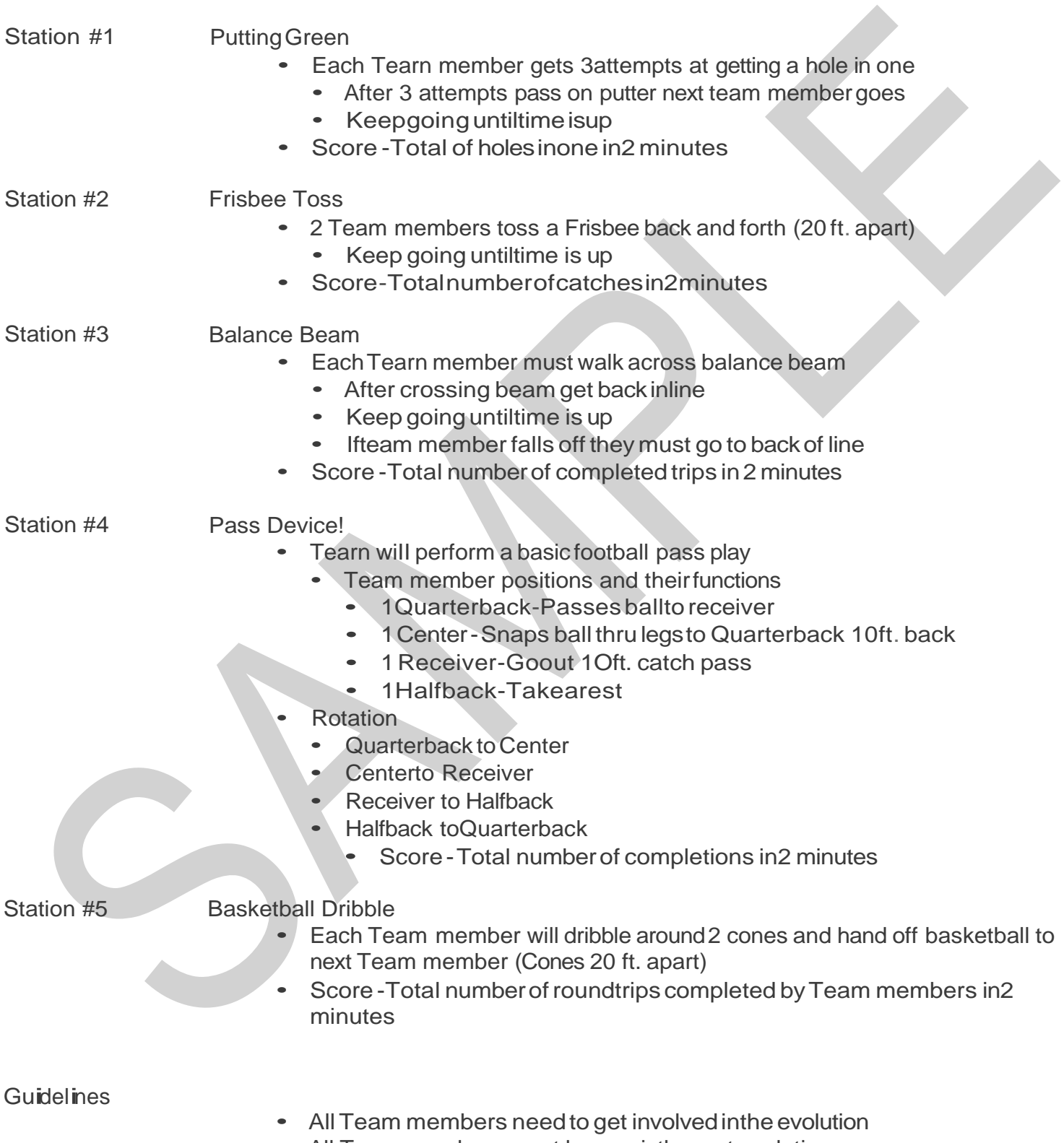

• All Team members must be on air thru out evolution

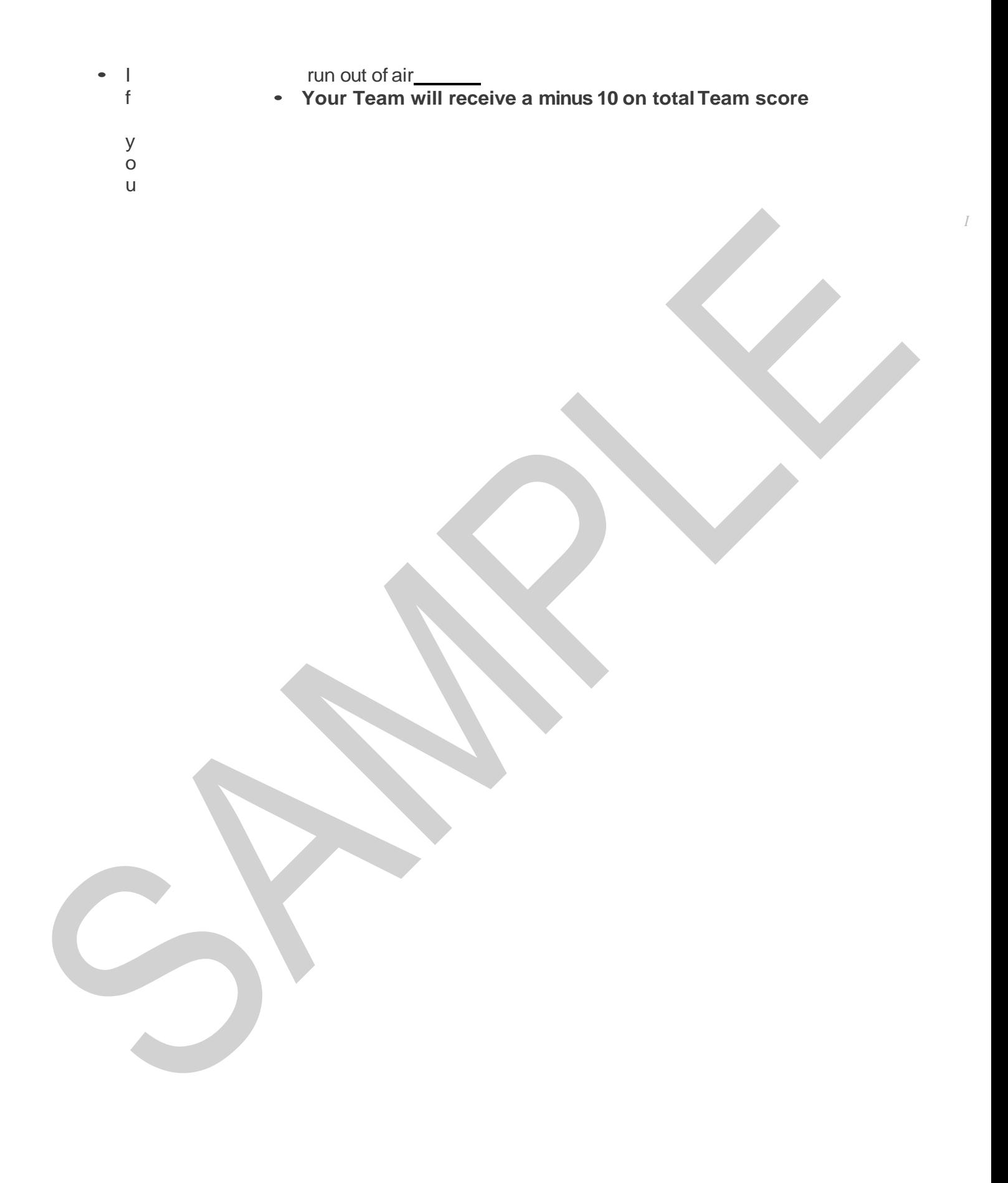

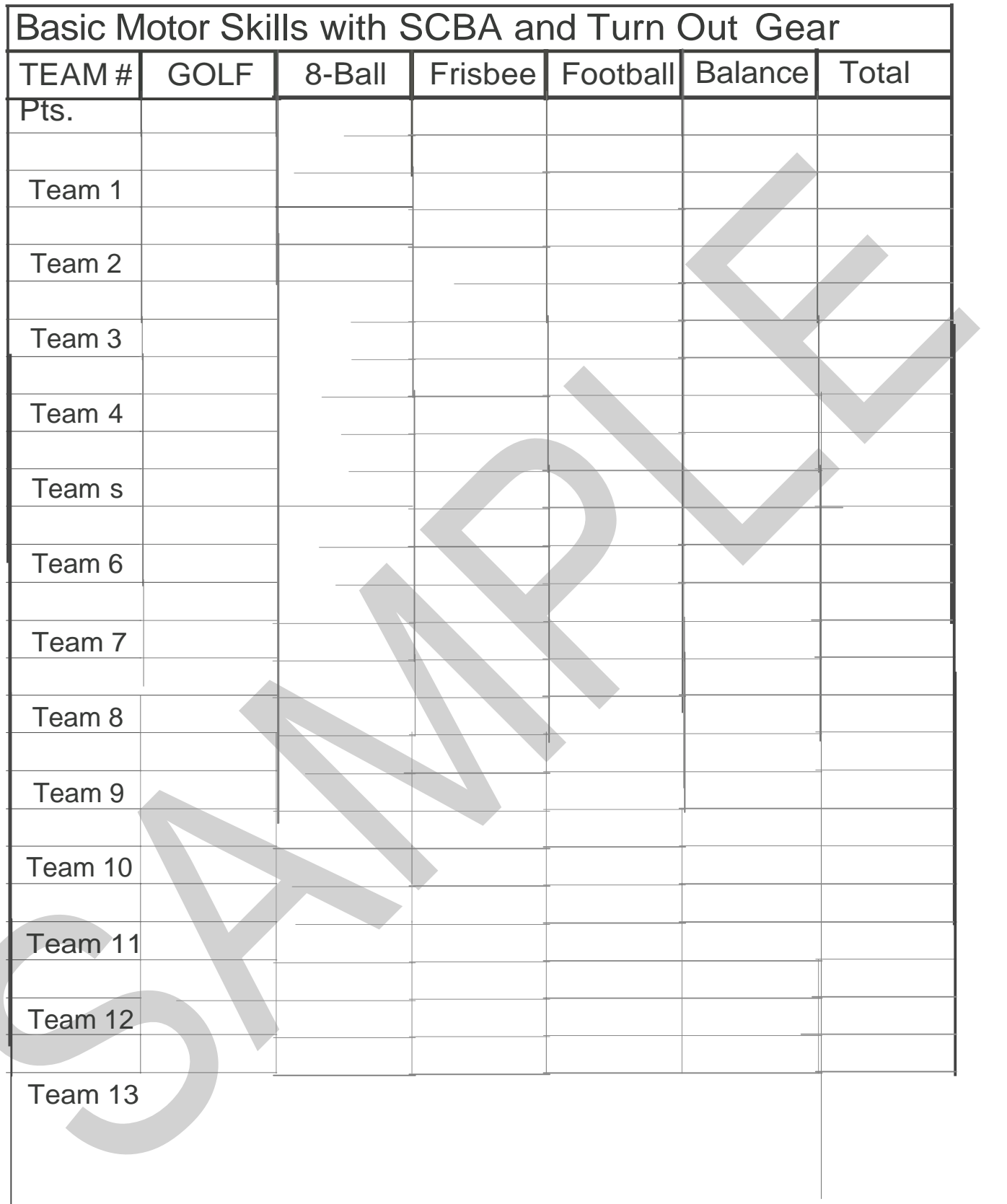

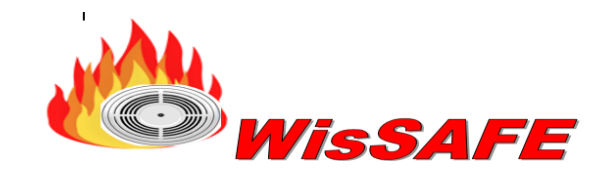

### Wisconsin Smoke Alarm and Fire Education

The WisSAFE program is made up of the following members:

Wisconsin State Fire Marshal Wisconsin Department of Safety and Professional Services Wisconsin State Fire Chiefs Association Wisconsin State Fire Inspectors Association Professional Fire Fighters of Wisconsin Wisconsin State Fire Fighters Association Wisconsin Alliance for Fire Safety Wisconsin Department of Public Instruction Wisconsin State Technical College, Fire Service Training

**Contributing Sponsor:** Partner: Partner: Partner: Partner: Partner: Partner: Partner: Partner: Partner: Partner: Partner: Partner: Partner: Partner: Partner: Partner: Partner: Partner: Partner: Partner: Partner: Partner: KIDDE, Smoke Alarms **National Fire Protection Association (NFPA)** 

This program is dedicated to protecting the citizens of Wisconsin from the devastating effects of fire. Smoke alarms give early notification in case of a fire and warn the occupants of danger. There are still approximately 3,000 fire related deaths in the United States every year. Unfortunately there is still an unacceptable loss of life, in our own homes, where we feel the safest. The **WISSAFE** goal is to eliminate fire deaths in Wisconsin by providing the needed education and tools. Our team is dedicated to life safety. 100% of financial donations will go towards the purchase of smoke alarms and educational materials.

### **Partners:**

We need partners across the state to help us reach this ambitious goal. Please take time to consider how you can take part in this program. Indeed, your corporation has valuable resources to contribute. From enthusiastic employees to shipping capabilities to the all important financial support for the purchase of life-saving smoke detectors, you can help us protect the lives of children and families across Wisconsin.

We hope you will be joining our team as we place this major effort into action. If you have any questions regarding this effort, please feel free to contact me at (608) 222-4155 or glinzmeier@bloominggrovefire.com or our website at: www.WisSAFE.com I personally thank you for your commitment to this very important project.

Yours in Fire Safety,

Glenn Linzmeier Chairperson, WisSAFE

### **Mobile Kitchen Log**

Note: Use of mobile kitchen must be documented per SPS 314.50 for use on any given date and shall be presented to fire inspector upon request.

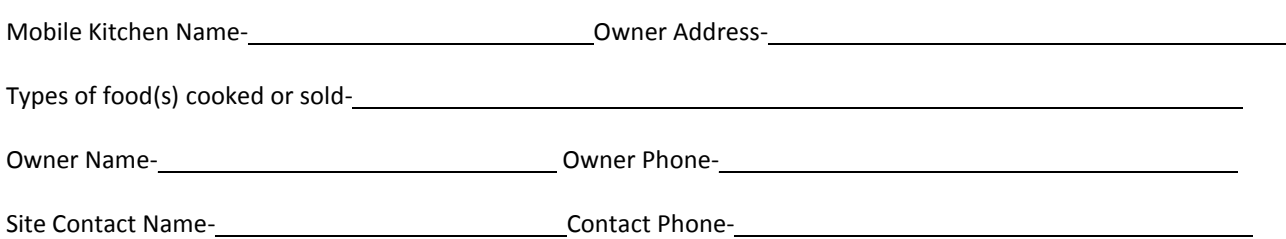

Date of Use **Location Used/Event Name** 

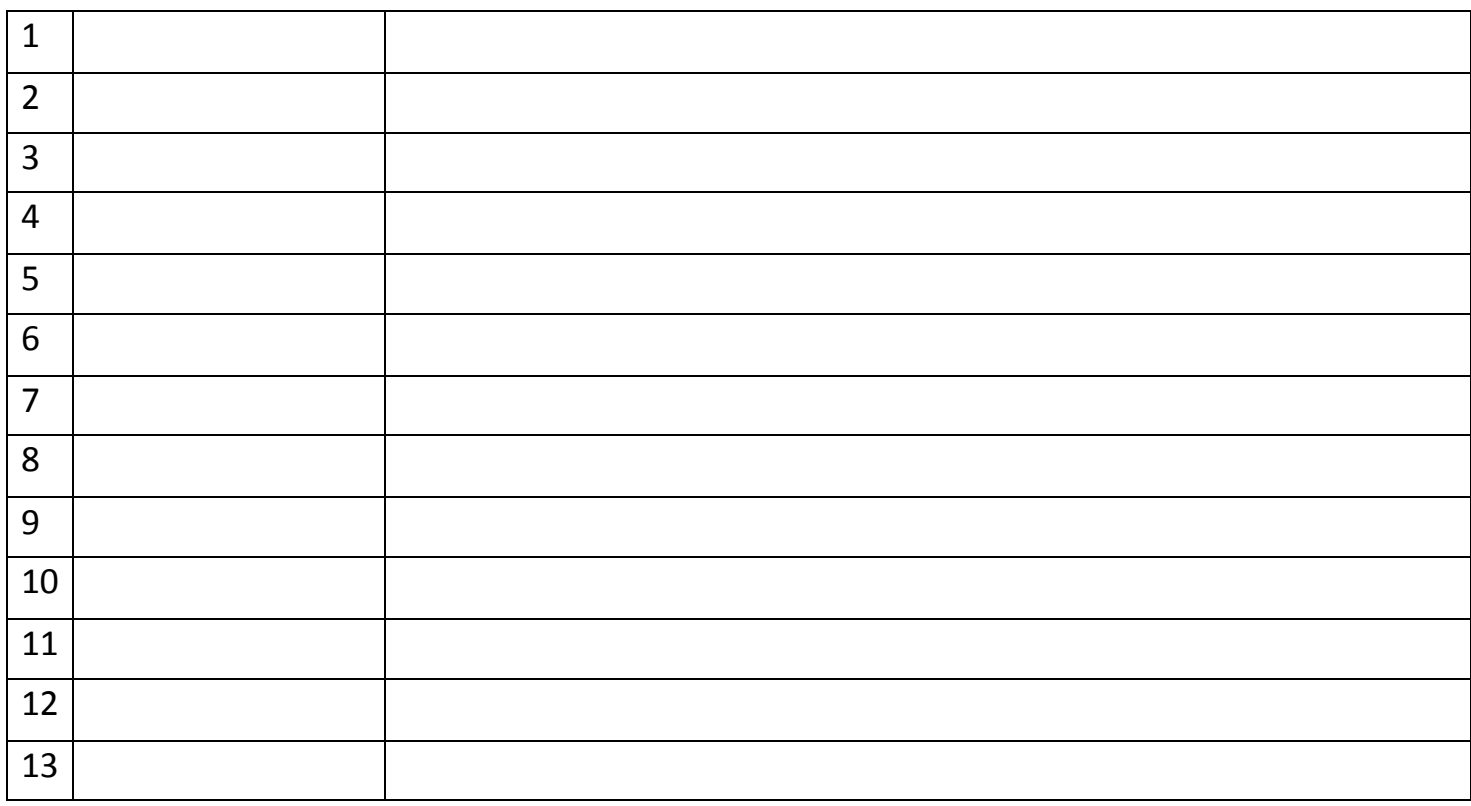

#### **SPS 314.50 Commercial cooking equipment for mobile kitchens.**

This is a department exception to the requirements in NFPA 1 sections 50.2.1.1 and 50.4: Neither an exhaust

hood nor an automatic fire suppression system is required for a mobile kitchen where all of the following conditions are met:

**(1)** The kitchen is less than 365 square feet in size.

**(2)** The kitchen is used on fewer than 12 days in a calendar year, for the purpose of cooking.

**(3)** The owner or operator of the kitchen maintains a record demonstrating compliance with sub. (2), retains the record with

the kitchen, and makes the record available to an inspector upon request.

**Note:** A Department form that can be used in complying with the recordkeeping

requirements in this section is available at the Department's Web site at

http://dsps.wi.gov through links to Division of Industry Services forms.

**History:** CR 09−104: cr. Register December 2010 No. 660, eff. 1−1−11.

### **SPRAY BOOTHS SELF-INSPECTION SAFETY CHECKLIST**

#### **Spraying Operations**

- $\Box$  Is adequate ventilation assured before spray operations are started?
- $\Box$  Is mechanical ventilation provided when spraying operations are done in enclosed areas?
- $\Box$  When mechanical ventilation is provided during spraying operations, is it so arranged that it will not circulate the contaminated air?
- $\Box$  Is the spray area free of hot surfaces?
- $\Box$  Is the spray area at least twenty feet from flames, sparks, operating electrical motors and other ignition sources?
- $\Box$  Are portable lamps used to illuminate spray areas suitable for use in a hazardous location?
- $\Box$  Is approved respiratory equipment provided and used when appropriate during spraying operations?
- $\Box$  Do solvents used for cleaning have a flash point to 100 degrees F or more?
- $\Box$  Are fire control sprinkler heads kept clean?
- Are "NO SMOKING" signs posted in spray areas, paint rooms, paint booths, and paint storage areas?
- $\Box$  Is the spray area kept clean of combustible residue?
- $\Box$  Are spray booths constructed of metal, masonry, or other substantial non combustible material?
- $\Box$  Are spray booth floors non combustible and easily cleaned?
- $\Box$  Is infrared drying apparatus kept out of the spray area during spraying operations?
- $\Box$  Is the spray booth completely ventilated before using the drying apparatus?
- $\Box$  Is the drying apparatus properly grounded?
- $\Box$  Are lighting fixtures for spray booths located outside the booth and the interior lighted through sealed clear panels?
- $\Box$  Are the electric motors for exhaust fans placed outside booths or ducts?
- $\Box$  Are belts and pulleys inside the booth fully enclosed?
- $\Box$  Do ducts have access doors to allow cleaning?
- $\Box$  Do all drying spaces have adequate ventilation?
- $\Box$  Is the average air velocity over the open face of the booth not less than 100 linear feet per minute?
- $\Box$  Is there a visible gauge, audible alarm, or pressure activated device installed to indicate or ensure that the required air velocity is maintained?
- $\Box$  Are at least three sides of the booth kept free from storage or combustible material?
- $\Box$  Is space within the spray booth on the downstream and upstream sides of filters protected with approved automatic sprinklers?
- $\Box$  Is the frontal area greater than nine (9) square feet requiring a metal deflector or curtain not less than 2 1/2 inches deep installed at the upper outer edge of the booth over the opening?

# **TENT**

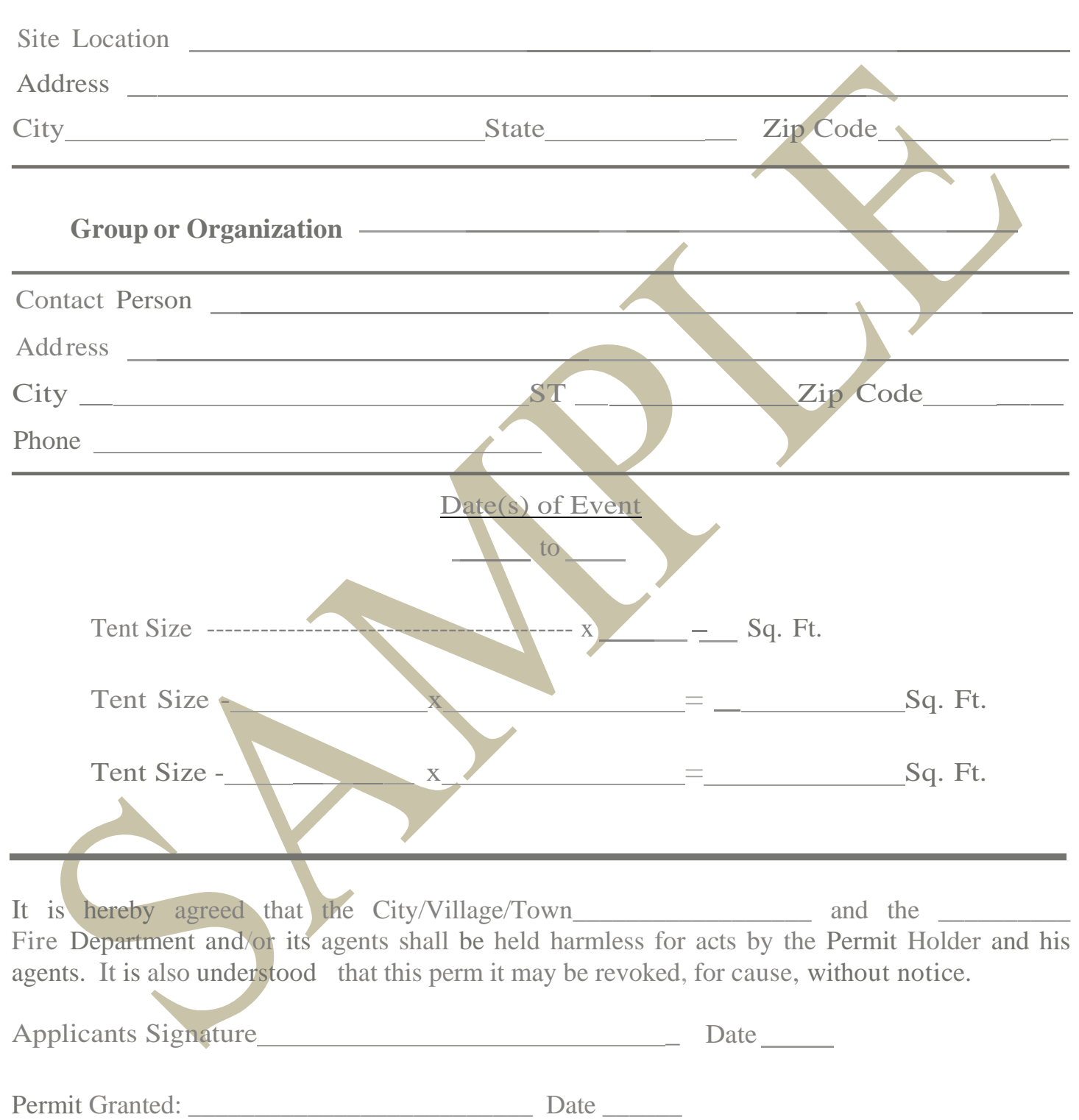

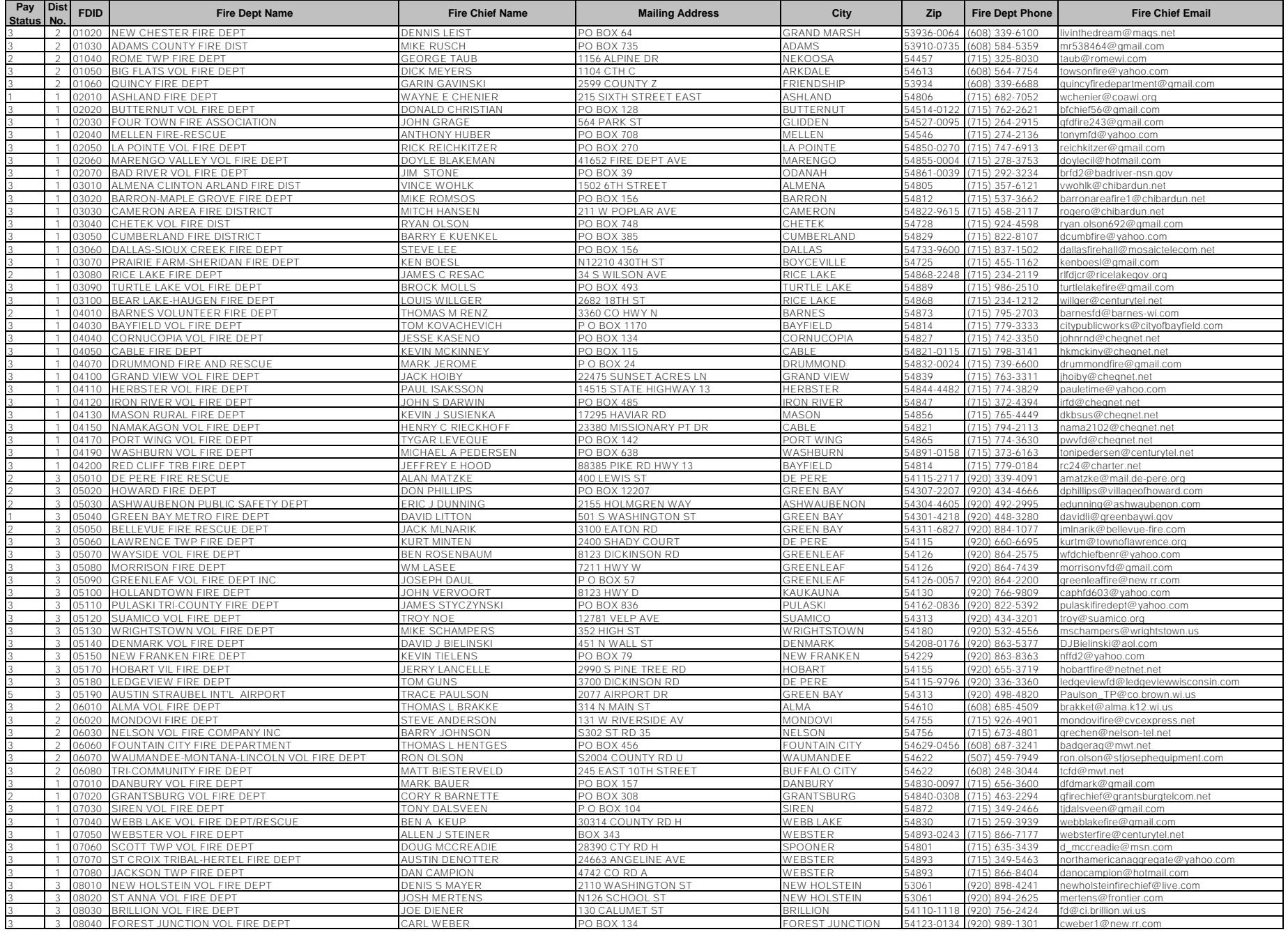

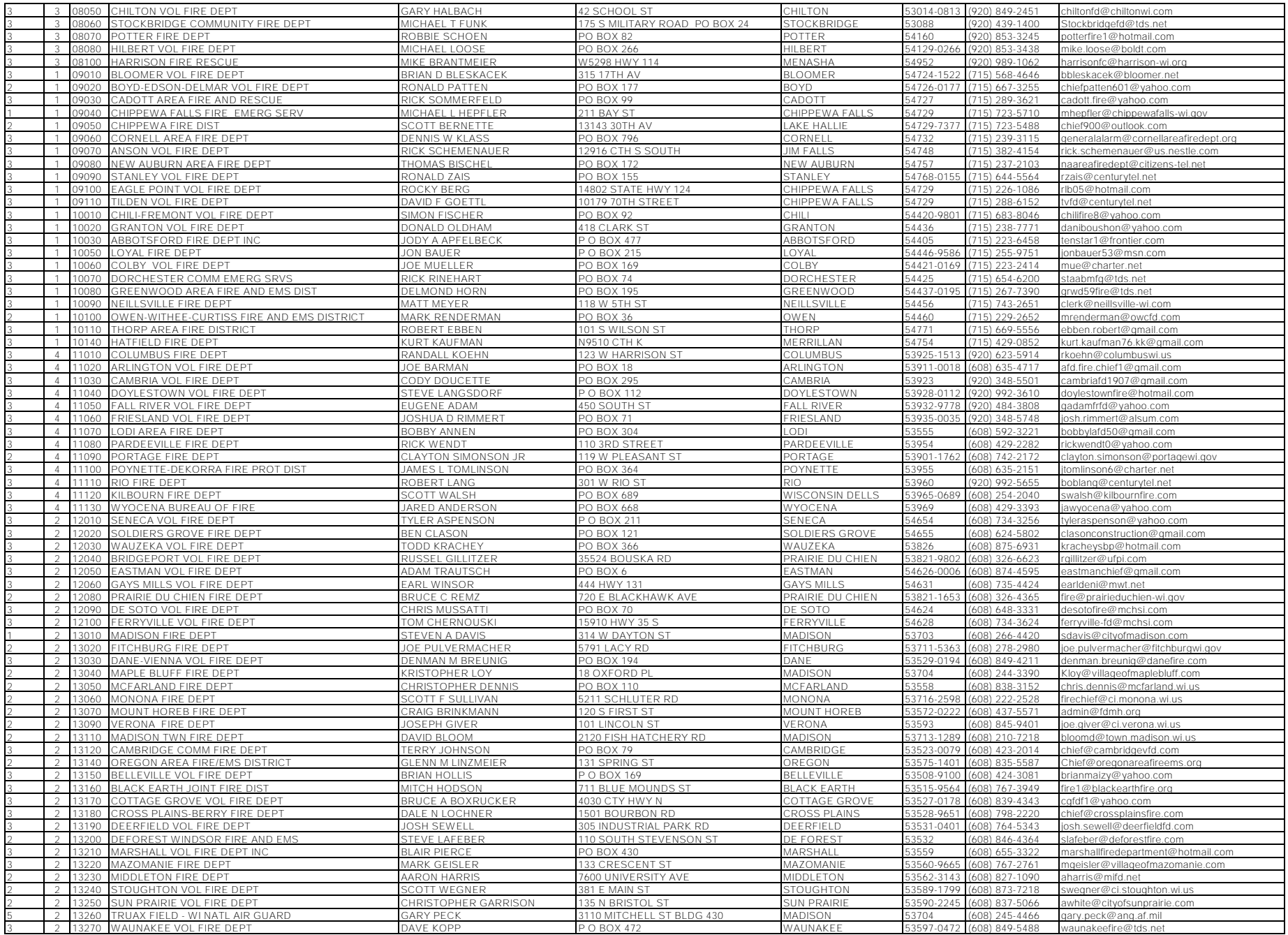

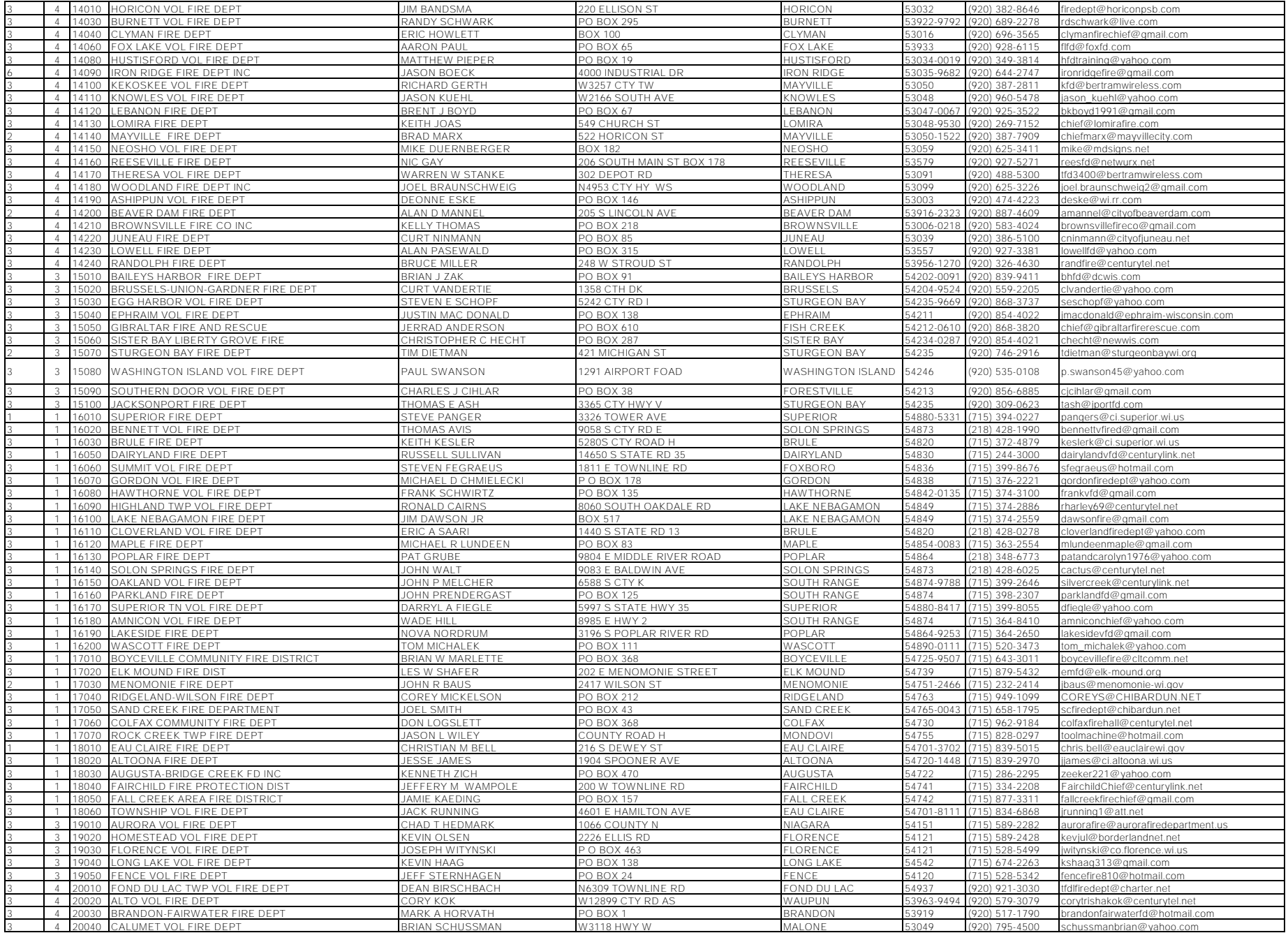

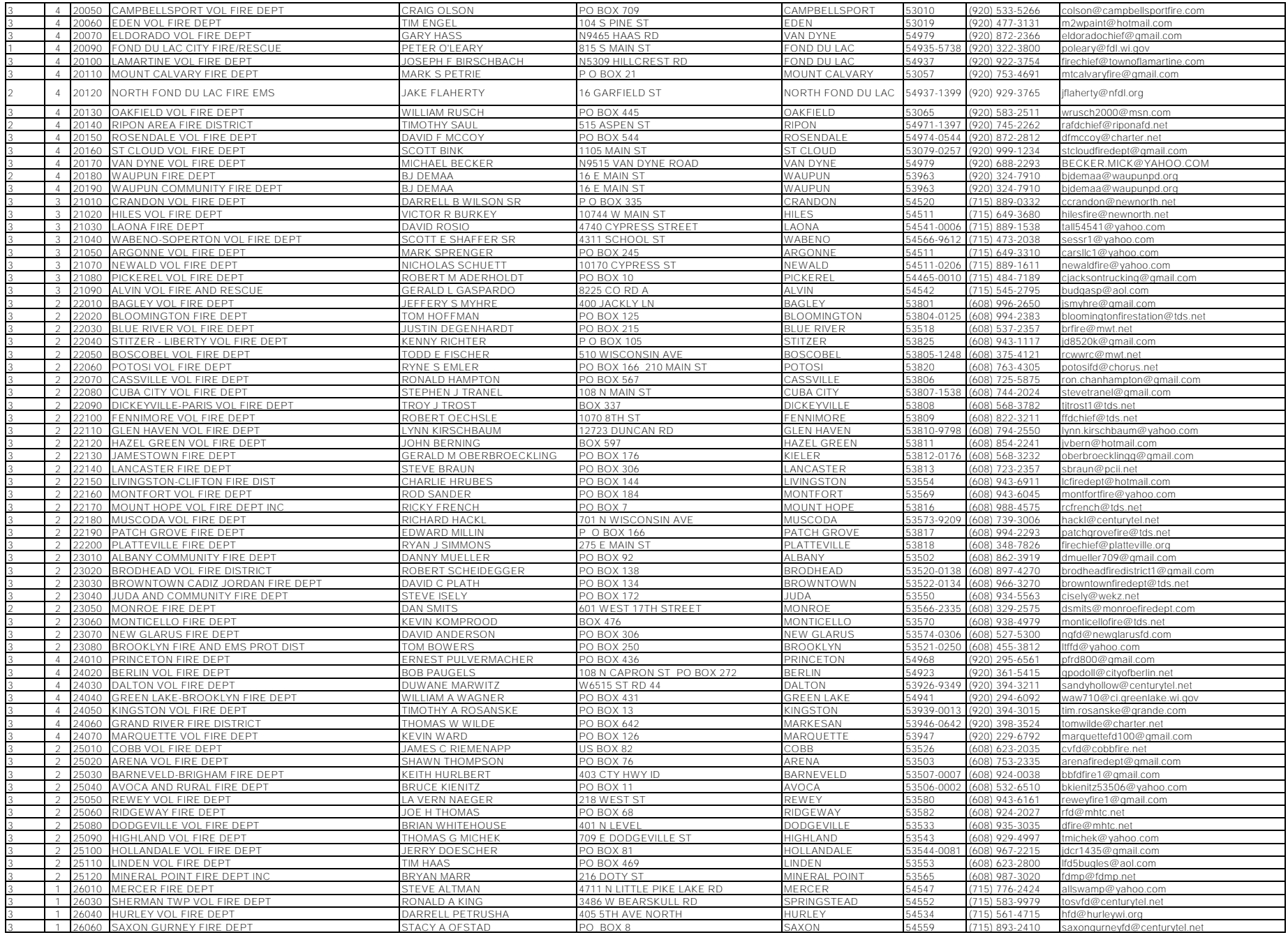
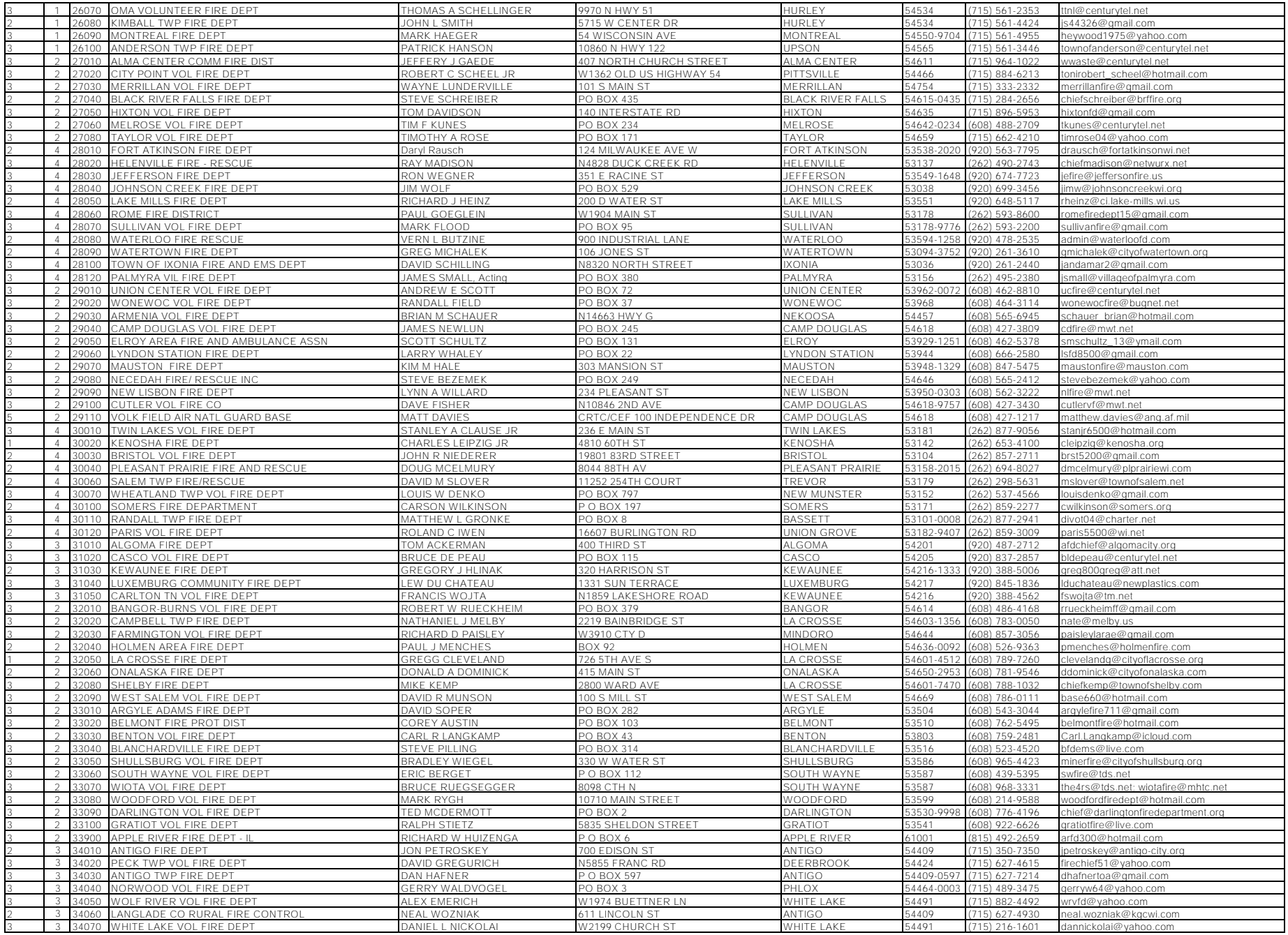

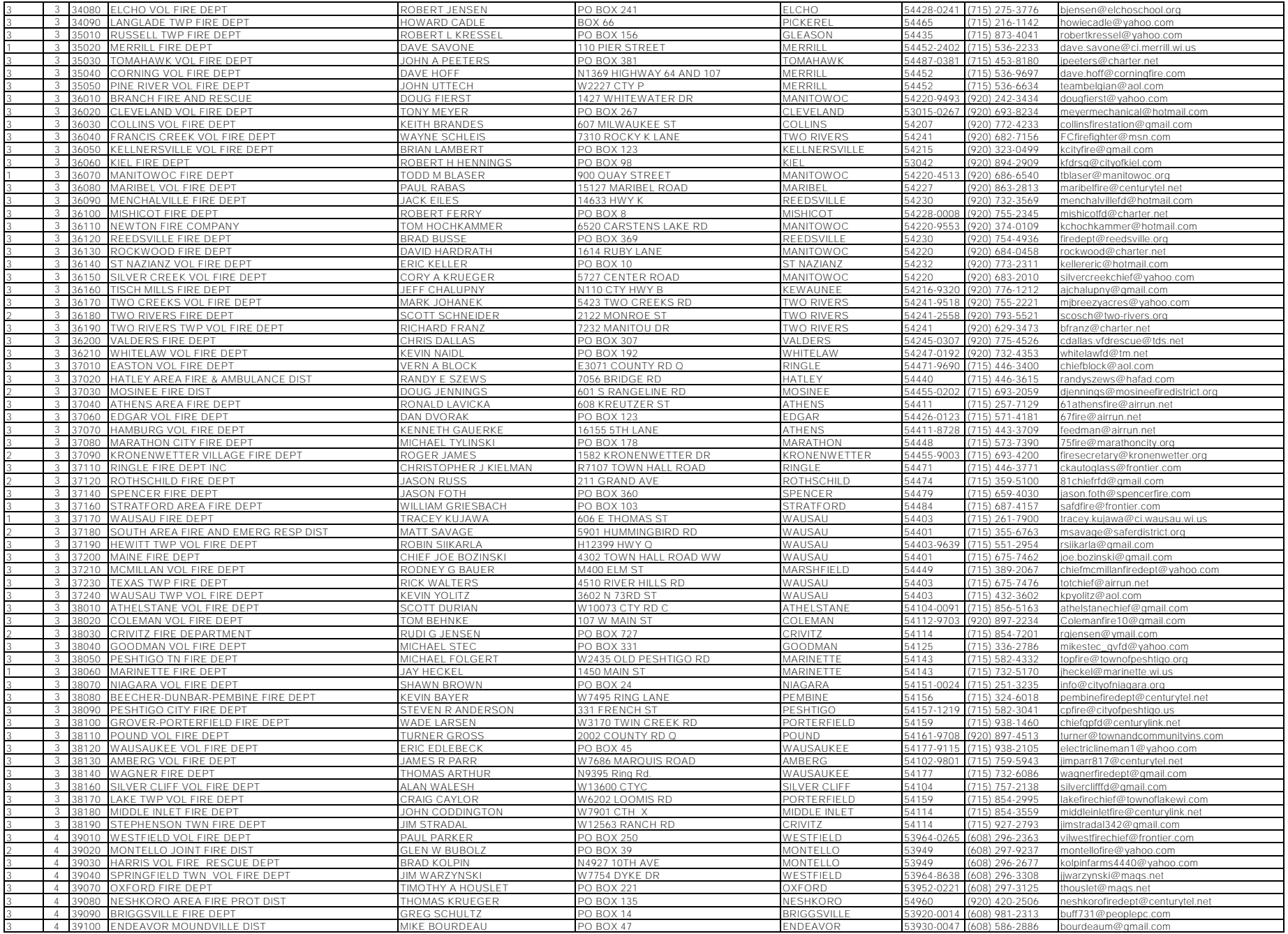

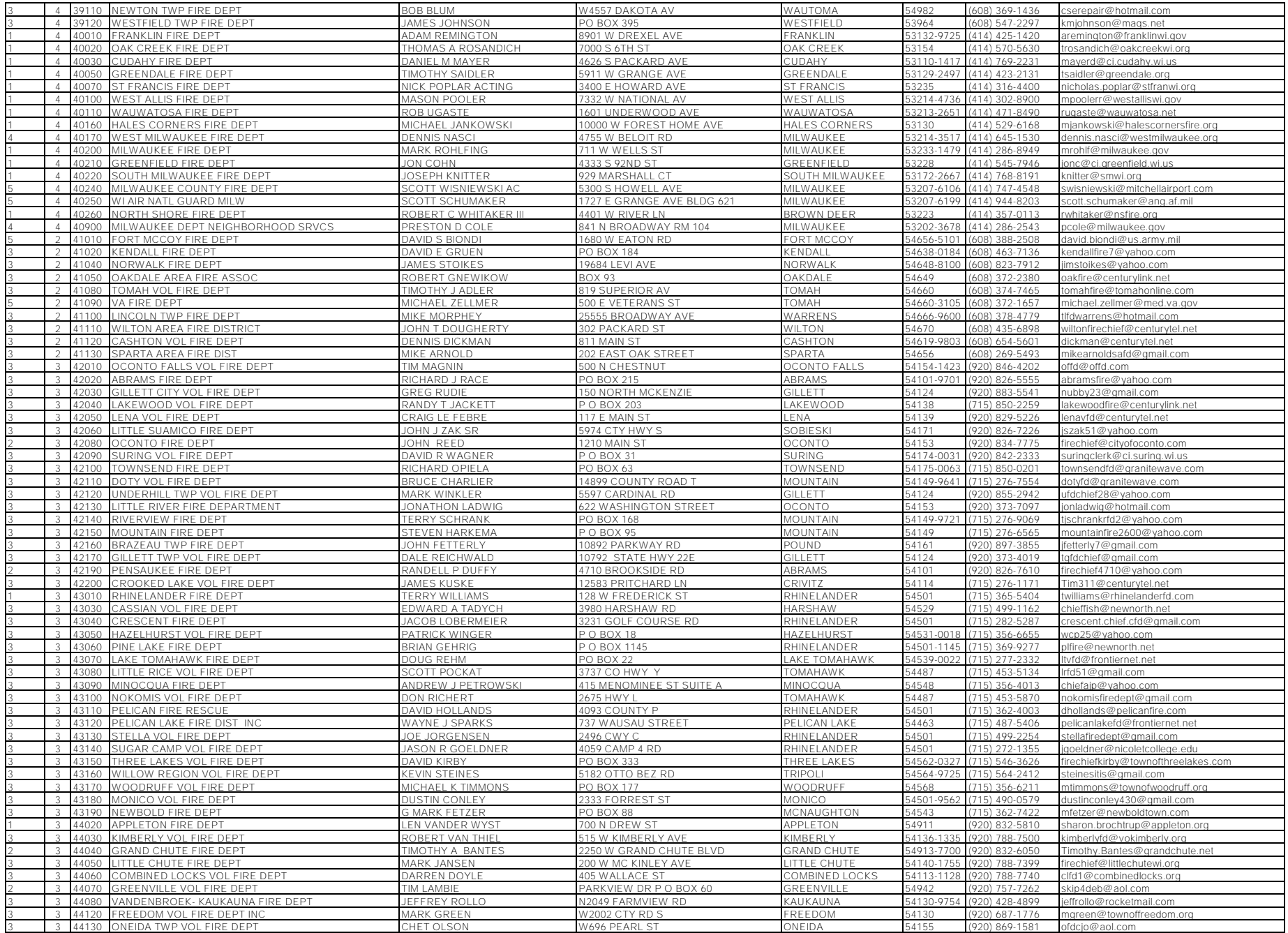

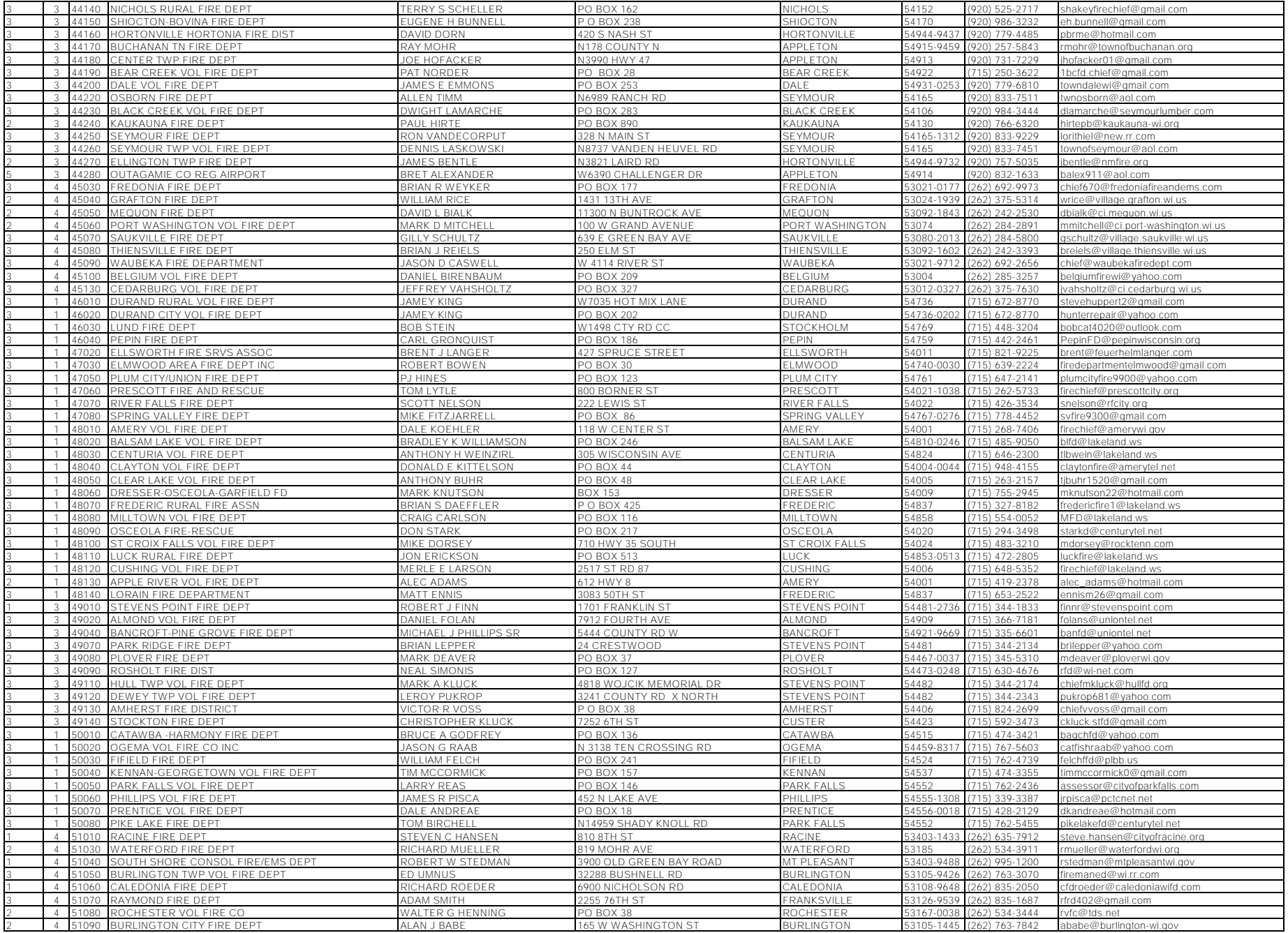

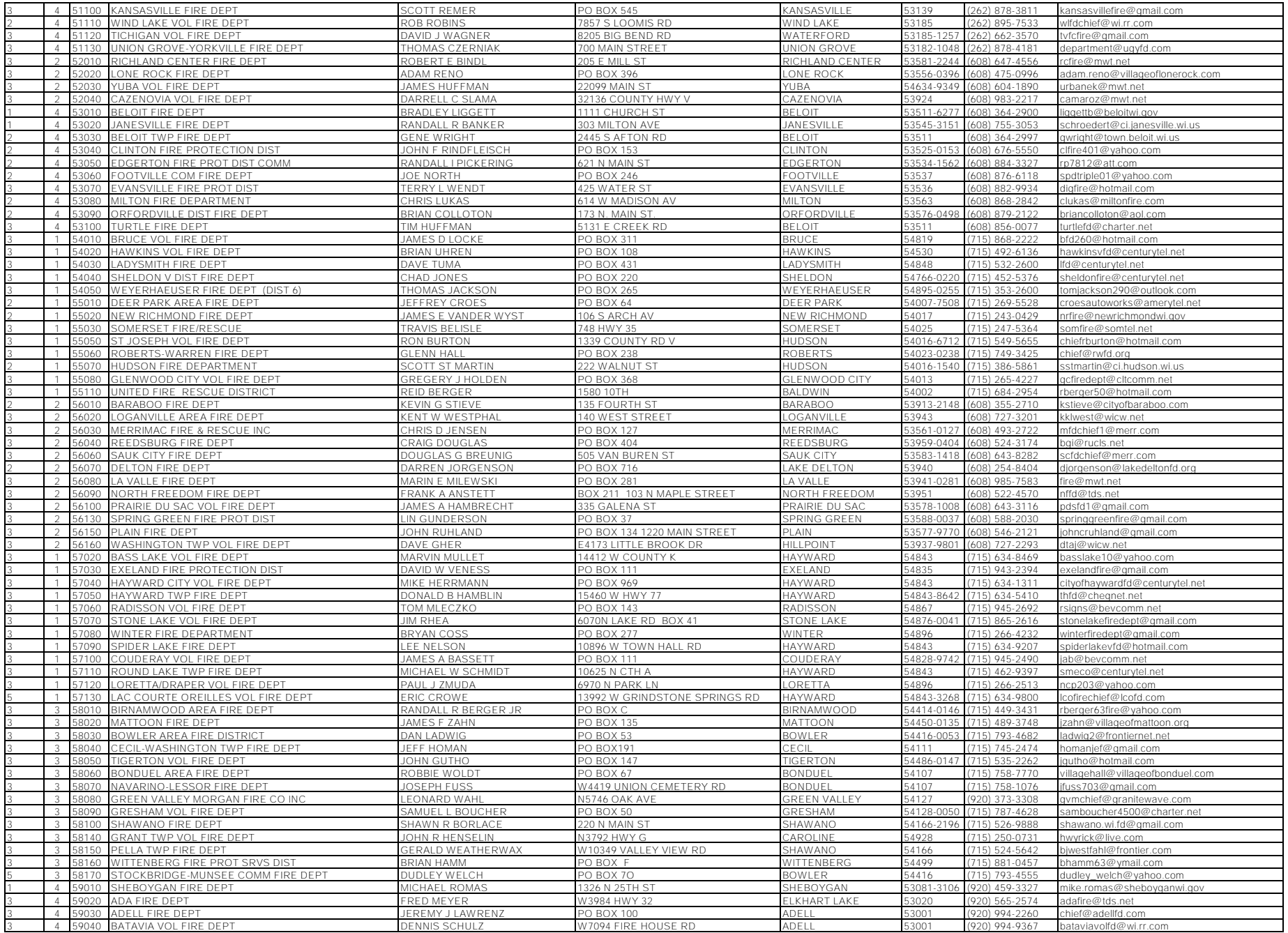

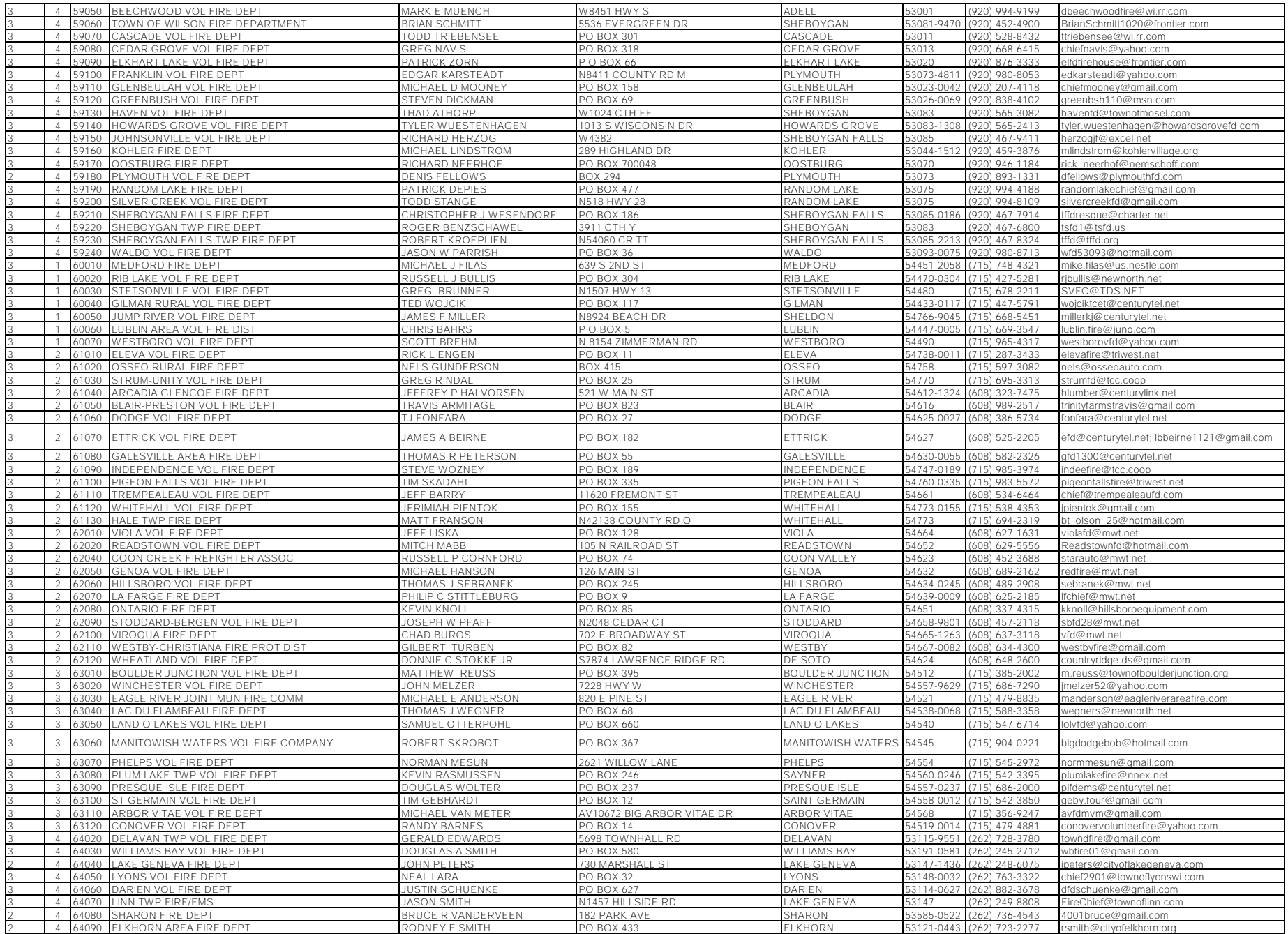

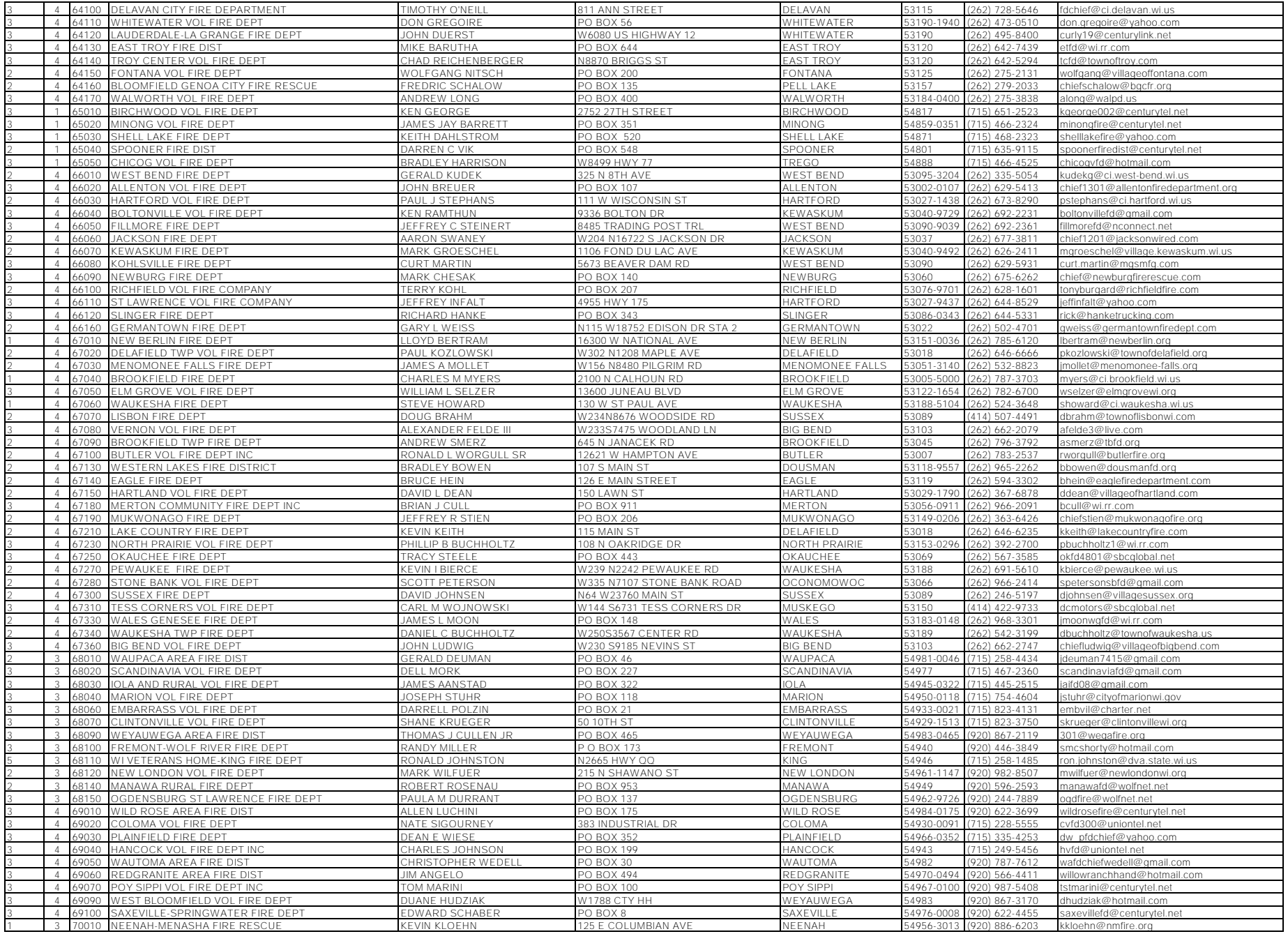

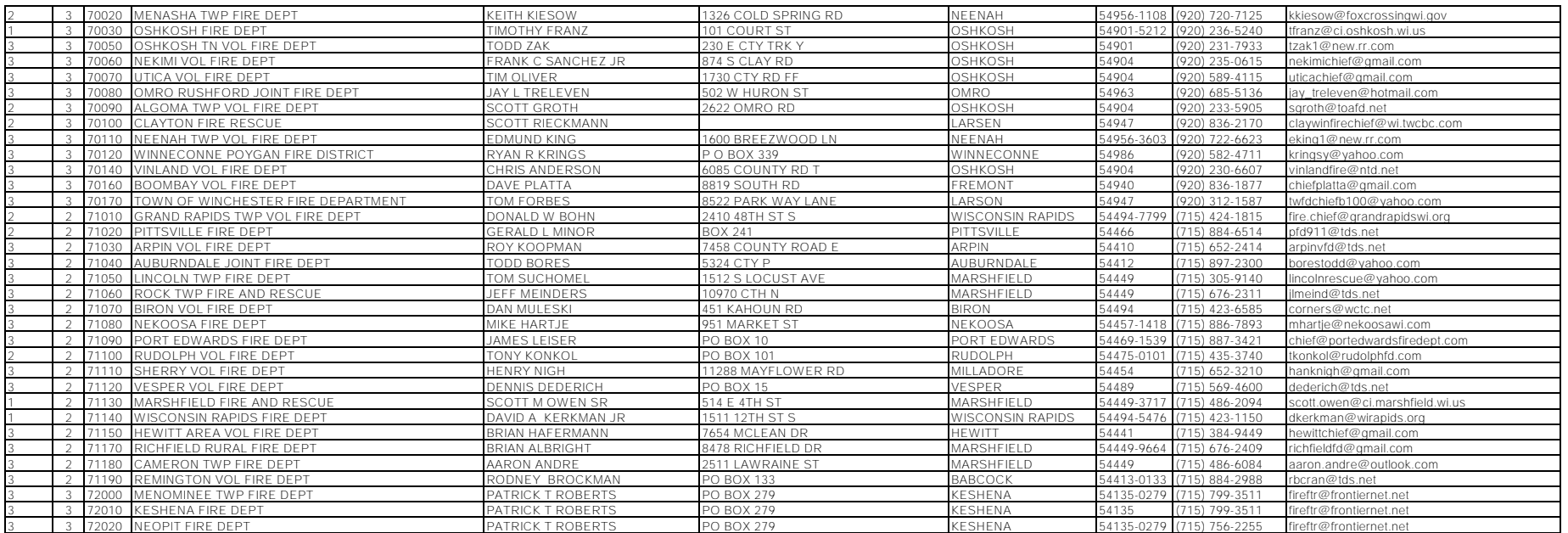

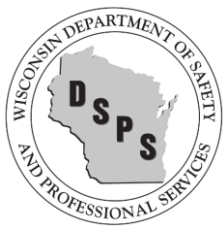

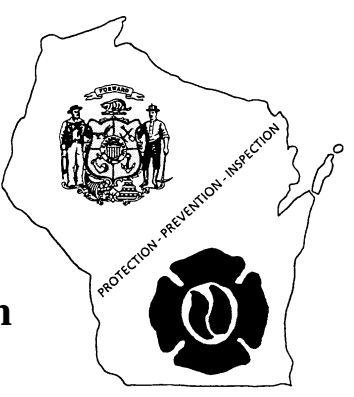

# **National Fire Incident Reporting System (NFIRS)**

# **Exposure Number**

The following will provide information regarding exposures. To complete the required field found within the Key Information tab of the NFIRS incident report, either leave the field as defaulted, zero, or enter the correct number to correspond with the number of exposure fires resulting from another fire.

(This information is taken directly from Chapter 3 of the NFIRS Complete Reference Guide, https://www.nfirs.fema.gov/users/usersdocs.shtm.)

#### **Definition of Exposure Number**

*Exposure* is defined as a fire resulting from another fire outside that building, structure, or vehicle, or a fire that extends to an outside property from a building, structure, or vehicle. For example, if the building fire ignites a truck parked outside, the truck fire is an exposure fire.

 In the case of buildings with internal fire separations, treat the fire spread from one separation to another as an exposure. Treating multiple ownership of property within a building (e.g., condominiums) as exposures, unless separated by fire-rated compartments, is discouraged.

#### **Purpose of Exposure Number**

Although the Incident Number permits all properties involved in a fire incident to be related together, the Exposure Number identifies each separate property type involved in the fire. This makes it possible to capture the specific details of the fire in each exposure and to relate all the exposures to the basic incident, if necessary. The Exposure Number, in conjunction with other required Section A fields, uniquely identifies each incident itemized in Section C.

When a fire involves more than one building, each building fire should be considered a separate fire, with the ignition for all but the original building fire classified as exposure fires.

#### **Entry of Exposure Number**

In a fire involving exposures, an additional Basic Module should be completed for each exposure. Each module completed for an exposure should contain the same Incident Number assigned to the original property involved. A separate sequential Exposure Number is assigned to each exposure. The original incident is always coded "000," and exposures are numbered sequentially and incremented by 1 beginning with "001." The three-character numeric field is zero filled, not right justified.

- The Incident Date for each exposure remains the same as that of the basic incident; however, the Alarm Time in Block E1 should reflect the time of each new exposure.
- The relevant data for each exposure should then be recorded using the appropriate modules.
- Treat similar items in a group as a single exposure (such as a fleet of cars).
- Be sure to check or mark the exposure fire check box Cause of Ignition (Block E1) on the Fire Module for each exposure fire, and then skip to Section G on the Fire Module.

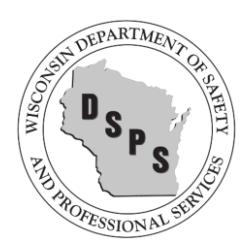

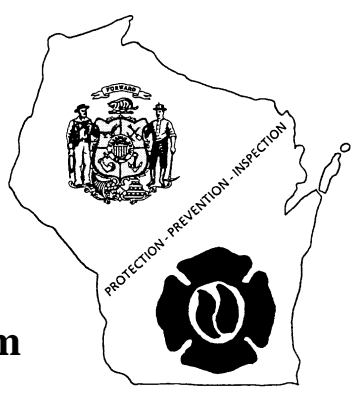

# **National Fire Incident Reporting System (NFIRS)**

## **Aid Given or Received**

The following will provide information regarding aid. To complete the required field found within the Basic Module of the NFIRS incident report, either leave the field as defaulted, None, or enter the correct number to correspond with the type of aid given or received. REMEMBER: For the purposes of NFIRS reporting, **only** fire departments can give or receive aid. Since only fire departments report to NFIRS, incidents are not being captured if aid is given to a non-reporting agency such as the Department of Natural Resources (DNR); thus, all fire departments must complete an incident for all assists to non-reporting agencies.

(Portions of this information can be found in Chapter 3 of the NFIRS Complete Reference Guide, https://www.nfirs.fema.gov/users/usersdocs.shtm.)

#### **Definition of Aid Given or Received**

Aid given or received, either automatically (i.e., prearranged) or mutually for a specific incident. These actions are defined as:

**Aid Received (automatic or mutual):** A fire department handles an incident within its jurisdiction with additional manpower or equipment from one or more fire departments outside its jurisdiction. Aid received can be either mutual or automatic aid.

**Aid Given (automatic or mutual):** A fire department responds into another fire department's jurisdiction to provide assistance at an incident or to cover a vacated station while the receiving fire department is busy at an incident. Aid received can be either mutual or automatic aid.

**Other Aid Given:**A fire department covers and responds to another jurisdiction or locale that has no fire department. *(Generally not used in Wisconsin)*

**No Aid Given:** A fire department handles an incident within its jurisdiction without help from adjacent or outside fire departments.

#### **Purpose of Aid Given or Received**

Aid information can be used to study response levels necessary to control various fire and emergency situations. It can be used to determine the adequacy of resources at the local level and the need for adjusting cooperative agreements. The Aid Given or Received entry serves as data control to ensure that the same incident is not counted more than once while still giving credit for activity performed by outside departments. By joining the individual reports thru the use of FDID numbers and incident numbers, it also helps to provide a complete picture of an incident.

#### **Entry of Aid Given or Received**

Check or mark the box indicating whether aid was given or received. If no aid was given or received, check or mark the None box.

 *Unless otherwise stipulated, whenever the following instructions indicate completion of the "Basic Module," the appropriate supporting and optional modules must also be completed.* 

- Mutual/Automatic Aid Received: If either of these boxes is checked or marked, complete the Basic Module.
	- **Departments receiving aid should form the habit of informing all departments who give aid of the incident number assigned so that the giving department can include the incident number in their report.** *This allows the "joining" of the multiple reports to provide a complete picture of the incident.*
	- $\cdot \cdot$  If aid is received from multiple departments, note the departments in your Narrative (Section L, Remarks).
- Mutual/Automatic Aid Given: If your department provided mutual fill-in service only, check or mark the appropriate aid-given box; complete Their FDID, Their State, and Their Incident Number fields; enter the two-digit Actions Taken code (codes 90, 91, or 92 only) in Section F; and complete Block G1 (Resources).
	- *Other department's FDID numbers are given on the web (http://dsps.wi.gov/Default.aspx?Page=013fb6c0-c34c-4ab1-9e34-84e995a32d8d see Contact (Fire Depts.) at the bottom of the page)*
	- No other information is required for the Basic Module unless a fire service casualty occurs. In this case, you must also complete Block H1 (Casualties) and a Fire Service Casualty Module.
- Other Aid Given: *(Generally not encountered in Wisconsin)* Check or mark this box if your department covers and responds to another jurisdiction or locale that has no fire department. Complete the Basic Module. In Section D, leave the Their FDID and Their Incident Number fields blank; the Their State field is optional.
- None: Check or mark this box if no mutual aid was involved.

If the receiving fire department completes the incident, then the giving department should complete the required portion of the module as needed for its own documentation of the incident. This can be particularly important for documenting fire service casualties. You MUST list the departments giving or receiving aid to your department or your incident will return errors when submitted.

- Resources (Block  $G1$ ): If you give aid, you may choose to report your own resources as an option. Similarly, if you receive aid, you may choose to count only your own resources or count your own resources plus those of the aid-giving department. If you include aid-received resources, check or mark the corresponding box.
- Casualties (Block H1): The aid-receiving department reports the details on all casualties other than the fire service casualties of the aid-giving department. Each department reports the details on its own fire service casualties.
	- *It is critical to the reporting system that the aid-receiving departments always report the total number of civilian casualties associated with the incident.*

#### **Examples**

The examples given below illustrate aid entries and address some of the frequently asked questions regarding aid.

*Question:* When a fire department responds outside of its jurisdiction, when is it NOT aid given (i.e., automatic or mutual)?

*Answer:* Two conditions have to be true for a fire department to record in NFIRS that aid is given or received: (1) The aid involves another fire department, and (2) both fire departments are at the incident (i.e., at the scene or staging). Negative examples of aid given or received are listed below:

- If a fire department is called to assist another fire department but gets canceled before arriving at the scene, no aid is given or received because both fire departments are not at the incident.
- If a fire department receives help from a non-fire service EMS department, no aid is given or received because the EMS department is not a fire department.
- If a fire department is dispatched from its station to handle an incident in another jurisdiction because the other fire department is unavailable, no aid is given or received because both fire departments are not at the incident. Only the fire department that responds to the incident completes an NFIRS report.
- If a fire department is filling-in at another fire department's station and responds to a vehicle fire, no aid is given or received because the department that is covering becomes resources of the other department; only one fire department is at the incident. The department that is fillingin completes only one NFIRS report for its FDID during its stay at the other department's station: a cover assignment (incident type 571). All incidents during the cover assignment are recorded under the other department's FDID. *(See example number 2)*
- 1. *A fire department receives automatic aid from another department in fighting a fire*.

The Gorman County Fire Department responded to a structure fire to assist the Buckley Fire & Rescue Department. Buckley FRD completes all required modules and checks the "Automatic aid received" box in Section D on the Basic Module.

• The equipment provided by the Gorman County FD may be listed in the Remarks section (L). For example, "Gorman County Fire Department: one pumper, one aerial ladder."

• The Gorman County FD completes Section A through Section G1 on the Basic Module. In Section D, check or mark the Automatic Aid Given box and indicate Buckley FRD's FDID, State, and incident number. If the incident number is unknown, then the Gorman County FD is required to complete the entire Basic Module.

2. *A fire department sends apparatus and personnel to a nearby community to "fill-in" for its fire department*.

Buckley Fire & Rescue Department sent one pumper to fill-in at Station 13 in Gorman County FD's jurisdiction.

• If the Buckley FRD fill-in unit responded to an incident: Buckley FRD completes the Basic Module using Gorman County FD's FDID and Incident Number because, once they are in the Gorman station, it is the same as if they are Gorman fire department personnel.

• If Buckley FRD did not respond to an incident: Buckley FRD completes the Basic Module with the Action Taken (Section F) as "Fill-in, Standby" (code 92) using the Buckley FDID and Incident Number.

*Question:* Engine 1 from Department "A" is on a cover assignment in Department "B's" jurisdiction. While covering, engine 1 runs three incidents in Department B's jurisdiction (Incident Types #321, #322, & #735). How does engine 1 from Department A record these three incidents? Do these incidents require a Department A incident number, or can they be part of the '571' Cover Assignment incident?

*Answer:* When Department A is filling in for Department B, they are no longer Department A. Instead, they become Department B. Therefore, in your scenario, Department A's Engine 1 becomes Department B. So, Department A should complete the three reports as if they are Department B, using Department B's FDID number and Incident **Numbers** 

*Question:*We were dispatched for a move up to another department's station. While we were there, we were called to a fire scene. How would this incident be listed and what address is the correct one to use? Or would this be two separate incidents?

*Answer:* This should be two separate incidents (one for the move-up and the other for the actual fire). You should use the other department's station address for the move-up  $\&$  the actual fire scene address for the second incident. Remember—when a department moves up, they become that department. As a result, any calls run while they are there should be entered as if they were the other department.

*3. A fire department responds to a DNR call for a wildfire. A structure is burned during the fire.* 

The Buckley Fire & Rescue Department responds to a wildfire along with the DNR.

• Buckley FRD submits two complete reports. The first report is given the incident number that is next in Buckley's incident numbering order and is completed for a wildfire (if chosen, the optional wildfire module can be utilized in place of the fire module). The second report is given the same incident number and is Exposure 1. This report is completed for the structure fire and will require at a minimum the Basic, Fire, and Structure modules. While both reports show no aid given/received on the Basic module, both narratives indicate the DNR's involvement.

#### **AID GIVEN OR RECEIVED CODES**

- **1** Mutual aid received from an outside fire service entity upon request from the initial responding department.
- **2** Automatic aid received. Includes a department receiving aid from an outside fire service entity that was dispatched automatically based on a prior agreement between two jurisdictions.
- **3** Mutual aid given to an outside fire service entity on request of the outside entity.
- **4** Automatic aid given. Includes departments automatically dispatched to give aid to an outside fire service entity based on a prior agreement between two jurisdictions.
- **5** Other aid given. Includes a fire department responding to another jurisdiction or locale that has no fire department.
- **N** No aid given or received.

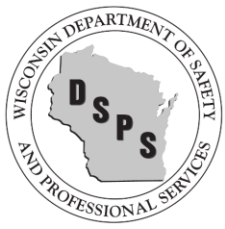

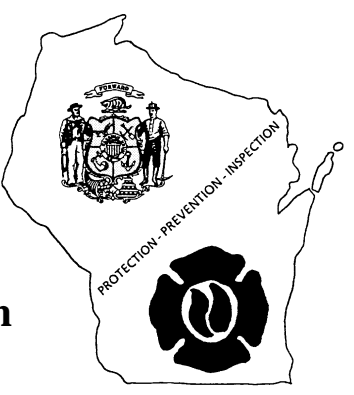

# **National Fire Incident Reporting System (NFIRS)**

# **Bulk Import Utility**

The following will provide information regarding importing your incident reports into the NFIRS database. Many of our departments are still under the impression that they are reporting to NFIRS automatically when using vendor software such as Firehouse, FirePrograms, ImageTrend, LifeQuest, Emergency Reporting, or any of the other approved software options. Unfortunately, there is **no direct export allowed** from any of the approved vendor software to NFIRS in the state of Wisconsin because we do not operate an intermediary state database as many of our neighboring states do.

To export/import NFIRS data:

- Create an export file from your software's database (most programs offer a menu option for "Export NFIRS Data") by selecting a date range for the files to be included.
- Once the file is created, go to the NFIRS website (https://www.nfirs.fema.gov/index.shtm) and choose the Web-Based Tools tab.
- Select "Bulk Import Utility (BIU)" from the menu on the left side of the screen.
- Select "Begin BIU Import". You will be prompted to login. If you do not have a NFIRS login or if your login is inactive (all user accounts become inactive after 45 days of non-use), please contact Audrey Fries or one of the Fire Prevention Coordinators.
- Double-check the e-mail validity.
- Click the boxes to choose "Accept Invalid Incidents" and "Overwrite Existing Incidents".
- Browse for the files that you created during the Firehouse export generally located in C:\Program Files\*(Software Name)*\NFIRS\; when you locate your files, double-click to enter the path into the NFIRS field.
- Click Upload Files.

Upon completion of the BIU steps, you will receive a confirmation e-mail from NFIRSbulkimport@dhs.gov generally within 24 hours.

Be sure to periodically create an export file in which you cover past incidents by selecting a date range that has been exported previously. This will ensure that any updates to your incidents are captured within the NFIRS database as well as within your software. For example: import your data once a month (which also allows your NFIRS login to remain active) and then at the end of the quarter, import for the entire previous quarter; at the end of the year, import the entire year's data (data may need to be split into multiple exports dependent on the number of incidents reported for a time period).

If you would like to check which reports are received by NFIRS, you can check by utilizing the reports available from the NFIRS website (www.nfirs.fema.gov).

Go to Web-based Tools (http://www.nfirs.fema.gov/NFIRSWebTools/welcome.do;jsessionid=C05D2E6F6BAD77D65 CD3307EEFF4F9EE.WorkerWebTools) and choose Summary Output Reports Tool, the second option on the left hand menu.

- **Login**
- **Proceed to the report titled Incident Listing.** When completing the parameters, be sure to change the Incident Status and Release Status to All.
- Choose Generate Report.

An e-mail will be sent to let you know when the report is available, generally within 20 minutes unless it is for an extra large date range. Most NFIRS reports are now available in multiple formats: Word, Excel, pdf, and html. You can now compare the report to your incident listing within the software your department utilizes for reporting. All Invalid incidents are incidents that currently contain an error and need to be corrected. Corrections should be made within your software and then create a new export file that covers the date range of your updated incidents. When completing the import process from the NFIRS website, make sure to check both check boxes, Overwrite and Accept Invalids, above the Browse area.

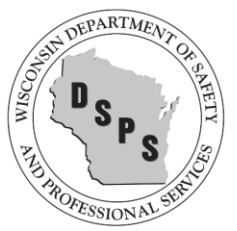

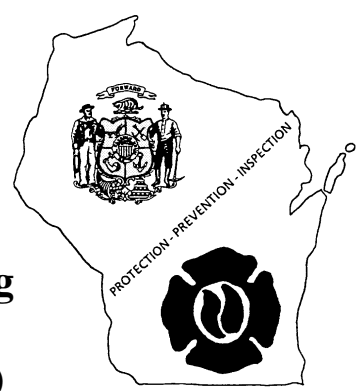

# **National Fire Incident Reporting System (NFIRS) Data Entry Browser Interface (DEBI)**

Thank you! You have taken the first step on the road to updating your reporting by choosing to use the new Data Entry Interface Browser (DEBI).

If you have been a user of the NFIRS data entry tool, you will find many similarities between the software set-up and the new internet screens.

As you begin to use DEBI, you will notice its user friendly features:

- Items marked with an asterisk  $(*)$  within a module must be filled-in
- While in a field, a code look-up will automatically open
- After you complete a module and choose OK, click on Add Module. Any modules with (R) following the name of the module are required. These modules will be based on the incident type that was entered in the Basic Module.
- A large area for remarks, Section  $L -$  Basic Module, which can be used to write in your own words what happened at the scene.
- Check off boxes to enter repetitive data, such as address for occupant and owner will help speed up data entry between blocks of information.
- Errors are noted as you enter information and available to view in a separate window. Critical errors need to be corrected. If the error exists because information isn't available, make note in the Remarks section and save the incident.

Items to watch for:

- Since DEBI is internet based, please remember to **save often**. The system will automatically save as you move from tab to tab. To move to a new module, you should choose Save prior to selecting a module from the Add Module drop down on the left.
- All incidents require the Basic Module, all fires extending beyond a container will require the Fire Module, and the Structure Fire Module is used for all fires involving buildings.
- **Enter the incident type based on what you found when you arrived on the scene,** Not what you were paged out for.
- Mutual Aid: **Only** fire departments can give or receive aid.
	- o Since only fire departments report to NFIRS, incidents are not being captured if aid is given to a non-reporting agency such as the Department of Natural Resources (DNR); thus, all fire departments must complete an incident for all assists to non-reporting agencies.
- o Departments receiving aid should form the habit of informing all departments who give aid of the incident number assigned so that the giving department can include the incident number in their report.
- o Other department's FDID numbers are given on the web (*http://dsps.wi.gov/SB/SB-FirePrevention-FireDepartments.html*)
- If there is a casualty related to your fire incident, you must fill out the appropriate Casualty Module. This takes the place of the old yellow and blue casualty forms. The Casualty Module is for use only with fire incidents, please use the EMS Module if you want to record casualties related to any other type of incident. Only fire department personnel should be recorded on the Fire Casualty Module. All others should be reported using the Civilian Casualty Module (Civilians include private citizens, non-fire department EMS responders, and police.)
- Structure Fires require dollar loss (Basic Module Section G2) and Structure Size. This information can be obtained from the insurance company or estimated from several websites (example - Electronic files of the latest Building Valuation Data can be downloaded from the Code Council website at http://www.iccsafe.org/cs/Pages/BVD.aspx)
	- o State law requires all structure fire reports to include an estimated age of the building. There isn't a specific spot for Age within any of the Modules, so please enter this information along with your Narrative on tab L-M of the *Basic Module.*
- Within the Basic Module, we ask that you also complete tabs K1-M (entity involved, owner, authorization, and remarks)
- If you have entered "Unknown" or "Under Investigation" for any of the fields and saved the incident, please remember to go back to the incident and update all necessary fields when the investigation is complete.

#### Printing Reports:

- Upon completing data entry for an incident, click Save then click Close. If you haven't yet checked the error log, please look at it prior to closing the incident. If an error exists because information isn't available, remember to include a note in the Remarks section and save the incident. Once you have successfully saved and closed an incident, you can then enter additional reports or logout. To print your incident or save a copy for your department, go to the User Services section which allows for changing passwords and generating incident reports.
	- o From the Web-based Tools (https://www.nfirs.fema.gov/webtools/) menu on the lefthand side of the page click on User Services.
	- o From the User Services screen, locate Forms Based Incident Report (FBIR) and click on Proceed to Web-based FBIR login. (http://www.nfirs.fema.gov/NFIRSWebTools/FormBasedIncidentReport/logon.do?destination =/FormBasedIncidentReport/incident/generateFBIR/specifySelectionCriteria.do). Login and follow the on-screen instructions to generate the report and then download generated reports to your own computer, a cd, or a flash drive.

While current legislation only requires Fire reporting, we are aware that many departments are involved in much more. By utilizing NFIRS for each call, including cancelled-in-route and false alarms, your department will have a clear picture and concise documentation of what is being covered. There are several optional modules (*EMS, HazMat, Apparatus/Personnel,* and *Wildland*) that your department may find helpful to fill out in order to capture a complete picture. There are many uses for the data collected in NFIRS and we can help you to generate reports that will describe your community's fire problem, improve allocation of resources, assist in new program development, track trends to show needed training and inspections, plan for future needs, and support budget requests and grant applications.

#### NFIRS Links:

NFIRS Information - http://www.nfirs.fema.gov/users/ DEBI - https://www.nfirs.fema.gov/webtools/ (select DEBI from the left-hand menu) User Services (Generate Reports) - https://www.nfirs.fema.gov/webtools/userservices/ NFIRS Software Tutorial - https://www.nfirs.fema.gov/users/tutorial.shtm NFIRS Data Entry Tool User Guide https://www.nfirs.fema.gov/users/usersdocs.shtm

NFIRS Complete Reference Guide - https://www.nfirs.fema.gov/users/usersdocs.shtm Estimated Dollar Loss (see bottom of page) - http://www.nfic.org/resources.html

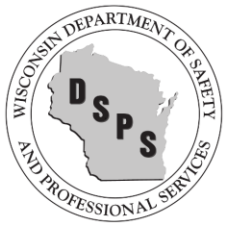

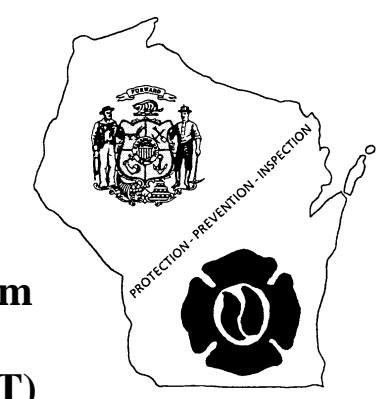

# **National Fire Incident Reporting System (NFIRS) Summary Output Reports Tool (SORT) Monthly Incident Counts**

The following will provide information regarding using the Summary Output Reports Tool (SORT) to create a Monthly Incident Counts report which can be used to review the activity of those departments within a given county or your district as a whole. This report provides a professional view of what is occurring within your fire district by fire department by month. As with most NFIRS reports, the Monthly Incident Counts report is available in multiple formats: Word, Excel, pdf, and html.

To retrieve NFIRS data in a report:

- From the NFIRS website (https://www.nfirs.fema.gov/index.shtm), choose the Web-Based Tools tab.
- Select "Summary Output Reports Tool (SORT)" from the menu on the left side of the screen second option (http://www.nfirs.fema.gov/NFIRSWebTools/welcome.do).
- $\text{Login}$
- Choose the "Monthly Incident Counts" report from the "Available Reports" menu.
- Select the year you wish to review, generally the current year.
- When completing the parameters, be sure to change the *Incident Status* and *Release Status* to *All*.
- From "FDID Selection" use the folders to open and select, check the box to the left of the description, the group of fire departments you wish to review (either by District or by County, it may be easier to look only at a county-wide list until you become more familiar with the report) At the top of the FDID Selection is a check box for include Inactive Departments, be sure to check this box so that you can review all departments within the area specified.
- Choose "Generate Report".
- An e-mail will be sent to let you know when the report is available, generally within 20 minutes unless it is for an extra large date range.
- Requested Reports will list the status of all reports requested.
- **Completed reports will be found under Completed Reports and Requested Reports.**
- Once completed, a report can be viewed or saved in the format of your choice.

To utilize NFIRS data in a report:

- As with all SORT reports, the first page of the completed report provides information regarding which SORT report was requested, the date range, the FDIDs included within the report information, and the parameters chosen.
- Save the report to your L:\Users folder under a "NFIRS Status Rpts" folder which you have created.
- **•** Review the individual fire departments listed, making note of those months that are recorded as "0" activity (Count, Exposures, No Activity, Aid Given).
- A fire department will not be listed on the report if there hasn't been any activity during the timeframe requested or if they do not have a NFIRS user account.
- Check for NFIRS user accounts thru NFIRS System Admin Tool. If one exists but the last login was prior to the current year, complete an incident search to determine the last incident submitted, contact the chief to establish if the account is still viable or if a new account should be created (remove personal names as user accounts and create the fire department generic user name).
- Those departments without a NFIRS user account should be the first priority for contact as they will need not only to establish a new account, but also training on how to proceed with utilizing NFIRS.
- Send your bi-monthly summary of contact to Greg in the specified format including the copy of your Monthly Incident Count Report(s) which were saved to L:\Users\.

Priorities of Contact:

- As stated above, those departments without a NFIRS user account should be the first priority for contact as they will need not only to establish a new account, but also training on how to proceed with utilizing NFIRS.
- Secondary priority belongs to those who have accounts but are not reporting (0 incident counts, and 0 No Activity Reports submitted).
- Those who are under reporting are the next concern and generally the easiest contact as these are the departments who regularly report but have skipped a month or two (someone new has been assigned the tasks or they may have missed or had trouble with an export/import).

As a reminder, there is a Summary Output Reports Tool Users Guide available on the NFIRS website. From the Documentation tab (http://www.nfirs.fema.gov/documentation/), choose USFA Web Tools User Guides, the first item under Related Documentation NFIRS 5.0 Users on the lefthand menu (http://www.nfirs.fema.gov/webtools/webreports/webdocs.shtm). The users' guide is available as a zipped pdf document which can be downloaded and saved if you choose.

Wisconsin Department of Safety and Professional Services Division of Industry Services 1400 East Washington Avenue PO Box 7302 Madison WI 53707-7302

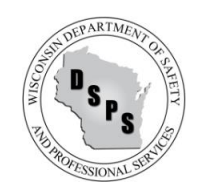

Phone: 608-266-2112 Web: http://dsps.wi.gov Email: dsps@wisconsin.gov

**Scott Walker, Governor Dave Ross, Secretary**

#### **NFIRS – No Activity Reporting**

If you did not have any calls for a month you still need to submit a "No Activity" report, it is a simple process if you will follow the instructions below.

- 1. Go to the NFIRS website (nfirs.fema.gov)
- 2. Click on Web-based Tools (located on the thin green line)
- 3. On the left-hand side of the page click "Report Incidents (DEBI)"
- 5. Click on "new incident" (located on the thin green line)
- 6. The "Incident Key Information" box will automatically open
- 7. Click the "No Activity" box at the top of the box
- 8. Enter the last day of the month (example 10/31/15) as the incident date
- 9. Enter seven 9's (9999999) as the incident number

10. Click "Save" and you have completed the report

Follow this process for each month in which you had no calls to report.

# **PUBLIC EDUCATION EVENT**

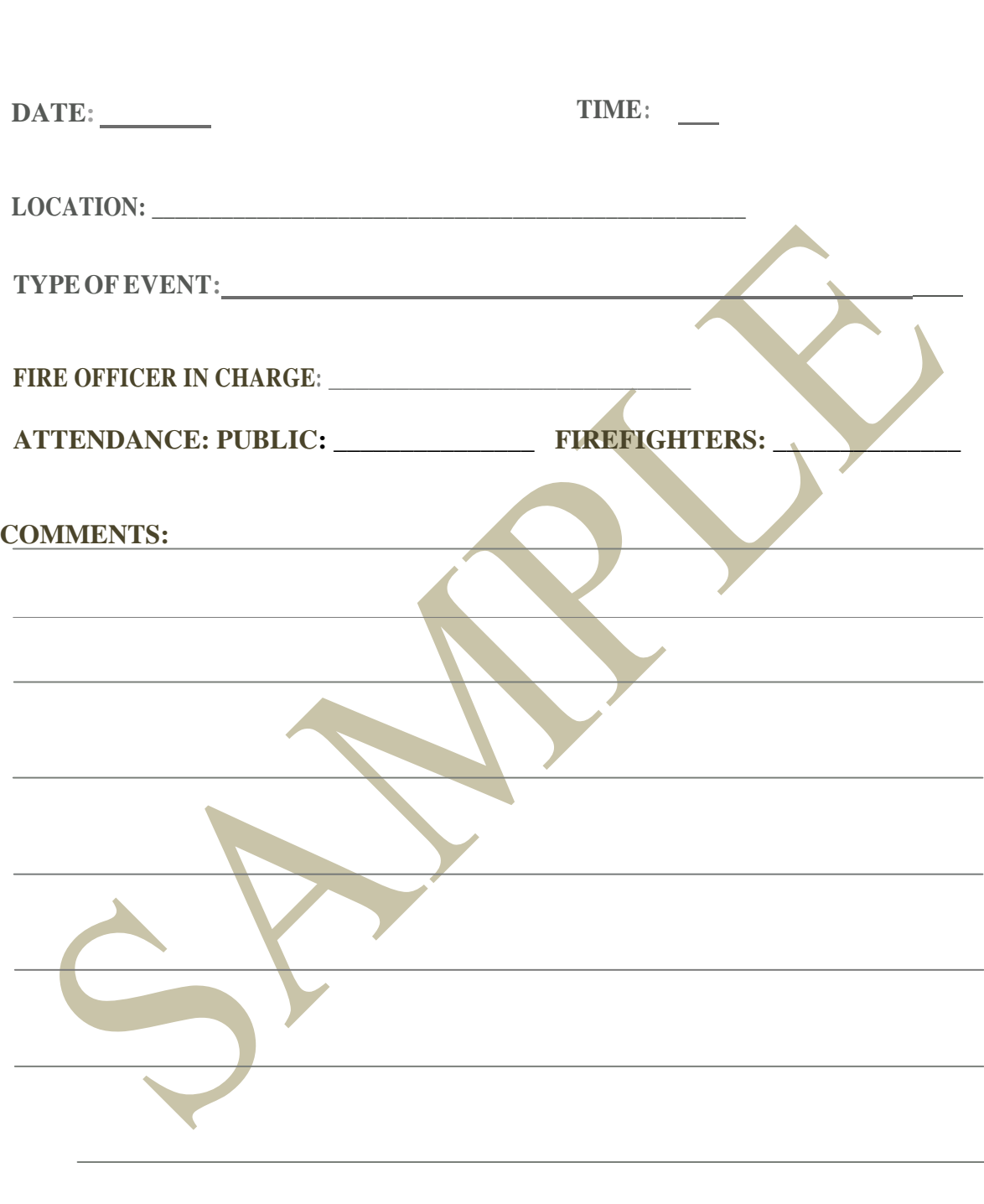

# PUBLIC FIRE EDUCATION

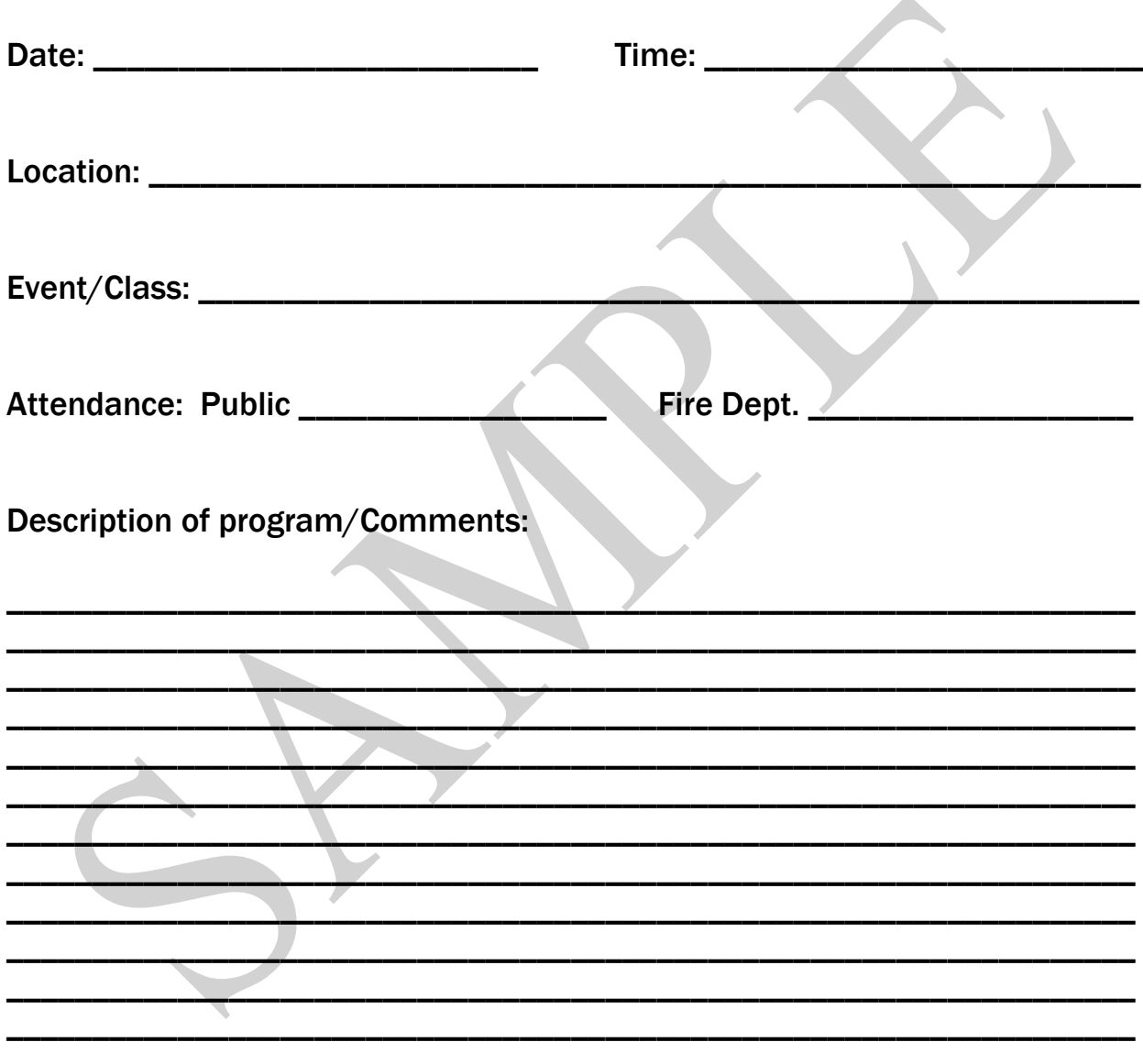

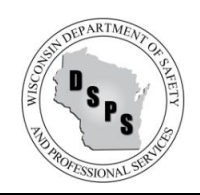

#### **2013 WI Act 270 – Uniform Commercial Building Code FAQ's**

In 2014 the Legislature passed and Governor Scott Walker signed into law 2013 WI Act 270 which created a uniform commercial building code. Below is a list of frequently asked questions on this new law.

- 1. **What DSPS building codes are now uniform in the state of Wisconsin as a result of Act 270?**
	- a. SPS 361-366 Commercial Buildings
	- b. SPS 316 Electrical (Became uniform as a result of 2015 WI Act 55 which is the 2015-2017 Budget Bill)
	- c. SPS 318 Elevators
	- d. SPS 340 Gas systems (If they are located in or part of a commercial building)
	- e. SPS 341 Boilers and Pressure Vessels
	- f. SPS 345 Mechanical Refrigeration
- 2. **Did Act 270 affect the Uniform Dwelling Code or Plumbing Code which were already uniform across the state?**

No, Act 270 did not affect the UDC or Plumbing Codes. They are still uniform.

#### 3. **Are there exceptions to the uniformity of the commercial building code?**

Yes, Act 270 allowed municipalities to submit preexisting fire detection, prevention or suppression ordinances to the department to be grandfathered. For a complete list of grandfathered ordinances, click here.

#### 4. **Can a municipality make changes to an ordinance that was grandfathered under Act 270?**

Yes, see 101.02(7r)(c).

101.02(7r)(c) **(c)** A town, village, or city may amend an ordinance that is enforceable under par. (b) if all of the following apply:

- 1. The amendment will not broaden the applicability of the ordinance to any building components that are not subject to the ordinance under par. (b) 3.
- 2. The amendment will not change the specific subject matter regulated by the ordinance.
- 3. The town, village, or city submits a copy of the enacted amendment to the department at least 120 days before the effective date of the amendment.
- 4. The town, village, or city publishes the enacted amendment in the manner required under s. 60.80, 61.50, or 62.11 (4) at least 120 days before the effective date of the amendment.

Amended ordinances should be sent to DSPSPolicyDevelopment@wisconsin.gov.

#### 5. **What about the State Fire Maintenance Code in SPS 314?**

SPS 314 is the fire maintenance code and is not intended to be used as a design standard. Therefore the State Fire Maintenance Code in SPS 314 is not uniform.

#### 6. **What municipal ordinances were in effect during the time the Department was reviewing ordinances submitted for grandfathering?**

Ordinances that were pending grandfathering review were not in effect or enforceable. Ordinances which adopted the state commercial building code for purposes of delegated plan review or inspection were enforceable.

#### 7. **What is the effective date of the Uniform code?**

April 18, 2014. Grandfathered municipal ordinances took effect on January 26, 2015.

- 8. **Who enforces the municipal ordinances that were grandfathered under Act 270?** Pursuant to 101.02(7r)(b) the municipality in which the ordinance was grandfathered is responsible for the enforcement of the grandfathered ordinance.
- 9. **If a local ordinance required additional smoke detection on an existing building, and that local ordinance was not grandfathered under Act 270, is the building still required to be maintained based on the old ordinance?**

Yes, see SPS 361.(13)(a)

Unless otherwise specifically stated in this code, an existing building or structure, and every element, system, or component of an existing building or structure shall be maintained to conform with the building code provisions that applied when the building, structure, element, system, or component was constructed, or altered, except when required by subsequent editions of the building code.

#### 10. **Who is authorized to make inspections that relate to constructing, altering or adding to commercial buildings?**

Pursuant to 101.12(4)(a) only a licensed Commercial Building Inspector is permitted to perform inspections that relate to constructing, altering or adding to commercial buildings.

- 11. **Can a licensed UDC inspector make inspections on commercial building projects?** Yes, but only if he/she holds a current Commercial Building Inspector license issued by DSPS.
- 12. **Can a Fire Chief or Fire Inspector make inspections that relate to constructing, altering or adding to commercial buildings?**

Yes, but only if he/she holds a current Commercial Building Inspector license issued by DSPS.

13. **Was there a new Fire Suppression, Detection and Prevention Inspector credential created with Act 270?**

Yes, pursuant to 101.14(4r) the department is currently working on creating a Fire Detection, Prevention and Suppression Inspector credential.

101.14(4r)

(b) A person may perform inspections of fire detection, prevention, and suppression devices being installed during the construction or alteration of, or the addition to, public buildings and places of employment only if he or she has received certification as an inspector from the department.

#### 14. **When will the Fire Suppression, Detection and Prevention Inspector credential be available for people to apply for and obtain?**

Pursuant to Act 270, there was a three-year delayed effective date for this new credential. This credential will become available for new applicants no later than the spring of 2017, and possibly sooner depending upon how quickly it can be added into the administrative code.

15. **Can 2nd class cities that have been delegated by DSPS to do plan review and inspections issue their own variances on commercial code requirements?**

Yes, pursuant to State Statute 101.12(3m)(d) 2nd class cities that have been delegated by DSPS to perform plan reviews or inspections may issue petitions for variance. 101.12(3)(bq) states that variance must be reviewed and decided in a manner approved by the department. Click here to find a copy of the Department's variance application.

#### 16. **What are the requirements to be considered a 2 nd class city?**

Pursuant to State Statute 62.05:

s. 62.05 Classes of cities.

(1) Cities shall be divided into 4 classes for administration and the exercise of corporate powers as follows:

- (a) Cities of 150,000 population and over shall constitute 1st class cities.
- (b) Cities of 39,000 and less than 150,000 population shall constitute 2nd class cities.
- (c) Cities of 10,000 and less than 39,000 population shall constitute 3rd class cities.
- (d) Cities of less than 10,000 population shall constitute 4th class cities.

(2) Population of cities shall be determined by the last federal census, including a special federal census taken of such city, except in newly incorporated cities when a census is taken as provided by law. Cities shall pass from one class to another when such census shows that the change in population so requires, when provisions for any necessary changes in government are duly made, and when a proclamation of the mayor, declaring the fact, is published according to law.

#### 17. **Are administrative functions like number of plan sets, fees, plan review and inspection processing times all part of the new uniform code?**

No, the newly created uniformity only applies to design and construction standards and does not apply to administrative requirements.

18. **Can a municipality require a duplicative or additional plan review after plans have been conditionally approved by DSPS?**

Yes, the newly created uniformity only applies to design and construction standards and does not apply to administrative requirements.

#### 19. **Can a municipality that has been delegated by DSPS to do plan review require seals and signatures on plan submittals for projects < 50,000 cubic feet?**

No, pursuant to State Statute 443.15, seals and signatures cannot be required on plans for buildings less than 50,000 cubic feet total volume. SPS 361.31(1) adopts 443 into the commercial building code. SPS 361.60 requires a municipality to adopt the commercial building code in its entirety. As a result, a delegated municipality is bound by 443 in the administration of the commercial building code and cannot require seals and signatures for projects less than 50,000 cubic feet, unless done by an individual licensed under 443.

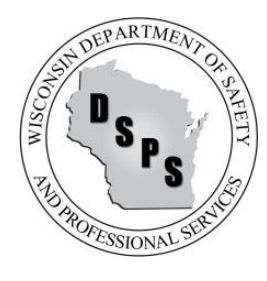

#### **STATE OF WISCONSIN STATE OF WISCONSIN**

Department of Safety and Professional Services<br>1400 E Washington Ave. **PO Box 8935**<br>1400 E Washington Ave. Madison WI 53703

Madison WI 53708-8935

 Email: dsps@wisconsin.gov Phone: 608-266-2112

Governor Scott Walker Secretary Laura Gutiérrez Web: http://dsps.wi.gov

#### **Private Aircraft Hangar FAQs**

**1. If a private aircraft hangar is located in a county airport on land owned by the county, is it considered a public building or place of employment and therefore subject to an inspection?**

Answer: No, it is not subject to an inspection.

**2. Would renting a private aircraft hangar change the status of the private aircraft hangar?**

Answer: Yes, it would change the status of the private hangar and it would be considered a public building.

- **3. Is a private aircraft hangar equivalent to a storage garage?** Answer: No.
- **4. What is the status of a private aircraft hangar that has a loft area?** Answer: This is considered a separate issue and would need to be reviewed.

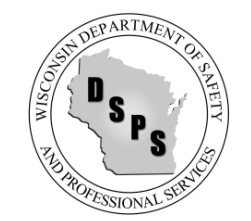

**Scott Walker, Governor Dave Ross, Secretary**

06/25/2015

#### Q & A NFPA 1 (2012) Section 10.11.6. Does NFPA 1 Section 10.11.6.1 apply to electric grills? (submitted September 2014)

Yes. Under section SPS 314.01 (6) (a) Interpretations. Department authority., the Department has determined that an electric grill is one of the similar devices which are referenced in NFPA 1 section 10.ll.6.1 and therefore cannot be used on the balconies and at the other locations described in that section – unless the grill is listed *for that use* and does not have an exposed heating element.

#### **\*\* FIRE DEPARTMENT FIELD NOTES\*\***

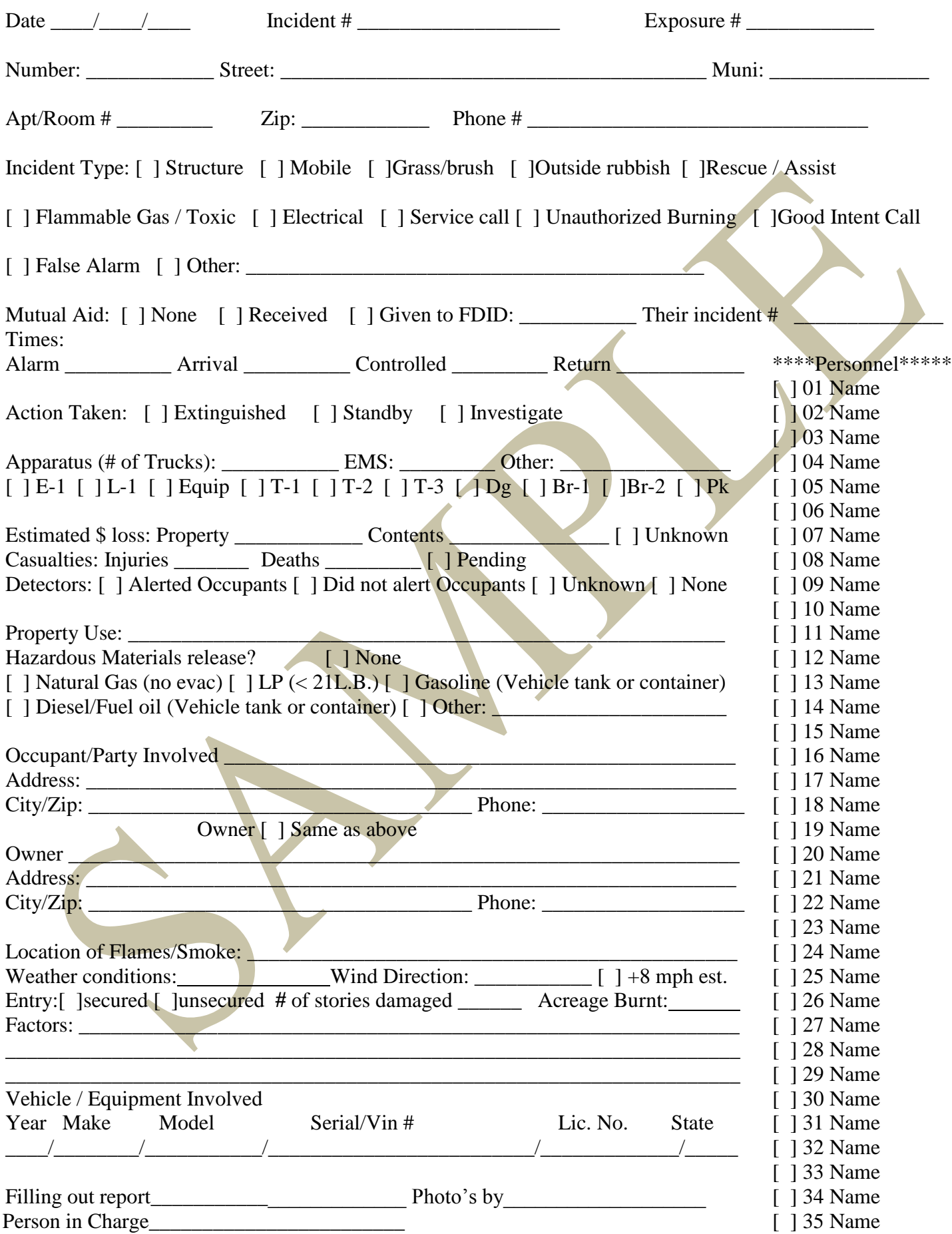

#### **\*\* FIRE DEPARTMENT FIELD NOTES\*\***

Additional Observations or notes: (See back of sheet or additional pages) [ ] 36 Name Revised 4-01-15

tural, business, roadway, residential, etc.)

 $\frac{1}{2}$  , and the set of the set of the set of the set of the set of the set of the set of the set of the set of the set of the set of the set of the set of the set of the set of the set of the set of the set of the set

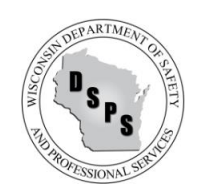

**Scott Walker, Governor Dave Ross, Secretary**

#### **Artwork**

#### **National Fire Protection Association Fire Prevention Code 1 (2012)** 20.2.4.4.3

Artwork and teaching materials shall be permitted to be attached directly to the walls in accordance with the following:

- (1) For new occupancies, the artwork and teaching materials shall not exceed 20 percent of the wall area in a building that is not protected throughout by an approved, supervised automatic sprinkler system.
- (2) For existing occupancies, the artwork and teaching materials shall not exceed 20 percent of the wall area in a building that is not protected throughout by an approved automatic sprinkler system.
- (3) The artwork and teaching materials shall not exceed 50 percent of the wall area in a building that is protected throughout by an approved, supervised automatic sprinkler system.

#### **Artwork Commentary**

#### **Taken from the National Fire Protection Association Fire Prevention Code Handbook:**

 It is advantageous not only to limit the quantity of artwork displayed but also to avoid placing such materials near a room's exit access doors. Because the combustibility of the artwork canno<sup>t</sup> be effectively controlled, the quantity, in terms of the percentage of wall area covered, is regulated to avoid creating a continuous combustible surface that will spread flame across the room.

#### **Artwork Considerations**

♦The 20% criterion refers to the wall area of each wall and not the aggregate wall area of a room or space.

♦ Bookshelves placed against a wall or built-in are part of the wall surface, however books placed on the shelves are not part of the 20% provision.

♦ Art work can be attached only to the walls, not the ceiling.

#### **Furnishings and Decorations**

#### **National Fire Protection Association Fire Prevention Code 1 (2012) 20.2.4.4.1**:

Draperies, curtains, and other similar furnishings and decorations in educational occupancies shall be in accordance with the provisions of 12.6.2

12.6.2 Where required by the applicable provisions of this Code, draperies, curtains, and other similar loosely hanging furnishings and decorations shall meet the flame propagation performance criteria contained in NFPA 701, Standard Methods for Fire Test Flame Proppagation of textiles and Films.

#### **Fire Drills**

#### **Wisconsin Statute 118.07(2)(a):**

 **Once each month, without previous warning,** the person having direct charge of any public or private school shall drill all pupils in the proper method of departure from the building as if in case of fire, except when the person having direct charge deems that the health of the pupils may be endangered by inclement weather conditions. The school board or governing body of the private schools shall maintain for at least 7 years a record of each fire drill conducted.

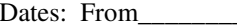

#### to

### Wisconsin School District Record of Fire / Tornado / School Safety / Other Evacuation Drills

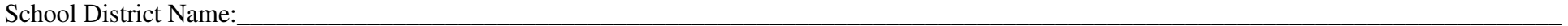

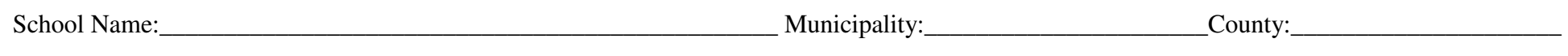

#### School Address:

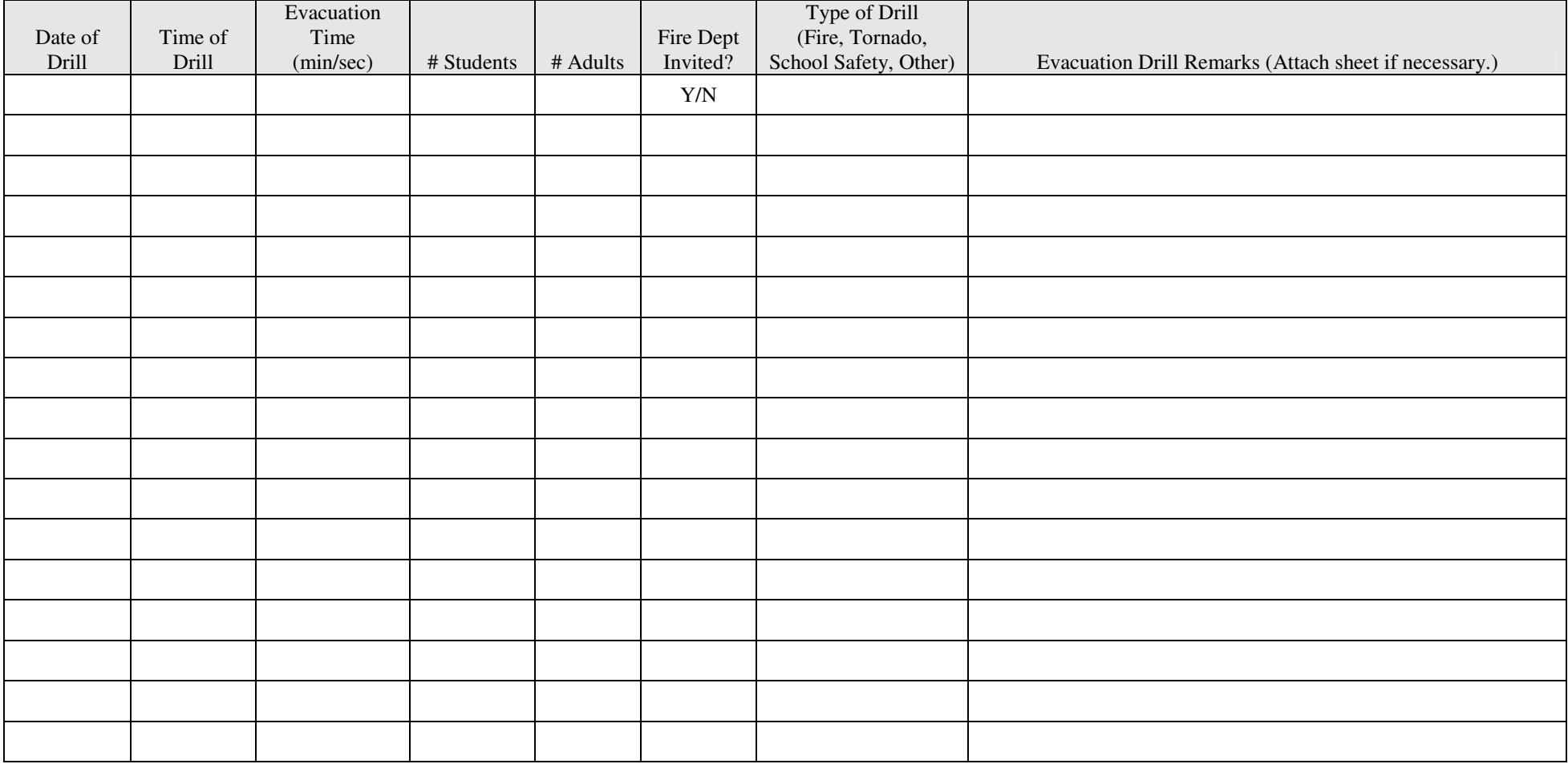

**On this form, or as an attachment, please note any deficiencies concerning:** (1) the performance of alarm equipment; (2) staff functions; (3) student performance; (4) obstructions; or (5) other factors which may pose a safety hazard or affect the efficient, orderly exiting from the building. Use of this form is mandated per section 118.07 (2) (b) of the Wisconsin Statutes for annual reporting to the fire department. The person having direct charge of the school is responsible for ensuring corrections of deficiencies.

**School Official's Signature:**\_\_\_\_\_\_\_\_\_\_\_\_\_\_\_\_\_\_\_\_\_\_\_\_\_\_\_\_\_\_\_\_\_\_\_\_\_\_\_\_\_\_\_ **Title:**\_\_\_\_\_\_\_\_\_\_\_\_\_\_\_\_\_\_\_\_\_\_\_\_\_\_\_\_\_\_\_\_\_\_\_\_\_\_\_\_ **Date:**\_\_\_\_\_\_\_\_\_\_\_\_\_\_\_\_\_\_\_\_\_\_\_\_\_\_\_

#### **Emergency Drills (K-12 Schools)**

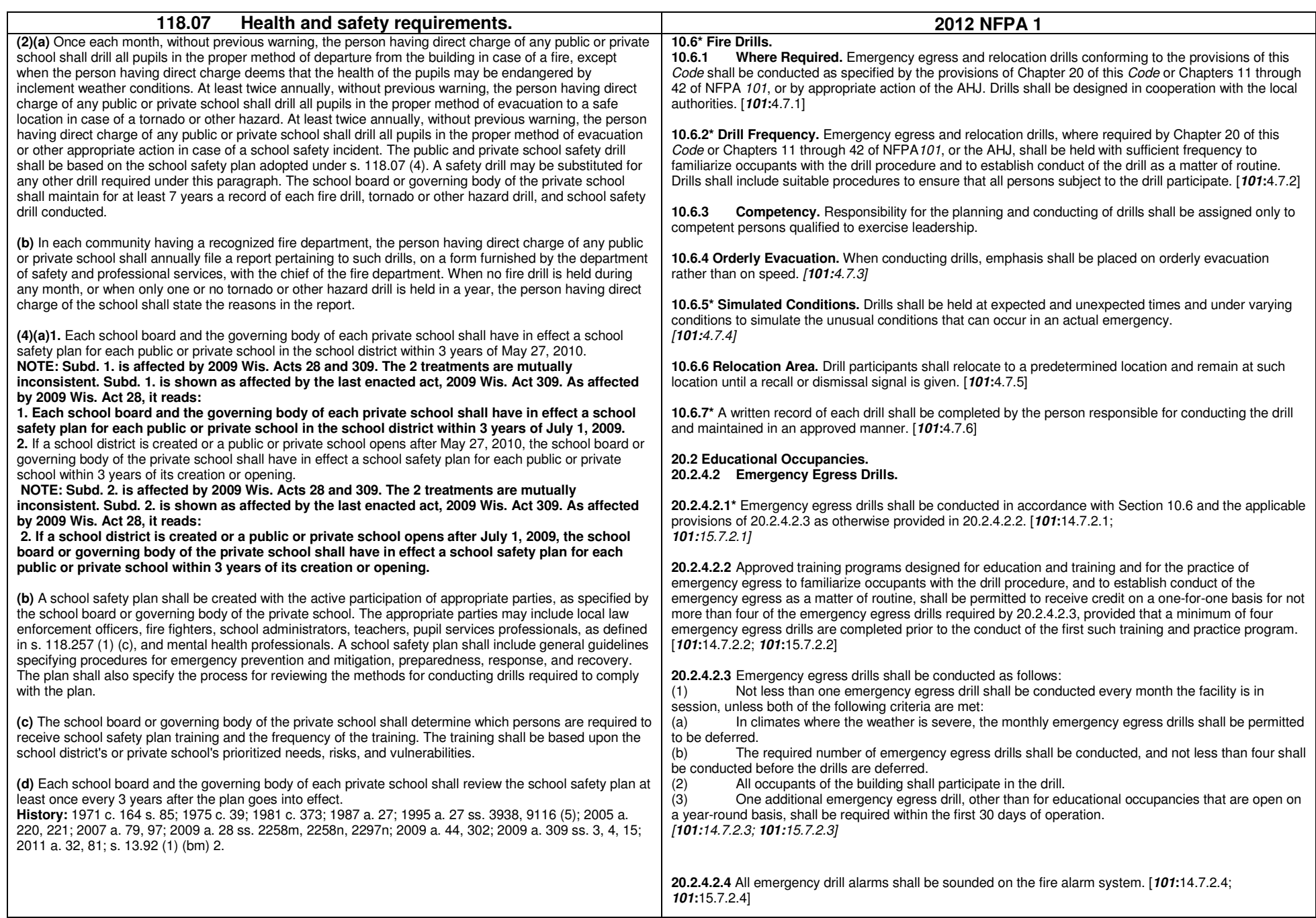

**This document provides EXAMPLES of written Standard Operating Guidelines. It is not intended to supersede the requirements in SPS or OSHA standards. Employers should consult the applicable SPS and OSHA standards when developing their own customized program tailored to their workplace. Contact the State of Wisconsin Occupational Safety Inspector for your region to request help in developing a customized program.** 

# Fire Department Standard Operating Guidelines OGs)

# Table of Contents

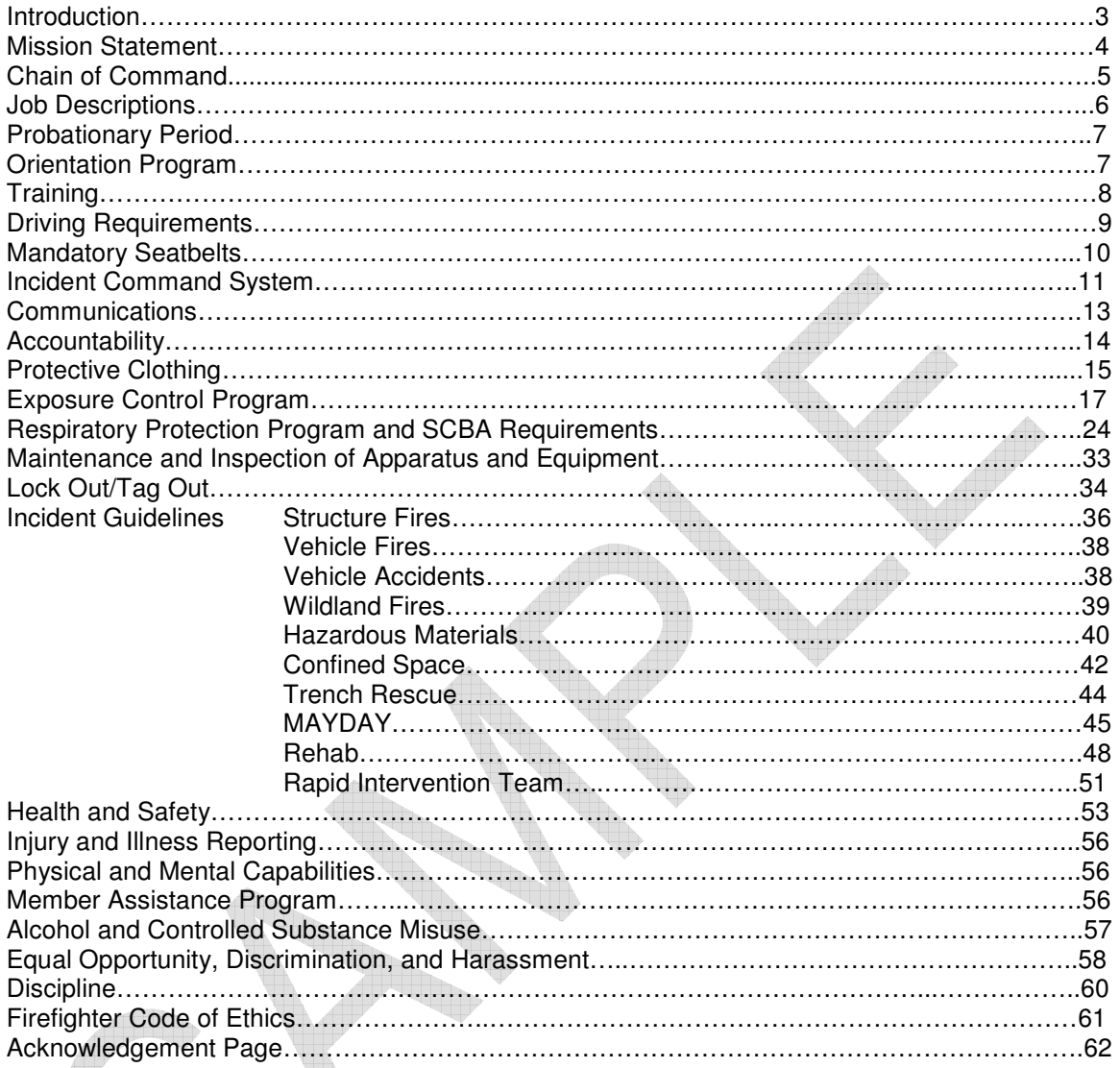

Appendix A Personal Protective Equipment Training Certification Appendix B Hepatitis B Declination Appendix C Medical Evaluation Questionnaire Appendix D Fit Testing Certification Appendix E Injury/Incident Report Form
## **Introduction**

This manual establishes standard fire department specific policies. This is meant to provide guidance when dealing with fire department-specific issues and situations, and to ensure department activities are consistent, effective, efficient and safe.

The Department shall provide for the safety, health and wellness of department members by establishing a fire department-specific policy manual and accompanying procedures.

All fire department personnel shall follow these policies and accompanying procedures to the best of their ability.

All members will understand and follow these policies and procedures. Deviation from these policies and procedures is permitted due to unforeseen circumstances.

Officers of the department are responsible to ensure their subordinates understand and follow these policies and procedures. Officers will document and report deviations to the Fire Chief, or his/her designee, for review.

## **Mission Statement**

The mission of the Fire Department is to minimize loss of life, property and the environment from fires, natural disasters, life threatening situations, and to assist other emergency agencies.

**Our mission shall be accomplished through quality SERVICE delivery as follows:**

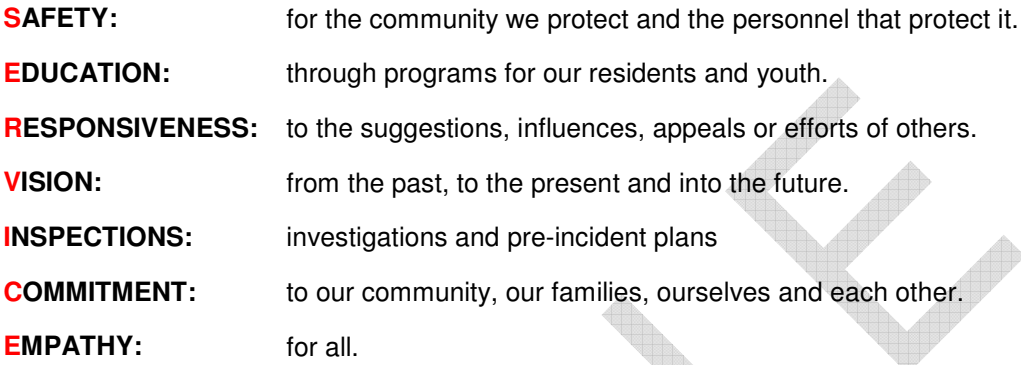

Fire Department SOG's

# **Chain of Command**

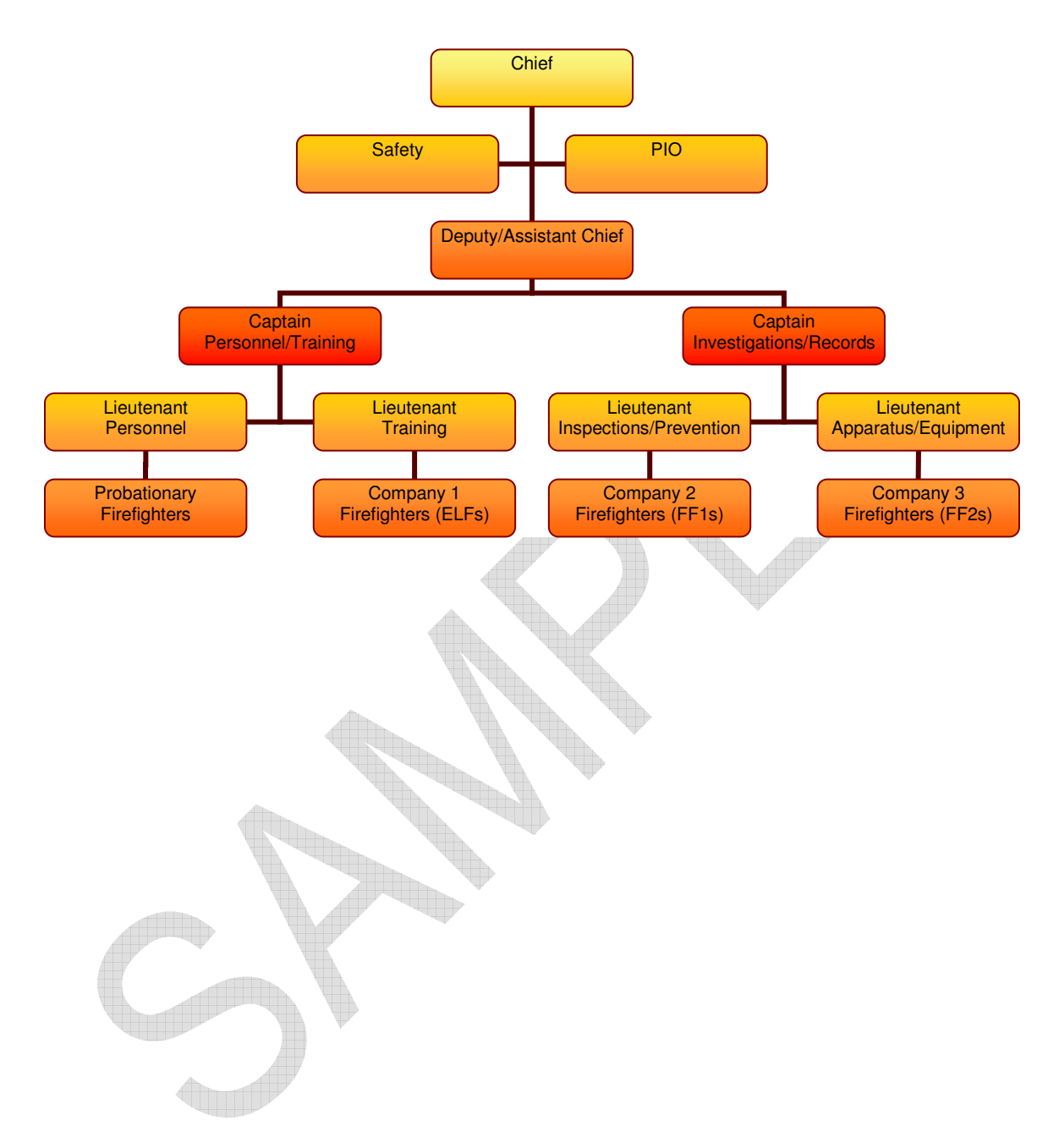

## **Job Descriptions**

#### Chief

The Fire Chief provides administrative direction and leadership for all Fire Department functions, operations, and personnel through the supervision of staff and a review of their activities. Responsibilities include reviewing the general operation of the department to determine efficiency, providing direction on major projects or problem areas, planning for the future, developing and implementing policies and procedures, and providing policy guidance. In addition, the Fire Chief is responsible, through study and consultation with municipal officials, for developing recommendations for the protection of life and property in the municipality.

#### Deputy/Assistant Chief

Under direction of the Fire Chief, the Assistant Chief, plans, organizes, directs, and administers all operations of the fire department assigned to him/her by the Fire Chief within the authority delegated. Also, in the absence of the Fire Chief, the Assistant Fire Chief shall perform ALL applicable duties of the Fire Chief in a sufficient manner until arrival/return of the Fire Chief. The Assistant Chief may also perform the same duties as a firefighter.

#### **Captain**

Under direction of the Assistant Chief, plans, organizes, coordinates and directs the emergency and non-emergency activities of a fire suppression company; commands emergency response scenes; directs and performs a variety of staff support functions; plans, organizes, coordinates and directs training, recruitment, fire inspection, and prevention programs; and performs related work as assigned. A Captain may also perform the same duties as a Firefighter.

#### Lieutenant

Under direction of the a Chief or Fire Captain, deploys, supervises and reviews the work of Firefighters, takes command of fires and other emergency incidents within the municipality unless relieved by a Captain or Chief, performs the full range of emergency response duties as a member of a response team; coordinates and participates in non-emergency inspection, training, maintenance and related activities; assists Fire Captains in providing administrative support for specified departmental programs; and performs related work as assigned. A Lieutenant may also perform the same duties as a firefighter.

#### Firefighter II

Under direction of a Lieutenant, Captain, or Chief, provides direct services, individually and as a member of a team in response to fire, rescue, hazmat and other incidents. The Firefighter 2 is certified by the State of Wisconsin as Firefighter II.

#### Firefighter I

Under direction of a Lieutenant, Captain, or Chief, provides direct services, individually and as a member of a team in response to fire, rescue, hazmat and other incidents. The Firefighter 1 is certified by the State of Wisconsin as Firefighter I.

#### Firefighter ELF (Entry Level Firefighter)

Under direction of a Lieutenant, Captain, or Chief, provides direct services, individually and as a member of a team in response to fire, rescue, hazmat and other incidents. The Firefighter ELF has completed Entry Level Firefighter courses.

#### Firefighter Probationary

Under direction of a Firefighter, Lieutenant, Captain, or Chief, provides direct services, individually and as a member of a team in response to fire, rescue, hazmat and other incidents. The Firefighter Probationary has not completed entry level firefighter coursework and may not be permitted to participate in structural fire fighting activities which require the individual to enter or be in close proximity to the building, enclosed structure, vehicle or vessel.

## **Probationary Period**

All new recruits of the Fire Department are subject to a minimum of a month probationary period. Each probationary member will be required to successfully complete the Entry Level Firefighter courses. Probationary members are also required to attend in-house trainings.

## **Orientation Program**

All new members shall undergo an orientation program as set forth by the training Division. The main intent of the probationary period for a new recruit is to learn the operational procedures of the Fire Department, as well as the location/operation of the small equipment used by the

Fire Department, and to gain Entry Level Firefighter training provided by within the recruit's probationary period.

The orientation program shall cover the following topics:

Written Policies Operating Guidelines Chain of Command Incident Command Fire Scene Operations Auto Accident Operations Mutual Aid Operations Hazmat Scene Operations Rescue Operations Helicopter Operations Safety Equipment Protective Clothing Self-Contained Breathing Apparatus (SCBA) SCBA Fit Test Blood Borne Pathogens **Communications** Geography Driver Training **Recordkeeping** Community Involvement and Events

## **Training**

Training is the single most important element for a safe, professional, and effective fire department. It is imperative that all members are properly trained on all aspects of firefighting to help safeguard his/her life, the lives of other firefighters and the lives of those we serve.

Training:

- A. Prepares a fire fighter to safely perform his or her duties.
- B. Prepares a fire fighter for any change in a procedure or technology or for any new hazard identified in his or her work environment.
- C. Prepares a new fire fighter whose duties include emergency operations to perform emergency operations. The training will include training in the incident command system.
- D. Gives a fire fighter whose duties include structural fire fighting training consistent with established fire ground operating procedures.
- E. Prepares a fire fighter for special hazards to which he or she may be exposed during fires and other emergencies
- F. Includes procedures for firefighters engaged in fire ground operations to make his or her safe exit from a dangerous area if equipment fails or fire conditions change suddenly

Any training of fire fighters which includes live fire fighting exercises will be conducted in compliance with NFPA 1001- Standard for Fire Fighter Professional Qualifications and NFPA 1403- Standard on Live Fire Training Evolutions.

No new fire fighter may be permitted to participate in structural fire fighting activities or trainings which require the individual to enter or be in close proximity to the building, enclosed structure, vehicle or vessel until that individual has completed required training.

To maintain active status as a firefighter with the Fire Department, all members must attend at least training session(s) per month. Failure to do so may result in the member being placed on probation, at which time active status may only be regained after approval of the Chief or the Training Officer. If after months of probationary status a member does not months of probationary status a member does not satisfactorily meet training requirements, the member's status with the department should be terminated.

A member whose active status is in jeopardy due to failing to meet training requirements will receive a verbal and written warning from the Chief or Training Officer.

A member whose status is changed from active to probationary status will receive a written notification from the Chief or Training Officer. At this time a meeting will be scheduled with that member and the Chief or his/her designee, to discuss requirements and necessities to regain active status.

Exceptions and petitions for minimum training requirements may be made to the Chief. Under special circumstances the Chief may alter department minimum training requirements. Training must meet the minimum requirements set forth by the Wisconsin Fire Department Safety and Health Standards (SPS 330.)

## **Driving Requirements**

State and local laws provide certain exemptions for authorized emergency vehicles from regular traffic laws when responding on emergencies. However, neither state or local laws nor these guidelines are intended to absolve the driver of an emergency vehicle from the responsibility of due regard for the safety of others on the road.

#### **Fire apparatus may only be operated by individuals meeting all of the following requirements:**

- A. Members of Fire Department.
- B. Members who have a valid driver's license.
- C. Members who have successfully completed an approved driver training program, based on NFPA 1002- Standard for Fire Apparatus Driver/Operator Professional Qualifications (Trainee drivers may operate apparatus when under the supervision of a qualified driver.)
- D. Members over the age of
- E. Members who have satisfied their probationary period.

## **Before entering a fire station:**

- A. A Spotter should always be used when backing, if available.
- B. Consideration must be taken for the possibility of pedestrians within the fire station.

#### **Before exiting from a fire station:**

- A. The driver will insure all apparatus compartment doors are securely closed.
- B. All personnel are seat belted in proper locations.
- C. Insure apparatus bay door is raised fully and enough clearance is available to clear apparatus height.
- D. Test brakes before entering street.

## **Safe Driving:**

- A. All audible and visible warning devices shall be in operation when responding to an emergency incident.
- B. The driver shall maintain a speed that is safe under the prevailing conditions.
- C. When approaching a controlled intersection (i.e. stop sign, traffic light):
	- 1. The driver of an authorized emergency vehicle may proceed past a stop sign or red light only after slowing down or stopping to ascertain that the intersection is clear.
	- 2. The driver or an authorized emergency vehicle may disregard regulations governing the direction of movement and turning in specific directions as long as he/she does not endanger life and/or property.
- D. School zone related driving:
	- 1. Observe the posted speed limit for school zones when children are present or when speed warning lights are flashing.
	- 2. Fire apparatus, both emergency and non-emergency traffic shall stop for school buses loading or unloading as indicated by their flashing lights and/or stop sign.
- E. Upon first unit's arrival on an emergency scene:
	- 1. The scene should be evaluated.
	- 2. If the situation is not urgent, other responding units should be advised to continue to the scene "non-emergency mode" or disregard and return to their respective stations.
- F. Drivers of fire apparatus shall be directly responsible for the safe and prudent operation of the vehicle at all times.<br>G. Any member of the
- Fire Department who is involved in an accident while responding to an incident shall remain on the scene of the accident and immediately notify the proper authorities and Fire Chief.

## **Backing:**

When backing an apparatus, a minimum of one spotter shall be at the rear of the apparatus. The spotter(s) is/are responsible for guiding the Driver and ensuring that any potential hazards are avoided.

They shall position themselves to have an unobstructed view and be in visual and voice/radio contact with the apparatus driver. Spotters shall not ride the tailboard while backing apparatus. If the Driver loses visual contact with the spotter(s), the Driver shall stop the apparatus immediately. Vehicle mounted cameras or other devices are not a substitute for a spotter.

In situations where assistance is not available and the apparatus must be immediately moved, the Driver shall first walk completely around the apparatus before backing to ensure no obstructions will interfere with vehicle operation.

## **Mandatory Seatbelts**

The driver of any Fire Department vehicle or apparatus shall be directly responsible for the safe operation of the vehicle. When the driver is under the direct supervision of an officer or acting officer, that officer or acting officer shall also assume responsibility for the actions of the driver.

Drivers shall not move fire department vehicles or apparatus until all persons are seated and secured with seat belts in approved riding positions.

All persons riding in fire department vehicles or apparatus shall be seated and secured by seat belts or safety harnesses at any time the vehicle is in motion. Riding on tail boards, side steps, running boards, or in any other exposed positions, or standing while riding shall be specifically prohibited.

Department members are exempt from wearing seat belts while actively performing emergency medical care while the vehicle is in motion, where requirements to be seated and restrained with seat belts would jeopardize patient care. The driver shall take extraordinary precaution in recognition of the additional danger that exists while driving with unrestrained member(s). All other persons in the vehicle shall be seated and restrained with seat belts in approved riding positions while the vehicle is in motion.

## **Incident Command System**

Command procedures are designed to offer a practical framework for emergency operations and to effectively integrate the efforts of all members, officers, and firefighters. This will facilitate an organized and orderly tactical operation and a more effective effort. All members involved in emergency operations will be trained to the appropriate level in the National Incident Management System (NIMS.) Those who function in command staff positions shall train further to the advanced ICS levels.

The Incident Commander (IC) is responsible for managing and/or controlling resources by virtue of explicit legal, agency, or delegated authority. The individual responsible for the overall management of the response is called the Incident Commander.

The IC is responsible for all aspects for the response, including developing incident objectives and managing all incident operations both written and verbal. The IC sets priorities and defines the ICS organization for the particular response. Even if other positions are not assigned, the IC will always be designated.

The IC is faced with many responsibilities when he/she arrives on scene. Unless specifically assigned to another member of the Command or General Staffs, these responsibilities remain with the IC.

## **Responsibilities of Command**

- A. Stabilize the incident and provide for life safety
- B. Conservation of property
- C. Conservation of environment
- D. Remove endangered occupants and treat injured
- E. Assure the safety and welfare of department personnel

## **Function of Command**

- A. Assume Command
- B. Size up the incident
- C. Evaluate Conditions
- D. Develop a plan
- E. Assign units
- F. Provide continuing command
- G. Request additional units
- H. Disregard and return units to service
- I. Terminate Command

## **Assuming Command**

The first department member or unit to arrive on the scene of an incident shall establish command of the incident. **THE INITIAL INCIDENT COMMANDER SHALL REMAIN IN COMMAND UNTIL COMMAND IS TRANSFERRED OR THE INCIDENT/COMMAND IS TERMINATED.**

## **Scene Size Up and Initial Report**

The member or unit establishing command initiates the command process with an initial radio report. The initial radio report shall contain the following:

- A. Identify unit arriving on the scene
- B. Give a brief description of the incident
	- 1. Speak clearly
	- 2. Use common language
- C. State any safety concerns
- D. Establish and name command based on location

## **Transfer of Command**

- A. The first arriving Unit on the scene will establish and CONTINUE COMMAND until transferred within the following guidelines:
	- 1. A face-to-face briefing between command, and the officer command is being transferred to, must be completed.
	- 2. The officer command is being transferred to is willing to accept the responsibilities of command.
	- 3. Under NO circumstances will command be transferred to a unit that is not on scene.
	- 4. Once the officer that command is being transferred to has been briefed, The Incident Command will advise dispatch that the officer taking command has been briefed and is now command of the Incident.
- B. The arrival of a ranking officer on the incident scene does not mean "command" has automatically been transferred. Command is only transferred when the transfer of command process has been completed. In cases where an individual is effectively commanding the incident and satisfactory progress is being made to bring the incident under control, it may be desirable for that person to continue an active command role. If upon arrival a Higher Ranking Officer declares the command to be ineffective they can assume command as long as it is communicated to all involved in the incident. All officers will exercise their command prerogative in a supportive manner that will insure a smooth transition and the effective ongoing function of command.

## **Communications**

A reliable communications system is essential to obtain information on emergencies, and to direct and control our resources responding to those situations. A department's communication system can set the stage for efficient actions and improve effectiveness of tasks being performed on emergency scenes. County currently runs on a radio system that has both repeated<br>and non-repeated channels. County Fire Dispatch is located at County Fire Dispatch is located at

## **General Communication Guidelines**

- A. Any time you go in route, arrive on scene, or clear a call you must advise dispatch.
- B. (Example: County Dispatch, is en route to ...")
- C. Be sure the receiver is ready to receive the transmission, make sure the message is acknowledged once the message has been sent. A brief repeat of the message is far better than just a "COPY". Repeating briefly what has been said lets the sender know the message has been received correctly.
- D. Know what you are going to say before transmitting. Choose terms that communicate the desired message clearly without wasting air time. Per NIMS all radio traffic is to be done in a "common English" fashion, and try to control your emotions to prevent garbled transmissions.
- E. Orders given over the radio should tell you what to do, not necessarily how to do it.
- F. **DO NOT** interfere with other transmissions unless you have Emergency Traffic.

## **Accountability**

The purpose of this guideline is to provide for the tracking and inventory of all members operating at an emergency incident. It is the responsibility of all fire chiefs and officers to maintain a constant awareness of the position and function of all personnel assigned to operate under their supervision. This awareness shall serve as the basic means of accountability that shall be required for operational safety.

#### **Incident Commander**

The incident commander shall be responsible for overall personnel accountability for the incident.

The incident commander shall maintain an awareness of the location and function of all companies or units at the scene of an incident.

The incident commander shall initiate an accountability system at the very beginning of operations and shall maintain that system throughout operations (unless an accountability officer has been appointed.)

The incident commander shall provide for the appropriate control of access for all personnel and bystanders at the incident scene.

Where an accountability officer has been appointed, it shall be the responsibility of the accountability officer to ensure the accountability of all personnel and to initiate the accountability system. The accountability officer shall be responsible for collecting the firefighter accountability tags, and logging the appropriate names of personnel on the accountability board.

#### **Firefighter**

There shall be two levels of firefighter accountability, Level I and Level II. They shall consist of the following:

## **Level I**

The firefighter accountability system shall be initiated at all incidents. Each firefighter shall be provided with a firefighter accountability tag. Each position on all apparatus shall be equipped with a firefighter accountability tag board. It shall be the responsibility of all personnel to remove their firefighter accountability tag from their protective equipment and place it on the appropriate position board.

#### **Level II**

Each apparatus shall be equipped with a firefighter accountability tag collection point. At emergency incidents, which have advanced beyond the incipient stage, it shall be the responsibility, as time allows, of the unit officer to collect the firefighter accountability tags from the boards and place them at the accountability tag collection point.

## **Personnel Accountability Report (PAR)**

It is recommended that the officer in charge of accountability obtain a PAR every twenty to thirty minutes during fire ground operations. A PAR may be confirmed in person or through radio communication. A PAR should also be obtained immediately following a catastrophic fire ground event, such as a collapse, to insure all personnel are accounted for. In the event of a catastrophic occurrence on the fire ground, the accountability and inventory board shall be made available to the incident commander. At the conclusion of an incident, department personnel shall be responsible for retrieving their firefighter accountability tags.

## **Protective Clothing**

It is the policy of the Fire Department to provide personnel with the appropriate protective clothing and equipment. This protective clothing and equipment shall be used whenever an individual is exposed or potentially exposed to workplace hazards. The protective clothing and equipment purchased by the department shall meet or exceed the requirements of NFPA 1971-Standard on Protective Ensembles for Structural Fire Fighting and Proximity Fire Fighting and department specifications in effect at the time of purchase. Each individual is responsible to utilize and maintain their protective clothing and equipment consistent with the manufacturer's instructions and department policy or guidelines.

Protective clothing shall not be modified in any manner without written approval from the Department and manufacturer. Only personal protective clothing or equipment issued by the fire department is authorized for use. Personal items such as hand lights, wire cutters, small tools, etc. may be utilized provided they do not reduce the level of protection provided by issued clothing/equipment.

Personnel shall not remove their protective clothing until such time that their company officer or the Incident Commander (IC) determines that such protection is no longer necessary. If operating conditions warrant, company officers may increase or decrease the required level of PPE but the responsibility to protect their personnel from injury remains with the officer.

#### **Training:**

All personal shall have a working knowledge of their assigned Personal Protective Equipment (PPE.) The shall be able to identify when the PPE is necessary, what PPE is necessary, how to properly don, doff, adjust, and wear the PPE, the limitations of the PPE, and how to properly care for, maintain, and dispose of the PPE.

## **Storage of PPE:**

Protective clothing and equipment shall be stored in the appropriate location at the fire station. Protective clothing shall not be worn or stored in the living or office areas of the fire station. This includes the kitchen, dayroom, bunkroom, washrooms, or other areas.

## **Cleaning, Maintenance, and Inspection:**

It is the responsibility of the company officer to ensure that their assigned personnel maintain clean turnout gear. Frequent cleaning may be required based on exposure to fire products or blood borne contamination.

Washing of turnouts is to be done at a station equipped with a turnout gear washer. Turnout gear shall not be washed at home, at a Laundromat or dry cleaned. Turnout gear with blood borne contamination may be first sprayed/rinsed with an approved product to help in removal of any stains, and then washed in a turnout gear washer.

For other than regularly scheduled inspections, if assigned gear becomes unserviceable, the individual shall notify their Company Officer. Any unserviceable turnout clothing is to be cleaned, removed from service, and repaired or replaced.

The following personal protective equipment assessment was completed and certified by .

#### Level 1 Protective Clothing:

Department issued fire fighting boots, bunker pants, coat, hood, helmet with chinstrap fastened and equipped with goggles, firefighting gloves, and SCBA.

Level 2 Protective Clothing:

Department issue fire fighting boots, bunker pants, coat, hood, helmet with chinstrap fastened and equipped with goggles or safety glasses and helmet shield, and firefighting gloves.

Level 3 Protective Clothing:

Department issue fire fighting boots, bunker pants, coat, hood, helmet with chinstrap fastened and equipped with goggles or safety glasses with helmet shield, and firefighting gloves or approved extrication gloves.

Level 4 Protective Clothing:

Department issued firefighting boots, bunker pants, coat, and helmet with chinstrap fastened.

 $\Delta h$ 

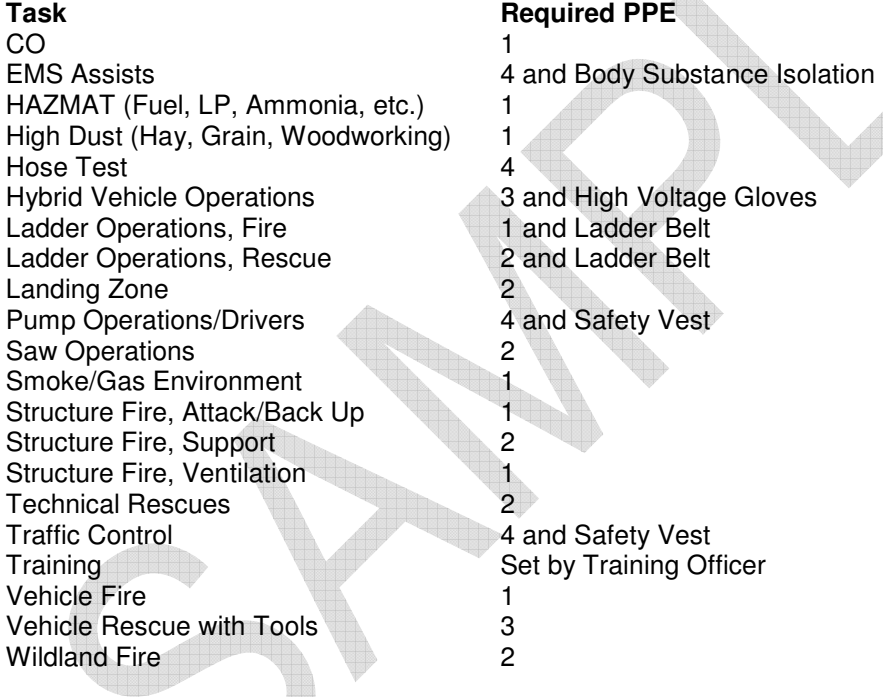

Traffic safety vests shall be stored on each vehicle/apparatus so that they are readily accessible by personnel. The vest shall be worn whenever personnel are operating in areas of vehicular traffic. The vest shall be donned immediately upon exiting the vehicle or apparatus and includes instances when turnout gear is worn. Turnout coats alone are not acceptable as high-visibility highway safety apparel. The exceptions to this requirement are:

- A. When SCBA is worn
- B. When wearing hazardous materials personal protective equipment
- C. When wearing technical rescue personal protective equipment

## **Exposure Control**

This policy applies to all personnel within the Fire Department, who are involved in fire fighting, hazardous material incident control, rescue, or emergency medical services which involve occupational exposure to blood or other potentially infectious materials.

The Department recognizes the potential for transmission of certain blood borne infections to firefighters through contact with blood and body fluids and requires that specific precautions to minimize the risk of exposures. Universal precautions will be used where there is blood or body fluids to protect firefighters, patients, and citizens against the spread of infectious diseases.

This plan will be reviewed annually beginning on and as needed to reflect changes in procedures, policies or work rules.

The Department recognizes that communicable disease exposure is an occupational health hazard. Communicable disease transmission is possible during any aspect of operations including emergency response, training and while in the station. It is the Department's policy to:

A. Provide services to all persons requiring them without regard to known or suspected diseases in any patient.

B. Regard all patient contacts as potentially infectious and to take universal precautions at all times.

C. Provide Department personnel with the necessary training, immunizations and protective equipment to reduce the risk to firefighters and members of the public. D. Recognize the need for infection controls in the workplace.

E. Prohibit discrimination of any Department member based on infection with HIV or HBV virus.

F. Regard all medical information on Department personnel as confidential.

## **DEFINITIONS:**

Blood: Human blood, human blood components and products made from human blood.

Blood Borne Pathogens: Pathogenic microorganisms that are present in human blood that can cause disease in humans. These pathogens include, but are not limited to Hepatitis B Virus (HBV) and Human Immunodeficiency Virus (HIV).

Contaminated: The presence or the reasonably anticipated presence of blood or other potentially infectious material on an item.

Contaminated Laundry: Laundry which has been soiled with blood or other potentially infectious materials or that may contain sharps.

Decontamination: The use of physical or chemical means to remove, inactivate, or destroy blood borne pathogens on a surface or item to the point where they are longer capable of transmitting infectious particles and the surface or item is rendered safe for handling, use or disposal.

Engineering Controls: Controls (e.g., sharps disposal containers, self sheathing needles) that isolate or remove the blood borne pathogens hazard from the work place. Exposure Incident - A specific eye, mouth, other mucus membrane, non-intact skin, or other contact with blood or potentially infectious materials that result from the performance of duties.

HBV: Hepatitis B Virus

HIV: Human Immunodeficiency Virus

Occupational Exposure: Reasonably anticipated skin, eye, mucus membrane or parenteral contact with blood or other potentially infectious materials that may result from performance of an employee's duties.

Other Potentially Infectious Materials (OPIM):

- A. The following human fluids: semen, vaginal secretions, cerebrospinal fluid, synovial fluid, pleural fluid, pericardial fluid, peritoneal fluid, amniotic fluid, saliva in dental procedures, any body fluid that is visibly contaminated with blood, and all body fluids where it is difficult or impossible to differentiate between body fluids.
- B. Any unfixed tissue or organ (other than intact skin) from human (living and dead).
- C. HIV containing cell or tissue cultures, organ cultures, and HIV or HBV containing medium or other solutions; and blood, organs, or other tissues from experimental animals infected with HIV or HBV.

Parenteral: Piercing mucus membranes or the skin barrier through needle sticks, human bites, cuts, abrasions, etc.

Personal Protective Equipment: Specialized clothing or equipment worn for protection against a communicable disease.

Source Individual: An individual, living or dead, whose blood or other potentially infectious materials may be a source of exposure.

Sterile: The use of a physical or chemical procedure to destroy all micro-organisms including highly resistant bacteria.

Universal precautions: An approach to infection control which calls for all human blood and certain body fluids to be treated as if they are known to be infectious for HIV, HBV and other pathogens.

Work Place Controls: Controls that reduce the likelihood of exposure by altering the manner in which a task is performed.

## **OCCUPATIONAL EXPOSURE CONTROL PLAN**

#### **Exposure Determination**

All personnel within the Fire Department, who are involved in fire fighting, hazardous material incident control, rescue, or emergency medical services may be exposed to blood and other potentially infectious materials. Positions include:

Probationary Firefighter Entry Level Firefighter Firefighter I Firefighter II Lieutenant **Captain** Assistant Chief Chief Safety Officer

## **Methods of Compliance**

A. Universal precautions shall be observed to prevent contact with blood and other potentially infectious materials. All body fluids shall be considered potentially infectious materials.

- B. Work Practices
	- 1. Gloves will be worn for all patient/victim contact. Gloves will be worn for touching blood and body fluids, mucus membranes or non-intact skin of all patients, for handling items soiled with blood or body fluids, and for performing all cleaning of soiled surfaces. Gloves are to removed and hands washed after contact with each patient or each use for cleaning or handling potentially infectious materials.
	- 2. All firefighters will wash hands and exposed skin with soap and water when feasible, or flush mucus membranes with water as soon as practical following contact with potentially infectious materials.
	- 3. Hands must be washed for a minimum of 15 seconds after doffing gloves, before eating or preparing food, and after contact with body fluids, mucus membranes or broken skin.
	- 4. When hand washing is not possible, firefighters will clean their hands with an antiseptic towel or hand cleanser, and then wash their hands with soap and water at the earliest possible time.
	- 5. Any other skin, mucus membrane, or body area that has come in contact with potentially infectious material must be washed as soon as possible.
	- 6. Immediately after use, sharp items such as needles and lancets shall be placed in a leak-proof, puncture-resistant container. Contaminated sharps shall not be recapped or otherwise manipulated by hand. Whenever possible, firefighters will leave handling and disposal of sharps to EMS. When firefighters must dispose of sharps or contaminated broken glassware, all handling will be with tongs or forceps. Also glass can be cleaned up with a brush and dustpan.
	- 7. All procedures involving blood or OPIM shall be performed to minimize splashing and spattering.
	- 8. Infectious waste, any disposable item which comes in contact with body fluids, shall be handled with gloves and shall be placed in an impermeable red bag.
	- 9. No potentially infectious waste will be left at the scene of an incident.
- C. Personal Protective Equipment (PPE)
	- 1. When PPE is removed it shall be, decontaminated or disposed of in an appropriate container.
	- 2. Personnel in contact with patients/victims will have examination gloves and goggles with them at all times. These are available on each engine and ladder truck.
	- 3. Gloves will be worn for all patient/victim contact. Gloves must be worn for touching blood and body fluids, mucus membranes or non-intact skin of all patients/victims, and for cleaning of soiled surfaces.
	- 4. Gloves are to be removed and hands washed after contact with each patient or each use for cleaning or handling potentially infectious items.
	- 5. Structural fire fighting protective clothing will be worn for all incidents requiring this protection. Additionally latex gloves will be worn under the firefighters gloves when infectious materials may be encountered such as during vehicle extrication. Because of the potential for burns, latex gloves should not be worn under fire fighting gloves where there is exposure to extreme heat.
	- 6. Masks shall be worn in combination with goggles or glasses with solid side shields whenever droplets of blood or OPIM may be splashed in the eyes, nose, or mouth. Face shields on structural fire fighting helmets shall not be used for exposure control; however, SCBA masks are acceptable.
	- 7. Gowns, waterproof aprons or structural fire fighting gear shall be worn during procedures that are likely to generate splashes of blood or other body fluids.
- D. Equipment Cleaning
	- 1. Routine cleaning of equipment will be done on a daily basis.
	- 2. Vehicles, tools and other equipment that is exposed to body fluids will be cleaned with an antiseptic cleaner followed by soap and water.
- E. Contaminated Sharps
	- 1. A sharps container is carried in .
	- 2. The sharps container must be kept in an upright position when used and shall be replaced immediately after the first use, not used until full.
	- 3. Sharps will only be picked up with pliers or tongs, never by hand.
	- 4. Sharps containers should be closed to prevent spillage, placed in a second container if leaking, and handled with care.
	- 5. Used sharps containers shall be capped, taped, and dated for disposal.
	- 6. shall be called to pick up sharps from and to provide new sharps containers.
- F. Contaminated materials shall be handled as little as possible. When handling contaminated linen or towels, firefighters will wear latex gloves and other appropriate PPE. All soiled linen shall be placed in red bags that prevent leakage.
- G. Disposal of Waste
	- 1. All waste will be placed in red plastic bags or labeled sharps containers.
	- 2. Whenever possible, contaminated waste will be given to an on-scene EMS crew for disposal.
	- 3. Waste not given to an on-scene EMS crew will be transported back to the fire station in a non-passenger area of the vehicle. No more than 50 lbs of waste material may be transported.
	- 4. The waste will then be double bagged, the bags sealed and placed in the station's outside trash container.
	- 5. Heavily soiled waste materials, those with unabsorbed body fluids, will be double bagged, placed out of living areas and traffic areas at the fire station, and EMS shall be called to remove the waste.
	- 6. EMS will respond to remove heavily soiled waste and sharps within 24 hours.
- H. Hepatitis B Vaccination
	- 1. All personnel who are at risk to occupational exposure will have the Hepatitis B vaccination, post exposure evaluation and follow up made available at no cost.
	- 2. The Hepatitis B vaccination will be available after the firefighter receives training on the Hepatitis B vaccine, its safety, method of administration, the benefits of being vaccinated, and within ten working days of initial shift assignment (career personnel) or station acceptance (volunteer personnel). The vaccination will not be given to anyone who has received the complete Hepatitis B vaccination series, or if antibody testing shows that the firefighter is immune. If the individual is allergic to yeast, an alternate Hepatitis B vaccine will be offered.
	- 3. Each firefighter must sign a consent/refusal form verifying that this vaccination was offered to him/her
- I. Post-Exposure Evaluation and Follow-up
	- 1. Following a report of an exposure incident, the employer shall make immediately available to the exposed employee a confidential medical evaluation and followup, including at least the following elements:
		- a. Documentation of the route(s) of exposure, and the circumstances under which the exposure incident occurred;
		- b. Identification and documentation of the source individual, unless the employer can establish that identification is infeasible or prohibited by state or local law

## Fire Department SOG's

- i. The source individual's blood shall be tested as soon as feasible and after consent is obtained in order to determine HBV and HIV infectivity. If consent is not obtained, the employer shall establish that legally required consent cannot be obtained. When the source individual's consent is not required by law, the source individual's blood, if available, shall be tested and the results documented.
- ii. When the source individual is already known to be infected with HBV or HIV, testing for the source individual's known HBV or HIV status need not be repeated.
- iii. Results of the source individual's testing shall be made available to the exposed employee, and the employee shall be informed of applicable laws and regulations concerning disclosure of the identity and infectious status of the source individual.
- c. Collection and testing of blood for HBV and HIV serological status;
- 2. Healthcare Professional's Written Opinion
	- a. The employer shall obtain and provide the employee with a copy of the evaluating healthcare professional's written opinion within 15 days of the completion of the evaluation.
	- b. The healthcare professional's written opinion for Hepatitis B vaccination shall be limited to whether Hepatitis B vaccination is indicated for an employee, and if the employee has received such vaccination.
	- c. The healthcare professional's written opinion for post-exposure evaluation and follow-up shall be limited to the following information:
		- i. That the employee has been informed of the results of the evaluation
		- ii. That the employee has been told about any medical conditions resulting from exposure to blood or other potentially infectious materials which require further evaluation or treatment.
	- d. All other findings or diagnoses shall remain confidential and shall not be included in the written report
- J. Communication of Hazards to Personnel
	- 1. Warning labels shall be affixed to containers of regulated waste containing blood or OPIMs.
	- 2. Potentially infectious waste will be placed in red plastic bags.
- K. Information and Training
	- 1. All personnel with the potential for occupational exposure shall participate in an exposure control training program.
	- 2. The training will be provided on initial assignment to a position that has potential for exposure and annually after that.
	- 3. Training will be provided when changes occur, such as modifications of procedures, and with the use of new products that may affect occupational exposure.
	- 4. The training program shall contain at least the following elements.
		- a. Information on the location of the Federal Register, Volume 56, #235, Friday, December 6, 1991, Rules and Regulations. (29 CFR 1910.1030) can be located online at www.osha.gov and in the training division office
		- b. A general explanation of the symptoms of blood borne diseases.
		- c. An explanation of the modes of transmission of blood borne pathogens.
- d. An explanation of this exposure control plan and fact that a copy of the policy will be included in the SOG manual located in the watch room of each fire station.
- e. Training in recognizing activities that may involve exposure to blood or OPIMs.
- f. An explanation of methods and their limitations for reducing exposure including appropriate engineering controls, work practices, and PPE.
- g. Information on the types, proper use, location, removal, handling, decontamination and disposal of PPE.
- h. Instruction on how to select PPE for different situations.
- i. Information on the Hepatitis B vaccine, including its effectiveness, safety, method of administration, the benefits of being vaccinated, and the fact that the vaccination is offered at no charge to firefighters.
- j. Information on the appropriate actions to take and persons to contact in an emergency involving blood or OPIMs.
- k. An explanation of the procedure to follow if an exposure incident occurs, including the method of reporting the incident and the medical follow-up that will be made available.
- l. Information on the post-exposure evaluation and follow up provided for the firefighter following an exposure.
- m. An explanation of the labels and color coding required by the exposure control plan.
- n. An opportunity for interactive questions and answers with the person conducting the training session.
- L. Record keeping
	- 1. Fire Department shall maintain a record for each employee who has occupational exposure in accordance with 29 CFR 1910.20. The record includes:
		- a. The name and social security number of the firefighter, a copy of the firefighter's Hepatitis B vaccination status including the dates of all hepatitis vaccinations and any medical records relative to the firefighter's ability to receive the vaccination.
		- b. A copy of all results of examinations, medical testing, and follow up procedures as required.
		- c. The employer's copy of the health care professional's written opinion.
		- d. A copy of the information provided to the health care professional.
	- 2. Medical records shall be kept confidential and shall not be disclosed to any person within or outside the Department, except as required by law, without the employee's written consent.
	- 3. The records shall be maintained for the duration of employment plus 30 years in accordance with 29 CFR 1910.20.
- M. Training Records
	- 1. Training records shall include the following information:
		- a. The dates of the training.
		- b. A summary of the training.
		- c. The names and qualifications of the persons conducting the training.
		- d. The names and job titles of all persons attending the training.
	- 2. Training records shall be maintained for three years from the date on which the training occurred.
	- 3. Firefighter training records will be provided upon request to the individual firefighter, and to anyone having written consent of the individual in accordance with 29 CFR 1910.20.

## **Responsibilities**

- A. The Chief of Department has overall responsibility for the operation of the Fire Department and for the Exposure Control Plan.
- B. The Department Safety Committee has responsibility for reviewing and updating this plan, for reviewing administration of the infection control program and for making recommendations to the Chief of Department for improvements in procedures, equipment and training that will minimize the risk of occupational exposure.
	- 1. The committee will meet at least annually to review the status of the infection control program and more often as needed.
	- 2. Written notes of all meetings will be maintained.
	- 3. The is the Department's Infection Control Officer, and is responsible for administering the Department's Safety and Training programs and for ensuring that the Exposure Control Plan is current, all personnel with the potential for exposure are trained and understand the plan, and that training records are maintained properly.
	- 4. The is responsible for coordinating the initial phase of training on blood borne pathogens for personnel, for ensuring that Hepatitis B vaccinations are offered to firefighters who have potential for exposure, for coordinating post exposure protocols for career personnel and for administering exposure records.
	- 5. Officers are responsible within the chain of command for following and enforcing infection control procedures in all phases of their areas of control.
	- 6. All other personnel are responsible for complying with the infection control plan and with the training received.

## **Respiratory Protection**

This program provides procedures and protocols designed to prevent employee overexposure to atmospheric contaminants and oxygen deficient atmospheres, which are potentially harmful to health.

## **RESPONSIBILITIES:**

## **Program Administrator:**

The Fire Department shall serve as Program Administrator. This person has the training and experience to administer or oversee the respiratory program including evaluating its effectiveness.

- A. Determines the need for respiratory protection.
- B. Establishes and maintain a Respiratory Protection Program in compliance with all requirements of Wisconsin Department of Safety and Professional Services, Chapter SPS 330, Fire Department Safety and Health Standards.
- C. Provides all employees in the program with respirators appropriate to the purpose intended.
- D. Selects a physician or licensed health care professional to administer the medical evaluation program, as well as coordinating the medical evaluation program.
- E. Fit tests applicable firefighters.
- F. Responsible for breathing air quality.
- G. Responsible for the information requirements of this program and ensuring that members are trained in the care and maintenance for the respirator.
- H. Ensures that members are trained in the respirator manufacturer's standards for repair and maintenance are responsible for the record keeping requirements of this program.
- I. May designate other members to carry out specific functions.

#### **Fire Department Members:**

- A. Wear assigned respirator when and where required and in the manner in which they were trained.
- B. Care for, maintain and clean their respirators following the manufacturer's procedures and store them in a clean and sanitary location.
- C. Inform their officer if the respirator no longer fits well, and request a new one that fits properly.
- D. Inform their officer or the Program Administrator of any respiratory hazards that are not addressed in the workplace and of any other concerns regarding the program.
- E. Each member is responsible for the cleanliness and operational readiness of their issued face pieces.

## **SELECTION OF RESPIRATORS**

 Fire Department members who respond to and function in toxic atmospheres shall be equipped with Self-Contained Breathing Apparatus (SCBA) and trained in its proper use and care. These respirators shall be used in accordance with the manufacturer's recommendations and appropriate governing performance testing guidelines.

Until an atmosphere has been found not to be so, it shall be considered IDLH (Immediately Dangerous to Life and Health). Where an atmosphere has potential to become IDLH it shall be entered under the assumption that it is ALREADY IDLH.

The Fire Department provides the following respirators for use in IDLH atmospheres:

## **Respirators for IDLH (Immediately Dangerous to Life and Health) Atmospheres):**

SCBA shall be used by all personnel operating:

- A. In a contaminated atmosphere
- B. In an atmosphere which may suddenly become contaminated
- C. In an atmosphere which is oxygen deficient
- D. In an atmosphere which is suspected of being contaminated or oxygen deficient

This includes all personnel operating:

- A. In an enclosed, active fire area
- B. In a potential explosion or fire area, including enclosed gas leaks and fuel spills
- C. Where products of combustion are visible in the atmosphere and fire department personnel are exposed or potentially exposed to these products of combustion, including vehicle fires and dumpster fires
- D. Where invisible contaminants are suspected to be present at levels above 1992 OSHA ELs (exposure levels) (i.e. Carbon Monoxide during overhaul)
- E. Where toxic products are present, suspected to be present, or may be released without warning (including Hazardous Material incidents (HazMat)
- F. In any confined space which has not been tested to establish respiratory safety

In addition to the above, SCBA shall be worn by all personnel operating at fire incidents above ground, below ground or in any other area which is not, but which may become contaminated by products of combustion or other hazardous substances. In these circumstances, the SCBA may be worn with the face piece removed. The wearing of SCBA in these situations provides that it will be immediately available for use if conditions change or if personnel are to enter an area where the use of SCBA is required. Examples include but not limited to:

- A. Atmospheres that have been reported to have a smoke or CO detector sounding but there are no signs of elements present or occupants feeling ill. Members shall investigate and if monitoring proves existence, members shall fully don SCBA face piece.
- B. Atmospheres, scenes, or conditions that are potentially dynamic, changing and/or unknown.

Premature removal of SCBA must be avoided. This is particularly significant during overhaul when smoldering materials may produce increased quantities of carbon monoxide and other toxic products. In these cases SCBA must be used or the atmosphere must be changed.

In fire situations, the decision to remove SCBA shall be made by based on an evaluation and metering of atmospheric conditions. Prior to removal, fire areas shall be thoroughly ventilated and, where necessary, continuous ventilation shall be provided.

If there is any doubt about respiratory safety, SCBA use shall be maintained until the atmosphere is established to be safe by testing.

If a firefighter detects a vapor or gas breakthrough, changes in breathing resistance or leakage of the face piece the firefighter will notify his partner and Officer or the Incident Commander and leave the area immediately.

#### **Respirators for atmospheres that are not IDLH:**

For protection against particulates, the Fire Department will provide one of the following:

## **PROCEDURES FOR RESPIRATORS FOR USE IN FIREFIGHTING**

## **Procedures for IDLH (Immediately Dangerous to Life and Health) Atmospheres (2 In/ 2 Out):**

The following are not meant to preclude an Incident Commander from starting suppression (not entering) or rescue operations (entering) in a structural incident. The requirement intends that the Rapid Intervention Team (RIT) be established as soon as practical to ensure safety of firefighters, yet not detract from the responsibility to provide rescue and suppression to citizens.

## **Rapid Intervention Team (RIT):**

- A. A rapid intervention team (RIT) shall consist of at least two members and shall be available for rescue of a department member or a team if the need arises. A RIT shall be fully equipped with the appropriate protective clothing, protective equipment, SCBA and any specialized rescue equipment that might be needed given the specifics of the operation under way.
- B. The composition and structure of a RIT shall be permitted to be flexible based on the type of incident and the size and complexity of operations. The Incident Commander shall evaluate the situation and the risks to operating teams and shall provide one or more RITs commensurate with the needs of the situation.
- C. In the early stages of the incident, which includes the deployment of a fire department's initial attack assignment, the RIT shall be of either one of the following:
	- 1. On-scene members designated and dedicated as rapid intervention team(s).
	- 2. On-scene members performing other functions but ready to re-deploy to perform rapid intervention team functions. The assignment of any personnel shall not be permitted as members of the rapid intervention team if abandoning their critical task(s) to perform rescue clearly jeopardizes the safety and health of any member operating at the incident.
- D. While working in IDLH atmospheres, during interior firefighting operations in fires that have progressed beyond the incipient stage, or hazmat operations, employees entering will work in teams having a minimum of two (2) persons who remain in visual or voice contact at all times.
- E. Two firefighters shall be located outside the IDLH atmosphere as the RIT. Visual, voice, radio, or signal line communication will be maintained between the firefighters in the IDLH atmosphere and the firefighters located outside the IDLH atmosphere (RIT).
- F. The firefighters located outside the IDLH atmosphere as the RIT shall be trained and equipped to provide an effective emergency rescue of the firefighters inside the IDLH.
- G. The Incident Commander is to be notified before the RIT located outside the IDLH atmosphere enters the IDLH atmosphere to provide an emergency rescue. The Incident Commander must immediately provide additional assistance, if necessary.
- H. Once notified, the RIT provides necessary assistance appropriate to the situation.

**NOTE:** Nothing in this rule is meant to preclude firefighters from performing emergency rescue activities before an entire team has assembled, however, such action is not to be considered a standard of operation.

## **GENERAL USE PROCEDURES**:

- A. Employees will use their respirators under conditions specified by this program, and in accordance with training and the respirator manufacturer's recommendations they receive on the use of each particular model. In addition, the respirator shall not be used in a manner for which it is not certified by NIOSH or its manufacturer.
- B. All employees shall conduct user seal checks each time that they wear their respirator. Employees shall use either the positive or negative pressure check as specified by the manufacturer or as listed in Appendix B-1 of the OSHA Respiratory Protection Standard.
- C. Employees may not have beards, goatees, or other facial hair that might interfere with the effective operation of the Department's SCBA. Employees may possess mustaches provided the mustache does not interfere with the face piece seal. Employees are not permitted to wear tight-fitting respirators if they have any condition such as facial scars, goatees, beards or other facial hair, or missing dentures that prevents them from achieving a good seal. Employees are not permitted to wear tight-fitting respirators if they have facial hair that comes between the sealing surface of the face piece and the face or that interferes with valve function or any condition that interferes with the face piece-to-face seal or valve function. These restrictions shall apply regardless of the specific fit test measurement that can be obtained under test conditions.
- D. If a firefighter wears eyeglasses, the firefighter shall use frames that do not pass through the seal area of the face piece.
- E. Employees are not permitted to wear headphones, jewelry, glasses, or other articles that may interfere with the face piece-to-face seal.

## **FIT TESTING PROCEDURE**

- A. All employees wearing respirators must be fit tested with the same make, model, style, and the appropriate individual size that will be used on the job. The Respiratory Protection Program Administrator will oversee the fit testing of fire department employees.
- B. Fit tests will be conducted on all employees who use respirators following the initial medical evaluation as a new employee, at least annually thereafter, or whenever the employer observes or receives a report of changes in the employee's physical condition that could affect respirator fit, or the employee states that the fit of the respirator is unacceptable.

Some factors that may affect mask fit are:

- A. Significant weight change.
- B. Significant facial scarring in the area of the face piece seal.
- C. Significant dental changes.
- D. Reconstructive or cosmetic facial surgery.
- E. Any other condition that would interfere with mask fit.

Fit tests will be administered using an OSHA accepted qualitative test. The protocol used will be stated on the fit test record for each employee.

## **MEDICAL EVALUATION OF FIREFIGHTERS REQUIRED TO USE RESPIRATORS**

Using a respirator may place physiological burdens on firefighting personnel that vary with the type of work in which the respirator is used and the medical status of the employee. All new employees must undergo a medical evaluation prior to being fit tested or required to use the respirator. Medical evaluations shall be administered to employees of the fire department by the following Physician or other Licensed Health Care Professional (PLHCP):

The Department shall identify a Physician or other Licensed Health Care Professional (PLHCP) to administer a medical questionnaire to each employee who uses SCBA or respirators. The questionnaire shall be administered confidentially during the employee's normal work hours. The questionnaire will determine the need for a follow-up physical examination. The department shall use the following PLHCP to administer the questionnaire:

Medical questionnaires shall be administered prior to initial fit test to all firefighters required to use SCBA or respirators.

The department will be using the following PLHCP for follow-up medical examinations, if needed:

The employee shall have the opportunity to discuss the questionnaire and examination results with the Physician or other Licensed Health Care Professional (PLHCP) if so requested.

After an employee has received clearance and begun to wear the respirator, additional medical evaluations will be provided under the following circumstances:

- A. Employee reports signs and/or symptoms related to their ability to use a respirator, such as shortness of breath, dizziness, chest pains, or wheezing;
- B. The physician or supervisor informs the Program Administrator that the employee needs to be reevaluated;
- C. Information from this program, including observations made during fit testing and program evaluation, indicates a need for reevaluation;
- D. A change occurs in workplace conditions that may result in an increased physiological burden on the employee.

The program administrator, employee and physician will arrange an appropriate time for the examination. The medical consultation and examination with the PLHCP will be at department expense.

## **CLEANING, DISINFECTING, STORING, INSPECTING, REPAIRING, DISCARDING, AND MAINTAINING RESPIRATORS**

## **Cleaning:**

The Fire Department shall provide personnel with a respirator that is sanitary, and in good working order. Fire department personnel shall ensure that respirators are cleaned and disinfected using the procedures recommended by the respirator manufacturer. The respirators shall be cleaned and disinfected at the following intervals:

- A. Respirators issued for the exclusive use of a firefighter shall be cleaned and disinfected per the manufacturer's instructions as often as necessary to be maintained in a sanitary condition.
- B. Respirators issued to more than one firefighter shall be cleaned and disinfected per the manufacturer's instructions after each use and the respirator cleanliness shall be insured before being worn by different individuals.
- C. Respirators used in fit testing and training shall be cleaned and disinfected after each use.
- D. Respirator face pieces assigned to personnel (personal face pieces) shall be cleaned and disinfected per the manufacturer's instructions as required by the user of the face piece.
- E. The face piece shall be placed in a clean, dry container in a manner that prevents deformation of the face seal, other damage or contamination. The face piece will be stored with the head harness to the back, not over the lens – this will help prevent deformation of the face piece seal.
- F. The cleaning and disinfecting procedure supplied by the manufacturer of the respirator shall be used by the department.

The Program Administrator or his/her designee will ensure an adequate supply of appropriate cleaning and disinfection materials at each station. If supplies are low, employees should contact their officer, who will notify the Program Administrator or designee.

## **Cleaning Procedures:**

Operational Recommendations:

In order to decrease the possibility of contaminant entry, it is recommended that protective covers be in place to limit contamination of dust and particles.

Cleaning Recommendation:

Cleaning is recommended after each usage where contaminants may come in contact with any part of the unit.

Gross contamination should be washed off as soon as practical at the scene or station.

Preparation:

Prepare cleaning solution as described per instructions:

Effective against a number of gram positive and negative bacteria, fungi and viruses including HIV-1 and influenza, the cleaner-sanitizer provides a quick and simple means of cleaning and disinfecting.

## **Cleaning Procedure:**

## **Lung Demand Valve (LDV) and Face piece**

- A.Close cylinder valve
- B. Remove pressure on entire system
- C. Thoroughly rinse face piece and SCBA under clean running tap water to remove debris
- D. Place face piece in cleaning solution and agitate solution. Use a circular motion.
- E. Place face piece into a container of clean tap water and agitate
- F. Finally rinse face piece under running clean tap water
- G. Apply air pressure to remove interior liquids
- H. Wipe out any excess rinse water with a clean, dry, towel. Allow to dry.
- **I. DO NOT USE THE FIREHOUSE AIR COMPRESSOR TO DRY ANY PART OF THE SCBA! THE LUBRICATING OIL THAT MAY BE CONTAINED IN THE AIR STREAM MAY BE HAZARDOUS AND COULD DAMAGE THE RUBBER COMPONENTS**
- J. Inspect SCBA and regulator for cleanliness and damage
- K. Leak test SCBA.
- L. Return to operation.

## **Harness Assembly and Air Cylinders**

- A. Wipe off dirt and grime with a lathered mild soap solution. Rinse thoroughly. Take care not to get water into the regulator.
- B. Let harness air dry.
- C. Inspect the harness for loose or missing buckles and fittings. Look for worn belts and connections. Check cylinder latching strap for proper operation.
- D. Wipe off dirt and grime from air cylinders with a lathered mild soap solution. Rinse thoroughly.
- E. Make sure each cylinder has a protective thread cap over the threads.
- F. Check cylinders for deep scratches, gouges, and damaged threads. Check the gauge and cylinder hand wheel. **NOTE: Cylinder valves shall only be tightened hand tight. Do not forcefully tighten the cylinder valve. Damage to the nylon valve seat will result.**

## **Cases**

- A. Remove any loose dirt or debris
- B. Sponge out with sanitizer/cleaner solution.

## C. Rinse with water

- **Unit Inspection**
- A. Leak test SCBA
- B. Return to operation

If anything questionable arises, or obvious repairs are needed, place the unit out of service. Mark unit with a repair tag and forward to **.** Please refer all repairs to the responsible repair person as soon as possible.

## **Maintenance:**

Respirators are to be properly maintained at all times in order that they function properly and adequately protect the employee. Maintenance involves a thorough visual inspection for cleanliness and defects. Worn or deteriorated parts will be replaced prior to use. **No components will be replaced or repairs made beyond those recommended by the manufacturer. Repairs to regulators or alarms of atmosphere-supplying respirators will be performed by the manufacturer or a person certified by the manufacturer.** 

Air cylinders shall be maintained in a fully charged state and shall be recharged when the pressure falls to 90% of the manufacturer's recommended pressure level. Fire department personnel shall determine that the regulator and warning devices function properly daily.

For fire department respirators, fire department personnel shall:

- A. Inspect and certify that the respirator ready for use by documenting the date the inspection was performed (at least monthly), the name (or a signature) of the person who made the inspection, the findings, required remedial action, and a serial number or any other means of identifying the inspected respirator.
- B. Provide this information on inspection forms, specifically, weekly and after use inspection forms. This information shall be maintained in each station until replaced following a subsequent certification.
- C. Inspection records shall be forwarded to the department designees responsible for record keeping.

Fire department personnel shall ensure that respirators that fail an inspection or are otherwise found to be defective are removed from service, and are repaired, adjusted, or discarded in accordance with the following procedures:

- A. Repairs or adjustments to respirators are to be made only by persons appropriately trained to perform such operations and shall use only the manufacturer's NIOSHapproved parts designed for the respirator.
- B. Repairs shall be made according to the manufacturer's recommendations and specifications for the type and extent of repairs to be performed; and
- C. SCBA repairs including but not limited to reducing and admission valves, regulators, and alarms shall be adjusted or repaired only by the manufacturer or a Department technician trained by the manufacturer or vendor supplying the equipment to the fire department.
- D. All SCBA requiring repairs, or SCBA that fail inspections shall be tagged with a red outof-service tag indicating the following:
	- 1. Date
	- 2. Station location
	- 3. SCBA unit identification
	- 4. Name of person(s) reporting the problem
	- 5. Brief description of the problem
- E. The SCBA unit with the red tag affixed will be forwarded to for repair by the manufacturer or a Department technician trained by the manufacturer.

## **INSPECTIONS**

Each PASS (Personal Alert Safety System) must be tested weekly and prior to use.

Each SCBA is required to be inspected and tested at least monthly and prior to use. All air cylinders carried on the apparatus and spares in each station will be inspected for any damage, cleanliness and proper fills.

The following checklist will be used when inspecting respirators: Face piece:  $F:$ Hens $/$ Cantridges:

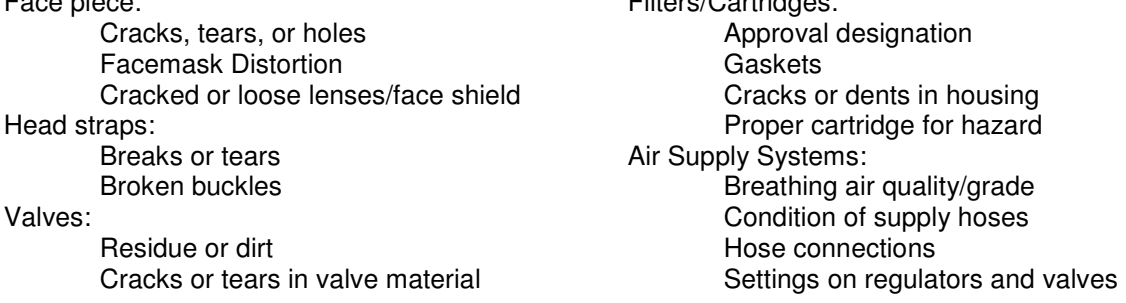

The following functional tests are to be completed on each SCBA to ensure proper operation:

- A. Pressure Gauge
- B. PASS test
- C. Leak Test
- D. Warning bell test
- E. Face piece Connection

## **Cylinder Pressure Gauge and Sentinel Reading Comparison**

The purpose of this test is to compare the cylinder pressure gauge and the Sentinel pressure reading to make sure they read within +/- 10%.

## **Procedure:**

- A. Open the cylinder valve and note the pressure reading on the cylinder pressure gauge.
- B. Compare the shoulder gauge pressure reading to the cylinder gauge reading. The two values must be within +/- 10% of the full scale

## **QUALITY AND QUANTITY OF BREATHING AIR**

Breathing air in the SCBA cylinders shall meet the requirements of the Compressed Gas Association G-7.1-1989, COMMODITY SPECIFICATION FOR AIR, with a minimum quality of Grade D. Private vendors supplying the department with compressed breathing air shall provide a copy of the most recent inspection and certification.

The purity of the air from the Fire Department's compressor shall be checked by a competent laboratory quarterly.

The department shall assure that sufficient quantities of compressed air are available to refill SCBA for each incident. This shall be accomplished through the use of mobile air supplies or mutual aid from other fire departments.

Air cylinders for SCBA shall be filled only by trained personnel.

Compressed oxygen shall not be used in open-circuit SCBA.

Standards for breathing air and hazards associated include:

- A. Oxygen content of 19.5-23.5%.
- B. Hydrocarbons (condensed) content of 5 milligrams per cubic meter of air or less;
- C. Carbon monoxide (CO) content of 10 ppm or less;
- D. Carbon dioxide content of 1,000 ppm or less;
- E. Lack of a noticeable odor.

The fire department shall insure that cylinders used to supply breathing air to respirators meet the following requirements:

- A. Cylinders are tested and maintained as prescribed in the Shipping Container Specification Regulations of the Department of Transportation (49 CFR part 173 and part 178) test requirements of five years for composite cylinders supplied to MSA and five years for steel or aluminum cylinders.
- B. Note: composite cylinders have a maximum use life of 15 years.
- C. The moisture content in the cylinder does not exceed a dew point of -50 degrees F. (- 45.6 degrees C.) at one (1) atmospheric pressure.

## **RESPIRATORY HAZARDS AND TRAINING ON RESPIRATORY USE**

The Fire Department is required to provide training to those who use respirators. The training must be comprehensive, understandable, occur annually, and more often if necessary. Documentation of this training shall occur.

The Fire Department shall ensure that each firefighter can demonstrate knowledge of at least the following:

- A. Why the respirator is necessary and how improper fit , usage, or maintenance can compromise the protective effect of the respirator;
- B. What the limitations and capabilities of the respirator are;
- C. How to use the respirator effectively in emergency situations, including situations in which the respirator malfunctions;
- D. How to inspect, put on and remove, use, and check the seals of the respirator;
- E. What the procedures are for maintenance and storage of the respirator;
- F. How to recognize medical signs and symptoms that may limit or prevent the effective use of respirators;
- G. The general requirements of this program.

The training shall be conducted in a manner that is understandable to the firefighter.

Retraining shall be administered annually, **or** when the following situations occur:

- A. Changes in the workplace or the type of respirator render previous training obsolete;
- B. Inadequacies in the firefighter's knowledge or use of the respirator indicate that the firefighter has not retained the requisite understanding or skill;
- C. Any other situations arise in which retraining appears necessary to ensure safe respirator use.

## **PROCEDURES FOR EVALUATING THE RESPIRATOR PROGRAM**

Each year the Program Administrator shall initiate a review of the procedures contained in this program. All employees who wear, service, or supervise employees wearing respirators shall periodically be asked to provide information on:

- A. Adequacy of the respirator(s) being used.
- B. Accidents or incidents in which the respirator failed to provide adequate protection.
- C. Adequacy of training and maintenance on respirator use.

The Program Administrator shall recommend changes in the program and its implementation based on this information.

## **RECORD KEEPING**

The Department is required to keep the following records to assure compliance with this written program:

- A. Medical evaluation records
- B. Fit testing records

Medical records shall be maintained for member's entire career plus thirty years.

Fit test records shall be kept until the next fit test is administered.

The Department will also maintain records of employee training (e.g., date, attendees, trainer(s), subject matter).

## **Apparatus and Equipment**

This standard establishes schedule for the inspection and maintenance of all apparatus and equipment owned or operated by the department. It ensures that emergency response vehicles are maintained in a constant state of readiness. It implements a preventative maintenance schedule for all apparatus and establishes procedures for the daily inspection of apparatus, equipment, and support vehicles.

- A. Apparatus and equipment shall be:
	- 1. Maintained in a constant state of readiness.
	- 2. Refueled whenever the fuel level drops below of a tank. Oil and ancillary fluid reservoirs shall also be kept full at all times.
	- 3. Kept clean at all times.

- B. All maintenance, both preventative and repair, shall be recorded in the appropriate vehicle logbook.
- C. After each use
	- 1. Every vehicle used shall be inspected. The member performing the inspection shall record his findings in the appropriate vehicle logbook.
	- 2. The member performing the inspection shall correct the defects that are found provided that the member has the expertise, tools, and supplies to do so. The items that are corrected shall be noted in the comments section of the vehicle logbook.
	- 3. Defects that cannot immediately be corrected shall be noted in the vehicle logbook and reported to the Chief or Officer in Charge.
	- 4. If a defect requires that a vehicle be placed out of service, the person doing the Inspection shall notify the Chief or Officer in Charge.
- D. Weekly Inspections.
	- 1. All apparatus and equipment used shall be inspected weekly. The member performing the inspection shall record his findings in the appropriate vehicle logbook.
	- 2. Refueled whenever the fuel level drops below of a tank. Oil and ancillary fluid reservoirs shall also be kept full at all times.
	- 3. All engine-powered equipment shall be run for a minimum of five minutes. Their fuel tanks shall be refilled whenever the level drops below of a tank. The oil will be checked and oil shall be added if necessary

## **Lock Out/Tag Out**

This policy is intended to provide specific practices and procedures to safeguard personnel from equipment becoming unexpectedly energized, the start-up of machinery and equipment, or the release of hazardous energy during emergency and non-emergency operations.

Personnel can be seriously or fatally injured if machinery or equipment they are working within becomes unexpectedly energized, starts-up or releases stored energy. The stored energy sources include electrical, mechanical, hydraulic, pneumatic, chemical, thermal, and others.

#### **Situations requiring device lock-out:**

- A. When a device or piece of equipment is not operating in its designed capacity and could injury any employee who attempts to use the device. This includes department fire and rescue apparatus that are unsafe for travel on public ways or are unable to carry passengers safely.
- B. When a device or piece of equipment is being serviced and/or the safety features have been disabled in any way.
- C. When the department responds to an emergency scene where employees are required to interact with machines, devices, or utilities that are powered by electrical, chemical, thermal, hydraulic, or other energy types.

## **Emergency Incident Procedure:**

This requires that designated fire department personnel (company officers, chiefs, etc.) work with facility personnel to turn off and disconnect the machinery or equipment from its energy source(s) before working in and around the equipment. This also requires that designated fire department personnel lock-out/tag-out the energy isolating device(s) to prevent the release of hazardous stored energy and take steps to verify that the energy has been effectively isolated.

Upon arrival at an emergency incident involving machinery or equipment that was or is involved in fire or entrapment of victims, the company officer or crew leader shall retrieve the lock-out/tag-out equipment that is located on . The Officer in Charge must work closely with facility personnel familiar with the lock-out/tag-out procedures specific to the equipment or machinery that is involved to ensure the following:

- A. All energy sources to the machinery or equipment have been de-energized.
- B. The Officer in Charge places fire department lock-out/tag-out equipment to secure energy sources.
- C. Verify that all energy sources have been secured.
- D. The Officer in Charge holds the keys and controls the fire department's lock-out/tag-out equipment.
- E. Once fire department operations have been completed, remove the fire department's lock-out/tag-out equipment and turn the machinery or equipment back over to facility personnel.

## **Non-Emergency/Servicing/Maintenance Procedure:**

- A. Notify all affected personnel that servicing or maintenance is required on a machine or equipment and that the machine or equipment must be shut down and locked out to perform the servicing or maintenance.
- B. The authorized person shall refer to the manufacturer's procedure to identify the type and magnitude of the energy that the machine or equipment utilizes, shall understand the hazards of the energy, and shall know the methods to control the energy.
- C. If the machine or equipment is operating, shut it down by the normal stopping procedure (depress the stop button, open switch, close valve, etc.).
- D. De-activate the energy isolating device(s) so that the machine or equipment is isolated from the energy source(s).
- E. Lock out the energy isolating device(s) with assigned individual lock(s).
- F. Stored or residual energy (such as that in capacitors, springs, elevated machine members, rotating flywheels, hydraulic systems, and air, gas, steam, or water pressure, etc.) must be dissipated or restrained by methods such as grounding, repositioning, blocking, bleeding down, etc.
- G. Ensure that the equipment is disconnected from the energy source(s) by first checking that no personnel are exposed, then verify the isolation of the equipment by operating the push button or other normal operating control(s) or by testing to make certain the equipment will not operate.
- H. **Caution: Return operating control(s) to neutral or "off" position after verifying the isolation of the equipment.**
- I. The machine or equipment is now locked out.

## **Restoring Equipment to Service:**

- A. Check the machine or equipment and the immediate area around the machine to ensure that nonessential items have been removed and that the machine or equipment components are operationally intact.
- B. Check the work area to ensure that all personnel have been safely positioned or removed from the area.
- C. Verify that the controls are in neutral.
- D. Remove the lockout devices and reenergize the machine or equipment. The removal of some forms of blocking may require repowering of the machine before safe removal.
- E. Notify affected personnel that the operation is completed and the machine or equipment is ready for use.

## **Keeping Equipment Out of Service:**

If equipment is deemed unsafe the equipment shall remain in the off position. The equipment shall be secured with tie wraps and a tag stating that the equipment should remain out of service until serviced by authorized personnel.

## **Authority**

The only person that shall have the authority to remove the lock or tag from a piece of equipment or machine is the individual who originally locked out the device. In the event that this individual has left the immediate area, the Officer in Charge may authorize the removal of the locking device or tag, however only before:

- A. Making a valid attempt to contact the individual who originally locked out the device.
- B. If that person cannot be reached, the Officer in Charge must ensure that all tools have been removed, all guards have been replaced and all personnel are free from any hazard before the lock and tag are removed and the machinery, equipment or process are returned to service.

In the event that a lockout, tag-out situation occurs during normal operations (not at the scene of an emergency), the Chief of the Department or Safety Officer will fill the Officer in Charge's role described above.

## **Structure Fires**

## **Arrival On Scene**

- A. The Officer will provide a scene size-up, assume command, and develop a fire suppression plan
- B. The Officer will complete a 360 degree viewing of the structure to determine number of stories, type of structure, what is showing, location of problem, exposures, what is burning, where it is going, and the need for additional resources
- C. The Officer will ensure that a proper communication system has been coordinated for fireground activities

## **Scene Safety**

- A. There shall be at least 2 personnel on any interior attack hose-line.
- B. There shall be at least 2 personnel on any interior search and rescue.
- C. There should be a "R.I.T." in place on any interior operation or any situation where personnel are exposed or could be exposed to any IDLH situation.
- D. Personnel must be authorized and properly trained before participating in any interior structural fire attack or search and rescue operations.

## **Incident Actions**

Rescue

- A. Human life is the most important consideration at a fire or other emergency.
- B. Rescue of humans override all other strategic considerations at a fire.
- C. The primary functions of an adequately staffed truck (if available) shall be rescue.
- D. A primary and secondary search shall be conducted at all structure fires. During search all rooms should be marked by some means to indicate that the particular room has been searched.

Exposure Protection

- A. Exposure protection is the strategy of preventing a fire from spreading to the uninvolved building(s) or in involved parts of the fire building.
- B. The Incident Commander shall be responsible for ensuring the initial protection of exposures and assigning teams appropriately.

## **Confinement**

- A. The strategy of confinement means preventing the fire from extending to uninvolved sections of the building.
- B. Whenever possible, the most effective method of confining fire spread is a direct attack on the fire.
- C. The Incident Commander shall decide whether to make an offensive approach, aggressive interior attack, or a defensive approach, attacking the fire from the outside. There maybe situations when both approaches could be used, but a defensive attack should not be used when crews are operating on the interior.
- D. All avenues of fire spread must be considered examples: shafts, openings, utility raceways, ducts etc.
- E. Where fires involve concealed spaces (attic, ceilings, construction voids, etc.) it becomes very important that the vent crews open up and fire attacks operate fire streams into such areas.

**Extinguishment** 

- A. In most fire situations a quick and aggressive attack on the seat of the fire will take care of rescue, exposures, and confinement at the same time.
- B. The size-up will provide information as to techniques, equipment and manpower needs to overcome the fire.

## **Overhaul**

- A. The purpose of overhaul is to make sure the fire is completely out.
- B. Overhaul operations must be properly coordinated with fire investigation efforts.
- C. Unsafe conditions should be identified early in the overhaul process and definite efforts made to avoid the possible problems associated with the same.
- D. During overhaul most fire fighters are more relaxed, tired, perhaps less alert and thus more apt to get injured.
- E. Personnel should not remove their breathing apparatus until the area is completely cleared of toxic gases.
- F. When available, a fresh crew should perform overhaul.
- G. Particular attention should be given to hidden areas during overhaul.
- H. During overhaul care should be given to protect personnel from exposure to carbon monoxide and other by products of combustion.

**Ventilation** 

- A. Based upon the situation, ventilation may need to occur anytime during the operation.
- B. Ventilation shall be employed to:
	- 1. Channel heat, smoke and flames from potential victims.
	- 2. To prevent backdraft and flashover.
	- 3. To remove heat and smoke from the building so to reduce property damage.
	- 4. To allow the interior of the structure to be more tenable and safer for fire fighting operations.

Salvage

- A. Salvage may need to begin at various points during a fire operation.
- B. Salvage is those operations required to safe guard personal property, furnishings, and the unaffected portions of a structure from the effects of heat, smoke, fire and the weather.
- C. Salvage should include:
	- 1. The use of salvage covers.
	- 2. Removing water from the structure.
	- 3. Removing furniture and personal belongings to a safe location.
	- 4. Debris removal.
	- 5. Removal of valuables from debris.
	- 6. Covering openings to keep weather out and to secure the building.
- D. All members are expected to perform in a manner that continually reduces loss during fire operations.

Utility Control

- A. Utilities should be shut down and brought under control to insure that they will not contribute to the fires spread, overall damage or create any type of safety hazard.
- B. At structure fires where electrical involvement or damage has occurred, request via radio the response of the proper electric company.
- C. If the electric company is not available in time, fire personnel may shutdown the power via circuit breakers.
- D. If necessary, shut down gas lines at the meter and have the Gas Department notified. Meters that have been shut off by fire department personnel should be properly locked.
- E. If necessary, shut down water supplies to the structure at the valve closest to the point of usage.

## **Vehicle Fires**

### **Arrival on Scene**

- A. The Driver Operator will position the apparatus in a way that will provide the best protection for the crew during fire suppression activities
- B. The driver operator will engage the pump and stand by the pump panel for further instructions
- C. The Officer will provide a scene size-up, assume command, and develop a fire suppression plan

#### **Scene Safety**

- A. Ensure that unauthorized/untrained personnel do not enter the hazardous area
- B. See HAZMAT procedures for vehicle fires involving Hazardous Materials
- C. Traffic Hazards

#### **Incident Actions**

- A. The attack team will pull the hose line instructed by the Officer
- B. Additional firefighters will do as instructed by the officer
- C. The driver/operator will charge the hose line when directed and continue to monitor the pump operations
- D. The attack team will approach the vehicle slowly from the side extinguishing the fire as they approach. Caution should be taken as the team approached for exploding bumpers, fuel tanks, tires, etc.
- E. When the fire is under control the engine compartment and trunk of the vehicle on fire will be opened and cooled. The vehicles battery cables should be disconnected or cut when possible.

## **Vehicle Accidents**

#### **Arrival on Scene**

- A. The Driver Operator will position the apparatus in a way that will provide the best protection for the crew during rescue and operation activities
- B. The Officer will provide a scene size-up, assume command, determine type of incident, number of vehicles involved, extent of damage to vehicles involved, extent of injuries, and if extrication is needed
- C. The Officer will request additional resources as needed (EMS, MedFlight)

## **Scene Safety**

- A. Ensure that unauthorized/untrained personnel do not enter the hazardous area
- B. Traffic Hazards

#### **Incident Actions**

Command will assign teams as needed for:

- A. Fire and Hazard Control
- B. Extrication
- C. Patient Care
- D. Landing Zone
- E. Traffic Control
### **Wildland Fires**

#### **Arrival on Scene**

- A. The Officer will provide a scene size-up, assume command, and develop a fire suppression plan
- B. The Officer will determine the location and size of the fire, direction and characteristics of fire travel, the fuel burning, and exposures
- C. The Officer will request additional resources as needed
- D. The Driver/Operator will park the apparatus in a safe, accessible location pointing away from the fire with the windows closed and the keys in the ignition
- E. Consider evacuations of citizens

#### **Scene Safety**

- A. All personnel should know the location and direction of the fire travel
- B. Escape Plans shall be known to hall fire personnel
- C. Be cautious for Spot fires
- D. Be cautious for Flare-ups
- E. Be aware of wind direction and velocity
- F. Be aware of topography
- G. Monitor crews for exhaustion
- H. Be aware of down wires, electric fences, etc.
- I. Be aware of equipment and personnel working above or around teams

#### **Incident Actions**

- A. Base all actions and strategy on current and expected fire behavior
- B. Establish staging area for additional arriving apparatus and personnel
- C. Life safety and structural protection take priority over extinguishment of forest, brush, or ground cover
- D. If offensive attack is indicated, the head of the fire is to be attacked first. If that is not possible, the flanks should be attacked while working toward the head of the fire.
- E. If the fire is large and fast moving, then a direct attack may not be possible. In such cases, an indirect and/or parallel attack may be utilized by creating a fire line a distance ahead of the fire to halt the progress of the fire.
- F. Different methods of attack may be used simultaneously according to the situation
- G. Teams assigned to structural protection must keep hose lines flexible enough to be able to quickly break away in the even of being over run
- H. Collaborate with the DNR, County Officials, and specialists/technicians as needed I. Communications and accountability of all incident personnel shall be maintained at all times.

### **Hazardous Materials**

**The Fire Department functions at the OPERATIONS level**. At the operations level, we possess the basic knowledge necessary to protect the public from harm due to the exposure of hazardous materials. Prior to responding to a known or suspected hazardous materials incident, all personnel shall have Hazardous Materials training at the operations level.

An incident involving hazardous materials can pose significant risk to the public and responding personnel. While all effort shall be made to protect the public, responders must NOT rush into the incident. Many HAZMAT incidents require the assistance, involvement, and response of other agencies; as such, mitigating the incident can take an extended period of time. All actions shall be based on informed decisions from qualified individuals.

Examples of activities and functions appropriate at the **OPERATIONS** level include:

- Recognition of a Hazmat incident
- Recognition of hazards
- Identifying resource needs
- Initiating response of operations and/or technician level personnel
- Establishing scene control and management

#### **Arrival on Scene**

- A. The Emergency Response Guidebook shall be used to identify containers, chemicals involved, staging, and isolation zones.
- B. All units shall stage a safe distance away from the incident in accordance to ERG recommendations and current conditions. When selecting a staging area take into consideration the following: Wind direction, topography, accessibility, proximity to the incident, overhead obstacles, and potential for fire.
- C. The first arriving officer should establish command and complete an initial size-up
- D. Isolate the incident from all directions and evacuate as needed. Refuse admittance to the area. Note: In some situations, sheltering-in-place may be the most viable option.
- E. All persons who have been exposed to the material(s) shall be moved to a location where they are isolated from others and the incident so that they may be monitored and decontaminated if necessary.
- F. Obtain Safety Data Sheets and any chemical information available. This may include consists, waybill, manifest, or other form of shipping papers if the incident involves the transportation of hazardous materials.
- G. Make contact with any company representatives and notify the appropriate agencies including a Wisconsin Level I HAZMAT Technician team if necessary.
- H. Assign an incident safety officer immediately. It is also suggested that the incident commander assign an assistant or scribe to begin documentation of all incident plans and operations.

#### **Scene Safety**

- A. Establish hot, warm, and cold zones (utilize barrier tape and natural boundaries)
- B. Ensure that unauthorized/untrained personnel do not enter the hazardous area

#### **Incident Actions**

- A. All incident actions shall not exceed the scope of the hazardous materials operations level which is limited to establishing command, identifying the materials involved, isolating the incident, and securing the scene. Other actions may occur only if the personnel have the appropriate level of PPE and training to SAFELY carry out the tasks associated with his/her assignments.
- B. An Incident Action Plan shall be created that identifies exposures, hazards, and incident objectives.
- C. Dike and/or dam areas to contain run-off and prevent further contamination of other areas and water sources.
- D. Remove all ignition sources if materials are combustible or flammable in nature.<br>E. Collaborate with the DNR, EPA, County Officials, company representative
- County Officials, company representatives, specialists/technicians, and the HAZMAT team as needed.
- F. Communications and accountability of all incident personnel shall be maintained at all times.

#### **Reports and Documentation**

- A. The release of information regarding the incident shall be controlled by the OIC and the designated Public Information Officer. Only the OIC, County Emergency Management, or other designated Public Information Officer shall have the authority to provide public information.
- B. The Incident Action Plan and all operations performed on the incident shall be documented. A written report shall be completed by the OIC and filed with all other documents created.
- C. A log of all department personnel who were exposed or potentially exposed shall be maintained during the incident and filed along with other incident reports.
- D. Record of all other agencies and their corresponding personnel who responded shall also be documented.
- E. Record of all items used that will need to be replaced and any other expenses shall be kept during the incident and filed with the other incident reports.

#### **Clean-Up**

Clean up of materials is the sole responsibility of the person or company responsible for the hazardous material(s) incident. All of the personnel and equipment in contact with the hazardous material(s) shall be decontaminated prior to returning to service.

### **Confined Space Rescue**

#### **Definitions**

Confined space: A confined space is any area or vessel, which meets all 3 of the following:

- 1. Is large enough and so configured that an employee can enter and perform work
- 2. Has limited means of entry or exit
- 3. Is not designed for continuous occupancy

Permit required confined space: A permit required confined space is defined as confined spaces which have one or more of the following:

- 1. Contains or has a potential to contain a hazardous atmosphere
- 2. Contains a material with potential for engulfment
- 3. Is so structured that an entrant could become trapped or asphyxiated
- 4. Contains any other recognized serious safety or health hazard i.e. moving parts, noise

Recovery mode: Recovery mode is defined as situations where the victim is obviously expired or after a period of time during the rescue operation where time, conditions, or other factors have reduced the chance for the victim's survival to minimal.

Rescue mode: Rescue mode is defined as situations where the victim is believed or known to be alive. If this is unknown, personnel should operate in the rescue mode until time, conditions, or other elements make the chance for survival minimal.

Confined space rescue operations present a significant danger to fire department personnel. The safe and effective management of these operations requires special considerations and resources. Examples of possible confined spaces includes tunnels, sewers, tanks, process vessels, manholes, storm drains, furnaces, silos, and industrial spaces.

#### **The Fire Department functions at the AWARENESS level**. **Therefore it is the policy of the Fire Department that personnel SHALL NOT enter into a confined space. Entry is defined as breaking the plane of the opening to the confined space.**

Examples of activities and functions appropriate at the **AWARENESS** level include:

- Recognition of a confined space incident
- Recognition of confined space hazards
- Performing a **non-entry** retrieval
- Identifying resource needs
- Initiating response of operations and/or technician level personnel
- Establishing scene control and management

#### **Arrival On Scene**

- A. A. The first-in unit should position the apparatus appropriately
- B. The first arriving officer should establish command and complete an initial size-up including:
	- 1. Secure any witnesses
	- 2. Obtain the confined space entry permit and any other available information
	- 3. Location, number, condition of victims, and length of time in confined space
	- 4. Utility and other scene hazards i.e. hazardous materials, low oxygen levels
	- 5. Type of work being performed in the confined space
	- 6. Type of PPE being used by victim(s)
	- 7. Determination of rescue or recovery mode
	- 8. Determination of additional resources needed

#### **Scene Safety**

- A. Establish hot, warm, and cold zones (utilize barrier tape and natural boundaries)
- B. Ensure that unauthorized/untrained personnel do not enter the confined space
- C. Confirm or implement lock out/tag out

#### **Incident Actions**

- A. If victim is attached to a body harness and retrieval line, the rescuers may lift the victim from the confined space area
- B. Attempt to establish contact with victim(s)
- C. Establish atmospheric monitoring
- D. Establish ventilation of confined space after atmospheric monitoring
- E. If safe to do so and if it can be accomplished from outside the confined space, shutdown non-essential equipment that is located within the confined space
- F. Establish staging area for additional arriving apparatus and personnel

### **Trench Rescue**

#### **Definitions**

Recovery mode: Recovery mode is defined as situations where the victim is obviously expired or after a period of time during the rescue operation where time, conditions, or other factors have reduced the chance for the victim's survival to minimal.

Rescue mode: Rescue mode is defined as situations where the victim is believed or known to be alive. If this is unknown, personnel should operate in the rescue mode until time, conditions, or other elements make the chance for survival minimal.

Trench: An excavation in which the depth is greater than the width and is less than 15 feet wide.

Trench rescue operations present a significant danger to fire department personnel. The safe and effective management of these operations requires special considerations and resources.

#### **The Fire Department functions at the AWARENESS level**. **Therefore it is the policy of the Fire Department that personnel SHALL NOT enter into an unsafe trench or excavation.**

Examples of activities and functions appropriate at this level include:

- Recognition of a trench collapse incident
	- Identifying resource needs
	- Initiating response of operations and/or technician level personnel
	- Establishing scene control

#### **Arrival on Scene**

- A. The first-in unit should position the apparatus a minimum of 50' from the location of the trench collapse. Additional arriving units should initially stage a minimum of 150' from the location.
- B. The first arriving officer should establish command and complete an initial size-up including:
	- 1. Secure any witnesses
	- 2. Location, number, condition of victims and how long buried
	- 3. Depth of trench
	- 4. Utility and other scene hazards
	- 5. Determination of rescue or recovery mode
	- 6. Determination of additional resources needed

#### **Scene safety**

- A. Establish hot, warm, and cold zones (utilize barrier tape and natural boundaries)<br>Hot 0-100' from trench Warm 100-500' from trench Cold 500' and further from t  $Cold - 500'$  and further from trench
- B. Secure and/or shut down machinery and traffic within 300' of trench
- C. Implement lock out/tag out
- D. Place ground pads within 4 feet of trench

#### **Incident Actions**

- A. If victim is partially buried, lower lifeline and instruct victim to tie around themselves
- B. If indicated, lower ladder into trench for victim self-rescue only
- C. If victim is buried, mark last known location using dry chemical extinguisher
- D. Establish atmospheric monitoring
- E. Establish ventilation of trench (if necessary)
- F. Relocate any soil piles to be a minimum of 2 feet from trench
- G. Establish staging area for additional arriving apparatus and personnel

# **MAYDAY**

The nature of fire fighting places the firefighter at risk for becoming lost, trapped or imperiled with equipment malfunctions. The toxic environment where work is performed provides only a narrow window of survivability. Survival depends on a mix of predictable self-survival actions by the affected firefighter(s), the Incident Commander and the Rapid Intervention Team. The purpose of this procedure is to provide action steps to be taken by the trapped/lost firefighter(s) and the Incident Commander. Specific procedures provided in this document include how to activate the Rapid Intervention Team (RIT) and remove those in danger to a safe location in a quick and efficient manner.

#### **Definition:**

The term Mayday will be designated solely for when a firefighter is in immediate distress. Specific examples include when a firefighter or firefighters become trapped, lost, disoriented or experience equipment malfunctions.

#### **Procedures:**

The number one basic self survival responsibility is to avoid getting into situations where a firefighter or fire company gets trapped, lost or low/out of air.

The rescue of trapped or lost firefighters within a burning building is extremely time sensitive due to our SCBAs providing a limited supply of air.

- A. All companies entering the hazard zone shall have at least one portable radio and rescue tools. If it is possible, all members on the team should have individual portable radios.
- B. Minimum entry crew size is two members. These members must remain intact and together.
- C. Crews must also be working on a specific assignment and be working under the direct supervision of a Division Officer or Command.
- D. Crews will follow all SCBA guidelines, including, but not limited to PASS device usage.

#### **Emergency Procedures:**

When a firefighter(s) become lost, trapped or experiences an equipment malfunction, the following procedures must be followed.

- A. Call For Help Immediately Report on a portable radio "Mayday Mayday Mayday". Announce your situation while continuing to find your way out. Firefighters should not delay notification of distress. The Mayday announcement should occur as soon as the firefighter thinks that he/she may be in trouble. The longer the delay of notification, the smaller the window of survivability will become.
- B. Lost/trapped firefighter(s) should give Command information: LUNAR
	- $L =$  Location (as accurately as possible)
	- $U =$  Unit ID i.e. Eng. 3930)
	- $N =$ Name (names of lost or trapped crew members)
	- $A =$  Assignment (assignment crew was working on or assigned to prior to trouble)
	- $R =$  Resources you need (any special needs or information that may assist the RIT in locating and removing affected crew(s).

#### **C. THE TERM "MAYDAY" WILL BE RESERVED ONLY TO REPORT LOST OR TRAPPED FIREFIGHTERS. THE TERM "EMERGENCY TRAFFIC" WILL BE USED TO REPORT ALL OTHER FIRE GROUND EMERGENCIES.**

- **D. If a Mayday is heard, all other radio traffic on that channel will cease, until the Mayday operation is complete. The Incident Commander will then designate a new radio frequency for all unaffected fire ground units to switch to. The IC will also notify dispatch of the change in fire ground channels, and have dispatch announce this change.**
- E. Radio Channels
	- 1. Crews or personnel declaring a Mayday should remain on the assigned operations channel. Once contact is made with the IC, affected crew shall remain on that channel.
	- 2. After a Mayday is broadcast, the stricken firefighter(s), the Rapid Intervention Team, and the Safety Officer will stay on the designated channel, until resolution of the incident is achieved.
	- 3. All communications will be directed to the RIT officer. All non-affected companies shall switch to another channel as assigned by the IC and the communications center.
	- 4. All companies shall continue to operate in their originally assigned Division/Group.
- F. Activate PASS Device As soon as a firefighter recognizes he/she is lost or trapped, the PASS device must be manually activated to sound the audible tone. If the device interferes with radio communications it may be turned off temporarily. Once messages are completed, the device must again be manually activated.
- G. Crews Stay Together Members that separate from each other make it more difficult for rescuers to locate all members of the crew. Crew members who stay together enhance their chances for all to be rescued and allows for easier, more efficient extraction
- H. Follow Hose or Lifeline Out Crew members should stay with the hose line and follow it out whenever possible. The hose line should always be treated as the safety line to the outside. The RIT team may follow the hose line into the structure to locate distressed firefighters. Where life line ropes are in use, follow the life line to the outside.
- I. Searching For an Exit A lost firefighter should always attempt to exit out of the building by whatever means possible. Where doors, windows, or other means of egress are not available, firefighters should next attempt to reach an exterior wall. Once at an exterior wall the firefighter can try to locate windows, doors, or hallways that generally lead to the outside. Rescuers will first search hallways, around windows and doors before sweeping large areas if victim location is unknown. Getting to hallways, doors, or windows will greatly increase the chances of being rescued early. Breeching walls for escape or fresh air can aid survivability. These actions will also provide predictable activities that will aid rescuers.
- J. Retreat to a Safe Refuge Where firefighter cannot find a way out, but there is a safe refuge (protected room or floor) away from the fire that the firefighter can retreat to, he/she should take advantage of this location. Command and the RIT team must then be notified of this location as soon as possible.
- K. Stay Calm and Conserve Air A conscious effort must be made by the firefighter(s) to control breathing. Unnecessary talking or physical activity must cease, unless absolutely necessary. Firefighters must control and pace their activities and breathing to extend their SCBA supply.
- L. Horizontal Position If a firefighter cannot get out, he/she should assume a horizontal position on the floor that maximizes the audible effects of the PASS device. The firefighter should attempt to take this position at an exterior wall, doorway, or hallway that maximizes quick discovery by rescue crews.
- M. Flashlight / Tapping Noise In assuming a position to await rescuers, the firefighter(s) should attempt to position their flashlight towards the ceiling. This will enhance the rescuers ability to see the light and locate the downed firefighter. If able the firefighter should attempt tapping noises to assist in location by rescuers, (hitting a tool on a metal door, tapping on the floor).
- N. Company or Division / Group Officers Company officers who are unable to locate a crew or firefighters assigned to them, must immediately notify command and use Mayday to notify all personnel operating on the scene. When possible the officer's report should include who is missing, their last known location, and the actions being taken. Fire fighting positions must not be abandoned during the rescue effort, the officers must control free-lancing. Command will initiate a rescue effort. On-going fire suppression and ventilation must continue to afford the victims increased opportunity for survival.
- O. Personal Accountability Report Immediately following declaration of a Mayday, a PAR shall be taken. This is important to confirm if additional personnel are safe and accounted for. With the exception of the RIT and Safety Officer, the PAR shall be conducted on the alternate radio channel assigned by the IC and communication's center, as to not interfere with direct communication between RIT and effected crew(s).

# **Rehab**

The Incident Commander (IC) at an emergency incident or training activity shall be responsible to consider the circumstances of each event and make adequate and early provisions to provide for the rest and rehabilitation of personnel.

Division Officers shall maintain an awareness of personnel operating within their span of control and ensure adequate steps are taken to provide for each person's health and safety. This includes ensuring that appropriate re-hydration and rest for their personnel is accomplished.

Each individual is additionally responsible for his/her preparedness prior to an incident, including sufficient rest prior to reporting for duty, re-hydration during warm weather, proper nutrition, proper dress and ensuring their PPE is in good working order.

During any emergency incident or training activity, all personnel are to advise their supervisor when they believe their level of fatigue or exposure to heat/cold is approaching a level that could affect themselves, their company, or the operation they are involved in. Officers shall assess their crew at least every 45 minutes. All individuals shall remain aware of the health and safety of others within their company.

#### **Establishment of Rehab**

The IC shall establish rehab when conditions indicate that rest and rehabilitation is needed for personnel working at an incident or training activity. Climactic or environmental conditions that indicate the need to establish rehab are a heat stress index above 90 degrees Fahrenheit or wind-chill index below 10 degrees Fahrenheit. Additional factors that should be considered in the need to establish rehab include:

- Time including extended use of PPE and exposure to weather conditions
- Complexity including crime scenes, specials teams incidents
- Intensity mental and/or physical stress at incidents such as major extrications, interior search and rescue, etc.

The Rehab Manager shall function within the incident command system and report to the Incident Commander (IC) or the Incident Safety Officer (if established).

#### **Staffing of Rehab**

Rehab shall be staffed by a minimum of one (1) BLS ambulance and crew. The minimum level of available care shall be BLS and the IC shall designate an EMT or Paramedic as Rehab Manager.

For incidents that escalate to a higher alarm, an Officer should be assigned to the Rehab Group if possible.

- A. Rehab shall be staffed with one (1) EMT or Paramedic for every 10 persons who are being concurrently rehabbed
- B. Rehab shall maintain one (1) BLS or ALS ambulance for every 15 persons who are being concurrently rehabbed

When a formal rehab group is being established, the use of designated rehab teams and resources should be notified as early as possible to allow for travel and setup time.

#### **Site location and characteristics**

The IC will normally designate the location for rehab. If a specific location has not been designated, the Rehab Manager shall select an appropriate location. Multiple rehab locations may be necessary if the incident is large or divided. In the event there is more than one location, it shall be given a geographic designation consistent with the location at the incident.

Rehab should be in a location that will provide physical rest by allowing personnel to recuperate from the demands and hazards of the emergency incident or training activity. Specific criteria for selecting a rehab location include:

- A. Be far enough away from the scene that personnel may safely remove PPE and have their vital signs checked while receiving fluids and rest
- B. Provide suitable protection from the prevailing weather conditions. During hot weather it should be in a cool, shaded area. During cold weather, it should be in a warm, dry area.
- C. Large enough to handle the needs of the incident
- D. Easily accessible by ambulance
- E. Enable personnel to be free from exhaust of apparatus, vehicles or equipment
- F. Allow for prompt re-assignment by the Rehab Manager as determined by the IC.
- G. Should be marked using scene tape and signs and provide a single entry/exit point.

#### **Rehab efforts should include the following:**

- A. Relief from weather conditions
- B. Rest and recovery
- C. Active and/or passive cooling or warming as needed
- D. Rehydration
- E. Calorie and electrolyte replacement for longer duration incidents
- F. Medical monitoring
- G. Accountability

#### **Rehab period**

- A. All personnel involved in emergency operations should be routinely evaluated in rehab. The following criteria should be used as a general guideline:
	- 1. After the use of two 30 minute SCBA cylinders
	- 2. After use of a single 45 or 60 minute SCBA cylinder
	- 3. After 40 minutes of intense work without SCBA
	- \*However, extreme weather or strenuous working conditions may decrease the intervals.
- B. Members entering rehab shall rest for a minimum of 10 minutes. Members shall rest for a minimum of 20 minutes if meeting the above listed criteria. Personnel requiring rest periods of greater than 30 minutes should be closely monitored for medical conditions. Those who exhibit problems with the baseline medical assessment after 30 minutes should be treated following EMS protocols and may require transport to the hospital.
- C. Personnel requiring more than one hour of rest shall be released from duty and transported to the hospital

#### **Hydration**

- A. Personnel should rehydrate with at least 16 ounces of water during each SCBA cylinder change
- B. For scheduled events, personnel should pre-hydrate with at least 16 ounces of water within two hours of the event
- C. During heat stress, personnel should attempt to replace at least one (1) quart of water per hour. Plain water or commercially prepared beverages which replenish electrolytes are the preferred beverages for rehydration during rehab. Caffeinated beverages such as coffee or tea to aid warming during cold weather may be consumed, but these should be used sparingly and are not to be considered as rehydration.

#### **Medical evaluation**

- A. EMS personnel assigned to rehab shall have the authority to use their professional judgment to keep members in rehab or to transport them for further medical evaluation or treatment. EMS personnel shall be alert for the following:
	- 1. Complaints of chest pain, dizziness, shortness of breath, weakness, nausea, or headache
	- 2. General complaints such as cramps, aches, and pains
	- 3. Symptoms of heat or cold related stress

Fire Department SOG's

- 4. Changes in gait, speech, or behavior
- 5. Changes in alertness and orientation to person, place, time
- 6. Vital signs considered abnormal based on local EMS protocols
- B. Personnel who are symptomatic or with abnormal findings shall receive additional monitoring during rehabilitation

#### **Accountability**

- A. Teams shall report to rehab using the department's accountability system. Assignment to rehab is to be considered an order similar to any other incident scene assignment.
- B. Personnel assigned to rehab shall enter and exit the rehab area as a company. The team designation, number of personnel, and the times of entry/exit shall be documented by the Rehab Manager.
- C. Teams shall not leave the rehab area unless released by the Rehab Officer and shall then report to staging, Operations, or the IC

#### **Serious injuries**

If one or more of team members suffer a serious or fatal injury during an incident, all members of the team shall be removed from service as soon as possible. Critical Incident Stress Debriefing or other mental health services shall be made available.

#### **Documentation**

- A. Any non-emergent injuries (sprain, strain, laceration etc.) treated in rehab other than fluids, food, and/or rest shall be documented on an appropriate rehab form. The employee will fill out a fire department injury report upon returning to quarters.
- B. All rehab evaluations shall be documented on an appropriate rehab form
- C. Any/all rehab reports involving mutual aid or automatic aid personnel shall be made available to their respective departments

### **Rapid Intervention Team**

#### **Definitions**

Rapid Intervention Team (RIT): A specifically designated team assigned to provide personnel for the rescue of members operating at emergency incidents if the need arises.

Qualified Firefighter : Any individual possessing a minimum of a Wisconsin State Firefighter One Certification or equivalent and has completed the training requirements as established by the Department.

#### **Establishing RIT**

- A. A Rapid Intervention Team (a minimum of 2 qualified firefighters) will be established when operations are being performed in an IDLH atmosphere as soon as is practicable.
- B. The establishment of a RIT is the responsibility if the Incident Commander and preferably will consist of more than the minimum of two members. The decision will be based on the following:
	- 1. Incident type.
	- 2. Building construction.
	- 3. Size of building.
	- 4. Number of personnel operating within the IDLH atmosphere.
	- \*Note: These are not meant to be limiting factors when establishing the RIT.
- C. If the incident is in a high or mid-rise structure, large area facility, or other areas with multiple IDLH atmospheres, the incident commander shall establish the necessary number of Rapid Intervention Teams so that the rescue can be accomplished without a deployment delay. A team should be considered for each remote access point on any large facility. The incident commander will be responsible for determining the number of teams needed based on the specifics of the incident.
- D. Due to the highly stressful and sometimes technical nature of incidents involving the rescue of emergency personnel, it is preferable that the RIT members be some of the more experienced and highly trained members.
- E. The incident commander will appoint a team leader after establishing the RIT. The Rapid InterventionTeam leader reports directly to the Incident Commander throughout the incident, until deployed.

#### **RIT Responsibilities**

- A. Immediately after being established the RIT leader will perform their incident evaluation/size-up. The purpose of this is to assess the following:
	- 1. Construction type of the building.
	- 2. Building size (large structures may require more than one RIT).
	- 3. Structural integrity.
	- 4. Access/egress points.

Upon completion of their evaluation, the RIT leader may make recommendations to the incident commander concerning deployment of the RIT (i.e. laddering the building, the need of more than one team, etc.)

- B. Organize/procure the appropriate equipment necessary to affect a rescue of a lost, trapped, or disoriented member. The equipment chosen shall be influenced by the type of building construction, but a minimum should consist of the following:
	- 1. A complete SCBA (regulator, face piece, air cylinder and frame).
	- 2. Lifeline
	- 3. Forcible entry, cutting and breaking tools.
	- 4. Appropriate lighting.
	- 5. Portable radio.
	- 6. Small hand tools (pliers, wire cutters…)

\*Note: these are only suggestions for the minimum equipment that will be needed and should not be a limiting factor in selecting the equipment for use.

- C. When deployed, the members of the RIT are to operate as a unit and report directly to the team leader. The assignment of the RIT is to locate, rescue and remove lost, trapped, or disoriented firefighters, using any means necessary.
- D. At no time during the incident should members of the RIT be assigned other fire ground tasks, unless the members can either be replaced or the alternate task does not interfere with deployment of the team. This is particularly important, as the task of the RIT is critical.
- E. Throughout the rescue effort the RIT will provide updates to the Incident Commander.
- F. As appropriate, the Incident Commander shall assign personnel to assist the RIT with the rescue effort. The Incident Commander shall also provide personnel to establish a second RIT when the original RIT has been deployed as, unfortunately, these members may also find themselves in need of being rescued.

### **Health and Safety**

It is the policy of the Fire Department to provide the highest level of safety and health for all members. The Department shall make every reasonable effort to provide a safe and healthy work environment, with the goal of the prevention and reduction of accidents, injuries and occupational illnesses. Appropriate training, supervision, procedures, program support and review shall be provided to achieve specific safety and health objectives in all functions and activities.

#### **Health and Safety Officer**

- A. A Health and Safety Officer shall be appointed, and will be responsible for managing the Departments safety program and shall report to the Fire Chief or his designee.
- B. The Health and Safety Officer duties shall include, but not be limited to:
	- 1. Chair the Safety Committee by preparing meeting agendas and notices;
	- 2. Act as the Incident Safety Officer at incidents, if needed;
	- 3. Provide input on equipment and protective clothing safety;
	- 4. Manage the safety inspection program;
	- 5. Assist with the investigation of all accidents, injuries and exposures;
	- 6. Maintain accident, injury and exposure statistics;
	- 7. Make recommendations to reduce or eliminate accidents, injuries or exposures;
	- 8. Provide for safety education to all Department members.
- C. The Health and Safety Officer qualifications;
	- 1. The Health and Safety Officer will have and maintain knowledge of current applicable laws, codes and standards regulating occupational safety and health to the fire service;
	- 2. The Health and Safety Officer will have and maintain knowledge of occupational safety and health hazards involved in emergency operations;
	- 3. The Health and Safety Officer will have and maintain knowledge of current principles and techniques of safety management;
	- 4. The Health and Safety Officer will have and maintain knowledge of current health maintenance and physical fitness issues that affect the fire service members;
- D. The Health and Safety Officer will have the responsibility to identify and cause correction of safety and health hazards.
- E. The Health and Safety Officer will have the authority to cause immediate correction of situations that create an imminent hazard to members.
- F. Where no imminent hazards are identified, the Health and Safety Officer shall develop actions to correct the situation within the administrative process of the Department. The Health and Safety Officer shall have the authority to bring notice of such hazards to whom ever has the ability to cause correction.
- G. Functions of the Health and Safety Office will include, but not be limited to:
	- 1. Development, implementation, and management of a written risk management plan;
	- 2. Development, review and revision of rules, regulations and standard operating procedures pertaining to the Department occupational safety and health program and that ensure compliance to acceptable standards;
	- 3. Ensure training in safety procedures relating to all Department operations and functions is provided to all members;
	- 4. Manage an accident prevention program;
	- 5. Review specifications for new apparatus, equipment, protective clothing and protective equipment for compliance with applicable safety standards;
- 6. Submit recommendations on occupational safety and health to the Fire Chief or his designee;
- 7. Ensure that the Departments infection control program meets or exceeds the requirements of 29CFR1910.1030, Occupational Exposure to Blood borne **Pathogens**
- 8. Establish a critical incident stress management program.

#### **Incident Safety Officer**

- A. An Incident Safety Officer should meet the following requirements:
	- 1. Will have the knowledge, skill and ability to manage incident scene safety;
	- 2. Will have and maintain a knowledge of safety and health hazards involved in emergency operations;
	- 3. Will have and maintain a knowledge of building construction;
	- 4. Will have and maintain a knowledge of the Departments Personnel Accountability System;
	- 5. Will have and maintain knowledge of incident scene rehabilitation.
- B. The Incident Safety Officer will have the authority at an emergency incident where activities are judged by the Officer to be unsafe or to involve an imminent hazard, have the authority to alter, suspend, or terminate those activities. The Incident Safety Officer will immediately inform the Incident Commander of any actions taken to correct imminent hazards at the emergency scene.
- C. At an emergency incident where an Incident Safety Officer identifies unsafe conditions, operations, or hazards that do not present an imminent danger, the Incident Safety Officer shall take appropriate action through the Incident Commander to mitigate or eliminate the unsafe condition, operation, or hazard at the incident scene.
- D. Functions of the Incident Safety Officer will include, but not be limited to:
	- 1. Be integrated with the incident management system as a command staff member
	- 2. Shall monitor conditions, activities and operations to determine whether they fall within the criteria as defined in the Departments risk management plan
	- 3. Will ensure that the Incident Commander establishes an incident scene rehabilitation tactical level management unit during emergency operations
	- 4. Will monitor the scene and report the status of conditions, hazards and risks to the Incident Commander
	- 5. Will ensure that the Departments Personnel Accountability System is being utilized
	- 6. Will obtain the incident action plan from the Incident Commander and will provide the Incident Commander with a risk assessment of incident scene operations
	- 7. Ensure that established safety zones, collapse zones hot zone and other
	- designated hazard areas are communicated to all members present on scene 8. Will evaluate motor vehicle scene traffic hazards and apparatus placement and
	- take appropriate actions to mitigate hazards
	- 9. Monitor radio transmissions and stay alert to transmission barriers that could result in missed, unclear or incomplete communication
	- 10. Survey and evaluate the hazards associated with the designation of a landing zone and interface with helicopters
	- 11. Shall ensure that a Rapid Intervention Team is available and ready for deployment
	- 12. Where a fire has involved a building or buildings, shall advise the Incident Commander of hazards, potential collapse and any fire extension in such building(s)
- 13. Will evaluate visible smoke and fire conditions and advise the Incident Commander, tactical level management unit officers and company officers on the potential for flashover, backdraft, blow-up or other fire event that could pose a threat to operating teams
- 14. Monitor accessibility of entry and egress of structures and the effect it has on the safety of members conducting interior operations
- 15. Assist with safety management of Hazardous Materials events

#### **Health and Safety Committee**

- A. The Health and Safety Committee will provide policy guidance pertaining to health and safety issues.
- B. The Health and Safety Officer shall report bi-annually to the Health and Safety Committee on the impact and implementation of the Safety Program and on the effectiveness of any specific program actions.
- C. The Health and Safety Committee will also act as a fact-finding and review entity with the authority to cause immediate corrective action when any hazardous condition or practice is detected or reported.
- D. The Health and Safety Committee will:
	- 1. Meet at least bi-annually to review safety issues and concerns;
	- 2. Review effectiveness of safety activities;
	- 3. Develop and implement safety procedures;
	- 4. Make a written record of its meetings available to all fire fighters in the fire department.
- E. The Health and Safety Committee may include:
	- 1. Fire Chief
	- 2. Assistant Fire Chief
	- 3. Department Training Officer
	- 4. Health and Safety Officer
	- 5. Incident Safety Officers
	- 6. Firefighters

### **Injury and Illness Reporting**

If any member suffers an injury or illness, as a result of his or her duties while serving as a member of the Fire Department, his/her medical expenses may be covered by the provisions of the Worker's Compensation Act. An injured or ill member must immediately notify his/her Commanding officer or Fire Chief of the injury/illness and incident and complete appropriate paperwork.

### **Physical and Mental Capabilities**

Any fire fighter with heart disease, epilepsy, or emphysema, etc. shall make this information known to the Chief and will not be expected to perform tasks that may potentially harm them.

Any fire fighter that is claustrophobic, has a fear of heights or small spaces, etc. shall make this information known to the Chief and will not be expected to perform tasks that they do not feel safe doing.

### **Member Assistance Referral Program**

The Fire Department has a fire fighter referral program set up with . Staff may contact them at to assist any with alcohol or substance abuse, stress, and personal problems

# **Alcohol and Controlled Substance Misuse**

The Fire Department believes that a healthy, competent workforce, working under conditions free from the effects of drug and alcohol is essential to the safe and effective provision of emergency services in our community, and to the safety of the individual members of the Fire Department.

The Fire Department maintains a zero tolerance policy regarding the use of alcohol and/or drugs. It is the policy of the department that no member shall respond to or sign-in for incident responses or perform any functions for the Fire department when the member uses or is under the influence of any controlled substance or alcohol.

#### **Definition of Fire Department Functions**

For the purposes of this policy, the definition of fire department functions includes all fireground operations and training. These functions include, but are not limited to:

- driving and/or operating Department apparatus, vehicles, or equipment
- responding to or performing fireground, training, or roof operations
- traffic control operations
- incident command or fireground sector command
- mandatory/non-mandatory drills and testing
- participation in fire department training activities
- participation in any other activity where the member is serving as a representative of the department, either officially or unofficially

#### **Prohibited Conduct**

No member shall participate in or perform any functions for or on behalf of the Fire Department after having consumed any alcoholic beverage within the previous eight hour period or while under the influence of alcohol.

No member shall participate in or perform any functions for or on behalf of the Fire Department when that firefighter uses any controlled substance or prescription medication, except when such use is pursuant to the instructions of a physician, and the department has been provided with written assurance by the physician that such use will not adversely affect the ability to perform safety-sensitive functions.

Members shall report any use of prescribed medication that could adversely affect the ability to perform fire department functions to a Chief Officer or other officer of the fire department.

**Testing Requirements:** In order to ensure the safe and effective provision of emergency services in our community, and the safety of individual members of the Fire Department, the Fire Department intends to test firefighters for the presence of alcohol and/or controlled substances, as a condition of membership as a firefighter in the Department.

The Fire Department may require the collection and testing of samples for the following purposes:

- A. Investigation of a vehicular accident involving department's apparatus or vehicles or personal vehicle while traveling to or from a call
- B. Investigation of a fireground or training accident
- C. When there is a reasonable suspicion of alcohol and/or controlled substance use

### **Equal Opportunity, Discrimination, and Harassment**

The Fire Department will maintain a policy of non-discrimination with regard to all personnel and applicants for employment and membership. Fire Department prohibits, forbids, and does not tolerate discrimination against anyone on the basis of race, color, religion, sex, sexual orientation, age, national origin, veteran status, disability or any other basis prohibited by applicable federal, state or local laws. All aspects of employment and membership within the

 Fire Department will be governed on the basis of merit, competence, and qualifications. All members and applicants are guaranteed equal opportunities.

The most productive and satisfying work environment is one in which work is accomplished in a spirit of mutual trust and respect. Harassment is a form of discrimination that is offensive, impairs morale, undermines the integrity of employment relationships and causes serious harm to the productivity, efficiency and stability of our organization. The Fire Department does not now, nor will ever endorse or condone any form of discrimination or harassment by any members.

All employees have a right to work in an environment free from discrimination and harassing conduct, including sexual harassment. Harassment on the basis of an employee's **race, color, creed, ancestry, national origin, age, disability, sex, arrest or conviction record, marital status, sexual orientation, membership in the military reserve or use or nonuse of lawful products away from work is expressly prohibited under this policy**. Harassment on any of these bases is also illegal under Section 111.31-111.39, Wisconsin Statutes.

**DEFINITION:** In general, harassment means persistent and unwelcome conduct or actions on any of the bases underlined above. Sexual harassment is one type of harassment and includes unwelcome sexual advances, unwelcome physical contact of a sexual nature or unwelcome verbal or physical conduct of a sexual nature.

#### **Unwelcome verbal or physical conduct of a sexual nature includes, but is not limited to**

- The repeated making of unsolicited, inappropriate gestures or comments;
- The display of offensive sexually graphic materials not necessary for our work;

#### **Harassment on any basis (race, sex, age, disability, etc.) exists whenever**

- Submission to harassing conduct is made, either explicitly or implicitly, a term or condition of an individual's employment.
- Submission to or rejection of such conduct is used as the basis for an employment decision affecting an individual.
- The conduct interferes with an employee's work or creates an intimidating, hostile or offensive work environment.

#### **RECOGNIZING HARASSMENT**

Discrimination or harassment may be subtle, manipulative and is not always evident. It does not refer to occasional compliments of a socially acceptable nature. It refers to behavior that is not welcome and is personally offensive. All forms of gender harassment are covered. Men can be sexually harassed; men can harass men; Women can harass other women. Offenders can be fellow co-workers, Officers, Chiefs, and others.

#### **Some examples:**

#### **Verbal:**

Jokes, insults and innuendoes (based on race, sex, age, disability, etc.), degrading sexual remarks, referring to someone as a stud, hunk or babe; whistling; cat calls; comments on a person's body or sex life, or pressures for sexual favors.

#### **Non-Verbal:**

Gestures, staring, touching, hugging, patting, blocking a person's movement, standing too close, brushing against a person's body, or display of sexually suggestive or degrading pictures, racist or other derogatory cartoons or drawings..

#### **COMPLAINT PROCEDURES**

Any member or employee who believes he or she is being discriminated against or harassed, or any member or employee, who becomes aware of discrimination or harassment, should promptly notify his or her Officer or the Fire Chief. If the individual believes that the Officer is the harasser, another Officer or the Fire Chief should be notified. If the individual is uncomfortable discussing discrimination or harassment with his or her Officer or the Fire Chief, the individual should **contact** 

Information on your right to file a state or federal harassment complaint is also available from:

State of Wisconsin Equal Rights Agency 201 East Washington Avenue Madison, WI 53703 Phone: (608) 266-6860 https://dwd.wisconsin.gov/er/

US Equal Employment Opportunity Commission Reuss Federal Plaza 310 West Wisconsin Avenue, Suite 500 Milwaukee, WI 53203-2292 1-800-669-4000 http://www.eeoc.gov

Upon notification of a discrimination or harassment complaint, a confidential and impartial investigation will be promptly commenced and will include direct interviews with involved parties and where necessary with members or employees who may be witnesses or have knowledge of matters relating to the complaint. The parties of the complaint will be notified of the findings and their options.

#### **RETALIATION**

Retaliation of any kind against any member or employee bringing a complaint or assisting in the investigation of a complaint is prohibited. Such member or employee may not be adversely affected in any manner related to their employment. Such retaliation is also illegal under Section111.322 (2m), Wisconsin Statutes.

#### **DISCIPLINARY ACTION**

The Fire Department views discrimination, harassment, and retaliation to be among the most serious breaches of work place behavior. Consequently, appropriate disciplinary or corrective action, ranging from a warning to termination, can be expected.

#### **FALSE COMPLAINTS**

Any complaint made by a member or employee of the Fire Department regarding discrimination or harassment in the workplace which is conclusively proved to be false, shall result in discipline. This discipline may include dismissal from employment. This section is not intended to discourage members or employees from making complaints regarding discrimination or harassment. However, false complaints adversely impact the workplace of the accused, even when disproved, and will not be tolerated.

# **Disciplinary Process**

Disciplinary action is taken to promote the efficiency of department operations. In exercising discipline, the department will give due regard to each member's legal rights and will ensure that disciplinary actions are based on objective considerations without regard to age, color, disability, national origin, political affiliation, race, religion, gender, sexual orientation, or other non-merit factors.

Where violations are reoccurring, the standard steps shall be followed. In cases requiring severe measures, one or more steps may be omitted.

- A. Warning Notice (verbal)
- B. Written Warning
- C. Suspense and Final Notice
- D. Removal from the department.

There will be three (3) classes of discipline. They are as follows: Class I: Immediate discharge.

Class II: Written warning, suspension, termination

Class III: Oral warning, written warning, suspension, termination

#### **Examples of Class I causes:**

- Use or under the influence of drugs or alcohol while on duty.
- Theft of department property or another employee's property.
- Intentional destruction of department property.
- Falsifying reports.
- Gross insubordination such as refusal to work, threatening, abusing or striking a superior.
- Striking or assaulting a fire fighter or bystander
- Lying or willfully omitting critical information on an application.

#### **Examples of Class II causes:**

- Reckless driving of department vehicles.
- Disobeying traffic laws when responding to the hall.
- Negligent or careless use of department equipment.
- Failure to comply with published departmental or municipal rules or regulations. • Fighting.

#### **Examples of Class III causes:**

- Foul and/or abusive language
- Inefficient, incompetent or negligent performance of work.
- Failure to follow sign out procedures.
- Inability or failure to maintain satisfactory working relations with co-workers and/or citizens.

All warnings, oral and written, shall be documented. Copies of these warnings shall be given to the fire fighter, with a copy being kept in there personnel file.

### **Firefighter Code of Ethics**

**I understand that I have the responsibility to conduct myself in a manner that reflects proper ethical behavior and integrity. In so doing, I will help foster a continuing positive public perception of the fire service. Therefore, I pledge the following…** 

- Always conduct myself, on and off duty, in a manner that reflects positively on myself, my department and the fire service in general.
- Accept responsibility for my actions and for the consequences of my actions.
- Support the concept of fairness and the value of diverse thoughts and opinions.
- Avoid situations that would adversely affect the credibility or public perception of the fire service profession.
- Be truthful and honest at all times and report instances of cheating or other dishonest acts that compromise the integrity of the fire service.
- Conduct my personal affairs in a manner that does not improperly influence the performance of my duties, or bring discredit to my organization.
- Be respectful and conscious of each member's safety and welfare.
- Recognize that I serve in a position of public trust that requires stewardship in the honest and efficient use of publicly owned resources, including uniforms, facilities, vehicles and equipment and that these are protected from misuse and theft.
- Exercise professionalism, competence, respect and loyalty in the performance of my duties and use information, confidential or otherwise, gained by virtue of my position, only to benefit those I am entrusted to serve.
- Avoid financial investments, outside employment, outside business interests or activities that conflict with or are enhanced by my official position or have the potential to create the perception of impropriety.
- Never propose or accept personal rewards, special privileges, benefits, advancement, honors or gifts that may create a conflict of interest, or the appearance thereof.
- Never engage in activities involving alcohol or other substance use or abuse that can impair my mental state or the performance of my duties and compromise safety.
- Never discriminate on the basis of race, religion, color, creed, age, marital status, national origin, ancestry, gender, sexual preference, medical condition or handicap.
- Never harass, intimidate or threaten fellow members of the service or the public and stop or report the actions of other firefighters who engage in such behaviors.
- Responsibly use social networking, electronic communications, or other media technology opportunities in a manner that does not discredit, dishonor or embarrass my organization, the fire service and the public. I also understand that failure to resolve or report inappropriate use of this media equates to condoning this behavior.

#### **Developed by the National Society of Executive Fire Officers**

### **Acknowledgement**

By signing this form, I acknowledge that I have received and reviewed the Fire Department Standard Operating Guidelines (SOGs.)

I understand that I am responsible for reading these documents and familiarizing myself with their contents. I also understand that the policies contained in these documents apply to me and that it is my responsibility to comply with the policies and any revisions made to them.

I understand that the Fire Department SOG's adopted supersedes all prior handbooks or personnel policies on the subjects contained in it and that the has the right to change, modify, add to, substitute or eliminate, and to interpret and apply, the policies and rules described therein.

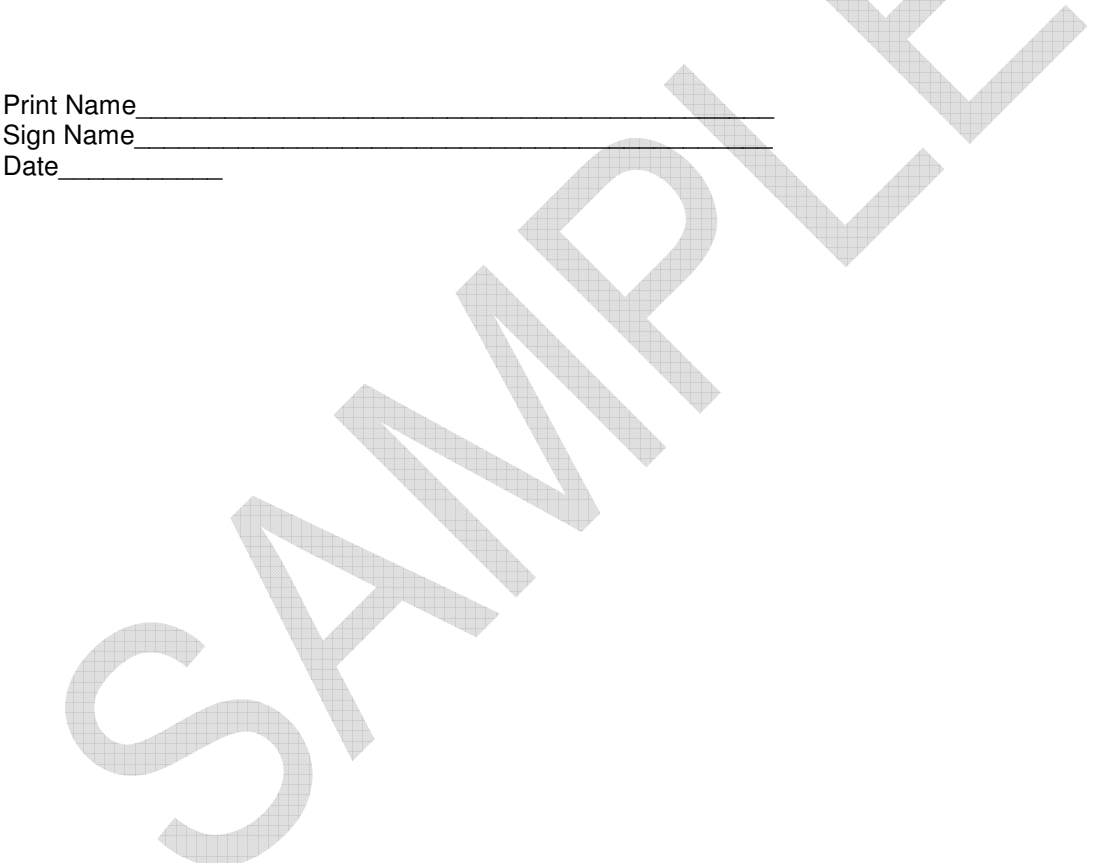

#### **APPENDIX A**

#### **PERSONAL PROTECTIVE EQUIPMENT EMPLOYEE TRAINING CERTIFICATION**

Person performing training session: \_\_\_\_\_\_\_\_\_\_\_\_\_\_\_\_\_\_\_\_\_\_\_\_\_\_\_\_\_\_\_\_\_\_\_\_\_\_\_\_\_

Date of Training: \_\_\_\_\_\_\_\_\_\_\_\_\_\_\_\_\_\_\_\_\_\_\_\_\_\_\_\_\_

Full name and signature of each firefighter trained (or attach a list)

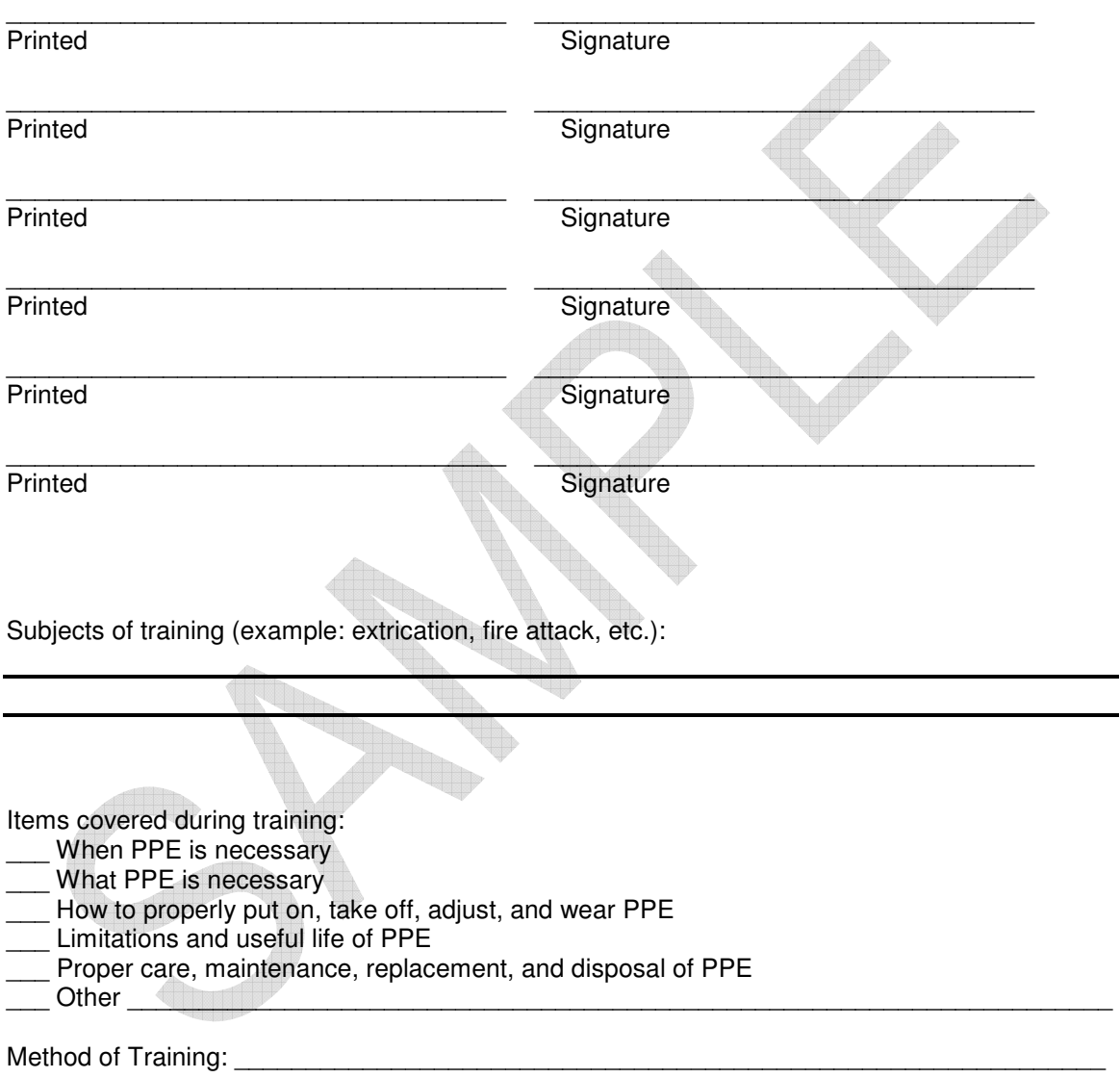

Employee understanding of the training was demonstrated by:

#### **APPENDIX B**

#### SECTION 1910.1030 **HEPATITIS B VACCINE DECLINATION**

I understand that due to my occupational exposure to blood or other potentially infectious materials I may be at risk of acquiring Hepatitis B Virus (HBV) infection. I have been given the opportunity to be vaccinated with Hepatitis B vaccine at no charge to myself. However, I decline Hepatitis B vaccination at this time. I understand that by declining this vaccine, I continue to be at risk of acquiring Hepatitis B, a serious disease. If in the future I continue to have occupational exposure to blood or other potentially infectious materials and I want to be vaccinated with Hepatitis B vaccine, I can receive the vaccination series at no charge to me.

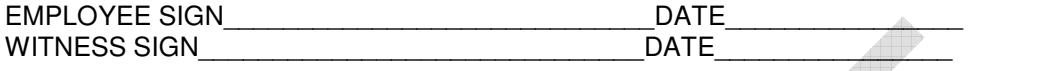

### **APPENDIX C Respiratory Protection Medical Evaluation Questionnaire**

To the employer:

Answers to questions in Section 1, and to question 9 in Section 2 of Part A, do not require a medical examination.

To the employee:

Your employer must allow you to answer this questionnaire during normal working hours, or at a time and place that is convenient to you. To maintain your confidentiality, your employer or supervisor must not look at or review your answers, and your employer must tell you how to deliver or send this questionnaire to the health care professional who will review it.<br>Are you able to read and understand the questions contained in this evaluation?  $\square$  Yes  $\square$  No Are you able to read and understand the questions contained in this evaluation?

#### **The following information must be provided by every employee who has been selected to use any type of respirator (please print).**

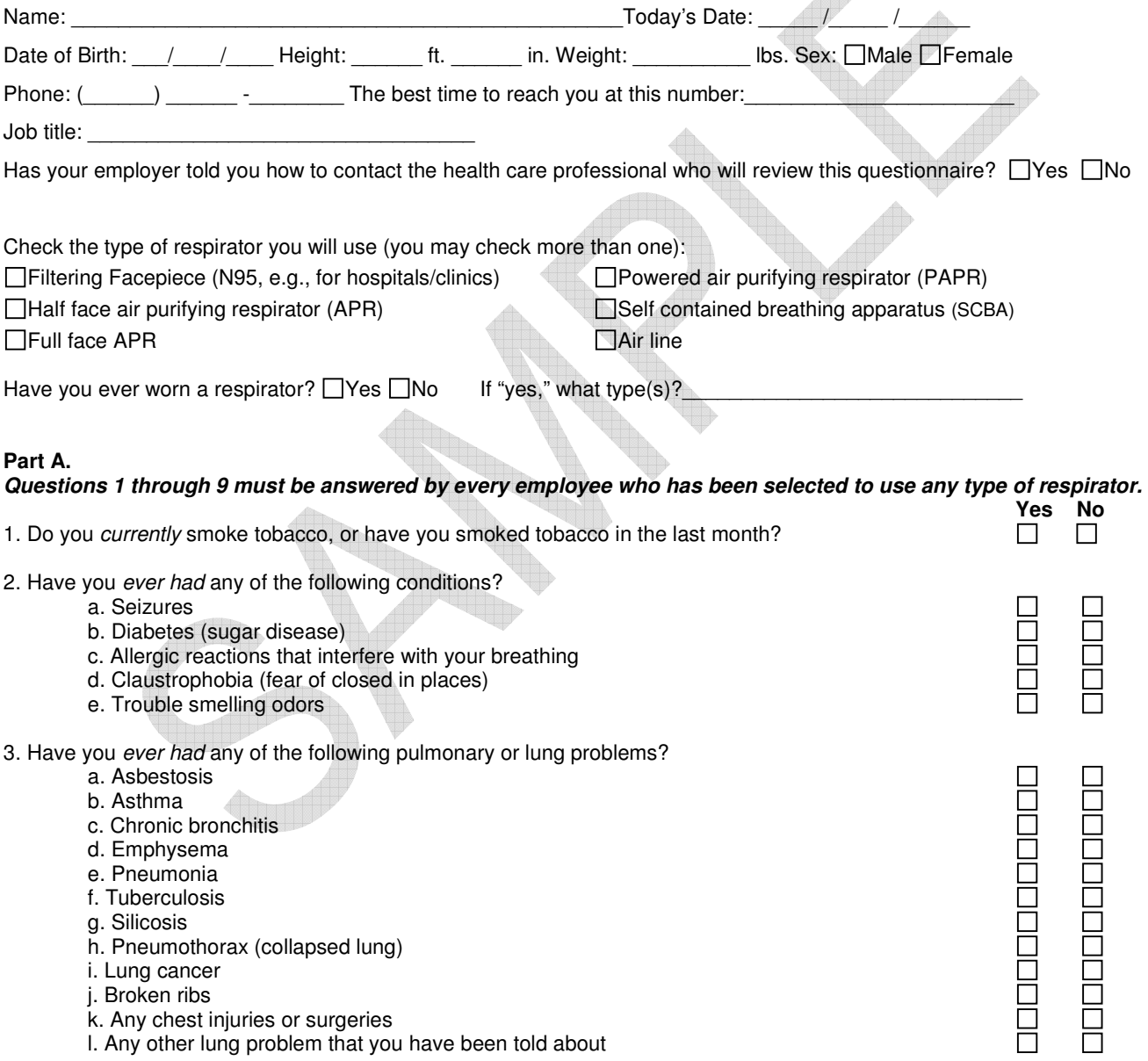

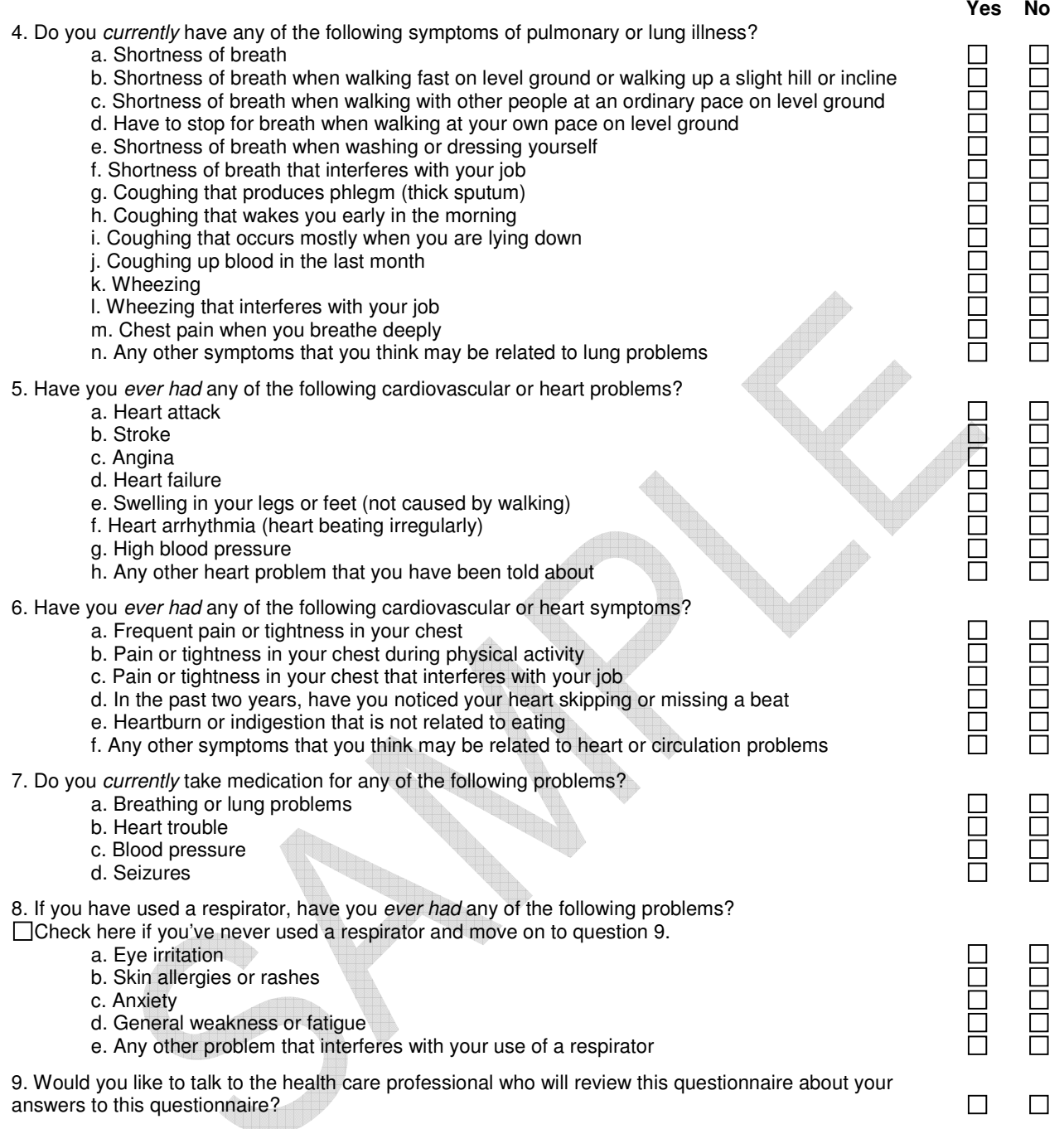

**Questions 10 through 15 below must be answered by every employee who has been selected to use either a fullfacepiece respirator or a self-contained breathing apparatus (SCBA). For employees who have been selected to use other types of respirators, answering these questions is voluntary. Yes No** 

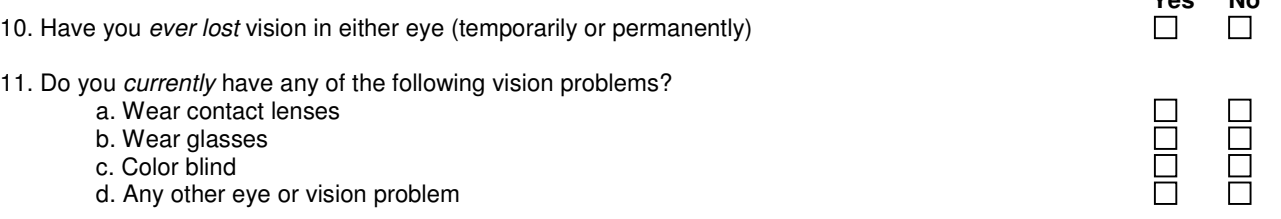

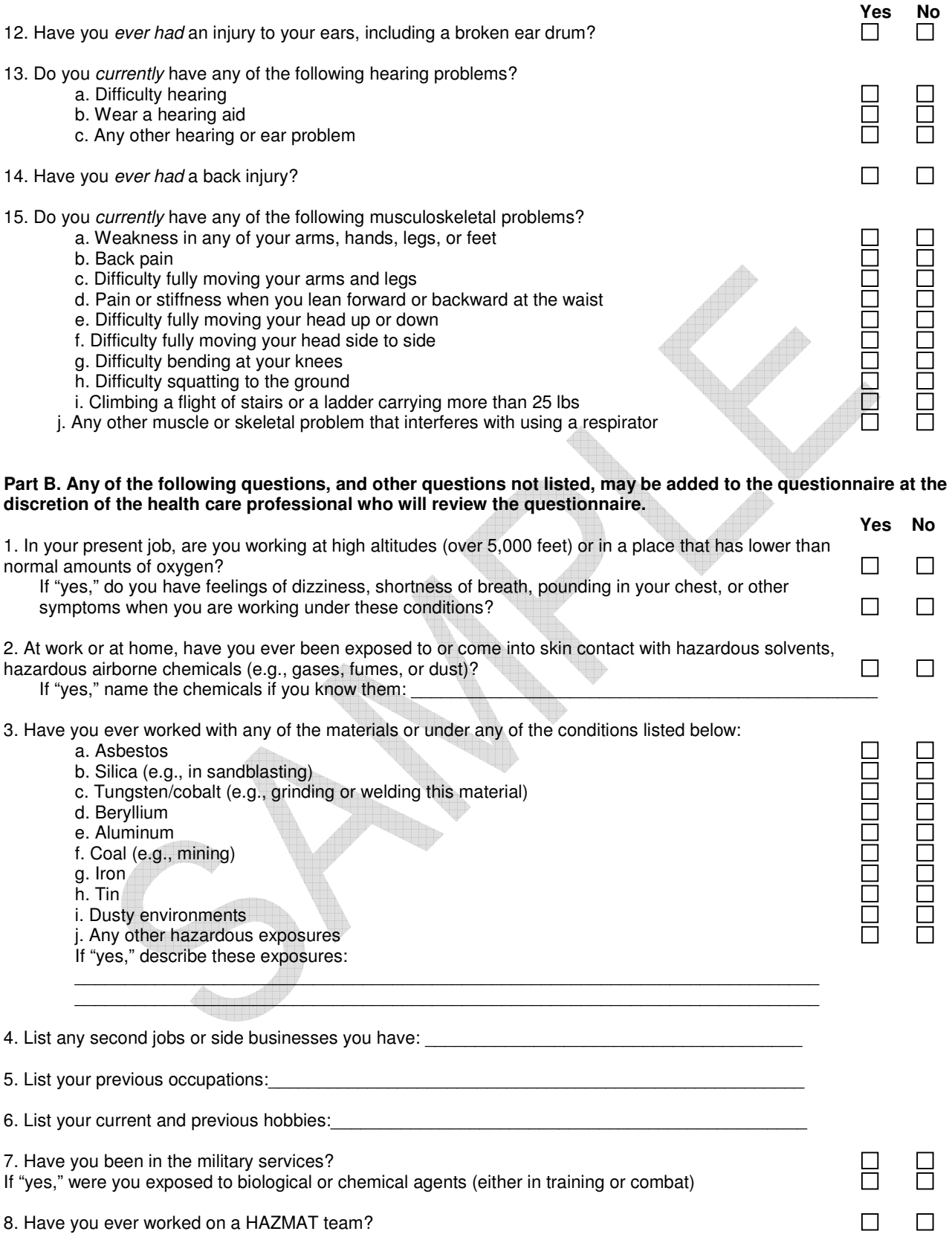

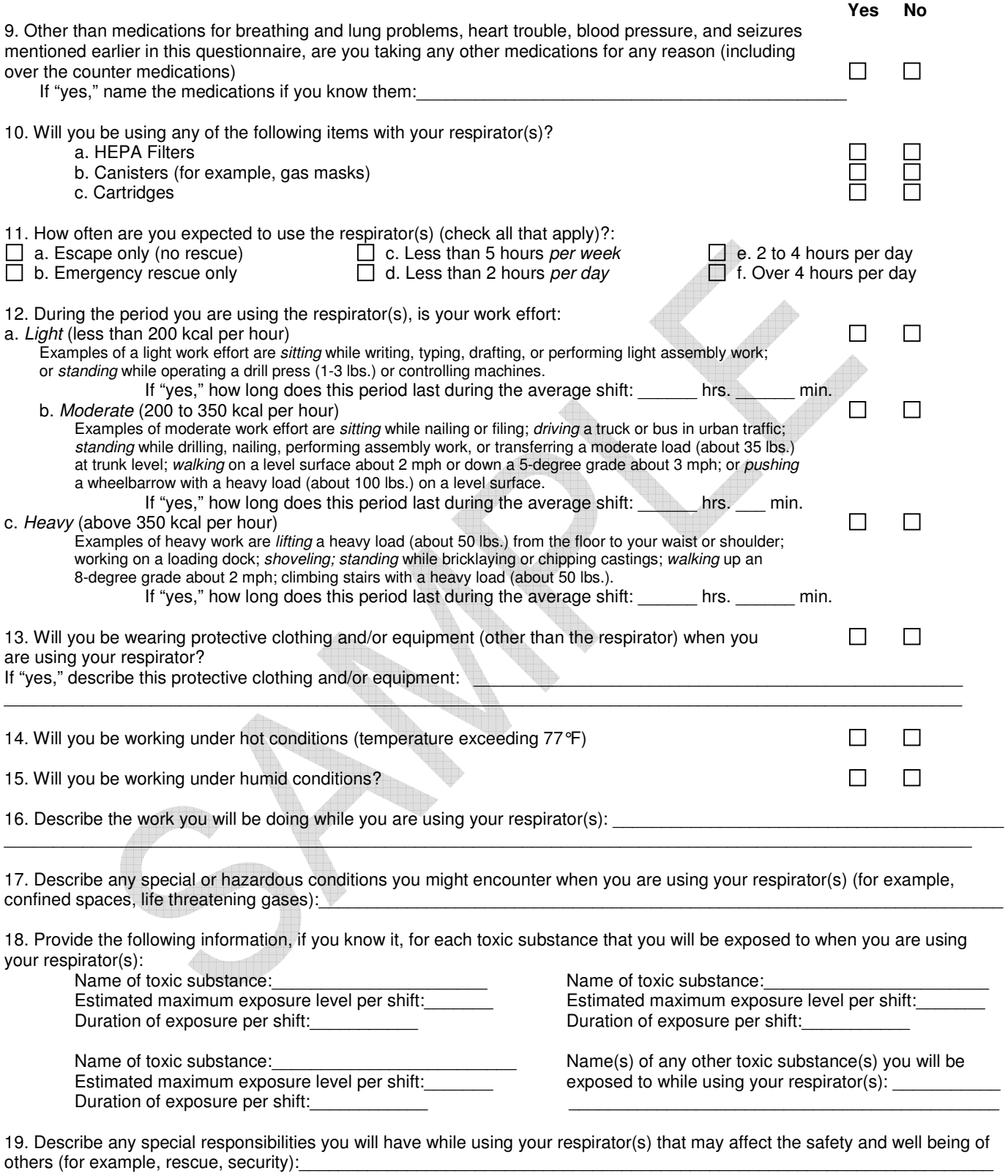

\_\_\_\_\_\_\_\_\_\_\_\_\_\_\_\_\_\_\_\_\_\_\_\_\_\_\_\_\_\_\_\_\_\_\_\_\_\_\_\_\_\_\_\_\_\_\_\_\_\_\_\_\_\_\_\_\_\_\_\_\_\_\_\_\_\_\_\_\_\_\_\_\_\_\_\_\_\_\_\_\_\_\_\_\_\_\_\_\_\_\_\_\_\_\_\_\_\_\_\_\_

#### **APPENDIX D**

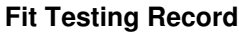

Date of test: \_\_\_\_\_\_\_\_\_\_\_\_\_\_\_\_\_\_\_\_\_\_\_\_\_\_\_\_\_\_\_\_\_\_\_\_

Employee Fit Tested: \_\_\_\_\_\_\_\_\_\_\_\_\_\_\_\_\_\_\_\_\_\_\_\_\_\_\_\_\_

Make Style: \_\_\_\_\_\_\_\_\_\_\_\_\_\_\_\_\_\_\_\_\_\_\_\_\_\_\_\_\_\_\_\_\_\_\_\_

Model Size: \_\_\_\_\_\_\_\_\_\_\_\_\_\_\_\_\_\_\_\_\_\_\_\_\_\_\_\_\_\_\_\_\_\_\_\_

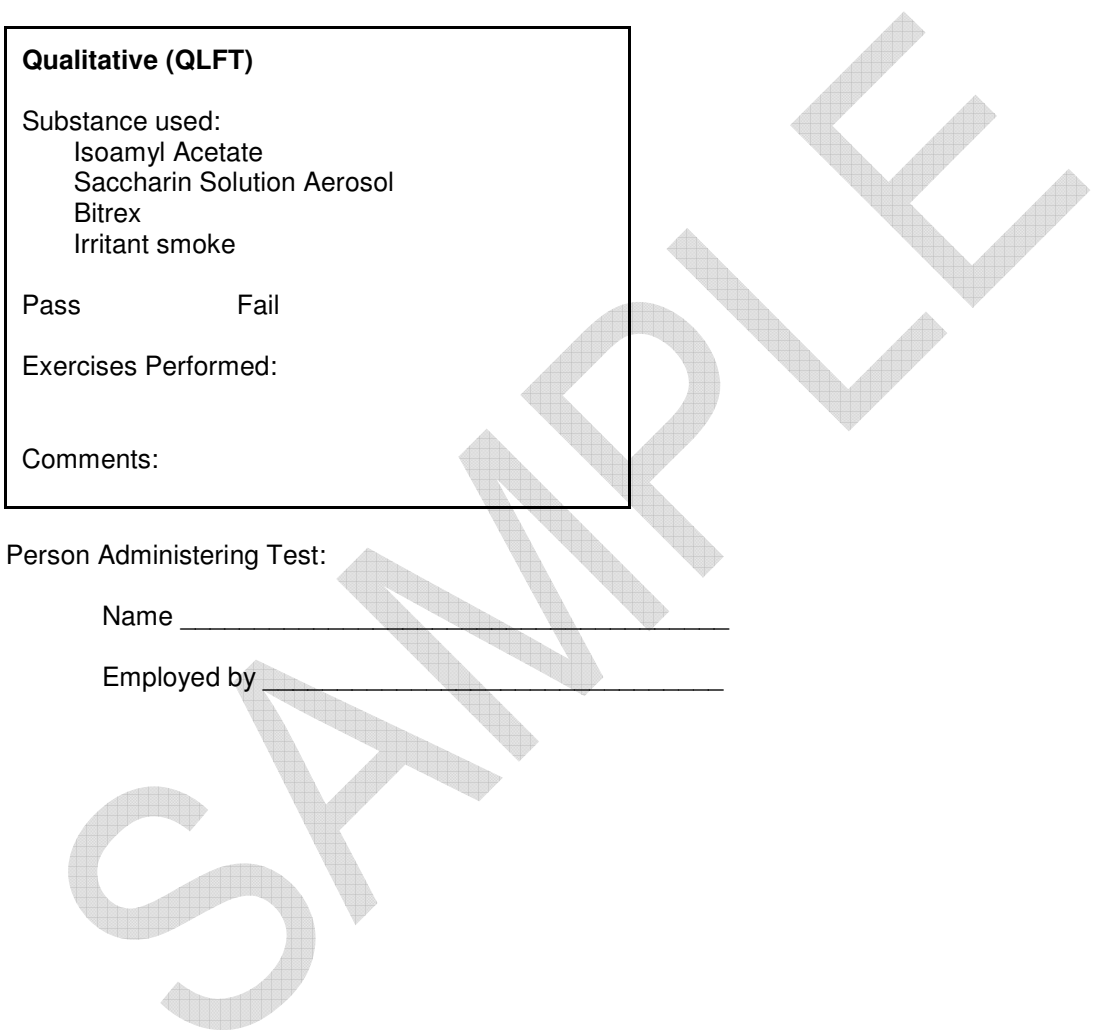

#### **APPENDIX E**

### **Injury/Incident Reporting Form**

Use this form to report any injury, illness, or incident that occurred while performing Fire Department related duties. Return the completed form to an Officer or the Fire Chief.

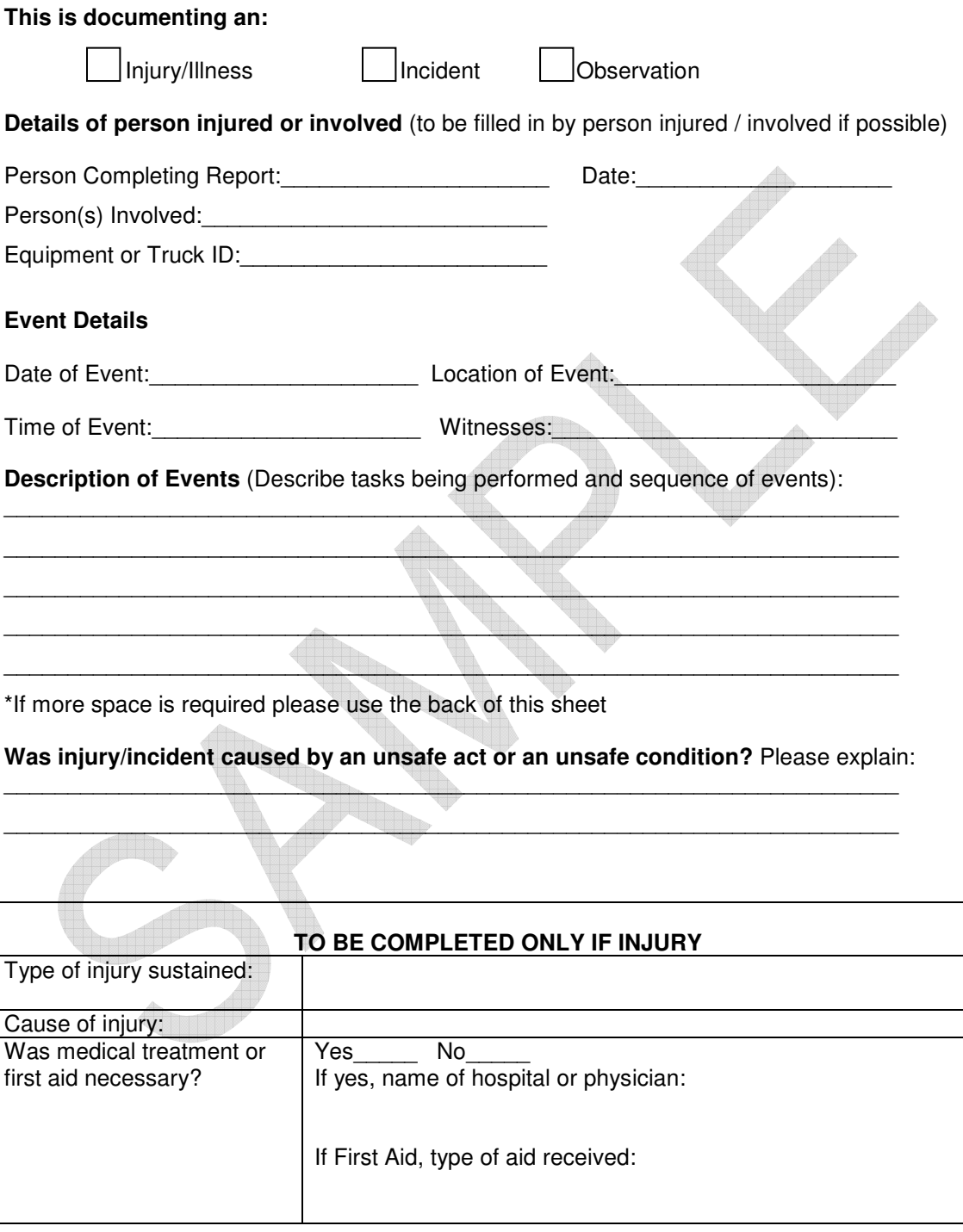

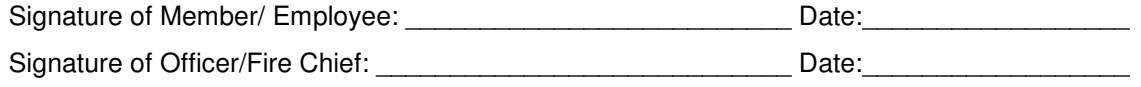

### **Respiratory Protection Medical Evaluation Questionnaire**

To the employer:

Answers to questions in Section 1, and to question 9 in Section 2 of Part A, do not require a medical examination.

To the employee:

Your employer must allow you to answer this questionnaire during normal working hours, or at a time and place that is convenient to you. To maintain your confidentiality, your employer or supervisor must not look at or review your answers, and your employer must tell you how to deliver or send this questionnaire to the health care professional who will review it.<br>Are you able to read and understand the questions contained in this evaluation? Are you able to read and understand the questions contained in this evaluation?

#### **The following information must be provided by every employee who has been selected to use any type of respirator (please print).**

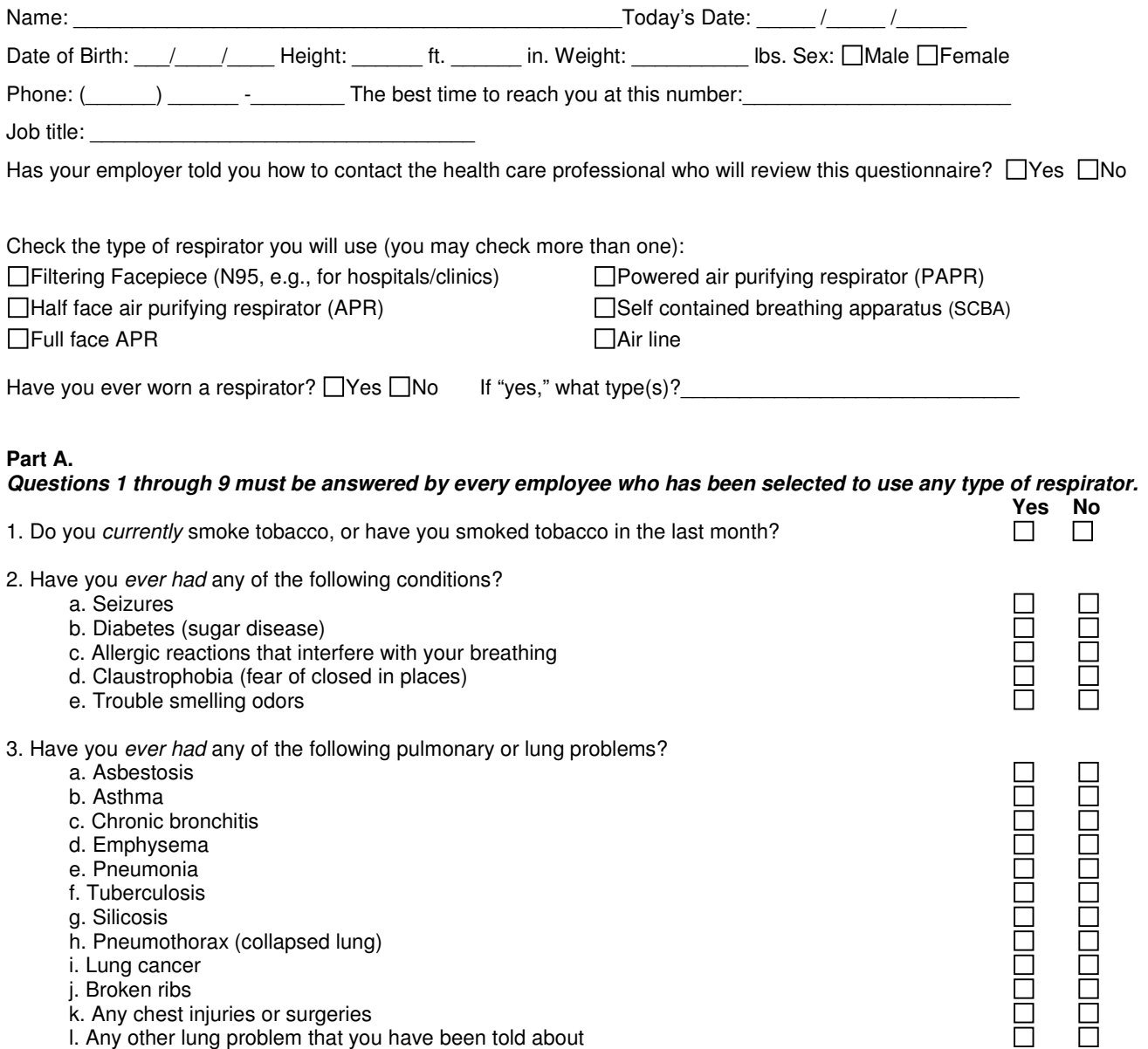

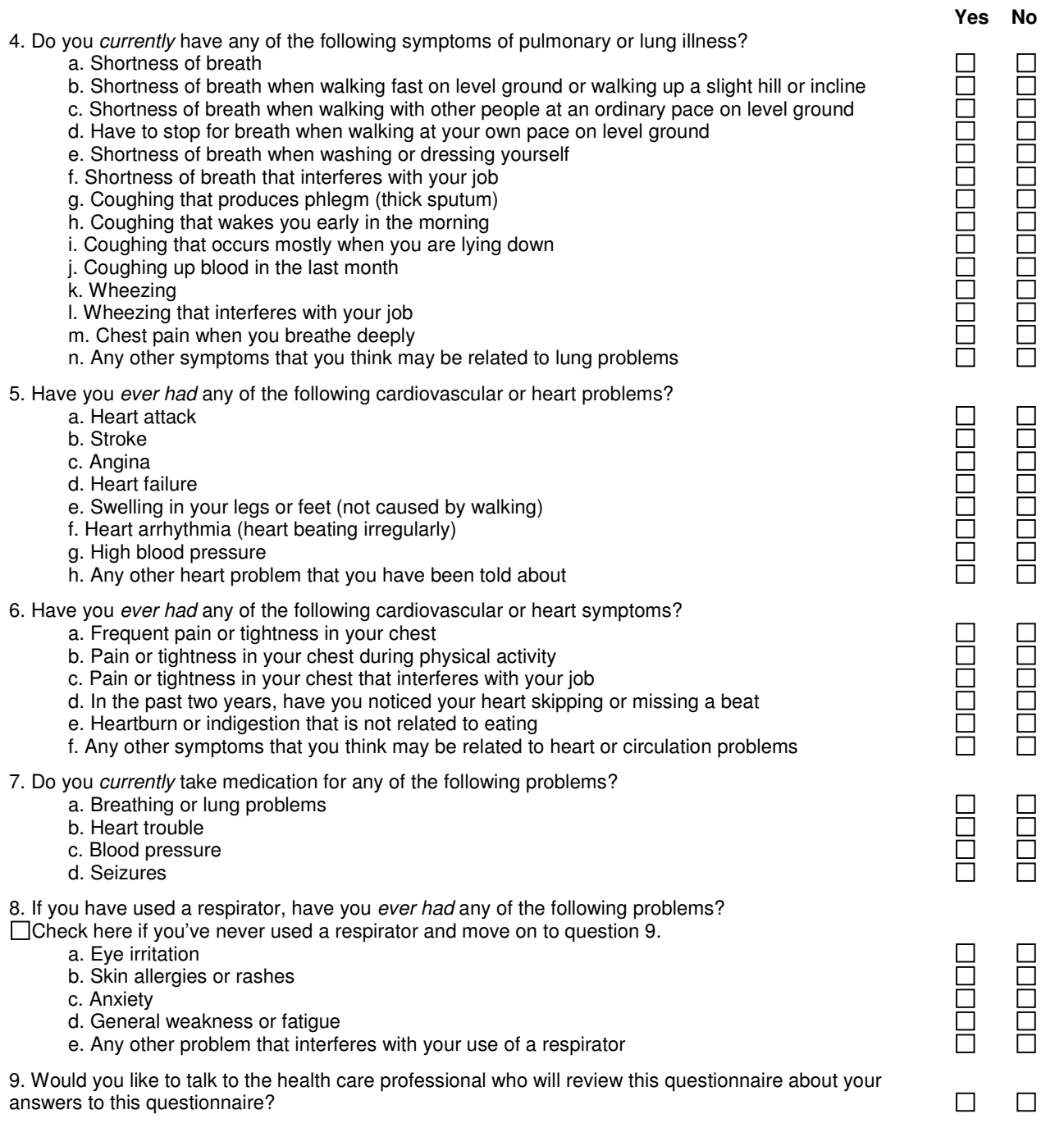

**Questions 10 through 15 below must be answered by every employee who has been selected to use either a full-facepiece respirator or a self-contained breathing apparatus (SCBA). For employees who have been selected to use other types of respirators, answering these questions is voluntary. Yes No** 

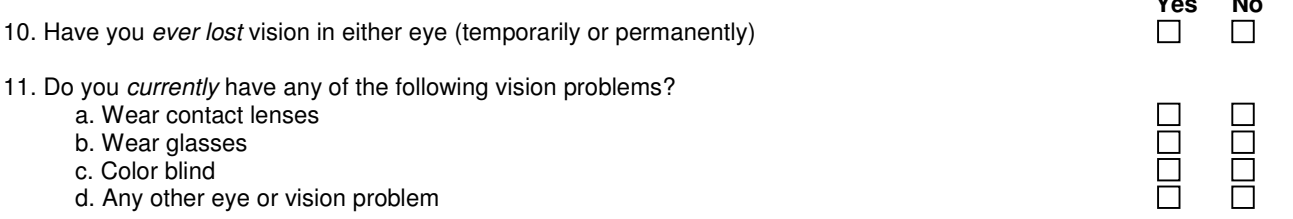

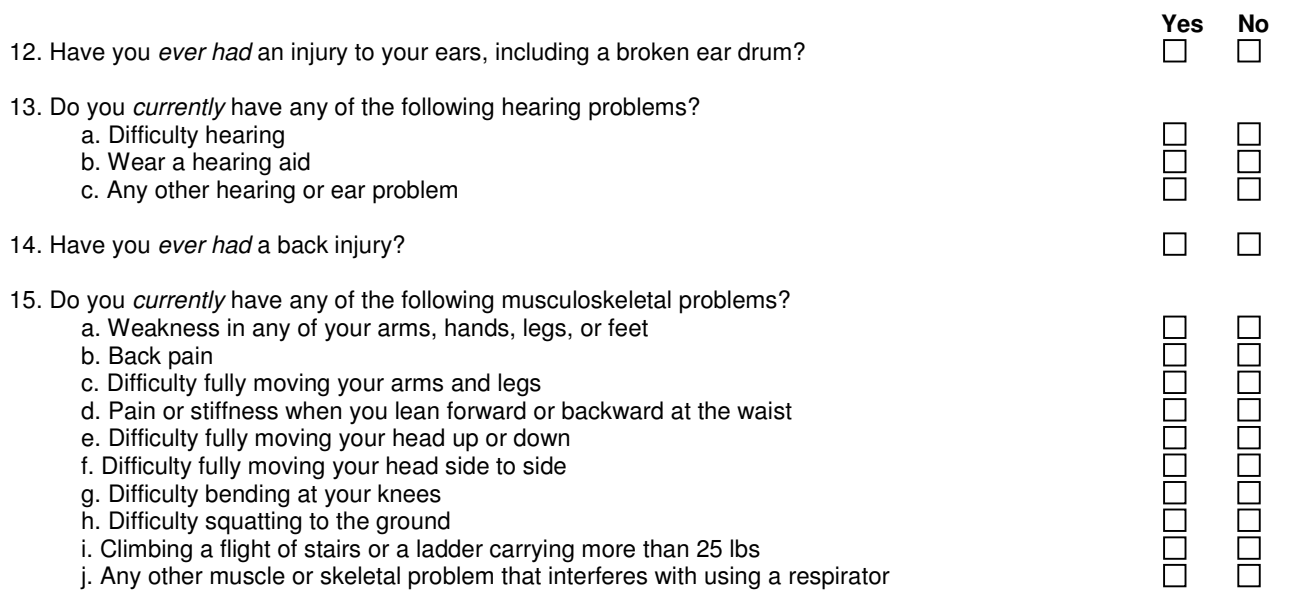

#### **Part B. Any of the following questions, and other questions not listed, may be added to the questionnaire at the discretion of the health care professional who will review the questionnaire. Yes No**

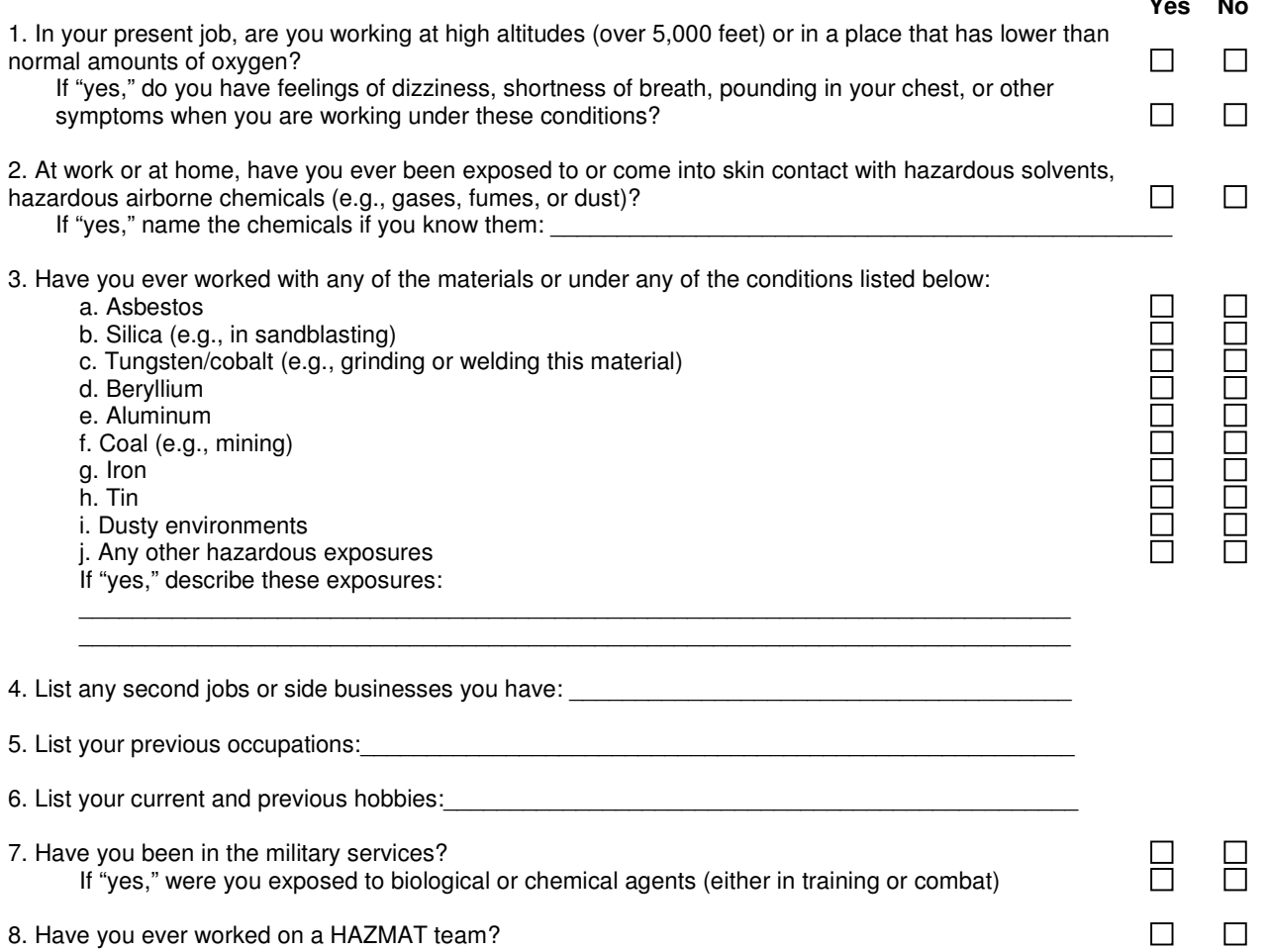

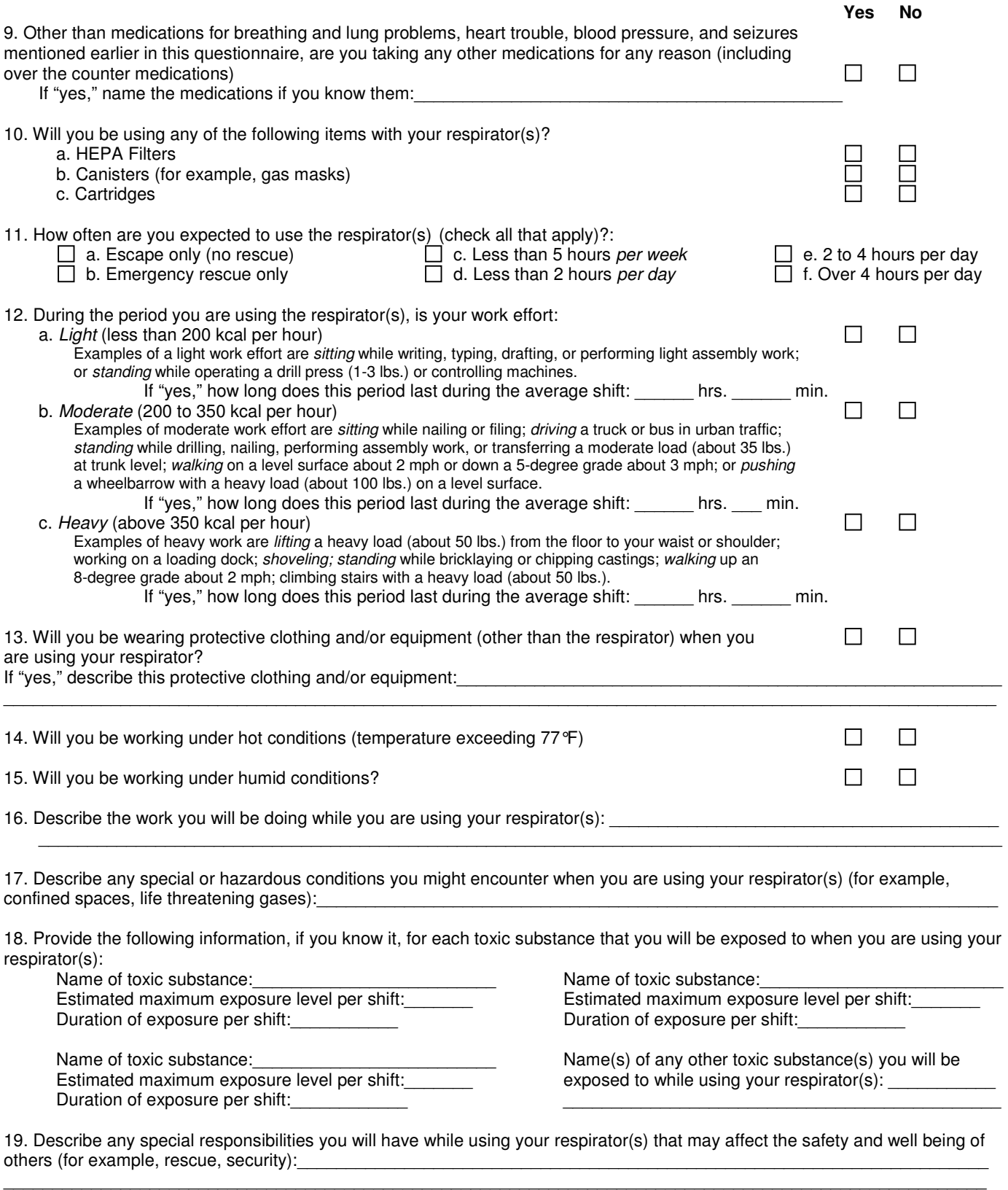
# **Wisconsin DSPS 330**

# **Fire Department Safety and Health Standards**

# **Summary of Training Requirements**

1. The minimum initial training requirements for firefighters in Wisconsin are denoted in Wisconsin Department of Safety and Professional Services, Chapter 330, Fire Department Safety and Health Standard, Chapter VIII-Employment Standards.

Bulleted out, the initial training - by position - required by SPS 330 is:

- **Firefighter: [DSPS 330.08(1)(a)]** 
	- o Entry Level Firefighter
	- o Incident Command System
	- o Required within two years of appointment
- Driver/Operator: [DSPS 330.08(2)(a)]
	- o Entry Level Driver-Operator (Pumper)
	- o Entry Level Driver-Operator (Aerial)
	- o Required within 12 months of appointment
- Officer: [DSPS 330.08(3)]
	- o Entry Level Fire Officer
	- o Required within 12 months of appointment
- 2. SPS 330 places the burden of establishing an annual training schedule and the delivery of that proficiency training solely upon the Authority Having Jurisdiction (AHJ) (aka Fire Chief). General guidelines are denoted in Chapter VII, Training and Education.

Bulleted out, every fire department shall:

- Establish and maintain a training and education program for firefighters to prevent occupational accidents, deaths, injuries and illness.
- Provide training and education that does all of the following:
	- Prepares a firefighter to safely perform his or her duties.<sup>1</sup>
	- " Prepares a fire fighter for any change in a procedure or technology or for any new hazard identified in his or her work environment.<sup>2</sup>
	- " Prepares a new firefighter whose duties include emergency operations to perform emergency operations to include training in the Incident Command System.

<sup>&</sup>lt;sup>1</sup> Shall be provided on a biannual basis or more often, if necessary.

<sup>&</sup>lt;sup>2</sup> Shall be provided on a biannual basis or more often, if necessary.

- Gives a firefighter whose duties include structural firefighting training consistent with established fire ground operating procedures and shall be based upon written standard operating guidelines. This training shall be at least monthly and for a minimum of two hours or 24 hours annually.
- " Prepares a firefighter for special hazards for special hazards to which he or she may be exposed during fires and other emergencies.
- A training program for any firefighter engaged in fire ground operations shall include procedures to effect his or her safe exit from a dangerous if equipment fails or fire conditions change suddenly.
- Specific training requirements are included in the following (adopted by reference):

### ○ Respiratory /SCBA training: SPS 332 / 29CFR 1910.134

#### 1910.134(k)

Training and information. This paragraph requires the employer to provide effective training to employees who are required to use respirators. The training must be comprehensive, understandable, and recur **annually**, and more often if necessary. This paragraph also requires the employer to provide the basic information on respirators in Appendix D of this section to employees who wear respirators when not required by this section or by the employer to do so.

#### $1910.134(k)(1)$

The employer shall ensure that each employee can demonstrate knowledge of at least the following:

#### $1910.134(k)(1)(i)$

Why the respirator is necessary and how improper fit, usage, or maintenance can compromise the protective effect of the respirator;

#### $1910.134(k)(1)(ii)$

What the limitations and capabilities of the respirator are;

#### 1910.134(k)(1)(iii)

How to use the respirator effectively in emergency situations, including situations in which the respirator malfunctions;

#### $1910.134(k)(1)(iv)$

How to inspect, put on and remove, use, and check the seals of the respirator;

#### $1910.134(k)(1)(v)$

What the procedures are for maintenance and storage of the respirator;

#### $1910.134(k)(1)(vi)$

How to recognize medical signs and symptoms that may limit or prevent the effective use of respirators; and

#### 1910.134(k)(1)(vii)

The general requirements of this section.

#### $1910.134(k)(2)$

The training shall be conducted in a manner that is understandable to the employee.

#### $1910.134(k)(3)$

The employer shall provide the training prior to requiring the employee to use a respirator in the workplace

# O Hazardous Materials: SPS 332 / 29CFRCFR 1910.120

" Current ops level refresher course meets requirements

#### Confined Space Rescue: SPS 332 / 29CFR 1910.146  $\cap$

#### $\bullet$  1910.146(k)(2)(iv)

Ensure that affected employees practice making permit space rescues at least **once every** 12 months, by means of simulated rescue operations in which they remove dummies, manikins, or actual persons from the actual permit spaces or from representative permit spaces. Representative permit spaces shall, with respect to opening size, configuration, and accessibility, simulate the types of permit spaces from which rescue is to be performed.

## $\bullet$  1910.146(k)(3)

- Diving Operations: SPS 332 / 29CFR 1910(T)
- o Others (collapse rescue, elevator rescue): SPS 330.14 & SPS 332 / 29CFR 1910.10 & 29CFR 1910.132

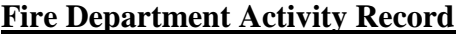

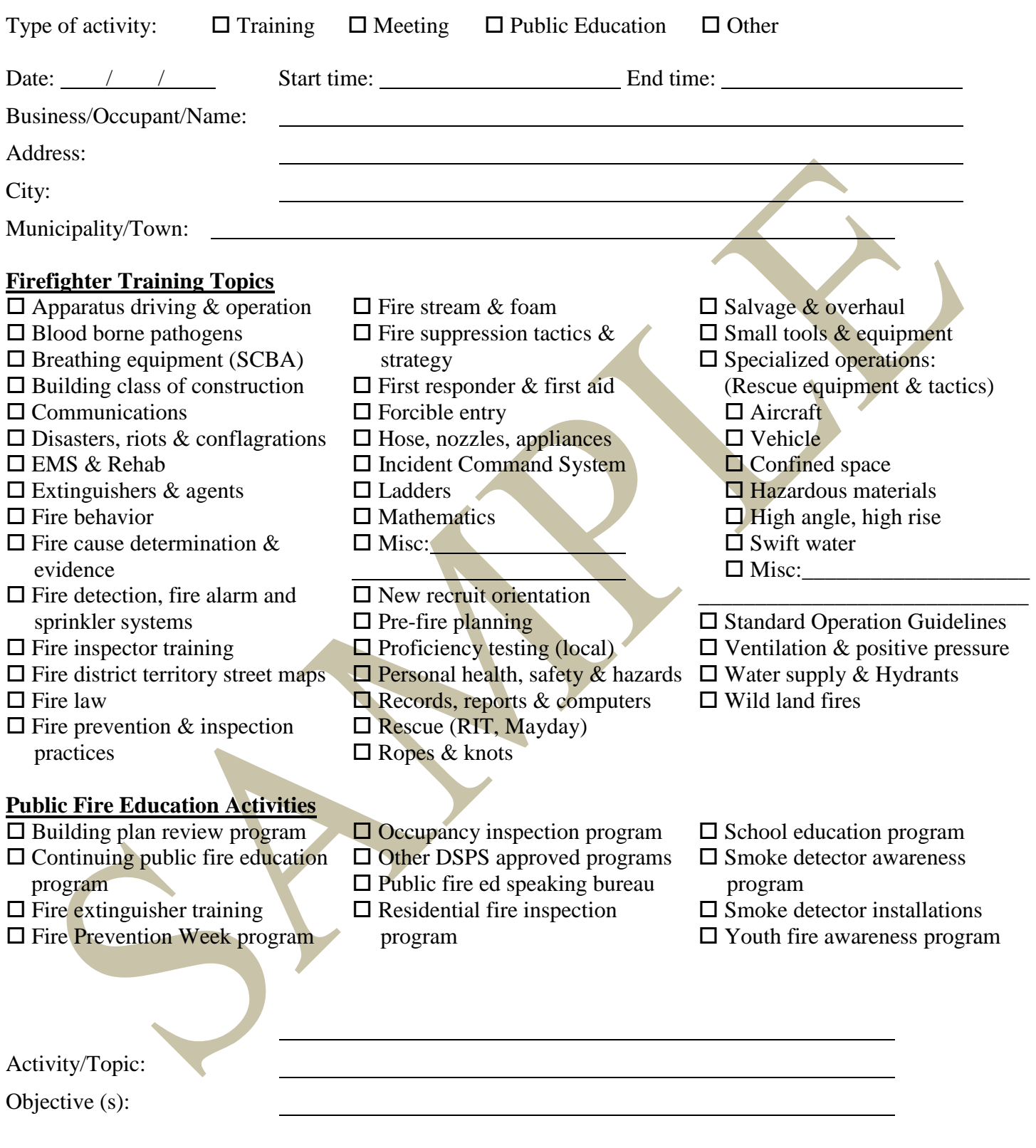

Equipment/AV used: Attendance Roster Sign-in/Name:

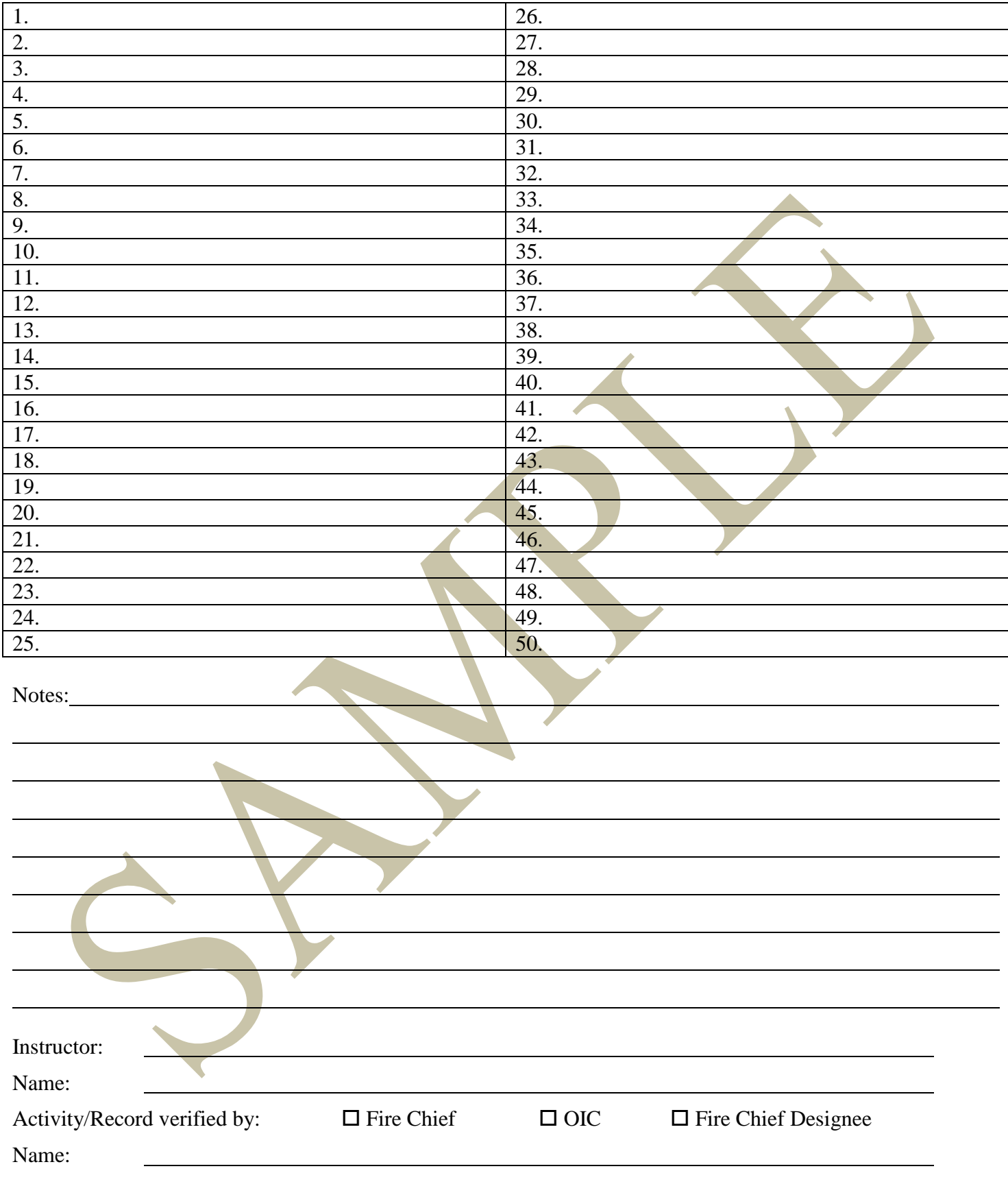

# **ABC Fire Training/Public Service Log**

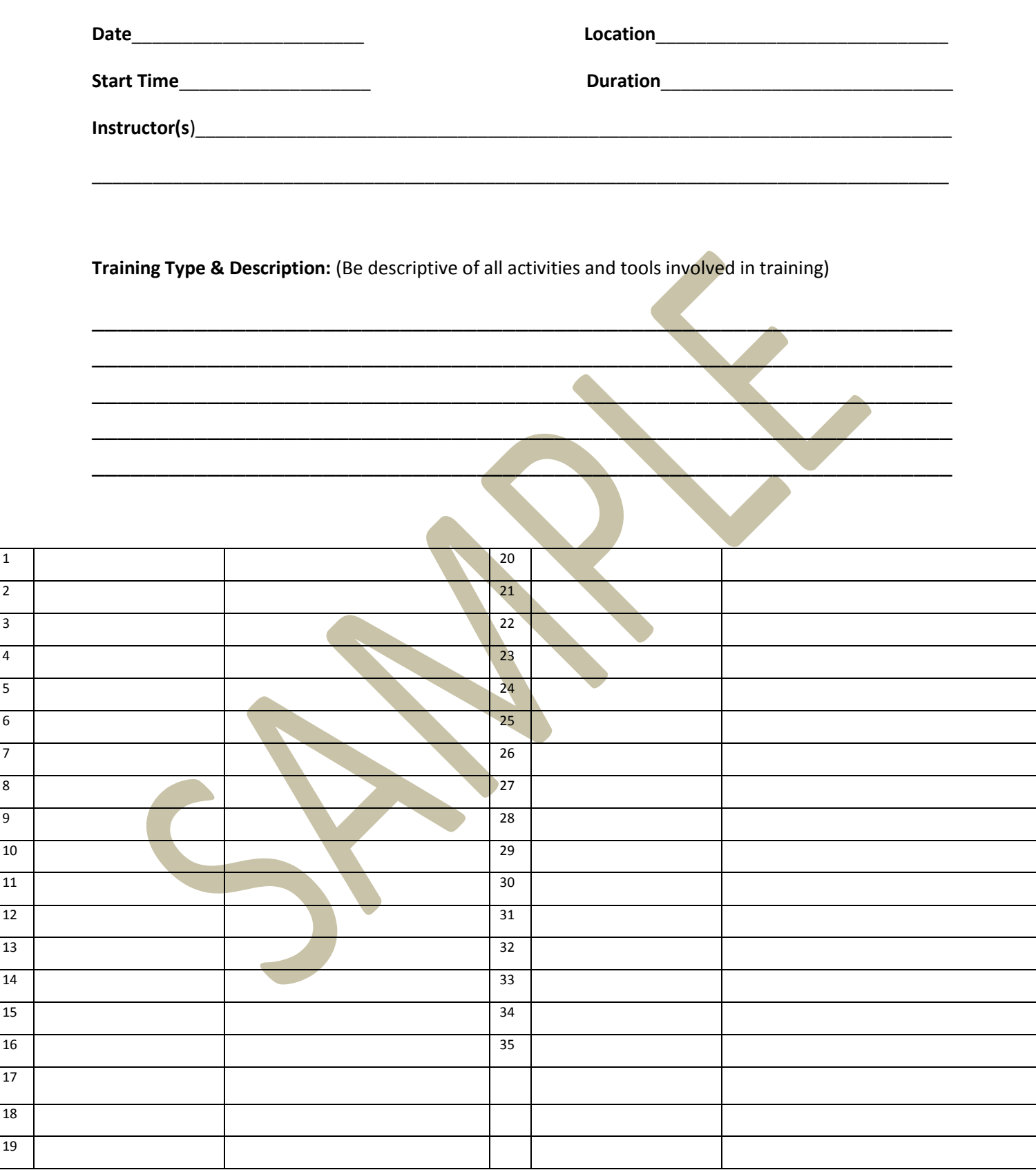

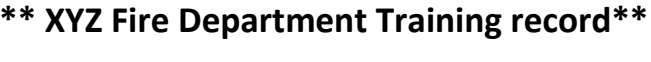

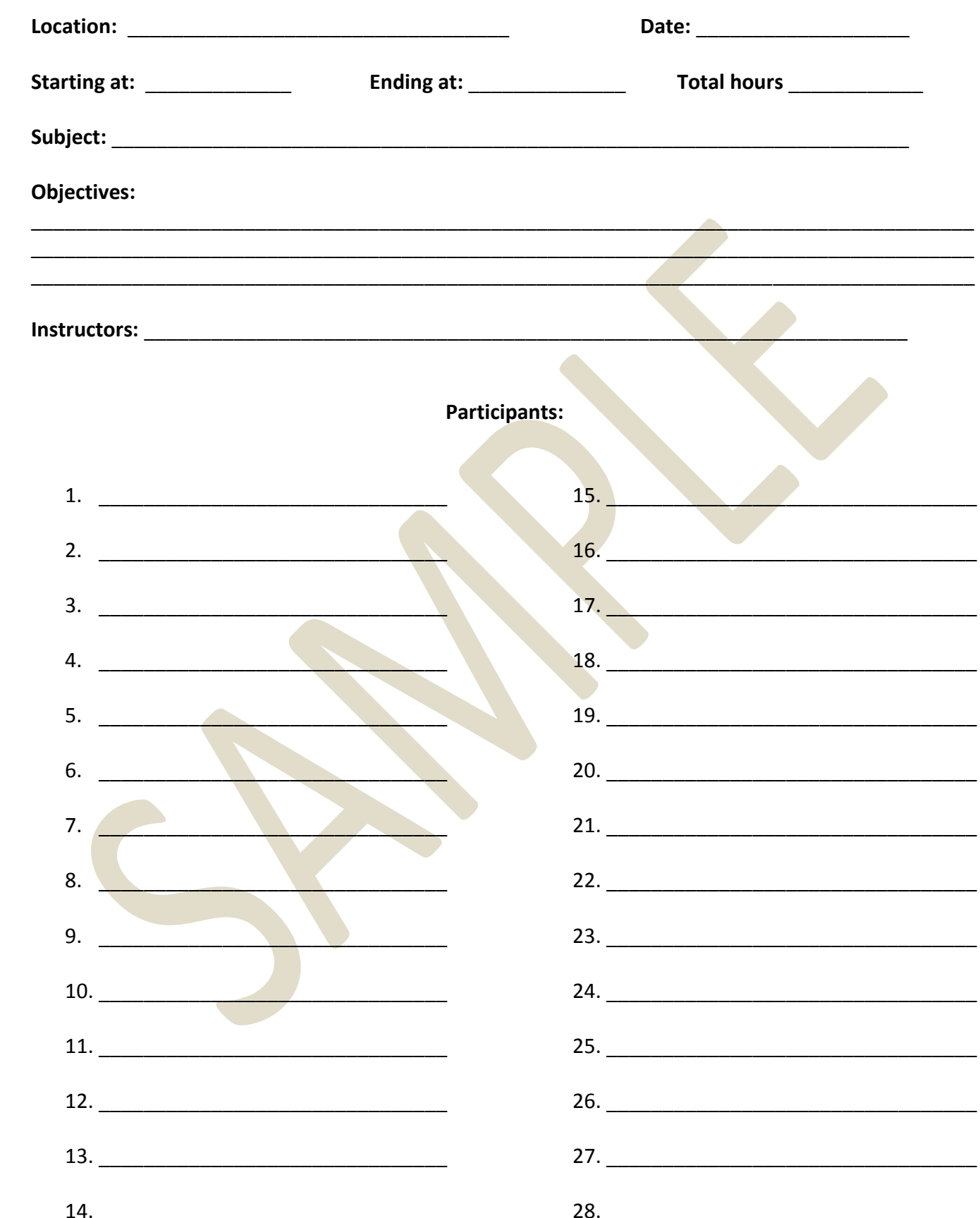

# **Monthly Fire Drill**

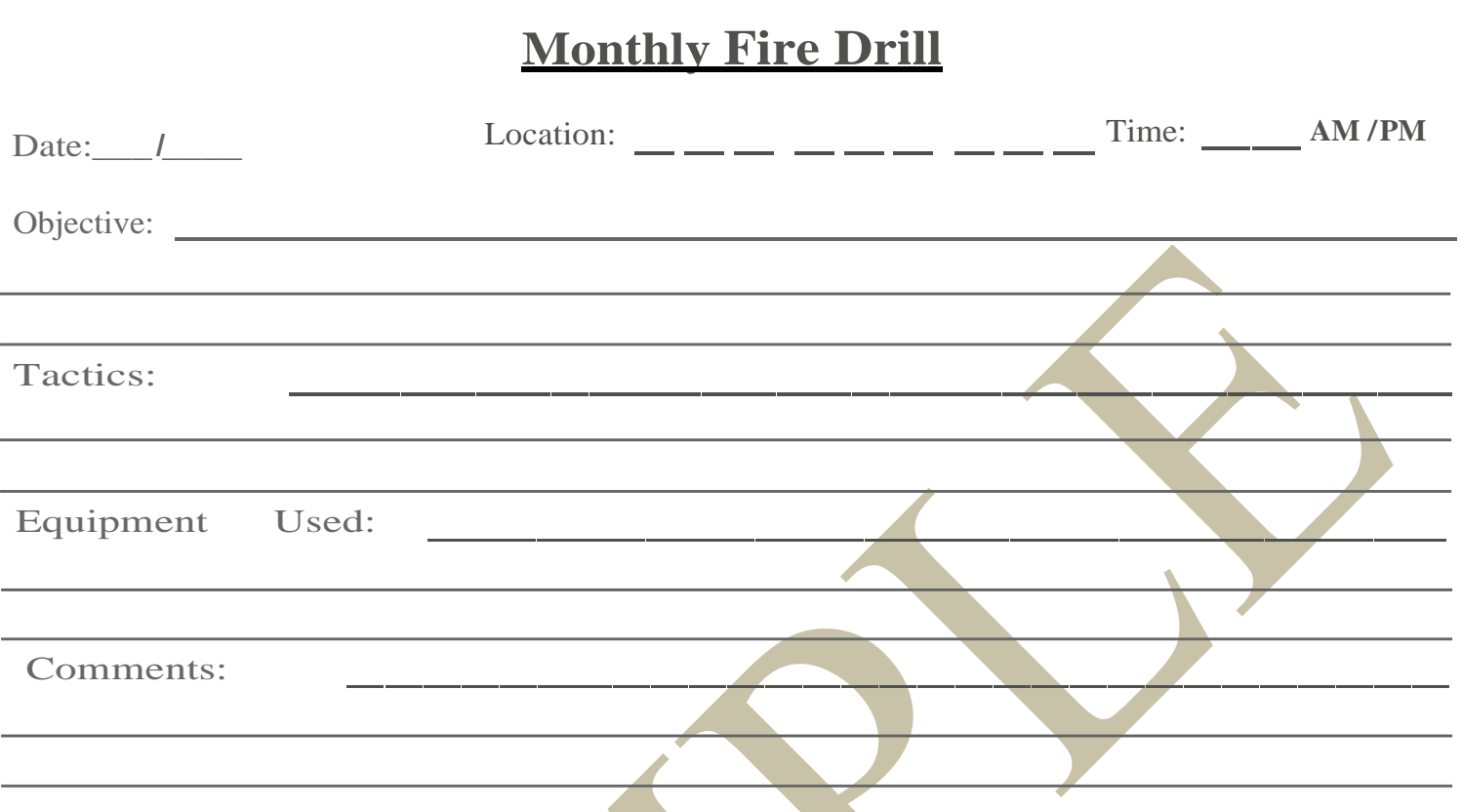

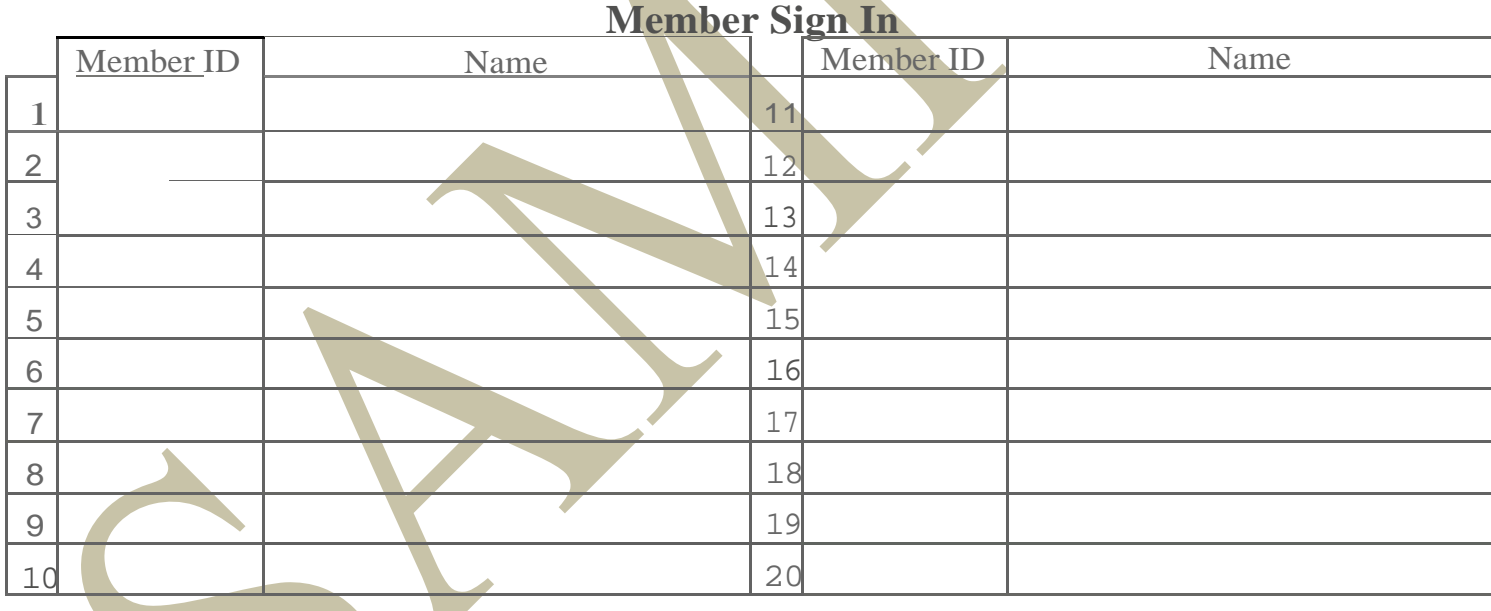

Drill was conducted / supervised by: --------------- Title:

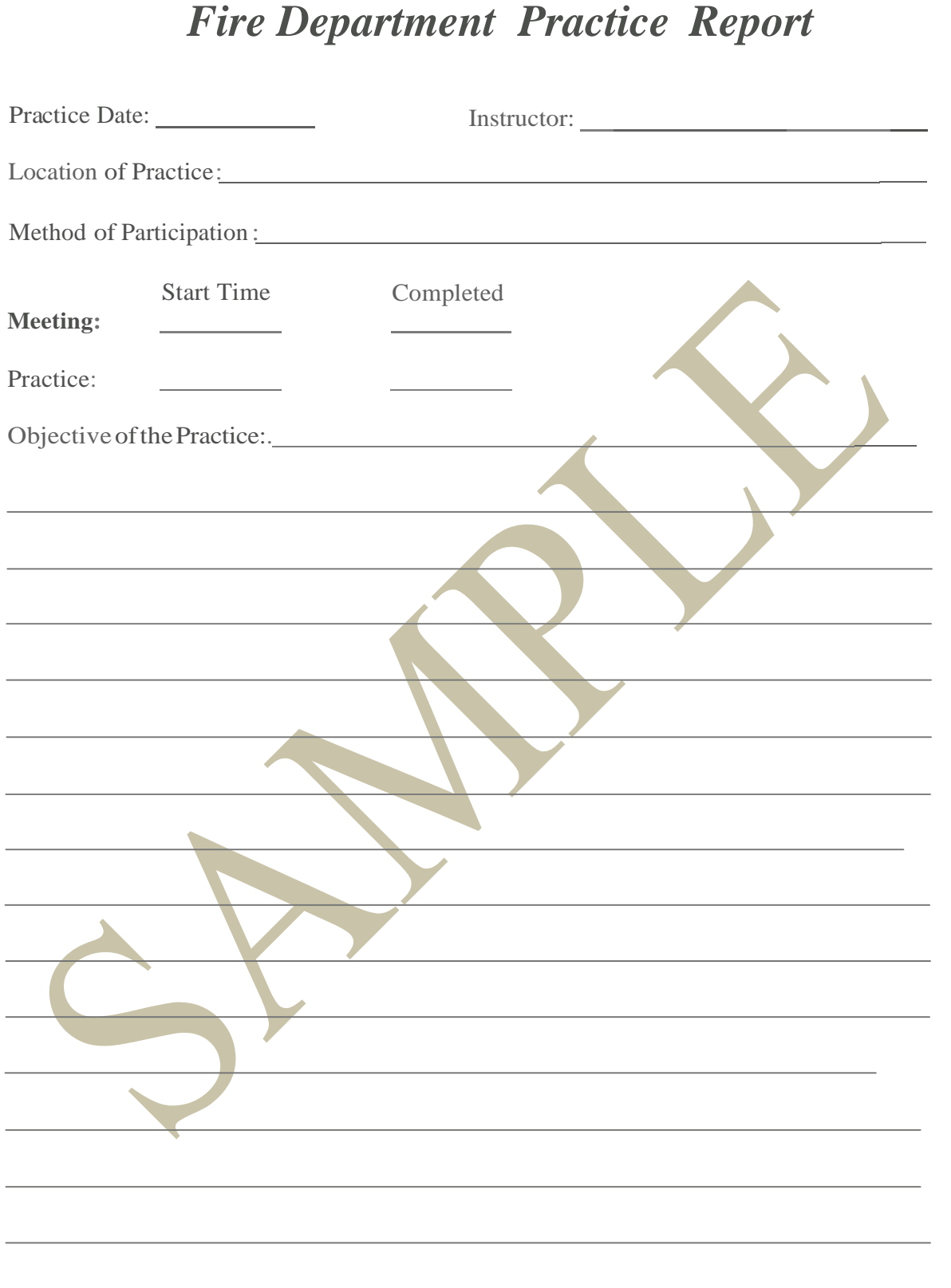

### FIRE DEPARTMENT TRAINING RECORD

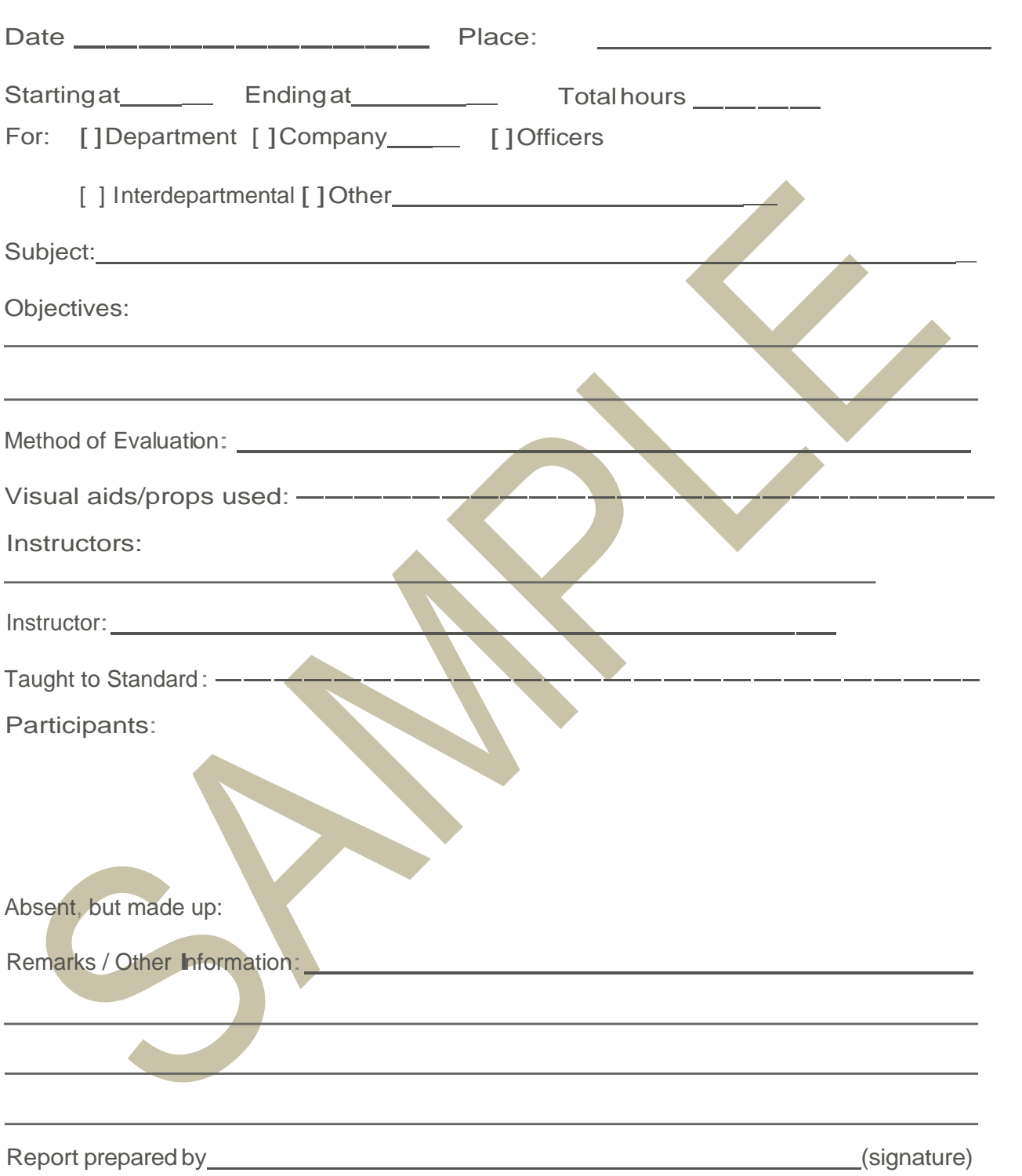